# OMRON

Vision Sensor
FH/FZ5 Series
Vision System

# **Processing Item Function Reference Manual**

**FH-1**□□□

**FH-3**□□□

**FZ5-L35**□

**FZ5-6**□□

**FZ5-11**□□

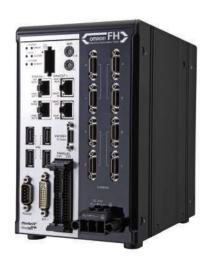

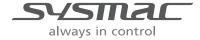

## Introduction

Thank you for purchasing the FH/FZ5.

This manual provides information regarding functions, performance and operating methods that are required for using the FH/FZ5.

When using the FH/FZ5, be sure to observe the following:

- The FH/FZ5 must be operated by personnel knowledgeable in electrical engineering.
- To ensure correct use, please read this manual thoroughly to deepen your understanding of the product.
- Please keep this manual in a safe place so that it can be referred to whenever necessary.

#### About copyright and trademarks

IJG Code is copyright (C) 1991, 2011, Thomas G. Lane, Guido Vollbeding. This software is based in part on the work of the Independent JPEG Group.

- Sysmac and SYSMAC are trademarks or registered trademarks of OMRON Corporation in Japan and other countries for OMRON factory automation products.
- EtherCAT® is registered trademark and patented technology, licensed by Beckhoff Automation GmbH, Germany.
- ODVA, CIP, CompoNet, DeviceNet, and EtherNet/IP are trademarks of ODVA.
- The SD and SDHC logos are trademarks of SD-3C, LLC.

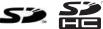

• QR Code is a registered trademark of DENSO WAVE INCORPORATED in JAPAN and other countries.

# **Contents**

| Related Manuals                                     |                             | 17 |
|-----------------------------------------------------|-----------------------------|----|
| Conventions Used in This Manual                     |                             | 17 |
| 1. Input image                                      |                             | 19 |
| Camera Image Input                                  |                             |    |
| Settings Flow (Camera Image Input)                  |                             |    |
| Select Camera (Camera Image Input)                  |                             |    |
| Camera Settings (Camera Image Input)                |                             |    |
| Screen Adjustment Settings (Camera Image Input)     |                             |    |
| White Balance (Camera Image Input)                  |                             |    |
| Calibration (Camera Image Input)                    |                             | 35 |
| Additional Explanation (Camera Image Input)         |                             | 39 |
| Camera Image Input FH                               |                             | 40 |
| Settings Flow (Camera Image Input FH)               |                             | 41 |
| Camera Selection (Camera Image Input FH)            |                             | 42 |
| Camera Settings (Camera Image Input FH)             |                             | 42 |
| Screen Adjustment Settings (Camera Image Input FH)  | )                           | 47 |
| White Balance (Camera Image Input FH)               |                             | 55 |
| Calibration (Camera Image Input FH)                 |                             | 56 |
| Camera Image Input HDR                              |                             | 61 |
| Settings Flow (Camera Image Input HDR)              |                             | 62 |
| Camera Settings (Camera Image Input HDR)            |                             | 62 |
| HDR Settings (Camera Image Input HDR)               |                             | 64 |
| Bright Adjust Setting (Camera Image Input HDR)      |                             | 66 |
| Camera Image Input HDR Lite                         |                             | 67 |
| Settings Flow (Camera Image Input HDR Lite)         |                             | 68 |
| Camera Settings (Camera Image Input HDR Lite)       |                             | 68 |
| HDR settings (Camera Image Input HDR Lite)          |                             | 69 |
| Screen adjust (Camera Image Input HDR Lite)         |                             | 70 |
| Camera Switching                                    |                             | 71 |
| Camera Selection (Camera Switching)                 |                             | 71 |
| Additional Explanation (Camera Switching)           |                             | 71 |
| Measurement Image Switching                         |                             | 72 |
| Parameter Settings (Measurement Image Switching)    |                             |    |
| Key Points for Test Measurement and Adjustment (Me  | easurement Image Switching) | 72 |
| External Reference Tables (Measurement Image Swite  | ching)                      | 73 |
| 2. Inspecting and Measuring                         |                             | 75 |
| Search                                              |                             |    |
| Settings Flow (Search)                              |                             |    |
| Model Registration (Search)                         |                             |    |
| Region Setting (Search)                             |                             | 81 |
| Detection Point (Search)                            |                             | 82 |
| Reference Setting (Search)                          |                             |    |
| Measurement Parameters (Search)                     |                             | 84 |
| Output Parameters (Search)                          |                             | 86 |
| Key Points for Test Measurement and Adjustment (Se  | arch)                       | 86 |
| Measurement Results for Which Output Is Possible (S | earch)                      | 88 |
| External Reference Tables (Search)                  |                             | 89 |

| Flexible Search                                                     | 91  |
|---------------------------------------------------------------------|-----|
| Settings Flow (Flexible Search)                                     |     |
| Model Registration (Flexible Search)                                | 92  |
| Region Setting (Flexible Search)                                    | 94  |
| Measurement Parameters (Flexible Search)                            | 95  |
| Output Parameters (Flexible Search)                                 | 96  |
| Key Points for Test Measurement and Adjustment (Flexible Search)    | 96  |
| Measurement Results for Which Output Is Possible (Flexible Search)  | 98  |
| External Reference Tables (Flexible Search)                         | 98  |
| Sensitive Search                                                    | 100 |
| Settings Flow (Sensitive Search)                                    | 100 |
| Model Registration (Sensitive Search)                               | 101 |
| Region Setting (Sensitive Search)                                   | 104 |
| Detection Point (Sensitive Search)                                  | 104 |
| Reference Setting (Sensitive Search)                                | 105 |
| Measurement Parameters (Sensitive Search)                           | 107 |
| Output Parameters (Sensitive Search)                                | 108 |
| Key Points for Test Measurement and Adjustment (Sensitive Search)   | 108 |
| Measurement Results for Which Output Is Possible (Sensitive Search) |     |
| External Reference Tables (Sensitive Search)                        | 110 |
| ECM Search                                                          | 113 |
| Settings Flow (ECM Search)                                          | 114 |
| Model Registration (ECM Search)                                     | 115 |
| Error Model Registration (ECM Search)                               |     |
| Region Setting (ECM Search)                                         |     |
| Detection Point (ECM Search)                                        |     |
| Reference Setting (ECM Search)                                      |     |
| Measurement Parameters (ECM Search)                                 |     |
| Output Parameters (ECM search)                                      |     |
| Key Points for Test Measurement and Adjustment (ECM Search)         |     |
| When Using Measurement Results Externally (ECM Search)              |     |
| External Reference Tables (ECM Search)                              | 124 |
| EC Circle Search                                                    |     |
| Settings Flow (EC Circle Search)                                    |     |
| Circle Setting (EC Circle Search)                                   |     |
| Region Setting (EC Circle Search)                                   |     |
| Reference Setting (EC Circle Search)                                |     |
| Color Specification (EC Circle Search)                              |     |
| Measurement Parameters (EC Circle Search)                           |     |
| Output Parameters (EC Circle Search)                                |     |
| Key Points for Test Measurement and Adjustment (EC Circle Search)   |     |
| Measurement Results for Which Output Is Possible (EC Circle Search) |     |
| External Reference Tables (EC Circle Search)                        |     |
| Shape Search II                                                     |     |
| Settings Flow (Shape Search II)                                     |     |
| Model Registration (Shape Search II)                                |     |
| Region Setting (Shape Search II)                                    |     |
| Detection Point (Shape Search II)                                   |     |
| Reference Setting (Shape Search II)                                 |     |
| Measurement Parameters (Shape Search II)                            |     |
| Output Parameters (Shape Search II)                                 |     |
| Key Points for Test Measurement and Adjustment (Shape Search II)    | 144 |

| Measurement Results for Which Output Is Possible (Shape Search II)        | 145 |
|---------------------------------------------------------------------------|-----|
| External Reference Tables (Shape Search II)                               | 145 |
| Shape Search III                                                          | 148 |
| Settings Flow (Shape Search III)                                          | 149 |
| Model Registration (Shape Search III)                                     | 150 |
| Region Setting (Shape Search III)                                         | 155 |
| Detection Point (Shape Search III)                                        | 155 |
| Reference Setting (Shape Search III)                                      | 156 |
| Measurement Parameters (Shape Search III)                                 | 158 |
| Output Parameters (Shape Search III)                                      | 161 |
| Key Points for Test Measurement and Adjustment (Shape Search III)         | 161 |
| Measurement Results for Which Output Is Possible (Shape Search III)       | 163 |
| External Reference Tables (Shape Search III)                              | 163 |
| Ec Corner                                                                 | 167 |
| Settings Flow (Ec Corner)                                                 |     |
| Region Setting (Ec Corner)                                                |     |
| Reference Setting (Ec Corner)                                             |     |
| Line Extraction (Ec Corner)                                               |     |
| Corner Extraction (Ec Corner)                                             |     |
| Measurement Parameters (Ec Corner)                                        |     |
| Output Parameters (Ec Corner)                                             |     |
| Key Points for Test Measurement and Adjustment (Ec Corner)                |     |
| Measurement Results for Which Output Is Possible (Ec Corner)              |     |
| External Reference Tables (Ec Corner)                                     |     |
| Ec Cross                                                                  |     |
| Settings Flow (Ec Cross)                                                  |     |
| Region Setting (Ec Cross)                                                 |     |
| Reference Setting (Ec Cross)                                              |     |
| Line Extraction (Ec Cross)                                                |     |
| Cross Extraction (Ec Cross)                                               |     |
| Measurement Parameters (Ec Cross)                                         |     |
| Output Parameters (Ec Cross)                                              |     |
| Key Points for Test Measurement and Adjustment (Ec Cross)                 |     |
| Measurement Results for Which Output Is Possible (Ec Cross)               |     |
| External Reference Tables (Ec Cross)                                      |     |
| Classification                                                            |     |
| Settings Flow (Classification)                                            |     |
| Model Registration (Classification)                                       |     |
| Region Setting (Classification)                                           |     |
| Measurement Parameters (Classification)                                   |     |
| Output Parameters (Classification)                                        |     |
| Key Points for Test Measurement and Adjustment (Classification)           |     |
| Measurement Results for Which Output Is Possible (Classification)         |     |
| External Reference Tables (Classification)                                |     |
| ·                                                                         |     |
| Edge Position                                                             |     |
| Settings Flow (Edge Positions)                                            |     |
| Region Setting (Edge Position)                                            |     |
| Edge Color Specification - For Color Cameras Only (Edge Position)         |     |
| Reference Setting (Edge Positions)                                        |     |
| Measurement Parameters (Edge Positions) Output Parameters (Edge Position) |     |
| Key Points for Test Measurement and Adjustment (Edge Position)            |     |
| rey i ointo toi i eot weastrement and Aujustinent (Euge Fusition)         | ∠∪o |

| Measurement Results for Which Output Is Possible (Edge Position)                |     |
|---------------------------------------------------------------------------------|-----|
| External Reference Tables (Edge Position)                                       | 209 |
| Edge Pitch                                                                      | 211 |
| Settings Flow (Edge Pitch)                                                      | 212 |
| Region Setting (Edge Pitch)                                                     | 212 |
| Edge Color Specification - For Color Cameras Only (Edge Pitch)                  | 213 |
| Measurement Parameters (Edge Pitch)                                             | 213 |
| Output Parameters (Edge Pitch)                                                  | 216 |
| Key Points for Test Measurement and Adjustment (Edge Pitch)                     | 216 |
| Measurement Results for Which Output Is Possible (Edge Pitch)                   | 217 |
| External Reference Tables (Edge Pitch)                                          | 217 |
| Scan Edge Position                                                              | 219 |
| Settings Flow (Scan Edge Position)                                              | 219 |
| Region Setting (Scan Edge Position)                                             | 220 |
| Edge Color Specification - For Color Cameras Only (Scan Edge Position)          | 221 |
| Reference Setting (Scan Edge Position)                                          | 222 |
| Measurement Parameters (Scan Edge Positions)                                    | 224 |
| Judgement Conditions (Scan Edge Position)                                       | 227 |
| Output Parameters (Scan Edge Position)                                          | 228 |
| Key Points for Test Measurement and Adjustment (Scan Edge Position)             | 229 |
| Measurement Results for Which Output Is Possible (Scan Edge Position)           | 230 |
| External Reference Tables (Scan Edge Position)                                  | 230 |
| Scan Edge Width                                                                 | 234 |
| Settings Flow (Scan Edge Width)                                                 |     |
| Region Setting (Scan Edge Width)                                                |     |
| Edge Color Specification - For Color Cameras Only (Scan Edge Width)             |     |
| Measurement Parameters (Scan Edge Width)                                        |     |
| Judgement Conditions (Scan Edge Width)                                          |     |
| Output Parameters (Scan Edge Width)                                             |     |
| Key Points for Test Measurement and Adjustment (Scan Edge Width)                |     |
| Measurement Results for Which Output Is Possible (Scan Edge Width)              |     |
| External Reference Tables (Scan Edge Width)                                     |     |
| Circular Scan Edge Position                                                     |     |
| Settings Flow (Circular Scan Edge Position)                                     |     |
| Region Setting (Circular Scan Edge Position)                                    |     |
| Edge Color Specification - For Color Cameras Only (Circular Scan Edge Position) |     |
| Reference Setting (Circular Scan Edge Position)                                 |     |
| Measurement Parameters (Circular Scan Edge Position)                            |     |
| Judgment Conditions (Circular Scan Edge Position)                               |     |
| Output Parameters (Circular Scan Edge Position)                                 |     |
| Key Points for Test Measurement and Adjustment (Circular Scan Edge Position)    |     |
| Measurement Results for Which Output Is Possible (Circular Scan Edge Position)  |     |
| External Reference Tables (Circular Scan Edge Position)                         |     |
| Circular Scan Edge Width                                                        |     |
| Settings Flow (Circular Scan Edge Width)                                        |     |
| Region Setting (Circular Scan Edge Width)                                       |     |
| Edge Color Specification - For Color Cameras Only (Circular Scan Edge Width)    |     |
| Measurement Parameters (Circular Scan Edge Width)                               |     |
| Judgement Conditions (Circular Scan Edge Width)                                 |     |
| Output Parameters (Circular Scan Edge Width)                                    |     |
| Key Points for Test Measurement and Adjustment (Circular Scan Edge Width)       |     |
| Measurement Results for Which Output Is Possible (Circular Scan Edge Width)     |     |
|                                                                                 |     |

| External Reference Tables (Circular Scan Edge Width)                | 266 |
|---------------------------------------------------------------------|-----|
| Intersection                                                        | 268 |
| Settings Flow (Intersection)                                        | 268 |
| Region Setting (Intersection)                                       | 269 |
| Edge Color Specification - For Color Cameras Only (Intersection)    | 270 |
| Reference Setting (Intersection)                                    |     |
| Measurement Parameters (Intersection)                               | 272 |
| Judgement Condition (Intersection)                                  |     |
| Output Parameters (Intersection)                                    |     |
| Key Points for Test Measurement and Adjustment (Intersection)       |     |
| Measurement Results for Which Output Is Possible (Intersection)     |     |
| External Reference Tables (Intersection)                            | 278 |
| Color Data                                                          | 282 |
| Settings Flow (Color Data)                                          | 282 |
| Region Setting (Color Data)                                         |     |
| Mask Setting (Color Data)                                           | 284 |
| Measurement Parameters (Color Data)                                 |     |
| Judgement Condition (Color Data)                                    |     |
| Output Parameters (Color Data)                                      |     |
| Key Points for Test Measurement and Adjustment (Color Data)         |     |
| Measurement Results for Which Output Is Possible (Color Data)       |     |
| External Reference Tables (Color Data)                              | 290 |
| Gravity and Area                                                    | 293 |
| Settings Flow (Gravity and Area)                                    | 294 |
| Color Specification (Gravity and Area)                              | 295 |
| Binarization (Gravity and Area)                                     | 297 |
| Region Setting (Gravity and Area)                                   | 297 |
| Mask Setting (Gravity and Area)                                     |     |
| Reference Setting (Gravity and Area)                                |     |
| Measurement Parameters (Gravity and Area)                           |     |
| Output Parameters (Gravity and Area)                                |     |
| Key Points for Test Measurement and Adjustment (Gravity and Area)   |     |
| Measurement Results for Which Output Is Possible (Gravity and Area) |     |
| External Reference Tables (Gravity and Area)                        | 304 |
| Labeling                                                            | 307 |
| Settings Flow (Labeling)                                            | 307 |
| Color Specification (Labeling)                                      | 308 |
| Binarization (Labeling)                                             | 310 |
| Region Setting (Labeling)                                           |     |
| Mask Setting (Labeling)                                             |     |
| Reference Setting (Labeling)                                        |     |
| Measurement Parameters (Labeling)                                   |     |
| Judgement Conditions (Labeling)                                     |     |
| Output Parameters (Labeling)                                        |     |
| Key Points for Test Measurement and Adjustment (Labeling)           |     |
| Measurement Results for Which Output Is Possible (Labeling)         |     |
| External Reference Tables (Labeling)                                |     |
| Label Data                                                          |     |
| Settings Flow (Label Data)                                          | 325 |
| Setting (Label Data)                                                |     |
| Output Parameters (Label Data)                                      |     |
| Test Measurement (Label Data)                                       | 326 |

| Measurement Results for Which Output Is Possible (Label Data)           |     |
|-------------------------------------------------------------------------|-----|
| External Reference Tables (Label data)                                  | 327 |
| Defect                                                                  | 328 |
| Settings Flow (Defect)                                                  | 329 |
| Region Setting (Defect)                                                 | 329 |
| Mask Setting (Defect)                                                   | 330 |
| Measurement Parameters (Defect)                                         | 333 |
| Output Parameters (Defect)                                              | 335 |
| Key Points for Test Measurement and Adjustment (Defect)                 | 335 |
| Measurement Results for Which Output Is Possible (Defect)               | 336 |
| External Reference Tables (Defect)                                      | 337 |
| Precise Defect                                                          | 339 |
| Settings Flow (Precise Defect)                                          | 340 |
| Region Setting (Precise Defect)                                         | 340 |
| Mask Setting (Precise Defect)                                           | 341 |
| Measurement Parameters (Precise Defect)                                 | 344 |
| Judgement Condition (Precise Defect)                                    | 346 |
| Output Parameters (Precise Defect)                                      | 347 |
| Key Points for Test Measurement and Adjustment (Precise Defect)         | 348 |
| Measurement Results for Which Output Is Possible (Precise Defect)       | 348 |
| External Reference Tables (Precise Defect)                              | 349 |
| Fine Matching                                                           | 351 |
| Settings Flow (Fine Matching)                                           | 352 |
| Model Registration (Fine Matching)                                      |     |
| Difference Image Display (Fine Matching)                                |     |
| Measurement Parameters (Fine Matching)                                  | 357 |
| Output Parameters (Fine Matching)                                       | 359 |
| Key Points for Test Measurement and Adjustment (Fine Matching)          | 359 |
| Measurement Results for Which Output Is Possible (Fine Matching)        | 360 |
| External Reference Tables (Fine Matching)                               | 361 |
| Character Inspection                                                    | 362 |
| Settings Flow (Character Inspection)                                    | 362 |
| Dictionary Parameters (Character Inspection)                            |     |
| Region Setting (Character Inspection)                                   | 364 |
| Measurement Parameters (Character Inspection)                           | 364 |
| Output Parameters (Character Inspection)                                | 366 |
| Key Points for Test Measurement and Adjustment (Character Inspection)   | 366 |
| Measurement Results for Which Output Is Possible (Character Inspection) | 367 |
| External Reference Tables (Character Inspection)                        | 368 |
| Date Verification                                                       | 370 |
| Settings Flow (Date Verification)                                       |     |
| Verification Parameters (Date Verification)                             | 371 |
| Date Parameters (Date Verification)                                     |     |
| Code Parameters (Date Verification)                                     | 374 |
| Output Parameters (Date Verification)                                   |     |
| Test Measurement (Date Verification)                                    |     |
| Measurement Results for Which Output Is Possible (Date Verification)    |     |
| External Reference Tables (Date Verification)                           |     |
| Model Dictionary                                                        |     |
| Settings Flow (Model Dictionary)                                        |     |
| Model Registration (Model Dictionary)                                   |     |
| Measurement Parameters (Model Dictionary)                               |     |
| • • • • • • • • • • • • • • • • • • • •                                 |     |

| Model Automatic Registration (Model Dictionary)                        | 383 |
|------------------------------------------------------------------------|-----|
| Key Points for Test Measurement and Adjustment (Model Dictionary)      |     |
| Measurement Results for Which Output Is Possible (Model Dictionary)    |     |
| External Reference Tables (Model Dictionary)                           | 384 |
| 2D Code                                                                | 385 |
| Settings Flow (2D Code)                                                |     |
| Region Setting (2D Code)                                               |     |
| Measurement Parameters (2D Code)                                       |     |
| Results Settings (2D Code)                                             |     |
| Output Parameters (2D Code)                                            |     |
| Key Points for Test Measurement and Adjustment (2D Code)               |     |
| Measurement Results for Which Output Is Possible (2D Code)             |     |
| External Reference Tables (2D Code)                                    | 396 |
| Barcode                                                                | 400 |
| Settings Flow (Barcode)                                                | 400 |
| Region Setting (Barcode)                                               |     |
| Measurement Parameters (Barcodes)                                      |     |
| Results Settings (Barcode)                                             |     |
| Output Parameters (Barcode)                                            |     |
| Key Points for Test Measurement and Adjustment (Barcode)               |     |
| Measurement Results for Which Output Is Possible (Barcode)             | 406 |
| External Reference Tables (Barcode)                                    |     |
| OCR User Dictionary                                                    | 410 |
| Settings Flow (OCR User Dictionary)                                    |     |
| Dictionary Reference (OCR User Dictionary)                             |     |
| Dictionary Operation (OCR User Dictionary)                             |     |
| Key Points for Test Measurement and Adjustment (OCR User Dictionary)   |     |
| Measurement Results for Which Output Is Possible (OCR User Dictionary) | 414 |
| External Reference Table (OCR User Dictionary)                         | 414 |
| OCR                                                                    | 415 |
| Settings Flow (OCR)                                                    | 416 |
| Region Setting (OCR)                                                   |     |
| Measurement Parameters (OCR)                                           |     |
| Judgement Conditions (OCR)                                             |     |
| Dictionary Settings (OCR)                                              | 426 |
| Dictionary Registration (OCR)                                          | 427 |
| Date Parameters (OCR)                                                  | 428 |
| Code Parameters (OCR)                                                  | 430 |
| Output Parameters (OCR)                                                | 433 |
| Key Points for Test Measurement and Adjustment (OCR)                   | 434 |
| Measurement Results for Which Output is Possible (OCR)                 | 436 |
| External Reference Table (OCR)                                         | 438 |
| Circle Angle                                                           | 444 |
| Settings Flow (Circle Angle)                                           | 445 |
| Region Setting (Circle Angle)                                          | 446 |
| Output Parameters (Circle Angle)                                       | 447 |
| Key Points for Test Measurement and Adjustment (Circle Angle)          | 448 |
| Measurement Results for Which Output Is Possible (Circle Angle)        | 448 |
| External Reference Tables (Circle Angle)                               | 449 |
| Glue Bead Inspection                                                   | 450 |
| Settings Flow (Glue Bead Inspection)                                   |     |
| Color Setting (Glue Bead Inspection)                                   | 451 |

|    | Binarization (Glue Bead Inspection)                                       |     |
|----|---------------------------------------------------------------------------|-----|
|    | Region Setting (Glue Bead Inspection)                                     | 454 |
|    | Measurement Parameters (Glue Bead Inspection)                             | 454 |
|    | Output Parameters (Glue Bead Inspection)                                  | 456 |
|    | Key Points for Test Measurement and Adjustment (Glue Bead Inspection)     | 456 |
|    | Measurement Results for Which Output is Possible (Glue Bead Inspection)   |     |
|    | External Reference Tables (Glue Bead Inspection)                          | 458 |
| 3. | Compensate image                                                          | 461 |
|    | Position Compensation                                                     | 462 |
|    | Region Setting (Position Compensation)                                    |     |
|    | Scroll Method (Position Compensation)                                     |     |
|    | Key Points for Test Measurement and Adjustment (Position Compensation)    |     |
|    | Measurement Results for Which Output Is Possible (Position Compensation)  |     |
|    | External Reference Tables (Position Compensation)                         | 465 |
|    | Filtering                                                                 | 467 |
|    | Filtering Parameters (Filtering)                                          | 467 |
|    | Region Setting (Filtering)                                                | 470 |
|    | External Reference Tables (Filtering)                                     | 470 |
|    | Background Suppression                                                    | 471 |
|    | Filter Setting (Background Suppression)                                   | 471 |
|    | Region Setting (Background Suppression)                                   | 473 |
|    | Measurement Results for Which Output Is Possible (Background Suppression) | 473 |
|    | External Reference Tables (Background Suppression)                        | 473 |
|    | Brightness Correct Filter                                                 | 474 |
|    | Filter Setting (Brightness Correct Filter)                                |     |
|    | Region Setting (Brightness Correct Filter)                                |     |
|    | External Reference Tables (Brightness Correct Filter)                     |     |
|    | Color Gray Filter                                                         | 477 |
|    | Filter Setting (Color Gray Filter)                                        |     |
|    | External Reference Tables (Color Gray Filter)                             |     |
|    | Extract Color Filter                                                      |     |
|    | Color Specification (Extract Color Filter)                                |     |
|    | Region Setting (Extract Color Filter)                                     |     |
|    | Output Image (Extract Color Filter)                                       |     |
|    | Key Points for Test Measurement and Adjustment (Color Extraction Filter)  |     |
|    | Measurement Results for Which Output Is Possible (Extract Color Filter)   |     |
|    | External Reference Tables (Extract Color Filter)                          |     |
|    | Anti Color Shading                                                        |     |
|    | Filter Setting (Anti Color Shading)                                       |     |
|    | Region Setting (Anti Color Shading)                                       |     |
|    | Key Points for Test Measurement and Adjustment (Anti Color Shading)       |     |
|    | Measurement Results for Which Output Is Possible (Anti Color Shading)     |     |
|    | External Reference Tables (Anti Color Shading)                            |     |
|    | •                                                                         |     |
|    | Stripes Removal Filter II                                                 |     |
|    | Filter Setting (Stripes Removal Filter II)                                |     |
|    | Region Setting (Stripes Removal Filter II)                                |     |
|    | Test Measurement (Stripes Removal Filter II)                              |     |
|    | External Reference Tables (Stripes Removal Filter II)                     |     |
|    | Polar Transformation                                                      |     |
|    | Region Setting (Polar Transformation)                                     | 493 |

| Key Points for Test Measurement and Adjustment (Polar Transformation)     | 494 |
|---------------------------------------------------------------------------|-----|
| Measurement Results for Which Output Is Possible (Polar Transformation)   | 494 |
| External Reference Tables (Polar Transformation)                          | 495 |
| Trapezoidal Correction                                                    | 496 |
| Conversion Method (Trapezoidal Correction)                                | 496 |
| Region Setting (Trapezoidal Correction)                                   | 500 |
| Key Points for Test Measurement and Adjustment (Trapezoidal Correction)   | 501 |
| Measurement Results for Which Output Is Possible (Trapezoidal Correction) | 501 |
| External Reference Tables (Trapezoidal Correction)                        | 501 |
| Machine Simulator                                                         | 503 |
| Settings Flow (Machine Simulator)                                         | 503 |
| Machine Setting (Machine Simulator)                                       | 504 |
| Actual Setting (Machine Simulator)                                        | 505 |
| Movement Setting (Machine Simulator)                                      | 506 |
| Key Points for Test Measurement and Adjustment (Machine Simulator)        | 507 |
| Measurement Results for Which Output Is Possible (Machine Simulator)      | 507 |
| External Reference Tables (Machine Simulator)                             | 508 |
| Image Subtraction                                                         | 509 |
| Settings Flow (Image Subtraction)                                         | 509 |
| Operation Mode (Image Subtraction)                                        | 510 |
| Model (Image Subtraction)                                                 | 511 |
| Disp. Image Sub. (Image Subtraction)                                      | 512 |
| Color (Image Subtraction)                                                 | 513 |
| Key Points for Adjustment (Image Subtraction)                             | 514 |
| Measurement Results for Which Output Is Possible (Image Subtraction)      | 514 |
| External Reference Tables (Image Subtraction)                             | 515 |
| Advanced Filter                                                           | 516 |
| Settings Flow (Advanced Filter)                                           | 517 |
| Filtering Settings (Advanced Filter)                                      | 518 |
| Region Settings (Advanced Filter)                                         |     |
| Output Image Settings (Advanced Filter)                                   |     |
| Measurement Results for Which Output Is Possible (Advanced Filter)        |     |
| Key Points for Test Measurement and Adjustment (Advanced Filter)          |     |
| External Reference Table (Advanced Filter)                                | 547 |
| Panorama                                                                  | 548 |
| Camera arrangement (Panorama)                                             | 550 |
| Image Combination (Panorama)                                              | 552 |
| Key Points for Test Measurement and Adjustment (Panorama)                 | 554 |
| Measurement Results for Which Output Is Possible (Panorama)               |     |
| External Reference Tables (Panorama)                                      | 554 |
| L Support Inspection and Massurement                                      | 557 |
| I. Support Inspection and Measurement                                     |     |
| Unit Macro                                                                |     |
| Unit Calculation Macro                                                    |     |
| Calculation                                                               |     |
| Settings (Calculation)                                                    |     |
| Output Parameters (Calculation)                                           |     |
| Layout of Setting Expression Window                                       |     |
| Expression Usage Examples                                                 |     |
| Key Points for Test Measurement and Adjustment (Calculation)              |     |
| Measurement Results for Which Output Is Possible (Calculation)            |     |
| External Reference Tables (Calculation)                                   | 571 |

| Line Regression                                                        | 572 |
|------------------------------------------------------------------------|-----|
| Function Selection (Line Regression)                                   | 572 |
| Line 0 (Line Regression)                                               | 573 |
| Line 1 (Line Regression)                                               | 573 |
| Point (Line Regression)                                                |     |
| Key Points for Test Measurement and Adjustment (Line Regression)       | 574 |
| Measurement Results for Which Output Is Possible (Line Regression)     | 575 |
| External Reference Tables (Line Regression)                            | 575 |
| Circle Regression                                                      | 578 |
| Parameter Settings (Circle Regression)                                 | 578 |
| Key Points for Test Measurement and Adjustment (Circle Regression)     | 579 |
| Measurement Results for Which Output Is Possible (Circle Regression)   | 579 |
| External Reference Tables (Circle Regression)                          | 579 |
| Precise Calibration                                                    | 581 |
| Calibration (Precise Calibration)                                      | 582 |
| Height Adjustment (Precise Calibration)                                | 586 |
| Image Correction (Precise Calibration)                                 | 587 |
| Measurement Results for Which Output Is Possible (Precise Calibration) | 587 |
| External Reference Tables (Precise Calibration)                        | 588 |
| User Data                                                              | 589 |
| Settings Flow (User Data)                                              | 589 |
| Settings (User Data)                                                   | 590 |
| Key Points for Test Measurement and Adjustment (User Data)             | 590 |
| Measurement Results For Which Output Is Possible (User Data)           | 591 |
| External Reference Table (User Data)                                   | 591 |
| Set Unit Data                                                          | 592 |
| Parameter Settings (Set Unit Data)                                     | 593 |
| Measurement Results for Which Output Is Possible (Set Unit Data)       |     |
| External Reference Tables (Set Unit Data)                              | 593 |
| Get Unit Data                                                          | 594 |
| Parameter Settings (Get Unit Data)                                     | 594 |
| Measurement Results for Which Output Is Possible (Get Unit Data)       | 595 |
| External Reference Tables (Get Unit Data)                              |     |
| Set Unit Figure                                                        | 596 |
| Parameter Settings (Set Unit Figure)                                   |     |
| Key Points for Test Measurement and Adjustment (Set Unit Figure)       |     |
| Measurement Results for Which Output Is Possible (Set Unit Figure)     |     |
| External Reference Tables (Set Unit Figure)                            |     |
| Get Unit Figure                                                        |     |
| Parameter Settings (Get Unit Figure)                                   |     |
| Key Points for Test Measurement and Adjustment (Get Unit Figure)       |     |
| Measurement Results for Which Output Is Possible (Get Unit Figure)     |     |
| External Reference Tables (Get Unit Figure)                            |     |
| Trend Monitor                                                          |     |
| Measurement Value (Trend Monitor)                                      |     |
| Display Range (Trend Monitor)                                          |     |
| Judgement Conditions (Trend Monitor)                                   |     |
| Measurement History Display (Trend Monitor)                            |     |
| Data Save (Trend Monitor)                                              |     |
| Output Parameters (Trend Monitor)                                      |     |
| Key Points for Test Measurement and Adjustment (Trend Monitor)         |     |
|                                                                        |     |

| Measurement Results for Which Output Is Possible (Trend Monitor)            |     |
|-----------------------------------------------------------------------------|-----|
| External Reference Tables (Trend Monitor)                                   |     |
| Image Logging                                                               |     |
| Logging Conditions (Image Logging)                                          |     |
| Save Destination (Image Logging)                                            |     |
| Key Points for Test Measurement and Adjustment (Image Logging)              |     |
| Measurement Results for Which Output Is Possible (Image Logging)            |     |
| External Reference Tables (Image Logging)                                   |     |
| Image Conversion Logging                                                    |     |
| Save Condition (Image Conversion Logging)                                   |     |
| Destination (Image Conversion Logging)                                      |     |
| Area Setting (Image Conversion Logging)                                     |     |
| Key Points for Test Measurement and Adjustment (Image Conversion Logging)   |     |
| Measurement Results for Which Output Is Possible (Image Conversion Logging) |     |
| External Reference Tables (Image Conversion Logging)                        |     |
| Data Logging                                                                | 623 |
| Settings (Data Logging)                                                     | 623 |
| Output Format (Data Logging)                                                |     |
| Additional Explanation (Data Logging)                                       |     |
| Measurement Results for Which Output Is Possible (Data Logging)             |     |
| External Reference Tables (Data Logging)                                    | 628 |
| Elapsed Time                                                                | 629 |
| Measurement Results for Which Output Is Possible (Elapsed Time)             | 630 |
| External Reference Tables (Elapsed Time)                                    | 630 |
| Wait                                                                        | 631 |
| Settings (Wait)                                                             | 631 |
| External Reference Tables (Wait)                                            | 631 |
| Focus                                                                       | 632 |
| Measurement Parameters (Focus)                                              | 632 |
| Region Setting (Focus)                                                      | 633 |
| Output Parameters (Focus)                                                   |     |
| Key Points for Test Measurement and Adjustment (Focus)                      | 633 |
| External Reference Tables (Focus)                                           | 633 |
| Iris                                                                        | 635 |
| Measurement Parameters (Iris)                                               | 635 |
| Region Setting (Iris)                                                       | 636 |
| Output Parameter (Iris)                                                     | 637 |
| Key Points for Test Measurement and Adjustment (Iris)                       | 637 |
| External Reference Tables (Iris)                                            | 637 |
| Parallelize                                                                 | 639 |
| Parallelize Task                                                            | 640 |
| Statistics                                                                  |     |
| Settings Flow (Statistics)                                                  |     |
| Statistical Parameters (Statistics)                                         |     |
| Data Setting (Statistics)                                                   |     |
| Data Display (Statistics)                                                   |     |
| Output Parameters (Statistics)                                              |     |
| Key Points for Test Measurement and Adjustment (Statistics)                 |     |
| Measurement Results for Which Output Is Possible (Statistics)               |     |
| External Reference Tables (Statistics)                                      |     |

| Reference Calib Data                                                         | 648  |
|------------------------------------------------------------------------------|------|
| Settings Flow (Reference Calib Data)                                         | 648  |
| Calibration (Reference Calib Data)                                           | 649  |
| Distortion Correction (Reference Calib Data)                                 | 650  |
| Key Points for Test Measurement and Adjustment (Reference Calib Data)        | 651  |
| Measurement Results for Which Output Is Possible (Reference Calib Data)      | 651  |
| External Reference Tables (Reference Calib Data)                             | 651  |
| Position Data Calculation                                                    | 653  |
| Settings Flow (Position Data Calculation)                                    |      |
| Calculation Setting (Position Data Calculation)                              | 654  |
| Output Setting (Position Data Calculation)                                   |      |
| Key Points for Test Measurement and Adjustment (Position Data Calculation)   |      |
| Measurement Results for Which Output Is Possible (Position Data Calculation) |      |
| External Reference Tables (Position Data Calculation)                        |      |
| Stage Data                                                                   |      |
| Data Setting (Stage Data)                                                    |      |
| Measurement Results for Which Output Is Possible (Stage Data)                |      |
| External Reference Tables (Stage Data)                                       |      |
| Robot Data                                                                   |      |
|                                                                              |      |
| Data Setting (Robot Data)                                                    |      |
| Measurement Results for Which Output Is Possible (Robot Data)                |      |
| External Reference Tables (Robot Data)                                       |      |
| Vision Master Calibration                                                    |      |
| Settings Flow (Vision Master Calibration)                                    |      |
| Machine Setting (Vision Master Calibration)                                  |      |
| Calibration (Vision Master Calibration)                                      |      |
| Sampling Setting (Vision Master Calibration)                                 |      |
| Calibration Result (Vision Master Calibration)                               |      |
| Key Points for Test Measurement and Adjustment (Vision Master Calibration)   |      |
| Measurement Results for Which Output Is Possible (Vision Master Calibration) |      |
| External Reference Tables (Vision Master Calibration)                        | 690  |
| PLC Master Calibration                                                       | 694  |
| Settings Flow (PLC Master Calibration)                                       | 694  |
| Machine Setting (PLC Master Calibration)                                     | 695  |
| Calibration (PLC Master Calibration)                                         | 696  |
| Sampling Setting (PLC Master Calibration)                                    | 697  |
| Calibration Result (PLC Master Calibration)                                  | 698  |
| Key Points for Test Measurement and Adjustment (PLC Master Calibration)      | 699  |
| Measurement Results for Which Output Is Possible (PLC Master Calibration)    | 700  |
| External Reference Tables (PLC Master Calibration)                           | 700  |
| Convert Position Data                                                        | 703  |
| Settings Flow (Convert Position Data)                                        | 703  |
| Machine Setting (Convert Position Data])                                     |      |
| Convert Parameter (Convert Position Data)                                    |      |
| Output Parameter (Convert Position Data)                                     |      |
| Key Points for Test Measurement and Adjustment (Convert Position Data)       |      |
| Measurement Results for Which Output Is Possible (Convert Position Data)     |      |
| External Reference Tables (Convert Position Data)                            |      |
| Movement Single Position                                                     |      |
| Settings Flow (Movement Single Position)                                     |      |
| Machine Setting (Movement Single Position)                                   |      |
| masimo cotting (motoriont chigie i cotton)                                   | / 12 |

| Calc. Parameter (Movement Single Position)                                  | /13 |
|-----------------------------------------------------------------------------|-----|
| Judgement Condition (Movement Single Position)                              | 716 |
| Output Parameter (Movement Single Position)                                 | 717 |
| Key Points for Test Measurement and Adjustment (Movement Single Position)   |     |
| Measurement Results for Which Output Is Possible (Movement Single Position) | 718 |
| External Reference Tables (Movement Single Position)                        | 719 |
| Movement Multi Points                                                       | 722 |
| Settings Flow (Movement Multi Points)                                       | 722 |
| Machine Setting (Movement Multi Points)                                     | 723 |
| Calc. Parameter (Movement Multi Points)                                     | 724 |
| Judgement Condition (Movement Multi Points)                                 | 728 |
| Output Parameter (Movement Multi Points)                                    | 729 |
| Key Points for Test Measurement and Adjustment (Movement Multi Points)      | 729 |
| Measurement Results for Which Output Is Possible (Movement Multi Points)    | 730 |
| External Reference Tables (Movement Multi Points)                           | 731 |
| Detection Point                                                             | 734 |
| Parameter Setting (Detection Point)                                         | 735 |
| Measurement Results for Which Output Is Possible (Detection Point)          | 735 |
| External Reference Tables (Detection Point)                                 | 736 |
| Camera Calibration                                                          | 737 |
| Settings Flow (Camera Calibration)                                          | 737 |
| Specify point (Camera Calibration)                                          | 738 |
| Value Appointment (Camera Calibration)                                      | 740 |
| Sampling (Camera Calibration)                                               | 741 |
| Dimension Measure (Camera Calibration)                                      | 743 |
| Data Display (Camera Calibration)                                           | 745 |
| Measurement Results for Which Output Is Possible (Camera Calibration)       | 747 |
| External Reference Tables (Camera Calibration)                              | 747 |
| Data Save                                                                   | 750 |
| Setting (Data Save)                                                         | 750 |
| Key Points for Test Measurement and Adjustment (Data Save)                  | 751 |
| Measurement Results for Which Output Is Possible (Data Save)                | 751 |
| External Reference Tables (Data Save)                                       | 751 |
| F. Duanah                                                                   | 750 |
| 5. Branch                                                                   |     |
| Conditional Branch                                                          |     |
| Conditional Branch                                                          |     |
| Conditional Branch Settings Examples                                        |     |
| Timeout (Conditional Branch)                                                |     |
| Measurement Results for Which Output Is Possible (Conditional Branch)       |     |
| External Reference Tables (Conditional Branch)                              |     |
| End                                                                         |     |
| DI Branch                                                                   |     |
| Settings (DI Branch)                                                        |     |
| Timeout (DI Branch)                                                         |     |
| Measurement Results for Which Output Is Possible (DI Branch)                |     |
| External Reference Tables (DI Branch)                                       |     |
| Control Flow Normal                                                         |     |
| Settings Flow (Control Flow Normal)                                         |     |
| Settings (Control Flow Normal)                                              |     |
| Output Parameters (Control Flow Normal)                                     |     |
| Key Points for Test Measurement and Adjustment (Control Flow Normal)        | 766 |

| Measurement Results for Which Output is Possible (Control Flow Normal)                                            |     |
|----------------------------------------------------------------------------------------------------|-----|
| External Reference Table (Control Flow Normal)                                                                    | 766 |
| Control Flow PLC Link                                                                                             | 768 |
| Settings Flow (Control Flow PLC Link)                                                                             | 769 |
| Settings (Control Flow PLC Link)                                                                                  | 769 |
| Output Parameters (Control Flow PLC Link)                                                                         | 770 |
| Key Points for Test Measurement and Adjustment (Control Flow PLC Link)                                            | 771 |
| Measurement Results for Which Output Is Possible (Control Flow PLC Link)                                          | 771 |
| External Reference Table (Control Flow PLC Link)                                                                  | 771 |
| Timing Chart (Control Flow PLC Link)                                                                              | 772 |
| Control Flow Parallel                                                                                             | 774 |
| Settings Flow (Control Flow Parallel)                                                                             |     |
| Settings (Control Flow Parallel)                                                                                  |     |
| Output Parameters (Control Flow Parallel)                                                                         |     |
| Key Points for Test Measurement and Adjustment (Control Flow Parallel)                                            |     |
| Measurement Results for Which Output Is Possible (Control Flow Parallel)                                          |     |
| External Reference Table (Control Flow Parallel)                                                                  |     |
| Control Flow Fieldbus                                                                                             |     |
| Settings Flow (Control Flow Fieldbus)                                                                             |     |
| Settings (Control Flow Fieldbus)                                                                                  |     |
| Output Parameters (Control Flow Fieldbus)                                                                         |     |
| Key Points for Test Measurement and Adjustment (Control Flow Fieldbus)                                            |     |
| Measurement Results for Which Output Is Possible (Control Flow Fieldbus)                                          |     |
| External Reference Table (Control Flow Fieldbus)                                                                  |     |
| Timing Chart (Control Flow Fieldbus Flow)                                                                         |     |
|                                                                                                    |     |
| Selective Branch (Selective Branch)                                                                               |     |
| Selective Branch (Selective Branch)                                                                               |     |
| Output Parameter (Selective Branch)                                                                               |     |
| Timeout (Selective Branch)                                                                                        |     |
| Key Points for Adjustment (Selective Branch)                                                                      |     |
| Measurement Results for Which Output Is Possible (Selective Branch)  External Reference Tables (Selective Branch) |     |
| External Reference Tables (Selective Branch)                                                                      |     |
| 6. Output result                                                                                                  | 791 |
| Data Output                                                                                                    |     |
| Parallel Data Output                                                                                              |     |
| ·                                                                                                    |     |
| Parallel Judgement Output                                                                                         |     |
| Fieldbus Data Output                                                                                              | 795 |
| 7. Display result                                                                                                 | 797 |
| Result Display                                                                                                    |     |
| Result Display                                                                                                    |     |
| External Reference Tables (Result Display)                                                                        |     |
| · · · · ·                                                                                                    |     |
| Display Image File                                                                                                |     |
| Select Image (Display Image File)                                                                                 |     |
| Key Points for Test Measurement and Adjustment (Display Image File)                                               |     |
| External Reference Tables (Display Image File)                                                                    |     |
| Display Last NG Image                                                                                             |     |
| NG Error Judgement (Display Last NG Image)                                                                        |     |
| Image Saving (Display Last NG Image)                                                                              |     |
| Data Saving (Display Last NG Image)                                                                               | 807 |

| Output Parameters (Display Last NG Image)                                | 808 |
|--------------------------------------------------------------------------|-----|
| Key Points for Test Measurement and Adjustment (Display Last NG Image)   | 808 |
| Measurement Results for Which Output Is Possible (Display Last NG Image) | 809 |
| External Reference Tables (Display Last NG Image)                        | 809 |
| Manual Revision History                                                  | 811 |
| Index                                                                    | 813 |

MEMO

## **Related Manuals**

The following manuals are related to the FH-series Sensor Controllers. Use these manuals for reference.

| Manual name                                                                                  | Cat. No. | Model<br>numbers                                      | Application                                                                                                    | Description                                                                                                    |
|----------------------------------------------------------------------------------------------|----------|-------------------------------------------------------|----------------------------------------------------------------------------------------------------|----------------------------------------------------------------------------------------------------|
| Vision System FH/FZ5<br>Series Processing Item<br>Function Reference<br>Manual (This manual) | Z341     | FH-1xxx<br>FH-3xxx<br>FZ5-L35x<br>FZ5-6xx<br>FZ5-11xx | Learning about how to configure settings for processing items for the FH/FZ5 Series Vision Sensors                               | In this manual, we will describe how to configure settings for processing items for the FH/FZ5 Series Vision Sensors.                               |
| Vision System FH/FZ5<br>Series User's Manual                                                 | Z340     | FH-1xxx<br>FH-3xxx<br>FZ5-L35x<br>FZ5-6xx<br>FZ5-11xx | Learning about how to configure settings for the FH/FZ5 Series Vision Sensors                                                    | In this manual, we will describe how to configure settings using the sensor controller for the FH/FZ5 Series Vision Sensors.                        |
| Vision System FH/FZ5<br>Series User's Manual for<br>Communications Settings                  | Z342     | FH-1xxx<br>FH-3xxx<br>FZ5-L35x<br>FZ5-6xx<br>FZ5-11xx | Learning about how to configure communications settings for the FH/FZ5 Series Vision Sensors                                     | In this manual, we will describe how to configure communications settings using the sensor controller for the FH/FZ5 Series Vision Sensors.         |
| Vision System FH Series<br>Operation Manual for<br>Sysmac Studio                             | Z343     | FH-1xxx<br>FH-3xxx                                    | Learning about how to configure settings for and operate the sensor controller for the FH Series from the Sysmac Studio FH Tools | In this manual, we will describe how to configure settings for and operate the sensor controller for the FH Series from the Sysmac Studio FH Tools. |
| Sysmac Studio Version 1<br>Operation Manual                                                  | W504     | SYS-MAC-<br>SE2xxx                                    | Learning about the operating procedures and functions of the Sysmac Studio                                                       | Describes the operating procedures of the Sysmac Studio.                                                                                            |

## **Conventions Used in This Manual**

#### **Symbols**

The symbols used in this manual have the following meanings.

Important Indicates relevant operational precautions that must be followed.

Note Indicates operation-related suggestions from OMRON.

#### **Use of Quotation Marks and Brackets**

In this manual, menus and other items are indicated as follows.

[ ] Menu Indicates the menu names or processing items shown in the menu bar.

" " Item name Indicates the item names displayed on the screen.

MEMO

# Input image

This chapter describes how to load images from cameras.

| Camera Image Input          | 20 |
|-----------------------------|----|
| Camera Image Input FH       | 40 |
| Camera Image Input HDR      | 61 |
| Camera Image Input HDR Lite | 67 |
| Camera Switching            | 71 |
| Measurement Image Switching | 72 |

## **Camera Image Input**

This is a processing item specific to the FZ5 Sensor Controller.

Set the conditions for loading images from the camera and for storing images of the measured objects. This processing item must be used when measuring.

#### **Used in the Following Case**

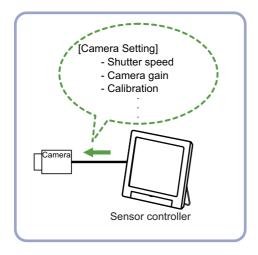

#### Important

- When using an intelligent camera FZ-SLCx or an auto-focus camera FZ-SZCx, camera image input and camera image input HDR cannot be used together.
- [Camera Image Input] is preset for Unit 0. Do not set any processing item other than camera image input (camera image input HDR, camera image input HDR Lite) for Unit 0.
- When switching from a color camera to a monochrome or switching to a camera with a different resolution, reconfigure the settings in the following units.
- If a camera is connected other than the one for the previous settings, the camera settings are returned to their initial settings.
- It is also possible to set multiple camera image input items to the flow and shoot images at different shutter speeds. However, in this case, if the images are logged, only the last camera image input is logged.
- Immediately after starting up the FZ5 Sensor Controller and immediately after changing scenes, there will be no input image. No input image is processed as the same color image as in the factory default state.
- If you open the Properties Dialog Box before inputting an image, click the Cancel button to close the dialog box. Pressing the OK button in the dialog box will change the setting to the same color camera setting as the factory default setting. (Reference: ▶"FAQ For Measurement The measurement NG (image mismatch) error will result when connecting a monochrome camera" in the "Vision System FH/FZ5 Series User's Manual (Z340)")

## **Settings Flow (Camera Image Input)**

To set camera image input, follow the steps below.

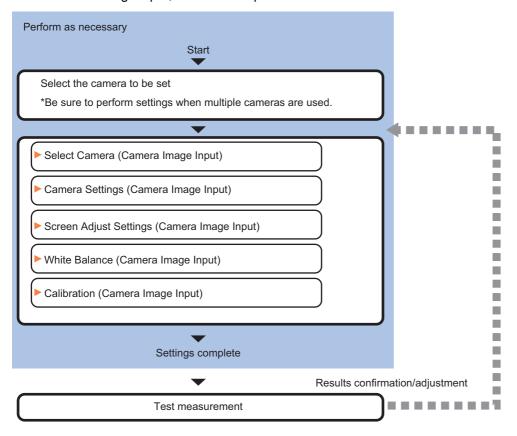

#### **Camera Image Input Item List**

| Item           | Description                                                                                                    |  |
|----------------|----------------------------------------------------------------------------------------------------|--|
| Camera 0 to 3  | Select the camera to be set.                                                                                                    |  |
| Select camera  | When multiple cameras are connected, select the camera to use for measurement.  Reference: ►Select Camera (Camera Image Input) (p.22)                                                                                                    |  |
| Camera setting | Specify the camera settings such as the shutter speed or electronic flash. Reference: ▶Camera Settings (Camera Image Input) (p.22)                                                                                                    |  |
| Screen adjust  | Adjust the lighting and the lens. Reference: ▶Screen Adjustment Settings (Camera Image Input) (p.26)                                                                                                    |  |
| White balance  | When using a color camera, adjust the white balance. Reference: ►White Balance (Camera Image Input) (p.34)                                                                                                    |  |
| Calibration    | Set when measurements (camera coordinate measurement values) are to be output using actual dimensions. Select the calibration setting method and generate the calibration parameters.  Reference: Calibration (Camera Image Input) (p.35) |  |

## **Select Camera (Camera Image Input)**

When multiple cameras are connected, select the camera to use for measurement.

1 In the Item Tab area, click [Select camera].

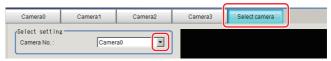

- 2 Click [Camera No.] [▼] and select the camera number.
- If multiple cameras are connected, the camera to transfer images for can be selected.

  Removing the check for any camera not being used for the current scene can eliminate the transfer processing time after image input for that camera and speed up the takt time.

#### Important

• Transfer of images for Camera 0 is executed at the same time as image input. Therefore, even if you uncheck the checkbox for Camera 0, the image transfer time is not shortened.

#### Note

• The image from the camera selected in [Select camera] will be the object to be measured in the following units. If you need to switch the camera during the process, insert a [Camera Switching] unit in the scene and switch the image. Reference: Camera Switching (p.71)

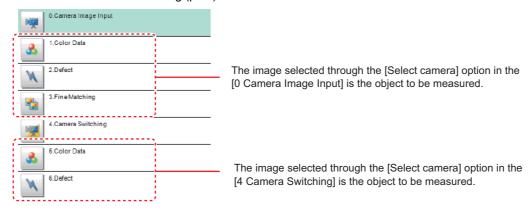

## **Camera Settings (Camera Image Input)**

Set the following photographing conditions for each camera.

- Reference: Camera Settings (p.23)
- Reference: Frame/Field for Monochrome Cameras Only (p.24)
- Reference: ►Number of lines to be read (p.25)
- Reference: ► Electronic Flash Setting (p.25)

#### Note

 The displayed items differ depending on the camera type and lighting mode. Perform the following procedure as necessary in accordance with the use environment.

#### **Camera Settings**

Adjust the settings related to camera shutter speed and camera gain.

Select the shutter speed appropriate to the speed of the measurement object. Choose a faster shutter speed if the measurement object is moving quickly and the image is blurred. Adjust the camera gain when images cannot be brightened through the shutter speed, lens aperture, or lighting conditions. Usually, the factory default value can be used.

- In the Item Tab area, click [Camera setting].
- 2 In the "Camera settings" area, specify the shutter speed.

The setting methods are to select from the options offered or to set the value directly.

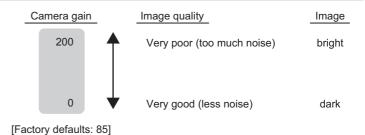

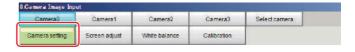

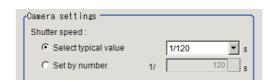

| Item          | Set value<br>[Factory default]                                                                                                    | Description                                                              |
|---------------|----------------------------------------------------------------------------------------------------|--------------------------------------------------------------------------|
| Shutter speed | For stand-alone cameras Typical value • [1/120] (For FZ-SFx, FZ-SPx, FZ-SC2M/FZ-S2M, FZ-SC5M2/FZ-S5M2) • 1/200 • [1/500] (for FZ-SC/FZ-S, FZ-SLC, FZ-SZC) • 1/1000 • 1/2000 • 1/2000 • 1/8000 • 1/8000 • 1/10 to 1/50000 For intelligent compact cameras Typical value • 1/250 • 1/500 • [1/1000] • 1/2000 • 1/4000 • 1/8000 • 1/16000 • 1/16000 • 1/30000 Set by number • 1/1500 to 1/30000 | Option values for the shutter speed differ depending on the camera type. |

3 Specify the camera gain while checking the image.

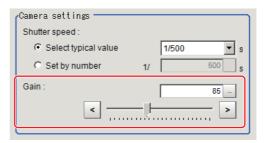

| Item | Set value<br>[Factory default]                                                                                                    | Description                                                                                                    |
|------|----------------------------------------------------------------------------------------------------|----------------------------------------------------------------------------------------------------|
| Gain | For stand-alone cameras 0 to 230 • [50] (For FZ-SFx, FZ-SPx, FZ-SC2M/FZ-S2M, FZ-SC5M/FZ-S5M) • [85] (for FZ-SC/FZ-S, FZ-SLC, FZ-SZC) For intelligent compact cameras 16 to 64 [16] | Adjust the camera gain when the shutter speed, the lens aperture, and lighting conditions cannot be used to brighten the image. Usually, the factory default value can be used. |

#### **Important**

When an intelligent compact camera, FZ-SQxxxx, is connected, we recommend setting the gain value to 16 for stable
operations. Measurement values may be different if the recommended value is exceeded. Be sure to thoroughly check
the measurement result and set the gain value.

#### Frame/Field - for Monochrome Cameras Only

There are two methods to transfer one image from a camera to the sensor controller: frame read and field read. Frame read is to read all of the scanned lines of the image. The result is called a frame image. Field read is used to read half of the interlaced scanned lines of the image. The result is called the field image. Here, select the unit to be treated as one image.

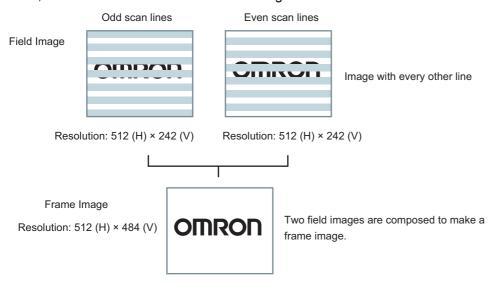

- 1 In the Item Tab area, click [Camera setting].
- 2 In the "Frame/Field" area, select either "Frame" or "Field".

| Item        | Set value<br>[Factory default] | Description                                                                                                    |
|-------------|--------------------------------|----------------------------------------------------------------------------------------------------|
|             | [Frame]                        | Measurements are done in frame units.                                                                                                    |
| Frame/Field | Field                          | Measurements are done in field units. Select "Field" when you prefer shorter image input time rather than higher accuracy.  Processing becomes faster since each image is scanned skipping one scan line per two consecutive lines, but the measurement precision is decreased because the vertical image resolution is lower. |

#### Number of lines to be read

By narrowing the image range to be loaded, the image scan time can be shortened.

Set the range taking the offset of the measurement object into consideration.

The part of the image narrowed down by the start line and the end line will be displayed in the Image Display area of the processing item setting window or the Main screen.

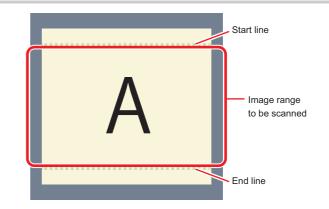

#### Note

#### About minimum number of lines

- The minimum number of lines (minimum number of lines between start and end lines) is 12 lines.2043
- For 5 megapixel cameras, the end line is fixed from 1921 to 2043.

#### **About coordinate values**

- The coordinate values displayed as the measurement results are the values of the display position on the monitor.
- The coordinate values do not vary according to the settings for "Number of lines to be read".
- 1 In the Item Tab area, click [Camera setting].
- 2 Set the start/end line in the "Number of lines to be read" area.

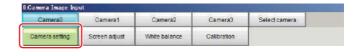

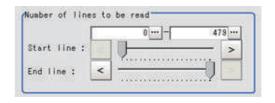

#### Important

• When the built-in lighting of an FZ-SQxxxx is used, it may not be possible to shorten the processing time due to restrictions on the light emission time.

#### **Electronic Flash Setting**

This function is set when an electronic flash is used. This sets the output conditions for the signal for synchronizing the measurement and the electronic flash timing.

1 In the Item Tab area, click [Camera setting].

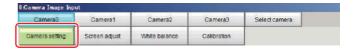

2 In the "Electronic flash setting" area, specify each item.

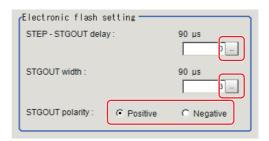

| Item                | Set value<br>[Factory default]   | Description                                                                                                    |
|---------------------|----------------------------------|----------------------------------------------------------------------------------------------------|
| STEP - STGOUT delay | [0] to 511<br>(1 count 30μs)     | Set the waiting time from the time the STEP signal is input until the electronic flash trigger output signal comes ON. Delay Time = Count $\times$ 30 $\mu$ s + 90 $\mu$ s The delay time depends on whether the STGOUT pulse polarity is positive or negative. The displayed time is for the positive polarity. Add 35 $\mu$ s to the displayed time if the polarity is negative. The delay time can be set in a range of $\pm$ 10 $\mu$ s from the setting value. |
| STGOUT width        | 1 to 63<br>[3]<br>(1 count 30μs) | Set the output time for the electronic flash trigger signal.                                                                                                    |
| STGOUT              | • [Positive] • Negative          | Select the pulse polarity of the electronic flash trigger. Positive polarity: Flashes synchronized with the timing of the electronic flash trigger output signal changing from OFF to ON. Negative: Flashes when the strobe trigger output signal changes from ON to OFF.                                                                                                    |

## **Screen Adjustment Settings (Camera Image Input)**

Set the lighting and lens conditions for each camera.

- Reference: ►Lighting Control (p.26)
- Reference: ►Line Bright (p.32)
- Reference: ►Lens Adjustment Setting (p.33)
- Reference: ► Common Setting for All Cameras (p.34)

## **Lighting Control**

When a camera with a lighting function is connected, the light volume of the lighting can be adjusted from the sensor controller. Brightness can be adjusted automatically or one of the preset patterns can be selected.

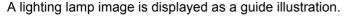

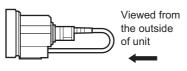

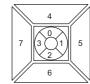

Capable to adjust light intensity of 8 positions

#### Note

- When 1 scene contains 2 or more camera image input units, lens setting can be performed only for the first camera image input unit.
- 1 In the item tab area, click [Screen adjust].

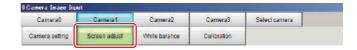

2 In the "Lighting control" area, specify the brightness.

The image display contents depend on the connected camera.

#### When an intelligent camera is connected

#### Important

• When model FZ-SLC15 is connected, only parts 0 to 3 are active. Changing parts 4 to 7 will not affect the light volume of lighting.

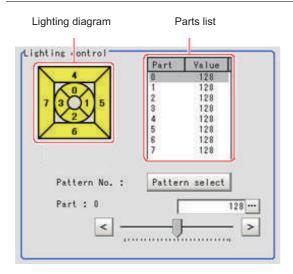

| Item                    | Set value             | Description                                                                                                    |  |
|-------------------------|-----------------------|----------------------------------------------------------------------------------------------------|--|
| Pattern select          | Pattern 0 to 16       | Can be selected from a preset lighting pattern.                                                                                                    |  |
| Brightness at each part | 0 to 255 × 8ch<br>[0] | The light volume at each part can be adjusted to one of 256 levels. 0 indicates the lighting is OFF. The larger the number, the higher the brightness. |  |

#### Intelligent compact camera FZ-SQxxxx is connected:

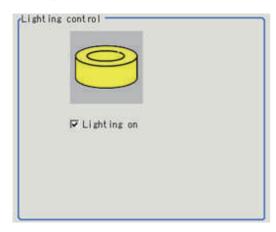

| Item        | Set value<br>[Factory default] | Description                                           |
|-------------|--------------------------------|-------------------------------------------------------|
| Lighting on | • [Checked] • Unchecked        | Clear the checkbox when no lighting is to be applied. |

#### Important

• When built-in lighting is used, the measurement processing time may be longer in comparison with when lighting is OFF.

#### Electronic flash controller FZ-LTA100 is connected:

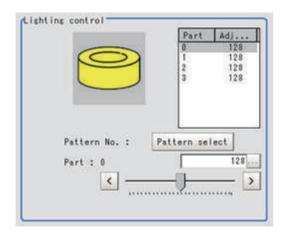

#### Electronic flash controller FZ-LTA200 is connected:

#### 0 +1CH are used:

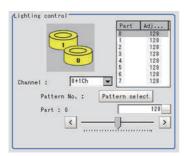

#### 0CH is used:

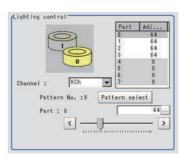

#### 1CH is used:

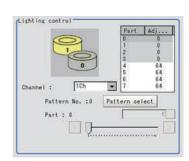

| Item                    | Set value       | Description                                                                                                    |  |
|-------------------------|-----------------|----------------------------------------------------------------------------------------------------|--|
| Pattern select          | Pattern 0 to 16 | Can be selected from a preset lighting pattern.                                                                                                    |  |
| Brightness at each part | 0 to 255<br>[0] | When 1 channel is used, the light volume can be adjusted to one of 256 levels. When 2 channels are used, the light volume can be adjusted to one of 128 levels. 0 indicates the lighting is OFF. The larger the number, the higher the brightness. |  |

## Camera with lighting controller FLV-TCC1 is connected:

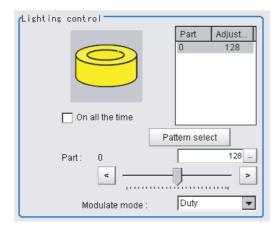

| Item            | Set value                    | Description                                                                                                    |  |  |
|-----------------|------------------------------|----------------------------------------------------------------------------------------------------|--|--|
| Pattern select  |                              | elect from preset lighting patterns.                                                                                                    |  |  |
| On all the time | • Checked • [Unchecked]      | ace a check here to keep the light turned ON all of the time regardless of the consure time.                                                                                                    |  |  |
| Modulate mode   | • [Duty] • Voltage / Current | Select the lighting adjustment method.  Duty The brightness of the light is adjusted with 255 levels of the pulse width (Pt frequency: 100 kHz).  Voltage / Current The brightness of the light is adjusted with 255 voltage / current levels. Select voltage lighting adjustment if you will use a high-speed shutter spee |  |  |
| Part            | 0 to 255<br>[128]            | Set the brightness for the selected parts.                                                                                                    |  |  |

## Camera with lighting controller FLV-TCC4 is connected:

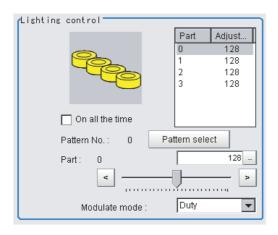

| Item            | Set value                    | Description                                                                                                    |  |  |  |
|-----------------|------------------------------|----------------------------------------------------------------------------------------------------|--|--|--|
| Pattern select  |                              | Select from preset lighting patterns.                                                                                                    |  |  |  |
| On all the time | • Checked • [Unchecked]      | Place a check here to keep the light turned ON all of the time regardless of the exposure time.                                                                                                    |  |  |  |
| Modulate mode   | • [Duty] • Voltage / Current | Select the lighting adjustment method.  Duty The brightness of the light is adjusted with 255 levels of the pulse width (PV frequency: 100 kHz).  Voltage / Current The brightness of the light is adjusted with 255 voltage / current levels. Select voltage lighting adjustment if you will use a high-speed shutter speed |  |  |  |
| Part            | 0 to 255<br>[128]            | Set the brightness for the selected parts.                                                                                                    |  |  |  |

## Camera with lighting controller FLV-TCC1EP is connected:

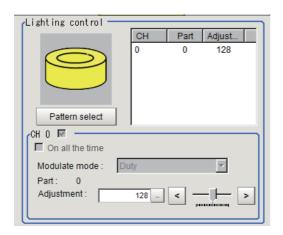

| Item            | Set value                    | Description                                                                                                    |  |
|-----------------|------------------------------|----------------------------------------------------------------------------------------------------|--|
| On all the time | • Checked • [Unchecked]      | Place a check here to keep the light turned ON all of the time regardless of the exposure time.                                                                                                    |  |
| Modulate mode   | • [Duty] • Voltage / Current | <ul> <li>Select the lighting adjustment method.</li> <li>Duty The brightness of the light is adjusted with 255 levels of the pulse width (PWM frequency: 100kHz). </li> <li>Voltage / Current The brightness of the light is adjusted with 255 voltage / current levels. Select voltage / current adjustment if you will use a high-speed shutter speed. </li> </ul> |  |
| Part            | 0 to 255<br>[128]            | Set the brightness for the selected parts.                                                                                                    |  |

## Camera with lighting controller FLV-TCC3HB is connected:

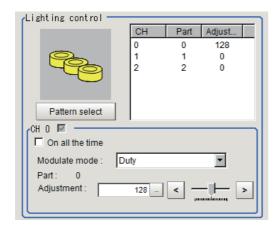

| Item            | Set value                    | Description                                                                                                    |  |  |  |  |
|-----------------|------------------------------|----------------------------------------------------------------------------------------------------|--|--|--|--|
| On all the time | • Checked • [Unchecked]      | Place a check here to keep the light turned ON all of the time regardless of the exposure time.                                                                                                    |  |  |  |  |
| Modulate mode   | • [Duty] • Voltage / Current | Select the lighting adjustment method.  Och connected:  Duty  The brightness of the light is adjusted with 255 levels of the pulse width (PW frequency: 100kHz).  Voltage / Current  The brightness of the light is adjusted with 255 voltage / current levels.  Och is the channel for the spot lighting.  1ch / 2ch connected:  Duty  The brightness of the light is adjusted with 255 levels of the pulse width (PW frequency: 100kHz).  Voltage / Current  The brightness of the light is adjusted with 255 voltage / current levels.  Select voltage / current adjustment if you will use a high-speed shutter speed |  |  |  |  |
| Part            | 0 to 255<br>[128]            | Set the brightness for the selected parts.                                                                                                    |  |  |  |  |

## Important

• If you use the camera with lighting controller FLV-TCC for the lighting, the power consumption and lighting modes are restricted as follows:

## Without external power supply

| Total power           | Power consumption per channel | Connectability  | Lighting mode *1        |                            |                      | READY OFF     |
|-----------------------|-------------------------------|-----------------|-------------------------|----------------------------|----------------------|---------------|
| consumption           |                               |                 | Always-on lighting mode | Simultaneous lighting mode | Single lighting mode | time delay *2 |
| Greater than<br>7.5 W | Greater than 7.5 W            | Not connectable |                         |                            |                      |               |
|                       | 7.5 W or less                 | Connectable     | NA                      | NA                         | OK                   | None          |
| 7.5 W or less         | Less than 7.5 W               | Connectable     | OK                      | ОК                         | OK                   | None          |

#### With external power supply

| Total power consumption | Power consumption per channel | Connectability  | Lighting mode *1        |                            |                      | READY OFF     |
|-------------------------|-------------------------------|-----------------|-------------------------|----------------------------|----------------------|---------------|
|                         |                               |                 | Always-on lighting mode | Simultaneous lighting mode | Single lighting mode | time delay *2 |
|                         | Greater than 15 W             | Not connectable |                         |                            |                      |               |
| Greater than<br>15 W    | 15 W or less                  | Connectable     | NA                      | NA                         | OK                   | Yes           |
|                         | 7.5 W or less                 | Connectable     | NA                      | NA                         | OK                   | None          |
| 15 W or less            | Less than 15 W                | Connectable     | NA                      | OK                         | OK                   | Yes           |
|                         | 7.5 W or less                 | Connectable     | NA                      | ОК                         | OK                   | Yes           |
| 7.5 W or less           | Less than 7.5 W               | Connectable     | ОК                      | OK                         | OK                   | None          |

#### \*1: Lighting modes

|                            | In this mode, the lights are always turned ON for a specific pulse cycle. The always-on lighting mode is used if you place a check in "On all the time" in the "Lighting control" area.                                                                                                    |
|----------------------------|----------------------------------------------------------------------------------------------------|
| Simultaneous lighting mode | In this mode, all of the connected lights are turned ON in synchronization with the trigger. Set the "Adjustment" set values in the "Lighting control" area for each light to any value other than 0 for all of the parts.                                                                                             |
| Single<br>lighting mode    | In this mode, only one of the connected lights is turned ON in synchronization with the trigger. Set the "Adjustment" set value in the "Lighting control" area to any value other than 0 for the part for only one channel. The lights will not turn ON if you set two or more channels to an adjustment other than 0. |

<sup>\*2:</sup> Turning OFF the READY signal is delayed in comparison with not connecting a camera with lighting controller by approximately the exposure time.

Example: Connection example for connecting an external power supply and the lighting modes

- If four lights with a power consumption of 1 W each are connected to a camera with lighting controller, always-on lighting, simultaneous lighting, and single lighting are all possible.
- If four lights with power consumptions of 2 W, 3 W, 4 W, and 5 W are connected to a camera with lighting controller, simultaneous lighting and single lighting are possible.
- If four lights with power consumptions of 12 W, 1 W, 2 W, and 1 W are connected to a camera with lighting controller, only single lighting is possible.

#### Other cameras are used:

The light volume cannot be adjusted.

#### **Line Bright**

The graph showing the gray distribution for 1 line in the image is called the "Line bright". You can display the line brights for R, G and B for any horizontal or vertical line.

- 1 In the item tab area, click [Screen adjust].
- 2 Place a check at "Display line bright".

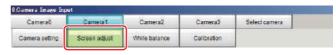

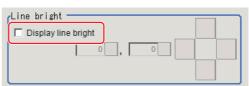

**3** Move the line to the position whose density distribution you want to see.

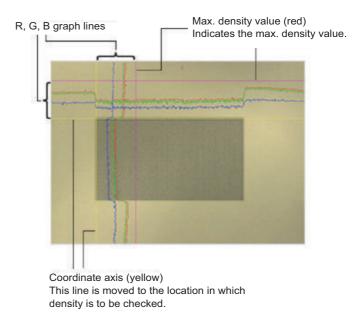

#### **Lens Adjustment Setting**

This function is only displayed when an intelligent camera or an auto-focus camera is connected. Make lens adjustments such as the focus and zoom. The optimum value can be set automatically for the focus and iris.

- 1 In the item tab area, click [Screen adjust].
- 2 Specify the "Zoom" size while checking the image.
- **3** Click [Auto] at "Focus" and "Iris".

The focus and iris optimized for the zoomed image are set automatically.

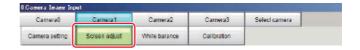

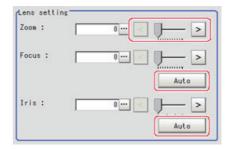

| Item  | Set value<br>[Factory default] | Description                                                                                                    |  |  |
|-------|--------------------------------|----------------------------------------------------------------------------------------------------|--|--|
| Zoom  | [0] to 1023                    | Displays the image zoomed in and out. Depending on the focus setting value, it may not be possible to set a large zoom value.              |  |  |
| Focus | [0] to 1023                    | Adjust the focus. When [Auto] is clicked, the optimum focus for the current image is set automatically.                                    |  |  |
| Iris  | [0] to 31                      | Adjust the light volume that passes through the lens. When [Auto] is clicked, the optimum iris for the current image is set automatically. |  |  |

#### Important

• Auto focus and auto iris can only be used when setting with this screen open. They cannot be used during running.

#### **Common Setting for All Cameras**

This function is only displayed when an intelligent camera, an auto-focus camera or a color camera is connected. This sets the conditions for automatically setting the focus, iris, and white balance.

- 1 In the item tab area, click [Screen adjust].
- 2 In the "Common setting for all cameras" area, set up "Camera adjust area" and "Iris base density".

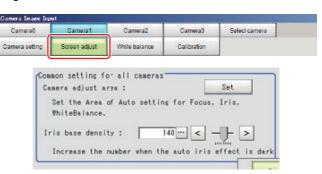

| Item               | Description                                                                                                    |
|--------------------|----------------------------------------------------------------------------------------------------|
| Camera adjust area | This sets the region for judging whether or not the state is appropriate when automatically setting the focus, iris, and white balance. |
| Iris base density  | Increase the number when the auto iris effect is dark.                                                                                  |

## White Balance (Camera Image Input)

Set the white balance to make white objects look white by calibrating the color of images loaded from cameras. By adjusting the white balance, the appropriate white color can be reproduced under any lighting conditions Appropriate values can also be set automatically.

#### Note

- · Perform the white balance setting only when a color camera is used.
- · In the following cases, make sure to perform white balance.
  - · When a new system is installed
  - · When the camera or lighting is changed

Since measurement results may vary with changes of the white balance setting, be sure to verify the operation after it has changed.

- 1 In the Item Tab area, click [White balance].
- **2** Shoot a white piece of paper or cloth.
- **3** Click [Auto].

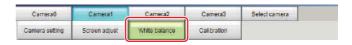

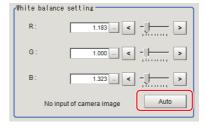

#### Note

• When the "Too bright" or "Too dark" message is displayed, adjust the iris, shutter speed, gain and/or lighting conditions until "Automatic adjustment is possible" is displayed.

### 4 Adjust the "R", "G" and "B" values as necessary.

| Item                              | Set value<br>[Factory default]                                                                                                    | Description                                                                                     |
|-----------------------------------|----------------------------------------------------------------------------------------------------|-------------------------------------------------------------------------------------------------|
| White balance setting • R • G • B | 0.001 to 7.999 (R, G, and B) (For intelligent compact cameras 0.001 to 3.000) For FZ-SC [R=1.183] [G=1.000] [B=1.323] For FZ-SC2M [R=1.394] [G=1.000] [B=1.222] For FZ-SFC, FZ-SPC [R=1.145] [G=1.000] [B=1.1889] For FZ-SC5M2 [R=1.351] [G=1.000] [B=2.314] For intelligent compact cameras [R=1.000] [G=1.040] [B=1.800] | Adjust the white balance. Whiteness increases when the value of "R", "G", and "B" is increased. |

### **Calibration (Camera Image Input)**

By setting the calibration, the measurement result can be converted and output as actual dimensions. The calibration method is selected here.

There are three calibration methods, point, sampling, and parameter.

- Reference: ▶Specifying Points and Setting (Point Specification) (p.36)
- Reference: Setting Calibration through Sampling Measurement (Sampling) (p.37)
- Reference: ►Inputting and Setting Values (Value Setting) (p.38)
- Reference: ►View Calibration Parameters (p.39)

#### Note

• In order to output measurement results in actual dimensions, set [Calibration] to "ON" in [Output parameter] for each processing unit. If [Calibration] is "OFF" (factory default), measurement results are output as camera image coordinate values.

#### **Specifying Points and Setting (Point Specification)**

This is a method for performing calibration by specifying arbitrary points (in pixels).

Calibration parameters are calculated automatically when actual coordinates of specified locations are entered. Up to 3 points can be specified.

 When magnification is the same in the X and Y directions

Specify only 2 points.

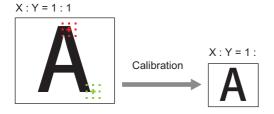

 When magnification is not the same in the X and Y directions

Specify 3 points.

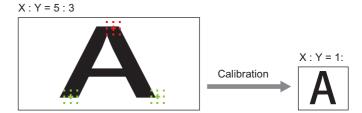

#### Note

- When 2 points are specified, the coordinate system is set to the left-hand system (forward in the clockwise direction). Specify 3 points to perform calibration including the coordinate system.
- 1 In the Item Tab area, click [Calibration].
- 2 In the "Calibration setting" area, select "Specify point".
- **3** Click the first point on the screen.
- 4 Input the actual coordinates for the specified point.

The actual coordinate input window is displayed.

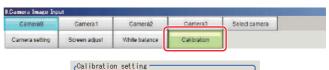

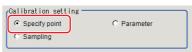

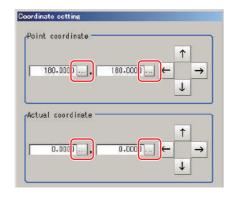

| Actual coordinate      | Set value<br>[Factory default]                   |  |
|------------------------|--------------------------------------------------|--|
| Point coordinate X, Y  | 0 to 9999.9999 [Point you clicked in the window] |  |
| Actual coordinate X, Y | -99999.9999 to 99999.9999 [0]                    |  |

- 5 Set the 2nd and 3rd points in the same way.
- **6** Click [Generate calibration parameters].

The calibration parameters will be generated.

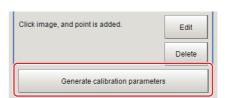

#### **Setting Calibration through Sampling Measurement (Sampling)**

This is a method for setting calibration based on measurement results.

Calibration parameters are calculated automatically when a registered model is searched and the actual coordinates for that position entered.

- **1** In the Item Tab area, click [Calibration].
- 2 In the "Calibration setting" area, select "Sampling".
- 3 In the "Sampling" area, click [Regist model].
- **4** Use the Drawing tools to register the model.
- **5** Adjust the search region as necessary. The default value setting is for the entire screen.
- **6** Click [Sampling measurement].

Measurement is performed.

The search result (cross-shaped cursor) is displayed in the Image Display area, and the Sampling Coordinate window is displayed.

7 In the Sampling Coordinate window, enter the X and Y values.

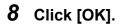

Point coordinates and actual coordinates are registered in the "Sampling" area.

- 9 Move the object to be measured and repeat the Steps Reference: ▶ 3 (p.37) to Reference: ▶ 8 (p.37).
- **10** Click [Generate calibration parameters]. The calibration parameters will be generated.

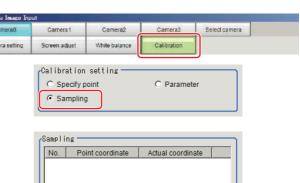

Search region

Register model

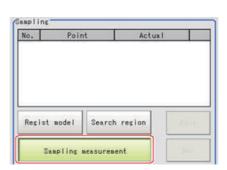

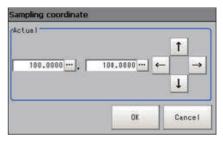

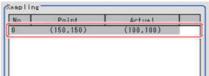

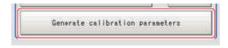

#### Inputting and Setting Values (Value Setting)

Enter calibration data directly with numerical values.

- 1 In the Item Tab area, click [Calibration].
- 2 In the "Calibration setting" area, select "Parameter".
- 3 In the "Parameter" area, specify values for the "Coordinate", "Origin" and "Magnification".

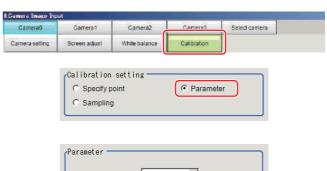

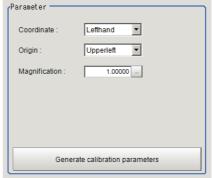

| Item          | Set value<br>[Factory default]     | Description                                                                                                    |
|---------------|------------------------------------|----------------------------------------------------------------------------------------------------|
| Coordinate    | • [Lefthand] • Righthand           | Left-hand type: Clockwise is forward when specifying the coordinates.  Right-hand type: Counter-clockwise is forward when specifying the coordinates.  Right-hand type: Counter-clockwise is forward when specifying the coordinates. |
| Origin        | • [Upperleft] • Lowerleft • Center | Select where the origin of the actual coordinates will be.  Upper left of screen  Center of screen  Lower left of screen                                                                                                    |
| Magnification | 0.00001 to 9.99999                 | Specify the ratio of 1 pixel to the actual dimensions.                                                                                                    |

**4** Click [Generate calibration parameters].

The calibration parameters will be generated.

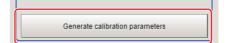

View the set calibration data.

- 1 In the Item Tab area, click [Calibration].
- In the "Calibration parameter" area, confirm the calibration data.

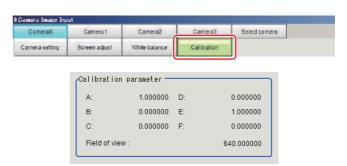

| Item          | Set value         | Description                                                                                                    |  |  |
|---------------|-------------------|----------------------------------------------------------------------------------------------------|--|--|
| Α             | Calculation value | These are calibration conversion values. Camera coordinates are converted to actual                                             |  |  |
| В             | Calculation value | coordinates based on these values. The conversion formulas for actual coordinates                                               |  |  |
| С             | Calculation value | are as follows:  • (X, Y): Measurement point (camera coordinates), Unit: pix  • (X', Y'): Conversion point (actual coordinates) |  |  |
| D             | Calculation value |                                                                                                    |  |  |
| E             | Calculation value | $X'=A\times X+B\times Y+C$                                                                                                    |  |  |
| F             | Calculation value | -Y'=D × X + E × Y + F                                                                                                    |  |  |
| Field of view | Calculation value | This is an actual dimension in the X direction.                                                                                 |  |  |

### **Additional Explanation (Camera Image Input)**

### **Position Compensation and Camera Image Input**

When creating a scene, if a [Camera Image Input] unit is positioned after a [Position Compensation] processing unit, that [Position Compensation] unit will be cancelled, which will cause a new image to be read.

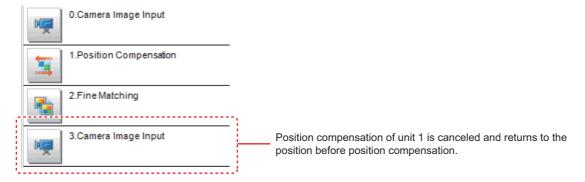

# **Camera Image Input FH**

This is a processing item specific to the FH Sensor Controller.

Set the conditions for loading images from the camera and for storing images of the measured objects. This processing item must be used when measuring.

#### **Used in the Following Case**

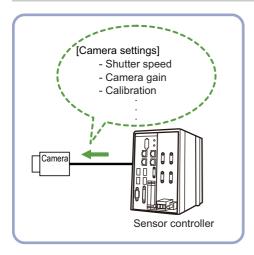

#### Important

- When using an intelligent camera FZ-SLCx or an auto-focus camera FZ-SZCx, camera image input and camera image input HDR cannot be used together.
- [Camera Image Input FH] is preset for Unit 0. Do not set any processing item other than camera image input (camera image input FH, camera image input HDR, camera image input HDR Lite) for Unit 0.
- When switching from a color camera to a monochrome or switching to a camera with a different resolution, reconfigure
  the settings in the following units.
- If a camera is connected other than the one for the previous settings, the camera settings are returned to their initial settings.
- It is also possible to set multiple camera image input items to the flow and shoot images at different shutter speeds. However, in this case, if the images are logged, only the last camera image input is logged.
- Immediately after starting up the FH Sensor Controller and immediately after changing scenes, there will be no input image. No input image is processed as the same color image as in the factory default state.
- If you open the Properties Dialog Box before inputting an image, click the Cancel button to close the dialog box. Pressing the OK button in the dialog box will change the setting to the same color camera setting as the factory default setting. (Reference: > "FAQ For Measurement The measurement NG (image mismatch) error will result when connecting a monochrome camera" in the "Vision System FH/FZ5 Series User's Manual (Z340)")

### **Settings Flow (Camera Image Input FH)**

To set camera image input, follow the steps below.

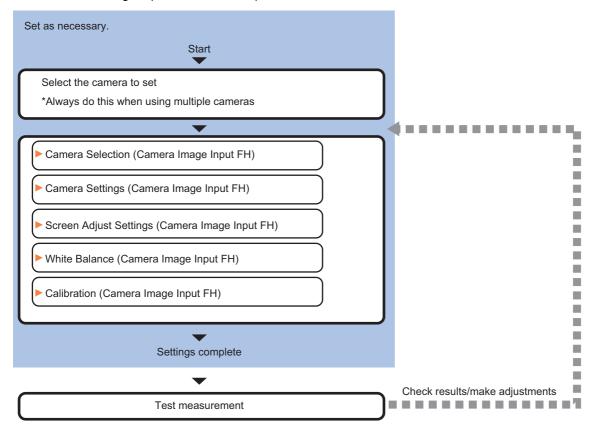

#### **List of Camera Image Input FH Items**

| Item name                                                                                                    | Description                                                                                                    |  |
|----------------------------------------------------------------------------------------------------|----------------------------------------------------------------------------------------------------|--|
| Camera 0 to 7                                                                                                    | Select the camera to be set.                                                                                                    |  |
| Select camera                                                                                                    | When multiple cameras are connected, select the camera to use for measurement.                                                                                                    |  |
| Camera setting                                                                                                    | Specify the camera settings such as the shutter speed or electronic flash.  Reference: ▶Camera Settings (Camera Image Input FH) (p.42)                                                                                                    |  |
| Screen adjust                                                                                                    | Set the adjustment of the lighting and the lens. Reference: ▶Screen Adjustment Settings (Camera Image Input FH) (p.47)                                                                                                    |  |
| White balance  When using a color camera, set the white balance.  Reference: ▶White Balance (Camera Image Input FH) (p.55) |                                                                                                    |  |
| Calibration                                                                                                    | Set when measurements (camera coordinate measurement values) are to be output using actual dimensions. Select the calibration setting method and generate the calibration parameters.  Reference: Calibration (Camera Image Input FH) (p.56) |  |

### **Camera Selection (Camera Image Input FH)**

When multiple cameras are connected, select the camera to use for measurement.

1 In the Item Tab area, click [Select camera].

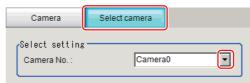

- **2** Click [Camera No.] [▼] and select the camera number.
- If multiple cameras are connected, the camera to transfer images for can be selected.

  Removing the check for any camera not being used for the current scene can eliminate the transfer processing time after image input for that camera and speed up the takt time.

#### **Important**

• Transfer of images for Camera 0 is executed at the same time as image input. Therefore, even if you uncheck Camera 0, the image transfer time is not shortened.

#### Note

• The image from the camera selected in [Select camera] will be the object to be measured in the following units.

If you need to switch the camera during the process, insert a [Camera Switching] unit in the scene and switch the image.

Reference: Camera Switching (p.71)

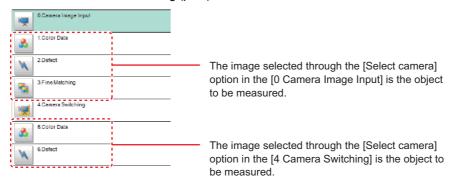

### **Camera Settings (Camera Image Input FH)**

Set the following photographing conditions for each camera.

- Reference: ► Camera Settings (p.43)
- Reference: ▶Binning Settings (for Monochrome Cameras Only) (p.45)
- Reference: Number of lines to be read (p.45)
- Reference: Electronic Flash Setting (p.46)

#### Note

• The displayed items differ depending on the camera type and lighting mode. Specify the setting for the following procedure as necessary in accordance with the use environment.

#### **Camera Settings**

Adjust the settings related to camera shutter speed and camera gain.

Set the shutter speed appropriate to the speed of the measurement object. Choose a faster shutter speed if the measurement object is moving quickly and the image is blurred.

Adjust the camera gain when images cannot be brightened through the shutter speed, lens aperture, or lighting conditions. Usually, the factory default value can be used.

- 1 In the Item Tab area, click [Camera setting].
- 2 In the "Camera settings" area, specify the shutter speed.

#### Example Using the FZ-SC

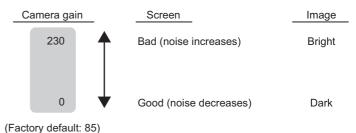

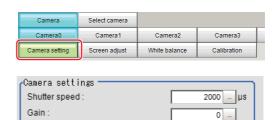

| Item          | Setting value<br>[Factory default]                                                                                                    | Description                                                              |
|---------------|----------------------------------------------------------------------------------------------------|--------------------------------------------------------------------------|
| Shutter speed | For stand-alone cameras 20 to 100000 [μs] [2000] For FZ-SF/SP/S2M/SC2M/S5M2/SC5M2 20 to 100000 [μs] [8333] For intelligent compact cameras 35 to 4000 [μs] [12000] For FH-SC02/SM02/SC04/SM04 25 to 100000 [μs] [2000] For FH-SC12/SM12 60 to 100000 [μs] [12000] | Option values for the shutter speed differ depending on the camera type. |

3 Specify the camera gain while checking the image.

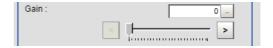

| Item | Setting value<br>[Factory default]                                                                                                    | Description                                                                                                    |
|------|----------------------------------------------------------------------------------------------------|----------------------------------------------------------------------------------------------------|
| Gain | For stand-alone cameras  0 to 230  • [50]  (For FZ-SF□, FZ-SP□, FZ-SC2M/FZ-S2M, FZ-SC5M2/FZ-S5M2)  • [85]  (for FZ-SC/FZ-S, FZ-SLC, FZ-SZC)  • For FH-SC□□/FH-SM□□  0 to 255  [0]  For intelligent compact cameras  16 to 64  [16] | Adjust the camera gain when the shutter speed, the lens aperture, and lighting conditions cannot be used to brighten the image. Usually, the factory default value can be used. |

#### **Important**

- When an intelligent compact camera, FZ-SQ\\\_\\_\, is connected, we recommend setting the gain value to 16 for stable operations. Measurement values may be different if the recommended value is exceeded. Be sure to thoroughly check the measurement result and set the gain value.
- Due to the specification of its imaging elements, a CMOS camera generates stripe noises when the gain setting of the camera is raised. You may also find multiple defective pixels, but they do not represent a defect or failure of the product in any way. If stripe noises and defective pixels affect the measurement results, lower the gain setting of the camera or use a CCD camera.

#### Reverse Conversion (for FH-SC□□/FH-SM□□ Only)

Set this option when reversing the camera image vertically or horizontally. The order in which imaging elements are read is changed, so there won't be any delay in image transfer.

- 1 In the Item Tab area, click [Camera setting].
- 2 In the "Camera settings" area, specify the reverse conversion settings.

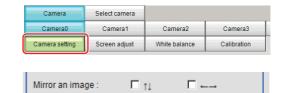

| Setting         | j item                   | Setting value [Factory default] | Description                                                      |
|-----------------|--------------------------|---------------------------------|------------------------------------------------------------------|
| Mirror an image | $\uparrow\downarrow$     | • Checked • [Unchecked]         | Place a check here when reversing the camera image vertically.   |
|                 | $\leftarrow \rightarrow$ | Checked     [Unchecked]         | Place a check here when reversing the camera image horizontally. |

### Setting Multi-slope Function (for Monochrome Cameras of FH-SM□□ Only)

Set this option if you wish to capture a work having a wide dynamic range with a single exposure without causing saturation.

Bright pixels that have reached the charge level specified in the CMOS are clipped and the inclination of stored charge is adjusted, to prevent saturation.

When the multi-slope function is set, pixels that saturate on normal images will no longer saturate. The stored charge amount (inclination of brightness) is changed in the CMOS during a single exposure. This function can also be set for mobile objects because, unlike with Camera Image Input HDR or Camera Image Input HDR Lite, there is no need to change the exposure time and capture and combine multiple images.

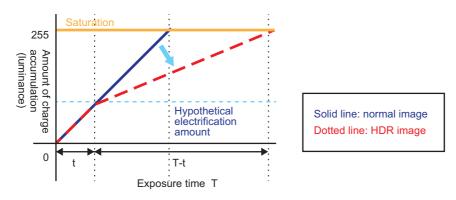

1 In the Item Tab area, click [Camera setting].

| Camera         | Select camera |               |             |
|----------------|---------------|---------------|-------------|
| Camera0        | Camera1       | Camera2       | Camera3     |
| Camera setting | Screen adjust | White balance | Calibration |

# 2 In the "Camera settings" area, specify the Multi-slope settings.

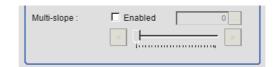

| Setti  | ng item | Setting value [Factory default] | Description                                                                                                    |
|--------|---------|---------------------------------|----------------------------------------------------------------------------------------------------|
| Multi- | Enabled | • Checked • [Unchecked]         | Place a check here to use the multi-slope function.                                                                                                    |
| slope  | Slider  | -                               | Set the new level of the inclination of brightness. When the slider is moved to the left, images of wide dynamic ranges can be supported. A desired level can be set on a scale of 1 to 255. |

#### **Binning Settings (for Monochrome Cameras Only)**

Binning is a function to add up multiple lines to obtain a single value. The frame rate of the camera can be raised by decreasing the amount of data transferred.

### 1 In the Item Tab area, click [Camera setting].

In the "Binning settings" area, select either "1 line" or "2 lines".

| Item            | Setting value [Factory default] | Description                                                                                                    |  |
|-----------------|---------------------------------|----------------------------------------------------------------------------------------------------|--|
|                 | [1 line]                        | Data is transferred line by line.                                                                                                    |  |
| Binning setting | 2 lines                         | Data is transferred two lines at a time.  Processing becomes faster since each image is scanned skipping one scan line per two consecutive lines, but the measurement precision is decreased because the vertical image resolution is lower. |  |

#### **Important**

The binning setting only decreases the processing speed for the FZ-\(\subseteq\) cameras.

#### Number of lines to be read

By narrowing the image range to be loaded, the image scan time can be shortened.

Set the range taking the offset of the measurement object into consideration.

The part of the image narrowed down by the start line and the end line will be displayed in the Image Display area of the processing item setting window or the Main screen.

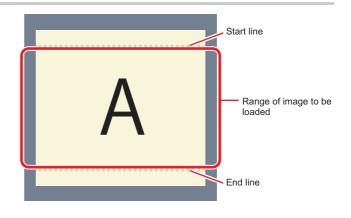

#### Note

#### About minimum number of lines

- With the FH-SM \( \subseteq \), the minimum number of lines (minimum value between the start and end lines) is 4 line.
- With the FH-SC , the minimum number of lines is 4 lines.
- With the FZ-S = excluding the FZ-SQ series, the minimum number of lines is 12 lines.
- With the FZ-SQ series, the minimum number of lines is 8 lines.

#### About coordinate values

- The coordinate values displayed as the measurement results are the values of the display position on the monitor.
- The coordinate values do not vary according to the settings for "Number of lines to be read".

- 1 In the Item Tab area, click [Camera setting].
- 2 Set the start/end line in the "Number of lines to be read" area.

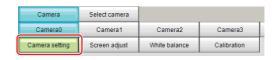

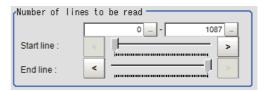

#### Important

• When the built-in lighting of an FZ-SQxxxx is used, it may not be possible to shorten the processing time due to restrictions on the light emission time.

#### **Electronic Flash Setting**

This function is set when an electronic flash is used. This sets the output conditions for the signal for synchronizing the measurement and the electronic flash timing.

#### **Important**

- The setting here applies when "STGOUT" is selected for the output signal under [Common settings] on the [Output signal settings] page of the camera accessed by selecting [External Tools] [System].

  If "SHTOUT" is selected, the signal is controlled by each value of SHTOUT set for each line.
- 1 In the Item Tab area, click [Camera setting].
- 2 In the "Electronic flash setting" area, specify each item.

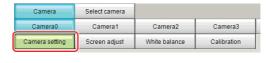

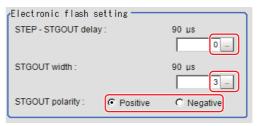

| Item                | Setting value [Factory default]  | Description                                                                                                    |
|---------------------|----------------------------------|----------------------------------------------------------------------------------------------------|
| STEP - STGOUT delay | [0] to 511<br>(1 count 30μs)     | Set the waiting time from the time the STEP signal is input until the electronic flash trigger output signal comes ON. Delay Time = Count $\times$ 30 $\mu s$ + 90 $\mu s$ The displayed time is for the positive polarity. Add 35 $\mu s$ to the displayed time if the polarity is negative. The delay time can be set in a range of $\pm 10\mu s$ from the setting value. |
| STGOUT width        | 1 to 63<br>[3]<br>(1 count 30μs) | Set the output time for the electronic flash trigger signal.                                                                                                    |
| STGOUT polarity     | • [Positive] • Negative          | Select the pulse polarity of the electronic flash trigger. Positive polarity: Flashes synchronized with the timing of the electronic flash trigger output signal changing from OFF to ON. Negative: Flashes when the strobe trigger output signal changes from ON to OFF.                                                                                                   |

### Screen Adjustment Settings (Camera Image Input FH)

Set the lighting and lens conditions for each camera.

- Reference: ►Lighting Control (p.47)
- Reference: ►Line Bright (p.52)
- Reference: ►Lens Adjustment Setting (p.53)
- Reference: ▶Common Setting for All Cameras (p.54)

#### **Lighting Control**

When a camera with a lighting function is connected, the light volume of the lighting can be adjusted from the sensor controller. Brightness can be adjusted automatically or one of the preset patterns can be selected.

A lighting lamp image is displayed as a guide illustration.

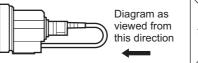

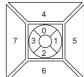

Light volume is adjustable at up to 8 locations.

#### Note

- When 1 scene contains 2 or more camera image input units, lens setting can be performed only for the first camera image input unit.
- 1 In the Item Tab area, click [Screen adjust].

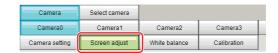

**2** In the "Lighting control" area, specify the brightness.

The image display contents depend on the connected camera.

When an intelligent camera is connected

#### Important

• When model FZ-SLC15 is connected, only parts 0 to 3 are active. Changing parts 4 to 7 will not affect the light volume of lighting.

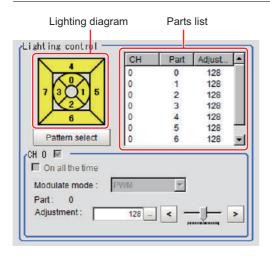

| Item           | Setting value           | Description                                                                                                    |
|----------------|-------------------------|----------------------------------------------------------------------------------------------------|
| Pattern select | Pattern 0 to 16         | Select from a preset lighting pattern.                                                                                                    |
| Adjustment     | 0 to 255 × 8ch<br>[128] | The light volume at each part can be adjusted to one of 256 levels. 0 indicates the lighting is OFF. The larger the number, the higher the brightness. |

#### Intelligent compact camera FZ-SQxxxx is connected:

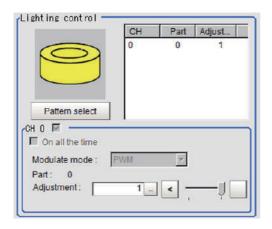

| Item           | Setting value [Factory default] | Description                                                            |
|----------------|---------------------------------|------------------------------------------------------------------------|
| Pattern select | Pattern 0 to 1                  | Select from a preset lighting pattern. Pattern 0: Lit Pattern 1: Unlit |
| Adjustment     | 0: Unlit<br>1: Lit              | Adjust the light volume of each part.                                  |

#### Important

· When built-in lighting is used, the measurement processing time may be longer in comparison with when lighting is OFF.

#### Electronic flash controller FZ-LTA100 is connected:

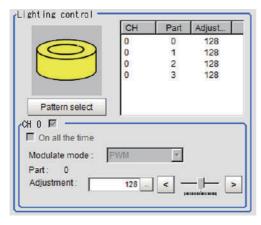

#### Electronic flash controller FZ-LTA200 is connected:

0 + 1CH are used:

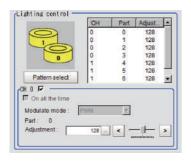

0CH is used:

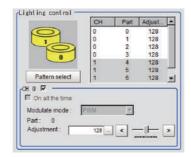

1CH is used:

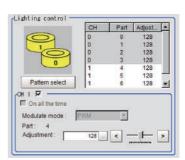

| Item           | Setting value           | Description                                                                                                    |
|----------------|-------------------------|----------------------------------------------------------------------------------------------------|
| Pattern select | Pattern 0 to 16         | Select from a preset lighting pattern.                                                                                                    |
| СН             | • [Checked] • Unchecked | Place a check here to enable the channel currently selected in the part list.                                                                                                    |
| Adjustment     | 0 to 255<br>[128]       | When 1 channels are used, the light volume can be adjusted to one of 256 levels. When 2 channels are used, the light volume can be adjusted to one of 128 levels. 0 indicates the lighting is OFF. The larger the number, the higher the brightness. |

### Camera with lighting controller FLV-TCC1 is connected:

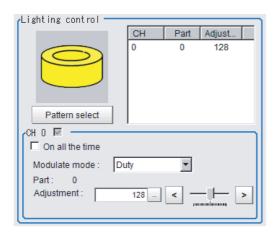

| Item             | Set value                    | Description                                                                                                    |  |  |  |
|------------------|------------------------------|----------------------------------------------------------------------------------------------------|--|--|--|
| Pattern select   |                              | elect from preset lighting patterns.                                                                                                    |  |  |  |
| On all the time  | • Checked • [Unchecked]      | ace a check here to keep the light turned ON all of the time regardless of the posure time.                                                                                                    |  |  |  |
| Modulate<br>mode | • [Duty] • Voltage / Current | <ul> <li>Select the lighting adjustment method.</li> <li>Duty The brightness of the light is adjusted with 255 levels of the pulse width (PWM frequency: 100 kHz). </li> <li>Voltage / Current The brightness of the light is adjusted with 255 voltage / current levels. Select voltage lighting adjustment if you will use a high-speed shutter speed. </li> </ul> |  |  |  |
| Part             | 0 to 255<br>[128]            | Set the brightness for the selected parts.                                                                                                    |  |  |  |

#### Camera with lighting controller FLV-TCC4 is connected:

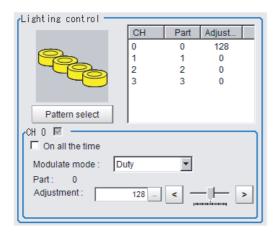

| Item             | Set value                    | Description                                                                                                    |  |  |  |
|------------------|------------------------------|----------------------------------------------------------------------------------------------------|--|--|--|
| Pattern select   |                              | Select from preset lighting patterns.                                                                                                    |  |  |  |
| On all the time  | • Checked • [Unchecked]      | Place a check here to keep the light turned ON all of the time regardless of the exposure time.                                                                                                    |  |  |  |
| Modulate<br>mode | • [Duty] • Voltage / Current | <ul> <li>Select the lighting adjustment method.</li> <li>Duty The brightness of the light is adjusted with 255 levels of the pulse width (PWM frequency: 100 kHz). </li> <li>Voltage / Current The brightness of the light is adjusted with 255 voltage / current levels. Select voltage lighting adjustment if you will use a high-speed shutter speed. </li> </ul> |  |  |  |
| Part             | 0 to 255<br>[128]            | Set the brightness for the selected parts.                                                                                                    |  |  |  |

### Camera with lighting controller FLV-TCC1EP is connected:

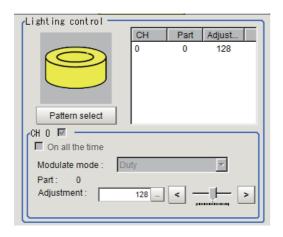

| Item            | Set value                    | Description                                                                                                    |  |  |  |
|-----------------|------------------------------|----------------------------------------------------------------------------------------------------|--|--|--|
| On all the time | • Checked • [Unchecked]      | Place a check here to keep the light turned ON all of the time regardless of the exposure time.                                                                                                    |  |  |  |
| Modulate mode   | • [Duty] • Voltage / Current | <ul> <li>Select the lighting adjustment method.</li> <li>Duty The brightness of the light is adjusted with 255 levels of the pulse width (PWM frequency: 100kHz). </li> <li>Voltage / Current The brightness of the light is adjusted with 255 voltage / current levels. Select voltage / current adjustment if you will use a high-speed shutter speed. </li> </ul> |  |  |  |
| Part            | 0 to 255<br>[128]            | Set the brightness for the selected parts.                                                                                                    |  |  |  |

#### Camera with lighting controller FLV-TCC3HB is connected:

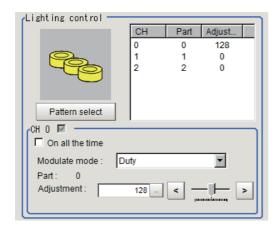

| Item            | Set value                    | Description                                                                                                    |  |  |  |  |  |
|-----------------|------------------------------|----------------------------------------------------------------------------------------------------|--|--|--|--|--|
| On all the time | • Checked • [Unchecked]      | Place a check here to keep the light turned ON all of the time regardless of the exposure time.                                                                                                    |  |  |  |  |  |
| Modulate mode   | • [Duty] • Voltage / Current | Select the lighting adjustment method.  Och connected:  Duty The brightness of the light is adjusted with 255 levels of the pulse width (PWM frequency: 100kHz).  Voltage / Current The brightness of the light is adjusted with 255 voltage / current levels.  Och is the channel for the spot lighting.  1ch / 2ch connected:  Duty The brightness of the light is adjusted with 255 levels of the pulse width (PWM frequency: 100kHz).  Voltage / Current The brightness of the light is adjusted with 255 voltage / current levels. Select voltage / current adjustment if you will use a high-speed shutter speed. |  |  |  |  |  |
| Part            | 0 to 255<br>[128]            | Set the brightness for the selected parts.                                                                                                    |  |  |  |  |  |

### Important

• If you use the camera with lighting controller FLV-TCC for the lighting, the power consumption and lighting modes are restricted as follows:

#### Without external power supply

| Total power   | Power consumption per channel | Connectability  | Lighting mode *1        |                            |                      | READY OFF     |
|---------------|-------------------------------|-----------------|-------------------------|----------------------------|----------------------|---------------|
| consumption   |                               |                 | Always-on lighting mode | Simultaneous lighting mode | Single lighting mode | time delay *2 |
| Greater than  | Greater than 7.5 W            | Not connectable |                         |                            |                      |               |
| 7.5 W         | 7.5 W or less                 | Connectable     | NA                      | NA                         | ОК                   | None          |
| 7.5 W or less | Less than 7.5 W               | Connectable     | OK                      | OK                         | OK                   | None          |

#### With external power supply

| Total power consumption | Power consumption per channel | Connectability  |                         | READY OFF                  |                      |               |
|-------------------------|-------------------------------|-----------------|-------------------------|----------------------------|----------------------|---------------|
|                         |                               |                 | Always-on lighting mode | Simultaneous lighting mode | Single lighting mode | time delay *2 |
|                         | Greater than 15 W             | Not connectable |                         |                            |                      |               |
| Greater than 15<br>W    | 15 W or less                  | Connectable     | NA                      | NA                         | ОК                   | Yes           |
|                         | 7.5 W or less                 | Connectable     | NA                      | NA                         | ОК                   | None          |
| 15 W or less            | Less than 15 W                | Connectable     | NA                      | ОК                         | ОК                   | Yes           |
| 15 W Offiess            | 7.5 W or less                 | Connectable     | NA                      | ОК                         | ОК                   | Yes           |
| 7.5 W or less           | Less than 7.5 W               | Connectable     | OK                      | OK                         | OK                   | None          |

#### \*1: Lighting modes

| Always-on lighting mode    | In this mode, the lights are always turned ON for a specific pulse cycle. The always-on lighting mode is used if you place a check in "On all the time" in the "Lighting control" area.                                                                                                    |
|----------------------------|----------------------------------------------------------------------------------------------------|
| Simultaneous lighting mode | In this mode, all of the connected lights are turned ON in synchronization with the trigger. Set the "Adjustment" set values in the "Lighting control" area for each light to any value other than 0 for all of the parts.                                                                                             |
| Single lighting mode       | In this mode, only one of the connected lights is turned ON in synchronization with the trigger. Set the "Adjustment" set value in the "Lighting control" area to any value other than 0 for the part for only one channel. The lights will not turn ON if you set two or more channels to an adjustment other than 0. |

<sup>\*2:</sup> Turning OFF the READY signal is delayed in comparison with not connecting a camera with lighting controller by approximately the exposure time.

Example: Connection example for connecting an external power supply and the lighting modes

- If four lights with a power consumption of 1 W each are connected to a camera with lighting controller, always-on lighting, simultaneous lighting, and single lighting are all possible.
- If four lights with power consumptions of 2 W, 3 W, 4 W, and 5 W are connected to a camera with lighting controller, simultaneous lighting and single lighting are possible.
- If four lights with power consumptions of 12 W, 1 W, 2 W, and 1 W are connected to a camera with lighting controller, only single lighting is possible.

#### Other cameras are used:

The light volume cannot be adjusted.

#### **Line Bright**

The graph showing the gray distribution for 1 line in the image is called the "Line bright". You can display the line brights for R, G and B for any horizontal or vertical line.

- 1 In the Item Tab area, click [Screen adjust].
- Place a check at "Display line bright".

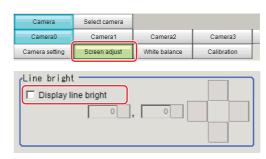

3 Move the line to the position whose density distribution you want to see.

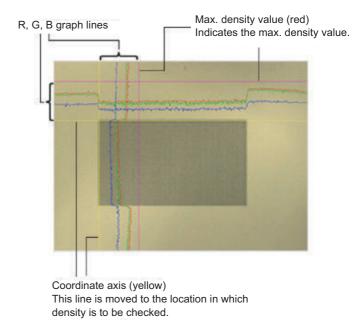

### **Lens Adjustment Setting**

This function is only displayed when an intelligent camera or an auto-focus camera is connected. Make lens adjustments such as the focus and zoom. The optimum value can be set automatically for the focus and iris.

- 1 In the Item Tab area, click [Screen adjust].
- 2 Specify the "Zoom" size while checking the image.
- 3 Click [Auto] at "Focus" and "Iris".

The focus and iris optimized for the zoomed image are set automatically.

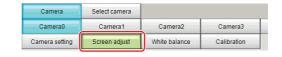

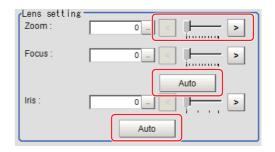

| Item  | Setting value [Factory default] | Description                                                                                                    |  |
|-------|---------------------------------|----------------------------------------------------------------------------------------------------|--|
| Zoom  | [0] to 1023                     | Displays the image zoomed in and out. Depending on the focus setting value, it may not be possible to set a large zoom value.              |  |
| Focus | [0] to 1023                     | Adjust the focus. When [Auto] is clicked, the optimum focus for the current image is set automatically.                                    |  |
| Iris  | [0] to 31                       | Adjust the light volume that passes through the lens. When [Auto] is clicked, the optimum iris for the current image is set automatically. |  |

#### Important

• Auto focus and auto iris can only be used when setting with this screen open. They cannot be used during running.

#### **Common Setting for All Cameras**

This function is only displayed when an intelligent camera, an auto-focus camera or a color camera is connected. This sets the conditions for automatically setting the focus, iris, and white balance.

- 1 In the Item Tab area, click [Screen adjust].
- 2 In the "Common setting for all cameras" area, set up "Camera adjust area" and "Iris base density".

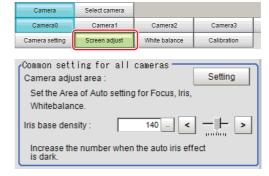

| Item               | Description                                                                                                    |
|--------------------|----------------------------------------------------------------------------------------------------|
| Camera adjust area | This sets the region for judging whether or not the state is appropriate when automatically setting the focus, iris, and white balance. |
| Iris base density  | Increase the number when the auto iris effect is dark.                                                                                  |

### White Balance (Camera Image Input FH)

Set the white balance to make white objects look white by calibrating the color of images loaded from cameras. By adjusting the white balance, the appropriate white color can be reproduced under any lighting conditions Appropriate values can also be set automatically.

#### Note

- · Perform the white balance setting only when a color camera is used.
- · In the following cases, make sure to set white balance.
  - · When a new system is installed
  - When a camera or lighting has been changed Since measurement results may vary with changes of the white balance setting, be sure to verify the operation after it has changed.
- 1 In the Item Tab area, click [White balance].
- **2** Shoot a white piece of paper or cloth.
- **3** Click [Auto].

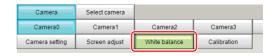

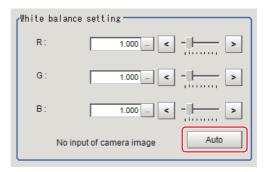

#### Note

• When the "Too bright" or "Too dark" message is displayed, adjust the iris, shutter speed, gain and/or lighting conditions until "Automatic adjustment is possible" is displayed.

### 4 Set the "R", "G" and "B" values as necessary.

| Item                              | Setting value<br>[Factory default]                                                                                                    | Description                                                                                  |
|-----------------------------------|----------------------------------------------------------------------------------------------------|----------------------------------------------------------------------------------------------|
| White balance setting • R • G • B | 0.001 to 7.999 (R, G, and B) (For intelligent compact cameras 0.001 to 3.000) For FZ-SC [R=1.183] [G=1.000] [B=1.323] For FZ-SC2M [R=1.394] [G=1.000] [B=1.222] For FZ-SFC, FZ-SPC [R=1.145] [G=1.000] [B=1.1889] For FZ-SC5M2 [R=1.351] [G=1.000] [B=2.314] For intelligent compact cameras [R=1.000] [G=1.040] [B=1.800] For FH-SC□□ [R=1.000] [G=1.000] [G=1.000] | Set the white balance. Whiteness increases when the value of "R", "G", and "B" is increased. |

### **Calibration (Camera Image Input FH)**

By setting the calibration, the measurement result can be converted and output as actual dimensions. The calibration method is selected here.

There are three calibration methods, point, sampling, and parameter.

- Reference: ▶Specifying Points and Setting (Point Specification) (p.57)
- Reference: ► Setting Calibration through Sampling Measurement (Sampling) (p.58)
- Reference: ►Inputting and Setting Values (Value Setting) (p.59)
- Reference: ►View Calibration Parameters (p.60)

#### Note

• In order to output measurement values in actual dimensions, select [Calibration] to "ON" in [Output parameter] for each processing unit. If [Calibration] is "OFF" (factory default), measurement results are output as camera image coordinate values.

### **Specifying Points and Setting (Point Specification)**

This is a method for performing calibration by selecting arbitrary points (in pixels).

Calibration parameters are calculated automatically when actual coordinates of selected locations are entered. Up to 3 points can be selected.

 When magnification is the same in the X and Y directions

Select only 2 points.

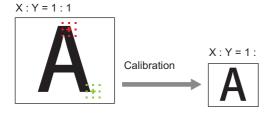

 When magnification is not the same in the X and Y directions

Select 3 points.

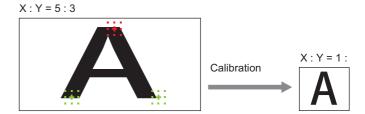

#### Note

- When 2 points are selected, the coordinate system is set to the left-hand system (forward in the clockwise direction). Select 3 points to perform calibration including the coordinate system.
- 1 In the Item Tab area, click [Calibration].
- 2 In the "Calibration setting" area, select "Specify point".
- **3** Click the first point on the screen.
- 4 Set the actual coordinates for the specified point.

The actual coordinate input window is displayed.

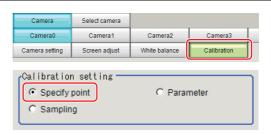

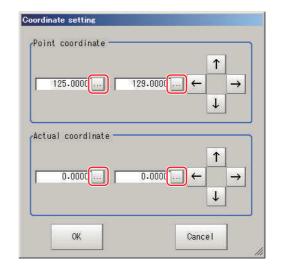

| Actual coordinate      | Setting value<br>[Factory default]                  |
|------------------------|-----------------------------------------------------|
| Point coordinate X, Y  | 0 to 9999.9999<br>[Point you clicked in the window] |
| Actual coordinate X, Y | -99999.9999 to 99999.9999<br>[0]                    |

**5** Set the 2nd and 3rd points in the same way.

**6** Click [Generate calibration parameters].

The calibration parameters will be generated.

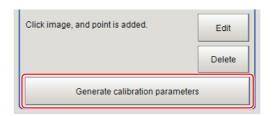

### **Setting Calibration through Sampling Measurement (Sampling)**

This is a method for setting calibration based on measurement results.

Calibration parameters are calculated automatically when a registered model is searched and the actual coordinates for that position set.

- 1 In the Item Tab area, click [Calibration].
- 2 In the "Calibration setting" area, select "Sampling".
- 3 In the "Sampling" area, click [Register model].
- **4** Use the Drawing tools to register the model.
- **5** Set a search region as necessary.

  The default value setting is for the entire
- 6 Click [Sampling measurement].

Measurement is performed.

screen.

The search result (cross-shaped cursor) is displayed in the Image Display area, and the Sampling Coordinate window is displayed.

7 In the Sampling Coordinate window, set the X and Y values.

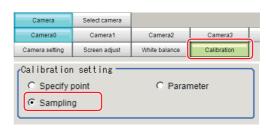

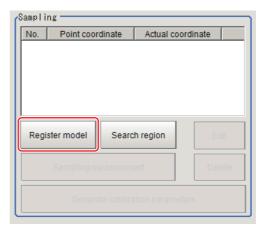

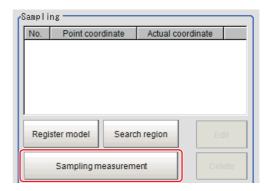

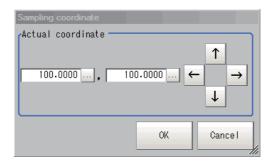

# 8 Click [OK].

Point coordinates and actual coordinates are registered in the "Sampling" area.

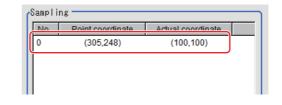

- $oldsymbol{9}$  Move the object to be measured and repeat the Steps 3 to 8.
- **10** Click [Generate calibration parameters].

The calibration parameters will be generated.

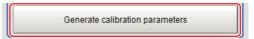

Select camera

#### Inputting and Setting Values (Value Setting)

Set calibration data directly with numerical values.

- 1 In the Item Tab area, click [Calibration].
- 2 In the "Calibration setting" area, select "Parameter".
- 3 In the "Parameter" area, specify values for the "Coordinate", "Origin" and "Magnification".

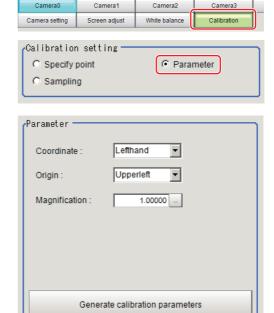

| Item       | Setting value [Factory default] | Description                                                                                                    |                                                      |
|------------|---------------------------------|----------------------------------------------------------------------------------------------------|------------------------------------------------------|
| Coordinate | • [Lefthand] • Righthand        | Lefthand: Clockwise is forward when setting the coordinates. Righthand: Counter-clockwise is forward when setting the coordinates. | Lefthand  0  X  Forward  Y  Righthand  X  Forward  X |

| Item          | Setting value [Factory default]    | Description                                                                           |
|---------------|------------------------------------|---------------------------------------------------------------------------------------|
| Origin        | • [Upperleft] • Lowerleft • Center | Set where the origin of the actual coordinates will be.  Upperleft  Center  Lowerleft |
| Magnification | 0.00001 to 9.99999                 | Specify the ratio of 1 pixel to the actual dimensions.                                |

**4** Click [Generate calibration parameters].

The calibration parameters will be generated.

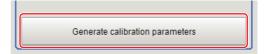

#### **View Calibration Parameters**

View the set calibration data.

- 1 In the Item Tab area, click [Calibration].
- 2 In the "Calibration parameter" area, confirm the calibration data.

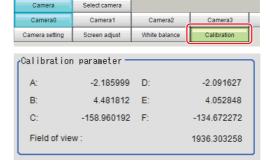

| Item          | Setting value     | Description                                                                              |  |
|---------------|-------------------|------------------------------------------------------------------------------------------|--|
| A             | Calculation value | These are calibration conversion values. Camera coordinates are converted to             |  |
| В             | Calculation value | actual coordinates based on these values. The conversion formulas for actual             |  |
| С             | Calculation value | coordinates are as follows:  • (X, Y): Measurement point (camera coordinates), Unit: pix |  |
| D             | Calculation value | • (X', Y'): Conversion point (actual coordinates)  X'=A × X + B × Y + C                  |  |
| E             | Calculation value |                                                                                          |  |
| F             | Calculation value | -Y'=D × X + E × Y + F                                                                    |  |
| Field of view | Calculation value | This is an actual dimension in the X direction.                                          |  |

# **Camera Image Input HDR**

You can acquire a wide dynamic range image by combining images photographed consecutively at different shutter speeds.

With objects that generate halation, images with low-contrast, and environments with fluctuation in the lighting, this processing item is an effective substitute for camera image input.

#### **Used in the Following Case**

To acquire stable images of objects for which halation occurs easily

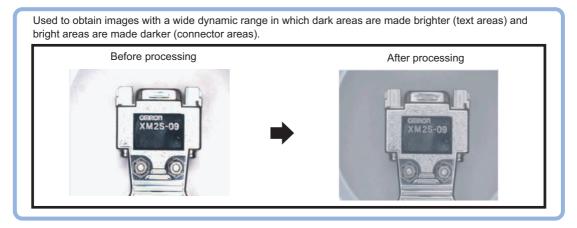

• To measure images with low-contrast stably Use high-contrast mode.

#### Important

- [Camera Image Input] is preset for Unit 0. Do not set any processing item other than camera image input (camera image input HDR, camera image input HDR Lite, camera image input FH) for Unit 0.
- When using an intelligent camera FZ-SLCx or an auto-focus camera FZ-SZCx, camera image input and camera image input HDR cannot be used together.
- Immediately after starting up the FH/FZ5 Sensor Controller and immediately after changing scenes, there will be no input image. No input image is processed as the same color image as in the factory default state.
- If you open the Properties Dialog Box before inputting an image, click the Cancel button to close the dialog box. Pressing the OK button in the dialog box will change the setting to the same color camera setting as the factory default setting. (Reference: >"FAQ For Measurement The measurement NG (image mismatch) error will result when connecting a monochrome camera" in the "Vision System FH/FZ5 Series User's Manual (Z340)")

### **Settings Flow (Camera Image Input HDR)**

To set camera image input HDR, follow the steps below.

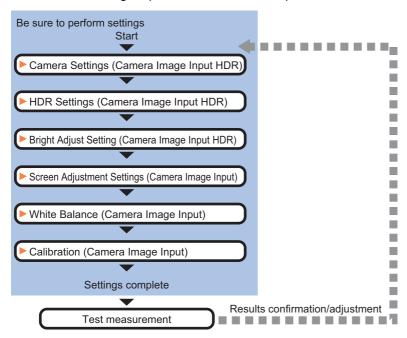

#### **Camera Image Input HDR Item List**

| Item name      | Description                                                                                                    |  |
|----------------|----------------------------------------------------------------------------------------------------|--|
| Camera setting | Specify the camera settings such as the electronic flash.  The setting method is the same as for [Camera Image Input]. Please check it.  Reference: Camera Settings (Camera Image Input HDR) (p.62)                                                                                                    |  |
| HDR setting    | Carry out the image combination and photography settings. Reference: ►HDR Settings (Camera Image Input HDR) (p.64)                                                                                                    |  |
| Bright adjust  | Specify the brightness follow-up adjustment setting. Reference: ▶Bright Adjust Setting (Camera Image Input HDR) (p.66)                                                                                                    |  |
| Screen adjust  | Adjust the lighting and the lens.  The setting method is the same as for [Camera Image Input]. Please check it. However, the iris cannot be adjusted.  Reference: Screen Adjustment Settings (Camera Image Input) (p.26)                                                                                              |  |
| White balance  | When using a color camera, adjust the white balance.  The setting method is the same as for [Camera Image Input]. Please check it.  Reference: ►White Balance (Camera Image Input) (p.34)                                                                                                    |  |
| Calibration    | Set when measurements (camera coordinate measurement values) are to be output using actual dimensions. Select the calibration setting method and generate the calibration parameters. The setting method is the same as for [Camera Image Input]. Please check it. Reference: Calibration (Camera Image Input) (p.35) |  |

## Camera Settings (Camera Image Input HDR)

Set the following photographing conditions.

• Reference: ► Selection Setting (p.63)

• Reference: ► Camera Settings (p.63)

Reference: ►Number of lines to be read (p.25)

#### **Selection Setting**

When multiple cameras are connected, select the camera to use for measurement.

1 In the Item Tab area, click [Camera setting].

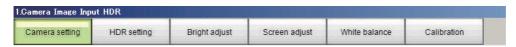

2 Click [Camera No.] [ ▼] and select the camera number.

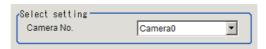

| Setting item | Setting value<br>[Factory default] | Description               |
|--------------|------------------------------------|---------------------------|
| Camera No.   | Cam 0 to 7<br>[Cam 0]              | Select the camera number. |

### **Camera Settings**

Specify the camera gain and reverse conversion.

1 In the Item Tab area, click [Camera setting].

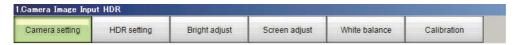

2 In the "Camera settings" area, specify the camera gain and reverse conversion settings.

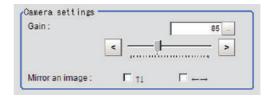

| Setting item    |                       | Setting value<br>[Factory default]                                                                                                    | Description                                                                                                    |
|-----------------|-----------------------|----------------------------------------------------------------------------------------------------|----------------------------------------------------------------------------------------------------|
| Gain            |                       | For stand-alone cameras 0 to 230 • [50] (For FZ-SF□, FX-SP□, FZ-SC2M/FZ-S2M, FZ-SC5M2/FZ-S5M2) • [85] (for FZ-SC/FZ-S, FZ-SLC, FZ-SZC)  For FH-SC□□/FH-SM□□ 0 to 255 • [0] | Set the camera gain when the shutter speed, the lens aperture, and lighting conditions cannot be used to brighten the image. Usually, the factory default value can be used. |
| Mirror an image | $\uparrow\downarrow$  | Checked     [Unchecked]                                                                                                    | Place a check here when reversing the camera image vertically.                                                                                                    |
|                 | $\longleftrightarrow$ | Checked     [Unchecked]                                                                                                    | Place a check here when reversing the camera image horizontally.                                                                                                    |

#### **Important**

- If you plan to connect an FZ-SQ model Intelligent Compact Camera to the Sensor Controller, it is recommended that you use a gain value of 16 in order to ensure stable operation. Using a gain that exceeds the recommended value may cause problems with variations in measurement values. Make sure to thoroughly check the measurement results and use an appropriate value for the gain.
- With CMOS cameras, striped bands of noise can arise if the camera gain is set too high, a characteristic inherent in the
  imaging element specifications. A number of pixel defects may also occur; however, such defects should not cause
  problems with product defects or failure. If having problems with striped bands of noise or pixel defects affecting the
  measurement results, lower the camera gain setting or use a CCD camera.

### **HDR Settings (Camera Image Input HDR)**

Specify the image combination method etc.

- 1 In the Item Tab area, click [HDR setting].
- 2 In the "Mode select" area, specify the mode.

When you select the mode in the "Mode select" area and specify the measurement region on the image, the parameters are set automatically. To finely adjust the parameters, refer to the next items.

| Item           | Set value<br>[Factory default] | Description                                                                                                    |
|----------------|--------------------------------|----------------------------------------------------------------------------------------------------|
| Mode<br>select | THUR MODEL                     | Generate images with stable brightness by shooting multiple images with different shutter times based on the specified brightness range.                                                        |
|                | _                              | This is used to improve the contrast within an image. Specify the average brightness and brightness range, fix the shutter time, shoot multiple images, and generate images with good contrast. |

# ${f 3}$ In the "Image input setting" area, set the items.

A brightness histogram is displayed as the graph.

#### **HDR**

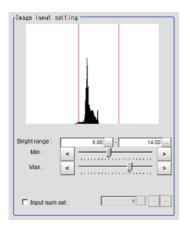

#### High contrast mode

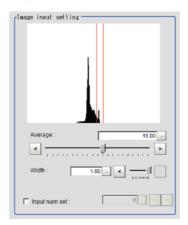

| Item             | Set value<br>[Factory default]      | Description                                                                                                    |
|------------------|-------------------------------------|----------------------------------------------------------------------------------------------------|
| Min Bright range | 0 to 20<br>[8]                      | This item sets the minimum brightness for combining images.                                                                                                    |
| Max Bright range | 0 to 20<br>[14]                     | This item sets the maximum brightness for combining images.                                                                                                    |
| Input num set    | • [Unchecked] • Checked 2 to 16 [6] | Place a check to set the number of shots manually.  Setting a high shot count provides images with low noise. However, more processing time is required.  Setting a low shot count shortens the processing time. However, the image is more easily affected by noise. |
| Average          | 0.00 to 20.00<br>[11.00]            | Specify the average brightness for images shot.                                                                                                    |
| Width            | 0.01 to 1.00<br>[1.00]              | Specify the brightness range for images shot.                                                                                                    |
| Input num set    | • [Unchecked] • Checked 2 to 16 [6] | Place a check to set the number of shots manually.  Setting a high shot count provides images with low noise. However, more processing time is required.  Setting a low shot count shortens the processing time. However, the image is more easily affected by noise. |

# 4 In the "Output setting" area, set the combination method.

| Item         | Set value<br>[Factory default] | Description                                                                                                    |  |
|--------------|--------------------------------|----------------------------------------------------------------------------------------------------|--|
| Combine type | [Normal]                       | Select the combination method.  Normal: Standard combination method This compensates the brightness so that dark sections on the combination image do not become all black.                                                                                                    |  |
|              | Color                          |                                                                                                    |  |
|              | Linear                         | Color: This is suitable for inspecting labeling and the Gravity and Area. This compensates the saturation when there is little hue information in the combined image.  Linear: This is suitable for fine matching and defect inspection. In order to output the actual brightness of the workpiece, no compensation is performed. |  |

The current shot count and image combination time for the settings are displayed.

### **Bright Adjust Setting (Camera Image Input HDR)**

This sets how far to track the brightness of the loaded images.

- 1 In the Item Tab area, click [Bright adjust].
- 2 Set each item in the "Bright adjust setting" area.

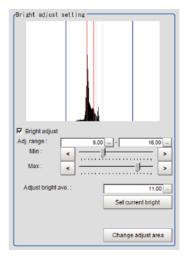

| Item               | Set value<br>[Factory default] | Description                                                                                                    |
|--------------------|--------------------------------|----------------------------------------------------------------------------------------------------|
| Bright adjust      | • [Unchecked] • Checked        | If a check is placed at "Bright adjust", the image is output with its brightness automatically compensated. This makes it possible to obtain images with stable brightness even if the lighting conditions fluctuate, for example due to interfering light. |
| Min Adj. range     | 0.00 to 20.00<br>[6.00]        | Specify the follow-up brightness minimum value.                                                                                                    |
| Max Adj. range     | 0.00 to 20.00<br>[16.00]       | Specify the follow-up brightness maximum value.                                                                                                    |
| Adjust bright ave. | 0.00 to 20.00<br>[11.00]       | Specify the target for brightness follow-up. Clicking the [Set current bright] button updates this value.                                                                                                    |

When a check is placed at the "Bright adjust", the Brightness Adjustment range is displayed with blue lines in the "Histogram" area.

Change the "Adjust bright ave." and brightness adjust area.

# **Camera Image Input HDR Lite**

This is a processing item specific to the intelligent compact camera.

You can acquire a wide dynamic range image by combining images photographed consecutively at different shutter speeds.

With objects that generate halation, images with low-contrast, and environments with fluctuation in the lighting, this processing item is an effective substitute for camera image input.

#### **Used in the Following Case**

To acquire stable images of objects for which halation occurs easily

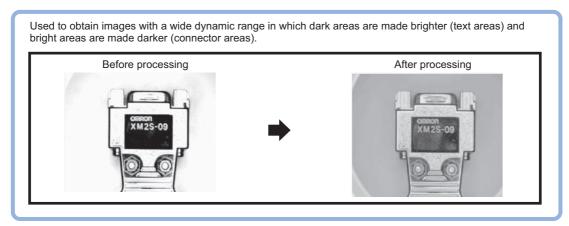

#### **Important**

- [Camera Image Input] is preset for Unit 0. Do not set any processing item other than camera image input (camera image input HDR, camera image input HDR Lite and camera image input FH) for Unit 0.
- Immediately after starting up the FH/FZ5 Sensor Controller and immediately after changing scenes, there will be no input image. No input image is processed as the same color image as in the factory default state.
- If you open the Properties Dialog Box before inputting an image, click the Cancel button to close the dialog box. Pressing the OK button in the dialog box will change the setting to the same color camera setting as the factory default setting. (Reference: ▶"FAQ For Measurement The measurement NG (image mismatch) error will result when connecting a monochrome camera" in the "Vision System FH/FZ5 Series User's Manual (Z340)")

### **Settings Flow (Camera Image Input HDR Lite)**

To set Camera Image Input HDR Lite, follow the steps below.

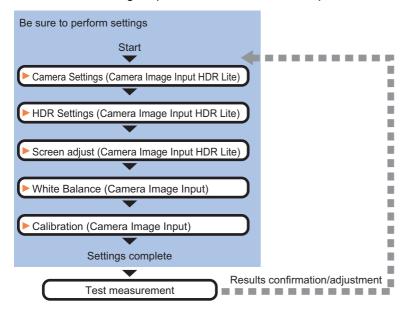

#### Camera Image Input HDR Lite Item List

| Item name       | Description                                                                                                    |  |
|-----------------|----------------------------------------------------------------------------------------------------|--|
| Camera settings | Specify the camera settings such as the electronic flash. Reference: ▶Camera Settings (Camera Image Input HDR Lite) (p.68)                                                                                                    |  |
| HDR setting     | Specify the dynamic range and brightness setting. Specify the HDR automatic setting as necessary. Reference: >HDR settings (Camera Image Input HDR Lite) (p.69)                                                                                                    |  |
| Screen adjust   | Adjust the image with or without the light adjustment or using display line bright.  Reference: Screen adjust (Camera Image Input HDR Lite) (p.70)                                                                                                    |  |
| White balance   | When using a color camera, adjust the white balance.  The setting method is the same as for [Camera Image Input]. Please check it.  Reference: >White Balance (Camera Image Input) (p.34)                                                                                                    |  |
| Calibration     | Set when measurements (camera coordinate measurement values) are to be output using actual dimensions. Select the calibration setting method and generate the calibration parameters. The setting method is the same as for [Camera Image Input]. Please check it. Reference: Calibration (Camera Image Input) (p.35) |  |

# Camera Settings (Camera Image Input HDR Lite)

Set the following photographing conditions.

- Reference: ►Selection Setting (p.69)
- Reference: ►Number of lines to be read (p.25)
- Reference: ► Electronic Flash Setting (p.25)

#### **Selection Setting**

When multiple cameras are connected, select the camera to use for measurement.

1 In the Item Tab area, click [Camera setting].

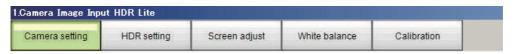

2 Click [Camera No.] [ ▼] and select the camera number.

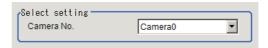

| Setting item | Setting value<br>[Factory default] | Description               |
|--------------|------------------------------------|---------------------------|
| Camera No.   | Cam 0 to 7<br>[Cam 0]              | Select the camera number. |

# **HDR settings (Camera Image Input HDR Lite)**

Specify the dynamic range and brightness settings.

- 1 In the Item Tab area, click [HDR Setting].
- **2** When automatic is clicked, the dynamic range and the brightness will be automatically set.

If automatic does not produce the desired result, manually adjust the dynamic range and brightness in the HDR settings.

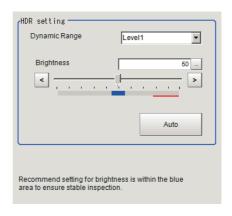

| Item          | Set value<br>[Factory default] | Description                                                                                                    |
|---------------|--------------------------------|----------------------------------------------------------------------------------------------------|
| Dynamic Range | [Level1] to Level4             | Specify a dynamic range. The larger the value is, the broader the dynamic range to be combined will be.                                                                                                    |
| Brightness    | 1 to 100                       | Specify the brightness settings. The larger the value is in this setting, the longer the exposure time will be. When using a high-speed line, check to make sure that there is no image blur in an actual environment. The degree of image blur can be lowered by decreasing the brightness even when the movement speed of the object is fast. |

#### · Correlation between the level and the dynamic range

The larger the value of the level is, the larger the dynamic range to be combined will be, as illustrated below.

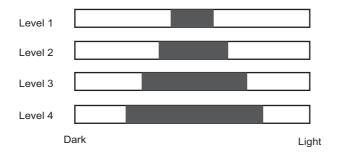

#### Important

• For stable operations, we recommend setting the brightness within the range where the blue bar does not enter the red region. Measurement values may be different if the recommended range is exceeded. Be sure to thoroughly check the measurement result and set the brightness value.

### Screen adjust (Camera Image Input HDR Lite)

Specify the camera image input HDR Lite lighting and the line bright display settings. Specify whether or not to use the lighting. The setting method for line bright is the same as for [Camera Image Input]. Please check it.

- Reference: ►Line Bright (p.32)
- In the Item Tab area, click [Screen adjust].

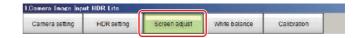

2 Set [Lighting control] as necessary.

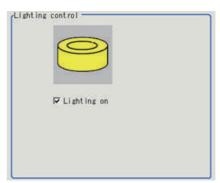

| Item        | Set value<br>[Factory default] | Description                                           |
|-------------|--------------------------------|-------------------------------------------------------|
| Lighting on | • [Checked] • Unchecked        | Clear the checkbox when no lighting is to be applied. |

## **Camera Switching**

#### **Used in the Following Case**

 When switching to images on cameras other than that has been set to [Camera Image Input] during scene processing

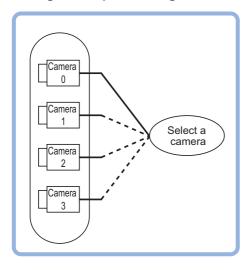

#### **Important**

- When switching from a monochrome camera to color camera, reconfigure the settings in the following units.
- · Camera switching cannot be used with camera image input HDR.

## **Camera Selection (Camera Switching)**

- 1 Select the cameras used for measurement.
- **2** Click [OK].

The settings are finalized.

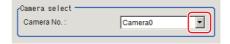

## Additional Explanation (Camera Switching)

When creating a scene, [Position Compensation] will be disabled if [Camera Switching] is positioned after a [Position Compensation] unit, and this will restore the image of the measurement object to its former state before the position compensation was applied.

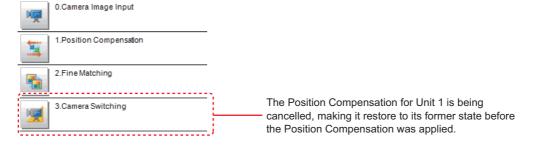

## **Measurement Image Switching**

This sets the output image for the specified image conversion related processing items as the input image for the processing items set in the flow from this processing item onward.

This is primarily used to return converted images back to their originals and to increase the images that can be selected as conversion targets for image conversion related processing items by placing before the image conversion related processing items.

#### **Used in the Following Case**

To return a converted image to its original

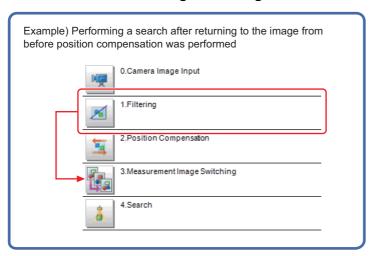

### **Parameter Settings (Measurement Image Switching)**

Specify the processing unit outputting the images to display.

Select the target unit in the "Target" area.

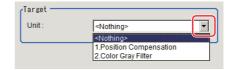

#### Note

- If <None> is left selected, the measurement image switching measurement result is NG.
   Be sure to select other than <None>.
- Only an image conversion related unit prior to this unit can be selected.

## **2** Click [OK].

The settings are finalized.

## Key Points for Test Measurement and Adjustment (Measurement Image Switching)

The image specified in the sub image in image display setting is displayed in the image display area.

| Sub image number | Explanation of image to be displayed |  |
|------------------|--------------------------------------|--|
| 0                | Reset image                          |  |
| 1                | Measurement image                    |  |

## **External Reference Tables (Measurement Image Switching)**

| No. | Data name   | Set/Get  | Data range                                                                  |
|-----|-------------|----------|-----------------------------------------------------------------------------|
| 0   | Judge       | Get only | 0: No judgement (unmeasured) 1: Judgement result OK -1: Judgement result NG |
| 120 | Target unit | Set/Get  | Unit that outputs images subject to reset 0 to 9999                         |

# **Inspecting and Measuring**

This chapter describes how to set up the processing items that execute measurement. In addition, key points for adjustment addressing unstable measurement results and shortening measurement time will also be introduced.

| Search                      | 77  |
|-----------------------------|-----|
| Flexible Search             | 91  |
| Sensitive Search            | 100 |
| ECM Search                  | 113 |
| EC Circle Search            | 126 |
| Shape Search II             | 136 |
| Shape Search III            | 148 |
| Ec Corner                   | 167 |
| Ec Cross                    | 179 |
| Classification              | 191 |
| Edge Position               | 200 |
| Edge Pitch                  | 211 |
| Scan Edge Position          | 219 |
| Scan Edge Width             | 234 |
| Circular Scan Edge Position | 244 |
| Circular Scan Edge Width    | 258 |
| Intersection                | 268 |
| Color Data                  | 282 |
| Gravity and Area            | 293 |
| Labeling                    | 307 |
| Label Data                  | 324 |
| Defect                      | 328 |
| Precise Defect              | 339 |
| Fine Matching               | 351 |
| Character Inspection        | 362 |
| Date Verification           | 370 |
| Model Dictionary            | 379 |
| 2D Code                     | 385 |
| Barcode                     | 400 |
| OCR User Dictionary         | 410 |
| OCR                         | 415 |

| Circle Angle         | 444 |
|----------------------|-----|
| Glue Bead Inspection | 450 |

## Search

Register the feature sections of the measurement object as an image pattern (model), then find the most similar part to these models from the input images to detect the position.

The correlation value showing the degree of similarity, measurement object position, and inclination can be output.

#### **Used in the Following Case**

• When identifying the shape of measurement objects (for detecting defects or foreign matter)

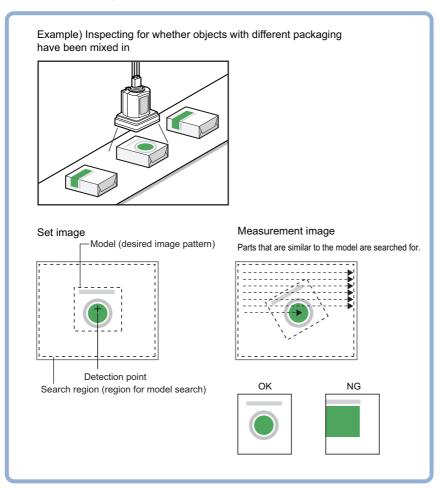

#### Note

• Search processing basic concepts
Reference: ▶"Appendixes Measurement Mechanism Search Processing Mechanism" in the "Vision System FH/FZ5
Series User's Manual (Z340)"

## **Settings Flow (Search)**

Set up searches according to the following flow.

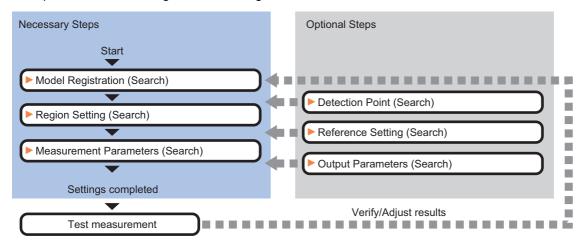

#### **List of Search Items**

| Item name        | Description                                                                                                    |
|------------------|----------------------------------------------------------------------------------------------------|
| Model register   | This item registers the pattern characteristic of the measurement image as a model.  Model parameter values can be changed as needed to address unstable measurement results or to increase the processing speed. Normally, the factory default value will be used.  Reference: Model Registration (Search) (p.79) |
| Region setting   | This item is used to set up the measurement area.  Instead of measuring the entire input image, narrowing the measurement area shortens the processing time.  Reference: Region Setting (Search) (p.81)                                                                                                    |
| Detection point  | This item can be changed if necessary. Specify a position in the model that should be used as the detection coordinates during measurement. Usually, the central position of the set model is registered as the detection coordinates.  Reference: Detection Point (Search) (p.82)                                 |
| Ref. setting     | This item can be changed if necessary. Specify the reference position within the camera's field of view. Reference: ▶Reference Setting (Search) (p.83)                                                                                                    |
| Measurement      | This item specifies the judgement condition for measurement results. Specify the criteria to judge the measurement result if the X and Y coordinates and the correlation with the model are OK.  Reference: Measurement Parameters (Search) (p.84)                                                                 |
| Output parameter | This item can be changed if necessary. Normally, the factory default value will be used.  Use the output parameter to specify how to handle the coordinates.  Reference: Output Parameters (Search) (p.86)                                                                                                    |

## **Model Registration (Search)**

Register the parts to measure as the model.

The position at the time of registration is also registered in the model information. Place the measurement object in the correct position when registering a model.

- 1 In the Item Tab area, click [Model].
  - When setting a new model, you do not have to click [Model].
- **2** Use the drawing tools to specify the model registration range.
- 3 To save the entire image used for model registration, place a check at the "Save reg. model" option.

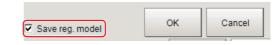

Note

- If you save the registered model image, you can re-register the model with the same image after model parameters are adjusted. Note that the scene data size increases when a registered model image is saved.
- 4 Click [OK].

The model is registered.

#### Note

 When a model is registered, the central coordinates of the model are registered as the detection point. A detection point is a point output as a measurement value. If multiple figures are combined, the central coordinates of the circumscribed rectangle are registered.

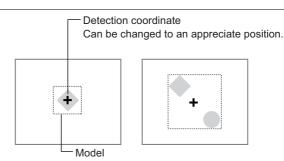

#### **Changing Model Parameters**

Model parameter values can be changed as needed to address unstable measurement results or to increase the processing speed. Normally, the factory default value will be used.

After changing a setting, re-register the model.

1 In the "Model parameter" area, select the search mode, then specify a value for each item for that mode.

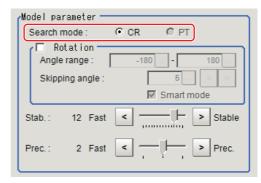

| Setting item | Set value<br>[Factory default] | Description                                                                                                    |
|--------------|--------------------------------|----------------------------------------------------------------------------------------------------|
| Search mode  | [CR]                           | Search for normalizing the brightness. This method can provide stable measurement when there is fluctuation in the overall brightness and when the image has low contrast.                               |
|              | PT                             | Measures the degree of matching with the profile. This method can measure at higher speed when the rotation angle has a wide range. It is available only when a 0.3 megapixel color camera is connected. |

#### When CR is selected

| Setting item      |             | Set value<br>[Factory default]                                                  | Description                                                                                                    |  |
|-------------------|-------------|---------------------------------------------------------------------------------|----------------------------------------------------------------------------------------------------|--|
| Rotation          |             | • Checked • [Unchecked]                                                         | When the measurement object is rotating, place a check at "Rotation" and specify how many degrees the model created                                                                                                    |  |
|                   | Angle range | [-180 to 180]                                                                   | rotates each time and through what range of angles. A smaller                                                                                                    |  |
| Skipping<br>angle |             | 1 to 30<br>[5]                                                                  | skipping angle increases stability, but slows down the processing. The forward direction is clockwise.                                                                                                    |  |
| Smart mode        |             | • [Checked] • Unchecked                                                         | Checking the "Smart mode" option enables a high-speed rotation search. However, the stability may be lowered when the model shape aspect ratio is large or when the NOT mask is used.                                                           |  |
| Stab.             |             | 1 to 15<br>[The default value<br>depend on the<br>connected camera.<br>9 or 12] | Specify which is to have priority, measurement stability or speed. If lowering stability does not speed up processing, it is likely that many candidates have been detected. In this case, specify a larger value for "Candidate LV" or "Stab." |  |
| Prec. 1 to 3 [2]  |             |                                                                                 | Specify which is to have priority, measurement positional precision or speed.                                                                                                    |  |

#### When PT is selected

| Setting item | Set value<br>[Factory default] | Description                                                                                                    |
|--------------|--------------------------------|----------------------------------------------------------------------------------------------------|
| Angle range  | [-180 to 180]                  | This item specifies the rotation angle range for searching. The normal direction is clockwise.                                                                               |
| Stability    | 1 to 5<br>[3]                  | If lowering stability does not speed up processing, it is likely that many candidates have been detected. In this case, specify a larger value for "Candidate LV" or "Stab." |

#### Displaying/Re-Registering/Deleting a Model

If you save the model registration image, it is easy to re-register the model after model parameters are changed.

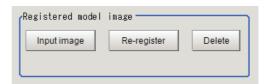

| Item                   | Description                                                                                     |
|------------------------|-------------------------------------------------------------------------------------------------|
| Disp model/Input image | The model image display and input image display are switched.                                   |
| Re-register            | When model parameters are modified, display the original model image and re-register the model. |
| Delete                 | Deletes a model.                                                                                |

## **Region Setting (Search)**

Use a rectangle to specify the area where the model is searched.

Instead of measuring the entire input image, narrowing the measurement area shortens the processing time.

- 1 In the Item Tab area, click [Region setting].
- 2 Click [Edit].

The figure setting area is displayed.

 ${f 3}$  Specify the area in which to search for the model.

The rectangle covering the entire screen is set. Adjust the size and position of the rectangle.

4 Click [OK].

The area to measure is registered.

## **Detection Point (Search)**

Specify a position in the model that should be used as the detection coordinates during measurement. Usually, the central position of the set model is registered as the detection point. This function is used to change to any desired position.

A detection point can be set either directly or by referencing a unit.

#### Note

 After changing the detection point coordinates to another position, re-registering the model will change it back to the center coordinates of the model.

#### **Specifying directly**

Click a position on the image you want to use as a detection point, or input coordinate data for that point.

1 In the Item Tab area, click [Detection point].

In the Display area, the current detection point is displayed with a crosshair cursor.

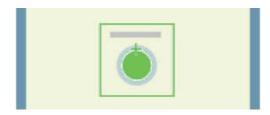

2 In the "Method" area, select "Numerical".

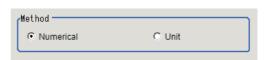

 $oldsymbol{3}$  Click the position to be set as the detection point.

#### Note

- Displaying the image enlarged makes this clicking easier.
   Reference: ➤ "Appendixes Basic Knowledge about Operations Using the Zoom Function" in the "Vision System FH/FZ5 Series User's Manual (Z340)"
- 4 Make fine adjustments using numeric value inputs or the arrow buttons as required.

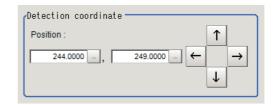

#### Referencing a unit

Set a detection point by referencing a detection point unit with registered X coordinate, Y coordinate and angle data.

In the Item Tab area, click [Detection point].
In the Display area, the current detection point is displayed with a crosshair cursor.

2 In the "Method" area, select "Unit".

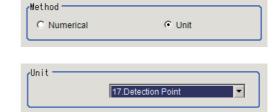

3 In the scene in the "Unit" area, select a detection point unit.

4 Perform the next measurement, and the detection point will be displayed.

## **Reference Setting (Search)**

When the model is set, this position is automatically set at the same time as the reference position. This item can be set to change the reference position to any desired position. This is handy for measuring the position deviation from a certain position.

A reference position can be set either directly or by referencing a unit.

#### Specifying directly

Click a position on the image you want to use as a reference position, or input coordinate data for that point.

- In the Item Tab area, click [Ref. setting]. In the display area, the current reference position will be displayed as the crosshair cursor.

O Unit

- 2 In the "Method" area, select "Numerical".
- **3** Click the position to be set as the reference.

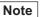

• Displaying the image enlarged makes this clicking easier.

Reference: ▶ "Appendixes Basic Knowledge about Operations Using the Zoom Function" in the "Vision System FH/FZ5 Series User's Manual (Z340)"

Method

Numerical

**4** Make fine adjustments using numeric value inputs or the arrow buttons as required.

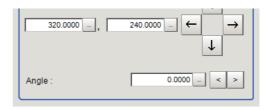

- 5 Set the reference angle with a numeric value.
- 6 To remeasure on the displayed image and set the reference, click the [Measure ref.] button. To update the reference angle at the time of reference measurement, place a check at "Update the angle when measure ref.".
- 7 To use data before position compensation for the reference setting coordinates, place a check at "Use point coordinate before scroll".

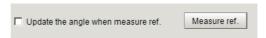

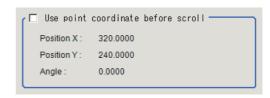

#### Referencing a unit

Set a reference by referencing a detection point unit with registered X coordinate, Y coordinate and angle data.

- In the Item Tab area, click [Ref. setting].
  In the display area, the current reference position will be displayed as the crosshair cursor.
- 2 In the "Method" area, select "Unit".
- In the scene in the "Unit" area, select a detection point unit.

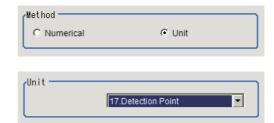

4 Perform the next measurement, and the reference will be displayed.

## **Measurement Parameters (Search)**

Specify the search measurement conditions and the judgement conditions for the measurement results.

- 1 In the Item Tab area, click [Measurement].
- 2 In the "Measurement condition" area, specify a value for each item.

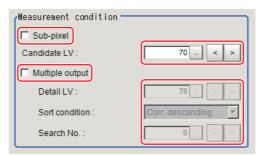

| Setting item | Set value<br>[Factory default] | Description                                                                                                    |
|--------------|--------------------------------|----------------------------------------------------------------------------------------------------|
| Sub-pixel    | Checked     [Unchecked]        | When a check is placed at sub-pixel, the position information can be measured in units of sub-pixels. However, this requires more processing time.     |
| Candidate LV | 0 to 100<br>[70]               | Specify the threshold value with which to detect candidate points in a rough search. Specify a smaller value when model search results are unreliable. |

#### When executing a multi search

| Setting item    | Set value<br>[Factory default] | Description                                                                           |
|-----------------|--------------------------------|---------------------------------------------------------------------------------------|
| Multiple output | • Checked • [Unchecked]        | Select to execute a multi searches.                                                   |
| Detail LV       | 0 to 100<br>[75]               | Specify the threshold value with which to detect candidate points in a detail search. |

| Setting item   | Set value<br>[Factory default]                                                                                                    | Description                                                                                                    |
|----------------|----------------------------------------------------------------------------------------------------|----------------------------------------------------------------------------------------------------|
| Sort condition | Corr. ascending  [Corr. descending]  X coordinate ascending  X coordinate descending  Y coordinate ascending  Y coordinate ascending  Y coordinate descending | Specify the conditions by which the search number is re-assigned. When sorting referencing the X and Y coordinates, the upper left is the origin. |
| Search No.     | 0 to 31<br>[0]                                                                                                    | Specify which of the multiple detection results will be used as measured results.                                                                 |

When the setting has been changed, click [Measure] in the Detail area to verify whether measurements can be made correctly.

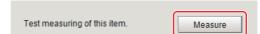

4 Set up the judgement condition.

#### Note

• The values beside each item are measurement results of the displayed image. Take these values into consideration to determine the upper and lower limit values.

| Setting item    | Set value                 | Description                                                                                                    |  |
|-----------------|---------------------------|----------------------------------------------------------------------------------------------------|--|
| Count           | 0 to 32                   | Specify the number of detections that are judged to be OK.                                                                                                    |  |
| Measure X       | -99999.9999 to 99999.9999 | Specify the range of X-axis shifting that is judged to be OK.                                                                                                    |  |
| Measure Y       | -99999.9999 to 99999.9999 | Specify the range of Y-axis shifting that is judged to be OK.                                                                                                    |  |
| Search<br>angle | -180 to 180               | Specify the range of angles that are judged to be OK.                                                                                                    |  |
| Correlation     | 0 to 100                  | Specify the range of correlation values that are judged to be OK. However, when the correlation value of the measurement result is 0, the judgement result will be NG regardless of the lower limit setting. |  |

## **Output Parameters (Search)**

Specify how to treat the coordinates to be output to the external device as measurement results. This item can be changed if necessary. Normally, the factory default value will be used.

#### Important

- After setting up the measurement parameters, changing the output parameters will cause measurement results to vary accordingly. If the output parameters have been changed, re-specify the measurement, too.
- 1 Click [Output parameter] in the Item Tab area.
- $\mathbf{2}$  Specify each of the following items.

| Setting item                 | Set value<br>[Factory default]   | Description                                                                                                    |
|------------------------------|----------------------------------|----------------------------------------------------------------------------------------------------|
| Output coordinates           | • [After scroll] • Before scroll | As measurement results, select whether to output coordinate values to external devices before or after the position deflection correction is applied.                                                                  |
| Calibration                  | • [OFF]<br>• ON                  | Select whether to reflect the calibration in the values output to the external device as measurement results.  ON: Output the coordinates converted into actual dimensions.  OFF: Output the camera coordinate values. |
| Reflect to overall judgement | • [ON]<br>• OFF                  | Enables choosing whether or not the judgement results of this processing unit is reflected in the scene overall judgment.                                                                                              |

## **Key Points for Test Measurement and Adjustment (Search)**

The following content is displayed in the "Detail result" area as text.

#### Important

• Executing test measurements will also update the measurement results and the figures in the image.

| Displayed item                                                     | Description                                              |
|--------------------------------------------------------------------|----------------------------------------------------------|
| Judge                                                              | Judgement result                                         |
| Count                                                              | Count                                                    |
| Correlation value                                                  | Correlation value                                        |
| Measure X X coordinate of the position where the model is detected |                                                          |
| Measure Y                                                          | Y coordinate of the position where the model is detected |
| Angle θ                                                            | Angle of the position where the model is detected        |

## **Key Points for Adjustment**

Select the adjustment method referring to the following points.

### When the measurement results are unstable

#### Searching other positions

| Parameter to be adjusted | Remedy                                                                                                    |  |  |
|--------------------------|----------------------------------------------------------------------------------------------------|--|--|
|                          | Specify a larger value for the "Prec."                                                                                      |  |  |
|                          | If the measurement results are unstable only when "Rotation" is selected, specify a smaller value for the "Skipping angle". |  |  |
| Model parameter          | When "Rotation" is selected, if the model shape is complex, uncheck the "Smart mode" option.                                |  |  |
|                          | If the image has low contrast or blurred edges, set the "Search mode" to "CR".                                              |  |  |
|                          | If the model image consists of detailed figures, specify a larger value for "Stab."                                         |  |  |
|                          | If the precision is low, place a check at "Sub-pixel".                                                                      |  |  |
| Measurement parameter    | If images that should be judged OK vary greatly, specify a smaller value for "Candidate LV".                                |  |  |
| p =                      | If the model image is small and unstable, specify a smaller value for the "Reduction".                                      |  |  |

#### The judgement is NG (insufficient memory)

| Parameter to be adjusted                                    | Remedy                                                         |  |
|-------------------------------------------------------------|----------------------------------------------------------------|--|
| Region setting Make the search region as small as possible. |                                                                |  |
|                                                             | Bring "Stab." close to the factory default value.              |  |
| Model parameter                                             | Bring the "Skipping angle" close to the factory default value. |  |
|                                                             | Specify a smaller value for "Prec.".                           |  |

#### When the processing speed is slow

| Parameter to be adjusted | Remedy                                                                                                    |  |
|--------------------------|----------------------------------------------------------------------------------------------------|--|
| Region setting           | Make the search region as small as possible.                                                                                                    |  |
| Model registration       | Make the area to register as the model as small as possible.                                                                                                    |  |
|                          | If the model image is a simple figure or a large figure, specify a smaller value for "Stab." If lowering stability does not speed up processing, it is likely that many candidates have been detected. Raise the "Candidate LV" in [Measurement]. |  |
| Model parameter          | When "Rotation" is selected and the model image is a simple figure, specify a larger value for "Skipping angle".                                                                                                    |  |
| •                        | When "Rotation" is selected and the model image is a simple figure, place a check at "Smart mode".                                                                                                    |  |
|                          | If the position precision is high, specify a smaller value for "Prec.".                                                                                                    |  |
|                          | If the rotation angle range is large, set the "Search mode" to "PT".                                                                                                    |  |
| Measurement              | If images that should be judged OK vary little, specify a larger value for "Candidate LV".                                                                                                    |  |
| parameter                | If the position precision is high, uncheck "Sub-pixel".                                                                                                    |  |

## Measurement Results for Which Output Is Possible (Search)

The following values can be output using processing items related to results output. It is also possible to reference measurement values from expressions and other processing units.

| Measurement items                  | Character string | Description                                                    |
|------------------------------------|------------------|----------------------------------------------------------------|
| Judgement result                   | JG               | Judgement result                                               |
| Count                              | С                | Number of search items detected If none detected, 0            |
| Correlation value                  | CR               | Correlation value with the model                               |
| Measurement coordinate X           | X                | X coordinate of the position where the model is detected       |
| Measurement coordinate Y           | Υ                | Y coordinate of the position where the model is detected       |
| Measurement angle                  | TH               | Angle of the position where the model is detected              |
| Reference position X               | SX               | X coordinate of the reference position of the registered model |
| Reference position Y               | SY               | Y coordinate of the reference position of the registered model |
| Reference angle                    | ST               | Angle of the registered model                                  |
| Detection point RX                 | RX               | X coordinate of the registered model                           |
| Detection point RY                 | RY               | Y coordinate of the registered model                           |
| Correlation value N (N = 00 to 31) | CRN              | Detected search N correlation value (N = 00 to 31)             |
| Position N (N = 00 to 31)          | XN               | Detected search N position X (N = 00 to 31)                    |
| Position N (N = 00 to 31)          | YN               | Detected search N position Y (N = 00 to 31)                    |
| Angle N (N = 00 to 31)             | THN              | Detected search N angle TH (N = 00 to 31)                      |

## **External Reference Tables (Search)**

| No. | Data name                         | Set/Get  | Data range                                                                  |
|-----|-----------------------------------|----------|-----------------------------------------------------------------------------|
| 0   | Judge                             | Get only | 0: No judgement (unmeasured) 1: Judgement result OK -1: Judgement result NG |
| 5   | Correlation value                 | Get only | 0 to 100                                                                    |
| 6   | Measure X                         | Get only | -99999.9999 to 99999.9999                                                   |
| 7   | Measure Y                         | Get only | -99999.9999 to 99999.9999                                                   |
| 8   | Measurement angle                 | Get only | -180 to 180                                                                 |
| 9   | Reference X                       | Get only | -99999.9999 to 99999.9999                                                   |
| 10  | Reference Y                       | Get only | -99999.9999 to 99999.9999                                                   |
| 11  | Reference angle                   | Get only | -180 to 180                                                                 |
| 12  | Detected coordinate X             | Get only | -99999.9999 to 99999.9999                                                   |
| 13  | Detected coordinate Y             | Get only | -99999.9999 to 99999.9999                                                   |
| 14  | Count                             | Get only | 0 to 32                                                                     |
| 101 | Output Coordinates                | Set/Get  | 0: After scroll 1: Before scroll                                            |
| 102 | Calibration                       | Set/Get  | 0: OFF<br>1: ON                                                             |
| 103 | Reflect to overall judgement      | Set/Get  | 0: ON<br>1: OFF                                                             |
| 120 | Search mode                       | Set/Get  | 0: Correlation<br>1: Shape                                                  |
| 121 | With rotation                     | Set/Get  | 0: OFF<br>1: ON                                                             |
| 122 | Upper limit of the rotation angle | Set/Get  | -180 to 180                                                                 |
| 123 | Lower limit of the rotation angle | Set/Get  | -180 to 180                                                                 |
| 124 | Skipping angle                    | Set/Get  | 1 to 30                                                                     |
| 125 | Smart mode                        | Set/Get  | 0: OFF<br>1: ON                                                             |
| 126 | Stab. (CR)                        | Set/Get  | 1 to 15                                                                     |
| 127 | Prec.                             | Set/Get  | 1 to 3                                                                      |
| 128 | Stab. (PT)                        | Set/Get  | 1 to 5                                                                      |
| 129 | Reference X                       | Set/Get  | 0 to 99999.9999                                                             |
| 130 | Reference Y                       | Set/Get  | 0 to 99999.9999                                                             |
| 132 | Detection point X                 | Set/Get  | 0 to 99999.9999                                                             |
| 133 | Detection point Y                 | Set/Get  | 0 to 99999.9999                                                             |
| 134 | Sub-pixel                         | Set/Get  | 0: OFF<br>1: ON                                                             |
| 135 | Candidate Point Level             | Set/Get  | 0 to 100                                                                    |
| 136 | Upper limit of measure X          | Set/Get  | -99999.9999 to 99999.9999                                                   |
| 137 | Lower limit of measure X          | Set/Get  | -99999.9999 to 99999.9999                                                   |
| 138 | Upper limit of measure Y          | Set/Get  | -99999.9999 to 99999.9999                                                   |

| No.                                    | Data name                | Set/Get  | Data range                                                                                                    |
|----------------------------------------|--------------------------|----------|----------------------------------------------------------------------------------------------------|
| 139                                    | Lower limit of measure Y | Set/Get  | -99999.9999 to 99999.9999                                                                                                    |
| 140                                    | Upper limit of the angle | Set/Get  | -180 to 180                                                                                                    |
| 141                                    | Lower limit of the angle | Set/Get  | -180 to 180                                                                                                    |
| 142                                    | Upper limit of the corr. | Set/Get  | 0 to 100                                                                                                    |
| 143                                    | Lower limit of the corr. | Set/Get  | 0 to 100                                                                                                    |
| 144                                    | Save registered model    | Set/Get  | 0: OFF<br>1: ON                                                                                                    |
| 145                                    | Candidate Point Level    | Set/Get  | 0 to 100                                                                                                    |
| 146                                    | Sort order               | Set/Get  | 0: Correlation value ascending 1: Correlation value descending 2: X ascending 3: X descending 4: Y ascending 5: Y descending |
| 147                                    | 7 Search No.             |          | 0 to 31                                                                                                    |
| Upper limit of count judgement         |                          | Set/Get  | 0 to 32                                                                                                    |
| Lower limit of count judgement         |                          | Set/Get  | 0 to 32                                                                                                    |
| 150                                    | Multiple output          | Set/Get  | 0: OFF<br>1: ON                                                                                                    |
| 1000 + NN × 4<br>(NN = 0 to 31)        | Correlation value        | Get only | 0 to 100                                                                                                    |
| 1001 + NN × 4<br>(NN = 0 to 31)        | Measure X                | Get only | -99999.9999 to 99999.9999                                                                                                    |
| $1002 + NN \times 4$<br>(NN = 0 to 31) | Measure Y                | Get only | -99999.9999 to 99999.9999                                                                                                    |
| 1003 + NN × 4<br>(NN = 0 to 31)        | Measure angle            | Get only | -180 to 180                                                                                                    |

## Flexible Search

In Flexible Search, multiple measurement object features (models) are registered beforehand. Parts from input images that most resemble the multiple models are searched for, and correlation (similarity) and position are determined.

#### **Used in the Following Case**

• To treat models with only slight variations as the same and prevent excessive filtering out.

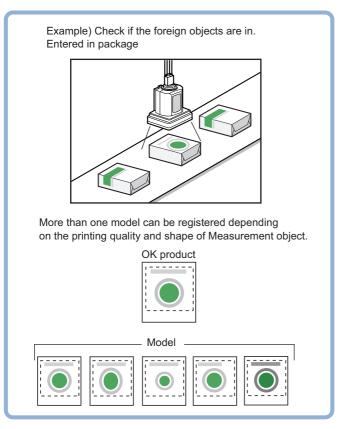

#### Note

Search processing basic concepts
 Reference: ▶"Appendixes Measurement Mechanism Search Processing Mechanism" in the "Vision System FH/FZ5 Series User's Manual (Z340)"

## **Settings Flow (Flexible Search)**

Set up flexible search according to the following steps.

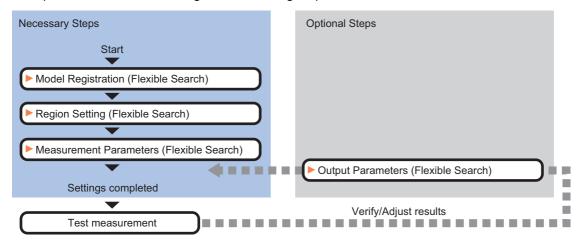

#### List of Flexible Search Items

| Item name           | Description                                                                                                    |  |
|---------------------|----------------------------------------------------------------------------------------------------|--|
| Model register      | This item registers the pattern characteristic of the measurement image as a model.  Model parameter values can be changed as needed to address unstable measurement results or to increase the processing speed. Normally, the factory default value will be used.  Reference: Model Registration (Flexible Search) (p.92) |  |
| Region setting      | This item is used to set up the measurement area. Instead of measuring the entire input image, narrowing the measurement area shortens the processing time. Reference: Region Setting (Flexible Search) (p.94)                                                                                                    |  |
| Measurement         | This item specifies the judgement condition for measurement results. Specify the criteria to judge the measurement result if the X and Y coordinates and the correlation with the model are OK. Reference: Measurement Parameters (Flexible Search) (p.95)                                                                  |  |
| Output<br>parameter | This item can be changed if necessary. Normally, the factory default value will be used.  Use the output parameter to specify how to handle the coordinates.  Reference: Output Parameters (Flexible Search) (p.96)                                                                                                    |  |

## **Model Registration (Flexible Search)**

Register the parts to measure as the model.

A total of 5 models, 0 through 4, can be registered, with no restriction on the size.

If a model has different printing qualities and shapes, more than one models should be registered.

The position at the time of registration is also registered in the model information. Place the measurement object in the correct position when registering a model.

- 1 In the Item Tab area, click [Model register].
- 2 In the "Setting model" area, select a model and click [New].

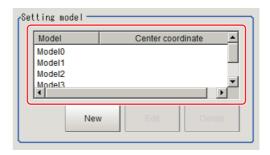

- **3** Use the drawing tools to specify the model registration range.
- 4 In the figure setting area, click [OK].

The model is registered and its center X and Y coordinate values are displayed in the "Setting model" area.

The image specified for the model is displayed in the "Image Display" area.

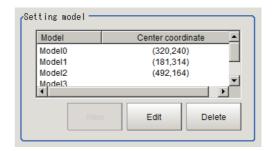

To register two or more models, repeat the Steps Reference: ▶ 2 (p.92) to Reference: ▶ 4 (p.93).

#### Important

 When a model is registered, the center of the model is registered as the detection point. A detection point is a point output as a measurement value. If multiple figures are combined, the central coordinates of the circumscribed rectangle are registered.

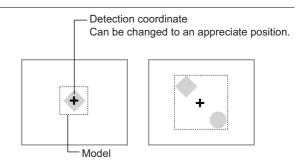

#### **Changing Model Parameters**

Model parameter values can be changed as needed to address unstable measurement results or to increase the processing speed. Normally, the factory default value will be used.

After changing a setting, re-register the model.

1 In the "Model parameter" area, select the search mode, then specify a value for each item for that mode.

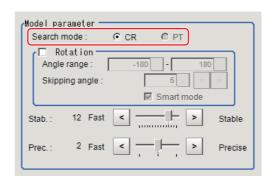

| Setting item | Set value<br>[Factory default] | Description                                                                                                    |  |
|--------------|--------------------------------|----------------------------------------------------------------------------------------------------|--|
| Search mode  | [CR]                           | Search for normalizing the brightness. This method can provide stable measurement when there is fluctuation in the overall brightness and when the image has low contrast.                                     |  |
|              | PT                             | Measures the degree of matching with the model profile. This method can measure at higher speed when the rotation angle has a wide range. It is available only when a 0.3 megapixel color camera is connected. |  |

#### When CR is selected

| Setting item |                | Set value<br>[Factory default]                                                  | Description                                                                                                    |
|--------------|----------------|---------------------------------------------------------------------------------|----------------------------------------------------------------------------------------------------|
| Rotation     |                | • Checked • [Unchecked]                                                         | When the measurement object is rotating, place a check at "Rotation" and specify how many degrees the model created                                                                                                    |
|              | Angle range    | [-180 to 180]                                                                   | rotates each time and through what range of angles. A smaller                                                                                                    |
|              | Skipping angle | 1 to 30<br>[5]                                                                  | skipping angle increases stability, but slows down the processing. The normal direction is clockwise.                                                                                                    |
| Smart mode   |                | • [Checked] • Unchecked                                                         | Checking the "Smart mode" option enables a high-speed rotation search. However, the stability may be lowered when the model shape aspect ratio is large or when the NOT mask is used.                                                           |
| Stab.        |                | 1 to 15<br>[The default value<br>depend on the<br>connected camera.<br>9 or 12] | Specify which is to have priority, measurement stability or speed. If lowering stability does not speed up processing, it is likely that many candidates have been detected. In this case, specify a larger value for "Candidate LV" or "Stab." |
| Prec         |                | 1 to 3<br>[2]                                                                   | Specify which is to have priority, measurement positional precision or speed.                                                                                                    |

#### When PT is selected

| Setting item | Set value<br>[Factory default] | Description                                                                                                    |  |
|--------------|--------------------------------|----------------------------------------------------------------------------------------------------|--|
| Angle range  | [-180 to 180]                  | This item specifies the rotation angle range for searching. The normal direction is clockwise.                                                                               |  |
| Stab.        | 1 to 5<br>[3]                  | If lowering stability does not speed up processing, it is likely that many candidates have been detected. In this case, specify a larger value for "Candidate LV" or "Stab." |  |

## **Region Setting (Flexible Search)**

Use a rectangle to specify the area where the model is searched.

Instead of measuring the entire input image, narrowing the measurement area shortens the processing time.

- 1 In the Item Tab area, click [Region setting].
- 2 Click [Edit].

The figure setting area is displayed.

**3** Specify the area in which to search for the model.

The rectangle covering the entire screen is set. Adjust the size and position of the rectangle.

4 Click [OK].

The area to measure is registered.

## **Measurement Parameters (Flexible Search)**

Specify the search measurement conditions and the judgement conditions for the measurement results.

- 1 In the Item Tab area, click [Measurement].
- In the "Measurement condition" area, specify a value for each item.

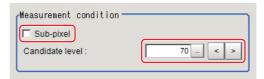

| Setting item    | Set value<br>[Factory default] | Description                                                                                                    |  |
|-----------------|--------------------------------|----------------------------------------------------------------------------------------------------|--|
| Sub-pixel       | • Checked • [Unchecked]        | When a check is placed at sub-pixel, the position information can be measured in units of sub-pixels. However, this requires more processing time.     |  |
| Candidate level | 0 to 100<br>[70]               | Specify the threshold value with which to detect candidate points in a rough search. Specify a smaller value when model search results are unreliable. |  |

When the setting has been changed, click [Measurement] in the Detail area to verify whether measurements can be made correctly.

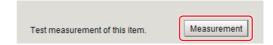

4 Set up the judgement condition.

#### Note

• The values beside each item are measurement results of the displayed image. Take these values into consideration to determine the upper and lower limit values.

| Setting item | Set value                 | Description                                                                                                    |
|--------------|---------------------------|----------------------------------------------------------------------------------------------------|
| Position X   | -99999.9999 to 99999.9999 | Specify the range of X-axis shifting that is judged to be OK.                                                                                                    |
| Position Y   | -99999.9999 to 99999.9999 | Specify the range of Y-axis shifting that is judged to be OK.                                                                                                    |
| Search angle | -180 to 180               | Specify the range of angles that are judged to be OK.                                                                                                    |
| Correlation  | 0 to 100                  | Specify the range of correlation values that are judged to be OK. However, when the correlation value of the measurement result is 0, the judgement result will be NG regardless of the lower limit setting. |

## **Output Parameters (Flexible Search)**

Specify how to treat the coordinates to be output to the external device as measurement results. This item can be changed if necessary. Normally, the factory default value will be used.

#### Important

- After setting up the measurement parameters, changing the output parameters will cause measurement results to vary accordingly. If the output parameters have been changed, re-specify the measurement, too.
- 1 Click [Output parameter] in the Item Tab area.
- **2** Specify each of the following items.

| Setting item                 | Set value<br>[Factory default]   | Description                                                                                                    |
|------------------------------|----------------------------------|----------------------------------------------------------------------------------------------------|
| Output coordinates           | • [After scroll] • Before scroll | As measurement results, select whether to output coordinate values to external devices before or after the position compensation is applied.                                                                           |
| Calibration                  | • [OFF]<br>• ON                  | Select whether to reflect the calibration in the values output to the external device as measurement results.  ON: Output the coordinates converted into actual dimensions.  OFF: Output the camera coordinate values. |
| Reflect to overall judgement | • [ON]<br>• OFF                  | Enables choosing whether or not the judgement results of this processing unit is reflected in the scene overall judgment.                                                                                              |

## Key Points for Test Measurement and Adjustment (Flexible Search)

The following content is displayed in the "Detail result" area as text.

| Displayed items | Description                                              |
|-----------------|----------------------------------------------------------|
| Judge           | Judgement result                                         |
| Model number    | Model No. of the biggest correlation                     |
| Correlation     | Correlation value                                        |
| Position X      | X coordinate of the position where the model is detected |
| Position Y      | Y coordinate of the position where the model is detected |
| Angle θ         | Angle of the position where the model is detected        |

#### Note

• If the model is an ellipse, its circumscribing rectangle is displayed as the search result of the model.

## **Key Points for Adjustment**

Select the adjustment method referring to the following points.

#### When the measurement results are unstable

#### Searching other positions

| Parameter to be adjusted | Remedy                                                                                                    |  |  |
|--------------------------|----------------------------------------------------------------------------------------------------|--|--|
|                          | Specify a larger value for the "Prec."                                                                                      |  |  |
|                          | If the measurement results are unstable only when "Rotation" is selected, specify a smaller value for the "Skipping angle". |  |  |
| Model parameter          | When "Rotation" is selected, if the model shape is complex, uncheck the "Smart mode" option.                                |  |  |
|                          | If the image has low contrast or blurred edges, set the "Search mode" to "CR".                                              |  |  |
|                          | If the model image consists of detailed figures, specify a larger value for "Stab."                                         |  |  |
|                          | If the precision is low, place a check at "Sub-pixel".                                                                      |  |  |
| Measurement              | If images that should be judged OK vary greatly, specify a smaller value for "Candidate LV".                                |  |  |
|                          | If the model image is small and unstable, specify a smaller value for the "Reduction".                                      |  |  |

### The judgement is NG (insufficient memory)

| Parameter to be adjusted | Remedy                                                         |
|--------------------------|----------------------------------------------------------------|
| Region setting           | Make the search region as small as possible.                   |
|                          | Bring "Stab." close to the factory default value.              |
| Model parameter          | Bring the "Skipping angle" close to the factory default value. |
|                          | Specify a smaller value for "Prec.".                           |

#### When the processing speed is slow

| Parameter to be adjusted | Remedy                                                                                                    |
|--------------------------|----------------------------------------------------------------------------------------------------|
| Region setting           | Make the search region as small as possible.                                                                                                    |
| Model register           | Make the area to register as the model as small as possible.                                                                                                    |
|                          | If the model image is a simple figure or a large figure, specify a smaller value for "Stab." If lowering stability does not speed up processing, it is likely that many candidates have been detected. Raise the "Candidate level" in [Measurement]. |
| Model parameter          | When "Rotation" is selected and the model image is a simple figure, specify a larger value for "Skipping angle".                                                                                                    |
| ·                        | When "Rotation" is selected and the model image is a simple figure, place a check at "Smart mode".                                                                                                    |
|                          | If the position precision is high, specify a smaller value for "Prec.".                                                                                                    |
|                          | If the rotation angle range is large, set the "Search mode" to "PT".                                                                                                    |
| Measurement              | If images that should be judged OK vary little, specify a larger value for "Candidate level".                                                                                                    |
| weasurement              | If the position precision is high, uncheck "Sub-pixel".                                                                                                    |

## Measurement Results for Which Output Is Possible (Flexible Search)

The following values can be output using processing items related to results output. It is also possible to reference measurement values from expressions and other processing units.

| Measurement items        | Character string | Description                                                    |
|--------------------------|------------------|----------------------------------------------------------------|
| Judgement                | JG               | Judgement result                                               |
| Model No.                | NO               | Model No. of the biggest correlation                           |
| Correlation value        | CR               | Correlation value with the model                               |
| Measurement coordinate X | Х                | X coordinate of the position where the model is detected       |
| Measurement coordinate Y | Υ                | Y coordinate of the position where the model is detected       |
| Measurement angle        | TH               | Angle of the position where the model is detected              |
| Reference position X     | SX               | X coordinate of the reference position of the registered model |
| Reference position Y     | SY               | Y coordinate of the reference position of the registered model |
| Reference angle          | ST               | Angle of the registered model                                  |
| Detection point RX       | RX               | X coordinate of the registered model                           |
| Detection point RY       | RY               | Y coordinate of the registered model                           |

## **External Reference Tables (Flexible Search)**

| No. | Data name                         | Set/Get  | Data range                                                                  |
|-----|-----------------------------------|----------|-----------------------------------------------------------------------------|
| 0   | Judge                             | Get only | 0: No judgement (unmeasured) 1: Judgement result OK -1: Judgement result NG |
| 5   | Model No.                         | Get only | 0 to 4<br>-1: No models found                                               |
| 6   | Correlation value                 | Get only | 0 to 100                                                                    |
| 7   | Measure X                         | Get only | -99999.9999 to 99999.9999                                                   |
| 8   | Measure Y                         | Get only | -99999.9999 to 99999.9999                                                   |
| 9   | Measure angle                     | Get only | -180 to 180                                                                 |
| 10  | Reference X                       | Get only | -99999.9999 to 99999.9999                                                   |
| 11  | Reference Y                       | Get only | -99999.9999 to 99999.9999                                                   |
| 12  | Reference angle                   | Get only | -180 to 180                                                                 |
| 13  | Detection point X                 | Get only | -99999.9999 to 99999.9999                                                   |
| 14  | Detection point Y                 | Get only | -99999.9999 to 99999.9999                                                   |
| 101 | Output coordinates                | Set/Get  | 0: After scroll 1: Before scroll                                            |
| 102 | Calibration                       | Set/Get  | 0: OFF<br>1: ON                                                             |
| 103 | Reflect to overall judgement      | Set/Get  | 0: ON<br>1: OFF                                                             |
| 120 | Search mode                       | Set/Get  | 0: Correlation 1: Shape                                                     |
| 121 | With rotation                     | Set/Get  | 0: OFF<br>1: ON                                                             |
| 122 | Upper limit of the rotation angle | Set/Get  | -180 to 180                                                                 |
| 123 | Lower limit of the rotation angle | Set/Get  | -180 to 180                                                                 |

| No. | Data name                | Set/Get | Data range                |
|-----|--------------------------|---------|---------------------------|
| 124 | Skipping angle           | Set/Get | 1 to 30                   |
| 125 | Smart mode               | Set/Get | 0: OFF<br>1: ON           |
| 126 | Stab. (CR)               | Set/Get | 1 to 15                   |
| 127 | Prec.                    | Set/Get | 1 to 3                    |
| 128 | Stab. (PT)               | Set/Get | 1 to 5                    |
| 134 | Sub-pixel                | Set/Get | 0: OFF<br>1: ON           |
| 135 | Candidate Point Level    | Set/Get | 0 to 100                  |
| 136 | Upper limit of measure X | Set/Get | -99999.9999 to 99999.9999 |
| 137 | Lower limit of measure X | Set/Get | -99999.9999 to 99999.9999 |
| 138 | Upper limit of measure Y | Set/Get | -99999.9999 to 99999.9999 |
| 139 | Lower limit of measure Y | Set/Get | -99999.9999 to 99999.9999 |
| 140 | Upper limit of the angle | Set/Get | -180 to 180               |
| 141 | Lower limit of the angle | Set/Get | -180 to 180               |
| 142 | Upper limit of the corr. | Set/Get | 0 to 100                  |
| 143 | Lower limit of the corr. | Set/Get | 0 to 100                  |

## **Sensitive Search**

The registered models are automatically finely divided and matched in detail. Of the divided models, the one with the lowest correlation is output. Sensitive search is suitable when the difference between the model image and measurement image is small and regular searches do not produce differences in correlation.

#### **Used in the Following Case**

· When identifying the shape of the divided area

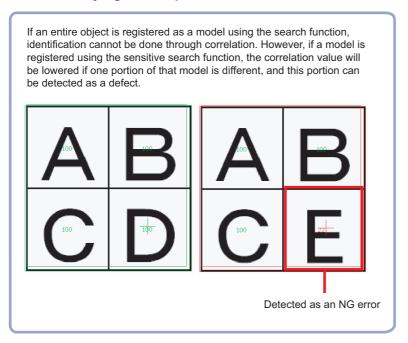

## **Settings Flow (Sensitive Search)**

Set up sensitive search according to the following steps.

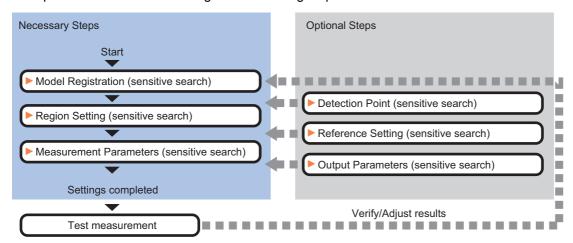

#### List of Sensitive Search Items

| Item name           | Description                                                                                                    |
|---------------------|----------------------------------------------------------------------------------------------------|
| Model               | This item registers the pattern characteristic of the measurement image as a model.  Model parameter values can be changed as needed to address unstable measurement results or to increase the processing speed. Normally, the factory default value will be used.  Reference: Model Registration (Sensitive Search) (p.101) |
| Region setting      | This item is used to set up the measurement area. Instead of measuring the entire input image, narrowing the measurement area shortens the processing time. Reference: Region Setting (Sensitive Search) (p.104)                                                                                                    |
| Detection point     | This item can be changed if necessary. Specify a position in the model that should be used as the detection coordinates during measurement. Usually, the central position of the set model is registered as the detection coordinates.  Reference: Detection Point (Sensitive Search) (p.104)                                 |
| Ref. setting        | This item can be changed if necessary. Specify the reference position within the camera's field of view. Reference: ▶Reference Setting (Sensitive Search) (p.105)                                                                                                    |
| Measurement         | This item specifies the judgement condition for measurement results. Specify the criteria to judge the measurement result if the X and Y coordinates and the correlation values with the model are OK. Reference: Measurement Parameters (Sensitive Search) (p.107)                                                           |
| Output<br>parameter | This item can be changed if necessary. Normally, the factory default value will be used.  Use the output parameter to specify how to handle the coordinates.  Reference: Output Parameters (Sensitive Search) (p.108)                                                                                                    |

## **Model Registration (Sensitive Search)**

Register the parts to measure as the model.

The position at the time of registration is also registered in the model information. Place the measurement object in the correct position when registering a model.

- In the Item Tab area, click [Model].
  When setting a new model, you do not have to click [Model].
- **2** Use the drawing tools to specify the model registration range.
- To save the entire image used for model registration, place a check at the "Save reg. model" option. Also, when registering a model but not holding the disable setting for the sub-region set during the last time the model was registered, uncheck the "Keep disabled state" option.

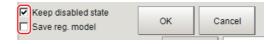

| Setting item        | Set value<br>[Factory default] | Description                                                                                                    |
|---------------------|--------------------------------|----------------------------------------------------------------------------------------------------|
| Keep disabled state | • [Checked] • Unchecked        | When the model is registered, this holds the disable setting for the sub-region set during the last time the model was registered. |
| Save reg. model     | Checked     [Unchecked]        | To save the entire image used for model registration, place a check at this option.                                                |

## 4 Click [OK].

The model is registered.

#### **Changing Model Parameters**

Model parameter values can be changed as needed to address unstable measurement results or to increase the processing speed. Normally, the factory default value will be used.

After changing a setting, re-register the model.

1 In the "Model parameter" area, set each item.

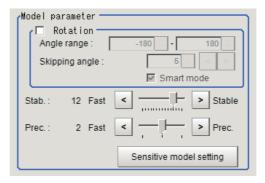

| Settir     | ng item        | Set value<br>[Factory default]                                                  | Description                                                                                                    |  |
|------------|----------------|---------------------------------------------------------------------------------|----------------------------------------------------------------------------------------------------|--|
| Rotation   |                | • Checked • [Unchecked]                                                         | When the measurement object is rotating, place a check at "Rotation" check box and specify how many degrees the model                                                                                                    |  |
|            | Angle range    | [-180 to 180]                                                                   | created rotates each time and through what range of angles. A                                                                                                    |  |
|            | Skipping angle | 1 to 30<br>[5]                                                                  | smaller skipping angle increases stability, but slows down the processing. The normal direction is clockwise.                                                                                                    |  |
| Smart mode |                | • [Checked] • Unchecked                                                         | Checking the "Smart mode" option enables a high-speed rotation search. However, the stability may be lowered when the model shape aspect ratio is large or when the NOT mask is used.                                                              |  |
| Stab.      |                | 1 to 15<br>[The default value<br>depend on the<br>connected camera.<br>9 or 12] | Specify which is to have priority, measurement stability or speed. If lowering stability does not speed up processing, it is likely that many candidates have been detected. In this case, specify a larger value for "Candidate level" or "Stab." |  |
| Prec.      |                | 1 to 3<br>[2]                                                                   | Specify which is to have priority, measurement positional precision or speed.                                                                                                    |  |

#### **Changing Sub-model parameter**

Set the "Sensitive model setting" as necessary.

- 1 Click [Sensitive model setting] in the model parameter.
- $oldsymbol{2}$  Set up the Sub-model parameter.

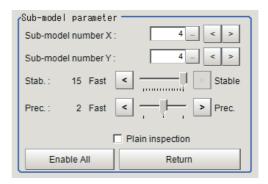

| Setting item       | Set value<br>[Factory default]                                                   | Description                                                                                                    |
|--------------------|----------------------------------------------------------------------------------|----------------------------------------------------------------------------------------------------|
| Sub-model number X | 0 to 10<br>[4]                                                                   | This sets the number of divisions of the registered model in the X direction.                                                                                                    |
| Sub-model number Y | 0 to 10<br>[4]                                                                   | This sets the number of divisions of the registered model in the Y direction.                                                                                                    |
| Stab.              | 1 to 15<br>[The default value<br>depend on the<br>connected camera.<br>12 or 15] | Specify which is to have priority, measurement stability or speed.  If lowering stability does not speed up processing, it is likely that many candidates have been detected. In this case, specify a larger value for "Candidate level" or "Stab." |
| Prec.              | 1 to 3<br>[2]                                                                    | Specify which is to have priority, measurement positional precision or speed.                                                                                                    |
| Plain inspection   | Checked     [Unchecked]                                                          | Specify whether or not to inspect the plain region.                                                                                                    |

#### **Disabled setting**

You can specify enable/disable of each sub-region.

1 Click the region you wish to disable and select "Disabled".

To release the disabling of a region, click "Enable All".

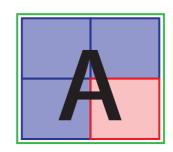

←Set as invalid

Divided model regions

#### Displaying/Re-Registering/Deleting a Model

If you save the model registration image, it is easy to re-register the model after model parameters are changed.

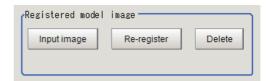

| Item                   | Description                                                                                     |
|------------------------|-------------------------------------------------------------------------------------------------|
| Disp model/Input image | The model image display and input image display are switched.                                   |
| Re-register            | When model parameters are modified, display the original model image and re-register the model. |
| Delete                 | Deletes a model.                                                                                |

### **Region Setting (Sensitive Search)**

Use a rectangle to specify the area where the model is searched.

Instead of measuring the entire input image, narrowing the measurement area shortens the processing time.

- 1 In the Item Tab area, click [Region setting].
- 2 Click [Edit].

The figure setting area is displayed.

**3** Specify the area in which to search for the model.

The rectangle covering the entire screen is set. Adjust the size and position of the rectangle.

4 Click [OK].

The area to measure is registered.

## **Detection Point (Sensitive Search)**

Specify a position in the model that should be used as the detection coordinates during measurement. Usually, the center position of the set model is registered as the detection point. This function is used to change to any desired position.

A detection point can be set either directly or by referencing a unit.

#### Note

 After changing the detection point coordinates to another position, re-registering the model will change it back to the center coordinates of the model.

#### **Specifying directly**

Click a position on the image you want to use as a detection point, or input coordinate data for that point.

1 In the Item Tab area, click [Detection point].

In the Display area, the current detection point is displayed with a crosshair cursor.

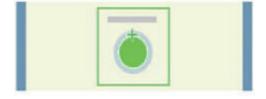

- **2** In the "Method" area, select "Numerical".
- **3** Click the position to be set as the detection point.

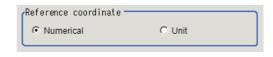

#### Note

- Displaying the image enlarged makes this clicking easier.
   Reference: ► "Appendixes Basic Knowledge about Operations Using the Zoom Function" in the "Vision System FH/FZ5 Series User's Manual (Z340)"
- 4 Make fine adjustments using numeric value inputs or the arrow buttons as required.

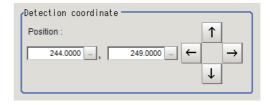

#### Referencing a unit

Set a detection point by referencing a detection point unit with registered X coordinate, Y coordinate and angle data.

- In the Item Tab area, click [Detection point].
  In the Display area, the current detection point is displayed with a crosshair cursor.
- 2 In the "Method" area, select "Unit".
- In the scene in the "Reference coordinate" area, select a detection point unit.

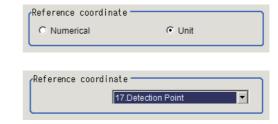

4 Perform the next measurement, and the detection point will be displayed.

## **Reference Setting (Sensitive Search)**

When the model is set, this position is automatically set at the same time as the reference position. This item can be used to change the reference position to any desired position. This is handy for measuring the position deviation from a certain position.

A reference position can be set either directly or by referencing a unit.

#### Specifying directly

Click a position on the image you want to use as a reference position, or set coordinate data for that point.

In the Item Tab area, click [Ref. setting].
In the display area, the current reference position will be displayed as the crosshair cursor.

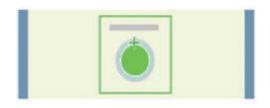

- 2 In the "Method" area, select "Numerical".
- **3** Click the position to be set as the reference.

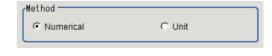

#### Note

- Displaying the image enlarged makes this clicking easier.
   Reference: ➤ "Appendixes Basic Knowledge about Operations Using the Zoom Function" in the "Vision System FH/FZ5 Series User's Manual (Z340)"
- 4 Make fine adjustments using numeric value inputs or the arrow buttons as required.

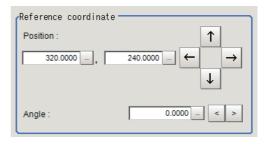

- 5 Set the reference angle with a numeric value.
- 6 To remeasure on the displayed image and set the reference, click the [Measure ref.] button. To update the reference angle at the time of reference measurement, place a check at "Update the angle when measure ref.".
- 7 To use data before position compensation for the reference setting coordinates, place a check at "Use point coordinate before scroll".

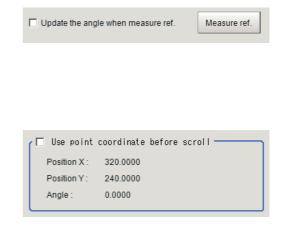

#### Referencing a unit

Set a reference by referencing a detection point unit with registered X coordinate, Y coordinate and angle data.

/Method -

- In the Item Tab area, click [Ref. setting].
  In the display area, the current reference position will be displayed as the crosshair cursor.
- 2 In the "Method" area, select "Unit".
- 3 In the scene in the "Unit" area, select a detection point unit.

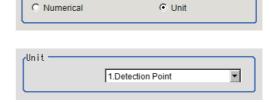

4 Perform the next measurement, and the reference will be displayed.

## **Measurement Parameters (Sensitive Search)**

Specify the sensitive search measurement conditions and the judgement conditions for the measurement results.

- 1 In the Item Tab area, click [Measurement].
- 2 In the "Measurement condition" area, specify a value for each item.

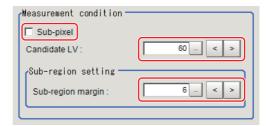

| Setting item      | Set value<br>[Factory default] | Description                                                                                                    |
|-------------------|--------------------------------|----------------------------------------------------------------------------------------------------|
| Sub-pixel         | • Checked • [Unchecked]        | When a check is placed at sub-pixel, the position information can be measured in units of sub-pixels. However, this requires more processing time.                                                                                        |
| Candidate LV      | 0 to 100<br>[60]               | Specify the threshold value with which to detect candidate points in a rough search. Specify a smaller value when model search results are unstable.                                                                                      |
| Sub-region margin | 0 to 10<br>[6]                 | How large a region to use for the divided model search range for the divided model size is specified in units of pixels.  If 6 is set, an area that is the model size expanded by 6 pixels up, down, left, and right is the search range. |

**3** When the setting has been changed, click [Measure] in the "Detail" area to verify whether measurements can be made correctly.

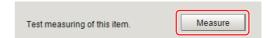

4 Set up the judgement condition.

| Setting item      | Set value                                                    | Description                                                                                                    |
|-------------------|--------------------------------------------------------------|----------------------------------------------------------------------------------------------------|
| Measure X         | -99999.9999 to 99999.9999                                    | Specify the range of X-axis shifting that is judged to be OK.                                                                                                    |
| Measure Y         | -99999.9999 to 99999.9999                                    | Specify the range of Y-axis shifting that is judged to be OK.                                                                                                    |
| Search<br>angle   | -180 to 180                                                  | Specify the range of angles that are judged to be OK.                                                                                                    |
| Correlation       | 0 to 100                                                     | Specify the range of correlation values that are judged to be OK. However, when the correlation value of the measurement result is 0, the judgement result will be NG regardless of the lower limit setting.        |
| Deviation         | For color cameras: 0 to 221 For monochrome cameras: 0 to 127 | Specify the range of density deviations that are judged to be OK. The higher the proportion of plain sections, the higher this value. This is enabled when plain inspection is set in the sensitive model settings. |
| NG Sub-<br>region | 0 to 100                                                     | Specify the range of NG sub-region that are judged to be OK.                                                                                                    |

## **Output Parameters (Sensitive Search)**

Specify how to treat the coordinates to be output to the external device as measurement results. This item can be changed if necessary. Normally, the factory default value will be used.

- 1 Click [Output parameter] in the Item Tab area.
- 2 Specify each of the following items.

| Setting item                 |            | Set value<br>[Factory default]   | Description                                                                                                    |  |
|------------------------------|------------|----------------------------------|----------------------------------------------------------------------------------------------------|--|
| Output coordinates           |            | • [After scroll] • Before scroll | As measurement results, select whether to output coordinate values to external devices before or after the position deflection correction is applied.                                                                  |  |
| Calibration                  |            | • [OFF]<br>• ON                  | Select whether to reflect the calibration in the values output to the external device as measurement results.  ON: Output the coordinates converted into actual dimensions.  OFF: Output the camera coordinate values. |  |
| Reflect to overall judgement |            | • [ON]<br>• OFF                  | Enables choosing whether or not the judgement results of this processing unit is reflected in the scene overall judgment.                                                                                              |  |
| Display cursor setting       |            |                                  |                                                                                                    |  |
|                              | Position   | • [ON]<br>• OFF                  | The measurement coordinate position of the detected model is displayed at the cursor.                                                                                                    |  |
|                              | Sub-region | • Display • [OFF]                | The coordinate position of the region with the lowest correlation value of the sub-regions is displayed at the cursor.                                                                                                 |  |

## **Key Points for Test Measurement and Adjustment (Sensitive Search)**

The following content is displayed in the "Detail result" area as text.

#### Note

• Executing test measurements will also update the measurement results and the figures in the image.

| Displayed items | Description                                              |
|-----------------|----------------------------------------------------------|
| Judge           | Judgement result                                         |
| Correlation     | Lowest correlation value in the sub-region               |
| Position X      | X coordinate of the position where the model is detected |
| Position Y      | Y coordinate of the position where the model is detected |
| Angle θ         | Angle of the position where the model is detected        |
| Deviation       | Highest density deviation in the sub-region              |
| NG Sub-region   | NG region count                                          |

## **Key Points for Adjustment**

Select the adjustment method referring to the following points.

## When the measurement results are unstable

## Searching other positions

| Parameter to be adjusted                                                                                                    | Remedy                                                                                                    |
|----------------------------------------------------------------------------------------------------|----------------------------------------------------------------------------------------------------|
|                                                                                                    | Specify a larger value for the "Prec."                                                                                      |
| Model parameter                                                                                                    | If the measurement results are unstable only when "Rotation" is selected, specify a smaller value for the "Skipping angle". |
|                                                                                                    | When "Rotation" is selected, if the model shape is complex, uncheck the "Smart mode" option.                                |
|                                                                                                    | If the model image consists of detailed figures, specify a larger value for "Stab."                                         |
| Sub-model parameter  If images that should be judged OK vary greatly, specify a larger value for "Sub-X" and "Sub-model number Y". |                                                                                                    |
|                                                                                                    | If the precision is low, place a check at "Sub-pixel".                                                                      |
| Measurement                                                                                                    | If images that should be judged OK vary greatly, specify a smaller value for "Candidate level".                             |
|                                                                                                    | If images that should be judged OK vary greatly, specify a larger value for "Sub-region margin".                            |

## The judgement is NG (insufficient memory)

| Parameter to be adjusted | Remedy                                                                    |  |
|--------------------------|---------------------------------------------------------------------------|--|
| Region setting           | etting Make the search region as small as possible.                       |  |
|                          | Bring "Stab." close to the factory default value.                         |  |
| Model parameter          | Bring the "Skipping angle" close to the factory default value.            |  |
|                          | Specify a smaller value for "Prec.".                                      |  |
| Sub-model parameter      | Specify a larger value for "Sub-model number X" and "Sub-model number Y". |  |

### When the processing speed is slow

| Parameter to be adjusted | Remedy                                                                                                    |  |
|--------------------------|----------------------------------------------------------------------------------------------------|--|
| Region setting           | Make the search region as small as possible.                                                                                                    |  |
| Model Registration       | Make the area to register as the model as small as possible.                                                                                                    |  |
|                          | If the model image is a simple figure or a large figure, specify a smaller value for "Stab." If lowering stability does not speed up processing, it is likely that many candidates have been detected. Raise the "Candidate level" in [Measurement]. |  |
| Model parameter          | When "Rotation" is selected and the model image is a simple figure, specify a larger value for "Skipping angle".                                                                                                    |  |
|                          | When "Rotation" is selected and the model image is a simple figure, place a check at "Smart mode".                                                                                                    |  |
|                          | If the position precision is high, specify a smaller value for "Prec.".                                                                                                    |  |
| Sub-model parameter      | If images that should be judged OK vary greatly, specify a larger value for "Sub-model number X" and "Sub-model number Y".                                                                                                    |  |
| Magaurament parameter    | If images that should be judged OK vary little, specify a larger value for "Candidate LV".                                                                                                    |  |
| Measurement parameter    | If the position precision is high, uncheck "Sub-pixel".                                                                                                    |  |

## Measurement Results for Which Output Is Possible (Sensitive Search)

The following values can be output using processing items related to results output. It is also possible to reference measurement values from expressions and other processing units.

| Measurement items                           | Character string | Description                                                    |
|---------------------------------------------|------------------|----------------------------------------------------------------|
| Judgement                                   | JG               | Judgement result                                               |
| Correlation value                           | CR               | Correlation value with the model                               |
| Deviation                                   | DV               | Deviation                                                      |
| Measurement coordinate X                    | Х                | X coordinate of the position where the model is detected       |
| Measurement coordinate Y                    | Υ                | Y coordinate of the position where the model is detected       |
| Measurement angle                           | TH               | Angle of the position where the model is detected              |
| Reference position X                        | SX               | X coordinate of the reference position of the registered model |
| Reference position Y                        | SY               | Y coordinate of the reference position of the registered model |
| Reference angle                             | ST               | Angle of the registered model                                  |
| Detection point coordinate X                | RX               | X coordinate of the registered model                           |
| Detection point coordinate Y                | RY               | Y coordinate of the registered model                           |
| NG sub-region                               | СТ               | NG region count                                                |
| Sub-region Number                           | AN               | Region number with the lowest correlation value                |
| Sub-region Number(X)                        | ANX              | X direction column number for the output region                |
| Sub-region Number(Y)                        | ANY              | Y direction line number for the output region                  |
| Sub-region Pos. X                           | DX               | X coordinate of the detected sub-region                        |
| Sub-region Pos. Y                           | DY               | Y coordinate of the detected sub-region                        |
| Correlation (sub-region N)<br>(N = 0 to 99) | CRN              | Correlation (sub-region N)                                     |
| Deviation (sub-region N)<br>(N = 0 to 99)   | DVN              | Deviation (sub-region N)                                       |

## **External Reference Tables (Sensitive Search)**

| No. | Data name         | Set/Get  | Data range                                                                       |
|-----|-------------------|----------|----------------------------------------------------------------------------------|
| 0   | Judge             | Get only | 0: No judgement (unmeasured) 1: Judgement result OK -1: Judgement result NG      |
| 1   | Correlation value | Get only | 0 to 100                                                                         |
| 2   | Deviation         | Get only | For color cameras: 0.000 to 219.9705<br>For monochrome cameras: 0.000 to 127.000 |
| 3   | Measure X         | Get only | -99999.9999 to 99999.9999                                                        |
| 4   | Measure Y         | Get only | -99999.9999 to 99999.9999                                                        |
| 5   | Measurement angle | Get only | -180 to 180                                                                      |
| 6   | Detection point X | Get only | -99999.9999 to 99999.9999                                                        |
| 7   | Detection point Y | Get only | -99999.9999 to 99999.9999                                                        |
| 8   | Reference X       | Get only | -99999.9999 to 99999.9999                                                        |
| 9   | Reference Y       | Get only | -99999.9999 to 99999.9999                                                        |
| 10  | Reference angle   | Get only | -180 to 180                                                                      |
| 11  | NG Sub-region     | Get only | 0 to 100                                                                         |

| 12   Sub-region Number   Get only   0 to 99                                                                                                    | No. | Data name                         | Set/Get  | Data range                |
|----------------------------------------------------------------------------------------------------|-----|-----------------------------------|----------|---------------------------|
| 14                                                                                                    | 12  | Sub-region Number                 | Get only | 0 to 99                   |
| 15   Sub-region Pos. X   Get only   .99999.9999 to 99999.9999     16   Sub-region Pos. Y   Get only   .99999.9999 to 99999.9999     101   Output Coordinates   Set/Get   1.86 fore scroll   1.86 fore scroll   1.87 fore scroll   1.87 fore scroll   1.87 fore scroll   1.87 fore scroll   1.87 fore scroll   1.87 fore scroll   1.87 fore scroll   1.88 fore scroll   1.88 fore scr | 13  | Sub-region Number(X)              | Get only | 0 to 9                    |
| 16                                                                                                    | 14  | Sub-region Number(Y)              | Get only | 0 to 9                    |
| 101                                                                                                    | 15  | Sub-region Pos. X                 | Get only | -99999.9999 to 99999.9999 |
| 1: Before scroll   1: Before scroll   1: Before scroll   1: Defore scroll   1: ON   1: OFF   1: ON   1: OFF   1: OFF   1: OFF | 16  | Sub-region Pos. Y                 | Get only | -99999.9999 to 99999.9999 |
| 102                                                                                                    | 101 | Output Coordinates                | Set/Get  |                           |
| 103   Reflect to overall juggement   Set/Get   1: OFF     121   With rotation   Set/Get   1: OFF     1: ON     122   Upper limit of the rotation angle   Set/Get   1:80 to 180     123   Lower limit of the rotation angle   Set/Get   1:80 to 180     124   Skipping angle   Set/Get   1: to 30     125   Smart mode   Set/Get   1: to 30     126   Stability   Set/Get   1: to 3     127   Precision   Set/Get   1: to 3     129   Reference X   Set/Get   0: OFF     1: ON     130   Reference Y   Set/Get   0: to 9999     131   Detection point X   Set/Get   0: to 9999     132   Detection point X   Set/Get   0: to 9999     133   Detection point Y   Set/Get   0: OFF     1: ON     135   Candidate Point Level   Set/Get   0: OFF     1: ON     136   Upper limit of measure X   Set/Get   99999.9999 to 99999.9999     137   Lower limit of measure X   Set/Get   99999.9999 to 99999.9999     138   Upper limit of measure Y   Set/Get   99999.9999 to 99999.9999     140   Upper limit of the angle   Set/Get   -180 to 180     141   Lower limit of the angle   Set/Get   -180 to 180     142   Upper limit of the corr.   Set/Get   O: OFF     1: ON     145   Upper limit of deviation   Set/Get   For color cameras: 0 to 221     For monochrome cameras: 0 to 127     146   Lower limit of NG Sub-region   Set/Get   1 to 15     149   Sub-region stab.   Set/Get   1 to 15     149   Sub-region stab.   Set/Get   1 to 15     149   Sub-region stab.   Set/Get   1 to 15     149   Sub-region stab.   Set/Get   1 to 15     140   Set/Get   Set/Get   1 to 15     141   Lower limit of NG Sub-region   Set/Get   1 to 15     148   Lower limit of NG Sub-region   Set/Get   1 to 15     149   Sub-region stab.   Set/Get   1 to 15     140   Sub-region stab.   Set/Get   1 to 15     141   Lower limit of NG Sub-region   Set/Get   1 to 15     144   Sub-region stab.   Set/Get   1 to 15     145   Sub-region stab.   Set/Get   1 to 15     146   Sub-region stab.   Set/Get   1 to 15     147   Set/Get   Set/Get   Set/Get   Set/Get   Set/Get   Set/Get   Set/Get   Set/Get   Set/Get   Set/Get    | 102 | Calibration                       | Set/Get  |                           |
| 121   With rotation   Set/Get   1: ON                                                                                                    | 103 | Reflect to overall judgement      | Set/Get  |                           |
| 123                                                                                                    | 121 | With rotation                     | Set/Get  |                           |
| 124                                                                                                    | 122 | Upper limit of the rotation angle | Set/Get  | -180 to 180               |
| Set/Get                                                                                                    | 123 | Lower limit of the rotation angle | Set/Get  | -180 to 180               |
| 126                                                                                                    | 124 | Skipping angle                    | Set/Get  | 1 to 30                   |
| 127                                                                                                    | 125 | Smart mode                        | Set/Get  |                           |
| Reference X                                                                                                    | 126 | Stability                         | Set/Get  | 1 to 15                   |
| Set/Get   O to 9999                                                                                                    | 127 | Precision                         | Set/Get  | 1 to 3                    |
| Detection point X   Set/Get   O to 9999                                                                                                    | 129 | Reference X                       | Set/Get  | 0 to 9999                 |
| Set/Get   O to 9999                                                                                                    | 130 | Reference Y                       | Set/Get  | 0 to 9999                 |
| Sub-pixel   Set/Get   D: OFF   1: ON                                                                                                    | 132 | Detection point X                 | Set/Get  | 0 to 9999                 |
| 1: ON                                                                                                    | 133 | Detection point Y                 | Set/Get  | 0 to 9999                 |
| 136                                                                                                    | 134 | Sub-pixel                         | Set/Get  |                           |
| 137                                                                                                    | 135 | Candidate Point Level             | Set/Get  | 0 to 100                  |
| 138                                                                                                    | 136 | Upper limit of measure X          | Set/Get  | -99999.9999 to 99999.9999 |
| Lower limit of measure Y  Set/Get  -99999.9999 to 99999.9999  140  Upper limit of the angle  Set/Get  -180 to 180  141  Lower limit of the angle  Set/Get  -180 to 180  142  Upper limit of the corr.  Set/Get  0 to 100  143  Lower limit of the corr.  Set/Get  0: OFF 1: ON  144  Save registered model  Set/Get  For color cameras: 0 to 221 For monochrome cameras: 0 to 127  146  Lower limit of deviation  Set/Get  For color cameras: 0 to 221 For monochrome cameras: 0 to 127  147  Upper limit of NG Sub-region  Set/Get  O to 100  Set/Get  For color cameras: 0 to 127  147  Upper limit of NG Sub-region  Set/Get  O to 100  148  Lower limit of NG Sub-region  Set/Get  1 to 15                                                                                                    | 137 | Lower limit of measure X          | Set/Get  | -99999.9999 to 99999.9999 |
| 140Upper limit of the angleSet/Get-180 to 180141Lower limit of the angleSet/Get-180 to 180142Upper limit of the corr.Set/Get0 to 100143Lower limit of the corr.Set/Get0 to 100144Save registered modelSet/Get0: OFF<br>1: ON145Upper limit of deviationSet/GetFor color cameras: 0 to 221<br>For monochrome cameras: 0 to 127146Lower limit of deviationSet/GetFor color cameras: 0 to 221<br>For monochrome cameras: 0 to 127147Upper limit of NG Sub-regionSet/Get0 to 100148Lower limit of NG Sub-regionSet/Get0 to 100149Sub-region stab.Set/Get1 to 15                                                                                                    | 138 | Upper limit of measure Y          | Set/Get  | -99999.9999 to 99999.9999 |
| Lower limit of the angle  Set/Get  Jupper limit of the corr.  Set/Get  O to 100  Lower limit of the corr.  Set/Get  O to 100  Lower limit of the corr.  Set/Get  O: OFF  1: ON  Set/Get  Upper limit of deviation  Set/Get  For color cameras: 0 to 221  For monochrome cameras: 0 to 127  Lower limit of deviation  Set/Get  For color cameras: 0 to 221  For monochrome cameras: 0 to 127  Set/Get  Lower limit of NG Sub-region  Set/Get  O to 100  Lower limit of NG Sub-region  Set/Get  O to 100  Set/Get  O to 100  Set/Get  Lower limit of NG Sub-region  Set/Get  O to 100  Set/Get  O to 100  Set/Get  O to 100                                                                                                    | 139 | Lower limit of measure Y          | Set/Get  | -99999.9999 to 99999.9999 |
| 142 Upper limit of the corr.  143 Lower limit of the corr.  144 Save registered model  145 Upper limit of deviation  146 Lower limit of deviation  147 Upper limit of NG Sub-region  148 Lower limit of NG Sub-region  149 Sub-region stab.  Set/Get  Oto 100  O: OFF 1: ON  For color cameras: 0 to 221 For monochrome cameras: 0 to 127  For color cameras: 0 to 221 For monochrome cameras: 0 to 127  Oto 100  Oto 100  Oto 100  Oto 100  Oto 100  Oto 100  Oto 100  Oto 100  Oto 100  Oto 100  Oto 100                                                                                                    | 140 | Upper limit of the angle          | Set/Get  | -180 to 180               |
| Lower limit of the corr.  Set/Get  0 to 100  144  Save registered model  Set/Get  D: OFF 1: ON  145  Upper limit of deviation  Set/Get  For color cameras: 0 to 221 For monochrome cameras: 0 to 127  146  Lower limit of deviation  Set/Get  For color cameras: 0 to 221 For monochrome cameras: 0 to 127  147  Upper limit of NG Sub-region  Set/Get  0 to 100  148  Lower limit of NG Sub-region  Set/Get  0 to 100  149  Sub-region stab.  Set/Get  1 to 15                                                                                                    | 141 | Lower limit of the angle          | Set/Get  | -180 to 180               |
| Set/Get 0: OFF 1: ON  145 Upper limit of deviation Set/Get For color cameras: 0 to 221 For monochrome cameras: 0 to 127  146 Lower limit of deviation Set/Get For color cameras: 0 to 221 For monochrome cameras: 0 to 221 For monochrome cameras: 0 to 127  147 Upper limit of NG Sub-region Set/Get 0 to 100  148 Lower limit of NG Sub-region Set/Get 0 to 100  149 Sub-region stab. Set/Get 1 to 15                                                                                                    | 142 | Upper limit of the corr.          | Set/Get  | 0 to 100                  |
| 1: ON  145 Upper limit of deviation  Set/Get  Set/Get  For color cameras: 0 to 221 For monochrome cameras: 0 to 127  146 Lower limit of deviation  Set/Get  For color cameras: 0 to 221 For monochrome cameras: 0 to 221 For monochrome cameras: 0 to 127  147 Upper limit of NG Sub-region  Set/Get  0 to 100  148 Lower limit of NG Sub-region  Set/Get  1: ON  For color cameras: 0 to 221 For monochrome cameras: 0 to 127  147 Upper limit of NG Sub-region  Set/Get  1 to 15                                                                                                    | 143 | Lower limit of the corr.          | Set/Get  | 0 to 100                  |
| 145 Upper limit of deviation Set/Get For monochrome cameras: 0 to 127  146 Lower limit of deviation Set/Get For color cameras: 0 to 221 For monochrome cameras: 0 to 127  147 Upper limit of NG Sub-region Set/Get 0 to 100  148 Lower limit of NG Sub-region Set/Get 0 to 100  149 Sub-region stab. Set/Get 1 to 15                                                                                                    | 144 | Save registered model             | Set/Get  |                           |
| Lower limit of deviation  Set/Get For monochrome cameras: 0 to 127  147 Upper limit of NG Sub-region Set/Get 0 to 100  148 Lower limit of NG Sub-region Set/Get 1 to 15                                                                                                    | 145 | Upper limit of deviation          | Set/Get  |                           |
| 148 Lower limit of NG Sub-region Set/Get 0 to 100  149 Sub-region stab. Set/Get 1 to 15                                                                                                    | 146 | Lower limit of deviation          | Set/Get  |                           |
| 149 Sub-region stab. Set/Get 1 to 15                                                                                                    | 147 | Upper limit of NG Sub-region      | Set/Get  | 0 to 100                  |
|                                                                                                    | 148 | Lower limit of NG Sub-region      | Set/Get  | 0 to 100                  |
| Sub-region prec. Set/Get 1 to 3                                                                                                    | 149 | Sub-region stab.                  | Set/Get  | 1 to 15                   |
|                                                                                                    | 150 | Sub-region prec.                  | Set/Get  | 1 to 3                    |

| No.                       | Data name                                           | Set/Get  | Data range                                                                       |
|---------------------------|-----------------------------------------------------|----------|----------------------------------------------------------------------------------|
| 151                       | Sub-model number X                                  | Set/Get  | 1 to 10                                                                          |
| 152                       | Sub-model number Y                                  | Set/Get  | 1 to 10                                                                          |
| 153                       | Plain inspection                                    | Set/Get  | 0: OFF<br>1: ON                                                                  |
| 154                       | NG Sub-region (155,156 setting/ acquisition target) | Set/Get  | 0 to 99                                                                          |
| 155                       | Enabled/disabled of sub-region                      | Set/Get  | 0: Disabled<br>1: Enabled                                                        |
| 157                       | Display cursor (position)                           | Set/Get  | 0: OFF<br>1: ON                                                                  |
| 158                       | Display cursor (Sub-region Pos.)                    | Set/Get  | 0: OFF<br>1: ON                                                                  |
| 159                       | Sub-region margin                                   | Set/Get  | 0 to 10                                                                          |
| 165                       | Disabled region retention flag                      | Set/Get  | 0: Not retained<br>1: Retained                                                   |
| 1000 + N<br>(N = 0 to 99) | Correlation value of sub-region                     | Get only | 0 to 100                                                                         |
| 1100 + N<br>(N = 0 to 99) | Deviation of sub-region                             | Get only | For color cameras: 0.000 to 219.9705<br>For monochrome cameras: 0.000 to 127.000 |

## **ECM Search**

This processing item searches the input image for parts having a high degree of similarity to the target mark (model), and measures its correlation value (similarity) and position.

In a normal search, image pattern models are used that look at the color and light/dark information, but in an ECM search, models are used that look at the profile information. Therefore, this processing assures a reliable search even for low-contrast or noisy images.

#### **Used in the Following Case**

• To measure the location of a mark

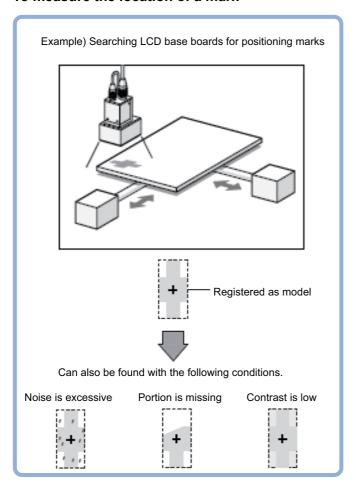

## **Settings Flow (ECM Search)**

Set up ECM search according to the following steps.

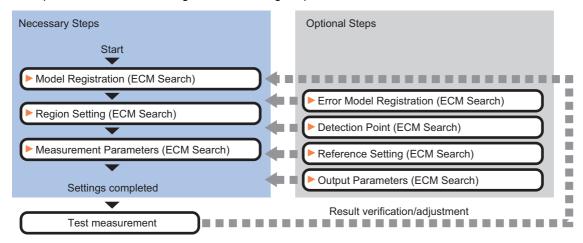

#### **List of ECM Search Items**

| Item name        | Description                                                                                                    |
|------------------|----------------------------------------------------------------------------------------------------|
| Model register   | This item registers the pattern characteristic of the measurement image as a model.  Model parameter values can be changed as needed to address unstable measurement results or to increase the processing speed. Normally, the factory default value will be used.  Reference: ► Model Registration (ECM Search) (p.115) |
| Error model      | This item can be changed if necessary. As an error model, register a model with similar characteristics to the registered one, but with its correlation value lowered when measured.  Reference: ▶Error Model Registration (ECM Search) (p.118)                                                                           |
| Region setting   | This item is used to set up the measurement area.  Instead of measuring the entire input image, narrowing the measurement area shortens the processing time.  Reference: ▶Region Setting (ECM Search) (p.118)                                                                                                    |
| Detection point  | This item can be changed if necessary. Usually, the central position of the registered model is registered as the search detection point.  Reference: Detection Point (ECM Search) (p.118)                                                                                                    |
| Ref. setting     | This item can be changed if necessary. Usually, the central position of the registered region is registered as the reference position.  Reference: ▶Reference Setting (ECM Search) (p.120)                                                                                                    |
| Measurement      | This item specifies the judgement condition for measurement results. Specify the criteria to judge the measurement result if the X and Y coordinates and the correlation values with the model are OK. Reference: Measurement Parameters (ECM Search) (p.121)                                                             |
| Output parameter | This item can be changed if necessary. Normally, the factory default value will be used.  Use the output parameter to specify how to handle the coordinates.  Reference: Output Parameters (ECM search) (p.122)                                                                                                    |

## **Model Registration (ECM Search)**

Register the pattern characteristic of the measurement object as a model. In an ECM search, only the image profile information is registered.

#### Important

- For ECM search, 6 pixels at each end of an image cannot be registered as a part of the model.
- · If a model is re-registered, the error model is deleted. Register error models when re-registering a model.
- 1 In the Item Tab area, click [Model register].

When setting a new model, you do not have to click [Model register].

- **2** Use the drawing tools to specify the model registration range.
- $oldsymbol{3}$  In the figure setting area, click [OK].

The model is registered.

4 Click [Edge extraction], then confirm the edge extraction image.

If there is a break in the outline of the measurement object, adjust the edge level.

Reference: ►Adjusting the Edge Level (p.117)

5 If there is unnecessary profile information in the model, click [Mask register] to set the mask.

Reference: ► Mask any Unnecessary Items. (p.117)

6 To check the model display, click [Display model].

The registered model image is displayed in the image display area.

#### Note

 When a model is registered, the center coordinate of the model is registered as the detection point coordinate. A detection point is a point output as a measurement value.

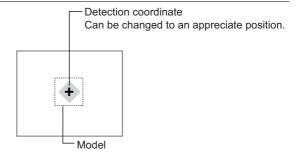

### **Changing Model Parameters**

Model parameter values can be changed as needed to address unstable measurement results or to increase the processing speed. Normally, the factory default value will be used.

After changing a setting, check whether measurement can be done properly by performing an actual measurement.

1 In the "Model parameter" area, specify a value for each item.

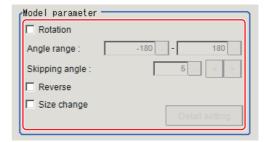

| Setting item                         |                | Set value<br>[Factory default] | Description                                                           |                                                                                                    |
|--------------------------------------|----------------|--------------------------------|-----------------------------------------------------------------------|----------------------------------------------------------------------------------------------------|
| Rotation                             |                | • Checked • [Unchecked]        | When the measurement object is rotating, select the "Rotation"        |                                                                                                    |
|                                      | Angle range    | Upper limit value              | -180 to [180]                                                         | check box and specify how many degrees the model created rotates each time and through what range of angles. A smaller skipping angle increases stability, but slows down the processing. |
|                                      | 7 tilgle range | Lower limit value              | [-180] to 180                                                         | The normal direction is clockwise.                                                                                                    |
|                                      | Skipping angle |                                | 1 to 30<br>[5]                                                        | Specify how many degrees the model created rotates each time. A smaller angle increases stability, but slows down the processing.                                                         |
| Reverse • Checked • [Unchecked]      |                |                                | Specify whether to allow the reverse of light and dark for the model. |                                                                                                    |
| Size change  • Checked • [Unchecked] |                |                                |                                                                       | Specify whether to allow size change for the model.  When checked, click [Detail setting] and specify a value for each item.                                                              |

# When the "Size change" option is checked, click [Detail setting].

The "Model parameter: Size change" area is displayed.

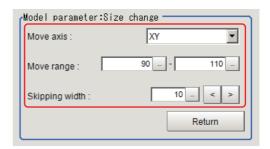

| Setting item                  | Set value<br>[Factory default] | Description                                                                                                    |  |
|-------------------------------|--------------------------------|----------------------------------------------------------------------------------------------------|--|
| Move axis  • [XY] • X • Y     |                                | Specify the model variable direction.                                                                                                    |  |
| Move range 50 to 150 [90,110] |                                | Specify the range in which to change the model size.                                                                                                    |  |
| Skipping width 1 to 99 [10]   |                                | Specify the skipping percentage within the move range by which to change models being created. A smaller skipping width increases precision, but slows down the processing. |  |

## 3 Click [Return].

The "Model parameter" area is displayed.

#### Mask any Unnecessary Items.

By registering a mask, the part you do not want included in the model is excluded.

**1** Click [Mask register].

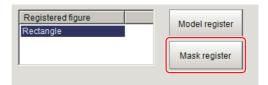

- $oldsymbol{2}$  Draw the mask figure using the drawing tools.
- 3 Click [OR/NOT].

The mask figure is displayed in red.

4 In the figure setting area, click [OK].

### **Adjusting the Edge Level**

In an ECM search, processing is executed on the edge extraction image. Change this item as necessary when the edge is not extracted or is extracted along with noise.

#### Important

- In model registration, extract as much of the edge as possible, then delete noise etc. in the mask registration to register the entire edge of the model. On the other hand, when measuring, even if the edge has skips, an image with the noise suppressed makes it possible to search the model stably. To set separate edge extraction conditions for model registration and for measuring, after registering the model, change the edge extraction conditions.
- 1 In the Item Tab area, click [Edge extraction].
- 2 Set the items in the "Edge extraction setting" area.

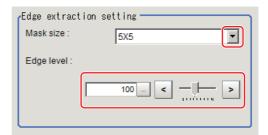

| Setting item              | Set value<br>[Factory default]             | Description                                                                                                    |
|---------------------------|--------------------------------------------|----------------------------------------------------------------------------------------------------|
| Mask size                 | • 3 × 3<br>• [5 × 5]<br>• 7 × 7<br>• 9 × 9 | Select the range of pixels which are used to extract the edge. With a larger mask size, search is less affected by variation in pixels.                                                                                                    |
| Edge level 0 to 255 [100] |                                            | Change this when the edge is hard to see due to low contrast against the background or when unnecessary background noise must be removed. The smaller the value, the easier it is to find edges. The larger the value, the less noise will affect finding edges. |

## **Error Model Registration (ECM Search)**

Even for an image pattern with similar feature sections (for example "P" and "R"), if the model is registered as an error model, the correlation value is lower and measurement mistakes can be prevented. Only one error model can be registered.

- 1 In the Item Tab area, click [Error model].
- 2 Display the error model image.

Register the error model with the same procedure as for model registration.

#### **Important**

• Upon re-registering a model, error models are deleted. Register error models when re-registering a model. Register error models when re-registering a model.

## Region Setting (ECM Search)

Use a rectangle to specify the area where the model is searched.

Instead of measuring the entire input image, narrowing the measurement area shortens the processing time.

- 1 In the Item Tab area, click [Region setting].
- 2 Click [Edit].

The figure setting area is displayed.

3 Specify the area in which to search for the model.

The rectangle covering the entire screen is set. Adjust the size and position of the rectangle.

**4** Click [OK].

The area to measure is registered.

## **Detection Point (ECM Search)**

Specify a position in the model that should be used as the detection coordinates during measurement. Usually, the center position of the set model is registered as the detection point. This function is used to change to any desired position.

A reference position can be set either directly or by referencing a unit.

#### Note

 After changing the detection point coordinates to another position, re-registering the model will change it back to the center coordinates of the model.

#### Specifying directly

Click a position on the image you want to use as a reference position, or set coordinate data for that point.

1 In the Item Tab area, click [Detection point].

In the Display area, the current detection point is displayed with a crosshair cursor.

2 In the "Method" area, select "Numerical".

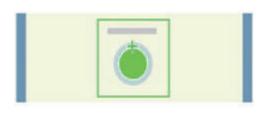

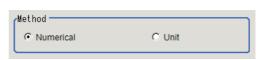

3 Click the position to be set as the detection point.

#### Note

- Displaying the image enlarged makes this clicking easier.
   Reference: ➤ "Appendixes Basic Knowledge about Operations Using the Zoom Function" in the "Vision System FH/FZ5 Series User's Manual (Z340)"
- 4 Make fine adjustments using numeric value inputs or the arrow buttons as required.

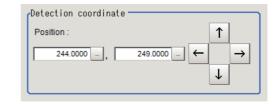

## Referencing a unit

Set a detection point by referencing a detection point unit with registered X coordinate, Y coordinate and angle data.

Method:

- In the Item Tab area, click [Detection point].
  In the Display area, the current detection point is displayed with a crosshair cursor.
- 2 In the "Method" area, select "Unit".

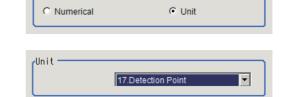

3 In the scene in the "Unit" area, select a detection point unit.

4 Perform the next measurement, and the detection point will be displayed.

## **Reference Setting (ECM Search)**

When the measurement region is set, this position is automatically set at the same time as the reference position. This item can be used to change the reference position to any desired position. This is handy for measuring the position deviation from a certain position.

A reference position can be set either directly or by referencing a unit.

### **Specifying directly**

Click a position on the image you want to use as a reference position, or set coordinate data for that point.

In the Item Tab area, click [Ref. setting]. In the display area, the current reference position will be displayed as the crosshair cursor.

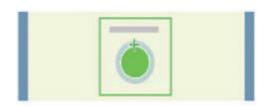

- 2 In the "Method" area, select "Numerical".
- 3 Click the position to be set as the reference.

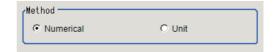

#### Note

- Displaying the image enlarged makes this clicking easier.

  Reference: ▶ "Appendixes Basic Knowledge about Operations Using the Zoom Function" in the "Vision System FH/FZ5 Series User's Manual (Z340)"
- 4 Make fine adjustments using numeric value inputs or the arrow buttons as required.

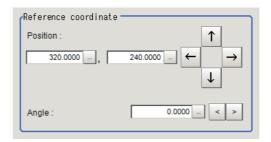

- 5 Input the reference angle with a numeric value.
- To remeasure on the displayed image and set the reference, click the [Measure ref.] button. To update the reference angle at the time of reference measurement, place a check at "Update the angle when measure ref.".
- 7 To use data before position compensation for the reference setting coordinates, place a check at "Use point coordinate before scroll".

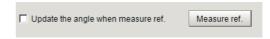

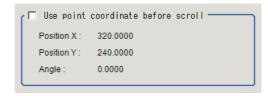

#### Referencing a unit

Set a reference by referencing a detection point unit with registered X coordinate, Y coordinate and angle data.

- In the Item Tab area, click [Ref. setting].
  In the display area, the current reference position will be displayed as the crosshair cursor.
- 2 In the "Method" area, select "Unit".
- 3 In the scene in the "Unit" area, select a detection point unit.

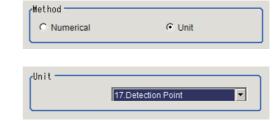

 $m{4}$  Perform the next measurement, and the reference will be displayed.

## **Measurement Parameters (ECM Search)**

This item specifies the judgement condition for measurement results. Specify the criteria to judge the measurement result if the X and Y coordinates and the correlation values with the model are OK.

- 1 In the Item Tab area, click [Measurement].
- 2 In the "Measurement condition" area, specify a value for each item.

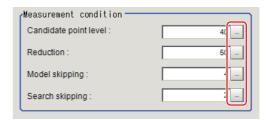

| Setting item                 | Set value<br>[Factory default] | Description                                                                                                    |  |  |
|------------------------------|--------------------------------|----------------------------------------------------------------------------------------------------|--|--|
| Candidate point 0 to 99 [40] |                                | Specify the threshold value with which to detect candidate points in a rough search. Specify a smaller value for candidate point level when model search results are unstable.                                                    |  |  |
| Reduction                    | 10 to 100<br>[50]              | Specify the percentage to which the input image and the model image are reduced during a rough search. The more the image is reduced, the faster the processing becomes, but search results may be unstable with a smaller image. |  |  |
| Model skipping               | 1 to 19<br>[4]                 | Specify how many pixels should be skipped when performing a rough search.                                                                                                    |  |  |
| Search skipping 1 to 9 [2]   |                                | Specify how many pixels are skipped when performing a search for the "Search region".                                                                                                    |  |  |

When the setting has been changed, click [Measurement] in the "Detail" area to verify whether measurements can be made correctly.

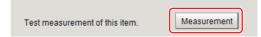

4 Set up the judgement condition.

Note

• The values beside each item are measurement results of the displayed image. Take these values into consideration to determine the upper and lower limit values.

| Setting item         | Set value                 | Description                                                       |
|----------------------|---------------------------|-------------------------------------------------------------------|
| Measure pos X        | -99999.9999 to 99999.9999 | Specify the range of X-axis shifting that is judged to be OK.     |
| Measure pos Y        | -99999.9999 to 99999.9999 | Specify the range of Y-axis shifting that is judged to be OK.     |
| Measure angle        | -180 to 180               | Specify the range of angles that are judged to be OK.             |
| Correlation [Note 1] | 0 to 100                  | Specify the range of correlation values that are judged to be OK. |

[Note 1]: When the ECM correlation value of the measurement result is 0, the judgement result will be NG regardless of the measurement parameters setting.

## **Output Parameters (ECM search)**

Specify how to treat the coordinates to be output to the external device as measurement results. This item can be changed if necessary. Normally, the factory default value will be used.

#### Important

- After setting up the measurement parameters, changing the output parameters will cause measurement results to vary accordingly. If the output parameters have been changed, re-specify the measurement, too.
- 1 Click [Output parameter] in the Item Tab area.
- **2** Specify each of the following items.

| Setting item                 | Set value<br>[Factory default]   | Description                                                                                                    |
|------------------------------|----------------------------------|----------------------------------------------------------------------------------------------------|
| Output coordinates           | • [After scroll] • Before scroll | As measurement results, select whether to output coordinate values to external devices before or after the position compensation is applied.                                                                           |
| Calibration                  | •[OFF]<br>•ON                    | Select whether to reflect the calibration in the values output to the external device as measurement results.  ON: Output the coordinates converted into actual dimensions.  OFF: Output the camera coordinate values. |
| Reflect to overall judgement | • [ON]<br>• OFF                  | Enables choosing whether or not the judgement results of this processing unit is reflected in the scene overall judgment.                                                                                              |

## **Key Points for Test Measurement and Adjustment (ECM Search)**

The following content is displayed in the "Detail result" area as text.

| Displayed item | Description                                              |
|----------------|----------------------------------------------------------|
| Judge          | Judgement result                                         |
| Correlation    | Correlation value                                        |
| Position X     | X coordinate of the position where the model is detected |
| Position Y     | Y coordinate of the position where the model is detected |
| Angle θ        | Angle of the position where the model is detected        |

The image specified in the sub image in image display setting is displayed in the image display area.

| Sub image number. | Explanation of image to be displayed                                                                              |
|-------------------|----------------------------------------------------------------------------------------------------|
| 0                 | Measurement image                                                                                                 |
| 1                 | Measurement image displayed with matching models overlaid Green: Matched model points Red: Unmatched model points |

## **Key Points for Adjustment**

Select the adjustment method referring to the following points.

#### When the measurement results are unstable

| Parameter to be adjusted | Remedy                                                                                                    |
|--------------------------|----------------------------------------------------------------------------------------------------|
| Measurement              | If images that should be judged OK vary greatly, specify a smaller value for "Candidate level".                             |
| Measurement              | If the model image is small and unstable, specify a smaller value for the "Reduction".                                      |
|                          | Mask any unnecessary items.                                                                                                 |
| Model register           | Lower the edge level.                                                                                                    |
|                          | Register the error model.                                                                                                   |
| Model parameter          | If the measurement results are unstable only when "Rotation" is selected, specify a smaller value for the "Skipping angle". |

## When the processing speed is slow

| Parameter to be adjusted                                    | Remedy                                                                                                    |  |  |
|-------------------------------------------------------------|----------------------------------------------------------------------------------------------------|--|--|
| Region setting Make the search region as small as possible. |                                                                                                    |  |  |
|                                                             | If images that should be judged OK vary little, specify a larger value for "Candidate level".                    |  |  |
| Model parameter                                             | When "Rotation" is selected and the model image is a simple figure, specify a larger value for "Skipping angle". |  |  |
|                                                             | Specify a smaller value of the "Reduction".                                                                      |  |  |
| Measurement                                                 | Specify a larger value of the "Model skipping".                                                                  |  |  |
|                                                             | Specify a larger value of the "Search skipping".                                                                 |  |  |

## When Using Measurement Results Externally (ECM Search)

The following values can be output using processing items related to results output. It is also possible to reference measurement values from expressions and other processing units.

| Measurement items            | Character string | Description                                                    |
|------------------------------|------------------|----------------------------------------------------------------|
| Judge                        | JG               | Judgement result                                               |
| Correlation value            | CR               | Correlation value with the model                               |
| Measure X                    | Х                | X coordinate of the position where the model is detected       |
| Measure Y                    | Y                | Y coordinate of the position where the model is detected       |
| Measurement angle            | TH               | Angle of the position where the model is detected              |
| Measurement magnification MX | MX               | X-axis magnification of the detected model                     |
| Measurement magnification MY | MY               | Y-axis magnification of the detected model                     |
| Reference coordinate X       | SX               | X coordinate of the reference position of the registered model |
| Reference coordinate Y       | SY               | Y coordinate of the reference position of the registered model |
| Reference angle              | ST               | Angle of the registered model                                  |
| Detection point RX           | RX               | X coordinate of the registered model                           |
| Detection point RY           | RY               | Y coordinate of the registered model                           |

## **External Reference Tables (ECM Search)**

| No. | Data name                    | Set/Get  | Data range                                                                  |
|-----|------------------------------|----------|-----------------------------------------------------------------------------|
| 0   | Judge                        | Get only | 0: No judgement (unmeasured) 1: Judgement result OK -1: Judgement result NG |
| 5   | Correlation value            | Get only | 0 to 100                                                                    |
| 6   | Measure X                    | Get only | -99999.9999 to 99999.9999                                                   |
| 7   | Measure Y                    | Get only | -99999.9999 to 99999.9999                                                   |
| 8   | Angle θ                      | Get only | -180 to 180                                                                 |
| 9   | Magnification X              | Get only | 50 to 150                                                                   |
| 10  | Magnification Y              | Get only | 50 to 150                                                                   |
| 11  | Reference X                  | Get only | -99999.9999 to 9999.9999                                                    |
| 12  | Reference Y                  | Get only | -99999.9999 to 9999.9999                                                    |
| 13  | Reference angle              | Get only | -180 to 180                                                                 |
| 14  | Detection point X            | Get only | -99999.9999 to 9999.9999                                                    |
| 15  | Detection point Y            | Get only | -99999.9999 to 9999.9999                                                    |
| 101 | Output coordinates           | Set/Get  | 0: After scroll 1: Before scroll                                            |
| 102 | Calibration                  | Set/Get  | 0: OFF<br>1: ON                                                             |
| 103 | Reflect to overall judgement | Set/Get  | 0: ON<br>1: OFF                                                             |
| 120 | Mask size                    | Set/Get  | 0: 3 × 3<br>1: 5 × 5<br>2: 7 × 7<br>3: 9 × 9                                |
| 121 | Edge Level                   | Set/Get  | 0 to 255                                                                    |
| 122 | Detection point X            | Set/Get  | -99999.9999 to 9999.9999                                                    |
| 123 | Detection point Y            | Set/Get  | -99999.9999 to 9999.9999                                                    |
| 124 | Reference X                  | Set/Get  | 0 to 99999.9999                                                             |
| 125 | Reference Y                  | Set/Get  | 0 to 99999.9999                                                             |
| 126 | Upper limit of the corr.     | Set/Get  | 0 to 100                                                                    |
| 127 | Lower limit of the corr.     | Set/Get  | 0 to 100                                                                    |
| 128 | Upper limit of measure X     | Set/Get  | -99999.9999 to 99999.9999                                                   |
| 129 | Lower limit of measure X     | Set/Get  | -99999.9999 to 99999.9999                                                   |
| 130 | Upper limit of measure Y     | Set/Get  | -99999.9999 to 99999.9999                                                   |
| 131 | Lower limit of measure Y     | Set/Get  | -99999.9999 to 99999.9999                                                   |
| 132 | Upper limit of the angle     | Set/Get  | -180 to 180                                                                 |
| 133 | Lower limit of the angle     | Set/Get  | -180 to 180                                                                 |
| 134 | Candidate Point Level        | Set/Get  | 0 to 99                                                                     |
| 135 | Model skipping               | Set/Get  | 1 to 9                                                                      |
| 136 | Region skipping              | Set/Get  | 1 to 19                                                                     |
| 137 | Reduction                    | Set/Get  | 10 to 100                                                                   |

| No. | Data name                         | Set/Get | Data range                                             |
|-----|-----------------------------------|---------|--------------------------------------------------------|
| 138 | With rotation                     | Set/Get | 0:No rotation 1: With rotation                         |
| 139 | Lower limit of the rotation angle | Set/Get | -180 to 180                                            |
| 140 | Upper limit of the rotation angle | Set/Get | -180 to 180                                            |
| 141 | Skipping angle                    | Set/Get | 1 to 30                                                |
| 142 | Move axis                         | Set/Get | 0: No size change 1: XY change 2: X change 3: Y change |
| 143 | Upper limit of the size change    | Set/Get | 50 to 150                                              |
| 144 | Lower limit of the size change    | Set/Get | 50 to 150                                              |
| 145 | Size change skipping              | Set/Get | 1 to 99                                                |
| 146 | Reverse                           | Set/Get | 0: No reverse<br>1: Reverse                            |

## **EC Circle Search**

This processing item searches the input image for parts having a high degree of similarity to the target circle mark (model), and measures its circle evaluated value (similarity) and position. In a normal search, image pattern models are used that look at the color and light/dark information. In EC Circle Search, however, models are used that look at the profile. Therefore, this processing assures a reliable search even for low-contrast or noisy images. It is also possible to measure the number of circles in the input image.

#### **Used in the Following Case**

 This counts how many circles there are of the specified size. Since circles are extracted with the shape information of "Round", the circles being deformed or dirty does not affect counting.

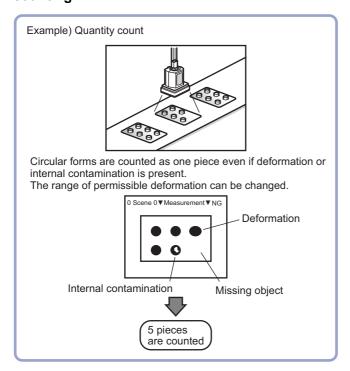

## **Settings Flow (EC Circle Search)**

Set up EC circle search according to the following steps.

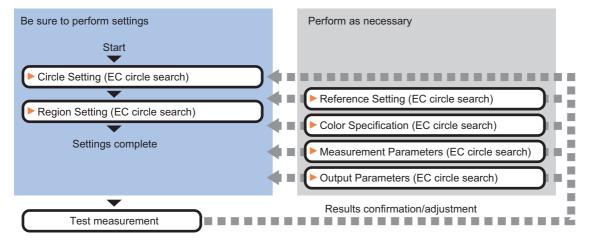

#### List of EC Circle Search Items

EC circle search items are explained below.

| Item name             | Description                                                                                                    |
|-----------------------|----------------------------------------------------------------------------------------------------|
| Circle setting        | This item sets the size of the circle to search for. Reference: ▶Circle Setting (EC Circle Search) (p.127)                                                                                                    |
| Region setting        | This item is used to set up the measurement area.  Narrowing the measurement area instead of measuring the entire input screen shortens the processing time.  Reference: Region Setting (EC Circle Search) (p.128)                                                   |
| Ref. setting          | This item can be changed if necessary.  Usually, the central position of the registered region is specified as the reference position.  Reference: ▶Reference Setting (EC Circle Search) (p.128)                                                                     |
| Color setting         | This item can be changed if necessary.  Select the color of the circle and the background color. If no check is placed at color setting, the circle (edge) is extracted with the brightness difference.  Reference: ► Color Specification (EC Circle Search) (p.130) |
| Measurement parameter | This item changes the measurement parameter as necessary when the measurement result is unstable. Reference: ►Measurement Parameters (EC Circle Search) (p.130)                                                                                                    |
| Output<br>parameter   | This item can be changed if necessary.  Normally, the factory default value will be used. Use the output parameter to specify how to handle the coordinates.  Reference: Output Parameters (EC Circle Search) (p.132)                                                |

## **Circle Setting (EC Circle Search)**

Registers the size of the circle to search for.

Set the circle size only with the circumference figure.

- 1 In the Item Tab area, click [Circle register].
  - When setting a new circle, you do not need to click [Circle register].
- **2** Set the search circumference using the drawing tools.
- **3** In the figure setting area, click [OK].

The circle to search for is registered.

4 Click [Edge extraction] and set values.

Reference: Extracting Edges (p.127)

## **Extracting Edges**

In an EC circle search, processing is executed on the edge extraction image. Change this item as necessary when the edge is not extracted or is extracted along with noise.

- 1 In the Item Tab area, click [Edge extraction].
- In the "Edge extraction setting" area, click [...] or [▼] and specify a value for each item.

The "Edge level" value can be specified by dragging the slider or clicking one of the buttons at either end of the slider.

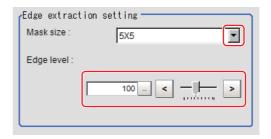

| Setting item | Set value<br>[Factory default]             | Description                                                                                                    |
|--------------|--------------------------------------------|----------------------------------------------------------------------------------------------------|
| Mask size    | • 3 × 3<br>• [5 × 5]<br>• 7 × 7<br>• 9 × 9 | Select the range of pixels which are used to extract the edge. With a larger mask size, search is less affected by variation in pixels.                                                                                                    |
| Edge level   | 0 to 255<br>[100]                          | Change this when the edge is hard to see due to low contrast against the background or when unnecessary background noise must be removed. The smaller the value, the easier it is to find edges. The larger the value, the less noise will affect finding edges. |

## **Region Setting (EC Circle Search)**

Specify the rectangular area in which to search for the circle.

Instead of measuring the entire input image, narrowing the measurement area shortens the processing time.

- 1 In the Item Tab area, click [Region setting].
- **2** Click [Edit].

The figure setting area is displayed.

3 Specify the area in which to search for the model.
The rectangle covering the entire screen is set. Adjust the size and position of the rectangle.

4 Click [OK].

The measurement region is registered and displayed in the Image Display area.

## Reference Setting (EC Circle Search)

When the model is set, this position is automatically set at the same time as the reference position. This item can be used to change the reference position to any desired position. This is handy for measuring the position deviation from a certain position.

A reference position can be set either directly or by referencing a unit.

## Specifying directly

Click a position on the image you want to use as a reference position, or set coordinate data for that point.

In the Item Tab area, click [Ref. setting].
In the display area, the current reference position will be displayed as the crosshair cursor.

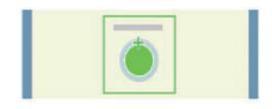

- 2 In the "Method" area, select "Numerical".
- 3 Click the position to be set as the reference.

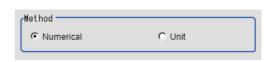

#### Note

Displaying the image enlarged makes this clicking easier.
 Reference: ► "Appendixes Basic Knowledge about Operations Using the Zoom Function" in the "Vision System FH/FZ5 Series User's Manual (Z340)"

**4** Make fine adjustments using numeric value inputs or the arrow buttons as required.

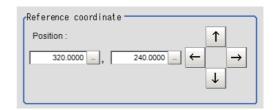

- 5 To remeasure on the displayed image and set the reference, click the [Measure ref.] button.
- 6 To use data before position compensation for the reference setting coordinates, place a check at "Use point coordinate before scroll".

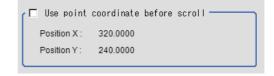

## Referencing a unit

Set a reference by referencing a detection point unit with registered X coordinate, Y coordinate and angle data.

Method -

- In the Item Tab area, click [Ref. setting].
  In the display area, the current reference position will be displayed as the crosshair cursor.
- 2 In the "Method" area, select "Unit".
- 3 In the scene in the "Unit" area, select a detection point unit.

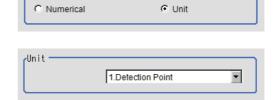

4 Perform the next measurement, and the reference will be displayed.

## **Color Specification (EC Circle Search)**

This item can be changed if necessary.

Select the color of the circle and the background color. If no check is placed at color setting, the circle (edge) is extracted with the brightness difference.

- 1 In the Item Tab area, click [Color setting].
- 2 If necessary, check "Color setting" in the "Color setting" area.

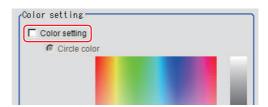

## **3** Specify a color.

Enclose the location on the image to be set as the circle and the background color with a rectangle. The average color of the enclosed range is set for R, G, and B.

R, G, and B values can also be set with numbers. To input the values, click [...] for each of "R" (red), "G" (green), and "B" (blue). Specify the circle color and the background color separately.

Value input method: Reference: See the ▶"Appendixes Basic Knowledge about Operations Inputting Values" in the "Vision System FH/FZ5 Series User's Manual (Z340)"

## **Measurement Parameters (EC Circle Search)**

This item specifies the judgement conditions for measurement results. Specify to what degree OK is still judged in relation to measurement result coordinates (X,Y) and the circle evaluation value with the model.

- **1** In the Item Tab area, click [Measurement].
- **2** Select the search type.

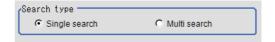

| Setting item | Set value<br>[Factory default] | Description                                                           |
|--------------|--------------------------------|-----------------------------------------------------------------------|
| Search type  | [Single search]                | This is set when there is one circle in the measurement range.        |
| ocarcii type | Multi search                   | This is set when there are multiple circles in the measurement range. |

### 3 Set the measurement conditions.

#### For single search

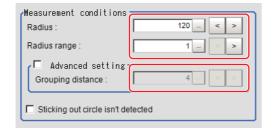

#### For multi search

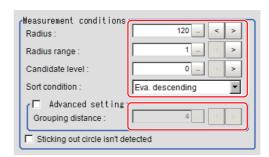

| Setting item | Set value<br>[Factory default] | Description                                                                                               |
|--------------|--------------------------------|----------------------------------------------------------------------------------------------------|
|              | i Radilis drawn lisind         | This item sets the radius of the circle measured. This is displayed on the screen with a solid blue line. |

| Setting item                           | Set value<br>[Factory default]                                                                                                    | Description                                                                                                    |
|----------------------------------------|----------------------------------------------------------------------------------------------------|----------------------------------------------------------------------------------------------------|
| Radius range                           | [1] to 9999                                                                                                    | This measures the measured circle radius $\pm$ the permitted radius width. This is displayed on the screen with a broken blue line.                      |
| Candidate level<br>(Multi search only) | [0] to 100                                                                                                    | Specify the threshold value used when detecting candidate points in an EC circle search. Specify a smaller value when model search results are unstable. |
| Sort condition<br>(Multi search only)  | X ascending     X descending     Y ascending     Y descending     Eva. ascending     [Eva. descending]     Radius ascending     Radius descending | Specify the conditions by which label number is re-assigned. When sorting referencing the X and Y coordinates, the upper left is the origin.             |
| Advanced setting                       | • Checked • [Unchecked]                                                                                                    | Place a check at setting the grouping distance.                                                                                                    |
| Grouping distance                      | 1 to 10<br>[4]                                                                                                    | When circles measured overlap, this sets the distance for distinguishing circles.  The smaller this value, the easier to distinguish circles.            |
| Sticking out circle isn't detected     | • Checked • [Unchecked]                                                                                                    | Place a check here to include circles within the range only.                                                                                             |

### For monochrome cameras:

For a monochrome camera only, the circle color parameters are displayed.

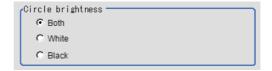

| Setting item         | Set value<br>[Factory default] | Description                                     |
|----------------------|--------------------------------|-------------------------------------------------|
| Circle<br>brightness | • [Both] • White • Black       | This sets the circle color with the brightness. |

## 4 Set up the judgement condition.

### Note

• The values beside each item are measurement results of the displayed image. Take these values into consideration to determine the upper and lower limits.

| Setting item  | Set value                 | Description                                                            |
|---------------|---------------------------|------------------------------------------------------------------------|
| Measure pos X | -99999.9999 to 99999.9999 | Specify the range of X-axis shifting that is judged to be OK.          |
| Measure pos Y | -99999.9999 to 99999.9999 | Specify the range of Y-axis shifting that is judged to be OK.          |
| Evaluation    | 0 to 100                  | Specify the range of circle evaluated values that are judged to be OK. |
| Radius        | 0 to 99999.9999           | Set the range of radiuses that is judged to be OK.                     |
| Search count  | 0 to 256                  | Specify the range of quantities that is judged to be OK.               |

## 5 Perform the display setting if required.

| Setting item      | Set value [Factory default] | Description                                                                                                    |
|-------------------|-----------------------------|----------------------------------------------------------------------------------------------------|
| Display parameter |                             | Select the type of measurement result to display on the image. The display setting applies only to the settings dialog box. |

## **Output Parameters (EC Circle Search)**

Specify how to treat the coordinates to be output to the external device as measurement results. This item can be changed if necessary. Normally, the factory default value will be used.

### Important

- After setting up the measurement parameters, changing the output parameters will cause measurement results to vary accordingly. If the output parameters have been changed, re-specify the measurement, too.
- 1 Click [Output parameter] in the Item Tab area.
- 2 Specify a value for the items.

| Setting item                     | Set value<br>[Factory default]   | Description                                                                                                    |
|----------------------------------|----------------------------------|----------------------------------------------------------------------------------------------------|
| Output coordinates               | • [After scroll] • Before scroll | As measurement results, select whether to output coordinate values to external devices before or after the position deflection correction is applied.                                                                  |
| Calibration                      | • [OFF]<br>• ON                  | Select whether to reflect the calibration in the values output to the external device as measurement results.  ON: Output the coordinates converted into actual dimensions.  OFF: Output the camera coordinate values. |
| Reflect to the overall judgement | • [ON]<br>• OFF                  | Enables choosing whether or not the judgement results of this processing unit is reflected in the scene overall judgment.                                                                                              |

#### Note

• For output coordinates and calibration, Reference: ▶"Appendixes Measurement Mechanism Handling Coordinates" in the "Vision System FH/FZ5 Series User's Manual (Z340)"

## Key Points for Test Measurement and Adjustment (EC Circle Search)

The following content is displayed in the "Detail result" area as text.

| Displayed item | Description                                              |  |
|----------------|----------------------------------------------------------|--|
| Judge          | Judgement result                                         |  |
| Position X     | X coordinate of the position where the model is detected |  |
| Position Y     | Y coordinate of the position where the model is detected |  |
| Evaluation     | Circle evaluated value of circles detected               |  |
| Radius         | Radius of circles detected                               |  |
| Search count   | Quantity of circles detected                             |  |

## **Key Points for Adjustment**

Select the adjustment method referring to the following points.

#### When the measurement results are unstable

| Parameter to be adjusted | Processing                                                                                 |
|--------------------------|--------------------------------------------------------------------------------------------|
| Measurement              | If images that should be judged OK vary greatly, specify a smaller value for "Evaluation". |
| Circle setting           | Mask any unnecessary items.  Lower the edge level.                                         |

### When the processing speed is slow

| Parameter to be adjusted | Processing                                                                               |  |
|--------------------------|------------------------------------------------------------------------------------------|--|
| Region setting           | Make the search region as small as possible.                                             |  |
| Measurement              | If images that should be judged OK vary little, specify a larger value for "Evaluation". |  |

## Measurement Results for Which Output Is Possible (EC Circle Search)

The following values can be output using processing items related to results output. It is also possible to reference measurement values from expressions and other processing units.

| Measurement items        | Character string | Description                                                     |
|--------------------------|------------------|-----------------------------------------------------------------|
| Judge                    | JG               | Judgement result                                                |
| Measurement coordinate X | Х                | X coordinate of the position where the circle is detected       |
| Measurement coordinate Y | Υ                | Y coordinate of the position where the circle is detected       |
| Reference position X     | SX               | X coordinate of the reference position of the registered circle |
| Reference position Y     | SY               | Y coordinate of the reference position of the registered circle |
| EC correlation value     | CR               | Evaluated value of circle detected                              |
| Radius                   | RA               | Radius of circles detected                                      |
| Count                    | СТ               | Quantity of circles detected                                    |
| Position N               | XN               | Detected circle N position X (N = 0 to 255)                     |
| Position N               | YN               | Detected circle N position Y (N = 0 to 255)                     |
| Evaluation N             | CRN              | Detected circle N circle evaluated value (N = 0 to 255)         |
| Radius N                 | RAN              | Detected circle N circle radius (N = 0 to 255)                  |

## **External Reference Tables (EC Circle Search)**

| No. | Data name              | Set/Get  | Data range                                                                  |
|-----|------------------------|----------|-----------------------------------------------------------------------------|
| 0   | Judge                  | Get only | 0: No judgement (unmeasured) 1: Judgement result OK -1: Judgement result NG |
| 5   | Position X             | Get only | -99999.9999 to 99999.9999                                                   |
| 6   | Position Y             | Get only | -99999.9999 to 99999.9999                                                   |
| 8   | Reference coordinate X | Get only | -99999.9999 to 99999.9999                                                   |
| 9   | Reference coordinate Y | Get only | -99999.9999 to 99999.9999                                                   |
| 15  | Evaluation             | Get only | 0 to 100                                                                    |
| 18  | Radius                 | Get only | 0 to 99999.9999                                                             |
| 19  | Count                  | Get only | 0 to 256                                                                    |

| No. | Data name                    | Set/Get | Data range                                                                                                    |
|-----|------------------------------|---------|----------------------------------------------------------------------------------------------------|
| 101 | Output coordinates           | Set/Get | 0: After scroll 1: Before scroll                                                                                                    |
| 102 | Calibration                  | Set/Get | 0: OFF<br>1: ON                                                                                                    |
| 103 | Reflect to overall judgement | Set/Get | 0: ON<br>1: OFF                                                                                                    |
| 140 | Reference X                  | Set/Get | 0 to 9999                                                                                                    |
| 141 | Reference Y                  | Set/Get | 0 to 9999                                                                                                    |
| 142 | Target                       | Set/Get | 0: Black 1 : White 2: Black and white                                                                                                    |
| 143 | Edge color specification     | Set/Get | 0: Yes<br>1: No                                                                                                    |
| 144 | Circle color R               | Set/Get | 0 to 255                                                                                                    |
| 145 | Circle color G               | Set/Get | 0 to 255                                                                                                    |
| 146 | Circle color B               | Set/Get | 0 to 255                                                                                                    |
| 147 | Background color R           | Set/Get | 0 to 255                                                                                                    |
| 148 | Background color G           | Set/Get | 0 to 255                                                                                                    |
| 149 | Background color B           | Set/Get | 0 to 255                                                                                                    |
| 150 | Mask size                    | Set/Get | 0: 3 × 3<br>1: 5 × 5<br>2: 7 × 7<br>3: 9 × 9                                                                                                |
| 151 | Edge level                   | Set/Get | 0 to 255                                                                                                    |
| 153 | Upper limit of position X    | Set/Get | -99999.9999 to 99999.9999                                                                                                    |
| 154 | Lower limit of position X    | Set/Get | -99999.9999 to 99999.9999                                                                                                    |
| 155 | Upper limit of position Y    | Set/Get | -99999.9999 to 99999.9999                                                                                                    |
| 156 | Lower limit of position Y    | Set/Get | -99999.9999 to 99999.9999                                                                                                    |
| 159 | Upper limit of evaluation    | Set/Get | 0 to 100                                                                                                    |
| 160 | Lower limit of evaluation    | Set/Get | 0 to 100                                                                                                    |
| 161 | Upper limit of count         | Set/Get | 0 to 256                                                                                                    |
| 162 | Lower limit of count         | Set/Get | 0 to 256                                                                                                    |
| 165 | Upper limit of radius        | Set/Get | 0 to 99999.9999                                                                                                    |
| 166 | Lower limit of radius        | Set/Get | 0 to 99999.9999                                                                                                    |
| 171 | Search type                  | Set/Get | 0: Single search 1: Multi search                                                                                                    |
| 172 | Candidate point level        | Set/Get | 0 to 100                                                                                                    |
| 173 | Sort type                    | Set/Get | 0: X ascending 1: X descending 2: Y ascending 3: Y descending 4: Eva. ascending 5: Eva. descending 6: Radius ascending 7: Radius descending |
| 176 | Grouping distance            | Set/Get | 1 to 10                                                                                                    |
| 177 | Radius range                 | Set/Get | 1 to 9999                                                                                                    |

| No.                                   | Data name                                          | Set/Get  | Data range                |
|---------------------------------------|----------------------------------------------------|----------|---------------------------|
| 178                                   | Radius                                             | Set/Get  | 1 to 9999                 |
| 180                                   | Whether to exclude circles extruded from the range | Set/Get  | 0: Include<br>1: Exclude  |
| $1000 + N \times 4$<br>(N = 0 to 255) | Position X                                         | Get only | -99999.9999 to 99999.9999 |
| $1001 + N \times 4$<br>(N = 0 to 255) | Position Y                                         | Get only | -99999.9999 to 99999.9999 |
| $1002 + N \times 4$<br>(N = 0 to 255) | Evaluation                                         | Get only | 0 to 100                  |
| 1003 + N × 4<br>(N = 0 to 255)        | Radius                                             | Get only | 0 to 99999.9999           |

## **Shape Search II**

This function is for detecting user-defined target to estimate target position and pose precisely. The correlation value indicating the degree of similarity, measurement target position, and orientation can be output. In shape search II, edge information is used as features, whereas in a normal search mode, color and texture information are used.

Since state-of-the-art object detection algorithm is exploited in shape search III, it can provides much more reliable position and pose estimation with higher speed compared to shape search II. Furthermore, it has much more parameter to tune to support a wider variety of applications.

#### **Used in the Following Case**

• Alignment mark detection and precise position estimation.

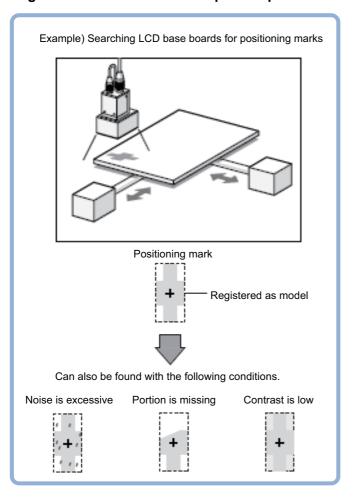

#### Note

• Search processing basic concepts
Reference: ▶"Appendixes Measurement Mechanism Search Processing Mechanism" in the "Vision System FH/FZ5
Series User's Manual (Z340)"

## **Settings Flow (Shape Search II)**

Set up shape search II according to the following steps.

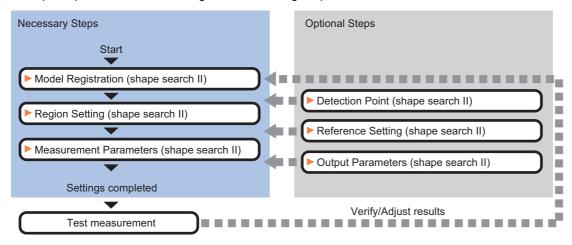

### List of Shape Search II Items

| Item name           | Description                                                                                                    |  |
|---------------------|----------------------------------------------------------------------------------------------------|--|
| Model               | This item registers the pattern characteristic of the measurement image as a model.  Change the model parameter (black and white reverse) as necessary.  Reference: Model Registration (Shape Search II) (p.138)                                                                              |  |
| Region setting      | This item is used to set up the measurement area. Instead of measuring the entire input image, narrowing the measurement area shortens the processing time. Reference: Region Setting (Shape Search II) (p.139)                                                                               |  |
| Detection point     | This item can be changed if necessary. Specify a position in the model that should be used as the detection coordinates during measurement. Usually, the central position of the set model is registered as the detection coordinates.  Reference: ▶Detection Point (Shape Search II) (p.139) |  |
| Ref. setting        | This item can be changed if necessary. Specify the reference position within the camera's field of view. Reference: ▶Reference Setting (Shape Search II) (p.140)                                                                                                    |  |
| Measurement         | This item specifies the judgement condition for measurement results. Specify the criteria to judge the measurement result if the X and Y coordinates and the correlation values with the model are OK. Reference: Measurement Parameters (Shape Search II) (p.142)                            |  |
| Output<br>parameter | This item can be changed if necessary. Normally, the factory default value will be used.  Use the output parameter to specify how to handle the coordinates.  Reference: Output Parameters (Shape Search II) (p.143)                                                                          |  |

## **Model Registration (Shape Search II)**

Register the parts to measure as the model.

The model information includes the position of the model. So place the target in the correct position in the registration process.

## 1 Click [Model] tab.

When setting a new model, you do not have to click [Model]. The tab is already being selected.

- **2** Use the Drawing tools to specify the model registration range.
- 3 To save the entire image used for model registration, place a check at the "Save reg. model" option.

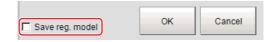

#### Note

• If you save the registered model image, you can re-register the model with the same image after model parameters are adjusted. Note that the scene data size increases when a registered model image is saved.

## 4 Click [OK].

The model is registered.

#### Note

 When a model is registered, the central coordinates of the model are registered as the detection point. A detection point is a point output as a measurement value. If multiple targets are included in the same model, the detection points become the central coordinate of the bounding box that circumscribing these targets.

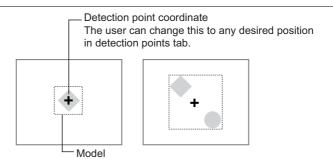

#### **Changing model parameters**

If the light and dark of the background and the workpiece, such as a shiny workpiece, reverses, specify the "Reverse" setting as necessary.

After changing a setting, re-register the model.

## 1 Click [Detail setting].

Registered model image

Model parameter

Reverse

# 2 In the "Model parameter" area, set "Reverse".

| Setting item | Set value<br>[Factory default]                | Description                                                       |
|--------------|-----------------------------------------------|-------------------------------------------------------------------|
| Reverse      | <ul><li>Checked</li><li>[Unchecked]</li></ul> | Set whether to allow the reverse of light and dark for the model. |

#### Displaying/Re-Registering/Deleting a Model

If you save the model registration image, it is easy to re-register the model after model parameters are changed.

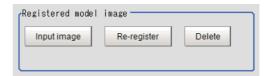

| Item                   | Description                                                                                     |
|------------------------|-------------------------------------------------------------------------------------------------|
| Disp model/Input image | The model image display and input image display are switched.                                   |
| Re-register            | When model parameters are modified, display the original model image and re-register the model. |
| Delete                 | Deletes a model.                                                                                |

## Region Setting (Shape Search II)

Use a rectangle to specify the area where the model is searched.

Instead of measuring the entire input image, narrowing the measurement area shortens the processing time.

- 1 In the Item Tab area, click [Region setting].
- 2 Click [Edit].

The figure setting area is displayed.

3 Specify the model search range.

The rectangle covering the entire screen is set. Adjust the size and position of the rectangle.

4 Click [OK].

The range to measure is registered.

## **Detection Point (Shape Search II)**

Specify a position in the model that should be used as the detection coordinates during measurement. Usually, the center position of the set model is registered as the detection point. This function is used to change to any desired position.

A detection point can be set either directly or by referencing a unit.

#### Note

 After changing the detection point coordinates to another position, re-registering the model will change it back to the center coordinates of the model.

#### Specifying directly

Click a position on the image you want to use as a detection point, or set coordinate data for that point.

In the Item Tab area, click [Detection point].

In the Display area, the current detection point is displayed with a crosshair cursor.

2 In the "Method" area, select "Numerical".

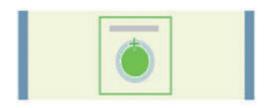

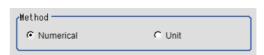

3 Click the position to be set as the detection point.

#### Note

- Displaying the image enlarged makes this clicking easier.
   Reference: ➤ "Appendixes Basic Knowledge about Operations Using the Zoom Function" in the "Vision System FH/FZ5 Series User's Manual (Z340)"
- **4** Make fine adjustments using numeric value inputs or the arrow buttons as required.

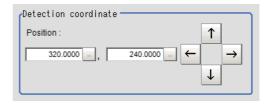

### Referencing a unit

Set a detection point by referencing a detection point unit with registered X coordinate, Y coordinate and angle data.

- In the Item Tab area, click [Detection point].
  In the Display area, the current detection point is displayed with a crosshair cursor.
- 2 In the "Method" area, select "Unit".
- 3 In the scene in the "Unit" area, select a detection point unit.

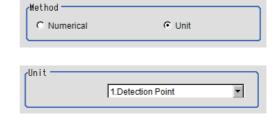

4 Perform the next measurement, and the detection point will be displayed.

## Reference Setting (Shape Search II)

When the model is set, this position is automatically set at the same time as the reference position. This item can be set to change the reference position to any desired position. This is handy for measuring the position deviation from a certain position.

A reference position can be set either directly or by referencing a unit.

## **Specifying directly**

Click a position on the image you want to use as a reference position, or set coordinate data for that point.

In the Item Tab area, click [Ref. setting]. In the display area, the current reference position will be displayed as the crosshair cursor.

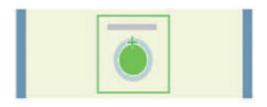

- 2 In the "Method" area, select "Numerical".
- 3 Click the position to be set as the reference.

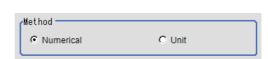

#### Note

- Displaying the image enlarged makes this clicking easier.
   Reference: ➤ "Appendixes Basic Knowledge about Operations Using the Zoom Function" in the "Vision System FH/FZ5 Series User's Manual (Z340)"
- 4 Make fine adjustments using numeric value inputs or the arrow buttons as required.

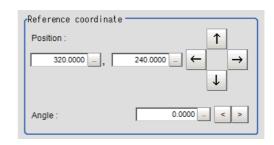

- 5 Set the reference angle with a numeric value.
- 6 To remeasure on the displayed image and set the reference, click the [Measure ref.] button. To update the reference angle at the time of reference measurement, place a check at "Update the angle when measure ref.".
- 7 To use data before position compensation for the reference setting coordinates, place a check at "Use point coordinate before scroll".

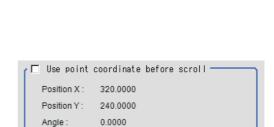

Update the angle when measure ref

Measure ref.

## Referencing a unit

Set a reference by referencing a detection point unit with registered X coordinate, Y coordinate and angle data.

- In the Item Tab area, click [Ref. setting].
  In the display area, the current reference position will be displayed as the crosshair cursor.
- $oldsymbol{2}$  In the "Method" area, select "Unit".
- 3 In the scene in the "Unit" area, select a detection point unit.

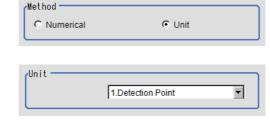

4 Perform the next measurement, and the reference will be displayed.

## **Measurement Parameters (Shape Search II)**

Specify the search measurement conditions and the judgement conditions for the measurement results.

- 1 In the Item Tab area, click [Measurement].
- 2 In the "Measurement condition" area, specify a value for each parameter.

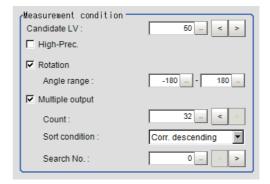

| Setting item | Set value<br>[Factory default] | Description                                                                                                    |
|--------------|--------------------------------|----------------------------------------------------------------------------------------------------|
| Candidate LV | 0 to 100<br>[50]               | Specify the threshold value with which to detect candidate points in a rough search. Specify a smaller value when the detection is unstable. |
| High-Prec.   | Checked     [Unchecked]        | "High-Prec" mode enables sub-pixel and sub-degree order position and pose estimation. There is just a slight increase of processing time.    |
| Rotation     | • [Checked] • Unchecked        | Select the parameter when the target may be rotated and set appropriate range in "Angle range".                                              |
| Angle range  | -180 to 180<br>[-180] to [180] | Specify the angle range when "Rotation" is checked.                                                                                          |

#### When executing a multi search

| Setting item    | Set value<br>[Factory default]                                                                                                    | Description                                                                                                    |
|-----------------|----------------------------------------------------------------------------------------------------|----------------------------------------------------------------------------------------------------|
| Multiple output | • [Checked] • Unchecked                                                                                                    | Check this parameter enables multiple target detection.                                                                                    |
| Count           | 1 to 32<br>[32]                                                                                                    | Specify the maximum number of detections.                                                                                                  |
| Sort condition  | <ul><li>Corr. ascending</li><li>[Corr. descending]</li><li>X ascending</li><li>X descending</li><li>Y ascending</li><li>Y descending</li></ul> | Specify the method by which the search number is re-assigned. When sorting based on the X and Y coordinates, the upper left is the origin. |
| Search No.      | 0 to 31<br>[0]                                                                                                    | Specify which of the multiple detection results will be used as measured results.                                                          |

**3** When the setting has been changed, click [Measure] in the "Detail" area to verify whether measurements can be made correctly.

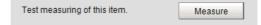

4 Set up the judgement condition.

Note

• The values beside each item are measurement results of the displayed image. Take these values into consideration to determine the upper and lower limit values.

| Setting item   | Set value<br>[Factory default]                             | Description                                                                                                    |
|----------------|------------------------------------------------------------|----------------------------------------------------------------------------------------------------|
| Count          | 0 to 32<br>[0] to [32]                                     | Specify the number of detections that are judged to be OK.                                                                                                    |
| Measure X      | -99999.9999 to 99999.9999<br>[-99999.9999] to [99999.9999] | Specify the range of X-axis shifting that is judged to be OK.                                                                                                    |
| Measure Y      | -99999.9999 to 99999.9999<br>[-99999.9999] to [99999.9999] | Specify the range of Y-axis shifting that is judged to be OK.                                                                                                    |
| Search angle θ | -180 to 180<br>[-180] to [180]                             | Specify the range of angles that are judged to be OK.                                                                                                    |
| Correlation    | 0 to 100<br>[60] to [100]                                  | Specify the range of correlation values that are judged to be OK. However, when the correlation value of the measurement result is 0, the judgement result will be NG regardless of the lower limit setting. |

# **Output Parameters (Shape Search II)**

Specify how to treat the coordinates to be output to the external device as measurement results. This item can be changed if necessary. Normally, the factory default value will be used.

## Important

- After setting up the measurement parameters, changing the output parameters will cause measurement results to vary accordingly. If the output parameters have been changed, re-specify the measurement, too.
- 1 Click [Output parameter] in the Item Tab area.
- **2** Specify each of the following items.

| Setting item                 | Set value<br>[Factory default]   | Description                                                                                                    |
|------------------------------|----------------------------------|----------------------------------------------------------------------------------------------------|
| Output coordinates           | • [After scroll] • Before scroll | Select output coordinate for external devices. If "after scroll" is chose here shape search III outputs coordinates after position compensation.                                                                       |
| Calibration                  | • [OFF]<br>• ON                  | Select whether to reflect the calibration in the values output to the external device as measurement results.  ON: Output the coordinates converted into actual dimensions.  OFF: Output the camera coordinate values. |
| Reflect to overall judgement | • [ON]<br>• OFF                  | Enables choosing whether or not the judgement results of this processing unit is reflected in the scene overall judgment.                                                                                              |

# **Key Points for Test Measurement and Adjustment (Shape Search II)**

The following content is displayed in the "Detail result" area as text.

### **Important**

• Executing test measurements will update the measurement results and the figures in the image.

| Displayed items | Description                                              |
|-----------------|----------------------------------------------------------|
| Judge           | Judgement result                                         |
| Count           | Number of detections                                     |
| Correlation     | Correlation value                                        |
| Position X      | X coordinate of the position where the model is detected |
| Position Y      | Y coordinate of the position where the model is detected |
| Angle           | Angle of the position where the model is detected        |

The image specified in the sub image in image display setting is displayed in the Image Display area.

| Sub image number. | Explanation of image to be displayed |
|-------------------|--------------------------------------|
| 0                 | Measurement image                    |

### **Key Points for Adjustment**

Select the adjustment method referring to the following points.

### When the measurement results are unstable

#### Searching other positions

| Parameter to be adjusted Remedy |                                                                                                    |
|---------------------------------|----------------------------------------------------------------------------------------------------|
|                                 | If the precision is low, check "High-Prec.".                                                                                          |
|                                 | If detection or resulting judgement are unstable, set a smaller value for "Candidate LV", specify a smaller value for "Candidate LV". |

#### The judgement is NG (insufficient memory)

| Parameter to be adjusted | Remedy                                       |
|--------------------------|----------------------------------------------|
| Region setting           | Make the search region as small as possible. |

### When the processing speed is slow

| Parameter to be adjusted | Remedy                                                                                     |  |  |
|--------------------------|--------------------------------------------------------------------------------------------|--|--|
| Region setting           | Make the search region as small as possible.                                               |  |  |
| Model registration       | Make the area to register as the model as small as possible.                               |  |  |
| Measurement parameter    | If images that should be judged OK vary little, specify a larger value for "Candidate LV". |  |  |
| measurement parameter    | If the position precision is high, uncheck "High-Prec.".                                   |  |  |

# Measurement Results for Which Output Is Possible (Shape Search II)

The following values can be output using processing items related to results output. It is also possible to reference measurement values from expressions and other processing units.

| Measurement items                  | Character string | Description                                                    |
|------------------------------------|------------------|----------------------------------------------------------------|
| Judge                              | JG               | Judgement result                                               |
| Count                              | С                | Number of search items detected If none detected, 0            |
| Correlation                        | CR               | Correlation value with the model                               |
| Position X                         | X                | X coordinate of the position where the model is detected       |
| Position Y                         | Υ                | Y coordinate of the position where the model is detected       |
| Angle θ                            | TH               | Angle of the position where the model is detected              |
| Ref. position X                    | SX               | X coordinate of the reference position of the registered model |
| Ref. position Y                    | SY               | Y coordinate of the reference position of the registered model |
| Ref. angle                         | ST               | Angle of the registered model                                  |
| Detection point RX                 | RX               | X coordinate of the registered model                           |
| Detection point RY                 | RY               | Y coordinate of the registered model                           |
| Correlation value N (N = 00 to 31) | CRN              | Detected search N correlation value (N = 00 to 31)             |
| Position XN (N = 00 to 31)         | XN               | Detected search N position X (N = 00 to 31)                    |
| Position YN (N = 00 to 31)         | YN               | Detected search N position Y (N = 00 to 31)                    |
| Angle THN (N = 00 to 31)           | THN              | Detected search N angle TH (N = 00 to 31)                      |

# **External Reference Tables (Shape Search II)**

| No. | Data name                    | Set/Get  | Data range                                                                  |
|-----|------------------------------|----------|-----------------------------------------------------------------------------|
| 0   | Judge                        | Get only | 0: No judgement (unmeasured) 1: Judgement result OK -1: Judgement result NG |
| 5   | Correlation value            | Get only | 0 to 100                                                                    |
| 6   | Measurement coordinate X     | Get only | -99999.9999 to 99999.9999                                                   |
| 7   | Measurement coordinate Y     | Get only | -99999.9999 to 99999.9999                                                   |
| 8   | Measurement angle            | Get only | -180 to 180                                                                 |
| 9   | Reference coordinate X       | Get only | -99999.9999 to 99999.9999                                                   |
| 10  | Reference coordinate Y       | Get only | -99999.9999 to 99999.9999                                                   |
| 11  | Reference angle              | Get only | -180 to 180                                                                 |
| 12  | Detection coordinate X       | Get only | -99999.9999 to 99999.9999                                                   |
| 13  | Detection coordinate Y       | Get only | -99999.9999 to 99999.9999                                                   |
| 14  | Number of detections         | Get only | 0 to 32                                                                     |
| 101 | Output coordinates           | Set/Get  | 0: After scroll 1: Before scroll                                            |
| 102 | Calibration                  | Set/Get  | 0: OFF<br>1: ON                                                             |
| 103 | Reflect to overall judgement | Set/Get  | 0: ON<br>1: OFF                                                             |

| No.                      | Data name                                          | Set/Get  | Data range                                                                                                    |
|--------------------------|----------------------------------------------------|----------|----------------------------------------------------------------------------------------------------|
| 120                      | With rotation                                      | Set/Get  | 0: OFF<br>1: ON                                                                                                    |
| 121                      | Upper limit value of the rotation angle            | Set/Get  | -180 to 180                                                                                                    |
| 122                      | Lower limit value of the rotation angle            | Set/Get  | -180 to 180                                                                                                    |
| 124                      | Reverse                                            | Set/Get  | Do not allow black and white reverse     Allow black and white reverse                                                                                                    |
| 126                      | High-Prec.                                         | Set/Get  | 0: OFF<br>1: ON                                                                                                    |
| 127                      | Reference position X                               | Set/Get  | 0.0000 to 9999.0000                                                                                                    |
| 128                      | Reference position Y                               | Set/Get  | 0.0000 to 9999.0000                                                                                                    |
| 133                      | Candidate point level                              | Set/Get  | 0 to 100                                                                                                    |
| 134                      | Detection point X                                  | Set/Get  | 0.0000 to 9999.0000                                                                                                    |
| 135                      | Detection point Y                                  | Set/Get  | 0.0000 to 9999.0000                                                                                                    |
| 136                      | Sort condition                                     | Set/Get  | Correlation value ascending     Correlation value descending     Measurement coordinate X ascending     Measurement coordinate X descending     Measurement coordinate Y ascending     Measurement coordinate Y descending |
| 137                      | Search No.                                         | Set/Get  | 0 to 31                                                                                                    |
| 138                      | Judgement upper limit for correlation value        | Set/Get  | 0 to 100                                                                                                    |
| 139                      | Judgement lower limit for correlation value        | Set/Get  | 0 to 100                                                                                                    |
| 140                      | Judgement upper limit for number of detections     | Set/Get  | 0 to 32                                                                                                    |
| 141                      | Judgement lower limit for number of detections     | Set/Get  | 0 to 32                                                                                                    |
| 142                      | Judgement upper limit for measurement coordinate X | Set/Get  | -99999.9999 to 99999.9999                                                                                                    |
| 143                      | Judgement lower limit for measurement coordinate X | Set/Get  | -99999.9999 to 99999.9999                                                                                                    |
| 144                      | Judgement upper limit for measurement coordinate Y | Set/Get  | -99999.9999 to 99999.9999                                                                                                    |
| 145                      | Judgement lower limit for measurement coordinate Y | Set/Get  | -99999.9999 to 99999.9999                                                                                                    |
| 146                      | Judgement upper limit for measurement angle        | Set/Get  | -180 to 180                                                                                                    |
| 147                      | Judgement lower limit for measurement angle        | Set/Get  | -180 to 180                                                                                                    |
| 161                      | Number of detections                               | Set/Get  | 0 to 32                                                                                                    |
| 168                      | Multiple output                                    | Set/Get  | 0: OFF<br>1: ON                                                                                                    |
| 171                      | Save the model registration image                  | Set/Get  | 0: None<br>1: Save                                                                                                    |
| 1000 + NN (NN = 0 to 31) | Correlation value                                  | Get only | 0 to 100                                                                                                    |

| No.                      | Data name         | Set/Get  | Data range                |
|--------------------------|-------------------|----------|---------------------------|
| 1100 + NN (NN = 0 to 31) | Measurement X     | Get only | -99999.9999 to 99999.9999 |
| 1200 + NN (NN = 0 to 31) | Measurement Y     | Get only | -99999.9999 to 99999.9999 |
| 1300 + NN (NN = 0 to 31) | Measurement angle | Get only | -180 to 180               |

# **Shape Search III**

This function is for detecting user-defined target to estimate target position and pose precisely. The correlation value indicating the degree of similarity, measurement target position, and orientation can be output.

In shape search III, edge information is used as features, whereas in a normal search mode, color and texture information are used.

It enables highly robust and fast detection robust to environmental variations including shadings, reflections, lightings, shape deformations, pose and noises.

Since state-of-the-art object detection algorithm is exploited in shape search III, it can provides much more reliable position and pose estimation with higher speed compared to shape search II. Furthermore, it has much more parameter to tune to support a wider variety of applications.

#### **Used in the Following Case**

• Alignment mark detection and precise position estimation.

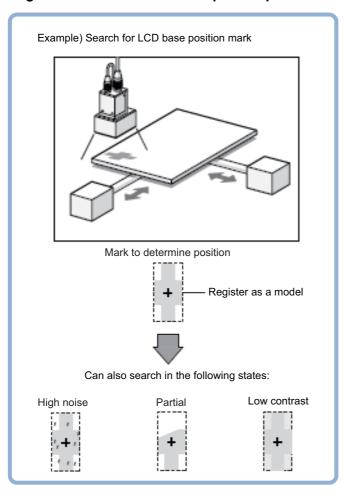

#### Note

• Search processing basic concepts
Reference: ▶"Appendixes Measurement Mechanism Search Processing Mechanism" in the "Vision System FH/FZ5
Series User's Manual (Z340)"

# **Settings Flow (Shape Search III)**

Set up shape search III according to the following steps.

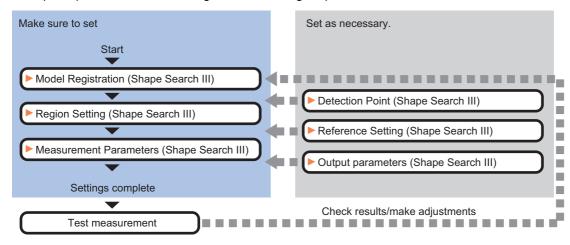

#### List of Shape Search III Items

| Item name           | Description                                                                                                    |
|---------------------|----------------------------------------------------------------------------------------------------|
| Model               | This item registers the pattern characteristic of the measurement image as a model. It changes the model parameter as necessary.  Reference: Model Registration (Shape Search III) (p.150)                                                                                                    |
| Region setting      | This item is used to set up the measurement area. Instead of measuring the entire input image, narrowing the measurement area shortens the processing time. Reference: Region Setting (Shape Search III) (p.155)                                                                              |
| Detection point     | This item can be changed if necessary. It sets a position in the model that should be used as the detection coordinates during measurement. Usually, the central position of the set model is registered as the detection coordinates.  Reference: Detection Point (Shape Search III) (p.155) |
| Ref. setting        | This item can be changed if necessary. It sets the reference position within the camera's field of view. Reference: ▶Reference Setting (Shape Search III) (p.156)                                                                                                    |
| Measurement         | This item specifies the judgement condition for measurement results. Specify the criteria to judge the measurement result if the X and Y coordinates and the correlation values with the model are OK. Reference: Measurement Parameters (Shape Search III) (p.158)                           |
| Output<br>parameter | This item can be changed if necessary. Normally, the factory default value will be used.  Use the output parameter to specify how to handle the coordinates.  Reference: ▶Output Parameters (Shape Search III) (p.161)                                                                        |

## **Model Registration (Shape Search III)**

Register the parts to measure as the model.

The model information includes the position of the model. So place the target in the correct position in the registration process.

# 1 Click [Model] tab.

When setting a new model, you do not have to click [Model]. The tab is already being selected.

- **2** Click [Edit].
- **3** Use the Drawing tools to set the model registration range.
- 4 To save the entire image used for model registration, place a check at the "Save reg. model" option.

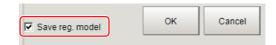

### Note

• If you save the registered model image, you can re-register the model with the same image after model parameters are adjusted. Note that the scene data size increases when a registered model image is saved.

# **5** Click [OK].

The model is registered.

### Note

 When a model is registered, the central coordinates of the model are registered as the detection point. A detection point is a point output as a measurement value. If multiple targets are included in the same model, the detection points become the central coordinate of the bounding box that circumscribing these targets.

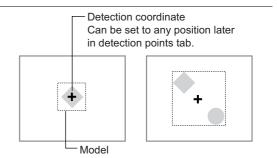

### Creating a Model through image generation

This function enables ideal shape registration through image generation.

- 1 In the "Input type" area, select "Create image".
- **2** Set each item in the "Figure type" area.

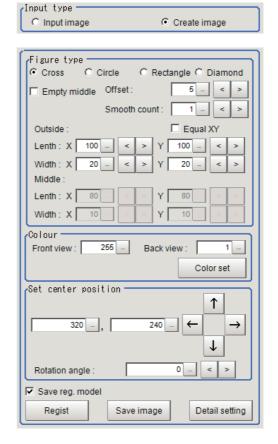

| Setting item | Setting value [Factory default]          | Description                                                                                                    |
|--------------|------------------------------------------|----------------------------------------------------------------------------------------------------|
| Figure type  | • [Cross] • Circle • Rectangle • Diamond | Select the type of figure to be used for the generated image model.                                                                                                    |
| Empty middle | Checked     [Unchecked]                  | Select whether or not to make the generated image hollow. Select the setting according to the shape of the detection object.                                                                                                    |
| Offset       | 0 to 99<br>[5]                           | Set how much margins will be provided for the model when it is registered.  Set a value that is larger than the smooth count. If you set a rotation angle, increase the value even more.  Model registration will not be possible if the model region extends beyond the image. If that occurs, reduce the value. |
| Smooth count | 0 to 9<br>[1]                            | Set the level of smoothing applied to the generated figure according to the condition of the outline of the detection object. If the outline is clear, reduce the value. If the outline is not clear, increase the value.                                                                                         |
| Equal XY     | Checked     [Unchecked]                  | If you place a check here, the length and width settings will become the same for X and Y.                                                                                                    |

| Setting item                                                                                                    | Setting value [Factory default]                                                   | Description                                                          |
|----------------------------------------------------------------------------------------------------|-----------------------------------------------------------------------------------|----------------------------------------------------------------------|
| Outside (Cross) Length X (Cross) Length Y (Cross) Width X (Cross) Width Y (Circle) Radius (Rectangle) Length X (Rectangle) Length Y (Diamond) Length X (Diamond) Length Y | 0 to 9999 [100] [100] [20] [20] [50] [100] [50] [100] [50]                        | Set the dimensions of the outline of the figure to be generated.     |
| Middle (Cross) Length X (Cross) Length Y (Cross) Width X (Cross) Width Y (Circle) Radius (Rectangle) Length X (Rectangle) Length Y (Diamond) Length X (Diamond) Length Y  | 0 to 9999<br>[80]<br>[80]<br>[10]<br>[10]<br>[25]<br>[50]<br>[25]<br>[50]<br>[25] | Set the dimensions of the hollow part of the figure to be generated. |

**3** Click "Color set" to set the colors of the generated image.

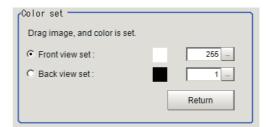

| Setting item   | Setting value [Factory default]    | Description                                                              |
|----------------|------------------------------------|--------------------------------------------------------------------------|
| Color set      | • [Front view set] • Back view set | Drag the image, and the brightness information set here will be updated. |
| Front view set | 1 to 255<br>[255]                  | Set the foreground color of the generated image.                         |
| Back view set  | 1 to 255<br>[1]                    | Set the background color of the generated image.                         |

**4** On the image, click the position you want to use as the center coordinate of the figure to be generated.

Fine adjustments are possible in the "Specify center coordinate" group.

- 5 Click [Regist].
- **6** To save the generated image, click "Save image".
- 7 Click [OK].

Model registration is finished successfully.

## **Changing Model Parameters**

Tuning model parameters enables improvement of unstable detection or faster processing.

1 Click [Detail setting].

2 In the "Model parameter" area, set each item

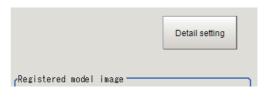

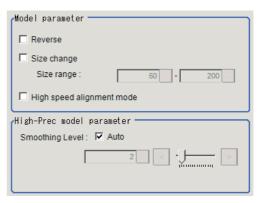

| Setting item              | Setting value<br>[Factory default] | Description                                                                                                    |
|---------------------------|------------------------------------|----------------------------------------------------------------------------------------------------|
| Reverse                   | Checked     [Unchecked]            | Select whether to accept inversion of dark and bright area in the model.                                                                                                    |
| Size change               | Checked     [Unchecked]            | Select whether to allow size change.                                                                                                    |
| Size range                | 50 to 200<br>[50] to [200]         | Set the range of size change.                                                                                                    |
| Smoothing Level           | 1 to 16<br>[4]                     | Set the level of smoothing for precise search. The image becomes more robust to external disturbances such as noise and blur. as the value increases, however at the same time, the detailed features are more likely to be lost.                                       |
| Smoothing Level: Auto     | • [Checked] • Unchecked            | Select whether or not to automatically determine smoothing level.                                                                                                    |
| High speed alignment mode | Checked  [Unchecked]               | If the parameter is checked, high-speed processing is enabled. Note that this features are effective only for simple shapes such as alignment marks. If there are many edges coming from many textures, it may result in unstable detection or position/pose estimates. |

**1** Set the items in the "Edge setting" area.

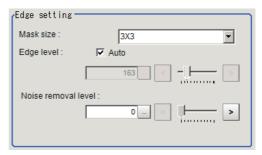

| Setting item        | Setting value<br>[Factory default] | Description                                                                                                    |
|---------------------|------------------------------------|----------------------------------------------------------------------------------------------------|
| Mask size           | • [3 × 3]<br>• 5 × 5<br>• 7 × 7    | Select the size of kernels used in edge extraction. Larger mask size are effective for extracting blurred or low contrast edges.                                                                                                    |
| Edge level          | 0 to 1024                          | Change this when the edge is hard to see due to low contrast against the background or when unnecessary background noise must be removed. The smaller the value, the easier it is to find edges. The larger the value, the less noise will affect finding edges.                                                                                     |
| Edge level: Auto    | • [Checked] • Unchecked            | Select whether or not to automatically determine the edge level.                                                                                                    |
| Noise removal level | 0 to 100<br>[0 ]                   | Specify the level to which detailed features are removed in model registration process.  In the noise removal process, edges are connected and divided into a set of groups of line segments, and then these line segments are removed one by one from shorter segments according to the value. Setting a larger value removes longer line segments. |

# **Changing Display Settings**

1 In the "Display setting" area, set the items.

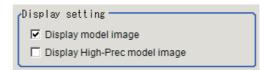

| Setting item                  | Setting value<br>[Factory default] | Description                          |
|-------------------------------|------------------------------------|--------------------------------------|
| Display model image           | • [Checked] • Unchecked            | Display model images.                |
| Display High-Prec model image | Checked     [Unchecked]            | Display high-precision model images. |

#### Displaying/Re-Registering/Deleting a Model

If you save the model registration image, it is easy to re-register the model after model parameters are changed.

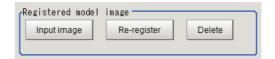

| Item                   | Description                                                                                         |
|------------------------|----------------------------------------------------------------------------------------------------|
| Disp model/Input image | Switches the model image view and input image view.                                                 |
| Re-register            | Select "Disp. model" above and then tune parameters and click this button to re-register the model. |
| Delete                 | Deletes a model.                                                                                    |

## Region Setting (Shape Search III)

Use a rectangle to set the area where the model is searched.

Instead of measuring the entire input image, narrowing the measurement area reduces the processing time.

- 1 In the Item Tab area, click [Region setting].
- 2 Click [Edit].

The figure setting area is displayed.

3 Set the area in which to search for the model.

The rectangle covering the entire image region is set. Adjust the size and position of the rectangle.

4 Click [OK].

The area to measure is registered.

# **Detection Point (Shape Search III)**

It sets a position in the model that should be used as the detection result coordinates during measurement. In default setting, the center position of the set model is registered as the detection point. This function is used to change to any desired position.

The detection point can either be set directly, or by referring to a unit.

#### Note

• After changing the detection point coordinates to another position, re-registering the model will change it back to the center coordinates of the model.

### **Specifying directly**

Click a position on the image you want to use as a detection point, or input coordinate data for that point.

1 In the Item Tab area, click [Detection point].

In the Display area, the current detection point is displayed with a crosshair cursor.

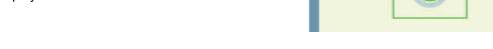

2 In the "Method" area, select "Numerical".

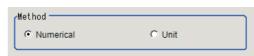

3 Click the position to be set as the detection point.

#### Note

- Displaying the image enlarged makes this clicking easier.
   Reference: ➤ "Appendixes Basic Knowledge about Operations Using the Zoom Function" in the "Vision System FH/FZ5 Series User's Manual (Z340)"
- 4 Make fine adjustments using numeric value inputs or the arrow buttons as required.

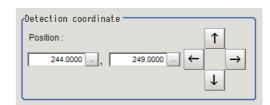

### Referencing a unit

Set a detection point by referencing a detection point unit with registered X coordinate, Y coordinate and angle data.

Met hod

- In the Item Tab area, click [Detection point].
  In the Display area, the current detection point is displayed with a crosshair cursor.
- 2 In the "Method" area, select "Unit".

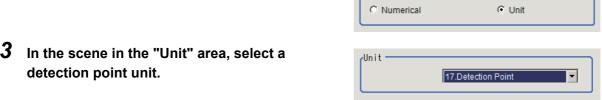

4 Perform the next measurement, and the detection point will be displayed.

## Reference Setting (Shape Search III)

When the model is set, this position is automatically set at the same time as the reference position. This item can be set to change the reference position to any desired position. This is handy for measuring the position deviation from a certain position.

A reference position can be set either directly or by referencing a unit.

## Specifying directly

Click a position on the image you want to use as a reference position, or input coordinate data for that point.

In the Item Tab area, click [Ref. setting]. In the display area, the current reference position will be displayed as the crosshair cursor.

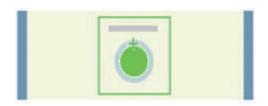

- **2** In the "Method" area, select "Numerical".
- 3 Click the position to be set as the reference.

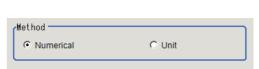

#### Note

- Displaying the image enlarged makes this clicking easier.
   Reference: ➤ "Appendixes Basic Knowledge about Operations Using the Zoom Function" in the "Vision System FH/FZ5 Series User's Manual (Z340)"
- 4 Make fine adjustments using numeric value inputs or the arrow buttons as required.

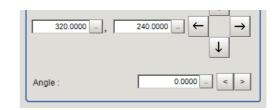

Update the angle when measure ref

- 5 Set the reference angle with a numeric value.
- 6 To remeasure on the displayed image and set the reference, click the [Measure ref.] button. To update the reference angle at the time of reference measurement, place a check at "Update the angle when measure ref.".
- 7 To use data before position compensation for the reference setting coordinates, place a check at "Use point coordinate before scroll".

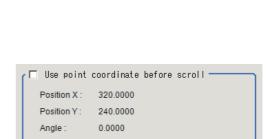

Measure ref.

#### Referencing a unit

Set a reference by referencing a detection point unit with registered X coordinate, Y coordinate and angle data.

- In the Item Tab area, click [Ref. setting].
  In the display area, the current reference position will be displayed as the crosshair cursor.
- 2 In the "Method" area, select "Unit".
- 3 In the scene in the "Unit" area, select a detection point unit.

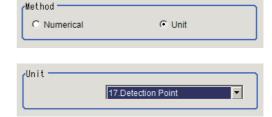

4 Perform the next measurement, and the reference will be displayed.

# **Measurement Parameters (Shape Search III)**

Specify the search measurement conditions and the judgement conditions for the measurement results.

- **1** In the Item Tab area, click [Measurement].
- 2 In the "Measurement condition" area, specify a value for each item.

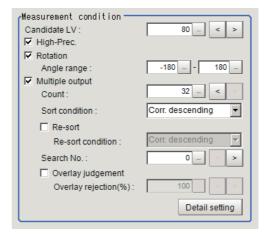

| Setting item | Setting value<br>[Factory default] | Description                                                                                                    |
|--------------|------------------------------------|----------------------------------------------------------------------------------------------------|
| Candidate LV | 0 to 100<br>[50]                   | Specify the threshold value with which to detect candidate points in a rough search. Specify a smaller value when the detection is unstable. |
| High-Prec.   | • [Checked] • Unchecked            | "High-Prec" mode enables sub-pixel and sub-degree order position and pose estimation. There is just a slight increase of processing time.    |
| Rotation     | • [Checked] • Unchecked            | Select the parameter when the target may be rotated and set appropriate range in "Angle range".                                              |
| Angle range  | -180 to 180<br>[-180] to [180]     | Specify the angle range when "Rotation" is checked.                                                                                          |

### When executing a multi search

| Setting item      | Setting value<br>[Factory default]                                                                                                    | Description                                                                                                    |
|-------------------|----------------------------------------------------------------------------------------------------|----------------------------------------------------------------------------------------------------|
| Multiple output   | • [Checked] • Unchecked                                                                                                    | Check this parameter enables multiple target detection.                                                                                                    |
| Count             | 1 to 32<br>[32]                                                                                                    | Specify the maximum number of detections.  If it detects more objects than the specified value, these matches are sorted out to output up to the specified value from the top. |
| Sort condition    | <ul><li>Corr. ascending</li><li>[Corr. descending]</li><li>X ascending</li><li>X descending</li><li>Y ascending</li><li>Y descending</li></ul> | Select the method by which the search number is re-assigned. When sorting based on the X and Y coordinates, the upper left is the origin.                                      |
| Re-sort           | Checked     [Unchecked]                                                                                                    | This enable 2nd sort for the sorted results in the 1st step using the other condition. In this sort, only the data up to the number specified in "Count" parameter.            |
| Re-sort condition | <ul><li>Corr. ascending</li><li>[Corr. descending]</li><li>X ascending</li><li>X descending</li><li>Y ascending</li><li>Y descending</li></ul> | Select the method for re-sort.                                                                                                    |

| Setting item          | Setting value<br>[Factory default] | Description                                                                                                    |
|-----------------------|------------------------------------|----------------------------------------------------------------------------------------------------|
| Search No.            | 0 to 31<br>[0]                     | Specify which of the multiple detection results will be used as measured results.                                                                  |
| Overlay judgement     | Checked  [Unchecked]               | If "Overlap judgement" is checked, overlapping results will be removed. The judgment is based on overlapping of rectangle surrounding each target. |
| Overlay rejection (%) | 1 to 100<br>[100]                  | Set the degree to which overlaps are removed by overlap judgement.                                                                                 |

**3** When making the detailed settings, click "Detail setting" and set each item.

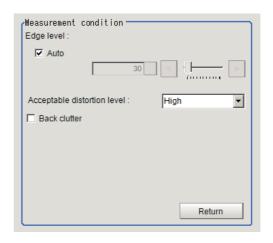

| Setting item                   | Setting value<br>[Factory default]     | Description                                                                                                    |
|--------------------------------|----------------------------------------|----------------------------------------------------------------------------------------------------|
| Edge level: Auto<br>Edge Level | • [Checked] • Unchecked 0 to 1024 [30] | Set the level to be recognized as an edge on the measurement image.                                                                                                    |
| Acceptable distortion level    | • Low<br>• Medium<br>• [High]          | Determine the sensitivity to edge distortion. If the parameter is set "high", the correlation value will not be damaged even when there is slight distortion.                                                                                                    |
| Back clutter                   | • Checked • [Unchecked]                | If you place a check for "Complex background", measurement will become stable when the background has many edges.  Note  For the FZ5-L35□ or FZ5-6□□, a warning message will be displayed if you place a check here.  If you place a check for [Back clutter], memory may not be sufficient. If the measurement result is [NG (insufficient memory)], perform the following adjustments to remedy the situation.  • Make the measurement region smaller. (Reference: ▶ Region Setting (Shape Search III) (p.155))  • Increase the candidate level. (Reference: ▶ Model Registration (Shape Search III) (p.150))  • Decrease the range of the image that varies radically (Reference: ▶ Model Registration (Shape Search III) (p.150)) |

4 When the setting has been changed, click [Measure] in the "Detail" area to verify whether measurements can be made correctly.

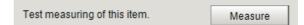

5 Set up the judgement condition.

#### Note

• The values beside each item are measurement results of the displayed image. Take these values into consideration to determine the upper and lower limit values.

| Setting item | Setting value<br>[Factory default] | Description                                                |
|--------------|------------------------------------|------------------------------------------------------------|
| Count        | 0 to 32<br>[0] to [32]             | Specify the number of detections that are judged to be OK. |

| Setting item                                            | Setting value<br>[Factory default]                         | Description                                                                                                    |
|---------------------------------------------------------|------------------------------------------------------------|----------------------------------------------------------------------------------------------------|
| Measure X                                               | -99999.9999 to 99999.9999<br>[-99999.9999] to [99999.9999] | Specify the range of X coordinate position that is judged to be OK.                                                                                                    |
| -99999.9999 to 99999.9999 [-99999.9999] to [99999.9999] |                                                            | Specify the range of Y coordinate position that is judged to be OK.                                                                                                    |
| Search angle -180 to 180<br>[-180] to [180]             |                                                            | Specify the range of angles that are judged to be OK.                                                                                                    |
| Correlation                                             | 0 to 100<br>[60] to [100]                                  | Specify the range of correlation values that are judged to be OK. However, when the correlation value of the measurement result is 0, the judgement result will be NG regardless of the lower limit setting. |

Change the display settings as necessary.

| Display setting             |
|-----------------------------|
| ☐ Display edge image        |
| Display corresponding model |

| Setting item                      | Setting value<br>[Factory default] | Description                                         |
|-----------------------------------|------------------------------------|-----------------------------------------------------|
| Display edge image                | • Checked • [Unchecked]            | Place a check here to display an edge image.        |
| Display<br>corresponding<br>model | Checked  [Unchecked]               | Check here to view local matching of edge features. |

## **Output Parameters (Shape Search III)**

Set how to treat the coordinates to be output to the external device as measurement results. This item can be changed if necessary. Normally, the factory default value will be used.

### Important

- After setting up the measurement parameters, changing the output parameters will cause measurement results to vary accordingly. If the output parameters have been changed, re-specify the measurement, too.
- 1 Click [Output parameter] in Item Tab area.
- 2 Specify each of the following items.

| Setting item                 | Setting value [Factory default]  | Description                                                                                                    |
|------------------------------|----------------------------------|----------------------------------------------------------------------------------------------------|
| Output coordinates           | • [After scroll] • Before scroll | Select output coordinate for external devices. If "after scroll" is chose here shape search III outputs coordinates after position compensation.                                                                       |
| Calibration                  | • [OFF]<br>• ON                  | Select whether to reflect the calibration in the values output to the external device as measurement results.  ON: Output the coordinates converted into actual dimensions.  OFF: Output the camera coordinate values. |
| Reflect to overall judgement | • [ON]<br>• OFF                  | Specify whether or not the judgement results of this processing unit is reflected in the scene overall judgement.                                                                                                    |

# Key Points for Test Measurement and Adjustment (Shape Search III)

The following content is displayed in the "Detail result" area as text.

### Important

• Executing test measurements will update the measurement results and the figures in the image.

| Displayed items | Description                                              |  |  |
|-----------------|----------------------------------------------------------|--|--|
| Judge           | Judgement result                                         |  |  |
| Count           | Number of detections                                     |  |  |
| Correlation     | Correlation value                                        |  |  |
| Position X      | X coordinate of the position where the model is detected |  |  |
| Position Y      | Y coordinate of the position where the model is detected |  |  |
| Angle θ         | Angle of the position where the model is detected        |  |  |

The image specified in the sub image in image display setting is displayed in the image display area.

| Sub image. | Explanation of image to be displayed                                                                                                    |  |  |
|------------|----------------------------------------------------------------------------------------------------|--|--|
| 0          | Measurement image                                                                                                    |  |  |
| 1          | Measurement image with detection results overlaid.                                                                                                    |  |  |
| 2          | Edge image                                                                                                    |  |  |
| 3          | Edge image with detection results overlaid. Green: Matched model points Yellow: Model points matched but with different directions Red: Unmatched model points |  |  |

## **Key Points for Adjustment**

Select the adjustment method referring to the following points.

### When the measurement results are unstable

| Parameter to be adjusted | Troubleshooting                                                                                                    |  |  |
|--------------------------|----------------------------------------------------------------------------------------------------|--|--|
|                          | If there are false detections, specify a larger value for "Candidate LV".                                                                   |  |  |
| Measurement              | If individual works vary significantly and the correlation value tends to be low, specify a "High" value for "Acceptable distortion level". |  |  |
|                          | If there are false detections on complicated patterns, raise "edge level" to prevent mis-match by noisy edges in the model.                 |  |  |

### Searching other positions

| Parameter to be adjusted | Troubleshooting                                                                           |  |
|--------------------------|-------------------------------------------------------------------------------------------|--|
|                          | If the precision is low, check "High-Prec.".                                              |  |
| Measurement              | If detection or resulting judgement are unstable, set a smaller value for "Candidate LV". |  |
|                          | If the background has many edges, place a check at "Back clutter".                        |  |

### The judgement is NG (insufficient memory)

| Parameter to be adjusted | Troubleshooting                              |  |
|--------------------------|----------------------------------------------|--|
| Region setting           | Make the search region as small as possible. |  |

### When the processing speed is slow

| Parameter to be adjusted | Troubleshooting                              |  |
|--------------------------|----------------------------------------------|--|
| Region setting           | Make the search region as small as possible. |  |

| Parameter to be adjusted | Troubleshooting                                                                          |  |  |
|--------------------------|------------------------------------------------------------------------------------------|--|--|
|                          | Make the area to register as the model as large as possible.                             |  |  |
| Madal register           | If the target pattern is simple shape, enable the "High speed alignment mode".           |  |  |
| Model register           | When detecting circular, uncheck "Rotation".                                             |  |  |
|                          | When detecting square, decrease the range between the upper and lower limits of "Angle". |  |  |
| Management               | If correlation scores are stably high enough, specify a larger value for "Candidate LV". |  |  |
| Measurement              | If the position precision is high enough, uncheck "High-Prec.".                          |  |  |

## Measurement Results for Which Output Is Possible (Shape Search III)

The following values can be output using processing items related to results output. It is also possible to reference measurement values from expressions and other processing units.

| Measurement items                  | Character string | Description                                                    |
|------------------------------------|------------------|----------------------------------------------------------------|
| Judge                              | JG               | Judgement result                                               |
| Number of detections               | С                | Number of search items detected If none detected, 0            |
| Correlation value                  | CR               | Correlation value with the model                               |
| Position X                         | Х                | X coordinate of the position where the model is detected       |
| Position Y                         | Υ                | Y coordinate of the position where the model is detected       |
| Angle θ                            | TH               | Angle of the position where the model is detected              |
| Reference X                        | SX               | X coordinate of the reference position of the registered model |
| Reference Y                        | SY               | Y coordinate of the reference position of the registered model |
| Reference angle                    | ST               | Angle of the registered model                                  |
| Detection point RX                 | RX               | X coordinate of the registered model                           |
| Detection point RY                 | RY               | Y coordinate of the registered model                           |
| Correlation value N (N = 00 to 31) | CRN              | Detected search N correlation value (N = 00 to 31)             |
| Position N (N = 00 to 31)          | XN               | Detected search N position X (N = 00 to 31)                    |
| Position N (N = 00 to 31)          | YN               | Detected search N position Y (N = 00 to 31)                    |
| Angle N (N = 00 to 31)             | THN              | Detected search N angle TH (N = 00 to 31)                      |

# **External Reference Tables (Shape Search III)**

| No. | Data name         | Set/Get  | Data range                                                                  |
|-----|-------------------|----------|-----------------------------------------------------------------------------|
| 0   | Judge             | Get only | 0: No judgement (unmeasured) 1: Judgement result OK -1: Judgement result NG |
| 5   | Correlation value | Get only | 0 to 100                                                                    |
| 6   | Position X        | Get only | -99999.9999 to 99999.9999                                                   |
| 7   | Position Y        | Get only | -99999.9999 to 99999.9999                                                   |
| 8   | Measure angle     | Get only | -180 to 180                                                                 |
| 9   | Reference X       | Get only | -99999.9999 to 99999.9999                                                   |
| 10  | Reference Y       | Get only | -99999.9999 to 99999.9999                                                   |
| 11  | Reference angle   | Get only | -180 to 180                                                                 |

| No. | Data name                                      | Set/Get  | Data range                                                                                                    |
|-----|------------------------------------------------|----------|----------------------------------------------------------------------------------------------------|
| 12  | Detection coordinate X                         | Get only | -99999.9999 to 99999.9999                                                                                                    |
| 13  | Detection coordinate Y                         | Get only | -99999.9999 to 99999.9999                                                                                                    |
| 14  | Number of detections                           | Get only | 0 to 32                                                                                                    |
| 101 | Output Coordinates                             | Set/Get  | 0: After scroll 1: Before scroll                                                                                                    |
| 102 | Calibration                                    | Set/Get  | 0: OFF<br>1: ON                                                                                                    |
| 103 | Reflect to overall judgement                   | Set/Get  | 0: ON<br>1: OFF                                                                                                    |
| 120 | With rotation                                  | Set/Get  | 0: OFF<br>1: ON                                                                                                    |
| 121 | Upper limit of the rotation angle              | Set/Get  | -180 to 180                                                                                                    |
| 122 | Lower limit of the rotation angle              | Set/Get  | -180 to 180                                                                                                    |
| 124 | Reverse                                        | Set/Get  | Do not allow black and white reverse     Allow black and white reverse                                                                                                    |
| 126 | High-Prec.                                     | Set/Get  | 0: OFF<br>1: ON                                                                                                    |
| 127 | Reference X                                    | Set/Get  | 0.0000 to 9999.0000                                                                                                    |
| 128 | Reference Y                                    | Set/Get  | 0.0000 to 9999.0000                                                                                                    |
| 129 | Reference angle $\theta$                       | Set/Get  | -180.0 to 180.0                                                                                                    |
| 130 | With/without size change                       | Set/Get  | 0: OFF<br>1: ON                                                                                                    |
| 131 | Upper limit of the size change                 | Set/Get  | 50 to 200(%)                                                                                                    |
| 132 | Lower limit of the size change                 | Set/Get  | 50 to 200(%)                                                                                                    |
| 133 | Candidate Point Level                          | Set/Get  | 0 to 100                                                                                                    |
| 134 | Detection point X                              | Set/Get  | 0.0000 to 9999.0000                                                                                                    |
| 135 | Detection point Y                              | Set/Get  | 0.0000 to 9999.0000                                                                                                    |
| 136 | Sort condition                                 | Set/Get  | 0: Correlation value ascending 1: Correlation value descending 2: Measurement coordinate X ascending 3: Measurement coordinate X descending 4: Measurement coordinate Y ascending 5: Measurement coordinate Y descending |
| 137 | Search No.                                     | Set/Get  | 0 to 31                                                                                                    |
| 138 | Judgement upper limit for correlation value    | Set/Get  | 0 to 100                                                                                                    |
| 139 | Judgement lower limit for correlation value    | Set/Get  | 0 to 100                                                                                                    |
| 140 | Judgement upper limit for number of detections | Set/Get  | 0 to 32                                                                                                    |
| 141 | Judgement lower limit for number of detections | Set/Get  | 0 to 32                                                                                                    |

| No.               | Data name                                          | Set/Get | Data range                                                                                                    |  |
|-------------------|----------------------------------------------------|---------|----------------------------------------------------------------------------------------------------|--|
| 142               | Judgement upper limit for measurement coordinate X | Set/Get | -99999.9999 to 99999.9999                                                                                                    |  |
| 143               | Judgement lower limit for measurement coordinate X |         | -99999.9999 to 99999.9999                                                                                                    |  |
| 144               | Judgement upper limit for measurement coordinate Y | Set/Get | -99999.9999 to 99999.9999                                                                                                    |  |
| 145               | Judgement lower limit for measurement coordinate Y | Set/Get | -99999.9999 to 99999.9999                                                                                                    |  |
| 146               | Judgement upper limit for measurement angle        | Set/Get | -180 to 180                                                                                                    |  |
| 147               | Judgement lower limit for measurement angle        | Set/Get | -180 to 180                                                                                                    |  |
| 150               | Edge level (measurement)                           | Set/Get | 0 to 1024                                                                                                    |  |
| 161               | Number of detections                               | Set/Get | 0 to 32                                                                                                    |  |
| 168               | Multiple output                                    | Set/Get | 0: OFF<br>1: ON                                                                                                    |  |
| 171               | Save registered model                              | Set/Get | 0: None<br>1: Save                                                                                                    |  |
| 172               | Edge level (measurement) auto setting              | Set/Get | 0: OFF<br>1: ON                                                                                                    |  |
| 173               | High-speed alignment mode                          |         | 0: OFF<br>1: ON                                                                                                    |  |
| 74 Filter size    |                                                    | Set/Get | 0: 3 × 3<br>1: 5 × 5<br>2: 7 × 7                                                                                             |  |
| 177               | Smoothing level                                    | Set/Get | 1 to 16                                                                                                    |  |
| 178               | Edge level (model) auto setting                    |         | 0: OFF<br>1: ON                                                                                                    |  |
| 180               | Allowable distortion level                         |         | 0: Low<br>1: Medium<br>2: High                                                                                               |  |
| 181               | Noise removal level                                | Set/Get | 0 to 100                                                                                                    |  |
| 182               | Display search model image                         |         | 0: OFF<br>1: ON                                                                                                    |  |
| 183               | Complex background                                 | Set/Get | 0: OFF<br>1: ON                                                                                                    |  |
| 227               | Re-sort                                            |         | 0: OFF<br>1: ON                                                                                                    |  |
| Re-sort condition |                                                    | Set/Get | O: Correlation value ascending 1: Correlation value descending 2: X ascending 3: X descending 4: Y ascending 5: Y descending |  |

| No.                      | Data name                                            | Set/Get  | Data range                         |
|--------------------------|------------------------------------------------------|----------|------------------------------------|
| 229                      | Overlap judgement                                    | Set/Get  | 0: OFF<br>1: ON                    |
| 230                      | Allowable overlap ratio                              | Set/Get  | 1 to 100                           |
| 231                      | Reference unit number for reference coordinate       | Set/Get  | -1 to 9999                         |
| 232                      | Reference type of reference coordinate               | Set/Get  | 0: Set by number 1: Unit reference |
| 233                      | Reference angle update                               | Set/Get  | 0: Not update<br>1: Update         |
| 234                      | Reference unit number for detection point coordinate | Set/Get  | -1 to 9999                         |
| 235                      | Reference type of detection point coordinate         | Set/Get  | 0: Set by number 1: Unit reference |
| 236                      | Use coordinates before position compensation         | Set/Get  | 0: Not used<br>1: Used             |
| 237                      | Coordinate X before position compensation            | Set/Get  | -99999.9999 to 99999.9999          |
| 238                      | Coordinate Y before position compensation            | Set/Get  | -99999.9999 to 99999.9999          |
| 239                      | Angle before position compensation                   | Set/Get  | -180 to 180                        |
| 240                      | Rotation angle                                       | Set/Get  | -180 to 180                        |
| 1000 + NN (NN = 0 to 31) | Correlation value                                    | Get only | 0 to 100                           |
| 1100 + NN (NN = 0 to 31) | Position X                                           | Get only | -99999.9999 to 99999.9999          |
| 1200 + NN (NN = 0 to 31) | Position Y                                           | Get only | -99999.9999 to 99999.9999          |
| 1300 + NN (NN = 0 to 31) | Measure angle                                        | Get only | -180 to 180                        |

# **Ec Corner**

This processing item measures a corner position (corner) of a work.

The intersection of two lines generated from the edge information of two sides of a square work is measured. A desired corner can be measured by setting the length, direction, edge intensity and other conditions.

### **Used in the Following Case**

· When you want to align the work position based on the feature of its corner

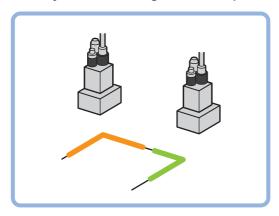

# **Settings Flow (Ec Corner)**

Set up EC corner according to the following steps.

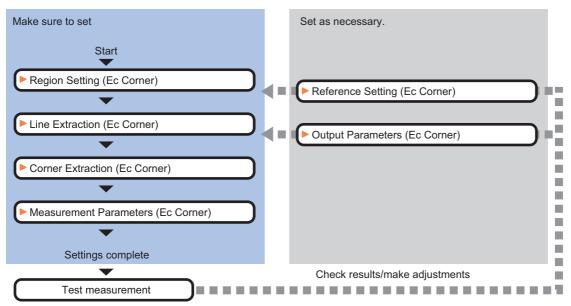

#### **List of Ec Corner Items**

| Item name           | Description                                                                                                    |
|---------------------|----------------------------------------------------------------------------------------------------|
| Region setting      | This item is used to set up the measurement area. Reference: ▶Region Setting (Ec Corner) (p.168)                                                                              |
| Ref. setting        | Change as necessary. This is changed when measuring the position deviation from a certain position. Reference: ▶Reference Setting (Ec Corner) (p.169)                         |
| Line extraction     | This item sets the conditions for extracting a line. Reference: ▶Line Extraction (Ec Corner) (p.170)                                                                          |
| Corner extraction   | This item sets the conditions for extracting a corner. Reference: ▶Corner Extraction (Ec Corner) (p.171)                                                                      |
| Measurement         | Set the sort conditions/judgement conditions of corners.  Data of the specified number is output as measurement data.  Reference: ►Measurement Parameters (Ec Corner) (p.173) |
| Output<br>parameter | This item can be changed if necessary.  Select the measurement result coordinates and set how to handle the coordinates.  Reference: ▶Output Parameters (Ec Corner) (p.174)   |

# **Region Setting (Ec Corner)**

This item is used to set up the measurement area.

Use the rectangle to set up the measurement region for [Ec corner].

- 1 In the Item Tab area, click [Region setting].
- ${f 2}$  Use the drawing tools to set the measurement region.
- **3** In the figure setting area, click [OK].

The measurement region is registered and displayed in the Image Display area.

4 Click [Edge extraction], then confirm the edge extraction image.

If the profile of the measurement object is interrupted or has too many edges, adjust the edge level.

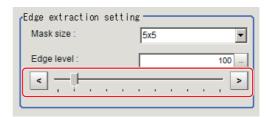

| Setting item | Setting value [Factory default]            | Description                                                                                                    |
|--------------|--------------------------------------------|----------------------------------------------------------------------------------------------------|
| Mask size    | • 3 × 3<br>• [5 × 5]<br>• 7 × 7<br>• 9 × 9 | Select the range of pixels which are used to extract the edge. With a larger mask size, search is less affected by variation in pixels.                                                                                                    |
| Edge level   | 0 to 1000<br>[100]                         | Change this when the edge is hard to see due to low contrast against the background or when unnecessary background noise must be removed. The smaller the value, the easier it is to find edges. The larger the value, the less noise will affect finding edges. |

## **Reference Setting (Ec Corner)**

When the model is set, this position is automatically set at the same time as the reference position. This item can be set to change the reference position to any desired position. This is handy for measuring the position deviation from a certain position.

A reference position can be set either directly or by referencing a unit.

### **Specifying directly**

Click the position on the image that you want to set as the reference position, or set the coordinates.

1 In the Item Tab area, click [Ref. setting].

In the display area, the current reference position will be displayed as the crosshair cursor.

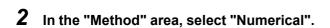

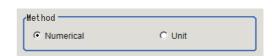

**3** Click the position to be set as the reference.

### Note

- Displaying the image enlarged makes this clicking easier.

  Reference: ▶ "Appendixes Basic Knowledge about Operations Using the Zoom Function" in the "Vision System FH/FZ5 Series User's Manual (Z340)"
- **4** Make fine adjustments using numeric value inputs or the arrow buttons as required.

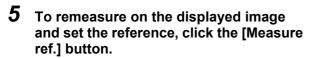

To use data before position compensation for the reference setting coordinates, place a check at "Use point coordinate before scroll".

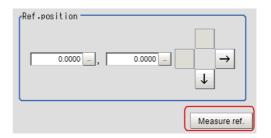

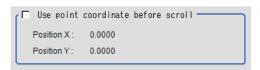

#### Referencing a unit

Set a reference by referencing a detection point unit with registered X coordinate and Y coordinate.

- In the Item Tab area, click [Ref. setting].
  In the display area, the current reference position will be displayed as the crosshair cursor.
- 2 In the "Method" area, select "Unit".
- 3 In the scene in the "Unit" area, select a detection point unit.
- 4 Perform the next measurement, and the reference will be displayed.

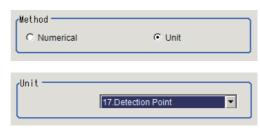

# **Line Extraction (Ec Corner)**

This item sets the conditions for extracting a line.

- 1 In the Item Tab area, click [Line extraction].
- 2 In the "Line extraction cond." area, set the conditions for extracting a line.

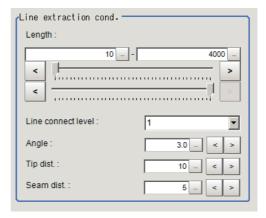

| Setting item       | Setting value [Factory default]               | Description                                                                                                    |
|--------------------|-----------------------------------------------|----------------------------------------------------------------------------------------------------|
| Length             | 5 to 4000<br>[10] to [4000]                   | Set the length of edges to be extracted.                                                                                                    |
| Line connect level | • [1]<br>• 2<br>• 3<br>• 4<br>• 5<br>• Custom | Select the degree to which fragmented lines detected by edge extraction are connected. The higher the level, the more likely the lines are connected.                                                                                |
| Angle              | 0.0 to 30.0<br>[3.0]                          | Set the angle range to be used when two lines are connected. Increasing this value allows two lines of different inclinations to be connected.                                                                                       |
| Tip dist.          | 0 to 1000<br>[10]                             | Set the vertex distance to be used when two lines are connected. Increasing this value allows distant lines to be connected.                                                                                                    |
| Seam dist.         | 0 to 1000<br>[5]                              | Set the distance condition to be used when two lines are connected, where an extension of one line comes closest to the vertex of the other line. Increasing this value allows lines offset vertically to the lines to be connected. |

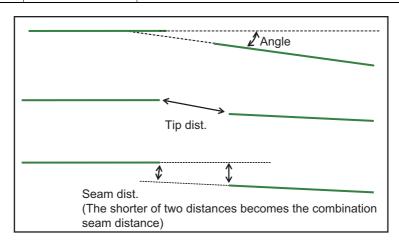

# **Corner Extraction (Ec Corner)**

This item sets the conditions for extracting a corner.

- 1 In the Item Tab area, click [Corner extraction].
- 2 In the "Line 0 cond." area, set the conditions for line 0.

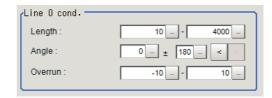

| Setting item | Setting value [Factory default] | Description                                                                                                    |
|--------------|---------------------------------|----------------------------------------------------------------------------------------------------|
| Length       | 5 to 4000<br>[10] to [4000]     | Set the length for extracting line 0.                                                                                                    |
| Angle        | [0] to 359                      | Set the angle for extracting line 0.                                                                                                    |
| Overrun      | -1000 to 1000<br>[-10] to [10]  | Set the length range to be used when specifying whether the tips of two lines that constitute a corner have penetrated through the corner or are not reaching the corner (unit: pix). If the tips have penetrated through the corner, the overrun length becomes a positive value; whereas, if the tips are not reaching the corner, the overrun length becomes a negative value.  Overrun length (positive value) |

3 In the "Line 1 cond." area, set the conditions for line 1.

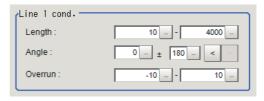

| Setting item | Setting value [Factory default] | Description                                                                                                    |
|--------------|---------------------------------|----------------------------------------------------------------------------------------------------|
| Length       | 5 to 4000<br>[10] to [4000]     | Set the length for extracting line 1.                                                                                                    |
| Angle        | [0] to 359                      | Set the angle for extracting line 1.                                                                                                    |
| Overrun      | -1000 to 1000<br>[-10] to [10]  | Set the length range to be used when specifying whether the tips of two lines that constitute a corner have penetrated through the corner or are not reaching the corner (unit: pix). If the tips have penetrated through the corner, the overrun length becomes a positive value; whereas, if the tips are not reaching the corner, the overrun length becomes a negative value.  Overrun length (positive value) |

4 In the "Corner extraction cond." area, set the conditions for corners.

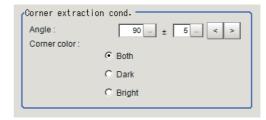

| Setting item | Setting value<br>[Factory default] | Description                                                      |
|--------------|------------------------------------|------------------------------------------------------------------|
| Angle        | 10 to 350<br>[90]                  | Set the angle range for a corner.                                |
| ±            | 0 to 180<br>[5]                    | Set the margin of angle error.                                   |
| Corner color | • [Both] • Dark • Bright           | Select the light/dark relationship of the corner and background. |

5 If necessary, click [Advanced setting] and set the intersection fusion condition.

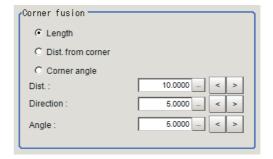

| Setting item  | Setting value<br>[Factory default]            | Description                                                                                                    |
|---------------|-----------------------------------------------|----------------------------------------------------------------------------------------------------|
| Corner fusion | Length     Dist. from corner     Corner angle | If all detected corners include two corners that each meet all of the three conditional relationships of "Fusion distance," "Fusion line angle range" and "Fusion corner angle range," fuse the corners into one according to the priorities specified below.  Length:  Keep the corner with the longer total length of the two lines constituting the corner.  Dist. from corner:  Keep the corner with the smaller total overrun of the two lines.  Corner angle:  Keep the corner whose angle formed by the two lines is closer to the "Angle range" set as a corner condition. |
| Dist.         | 0 to 1000.0000<br>[10.0000]                   | Set the linear distance between the corners.                                                                                                    |
| Direction     | 0 to 20.0000<br>[5.0000]                      | Set the difference between the angles formed by the two sets of lines constituting the corners.                                                                                                    |
| Angle         | 0 to 20.0000<br>[5.0000]                      | Set the angle difference between the corners.                                                                                                    |

# **Measurement Parameters (Ec Corner)**

Set the sort conditions/judgement conditions of corners. Data of the specified number is output as measurement data.

- 1 In the Item Tab area, click [Measurement].
- 2 In the "Sort cond." area, set the sorting conditions.

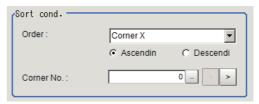

| Setting item | Setting value [Factory default]  | Description                                            |  |
|--------------|----------------------------------|--------------------------------------------------------|--|
| Order        | • [Corner X] • Corner Y • Length | Select the sorting method for the measurement results. |  |
|              | • [Ascending] • Descending       |                                                        |  |
| Corner No.   | [0] to 99                        | Set the corner number for the data to be output.       |  |

**3** When the setting has been changed, click [Measure] to verify whether measurements can be made correctly.

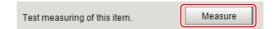

4 Set up the judgement condition.

| Setting item | Setting value<br>[Factory default] | Description                                                         |
|--------------|------------------------------------|---------------------------------------------------------------------|
| Corner X     | [-99999.9999] to [99999.9999]      | Set the range of X coordinates of corner that is judged to be OK.   |
| Corner Y     | [-99999.9999] to [99999.9999]      | Set the range of Y coordinates of corner that is judged to be OK.   |
| Angle        | [0.0000] to [360.0000]             | Specify the formed angles that are judged to be OK.                 |
| Count        | [1] to [100]                       | Specify the number of detections of corner that is judged to be OK. |

# **Output Parameters (Ec Corner)**

Set how to treat the coordinates to be output to the external device as measurement results. This item can be changed if necessary.

- 1 Click [Output parameter] in the Item Tab area.
- 2 Specify each of the following items.

| Setting item                 | Setting value [Factory default]  | Description                                                                                                    |
|------------------------------|----------------------------------|----------------------------------------------------------------------------------------------------|
| Output coordinates           | • [After scroll] • Before scroll | As measurement results, select whether to output coordinate values to external devices before or after the position compensation is applied.                                                                           |
| Calibration                  | • [OFF]<br>• ON                  | Select whether to reflect the calibration in the values output to the external device as measurement results.  ON: Output the coordinates converted into actual dimensions.  OFF: Output the camera coordinate values. |
| Reflect to overall judgement | • [ON]<br>• OFF                  | Specify whether or not the judgement results of this processing unit is reflected in the scene overall judgement.                                                                                                    |

# **Key Points for Test Measurement and Adjustment (Ec Corner)**

The following content is displayed in the "Detail result" area as text.

| Displayed items      | Description                     |
|----------------------|---------------------------------|
| Judge                | Judgement result                |
| Corner X             | X Coordinate of measured corner |
| Corner Y             | Y coordinate of measured corner |
| Angle                | Formed angle of measured corner |
| Number of detections | Number of detections of corner  |

The image specified in the sub image in image display setting is displayed in the image display area.

| Sub image. | Explanation of image to be displayed |
|------------|--------------------------------------|
| 0          | Measurement image                    |

## **Key Points for Adjustment**

Select the adjustment method referring to the following points.

#### When the measurement results are unstable

| Parameter to be adjusted | Troubleshooting                                                                                                    |  |
|--------------------------|----------------------------------------------------------------------------------------------------|--|
|                          | Reduce the distance between the upper and lower limits of line length range for extracting lines, to reduce false detections. |  |
| Measurement              | Raise the line connection level to prevent the lines constituting the corners to be detected from being interrupted.          |  |
|                          | Set the narrowest possible conditions for extracting corners, to reduce false detections.                                     |  |

#### When the processing speed is slow

| Parameter to be adjusted | Troubleshooting                                             |  |
|--------------------------|-------------------------------------------------------------|--|
| Region setting           | Specify as small a value as possible for FigureInfo=Region. |  |

| Parameter to be adjusted | Troubleshooting                                                                                     |
|--------------------------|----------------------------------------------------------------------------------------------------|
|                          | Minimize the distance between the upper and lower limits of line length range for extracting lines. |
| Measurement              | Minimize the distance between the upper and lower limits of overrun range for extracting corners.   |
|                          | Minimize the distance between the upper and lower limits of length range for extracting corners.    |
|                          | Minimize the distance between the upper and lower limits of angle range for extracting corners.     |

### When judgement is NG

| State                                     | Parameter to be adjusted | Troubleshooting                                                                                                    |
|-------------------------------------------|--------------------------|----------------------------------------------------------------------------------------------------|
| There are lines but they are not detected | Corner extraction        | Expand and extend the overrun range in both the positive direction and negative direction so that corners can be formed. |

# Measurement Results for Which Output Is Possible (Ec Corner)

The following values can be output using processing items related to results output. It is also possible to reference measurement values from expressions and other processing units.

| Measurement items                  | Character string | Description                       |  |
|------------------------------------|------------------|-----------------------------------|--|
| Judge                              | JG               | Judgement result                  |  |
| Corner X                           | Х                | Corner coordinate X               |  |
| Corner Y                           | Υ                | Corner coordinate Y               |  |
| Angle                              | TH               | Formed angle of measured corner   |  |
| Number of detections               | СТ               | Number of detections              |  |
| Reference X                        | SX               | Reference X                       |  |
| Reference Y                        | SY               | Reference Y                       |  |
| Corner XN<br>(N = 0 to 99)         | XN               | Corner coordinate XN              |  |
| Corner YN<br>(N = 0 to 99)         | YN               | Corner coordinate YN              |  |
| Angle N<br>(N = 0 to 99)           | THN              | Formed angle N of measured corner |  |
| Angle N of line 0<br>(N = 0 to 99) | DIRLN            | Inclination N of line 0           |  |
| Angle N of line 1<br>(N = 0 to 99) | DIRRN            | Inclination N of line 1           |  |

# **External Reference Tables (Ec Corner)**

| No. | Data name                                       | Set/Get  | Data range                                                                  |
|-----|-------------------------------------------------|----------|-----------------------------------------------------------------------------|
| 0   | Judge                                           | Get only | 0: No judgement (unmeasured) 1: Judgement result OK -1: Judgement result NG |
| 5   | Number of detections                            | Get only | 0 to 100                                                                    |
| 6   | Corner coordinate X                             | Get only | -99999.9999 to 99999.9999                                                   |
| 7   | Corner coordinate Y                             | Get only | -99999.9999 to 99999.9999                                                   |
| 8   | Angle                                           | Get only | 0 to 360                                                                    |
| 9   | Reference position X coordinate                 | Get only | -99999.9999 to 99999.9999                                                   |
| 10  | Reference position Y coordinate                 | Get only | -99999.9999 to 99999.9999                                                   |
| 101 | Output Coordinates                              | Set/Get  | 0: After scroll 1: Before scroll                                            |
| 102 | Calibration                                     | Set/Get  | 0: OFF<br>1: ON                                                             |
| 103 | Reflect to overall judgement                    | Set/Get  | 0: ON<br>1: OFF                                                             |
| 120 | Edge level                                      | Set/Get  | 0 to 1000                                                                   |
| 121 | Filter size                                     | Set/Get  | 0: 3 × 3<br>1: 5 × 5<br>2: 7 × 7<br>3: 9 × 9                                |
| 122 | Lower limit of line length                      | Set/Get  | 5 to 4000                                                                   |
| 123 | Upper limit of line length                      | Set/Get  | 5 to 4000                                                                   |
| 124 | Combination angle                               | Set/Get  | 0.0 to 30.0                                                                 |
| 125 | Combination tip distance                        | Set/Get  | 0 to 1000                                                                   |
| 126 | Combination seam distance                       | Set/Get  | 0 to 1000                                                                   |
| 127 | Line 0 condition Lower limit of length range    | Set/Get  | 5 to 4000                                                                   |
| 128 | Line 0 condition Upper limit of length range    | Set/Get  | 5 to 4000                                                                   |
| 129 | Line 1 condition<br>Lower limit of length range | Set/Get  | 5 to 4000                                                                   |
| 130 | Line 1 condition Upper limit of length range    | Set/Get  | 5 to 4000                                                                   |
| 131 | Line 0 condition Line angle                     | Set/Get  | 0 to 359                                                                    |
| 132 | Line 0 condition<br>Line angle range            | Set/Get  | 0 to 180                                                                    |
| 133 | Line 1 condition<br>Line angle                  | Set/Get  | 0 to 359                                                                    |
| 134 | Line 1 condition<br>Line angle range            | Set/Get  | 0 to 180                                                                    |
| 135 | Formed angle                                    | Set/Get  | 10 to 350                                                                   |
| 136 | Formed angle range                              | Set/Get  | 0 to 180                                                                    |

| No. | Data name                                                | Set/Get | Data range                                                                                       |
|-----|----------------------------------------------------------|---------|--------------------------------------------------------------------------------------------------|
| 137 | Line 0 condition<br>Lower limit of overrun range         | Set/Get | -1000 to 1000                                                                                    |
| 138 | Line 0 condition Upper limit of overrun range            | Set/Get | -1000 to 1000                                                                                    |
| 139 | Line 1 condition Lower limit of overrun range            | Set/Get | -1000 to 1000                                                                                    |
| 140 | Line 1 condition Upper limit of overrun range            | Set/Get | -1000 to 1000                                                                                    |
| 141 | Detection object color                                   | Set/Get | 0: Both<br>1: Corner (dark) - Background (light)<br>2: Corner (light) - Background (dark)        |
| 149 | Sort order                                               | Set/Get | 0: Cross point X 1: Cross point Y 2: Line length                                                 |
| 150 | Sort sequence                                            | Set/Get | 0: Ascending 1: Descending                                                                       |
| 151 | Output number                                            | Set/Get | 0 to 99                                                                                          |
| 155 | With/without intersection fusion                         | Set/Get | 0: OFF<br>1: ON                                                                                  |
| 156 | Fusion distance                                          | Set/Get | 0 to 1000                                                                                        |
| 157 | Fusion line angle range                                  | Set/Get | 0 to 20                                                                                          |
| 158 | Fusion corner angle range                                | Set/Get | 0 to 20                                                                                          |
| 159 | Intersection fusion condition                            | Set/Get | 0: Priority on line length 1: Priority on distance from intersection 2: Priority on corner angle |
| 160 | Judgement condition: Lower limit of corner X             | Set/Get | -99999.9999 to 99999.9999                                                                        |
| 161 | Judgement condition: Upper limit of corner X             | Set/Get | -99999.9999 to 99999.9999                                                                        |
| 162 | Judgement condition: Lower limit of corner Y             | Set/Get | -99999.9999 to 99999.9999                                                                        |
| 163 | Judgement condition: Upper limit of corner Y             | Set/Get | -99999.9999 to 99999.9999                                                                        |
| 164 | Judgement condition: Lower limit of angle                | Set/Get | 0 to 360                                                                                         |
| 165 | Judgement condition: Upper limit of angle                | Set/Get | 0 to 360                                                                                         |
| 166 | Judgement condition: Lower limit of number of detections | Set/Get | 0 to 100                                                                                         |
| 167 | Judgement condition: Upper limit of number of detections | Set/Get | 0 to 100                                                                                         |
| 168 | Reference X                                              | Set/Get | 0 to 9999                                                                                        |
| 169 | Reference Y                                              | Set/Get | 0 to 9999                                                                                        |
| 171 | Line connection level                                    | Set/Get | 0: 1<br>1: 2<br>2: 3<br>3: 4<br>4: 5<br>5: Custom                                                |

| No.                        | Data name                                      | Set/Get  | Data range                         |
|----------------------------|------------------------------------------------|----------|------------------------------------|
| 173                        | Reference unit number for reference coordinate | Set/Get  | -1 to 9999                         |
| 174                        | Reference type of reference coordinate         | Set/Get  | 0: Set by number 1: Unit reference |
| 176                        | Use coordinates before position compensation   | Set/Get  | 0: Not used<br>1 : Used            |
| 177                        | Coordinate X before position compensation      | Set/Get  | -99999.9999 to 99999.9999          |
| 178                        | Coordinate Y before position compensation      | Set/Get  | -99999.9999 to 99999.9999          |
| 10000 + N<br>(N = 0 to 99) | Position                                       | Get only | -99999.9999 to 99999.9999          |
| 10100 + N<br>(N = 0 to 99) | Position                                       | Get only | -99999.9999 to 99999.9999          |
| 10200 + N<br>(N = 0 to 99) | Formed angle N                                 | Get only | 0 to 360                           |

## **Ec Cross**

Detect crosshair shapes created by crosshair marks and other edges.

The center position of a crosshair shape is measured using the lines created by the edge information on each side of the crosshair.

A desired crosshair shape can be measured by specifying the length, direction, edge intensity and other conditions.

#### **Used in the Following Case**

· When you want to align the work position based on a crosshair-shaped mark

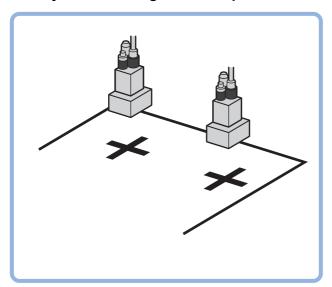

## **Settings Flow (Ec Cross)**

Set up EC cross according to the following steps.

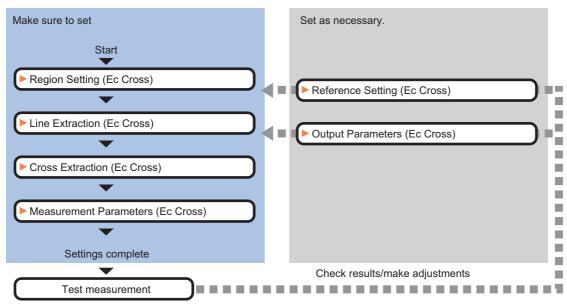

#### **List of Ec Cross Items**

| Item name           | Description                                                                                                    |
|---------------------|----------------------------------------------------------------------------------------------------|
| Region setting      | This item is used to set up the measurement area. Instead of measuring the entire input image, narrowing the measurement area shortens the processing time. Reference: ▶Region Setting (Ec Cross) (p.180) |
| Ref. setting        | Change as necessary. This is changed when measuring the position deviation from a certain position. Reference: ▶Reference Setting (Ec Cross) (p.181)                                                      |
| Line extraction     | This item sets the conditions for extracting a line. Reference: ▶Line Extraction (Ec Cross) (p.183)                                                                                                    |
| Cross extraction    | Set the conditions for extraction a crosshair shape. Reference: ▶Cross Extraction (Ec Cross) (p.184)                                                                                                    |
| Measurement         | Set the sort conditions/judgement conditions of crosshair shapes.  Data of the specified number is output as measurement data.  Reference: Measurement Parameters (Ec Cross) (p.185)                      |
| Output<br>parameter | This item can be changed if necessary.  Select the measurement result coordinates and set how to handle the coordinates.  Reference: Output Parameters (Ec Cross) (p.186)                                 |

### **Region Setting (Ec Cross)**

This item is used to set up the measurement area.

Use the rectangle to set up the measurement region for [Ec Cross].

- 1 In the Item Tab area, click [Region setting].
- **2** Use the Drawing tools to set the measurement region.
- **3** In the figure setting area, click [OK].

The measurement region is registered and displayed in the Image Display area.

4 Click [Edge extraction], then confirm the edge extraction image.

If the profile of the measurement object is interrupted or has too many edges, adjust the edge level.

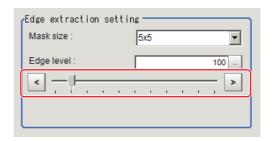

| Setting item | Setting value [Factory default]            | Description                                                                                                    |
|--------------|--------------------------------------------|----------------------------------------------------------------------------------------------------|
| Mask size    | • 3 × 3<br>• [5 × 5]<br>• 7 × 7<br>• 9 × 9 | Select the range of pixels which are used to extract the edge. With a larger mask size, search is less affected by variation in pixels.                                                                                                    |
| Edge level   | 0 to 1000<br>[100]                         | Change this when the edge is hard to see due to low contrast against the background or when unnecessary background noise must be removed. The smaller the value, the easier it is to find edges. The larger the value, the less noise will affect finding edges. |

### **Reference Setting (Ec Cross)**

When the model is set, this position is automatically set at the same time as the reference position. This item can be set to change the reference position to any desired position. This is handy for measuring the position deviation from a certain position.

A reference position can be set either directly or by referencing a unit.

#### Specifying directly

Click the position on the image that you want to set as the reference position, or set the coordinates.

In the Item Tab area, click [Ref. setting]. In the display area, the current reference position will be displayed as the crosshair cursor.

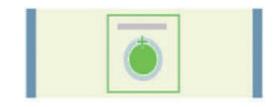

O Unit

- 2 In the "Method" area, select "Numerical".
- 3 Click the position to be set as the reference.

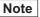

• Displaying the image enlarged makes this clicking easier.

Reference: ▶ "Appendixes Basic Knowledge about Operations Using the Zoom Function" in the "Vision System FH/FZ5 Series User's Manual (Z340)"

Method

Numerical

4 Make fine adjustments using numeric value inputs or the arrow buttons as required.

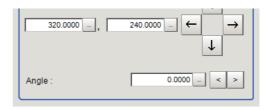

- 5 Set the reference angle with a numeric value.
- 6 To remeasure on the displayed image and set the reference, click the [Measure ref.] button. To update the reference angle at the time of reference measurement, place a check at "Update the angle when measure ref.".
- 7 To use data before position compensation for the reference setting coordinates, place a check at "Use point coordinate before scroll".

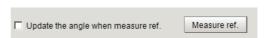

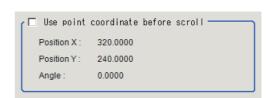

### Referencing a unit

Set a reference by referencing a detection point unit with registered X coordinate, Y coordinate and angle data.

- In the Item Tab area, click [Ref. setting].
  In the display area, the current reference position will be displayed as the crosshair cursor.
- 2 In the "Method" area, select "Unit".
- 3 In the scene in the "Unit" area, select a detection point unit.

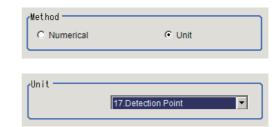

4 Perform the next measurement, and the reference will be displayed.

# **Line Extraction (Ec Cross)**

This item sets the conditions for extracting a line.

- 1 In the Item Tab area, click [Line extraction].
- 2 In the "Line extraction cond." area, set the conditions for extracting a line.

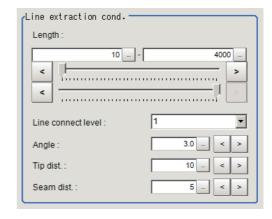

| Setting item       | Setting value [Factory default]               | Description                                                                                                    |
|--------------------|-----------------------------------------------|----------------------------------------------------------------------------------------------------|
| Length             | 5 to 4000<br>[10] to [4000]                   | Set the length of edges to be extracted.                                                                                                    |
| Line connect level | • [1]<br>• 2<br>• 3<br>• 4<br>• 5<br>• Custom | Select the degree to which fragmented lines detected by edge extraction are connected. The higher the level, the more likely the lines are connected.                                                                                |
| Angle              | 0.0 to 30.0<br>[3.0]                          | Set the angle range to be used when two lines are connected. Increasing this value allows two lines of different inclinations to be connected.                                                                                       |
| Tip dist.          | 0 to 1000<br>[10]                             | Set the vertex distance to be used when two lines are connected. Increasing this value allows distant lines to be connected.                                                                                                    |
| Seam dist.         | 0 to 1000<br>[5]                              | Set the distance condition to be used when two lines are connected, where an extension of one line comes closest to the vertex of the other line. Increasing this value allows lines offset vertically to the lines to be connected. |

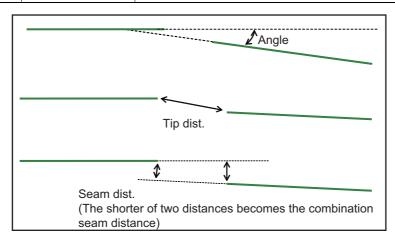

# **Cross Extraction (Ec Cross)**

Set the conditions for intersecting lines.

- 1 In the Item Tab area, click [Cross extraction].
- 2 In the "Line 0 cond." area, set the conditions for parallel line 0.

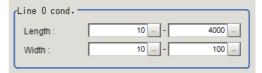

| Setting item | Setting value [Factory default] | Description                        |
|--------------|---------------------------------|------------------------------------|
| Length       | 5 to 4000<br>[10] to [4000]     | Set the length of parallel line 0. |
| Width        | 1 to 1000<br>[10] to [100]      | Set the width of parallel line 0.  |

3 In the "Line 1 cond." area, set the conditions for parallel line 1.

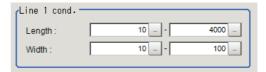

| Setting item | Setting value [Factory default] | Description                        |
|--------------|---------------------------------|------------------------------------|
| Length       | 5 to 4000<br>[10] to [4000]     | Set the length of parallel line 1. |
| Width        | 1 to 1000<br>[10] to [100]      | Set the width of parallel line 1.  |

4 In the "Advanced cond." area, set the detection conditions.

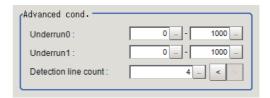

| Setting item | Setting value [Factory default] | Description                                                                                                    |
|--------------|---------------------------------|----------------------------------------------------------------------------------------------------|
| Underrun 0   | [0] to [1000]                   | Set the level to which a cross with a rounded or pointed intersection or intersection concealed due to external disturbance |
| Underrun 1   | [0] to [1000]                   | is allowed. Set the range of crosses not reaching the intersection that are still recognized as crosses.                    |

| Setting item         | Setting value<br>[Factory default] | Description                                                                                                    |
|----------------------|------------------------------------|----------------------------------------------------------------------------------------------------|
| Detection line count | • 2<br>• 3<br>• [4]                | Set a number of parallel line sets that are judged forming a cross. If the image does not have external disturbances, a total of four sets of parallel lines, which configure the cross, are detected, and those parallel lines are at the top, bottom, left, and right sides when looked from the center of the cross.  When a straight line is not detected by being hidden or broken by an external disturbance, detection of a cross becomes possible by changing a number of detection lines.  At least 2 sets must be set. (In case of 2 sets, each set of parallel lines has to be straight.) |

5 In the "Cross brightness" area, set the brightness relationship of the crosshair and background.

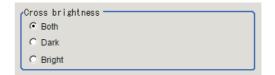

| Setting item     | Setting value<br>[Factory default] | Description                                                         |
|------------------|------------------------------------|---------------------------------------------------------------------|
| Cross brightness | • [Both] • Dark • Bright           | Select the light/dark relationship of the crosshair and background. |

# **Measurement Parameters (Ec Cross)**

Set the sort conditions/judgement conditions of crosshairs.

- 1 In the Item Tab area, click [Measurement].
- 2 In the "Sort cond." area, set the sorting conditions.

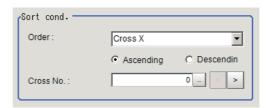

| Setting item | Setting value [Factory default] | Description                                                                                                  |  |
|--------------|---------------------------------|----------------------------------------------------------------------------------------------------|--|
| • Cro        | • [Cross X] • Cross Y • Length  | Select the sorting method to be applied to those measurement results where there are multiple intersections. |  |
|              | • [Ascending] • Descending      | where there are multiple intersections.                                                                      |  |
| Cross No.    | [0] to 9                        | Set the cross number for the data to be output.                                                              |  |

**3** When the setting has been changed, click [Measure] to verify whether measurements can be made correctly.

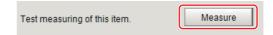

4 Set up the judgement condition.

| Setting item | Setting value<br>[Factory default] | Description                                                          |
|--------------|------------------------------------|----------------------------------------------------------------------|
| Cross X      | 11-99999 99991 to 199999 99991     | Set the range of X coordinates of crosshair that is judged to be OK. |

| Setting item | Setting value<br>[Factory default] | Description                                                          |
|--------------|------------------------------------|----------------------------------------------------------------------|
| Cross Y      | [-99999.9999] to [99999.9999]      | Set the range of Y coordinates of crosshair that is judged to be OK. |
| Angle        | [-45] to [45]                      | Set the crosshair angles that are judged to be OK.                   |
| Count        | [1] to [10]                        | Set the number of detections of crosshair that is judged to be OK.   |

# **Output Parameters (Ec Cross)**

Set how to treat the coordinates to be output to the external device as measurement results. This item can be changed if necessary.

- 1 Click [Output parameter] in the Item Tab area.
- 2 Specify each of the following items.

| Setting item                 | Setting value [Factory default]  | Description                                                                                                    |
|------------------------------|----------------------------------|----------------------------------------------------------------------------------------------------|
| Output coordinates           | • [After scroll] • Before scroll | As measurement results, select whether to output coordinate values to external devices before or after the position compensation is applied.                                                                           |
| Calibration                  | • [OFF]<br>• ON                  | Select whether to reflect the calibration in the values output to the external device as measurement results.  ON: Output the coordinates converted into actual dimensions.  OFF: Output the camera coordinate values. |
| Reflect to overall judgement | • [ON]<br>• OFF                  | Specify whether or not the judgement results of this processing unit is reflected in the scene overall judgement.                                                                                                    |

## **Key Points for Test Measurement and Adjustment (Ec Cross)**

The following content is displayed in the "Detail result" area as text.

| Displayed items      | Description                        |  |
|----------------------|------------------------------------|--|
| Judge                | Judgement result                   |  |
| Cross X              | X coordinate of measured crosshair |  |
| Cross Y              | Y coordinate of measured crosshair |  |
| Angle                | Angle of measured crosshair        |  |
| Number of detections | Number of detections of crosshair  |  |

The image specified in the sub image in image display setting is displayed in the image display area.

| Sub image. | Explanation of image to be displayed |  |
|------------|--------------------------------------|--|
| 0          | Measurement image                    |  |

### **Key Points for Adjustment**

Select the adjustment method referring to the following points.

When the measurement results are unstable

| Parameter to be adjusted                                                                              | Troubleshooting                                                                                                    |
|----------------------------------------------------------------------------------------------------|----------------------------------------------------------------------------------------------------|
|                                                                                                    | Reduce the distance between the upper and lower limits of line length range for extracting lines, to reduce false detections. |
| Measurement Raise the line connection level to prevent the lines constituting the obeing interrupted. | Raise the line connection level to prevent the lines constituting the corners to be detected from being interrupted.          |
|                                                                                                    | Set the narrowest possible conditions for extracting crosses, to reduce false detections.                                     |

### When the processing speed is slow

| Parameter to be adjusted                                                   | Troubleshooting                                                                                                    |
|----------------------------------------------------------------------------|----------------------------------------------------------------------------------------------------|
| Region setting Specify as small a value as possible for FigureInfo=Region. |                                                                                                    |
|                                                                            | Minimize the distance between the upper and lower limits of line length range for extracting lines.                    |
| Measurement                                                                | Minimize the range between the upper and lower limits of underrun distance set as part of cross extracting conditions. |
|                                                                            | Minimize the range between the upper and lower limits of cross extracting width.                                       |
|                                                                            | Minimize the range between the upper and lower limits of cross extracting length.                                      |
|                                                                            | Specify as large a value as possible for the number of detection lines for extracting crosses.                         |

### When judgement is NG

| State                                     | Parameter to be adjusted | Troubleshooting                                                                                                    |
|-------------------------------------------|--------------------------|----------------------------------------------------------------------------------------------------|
| There are lines but they are not detected | Cross extraction         | Expand and extend the overrun range in both the positive direction and negative direction so that corners can be formed. |

## Measurement Results for Which Output Is Possible (Ec Cross)

The following values can be output using processing items related to results output. It is also possible to reference measurement values from expressions and other processing units.

| Measurement items                       | Character string | Description          |
|-----------------------------------------|------------------|----------------------|
| Judge                                   | JG               | Judgement result     |
| Cross coordinate X                      | X                | Cross coordinate X   |
| Cross coordinate Y                      | Υ                | Cross coordinate Y   |
| Angle                                   | TH               | Angle                |
| Number of detections                    | СТ               | Number of detections |
| Reference X                             | SX               | Reference X          |
| Reference Y                             | SY               | Reference Y          |
| Reference angle                         | ST               | Reference angle      |
| Cross coordinate<br>XN<br>(N = 0 to 99) | XN               | Cross coordinate XN  |
| Cross coordinate<br>YN<br>(N = 0 to 99) | YN               | Cross coordinate YN  |
| Angle N<br>(N = 0 to 99)                | THN              | Angle N              |

# **External Reference Tables (Ec Cross)**

| No. | Data name                                                       | Set/Get  | Data range                                                                  |
|-----|-----------------------------------------------------------------|----------|-----------------------------------------------------------------------------|
| 0   | Judge                                                           | Get only | 0: No judgement (unmeasured) 1: Judgement result OK -1: Judgement result NG |
| 5   | Number of detections                                            | Get only | 0 to 10                                                                     |
| 6   | Cross coordinate X                                              | Get only | -99999.9999 to 99999.9999                                                   |
| 7   | Cross coordinate Y                                              | Get only | -99999.9999 to 99999.9999                                                   |
| 8   | Angle                                                           | Get only | -45 to 45                                                                   |
| 9   | Reference position X coordinate                                 | Get only | -99999.9999 to 99999.9999                                                   |
| 10  | Reference position Y coordinate                                 | Get only | -99999.9999 to 99999.9999                                                   |
| 11  | Reference angle                                                 | Get only | -180 to 180                                                                 |
| 101 | Output Coordinates                                              | Set/Get  | 0: After scroll 1: Before scroll                                            |
| 102 | Calibration                                                     | Set/Get  | 0: OFF<br>1: ON                                                             |
| 103 | Reflect to overall judgement                                    | Set/Get  | 0: ON<br>1: OFF                                                             |
| 120 | Edge level                                                      | Set/Get  | 0 to 1000                                                                   |
| 121 | Filter size                                                     | Set/Get  | 0: 3 × 3<br>1: 5 × 5<br>2: 7 × 7<br>3: 9 × 9                                |
| 122 | Lower limit of line length                                      | Set/Get  | 5 to 4000                                                                   |
| 123 | Upper limit of line length                                      | Set/Get  | 5 to 4000                                                                   |
| 124 | Combination angle                                               | Set/Get  | 0.0 to 30.0                                                                 |
| 125 | Combination tip distance                                        | Set/Get  | 0 to 1000                                                                   |
| 126 | Combination seam distance                                       | Set/Get  | 0 to 1000                                                                   |
| 127 | Conditions for parallel line 0<br>Lower limit of length range   | Set/Get  | 5 to 4000                                                                   |
| 128 | Conditions for parallel line 0<br>Upper limit of length range   | Set/Get  | 5 to 4000                                                                   |
| 129 | Conditions for parallel line 1<br>Lower limit of length range   | Set/Get  | 5 to 4000                                                                   |
| 130 | Conditions for parallel line 1<br>Upper limit of length range   | Set/Get  | 5 to 4000                                                                   |
| 138 | Number of detection lines                                       | Set/Get  | 2 to 4                                                                      |
| 139 | Conditions for parallel line 0<br>Lower limit of underrun range | Set/Get  | 0 to 1000                                                                   |
| 140 | Conditions for parallel line 0<br>Upper limit of underrun range | Set/Get  | 0 to 1000                                                                   |
| 141 | Conditions for parallel line 1<br>Lower limit of underrun range | Set/Get  | 0 to 1000                                                                   |
| 142 | Conditions for parallel line 1<br>Upper limit of underrun range | Set/Get  | 0 to 1000                                                                   |

| No. | Data name                                                | Set/Get | Data range                                                                        |
|-----|----------------------------------------------------------|---------|-----------------------------------------------------------------------------------|
| 143 | Conditions for parallel line 0<br>Min. width             | Set/Get | 1 to 1000                                                                         |
| 144 | Conditions for parallel line 0<br>Max. width             | Set/Get | 1 to 1000                                                                         |
| 145 | Conditions for parallel line 1<br>Min. width             | Set/Get | 1 to 1000                                                                         |
| 146 | Conditions for parallel line 1<br>Max. width             | Set/Get | 1 to 1000                                                                         |
| 148 | Detection object color                                   | Set/Get | 0: Both 1: Cross (dark) - Background (light) 2: Cross (light) - Background (dark) |
| 156 | Sort order                                               | Set/Get | 0: Cross X 1: Cross Y 2: Line length                                              |
| 157 | Sort sequence                                            | Set/Get | 0: Ascending 1: Descending                                                        |
| 158 | Output number                                            | Set/Get | 0 to 99                                                                           |
| 162 | Fusion distance                                          | Set/Get | 0 to 1000                                                                         |
| 163 | Judgement condition: Lower limit of cross X              | Set/Get | -99999.9999 to 99999.9999                                                         |
| 164 | Judgement condition: Upper limit of cross X              | Set/Get | -99999.9999 to 99999.9999                                                         |
| 165 | Judgement condition: Lower limit of cross Y              | Set/Get | -99999.9999 to 99999.9999                                                         |
| 166 | Judgement condition: Upper limit of cross Y              | Set/Get | -99999.9999 to 99999.9999                                                         |
| 167 | Judgement condition: Lower limit of angle                | Set/Get | -45 to 45                                                                         |
| 168 | Judgement condition: Upper limit of angle                | Set/Get | -45 to 45                                                                         |
| 169 | Judgement condition: Lower limit of number of detections | Set/Get | 0 to 10                                                                           |
| 170 | Judgement condition: Upper limit of number of detections | Set/Get | 0 to 10                                                                           |
| 171 | Reference X                                              | Set/Get | 0 to 9999                                                                         |
| 172 | Reference Y                                              | Set/Get | 0 to 9999                                                                         |
| 173 | Reference angle                                          | Set/Get | -180 to 180                                                                       |
| 174 | Line connection level                                    | Set/Get | 0: 1<br>1: 2<br>2: 3<br>3: 4<br>4: 5<br>5: Custom                                 |
| 176 | Reference unit number for reference coordinate           | Set/Get | -1 to 9999                                                                        |
| 177 | Reference type of reference coordinate                   | Set/Get | 0: Set by number 1: Unit reference                                                |
| 178 | Reference angle update                                   | Set/Get | 0: Not update<br>1: Update                                                        |

| No.                       | Data name                                    | Set/Get  | Data range                |
|---------------------------|----------------------------------------------|----------|---------------------------|
| 179                       | Use coordinates before position compensation | Set/Get  | 0: Not used<br>1: Used    |
| 180                       | Coordinate X before position compensation    | Set/Get  | -99999.9999 to 99999.9999 |
| 181                       | Coordinate Y before position compensation    | Set/Get  | -99999.9999 to 99999.9999 |
| 182                       | Angle before position compensation           | Set/Get  | -180 to 180               |
| 10000 + N<br>(N = 0 to 9) | Position                                     | Get only | -99999.9999 to 99999.9999 |
| 10100 + N<br>(N = 0 to 9) | Position                                     | Get only | -99999.9999 to 99999.9999 |
| 10200 + N<br>(N = 0 to 9) | Angle N                                      | Get only | -45 to 45                 |

# Classification

#### **Used in the Following Case**

When various kinds of products on a production line need to be classified and identified

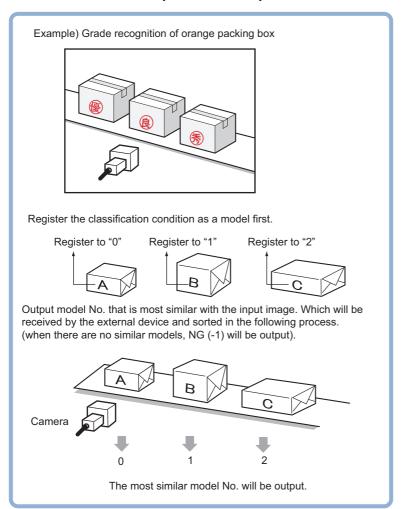

## **Settings Flow (Classification)**

Classification can be set up as follows.

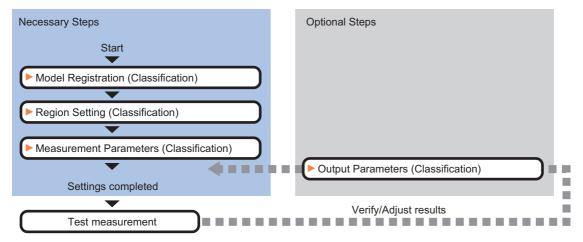

#### List of Classification Items

| Item name        | Description                                                                                                    |  |  |  |
|------------------|----------------------------------------------------------------------------------------------------|--|--|--|
| Model            | This item registers the pattern characteristic of the measurement image as a model.  Model parameter values can be changed as needed to address unstable measurement results or to increase the processing speed. Normally, the factory default value will be used.  Reference: Model Registration (Classification) (p.192) |  |  |  |
| Region setting   | This item is used to set up the measurement area. Instead of measuring the entire input image, narrowing the measurement area shortens the processing time. Reference: Region Setting (Classification) (p.195)                                                                                                    |  |  |  |
| Measurement      | This item specifies the judgement condition for measurement results. Specify the criteria to judge the measurement result if the X and Y coordinates and the correlation values with the model are OK. Reference: ▶Measurement Parameters (Classification) (p.195)                                                          |  |  |  |
| Output parameter | This item can be changed if necessary. Normally, the factory default value will be used.  Use the output parameter to specify how to handle the coordinates.  Reference: >Output Parameters (Classification) (p.196)                                                                                                    |  |  |  |

# **Model Registration (Classification)**

Pre-register as models the sections to be used as reference for classification.

Models can be registered with any of 200 indexes, from 0 to 199, and up to 5 models can be registered for each index.

When there is variation among the model print quality and shapes, pre-register multiple models for the same index.

- 1 In the Item Tab area, click [Model].
- 2 In the "Setting model" area, select a model and click [New].

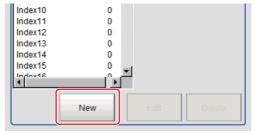

- **3** Use the Drawing tools to specify the model registration range.
- **4** Click [OK].

The model is registered and its central X and Y coordinate values are displayed in the "Setting model" area.

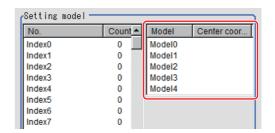

The image specified for the model is displayed in the Image Display area.

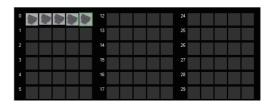

Set the page in the Switch Page area to display models with index numbers 36 or more.

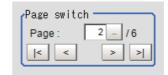

#### Note

#### **Model Status and Measurement Processing**

- Measurement time and accuracy may be affected by the status of model in the following ways. Please select measurement objects that are in good condition (clean) for Model Registration.
  - In the case of large or complicated models, processing time is prolonged.
  - With extremely small models or models without features, search processing is unstable.
- To register two or more models, repeat the Steps Reference: ▶ 2 (p.192) to Reference: ▶ 4 (p.192).

#### Note

 When a model is registered, the central coordinates of the model are registered as the detection point. A detection point is a point output as a measurement value. If multiple figures are combined, the central coordinates of the circumscribed rectangle are registered.

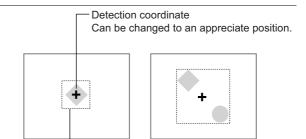

Model

### **Changing Model Parameters**

Model parameter values can be changed as needed to address unstable measurement results or to increase the processing speed. Normally, the factory default value will be used.

After changing a setting, re-register the model.

1 In the "Model parameter" area, select the search mode, then specify a value for each item for that mode.

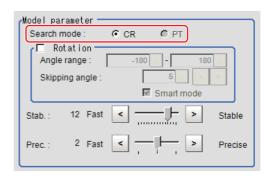

| Setting item | Set value<br>[Factory default] | Description                                                                                                    |  |
|--------------|--------------------------------|----------------------------------------------------------------------------------------------------|--|
| Search mode  | [CR]                           | Search normalizing the brightness. This method can provide stable measurement when there is fluctuation in the overall brightness and when the image has low contrast.                                                   |  |
|              | PT                             | Measures with the degree of matching to the profile of the model. This method can measure at higher speed when the rotation angle has a wide range. It is available only when a 0.3 megapixel color camera is connected. |  |

#### When CR is selected

| Setting item |             | Set value<br>[Factory default]                                                  | Description                                                                                                    |
|--------------|-------------|---------------------------------------------------------------------------------|----------------------------------------------------------------------------------------------------|
| Rotation     |             | • Checked • [Unchecked]                                                         | When the measurement object is rotating, select the "Rotation" check box and specify how many degrees the                                                                                                    |
|              | Angle range | [-180 to 180]                                                                   | model created rotates each time and through what range of                                                                                                    |
|              | 1 10 30     |                                                                                 | angles. A smaller skipping angle increases stability, but slows down the processing. The normal direction is clockwise.                                                                                                    |
| Smart mode   |             | • [Checked] • Unchecked                                                         | Checking the "Smart mode" option enables a high-speed rotation search. However, the stability may be lowered when the model shape aspect ratio is large or when the NOT mask is used.                                                               |
| Stab.        |             | 1 to 15<br>[The default value<br>depend on the<br>connected camera.<br>9 or 12] | Specify which is to have priority, measurement stability or speed.  If lowering stability does not speed up processing, it is likely that many candidates have been detected. In this case, specify a larger value for "Candidate level" or "Stab." |
| Prec.        |             | 1 to 3<br>[2]                                                                   | Specify which is to have priority, measurement positional precision or speed.                                                                                                    |

### When PT is selected

| Setting item | Set value<br>[Factory default] | Description                                                                                                    |  |  |
|--------------|--------------------------------|----------------------------------------------------------------------------------------------------|--|--|
| Angle range  | [-180 to 180]                  | This item specifies the rotation angle range for searching. The normal direction is clockwise.                                                                                  |  |  |
| Stability    | 1 to 5<br>[3]                  | If lowering stability does not speed up processing, it is likely that many candidates have been detected. In this case, specify a larger value for "Candidate level" or "Stab." |  |  |

### **Deleting a Model**

Deletes a registered model.

1 Select the model from the list and click [Delete].

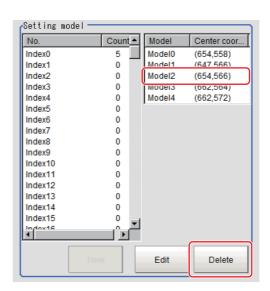

### **Region Setting (Classification)**

Use the rectangle to set up the measurement region for [Classification].

- 1 In the Item Tab area, click [Region setting].
- 2 Click [Edit].

The figure setting area is displayed.

**3** Specify the area in which to search for the model.

The rectangle covering the entire screen is set. Adjust the size and position of the rectangle.

4 Click [OK].

The area to measure is registered.

## **Measurement Parameters (Classification)**

Specify the search measurement conditions and the judgement conditions for the measurement results.

- 1 In the Item Tab area, click [Measurement].
- 2 In the "Measurement condition" area, specify a value for each item.

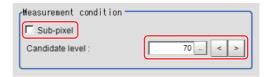

| Setting item    | Set value<br>[Factory default] | Description                                                                                                    |
|-----------------|--------------------------------|----------------------------------------------------------------------------------------------------|
| Sub-pixel       | • Checked • [Unchecked]        | When a check is placed at sub-pixel, the position information can be measured in units of sub-pixels. However, this requires more processing time.     |
| Candidate level |                                | Specify the threshold value with which to detect candidate points in a rough search. Specify a smaller value when model search results are unreliable. |

When the setting has been changed, click [Measure] in the "Detail" area to verify whether measurements can be made correctly.

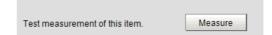

4 Set up the judgement condition.

#### Note

• The values beside each item are measurement results of the displayed image. Take these values into consideration to determine the upper and lower limit values.

| Setting item | Set value                 | Description                                                                                                    |
|--------------|---------------------------|----------------------------------------------------------------------------------------------------|
| Position X   | -99999.9999 to 99999.9999 | Specify the range of X-axis shifting that is judged to be OK.                                                                                                    |
| Position Y   | -99999.9999 to 99999.9999 | Specify the range of Y-axis shifting that is judged to be OK.                                                                                                    |
| Search angle | -180 to 180               | Specify the range of angles that are judged to be OK.                                                                                                    |
| Correlation  | 0 to 100                  | Specify the range of correlation values that are judged to be OK. However, when the correlation value of the measurement result is 0, the judgement result will be NG regardless of the lower limit setting. |

### **Output Parameters (Classification)**

Specify how to treat the coordinates to be output to the external device as measurement results. This item can be changed if necessary. Normally, the factory default value will be used.

#### Important

- After setting up the measurement parameters, changing the output parameters will cause measurement results to vary accordingly. If the output parameters have been changed, re-specify the measurement, too.
- 1 Click [Output parameter] in the Item Tab area.
- **2** Specify each of the following items.

| Setting item Set value [Factory default] |                                  | Description                                                                                                    |  |  |
|------------------------------------------|----------------------------------|----------------------------------------------------------------------------------------------------|--|--|
| Output coordinates                       | • [After scroll] • Before scroll | As measurement results, select whether to output coordinate values to external devices before or after the position compensation is applied.                                                                           |  |  |
| Calibration                              |                                  | Select whether to reflect the calibration in the values output to the external device as measurement results.  ON: Output the coordinates converted into actual dimensions.  OFF: Output the camera coordinate values. |  |  |
| Reflect to overall judgement             | • [ON]<br>• OFF                  | Enables choosing whether or not the judgement results of this processing unit is reflected in the scene overall judgement.                                                                                             |  |  |

### **Key Points for Test Measurement and Adjustment (Classification)**

The following content is displayed in the "Detail result" area as text.

| Displayed items   | Description                                              |
|-------------------|----------------------------------------------------------|
| Judge             | Judgement result                                         |
| Index             | Index No. of the biggest correlation                     |
| Model number      | Model No. of the biggest correlation                     |
| Correlation value | Correlation value with the model                         |
| Position X        | X coordinate of the position where the model is detected |
| Position Y        | Y coordinate of the position where the model is detected |
| Angle θ           | Angle of the position where the model is detected        |

#### **Key Points for Adjustment**

Select the adjustment method referring to the following points.

#### When the measurement results are unstable

#### Searching other positions

| Parameter to be adjusted | Remedy                                                                                                    |
|--------------------------|----------------------------------------------------------------------------------------------------|
|                          | Specify a larger value for the "Prec."                                                                                      |
|                          | If the measurement results are unstable only when "Rotation" is selected, specify a smaller value for the "Skipping angle". |
| Model parameter          | When "Rotation" is selected, if the model shape is complex, uncheck the "Smart mode" option.                                |
|                          | If the image has low contrast or blurred edges, set the "Search mode" to "CR".                                              |
|                          | If the model image consists of detailed figures, specify a larger value for "Stab."                                         |

| Parameter to be adjusted | Remedy                                                                                          |  |  |
|--------------------------|-------------------------------------------------------------------------------------------------|--|--|
|                          | If the precision is low, place a check at "Sub-pixel".                                          |  |  |
| Measurement              | If images that should be judged OK vary greatly, specify a smaller value for "Candidate level". |  |  |
|                          | If the model image is small and unstable, specify a smaller value for the "Reduction".          |  |  |

#### The judgement is NG (insufficient memory)

| Parameter to be adjusted | Remedy                                                         |
|--------------------------|----------------------------------------------------------------|
| Region setting           | Make the search region as small as possible.                   |
|                          | Bring "Stab." close to the factory default value.              |
| Model parameter          | Bring the "Skipping angle" close to the factory default value. |
|                          | Specify a smaller value for "Prec.".                           |

### When the processing speed is slow

| Parameter to be adjusted | Remedy                                                                                                    |  |  |  |
|--------------------------|----------------------------------------------------------------------------------------------------|--|--|--|
| Region setting           | Make the search region as small as possible.                                                                                                    |  |  |  |
| Model                    | Make the area to register as the model as small as possible.                                                                                                    |  |  |  |
|                          | If the model image is a simple figure or a large figure, specify a smaller value for "Stab." If lowering stability does not speed up processing, it is likely that many candidates have been detected. Raise the "Candidate level" in [Measurement]. |  |  |  |
| Model parameter          | When "Rotation" is selected and the model image is a simple figure, specify a larger value for "Skipping angle".                                                                                                    |  |  |  |
| ·                        | When "Rotation" is selected and the model image is a simple figure, place a check at "Smart mode".                                                                                                    |  |  |  |
|                          | If the position precision is high, specify a smaller value for "Prec.".                                                                                                    |  |  |  |
|                          | If the rotation angle range is large, set the "Search mode" to "PT".                                                                                                    |  |  |  |
| Measurement              | If images that should be judged OK vary little, specify a larger value for "Candidate level".                                                                                                    |  |  |  |
| MEasulement              | If the position precision is high, uncheck "Sub-pixel".                                                                                                    |  |  |  |

# Measurement Results for Which Output Is Possible (Classification)

The following values can be output using processing items related to results output. It is also possible to reference measurement values from expressions and other processing units.

| Measurement items      | Character string | Description                                              |  |
|------------------------|------------------|----------------------------------------------------------|--|
| Judge                  | JG               | Judgement result                                         |  |
| Index                  | IN               | Index No. with the highest correlation value             |  |
| Model No.              | NO               | Model No. with the highest correlation value             |  |
| Correlation value      | CR               | Correlation value with the model                         |  |
| Measurement position X | X                | X coordinate of the position where the model is detected |  |
| Measurement position Y | Υ                | Y coordinate of the position where the model is detected |  |
| Measurement angle      | TH               | Angle of the position where the model is detected        |  |
| Reference position X   | SX               | Reference coordinate X of the registered model           |  |
| Reference position Y   | SY               | Reference coordinate Y of the registered model           |  |
| Detection point RX     | RX               | X coordinate of the registered model                     |  |
| Detection point RY RY  |                  | Y coordinate of the registered model                     |  |

# **External Reference Tables (Classification)**

| No. | Data name                         | Set/Get  | Data range                                                                  |
|-----|-----------------------------------|----------|-----------------------------------------------------------------------------|
| 0   | Judge                             | Get only | 0: No judgement (unmeasured) 1: Judgement result OK -1: Judgement result NG |
| 5   | Index                             | Get only | -1: No models found<br>0 to 199                                             |
| 6   | Model No.                         | Get only | -1: No models found<br>0 to 4                                               |
| 7   | Correlation value                 | Get only | 0 to 100                                                                    |
| 8   | Measure X                         | Get only | -99999.9999 to 99999.9999                                                   |
| 9   | Measure Y                         | Get only | -99999.9999 to 99999.9999                                                   |
| 10  | Angle θ                           | Get only | -180 to 180                                                                 |
| 11  | Reference X                       | Get only | -99999.9999 to 99999.9999                                                   |
| 12  | Reference Y                       | Get only | -99999.9999 to 99999.9999                                                   |
| 13  | Reference angle                   | Get only | -180 to 180                                                                 |
| 14  | Detection coordinate X            | Get only | -99999.9999 to 99999.9999                                                   |
| 15  | Detection coordinate Y            | Get only | -99999.9999 to 99999.9999                                                   |
| 101 | Output Coordinates                | Set/Get  | 0: After scroll 1: Before scroll                                            |
| 102 | Calibration                       | Set/Get  | 0: OFF<br>1: ON                                                             |
| 103 | Reflect to overall judgement      | Set/Get  | 0: ON<br>1: OFF                                                             |
| 120 | Search mode                       | Set/Get  | 0: Correlation<br>1: Shape                                                  |
| 121 | With rotation                     | Set/Get  | 0: OFF<br>1: ON                                                             |
| 122 | Upper limit of the rotation angle | Set/Get  | -180 to 180                                                                 |
| 123 | Lower limit of the rotation angle | Set/Get  | -180 to 180                                                                 |
| 124 | Skipping angle                    | Set/Get  | 1 to 30                                                                     |
| 125 | Smart mode                        | Set/Get  | 0: OFF<br>1: ON                                                             |
| 126 | Stab. (CR)                        | Set/Get  | 1 to 15                                                                     |
| 127 | Prec.                             | Set/Get  | 1 to 3                                                                      |
| 128 | Stab. (PT)                        | Set/Get  | 1 to 5                                                                      |
| 134 | Sub-pixel                         | Set/Get  | 0: OFF<br>1: ON                                                             |
| 135 | Candidate Point Level             | Set/Get  | 0 to 100                                                                    |
| 136 | Upper limit of measure X          | Set/Get  | -99999.9999 to 99999.9999                                                   |
| 137 | Lower limit of measure X          | Set/Get  | -99999.9999 to 99999.9999                                                   |
| 138 | Upper limit of measure Y          | Set/Get  | -99999.9999 to 99999.9999                                                   |
| 139 | Lower limit of measure Y          | Set/Get  | -99999.9999 to 99999.9999                                                   |

| No. | Data name                | Set/Get | Data range  |
|-----|--------------------------|---------|-------------|
| 140 | Upper limit of the angle | Set/Get | -180 to 180 |
| 141 | Lower limit of the angle | Set/Get | -180 to 180 |
| 142 | Upper limit of the corr. | Set/Get | 0 to 100    |
| 143 | Lower limit of the corr. | Set/Get | 0 to 100    |

# **Edge Position**

This processing item detects the position of the measurement object by using the change in color within the measurement region.

#### **Used in the Following Case**

• To calculate edge coordinates of measurement objects

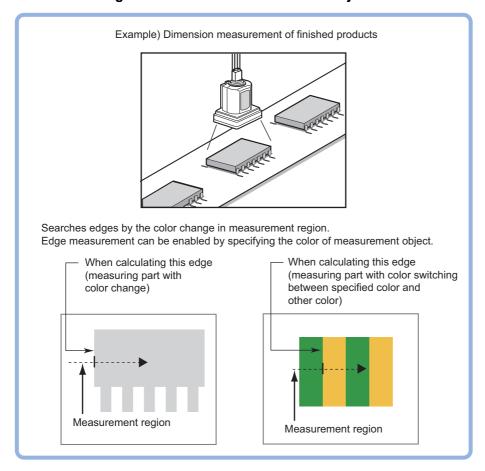

· To find the width of a measurement object

Using a Expression, the width of a measurement object can be calculated from the difference between two edge positions.

#### Note

• Edge processing basic concepts
Reference: ▶"Appendixes Measurement Mechanism Edge Detection Measurement" in the "Vision System FH/FZ5
Series User's Manual (Z340)"

# **Settings Flow (Edge Positions)**

Set the edge position with the following steps.

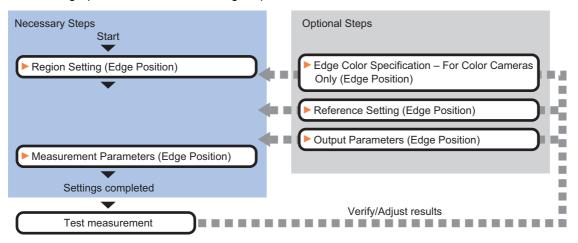

### **List of Edge Position Items**

| Item name                                 | Description                                                                                                    |  |
|-------------------------------------------|----------------------------------------------------------------------------------------------------|--|
| Region setting                            | This item is used to set up the measurement area. Reference: ▶Region Setting (Edge Position) (p.202)                                                                                                    |  |
| Edge color<br>(for color cameras<br>only) | f the color of the edges to be detected is decided, specify the color.  Reference: ►Edge Color Specification - For Color Cameras Only (Edge Position) (p.203)                                                                                                    |  |
| Ref. setting                              | The edge position is registered as the reference when the region is set. Change as necessary. Reference: ▶Reference Setting (Edge Positions) (p.203)                                                                                                    |  |
| Measurement                               | This item specifies the judgement condition for measurement results.  Measurement parameter can be changed as needed to address unstable measurement results.  The displayed items depend on whether your camera is a color or monochrome camera. Normally, the factory default value will be used.  Reference: Measurement Parameters (Edge Positions) (p.205) |  |
| Output parameter                          | This item can be changed if necessary. Normally, the factory default value may be used. Select the measurement result coordinates and set how to handle the coordinates. Reference: >Output Parameters (Edge Position) (p.207)                                                                                                    |  |

### **Region Setting (Edge Position)**

This item is used to set up the measurement area.

Use a straight line (arrow), circumference, or arc to specify a measurement region for [Edge position].

#### Note

The edge is scanned from the start point of the area toward the end point.
 When setting up the measurement region, pay attention to the detection direction of the edge.

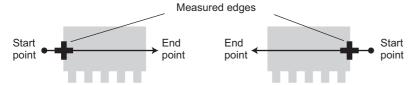

Drawing the line from left to right and from right to left will lead to different measured edges.

• Measurement cannot be performed if there is no edge within the measurement region. When determining the size and position of the measurement region, take into account the movement range of the measurement object.

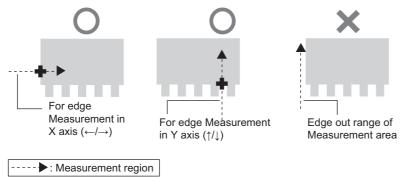

- 1 In the Item Tab area, click [Region setting].
- **2** Use the Drawing tools to specify the measurement region.
- **3** In the figure setting area, click [OK].

The measurement region is registered and displayed in the Image Display area.

#### Note

- Use the zoom function if the measurement region is too small to identify the direction of the arrow.
   Reference: ▶"Appendixes Basic Knowledge about Operations Using the Zoom Function" in the "Vision System FH/FZ5 Series User's Manual (Z340)"
- 4 When a circumference or arc is selected as the registered figure, select the edge search direction.

If a check is placed at the "Circle/Arc with width counterclockwise" option, the edge is searched counterclockwise. If this option is unchecked, the edge is searched clockwise.

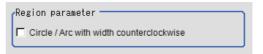

### **Edge Color Specification - For Color Cameras Only (Edge Position)**

This item selects the color of the edges to be detected.

If the target color changes, this setting is not necessary. If the color is not specified, positions in the measurement region where the color changes drastically are detected as an edge.

- 1 In the Item Tab area, click [Edge color].
- Place a check at "Edge color specification" in the "Color setting" area.

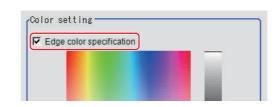

3 This item selects the color to be detected as edges.

| Setting method     | Description                                                                                                    |  |  |
|--------------------|----------------------------------------------------------------------------------------------------|--|--|
| Image Display area | Specify a region on the image that includes the target color. The average color of the specified region is registered.                                                                                                    |  |  |
| Color chart        | Click the reference color on the color chart to specify it. The RGB values for the specified color are displayed at the bottom.                                                                                                    |  |  |
| R, G, B            | The color to be detected is set with the RGB values.                                                                                                    |  |  |
| Difference R, G, B | This sets the allowable color difference for detecting the edge, using the specified color as the reference. The larger the difference values, the larger the color range that is used to detect the edge.                                                                                                    |  |  |
| Detection mode     | Color IN: The position where a color other than the specified color changes to the specified color is detected as the edge.  Color OUT: The position where the specified color changes to a color other than the specified color is detected as the edge.  Start Point Point P |  |  |

# **Reference Setting (Edge Positions)**

When the measurement region is set, this position is automatically set at the same time as the reference position. This item can be used to change the reference position to any desired position.

Note

#### Reference position usage method: Measuring the distance from a specific position

 Positional deviation can be inspected by calculating the difference between the reference position and the measured position with an expression.

After changing the reference position to any desired position, changing the measurement region will automatically change it back to the default position.

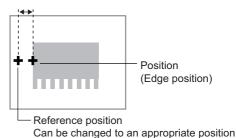

A reference position can be set either directly or by referencing a unit.

#### **Specifying directly**

Click a position on the image you want to use as a reference position, or set coordinate data for that point.

In the Item Tab area, click [Ref. setting]. In the display area, the current reference position will be displayed as the crosshair cursor.

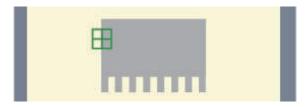

- 2 In the "Method" area, select "Numerical".
- 3 Click the position to be set as the reference.

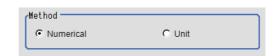

#### Note

- Displaying the image enlarged makes this clicking easier.
   Reference: ➤ "Appendixes Basic Knowledge about Operations Using the Zoom Function" in the "Vision System FH/FZ5 Series User's Manual (Z340)"
- 4 Make fine adjustments using numeric value inputs or the arrow buttons as required.

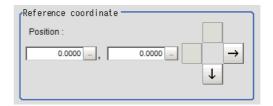

- 5 To remeasure on the displayed image and set the reference, click the [Measure ref.] button.
- 6 To use data before position compensation for the reference setting coordinates, place a check at "Use point coordinate before scroll".

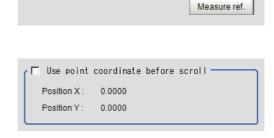

#### Referencing a unit

Set a reference by referencing a detection point unit with registered X coordinate, Y coordinate and angle data.

- In the Item Tab area, click [Ref. setting].
  In the display area, the current reference position will be displayed as the crosshair cursor.
- 2 In the "Method" area, select "Unit".
- 3 In the scene in the "Unit" area, select a detection point unit.

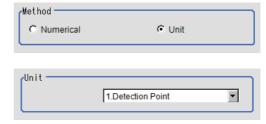

4 Perform the next measurement, and the reference will be displayed.

### **Measurement Parameters (Edge Positions)**

This item specifies the judgement condition for measurement results. Measurement parameter can be changed as needed to address unstable measurement results.

### 1 In the Item Tab area, click [Measurement].

The edge profile of the measurement region is displayed as a graph in the Image Display area.

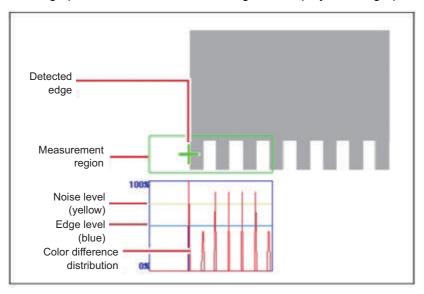

#### Note

 When the region is a circumference or arc, you can display the graph enlarged in the vertical direction. Place a check at "Zoom" and click the button to adjust.

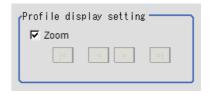

## 2 If necessary, specify a value for each item in the "Measurement condition" area.

#### For color cameras:

**Edge Color Not Specified** 

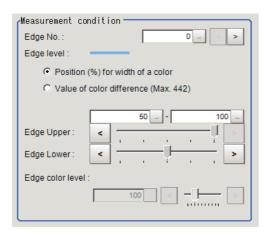

Edge Color Specified

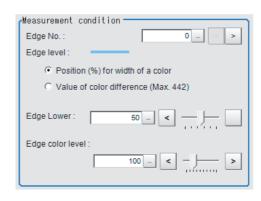

| Setting item                                                           | Set value<br>[Factory default]                                                                                              | Description                                                                                                    |
|------------------------------------------------------------------------|----------------------------------------------------------------------------------------------------|----------------------------------------------------------------------------------------------------|
| Edge No.                                                               | 0 to 99<br>[0]                                                                                                    | Specify the edge number used to extract edges.  Edge numbers are assigned to detected edges starting from 0 and going on in the direction from the start point (the arrow point) to the end point (the direction of arrow) in the selected area. |
| Edge Upper (only<br>when edge color is<br>not specified) Edge<br>Lower | <ul> <li>Position (%) for width of a color 0 to 100 [50] to [100]</li> <li>Value of color 0 to 442 [20] to [442]</li> </ul> | Set a range of a color difference level with which the edge is detected. Reference: ▶"Appendixes Measurement Mechanism Edge Detection Measurement" in the "Vision System FH/FZ5 Series User's Manual (Z340)"                                     |
| Edge color level                                                       | 0 to 442<br>[100]                                                                                                    | This emphasis level can be specified only if the edge color to detect is specified.                                                                                                    |

#### For monochrome cameras:

When the measurement method is "Projection"

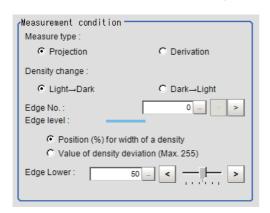

When the measurement method is "Derivation"

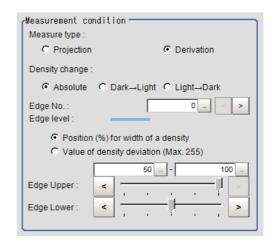

| Setting item   | Set value<br>[Factory default]                                                          | Description                                                                                                    |
|----------------|-----------------------------------------------------------------------------------------|----------------------------------------------------------------------------------------------------|
| Measure type   | • [Projection] • Derivation                                                             | As the measurement type, specify either projection or derivation.  Reference: \( \bigsim \) "Appendixes Measurement Mechanism Edge Detection  Measurement" in the "Vision System FH/FZ5 Series User's Manual  (Z340)"                            |
| Density change | Absolute (only when the measurement method is "Derivation") • [Dark→Light] • Light→Dark | Select whether a black-to-white change or a white-to-black change should be recognized as a density change in the specified region.                                                                                                    |
| Edge No.       | 0 to 99<br>[0]                                                                          | Specify the edge number used to extract edges.  Edge numbers are assigned to detected edges starting from 0 and going on in the direction from the start point (the arrow point) to the end point (the direction of arrow) in the selected area. |

| Setting item             | Set value<br>[Factory default]                                                                                                  | Description                                                                                                    |
|--------------------------|----------------------------------------------------------------------------------------------------|----------------------------------------------------------------------------------------------------|
| Edge Upper<br>Edge Lower | <ul> <li>Position (%) for width of a density 0 to 100 [50] to [100]</li> <li>Value of density 0 to 255 [20] to [255]</li> </ul> | Select the density change level to be detected as edges. The upper limit of edges can be set only when the measurement method is "Derivation". Reference: > "Appendixes Measurement Mechanism Edge Detection Measurement" in the "Vision System FH/FZ5 Series User's Manual (Z340)" |

If necessary, set each item in the "Noise removal" area.

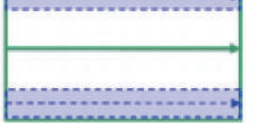

| Setting item    | Set value<br>[Factory default]                                                       | Description                                                                                                    |
|-----------------|--------------------------------------------------------------------------------------|----------------------------------------------------------------------------------------------------|
| Noise level     | For color cameras:     0 to 442 [5]     For monochrome     cameras:     0 to 255 [5] | When edges are incorrectly detected due to noise, increase this value. Reference: Pappendixes Measurement Mechanism Noise Level" in the "Vision System FH/FZ5 Series User's Manual (Z340)"                                                      |
| Noise width     | 0 to 9999<br>[0]                                                                     | Set the width for judging noise. When detection is affected by noise, increase this value. Reference: > "Appendixes Measurement Mechanism Noise Width" in the "Vision System FH/FZ5 Series User's Manual (Z340)"                                |
| Filter strength | 0 to 100<br>[0]                                                                      | If a valley appears in the histogram around the edge threshold value due to noises, smoothen the edge profile using a filter to prevent wrong error detection from being detected.  Strengthening the filter smoothen the edge profile further. |

**4** When the setting has been changed, click [Measurement] in the Detail area to verify whether measurements can be made correctly.

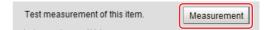

5 Set up the judgement condition.

#### Note

• The values beside each item are measurement results of the displayed image. Take these values into consideration to determine the upper and lower limit values.

| Setting item    | Set value                 | Description                                                   |
|-----------------|---------------------------|---------------------------------------------------------------|
| Edge position X | -99999.9999 to 99999.9999 | Specify the range of X-axis shifting that is judged to be OK. |
| Edge position Y | -99999.9999 to 99999.9999 | Specify the range of Y-axis shifting that is judged to be OK. |

# **Output Parameters (Edge Position)**

Specify how to treat the coordinates to be output to the external device as measurement results. This item can be changed if necessary. Normally, the factory default value will be used.

#### **Important**

- After setting up the measurement parameters, changing the output parameters will cause measurement results to vary accordingly. If the output parameters have been changed, re-specify the measurement, too.
- 1 Click [Output parameter] in the Item Tab area.
- $oldsymbol{2}$  Specify each of the following items.

| Setting item                 | Set value<br>[Factory default]   | Description                                                                                                    |
|------------------------------|----------------------------------|----------------------------------------------------------------------------------------------------|
| Output coordinates           | • [After scroll] • Before scroll | As measurement results, select whether to output coordinate values to external devices before or after the position compensation is applied.                                                                           |
| Calibration                  | • [OFF]<br>• ON                  | Select whether to reflect the calibration in the values output to the external device as measurement results.  ON: Output the coordinates converted into actual dimensions.  OFF: Output the camera coordinate values. |
| Reflect to overall judgement | • [ON]<br>• OFF                  | Enables choosing whether or not the judgement results of this processing unit is reflected in the scene overall judgement.                                                                                             |

## **Key Points for Test Measurement and Adjustment (Edge Position)**

The following content is displayed in the "Detail result" area as text.

| Displayed items | Description                                |
|-----------------|--------------------------------------------|
| Judge           | Judgement result                           |
| Edge position X | X coordinate of the measured edge position |
| Edge position Y | Y coordinate of the measured edge position |

The image specified in the sub image in image display setting is displayed in the Image Display area.

| Sub image number | Explanation of image to be displayed |  |
|------------------|--------------------------------------|--|
| 0                | Measurement image                    |  |
| 1                | Profile display                      |  |

#### **Key Points for Adjustment**

Select the adjustment method referring to the following points.

#### When the measurement results are unstable

| Parameter to be adjusted | Remedy                                                                                                    |  |  |
|--------------------------|----------------------------------------------------------------------------------------------------|--|--|
|                          | If the color of the edges to be detected is decided, specify the color with [Edge color]. If results are not stable even with the color specified, specify a larger value for the color variance range. |  |  |
|                          | If noise is detected as an edge, specify larger values for "Noise level" and "Noise width".                                                                                                    |  |  |

# Measurement Results for Which Output Is Possible (Edge Position)

The following values can be output using processing items related to results output. It is also possible to reference measurement values from expressions and other processing units.

| Measurement items | Character string | Description      |
|-------------------|------------------|------------------|
| Judge             | JG               | Judgement result |

| Measurement items      | Character string | Description                                |
|------------------------|------------------|--------------------------------------------|
| Edge position X        | X                | X coordinate of the measured edge position |
| Edge position Y        | Υ                | Y coordinate of the measured edge position |
| Reference coordinate X | SX               | Reference X                                |
| Reference coordinate Y | SY               | Reference Y                                |

# **External Reference Tables (Edge Position)**

| No. | Data name                          | Set/Get  | Data range                                                                  |
|-----|------------------------------------|----------|-----------------------------------------------------------------------------|
| 0   | Judge                              | Get only | 0: No judgement (unmeasured) 1: Judgement result OK -1: Judgement result NG |
| 5   | Edge position X                    | Get only | 0 to 99999.9999                                                             |
| 6   | Edge position Y                    | Get only | 0 to 99999.9999                                                             |
| 7   | Reference X                        | Get only | 0 to 99999.9999                                                             |
| 8   | Reference Y                        | Get only | 0 to 99999.9999                                                             |
| 101 | Output Coordinates                 | Set/Get  | 0: After scroll 1: Before scroll                                            |
| 102 | Calibration                        | Set/Get  | 0: OFF, 1: ON                                                               |
| 103 | Reflect to overall judgement       | Set/Get  | 0: ON, 1: OFF                                                               |
| 120 | Edge color specification           | Set/Get  | 0: OFF<br>1: ON                                                             |
| 121 | Edge color R                       | Set/Get  | 0 to 255                                                                    |
| 122 | Edge color G                       | Set/Get  | 0 to 255                                                                    |
| 123 | Edge color B                       | Set/Get  | 0 to 255                                                                    |
| 124 | Difference R                       | Set/Get  | 0 to 127                                                                    |
| 125 | Difference G                       | Set/Get  | 0 to 127                                                                    |
| 126 | Difference B                       | Set/Get  | 0 to 127                                                                    |
| 127 | Edge detection mode                | Set/Get  | 0: Color IN<br>1: Color OUT                                                 |
| 129 | Reference X                        | Set/Get  | 0 to 99999                                                                  |
| 130 | Reference Y                        | Set/Get  | 0 to 99999                                                                  |
| 131 | Edge No.                           | Set/Get  | 0 to 99                                                                     |
| 132 | Edge Level                         | Set/Get  | 0 to 100                                                                    |
| 133 | Noise level                        | Set/Get  | 0 to 442                                                                    |
| 134 | Noise width                        | Set/Get  | 0 to 9999                                                                   |
| 135 | Edge color level                   | Set/Get  | 0 to 442                                                                    |
| 136 | Upper limit of the edge position X | Set/Get  | -99999.9999 to 99999.9999                                                   |
| 137 | Lower limit of the edge position X | Set/Get  | -99999.9999 to 99999.9999                                                   |
| 138 | Upper limit of the edge position Y | Set/Get  | -99999.9999 to 99999.9999                                                   |
| 139 | Lower limit of the edge position Y | Set/Get  | -99999.9999 to 99999.9999                                                   |

| No. | Data name                                 | Set/Get | Data range                                    |
|-----|-------------------------------------------|---------|-----------------------------------------------|
| 140 | Monochrome edge detection mode            | Set/Get | 0: Light→Dark<br>1: Dark→Light                |
| 141 | Edge level absolute value                 | Set/Get | 0 to 442                                      |
| 142 | Edge level specification method           | Set/Get | 0: %<br>1: Absolute value                     |
| 143 | Clockwise/<br>Counterclockwise            | Set/Get | 0: Clockwise<br>1: Counterclockwise           |
| 144 | Measure type                              | Set/Get | 0: Projection 1: Derivation                   |
| 145 | Monochrome Projection edge detection mode | Set/Get | 0: Absolute<br>1: Dark→Light<br>2: Light→Dark |
| 146 | Edge Level Upper limit                    | Set/Get | 0 to 100                                      |
| 147 | Edge level Upper limit absolute value     | Set/Get | 0 to 442                                      |
| 148 | Filter Strength                           | Set/Get | 0 to 100                                      |
| 158 | Setting unit of reference coordinate      | Set/Get | -1 to 9999                                    |
| 159 | Setting type of reference coordinate      | Set/Get | 0: Numerical<br>1: Unit                       |
| 160 | Use point coordinate before scroll        | Set/Get | 0: Not use<br>1: Use                          |
| 161 | Position X before scroll                  | Set/Get | -99999.9999 to 99999.9999                     |
| 162 | Position Y before scroll                  | Set/Get | -99999.9999 to 99999.9999                     |

# **Edge Pitch**

Finds and counts the edges by measuring the color change within the measurement region.

#### **Used in the Following Case**

· When calculating number of pins of IC or connectors

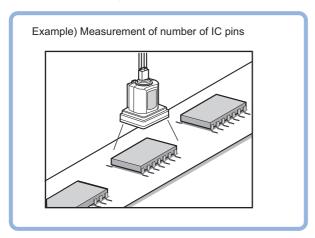

• To calculate the pin width and the distance (pitch) between mid-points between two pins

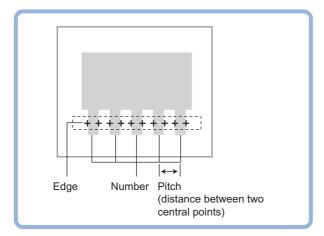

#### Note

• Edge image measurement processing mechanism
Reference: ▶"Appendixes Measurement Mechanism Edge Detection Measurement" in the "Vision System FH/FZ5
Series User's Manual (Z340)"

# **Settings Flow (Edge Pitch)**

Set the Edge Pitch with the following steps.

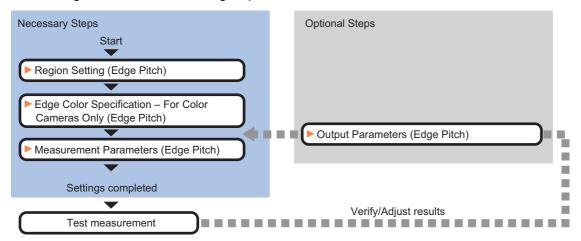

#### Item List for Edge Pitch

| Item name                                                                                                    | Description                                                                                                    |
|----------------------------------------------------------------------------------------------------|----------------------------------------------------------------------------------------------------|
| Region setting                                                                                                    | This item is used to set up the measurement area.                                                                                                    |
| Edge color                                                                                                    | Reference: ▶Region Setting (Edge Pitch) (p.212)  This item selects the color information for the edges to be detected.                                                                                                    |
| •                                                                                                    | Reference: ►Edge Color Specification - For Color Cameras Only (Edge Pitch) (p.213)                                                                                                    |
| Measurement                                                                                                    | This item specifies the judgement condition for measurement results. Measurement parameter can be changed as needed to address unstable measurement results.  Specify the pitch and width for counting edges.  The displayed items depend on whether your camera is a color or monochrome camera. Normally, the factory default value will be used.  Reference: Measurement Parameters (Edge Pitch) (p.213) |
| Output parameter  This item can be changed if necessary. Normally, the factory default value may be used.  Select the measurement result coordinates and set how to handle the coordinates.  Reference: Output Parameters (Edge Pitch) (p.216) |                                                                                                    |

### **Region Setting (Edge Pitch)**

This item is used to set up the measurement area.

Use a straight line, circumference, or arc to specify a measurement region for [Edge Pitch].

#### Note

• When setting up a measurement region, please include all the edges to be detected.

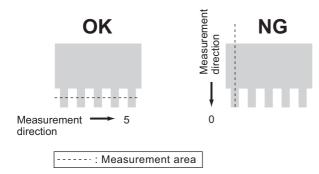

- 1 In the Item Tab area, click [Region setting].
- **2** Use the Drawing tools to specify the measurement region.
- **3** In the figure setting area, click [OK].

The measurement region is registered and displayed in the Image Display area.

## **Edge Color Specification - For Color Cameras Only (Edge Pitch)**

Specify the target color to be counted.

- 1 In the Item Tab area, click [Edge color].
- 2 Specify the target color for the edges to be counted (used as the reference color for edge detecting).

| Setting method     | Description                                                                                                    |
|--------------------|----------------------------------------------------------------------------------------------------|
| Image Display area | Specify a region on the image that includes the target color. The average color of the specified region is registered.                                                                                     |
| Color chart        | Click the color on the color chart to specify it. The RGB values for the specified color are displayed at the bottom.                                                                                      |
| R, G, B            | The color to be detected is set with the RGB values.                                                                                                    |
| Difference R, G, B | This sets the allowable color difference for detecting the edge, using the specified color as the reference. The larger the difference values, the larger the color range that is used to detect the edge. |

## **Measurement Parameters (Edge Pitch)**

This item specifies the judgement condition for measurement results. Also specify the range for positions to be judged as OK.

1 In the Item Tab area, click [Measurement].

The edge profile of the measurement region (straight line) is displayed in the Image Display area.

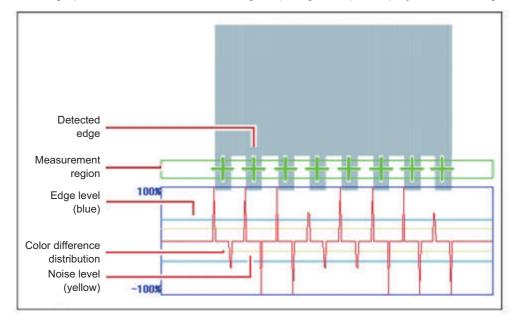

 ${f 2}$  If necessary, specify a value for each item in the "Measurement condition" area.

#### For color cameras:

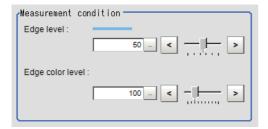

| Setting item     | Set value<br>[Factory default] | Description                                                                                                    |
|------------------|--------------------------------|----------------------------------------------------------------------------------------------------|
| Edge level       | 0 to 100<br>[50]               | Specify a color changing level with which the edge is detected. When the measurement result is lower than the actual number of edges, specify a smaller value for the edge level. On the other hand, when the measurement result is higher than the actual number of edges, specify a larger value for the edge level.  Reference: \( \rightarrow \) "Appendixes Measurement Mechanism Edge Level" in the "Vision System FH/FZ5 Series User's Manual (Z340)" |
| Edge color level | 0 to 442<br>[100]              | Set the emphasis level for the edge color specified with [Edge color].                                                                                                    |

#### For monochrome cameras:

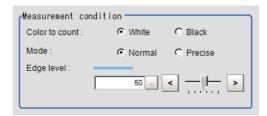

#### **Important**

• Up to 1000 edges can be measured, but only a maximum of 256 can be displayed on the screen.

| Setting item   | Set value<br>[Factory default] | Description                                                                                                    |
|----------------|--------------------------------|----------------------------------------------------------------------------------------------------|
| Color to count | • [White] • Black              | Select an edge color to be measured.                                                                                                    |
| Mode           | • [Normal] • Precise           | If the pin width or gap is less than 2 pixels, select precise.                                                                                                    |
| Edge level     | 0 to 100<br>[50]               | Specify the density change level to be detected as edges. When the measurement result is lower than the actual number, specify a smaller value for the edge level (or the minimum level). On the other hand, when the measurement result is higher than the actual number, specify a larger value for the edge level (or the minimum level).  Reference: Tappendixes Measurement Mechanism Edge Level" in the "Vision System FH/FZ5 Series User's Manual (Z340)" |

 $oldsymbol{3}$  If necessary, set each item in the "Noise removal" area.

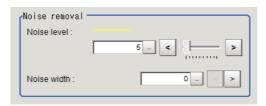

| Setting item | Set value<br>[Factory default] | Description                                                                                                    |
|--------------|--------------------------------|----------------------------------------------------------------------------------------------------|
| Noise level  | 0 to 442<br>[5]                | When detection is affected by noise, increase this value. Reference: ▶"Appendixes Measurement Mechanism Noise Level" in the "Vision System FH/FZ5 Series User's Manual (Z340)"                                  |
| Noise width  | 0 to 9999<br>[0]               | Set the width for judging noise.  When detection is affected by noise, increase this value.  Reference: PAppendixes Measurement Mechanism Noise Width in the "Vision System FH/FZ5 Series User's Manual (Z340)" |

**4** When the setting has been changed, click [Measurement] in the "Detail" area to verify whether measurements can be made correctly.

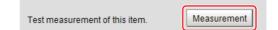

5 Set up the judgement condition.

| Setting item | Set value       | Description                         |
|--------------|-----------------|-------------------------------------|
| Edges        | 0 to 999        | Specify a range to be judged as OK. |
| Pitch        | 0 to 99999.9999 |                                     |
| Ave pitch    | 0 to 99999.9999 |                                     |
| Width        | 0 to 99999.9999 | Pitch Width (Distance between two   |
| Ave width    | 0 to 99999.9999 | Central points)  Number             |

**6** If a circumference with a width or an arc with a width is set for the region, set the profile display settings as required.

| Setting item     | Set value<br>[Factory default] | Description                                                                                                    |
|------------------|--------------------------------|----------------------------------------------------------------------------------------------------|
| Enlarged display |                                | If you place a check here, the profile will be displayed for the length alon                                                           |
|                  | Visible                        | the circumference of the circumference with a width or arc with a width.  Use an enlarged display to check the details of the profile. |

## **Output Parameters (Edge Pitch)**

Specify how to treat the coordinates to be output to the external device as measurement results. This item can be changed if necessary. Normally, the factory default value will be used.

#### Important

- After setting up the measurement parameters, changing the output parameters will cause measurement results to vary accordingly. If the output parameters have been changed, re-specify the measurement, too.
- 1 Click [Output parameter] in the Item Tab area.
- $\mathbf{2}$  Specify each of the following items.

| Setting item                 | Set value<br>[Factory default]   | Description                                                                                                    |
|------------------------------|----------------------------------|----------------------------------------------------------------------------------------------------|
| Output coordinates           | • [After scroll] • Before scroll | As measurement results, select whether to output coordinate values to external devices before or after the position deflection correction is applied.                                                                  |
| Calibration                  | • [OFF]<br>• ON                  | Select whether to reflect the calibration in the values output to the external device as measurement results.  ON: Output the coordinates converted into actual dimensions.  OFF: Output the camera coordinate values. |
| Reflect to overall judgement | • [ON]<br>• OFF                  | Enables choosing whether or not the judgement results of this processing unit is reflected in the scene overall judgement.                                                                                             |

## **Key Points for Test Measurement and Adjustment (Edge Pitch)**

The following content is displayed in the "Detail result" area as text.

| Displayed items | Description        |
|-----------------|--------------------|
| Judge           | Judgement result   |
| Number of edges | Number of edges    |
| Average pitch   | Average edge pitch |
| Max. pitch      | Edge maximum pitch |
| Min. pitch      | Edge minimum pitch |
| Average width   | Average edge width |
| Max. width      | Edge maximum width |
| Min. width      | Edge minimum width |

The image specified in the sub image in image display setting is displayed in the Image Display area.

| Sub image number | Explanation of image to be displayed |  |
|------------------|--------------------------------------|--|
| 0                | Measurement image                    |  |
| 1                | Profile display                      |  |

## **Key Points for Adjustment**

Select the adjustment method referring to the following points.

| Parameter to be adjusted | Remedy                                                                                                    |
|--------------------------|----------------------------------------------------------------------------------------------------|
| Edge color               | If edges cannot be detected properly, specify a larger value for the color variance range.                                                                                                    |
| Measurement              | If noise is detected as an edge, specify a larger value for "Noise level" and "Noise width".                                                                                                    |
| Edge level               | When the measurement result is lower than the actual number of edges, specify a smaller value for the "Edge level". On the other hand, when the measurement result is higher than the actual number of edges, specify a larger value for the "Edge level". |

## Measurement Results for Which Output Is Possible (Edge Pitch)

The following values can be output using processing items related to results output. It is also possible to reference measurement values from expressions and other processing units.

| Measurement items   | Character string | Description                     |
|---------------------|------------------|---------------------------------|
| Judgement           | JG               | Judgement result                |
| Number of Edge Pins | N                | Number of detected edges        |
| Average pitch       | Р                | Average pitch of detected edges |
| Max. pitch          | PH               | Maximum pitch of detected edges |
| Min. pitch          | PL               | Minimum pitch of detected edges |
| Average width       | W                | Average width of detected edges |
| Max. width          | WH               | Maximum width of detected edges |
| Min. width          | WL               | Minimum width of detected edges |

## **External Reference Tables (Edge Pitch)**

| No. | Data name                    | Set/Get  | Data range                                                                                                    |
|-----|------------------------------|----------|----------------------------------------------------------------------------------------------------|
| 0   | Judge                        | Get only | 0: No judgement (unmeasured) 1: Judgement result OK -1: Judgement result NG -10: Error(Image format mismatch) -11: Error(unregistered model) -12: Error(insufficient memory) -20: Error(other errors) |
| 5   | Number of Edge Pins          | Get only | 0 to 999                                                                                                    |
| 6   | Average pitch                | Get only | 0 to 99999.9999                                                                                                    |
| 7   | Max. pitch                   | Get only | 0 to 99999.9999                                                                                                    |
| 8   | Min. pitch                   | Get only | 0 to 99999.9999                                                                                                    |
| 9   | Average width                | Get only | 0 to 99999.9999                                                                                                    |
| 10  | Max. width                   | Get only | 0 to 99999.9999                                                                                                    |
| 11  | Min. width                   | Get only | 0 to 99999.9999                                                                                                    |
| 101 | Output Coordinates           | Set/Get  | 0: After scroll 1: Before scroll                                                                                                    |
| 102 | Calibration                  | Set/Get  | 0: OFF<br>1: ON                                                                                                    |
| 103 | Reflect to overall judgement | Set/Get  | 0: ON<br>1: OFF                                                                                                    |

| No. | Data name                    | Set/Get | Data range              |
|-----|------------------------------|---------|-------------------------|
| 120 | Edge color R                 | Set/Get | 0 to 255                |
| 121 | Edge color G                 | Set/Get | 0 to 255                |
| 122 | Edge color B                 | Set/Get | 0 to 255                |
| 123 | Edge color difference R      | Set/Get | 0 to 127                |
| 124 | Edge color difference G      | Set/Get | 0 to 127                |
| 125 | Edge color difference B      | Set/Get | 0 to 127                |
| 127 | Edge Level                   | Set/Get | 0 to 100                |
| 128 | Noise Level                  | Set/Get | 0 to 442                |
| 129 | Noise width                  | Set/Get | 0 to 9999               |
| 130 | Upper limit of edge pitch    | Set/Get | 0 to 1000               |
| 131 | Lower limit of edge pitch    | Set/Get | 0 to 1000               |
| 132 | Upper limit of average pitch | Set/Get | 0 to 99999.9999         |
| 133 | Lower limit of average pitch | Set/Get | 0 to 99999.9999         |
| 134 | Upper limit of the pitch     | Set/Get | 0 to 99999.9999         |
| 135 | Lower limit of the pitch     | Set/Get | 0 to 99999.9999         |
| 136 | Upper limit of average width | Set/Get | 0 to 99999.9999         |
| 137 | Lower limit of Average width | Set/Get | 0 to 99999.9999         |
| 138 | Upper limit of the width     | Set/Get | 0 to 99999.9999         |
| 139 | Lower limit of the width     | Set/Get | 0 to 99999.9999         |
| 140 | Edge color level             | Set/Get | 0 to 442                |
| 141 | Color to count               | Set/Get | 0: White<br>1: Black    |
| 142 | Mode                         | Set/Get | 0: Normal<br>1: Precise |

# **Scan Edge Position**

This processing item detects the position of the measurement object by using the change in color within the measurement region. By dividing the measurement region, the following effects can be expected compared to ordinary edge position measurement.

- Detailed information, such as the closest point or furthest point from the measurement start point, can be calculated.
- The inclination or degree of unevenness of the measured object can be calculated.

#### **Used in the Following Case**

To calculate multiple edge positions of the measurement object from statistical data

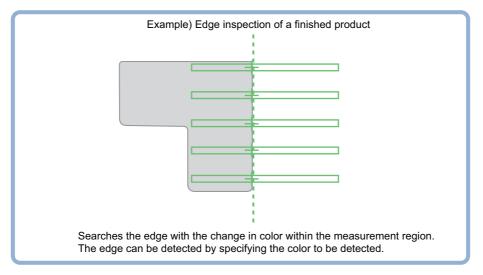

#### Note

• Edge image measurement processing mechanism
Reference: ▶"Appendixes Measurement Mechanism Edge Detection Measurement" in the "Vision System FH/FZ5
Series User's Manual (Z340)"

## **Settings Flow (Scan Edge Position)**

Set the scan edge position with the following steps.

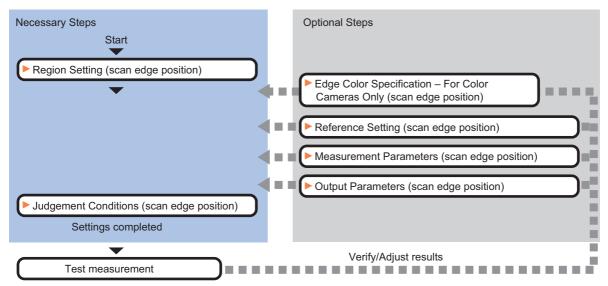

#### **Item List for Scan Edge Position**

| Item name                              | Description                                                                                                    |  |
|----------------------------------------|----------------------------------------------------------------------------------------------------|--|
| Region setting                         | This item is used to set up the measurement area. Reference: ▶Region Setting (Scan Edge Position) (p.220)                                                                                                    |  |
| Edge color<br>(for color cameras only) | If the color of the edges to be detected is decided, specify the information for the edge color to be detected.  Reference: ▶Edge Color Specification - For Color Cameras Only (Scan Edge Position) (p.221)                                                                                              |  |
| Ref. setting                           | This item can be changed if necessary.  The edge position measured once is registered when the region is set.  Reference: Reference Setting (Scan Edge Position) (p.222)                                                                                                    |  |
| Measurement                            | This item changes the measurement parameter as necessary when the measurement result is unstable.  The displayed items depend on whether your camera is a color or monochrome camera. Normally, the factory default value will be used.  Reference: Measurement Parameters (Scan Edge Positions) (p.224) |  |
| Judgement                              | This item specifies the judgement condition for measurement results.  Reference: >Judgement Conditions (Scan Edge Position) (p.227)                                                                                                    |  |
| Output parameter                       | This item can be changed if necessary. Normally, the factory default value may be used.  Select the measurement result coordinates and set how to handle the coordinates.  Reference: ▶Output Parameters (Scan Edge Position) (p.228)                                                                    |  |

## **Region Setting (Scan Edge Position)**

This item is used to set up the measurement area.

Specify the measurement region for [Scan Edge Position] by using wide straight lines.

- 1 In the Item Tab area, click [Region setting].
- **2** Use the Drawing tools to specify the measurement region.

To align with the measurement area and change the number of measurement points, uncheck this. If the width of the measurement region is changed with the checkbox

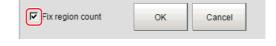

unchecked, the number of measurement points in Scan-sub-region is changed to minimize the amount of change of the scanned region interval.

3 In the figure setting area, click [OK].

The measurement region is registered and displayed in the Image Display area.

**4** Set the measurement point and the filter size for the region.

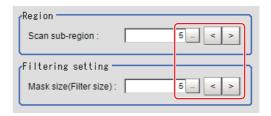

| Setting item    | Set value<br>[Factory default] | Description                                                                                                    |
|-----------------|--------------------------------|----------------------------------------------------------------------------------------------------|
| Scan sub-region | 1 to 100<br>[5]                | Set the measurement point for the region.                                                                                                    |
| Mask size       | 1 to 200<br>[5]                | Set the filter size when smoothing the measurement point vicinity. When 5 is set, smoothing is processed for a total of 11 points: the measurement point and the 5 pixels before and after it. |

## 5 The region is divided equally.

Division of Scan Area

The scan region, when the number of measurement points is 1

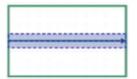

The scan region, when the number of measurement points is 3

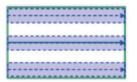

The scan region, when the number of measurement points is 2

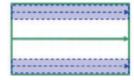

The scan region, when the number of measurement points is 4

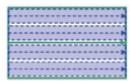

## 6 Perform the display setting if required.

Placing a check at [Filtered image] makes it easier to change the filtering setting.

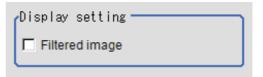

| Setting item   | Set value<br>[Factory default] | Description                                                                                                    |
|----------------|--------------------------------|----------------------------------------------------------------------------------------------------|
| Filtered image | • [Unchecked] • Checked        | If checked, the filtered image of the ranges set with the Scan sub-region and Filter size after smoothing is displayed. |

#### Note

 You can specify enable/disable for each edge measurement number. Clicking edge measurement points displays the following screen.

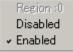

## Edge Color Specification - For Color Cameras Only (Scan Edge Position)

This item selects the color of the edges to be detected.

If the target color changes, this setting is not necessary. If the color is not specified, positions in the measurement region where the color changes drastically are detected as an edge.

- 1 In the Item Tab area, click [Edge color].
- Place a check at "Edge color" in the "Color setting" area.

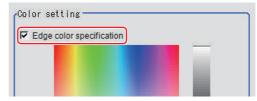

 $oldsymbol{3}$  This item selects the color to be detected as edges.

| Setting methods    | Description                                                                                                    |
|--------------------|----------------------------------------------------------------------------------------------------|
| Image Display area | Specify a region on the image that includes the target color. The average color of the specified region is registered.          |
| Color chart        | Click the reference color on the color chart to specify it. The RGB values for the specified color are displayed at the bottom. |
| R, G, B            | The color to be detected is set with the RGB values.                                                                            |

| Setting methods    | Description                                                                                                    |  |  |
|--------------------|----------------------------------------------------------------------------------------------------|--|--|
| Difference R, G, B | This sets the allowable color difference for detecting the edge, using the specified color as the reference. The larger the difference values, the larger the color range that is used to detect the edge.                                                |  |  |
|                    | Color IN: The position where a color other than the specified color changes to the specified color is detected as the edge.  Color OUT: The position where the specified color changes to a color other than the specified color is detected as the edge. |  |  |
| Detection mode     | Start point End point point point For "Color IN" edge measurement mode For "Color OUT" edge measurement mode                                                                                                    |  |  |

## Reference Setting (Scan Edge Position)

When the measurement region is set, this position is automatically set at the same time as the reference position. This item can be used to change the reference position to any desired position.

#### Note

# Reference position usage method: Measuring the distance from a specific position

 Positional deviation can be inspected by calculating the difference between the reference position and the measured position with an expression.

After changing the reference position to any desired position, changing the measurement region will automatically change it back to the default position.

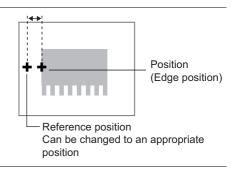

A reference position can be set either directly or by referencing a unit.

#### Specifying directly

Click a position on the image you want to use as a reference position, or set coordinate data for that point.

In the Item Tab area, click [Ref. setting]. In the display area, the current reference position will be displayed as the crosshair cursor.

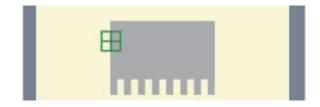

- 2 In the "Method" area, select "Numerical".
- 3 Click the position to be set as the reference.

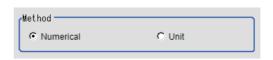

#### Note

• Displaying the image enlarged makes this clicking easier.

Reference: ▶ "Appendixes Basic Knowledge about Operations Using the Zoom Function" in the "Vision System FH/FZ5 Series User's Manual (Z340)"

**4** Make fine adjustments using numeric value inputs or the arrow buttons as required.

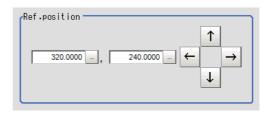

- To remeasure on the displayed image and set the reference, click the [Measure ref.] button.
- 6 To use data before position compensation for the reference setting coordinates, place a check at "Use point coordinate before scroll".

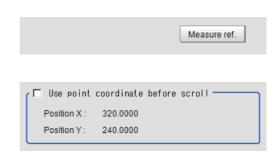

#### Referencing a unit

Set a reference by referencing a detection point unit with registered X coordinate, Y coordinate and angle data.

- In the Item Tab area, click [Ref. setting].
  In the display area, the current reference position will be displayed as the crosshair cursor.
- 2 In the "Method" area, select "Unit".
- 3 In the scene in the "Unit" area, select a detection point unit.

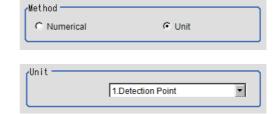

4 Perform the next measurement, and the reference will be displayed.

## **Measurement Parameters (Scan Edge Positions)**

Measurement parameters can be changed as needed to address unstable measurement results. Normally, the factory default value will be used.

After changing a setting, check whether measurement can be done properly by performing an actual measurement.

## 1 In the Item Tab area, click [Measurement].

The edge profile of the measurement region is displayed as a graph in the Image Display area.

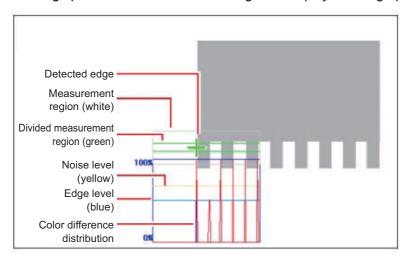

# 2 Set the value of each item in the Display position area.

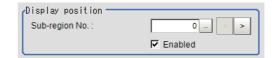

| Setting item |         | Set value<br>[Factory default] | Description                                                                                                    |
|--------------|---------|--------------------------------|----------------------------------------------------------------------------------------------------|
| Sub-region N | 0.      | [0] to 99                      | Specify the edge measurement number for which the edge profile is displayed.                                                                            |
|              | Enabled | • [Checked] • Unchecked        | Specify enable/disable for the displayed edge measurement number. When disabled (unchecked) is specified, that edge measurement number is not measured. |

#### $oldsymbol{3}$ Set the value of each item in the "Measurement" area.

#### For color cameras:

Edge Color Not Specified

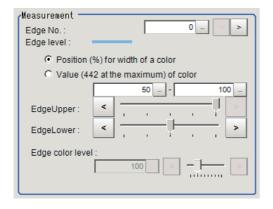

Edge Color Specified

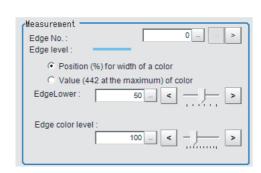

| Setting item                                                           | Set value<br>[Factory default]                                                                                              | Description                                                                                                    |
|------------------------------------------------------------------------|----------------------------------------------------------------------------------------------------|----------------------------------------------------------------------------------------------------|
| Edge No.                                                               | 0 to 99<br>[0]                                                                                                    | Specify the edge number used to extract edges.  Edge numbers are assigned to detected edges starting from 0 and going on in the direction from the start point (the arrow point) to the end point (the direction of arrow) in the selected area. |
| Edge Upper (only<br>when edge color is<br>not specified)<br>Edge Lower | <ul> <li>Position (%) for width of a color 0 to 100 [50] to [100]</li> <li>Value of color 0 to 442 [20] to [442]</li> </ul> | Set a range of a color difference level with which the edge is detected. Reference: ▶"Appendixes Measurement Mechanism Edge Detection Measurement" in the "Vision System FH/FZ5 Series User's Manual (Z340)"                                     |
| Edge color level                                                       | 0 to 442<br>[100]                                                                                                    | This emphasis level can be specified only if the edge color to detect is specified.                                                                                                    |

#### For monochrome cameras:

When the measurement method is "Projection"

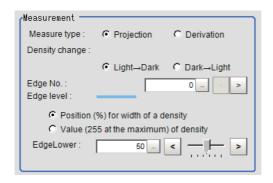

When the measurement method is "Derivation"

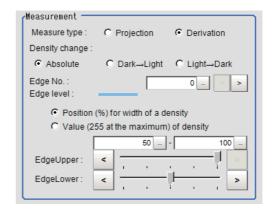

| Setting item             | Set value<br>[Factory default]                                                                                                  | Description                                                                                                    |
|--------------------------|----------------------------------------------------------------------------------------------------|----------------------------------------------------------------------------------------------------|
| Measure type             | • [Projection] • Derivation                                                                                                    | As the measurement type, specify either projection or derivation.  Reference: Typendixes Measurement Mechanism Edge Detection  Method" in the "Vision System FH/FZ5 Series User's Manual (Z340)"                                                                                    |
| Density change           | • Absolute (only when the measurement method is "Derivation") • [Light→Dark] • Dark→Light                                       | Select whether a black-to-white change or a white-to-black change should be recognized as a density change in the specified region.                                                                                                    |
| Edge No.                 | 0 to 99<br>[0]                                                                                                    | Specify the edge number used to extract edges.  Edge numbers are assigned to detected edges starting from 0 and going on in the direction from the start point (the arrow point) to the end point (the direction of arrow) in the selected area.                                    |
| Edge Upper<br>Edge Lower | <ul> <li>Position (%) for width of a density 0 to 100 [50] to [100]</li> <li>Value of density 0 to 255 [20] to [255]</li> </ul> | Select the density change level to be detected as edges. The upper limit of edges can be set only when the measurement method is "Derivation". Reference: > "Appendixes Measurement Mechanism Edge Detection Measurement" in the "Vision System FH/FZ5 Series User's Manual (Z340)" |

4 If necessary, set each item in the "Noise removal" area.

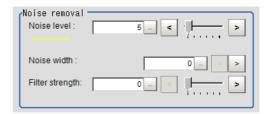

| Setting item    | Set value<br>[Factory default] | Description                                                                                                    |
|-----------------|--------------------------------|----------------------------------------------------------------------------------------------------|
| Noise level     | 0 to 442<br>[5]                | When detection is affected by noise, increase this value.  Reference: ▶"Appendixes Measurement Mechanism Noise Level" in the "Vision System FH/FZ5 Series User's Manual (Z340)"                                                                 |
| Noise width     | 0 to 9999<br>[0]               | Set the width for judging noise. When detection is affected by noise, increase this value. Reference: > "Appendixes Measurement Mechanism Noise Width" in the "Vision System FH/FZ5 Series User's Manual (Z340)"                                |
| Filter strength | 0 to 100<br>[0]                | If a valley appears in the histogram around the edge threshold value due to noises, smoothen the edge profile using a filter to prevent wrong error detection from being detected.  Strengthening the filter smoothen the edge profile further. |

5 In the "Approximate line" area, specify the point to be used for the calculation of approximate lines.

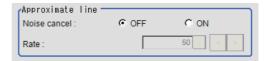

| Setting item    | Set value<br>[Factory default] | Description                                                                                                    |
|-----------------|--------------------------------|----------------------------------------------------------------------------------------------------|
| Noise cancel    | • ON<br>• [OFF]                | When a check is placed at [ON], an approximate line is found by excluding the points with large deviation among the measured points.                                                                                                    |
| Extraction rate | 0 to 100<br>[50]               | Set the ratio of measurement points used for approximate straight line calculation to all measurement points.  When there is considerable noise, reducing this value enables calculation of an approximate straight line with many of the noise points removed. When there is little noise, increasing this value enables calculation of a high-accuracy straight line using many measurement points. |

## **Judgement Conditions (Scan Edge Position)**

Specify the range to be judged as OK.

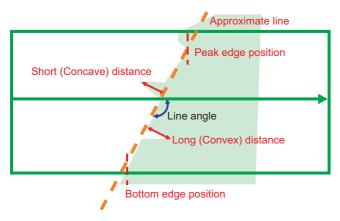

- 1 In the Item Tab area, click [Judgement].
- 2 Set up the judgement condition.

#### Note

• The values beside each item are measurement results of the displayed image. Take these values into consideration to determine the upper and lower limits.

| Setting item            | Set value                 | Description                                                                              |
|-------------------------|---------------------------|------------------------------------------------------------------------------------------|
| Peak edge position X    | -99999.9999 to 99999.9999 | Specify the X-axis upper and lower limits of the peak edge position X judged to be OK.   |
| Peak edge position<br>Y | -99999.9999 to 99999.9999 | Specify the Y-axis upper and lower limits of the peak edge position Y judged to be OK.   |
| Bottom edge position X  | -99999.9999 to 99999.9999 | Specify the X-axis upper and lower limits of the bottom edge position X judged to be OK. |
| Bottom edge position Y  | -99999.9999 to 99999.9999 | Specify the Y-axis upper and lower limits of the bottom edge position Y judged to be OK. |
| Edge position X<br>Ave. | -99999.9999 to 99999.9999 | Specify the X-axis upper and lower limits of the average edge position judged to be OK.  |
| Edge position Y<br>Ave. | -99999.9999 to 99999.9999 | Specify the Y-axis upper and lower limits of the average edge position judged to be OK.  |
| Long distance Max.      | 0 to 99999.9999           | Specify the upper and lower limits of the long distance maximum judged to be OK.         |
| Long distance Min.      | 0 to 99999.9999           | Specify the upper and lower limits of the long distance minimum judged to be OK.         |
| Short distance Max.     | 0 to 99999.9999           | Specify the upper and lower limits of the short distance maximum judged to be OK.        |
| Short distance Min.     | 0 to 99999.9999           | Specify the upper and lower limits of the short distance minimum judged to be OK.        |
| Deviation               | 0 to 99999.9999           | Specify the upper and lower limits of the deviation judged to be OK.                     |
| Line angle              | -180 to 180               | Specify the upper and lower limits of the line angle judged to be OK.                    |
| Lost point count        | 0 to 100                  | Specify the upper and lower limits of the lost point count judged to be OK.              |

#### Note

Judgement condition of the straight line's inclination
 To set 90° ±10° (80° to 90°, -80° to -90°) range as OK, set the judgement condition to 80° to 100°.

 The range of straight line's inclination is -89.999° to 90° Internally, the angle X of -90° to 0° is the same value as X + 180°, the angle X of 90 to 180° is the same value as X - 180°.

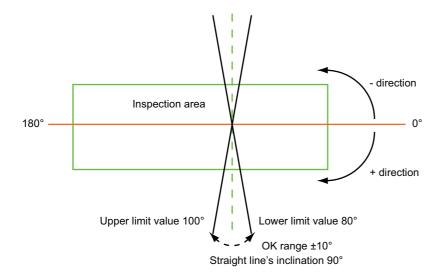

## **Output Parameters (Scan Edge Position)**

Specify how to treat the coordinates to be output to the external device as measurement results. This item can be changed if necessary. Normally, the factory default value will be used.

#### **Important**

- After setting up the measurement parameters, changing the output parameters will cause measurement results to vary accordingly. If the output parameters have been changed, re-specify the measurement, too.
- 1 Click [Output parameter] in the Item Tab area.
- 2 Specify each of the following items.

| Setting item                 | Set value<br>[Factory default]   | Description                                                                                                    |
|------------------------------|----------------------------------|----------------------------------------------------------------------------------------------------|
| Output coordinates           | • [After scroll] • Before scroll | As measurement results, select whether to output coordinate values to external devices before or after the position compensation is applied.                                                                           |
| Calibration                  | • [OFF]<br>• ON                  | Select whether to reflect the calibration in the values output to the external device as measurement results.  ON: Output the coordinates converted into actual dimensions.  OFF: Output the camera coordinate values. |
| Reflect to overall judgement | • [ON]<br>• OFF                  | Enables choosing whether or not the judgment results of this processing unit is reflected in the scene overall judgment.                                                                                               |

## **Key Points for Test Measurement and Adjustment (Scan Edge Position)**

In addition to the camera input image, the measured region, a graphic display of the measured results, and the edge position (the crosshair cursor) are also displayed as results in the Image Display area.

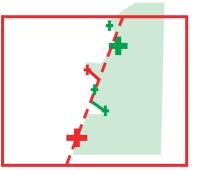

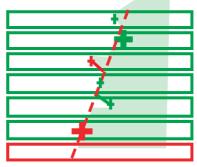

Edge position display (Sub image 0)

Display of edge position in each divided part (Sub image 1)

The following content is displayed in the "Detail result" area as text.

| Displayed items        | Description                                                                                                    |
|------------------------|----------------------------------------------------------------------------------------------------|
| Judge                  | Judgement result                                                                                                    |
| Peak edge position X   | X coordinate of the edge that is the furthest from the start point of the measurement region                                           |
| Peak edge position Y   | Y coordinate of the edge that is the furthest from the start point of the measurement region                                           |
| Bottom edge position X | X coordinate of the edge that is the closest to the start point of the measurement region                                              |
| Bottom edge position Y | Y coordinate of the edge that is the closest to the start point of the measurement region                                              |
| Edge position X Ave.   | The average of X coordinates of all the edges                                                                                          |
| Edge position Y Ave.   | The average of Y coordinates of all the edges                                                                                          |
| Long distance Max.     | The maximum distance between the approximate line and edge position (plus direction)                                                   |
| Short distance Max.    | The minimum distance between the approximate line and the edge position (minus direction)                                              |
| Deviation              | Deviations in concavity and convexity (Value of the standard deviation for the distance of each edge point from the linear regression) |
| Line angle             | The straight line's inclination against the measurement region                                                                         |
| Lost point count       | Number of parts for which the detection of edges has failed                                                                            |

The image specified in the sub image in image display setting is displayed in the Image Display area.

| Sub image number. | Explanation of image to be displayed |
|-------------------|--------------------------------------|
| 0                 | Measurement image                    |
| 1                 | Scan region                          |

### **Key Points for Adjustment**

Select the adjustment method referring to the following points.

#### When the measurement results are unstable

| Parameter to be adjusted | Remedy                                                                                                    |  |
|--------------------------|----------------------------------------------------------------------------------------------------|--|
| Measurement              | If the color of the edges to be detected is decided, specify the color with [Edge color]. If results are not stable even with the color specified, specify a larger value for the color variance range. |  |
|                          | If noise is detected as an edge, specify larger values for "Noise level" and "Noise width".                                                                                                    |  |

## Measurement Results for Which Output Is Possible (Scan Edge Position)

The following values can be output using processing items related to results output. It is also possible to reference measurement values from expressions and other processing units.

| Measurement items      | Character string | Description                                                                                  |
|------------------------|------------------|----------------------------------------------------------------------------------------------|
| Judgement              | JG               | Judgement result                                                                             |
| Peak edge position X   | PEAKX            | X coordinate of the edge that is the furthest from the start point of the measurement region |
| Peak edge position Y   | PEAKY            | Y coordinate of the edge that is the furthest from the start point of the measurement region |
| Bottom edge position X | воттомх          | X coordinate of the edge that is the closest to the start point of the measurement region    |
| Bottom edge position Y | воттому          | Y coordinate of the edge that is the closest to the start point of the measurement region    |
| Edge position X Ave.   | Х                | The average of X coordinates of all the edges                                                |
| Edge position Y Ave.   | Υ                | The average of Y coordinates of all the edges                                                |
| Reference coordinate   | SX               | X coordinate of the reference coordinates                                                    |
| Reference coordinate   | SY               | Y coordinate of the reference coordinates                                                    |
| Long distance Max.     | PMAXD            | The maximum distance between the approximate line and edge position (plus direction)         |
| Long distance Min.     | PMIND            | The minimum distance between the approximate line and the edge position (plus direction)     |
| Short distance Max.    | BMAXD            | The maximum distance between the approximate line and the edge position (minus direction)    |
| Short distance Min.    | BMIND            | The minimum distance between the approximate line and the edge position (minus direction)    |
| Deviation              | DEV              | Deviations in concavity and convexity                                                        |
| Angle                  | TH               | The straight line's inclination against the measurement region                               |
| Lost point count       | LOST             | Number of parts for which the detection of edges has failed                                  |
| Line Param. A          | A                | A in the expression for the approximate line $AX + BY + C = 0$ .                             |
| Line Param. B          | В                | B in the expression for the approximate line $AX + BY + C = 0$ .                             |
| Line Param.C           | С                | C in the expression for the approximate line $AX + BY + C = 0$ .                             |

# **External Reference Tables (Scan Edge Position)**

| No. | Data name              | Set/Get  | Data range                                                                     |
|-----|------------------------|----------|--------------------------------------------------------------------------------|
| 0   | Judge                  | Get only | 0: No judgment (not yet measured) 1: Judgment result OK -1: Judgment result NG |
| 1   | Peak edge position X   | Get only | 0 to 99999.9999                                                                |
| 2   | Peak edge position Y   | Get only | 0 to 99999.9999                                                                |
| 3   | Bottom edge position X | Get only | 0 to 99999.9999                                                                |
| 4   | Bottom edge position Y | Get only | 0 to 99999.9999                                                                |
| 5   | Edge position X Ave.   | Get only | -1 to 99999.9999                                                               |
| 6   | Edge position Y Ave.   | Get only | -1 to 99999.9999                                                               |
| 7   | Long distance Max.     | Get only | -1 to 99999.9999                                                               |

| 8<br>9<br>10<br>11 | Long distance Min. Short distance Max. Short distance Min. | Get only Get only | -1 to 99999.9999                 |
|--------------------|------------------------------------------------------------|-------------------|----------------------------------|
| 10                 | Short distance Min.                                        | Get only          | 1 to 00000 0000                  |
|                    |                                                            |                   | -1 to 99999.9999                 |
| 11                 |                                                            | Get only          | -1 to 99999.9999                 |
| 11                 | Deviation                                                  | Get only          | -1 to 99999.9999                 |
| 12                 | Angle                                                      | Get only          | -180 to 180                      |
| 13                 | Lost point                                                 | Get only          | 0 to 100                         |
| 14                 | Linear coefficient A                                       | Get only          | -99999.9999 to 99999.9999        |
| 15                 | Linear coefficient B                                       | Get only          | -99999.9999 to 99999.9999        |
| 16                 | Linear coefficient C                                       | Get only          | -99999.9999 to 99999.9999        |
| 17                 | Reference X                                                | Get only          | 0 to 99999.9999                  |
| 18                 | Reference Y                                                | Get only          | 0 to 99999.9999                  |
| 101                | Output Coordinates                                         | Set/Get           | 0: After scroll 1: Before scroll |
| 102                | Calibration                                                | Set/Get           | 0: OFF<br>1: ON                  |
| 103                | Reflect to overall judgement                               | Set/Get           | 0: ON<br>1: OFF                  |
| 120                | Edge color specification                                   | Set/Get           | 0: OFF<br>1: ON                  |
| 121                | Edge color R                                               | Set/Get           | 0 to 255                         |
| 122                | Edge color G                                               | Set/Get           | 0 to 255                         |
| 123                | Edge color B                                               | Set/Get           | 0 to 255                         |
| 124                | Difference R                                               | Set/Get           | 0 to 255                         |
| 125                | Difference G                                               | Set/Get           | 0 to 255                         |
| 126                | Difference B                                               | Set/Get           | 0 to 255                         |
| 127                | Detection mode                                             | Set/Get           | 0: Color IN<br>1: Color OUT      |
| 129                | Reference X                                                | Set/Get           | 0 to 99999.9999                  |
| 130                | Reference Y                                                | Set/Get           | 0 to 99999.9999                  |
| 131                | Edge No.                                                   | Set/Get           | 0 to 99                          |
| 132                | Edge Level                                                 | Set/Get           | 0 to 100                         |
| 133                | Noise Level                                                | Set/Get           | 0 to 442                         |
| 134                | Noise width                                                | Set/Get           | 0 to 99999                       |
| 135                | Edge color level                                           | Set/Get           | 0 to 442                         |
| 136                | Upper limit of the maximum edge position X                 | Set/Get           | -99999.9999 to 99999.9999        |
| 137                | Lower limit of the maximum edge position X                 | Set/Get           | -99999.9999 to 99999.9999        |
| 138                | Upper limit of the maximum edge position Y                 | Set/Get           | -99999.9999 to 99999.9999        |
| 139                | Lower limit of the maximum edge position Y                 | Set/Get           | -99999.9999 to 99999.9999        |
| 140                | Upper limit of the minimum edge position X                 | Set/Get           | -99999.9999 to 99999.9999        |

| No. | Data name                                  | Set/Get | Data range                     |
|-----|--------------------------------------------|---------|--------------------------------|
| 141 | Lower limit of the minimum edge position X | Set/Get | -99999.9999 to 99999.9999      |
| 142 | Upper limit of the minimum edge position Y | Set/Get | -99999.9999 to 99999.9999      |
| 143 | Lower limit of the minimum edge position Y | Set/Get | -99999.9999 to 99999.9999      |
| 144 | Upper limit of the edge position X Ave.    | Set/Get | -99999.9999 to 99999.9999      |
| 145 | Lower limit of the edge position X Ave.    | Set/Get | -99999.9999 to 99999.9999      |
| 146 | Upper limit of the edge position Y Ave.    | Set/Get | -99999.9999 to 99999.9999      |
| 147 | Lower limit of the edge position Y Ave.    | Set/Get | -99999.9999 to 99999.9999      |
| 148 | Upper limit of the long distance Max.      | Set/Get | 0 to 99999.9999                |
| 149 | Lower limit of the long distance Max.      | Set/Get | 0 to 99999.9999                |
| 150 | Upper limit of the short distance Max.     | Set/Get | 0 to 99999.9999                |
| 151 | Lower limit of the short distance Max.     | Set/Get | 0 to 99999.9999                |
| 152 | Upper limit of the deviation               | Set/Get | 0 to 99999.9999                |
| 153 | Lower limit of the deviation               | Set/Get | 0 to 99999.9999                |
| 154 | Upper limit of the angle                   | Set/Get | -180 to 180                    |
| 155 | Lower limit of the angle                   | Set/Get | -180 to 180                    |
| 156 | Upper limit of the lost point              | Set/Get | 0 to 100                       |
| 157 | Lower limit of the lost point              | Set/Get | 0 to 100                       |
| 158 | Monochrome edge detection mode             | Set/Get | 0: Light→Dark<br>1: Dark→Light |
| 159 | Edge level absolute value                  | Set/Get | 0 to 442                       |
| 160 | Edge level specification method            | Set/Get | 0: %<br>1: Absolute value      |
| 162 | Scan sub-region                            | Set/Get | 1 to 100                       |
| 163 | Scan width                                 | Set/Get | 1 to 99999                     |
| 164 | Display area                               | Set/Get | 0 to 99                        |
| 165 | Noise cancel                               | Set/Get | 0: OFF<br>1: ON                |
| 166 | Measure type                               | Set/Get | 0: Projection 1: Differential  |
| 167 | Fix region count                           | Set/Get | 0: Not fixed<br>1: Fixed       |
| 168 | Edge Level Upper limit                     | Set/Get | 0 to 100                       |
| 169 | Edge Level Upper Limit absolute value      | Set/Get | 0 to 442                       |
| 170 | Monochrome Derivation edge detection mode  | Set/Get | 0 to 2                         |

| No. | Data name                            | Set/Get | Data range                |
|-----|--------------------------------------|---------|---------------------------|
| 171 | FNC Rate                             | Set/Get | 0 to 100                  |
| 177 | Filter Strength                      | Set/Get | 0 to 100                  |
| 178 | Setting unit of reference coordinate | Set/Get | -1 to 9,999               |
| 179 | Setting type of reference coordinate | Set/Get | 0: Numerical<br>1: Unit   |
| 180 | Use point coordinate before scroll   | Set/Get | 0: Not use<br>1: Use      |
| 181 | Position X before scroll Set/Get     |         | -99999.9999 to 99999.9999 |
| 182 | Position Y before scroll             | Set/Get | -99999.9999 to 99999.9999 |

# Scan Edge Width

This processing item detects the position of the measurement object by using the change in color within the measurement region. By dividing the measurement region, you can get the following values.

- · Local width of the work
- · Average width of the work

#### **Used in the Following Case**

When getting several widths of a measurement object

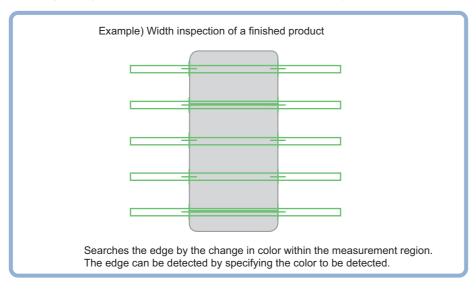

· To find the width of a measurement object

Using a Expression, the width of a measurement object can be calculated from the difference between two edge positions.

#### Note

Edge image measurement processing mechanism
 Reference: ▶"Appendixes Measurement Mechanism Edge Detection Measurement" in the "Vision System FH/FZ5
 Series User's Manual (Z340)"

## **Settings Flow (Scan Edge Width)**

Set the scan edge width with the following steps.

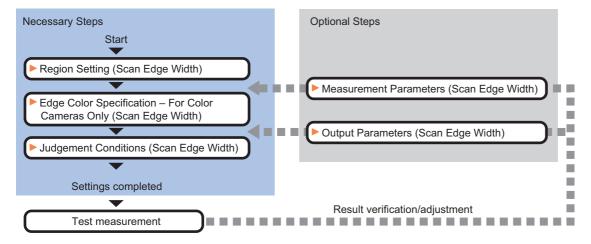

#### Item List for Scan Edge Width

| Item name                                                                                                    | Description                                                                                                    |
|----------------------------------------------------------------------------------------------------|----------------------------------------------------------------------------------------------------|
| Region setting                                                                                                    | This item is used to set up the measurement area. Reference: ▶Region Setting (Scan Edge Width) (p.235)                                                                                                    |
| Edge color (for color cameras only)                                                                                                    | This item selects the color information for the edges to be detected.  Reference: ▶Edge Color Specification - For Color Cameras Only (Scan Edge Width) (p.236)                                                                                                    |
| Measurement                                                                                                    | This item changes the measurement parameter as necessary when the measurement result is unstable.  The displayed items depend on whether your camera is a color or monochrome camera. Normally, the factory default value will be used.  Reference: ▶Measurement Parameters (Scan Edge Width) (p.237) |
| Judgement This item specifies the judgement condition for measurement results.  Reference: ▶Judgement Conditions (Scan Edge Width) (p.240) |                                                                                                    |
| Output parameter                                                                                                    | This item can be changed if necessary. Normally, the factory default value may be used. Select the measurement result coordinates and set how to handle the coordinates. Reference: ▶Output Parameters (Scan Edge Width) (p.240)                                                                      |

## **Region Setting (Scan Edge Width)**

This item is used to set up the measurement area.

Specify the measurement region of [Scan Edge Width] by using a wide line.

- 1 In the Item Tab area, click [Region setting].
- **2** Use the Drawing tools to specify the measurement region.

To align with the measurement area and change the number of measurement points, uncheck this.

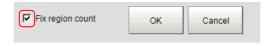

- ${f 3}$  In the figure setting area, click [OK].
  - The measurement region is registered and displayed in the Image Display area.
- **4** Set the measurement point and the filter size for the region.

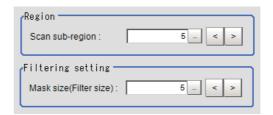

| Setting item    | Set value<br>[Factory default] | Description                                                                                                    |
|-----------------|--------------------------------|----------------------------------------------------------------------------------------------------|
| Scan sub-region | 1 to 100<br>[5]                | Set the measurement point for the region.                                                                                                    |
| Mask size       |                                | Set the filter size when smoothing the measurement point vicinity. When 5 is set, smoothing is processed for a total of 11 points: the measurement point and the 5 pixels before and after it. |

## 5 The region is divided equally.

The scan region, when the number of measurement points is 1

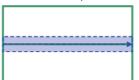

The scan region, when the number of measurement points is 3

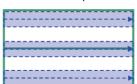

The scan region, when the number of measurement points is 2

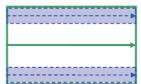

The scan region, when the number of measurement points is 4

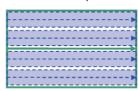

## 6 Perform the display setting if required.

Placing a check at [Filtered image] makes it easier to change the filtering setting.

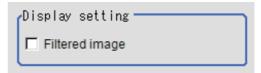

| Setting item Set value [Factory default] |                         | Description                                                                                                    |
|------------------------------------------|-------------------------|----------------------------------------------------------------------------------------------------|
| Filtered image                           | • [Unchecked] • Checked | If checked, the filtered image of the ranges set with the Scan sub-region and Filter size after smoothing is displayed. |

#### Note

• You can specify enable/disable for each edge measurement number. Clicking edge measurement points displays the following screen.

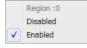

## **Edge Color Specification - For Color Cameras Only (Scan Edge Width)**

This item selects the color of the edges to be detected.

If the target color changes, this setting is not necessary. If the color is not specified, positions in the measurement region where the color changes drastically are detected as an edge.

- **1** In the Item Tab area, click [Edge color].
- Place a check at "Edge color specification" in the "Color setting" area.

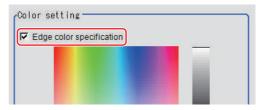

## $oldsymbol{3}$ This item selects the color to be detected as edges.

| Setting methods    | Description                                                                                                    |
|--------------------|----------------------------------------------------------------------------------------------------|
| Image Display area | Specify a region on the image that includes the target color. The average color of the specified region is registered.          |
| Color chart        | Click the reference color on the color chart to specify it. The RGB values for the specified color are displayed at the bottom. |
| R, G, B            | The color to be detected is set with the RGB values.                                                                            |

| Setting methods    | Description                                                                                                    |  |  |  |
|--------------------|----------------------------------------------------------------------------------------------------|--|--|--|
| Difference R, G, B | This sets the allowable color difference for detecting the edge, using the specified color as the reference. The larger the difference values, the larger the color range that is used to detect the edge.                                                |  |  |  |
|                    | Color IN: The position where a color other than the specified color changes to the specified color is detected as the edge.  Color OUT: The position where the specified color changes to a color other than the specified color is detected as the edge. |  |  |  |
| Detection mode     | Start point  End point  For "Color IN" edge measurement mode  For "Color OUT" edge measurement mode  For "Color OUT" edge measurement mode                                                                                                    |  |  |  |

## **Measurement Parameters (Scan Edge Width)**

Measurement parameters can be changed as needed to address unstable measurement results. Normally, the factory default value will be used.

After changing a setting, check whether measurement can be done properly by performing an actual measurement.

## 1 In the Item Tab area, click [Measurement].

The edge profile of the measurement region is displayed as a graph in the Image Display area.

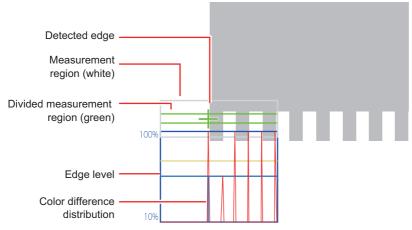

# 2 You can specify enable/disable for each edge measurement number.

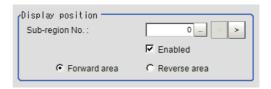

| Setting item   |         | Set value<br>[Factory default]  | Description                                                                                                    |
|----------------|---------|---------------------------------|----------------------------------------------------------------------------------------------------|
| Sub-region No. |         | [0] to 99                       | Set the edge measurement number for which the edge profile is displayed.                                                                                                    |
|                | Enabled | • [Checked] • Unchecked         | Specify enable/disable for the displayed edge measurement number. When disabled (unchecked) is specified, measurement is not performed.                                                      |
|                |         | • [Forward area] • Reverse area | Forward area: The edge is searched for from the start point of the area toward the end point.  Reverse area: The edge is searched for from the end point of the area toward the start point. |

# ${f 3}$ Set the value of each item in the "Measurement" area.

#### For color cameras:

Edge color specification is OFF.

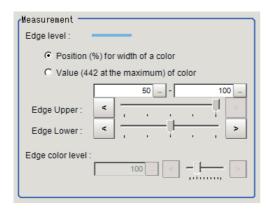

Edge color specification is ON.

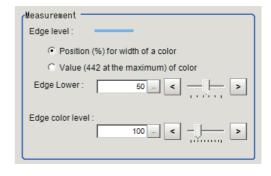

| Setting item                    | Set value<br>[Factory default]                                                                                              | Description                                                                                                    |
|---------------------------------|----------------------------------------------------------------------------------------------------|----------------------------------------------------------------------------------------------------|
| Edge Upper<br>Edge Lower        | <ul> <li>Position (%) for width of a color 0 to 100 [50] to [100]</li> <li>Value of color 0 to 442 [20] to [442]</li> </ul> | Set a range of a color difference level with which the edge is detected.  Reference: ▶"Appendixes Measurement Mechanism Edge Detection Measurement" in the "Vision System FH/FZ5 Series User's Manual (Z340)" |
| Edge color level 0 to 442 [100] |                                                                                                    | This emphasis level can be specified only if the edge color to detect is specified.                                                                                                    |

#### For monochrome cameras:

When the measurement method is "Projection"

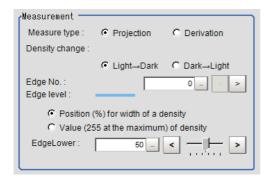

When the measurement method is "Derivation"

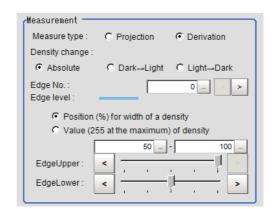

| Setting item | Set value<br>[Factory default] | Description                                                                                                    |  |
|--------------|--------------------------------|----------------------------------------------------------------------------------------------------|--|
| Measure type | • [Projection] • Derivation    | As the measurement type, specify either projection or derivation.  Reference: Type Measurement Mechanism Edge Detection  Method" in the "Vision System FH/FZ5 Series User's Manual (Z340)" |  |

| Setting item Set value [Factory default]                                                                                      |                                                                                           | Description                                                                                                    |  |
|----------------------------------------------------------------------------------------------------|-------------------------------------------------------------------------------------------|----------------------------------------------------------------------------------------------------|--|
| Density change                                                                                                    | • Absolute (only when the measurement method is "Derivation") • [Light→Dark] • Dark→Light | Select whether a black-to-white change or a white-to-black change should be recognized as a density change in the specified region.                                                                                                    |  |
| Edge Upper Edge Lower  • Position (%) for width of a density 0 to 100 [50] to [100] • Value of density 0 to 255 [20] to [255] |                                                                                           | Select the density change level to be detected as edges. The upper limit of edges can be set only when the measurement method is "Derivation". Reference: > "Appendixes Measurement Mechanism Edge Detection Measurement" in the "Vision System FH/FZ5 Series User's Manual (Z340)" |  |

4 If necessary, set each item in the "Noise removal" area.

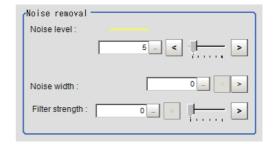

| Set value [Factory default]  |                  | Description                                                                                                    |  |
|------------------------------|------------------|----------------------------------------------------------------------------------------------------|--|
| Noise level                  | 0 to 442<br>[5]  | When detection is affected by noise, increase this value.  Reference: ▶"Appendixes Measurement Mechanism Noise Level" in the "Vision System FH/FZ5 Series User's Manual (Z340)"                                                                 |  |
| Noise width                  | 0 to 9999<br>[0] | Set the width for judging noise.  When detection is affected by noise, increase this value.  Reference: PAppendixes Measurement Mechanism Noise Width in the "Vision System FH/FZ5 Series User's Manual (Z340)"                                 |  |
| Filter strength 0 to 100 [0] |                  | If a valley appears in the histogram around the edge threshold value due to noises, smoothen the edge profile using a filter to prevent wrong error detection from being detected.  Strengthening the filter smoothen the edge profile further. |  |

## **Judgement Conditions (Scan Edge Width)**

Specify the range to be judged as OK.

- 1 In the Item Tab area click [Judgement].
- $oldsymbol{2}$  Set up the judgement condition.

#### Note

• The values beside each item are measurement results of the displayed image. Take these values into consideration to determine the upper and lower limit values.

| Setting item Set value          |                 | Description                                                                 |  |
|---------------------------------|-----------------|-----------------------------------------------------------------------------|--|
| Edge width Max.                 | 0 to 99999.9999 | Specify the upper and lower limits of the maximum width judged to be OK.    |  |
| Edge width Min.                 | 0 to 99999.9999 | Specify the upper and lower limits of the minimum width judged to be OK.    |  |
| Edge width Ave. 0 to 99999.9999 |                 | Specify the upper and lower limits of the average width judged to be OK.    |  |
| Lost width count                | 0 to 100        | Specify the upper and lower limits of the lost width count judged to be OK. |  |

## **Output Parameters (Scan Edge Width)**

Specify how to treat the coordinates to be output to the external device as measurement results. This item can be changed if necessary. Normally, the factory default value will be used.

### Important

- After setting up the measurement parameters, changing the output parameters will cause measurement results to vary accordingly. If the output parameters have been changed, re-specify the measurement, too.
- 1 Click [Output parameter] in the Item Tab area.
- **2** Specify each of the following items.

| Setting item                                          | Set value<br>[Factory default] | Description                                                                                                    |
|-------------------------------------------------------|--------------------------------|----------------------------------------------------------------------------------------------------|
| Output coordinates  • [After scroll]  • Before scroll |                                | As measurement results, select whether to output coordinate values to external devices before or after the position deflection correction is applied.                                                                  |
| Calibration                                           | • [OFF]<br>• ON                | Select whether to reflect the calibration in the values output to the external device as measurement results.  ON: Output the coordinates converted into actual dimensions.  OFF: Output the camera coordinate values. |
| Reflect to overall judgement                          | • [ON]<br>• OFF                | Enables choosing whether or not the judgement results of this processing unit is reflected in the scene overall judgement.                                                                                             |

## **Key Points for Test Measurement and Adjustment (Scan Edge Width)**

The following contents can be displayed as text in the "Detail result" area.

| Displayed items  | Description                                                             |  |
|------------------|-------------------------------------------------------------------------|--|
| Judge            | Judgement result                                                        |  |
| Edge width Max.  | The maximum value of edge width                                         |  |
| Edge width Min.  | The minimum value of edge width                                         |  |
| Edge width Ave.  | The average value of all the edge width                                 |  |
| Lost width count | The number of the scanned areas for which the detection of width failed |  |

The image specified in the sub image in image display setting is displayed in the Image Display area.

| Sub image number | Explanation of image to be displayed |  |
|------------------|--------------------------------------|--|
| 0                | Measurement image                    |  |
| 1                | Scan region                          |  |

#### **Key Points for Adjustment**

Select the adjustment method referring to the following points.

#### When the measurement results are unstable

| Parameter to be adjusted | Remedy                                                                                                    |  |
|--------------------------|----------------------------------------------------------------------------------------------------|--|
|                          | If the color of the edges to be detected is decided, specify the color with [Edge color]. If results are not stable even with the color specified, specify a larger value for the color variance range. |  |
|                          | If noise is detected as an edge, specify larger values for "Noise level" and "Noise width".                                                                                                    |  |

## Measurement Results for Which Output Is Possible (Scan Edge Width)

The following values can be output using processing items related to results output. It is also possible to reference measurement values from expressions and other processing units.

| Measurement items |      | Description                                                             |  |
|-------------------|------|-------------------------------------------------------------------------|--|
| Judge             | JG   | Judgement result                                                        |  |
| Edge width Max.   | MAXW | The maximum value of edge width                                         |  |
| Edge width Min.   | MINW | The minimum value of edge width                                         |  |
| Edge width Ave.   | AVEW | The average value of all the edge width                                 |  |
| Lost width count  | LOST | The number of the scanned areas for which the detection of width failed |  |

# **External Reference Tables (Scan Edge Width)**

| No. | Data name                           | Set/Get  | Data range                                                               |
|-----|-------------------------------------|----------|--------------------------------------------------------------------------|
| 0   | Judge                               | Get only | 0: No judgment (unmeasured) 1: Judgment result OK -1: Judgment result NG |
| 1   | Edge width Max.                     | Get only | 0 to 99999.9999                                                          |
| 2   | Edge width Min.                     | Get only | 0 to 99999.9999                                                          |
| 3   | Edge width Ave.                     | Get only | 0 to 99999.9999                                                          |
| 4   | Lost width count                    | Get only | 0 to 100                                                                 |
| 101 | Output Coordinates                  | Set/Get  | 0: After scroll 1: Before scroll                                         |
| 102 | Calibration                         | Set/Get  | 0: OFF<br>1: ON                                                          |
| 103 | Reflect to overall judgement        | Set/Get  | 0: ON<br>1: OFF                                                          |
| 120 | Edge color specification            | Set/Get  | 0: OFF<br>1: ON                                                          |
| 121 | Edge color R                        | Set/Get  | 0 to 255                                                                 |
| 122 | Edge color G                        | Set/Get  | 0 to 255                                                                 |
| 123 | Edge color B                        | Set/Get  | 0 to 255                                                                 |
| 124 | Difference R                        | Set/Get  | 0 to 127                                                                 |
| 125 | Difference G                        | Set/Get  | 0 to 127                                                                 |
| 126 | Difference B                        | Set/Get  | 0 to 127                                                                 |
| 127 | Detection mode                      | Set/Get  | 0: Color IN<br>1: Color OUT                                              |
| 129 | Edge Level                          | Set/Get  | 0 to 100                                                                 |
| 130 | Noise Level                         | Set/Get  | 0 to 442                                                                 |
| 131 | Noise width                         | Set/Get  | 0 to 99999                                                               |
| 132 | Edge color level                    | Set/Get  | 0 to 442                                                                 |
| 133 | Upper limit of the Max. width       | Set/Get  | 0 to 99999.9999                                                          |
| 134 | Lower limit of the Max. width       | Set/Get  | 0 to 99999.9999                                                          |
| 135 | Upper limit of the Min.width        | Set/Get  | 0 to 99999.9999                                                          |
| 136 | Lower limit of the Min.width        | Set/Get  | 0 to 99999.9999                                                          |
| 137 | Upper limit of the average width    | Set/Get  | 0 to 99999.9999                                                          |
| 138 | Lower limit of the average width    | Set/Get  | 0 to 99999.9999                                                          |
| 139 | Upper limit of the lost width count | Set/Get  | 0 to 100                                                                 |
| 140 | Lower limit of the lost width count | Set/Get  | 0 to 100                                                                 |
| 141 | Monochrome edge detection mode      | Set/Get  | 0: Light→dark<br>1: Dark→light                                           |
| 142 | Edge level absolute value           | Set/Get  | 0 to 442                                                                 |

| No. | Data name                                 | Set/Get | Data range                                    |
|-----|-------------------------------------------|---------|-----------------------------------------------|
| 143 | Edge level specification method           | Set/Get | 0: %<br>1: Absolute value                     |
| 145 | Measurement point                         | Set/Get | 1 to 100                                      |
| 146 | Mask size                                 | Set/Get | 0 to 200                                      |
| 147 | Display area                              | Set/Get | 1 to 99                                       |
| 148 | Display area (direction)                  | Set/Get | 0: Forward<br>1: Reverse                      |
| 149 | Measure type                              | Set/Get | 0: Projection 1: Derivation                   |
| 150 | Fix region count                          | Set/Get | 0: Not fixed<br>1: Fixed                      |
| 151 | Monochrome Derivation edge detection mode | Set/Get | 0: Absolute<br>1: Dark→Light<br>2: Light→Dark |
| 152 | Edge Level Upper limit                    | Set/Get | 0 to 100                                      |
| 153 | Edge level Upper limit absolute value     | Set/Get | 0 to 442                                      |
| 154 | Filter Strength                           | Set/Get | 0 to 100                                      |

# **Circular Scan Edge Position**

This processing item detects the position of the circular measurement object by using the change in color within the measurement region.

#### **Used in the Following Case**

 To obtain the center of the circle and the radius from multiple edges of a circular measurement object

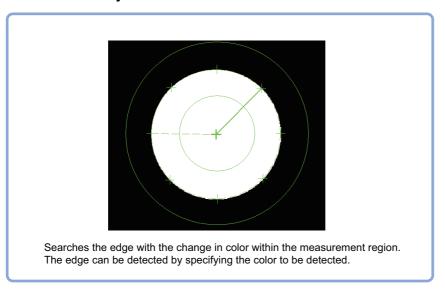

#### Note

• Edge image measurement processing mechanism
Reference: ▶"Appendixes Measurement Mechanism Edge Detection Measurement" in the "Vision System FH/FZ5
Series User's Manual (Z340)"

## **Settings Flow (Circular Scan Edge Position)**

Set the circular scan edge position with the following steps.

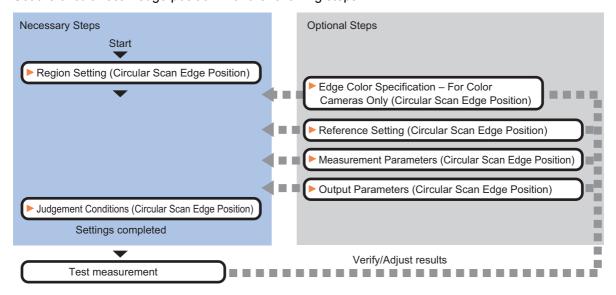

#### Item List for Circular Scan Edge Position

| Item name                              | Description                                                                                                    |  |  |
|----------------------------------------|----------------------------------------------------------------------------------------------------|--|--|
| Region setting                         | This item is used to set up the measurement area.  Reference: ▶Region Setting (Circular Scan Edge Position) (p.245)                                                                                                    |  |  |
| Edge color<br>(for color cameras only) | If the color of the edges to be detected is decided, specify the information for the edge color to be detected.  Reference: ►Edge Color Specification - For Color Cameras Only (Circular Scan Edge Position) (p.246)                                                                                             |  |  |
| Ref. setting                           | This item can be changed if necessary.  The edge position measured once is registered when the region is set.  Reference: ▶Reference Setting (Circular Scan Edge Position) (p.247)                                                                                                    |  |  |
| Measurement                            | This item changes the measurement parameter as necessary when the measurement result is unstable.  The displayed items depend on whether your camera is a color or monochrome camera. Normally, the factory default value will be used.  Reference: Measurement Parameters (Circular Scan Edge Position) (p.249) |  |  |
| Judgement                              | This item specifies the judgement condition for measurement results.  Reference: >Judgment Conditions (Circular Scan Edge Position) (p.251)                                                                                                    |  |  |
| Output parameter                       | This item can be changed if necessary. Normally, the factory default value may be used.  Select the measurement result coordinates and set how to handle the coordinates.  Reference: Output Parameters (Circular Scan Edge Position) (p.252)                                                                    |  |  |

## **Region Setting (Circular Scan Edge Position)**

This item is used to set up the measurement area.

Specify the measurement region for [Circular Scan Edge Position] by using circular shapes.

- 1 In the Item Tab area, click [Region setting].
- **2** Use the Drawing tools to specify the measurement region.

To align with the measurement area and specify the measurement point again, uncheck "Fix region count".

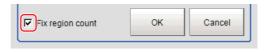

**3** Click [OK].

The measurement region is registered and displayed in the Image Display area.

**4** Specify the method of measurement, the measurement point, and the start angle for the region.

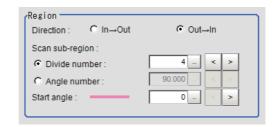

| Setting item    |               | Set value<br>[Factory default] | Description                                                                                       |
|-----------------|---------------|--------------------------------|---------------------------------------------------------------------------------------------------|
| Direction       |               | • [Out→In]<br>• In→Out         | Set the measurement direction.                                                                    |
| Scan sub-region |               |                                | Set the measurement point. Use either the "Divide num" or the "Divide angle" for this setting.    |
|                 | Divide number | 3 to 360<br>[4]                | Set the number of divisions for the circle. The specified value is used as the measurement point. |

| Sett        | Setting item Set value [Factory de |                              | Description                                                                                              |
|-------------|------------------------------------|------------------------------|----------------------------------------------------------------------------------------------------|
|             | Angle number                       | 1.000 to 179.999<br>[90.000] | Set the skipping angle for the circle. The measurement point is determined based on the specified angle. |
| Start angle |                                    | 0 to 359<br>[0]              | Set the start angle to specify a region.                                                                 |

5 Set the mask size for the region.

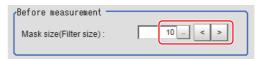

| Setting item | Set value<br>[Factory default] | Description                                                                                                    |
|--------------|--------------------------------|----------------------------------------------------------------------------------------------------|
| Mask size    | () to 1()()()                  | Set the filter size when smoothing the measurement point vicinity. When 5 is set, smoothing is processed for a total of 11 points: the measurement point and the 5 pixels before and after it. |

6 Perform the display setting if required.

Placing a check at [Filtered image] makes it easier to change the filtering setting.

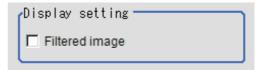

| Setting item   | Set value<br>[Factory default] | Description                                                                                                    |
|----------------|--------------------------------|----------------------------------------------------------------------------------------------------|
| Filtered image | • [Unchecked] • Checked        | If checked, the filtered image of the ranges set with the Scan sub-region and Filter size after smoothing is displayed. |

#### Note

• Enable or disable setting can be specified for each edge measurement number. Clicking edge measurement points displays the following screen.

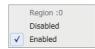

## Edge Color Specification - For Color Cameras Only (Circular Scan Edge Position)

This item selects the color of the edges to be detected.

If the target color changes, this setting is not necessary. If the color is not specified, positions in the measurement region where the color changes drastically are detected as an edge.

- 1 In the Item Tab area, click [Edge color].
- 2 Place a check at "Edge color specification" in the "Color setting" area.

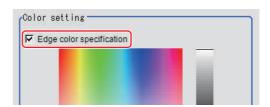

**3** This item selects the color to be detected as edges.

| Item               | Set value<br>[Factory default] | Description                                                                                                    |
|--------------------|--------------------------------|----------------------------------------------------------------------------------------------------|
| Image Display area | -                              | Specify a region on the image that includes the target color. The average color of the specified region is registered.          |
| Color chart        | -                              | Click the reference color on the color chart to specify it. The RGB values for the specified color are displayed at the bottom. |

| Item               | Set value<br>[Factory default] | Description                                                                                                    |
|--------------------|--------------------------------|----------------------------------------------------------------------------------------------------|
| R, G, B            | 0 to 255<br>[255]              | The color to be detected is set with the RGB values.                                                                                                    |
| Difference R, G, B | 0 to 127<br>[5]                | This sets the allowable color difference for detecting the edge, using the specified color as the reference. The larger the difference values, the larger the color range that is used to detect the edge.                                                                                                    |
| Detection mode     | • [Color IN] • Color OUT       | Color IN: The position where a color other than the specified color changes to the specified color is detected as the edge.  Color OUT: The position where the specified color changes to a color other than the specified color is detected as the edge.  Start point End Start point End point End point  For "Color IN" edge measurement mode  For "Color OUT" edge measurement mode |

## Reference Setting (Circular Scan Edge Position)

When the measurement region is set, this position is automatically set at the same time as the reference position. This item can be used to change the reference position to any desired position. This is handy for measuring the position deviation from a certain position.

A reference position can be set either directly or by referencing a unit.

#### **Specifying directly**

Click a position on the image you want to use as a reference position, or set coordinate data for that point.

In the Item Tab area, click [Ref. setting].
In the display area, the current reference position will be displayed as the crosshair cursor.

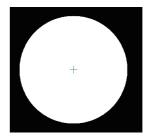

- **2** In the "Method" area, select "Numerical".
- 3 Click the position to be set as the reference.

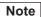

Displaying the image enlarged makes this clicking easier.
 Reference: ➤ "Appendixes Basic Knowledge about Operations Using the Zoom Function" in the "Vision System FH/FZ5 Series User's Manual (Z340)"

Method

**4** Make fine adjustments using numeric value inputs or the arrow buttons as required.

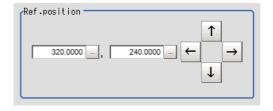

- **5** To remeasure on the displayed image and set the reference, click the [Measure ref.] button.
- 6 To use data before position compensation for the reference setting coordinates, place a check at "Use point coordinate before scroll".

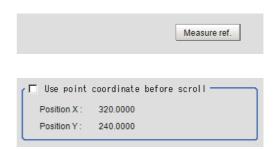

#### Referencing a unit

Set a reference by referencing a detection point unit with registered X coordinate, Y coordinate and angle data.

- In the Item Tab area, click [Ref. setting].
  In the display area, the current reference position will be displayed as the crosshair cursor.
- 2 In the "Method" area, select "Unit".
- 3 In the scene in the "Unit" area, select a detection point unit.

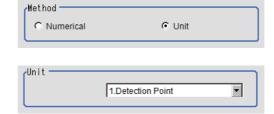

4 Perform the next measurement, and the reference will be displayed.

## **Measurement Parameters (Circular Scan Edge Position)**

Measurement parameters can be changed as needed to address unstable measurement results. Normally, the factory default value will be used.

After changing a setting, check whether measurement can be done properly by performing an actual measurement.

## 1 In the Item Tab area, click [Measurement].

The edge profile of the measurement region is displayed as a graph in the Image Display area.

| Display position ———————————————————————————————————— |  | 0 | < | > |  |
|-------------------------------------------------------|--|---|---|---|--|
|-------------------------------------------------------|--|---|---|---|--|

| Setting item   | Set value<br>[Factory default] | Description                                                                  |
|----------------|--------------------------------|------------------------------------------------------------------------------|
| Sub-region No. | 0 to 359<br>[0]                | Specify the edge measurement number for which the edge profile is displayed. |

#### **2** Set the value of each item in the "Measurement" area.

#### For color cameras:

Edge Color Not Specified

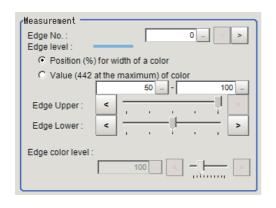

Edge Color Specified

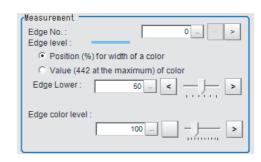

| Setting item                                                           | Set value<br>[Factory default]                                                                                              | Description                                                                                                    |
|------------------------------------------------------------------------|----------------------------------------------------------------------------------------------------|----------------------------------------------------------------------------------------------------|
| Edge No.                                                               | 0 to 99<br>[0]                                                                                                    | Specify the edge number used to extract edges.  Edge numbers are assigned to detected edges starting from 0 and in the direction from the start point (the arrow) to the end point (the arrow point) in the selected region. |
| Edge Upper (only<br>when edge color is<br>not specified)<br>Edge Lower | <ul> <li>Position (%) for width of a color 0 to 100 [50] to [100]</li> <li>Value of color 0 to 442 [20] to [442]</li> </ul> | Set a range of a color difference level with which the edge is detected. Reference: ▶"Appendixes Measurement Mechanism Edge Detection Measurement" in the "Vision System FH/FZ5 Series User's Manual (Z340)"                 |
| Edge color level                                                       | 0 to 442<br>[100]                                                                                                    | This emphasis level can be set only if the edge color to detect is specified.                                                                                                    |

#### For monochrome cameras:

When the measurement method is "Projection"

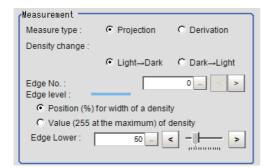

When the measurement method is "Derivation"

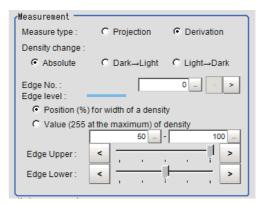

| Setting item             | Set value<br>[Factory default]                                                                                                  | Description                                                                                                    |
|--------------------------|----------------------------------------------------------------------------------------------------|----------------------------------------------------------------------------------------------------|
| Measure type             | • [Projection] • Derivation                                                                                                    | As the measurement type, specify either projection or derivation.  Reference: Typendixes Measurement Mechanism Edge Detection  Method" in the "Vision System FH/FZ5 Series User's Manual (Z340)"                                                                                 |
| Density change           | • Absolute (only when the measurement method is "Derivation") • [Light→Dark] • Dark→Light                                       | Set whether a black-to-white change or a white-to-black change should be recognized as a density change in the specified region.                                                                                                    |
| Edge No.                 | 0 to 99<br>[0]                                                                                                    | Specify the edge number used to extract edges.  Edge numbers are assigned to detected edges starting from 0 and in the direction from the start point (the arrow) to the end point (the arrow point) in the selected region.                                                     |
| Edge Upper<br>Edge Lower | <ul> <li>Position (%) for width of a density 0 to 100 [50] to [100]</li> <li>Value of density 0 to 255 [20] to [255]</li> </ul> | Set the density change level to be detected as edges. The upper limit of edges can be set only when the measurement method is "Derivation". Reference: > "Appendixes Measurement Mechanism Edge Detection Measurement" in the "Vision System FH/FZ5 Series User's Manual (Z340)" |

3 If necessary, set each item in the "Noise removal" area.

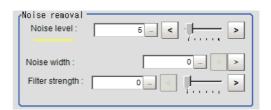

| Setting item | Set value<br>[Factory default] | Description                                                                                                    |
|--------------|--------------------------------|----------------------------------------------------------------------------------------------------|
| Noise level  |                                | When detection is affected by noise, increase this value.  Reference: ▶ "Appendixes Measurement Mechanism Noise Level" in the "Vision System FH/FZ5 Series User's Manual (Z340)" |

| Setting item    | Set value<br>[Factory default] | Description                                                                                                    |
|-----------------|--------------------------------|----------------------------------------------------------------------------------------------------|
| Noise width     | 0 to 9999<br>[0]               | Set the width for judging noise.  When detection is affected by noise, increase this value.  Reference: ▶ "Appendixes Measurement Mechanism Noise Width" in the "Vision System FH/FZ5 Series User's Manual (Z340)"                              |
| Filter strength | 0 to 100<br>[0]                | If a valley appears in the histogram around the edge threshold value due to noises, smoothen the edge profile using a filter to prevent wrong error detection from being detected.  Strengthening the filter smoothen the edge profile further. |

**4** In the "Sub-region detail" area, set enable or disable measurement as required.

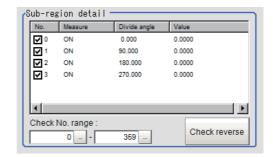

| Setting item    | Set value<br>[Factory default] | Description                                                                                                    |
|-----------------|--------------------------------|----------------------------------------------------------------------------------------------------|
| Check No. range | 0 to 359<br>[0] to [359]       | Specify the edge measurement number for which to perform batch reversing of the enable or disable measurement setting.  Click [Check reverse] to reverse the check box settings of the edge measurement number within the range. |

# **Judgment Conditions (Circular Scan Edge Position)**

Specify the range to be judged as OK.

1 In the circle calculation parameter, set the calculation method as required.

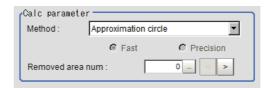

| Setting item     | Set value<br>[Factory default]                       | Description                                                                                                    |
|------------------|------------------------------------------------------|----------------------------------------------------------------------------------------------------|
| Calc parameter   | [Approximation circle]     Smallest enclosing circle | Specify the circle calculation method.  When the calculation from the smallest enclosing circle is selected, specify fast speed or high precision.  • Circular Regression:  The circle is calculated with the least square method.               |
|                  | • [Fast] • Precision                                 | <ul> <li>Smallest enclosing circle (Fast): A circle that encloses all points is calculated.</li> <li>Smallest enclosing circle (High precision): A circle that encloses all points and that circumscribes three points is calculated.</li> </ul> |
| Removed area num | 0 to 360<br>[0]                                      | Set the number of regions to remove.  The differences from the circular regression calculated from all measurement points are eliminated in the order of the largest to the smallest.                                                            |

# 2 Set up the judgement condition.

#### Note

• The values beside each item are measurement results of the displayed image. Take these values into consideration to determine the upper and lower limit values.

| Setting item     | Set value<br>[Factory default]                             | Description                                                                                                    |
|------------------|------------------------------------------------------------|----------------------------------------------------------------------------------------------------|
| Center X         | -99999.9999 to 99999.9999<br>[-99999.9999] to [99999.9999] | Set the range of center coordinate Xs that are judged to be OK.                                                                                                    |
| Center Y         | -99999.9999 to 99999.9999<br>[-99999.9999] to [99999.9999] | Set the range of center coordinate Ys that are judged to be OK.                                                                                                    |
| Radius           | 0 to 99999.9999<br>[0] to [99999.9999]                     | Set the range of radiuses that is judged to be OK.                                                                                                    |
| Radius Max.      | 0 to 99999.9999<br>[0] to [99999.9999]                     | Set the maximum radius that is judged to be OK.                                                                                                    |
| Radius Min.      | 0 to 99999.9999<br>[0] to [99999.9999]                     | Set the minimum radius that is judged to be OK.                                                                                                    |
| Decentration X   | -99999.9999 to 99999.9999<br>[-99999.9999] to [99999.9999] | Decentration X is the difference between the X coordinate position of the reference setting and the X coordinate position of the calculated circle center. Set the range of decentration Xs that is judged to be OK. |
| Decentration Y   | -99999.999 to 99999.9999<br>[-99999.9999] to [99999.9999]  | Decentration Y is the difference between the Y coordinate position of the reference setting and the Y coordinate position of the calculated circle center. Set the range of decentration Ys that is judged to be OK. |
| Lost point count | 0 to 360<br>[0] to [360]                                   | Set the range for the number of lost points that is judged to be OK.                                                                                                    |

# **Output Parameters (Circular Scan Edge Position)**

Specify how to treat the coordinates to be output to the external device as measurement results. This item can be changed if necessary. Normally, the factory default value will be used.

#### Important

- After setting up the measurement parameters, changing the output parameters will cause measurement results to vary accordingly. If the output parameters have been changed, re-specify the measurement, too.
- 1 Click [Output parameter] in the Item Tab area.
- 2 Specify each of the following items.

| Setting item                 | Set value<br>[Factory default]   | Description                                                                                                    |
|------------------------------|----------------------------------|----------------------------------------------------------------------------------------------------|
| Output coordinates           | • [After scroll] • Before scroll | As measurement results, select whether to output coordinate values to external devices before or after the position compensation is applied.                                                                           |
| Calibration                  | • [OFF]<br>• ON                  | Select whether to reflect the calibration in the values output to the external device as measurement results.  ON: Output the coordinates converted into actual dimensions.  OFF: Output the camera coordinate values. |
| Reflect to overall judgement | • [ON]<br>• OFF                  | Enables choosing whether or not the judgment results of this processing unit is reflected in the scene overall judgment.                                                                                               |

### **Key Points for Test Measurement and Adjustment (Circular Scan Edge Position)**

In addition to the camera input image, the measured region, a graphic display of the measured results, and the edge position (the crosshair cursor) are also displayed as results in the Image Display area.

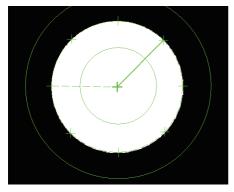

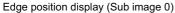

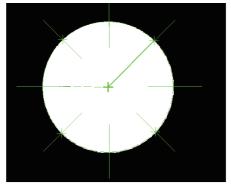

Display of edge position in each divided part (Sub image 1)

The following content is displayed in the "Detail result" area as text.

| Displayed items       | Description                                                 |
|-----------------------|-------------------------------------------------------------|
| Judge                 | Judgement result                                            |
| Center coordinate X   | The center X coordinate of the calculation result           |
| Center coordinate Y   | The center Y coordinate of the calculation result           |
| Radius                | The radius of the calculation result                        |
| Maximum radius        | The maximum radius of the calculation result                |
| Minimum radius        | The minimum radius of the calculation result                |
| Decentration X        | The decentration X of the calculation result                |
| Decentration Y        | The decentration Y of the calculation result                |
| Number of lost points | Number of parts for which the detection of edges has failed |

#### **Key Points for Adjustment**

Select the adjustment method referring to the following points.

#### When the measurement results are unstable

| Parameter to be adjusted | Remedy                                                                                                    |
|--------------------------|----------------------------------------------------------------------------------------------------|
|                          | If the color of the edges to be detected is decided, specify the color with [Edge color]. If results are not stable even with the color specified, specify a larger value for the color variance range. |
|                          | If noise is detected as an edge, specify larger values for "Noise level" and "Noise width".                                                                                                    |

# Measurement Results for Which Output Is Possible (Circular Scan Edge Position)

The following values can be output using processing items related to results output. It is also possible to reference measurement values from expressions and other processing units.

| Measurement items            | Character string | Description                                                       |
|------------------------------|------------------|-------------------------------------------------------------------|
| Judgement                    | JG               | The judgment result for the unit 1: OK 0: Not yet measured -1: NG |
| Center coordinate X          | Х                | The center X coordinate of the calculation result                 |
| Center coordinate Y          | Y                | The center Y coordinate of the calculation result                 |
| Radius                       | R                | The radius of the calculation result                              |
| Maximum radius               | MAXR             | The maximum radius of the calculation result                      |
| Minimum radius               | MINR             | The minimum radius of the calculation result                      |
| Decentration X               | DEX              | The decentration X of the calculation result                      |
| Decentration Y               | DEY              | The decentration Y of the calculation result                      |
| Number of lost points        | LOST             | Number of parts for which the detection of edges has failed       |
| Reference coordinate X       | SX               | X coordinate of the reference coordinates                         |
| Reference coordinate Y       | SY               | Y coordinate of the reference coordinates                         |
| Maximum radius region number | MAXNO            | The region number for the maximum radius                          |
| Minimum radius region number | MINNO            | The region number for the minimum radius                          |

# **External Reference Tables (Circular Scan Edge Position)**

| No. | Data name                             | Set/Get  | Data range                                                                               |
|-----|---------------------------------------|----------|------------------------------------------------------------------------------------------|
| 0   | Overall judgement result              | Get only | 1: OK 0: Not yet measured -1: NG                                                         |
| 5   | Center coordinate X                   | Get only | -99999.9999 to 99999.9999                                                                |
| 6   | Center coordinate Y                   | Get only | -99999.9999 to 99999.9999                                                                |
| 7   | Radius                                | Get only | 0 to 99999.9999                                                                          |
| 8   | Maximum radius                        | Get only | 0 to 99999.9999                                                                          |
| 9   | Minimum radius                        | Get only | 0 to 99999.9999                                                                          |
| 10  | Decentration X                        | Get only | -99999.9999 to 99999.9999                                                                |
| 11  | Decentration Y                        | Get only | -99999.9999 to 99999.9999                                                                |
| 12  | Number of lost points                 | Get only | 0 to 360                                                                                 |
| 13  | Reference X                           | Get only | 0 to 99999.9999                                                                          |
| 14  | Reference Y                           | Get only | 0 to 99999.9999                                                                          |
| 15  | Maximum radius region number          | Get only | 0 to 359                                                                                 |
| 16  | Minimum radius region number          | Get only | 0 to 359                                                                                 |
| 17  | Approx. radius                        | Get only | 0 to 99999.9999                                                                          |
| 101 | Output coordinates                    | Set/Get  | 0: After scroll 1: Before scroll                                                         |
| 102 | Calibration                           | Set/Get  | 0: OFF<br>1: ON                                                                          |
| 103 | Reflect to overall judgement          | Set/Get  | 0: ON<br>1: OFF                                                                          |
| 125 | Region that displays the edge profile | Set/Get  | 0 to 359                                                                                 |
| 127 | Fix region count                      | Set/Get  | 0: Not fixed<br>1: Fixed                                                                 |
| 140 | Removed region number                 | Set/Get  | 0 to 360                                                                                 |
| 141 | Reference X                           | Set/Get  | 0 to 99999.9999                                                                          |
| 142 | Reference Y                           | Set/Get  | 0 to 99999.9999                                                                          |
| 143 | Circle calculation method             | Set/Get  | Calculated from the circular regression     Calculated from the minimum enclosing circle |
| 144 | Enclosing circle calculation method   | Set/Get  | 0: Fast<br>1: High precision                                                             |
| 145 | Center coordinate X upper limit       | Set/Get  | -99999.9999 to 99999.9999                                                                |
| 146 | Center coordinate X lower limit       | Set/Get  | -99999.9999 to 99999.9999                                                                |
| 147 | Center coordinate Y upper limit       | Set/Get  | -99999.9999 to 99999.9999                                                                |
| 148 | Center coordinate Y lower limit       | Set/Get  | -99999.9999 to 99999.9999                                                                |
| 149 | Radius upper limit                    | Set/Get  | 0 to 99999.9999                                                                          |

| No. | Data name                                 | Set/Get | Data range                                               |
|-----|-------------------------------------------|---------|----------------------------------------------------------|
| 150 | Radius lower limit                        | Set/Get | 0 to 99999.9999                                          |
| 151 | Maximum radius upper limit                | Set/Get | 0 to 99999.9999                                          |
| 152 | Maximum radius lower limit                | Set/Get | 0 to 99999.9999                                          |
| 153 | Minimum radius upper limit                | Set/Get | 0 to 99999.9999                                          |
| 154 | Minimum radius lower limit                | Set/Get | 0 to 99999.9999                                          |
| 155 | Decentration X upper limit                | Set/Get | -99999.9999 to 99999.9999                                |
| 156 | Decentration X lower limit                | Set/Get | -99999.9999 to 99999.9999                                |
| 157 | Decentration Y upper limit                | Set/Get | -99999.9999 to 99999.9999                                |
| 158 | Decentration Y lower limit                | Set/Get | -99999.9999 to 99999.9999                                |
| 159 | Number of lost points upper limit         | Set/Get | 0 to 360                                                 |
| 160 | Number of lost points lower limit         | Set/Get | 0 to 360                                                 |
| 200 | Edge color specification                  | Set/Get | O: No color specification     : With color specification |
| 201 | Edge color R                              | Set/Get | 0 to 255                                                 |
| 202 | Edge color G                              | Set/Get | 0 to 255                                                 |
| 203 | Edge color B                              | Set/Get | 0 to 255                                                 |
| 204 | Difference R                              | Set/Get | 0 to 127                                                 |
| 205 | Difference G                              | Set/Get | 0 to 127                                                 |
| 206 | Difference B                              | Set/Get | 0 to 127                                                 |
| 207 | Edge detection mode                       | Set/Get | Specified color IN     Specified color OUT               |
| 208 | Edge No.                                  | Set/Get | 0 to 99                                                  |
| 209 | Edge Level                                | Set/Get | 0 to 100                                                 |
| 210 | Noise level                               | Set/Get | 0 to 442                                                 |
| 211 | Noise width                               | Set/Get | 0 to 9999                                                |
| 212 | Edge color enhancement level              | Set/Get | 0 to 442                                                 |
| 213 | Monochrome edge detection mode            | Set/Get | 0: Light→Dark<br>1: Dark→Light                           |
| 214 | Edge level absolute value                 | Set/Get | 0 to 442                                                 |
| 215 | Edge level specification method           | Set/Get | 0: %<br>1: Absolute value                                |
| 216 | Measure type                              | Set/Get | 0: Projection 1: Derivation                              |
| 217 | Monochrome Derivation edge detection mode | Set/Get | 0: Absolute<br>1: Dark→Light<br>2: Light→Dark            |
| 218 | Edge Level Upper limit                    | Set/Get | 0 to 100                                                 |
| 219 | Edge level Upper limit absolute           | Set/Get | 0 to 442                                                 |
| 220 | Filter Strength                           | Set/Get | 0 to 100                                                 |
| 221 | Setting unit of reference coordinate      | Set/Get | -1 to 9999                                               |

| No. | Data name                            | Set/Get | Data range                |
|-----|--------------------------------------|---------|---------------------------|
| 222 | Setting type of reference coordinate | Set/Get | 0: Numerical<br>1: Unit   |
| 223 | Use point coordinate before scroll   | Set/Get | 0: Not use<br>1: Unit     |
| 224 | Position X before scroll             | Set/Get | -99999.9999 to 99999.9999 |
| 225 | Position Y before scroll             | Set/Get | -99999.9999 to 99999.9999 |

# Circular Scan Edge Width

This processing item detects the width of the measurement object by using the change in color within the measurement region.

#### **Used in the Following Case**

· When getting multiple widths of a circular object

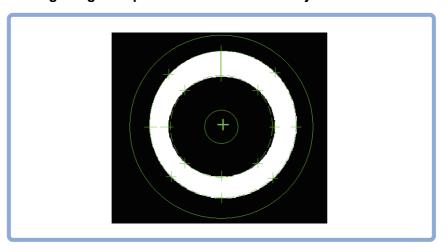

#### Note

• Edge image measurement processing mechanism
Reference: ▶"Appendixes Measurement Mechanism Edge Detection Measurement" in the "Vision System FH/FZ5
Series User's Manual (Z340)"

## **Settings Flow (Circular Scan Edge Width)**

Set the circular scan edge width with the following steps.

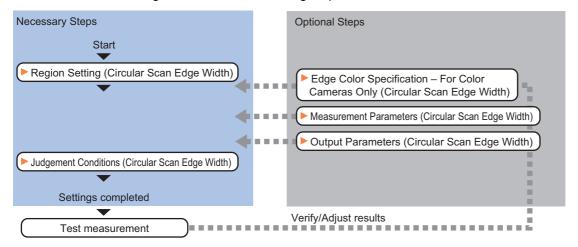

#### Item List for Circular Scan Edge Width

| Item name                              | Description                                                                                                    |
|----------------------------------------|----------------------------------------------------------------------------------------------------|
| Region setting                         | This item is used to set up the measurement area. Reference: ▶Region Setting (Circular Scan Edge Width) (p.259)                                                                                                    |
| Edge color<br>(for color cameras only) | This item selects the color information for the edges to be detected.  Reference: ▶Edge Color Specification - For Color Cameras Only (Circular Scan Edge Width)  (p.261)                                                                                                    |
| Measurement                            | This item changes the measurement parameter as necessary when the measurement result is unstable.  The displayed items depend on whether your camera is a color or monochrome camera. Normally, the factory default value will be used.  Reference: Measurement Parameters (Circular Scan Edge Width) (p.261) |
| Judgement                              | This item specifies the judgement condition for measurement results.  Reference: >Judgement Conditions (Circular Scan Edge Width) (p.264)                                                                                                    |
| Output parameter                       | This item can be changed if necessary. Normally, the factory default value may be used. Select the measurement result coordinates and set how to handle the coordinates. Reference: ▶Output Parameters (Circular Scan Edge Width) (p.265)                                                                     |

## Region Setting (Circular Scan Edge Width)

This item is used to set up the measurement area.

Specify the measurement region of [Circular Scan Edge Width] by using circular shapes.

- 1 In the Item Tab area, click [Region setting].
- **2** Use the Drawing tools to specify the measurement region.

To align with the measurement area and specify the measurement point again, uncheck "Fix region count".

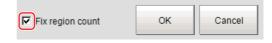

**3** Click [OK].

The measurement region is registered and displayed in the Image Display area.

4 In the "Region" area, specify a value for each item.

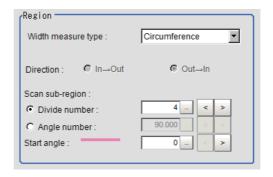

| Setting item       | Set value<br>[Factory default] | Description                                                                                    |
|--------------------|--------------------------------|------------------------------------------------------------------------------------------------|
| Width measure type | • [Circumference] • Diameter   | Select the measurement target for the workpiece.                                               |
| Direction          | • In→Out<br>• [Out→In]         | Set the measurement direction when [Diameter] is selected.                                     |
| Scan sub-region    |                                | Set the measurement point. Use either the "Divide num" or the "Divide angle" for this setting. |

| Sett        | Setting item Set value [Factory default] |                                                                                                    | Description                                                                                              |
|-------------|------------------------------------------|----------------------------------------------------------------------------------------------------|----------------------------------------------------------------------------------------------------|
|             | Divide number                            | 3 to 360<br>[4]                                                                                                    | Set the number of divisions for the circle. The specified value is used as the measurement point.        |
|             | Angle number                             | When the width measure type is circumference 1.000 to 179.999 When the width measure type is diameter 1.000 to 90.000 [90.000] | Set the skipping angle for the circle. The measurement point is determined based on the specified angle. |
| Start angle |                                          | 0 to 359<br>[0]                                                                                                    | Set the start angle to specify a region.                                                                 |

#### Important

• When the width measurement target is set to "Diameter" and the number of divisions and the skipping angle are set to an odd number value, 1 will be added to these settings so that they become even numbers.

The region is divided by the specified number of points.

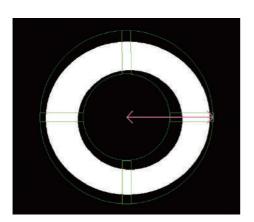

### **Explanations of the display**

- Green solid line:
   Represents the circular region.
- Rectangle: Represents the sub-region.
- Pink solid line:
   Represents the angle and the measurement direction (arrow) to specify the region.

# **5** Specify the filtering settings as necessary.

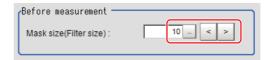

| Setting item | Set value<br>[Factory default] | Description                                                                                                    |
|--------------|--------------------------------|----------------------------------------------------------------------------------------------------|
| Mask size    | 0 to 1000                      | Set the filter size when smoothing the measurement point vicinity. When 5 is set, smoothing is processed for a total of 11 points: the measurement point and the 5 pixels before and after it. |

## 6 Perform the display setting if required.

Placing a check at [Filtered image] makes it easier to change the filtering setting.

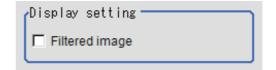

| Setting item   | Set value<br>[Factory default] | Description                                                                                                    |
|----------------|--------------------------------|----------------------------------------------------------------------------------------------------|
| Filtered image | • [Unchecked] • Checked        | If checked, the filtered image of the ranges set with the Scan sub-region and Filter size after smoothing is displayed. |

### **Edge Color Specification - For Color Cameras Only (Circular Scan Edge Width)**

This item selects the color of the edges to be detected.

If the target color changes, this setting is not necessary. If the color is not specified, positions in the measurement region where the color changes drastically are detected as an edge.

- 1 In the Item Tab area, click [Edge color].
- Place a check at "Edge color specification" in the "Color setting" area.

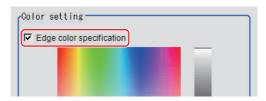

 $oldsymbol{3}$  This item selects the color to be detected as edges.

| Setting method     | Set value<br>[Factory default] | Description                                                                                                    |
|--------------------|--------------------------------|----------------------------------------------------------------------------------------------------|
| Image Display area | -                              | Specify a region on the image that includes the target color. The average color of the specified region is registered.                                                                                                    |
| Color chart        | -                              | Click the reference color on the color chart to specify it. The RGB values for the specified color are displayed at the bottom.                                                                                                    |
| R, G, B            | 0 to 255<br>[255]              | The color to be detected is set with the RGB values.                                                                                                    |
| Difference R, G, B | 0 to 127<br>[5]                | This sets the allowable color difference for detecting the edge, using the specified color as the reference. The larger the difference values, the larger the color range that is used to detect the edge.                                                                                                    |
| Detection mode     | • [Color IN] • Color OUT       | Specified color IN: The position where a color other than the specified color changes to the specified color is detected as the edge.  Specified color OUT: The position where the specified color changes to a color other than the specified color is detected as the edge.  Start point End point Start point End point For "Color IN" edge measurement mode  For "Color OUT" edge measurement mode |

# Measurement Parameters (Circular Scan Edge Width)

Measurement parameters can be changed as needed to address unstable measurement results. Normally, the factory default value will be used.

After changing a setting, check whether measurement can be done properly by performing an actual measurement.

- In the Item Tab area, click [Measurement].
  The edge profile of the measurement region is displayed as a graph in the Image Display area.
- 2 In the "Display position" area, specify a value for each item.

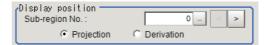

| Setting item   | Set value<br>[Factory default] | Description                                                                                                    |
|----------------|--------------------------------|----------------------------------------------------------------------------------------------------|
| Sub-region No. | 0 to 359<br>[0]                | Set the edge measurement number for which the edge profile is displayed.                                                                                           |
|                | • [Projection] • Derivation    | Projection: The edge is searched from the center toward the outside direction.  Derivation: The edge is searched from the outside of the circle toward the center. |

# $oldsymbol{3}$ Set the value of each item in the "Measurement" area.

#### For color cameras:

**Edge Color Not Specified** 

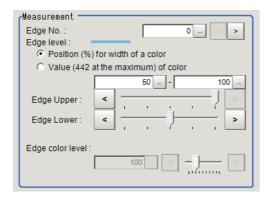

**Edge Color Specified** 

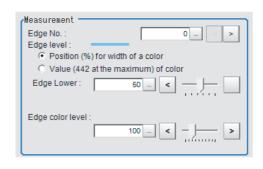

| Setting item                                                           | Set value<br>[Factory default]                                                                                              | Description                                                                                                    |
|------------------------------------------------------------------------|----------------------------------------------------------------------------------------------------|----------------------------------------------------------------------------------------------------|
| Edge No.                                                               | 0 to 99<br>[0]                                                                                                    | Specify the edge number used to extract edges.  Edge numbers are assigned to detected edges starting from 0 and in the direction from the start point (the arrow) to the end point (the arrow point) in the selected region. |
| Edge Upper (only<br>when edge color is<br>not specified)<br>Edge Lower | <ul> <li>Position (%) for width of a color 0 to 100 [50] to [100]</li> <li>Value of color 0 to 442 [20] to [442]</li> </ul> | Set a range of a color difference level with which the edge is detected. Reference: ▶"Appendixes Measurement Mechanism Edge Detection Measurement" in the "Vision System FH/FZ5 Series User's Manual (Z340)"                 |
| Edge color level                                                       | 0 to 442<br>[100]                                                                                                    | This emphasis level can be set only if the edge color to detect is specified.                                                                                                    |

#### For monochrome cameras:

When the measurement method is "Projection"

When the measurement method is "Derivation"

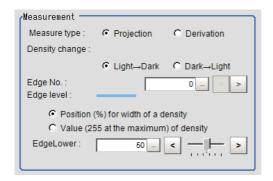

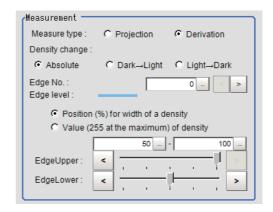

| Setting item             | Set value<br>[Factory default]                                                                                                  | Description                                                                                                    |
|--------------------------|----------------------------------------------------------------------------------------------------|----------------------------------------------------------------------------------------------------|
| Measure type             | • [Projection] • Derivation                                                                                                    | As the measurement type, specify either projection or derivation.  Reference: Type Measurement Mechanism Edge Detection  Method" in the "Vision System FH/FZ5 Series User's Manual (Z340)"                                                                                       |
| Density change           | • Absolute (only when the measurement method is "Derivation") • [Light→Dark] • Dark→Light                                       | Set whether a black-to-white change or a white-to-black change should be recognized as a density change in the specified region.                                                                                                    |
| Edge No.                 | 0 to 99<br>[0]                                                                                                    | Specify the edge number used to extract edges.  Edge numbers are assigned to detected edges starting from 0 and in the direction from the start point (the arrow) to the end point (the arrow point) in the selected region.                                                     |
| Edge Upper<br>Edge Lower | <ul> <li>Position (%) for width of a density 0 to 100 [50] to [100]</li> <li>Value of density 0 to 255 [20] to [255]</li> </ul> | Set the density change level to be detected as edges. The upper limit of edges can be set only when the measurement method is "Derivation". Reference: > "Appendixes Measurement Mechanism Edge Detection Measurement" in the "Vision System FH/FZ5 Series User's Manual (Z340)" |

# 4 If necessary, set each item in the "Noise removal" area.

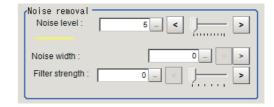

| Setting item | Set value<br>[Factory default]                                                                                        | Description                                                                                                    |
|--------------|----------------------------------------------------------------------------------------------------|----------------------------------------------------------------------------------------------------|
| Noise level  | <ul> <li>For color cameras</li> <li>0 to 442 [5]</li> <li>For monochrome<br/>cameras</li> <li>0 to 255 [5]</li> </ul> | When detection is affected by noise, increase this value. Reference: ▶"Appendixes Measurement Mechanism Noise Level" in the "Vision System FH/FZ5 Series User's Manual (Z340)"                                   |
| Noise width  | 0 to 9999<br>[0]                                                                                                    | Set the width for judging noise. When detection is affected by noise, increase this value. Reference: > "Appendixes Measurement Mechanism Noise Width" in the "Vision System FH/FZ5 Series User's Manual (Z340)" |

| Setting item    | Set value<br>[Factory default] | Description                                                                                                    |
|-----------------|--------------------------------|----------------------------------------------------------------------------------------------------|
| Filter strength |                                | If a valley appears in the histogram around the edge threshold value due to noises, smoothen the edge profile using a filter to prevent wrong error detection from being detected.  Strengthening the filter smoothen the edge profile further. |

In the "Sub-region detail" area, set enable or disable measurement as required.

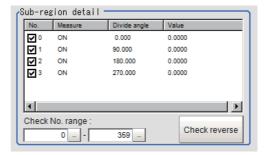

| Setting item    | Set value<br>[Factory default] | Description                                                                                                    |
|-----------------|--------------------------------|----------------------------------------------------------------------------------------------------|
| Check No. range | 0 to 359<br>[0] to [359]       | Specify the edge measurement number for which to perform batch reversing of the enable or disable measurement setting.  Click [Check reverse] to reverse the check box settings of the edge measurement number within the range. |

### **Judgement Conditions (Circular Scan Edge Width)**

Specify the range to be judged as OK.

- 1 In the Item Tab area click [Judgement].
- **2** Set up the judgement condition.

#### Note

• The values beside each item are measurement results of the displayed image. Take these values into consideration to determine the upper and lower limit values.

| Setting item     | Set value<br>[Factory default]         | Description                                                                 |
|------------------|----------------------------------------|-----------------------------------------------------------------------------|
| Edge width Max.  | 0 to 99999.9999<br>[0] to [99999.9999] | Specify the upper and lower limits of the maximum width judged to be OK.    |
| Edge width Min.  | 0 to 99999.9999<br>[0] to [99999.9999] | Specify the upper and lower limits of the minimum width judged to be OK.    |
| Edge width Ave.  | 0 to 99999.9999<br>[0] to [99999.9999] | Specify the upper and lower limits of the average width judged to be OK.    |
| Lost width count | 0 to 360<br>[0] to [360]               | Specify the upper and lower limits of the lost width count judged to be OK. |

### **Output Parameters (Circular Scan Edge Width)**

Specify how to treat the coordinates to be output to the external device as measurement results. This item can be changed if necessary. Normally, the factory default value will be used.

#### Important

- After setting up the measurement parameters, changing the output parameters will cause measurement results to vary accordingly. If the output parameters have been changed, re-specify the measurement, too.
- 1 Click [Output parameter] in the Item Tab area.
- 2 Specify each of the following items.

| Setting item                 | Set value<br>[Factory default] | Description                                                                                                    |  |
|------------------------------|--------------------------------|----------------------------------------------------------------------------------------------------|--|
| Calibration                  | • [OFF]<br>• ON                | Select whether to reflect the calibration in the values output to the external device as measurement results.  ON: Output the coordinates converted into actual dimensions.  OFF: Output the camera coordinate values. |  |
| Reflect to overall judgement | • [ON]<br>• OFF                | Enables choosing whether or not the judgment results of this processing unit is reflected in the scene overall judgment.                                                                                               |  |

### Key Points for Test Measurement and Adjustment (Circular Scan Edge Width)

The following contents can be displayed as text in the "Detail result" area.

| Displayed items  | Description                                                             |  |
|------------------|-------------------------------------------------------------------------|--|
| Judge            | Judgement result                                                        |  |
| Edge width Max.  | The maximum value of edge width                                         |  |
| Edge width Min.  | The minimum value of edge width                                         |  |
| Edge width Ave.  | The average value of all the edge width                                 |  |
| Lost width count | The number of the scanned areas for which the detection of width failed |  |

The image specified in the sub image in image display setting is displayed in the Image Display area.

| Sub image number. | Explanation of image to be displayed |  |
|-------------------|--------------------------------------|--|
| 0                 | Measurement image                    |  |
| 1                 | Scan region                          |  |

#### **Key Points for Adjustment**

Select the adjustment method referring to the following points.

#### When the measurement results are unstable

| Parameter to be adjusted | Remedy                                                                                                    |  |
|--------------------------|----------------------------------------------------------------------------------------------------|--|
| Measurement              | If the color of the edges to be detected is decided, specify the color with [Edge color]. If results are not stable even with the color specified, specify a larger value for the color variance range. |  |
|                          | If noise is detected as an edge, specify larger values for "Noise level" and "Noise width".                                                                                                    |  |

# Measurement Results for Which Output Is Possible (Circular Scan Edge Width)

The following values can be output using processing items related to results output. It is also possible to reference measurement values from expressions and other processing units.

| Measurement items          | Character string | Character string Description                                            |  |
|----------------------------|------------------|-------------------------------------------------------------------------|--|
| Judge                      | JG               | Judgement result                                                        |  |
| Edge width Max.            | MAXW             | The maximum value of edge width                                         |  |
| Edge width Min.            | MINW             | The minimum value of edge width                                         |  |
| Edge width Ave.            | AVEW             | The average value of all the edge width                                 |  |
| Lost width count           | LOST             | The number of the scanned areas for which the detection of width failed |  |
| Edge width Max. region No. | MAXNO            | Region number of maximum edge width                                     |  |
| Edge width Min. region No. | MINNO            | Region number of minimum edge width                                     |  |

# **External Reference Tables (Circular Scan Edge Width)**

| No. | Data name                                 | Set/Get  | Data range                       |
|-----|-------------------------------------------|----------|----------------------------------|
| 0   | Overall judgement result                  | Get only | 1: OK 0: Not yet measured -1: NG |
| 5   | Edge width Max.                           | Get only | 0 to 99999.9999                  |
| 6   | Edge width Min.                           | Get only | 0 to 99999.9999                  |
| 7   | Edge width Ave.                           | Get only | 0 to 99999.9999                  |
| 10  | Lost width count                          | Get only | 0 to 360                         |
| 11  | Region number of maximum edge width       | Get only | 0 to 359                         |
| 12  | Region number of minimum edge width       | Get only | 0 to 359                         |
| 102 | Calibration                               | Set/Get  | 0: OFF<br>1: ON                  |
| 103 | Reflect to overall judgement              | Set/Get  | 0: ON<br>1: OFF                  |
| 125 | Region that displays the edge profile     | Set/Get  | 0 to 359                         |
| 127 | Fix region count                          | Set/Get  | 0: Not fixed<br>1: Fixed         |
| 140 | Width measure type                        | Set/Get  | 0: Circle width 1: Diameter      |
| 141 | Edge profile display direction            | Set/Get  | 0: Forward<br>1: Reverse         |
| 142 | Upper limit of maximum edge width         | Set/Get  | 0 to 99999.9999                  |
| 143 | Lower limit of maximum edge width         | Set/Get  | 0 to 99999.9999                  |
| 144 | Upper limit of minimum edge width         | Set/Get  | 0 to 99999.9999                  |
| 145 | Lower limit of minimum edge width         | Set/Get  | 0 to 99999.9999                  |
| 146 | Upper limit of average edge width         | Set/Get  | 0 to 99999.9999                  |
| 147 | Lower limit of average edge width         | Set/Get  | 0 to 99999.9999                  |
| 148 | Upper limit of number of lost width count | Set/Get  | 0 to 360                         |

| Data name                                 | Set/Get                                                                                                    | Data range                                                                                                    |
|-------------------------------------------|----------------------------------------------------------------------------------------------------|----------------------------------------------------------------------------------------------------|
| Lower limit of number of lost width count | Set/Get                                                                                                    | 0 to 360                                                                                                    |
| Edge color specification                  | Set/Get                                                                                                    | No color specification     With color specification                                                                                                    |
| Edge color R                              | Set/Get                                                                                                    | 0 to 255                                                                                                    |
| Edge color G                              | Set/Get                                                                                                    | 0 to 255                                                                                                    |
| Edge color B                              | Set/Get                                                                                                    | 0 to 255                                                                                                    |
| Difference R                              | Set/Get                                                                                                    | 0 to 127                                                                                                    |
| Difference G                              | Set/Get                                                                                                    | 0 to 127                                                                                                    |
| Difference B                              | Set/Get                                                                                                    | 0 to 127                                                                                                    |
| Edge detection mode                       | Set/Get                                                                                                    | 0: Specified color IN 1: Specified color OUT                                                                                                    |
| Edge No.                                  | Set/Get                                                                                                    | 0 to 99                                                                                                    |
| Edge Level                                | Set/Get                                                                                                    | 0 to 100                                                                                                    |
| Noise level                               | Set/Get                                                                                                    | 0 to 442                                                                                                    |
| Noise width                               | Set/Get                                                                                                    | 0 to 9999                                                                                                    |
| Edge color enhancement level              | Set/Get                                                                                                    | 0 to 442                                                                                                    |
| Monochrome edge detection mode            | Set/Get                                                                                                    | 0: Light→Dark<br>1: Dark→Light                                                                                                    |
| Edge level absolute value                 | Set/Get                                                                                                    | 0 to 442                                                                                                    |
| Edge level specification method           | Set/Get                                                                                                    | 0: %<br>1: Absolute value                                                                                                    |
| Measure type                              | Set/Get                                                                                                    | 0: Projection<br>1: Differential                                                                                                    |
| Monochrome Derivation edge detection mode | Set/Get                                                                                                    | 0: Absolute<br>1: Dark→Light<br>2: Light→Dark                                                                                                    |
| Edge Level Upper limit                    | Set/Get                                                                                                    | 0 to 100                                                                                                    |
| Edge level Upper limit absolute value     | Set/Get                                                                                                    | 0 to 442                                                                                                    |
| Filter Strength                           | Set/Get                                                                                                    | 0 to 100                                                                                                    |
|                                           | Lower limit of number of lost width count  Edge color specification  Edge color R  Edge color B  Difference R  Difference B  Edge detection mode  Edge No.  Edge Level  Noise level  Noise width  Edge color enhancement level  Monochrome edge detection mode  Edge level absolute value  Edge level specification method  Measure type  Monochrome Derivation edge detection mode  Edge Level Upper limit  Edge level Upper limit | Lower limit of number of lost width count  Edge color specification  Edge color R  Edge color G  Edge color B  Difference R  Difference G  Set/Get  Edge detection mode  Edge Level  Noise level  Monochrome edge detection method  Measure type  Edge Level Upper limit  Edge Level Upper limit absolute value  Set/Get  Set/Get  Set/Get  Set/Get  Set/Get  Set/Get  Set/Get  Set/Get  Set/Get  Set/Get  Set/Get  Set/Get  Set/Get  Set/Get  Set/Get  Set/Get  Set/Get  Set/Get  Set/Get  Set/Get  Set/Get  Set/Get  Set/Get |

## Intersection

This processing item measures a corner position (corner) of a work.

Calculate approximate lines from the edge information on two sides of a square work to measure the angle formed at the intersection of the two lines.

#### **Used in the Following Case**

· When you want to align the work position based on the feature of its corner

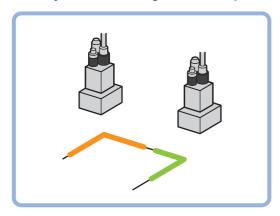

# **Settings Flow (Intersection)**

Follow the steps below to set up intersection coordinates.

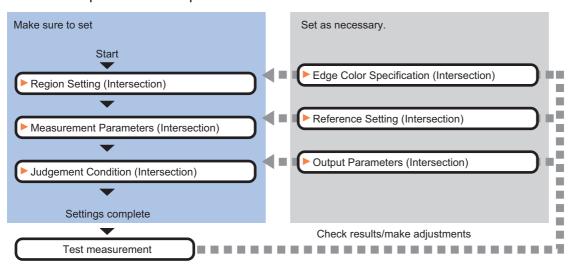

#### **List of Intersection Items**

| Item name           | Description                                                                                                    |  |  |
|---------------------|----------------------------------------------------------------------------------------------------|--|--|
| Region setting      | This item sets the scan edge area (wide line) for each the two sides to be measured.  Reference: ▶Region Setting (Intersection) (p.269)                                                                                                    |  |  |
| Edge color          | This item sets the color of the edges to be detected.  If the target color changes, this setting is not necessary. If the color is not set, positions in the measurement region where the color changes drastically are detected as an edge.  Reference: Edge Color Specification - For Color Cameras Only (Intersection) (p.270) |  |  |
| Ref. setting        | The edge position is registered as the reference when the region is set. Change as necessary. This is changed when measuring the position deviation from a certain position.  Reference: ▶Reference Setting (Intersection) (p.271)                                                                                                |  |  |
| Measurement         | This item sets the parameters relating to edge measurement and Line Regression calculation to measure the intersection coordinates.  Reference: ▶Measurement Parameters (Intersection) (p.272)                                                                                                    |  |  |
| Judgement           | This item specifies the judgement condition for measurement results.  Reference: ▶Judgement Condition (Intersection) (p.275)                                                                                                    |  |  |
| Output<br>parameter | This item can be changed if necessary.  Select the measurement result coordinates and set how to handle the coordinates.  Reference: ▶Output Parameters (Intersection) (p.275)                                                                                                    |  |  |

### **Region Setting (Intersection)**

This item is used to set up the measurement area.

Specify the measurement region for [Intersection Coordinates] by using wide lines.

- 1 In the Item Tab area, click [Region setting].
- 2 Select the figure to be set.
- **3** Use the Drawing tools to set the measurement region.

To align with the measurement area and change the number of measurement points, uncheck this.

4 In the figure setting area, click [OK].

The measurement region is registered and displayed in the Image Display area.

5 Set the measurement point and the filter size for the region.

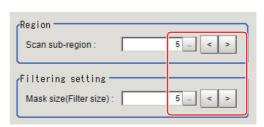

Cancel

Figure select ·

Fix region count

C Line1

| Setting item            | Setting value [Factory default] | Description                                                                                                    |
|-------------------------|---------------------------------|----------------------------------------------------------------------------------------------------|
| Scan sub-region         | 1 to 100<br>[5]                 | Set the measurement point for the region.                                                                                                    |
| Mask size (Filter size) | 1 to 1000<br>[5]                | Set the filter size when smoothing the measurement point vicinity. When 5 is set, smoothing is processed for a total of 11 points: the measurement point and the 5 pixels before and after it. |

## 6 The region is divided equally.

Scan region when scan sub-region is 1

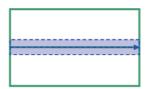

Scan region when scan sub-region is 3

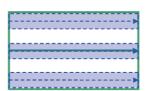

Scan region when scan sub-region is 2

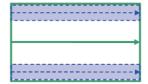

Scan region when scan sub-region is 4

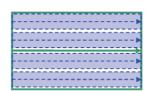

#### Note

• Enable or disable setting can be specified for each edge measurement number. Clicking edge measurement points displays the following screen.

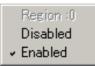

7 Repeat steps 2 to 6, and set the region of line 1.

## **Edge Color Specification - For Color Cameras Only (Intersection)**

This item sets the color of the edges to be detected.

If the target color changes, this setting is not necessary. If the color is not set, positions in the measurement region where the color changes drastically are detected as an edge.

- 1 In the Item Tab area, click [Edge color].
- 2 Select the figure to be color specified. Uncheck "Share setting" if you want to use different settings for line 0 and line 1.
- **3** Place a check at [Edge color specification] in the "Color setting" area.

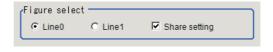

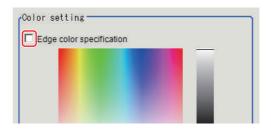

# 4 Set the color to be detected as edges.

| Setting Methods    | Description                                                                                                    |  |
|--------------------|----------------------------------------------------------------------------------------------------|--|
| Image Display area | Set a region on the image that includes the target color. The average color of the set region is registered.                                                                                   |  |
| Color chart        | Click the reference color on the color chart to set it. The RGB values for the set color are displayed at the bottom.                                                                          |  |
| R, G, B            | The color to be detected is set with the RGB values.                                                                                                    |  |
| Difference R, G, B | Set the allowable color difference for detecting the edge, using the set color as the reference. The larger the difference values, the larger the color range that is used to detect the edge. |  |

| Setting Methods | Description                                                                                                    |  |  |
|-----------------|----------------------------------------------------------------------------------------------------|--|--|
| Detection mode  | Color IN: The position where a color other than the specified color changes to the specified color is detected as the edge.  Color OUT: The position where the specified color changes to a color other than the specified color is detected as the edge.  Start  For Color IN  For Color OUT  For Color OUT |  |  |

### **Reference Setting (Intersection)**

When the measurement region is set, this position is automatically set at the same time as the reference position. This item can be used to change the reference position to any desired position. A reference position can be set either directly or by referencing a unit.

#### **Specifying directly**

Click a position on the image you want to use as a reference position, or set coordinate data for that point.

In the Item Tab area, click [Ref. setting]. In the display area, the current reference position will be displayed as the crosshair cursor.

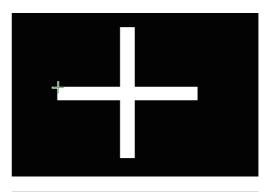

- 2 In the "Method" area, select "Numerical".
- 3 Click the position to be set as the reference.

#### Note

• Displaying the image enlarged makes this clicking easier.

Reference: ▶"Appendixes Basic Knowledge about Operations Using the Zoom Function" in the "Vision System FH/FZ5 Series User's Manual (Z340)"

Method

© Numerical

- 4 If necessary, finely adjust with numeric input and the arrow buttons.
- 5 To remeasure on the displayed image and set the reference, click the [Measure ref.] button.
- 6 To use data before position compensation for the reference setting coordinates, place a check at "Use point coordinate before scroll".

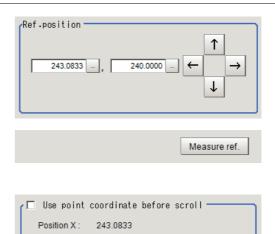

240.0000

#### Referencing a unit

Set a reference by referencing a detection point unit with registered X coordinate, Y coordinate and angle data.

- In the Item Tab area, click [Ref. setting].
  In the display area, the current reference position will be displayed as the crosshair cursor.
- 2 In the "Method" area, select "Unit".
- 3 In the scene in the "Unit" area, select a detection point unit.

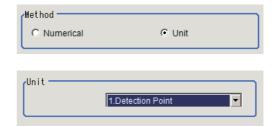

4 Perform the next measurement, and the reference will be displayed.

### **Measurement Parameters (Intersection)**

Set the measurement conditions of intersection coordinates.

- 1 In the Item Tab area, click [Measurement].
- 2 In the "Figure select" area, select the lines to be set.
- 3 In the "Display position" area, set the region number if the region is enabled.

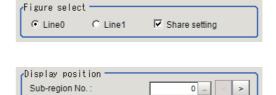

| Setting item   | Setting value [Factory default] | Description                                                                                                    |
|----------------|---------------------------------|----------------------------------------------------------------------------------------------------|
| Sub-region No. | [0] to 99                       | Set the edge measurement number for which the edge profile is displayed.                                                                              |
| Enabled        | • [Checked] • Unchecked         | Select enable/disable for the displayed edge measurement number. When disabled (unchecked) is selected, that edge measurement number is not measured. |

### 4 Set the value of each item in the "Measurement" area.

#### For color cameras:

**Edge Color Not Specified** 

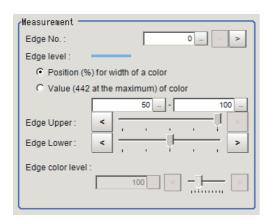

**Edge Color Specified** 

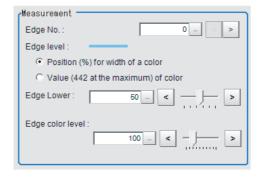

| Setting item                                                  | Setting value<br>[Factory default]                                                                                                    | Description                                                                                                    |
|---------------------------------------------------------------|----------------------------------------------------------------------------------------------------|----------------------------------------------------------------------------------------------------|
| Edge No.                                                      | 0 to 99<br>[0]                                                                                                    | Set the edge number used to extract edges.  Edge numbers are assigned to detected edges starting from 0 and in the direction from the start point (the arrow) to the end point (the arrow point) in the selected region. |
| Edge Upper (only when edge color is not specified) Edge Lower | <ul> <li>Position (%) for width of a color 0 to 100 [50] to [100]</li> <li>Value (442 at the maximum) of color [20] to [442]</li> </ul> | Set a range of a color difference level with which the edge is detected.  Reference: ▶"Appendixes Measurement Mechanism Edge Detection Measurement" in the "Vision System FH/FZ5 Series User's Manual (Z340)"            |
| Edge color level                                              | 0 to 442<br>[100]                                                                                                    | This emphasis level can be set only if the edge color to detect is set.                                                                                                    |

#### For monochrome cameras:

When the measurement method is "Projection"

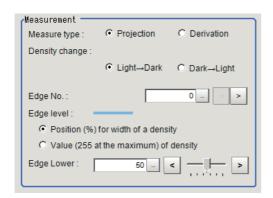

When the measurement method is "Derivation"

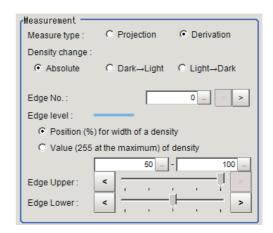

| Setting item             | Setting value<br>[Factory default]                                                                                                    | Description                                                                                                    |
|--------------------------|----------------------------------------------------------------------------------------------------|----------------------------------------------------------------------------------------------------|
| Measure type             | [Projection]     Derivation                                                                                                    | As the measurement type, select either projection or derivation. Reference: ▶"Appendixes Measurement Mechanism Edge Detection Method" in the "Vision System FH/FZ5 Series User's Manual (Z340)"                                                                                  |
| Density change           | <ul> <li>Absolute value         <ul> <li>(only when the measurement method is "Derivation")</li> <li>[Light → Dark]</li> <li>Dark → Light</li> </ul> </li> </ul> | Select whether a black-to-white change or a white-to-black change should be recognized as a density change in the specified region.                                                                                                    |
| Edge No.                 | 0 to 99<br>[0]                                                                                                    | Set the edge number used to extract edges.  Edge numbers are assigned to detected edges starting from 0 and in the direction from the start point (the arrow) to the end point (the arrow point) in the selected region.                                                         |
| Edge Upper<br>Edge Lower | <ul> <li>Position (%) for width of a density 0 to 100 [50] to [100]</li> <li>Value (255 at the maximum) of density [20] to [255]</li> </ul>                      | Set the density change level to be detected as edges. The upper limit of edges can be set only when the measurement method is "Derivation". Reference: > "Appendixes Measurement Mechanism Edge Detection Measurement" in the "Vision System FH/FZ5 Series User's Manual (Z340)" |

# 5 If necessary, set each item in the "Noise removal" area.

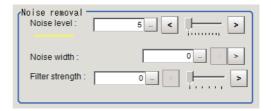

| Setting item    | Setting value<br>[Factory default] | Description                                                                                                    |
|-----------------|------------------------------------|----------------------------------------------------------------------------------------------------|
| Noise level     | 0 to 442<br>[5]                    | When detection is affected by noise, increase this value. Reference: ▶ "Appendixes Measurement Mechanism Noise Level" in the "Vision System FH/FZ5 Series User's Manual (Z340)"                                 |
| Noise width     | 0 to 9999<br>[0]                   | Set the width for judging noise. When detection is affected by noise, increase this value. Reference: ▶"Appendixes Measurement Mechanism Noise Width" in the "Vision System FH/FZ5 Series User's Manual (Z340)" |
| Filter strength | 0 to 100<br>[0]                    | Set the filter strength.  Specifying a larger value here makes the change in color difference (density) distribution more gradual.                                                                              |

6 In the "Approximate line" area, select the point to be used for the calculation of approximate lines.

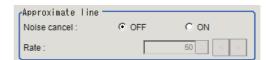

| Setting item | Setting value<br>[Factory default] | Description                                                                                                    |
|--------------|------------------------------------|----------------------------------------------------------------------------------------------------|
| Noise cancel | • ON<br>• [OFF]                    | When a check is placed at [ON], an approximate line is found by excluding the points with large deviation among the measured points.                                                                                                    |
| Rate         | 0 to 100<br>[50]                   | Set the rate for all of the measurement points used to calculate the approximate line. If there is a lot of noise, set a smaller value to eliminate a lot of noise points when calculating the approximate line. If there is little noise, set a larger value to use more measurement points to increase the accuracy when calculating the approximate line. |

### **Judgement Condition (Intersection)**

Specify the range to be judged as OK.

- 1 In the Item Tab area, click [Judgement].
- 2 Set up the judgement condition.

#### Note

• The values beside each item are measurement results of the displayed image. Take these values into consideration to determine the upper and lower limit values.

| Setting item              | Setting value             | Description                                                             |
|---------------------------|---------------------------|-------------------------------------------------------------------------|
| Intersection X            | -99999.9999 to 99999.9999 | Set the range of X coordinates of intersection that is judged to be OK. |
| Intersection Y            | -99999.9999 to 99999.9999 | Set the range of Y coordinates of intersection that is judged to be OK. |
| Angle                     | 0.0000 to 180.0000        | Set the angle formed by two lines that are judged to be OK.             |
| Lost point count (Line 0) | 0 to 100                  | Set the lost point count to be judged as OK.                            |
| Lost point count (Line 1) | 10 100                    | oet the lost point count to be judged as ork.                           |

# **Output Parameters (Intersection)**

Set how to treat the coordinates to be output to the external device as measurement results. This item can be changed if necessary.

#### Important

- After setting up the measurement parameters, changing the output parameters will cause measurement results to vary accordingly. If the output parameters have been changed, re-specify the measurement, too.
- 1 Click [Output parameter] in the Item Tab area.
- 2 Specify each of the following items.

| Setting item       | Setting value<br>[Factory default] | Description                                                                                                    |
|--------------------|------------------------------------|----------------------------------------------------------------------------------------------------|
| Output coordinates |                                    | As measurement results, select whether to output coordinate values to external devices before or after the position compensation is applied. |

| Setting item                 | Setting value [Factory default] | Description                                                                                                    |
|------------------------------|---------------------------------|----------------------------------------------------------------------------------------------------|
| Calibration                  | • [OFF]<br>• ON                 | Select whether to reflect the calibration in the values output to the external device as measurement results.  ON: Output the coordinates converted into actual dimensions.  OFF: Output the camera coordinate values. |
| Reflect to overall judgement | • [ON]<br>• OFF                 | Specify whether or not the judgement results of this processing unit is reflected in the scene overall judgement.                                                                                                    |

# **Key Points for Test Measurement and Adjustment (Intersection)**

The following content is displayed in the "Detail result" area as text.

| Displayed items           | Description                           |
|---------------------------|---------------------------------------|
| Judge                     | Judgement result                      |
| Intersection coordinate X | X coordinate of measured intersection |
| Intersection coordinate Y | Y coordinate of measured intersection |
| Angle                     | Angle of measured 2 lines             |
| Lost point count (line 0) | Lost point count of measured line 0   |
| Lost point count (line 1) | Lost point count of measured line 1   |

#### **Key Points for Adjustment**

Select the adjustment method referring to the following points.

#### When the measurement results are unstable

| State                                          | Parameter to be adjusted | Troubleshooting                                                                    |
|------------------------------------------------|--------------------------|------------------------------------------------------------------------------------|
| Approximate lines are not stable due to noise. | Measurement              | Use the noise removal function to make sure approximate lines are measured stably. |

#### When judgement is NG

| Parameter to be adjusted | Troubleshooting                                                                                                    |  |
|--------------------------|----------------------------------------------------------------------------------------------------|--|
| Region setting           | Confirm that the approximate line calculated for line 0 intersects with the approximate line calculated for line 1. If the approximate lines are parallel, a judgement will be NG. |  |

### **Measurement Results for Which Output Is Possible (Intersection)**

The following values can be output using processing items related to results output. It is also possible to reference measurement values from expressions and other processing units.

| Measurement items              | Character string | Description                                                                                            |
|--------------------------------|------------------|----------------------------------------------------------------------------------------------------|
| Judge                          | JG               | Judgement result                                                                                       |
| Intersection coordinate X      | X                | X coordinate of intersection                                                                           |
| Intersection coordinate Y      | Υ                | Y coordinate of intersection                                                                           |
| Angle                          | TH               | Angle between two lines                                                                                |
| Reference X                    | SX               | X coordinate of the reference coordinates                                                              |
| Reference Y                    | SY               | Y coordinate of the reference coordinates                                                              |
| Peak edge position X of line 0 | PEEKX0           | X coordinate of the edge of line 0 that is the furthest from the start point of the measurement region |

| Peak edge position Y of line 0 Bottom edge position X of line 0 Bottom edge position X of line 0 Bottom edge position X of line 0 Bottom edge position Y of line 0 Bottom edge position Y of line 0 Bottom edge position Y of line 0 Bottom edge position Y of line 0 Bottom edge position Y of line 0 Bottom edge position Y Ave. of line 0 Bottom edge position X Ave. of line 0 Bottom edge position X Ave. of line 0 Bottom edge position X Ave. of line 0 Bottom edge position X Ave. of line 0 Bottom edge position X Ave. of line 0 Bottom edge position X Ave. of line 0 Long distance Max. of line 0 Bottom edge position X of line 0 Bottom edge position X of line 1 Bottom edge position X of line 1 Bottom edge position X of line 1 Bott | Measurement items                | Character string | Description                                                                |
|----------------------------------------------------------------------------------------------------|----------------------------------|------------------|----------------------------------------------------------------------------|
| Bottom edge position Y of line 0                                                                                                    | Peak edge position Y of line 0   | PEEKY0           |                                                                            |
| Edge position X Ave. of line 0 Edge position X Ave. of line 0 AVEX0 The average of X coordinates of all the edges of line 0 AVEX0 The average of X coordinates of all the edges of line 0 AVEX0 The average of X coordinates of all the edges of line 0 AVEX0 The average of X coordinates of all the edges of line 0 AVEX0 The average of X coordinates of all the edges of line 0 AVEX0 The maximum distance between the approximate line and edge position of line 0 (plus direction) The minimum distance between the approximate line and edge position of line 0 (plus direction)  Short distance Max. of line 0 BMIND0 The minimum distance between the approximate line and edge position of line 0 (minus direction) The minimum distance between the approximate line and edge position of line 0 (minus direction)  Deviation of line 0 DEV0 Concave and convex deviation of line 0 LOST0 Number of parts for which the detection of edges of line 0 has failed Line parameter A of line 0 LOST0 Number of parts for which the detection of edges of line 0 has failed Line parameter B of line 0 B0 B in the expression for the approximate line of line 0 AX + BY + C = 0. Line parameter B of line 0 C0 C in the expression for the approximate line of line 0 AX + BY + C = 0. C1 Peak edge position X of line 1 PEEKX1 X coordinate of the edge of line 1 that is the furthest from the start point of the measurement region  Bottom edge position Y of line 1 PEEKY1 X coordinate of the edge of line 1 that is the closest from the start point of the measurement region  Y coordinate of the edge of line 1 that is the closest from the start point of the measurement region  Bottom edge position Y of line 1 AVEX1 The average of X coordinates of all the edges of line 1 Cong distance Max. of line 1 AVEX1 The average of Y coordinates of all the edges of line 1 The maximum distance between the approximate line and edge position of line 1 (plus direction)  The minimum distance between the approximate line and edge position of line 1 (plus direction)  The minimum distance between th | • .                              | воттомхо         | •                                                                          |
| Egge position Y Ave. of line 0  Long distance Max. of line 0  PMAXD0  The maximum distance between the approximate line and edge position of line 0 (plus direction)  The minimum distance between the approximate line and edge position of line 0 (plus direction)  Short distance Max. of line 0  BMAXD0  The maximum distance between the approximate line and edge position of line 0 (plus direction)  Short distance Max. of line 0  BMAXD0  The maximum distance between the approximate line and edge position of line 0 (minus direction)  The minimum distance between the approximate line and edge position of line 0 (minus direction)  Deviation of line 0  DEV0  Concave and convex deviation of line 0  Line Thomas direction)  Deviation of line 0  Line Thomas direction  Line parameter A of line 0  Line parameter A of line 0  Line parameter B of line 0  A0  A in the expression for the approximate line of line 0 AX + BY + C = 0.  Line parameter C of line 0  B0  B in the expression for the approximate line of line 0 AX + BY + C = 0.  Line parameter C of line 0  C0  C1 in the expression for the approximate line of line 0 AX + BY + C = 0.  Line parameter C of line 0  PEEKX1  X coordinate of the edge of line 1 that is the furthest from the start point of the measurement region  Bottom edge position X of line 1  BOTTOMX1  A coordinate of the edge of line 1 that is the furthest from the start point of the measurement region  Bottom edge position Y of line 1  AVEX1  The average of X coordinates of all the edges of line 1  Long distance Max. of line 1  AVEX1  The average of Y coordinates of all the edges of line 1  AVEX1  The average of Y coordinates of all the edges of line 1  Deviation of line 1  BMAXD1  The minimum distance between the approximate line and edge position of line 1 (plus direction)  The minimum distance between the approximate line and edge position of line 1 (plus direction)  The minimum distance between the approximate line and edge position of line 1 (plus direction)  The minimum distance between the approximate lin | - ·                              | воттому0         | -                                                                          |
| Long distance Max. of line 0 PMAXD0 The maximum distance between the approximate line and edge position of line 0 (plus direction)  The minimum distance between the approximate line and edge position of line 0 (plus direction)  Short distance Max. of line 0 BMAXD0 The maximum distance between the approximate line and edge position of line 0 (minus direction)  Short distance Min. of line 0 BMIND0 The minimum distance between the approximate line and edge position of line 0 (minus direction)  Poeviation of line 0 DEV0 Concave and convex deviation of line 0  Angle of line 0 LINETH0 The line 0's inclination against the measurement region  Lost point count of line 0 A0 Ain the expression for the approximate line of line 0 has failed  Line parameter A of line 0 B0 B in the expression for the approximate line of line 0 AX + BY + C = 0.  Line parameter G of line 0 B0 B in the expression for the approximate line of line 0 AX + BY + C = 0.  Line parameter C of line 0 C0 C in the expression for the approximate line of line 0 AX + BY + C = 0.  Line parameter O of line 0 PEEKX1 X coordinate of the edge of line 1 that is the furthest from the start point of the measurement region  Peak edge position Y of line 1 PEEKX1 Y coordinate of the edge of line 1 that is the furthest from the start point of the measurement region  Bottom edge position Y of line 1 BOTTOMX1 Y coordinate of the edge of line 1 that is the closest from the start point of the measurement region  Bottom edge position Y of line 1 AVEX1 The average of Y coordinates of all the edges of line 1  Edge position Y Ave. of line 1 AVEX1 The average of Y coordinates of all the edges of line 1  Long distance Max. of line 1 BMND1 The minimum distance between the approximate line and edge position of line 1 (plus direction)  Short distance Max. of line 1 BMND1 The minimum distance between the approximate line and edge position of line 1 (minus direction)  The minimum distance between the approximate line and edge position of line 1 (minus direction)  The minimum distance b | Edge position X Ave. of line 0   | AVEX0            | The average of X coordinates of all the edges of line 0                    |
| of line 0 (plus direction)  The minimum distance between the approximate line and edge position of line 0 (plus direction)  Short distance Max. of line 0  BMAXD0  The maximum distance between the approximate line and edge position of line 0 (plus direction)  Short distance Max. of line 0  BMAXD0  The maximum distance between the approximate line and edge position of line 0 (minus direction)  Deviation of line 0  DEV0  Concave and convex deviation of line 0  Angle of line 0  LINETH0  The line 0's inclination against the measurement region  Lost point count of line 0  LOST0  Number of parts for which the detection of edges of line 0 has failed  Line parameter A of line 0  B in the expression for the approximate line of line 0 AX + BY + C = 0.  Line parameter B of line 0  B in the expression for the approximate line of line 0 AX + BY + C = 0.  Line parameter C of line 0  C C  C in the expression for the approximate line of line 0 AX + BY + C = 0.  Peak edge position X of line 1  PEEKX1  X coordinate of the edge of line 1 that is the furthest from the start point of the measurement region  Bottom edge position Y of line 1  BOTTOMX1  X coordinate of the edge of line 1 that is the furthest from the start point of the measurement region  BOTTOMX1  X coordinate of the edge of line 1 that is the closest from the start point of the measurement region  BOTTOMX1  X coordinate of the edge of line 1 that is the closest from the start point of the measurement region  BOTTOMX1  The average of X coordinates of all the edges of line 1  Long distance Max. of line 1  PMAXD1  The maximum distance between the approximate line and edge position of line 1 (plus direction)  The minimum distance between the approximate line and edge position of line 1 (plus direction)  The minimum distance between the approximate line and edge position of line 1 (minus direction)  The minimum distance between the approximate line and edge position of line 1 (minus direction)                                                                                 | Edge position Y Ave. of line 0   | AVEY0            | The average of Y coordinates of all the edges of line 0                    |
| Short distance Max. of line 0  BMAXDO  The maximum distance between the approximate line and edge position of line 0 (minus direction)  The minimum distance between the approximate line and edge position of line 0 (minus direction)  BMINDO  Deviation of line 0  DEV0  Concave and convex deviation of line 0  Angle of line 0  LINETHO  The line 0's inclination against the measurement region  Lost point count of line 0  LOSTO  Number of parts for which the detection of edges of line 0 has failed  Line parameter A of line 0  Line parameter A of line 0  BO  B in the expression for the approximate line of line 0 AX + BY + C = 0.  Line parameter B of line 0  BO  B in the expression for the approximate line of line 0 AX + BY + C = 0.  Line parameter C of line 0  CO  C in the expression for the approximate line of line 0 AX + BY + C = 0.  Line parameter C of line 1  PEEKX1  X coordinate of the edge of line 1 that is the furthest from the start point of the measurement region  Bottom edge position X of line 1  BOTTOMX1  Bottom edge position X of line 1  BOTTOMY1  Bottom edge position X Ave. of line 1  AVEX1  The average of X coordinates of all the edges of line 1  Edge position Y Ave. of line 1  AVEX1  The average of Y coordinates of all the edges of line 1  Cong distance Max. of line 1  BMAXD1  BMAXD1  The maximum distance between the approximate line and edge position of line 1 (plus direction)  The minimum distance between the approximate line and edge position of line 1 (plus direction)  The minimum distance between the approximate line and edge position of line 1 (plus direction)  The minimum distance between the approximate line and edge position of line 1 (plus direction)  The minimum distance between the approximate line and edge position of line 1 (plus direction)  The minimum distance between the approximate line and edge position of line 1 (plus direction)  The minimum distance between the approximate line and edge position of line 1 (plus direction)  The minimum distance between the approximate line and edge po | Long distance Max. of line 0     | PMAXD0           | * *                                                                        |
| Short distance Max. of line 0  Short distance Min. of line 0  Short distance Min. of line 0  Short distance Min. of line 0  BMIND0  The minimum distance between the approximate line and edge position of line 0 (minus direction)  Deviation of line 0  LINETH0  The line 0's inclination against the measurement region  Lost point count of line 0  LOST0  Number of parts for which the detection of edges of line 0 has failed  Line parameter A of line 0  Line parameter B of line 0  Bin the expression for the approximate line of line 0 AX + BY + C = 0.  Line parameter C of line 0  Co  C in the expression for the approximate line of line 0 AX + BY + C = 0.  Peak edge position X of line 1  PEEKX1  PEEKX1  Y coordinate of the edge of line 1 that is the furthest from the start point of the measurement region  Peak edge position X of line 1  BOTTOMX1  BOTTOMX1  BOTTOMX1  AVEX1  The average of X coordinates of all the edges of line 1  Long distance Max. of line 1  AVEX1  The average of X coordinates of all the edges of line 1  Long distance Min. of line 1  PMAXD1  The maximum distance between the approximate line and edge position of line 1 (plus direction)  The minimum distance between the approximate line and edge position of line 1  BMAXD1  The maximum distance between the approximate line and edge position of line 1 (plus direction)  The minimum distance between the approximate line and edge position of line 1 (plus direction)  The maximum distance between the approximate line and edge position of line 1 (minus direction)  The minimum distance between the approximate line and edge position of line 1 (minus direction)  The minimum distance between the approximate line and edge position of line 1 (minus direction)  The minimum distance between the approximate line and edge position of line 1 (minus direction)  The minimum distance between the approximate line and edge position of line 1 (minus direction)  The minimum distance between the approximate line and edge position of line 1 (minus direction)  The minimum distance bet | Long distance Min. of line 0     | PMIND0           | * *                                                                        |
| of line 0 (minus direction)  Deviation of line 0  DEV0  Concave and convex deviation of line 0  Angle of line 0  LINETHO  LINETHO  The line 0's inclination against the measurement region  Number of parts for which the detection of edges of line 0 has failed  Line parameter A of line 0  A0  A in the expression for the approximate line of line 0 AX + BY + C = 0.  Line parameter B of line 0  B0  B in the expression for the approximate line of line 0 AX + BY + C = 0.  Line parameter C of line 0  C0  C in the expression for the approximate line of line 0 AX + BY + C = 0.  Peak edge position X of line 1  PEEKX1  Y coordinate of the edge of line 1 that is the furthest from the start point of the measurement region  Peak edge position X of line 1  Bottom edge position X of line 1  Bottom edge position Y of line 1  Bottom edge position Y of line 1  Bottom edge position Y of line 1  Bottom edge position X ave. of line 1  AVEX1  The average of X coordinates of all the edges of line 1  Long distance Max. of line 1  PMIND1  The maximum distance between the approximate line and edge position of line 1 (plus direction)  The maximum distance between the approximate line and edge position of line 1 (plus direction)  The maximum distance between the approximate line and edge position of line 1 (minus direction)  The maximum distance between the approximate line and edge position of line 1 (minus direction)  The maximum distance between the approximate line and edge position of line 1 (minus direction)  Poviation of line 1  BMAXD1  The maximum distance between the approximate line and edge position of line 1 (minus direction)  The minimum distance between the approximate line and edge position of line 1 (minus direction)  Deviation of line 1  LINETH1  The line 1's inclination against the measurement region  Long distance Minus of line 1  All Ain the expression for the approximate line of line 1 AX + BY + C = 0.  Line parameter A of line 1  All Ain the expression for the approximate line of line 1 AX + BY + C = 0.                  | Short distance Max. of line 0    | BMAXD0           |                                                                            |
| Angle of line 0  LINETHO  The line 0's inclination against the measurement region  Lost point count of line 0  LOST0  Number of parts for which the detection of edges of line 0 has failed  Line parameter A of line 0  A0  A in the expression for the approximate line of line 0 AX + BY + C = 0.  Line parameter B of line 0  B0  B in the expression for the approximate line of line 0 AX + BY + C = 0.  Line parameter C of line 0  C0  C in the expression for the approximate line of line 0 AX + BY + C = 0.  Peak edge position X of line 1  PEEKX1  X coordinate of the edge of line 1 that is the furthest from the start point of the measurement region  Peak edge position Y of line 1  BOTTOMX1  BOTTOMX1  BOTTOMY1  BOTTOMY1  The average of X coordinates of all the edges of line 1 that is the closest from the start point of the measurement region  Y coordinate of the edge of line 1 that is the closest from the start point of the measurement region  Y coordinate of the edge of line 1 that is the closest from the start point of the measurement region  Y coordinate of the edge of line 1 that is the closest from the start point of the measurement region  Y coordinate of the edge of line 1 that is the closest from the start point of the measurement region  Y coordinate of the edge of line 1 that is the closest from the start point of the measurement region  Y coordinates of all the edges of line 1  The average of X coordinates of all the edges of line 1  Long distance Max. of line 1  PMIND1  The maximum distance between the approximate line and edge position of line 1 (plus direction)  The minimum distance between the approximate line and edge position of line 1 (plus direction)  The minimum distance between the approximate line and edge position of line 1 (minus direction)  The minimum distance between the approximate line and edge position of line 1 (minus direction)  The minimum distance between the approximate line and edge position of line 1 (minus direction)  The minimum distance between the approximate line and edge position | Short distance Min. of line 0    | BMIND0           | * *                                                                        |
| Lost point count of line 0 LOSTO Number of parts for which the detection of edges of line 0 has failed  Line parameter A of line 0 A0 A in the expression for the approximate line of line 0 AX + BY + C = 0.  Line parameter B of line 0 B0 B in the expression for the approximate line of line 0 AX + BY + C = 0.  Line parameter C of line 0 C0 C in the expression for the approximate line of line 0 AX + BY + C = 0.  Peak edge position X of line 1 PEEKX1 X coordinate of the edge of line 1 that is the furthest from the start point of the measurement region  Peak edge position Y of line 1 PEEKY1 Y coordinate of the edge of line 1 that is the furthest from the start point of the measurement region  Bottom edge position X of line BOTTOMX1 X coordinate of the edge of line 1 that is the furthest from the start point of the measurement region  Bottom edge position Y of line BOTTOMY1 X coordinate of the edge of line 1 that is the closest from the start point of the measurement region  Bottom edge position Y of line BOTTOMY1 Y coordinate of the edge of line 1 that is the closest from the start point of the measurement region  Bottom edge position Y Ave. of line 1 AVEX1 The average of X coordinates of all the edges of line 1  Edge position Y Ave. of line 1 AVEX1 The average of X coordinates of all the edges of line 1  Long distance Max. of line 1 PMAXD1 The maximum distance between the approximate line and edge position of line 1 (plus direction)  The minimum distance between the approximate line and edge position of line 1 (plus direction)  The maximum distance between the approximate line and edge position of line 1 (minus direction)  The minimum distance between the approximate line and edge position of line 1 (minus direction)  The minimum distance between the approximate line and edge position of line 1 (minus direction)  The minimum distance between the approximate line and edge position of line 1 (minus direction)  The minimum distance between the approximate line and edge position of line 1 (minus direction)  The minimum | Deviation of line 0              | DEV0             | Concave and convex deviation of line 0                                     |
| Line parameter A of line 0 A0 A in the expression for the approximate line of line 0 AX + BY + C = 0.  Line parameter B of line 0 B0 B in the expression for the approximate line of line 0 AX + BY + C = 0.  Line parameter C of line 0 C0 C in the expression for the approximate line of line 0 AX + BY + C = 0.  Peak edge position X of line 1 PEEKX1 X coordinate of the edge of line 1 that is the furthest from the start point of the measurement region  Peak edge position Y of line 1 PEEKY1 X coordinate of the edge of line 1 that is the furthest from the start point of the measurement region  Bottom edge position X of line BOTTOMX1 X coordinate of the edge of line 1 that is the closest from the start point of the measurement region  Y coordinate of the edge of line 1 that is the closest from the start point of the measurement region  Y coordinate of the edge of line 1 that is the closest from the start point of the measurement region  Y coordinate of the edge of line 1 that is the closest from the start point of the measurement region  Y coordinate of the edge of line 1 that is the closest from the start point of the measurement region  AVEX1 The average of X coordinates of all the edges of line 1  Long distance Max. of line 1 AVEY1 The average of Y coordinates of all the edges of line 1  Long distance Min. of line 1 PMAXD1 The maximum distance between the approximate line and edge position of line 1 (plus direction)  The minimum distance between the approximate line and edge position of line 1 (plus direction)  Short distance Min. of line 1 BMND1 The minimum distance between the approximate line and edge position of line 1 (minus direction)  Deviation of line 1 DEV1 Concave and convex deviation of line 1  Angle of line 1 LINETH1 The line 1's inclination against the measurement region  Lost point count of line 1 LOST1 Number of parts for which the detection of edges of line 1 has failed  Line parameter A of line 1 B1 B1 B in the expression for the approximate line of line 1 AX + BY + C = 0.                             | Angle of line 0                  | LINETH0          | The line 0's inclination against the measurement region                    |
| Line parameter B of line 0 B0 B in the expression for the approximate line of line 0 AX + BY + C = 0.  Line parameter C of line 0 C0 C in the expression for the approximate line of line 0 AX + BY + C = 0.  Peak edge position X of line 1 PEEKX1 X coordinate of the edge of line 1 that is the furthest from the start point of the measurement region  Peak edge position Y of line 1 PEEKY1 Y coordinate of the edge of line 1 that is the furthest from the start point of the measurement region  Bottom edge position X of line BOTTOMX1 X coordinate of the edge of line 1 that is the closest from the start point of the measurement region  Bottom edge position Y of line BOTTOMY1 X coordinate of the edge of line 1 that is the closest from the start point of the measurement region  Bottom edge position Y of line BOTTOMY1 The average of X coordinates of line 1 that is the closest from the start point of the measurement region  Edge position X Ave. of line 1 AVEX1 The average of X coordinates of all the edges of line 1  Long distance Max. of line 1 PMAXD1 The average of Y coordinates of all the edges of line 1  Long distance Min. of line 1 PMIND1 The maximum distance between the approximate line and edge position of line 1 (plus direction)  Short distance Max. of line 1 BMAXD1 The minimum distance between the approximate line and edge position of line 1 (minus direction)  Short distance Min. of line 1 BMIND1 The minimum distance between the approximate line and edge position of line 1 (minus direction)  Deviation of line 1 DEV1 Concave and convex deviation of line 1  Angle of line 1 LINETH1 The line 1's inclination against the measurement region  Lost point count of line 1 A1 A in the expression for the approximate line of line 1 AX + BY + C = 0.  Line parameter A of line 1 B1 B1 B in the expression for the approximate line of line 1 line 1.                                                                                                    | Lost point count of line 0       | LOST0            | Number of parts for which the detection of edges of line 0 has failed      |
| Line parameter C of line 0 C0 C in the expression for the approximate line of line 0 AX + BY + C = 0.  Peak edge position X of line 1 PEEKX1 X coordinate of the edge of line 1 that is the furthest from the start point of the measurement region  Peak edge position Y of line 1 PEEKY1 Y coordinate of the edge of line 1 that is the furthest from the start point of the measurement region  Bottom edge position X of line BOTTOMX1 X coordinate of the edge of line 1 that is the closest from the start point of the measurement region  Bottom edge position Y of line BOTTOMY1 Y coordinate of the edge of line 1 that is the closest from the start point of the measurement region  Bottom edge position Y of line BOTTOMY1 The average of Y coordinates of all the edges of line 1 that is the closest from the start point of the measurement region  Edge position X Ave. of line 1 AVEX1 The average of X coordinates of all the edges of line 1  Long distance Max. of line 1 PMAXD1 The average of Y coordinates of all the edges of line 1  Long distance Min. of line 1 PMIND1 The maximum distance between the approximate line and edge position of line 1 (plus direction)  Short distance Max. of line 1 BMAXD1 The minimum distance between the approximate line and edge position of line 1 (minus direction)  Short distance Min. of line 1 BMIND1 The minimum distance between the approximate line and edge position of line 1 (minus direction)  Short distance Min. of line 1 DEV1 Concave and convex deviation of line 1  Angle of line 1 LINETH1 The line 1's inclination against the measurement region  Number of parts for which the detection of edges of line 1 has failed  Line parameter A of line 1 B1 B1 B in the expression for the approximate line of line 1 AX + BY + C = 0.                                                                                                    | Line parameter A of line 0       | A0               | A in the expression for the approximate line of line $0 AX + BY + C = 0$ . |
| Peak edge position X of line 1 PEEKX1  X coordinate of the edge of line 1 that is the furthest from the start point of the measurement region  Peak edge position Y of line 1 PEEKY1  PEEKY1  Y coordinate of the edge of line 1 that is the furthest from the start point of the measurement region  Bottom edge position X of line BOTTOMX1  BOTTOMX1  BOTTOMX1  BOTTOMX1  BOTTOMX1  BOTTOMX1  BOTTOMX1  BOTTOMX1  BOTTOMX1  BOTTOMX1  BOTTOMX1  BOTTOMX1  Y coordinate of the edge of line 1 that is the closest from the start point of the measurement region  Bottom edge position Y of line BOTTOMY1  BOTTOMY1  BOTTOMY1  BOTTOMY1  POOR Interest Province Province  | Line parameter B of line 0       | В0               | B in the expression for the approximate line of line $0 AX + BY + C = 0$ . |
| the measurement region  PEEKY1 Y coordinate of the edge of line 1 that is the furthest from the start point of the measurement region  Bottom edge position X of line BOTTOMX1 X coordinate of the edge of line 1 that is the closest from the start point of the measurement region  Bottom edge position Y of line BOTTOMX1 X coordinate of the edge of line 1 that is the closest from the start point of the measurement region  Bottom edge position Y of line BOTTOMY1 Y coordinate of the edge of line 1 that is the closest from the start point of the measurement region  Edge position X Ave. of line 1 AVEX1 The average of X coordinates of all the edges of line 1  Edge position Y Ave. of line 1 AVEY1 The average of Y coordinates of all the edges of line 1  Long distance Max. of line 1 PMAXD1 The maximum distance between the approximate line and edge position of line 1 (plus direction)  The minimum distance between the approximate line and edge position of line 1 (plus direction)  Short distance Min. of line 1 BMIND1 The minimum distance between the approximate line and edge position of line 1 (minus direction)  The minimum distance between the approximate line and edge position of line 1 (minus direction)  Deviation of line 1 DEV1 Concave and convex deviation of line 1  Angle of line 1 LINETH1 The line 1's inclination against the measurement region  Lost point count of line 1 LOST1 Number of parts for which the detection of edges of line 1 has failed  Line parameter A of line 1 A1 A in the expression for the approximate line of line 1 AX + BY + C = 0.                                                                                                    | Line parameter C of line 0       | C0               | C in the expression for the approximate line of line $0 AX + BY + C = 0$ . |
| the measurement region  Bottom edge position X of line BOTTOMX1  Bottom edge position Y of line Bottom edge position Y of line Bottom edge position Y of line Bottom edge position Y of line Bottom edge position Y of line Bottom edge position Y of line Bottom edge position X Ave. of line 1  Edge position X Ave. of line 1  Edge position Y Ave. of line 1  Edge position Y Ave. of line 1  Long distance Max. of line 1  Bottom edge position Y Ave. of line 1  Edge position Y Ave. of line 1  Bottom edge position Y Ave. of line 1  Edge position Y Ave. of line 1  Edge position I average of Y coordinates of all the edges of line 1  The average of Y coordinates of all the edges of line 1  The maximum distance between the approximate line and edge position of line 1 (Inium Y average of Y average of Y a | Peak edge position X of line 1   | PEEKX1           |                                                                            |
| the measurement region  Bottom edge position Y of line 1                                                                                                    | Peak edge position Y of line 1   | PEEKY1           | ·                                                                          |
| the measurement region  Edge position X Ave. of line 1 AVEX1 The average of X coordinates of all the edges of line 1  Edge position Y Ave. of line 1 AVEY1 The average of Y coordinates of all the edges of line 1  Long distance Max. of line 1 PMAXD1 The maximum distance between the approximate line and edge position of line 1 (plus direction)  Long distance Min. of line 1 PMIND1 The minimum distance between the approximate line and edge position of line 1 (plus direction)  Short distance Max. of line 1 BMAXD1 The maximum distance between the approximate line and edge position of line 1 (minus direction)  Short distance Min. of line 1 BMIND1 The minimum distance between the approximate line and edge position of line 1 (minus direction)  Concave and convex deviation of line 1  Angle of line 1 LINETH1 The line 1's inclination against the measurement region  Lost point count of line 1 LOST1 Number of parts for which the detection of edges of line 1 has failed  Line parameter A of line 1 B1 B in the expression for the approximate line of line 1 AX + BY + C = 0.                                                                                                    | Bottom edge position X of line 1 | BOTTOMX1         | -                                                                          |
| Edge position Y Ave. of line 1 AVEY1 The average of Y coordinates of all the edges of line 1  Long distance Max. of line 1 PMAXD1 The maximum distance between the approximate line and edge position of line 1 (plus direction)  Long distance Min. of line 1 PMIND1 The minimum distance between the approximate line and edge position of line 1 (plus direction)  Short distance Max. of line 1 BMAXD1 The maximum distance between the approximate line and edge position of line 1 (minus direction)  Short distance Min. of line 1 BMIND1 The minimum distance between the approximate line and edge position of line 1 (minus direction)  Deviation of line 1 DEV1 Concave and convex deviation of line 1  Angle of line 1 LINETH1 The line 1's inclination against the measurement region  Lost point count of line 1 LOST1 Number of parts for which the detection of edges of line 1 has failed  Line parameter A of line 1 A1 A in the expression for the approximate line of line 1 AX + BY + C = 0.  Line parameter B of line 1 B1 B in the expression for the approximate line of line 1 AX + BY + C = 0.                                                                                                    | · ·                              | воттому1         | -                                                                          |
| Long distance Max. of line 1  PMAXD1  The maximum distance between the approximate line and edge position of line 1 (plus direction)  The minimum distance between the approximate line and edge position of line 1 (plus direction)  Short distance Max. of line 1  BMAXD1  The maximum distance between the approximate line and edge position of line 1 (minus direction)  Short distance Min. of line 1  BMIND1  The minimum distance between the approximate line and edge position of line 1 (minus direction)  Deviation of line 1  DEV1  Concave and convex deviation of line 1  Angle of line 1  LINETH1  The line 1's inclination against the measurement region  Lost point count of line 1  LOST1  Number of parts for which the detection of edges of line 1 has failed  Line parameter A of line 1  A1  A in the expression for the approximate line of line 1 AX + BY + C = 0.  Line parameter B of line 1  B1  B in the expression for the approximate line of line 1 AX + BY + C = 0.                                                                                                    | Edge position X Ave. of line 1   | AVEX1            | The average of X coordinates of all the edges of line 1                    |
| of line 1 (plus direction)  The minimum distance between the approximate line and edge position of line 1 (plus direction)  Short distance Max. of line 1  BMAXD1  BMAXD1  The maximum distance between the approximate line and edge position of line 1 (minus direction)  The maximum distance between the approximate line and edge position of line 1 (minus direction)  The minimum distance between the approximate line and edge position of line 1 (minus direction)  Deviation of line 1  DEV1  Concave and convex deviation of line 1  Angle of line 1  LINETH1  The line 1's inclination against the measurement region  Lost point count of line 1  LINETH1  Line parameter A of line 1  A1  A in the expression for the approximate line of line 1 AX + BY + C = 0.  Line parameter B of line 1  B1  B in the expression for the approximate line of line 1 AX + BY + C = 0.                                                                                                    | Edge position Y Ave. of line 1   | AVEY1            | The average of Y coordinates of all the edges of line 1                    |
| Short distance Max. of line 1  BMAXD1  The maximum distance between the approximate line and edge position of line 1 (minus direction)  Short distance Min. of line 1  BMIND1  BMIND1  The minimum distance between the approximate line and edge position of line 1 (minus direction)  Deviation of line 1  DEV1  Concave and convex deviation of line 1  Angle of line 1  LINETH1  The line 1's inclination against the measurement region  Lost point count of line 1  LOST1  Number of parts for which the detection of edges of line 1 has failed  Line parameter A of line 1  A1  A in the expression for the approximate line of line 1 AX + BY + C = 0.  Line parameter B of line 1  B1  B in the expression for the approximate line of line 1 AX + BY + C = 0.                                                                                                    | Long distance Max. of line 1     | PMAXD1           | * *                                                                        |
| Short distance Max. of line 1  Short distance Min. of line 1  BMIND1  The minimum distance between the approximate line and edge position of line 1 (minus direction)  Deviation of line 1  DEV1  Concave and convex deviation of line 1  Angle of line 1  LINETH1  The line 1's inclination against the measurement region  Lost point count of line 1  LOST1  Number of parts for which the detection of edges of line 1 has failed  Line parameter A of line 1  A1  A in the expression for the approximate line of line 1 AX + BY + C = 0.  Line parameter B of line 1  B in the expression for the approximate line of line 1 AX + BY + C = 0.                                                                                                    | Long distance Min. of line 1     | PMIND1           | * *                                                                        |
| of line 1 (minus direction)  Deviation of line 1 DEV1 Concave and convex deviation of line 1  Angle of line 1 LINETH1 The line 1's inclination against the measurement region  Lost point count of line 1 LOST1 Number of parts for which the detection of edges of line 1 has failed  Line parameter A of line 1 A1 A in the expression for the approximate line of line 1 AX + BY + C = 0.  Line parameter B of line 1 B1 B in the expression for the approximate line of line 1 AX + BY + C = 0.                                                                                                    | Short distance Max. of line 1    | BMAXD1           | • • • • • • • • • • • • • • • • • • • •                                    |
| Angle of line 1  LINETH1  The line 1's inclination against the measurement region  Lost point count of line 1  LOST1  Number of parts for which the detection of edges of line 1 has failed  Line parameter A of line 1  A1  A in the expression for the approximate line of line 1 AX + BY + C = 0.  Line parameter B of line 1  B1  B in the expression for the approximate line of line 1 AX + BY + C = 0.                                                                                                    | Short distance Min. of line 1    | BMIND1           |                                                                            |
| Lost point count of line 1 LOST1 Number of parts for which the detection of edges of line 1 has failed  Line parameter A of line 1 A1 A in the expression for the approximate line of line 1 AX + BY + C = 0.  Line parameter B of line 1 B1 B in the expression for the approximate line of line 1 AX + BY + C = 0.                                                                                                    | Deviation of line 1              | DEV1             | Concave and convex deviation of line 1                                     |
| Line parameter A of line 1  A1  A in the expression for the approximate line of line 1 AX + BY + C = 0.  Line parameter B of line 1  B1  B in the expression for the approximate line of line 1 AX + BY + C = 0.                                                                                                    | Angle of line 1                  | LINETH1          | The line 1's inclination against the measurement region                    |
| Line parameter B of line 1 B1 B in the expression for the approximate line of line 1 AX + BY + C = 0.                                                                                                    | Lost point count of line 1       | LOST1            | Number of parts for which the detection of edges of line 1 has failed      |
|                                                                                                    | Line parameter A of line 1       | A1               | A in the expression for the approximate line of line 1 AX + BY + C = 0.    |
| Line parameter C of line 1 C1 C in the expression for the approximate line of line 1 AX + BY + C = 0.                                                                                                    | Line parameter B of line 1       | B1               | B in the expression for the approximate line of line 1 AX + BY + $C = 0$ . |
|                                                                                                    | Line parameter C of line 1       | C1               | C in the expression for the approximate line of line 1 AX + BY + C = 0.    |

# **External Reference Tables (Intersection)**

| No. | Data name                        | Set/Get  | Data range                                                                  |
|-----|----------------------------------|----------|-----------------------------------------------------------------------------|
| 0   | Judge                            | Get only | 0: No judgement (unmeasured) 1: Judgement result OK -1: Judgement result NG |
| 1   | Intersection coordinate X        | Get only | -99999.9999 to 99999.9999                                                   |
| 2   | Intersection coordinate Y        | Get only | -99999.9999 to 99999.9999                                                   |
| 3   | Angle                            | Get only | 0 to 180                                                                    |
| 4   | Reference X                      | Get only | 0.0000 to 9999.0000                                                         |
| 5   | Reference Y                      | Get only | 0.0000 to 9999.0000                                                         |
| 10  | Peak edge position X of line 0   | Get only | 0.0000 to 99999.9999                                                        |
| 11  | Peak edge position Y of line 0   | Get only | 0.0000 to 99999.9999                                                        |
| 12  | Bottom edge position X of line 0 | Get only | 0.0000 to 99999.9999                                                        |
| 13  | Bottom edge position Y of line 0 | Get only | 0.0000 to 99999.9999                                                        |
| 14  | Edge position X Ave. of line 0   | Get only | -1.0000 to 99999.9999                                                       |
| 15  | Edge position Y Ave. of line 0   | Get only | -1.0000 to 99999.9999                                                       |
| 16  | Long distance Max. of line 0     | Get only | -1.0000 to 99999.9999                                                       |
| 17  | Long distance Min. of line 0     | Get only | -1.0000 to 99999.9999                                                       |
| 18  | Short distance Max. of line 0    | Get only | -1.0000 to 99999.9999                                                       |
| 19  | Short distance Min. of line 0    | Get only | -1.0000 to 99999.9999                                                       |
| 20  | Deviation of line 0              | Get only | -1.0000 to 99999.9999                                                       |
| 21  | Angle of line 0                  | Get only | -180 to 180                                                                 |
| 22  | Lost point count of line 0       | Get only | 0 to 100                                                                    |
| 23  | Linear coefficient A of line 0   | Get only | -99999.9999 to 99999.9999                                                   |
| 24  | Linear coefficient B of line 0   | Get only | -99999.9999 to 99999.9999                                                   |
| 25  | Linear coefficient C of line 0   | Get only | -99999.9999 to 99999.9999                                                   |
| 30  | Peak edge position X of line 1   | Get only | 0.0000 to 99999.9999                                                        |
| 31  | Peak edge position Y of line 1   | Get only | 0.0000 to 99999.9999                                                        |
| 32  | Bottom edge position X of line 1 | Get only | 0.0000 to 99999.9999                                                        |
| 33  | Bottom edge position Y of line 1 | Get only | 0.0000 to 99999.9999                                                        |
| 34  | Edge position X Ave. of line 1   | Get only | -1.0000 to 99999.9999                                                       |
| 35  | Edge position Y Ave. of line 1   | Get only | -1.0000 to 99999.9999                                                       |
| 36  | Long distance Max. of line 1     | Get only | -1.0000 to 99999.9999                                                       |
| 37  | Long distance Min. of line 1     | Get only | -1.00000 to 99999.9999                                                      |
| 38  | Short distance Max. of line 1    | Get only | -1.0000 to 99999.9999                                                       |
| 39  | Short distance Min. of line 1    | Get only | -1.0000 to 99999.9999                                                       |
| 40  | Deviation of line 1              | Get only | -1.0000 to 99999.9999                                                       |
| 41  | Angle of line 1                  | Get only | -180 to 180                                                                 |
| 42  | Lost point count of line 1       | Get only | 0 to 100                                                                    |
| 43  | Linear coefficient A of line 1   | Get only | -99999.9999 to 99999.9999                                                   |
| 44  | Linear coefficient B of line 1   | Get only | -99999.9999 to 99999.9999                                                   |
| 45  | Linear coefficient C of line 1   | Get only | -99999.9999 to 99999.9999                                                   |

| No. | Data name                                | Set/Get | Data range                                          |
|-----|------------------------------------------|---------|-----------------------------------------------------|
| 101 | Output Coordinates                       | Set/Get | 0: After scroll 1: Before scroll                    |
| 102 | Calibration                              | Set/Get | 0: OFF<br>1: ON                                     |
| 103 | Reflect to overall judgement             | Set/Get | 0: ON<br>1: OFF                                     |
| 120 | Reference X                              | Set/Get | 0.0000 to 99999.9999                                |
| 121 | Reference Y                              | Set/Get | 0.0000 to 99999.9999                                |
| 122 | Share setting (Edge color specification) | Set/Get | 0: Not shared<br>1: Shared                          |
| 123 | Share setting (Measurement parameter)    | Set/Get | 0: Not shared<br>1: Shared                          |
| 124 | Line number currently selected           | Set/Get | 0: Line 0<br>1: Line 1                              |
| 130 | Upper limit of intersection X coordinate | Set/Get | -99999.9999 to 99999.9999                           |
| 131 | Lower limit of intersection X coordinate | Set/Get | -99999.9999 to 99999.9999                           |
| 132 | Upper limit of intersection Y coordinate | Set/Get | -99999.9999 to 99999.9999                           |
| 133 | Lower limit of intersection Y coordinate | Set/Get | -99999.9999 to 99999.9999                           |
| 134 | Angle upper limit                        | Set/Get | 0 to 180                                            |
| 135 | Angle lower limit                        | Set/Get | 0 to 180                                            |
| 136 | Upper limit of lost point count (line 0) | Set/Get | 0 to 100                                            |
| 137 | Lower limit of lost point count (line 0) | Set/Get | 0 to 100                                            |
| 138 | Upper limit of lost point count (line 1) | Set/Get | 0 to 100                                            |
| 139 | Lower limit of lost point count (line 1) | Set/Get | 0 to 100                                            |
| 200 | Edge color specification (line 0)        | Set/Get | No color specification     With color specification |
| 201 | Edge color R (line 0)                    | Set/Get | 0 to 255                                            |
| 202 | Edge color G (line 0)                    | Set/Get | 0 to 255                                            |
| 203 | Edge color B (line 0)                    | Set/Get | 0 to 255                                            |
| 204 | Difference R (line 0)                    | Set/Get | 0 to 127                                            |
| 205 | Difference G (line 0)                    | Set/Get | 0 to 127                                            |
| 206 | Difference B (line 0)                    | Set/Get | 0 to 127                                            |
| 207 | Edge detection mode (line 0)             | Set/Get | Specified color IN     Specified color OUT          |
| 208 | Edge number (line 0)                     | Set/Get | 0 to 99                                             |
| 209 | Edge level (line 0)                      | Set/Get | 0 to 100                                            |
| 210 | Noise level (line 0)                     | Set/Get | 0 to 442                                            |
| 211 | Noise width (line 0)                     | Set/Get | 0 to 9999                                           |
| 212 | Edge color enhancement level (line 0)    | Set/Get | 0 to 442                                            |
| 213 | Monochrome edge detection mode (line 0)  | Set/Get | 0: Light→Dark<br>1: Dark→Light                      |
| 214 | Edge level absolute value (line 0)       | Set/Get | 0 to 442                                            |

| No. | Data name                                          | Set/Get | Data range                                          |
|-----|----------------------------------------------------|---------|-----------------------------------------------------|
| 215 | Edge level specification method (line              | Set/Get | 0: %                                                |
|     | 0)                                                 |         | 1: Absolute value                                   |
| 216 | Scan sub-region (line 0)                           | Set/Get | 1 to 100                                            |
| 217 | Filter size (line 0)                               | Set/Get | 1 to 1000                                           |
| 218 | Display range (line 0)                             | Set/Get | 0 to 99                                             |
| 219 | Noise cancel (line 0)                              | Set/Get | 0: OFF<br>1: ON                                     |
| 220 | Measure type (line 0)                              | Set/Get | Projection     Differential                         |
| 221 | Fix region count (line 0)                          | Set/Get | 0: Not fixed<br>1: Fixed                            |
| 222 | Monochrome Derivation edge detection mode (line 0) | Set/Get | 0: Absolute<br>1: Dark→Light<br>2: Light→Dark       |
| 223 | Edge Level Upper limit (line 0)                    | Set/Get | 0 to 100                                            |
| 224 | Edge level Upper limit absolute value (line 0)     | Set/Get | 0 to 442                                            |
| 225 | Filter Strength (line 0)                           | Set/Get | 0 to 100                                            |
| 226 | Rate (line 0)                                      | Set/Get | 0 to 100                                            |
| 250 | Edge color specification (line 1)                  | Set/Get | No color specification     With color specification |
| 251 | Edge color R (line 1)                              | Set/Get | 0 to 255                                            |
| 252 | Edge color G (line 1)                              | Set/Get | 0 to 255                                            |
| 253 | Edge color B (line 1)                              | Set/Get | 0 to 255                                            |
| 254 | Difference R (line 1)                              | Set/Get | 0 to 127                                            |
| 255 | Difference G (line 1)                              | Set/Get | 0 to 127                                            |
| 256 | Difference B (line 1)                              | Set/Get | 0 to 127                                            |
| 257 | Edge detection mode (line 1)                       | Set/Get | Specified color IN     Specified color OUT          |
| 258 | Edge number (line 1)                               | Set/Get | 0 to 99                                             |
| 259 | Edge level (line 1)                                | Set/Get | 0 to 100                                            |
| 260 | Noise level (line 1)                               | Set/Get | 0 to 442                                            |
| 261 | Noise width (line 1)                               | Set/Get | 0 to 9999                                           |
| 262 | Edge color level (line 1)                          | Set/Get | 0 to 442                                            |
| 263 | Monochrome edge detection mode (line 1)            | Set/Get | 0: Light→Dark<br>1: Dark→Light                      |
| 264 | Edge level absolute value (line 1)                 | Set/Get | 0 to 442                                            |
| 265 | Edge level specification method (line 1)           | Set/Get | 0: %<br>1: Absolute value                           |
| 266 | Scan sub-region (line 1)                           | Set/Get | 1 to 100                                            |
| 267 | Filter size (line 1)                               | Set/Get | 1 to 1000                                           |
| 268 | Display range (line 1)                             | Set/Get | 0 to 99                                             |
| 269 | Noise cancel (line 1)                              | Set/Get | 0: OFF<br>1: ON                                     |
| 270 | Measure type (line 1)                              | Set/Get | Projection     Differential                         |

| No. | Data name                                          | Set/Get  | Data range                                              |
|-----|----------------------------------------------------|----------|---------------------------------------------------------|
| 271 | Fix region count (line 1)                          | Set/Get  | 0: Not fixed<br>1: Fixed                                |
| 272 | Monochrome derivation edge detection mode (line 1) | Set/Get  | 0: Absolute value<br>1: Dark → Light<br>2: Light → Dark |
| 273 | Upper limit of edge level (line 1)                 | Set/Get  | 0 to 100                                                |
| 274 | Upper limit absolute value of edge level (line 1)  | Set/Get  | 0 to 442                                                |
| 275 | Filter strength (line 1)                           | Set/Get  | 0 to 100                                                |
| 276 | Extraction ratio (line 1)                          | Set/Get  | 0 to 100                                                |
| 278 | Reference unit number for reference coordinate     | Set/Get  | -1 to 9999                                              |
| 279 | Reference type of reference coordinate             | Set/Get  | 0: Set by number 1: Unit reference                      |
| 280 | Use coordinates before position compensation       | Set/Get  | 0: Not used<br>1: Used                                  |
| 281 | Coordinate X before position compensation          | Get only | -99999.9999 to 99999.9999                               |
| 282 | Coordinate Y before position compensation          | Get only | -99999.9999 to 99999.9999                               |

## **Color Data**

Inspect by finding the average color of the measurement region and using its difference from the registered reference color and the color variation in the measurement area. Alternatively, you can only detect the color tone while neglect the effect of image brightness.

For monochrome cameras, examination is performed by measuring the difference between the average density of the measurement region and the registered reference density (density average), and the density deviation in the measurement region (density deviation).

#### **Used in the Following Case**

· When measuring the presence of measurement objects

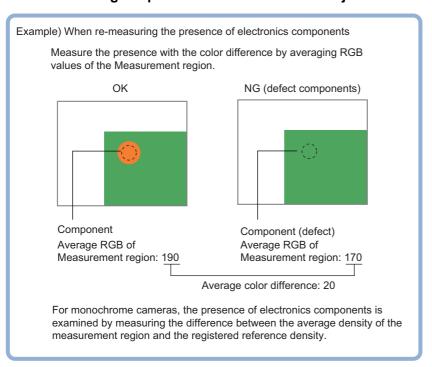

## **Settings Flow (Color Data)**

Set the color data with the following steps.

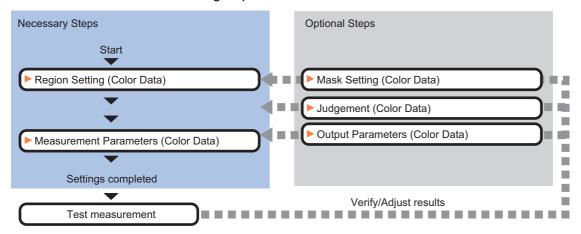

#### **List of Color Data Items**

| Item name           | Description                                                                                                    |
|---------------------|----------------------------------------------------------------------------------------------------|
| Region setting      | This item is used to set up the measurement area.  While the input image can be measured as a whole, a quick and reliable measurement can be performed by set up the measured range.  Reference: ▶Region Setting (Color Data) (p.283)                                                                                                    |
| Mask setting        | Set it when masking a region. The measurement result of another processing item can also be used for masking. Reference: ►Mask Setting (Color Data) (p.284)                                                                                                    |
| Measurement         | Measurement parameters can be changed as needed to address unstable measurement results or for faster processing.  Reference: ► Measurement Parameters (Color Data) (p.287)                                                                                                    |
| Judgement           | This item can be changed if necessary. Normally, the factory default value will be used.  This item specifies the judgement condition for measurement results.  • For color cameras  Set the average color (RGB) value and deviation and set what the maximum difference is for judging the object to be OK. The measurement result of HSV can be judged to be OK.  • For monochrome cameras  Specify the average density value and deviation and set what the maximum difference is for judging the object to be OK. |
| Output<br>parameter | This item can be changed if necessary. Normally, the factory default value will be used. Specify whether to reflect the judgement result to the overall judgement of the scene. Reference: >Output Parameters (Color Data) (p.289)                                                                                                    |

#### **Region Setting (Color Data)**

This item is used to set up the measurement area. It is possible to measure the entire input image, but restricting the range enables accurate measurement in a short period of time.

A measurement region for [Color Data] can be specified as a rectangle, circle (ellipse), circumference, or polygon.

#### Note

- Up to 8 graphs can be used together to draw the measured region. Complex areas can be drawn through image integration or by removing unnecessary sections from the measurement region.
- 1 In the Item Tab area, click [Region setting].
- **2** Select a button in the Drawing tools.
- **3** In the figure setting area, specify a region to be measured.
- 4 In the figure setting area, click [OK].

  The measurement region is registered and displayed in the Image Display area.
- To register a color in the region as a reference color, place a check at "Auto update reference color.".

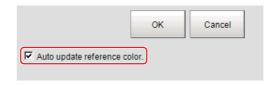

#### Note

- When a check is placed at "Auto update reference color.", the average color within the region is automatically
  registered as the reference color when the region is registered. Each time the region is updated, the reference
  color is updated.
  - To hold the reference color constant, uncheck this option and register the reference color with the measurement parameters.
  - Reference: Measurement Parameters (Color Data) (p.287)

### **Mask Setting (Color Data)**

Mask the measurement region when measuring it.

There are two types of masks, namely, a static mask that sets the mask region independent of measurement and a dynamic mask that uses images generated in another unit for each measurement.

#### Creating a static mask

A static mask can be created manually or from an image of another unit.

1 In the Mask setting area, select "Static mask".

#### Generating a mask manually

- 1 In the Static mask set area, select "Region extract".
- 2 Select the selection region type OR or NOT and drag an image directly.

A region is created along successive similar colors from the selected place. It is not masked if the selection region type is OR. It is masked if the selection region type is NOT.

To deselect a selected region, click [Undo]. To edit a region selected with OR/NOT, click [Selected region edit].

3 Adjust the mask created in the Static mask setting area.

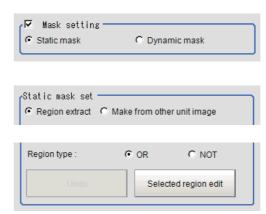

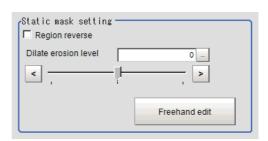

| Setting item         | Setting value [Factory default] | Description                                                                                                    |
|----------------------|---------------------------------|----------------------------------------------------------------------------------------------------|
| Region reverse       | • Checked • [Unchecked]         | Place a check to revert the created mask region.                                                                                                    |
| Dilate erosion level | -10 to 10<br>[0]                | Perform fine adjustment on the mask region using expansions/shrinkage. The region is expanded if a positive value is set.  The region is shrunk if a negative value is set. |

#### Creating a static mask from an image of another unit

- 1 In the Static mask set area, select "Make from other unit image".
- 2 Set the unit number and image data number.

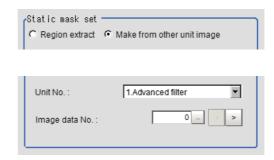

| Setting item   | Setting value [Factory default] | Description                                                                                                    |
|----------------|---------------------------------|----------------------------------------------------------------------------------------------------|
| Unit No.       | -                               | Specify the number of the unit whose image will be referenced.  The reference unit should be able to output binarized images.  For example, select a labeling filter processing image for advanced filtering. |
| Image data No. | 0 to 3<br>[0]                   | If the unit supports advanced filtering, numbers 0 to 3 can be set. Otherwise, it is fixed to 0.                                                                                                    |

#### Performing fine adjustment on a static mask

1 To perform fine adjustment on a mask region, click [Freehand edit] in the Static mask setting area.

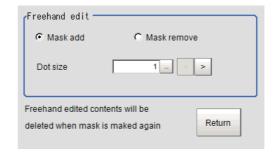

| Setting item  | Setting value [Factory default] | Description                                                  |
|---------------|---------------------------------|--------------------------------------------------------------|
| Freehand edit | Mask add]     Mask remove       | Select a process performed using the free hand edit.         |
| Dot size      | 1 to 20<br>[1]                  | Set the size of dots used when drawing images on the screen. |

2 Click [Return] to exit the free hand edit.

#### Clearing the static mask setting

To clear the static mask setting, click [Clear].

### Creating a dynamic mask

- 1 In the Mask setting area, select "Dynamic mask".
- 2 Set the unit number and image data number in the Unit reference area.

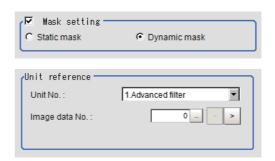

| Setting item   | Setting value [Factory default] | Description                                                                                                    |
|----------------|---------------------------------|----------------------------------------------------------------------------------------------------|
| Unit No.       | -                               | Set the number of the unit being referred to for the mask region. The reference unit should be able to output binarized images. For example, select a labeling filter processing image for advanced filtering. |
| Image data No. | 0 to 3<br>[0]                   | If the unit supports advanced filtering, numbers 0 to 3 can be set. Otherwise, it is fixed to 0.                                                                                                    |

### **Setting display**

Perform the display setting if required.

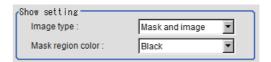

| Setting item      | Setting value<br>[Factory default]                       | Description                                                                                                    |
|-------------------|----------------------------------------------------------|----------------------------------------------------------------------------------------------------|
| Image type        | Measure image     Mask binary image     [Mask and image] | Select the type of an image to be displayed.  Measure image: Measured image  Mask binary image: Binarized image for masking  Mask and image: Post-masking image |
| Mask region color | • [Black] • White • Red • Green • Blue                   | Select the color of the region extracted as a mask.                                                                                                    |

### **Measurement Parameters (Color Data)**

Set the reference color and judgment conditions.

### For color cameras:

- 1 In the Item Tab area, click [Measurement].
- 2 If necessary, check the "Normalization" option in the "Correction condition" area.

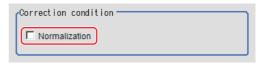

Normally, the factory default value will be used. After changing a setting, check whether measurement can be done properly by performing an actual measurement.

| Setting item  | Set value<br>[Factory default] | Description                                                                                                    |
|---------------|--------------------------------|----------------------------------------------------------------------------------------------------|
| Normalization | Checked  [Unchecked]           | Specify whether to normalize the brightness in calculating the color difference.  When checked, the result is not affected by the total brightness and only the color tone can be detected. |

3 In the "Reference color" area, specify the reference color.

This operation is not needed when there is a check at "Auto update reference color." when the region is registered.

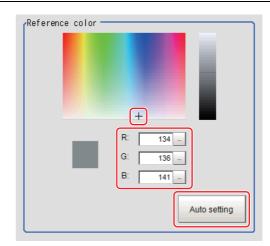

| Setting method | Description                                                                                                   |  |  |
|----------------|----------------------------------------------------------------------------------------------------|--|--|
| Color chart    | Clicking the color chart displays the RGB values for the specified color at the bottom.                       |  |  |
| R, G, B        | Set the RGB values with numbers.                                                                              |  |  |
| Auto setting   | If you click [Auto setting], the average color of the measurement region is displayed as the reference color. |  |  |

### **Judgement Condition (Color Data)**

This item specifies the judgement condition for measurement results.

When the setting has been changed, click [Measurement] to verify whether measurements can be made correctly.

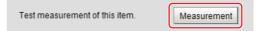

 ${f 2}$  In the RGB Judgement condition area, set the judgement condition.

| Setting item     | Setting value | Description                                                                                                    |
|------------------|---------------|----------------------------------------------------------------------------------------------------|
| Color difference | 0 to 442      | Specify the upper and lower limit values for the difference between the average color of the measurement region and the reference color. |
| Color deviation  | 0 to 221      | Specify the upper and lower limit values for the deviation of the average color in the measurement region.                               |

HSV parameters can also be used to set the judgement condition.

- 1 Place a check at [Automatic].
- 2 In the Image Display area, specify the color range you want to detect by dragging the cursor from the upper left corner to the lower right corner of that area.

The color of the specified area is automatically set.

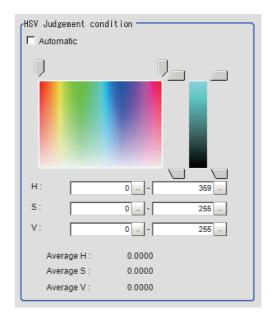

| Setting item | Setting value [Factory default] | Description                                                                                              |
|--------------|---------------------------------|----------------------------------------------------------------------------------------------------|
| Automatic    | Checked     [Unchecked]         | Specifying the color to be measured on the image automatically sets the hue, saturation, and brightness. |
| Н            | 0 to 359                        | Set the color phase (difference of color hues).                                                          |
| S            | 0 to 255                        | Set color saturation (difference of color saturation).                                                   |
| V            | 0 to 255                        | Set the brightness (difference of brightness).                                                           |

- **1** When the setting has been changed, click [Measurement] to verify whether measurements can be made correctly.
- 2 Set up the judgement condition.

| Setting item      | Setting value | Description                                                                                                  |
|-------------------|---------------|----------------------------------------------------------------------------------------------------|
| Density average   | 0 to 255      | Specify the upper and lower limit values for judging the average density of the measurement region.          |
| Density deviation | 0 to 127      | Specify the upper and lower limit values for the deviation of the average density in the measurement region. |

### **Output Parameters (Color Data)**

Specifies whether or not the judgement results of this processing unit is reflected in the scene overall judgement.

- 1 Click [Output parameter] in the Item Tab area.
- **2** Choose whether or not to reflect this in the scene overall judgement in "Reflect to overall judgement" area.

| Setting item                 | Set value<br>[Factory default] | Description                                                                                                    |
|------------------------------|--------------------------------|----------------------------------------------------------------------------------------------------|
| Reflect to overall judgement | • [ON]<br>• OFF                | Enables choosing whether or not the judgement results of this processing unit is reflected in the scene overall judgement. |

### **Key Points for Test Measurement and Adjustment (Color Data)**

The following content can be confirmed in the "Detail result" area using text.

### For color cameras

| Displayed items  | Description                                                                                  |  |
|------------------|----------------------------------------------------------------------------------------------|--|
| Judge            | Judgement result                                                                             |  |
| Average R        | R (red) element average value                                                                |  |
| Average G        | G (green) element average value                                                              |  |
| Average B        | B (blue) element average value                                                               |  |
| Color difference | The color difference between the average color and reference color in the measurement region |  |
| Color deviation  | Color deviation in the measurement region                                                    |  |
| H average        | Average H (Hue) component value                                                              |  |
| S average        | Average S (Saturation) component value                                                       |  |
| V average        | Average V (Value) component value                                                            |  |

#### For monochrome cameras

| Displayed items   | Description                                                                                |  |
|-------------------|--------------------------------------------------------------------------------------------|--|
| Judge             | Judgement result                                                                           |  |
| Density average   | Difference between the average density and the reference density in the measurement region |  |
| Density deviation | Density deviation in the measurement region                                                |  |

### **Key Points for Adjustment**

Select the adjustment method referring to the following points.

#### When the measurement results are unstable

| Parameter to be adjusted | Remedy                                                |  |
|--------------------------|-------------------------------------------------------|--|
| Measurement              | For a color camera, place a check at [Normalization]. |  |

#### When the processing speed is slow

| Parameter to be adjusted | Remedy                                                 |  |
|--------------------------|--------------------------------------------------------|--|
| Region setting           | Set the measurement region to be as small as possible. |  |

### **Measurement Results for Which Output Is Possible (Color Data)**

The following values can be output using processing items related to results output. It is also possible to reference measurement values from expressions and other processing units.

#### For color cameras

| Measurement items | Character string | Description                                                                                  |
|-------------------|------------------|----------------------------------------------------------------------------------------------|
| Judge             | JG               | Judgement result                                                                             |
| R average         | AR               | R (red) element average value                                                                |
| G average         | AG               | G (green) element average value                                                              |
| B average         | AB               | B (blue) element average value                                                               |
| Color difference  | AD               | The color difference between the average color and reference color in the measurement region |
| Color deviation   | DV               | Color deviation in the measurement region                                                    |
| H average         | AH               | Average H (Hue) component value                                                              |
| S average         | AS               | Average S (Saturation) component value                                                       |
| V average         | AV               | Average V (Value) component value                                                            |

#### For monochrome cameras

| Measurement items | Character string | Description                                                                                |
|-------------------|------------------|--------------------------------------------------------------------------------------------|
| Judge             | JG               | Judgement result                                                                           |
| Density average   | AD               | Difference between the average density and the reference density in the measurement region |
| Density deviation | DV               | Color deviation in the measurement region                                                  |

### **External Reference Tables (Color Data)**

| No. | Data name                 | Set/Get  | Data range                                                                |
|-----|---------------------------|----------|---------------------------------------------------------------------------|
| 0   | Judge                     | Get only | 0: No judgement (unmeasured) 1: Judgment result OK -1: Judgment result NG |
| 5   | Average R component value | Get only | 0 to 255                                                                  |
| 6   | Average G component value | Get only | 0 to 255                                                                  |

| No. | Data name                                                              | Set/Get  | Data range      |
|-----|------------------------------------------------------------------------|----------|-----------------|
| 7   | Average B component value                                              | Get only | 0 to 255        |
| 8   | Color difference                                                       | Get only | 0 to 442        |
| 9   | Color deviation                                                        | Get only | 0 to 221        |
| 10  | Density average<br>(for monochrome cameras<br>only)                    | Get only | 0 to 255        |
| 11  | Density deviation value (for monochrome cameras only)                  | Get only | 0 to 127        |
| 12  | Reference average value                                                | Get only | 0 to 255        |
| 13  | Reference deviation value                                              | Get only | 0 to 127        |
| 14  | Density average difference                                             | Get only | 0 to 255        |
| 15  | Density deviation difference                                           | Get only | 0 to 127        |
| 16  | H average value                                                        | Get only | 0 to 359        |
| 17  | S average value                                                        | Get only | 0 to 255        |
| 18  | V average value                                                        | Get only | 0 to 255        |
| 103 | Reflect to overall judgement                                           | Set/Get  | 0: ON<br>1: OFF |
| 120 | Normalization                                                          | Set/Get  | 0: OFF<br>1: ON |
| 121 | Reference color R                                                      | Set/Get  | 0 to 255        |
| 122 | Reference color G                                                      | Set/Get  | 0 to 255        |
| 123 | Reference color B                                                      | Set/Get  | 0 to 255        |
| 124 | Upper limit for color difference                                       | Set/Get  | 0 to 442        |
| 125 | Lower limit for color difference                                       | Set/Get  | 0 to 442        |
| 126 | Upper limit for color deviation                                        | Set/Get  | 0 to 221        |
| 127 | Lower limit for color deviation                                        | Set/Get  | 0 to 221        |
| 128 | Reference density average                                              | Set/Get  | 0 to 255        |
| 129 | Reference density deviation                                            | Set/Get  | 0 to 127        |
| 130 | Upper limit for density<br>average<br>(for monochrome cameras<br>only) | Set/Get  | 0 to 255        |
| 131 | Lower limit for density<br>average<br>(for monochrome cameras<br>only) | Set/Get  | 0 to 255        |
| 132 | Upper limit for density deviation (for monochrome cameras only)        | Set/Get  | 0 to 127        |

| No. | Data name                                                       | Set/Get | Data range                                              |
|-----|-----------------------------------------------------------------|---------|---------------------------------------------------------|
| 133 | Lower limit for density deviation (for monochrome cameras only) | Set/Get | 0 to 127                                                |
| 136 | Upper limit for H average value                                 | Set/Get | 0 to 359                                                |
| 137 | Lower limit for H average value                                 | Set/Get | 0 to 359                                                |
| 138 | Upper limit for S average value                                 | Set/Get | 0 to 255                                                |
| 139 | Lower limit for S average value                                 | Set/Get | 0 to 255                                                |
| 140 | Upper limit for V average value                                 | Set/Get | 0 to 255                                                |
| 141 | Lower limit for V average value                                 | Set/Get | 0 to 255                                                |
| 150 | Region reverse                                                  | Set/Get | 0: Not reverse<br>1: Reverse                            |
| 151 | Dilate erosion level                                            | Set/Get | -10 to10                                                |
| 152 | Static mask type                                                | Set/Get | Region extract     Region of image reference            |
| 153 | Static mask unit reference no                                   | Set/Get | -1 to 9999                                              |
| 154 | Static mask image no                                            | Set/Get | 0 to 99                                                 |
| 155 | Dynamic mask unit reference no                                  | Set/Get | -1 to 9999                                              |
| 156 | Dynamic mask image no                                           | Set/Get | 0 to 99                                                 |
| 157 | Mask type                                                       | Set/Get | 0: Static mask<br>1: Dynamic mask                       |
| 158 | Display image type                                              | Set/Get | 0: Measure image 1: Mask binary image 2: Mask and image |
| 163 | Is mask                                                         | Set/Get | 0: OFF<br>1: ON                                         |
| 164 | Mask region display color                                       | Set/Get | 0: Black 1: White 2: Red 3: Green 4: Blue               |

# **Gravity and Area**

Inspect using the area of the specified color.

### **Used in the Following Case**

· Label deviation measurement

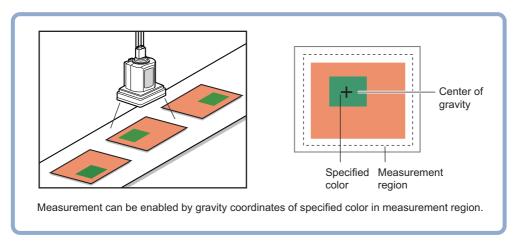

 Detection of defects, contamination, and stains of measurement objects whose appearance is not defined

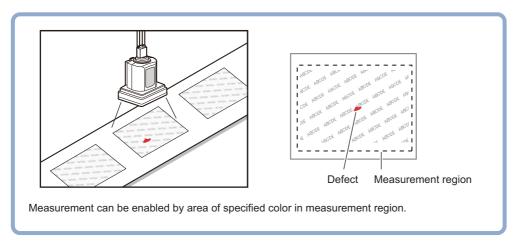

### **Settings Flow (Gravity and Area)**

Set the Gravity and Area with the following steps.

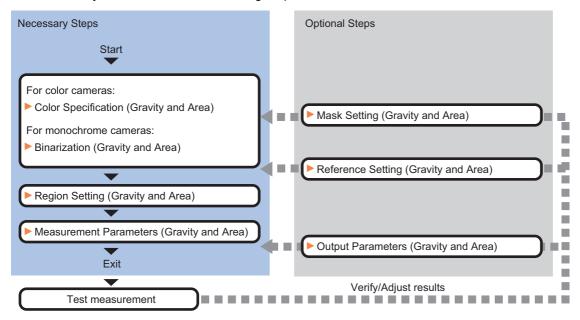

### List of Gravity and Area Items

| Item name                                  | Description                                                                                                    |
|--------------------------------------------|----------------------------------------------------------------------------------------------------|
| Color<br>(for color cameras only)          | This item selects the color whose area and center of gravity are to be measured. Since the color hue, color saturation, and brightness can be selected, then fine-tuning can be performed to colors. Reference: Color Specification (Gravity and Area) (p.295)                                                                                                    |
| Binary<br>(for monochrome<br>cameras only) | This item specifies the binary level for converting 256-tone grayscale images input from the camera into binary images.  Converted white pixels are measured. Adjust the binary level so that the measurement object is converted to white pixels.  Reference: Binarization (Gravity and Area) (p.297)                                                                                               |
| Region setting                             | This item is used to set up the measurement area.  While the input image can be measured as a whole, a quick and reliable measurement can be performed by set up the measured range.  Reference: Region Setting (Gravity and Area) (p.297)                                                                                                    |
| Mask setting                               | Set it when masking a region.  The measurement result of another processing item can also be used for masking.  Reference: Mask Setting (Gravity and Area) (p.298)                                                                                                    |
| Ref. setting                               | This item can be changed if necessary. Usually, the central position of the registered region is registered as the reference position.  Reference: ▶Reference Setting (Gravity and Area) (p.300)                                                                                                    |
| Measurement                                | This item specifies the judgement condition for measurement results. Specify the upper and lower limit values for the area and the gravity center X/Y.  Measurement parameters can be changed as needed to address unstable measurement results or to increase the processing speed. Normally, the factory default value will be used.  Reference: Measurement Parameters (Gravity and Area) (p.301) |
| Output parameter                           | This item can be changed if necessary. Normally, the factory default value will be used.  Use the output parameter to specify how to handle the coordinates.  Reference: ▶Output Parameters (Gravity and Area) (p.303)                                                                                                    |

### **Color Specification (Gravity and Area)**

When connecting a color camera, specify the color to be measured. There are two specification methods: specifying the color to be extracted in the image or specifying the color with the hue, saturation, and brightness values.

This section describes how to specify colors in an image and gives an example of the procedure for finely adjusting with numeric input afterwards.

- 1 In the Item Tab area, click [Color].
- Place a check at [Automatic].
- In the Image Display area, specify the color range you want to detect by dragging the cursor from the upper left corner to the lower right corner of that area.

The color of the specified area is automatically set

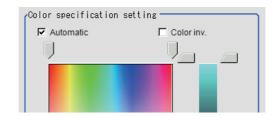

4 Finely adjust the hue, saturation, and brightness if necessary.

Adjust either by adjusting on the color chart or by inputting numbers.

| Item       | Set value<br>[Factory default] | Description                                                                                              |
|------------|--------------------------------|----------------------------------------------------------------------------------------------------|
| Н          | 0 to 359                       | Specify the color phase (difference of color hues).                                                      |
| S          | 0 to 255                       | Specify color saturation (difference of color saturation).                                               |
| V          | 0 to 255                       | Specify the brightness (difference of brightness).                                                       |
| Automatic  | Checked     [Unchecked]        | Specifying the color to be measured on the image automatically sets the hue, saturation, and brightness. |
| Color inv. | Checked     [Unchecked]        | Everything other than the specified color becomes the measurement target.                                |

#### **About color charts**

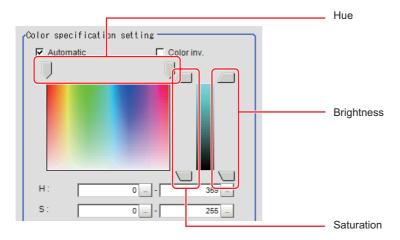

5 To specify multiple colors, place a check at "More ranges of color extraction".

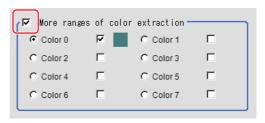

| Setting item                                            | Set value<br>[Factory default] | Description                                                      |
|---------------------------------------------------------|--------------------------------|------------------------------------------------------------------|
| More ranges of color extraction • Checked • [Unchecked] |                                | If you place a check at this option, you can set up to 8 colors. |

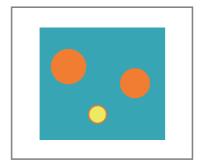

Extract image (before specifying colors)

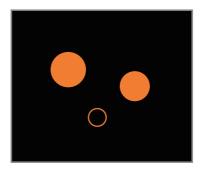

Extract image (after specifying colors – background color: black)

# 6 If necessary, set the display conditions for displayed images.

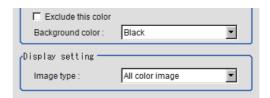

| Setting item       | Set value<br>[Factory default]                                                    | Description                                                                                                    |
|--------------------|-----------------------------------------------------------------------------------|----------------------------------------------------------------------------------------------------|
| Exclude this color | Checked  [Unchecked]                                                              | If you place a check at this option, pixels within the HSV range are excluded from color extraction. The priority order for exclusion is that the higher color extraction range numbers are given priority. This setting is disabled if "More ranges of color extraction" is unchecked. |
| Background color   | • [Black] • White • Red • Green • Blue                                            | The background section outside the extracted image is filled with the specified colors.                                                                                                    |
| Image type         | Measurement image     [All color image]     Selected color image     Binary image | This sets the state of the image to display.                                                                                                    |

### **Binarization (Gravity and Area)**

When a monochrome camera is connected, the 256-tone grayscale images taken in from the camera are converted into binary black-and-white images before the images are measured. Converted white pixels are measured.

This specifies the level for converting grayscale images into binary images.

- In the Item Tab area, click [Binary].
- 2 In the "Binary setting" area, specify the reference density range.

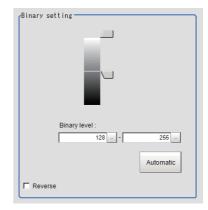

| Item          |                   | Set value<br>[Factory default] | Description                                                                                                    |
|---------------|-------------------|--------------------------------|----------------------------------------------------------------------------------------------------|
| Binary level  | Upper limit value | 0 to 255<br>[255]              | Specify the level for converting 256-tone grayscale images to binary images. Adjust the binary level so that the measurement |
| billary level | Lower limit value | 0 to 255<br>[128]              | object is converted to white pixels. You can also set the binary level so that only intermediate density is measured.        |
| Automatic     |                   | -                              | Optimum binary levels are calculated automatically and set.                                                                  |
| Reverse       |                   | Checked     [Unchecked]        | This item reverses black and white colors.                                                                                   |

### Region Setting (Gravity and Area)

This item is used to set up the measurement area. It is possible to measure the entire input image, but restricting the range enables accurate measurement in a short period of time.

Use a rectangle, circle (ellipse), circumference, or polygon to specify a measurement region for [Gravity and Area]. Up to 8 figures can be combined to draw the measurement region.

- 1 In the Item Tab area, click [Region setting].
- **2** Use the Drawing tools to specify the measurement region.
- In the figure setting area, click [OK].

  The measurement region is registered and displayed in the Image Display area.
- 4 If necessary, in the "Display setting" area, set up display settings for the images displayed in the Image Display area.

| Setting item  | Set value<br>[Factory default] | Description                                                                               |
|---------------|--------------------------------|-------------------------------------------------------------------------------------------|
| Extract image |                                | If you place a check at this option, image set with the color specification is displayed. |

### **Mask Setting (Gravity and Area)**

Mask the measurement region when measuring it.

There are two types of masks, namely, a static mask that sets the mask region independent of measurement and a dynamic mask that uses images generated in another unit for each measurement.

#### Creating a static mask

A static mask can be created manually or from an image of another unit.

1 In the Mask setting area, select "Static mask".

### Generating a mask manually

- 1 In the Static mask set area, select "Region extract".
- 2 Select the selection region type OR or NOT and drag an image directly.

A region is created along successive similar colors from the selected place. It is not masked if the selection region type is OR. It is masked if the selection region type is NOT.

To deselect a selected region, click [Undo]. To edit a region selected with OR/NOT, click [Selected region edit].

3 Adjust the mask created in the Static mask setting area.

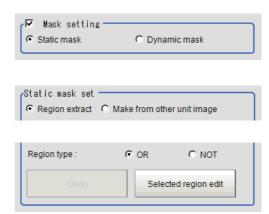

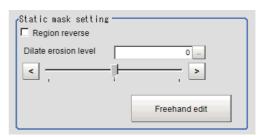

| Setting item         | Setting value [Factory default] | Description                                                                                                    |
|----------------------|---------------------------------|----------------------------------------------------------------------------------------------------|
| Region reverse       | • Checked • [Unchecked]         | Place a check to revert the created mask region.                                                                                                    |
| Dilate erosion level | -10 to 10<br>[0]                | Perform fine adjustment on the mask region using expansions/shrinkage. The region is expanded if a positive value is set.  The region is shrunk if a negative value is set. |

### Creating a static mask from an image of another unit

- 1 In the Static mask set area, select "Make from other unit image".
- 2 Set the unit number and image data number.

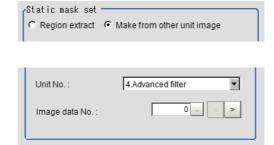

| Setting item   | Setting value [Factory default] | Description                                                                                                    |
|----------------|---------------------------------|----------------------------------------------------------------------------------------------------|
| Unit No.       | -                               | Specify the number of the unit whose image will be referenced.  The reference unit should be able to output binarized images.  For example, select a labeling filter processing image for advanced filtering. |
| Image data No. | 0 to 3<br>[0]                   | If the unit supports advanced filtering, numbers 0 to 3 can be set. Otherwise, it is fixed to 0.                                                                                                    |

### Performing fine adjustment on a static mask

1 To perform fine adjustment on a mask region, click [Freehand edit] in the Static mask setting area.

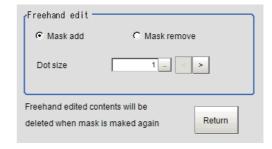

| Setting item  | Setting value [Factory default] | Description                                                  |
|---------------|---------------------------------|--------------------------------------------------------------|
| Freehand edit | • [Mask add] • Mask remove      | Select a process performed using the free hand edit.         |
| Dot size      | 1 to 20<br>[1]                  | Set the size of dots used when drawing images on the screen. |

2 Click [Return] to exit the free hand edit.

### Clearing the static mask setting

To clear the static mask setting, click [Clear].

### Creating a dynamic mask

- 1 In the Mask setting area, select "Dynamic mask".
- 2 Set the unit number and image data number in the Unit reference area.

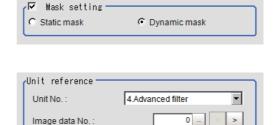

| Setting item  | Setting value [Factory default] | Description                                                                                                    |  |
|---------------|---------------------------------|----------------------------------------------------------------------------------------------------|--|
|               |                                 | Set the number of the unit being referred to for the mask region. The reference unit should be able to output binarized images. For example, select a labeling filter processing image for advanced filtering. |  |
| Image data No |                                 | If the unit supports advanced filtering, numbers 0 to 3 can be set.  Otherwise, it is fixed to 0.                                                                                                    |  |

### **Setting display**

Perform the display setting if required.

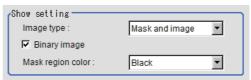

| Setting item Setting value [Factory default]           |                                        | Description                                                                                                    |  |
|--------------------------------------------------------|----------------------------------------|----------------------------------------------------------------------------------------------------|--|
| Measure image     Mask binary image     Mask and image |                                        | Select the type of an image to be displayed.  Measure image: Measured image  Mask binary image: Binarized image for masking  Mask and image: Post-masking image |  |
| Mask region color                                      | • [Black] • White • Red • Green • Blue | Select the color of the region extracted as a mask.                                                                                                    |  |

### Reference Setting (Gravity and Area)

When the measurement region is set, the center of gravity is automatically set at the same time as the reference position. This item is used to change the reference position to any desired position. This is handy for measuring the position deviation from a certain position. In the same way for the reference area, when the region settings are made, they are set automatically based on the measurement region.

A reference position can be set either directly or by referencing a unit.

### Specifying directly

Click a position on the image you want to use as a reference position, or set coordinate data for that point.

In the Item Tab area, click [Ref. setting]. In the display area, the current reference position will be displayed as the crosshair cursor.

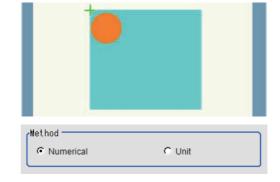

- **2** In the "Method" area, select "Numerical".
- 3 Click the position to be set as the reference.

### Note

Displaying the image enlarged makes this clicking easier.
 Reference: ► "Appendixes Basic Knowledge about Operations Using the Zoom Function" in the "Vision System FH/FZ5 Series User's Manual (Z340)"

**4** Make fine adjustments using numeric value inputs or the arrow buttons as required.

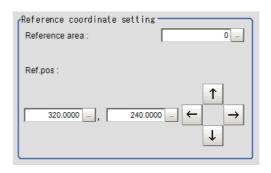

- To remeasure on the displayed image and set the reference, click the [Measure ref.] button.
- 6 To use data before position compensation for the reference setting coordinates, place a check at "Use point coordinate before scroll".

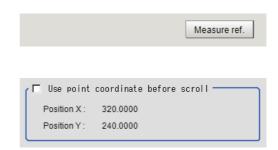

### Referencing a unit

Set a reference by referencing a detection point unit with registered X coordinate, Y coordinate and angle data.

- In the Item Tab area, click [Ref. setting].
  In the display area, the current reference position will be displayed as the crosshair cursor.
- 2 In the "Method" area, select "Unit".
- 3 In the scene in the "Unit" area, select a detection point unit.

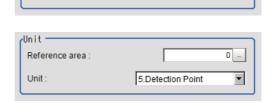

C Numerical

Unit

**4** Perform the next measurement, and the reference will be displayed.

### **Measurement Parameters (Gravity and Area)**

This item specifies the judgement condition for measurement results. Specify the upper and lower limit values for the area and the gravity center X/Y.

Measurement parameters can be changed as needed to address unstable measurement results or to increase the processing speed. Normally, the factory default value will be used.

- 1 In the Item Tab area, click [Measurement].
- 2 If necessary, in the "Measurement condition" area, select an option for [Fill profile].

If the measurement target has holes in it, specify how to process the holes. Normally, the factory default value will be used.

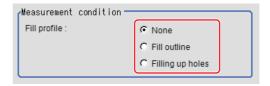

| Setting item | Set value<br>[Factory default] | Description                                                                                                    |  |  |  |
|--------------|--------------------------------|----------------------------------------------------------------------------------------------------|--|--|--|
|              | [None]                         | The empty section in the center is not filled in.                                                                                                    |  |  |  |
|              | Fill outline                   | In the measurement region, the part between the extracted-color start point and end point in the X-axis direction is measured as having the extracted color. Since filling is applied only to the X-axis direction, the processing is faster than filling up holes. |  |  |  |
|              |                                | Input image Fill profile image                                                                                                    |  |  |  |
| Fill profile |                                |                                                                                                    |  |  |  |
|              | Filling up holes               | The part surrounded by the extracted color, like a doughnut hole, is filled with the extracted color.                                                                                                    |  |  |  |
|              |                                | Input image Image after filling up hole                                                                                                    |  |  |  |
|              |                                |                                                                                                    |  |  |  |

- **3** If necessary, in the "Display setting" area, set up display settings for the images displayed in the Image Display area.
- **4** When the setting has been changed, click [Measurement] in the "Detail" area to verify whether measurements can be made correctly.

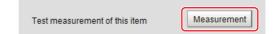

5 Set up the judgement condition.

#### Note

• The values beside each item are measurement results of the displayed image. Take these values into consideration to determine the upper and lower limits.

| Setting item | Set value                 | Description                                                   |  |
|--------------|---------------------------|---------------------------------------------------------------|--|
| Area         | 0 to 999999999999         | Specify the area to be judged as OK.                          |  |
| Gravity X    | -99999.9999 to 99999.9999 | Specify the range of X-axis shifting that is judged to be OK. |  |
| Gravity Y    | -99999.9999 to 99999.9999 | Specify the range of Y-axis shifting that is judged to be OK. |  |

### **Output Parameters (Gravity and Area)**

Specify how to treat the coordinates to be output to the external device as measurement results. This item can be changed if necessary. Normally, the factory default value will be used.

#### Important

- After setting up the measurement parameters, changing the output parameters will cause measurement results to vary accordingly. If the output parameters have been changed, re-specify the measurement, too.
- 1 Click [Output parameter] in the Item Tab area.
- $\mathbf{2}$  Specify each of the following items.

| Setting item                 | Set value<br>[Factory default]   | Description                                                                                                    |
|------------------------------|----------------------------------|----------------------------------------------------------------------------------------------------|
| Output coordinates           | • [After scroll] • Before scroll | As measurement results, select whether to output coordinate values to external devices before or after the position compensation is applied.                                                                           |
| Calibration                  | • [OFF]<br>• ON                  | Select whether to reflect the calibration in the values output to the external device as measurement results.  ON: Output the coordinates converted into actual dimensions.  OFF: Output the camera coordinate values. |
| Reflect to overall judgement | • [ON]<br>• OFF                  | Enables choosing whether or not the judgment results of this processing unit is reflected in the scene overall judgment.                                                                                               |

### **Key Points for Test Measurement and Adjustment (Gravity and Area)**

The following content is displayed in the "Detail result" area as text.

| Displayed items | Description      |  |  |
|-----------------|------------------|--|--|
| Judge           | Judgement result |  |  |
| Area            | Area             |  |  |
| Gravity X       | Gravity X        |  |  |
| Gravity Y       | Gravity Y        |  |  |

The image specified in the sub image in image display setting is displayed in the Image Display area.

| Sub image number. | Explanation of image to be displayed |  |
|-------------------|--------------------------------------|--|
| 0                 | Measurement image                    |  |
| 1                 | Extract image                        |  |

### **Key Points for Adjustment**

Select the adjustment method referring to the following points.

#### When the measurement results are unstable

#### For color cameras:

| Parameter to be adjusted | Remedy                                                                                                    |
|--------------------------|----------------------------------------------------------------------------------------------------|
| COIOr                    | Click the area whose color will be sampled and the area whose color will not be sampled. The setup should be such that two stable sections of hue, saturation and brightness are formed. |

#### For monochrome cameras:

| Parameter to be adjusted | Remedy                   |
|--------------------------|--------------------------|
| Binary                   | Adjust the binary level. |

### Measurement Results for Which Output Is Possible (Gravity and Area)

The following values can be output using processing items related to results output. It is also possible to reference measurement values from expressions and other processing units.

| Measurement items | Character string | Description                     |  |
|-------------------|------------------|---------------------------------|--|
| Judge             | JG               | Judgement result                |  |
| Area              | AR               | Area                            |  |
| Gravity X         | X                | Center of gravity X coordinate  |  |
| Gravity Y         | Υ                | Center of gravity Y coordinate  |  |
| Reference area    | SA               | Reference area                  |  |
| Reference point X | SX               | Reference position X coordinate |  |
| Reference point Y | SY               | Reference position Y coordinate |  |

### **External Reference Tables (Gravity and Area)**

| No. | Data name                          | Set/Get  | Data range                                                                  |
|-----|------------------------------------|----------|-----------------------------------------------------------------------------|
| 0   | Judge                              | Get only | 0: No judgement (unmeasured) 1: Judgement result OK -1: Judgement result NG |
| 5   | Area                               | Get only | 0 to 999999999999                                                           |
| 6   | Gravity X                          | Get only | -99999.9999 to 99999.9999                                                   |
| 7   | Gravity Y                          | Get only | -99999.9999 to 99999.9999                                                   |
| 8   | Reference area                     | Get only | 0 to 99999999                                                               |
| 9   | Reference X                        | Get only | -99999.9999 to 99999.9999                                                   |
| 10  | Reference Y                        | Get only | -99999.9999 to 99999.9999                                                   |
| 101 | Output Coordinates                 | Set/Get  | 0: After scroll<br>1: Before scroll                                         |
| 102 | Calibration                        | Set/Get  | 0: OFF<br>1: ON                                                             |
| 103 | Reflect to overall judgement       | Set/Get  | 0: ON<br>1: OFF                                                             |
| 120 | Register the max. color hue        | Set/Get  | 0 to 359                                                                    |
| 121 | Register the min. color hue        | Set/Get  | 0 to 359                                                                    |
| 122 | Register the max. color saturation | Set/Get  | 0 to 255                                                                    |
| 123 | Register the min. color saturation | Set/Get  | 0 to 255                                                                    |
| 124 | Register the max. color brightness | Set/Get  | 0 to 255                                                                    |
| 125 | Register the min. color brightness | Set/Get  | 0 to 255                                                                    |
| 126 | Extract image                      | Set/Get  | 0: OFF<br>1: ON                                                             |
| 127 | Background color                   | Set/Get  | 0: Black 1: White 2: Red 3: Green 4: Blue                                   |
| 128 | Fill profile                       | Set/Get  | 0: OFF 1: Fill profile 2: Filling up holes                                  |

| No.                        | Data name                                          | Set/Get | Data range                                                                       |
|----------------------------|----------------------------------------------------|---------|----------------------------------------------------------------------------------|
| 129                        | Color inv. (reverse for monochrome)                | Set/Get | 0: OFF<br>1: ON                                                                  |
| 132                        | Reference area                                     | Set/Get | 0 to 99999999999999999999999999999999999                                         |
| 133                        | Reference X                                        | Set/Get | 0 to 99999                                                                       |
| 134                        | Reference Y                                        | Set/Get | 0 to 99999                                                                       |
| 135                        | Upper limit of the area                            | Set/Get | 0 to 99999999999999                                                              |
| 136                        | Lower limit of the area                            | Set/Get | 0 to 999999999999999                                                             |
| 137                        | Upper limit of gravity X                           | Set/Get | -99999.9999 to 99999.9999                                                        |
| 138                        | Lower limit of gravity X                           | Set/Get | -99999.9999 to 99999.9999                                                        |
| 139                        | Upper limit of gravity Y                           | Set/Get | -99999.9999 to 99999.9999                                                        |
| 140                        | Lower limit of gravity Y                           | Set/Get | -99999.9999 to 99999.9999                                                        |
| 141                        | Upper limit of the binary level                    | Set/Get | 0 to 255                                                                         |
| 142                        | Lower limit of the binary level                    | Set/Get | 0 to 255                                                                         |
| 143                        | Binary image                                       | Set/Get | 0: ON<br>1: OFF                                                                  |
| 144                        | Image type                                         | Set/Get | 0: Measurement image 1: All color image 2: Selection color image 3: Binary image |
| 145                        | Multiple selections                                | Set/Get | Multiple selections disabled     Multiple selections enabled                     |
| 160 + N*1 × 10             | Flag N <sup>*1</sup> used for registered color     | Set/Get | 0: Not used<br>1: Used                                                           |
| 161 + N*1 × 10             | Flag N*1 for registered color OR/NOT               | Set/Get | 0: OR<br>1: NOT                                                                  |
| 162 + N*1× 10              | Register the max. color hue N*1                    | Set/Get | 0 to 359                                                                         |
| 163 + N <sup>*1</sup> × 10 | Register the min. color hue N <sup>*1</sup>        | Set/Get | 0 to 359                                                                         |
| 164 + N <sup>*1</sup> × 10 | Register the max. color saturation N <sup>*1</sup> | Set/Get | 0 to 255                                                                         |
| 165 + N <sup>*1</sup> × 10 | Register the min. color saturation N <sup>*1</sup> | Set/Get | 0 to 255                                                                         |
| 166 + N <sup>*1</sup> × 10 | Register the max. color brightness N*1             | Set/Get | 0 to 255                                                                         |
| 167 + N*1 × 10             | Register the min. color brightness N*1             | Set/Get | 0 to 255                                                                         |
| 168 + N <sup>*1</sup> × 10 | Background color N*1                               | Set/Get | 0: Black 1: White 2: Red 3: Green 4: Blue                                        |
| 301                        | Setting unit of reference coordinate               | Set/Get | -1 to 9999                                                                       |
| 302                        | Setting type of reference coordinate               | Set/Get | 0: Numerical<br>1: Unit                                                          |
| 303                        | Use point coordinate before scroll                 | Set/Get | 0: Not use<br>1: Use                                                             |
| 304                        | Position X before scroll                           | Set/Get | -99999.9999 to 99999.9999                                                        |
| 305                        | Position Y before scroll                           | Set/Get | -99999.9999 to 99999.9999                                                        |
| 311                        | Region reverse                                     | Set/Get | 0: Not reverse<br>1: Reverse                                                     |
| 312                        | Dilate erosion level                               | Set/Get | -10 to 10                                                                        |

| No. | Data name                      | Set/Get | Data range                                              |
|-----|--------------------------------|---------|---------------------------------------------------------|
| 313 | Static mask type               | Set/Get | Region extract     Region of image reference            |
| 314 | Static mask unit reference no  | Set/Get | -1 to 9999                                              |
| 315 | Static mask image no           | Set/Get | 0 to 99                                                 |
| 316 | Dynamic mask unit reference no | Set/Get | -1 to 9999                                              |
| 317 | Dynamic mask image no          | Set/Get | 0 to 99                                                 |
| 318 | Mask type                      | Set/Get | Static mask     Dynamic mask                            |
| 319 | Display image type             | Set/Get | 0: Measure image 1: Mask binary image 2: Mask and image |
| 324 | Is mask                        | Set/Get | 0: OFF<br>1: ON                                         |
| 325 | Mask region display color      | Set/Get | 0: Black 1: White 2: Red 3: Green 4: Blue               |

<sup>\*1:</sup> N = 0 - 7 (color extraction range 0 to 7)

## Labeling

You can count the number of labels with a specified color or find the area and center of gravity of a specified label number.

### **Used in the Following Case**

#### · Label count inspection

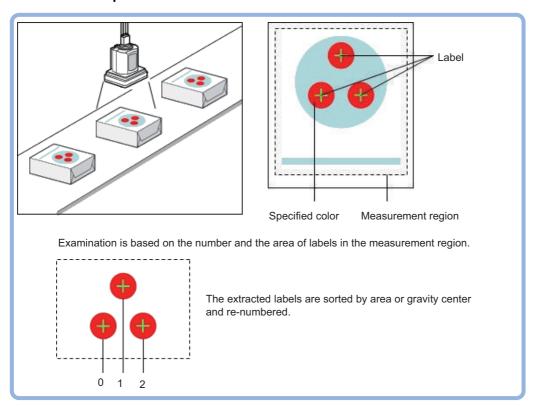

### **Settings Flow (Labeling)**

Labeling can be set up as follows.

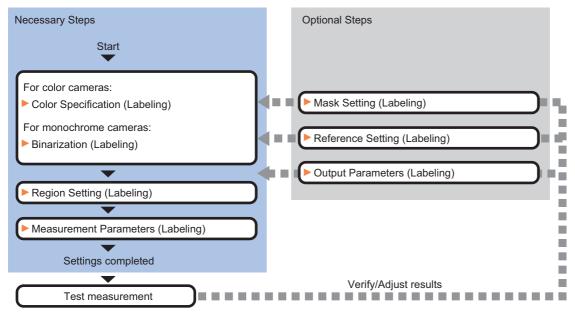

#### List of Labeling Items

| Item name                                  | Description                                                                                                    |  |  |
|--------------------------------------------|----------------------------------------------------------------------------------------------------|--|--|
| Color<br>(for color cameras only)          | This item selects the color whose area and center of gravity are to be measured. Since the color hue, color saturation, and brightness can be selected, then fine-tuning can be performed to colors. Reference: Color Specification (Labeling) (p.308)                                                                                                    |  |  |
| Binary<br>(for monochrome<br>cameras only) | This item specifies the binary level for converting 256-tone grayscale images input from the camera into binary images.  Converted white pixels are measured. Adjust the binary level so that the measurement object is converted to white pixels.  Reference: ▶Binarization (Labeling) (p.310)                                                                                                    |  |  |
| Region setting                             | This item is used to set up the measurement area.  While the input image can be measured as a whole, a quick and reliable measurement can be performed by set up the measured range.  Reference: ▶Region Setting (Labeling) (p.311)                                                                                                    |  |  |
| Mask setting                               | Set it when masking a region.  The measurement result of another processing item can also be used for masking.  Reference: Mask Setting (Labeling) (p.311)                                                                                                    |  |  |
| Ref. setting                               | This item can be changed if necessary. Usually, the central position of the registered region is registered as the reference position.  Reference: ▶Reference Setting (Labeling) (p.314)                                                                                                    |  |  |
| Measurement                                | This item specifies the judgement condition for measurement results. It specifies the upper and lower limit values for the number of labels, the area and the center of gravity X and Y. Measurement parameters can be changed as needed to address unstable measurement results or to increase the processing speed. Normally, the factory default value will be used. Reference: Measurement Parameters (Labeling) (p.315) |  |  |
| Output parameter                           | This item can be changed if necessary. Normally, the factory default value may be used.  Use the output parameter to specify how to handle the coordinates.  Reference: ▶Output Parameters (Labeling) (p.318)                                                                                                    |  |  |

### **Color Specification (Labeling)**

When connecting a color camera, specify the color to be measured. There are two specification methods: specifying the color to be extracted in the image or specifying the color with the hue, saturation, and brightness values.

This section describes how to specify colors in an image and gives an example of the procedure for finely adjusting with numeric input afterwards.

- 1 In the Item Tab area, click [Color].
- **2** Place a check at [Automatic].
- 3 In the Image Display area, specify the color range you want to detect by dragging the cursor from the upper left corner to the lower right corner of that area.

The color of the specified area is automatically set.

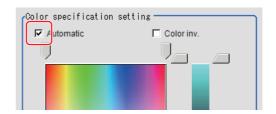

4 Finely adjust the hue, saturation, and brightness if necessary.

Adjust either by adjusting on the color chart or by inputting numbers.

| Item       | Set value<br>[Factory default] | Description                                                                                              |
|------------|--------------------------------|----------------------------------------------------------------------------------------------------|
| Н          | 0 to 359                       | Specify the color phase (difference of color hues).                                                      |
| S          | 0 to 255                       | Specify color saturation (difference of color saturation).                                               |
| V          | 0 to 255                       | Specify the brightness (difference of brightness).                                                       |
| Automatic  | Checked     [Unchecked]        | Specifying the color to be measured on the image automatically sets the hue, saturation, and brightness. |
| Color inv. | Checked     [Unchecked]        | Everything other than the specified color becomes the measurement target.                                |

#### **About color charts**

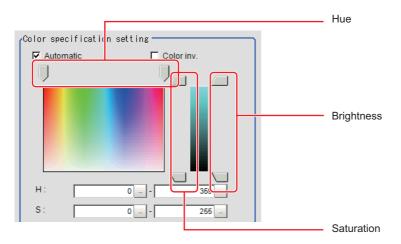

5 To specify multiple colors, place a check at "More ranges of color extraction".

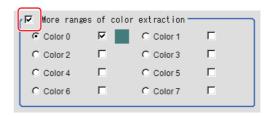

| Setting item                    | Set value<br>[Factory default] | Description                                                      |
|---------------------------------|--------------------------------|------------------------------------------------------------------|
| More ranges of color extraction | • Checked • [Unchecked]        | If you place a check at this option, you can set up to 8 colors. |

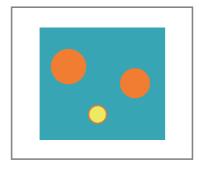

Extract image (before specifying colors)

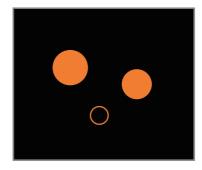

Extract image (after specifying colors – background color: black)

6 If necessary, set the display conditions for displayed images.

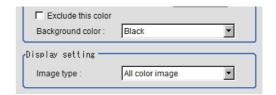

| Setting item       | Set value<br>[Factory default]                                                    | Description                                                                                                    |
|--------------------|-----------------------------------------------------------------------------------|----------------------------------------------------------------------------------------------------|
| Exclude this color | Checked     [Unchecked]                                                           | If you place a check at this option, pixels within the HSV range are excluded from color extraction. The priority order for exclusion is that the higher color extraction range numbers are given priority. This setting is disabled if "More ranges of color extraction" is unchecked. |
| Background color   | • [Black] • White • Red • Green • Blue                                            | The background section outside the extracted image is filled with the specified colors.                                                                                                    |
| Image type         | Measurement image     [All color image]     Selected color image     Binary image | This sets the state of the image to display.                                                                                                    |

### **Binarization (Labeling)**

When a monochrome camera is connected, the 256-tone grayscale images taken in from the camera are converted into binary black-and-white images before the images are measured. Converted white pixels are measured.

This specifies the level for converting grayscale images into binary images.

- 1 In the Item Tab area, click [Binary].
- 2 In the "Binary setting" area, specify the reference density range.

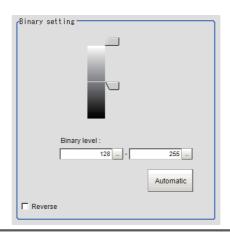

| Item                           |                   | Set value<br>[Factory default] | Description                                                                                                    |
|--------------------------------|-------------------|--------------------------------|----------------------------------------------------------------------------------------------------|
| Upper limit value Binary level |                   | 0 to 255<br>[255]              | Specify the level for converting 256-tone grayscale images to binary images. Adjust the binary level so that the measurement |
| Billary level                  | Lower limit value | 0 to 255<br>[128]              | object is converted to white pixels. You can also set the binary level so that only intermediate density is measured.        |
| Automatic                      |                   | -                              | Optimum binary levels are calculated automatically and set.                                                                  |
| Reverse                        |                   | • [Checked] • Unchecked        | This item reverses black and white colors.                                                                                   |

### **Region Setting (Labeling)**

This item is used to set up the measurement area. It is possible to measure the entire input image, but restricting the range enables accurate measurement in a short period of time.

Use a rectangle, straight line, circle (ellipse), wide circle, or polygon to specify a measurement region for [Labeling].

- 1 In the Item Tab area, click [Region setting].
- $oldsymbol{2}$  Use the Drawing tools to specify the measurement region.
- **3** In the figure setting area, specify a region to be measured.
- 4 In the figure setting area, click [OK].

The measurement region is registered and displayed in the Image Display area.

5 If necessary, in the "Display setting" area, set up display settings for the images displayed in the Image Display area.

#### For color cameras:

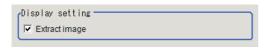

| Setting item  | Set value<br>[Factory default] | Description                                                                                |
|---------------|--------------------------------|--------------------------------------------------------------------------------------------|
| Extract image | • [Checked] • Unchecked        | If you place a check at this option, image set with the color specification are displayed. |

#### For monochrome cameras:

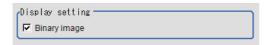

| Setting item | Set value<br>[Factory default] | Description                                            |
|--------------|--------------------------------|--------------------------------------------------------|
| Binary image | • [Checked] • Unchecked        | The image is displayed in binary with black and white. |

### **Mask Setting (Labeling)**

Mask the measurement region when measuring it.

There are two types of masks, namely, a static mask that sets the mask region independent of measurement and a dynamic mask that uses images generated in another unit for each measurement.

#### Creating a static mask

A static mask can be created manually or from an image of another unit.

1 In the Mask setting area, select "Static mask".

#### Generating a mask manually

1 In the Static mask set area, select "Region extract".

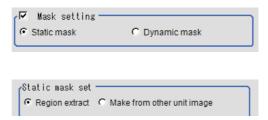

# 2 Select the selection region type OR or NOT and drag an image directly.

A region is created along successive similar colors from the selected place. It is not masked if the selection region type is OR. It is masked if the selection region type is NOT.

To deselect a selected region, click [Undo]. To edit a region selected with OR/NOT, click [Selected region edit].

**3** Adjust the mask created in the Static mask setting area.

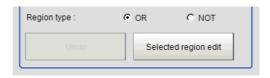

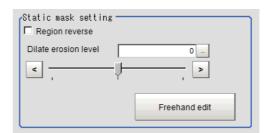

| Setting item         | Setting value [Factory default] | Description                                                                                                    |
|----------------------|---------------------------------|----------------------------------------------------------------------------------------------------|
| Region reverse       | • Checked • [Unchecked]         | Place a check to revert the created mask region.                                                                                                    |
| Dilate erosion level | -10 to 10<br>[0]                | Perform fine adjustment on the mask region using expansions/shrinkage. The region is expanded if a positive value is set. The region is shrunk if a negative value is set. |

### Creating a static mask from an image of another unit

1 In the Static mask set area, select "Make from other unit image".

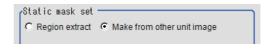

2 Set the unit number and image data number.

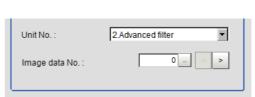

| Setting item   | Setting value [Factory default] | Description                                                                                                    |
|----------------|---------------------------------|----------------------------------------------------------------------------------------------------|
| Unit No.       | -                               | Specify the number of the unit whose image will be referenced. The reference unit should be able to output binarized images. For example, select a labeling filter processing image for advanced filtering. |
| Image data No. | 0 to 3<br>[0]                   | If the unit supports advanced filtering, numbers 0 to 3 can be set. Otherwise, it is fixed to 0.                                                                                                    |

### Performing fine adjustment on a static mask

1 To perform fine adjustment on a mask region, click [Freehand edit] in the Static mask setting area.

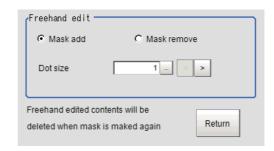

| Setting item  | Setting value [Factory default] | Description                                                  |
|---------------|---------------------------------|--------------------------------------------------------------|
| Freehand edit | • [Mask add] • Mask remove      | Select a process performed using the free hand edit.         |
| Dot size      | 1 to 20<br>[1]                  | Set the size of dots used when drawing images on the screen. |

2 Click [Return] to exit the free hand edit.

### Clearing the static mask setting

To clear the static mask setting, click [Clear].

### Creating a dynamic mask

- 1 In the Mask setting area, select "Dynamic mask".
- 2 Set the unit number and image data number in the Unit reference area.

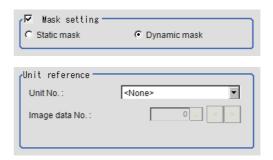

| Setting item   | Setting value [Factory default] | Description                                                                                                    |
|----------------|---------------------------------|----------------------------------------------------------------------------------------------------|
| Unit No.       | -                               | Set the number of the unit being referred to for the mask region. The reference unit should be able to output binarized images. For example, select a labeling filter processing image for advanced filtering. |
| Image data No. | 0 to 3<br>[0]                   | If the unit supports advanced filtering, numbers 0 to 3 can be set.  Otherwise, it is fixed to 0.                                                                                                    |

### **Setting display**

Perform the display setting if required.

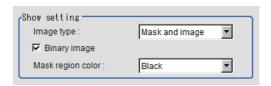

| Setting item      | Setting value<br>[Factory default]                       | Description                                                                                                    |
|-------------------|----------------------------------------------------------|----------------------------------------------------------------------------------------------------|
| Image type        | Measure image     Mask binary image     [Mask and image] | Select the type of an image to be displayed.  Measure image: Measured image  Mask binary image: Binarized image for masking  Mask and image: Post-masking image |
| Mask region color | • [Black] • White • Red • Green • Blue                   | Select the color of the region extracted as a mask.                                                                                                    |

### Reference Setting (Labeling)

This item can be changed if necessary. When the region is set, the reference position is automatically set at the center of gravity of the measurement region. In the same way for the reference area, when the region settings are made, they are set automatically based on the measurement region.

This item can be used to change the reference position to any desired position.

A reference position can be set either directly or by referencing a unit.

### **Specifying directly**

Click a position on the image you want to use as a reference position, or set coordinate data for that point.

In the Item Tab area, click [Ref. setting]. In the display area, the current reference position will be displayed as the crosshair cursor.

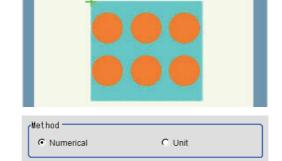

- 2 In the "Method" area, select "Numerical".
- 3 Click the position to be set as the reference.

#### Note

Displaying the image enlarged makes this clicking easier.
 Reference: ► "Appendixes Basic Knowledge about Operations Using the Zoom Function" in the "Vision System FH/FZ5 Series User's Manual (Z340)"

**4** Make fine adjustments using numeric value inputs or the arrow buttons as required.

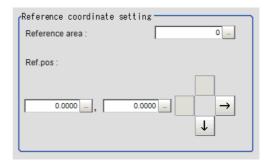

To use data before position compensation for the reference setting coordinates, place a check at "Use point coordinate before scroll".

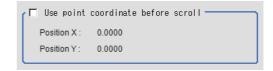

#### Referencing a unit

Set a reference by referencing a detection point unit with registered X coordinate, Y coordinate and angle data.

- In the Item Tab area, click [Ref. setting].
  In the display area, the current reference position will be displayed as the crosshair cursor.
- 2 In the "Method" area, select "Unit".
- 3 In the scene in the "Unit" area, select a detection point unit.

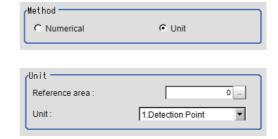

4 Perform the next measurement, and the reference will be displayed.

### **Measurement Parameters (Labeling)**

This item specifies the judgement condition for measurement results.

Measurement parameters can be changed as needed to address unstable measurement results or to increase the processing speed. Normally, the factory default value will be used.

- 1 In the Item Tab area, click [Measurement].
- 2 If necessary, in the "Labeling condition" area, specify a value for each item.

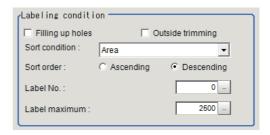

| Setting item     | Set value<br>[Factory default]                                                                                                    | Description                                                                                                    |
|------------------|----------------------------------------------------------------------------------------------------|----------------------------------------------------------------------------------------------------|
| Filling up holes | Checked  [Unchecked]                                                                                                    | Select the process method for the part encircled by the designated color circle.  When checked, the hole is processed as having the specified color.  Input image Image after filling up hole                                                                                                    |
| Outside trimming | • Checked • [Unchecked]                                                                                                    | This option can be used only when there is a section of the designated color in the measurement region that does not need to be measured.  When "Checked" is set, the whole area outside of the measurement region is extracted as having the specified color.  When calculating the position and area of this label  The area outside of the measurement region turns the color of the measurement target. Sort mode: Area descending Label No.: 1  With the settings above, the position and area of the middle label will be measured. |
| Sort condition   | • [Area] • X • Y • Elliptic major axis • Elliptic minor axis • Elliptic ratio • Rectangle width • Rectangle height • Rectangle Y1 • Perimeter • Circularity • Fit rect major axis • Fit rect minor axis • Fit rect ratio • Inscribed circle X • Inscribed circle R • Circum. circle R • Circum. circle R • Circum. circle R • Number of holes | Specify the conditions by which label number is re-assigned. When sorting referencing the X and Y coordinates, the upper left is the origin.                                                                                                    |
| Sort order       | Ascending     [Descending]                                                                                                    | Set the direction for sorting. Ascending: Numbers are assigned from smaller values to larger. Descending: Numbers are assigned from larger values to smaller.                                                                                                    |
| Label No.        | For FZ5-3xx, FZ5-6xx:<br>[0] to 2499<br>For FH-1xxx, FH-3xxx:<br>[0] to 9998                                                                                                    | Set the label number for the data to be output.                                                                                                    |

| Setting item  | Set value<br>[Factory default]                                           | Description                                    |
|---------------|--------------------------------------------------------------------------|------------------------------------------------|
| Label maximum | For FZ5-3xx, FZ5-6xx:<br>0 to 2500<br>For FH-1xxx, FH-3xxx:<br>0 to 9999 | Set the maximum number of labels to be output. |

- **3** If necessary, in the "Display setting" area, set up display settings for the images displayed in the Image Display area.
- **4** Set the extraction conditions.

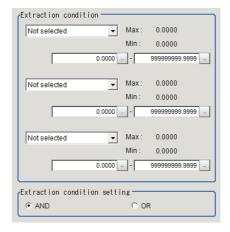

| Setting item                 | Set value<br>[Factory default]                                                                                                    | Description                                                                                                    |
|------------------------------|----------------------------------------------------------------------------------------------------|----------------------------------------------------------------------------------------------------|
| Extraction condition         | • [Not selected] • Area • Gravity X • Gravity Y • Elliptic major axis • Elliptic minor axis • Elliptic ratio • Rectangle width • Rectangle height • Rectangle X1 • Rectangle Y1 • Perimeter • Circularity • Fit rect major axis • Fit rect minor axis • Inscribed circle R • Circum. circle R • Number of holes | Set the extraction conditions.                                                                                                    |
| Extraction condition setting | • [AND]<br>• OR                                                                                                    | Set the "Extraction conditions".  AND: When all the set "Extraction conditions" are fulfilled.  OR: When any of the set "Extraction conditions" is fulfilled. |

When the setting has been changed, click [Measurement] in the "Detail" area to verify whether measurements can be made correctly.

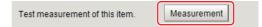

### **Judgement Conditions (Labeling)**

- 1 In the Item Tab area, click [Judgement].
- 2 If necessary, specify a value for each item.

To set feature quantities 4-7, click the [Feature data 4-7] button.

| Setting item                                                                                                    | Set value<br>[Factory default] | Description                     |
|----------------------------------------------------------------------------------------------------|--------------------------------|---------------------------------|
| Judgement condition                                                                                                    |                                |                                 |
| • [None] • Number of labels • Total area • Area • Gravity X • Gravity Y • Elliptic axis angle • Elliptic major axis • Elliptic minor axis • Elliptic ratio • Rectangle width • Rectangle height • Rectangle Y1 | 0.000 to 9999999.999           | Set up the judgement condition. |

3 If necessary, in the "Display setting" area, set up display settings for the images displayed in the Image Display area.

### **Output Parameters (Labeling)**

Specify how to treat the coordinates to be output to the external device as measurement results. This item can be changed if necessary. Normally, the factory default value will be used.

#### Important

- After setting up the measurement parameters, changing the output parameters will cause measurement results to vary accordingly. If the output parameters have been changed, re-specify the measurement, too.
- 1 Click [Output parameter] in the Item Tab area.
- 2 Specify each of the following items.

| Setting item                 | Set value<br>[Factory default]   | Description                                                                                                    |
|------------------------------|----------------------------------|----------------------------------------------------------------------------------------------------|
| Output coordinates           | • [After scroll] • Before scroll | As measurement results, select whether to output coordinate values to external devices before or after the position compensation is applied.                                                                           |
| Calibration                  | • [OFF]<br>• ON                  | Select whether to reflect the calibration in the values output to the external device as measurement results.  ON: Output the coordinates converted into actual dimensions.  OFF: Output the camera coordinate values. |
| Reflect to overall judgement | • [ON]<br>• OFF                  | Enables choosing whether or not the judgment results of this processing unit is reflected in the scene overall judgment.                                                                                               |

### **Key Points for Test Measurement and Adjustment (Labeling)**

The following content is displayed in the "Detail result" area as text.

| Displayed items  | Description      |
|------------------|------------------|
| Judge            | Judgement result |
| Number of labels | Number of labels |
| Area             | Area             |
| Gravity X        | Gravity X        |
| Gravity Y        | Gravity Y        |

The image specified in the sub image in image display setting is displayed in the Image Display area.

| Sub image number. | Explanation of image to be displayed |
|-------------------|--------------------------------------|
| 0                 | Measurement image                    |
| 1                 | Extracted image                      |

### **Key Points for Adjustment**

Select the adjustment method referring to the following points.

#### When the measurement results are unstable

#### For color cameras:

| Parameter to be adjusted | Remedy                                                                                                    |
|--------------------------|----------------------------------------------------------------------------------------------------|
| Color                    | Click the area whose color will be sampled and the area whose color will not be sampled. The setup should be such that two stable sections of hue, saturation and brightness are formed. |

#### For monochrome cameras:

| Parameter to be adjusted | Remedy                   |
|--------------------------|--------------------------|
| Binary                   | Adjust the binary level. |

### Measurement Results for Which Output Is Possible (Labeling)

The following values can be output using processing items related to results output. It is also possible to reference measurement values from expressions and other processing units.

| Measurement items           | Character string | Description                                                                     |
|-----------------------------|------------------|---------------------------------------------------------------------------------|
| Judge                       | JG               | Judgement result                                                                |
| Number of labels            | L                | Number of labels                                                                |
| Total area                  | TAR              | Total area                                                                      |
| Area                        | AR               | Area                                                                            |
| Gravity X                   | Х                | Center of gravity X coordinate                                                  |
| Gravity Y                   | Y                | Center of gravity Y coordinate                                                  |
| Reference area              | SA               | Reference area                                                                  |
| Reference X                 | SX               | Reference position X coordinate                                                 |
| Reference Y                 | SY               | Reference position Y coordinate                                                 |
| Feature quantity 0 to 7     | FDA to FDH       | Measurement value of the feature quantity selected in the extraction conditions |
| Feature quantity 0 to 7 [0] | FDA0 to FDH0     | Measurement date of feature quantity                                            |

| Measurement items            | Character string | Description                          |
|------------------------------|------------------|--------------------------------------|
| Feature quantity 0 to 7 [1]  | FDA1 to FDH1     | Measurement date of feature quantity |
| Feature quantity 0 to 7 [2]  | FDA2 to FDH2     | Measurement date of feature quantity |
| •                            | •                | •                                    |
| •                            | •                | •                                    |
| •                            | •                | •                                    |
| Feature quantity 0 to 7 [99] | FDA99 to FDH99   | Measurement date of feature quantity |

# **External Reference Tables (Labeling)**

| No. | Data name                              | Set/Get | Data range                                                                 |
|-----|----------------------------------------|---------|----------------------------------------------------------------------------|
| 0   | Judge                                  | Get     | 0: No judgement (unmeasured) 1: Judgment result OK -1: Judgement result NG |
| 5   | Number of labels                       | Get     | 0 to 2500                                                                  |
| 6   | Area                                   | Get     | 0 to 9999999999999                                                         |
| 7   | Gravity X                              | Get     | -99999.9999 to 99999.9999                                                  |
| 8   | Gravity Y                              | Get     | -99999.9999 to 99999.9999                                                  |
| 9   | Reference area                         | Get     | 0 to 999999999                                                             |
| 10  | Reference X                            | Get     | -99999.9999 to 99999.9999                                                  |
| 11  | Reference Y                            | Get     | -99999.9999 to 99999.9999                                                  |
| 101 | Output coordinates                     | Set/Get | 0: After scroll 1: Before scroll                                           |
| 102 | Calibration                            | Set/Get | 0: OFF<br>1: ON                                                            |
| 103 | Reflect to overall judgement           | Set/Get | 0: ON<br>1: OFF                                                            |
| 120 | Max. color difference                  | Set/Get | 0 to 359                                                                   |
| 121 | Min. color difference                  | Set/Get | 0 to 359                                                                   |
| 122 | Max. saturation                        | Set/Get | 0 to 255                                                                   |
| 123 | Min. saturation                        | Set/Get | 0 to 255                                                                   |
| 124 | Max. brightness                        | Set/Get | 0 to 255                                                                   |
| 125 | Min. brightness                        | Set/Get | 0 to 255                                                                   |
| 126 | Extract image                          | Set/Get | 0: OFF<br>1: ON                                                            |
| 127 | Background color                       | Set/Get | 0: Black 1: White 2: Red 3: Green 4: Blue                                  |
| 128 | Reference area                         | Set/Get | 0 to 999999999                                                             |
| 129 | Reference X                            | Set/Get | 0 to 99999                                                                 |
| 130 | Reference Y                            | Set/Get | 0 to 99999                                                                 |
| 131 | Color inv.<br>(reverse for monochrome) | Set/Get | 0: OFF<br>1: ON                                                            |
| 132 | Filling up holes                       | Set/Get | 0: OFF<br>1: ON                                                            |

| No.                        | Data name                                                     | Set/Get | Data range                                                                                                    |
|----------------------------|---------------------------------------------------------------|---------|----------------------------------------------------------------------------------------------------|
| 133                        | Outside trimming                                              | Set/Get | 0: OFF                                                                                                    |
| 133                        | Outside trimining                                             | Sel/Get | 1: ON                                                                                                    |
| 134                        | Upper limit of the object area range                          | Set/Get | 0 to 9999999999999                                                                                                    |
| 135                        | Lower limit of the object area range                          | Set/Get | 0 to 9999999999999                                                                                                    |
| 136                        | Sort condition                                                | Set/Get | 0: Area ascending 1: Area descending 2: X-coordinate ascending 3: X-coordinate descending 4: Y-coordinate ascending 5: Y-coordinate descending |
| 137                        | Label No.                                                     | Set/Get | 0 to 2499 (For FZ5-3xx, FZ5-6xx)<br>0 to 9998 (For FH-1xxx, FH-3xxx)                                                                           |
| 138                        | Upper limit of the number of labels                           | Set/Get | 0 to 2500 (For FZ5-3xx, FZ5-6xx)<br>0 to 9999 (For FH-1xxx, FH-3xxx)                                                                           |
| 139                        | Lower limit of the number of labels                           | Set/Get | 0 to 2500 (For FZ5-3xx, FZ5-6xx)<br>0 to 9999 (For FH-1xxx, FH-3xxx)                                                                           |
| 140                        | Upper limit of the area                                       | Set/Get | 0 to 99999999999999                                                                                                    |
| 141                        | Lower limit of the area                                       | Set/Get | 0 to 999999999.9999                                                                                                    |
| 142                        | Upper limit of the gravity X                                  | Set/Get | -99999.9999 to 99999.9999                                                                                                    |
| 143                        | Lower limit of the gravity X                                  | Set/Get | -99999.9999 to 99999.9999                                                                                                    |
| 144                        | Upper limit of the gravity Y                                  | Set/Get | -99999.9999 to 99999.9999                                                                                                    |
| 145                        | Lower limit of the gravity Y                                  | Set/Get | -99999.9999 to 99999.9999                                                                                                    |
| 146                        | Upper limit of the binary level (for monochrome cameras only) | Set/Get | 0 to 255                                                                                                    |
| 147                        | Lower limit of the binary level (for monochrome cameras only) | Set/Get | 0 to 255                                                                                                    |
| 148                        | Binary image<br>(for monochrome cameras<br>only)              | Set/Get | 0: OFF<br>1: ON                                                                                                    |
| 149                        | Image kind                                                    | Set/Get | 0: Measurement image 1: All color image 2: Selection color image 3: Binary image                                                               |
| 150                        | Multiple selections                                           | Set/Get | Multiple selections disabled     Multiple selections enabled                                                                                   |
| 160 + N*1 × 10             | Flag N <sup>*1</sup> used for registered color                | Set/Get | 0: Not used<br>1: Used                                                                                                    |
| 161 + N*1 × 10             | Flag N <sup>*1</sup> for registered color<br>OR/NOT           | Set/Get | 0: OR<br>1: NOT                                                                                                    |
| 162 + N <sup>*1</sup> × 10 | Register the max. color hue $N^{\star 1}$                     | Set/Get | 0 to 359                                                                                                    |
| 163 + N*1 × 10             | Register the min. color hue N*1                               | Set/Get | 0 to 359                                                                                                    |
| 164 + N*1 × 10             | Register the max. color saturation N*1                        | Set/Get | 0 to 255                                                                                                    |
| 165 + N*1 × 10             | Register the min. color saturation N*1                        | Set/Get | 0 to 255                                                                                                    |

| No.                        | Data name                                          | Set/Get | Data range                                                                                                    |
|----------------------------|----------------------------------------------------|---------|----------------------------------------------------------------------------------------------------|
| 166 + N*1 × 10             | Register the max. color brightness N*1             | Set/Get | 0 to 255                                                                                                    |
| 167 + N*1 × 10             | Register the min. color brightness N <sup>*1</sup> | Set/Get | 0 to 255                                                                                                    |
| 168 + N <sup>*1</sup> × 10 | Background color N <sup>*1</sup>                   | Set/Get | 0: Black 1: White 2: Red 3: Green 4: Blue                                                                                                    |
| 301                        | Setting unit of reference coordinate               | Set/Get | -1 to 9999                                                                                                    |
| 302                        | Setting type of reference coordinate               | Set/Get | 0: Numerical<br>1: Unit                                                                                                    |
| 303                        | Use point coordinate before scroll                 | Set/Get | 0: Not use<br>1: Use                                                                                                    |
| 304                        | Position X before scroll                           | Set/Get | -99999.9999 to 99999.9999                                                                                                    |
| 305                        | Position Y before scroll                           | Set/Get | -99999.9999 to 99999.9999                                                                                                    |
| 311                        | Region reverse                                     | Set/Get | 0: Not reverse<br>1: Reverse                                                                                                    |
| 312                        | Dilate erosion level                               | Set/Get | -10 to 10                                                                                                    |
| 313                        | Static mask type                                   | Set/Get | 0: Region extract 1: Region of image reference                                                                                                    |
| 314                        | Static mask unit reference no                      | Set/Get | -1 to 9999                                                                                                    |
| 315                        | Static mask image no                               | Set/Get | 0 to 99                                                                                                    |
| 316                        | Dynamic mask unit reference no                     | Set/Get | -1 to 9999                                                                                                    |
| 317                        | Dynamic mask image no                              | Set/Get | 0 to 99                                                                                                    |
| 318                        | Mask type                                          | Set/Get | 0: Static mask 1: Dynamic mask                                                                                                    |
| 319                        | Display image type                                 | Set/Get | 0: Measure image 1: Mask binary image 2: Mask and image                                                                                                    |
| 324                        | Is mask                                            | Set/Get | 0: OFF<br>1: ON                                                                                                    |
| 325                        | Mask region display color                          | Set/Get | 0: Black 1: White 2: Red 3: Green 4: Blue                                                                                                    |
| 501 + N <sup>*1</sup> × 10 | Extraction condition N*1                           | Set/Get | 0: OFF 1: Area 2: Gravity X 3: Gravity Y 4: Elliptical approximate major axis 5: Elliptical approximate minor axis 6: Ratio for flat approximate ellipse 7: Width of circumscribed rectangle 8: Height of circumscribed rectangle 9: Rectangle X1 10: Rectangle Y1 |

| No.                        | Data name                                        | Set/Get | Data range                                                                                                    |
|----------------------------|--------------------------------------------------|---------|----------------------------------------------------------------------------------------------------|
| 503 + N*1 × 10             | Extraction condition upper limit $N^{*1}$        | Set/Get | -9999999999999999999999999999999999999                                                                                                    |
| 504 + N*1 × 10             | Extraction condition lower limit $N^{*1}$        | Set/Get | -9999999999999999999999999999999999999                                                                                                    |
| 600 + N*2 × 10             | Judgement condition N*2                          | Set/Get | 0: OFF 1: Number of labels 2: Total area 3: Area 4: Gravity X 5: Gravity Y 6: Elliptic axis angle 7: Elliptical approximate major axis 8: Elliptical approximate minor axis 9: Ratio for flat approximate ellipse 10: Width of circumscribed rectangle 11: Height of circumscribed rectangle 12: Upper left X coordinate of circumscribed rectangle 13: Upper left Y coordinate of circumscribed rectangle |
| 601 + N <sup>*2</sup> × 10 | Judgement condition display flag N <sup>*2</sup> | Set/Get | 0: OR<br>1: NOT                                                                                                    |
| $602 + N^{*2} \times 10$   | Judgement condition upper limit N*2              | Set/Get | -9999999999999999999999999999999999999                                                                                                    |
| 603 + N*2 × 10             | Judgement condition lower limit N*2              | Set/Get | -9999999999999999999999999999999999999                                                                                                    |
| 1000 + N*3                 | Feature data                                     | Set/Get | -999,999,999.9999 to +999,999,999.9999                                                                                                    |
| 1100 + N*3                 | Feature data                                     | Set/Get | -999,999,999.9999 to +999,999,999.9999                                                                                                    |
| 1200 + N*3                 | Feature data                                     | Set/Get | -999,999,999.9999 to +999,999,999.9999                                                                                                    |
| 1300 + N*3                 | Feature data                                     | Set/Get | -999,999,999.9999 to +999,999,999.9999                                                                                                    |
| 1400 + N*3                 | Feature data                                     | Set/Get | -999,999,999.9999 to +999,999,999.9999                                                                                                    |
| 1500 + N*3                 | Feature data                                     | Set/Get | -999,999,999.9999 to +999,999,999.9999                                                                                                    |
| 1600 + N*3                 | Feature data                                     | Set/Get | -999,999,999.9999 to +999,999,999.9999                                                                                                    |
| 1700 + N*3                 | Feature data                                     | Set/Get | -999,999,999.9999 to +999,999,999.9999                                                                                                    |

<sup>\*1:</sup> N = 0 - 2 (Extraction condition 0 to 2)

<sup>\*2:</sup> N = 0 - 7 (Judgement condition 0 to 7)

<sup>\*3:</sup> N = 0 - 99

# **Label Data**

You can specify a desired label number and obtain measurement values for that label stored by other processing units.

The processing items that can be set up as reference objects are the following items that perform the labeling processing.

Labeling

#### **Used in the Following Case**

• Label position acquisition

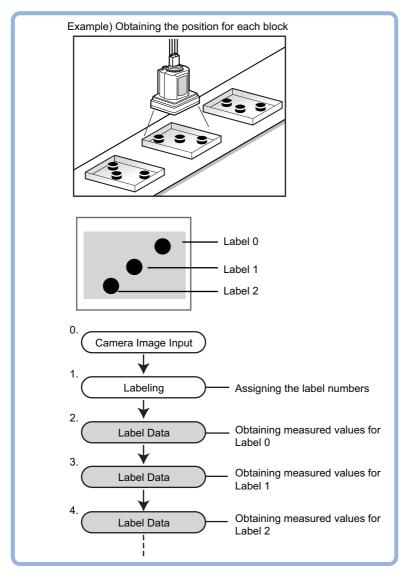

### Note

- · Do not insert the following processing items between Label Data and Labeling units.
  - Camera Image Input
  - Camera Switching
  - Position Compensation
  - · Color Gray Filter
  - Filtering

# **Settings Flow (Label Data)**

Set up the label data with the following steps.

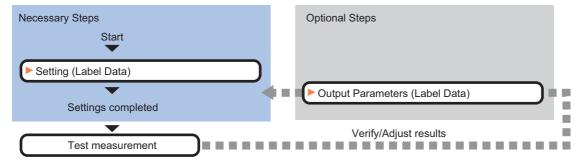

#### **List of Label Data Items**

| Item name           | Description                                                                                                    |
|---------------------|----------------------------------------------------------------------------------------------------|
| Setting             | Specify the unit number and label number of the processing unit that is designated as the reference object.  In addition, specify the judgement conditions for measurement results. Specify the upper and lower limit values for the area and the gravity center X/Y.  Reference: Setting (Label Data) (p.325) |
| Output<br>parameter | This item can be changed if necessary. Normally, the factory default value will be used.  Use the output parameter to specify how to handle the coordinates.  Reference: >Output Parameters (Label Data) (p.326)                                                                                               |

# **Setting (Label Data)**

Specify the unit number and label number of the unit set for labeling reference. In addition, specify the judgement conditions for measurement results.

After changing a setting, check whether measurement can be done properly by performing an actual measurement.

- 1 In the Item Tab area, click [Setting].
- 2 In the "Label setting" area, specify each item.

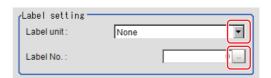

| Setting item | Set value<br>[Factory default]                                                 | Description                                                                                                    |
|--------------|--------------------------------------------------------------------------------|----------------------------------------------------------------------------------------------------|
| Label unit   | [None] to 9999                                                                 | Specify the number of the unit for which the reference object processing item has been set up. As an option, display the number of the unit for which the following processing items have been set up.  • Labeling |
| Label No.    | [0] to 2499<br>(For FZ5-3xx, FZ5-6xx)<br>[0] to 9998<br>(For FH-1xxx, FH-3xxx) | Specify the number of the label for the reference object.                                                                                                    |

When the setting has been changed, click [Measure] in the Detail area to verify whether measurements can be made correctly.

Test measuring of this item.

4 Set up the judgement condition.

#### Note

• The values beside each item are measurement results of the displayed image. Take these values into consideration to determine the upper and lower limit values.

| Setting item | Set value                 | Description                                                   |
|--------------|---------------------------|---------------------------------------------------------------|
| Area         | 0 to 999999999999         | Specify the area to be judged as OK.                          |
| Gravity X    | -99999.9999 to 99999.9999 | Specify the range of X-axis shifting that is judged to be OK. |
| Gravity Y    | -99999.9999 to 99999.9999 | Specify the range of Y-axis shifting that is judged to be OK. |

# **Output Parameters (Label Data)**

Specify how to treat the coordinates to be output to the external device as measurement results. This item can be changed if necessary. Normally, the factory default value will be used.

#### Important

- After setting up the measurement parameters, changing the output parameters will cause measurement results to vary accordingly. If the output parameters have been changed, re-specify the measurement, too.
- 1 Click [Output parameter] in the Item Tab area.
- 2 Specify each of the following items.

| Setting item                 | Set value<br>[Factory default]   | Description                                                                                                    |
|------------------------------|----------------------------------|----------------------------------------------------------------------------------------------------|
| Output coordinates           | • [After scroll] • Before scroll | As measurement results, select whether to output coordinate values to external devices before or after the position compensation is applied.                                                                           |
| Calibration                  | • [OFF]<br>• ON                  | Select whether to reflect the calibration in the values output to the external device as measurement results.  ON: Output the coordinates converted into actual dimensions.  OFF: Output the camera coordinate values. |
| Reflect to overall judgement | • [ON]<br>• OFF                  | Enables choosing whether or not the judgement results of this processing unit is reflected in the scene overall judgement.                                                                                             |

# **Test Measurement (Label Data)**

The following contents are displayed as text in the "Detail result" area.

| Displayed items | Description      |
|-----------------|------------------|
| Judge           | Judgement result |
| Area            | Area             |
| Gravity X       | Gravity X        |
| Gravity Y       | Gravity Y        |

# Measurement Results for Which Output Is Possible (Label Data)

The following values can be output using processing items related to results output. It is also possible to reference measurement values from expressions and other processing units.

| Measurement items    | Character string | Description                  |
|----------------------|------------------|------------------------------|
| Judge                | JG               | Judgement result             |
| Label No.            | LN               | Label No.                    |
| Area                 | AR               | Area                         |
| Gravity X-coordinate | Х                | Center of gravity X position |
| Gravity Y-coordinate | Υ                | Center of gravity Y position |

# **External Reference Tables (Label data)**

| No. | Data name                    | Set/Get | Data range                                                                  |
|-----|------------------------------|---------|-----------------------------------------------------------------------------|
| 0   | Judge                        | Get     | 0: No judgement (unmeasured) 1: Judgement result OK -1: Judgement result NG |
| 5   | Label No.                    | Get     | 0 to 2499 (For FZ5-3xx, FZ5-6xx)<br>0 to 9998 (For FH-1xxx, FH-3xxx)        |
| 6   | Area                         | Get     | 0 to 999999999999999                                                        |
| 7   | Gravity X                    | Get     | -99999.9999 to 99999.9999                                                   |
| 8   | Gravity Y                    | Get     | -99999.9999 to 99999.9999                                                   |
| 101 | Output Coordinates           | Set/Get | 0: After scroll 1: Before scroll                                            |
| 102 | Calibration                  | Set/Get | 0: OFF<br>1: ON                                                             |
| 103 | Reflect to overall judgement | Set/Get | 0: ON<br>1: OFF                                                             |
| 120 | Label unit                   | Set/Get | -1: None<br>0 to 9999                                                       |
| 121 | Label No.                    | Set/Get | 0 to 2499 (For FZ5-3xx, FZ5-6xx)<br>0 to 9998 (For FH-1xxx, FH-3xxx)        |
| 122 | Upper limit of the area      | Set/Get | 0 to 999999999999999                                                        |
| 123 | Lower limit of the area      | Set/Get | 0 to 9999999999999                                                          |
| 124 | Upper limit of gravity X     | Set/Get | -99999.9999 to 99999.9999                                                   |
| 125 | Lower limit of gravity X     | Set/Get | -99999.9999 to 99999.9999                                                   |
| 126 | Upper limit of gravity Y     | Set/Get | -99999.9999 to 99999.9999                                                   |
| 127 | Lower limit of gravity Y     | Set/Get | -99999.9999 to 99999.9999                                                   |

# **Defect**

Detect defects and contamination using color variation within the measurement region.

This is real color processing, so even if defect and contamination colors change or the background color changes, stable inspection is possible.

### **Used in the Following Case**

· Detecting defects, contaminations and spots on plain measurement objects

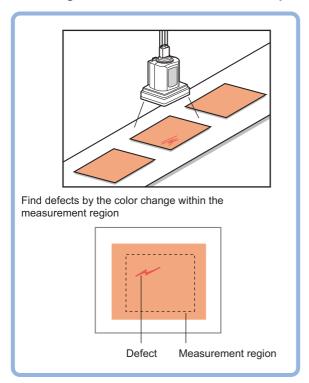

· Measure appearance defects and defects of parts

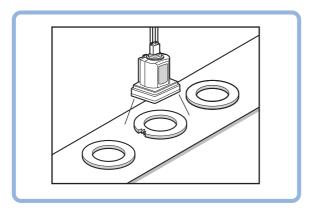

#### Note

• With Defect, defects and contamination on patterns and characters can not be detected.

# **Settings Flow (Defect)**

Make the defect/contamination settings with the following flow.

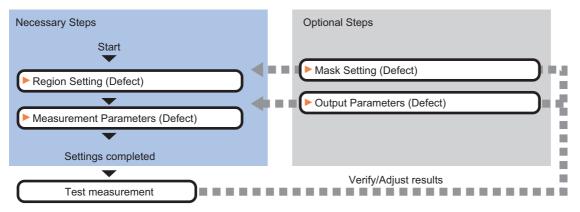

#### **List of Defect Items**

| Item name           | Description                                                                                                    |
|---------------------|----------------------------------------------------------------------------------------------------|
| Region setting      | This item is used to set up the measurement area. Instead of measuring the entire input image, narrowing the measurement area shortens the processing time. Reference: Region Setting (Defect) (p.329)                                                                                                 |
| Mask setting        | Set it when masking a region.  The measurement result of another processing item can also be used for masking.  Reference: Mask Setting (Defect) (p.330)                                                                                                    |
| Measurement         | This item specifies the judgement condition for measurement results. Measurement parameters can be changed as needed to address unstable measurement results or to increase the processing speed. Normally, the factory default value will be used. Reference: Measurement Parameters (Defect) (p.333) |
| Output<br>parameter | This item can be changed if necessary. Normally, the factory default value will be used.  Use the output parameter to specify how to handle the coordinates.  Reference: Output Parameters (Defect) (p.335)                                                                                            |

# **Region Setting (Defect)**

This item is used to set up the measurement area.

Use a rectangle, wide line, ellipse (circle), wide circle, wide arc or polygon to specify a measurement region for [Defect]. Up to 8 figures can be drawn.

| PT                    | Description                                                                                      |
|-----------------------|--------------------------------------------------------------------------------------------------|
| Wide line             | Selected when detecting defects and burrs of the measurement objects.  Measurement region        |
| Wide circle, wide arc | Selected when detecting defects and burrs of the circle measurement objects.  Measurement region |

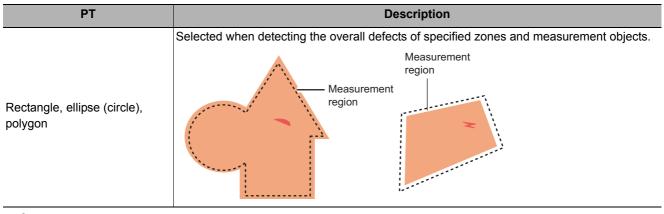

- 1 In the Item Tab area, click [Region setting].
- **2** Use the Drawing tools to specify the measurement region. Up to 8 figures can be combined.
- 3 In the figure setting area, click [OK].

  The measurement region is registered and displayed in the Image Display area.

# **Mask Setting (Defect)**

Mask the measurement region when measuring it.

There are two types of masks, namely, a static mask that sets the mask region independent of measurement and a dynamic mask that uses images generated in another unit for each measurement.

### Creating a static mask

A static mask can be created manually or from an image of another unit.

1 In the Mask setting area, select "Static mask".

#### Generating a mask manually

- 1 In the Static mask set area, select "Region extract".
- 2 Select the selection region type OR or NOT and drag an image directly.

A region is created along successive similar colors from the selected place. It is not masked if the selection region type is OR. It is masked if the selection region type is NOT.

To deselect a selected region, click [Undo]. To edit a region selected with OR/NOT, click [Selected region edit].

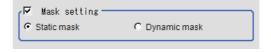

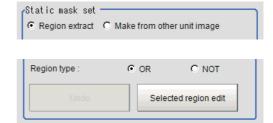

**3** Adjust the mask created in the Static mask setting area.

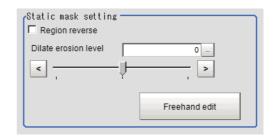

| Setting item         | Setting value [Factory default] | Description                                                                                                    |
|----------------------|---------------------------------|----------------------------------------------------------------------------------------------------|
| Region reverse       | • Checked • [Unchecked]         | Place a check to revert the created mask region.                                                                                                    |
| Dilate erosion level | -10 to 10<br>[0]                | Perform fine adjustment on the mask region using expansions/shrinkage. The region is expanded if a positive value is set. The region is shrunk if a negative value is set. |

√Static mask set •

### Creating a static mask from an image of another unit

- 1 In the Static mask set area, select "Make from other unit image".
- 2 Set the unit number and image data number.

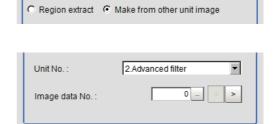

| Setting item   | Setting value [Factory default] | Description                                                                                                    |
|----------------|---------------------------------|----------------------------------------------------------------------------------------------------|
| Unit No.       | -                               | Specify the number of the unit whose image will be referenced.  The reference unit should be able to output binarized images.  For example, select a labeling filter processing image for advanced filtering. |
| Image data No. | 0 to 3<br>[0]                   | If the unit supports advanced filtering, numbers 0 to 3 can be set.  Otherwise, it is fixed to 0.                                                                                                    |

### Performing fine adjustment on a static mask

1 To perform fine adjustment on a mask region, click [Freehand edit] in the Static mask setting area.

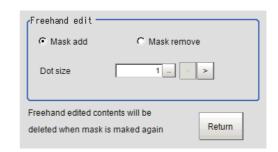

| Setting item  | Setting value [Factory default] | Description                                                  |
|---------------|---------------------------------|--------------------------------------------------------------|
| Freehand edit | • [Mask add] • Mask remove      | Select a process performed using the free hand edit.         |
| Dot size      | 1 to 20<br>[1]                  | Set the size of dots used when drawing images on the screen. |

2 Click [Return] to exit the free hand edit.

### Clearing the static mask setting

To clear the static mask setting, click [Clear].

### Creating a dynamic mask

- 1 In the Mask setting area, select "Dynamic mask".
- 2 Set the unit number and image data number in the Unit reference area.

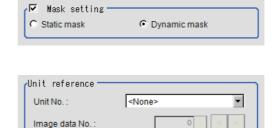

| Setting item   | Setting value [Factory default] | Description                                                                                                    |
|----------------|---------------------------------|----------------------------------------------------------------------------------------------------|
| Unit No.       | -                               | Set the number of the unit being referred to for the mask region. The reference unit should be able to output binarized images. For example, select a labeling filter processing image for advanced filtering. |
| Image data No. | 0 to 3<br>[0]                   | If the unit supports advanced filtering, numbers 0 to 3 can be set. Otherwise, it is fixed to 0.                                                                                                    |

# **Setting display**

Perform the display setting if required.

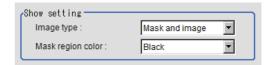

| Setting item      | Setting value<br>[Factory default]                       | Description                                                                                                    |
|-------------------|----------------------------------------------------------|----------------------------------------------------------------------------------------------------|
| Image type        | Measure image     Mask binary image     [Mask and image] | Select the type of an image to be displayed.  Measure image: Measured image  Mask binary image: Binarized image for masking  Mask and image: Post-masking image |
| Mask region color | • [Black] • White • Red • Green • Blue                   | Select the color of the region extracted as a mask.                                                                                                    |

## **Measurement Parameters (Defect)**

This item specifies the judgement condition for measurement results. Measurement parameters can be changed as needed to address unstable measurement results or to increase the processing speed.

#### Note

#### **Defect detection mechanism**

 After measurement region is drawn, a rectangle (defect detection region) is automatically formed in this region.
 While moving the defect detection region around, calculate the RGB color averages at each location and find the defect detection difference with surrounding defects. This difference is called the defect level.
 Calculate the defect level for all defect detection areas. If the maximum value exceeds the judgement value, it is judged that there are defects in the measurement region.

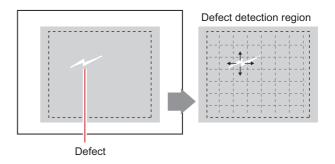

- 1 In the Item Tab area, click [Measurement].
- 2 Set the value of each item in the "Defect size" area.

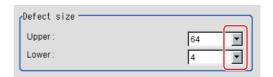

| Setting item | Set value<br>[Factory default]                                    | Description                                                                                                    |
|--------------|-------------------------------------------------------------------|----------------------------------------------------------------------------------------------------|
| Defect size  | • 4<br>• 8<br>• 12<br>• 16<br>• 24<br>• 32<br>• 64<br>[4] to [64] | Specify the upper and lower limits of defect detection size based on the size of scratch or contamination to be detected. A defect detection region is automatically created with the number of pixels for the defects size.  The larger the difference between upper and lower limits, the easier to detect defects/contamination of various sizes.  For both upper and lower limits, higher values for defect detection size limits leads to weaker detection sensitivity and shorter processing time. |

**3** If necessary, set the value of each item in the "Measurement parameter" area.

#### For color cameras:

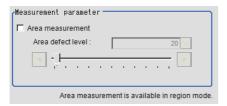

#### For monochrome cameras:

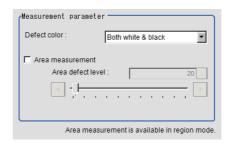

| Setting item                                     | Set value<br>[Factory default] | Description                                                                                                    |
|--------------------------------------------------|--------------------------------|----------------------------------------------------------------------------------------------------|
| Area measurement                                 | • Checked • [Unchecked]        | Place a check when you want to measure the size of defects. This item can divide the high defect detection regions into groups and output the surface and center of gravity coordinates of the group with the largest area.  However, when only one region is specified with "Wide line", "Wide circle", or "Arc", area measurement is not possible. |
| Area defect level                                | 0 to 999<br>[20]               | If you place a heck at Area Measurement, set defect level counted in the defect area.                                                                                                    |
| Detect color<br>(for monochrome<br>cameras only) | Black only                     | Select this value to detect defects that look darker than the background.                                                                                                    |
|                                                  | White only                     | Select this value to detect defects that look lighter than the background.                                                                                                    |
|                                                  | [Both white & black]           | Select this value when the brightness of defects is not known.                                                                                                    |

### Note

#### Region inspection mode

The comparison direction depends on the measurement region shapes and number. For a rectangle, ellipse or polygon, comparison is with the defect detection regions above, below, left and right. This is called region inspection mode.

For a wide line, wide arc or wide circle, comparison is only with the two neighboring defect detection regions.

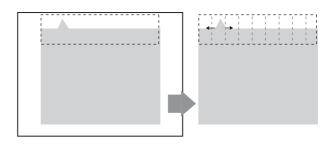

However, even for a wide line, wide arc or wide circle, when two or more figures are drawn, measurement is in region inspection mode.

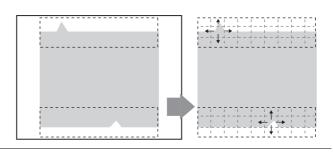

**4** When the setting has been changed, click [Measurement] in the Detail area to verify whether measurements can be made correctly.

Test measurement of this item.

# 5 Set up the judgement condition.

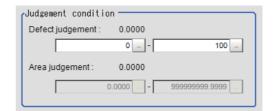

| Item             | Set value<br>[Factory default]               | Description                                                            |
|------------------|----------------------------------------------|------------------------------------------------------------------------|
| Defect judgement | 0 to 999<br>[0] to [100]                     | Specify the range of defect judgement values that are judged to be OK. |
| Area judgement   | III to Tuzililili itor a z-medanivel camera) | Specify the range of area judgement values that are judged to be OK.   |

#### Note

• The values beside each item are measurement results of the displayed image. Take these values into consideration to determine the upper and lower limit values.

## **Output Parameters (Defect)**

Specifies whether or not the judgement results of this processing unit is reflected in the scene overall judgement.

- 1 Click [Output parameter] in the Item Tab area.
- 2 Choose whether or not to reflect this in the scene overall judgement in "Reflect to overall judgement" area.

| Setting item                 | Set value<br>[Factory default] | Description                                                                                                    |
|------------------------------|--------------------------------|----------------------------------------------------------------------------------------------------|
| Reflect to overall judgement | • [ON]<br>• OFF                | Enables choosing whether or not the judgement results of this processing unit is reflected in the scene overall judgement. |

# **Key Points for Test Measurement and Adjustment (Defect)**

In the "Detail result" area on the Main screen, you can confirm the following contents in text.

| Displayed items | Description                                                             |
|-----------------|-------------------------------------------------------------------------|
| Judge           | Judgement result                                                        |
| Defect          | Measured defect level                                                   |
| Position X      | X Coordinate of measured defect position                                |
| Position Y      | Y coordinate of measured defect position                                |
| Area            | The measured maximum defect area                                        |
| Gravity X       | The center of gravity X coordinates of the measured maximum defect area |
| Gravity Y       | The center of gravity Y coordinates of the measured maximum defect area |

The image specified in the sub image in image display setting is displayed in the Image Display area.

| Sub image number. | Explanation of image to be displayed              |  |
|-------------------|---------------------------------------------------|--|
| 0                 | Measurement image                                 |  |
| 1                 | Defect profile [when area measurement is present] |  |

# **Key Points for Adjustment**

Select the adjustment method referring to the following points.

### When the measurement results are unstable

#### Noise is detected as defects.

| Parameter to be adjusted | Remedy                                                                     |
|--------------------------|----------------------------------------------------------------------------|
| Measurement              | Specify a larger value for "Defect judgement" in the judgement conditions. |

#### Judgement will be NG.

| Parameter to be adjusted | Remedy                                                                                                    |
|--------------------------|----------------------------------------------------------------------------------------------------|
| Measurement              | Make the measurement region larger than the lower limit of the defect size. Or make the lower limit of the defect detection size smaller than the measurement region. |

### When the processing speed is slow

| Parameter to be adjusted | Remedy                                                                     |  |
|--------------------------|----------------------------------------------------------------------------|--|
| Measurement              | Specify a larger value for the "Defect size".                              |  |
| Measurement              | Reduce the difference between the upper and lower limits of [Defect size]. |  |

# **Measurement Results for Which Output Is Possible (Defect)**

The following values can be output using processing items related to results output. It is also possible to reference measurement values from expressions and other processing units.

| Measurement items  | Character string | Description                                                             |
|--------------------|------------------|-------------------------------------------------------------------------|
| Judgement          | JG               | Judgement result                                                        |
| Defect             | F                | Measured defect level                                                   |
| Position of defect | X                | X Coordinate of measured defect position                                |
| Position of defect | Υ                | Y coordinate of measured defect position                                |
| Defect area        | AR               | The measured maximum defect area                                        |
| Defect gravity     | GX               | The center of gravity X coordinates of the measured maximum defect area |
| Defect gravity     | GY               | The center of gravity Y coordinates of the measured maximum defect area |

# **External Reference Tables (Defect)**

| No. | Data name                       | Set/Get  | Data range                                                                  |
|-----|---------------------------------|----------|-----------------------------------------------------------------------------|
| 0   | Judge                           | Get only | 0: No judgement (unmeasured) 1: Judgement result OK -1: Judgement result NG |
| 5   | Defect                          | Get only | 0 to 999                                                                    |
| 6   | Position X                      | Get only | 0 to 99999.9999                                                             |
| 7   | Position Y                      | Get only | 0 to 99999.9999                                                             |
| 8   | Defect area                     | Get only | 0 to 99999999999999999999999999999999999                                    |
| 9   | Defect gravity X                | Get only | 0 to 99999.9999                                                             |
| 10  | Defect gravity Y                | Get only | 0 to 99999.9999                                                             |
| 103 | Reflect to overall judgement    | Set/Get  | 0: ON<br>1: OFF                                                             |
| 120 | Upper limit of defect size      | Set/Get  | 0: 4<br>1: 8<br>2: 12<br>3: 16<br>4: 24<br>5: 32<br>6: 64                   |
| 121 | Lower limit of defect size      | Set/Get  | 0: 4<br>1: 8<br>2: 12<br>3: 16<br>4: 24<br>5: 32<br>6: 64                   |
| 122 | Upper limit of defect judgement | Set/Get  | 0 to 999                                                                    |
| 123 | Defect color                    | Set/Get  | 0: Both 1: White 2: Black                                                   |
| 124 | Area measurement                | Set/Get  | 0: OFF<br>1: ON                                                             |
| 125 | Area meas, LV                   | Set/Get  | 0 to 999                                                                    |
| 126 | Upper limit of area judgement   | Set/Get  | 0 to 999999999.9999                                                         |
| 127 | Lower limit of area judgement   | Set/Get  | 0 to 9999999999999                                                          |
| 128 | Lower limit of defect judgement | Set/Get  | 0 to 999                                                                    |
| 150 | Region reverse                  | Set/Get  | 0: Not reverse<br>1: Reverse                                                |
| 151 | Dilate erosion level            | Set/Get  | -10 to 10                                                                   |
| 152 | Static mask type                | Set/Get  | Region extract     Region of image reference                                |
| 153 | Static mask unit reference no   | Set/Get  | -1 to 9999                                                                  |
| 154 | Static mask image no            | Set/Get  | 0 to 99                                                                     |

| No. | Data name                      | Set/Get | Data range                                              |
|-----|--------------------------------|---------|---------------------------------------------------------|
| 155 | Dynamic mask unit reference no | Set/Get | -1 to 9999                                              |
| 156 | Dynamic mask image no          | Set/Get | 0 to 99                                                 |
| 157 | Mask type                      | Set/Get | 0: Static mask<br>1: Dynamic mask                       |
| 158 | Display image type             | Set/Get | 0: Measure image 1: Mask binary image 2: Mask and image |
| 163 | Is mask                        | Set/Get | 0: OFF<br>1: ON                                         |
| 164 | Mask region display color      | Set/Get | 0: Black 1: White 2: Red 3: Green 4: Blue               |

# **Precise Defect**

Defects and contamination on plain measurement objects can be detected with high precision by performing differential processing on the image. By changing the size of elements used for detection, comparison intervals, etc., fine customization of speed and precision is possible.

### **Used in the Following Case**

• Detecting defects, contaminations and spots on plain measurement objects

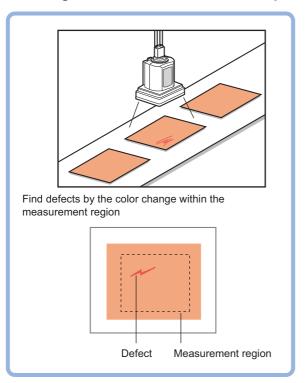

· Measure appearance defects and defects of parts

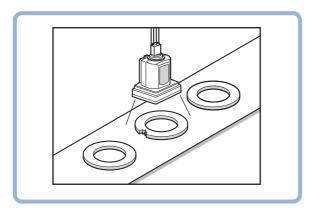

# **Settings Flow (Precise Defect)**

Precise Defect settings are made with the following flow.

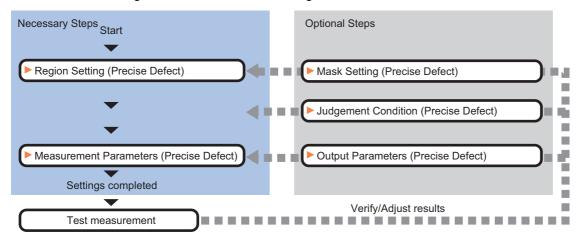

#### **List of Precise Defect Items**

| Item name           | Description                                                                                                    |
|---------------------|----------------------------------------------------------------------------------------------------|
| Region setting      | This item is used to set up the measurement area. Instead of measuring the entire input image, narrowing the measurement area shortens the processing time. Reference: Region Setting (Precise Defect) (p.340)                                                                                                  |
| Mask setting        | Set it when masking a region.  The measurement result of another processing item can also be used for masking.  Reference: ►Mask Setting (Precise Defect) (p.341)                                                                                                    |
| Measurement         | This item specifies the judgement condition for measurement results. Measurement parameters can be changed as needed to address unstable measurement results or to increase the processing speed. Normally, the factory default value will be used.  Reference: Measurement Parameters (Precise Defect) (p.344) |
| Judgement condition | This item can be changed if necessary. Normally, the factory default value will be used.  This item specifies the judgement condition for measurement results.  Reference: > Judgement Condition (Precise Defect) (p.346)                                                                                       |
| Output<br>parameter | This item can be changed if necessary. Normally, the factory default value will be used.  Use the output parameter to specify how to handle the coordinates.  Reference: Output Parameters (Precise Defect) (p.347)                                                                                             |

# **Region Setting (Precise Defect)**

This item is used to set up the measurement area.

Use a rectangle, wide line, ellipse (circle), wide circle, wide arc or polygon to specify a measurement region for [Precise Defect]. Up to 8 figures can be drawn.

| PT        | Description                                                                                                    |  |  |
|-----------|----------------------------------------------------------------------------------------------------|--|--|
|           | Selected when detecting defects and burrs of the measurement objects. Measurement can be performed in region mode by checking "Measure in region mode". |  |  |
| Wide line | Measurement region                                                                                                    |  |  |

| PT                                      | Description                                                                                                    |  |  |
|-----------------------------------------|----------------------------------------------------------------------------------------------------|--|--|
| Circumference, Wide arc                 | Selected when detecting defects and burrs of the circle measurement objects.  Measurement can be performed in region mode by checking "Measure in region mode".  Measurement region |  |  |
| Rectangle, Ellipse (circle),<br>Polygon | Selected when detecting the overall defects of specified zones and measurement objects.  Measurement region                                                                         |  |  |

- 1 In the Item Tab area, click [Region setting].
- **2** Use the Drawing tools to specify the measurement region. Up to 8 figures can be combined.
- 3 In the figure setting area, click [OK].

The measurement region is registered and displayed in the Image Display area.

4 When performing measurement in region mode for wide line, wide circle or arc in a single figure, check "Area" in the Measure Mode area.

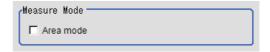

# **Mask Setting (Precise Defect)**

Mask the measurement region when measuring it.

There are two types of masks, namely, a static mask that sets the mask region independent of measurement and a dynamic mask that uses images generated in another unit for each measurement.

#### Creating a static mask

A static mask can be created manually or from an image of another unit.

1 In the Mask setting area, select "Static mask".

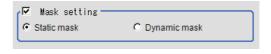

#### Generating a mask manually

1 In the Static mask set area, select "Region extract".

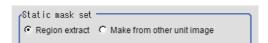

# 2 Select the selection region type OR or NOT and drag an image directly.

A region is created along successive similar colors from the selected place. It is not masked if the selection region type is OR. It is masked if the selection region type is NOT.

To deselect a selected region, click [Undo]. To edit a region selected with OR/NOT, click [Selected region edit].

**3** Adjust the mask created in the Static mask setting area.

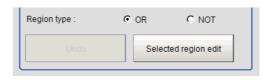

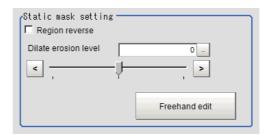

| Setting item         | Setting value [Factory default] | Description                                                                                                    |
|----------------------|---------------------------------|----------------------------------------------------------------------------------------------------|
| Region reverse       | • Checked • [Unchecked]         | Place a check to revert the created mask region.                                                                                                    |
| Dilate erosion level | -10 to 10<br>[0]                | Perform fine adjustment on the mask region using expansions/shrinkage. The region is expanded if a positive value is set. The region is shrunk if a negative value is set. |

### Creating a static mask from an image of another unit

1 In the Static mask set area, select "Make from other unit image".

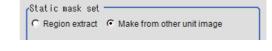

2 Set the unit number and image data number.

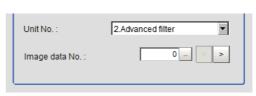

| Setting item   | Setting value [Factory default] | Description                                                                                                    |
|----------------|---------------------------------|----------------------------------------------------------------------------------------------------|
| Unit No.       | -                               | Specify the number of the unit whose image will be referenced.  The reference unit should be able to output binarized images.  For example, select a labeling filter processing image for advanced filtering. |
| Image data No. | 0 to 3<br>[0]                   | If the unit supports advanced filtering, numbers 0 to 3 can be set. Otherwise, it is fixed to 0.                                                                                                    |

1 To perform fine adjustment on a mask region, click [Freehand edit] in the Static mask setting area.

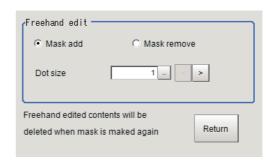

| Setting item  | Setting value [Factory default] | Description                                                  |
|---------------|---------------------------------|--------------------------------------------------------------|
| Freehand edit | • [Mask add] • Mask remove      | Select a process performed using the free hand edit.         |
| Dot size      | 1 to 20<br>[1]                  | Set the size of dots used when drawing images on the screen. |

2 Click [Return] to exit the free hand edit.

### Clearing the static mask setting

To clear the static mask setting, click [Clear].

### Creating a dynamic mask

- 1 In the Mask setting area, select "Dynamic mask".
- 2 Set the unit number and image data number in the Unit area.

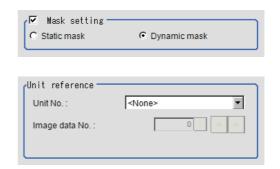

| Setting item   | Setting value [Factory default] | Description                                                                                                    |
|----------------|---------------------------------|----------------------------------------------------------------------------------------------------|
| Unit No.       | -                               | Set the number of the unit being referred to for the mask region. The reference unit should be able to output binarized images. For example, select a labeling filter processing image for advanced filtering. |
| Image data No. | 0 to 3<br>[0]                   | If the unit supports advanced filtering, numbers 0 to 3 can be set. Otherwise, it is fixed to 0.                                                                                                    |

### **Setting display**

Perform the display setting if required.

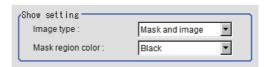

| Setting item      | Setting value<br>[Factory default]                       | Description                                                                                                    |
|-------------------|----------------------------------------------------------|----------------------------------------------------------------------------------------------------|
| Image type        | Measure image     Mask binary image     [Mask and image] | Select the type of an image to be displayed.  Measure image: Measured image  Mask binary image: Binarized image for masking  Mask and image: Post-masking image |
| Mask region color | • [Black] • White • Red • Green • Blue                   | Select the color of the region extracted as a mask.                                                                                                    |

# **Measurement Parameters (Precise Defect)**

This item specifies the judgement condition for measurement results. Measurement parameters can be changed as needed to address unstable measurement results or to increase the processing speed.

- 1 In the Item Tab area, click [Measurement].
- 2 Set the detection parameters.

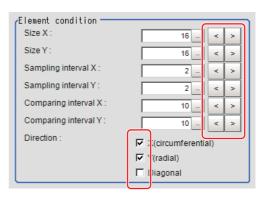

| Setting item         | Set value<br>[Factory default] | Description                                                                                                    |
|----------------------|--------------------------------|----------------------------------------------------------------------------------------------------|
| Size X               | 4 to 64<br>[16]                | Specify the X-axis size of defects/contamination to be detected. The higher this value, the higher the degree of defects for large defects. Specify in units of pixels.                                                                                                    |
| Size Y               | 4 to 64<br>[16]                | Specify the Y-axis size of defects/contamination to be detected. The higher this value, the higher the degree of defects for large defects. Specify in units of pixels.                                                                                                    |
| Sampling interval X  | 1 to 64<br>[2]                 | Specify the interval for creating elements along the X axis. The smaller this value, the greater the defect detection performance, but the slower the processing speed. Specify in units of pixels.                                                                           |
| Sampling interval Y  | 1 to 64<br>[2]                 | Specify the interval for creating elements along the Y axis. The smaller this value, the greater the defect detection performance, but the slower the processing speed. Specify in units of pixels.                                                                           |
| Comparing interval X | 1 to 32<br>[10]                | Set the number of neighboring elements compared with when the degree of defect is calculated, For example, if the sampling interval X is set to 4 and the comparing interval X is set to 2, comparison is with separate elements of $4 \times 2 = 8$ pixels along the X axis. |

| Setting item         | Set value<br>[Factory default]                         | Description                                                                                                    |
|----------------------|--------------------------------------------------------|----------------------------------------------------------------------------------------------------|
| Comparing interval Y | 1 to 32<br>[10]                                        | This sets the number of neighboring elements compared with when the degree of defect is calculated, For example, if the sampling interval Y is set to 4 and the comparing interval Y is set to 2, comparison is with separate elements of $4 \times 2 = 8$ pixels along the Y axis. |
| Direction            | • X<br>(circumferential)<br>• Y (radial)<br>• Diagonal | Set the direction for detecting defects.  The smaller the direction setting count, the shorter the processing time.                                                                                                    |

#### Note

#### · Measurement mode

In Precise Defect measurement, the measurement mode depends on the number of registered region figures and their types. The way to make elements depends on the measurement mode. The relationship between the figure and measurement mode is as in the table below.

|                  | Single figure |                     |                     |         |           | Multiple |         |
|------------------|---------------|---------------------|---------------------|---------|-----------|----------|---------|
|                  | Line          | Circumference       | Arc                 | Ellipse | Rectangle | Polygon  | figures |
| Measurement mode | Line          | Wide circle and arc | Wide circle and arc | Region  | Region    | Region   | Region  |

#### Line mode:

• The direction parallel to the measurement region straight line is the X axis and the direction perpendicular is the Y axis. The shape of elements is rectangular. The element width and length are the number of pixels specified with the element size X and Y.

#### Wide circle and arc mode:

• The circumferential direction along the measurement region wide circle (arc) is the X axis and the radial direction is the Y axis. The shape of elements is fan-shaped. If the circumference length of the wide circle (arc) of the measurement region is set to N, the element circumferential direction width is 360 degrees × the element size X / N. The element radial direction width is the number of pixels specified with the element size Y. The element circumferential direction width is defined as an angle, so the closer the element to the outer circumference, the larger the element.

#### Region mode:

• The direction parallel to the measurement region is the X axis and the direction perpendicular is the Y axis. The shape of elements is rectangular. The element width and length are the number of pixels specified with the element size X and Y.

# 3 If necessary, set the value of each item in the "Measurement condition" area.

Value input method: Reference: ▶"Appendixes Basic Knowledge about Operations Inputting Values" in the "Vision System FH/FZ5 Series User's Manual (Z340)"

The "Area meas. LV" can be set also by dragging the slider or by clicking the buttons at the ends of the slider.

#### For color cameras:

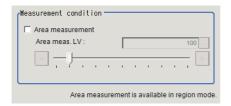

#### For monochrome cameras:

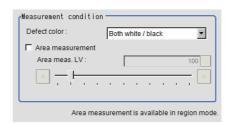

| Setting item                                     | Set value<br>[Factory default] | Description                                                                                                    |
|--------------------------------------------------|--------------------------------|----------------------------------------------------------------------------------------------------|
| Defect color<br>(for monochrome<br>cameras only) | Black                          | Select this value when defects look blackish compared to the background.                                                                                                    |
|                                                  | White                          | Select this value when defects look whitish compared to the background.                                                                                                    |
|                                                  | [Both white / black]           | Select this value when the brightness of defects is not known.                                                                                                    |
| Area measurement                                 | Checked     [Unchecked]        | Place a check when you want to measure the size of defects. This item can divide the high defect detection regions into groups and output the surface and center of gravity coordinates of the group with the largest area.  However, when only one region is specified with "Wide line", "Wide circle", or "Arc", area measurement is not possible. |
| Area meas. LV                                    | 0 to 999<br>[100]              | If you place a heck at Area Measurement, set defect level counted in the defect area.                                                                                                    |

# **Judgement Condition (Precise Defect)**

This item specifies the judgement condition for measurement results.

- 1 In the Item Tab area, click [Judgement condition].
- When the setting has been changed, click [Measure] in the "Detail" area to verify whether measurements can be made correctly.
- ${f 3}$  Set up the judgement condition.

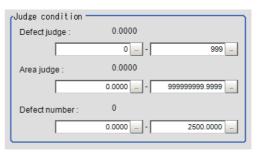

Measure

| Setting item  | Setting value<br>[Factory default]                                                                                                    | Description                                                            |  |
|---------------|----------------------------------------------------------------------------------------------------|------------------------------------------------------------------------|--|
| Defect judge  | 0 to 999                                                                                                    | Specify the range of defect judgement values that are judged to be OK. |  |
| Area judge    | 0 to 999,999,999.9999<br>0 to 307,200 (0.3 megapixel cameras)<br>0 to 1,920,000 (2 megapixel cameras)<br>0 to 4,320,000 (5 megapixel cameras) | Specify the range of area judgement values that are judged to be OK.   |  |
| Defect number | 0 to 2,500<br>(FZ5-3xx and FZ5-6xx)<br>0.0000 to 999,999,999.999<br>(FH-1xxx and FH-3xxx)                                                     | Specify the range of the number of defects that are judged to be OK.   |  |

4 If necessary, set the display conditions for displayed images.

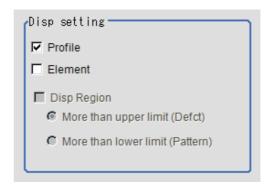

| Setting item | Set value<br>[Factory default] | Description                                                                                                    |  |
|--------------|--------------------------------|----------------------------------------------------------------------------------------------------|--|
| Profile      | • [Checked] • Unchecked        | Set the profile display.  Defect level  The maximum degree of defect along the X(circumferential) andY(radial) is displayed with red lines.  If you click in the measurement region on the image area, the profile in the XY directions from this point is displayed with yellow lines. |  |
| Element      | Checked  [Unchecked]           | Set the comparison element display.  Elements are created automatically during measurement. The density is calculated for each element and the position of defects/contamination is detected from the degree of their variation.                                                        |  |
| Disp Region  | • [Checked] • Unchecked        | Place a check to display the defect area. If checked, specify More than upper limit (Defct) or More than lower limit (Pattern).                                                                                                    |  |

# **Output Parameters (Precise Defect)**

Specifies whether or not the judgement results of this processing unit is reflected in the scene overall judgement.

- **1** Click [Output parameter] in the Item Tab area.
- 2 Choose whether or not to reflect this in the scene overall judgement in "Reflect to overall judgement" area.

| Setting item                 | Set value<br>[Factory default] | Description                                                                                                    |
|------------------------------|--------------------------------|----------------------------------------------------------------------------------------------------|
| Reflect to overall judgement | • [ON]<br>• OFF                | Enables choosing whether or not the judgement results of this processing unit is reflected in the scene overall judgement. |

# **Key Points for Test Measurement and Adjustment (Precise Defect)**

The following content is displayed in the "Detail result" area as text.

| Displayed items | Description                                                             |
|-----------------|-------------------------------------------------------------------------|
| Judge           | Judgement result                                                        |
| Defect value    | Measured defect level                                                   |
| Position X      | X Coordinate of measured defect position                                |
| Position Y      | Y coordinate of measured defect position                                |
| Defect Area     | The measured maximum defect area                                        |
| Gravity X       | The center of gravity X coordinates of the measured maximum defect area |
| Gravity Y       | The center of gravity Y coordinates of the measured maximum defect area |
| Defect number   | Number of measured defects                                              |

The image specified in the sub image in image display setting is displayed in the Image Display area.

| Sub image number | Explanation of image to be displayed                                                                                                    |  |
|------------------|----------------------------------------------------------------------------------------------------|--|
| 0                | Measurement image                                                                                                    |  |
|                  | Defect profile [when area measurement is present]  If the region display is enabled, the defect area display image specified [when no area measurement]. |  |

### **Key Points for Adjustment**

Select the adjustment method referring to the following points.

#### When the measurement results are unstable

#### Noise is detected as defects.

| Parameter to be adjusted | Remedy                                                                 |
|--------------------------|------------------------------------------------------------------------|
| Measurement              | Specify a larger value for "Defect judge" in the judgement conditions. |

#### Judgement will be NG.

| Parameter to be adjusted | Remedy                                                                 |
|--------------------------|------------------------------------------------------------------------|
| Measurement              | Make the measurement region larger than the value of the element size. |

#### When the processing speed is slow

| Parameter to be adjusted | Remedy                                                    |  |
|--------------------------|-----------------------------------------------------------|--|
| Measurement              | Specify a larger value for the element creation interval. |  |

# Measurement Results for Which Output Is Possible (Precise Defect)

The following values can be output using processing items related to results output. It is also possible to reference measurement values from expressions and other processing units.

| Measurement items        | Character string | Description                              |
|--------------------------|------------------|------------------------------------------|
| Judgement                | JG               | Judgement result                         |
| Defect                   | F                | Measured defect level                    |
| Measurement coordinate X | Х                | X Coordinate of measured defect position |
| Measurement coordinate Y | Υ                | Y coordinate of measured defect position |

| Measurement items | Character string | Description                                                             |
|-------------------|------------------|-------------------------------------------------------------------------|
| Defect area       | AR               | The measured maximum defect area                                        |
| Gravity X         | GX               | The center of gravity X coordinates of the measured maximum defect area |
| Gravity Y         | GY               | The center of gravity Y coordinates of the measured maximum defect area |
| Defect number     | NM               | Number of measured defects                                              |

# **External Reference Tables (Precise Defect)**

| No. | Data name                                                  | Set/Get  | Data range                                                                        |
|-----|------------------------------------------------------------|----------|-----------------------------------------------------------------------------------|
| 0   | Judge                                                      | Get only | 0: No judgement (not yet measured) 1: Judgement result OK -1: Judgement result NG |
| 5   | Defect                                                     | Get only | 0 to 999                                                                          |
| 6   | Position X                                                 | Get only | 0 to 9999999999999                                                                |
| 7   | Position Y                                                 | Get only | 0 to 99999999999999999999999999999999999                                          |
| 8   | Area                                                       | Get only | 0 to 99999999999999999999999999999999999                                          |
| 9   | Gravity X                                                  | Get only | 0 to 99999999999999                                                               |
| 10  | Gravity Y                                                  | Get only | 0 to 99999999.9999                                                                |
| 11  | Defect number                                              | Get only | 0 to 2500 (for FZ5-3xx, FZ5-6xx)<br>0 to 99999999 (for FH-1xxx, FH-3xxx)          |
| 103 | Reflect to overall judgement                               | Set/Get  | 0: ON<br>1: OFF                                                                   |
| 120 | Size X                                                     | Set/Get  | 4 to 64                                                                           |
| 121 | Size Y                                                     | Set/Get  | 4 to 64                                                                           |
| 122 | Sampling interval X                                        | Set/Get  | 1 to 64                                                                           |
| 123 | Sampling interval Y                                        | Set/Get  | 1 to 64                                                                           |
| 124 | Comparing interval X                                       | Set/Get  | 1 to 32                                                                           |
| 125 | Comparing interval Y                                       | Set/Get  | 1 to 32                                                                           |
| 126 | Detection object color<br>(for monochrome cameras<br>only) | Set/Get  | 0: Both white/black 1: White 2: Black                                             |
| 127 | Defect detection direction X                               | Set/Get  | 0: OFF<br>1: ON                                                                   |
| 128 | Defect detection direction Y                               | Set/Get  | 0: OFF<br>1: ON                                                                   |
| 129 | Inclined defect detection direction                        | Set/Get  | 0: OFF<br>1: ON                                                                   |
| 130 | Upper limit of defect judgement value                      | Set/Get  | 0 to 999                                                                          |
| 131 | Area measurement                                           | Set/Get  | 0: OFF<br>1: ON                                                                   |
| 132 | Area meas, LV                                              | Set/Get  | 0 to 999                                                                          |
| 133 | Upper limit of area judgement                              | Set/Get  | 0 to 99999999999999999999999999999999999                                          |
| 134 | Profile display                                            | Set/Get  | 0: OFF<br>1: ON                                                                   |

| No. | Data name                             | Set/Get | Data range                                                           |
|-----|---------------------------------------|---------|----------------------------------------------------------------------|
| 135 | Element display                       | Set/Get | 0: OFF<br>1: ON                                                      |
| 136 | Lower limit of area judgement         | Set/Get | 0 to 99999999999999999999999999999999999                             |
| 137 | Lower limit of defect judgement value | Set/Get | 0 to 999                                                             |
| 138 | Area mode                             | Set/Get | 0: OFF<br>1: ON                                                      |
| 139 | Region display                        | Set/Get | 0: OFF<br>1: ON                                                      |
| 140 | Defect number Lower<br>Judge          | Set/Get | 0 to 2500                                                            |
| 141 | Defect number Upper<br>Judge          | Set/Get | 0 to 2500                                                            |
| 142 | Display defect kind                   | Set/Get | O: More than upper limit (Defect) I: More than lower limit (Pattern) |
| 150 | Region reverse                        | Set/Get | 0: Not reverse<br>1: Reverse                                         |
| 151 | Dilate erosion level                  | Set/Get | -10 to 10                                                            |
| 152 | Static mask type                      | Set/Get | Region extract     Region of image reference                         |
| 153 | Static mask unit reference no         | Set/Get | -1 to 9999                                                           |
| 154 | Static mask image no                  | Set/Get | 0 to 99                                                              |
| 155 | Dynamic mask unit reference no        | Set/Get | -1 to 9999                                                           |
| 156 | Dynamic mask image no                 | Set/Get | 0 to 99                                                              |
| 157 | Mask type                             | Set/Get | 0: Static mask 1: Dynamic mask                                       |
| 158 | Display image type                    | Set/Get | 0: Measure image 1: Mask binary image 2: mask and image              |
| 163 | Is mask                               | Set/Get | 0: OFF<br>1: ON                                                      |
| 164 | Mask region display color             | Set/Get | 0: Black 1: White 2: Red 3: Green 4: Blue                            |

# **Fine Matching**

Differences can be detected in a fast and highly precise way by overlapping registered fine images with input images (matching).

# **Used in the Following Case**

• To precisely detect trivial defects at the edges of text and patterns

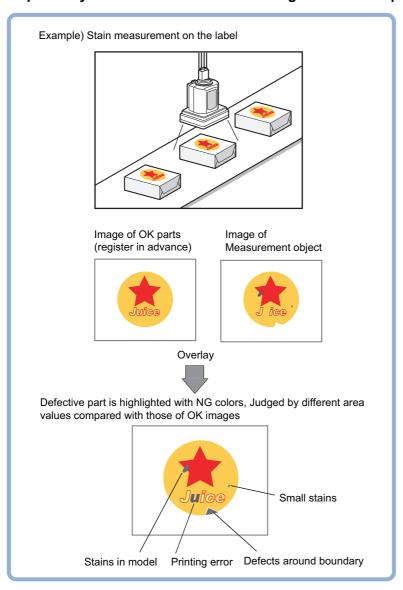

# **Settings Flow (Fine Matching)**

Set up fine matching in the follow steps.

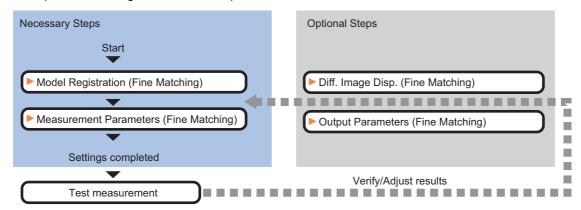

### **List of Fine Matching Items**

| Item name         | Description                                                                                                    |
|-------------------|----------------------------------------------------------------------------------------------------|
| Model register    | This item registers the pattern characteristic of the measurement image as a model.  Model parameter values can be changed as needed to address unstable measurement results or to increase the processing speed. Normally, the factory default value will be used.  Reference: Model Registration (Fine Matching) (p.353)                                                                     |
| Diff. image disp. | Modify this setting as necessary when defects cannot be detected successfully. This sets the reference grayscale used when calculating differences between the model and the inspected object image.  Normally, the factory default value will be used.  Reference: Difference Image Display (Fine Matching) (p.355)                                                                           |
| Measurement       | This item specifies the judgement condition for measurement results. Specify the criteria to judge the measurement result if the X and Y coordinates and the correlation values with the model are OK. Measurement parameters can be changed as needed to address unstable measurement results or to increase the processing speed.  Reference: Measurement Parameters (Fine Matching) (p.357) |
| Output parameter  | This item can be changed if necessary. Normally, the factory default value will be used.  Use the output parameter to specify how to handle the coordinates.  Reference: Output Parameters (Fine Matching) (p.359)                                                                                                    |

#### Note

• Specify [Boundary inspection] in [Model register] and [Inspection] in [Measurement] according to the inspection objectives.

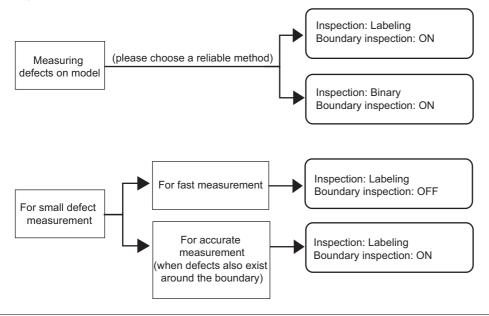

# **Model Registration (Fine Matching)**

Register a fine image as the model. By matching this model with input images, unmatched parts will be detected as defects during inspection.

#### Note

#### Ranges that can be registered as models

- The two pixels on the edge of the screen are not registered as a model.
- The registering range will be lower if the images of measurement object are set with Filtering. When you set the image reading range using a camera with the partial scanning function, the range is also limited. Reference: Filtering (p.467)
- When figures are drawn overlapping, the settings for objects set up afterward are enabled. Reference: ▶"Appendixes Setting Figures" in the "Vision System FH/FZ5 Series User's Manual (Z340)"
- In the Item Tab area, click [Model register].
  When setting a new model, you do not have to click [Model register].
- **2** Use the Drawing tools to specify the model registration range.
- 3 In the figure setting area, click [OK].

The model is registered.

# **Changing Model Parameters**

The range can be changed as needed to address unstable measurement results. Normally, the factory default value will be used.

After changing a setting, check whether measurement can be done properly by performing an actual measurement.

1 In the "Model parameter" area, specify a value for each item.

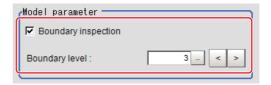

| Setting item        | Set value<br>[Factory default] | Description                                                                                                    |
|---------------------|--------------------------------|----------------------------------------------------------------------------------------------------|
|                     | [Checked]                      | Defects around boundaries with color changes can also be detected. The edges similar to those in the model image are not regarded as defects. Check this option when inspecting defects around boundaries, such as chips and burrs. Defects along a direction different from the model image profile are detected in the range of pixels of profile $\pm$ boundary level.                                                                                                    |
| Boundary inspection | Unchecked                      | Boundary areas are excluded from the inspection. This can prevent matching mistakes due to positional deviation of measurement objects, but defects around boundaries cannot be detected.  "Boundary level" can be used to specify how many pixels around boundaries should be excluded from the inspection.  Model  (1 grid = 1 pixel)  Measurement image  If the measurement object moves up slightly, its difference with the model will be detected as the edge part.  When setting Edge Measurement to "Disabled", the range of the "Model edge ± Boundary level" will be outside of the measurement object.  Example) When "Edge level" is 3, the range with a width of 6 pixels will not be outside of the measurement object. |
| Boundary level      | 0 to 8<br>[3]                  | Select the degree of assimilation of variations around boundaries.  Depending on the "Boundary inspection" value, the meaning is different.                                                                                                    |

# **Difference Image Display (Fine Matching)**

This sets the reference grayscale used when calculating differences between the model and the inspected object image. Modify this setting as necessary when defects cannot be detected successfully. Normally, the factory default value will be used.

After changing a setting, check whether measurement can be done properly by performing an actual measurement.

- In the Item Tab area, click [Diff. image disp.].
- 2 In the "Compensation processing" area, select a value for each item.

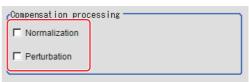

| Setting item  | Set value<br>[Factory default] | Description                                                                                                    |
|---------------|--------------------------------|----------------------------------------------------------------------------------------------------|
| Normalization | • Checked<br>• [Unchecked]     | Specify whether to perform normalization based on the brightness in the registered model.  When Normalization is checked, the density is adjusted before matching, so that the matching is not affected by changes in the total image brightness or the lighting fluctuations.  When normalization is performed on the measured objects without patterns, the total image brightness is changed and the measurement does not work correctly.  Model image  (When the whole image turns dark)  Normalization processing |
| Perturbation  | Checked     [Unchecked]        | If you place a check here, in order to prevent mistaken detection of slight positional deviation of measurement objects as differences, slight positional deviations are corrected before matching. However, this requires more processing time.                                                                                                    |

# 3 Input the "Difference" in the "Difference parameter" area.

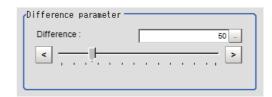

| Item       | Set value<br>[Factory default] | Description                                                                                                    |
|------------|--------------------------------|----------------------------------------------------------------------------------------------------|
| Difference | 0 to 255<br>[50]               | This sets the reference grayscale used when calculating differences between the model and the inspected object image. Pixels with a difference equal to or greater than Difference are converted to white and other pixels are converted to black, so that only defects are converted to white and measured.  Model Image  Inspected object image |
|            |                                | Difference                                                                                                    |
|            |                                | Pixels with difference equals to or greater than Difference are white  Other pixels (with smaller difference with                                                                                                    |
|            |                                | Adjust the parameter with an NG image displayed, so that you can refer to the difference image.                                                                                                    |

# **Measurement Parameters (Fine Matching)**

This item specifies the judgement conditions for measurement conditions and measurement results.

- 1 In the Item Tab area, click [Measurement].
- 2 Select "Inspection" in the "Measurement condition" area.

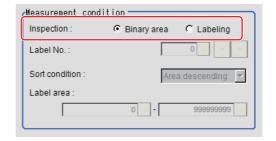

| Setting item | Set value<br>[Factory default]                                                                                                    | Description                                                                                                    |  |
|--------------|----------------------------------------------------------------------------------------------------|----------------------------------------------------------------------------------------------------|--|
|              | Images that are different from the model will be converted into binary images internally. "Inspection" that is used to detect binary images should be selected. |                                                                                                    |  |
|              | [Binary area]                                                                                                    | Defect is judged based on the total area of white pixels.  Total area of white pixels                                                                                                    |  |
| Парссион     | Labeling                                                                                                    | A white pixel will be detected as 1 label, which is then compared with a label which is consistent with the set conditions to determine whether or not it is a defect.  -1 defect (max area) -1 defect |  |

If "Binary area" is selected, the following operations are not necessary.

When Labeling is selected, the following items are set.

| Item      | Set value<br>[Factory default] | Description                                                                                                    |
|-----------|--------------------------------|----------------------------------------------------------------------------------------------------|
| Label No. | 0 to 2499<br>[0]               | Specify the label number used to determine whether defects exist.  Different settings for "Sort condition" will lead to different number assignment. |

| Item           | Set value<br>[Factory default] | Description                                                                                                    |
|----------------|--------------------------------|----------------------------------------------------------------------------------------------------|
|                | When sorting referen           | ns by which label number is re-assigned.  Incing the X and Y coordinates, the upper left is the origin. This will not expected systems set up through the [Camera Image Input] calibration. |
|                | Area ascending                 | Number re-assigning begins from the labels with smaller areas.  2 1 0                                                                                                    |
|                | [Area descending]              | Number re-assigning begins from labels with larger area.                                                                                                    |
| Sort condition | X ascending                    | Number re-assigning begins from the label with a smaller gravity X coordinate.  0 1 2                                                                                                    |
|                | X descending                   | Number re-assigning begins from the label with a larger gravity X coordinate.                                                                                                    |
|                | Y ascending                    | Number re-assigning begins from the label with a smaller gravity Y coordinate.  0 1 2                                                                                                    |
|                | Y descending                   | Number re-assigning begins from the label with a larger gravity Y coordinate.                                                                                                    |
| Label area     | [0] to [999999999]             | Specify the range of the area to be judged as a label.                                                                                                    |

When the setting has been changed, click [Measurement] in the Detail area to verify whether measurements can be made correctly.

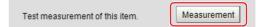

# 4 Set up the judgement condition.

| Setting item | Set value         | Description                                                                                                    |
|--------------|-------------------|----------------------------------------------------------------------------------------------------|
| Quantity     | 0 to 9999         | Specify the range of the number of labels that is judged to be OK. When "Binary area" is used, the white pixels as a whole will be regarded as one label. |
| Area         | 0 to 999999999999 | Specify the range of the area that is judged to be OK. When the "Labeling" is used, the area of the label number will be specified instead.               |

| Setting item | Set value                 | Description                                                                                                    |
|--------------|---------------------------|----------------------------------------------------------------------------------------------------|
| Defect pos X | -99999.9999 to 99999.9999 | Specify the X and Y axis move ranges for the center of gravity positions that are judged to be OK.  When the "Labeling" is used, the center of gravity position of the label number will be specified instead. |
| Defect pos Y | -99999.9999 to 99999.9999 | Specify the X and Y axis move ranges for the center of gravity positions that are judged to be OK.  When the "Labeling" is used, the center of gravity position of the label number will be specified instead. |

#### Note

• Defect coordinates give the center of gravity position of detected defects.

# **Output Parameters (Fine Matching)**

Specify how to treat the coordinates to be output to the external device as measurement results. This item can be changed if necessary. Normally, the factory default value will be used.

#### Important

- After setting up the measurement parameters, changing the output parameters will cause measurement results to vary accordingly. If the output parameters have been changed, re-specify the measurement, too.
- 1 Click [Output parameter] in the Item Tab area.
- 2 Specify each of the following items.

| Setting item                 | Set value<br>[Factory default]   | Description                                                                                                    |
|------------------------------|----------------------------------|----------------------------------------------------------------------------------------------------|
| Output coordinates           | • [After scroll] • Before scroll | As measurement results, select whether to output coordinate values to external devices before or after the position compensation is applied.                                                                           |
| Calibration                  | • [OFF]<br>• ON                  | Select whether to reflect the calibration in the values output to the external device as measurement results.  ON: Output the coordinates converted into actual dimensions.  OFF: Output the camera coordinate values. |
| Reflect to overall judgement | • [ON]<br>• OFF                  | Enables choosing whether or not the judgement results of this processing unit is reflected in the scene overall judgement.                                                                                             |

# **Key Points for Test Measurement and Adjustment (Fine Matching)**

The following content is displayed in the "Detail result" area as text.

| Displayed items     | Description         |
|---------------------|---------------------|
| Judge               | Judgement result    |
| Quantity            | Number of defects   |
| Area                | Defect area         |
| Defect coordinate X | Defect coordinate X |
| Defect coordinate Y | Defect coordinate Y |

The image specified in the sub image in image display setting is displayed in the Image Display area.

| Sub image number. | Explanation of image to be displayed |  |
|-------------------|--------------------------------------|--|
| 0                 | Measurement image                    |  |
| 1                 | Difference image display             |  |

## **Key Points for Adjustment**

Select the adjustment method referring to the following points.

#### When the measurement results are unstable

## When non-existent defects are detected around the boundary

| Parameter to be adjusted | Remedy                              |
|--------------------------|-------------------------------------|
| Model                    | Uncheck "Boundary inspection".      |
| Measurement              | Set "Labeling" as the "Inspection". |

#### When noise is detected as defects/defects cannot be detected

| Parameter to be adjusted | Remedy               |
|--------------------------|----------------------|
| Diff. image disp.        | Adjust "Difference". |

#### Measurement object near plain area

| Parameter to be adjusted | Remedy                   |
|--------------------------|--------------------------|
| Diff. image disp.        | Uncheck "Normalization". |

## When the processing speed is slow

| Parameter to be adjusted | Remedy                              |
|--------------------------|-------------------------------------|
| Model                    | Uncheck "Boundary inspection".      |
| Measurement              | Set "Labeling" as the "Inspection". |

# Measurement Results for Which Output Is Possible (Fine Matching)

The following values can be output using processing items related to results output. It is also possible to reference measurement values from expressions and other processing units.

| Measurement items | Character string | Description                                                    |  |
|-------------------|------------------|----------------------------------------------------------------|--|
| Judgement         | JG               | Judgement result                                               |  |
| Quantity          | DA               | Number of labeling                                             |  |
| Area              | AR               | Area                                                           |  |
| Defect position   | X                | X coordinate of center of gravity position of measured defects |  |
| Defect position   | Υ                | Y coordinate of center of gravity position of measured defects |  |

# **External Reference Tables (Fine Matching)**

| No. | Data name                           | Set/Get  | Data range                                                                                         |
|-----|-------------------------------------|----------|----------------------------------------------------------------------------------------------------|
| 0   | Judgement result                    | Get only | 0: No judgement (unmeasured) 1: Judgement result OK -1: Judgement result NG                        |
| 5   | Number of labeling                  | Get only | 0 to 9999                                                                                          |
| 6   | Area                                | Get only | 0 to 99999999.9999                                                                                 |
| 7   | Position X                          | Get only | -99999.9999 to 99999.9999                                                                          |
| 8   | Position Y                          | Get only | -99999.9999 to 99999.9999                                                                          |
| 101 | Output coordinates                  | Set/Get  | 0: After scroll 1: Before scroll                                                                   |
| 102 | Calibration                         | Set/Get  | 0: OFF<br>1: ON                                                                                    |
| 103 | Reflect to overall judgement        | Set/Get  | 0: ON<br>1: OFF                                                                                    |
| 120 | Boundary inspection                 | Set/Get  | 0: OFF<br>1: ON                                                                                    |
| 121 | Boundary level                      | Set/Get  | 0 to 9                                                                                             |
| 122 | Normalization                       | Set/Get  | 0: OFF<br>1: ON                                                                                    |
| 123 | Perturbation processing             | Set/Get  | 0: OFF<br>1: ON                                                                                    |
| 124 | Difference                          | Set/Get  | 0 to 255                                                                                           |
| 125 | Inspection                          | Set/Get  | 0: Binary<br>1: Labeling                                                                           |
| 126 | Label No.                           | Set/Get  | 0 to 2499                                                                                          |
| 127 | Sort condition                      | Set/Get  | 0: Area ascending 1: Area descending 2: X ascending 3: X descending 4: Y ascending 5: Y descending |
| 128 | Upper limit of label area condition | Set/Get  | 0 to 99999999.9999                                                                                 |
| 129 | Lower limit of label area condition | Set/Get  | 0 to 99999999999999                                                                                |
| 130 | Upper limit of quantity judgement   | Set/Get  | 0 to 9999                                                                                          |
| 131 | Lower limit of quantity judgement   | Set/Get  | 0 to 9999                                                                                          |
| 132 | Upper limit of area judgement       | Set/Get  | 0 to 9999999999999                                                                                 |
| 133 | Lower limit of area judgement       | Set/Get  | 0 to 99999999999999                                                                                |
| 134 | Upper limit of position X           | Set/Get  | -99999.9999 to 99999.9999                                                                          |
| 135 | Lower limit of position X           | Set/Get  | -99999.9999 to 99999.9999                                                                          |
| 136 | Upper limit of position Y           | Set/Get  | -99999.9999 to 99999.9999                                                                          |
| 137 | Lower limit of position Y           | Set/Get  | -99999.9999 to 99999.9999                                                                          |

# **Character Inspection**

Using model images registered in a [Model Dictionary], this processing item performs character recognition by correlation searches.

#### Important

The model dictionary needs to be created in advance.
 Reference: Model Dictionary (p.379)

#### **Used in the Following Case**

• When identifying standard character data (check of product model name)

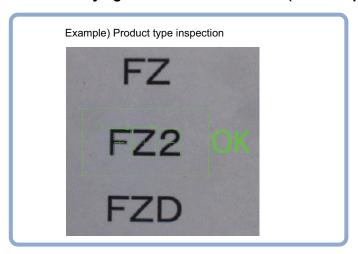

# **Settings Flow (Character Inspection)**

The setting procedure for character inspection is as follows:

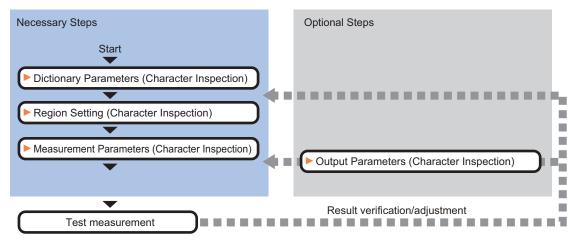

## **List of Character Inspection Items**

| Item name           | Description                                                                                                    |
|---------------------|----------------------------------------------------------------------------------------------------|
| Dictionary          | This item specifies the processing unit number for the model dictionary to use for character recognition.  Reference: ▶Dictionary Parameters (Character Inspection) (p.363)                                                                                             |
| Region setting      | This item is used to set up the measurement area.  Instead of measuring the entire input image, narrowing the measurement area shortens the processing time.  Reference: Region Setting (Character Inspection) (p.364)                                                  |
| Measurement         | This item specifies the judgement condition for measurement results. Specify the criteria to judge the measurement result if the X and Y coordinates and the correlation values with the model are OK. Reference: Measurement Parameters (Character Inspection) (p.364) |
| Output<br>parameter | This item can be changed if necessary. Normally, the factory default value will be used.  Use the output parameter to specify how to handle the coordinates.  Reference: ▶Output Parameters (Character Inspection) (p.366)                                              |

# **Dictionary Parameters (Character Inspection)**

This item selects the processing unit number for the model dictionary to use for character inspection.

- 1 In the Item Tab area, click [Dictionary].
- 2 In the "Dictionary unit" area, select the unit number.

A dictionary unit other than the currently used scene can also be used.

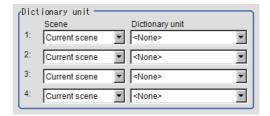

- **3** If necessary, specify an index to use.
  - 1 Click [▼] and select the dictionary unit to be specified.
    The following character strings are registered.
  - Place a check at the character(s) to use for character inspection.
    Click the [Enable all]/[Disable all] button to enable/disable all registered characters.

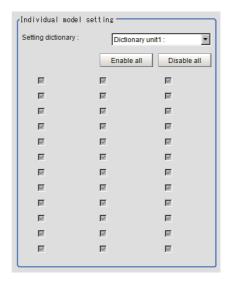

4 Click [OK].

The model dictionary to use is set.

# **Region Setting (Character Inspection)**

This item is used to set up the measurement area.

Instead of measuring the entire input image, narrowing the measurement area shortens the processing time. This item specifies the measurement region of [Character Inspection] using a rectangle.

- 1 In the Item Tab area, click [Region setting].
- 2 Click [Edit].

The figure setting area is displayed.

3 Specify the area in which to search for the model.

The rectangle covering the entire screen is set. Adjust the size and position of the rectangle.

4 Click [OK].

The range to measure is registered.

Note

#### Number of characters that can be inspected

• Up to 32 characters can be inspected in the measurement region.

# **Measurement Parameters (Character Inspection)**

Set the character inspection contents, the trimming method and the judgement conditions for the measurement results.

- 1 In the Item Tab area, click [Measurement].
- 2 In the "Inspection condition" area, specify a value for each item.

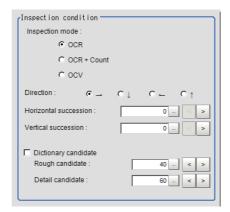

| Setting item                                                                                                    | Set value<br>[Factory default]    | Description                                                                                                    |
|----------------------------------------------------------------------------------------------------|-----------------------------------|----------------------------------------------------------------------------------------------------|
| Inspection mode                                                                                                    | • [OCR]<br>• OCR + Count<br>• OCV | Select the inspection mode of characters. OCR: The character string is read in. OCR + Count: The character string is read in. Also, the number of characters is inspected. OCV: Inspects whether or not the same characters are lined up as the preset correct character string combination. |
| Direction $ \begin{array}{c} \bullet \ [\rightarrow] \\ \bullet \downarrow \\ \bullet \leftarrow \\ \bullet \uparrow \end{array} $ |                                   | Specify the direction of character reading.                                                                                                    |

| Setting item          |                                | Set value<br>[Factory default]                     | Description                                                                                                    |
|-----------------------|--------------------------------|----------------------------------------------------|----------------------------------------------------------------------------------------------------|
| Horizontal succession |                                | [0] to 99                                          | If the characters are too close together to read in well, increase this. Specify the allowable overlapping range to be read for candidate points. This item is valid when "Direction" is $[\rightarrow]$ $[\leftarrow]$ . |
| Vertical succession   |                                | [0] to 99                                          | Specify the allowable overlapping range to be read for candidate points. This item is valid when "Direction" is $[\downarrow]$ [↑].                                                                                       |
| Dictionary candidate  |                                | • [Unchecked]<br>(Not used)<br>• Checked<br>(Used) | Specify whether to use candidate point levels specified in the Model Dictionary or not.                                                                                                    |
|                       | Rough candidate                | 0 to 100<br>[40]                                   | When "Dictionary candidate" is unchecked, specify a value for the Rough candidate.                                                                                                    |
|                       | Detail candidate 0 to 100 [60] |                                                    | When "Dictionary candidate" is unchecked, specify a value for the Detailed candidate.                                                                                                    |

# 3 Set up the judgement condition.

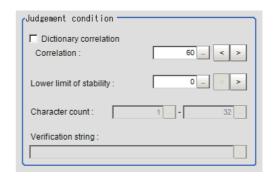

| Setting item             |  | Set value<br>[Factory default]                       | Description                                                                                                    |
|--------------------------|--|------------------------------------------------------|----------------------------------------------------------------------------------------------------|
| Dictionary correlation   |  | • [Unchecked]<br>(Not used)<br>• [Checked]<br>(Used) | Specify whether to use the correlation lower limit set in the Model Dictionary or not.                                                                                                    |
| Correlation              |  | 0 to 100<br>[60]                                     | When "Dictionary correlation" is unchecked, specify the Correlation.                                                                                                    |
| Lower limit of stability |  | 0 to 100<br>[0]                                      | The displayed stability value is the value obtained by subtracting the correlation value of the second candidate from the correlation value of the first candidate for the read character.  The stability is low when the difference between the candidate correlation values is small, and there is a possibility that the character was misread.  A stability higher than the lower limit of stability is OK. |
| Character count          |  | 1 to 32                                              | When "Inspection mode" is "OCR + Count", specify the judgement condition for the number of characters.                                                                                                    |
| Verification string      |  | A string with up to 32 characters. [(None)]          | When "Inspection mode" is "OCV", specify the Verification string. "*" in the Verification string is a wild card. Verification of whether a character is "*" is not possible. For sections to be judged OK no matter what characters are present and to just inspect whether or not there are characters at all, use "*".                                                                                        |

# **Output Parameters (Character Inspection)**

Select how measurement results are output to an external device. This item can be changed if necessary. Normally, the factory default value will be used.

- **1** Click [Output parameter] in the Item Tab area.
- **2** Specify a value for each item.

| Setting item                 |                  | Set value<br>[Factory default]       | Description                                                                                                    |
|------------------------------|------------------|--------------------------------------|----------------------------------------------------------------------------------------------------|
| Reflect to overall judgement |                  | • [ON]<br>• OFF                      | Select whether have the judgement result of this processing unit reflected in the overall judgement of the scene.                                                                                                    |
|                              | Character output | • [Unchecked] • Checked              | Specify whether to output read-in character strings to an external device.                                                                                                    |
| Character<br>output          | Output<br>device | • [RS-232C/<br>RS-422]<br>• Ethernet | When "Character output" is checked (output), this specifies the device to which strings are output. A character string is output as an ASCII code character string plus a delimiter. When kanji or other characters that are not ASCII codes are included, they are not output correctly. |

Note

# **Key Points for Test Measurement and Adjustment (Character Inspection)**

The following content is displayed in the "Detail result" area as text.

| Displayed items   | Color of display                                                                      | Description                                                                                                    |
|-------------------|---------------------------------------------------------------------------------------|----------------------------------------------------------------------------------------------------|
| Judge             | OK/Unmeasured: Black<br>NG: Red                                                       | Judgement result                                                                                                    |
| NG cause          | 0: Black<br>Other than 0: Red                                                         | The following character strings are displayed. When there are multiple factors, the output is ORed. If both the correlation value and the character count are NG, "3" is output. 0: OK 1: Correlation values NG 2: Character count NG 4: Verification NG |
| Chara count       | When the NG cause is the character count NG:<br>Red<br>Other NG: Black                | The number of measured characters is displayed.                                                                                                    |
| Read string       | When the NG cause is verification NG: Red Other NG: Black                             | A character string read from the target unit is displayed.                                                                                                    |
| Correlation value | When the NG cause for each character is the correlation value NG: Red Other NG: Black | The correlation values for each character are displayed. Example) When 0123 is read Correlation values: 0(99) 1(56) 2(80) 3(27)                                                                                                    |
| Stability         | When the NG cause of each character is stability NG: Red Otherwise: Black             | Shows the stability of each character.                                                                                                    |

<sup>•</sup> For character output, if there was no read character string, then the delimiter is output.

## **Key Points for Adjustment**

Select the adjustment method referring to the following points.

#### When the measurement results are unstable

#### When the reading is unstable

| Parameter to be adjusted | Remedy                                                                                             |  |  |
|--------------------------|----------------------------------------------------------------------------------------------------|--|--|
| Measurement              | If characters are close, specify larger values for "Horizontal succession", "Vertical succession". |  |  |

## The judgement is NG (insufficient memory).

| Parameter to be adjusted | Remedy                                                      |
|--------------------------|-------------------------------------------------------------|
| Region setting           | Specify as small a value as possible for FigureInfo=Region. |

#### When the processing speed is slow

| Parameter to be adjusted | Remedy                                                      |  |
|--------------------------|-------------------------------------------------------------|--|
| Region setting           | Specify as small a value as possible for FigureInfo=Region. |  |

# Measurement Results for Which Output Is Possible (Character Inspection)

The following values can be output using processing items related to results output. It is also possible to reference measurement values from expressions and other processing units.

| Measurement items                                                                                                    | Character string | Description      |  |
|----------------------------------------------------------------------------------------------------|------------------|------------------|--|
| Judgement                                                                                                    | JG               | Judgement result |  |
| Chara. Num                                                                                                    | NUM              | Chara. Num       |  |
| NG cause                                                                                                    | NG               | NG cause         |  |
| For following items, additional expression data with 32 characters is allocated for each character. (* represents the character number.) |                  |                  |  |

| Unit No.* CUNO* Detected unit No. for the                      |        | Detected unit No. for the *th character                                                                                                    |
|----------------------------------------------------------------|--------|----------------------------------------------------------------------------------------------------|
| Index No.* CINDEX* Detected index number for the *th character |        | Detected index number for the *th character                                                                                                  |
| Model No.* CMODEL* Detected model number for the *th chara     |        | Detected model number for the *th character                                                                                                  |
| Chara. code*                                                   | CCHAR* | Character code for the *th character Reference: ▶"Appendixes Character Code Table" in the "Vision System FH/FZ5 Series User's Manual (Z340)" |
| NG Cause *                                                     | CNG*   | NG cause for the *th character                                                                                                    |

#### **About Output at PLC Link**

# **1** About output of character inspection

If PLC link communication is performed, selecting the "Character output" check box among the output parameters for character inspection will cause character string data to be output to the PLC link output area

If 32 characters are read (read character string: 0123456789...UV), a continuous ASCII code data string is output as shown below.

## **Output area**

| Top channel | Name                           | Output contents                                                                             |
|-------------|--------------------------------|---------------------------------------------------------------------------------------------|
| +0ch        | 1st character, 2nd character   | 3031 (ASCII code corresponding to character "0," ASCII code corresponding to character "1") |
| +1ch        | 3rd character, 4th character   | 3233 (ASCII code corresponding to character "2," ASCII code corresponding to character "3") |
| •           |                                |                                                                                             |
| •           |                                |                                                                                             |
| •           |                                |                                                                                             |
| +15ch       | 31st character, 32nd character | 5556 (ASCII code corresponding to character "U," ASCII code corresponding to character "V") |

# 2 How to receive character string data

As you do when serial data is output via PLC link, control the DSAdata output request bit and GATE data completion request bit.

Since the entire character string comprises 1 data, DSA control is performed once if there is only 1 character inspection unit.

# **External Reference Tables (Character Inspection)**

| No.        | Data name                                   | Set/Get  | Data range                                                                  |
|------------|---------------------------------------------|----------|-----------------------------------------------------------------------------|
| 0          | Judge                                       | Get only | 0: No judgement (unmeasured) 1: Judgement result OK -1: Judgement result NG |
| 1          | Chara. Num                                  | Get only | 0 to 32                                                                     |
| 2          | NG cause                                    | Get only | 0x0000 to 0x0007                                                            |
| 3          | Read string                                 | Get only | Character string                                                            |
| 103        | Reflect to overall judgement                | Set/Get  | 0: ON<br>1: OFF                                                             |
| 120 to 123 | Dictionary unit number                      | Set/Get  | -1: OFF<br>0 to 9999                                                        |
| 124        | Inspection mode                             | Set/Get  | 0: OCR<br>1: OCR + Count<br>2: OCV                                          |
| 125        | Direction                                   | Set/Get  | 0: →<br>1: ↓<br>2: ←<br>3: ↑                                                |
| 126        | Character output                            | Set/Get  | 0: OFF<br>1: ON                                                             |
| 127        | Character output destination                | Set/Get  | 0: RS-232C/RS-422<br>1: Ethernet                                            |
| 129        | Horizontal succession                       | Set/Get  | 0 to 99                                                                     |
| 130        | Vertical succession                         | Set/Get  | 0 to 99                                                                     |
| 132        | Dictionary candidate point level usage flag | Set/Get  | 0: Not used<br>1: Used                                                      |
| 133        | Rough candidate                             | Set/Get  | 0 to 100                                                                    |
| 134        | Detail candidate                            | Set/Get  | 0 to 100                                                                    |
| 135        | Dictionary correlation usage flag           | Set/Get  | 0: Not used<br>1 : Used                                                     |

| No.                   | Data name                              | Set/Get  | Data range                                  |
|-----------------------|----------------------------------------|----------|---------------------------------------------|
| 136                   | Lower limit value of correlation value | Set/Get  | 0 to 100                                    |
| 137                   | Upper limit of chara. Num              | Set/Get  | 1 to 32                                     |
| 138                   | Lower limit of chara. Num              | Set/Get  | 1 to 32                                     |
| 139                   | Verification string                    | Set/Get  | Character string with 32 characters or less |
| 140+N<br>(N=0 to 35)  | Model 1 usage flag                     | Set/Get  | 0: Not used<br>1 : Used                     |
| 176+N<br>(N=0 to 35)  | Model 2 usage flag                     | Set/Get  | 0: Not used<br>1: Used                      |
| 212+N<br>(N=0 to 35)  | Model 3 usage flag                     | Set/Get  | 0: Not used<br>1 : Used                     |
| 248+N<br>(N=0 to 35)  | Model 4 usage flag                     | Set/Get  | 0: Not used<br>1 : Used                     |
| 284+N<br>(N=0 to 3)   | Scene No.                              | Set/Get  | -1: Current scene<br>0 to 9999              |
| 288                   | Lower limit of stability               | Set/Get  | 0 to 100                                    |
| 1000+N<br>(N=0 to 31) | Unit No.                               | Get only | -1: None<br>0 to 9999                       |
| 1032+N<br>(N=0 to 31) | Detected index                         | Get only | 0 to 35                                     |
| 1064+N<br>(N=0 to 31) | Detected model No.                     | Get only | 0 to 4                                      |
| 1096+N<br>(N=0 to 31) | Chara. code                            | Get only | 0 to 0xFFFF (UTF-16 code)                   |
| 1128+N<br>(N=0 to 31) | Detected NG cause                      | Get only | 0 to 7                                      |
| 1160+N<br>(N=0 to 31) | Correlation value                      | Get only | 0 to 100                                    |
| 1192+N<br>(N=0 to 31) | Detected coordinate X                  | Get only | -99999.9999 to 99999.9999                   |
| 1224+N<br>(N=0 to 31) | Detected coordinate Y                  | Get only | -99999.9999 to 99999.9999                   |
| 1256+N<br>(N=0 to 31) | Detected angle                         | Get only | -180 to 180                                 |
| 1288+N<br>(N=0 to 31) | Reference X                            | Get only | -99999.9999 to 99999.9999                   |
| 1320+N<br>(N=0 to 31) | Reference Y                            | Get only | -99999.9999 to 99999.9999                   |
| 1352+N<br>(N=0 to 31) | Reference angle                        | Get only | -180 to 180                                 |
| 1384+N<br>(N=0 to 31) | Detected scene No.                     | Get only | -1: Current scene<br>0 to 9999              |
| 1416+N<br>(N=0 to 31) | Second correlation value               | Get only | 0 to 100                                    |
| 1448+N<br>(N=0 to 31) | Second index No.                       | Get only | 0 to 35                                     |
| 1480+N<br>(N=0 to 31) | Stability                              | Get only | 0 to 100                                    |

# **Date Verification**

This processing item creates a target string from the current date/time and compares it with read-in strings.

## **Used in the Following Case**

· When inspecting date of manufacture

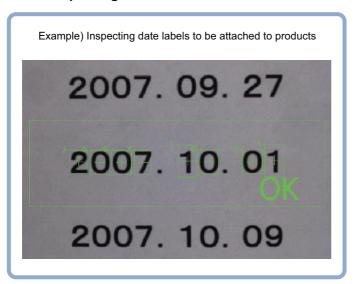

# **Settings Flow (Date Verification)**

Follow the steps below to set up [Date Verification].

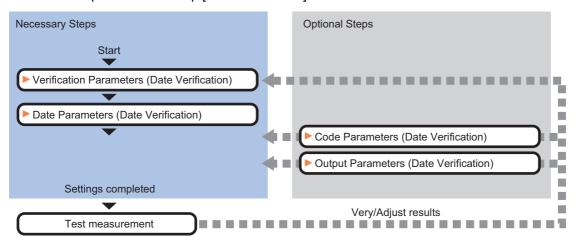

#### **List of Date Verification Items**

| Item name                                                                                                    | Description                                                                                                    |  |  |
|----------------------------------------------------------------------------------------------------|----------------------------------------------------------------------------------------------------|--|--|
| Verification  This item sets parameters of the verification string.  Reference: ▶Verification Parameters (Date Verification) (p.371) |                                                                                                    |  |  |
| Date parameter  This item sets the date/time format and update conditions.  Reference: ▶Date Parameters (Date Verification) (p.373)  |                                                                                                    |  |  |
| Code parameter                                                                                                    | Set this to print the date encrypted in such a way that it is difficult for the user to recognize. Setting what codes show also makes possible automatic updating.  Reference: Code Parameters (Date Verification) (p.374) |  |  |

| Item name           | Description                                                                                                    |  |  |  |
|---------------------|----------------------------------------------------------------------------------------------------|--|--|--|
| Output<br>parameter | This item can be changed if necessary. Normally, the factory default value will be used.  Use the output parameter to specify how to handle the coordinates.  Reference: Output Parameters (Date Verification) (p.376) |  |  |  |

# **Verification Parameters (Date Verification)**

This item sets the verification target and the verification source character string. The character string read in Character Inspection is the target for verification.

- 1 In the Item Tab area, click [Verification].
- 2 This item sets the general OCR unit for verification.

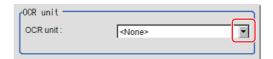

Note

- Always set Character Inspection in a unit before the Date Verification unit.
- In the "Target string setting" area, click [...] for "Target string expression".

The String setting dialog is displayed.

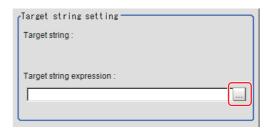

4 This item sets the character string that is the source for verification.

Input the date format and the preceding and following character strings.

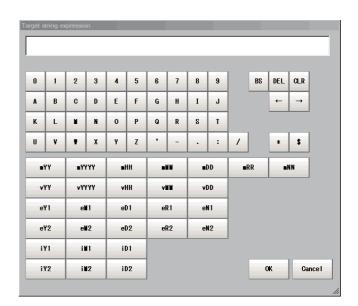

| Label  | Description                                                    |  |  |
|--------|----------------------------------------------------------------|--|--|
| 0 to 9 | Normal numeric value input                                     |  |  |
| A to Z | Normal alphabet input                                          |  |  |
| ·:/    | Normal mark input                                              |  |  |
| *      | Character presence judgement                                   |  |  |
| \$     | Number judgement                                               |  |  |
| mYY    | The last two digits of the current year                        |  |  |
| mYYYY  | Four digits of the current year                                |  |  |
| mHH    | Two digits of the current year in the Japanese Heisei calendar |  |  |

| Label | Description                                                                       |  |  |  |
|-------|-----------------------------------------------------------------------------------|--|--|--|
| mMM   | Current month                                                                     |  |  |  |
| mDD   | Current day                                                                       |  |  |  |
| mRR   | Current hour                                                                      |  |  |  |
| mNN   | Current minute                                                                    |  |  |  |
| vYY   | The last two digits of the year after a set period of time                        |  |  |  |
| vYYYY | Four digits of the year after a set period of time                                |  |  |  |
| vHH   | Two digits of the year after a set period of time in the Japanese Heisei calendar |  |  |  |
| vMM   | Month after a set period of time                                                  |  |  |  |
| vDD   | Day after a set period of time                                                    |  |  |  |
| eY1   | Encrypted year 1                                                                  |  |  |  |
| eM1   | Encrypted month 1                                                                 |  |  |  |
| eD1   | Encrypted day 1                                                                   |  |  |  |
| eR1   | Encrypted hour 1                                                                  |  |  |  |
| eN1   | Encrypted minute 1                                                                |  |  |  |
| eY2   | Encrypted year 2                                                                  |  |  |  |
| eM2   | Encrypted month 2                                                                 |  |  |  |
| eD2   | Encrypted day 2                                                                   |  |  |  |
| eR2   | Encrypted hour 2                                                                  |  |  |  |
| eN2   | Encrypted minute 2                                                                |  |  |  |
| iY1   | Encrypted year 1 after a set period of time                                       |  |  |  |
| iM1   | Encrypted month 1 after a set period of time                                      |  |  |  |
| iD1   | Encrypted day 1 after a set period of time                                        |  |  |  |
| iY2   | Encrypted year 2 after a set period of time                                       |  |  |  |
| iM2   | Encrypted month 2 after a set period of time                                      |  |  |  |
| iD2   | Encrypted day 2 after a set period of time                                        |  |  |  |

# **5** Click [OK].

# **Date Parameters (Date Verification)**

This item sets the date/time format and update conditions.

- 1 In the Item Tab area, click [Date parameter].
- When comparing with character strings with an expiration date limit, set each item in the "Period setting" area.

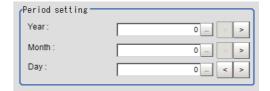

| Setting item | Set value<br>[Factory default] | Description                                                                                                    |  |
|--------------|--------------------------------|----------------------------------------------------------------------------------------------------|--|
| Year         | 0 to 99<br>[0]                 | This item sets the usage period from the current date.  Example) When the current date is Oct. 1, 2007 and the usage period is  10 days, the expiration date is Oct. 11, 2007. |  |
| Month        | 0 to 99<br>[0]                 |                                                                                                    |  |
| Day          | -999 to 999<br>[0]             |                                                                                                    |  |

3 In the "Date setting" area, specify a value for each item.

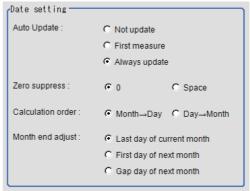

| Setting item      | Set value<br>[Factory default]                                                    | Description                                                                                                    |  |  |
|-------------------|-----------------------------------------------------------------------------------|----------------------------------------------------------------------------------------------------|--|--|
| Auto Update       | Not update     First measure     [Always update]                                  | Set the year, month and day updating conditions. The clock time is always updated.  • Not update: The date is stored into memory when the processing unit is registered. The date is not updated until the next time date update is executed with the menu.  • First measure: The date is updated during the first measurement after start up.  • Always update: The date is updated every measurement. |  |  |
| Zero suppress     | • [0]<br>• Space                                                                  | Set how the tens digits of the month and day are displayed.                                                                                                    |  |  |
| Calculation order | • [Month→Day]<br>• Day→Month                                                      | Set whether to calculate the month first or the day first when the usage period is set. (This affects calculation of end of month.)                                                                                                    |  |  |
| Month end adjust  | [Last day of current month]     First day of next month     Gap day of next month | Set the adjustment method that will be used if the result of the expiration date calculation is an invalid date.  Example) When the current date is Jan. 31 and the usage period is 1 month  "Last day of current month" = Feb. 28  "First day of next" = March 1  "Gap day of next" = March 3                                                                                                    |  |  |

4 Set the time margin.

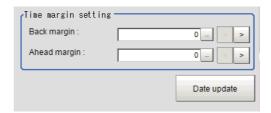

| Setting item | Set value<br>[Factory default] | Description                                                                                                    |  |
|--------------|--------------------------------|----------------------------------------------------------------------------------------------------|--|
| Back margin  | 0 to 99<br>[0]                 | Set the time before the current time to be judged OK The unit is minutes. Example) If 10 is set, an OK judgement is rendered up to the character string 10 minutes before the verification string. |  |
| Ahead margin | 0 to 99<br>[0]                 | Set the time after the current time to be judged OK The unit is minutes. Example) If 10 is set, an OK judgement is rendered up to the character string 10 minutes after the verification string.   |  |

Clicking [Date update] updates the date information of the verification string.

# **Code Parameters (Date Verification)**

Preset what the codes show so that date verification is possible even when printing the date encrypted in such a way that it is difficult for the user to recognize.

The setting methods are to set on the screen or set with a PC.

#### Important

• If a usage period is set, encrypted characters cannot be used for character verification.

## Setting on the Screen

This describes the setting method, using an example in which October is encrypted as X.

- 1 In the Item Tab area, click [Code parameter].
- 2 Place a check at "Code month 1 flag".

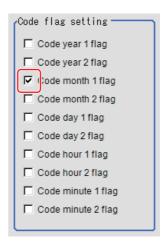

Note

#### Code month 1 and code month 2

- Set up code files for 2 patterns in order to be ready for setup changes. Select a check at the one to use.
- **3** Place a check at "Code month 1" in the "Code detail setting" area.

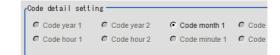

**4** Click [...] for "10".

The software keyboard is displayed. Input "X".

Input a character string of up to 4 characters.

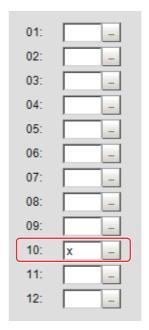

## Setting with a PC

Code files are complex, so performing the settings with a PC makes file editing easier and minimizes mistakes. Saving an empty CSV file first and then editing and reading it with a PC makes setting the values more efficient.

## Saving code files

Make an empty file for editing on the PC.

If encryption parameters are already set on the screen, a file reflecting those settings is saved.

- 1 In the Item Tab area, click [Code parameter].
- Place a check at the flag used in the encrypted character strings to be edited.

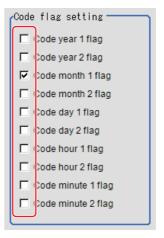

**3** In the "Code file" area, click [Save code file].

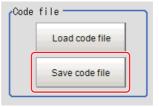

4 Set the save destination folder and file name, and click [OK].

The code file is saved (in CSV format).

#### **Code file format**

- · The first line shows the "Code".
- The second line shows the "Flag". Input "1" when used.
- The third line and subsequent lines contain codes for each number.

  Months and days start from "1".

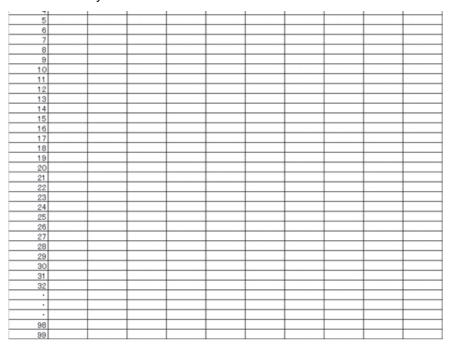

#### Reading code files

- 1 In the Item Tab area, click [Code parameter].
- 2 In the "Code file" area, click [Load code file].

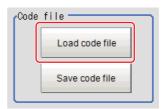

In the file selection window, select the code file (in CSV format) to read and click [OK].

The code file is read and the content is displayed in the window.

# **Output Parameters (Date Verification)**

Specifies whether or not the judgement results of this processing unit is reflected in the scene overall judgement.

- 1 Click [Output parameter] in the Item Tab area.
- **2** Choose whether or not to reflect this in the scene overall judgement in "Reflect to overall judgement" area.

| Setting item                 | Set value<br>[Factory default] | Description                                                                                                    |
|------------------------------|--------------------------------|----------------------------------------------------------------------------------------------------|
| Reflect to overall judgement | • [ON]<br>• OFF                | Enables choosing whether or not the judgement results of this processing unit is reflected in the scene overall judgement. |

# **Test Measurement (Date Verification)**

The following content is displayed in the "Detail result" area as text.

| Displayed items | Description                                             |
|-----------------|---------------------------------------------------------|
| Judge           | Judgement result                                        |
| Target string   | Target string setting is displayed.                     |
| Read string     | A character string read from the OCR unit is displayed. |

# Measurement Results for Which Output Is Possible (Date Verification)

The following values can be output using processing items related to results output. It is also possible to reference measurement values from expressions and other processing units.

| Measurement items | Character string | Description      |
|-------------------|------------------|------------------|
| Judge             | JG               | Judgement result |

# **External Reference Tables (Date Verification)**

| No. | Data name                    | Set/Get  | Data range                                                                  |
|-----|------------------------------|----------|-----------------------------------------------------------------------------|
| 0   | Judge                        | Get only | 0: No judgement (unmeasured) 1: Judgement result OK -1: Judgement result NG |
| 1   | Verification string          | Get only | Character string with 32 characters or less                                 |
| 2   | Read string                  | Get only | Character string with 32 characters or less                                 |
| 103 | Reflect to overall judgement | Set/Get  | 0: ON<br>1: OFF                                                             |
| 120 | OCR unit number              | Set/Get  | -1: OFF<br>0 to 9999                                                        |
| 125 | Term year                    | Set/Get  | 0 to 99                                                                     |
| 126 | Term month                   | Set/Get  | 0 to 99                                                                     |
| 127 | Term day                     | Set/Get  | 0 to 999                                                                    |
| 128 | Auto Update                  | Set/Get  | 0: Not update 1: First measurement after startup 2: Always update           |
| 129 | Zero suppress                | Set/Get  | 0: 0<br>1: Space                                                            |
| 130 | Calculation order            | Set/Get  | 0: Month→Day<br>1: Day→Month                                                |
| 131 | Month end adjust             | Set/Get  | 0: Last day of now 1: First day of next 2: Gap day of next                  |
| 132 | Back margin                  | Set/Get  | 0 to 99                                                                     |
| 133 | Ahead margin                 | Set/Get  | 0 to 99                                                                     |
| 134 | Code year 1 flag             | Set/Get  | 0: Not used<br>1: Used                                                      |
| 135 | Code year 2 flag             | Set/Get  | 0: Not used<br>1: Used                                                      |

| No. | Data name                      | Set/Get | Data range              |
|-----|--------------------------------|---------|-------------------------|
| 136 | Code month 1 flag              | Set/Get | 0: Not used<br>1: Used  |
| 137 | Code month 2 flag              | Set/Get | 0: Not used<br>1 : Used |
| 138 | Code day 1 flag                | Set/Get | 0: Not used<br>1 : Used |
| 139 | Code day 2 flag                | Set/Get | 0: Not used<br>1 : Used |
| 140 | Code hour 1 flag               | Set/Get | 0: Not used<br>1 : Used |
| 141 | Code hour 2 flag               | Set/Get | 0: Not used<br>1 : Used |
| 142 | Code minute 1 flag             | Set/Get | 0: Not used<br>1 : Used |
| 143 | Code minute 2 flag             | Set/Get | 0: Not used<br>1 : Used |
| 150 | Character string year 1 flag   | Set/Get | 0: Not used<br>1 : Used |
| 151 | Character string year 2 flag   | Set/Get | 0: Not used<br>1 : Used |
| 152 | Character string month 1 flag  | Set/Get | 0: Not used<br>1 : Used |
| 153 | Character string month 2 flag  | Set/Get | 0: Not used<br>1 : Used |
| 154 | Character string day 1 flag    | Set/Get | 0: Not used<br>1 : Used |
| 155 | Character string day 2 flag    | Set/Get | 0: Not used<br>1 : Used |
| 156 | Character string hour 1 flag   | Set/Get | 0: Not used<br>1: Used  |
| 157 | Character string hour 2 flag   | Set/Get | 0: Not used<br>1 : Used |
| 158 | Character string minute 1 flag | Set/Get | 0: Not used<br>1 : Used |
| 159 | Character string minute 2 flag | Set/Get | 0: Not used<br>1 : Used |
| 160 | Operation code number          | Set/Get | 0 to 99                 |

# **Model Dictionary**

Register a model to use for [Character Inspection].

Model data registered in the [Model Dictionary] can be referred to from multiple [Character Inspection] items in the same scene.

#### **Used in the Following Case**

• To create the dictionary to be used for Character Inspection and Date Verification

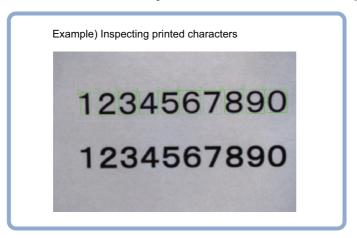

# **Settings Flow (Model Dictionary)**

Follow the steps below to set up [Model Dictionary].

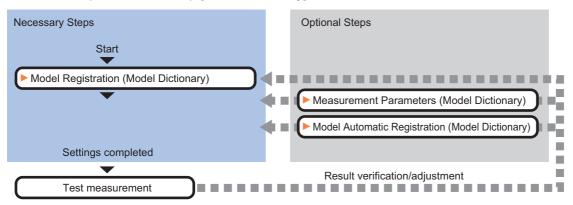

#### **List of Model Dictionary Items**

Model Dictionary items are explained below.

| Item name         | Description                                                                                                    |  |  |  |
|-------------------|----------------------------------------------------------------------------------------------------|--|--|--|
| Model             | Register the characters and marks as the model.  Model parameter values can be changed as needed to address unstable measurement results or to increase the processing speed. Normally, the factory default value will be used.  Reference: Model Registration (Model Dictionary) (p.380) |  |  |  |
| Measurement       | This item can be changed if necessary. Reference: ▶Measurement Parameters (Model Dictionary) (p.382)                                                                                                    |  |  |  |
| Auto registration | When registering multiple characters as models, auto registration is handy. This method encloses a character string, cuts out one character at a time from it and registers them as models.  Reference: ►Model Automatic Registration (Model Dictionary) (p.383)                          |  |  |  |

# **Model Registration (Model Dictionary)**

Register the characters and marks as the model.

Models can be registered with any of 36 indexes, from 0 to 35, and up to 5 models can be registered for each index.

#### Select the character type.

By factory default, 0 to 9 and A to Z are assigned to indexes 0 to 35. These assignments can be changed as necessary with the "%" and "#" codes.

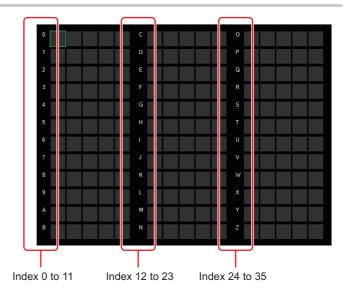

- In the Item Tab area, click [Model].
  When setting a new model, you do not have to click [Model].
- **2** Set the character type.

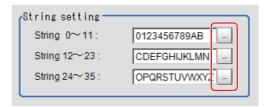

## Registering a Model

This method is for registering models one character at a time.

#### Note

- When registering multiple characters as models, auto registration is handy.
   Reference: Model Automatic Registration (Model Dictionary) (p.383)
- 1 In the Item Tab area, click [Model].
- **2** When the measurement object is rotating, set the Angle range for the "Model parameter" area.

Reference: Changing Model Parameters (p.381)

3 Select the index to register the model in, then click [New].

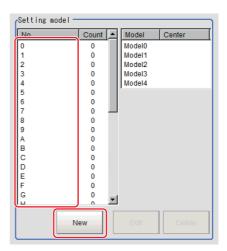

- **4** Use the Drawing tools to specify the model registration range.
- **5** Click [OK].

The model is registered and its central X and Y coordinate values are displayed in the "Setting model" area.

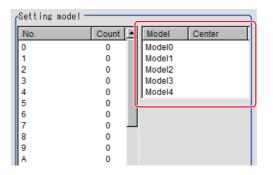

The image specified for the model is displayed in the Image Display area.

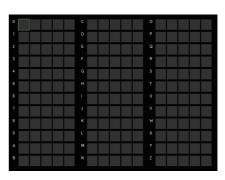

6 To register two or more models, repeat the Steps Reference: ▶ 3 (p.381) to Reference: ▶ 5 (p.381).

## **Changing Model Parameters**

Model parameter values can be changed as needed to address unstable measurement results or to increase the processing speed. Normally, the factory default value will be used.

After changing a setting, check whether measurement can be done properly by performing an actual measurement.

#### Important

· After model parameters are modified, re-register all models.

1 In the "Model parameter" area, specify a value for each item.

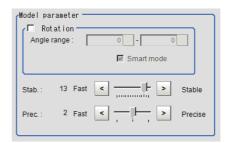

| Setting item |             | Set value<br>[Factory default] | Description                                                                                                    |  |
|--------------|-------------|--------------------------------|----------------------------------------------------------------------------------------------------|--|
| Rotation     |             | • Checked • [Unchecked]        | When the measurement object rotates, place a check at "Rotation" and                                                                                                    |  |
|              | Angle range | -45 to 45<br>[0]               | set the Angle range during a search. The normal direction is clockwise.                                                                                                    |  |
| Smart mode   |             | • [Checked] • Unchecked        | Checking the "Smart mode" option enables a high-speed rotation search. The stability may be lowered when the model shape aspect ratio is large or when the NOT mask is used.                                                                      |  |
| Stab.        |             | 1 to 15<br>[13]                | Specify which is to have priority, detection stability or speed.  If lowering stability does not speed up processing, it is likely that many candidates have been detected. In this case, specify a larger value for "Candidate level" or "Stab." |  |
| Prec.        |             | 1 to 3<br>[2]                  | Specify which is to have priority, measurement positional precision or speed.                                                                                                    |  |

# **Measurement Parameters (Model Dictionary)**

This item can be changed if necessary. Normally, the factory default value will be used.

- 1 In the Item Tab area, click [Measurement].
- 2 In the "Measurement condition" area, specify a value for each item.

| Setting item     | Set value<br>[Factory default] | Description                                                                                                    |
|------------------|--------------------------------|----------------------------------------------------------------------------------------------------|
| Batch setting    | • [Checked] • Unchecked        | Specify whether to set all Measurement values at the same time.  • Checked: The same contents are set for all indexes.  • Unchecked: The contents are only set for the selected index. |
| Correlation      | 0 to 100<br>[60]               | Specify the lower limit of correlation values that are judged to be OK. This is the threshold for whether or not the candidate can be read in as a character.                          |
| Rough candidate  | 0 to 100<br>[40]               | Specify the threshold value with which to detect candidate points in a rough search. Specify a smaller value when model search results are unstable.                                   |
| Detail candidate | 0 to 100<br>[60]               | Specify the threshold value with which to detect candidate points in a detail search. Only the candidate points higher than this level are extracted as characters.                    |

# **Model Automatic Registration (Model Dictionary)**

This method encloses a character string, cuts out one character at a time from it and registers them as models. When an auto extraction region is set enclosing the character string, the characters are automatically extracted one at a time. Register each character in the appropriate character index. If 5 models have already been registered for an index, auto registration cannot be set.

- In the Item Tab area, click [Auto registration].
- 2 In the Detail area, select "Auto extract region".
- 3 Click [Edit].

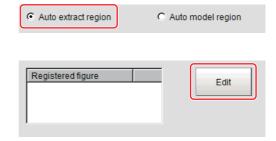

- 4 Specify the range to register as the auto extract region using the Drawing tools.
- 5 In the figure setting area, click [OK].
  The auto extract region is registered.
- 6 Click [Extract model].

A model is extracted automatically and the extracted result (gray frame) is displayed in the Image Display area.

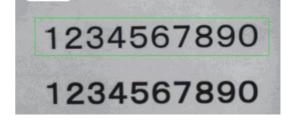

- 7 In the Detail area, select "Auto model region".
- 8 To adjust an extracted region, click [Edit].
- **9** Click the model region in the Image Display area.

An index list is displayed.

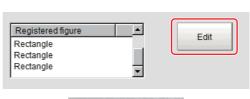

Auto model region

C Auto extract region

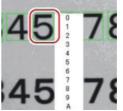

- 10 Select the index to register to.
- 11 Click [Register model].

A message which indicates the number of registered models is displayed.

12 Click [OK].

The model is registered.

With the same operation, register the models for the other extraction regions.

# **Key Points for Test Measurement and Adjustment (Model Dictionary)**

The following content is displayed in the "Detail result" area as text.

| Displayed items | Description      |
|-----------------|------------------|
| Judge           | Judgement result |

## **Key Points for Adjustment**

Select the adjustment method referring to the following points.

#### When the measurement results are unstable

| Parameter to be adjusted | ed Remedy                                                                                       |  |  |
|--------------------------|-------------------------------------------------------------------------------------------------|--|--|
| Model                    | If the model image consists of detailed figures, specify a larger value for "Stab.".            |  |  |
|                          | When "Rotation" is selected, if the model shape is complex, uncheck the "Smart mode" option.    |  |  |
| Measurement              | If images that should be judged OK vary greatly, specify a smaller value for "Candidate level". |  |  |

# When the processing speed is slow

| Parameter to be adjusted | Remedy                                                                                                    |  |  |
|--------------------------|----------------------------------------------------------------------------------------------------|--|--|
| Model                    | If the model image is a simple figure or a large figure, specify a smaller value for "Stab." If lowering stability does not speed up processing, it is likely that many candidates have been detected. Raise the "Candidate level" in [Measurement]. |  |  |
|                          | When "Rotation" is selected, if the model shape is simple, place a check at the "Smart mode" option.                                                                                                    |  |  |
| Measurement              | If images that should be judged OK vary little, specify a larger value for "Candidate level".                                                                                                    |  |  |

# **Measurement Results for Which Output Is Possible (Model Dictionary)**

The following values can be output using processing items related to results output. It is also possible to reference measurement values from expressions and other processing units.

| Measurement items | Character string | Description      |
|-------------------|------------------|------------------|
| Judgement         | JG               | Judgement result |

# **External Reference Tables (Model Dictionary)**

| No. | Data name                         | Set/Get  | Data range                                                                  |
|-----|-----------------------------------|----------|-----------------------------------------------------------------------------|
| 0   | Judge                             | Get only | 0: No judgement (unmeasured) 1: Judgement result OK -1: Judgement result NG |
| 121 | With rotation                     | Set/Get  | 0: OFF<br>1: ON                                                             |
| 122 | Upper limit of the rotation angle | Set/Get  | -45 to 45                                                                   |
| 123 | Lower limit of the rotation angle | Set/Get  | -45 to 45                                                                   |
| 125 | Smart mode                        | Set/Get  | 0: OFF<br>1: ON                                                             |
| 126 | Stab.                             | Set/Get  | 1 to 15                                                                     |
| 127 | Prec.                             | Set/Get  | 1 to 3                                                                      |

# 2D Code

Read in 2D Code.

Processing can also classify the read-in results.

With 2D Code, detailed communication and reading result can be output.

#### **Used in the Following Case**

· To classify with 2D Code

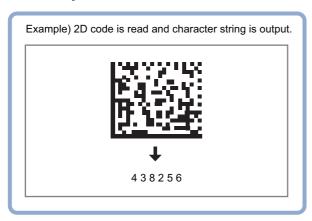

## Important

• Does not support 2D Code with Japanese included. Supports 2D Code that are composed entirely of ASCII code.

# **Settings Flow (2D Code)**

The setting procedure for 2D Code is as follows.

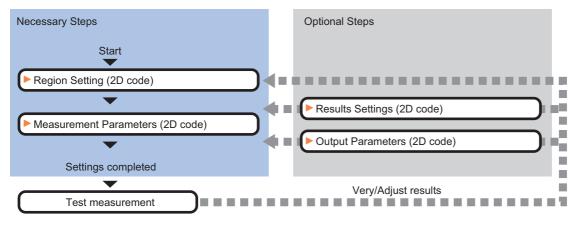

#### List of 2D Code Items

| Item name      | Description                                                                                                    |
|----------------|----------------------------------------------------------------------------------------------------|
| Region setting | This item is used to set up the measurement area.  Restricting the measurement range can shorten the processing time.  Reference: ▶Region Setting (2D Code) (p.386)                           |
| Measurement    | This item specifies the judgement condition for measurement results. Set the code type and the number of characters to be judged as OK.  Reference: ►Measurement Parameters (2D Code) (p.386) |
| Result setting | Set the measurement results. Judgement results can be classified. Reference: ▶Results Settings (2D Code) (p.389)                                                                              |

| Item name | Description                                                                              |  |
|-----------|------------------------------------------------------------------------------------------|--|
| Output    | This item can be changed if necessary. Normally, the factory default value will be used. |  |
| parameter | Reference: ▶Output Parameters (2D Code) (p.390)                                          |  |

# Region Setting (2D Code)

Specify the rectangular area in which to search for 2D Code.

Restricting the measurement range can shorten the processing time.

- 1 In the Item Tab area, click [Region setting].
- **2** Click [Edit].

The figure setting area is displayed.

**3** Specify the area in which to search for 2D Code.

The rectangle covering the entire screen is set. Adjust the size and position of the rectangle.

4 Click [OK].

The range to measure is registered.

#### **Important**

- Set the region such that the number of pixels of the measurement region is 5003712 pixels or less.
- Set the measurement region such that it contains only 1 2D Code.
   If there is more than one 2D Code in the measurement region, measurement may not be performed correctly.

# **Measurement Parameters (2D Code)**

This item specifies the judgement conditions for measurement conditions and measurement results.

When the [Teaching] button is pressed, detailed settings are set automatically.

If you then click the [Measurement] button, measurement is executed, the detected 2D Code region is displayed on the image and the measurement results are displayed as measurement value of the judgement condition. If measurement cannot be carried out successfully with this procedure, adjust the parameters shown below.

- 1 In the Item Tab area, click [Measurement].
- **2** Select the read mode.

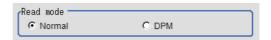

| Setting item | Set value<br>[Factory default] | Description                                                                                                   |
|--------------|--------------------------------|----------------------------------------------------------------------------------------------------|
| Read mode    | • [Normal]<br>• DPM            | Usually, set this to "Normal".<br>Select DPM to read 2D code to which direct parts marking (DPM) was applied. |

# $oldsymbol{3}$ To teach, click [Teaching].

The detailed settings are set automatically.

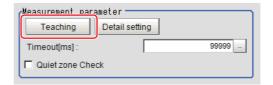

| Setting item | Set value<br>[Factory default] | Description                                                                                                    |
|--------------|--------------------------------|----------------------------------------------------------------------------------------------------|
| Timeout      | 1999991                        | Stop and terminate the process if the measurement for this processing item cannot be completed within the specified time period. Note that the actual timeout time may be longer than the specified time period. |

| Setting item                                         | Set value<br>[Factory default] | Description                                 |
|------------------------------------------------------|--------------------------------|---------------------------------------------|
| Quiet zone Check (only when the read mode is Normal) | • Checked • [Unchecked]        | Check if there is any space around 2D code. |

# **4** When making the detailed settings, click "Detail setting" and set each item.

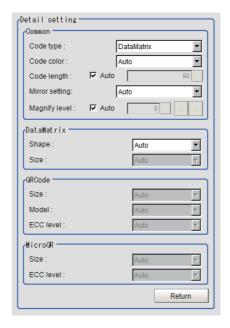

| Setting item |                        | Set value<br>[Factory default]                               | Description                                                                                                    |
|--------------|------------------------|--------------------------------------------------------------|----------------------------------------------------------------------------------------------------|
| Common       |                        |                                                              |                                                                                                    |
|              | Code type              | • [Auto] • DataMatrix • QRCode • MicroQR • PDF417 • MicroPDF | Set the code type. The symbol sizes that can be read in are as follows. DataMatrix: Symbol size $64 \times 64$ max. QRCode: Symbol size $57 \times 57$ max. (Version 10)                                                        |
|              | Code color             | • [Auto] • Black • White                                     | Specify the color of the 2D Code to read.  Auto: Select to automatically determine the color setting.  Black: Select this for black 2D Code with white background.  White: Select this for white 2D Code with black background. |
|              | Code length:<br>Auto   | • [Checked] • Unchecked                                      | Place a check when automatically determining the code length.                                                                                                    |
|              | Code length            | 50 to 2448<br>[50]                                           | Specify the code length.                                                                                                    |
|              | Mirror setting         | • [Auto] • Normal • Reverse                                  | Specify whether to reverse the image horizontally.                                                                                                    |
|              | Magnify level:<br>Auto | • [Checked] • Unchecked                                      | Select whether to automatically set the reduction ratio of images when reading code.                                                                                                    |
|              | Magnify level          | • 0 to 4<br>• [0]                                            | Set the reduction ratio for images when reading code. It is determined by the teaching process.                                                                                                    |
| DataMatrix   | 1                      |                                                              | Specify when DataMatrix is selected for Code type.                                                                                                    |
|              | Shape                  | • [Auto] • Square • Rectangle                                | Set the shape of DataMatrix.                                                                                                    |

| Setti   | ing item  | Set value<br>[Factory default]                                                                                      | Description                                                 |
|---------|-----------|----------------------------------------------------------------------------------------------------|-------------------------------------------------------------|
|         | Size      | For DM square • [Auto] • 10 × 10 • 12 × 12 • : • 64 × 64 For DM rectangle: • [Auto] • 8 × 18 • 8 × 32 • : • 16 × 48 | Set the size of DataMatrix.                                 |
| QRCode  | I         |                                                                                                    | Specify when QRCode is selected for Code type.              |
|         | Size      | • [Auto]<br>• 21 × 21<br>• 25 × 25<br>• :<br>• 57 × 57                                                              | Set the size of QR code.                                    |
|         | Model     | • [Auto] • Model 1 • Model 2                                                                                        | Set the model of QR code.                                   |
|         | ECC level | • [Auto] • M • L • H • Q                                                                                            | Specify the ECC level (error correction level) for QR code. |
| MicroQR | 1         |                                                                                                    | Specify when MicroQR is selected for Code type.             |
|         | Size      | • [Auto]<br>• 11 × 11<br>• 13 × 13<br>• 15 × 15<br>• 17 × 17                                                        | Select the size of MicroQR.                                 |
|         | ECC level | • [Auto] • L • M • Q                                                                                                | Select the ECC level (error correction level) for MicroQR.  |

# **5** Make the display settings for read-in character strings.

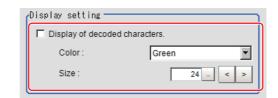

| Setting item                   | Set value<br>[Factory default]               | Description                                                                |
|--------------------------------|----------------------------------------------|----------------------------------------------------------------------------|
| Display of decoded characters. | • [Unchecked] • Checked                      | Place a check when displaying the read-in character strings on the screen. |
| Color                          | Black     White     Red     [Green]     Blue | Specify the color of characters displayed on the screen.                   |

| Setting item | Set value<br>[Factory default] | Description                                 |
|--------------|--------------------------------|---------------------------------------------|
| Size         | 10 to 200<br>[24]              | Set the display size for character strings. |

6 To read codes containing group separators, set a group separator replacement condition.

| Setting item                                                  | Set value<br>[Factory default] | Description                                                                                                    |
|---------------------------------------------------------------|--------------------------------|----------------------------------------------------------------------------------------------------|
| Replace group<br>separator with specified<br>character string | • [Checked] • Unchecked        | If you select [Normal] for the reading mode, check this checkbox to replace each group separator with another character string. |
| Replacement character string                                  |                                | Set the character string to replace group separators with.                                                                      |

#### Note

Replacing each group separator (control character) with the specified character string enables codes containing group separators to be read and compared to a comparison character string.

- 7 When the setting has been changed, click [Measure] in the "Detail" area to verify whether measurements can be made correctly.
- 8 Set up the judgement condition.

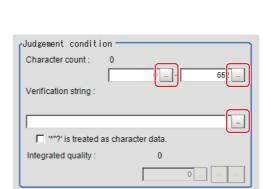

Test measuring of this item.

Measure

| Setting item                                                                        | Set value                  | Description                                                                                                    |
|-------------------------------------------------------------------------------------|----------------------------|----------------------------------------------------------------------------------------------------|
| Character count                                                                     | 0 to 652                   | Specify the character count to be judged as OK.                                                                                                    |
| Verification string                                                                 |                            | Specify the classification strings to be judged as OK. Up to 652 characters can be set.                                                                                                    |
| '*' '?' is treated as character data.                                               | • Checked<br>• [Unchecked] | Checked: '*' and '?' are handled as normal characters. Unchecked: '*' and '?' are handled as special characters. '*': Substitution for character string (with 0 or more characters) '?': Substitution for 1character |
| Integrated quality<br>(lower limit value) (only<br>when the read mode is<br>Normal) | 0 to 4<br>[0]              | Specify the integrated quality to be judged as OK. It can be set when the code type is DataMatrix, PDF417 or MicroPDF.                                                                                               |

# **Results Settings (2D Code)**

Results can be classified according to the judgement results.

- 1 In the Item Tab area, click [Result setting].
- 2 Register the character string that will be the reference for classification.

| Setting item          | Set value | Description                                                           |
|-----------------------|-----------|-----------------------------------------------------------------------|
| Classification string | -         | Set the Comparison character string. Up to 652 characters can be set. |

| Setting item                          | Set value               | Description                                                                                                    |
|---------------------------------------|-------------------------|----------------------------------------------------------------------------------------------------|
| '*' '?' is treated as character data. | Checked     [Unchecked] | Checked: '*' and '?' are handled as normal characters. Unchecked: '*' and '?' are handled as special characters.  '*': Substitution for character string (with 0 or more characters)  '?': Substitution for 1character |

# If necessary, set the quality display for the "Detail result" display area.

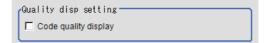

| Setting item         | Set value               | Description                                              |
|----------------------|-------------------------|----------------------------------------------------------|
| Code quality display | • Checked • [Unchecked] | Select whether or not to display the integrated quality. |

# **Output Parameters (2D Code)**

Select how measurement results are output to an external device. This item can be changed if necessary. Normally, the factory default value will be used.

- **1** Click [Output parameter] in the Item Tab area.
- 2 Specify each of the following items.

| Setting item                 | Set value<br>[Factory default]       | Description                                                                                                    |
|------------------------------|--------------------------------------|----------------------------------------------------------------------------------------------------|
| Reflect to overall judgement | • [ON]<br>• OFF                      | Enables choosing whether or not the judgement results of this processing unit is reflected in the scene overall judgement.                                                                                                    |
| Character output             | Checked     [Unchecked]              | Set whether to output character strings.                                                                                                    |
| Communication output         | • [RS-232C/<br>RS-422]<br>• Ethernet | Set the output destination.                                                                                                    |
| Header                       | • [None]<br>• STX<br>• ESC           | Set the header of communication output.                                                                                                    |
| Footer                       | • [CR]<br>• CR+LF<br>• ETX<br>• LF   | Set the footer of communication output.                                                                                                    |
| FCS                          | Available     [None]                 | Set whether to output FCS (frame check sequence). FCS performs an XOR of each byte from the beginning to the end of data and converts the result (8 bits) into two ASCII format characters. The reliability of communication can be increased by adding FCS to the output data. |
| Reading character output     |                                      |                                                                                                    |
| Reading character output     | • [Checked] • Unchecked              | Set whether to output character strings.                                                                                                    |
| Output range specify         | Checked     [Unchecked]              | Set when specifying the range of character strings to be output. This can be set to a range of 1 to 652.                                                                                                    |
| Output range specify         | 1 to 652<br>[1] to [652]             | Specify the range of output character count. This can be set to a range of 1 to 652.                                                                                                    |
| Character count output       | Checked [Unchecked]                  | Specify whether to output the character count of the character string.                                                                                                    |

| Setting item Set value [Factory default] |                         | Description                                                                                                    |  |
|------------------------------------------|-------------------------|----------------------------------------------------------------------------------------------------|--|
| Character code size                      | • [2bytes]<br>• 4bytes  | Select the character code size for character output.                                                                                                    |  |
| • Unchecked                              |                         | The setting is enabled if you select [DPM] for the measurement parameter read mode. Set whether to output the 2D Code quality.                                                                              |  |
| Output when reading error                |                         |                                                                                                    |  |
| occurs                                   |                         |                                                                                                    |  |
| Error character output                   | Checked     [Unchecked] | Specify whether to output the specified character string when there is a reading error. If a check is placed, the character string entered in the lower frame is output.  Up to 20 characters can be input. |  |
| Error code output                        | Checked     [Unchecked] | Set whether to output error codes. Error codes are as follows: ?E000: The 2D code cannot be found. ?E200: Timeout ?E300: There are too many 2D Code to be recognized.                                       |  |

# **Character Output**

Characters are output in the ASCII format as follows:

## • When read successfully

Header + character count + code quality + reading characters + FCS + footer + delimiters

## When not read successfully

Header + error code + error characters + FCS + footer + delimiters

| Item              | Description                                                                                                    |  |  |
|-------------------|----------------------------------------------------------------------------------------------------|--|--|
| Header            | What is specified for the Header is output. (None may be specified.) None is output for PLC link.                                                                                                    |  |  |
| Character count   | This is output only when "Character count output" is specified.  Only the reading characters are counted as part of the character count, and if "Output range specify" is specified, the character count of only that range is output.  For example, if no character is present in the output range, such as when the read character count is and the output range is 2 to 3, 0 will be output.  If "Reading character output" is not specified, 0 will be output.  If kanji characters are included in the reading characters, one kanji character is counted as 1. (This is different from byte count.)  The output can be switched between 2 bytes and 4 bytes. 0 is added to the left digit if the character count is less than the byte count (Example: 0010 for 10). "" is output if the character count in 2-byte output reaches 100 or more. |  |  |
| Code quality      | This is output only when the "Code quality output" is specified.  The output format is "CxxxFxxxExxx". C represents the contrast, while F and E represent the focus and the cell recognition rate, respectively. xxx represents each value (0 to 100), and 0 is added to the left digit if the value is less than 3 digits (Example: 005 for 5).                                                                                                    |  |  |
| Reading character | This is output only if "Reading character output" is specified.  If "Output range specify" is specified, only the characters of that range are output.  For example, if no character is present in the output range, such as when the read character count is 1 and the output range is 2 to 3, no character will be output.                                                                                                    |  |  |
| Error code        | This is output only when "Error code output" is specified.                                                                                                    |  |  |
| Error character   | This is output only when "Error character output" is specified.                                                                                                    |  |  |

| Item      | Description                                                                                                    |  |
|-----------|----------------------------------------------------------------------------------------------------|--|
| FCS       | This is output only when "FCS" is set to "Available".  The value obtained through an XOR in unit of bytes is output.  The applicable range includes the character count, code quality, reading characters, error codes an error characters. 0 will be output if nothing that can be output is present in the applicable range.  None is output for PLC link. |  |
| Footer    | What is specified for the Footer is output.  None is output for PLC link.                                                                                                    |  |
| Delimiter | The delimiters specified in the system data are added only for serial communication non-procedure output.                                                                                                    |  |

# **Key Points for Test Measurement and Adjustment (2D Code)**

The following content is displayed in the "Detail result" area as text.

| Displayed items                              | Description                                                                                                    |  |  |
|----------------------------------------------|----------------------------------------------------------------------------------------------------|--|--|
| Judge                                        | Judgement result                                                                                                    |  |  |
| Index                                        | Index matched as the result of comparison with the classification comparison character strings                                                                                                    |  |  |
| Detected character count                     | Number of characters detected                                                                                                    |  |  |
| Detected character strings                   | Character strings detected                                                                                                    |  |  |
| Cell recognition rate [Note 1]               | A value used to check the error correction rate. The fewer the words whose errors corrected, the better the recognition rate.                                                                         |  |  |
| Contrast [Note 1]                            | Evaluate the sharpness of an image. If an image is defocused, code cannot be identified. displayed value will be smaller as it becomes defocused.                                                     |  |  |
| Focus [Note 1]                               | Evaluate the number of false cell detections in the finder pattern, timing pattern and data region. The displayed value is smaller when there are many false cell detections and reading is unstable. |  |  |
| Integrated quality [Note 2]                  | Integrated quality [Note 2]                                                                                                    |  |  |
| Decode [Note 2]                              | Decode [Note 2]                                                                                                    |  |  |
| Contrast [Note 2]                            | Contrast [Note 2]                                                                                                    |  |  |
| Modulation [Note 2]                          | Modulation [Note 2]                                                                                                    |  |  |
| Fixed pattern damage [Note 2]                | Fixed pattern damage [Note 2]                                                                                                    |  |  |
| Axis non-uniformity [Note 2]                 | Axis non-uniformity [Note 2]                                                                                                    |  |  |
| Error correction during unused time [Note 2] | Error correction during unused time [Note 2]                                                                                                    |  |  |
| Print expansion/contraction [Note 2]         | Print expansion/contraction [Note 2]                                                                                                    |  |  |
| Print expansion/contraction X [Note 2]       | Print expansion/contraction X [Note 2]                                                                                                    |  |  |
| Print expansion/contraction Y [Note 2]       | Print expansion/contraction Y [Note 2]                                                                                                    |  |  |
| Scan [Note 2]                                | Scan [Note 2]                                                                                                    |  |  |
| Integrated quality [Note 3]                  | Integrated quality [Note 3]                                                                                                    |  |  |
| Decode [Note 3]                              | Decode [Note 3]                                                                                                    |  |  |
| RAP symbol contrast [Note 3]                 | RAP symbol contrast [Note 3]                                                                                                    |  |  |
| RAP minimum reflection rate [Note 3]         | RAP minimum reflection rate [Note 3]                                                                                                    |  |  |

| Displayed items                             | Description                                 |  |  |
|---------------------------------------------|---------------------------------------------|--|--|
| RAP minimum edge                            | RAP minimum edge                            |  |  |
| contrast [Note 3]                           | contrast [Note 3]                           |  |  |
| RAP modulation [Note 3]                     | RAP modulation [Note 3]                     |  |  |
| RAP defection [Note 3]                      | RAP defection [Note 3]                      |  |  |
| Degree of easiness of RAP decoding [Note 3] | Degree of easiness of RAP decoding [Note 3] |  |  |
| RAP addition index [Note 3]                 | RAP addition index [Note 3]                 |  |  |
| RAP integrated quality [Note 3]             | RAP integrated quality [Note 3]             |  |  |
| Effective codeword ratio [Note 3]           | Effective codeword ratio [Note 3]           |  |  |
| Unused error correction [Note 3]            | Unused error correction [Note 3]            |  |  |
| Degree of easiness of decoding [Note 3]     | Degree of easiness of decoding [Note 3]     |  |  |
| Defection [Note 3]                          | Defection [Note 3]                          |  |  |
| Modulation [Note 3]                         | Modulation [Note 3]                         |  |  |

The display items checked in the result settings tab Grade display setting are displayed.

The grade code is displayed with a letter with numeric expression in parentheses, such as "A (4) to F (0)".

[Note 1] Read mode: Only displayed in DPM mode.

[Note 2] Read mode: Displayed if it is standard, the code type is DM and "Display code quality" is selected. [Note 3] Read mode: Displayed if it is standard, the code type is PDF/MicroPDF and "Display code quality" is

selected.

#### **Key Points for Adjustment**

Select the adjustment method referring to the following points.

#### When the measurement results are unstable

#### When codes cannot be read in correctly

| Parameter to be adjusted | Remedy                                                                                                    |
|--------------------------|----------------------------------------------------------------------------------------------------|
| Region setting           | Check whether there are codes to read in the measurement region.                                                        |
| Measurement parameter    | Check if the settings, such as "Code type", "Code color", "Code length", and "Mirror setting", are specified correctly. |
| Timeout                  | Check to make sure that the specified time is not too short.                                                            |

<sup>\*</sup> Codes may not be recognized if the code size is set too small or too large.

# Measurement Results for Which Output Is Possible (2D Code)

| Measurement items                  | Character string | Description                                                                                                    |
|------------------------------------|------------------|----------------------------------------------------------------------------------------------------|
| Judgement result                   | JG               | Judgement result                                                                                                    |
| Decoded character count            | DN               | Character count                                                                                                    |
| Index                              | IDX              | Index matched as the result of comparison with the classification comparison character strings                                                                                                    |
| Cell recognition rate              | CRR              | The rate is calculated based on the "the number of error code word to be correctable", which is determined by the size and the error correction level, and the number of error code words that are actually corrected.  (1 - (number of error code words corrected) / (number of error code words that can be corrected)) × 100 |
| Contrast                           | СТ               | Contrast                                                                                                    |
| Focus                              | FCS              | Focus                                                                                                    |
| Integrated quality                 | GD0              | Integrated quality                                                                                                    |
| Decode                             | GD1              | Decode                                                                                                    |
| Contrast                           | GD2              | Contrast                                                                                                    |
| Modulation                         | GD3              | Modulation                                                                                                    |
| Fixed pattern damage               | GD4              | Fixed pattern damage                                                                                                    |
| Axis non-uniformity                | GD5              | Axis non-uniformity                                                                                                    |
| Grid non-uniformity                | GD6              | Grid non-uniformity                                                                                                    |
| Correction of error not used       | GD7              | Correction of error not used                                                                                                    |
| Print expansion/<br>contraction    | GD8              | Print expansion/contraction                                                                                                    |
| Print expansion/<br>contraction X  | GD9              | Print expansion/contraction X                                                                                                    |
| Print expansion/<br>contraction Y  | GD10             | Print expansion/contraction Y                                                                                                    |
| Integrated quality                 | GP0              | Integrated quality                                                                                                    |
| Decode                             | GP1              | Decode                                                                                                    |
| RAP symbol contrast                | GP2              | RAP symbol contrast                                                                                                    |
| RAP minimum reflection rate        | GP3              | RAP minimum reflection rate                                                                                                    |
| RAP minimum edge contrast          | GP4              | RAP minimum edge contrast                                                                                                    |
| RAP modulation                     | GP5              | RAP modulation                                                                                                    |
| RAP defection                      | GP6              | RAP defection                                                                                                    |
| Degree of easiness of RAP decoding | GP7              | Degree of easiness of RAP decoding                                                                                                    |
| RAP addition index                 | GP8              | RAP addition index                                                                                                    |
| RAP integrated quality             | GP9              | RAP integrated quality                                                                                                    |
| Effective codeword ratio           | GP10             | Effective codeword ratio                                                                                                    |
| Correction of error not used       | GP11             | Correction of error not used                                                                                                    |

| Measurement items              | Character string | Description                    |
|--------------------------------|------------------|--------------------------------|
| Degree of easiness of decoding | GP12             | Degree of easiness of decoding |
| Defection                      | GP13             | Defection                      |
| Modulation                     | GP14             | Modulation                     |

#### **About Output at PLC Link**

### **1** About output by 2D Code

In a PLC link communication, if a check is placed for "Reading character output", "Character count output" and "Code quality output" in the output parameter settings, the content of the items checked are output in the output area of the PLC link.

If 32 characters are read in ASCII format (read character string: 0123456789...UV) with "Reading character output" specified, and "Character count output" and "Code quality output" both not specified, a continuous ASCII format data string is output as shown below.

#### **Output area**

| Top channel | Name                           | Output contents                                                                             |
|-------------|--------------------------------|---------------------------------------------------------------------------------------------|
| +0ch        | 1st character, 2nd character   | 3031 (ASCII code corresponding to character "0," ASCII code corresponding to character "1") |
| +1ch        | 3rd character, 4th character   | 3233 (ASCII code corresponding to character "2," ASCII code corresponding to character "3") |
| •           |                                |                                                                                             |
| •           |                                |                                                                                             |
| •           |                                |                                                                                             |
| +15ch       | 31st character, 32nd character | 5556 (ASCII code corresponding to character "U," ASCII code corresponding to character "V") |

Shift-JIS and other 2-byte characters can be output by a total of 16 characters, with 1 character output to each channel.

### 2 How to receive character string data

As you do when serial data is output via PLC link, control the DSAdata output request bit and GATE data completion request bit.

Since the entire character string comprises 1 data, DSA control is performed once if there is only one 2D Code unit.

# **External Reference Tables (2D Code)**

| No. | Data name                | Set/Get  | Data range                                                                                                    |
|-----|--------------------------|----------|----------------------------------------------------------------------------------------------------|
| 0   | Judge                    | Get only | 0: No judgement (unmeasured) 1: Judgement result OK -1: Judgement result NG                                                                                                    |
| 6   | Decoded character count  | Get only | Number of characters included in code detected                                                                                                    |
| 7   | Decoded character string | Get only | Character string included in code detected                                                                                                    |
| 8   | Index                    | Get only | 0 to 35 -1: Where there was no match with any of the index comparison strings, or the index comparison string has not been set up.                                                                                                    |
| 9   | Error code               | Get only | 0: Completed successfully -1: The 2D code cannot be found3: Timeout -7: Process could not be completed with too large a volume of data.                                                                                                    |
| 18  | Cell recognition rate    | Get only | The rate is calculated based on the "the number of error code word to be correctable", which is determined by the size and the error correction level, and the number of error code words that are actually corrected.  (1 - (number of error code words corrected) / (number of error code words that can be corrected)) × 100 |
| 19  | Contrast                 | Get only | 0 to 100                                                                                                    |
| 20  | Focus                    | Get only | 0 to 100                                                                                                    |
| 21  | Overall quality          | Get only | 0 to 4                                                                                                    |
| 22  | Decode                   | Get only | 0 to 4                                                                                                    |
| 23  | Contrast                 | Get only | 0 to 4                                                                                                    |
| 24  | Modulation               | Get only | 0 to 4                                                                                                    |
| 25  | Fixed pattern damage     | Get only | 0 to 4                                                                                                    |
| 26  | Axial nonuniformity      | Get only | 0 to 4                                                                                                    |
| 27  | Grid nonuniformity       | Get only | 0 to 4                                                                                                    |
| 28  | Unused error correction  | Get only | 0 to 4                                                                                                    |
| 29  | Print Scale              | Get only | 0 to 4                                                                                                    |
| 30  | Print Scale X            | Get only | 0 to 4                                                                                                    |
| 31  | Print Scale Y            | Get only | 0 to 4                                                                                                    |
| 33  | Overall quality          | Get only | 0 to 4                                                                                                    |
| 34  | Decode                   | Get only | 0 to 4                                                                                                    |
| 35  | RAP contrast             | Get only | 0 to 4                                                                                                    |
| 36  | RAP reflectance          | Get only | 0 to 4                                                                                                    |
| 37  | RAP edge contrast        | Get only | 0 to 4                                                                                                    |
| 38  | RAP modulation           | Get only | 0 to 4                                                                                                    |
| 39  | RAP defect               | Get only | 0 to 4                                                                                                    |
| 40  | RAP decodability         | Get only | 0 to 4                                                                                                    |
| 41  | RAP additional           | Get only | 0 to 4                                                                                                    |
| 42  | RAP overall quality      | Get only | 0 to 4                                                                                                    |
| 43  | Code word yield          | Get only | 0 to 4                                                                                                    |

| No. | Data name                      | Set/Get  | Data range                                                                                          |
|-----|--------------------------------|----------|----------------------------------------------------------------------------------------------------|
| 44  | Unused error correction        | Get only | 0 to 4                                                                                              |
| 45  | Decodability                   | Get only | 0 to 4                                                                                              |
| 46  | Defect                         | Get only | 0 to 4                                                                                              |
| 47  | Modulation                     | Get only | 0 to 4                                                                                              |
| 80  | GS1 flag                       | Get only | 0: Normal<br>1: GS1 code                                                                            |
| 103 | Reflect to overall judgement   | Set/Get  | 0: ON<br>1: OFF                                                                                     |
| 120 | Code type                      | Set/Get  | Normal 0: DataMatrix 1: QRCode 2: MicroQR 3: PDF417 4: MicroPDF DPM 0: Auto 1: DataMatrix 2: QRCode |
| 121 | Code color                     | Set/Get  | 0: Automatic<br>1: Black<br>2: White                                                                |
| 122 | Symbol size (for DM square)    | Set/Get  | 0: Automatic<br>1: 10 × 10<br>2: 12 × 12<br>•••<br>16: 64 × 64                                      |
| 123 | Symbol size (for DM rectangle) | Set/Get  | 0: Automatic<br>1: 8 × 18<br>2: 8 × 32<br>•••<br>6: 16 × 48                                         |
| 124 | Symbol size (for QR)           | Set/Get  | 0: Automatic<br>1: 21 × 21<br>2: 25 × 25<br>•••<br>10: 57 × 57                                      |
| 125 | DM code shape                  | Set/Get  | 0: Automatic 1: DM square 2: DM rectangle                                                           |
| 126 | QR code shape                  | Set/Get  | 0: Automatic<br>1: Square                                                                           |
| 127 | Code length                    | Set/Get  | Number of pixels for the size of the code (Longer side for a rectangle)                             |
| 128 | Mirror setting                 | Set/Get  | 0: Automatic<br>1: Normal<br>2: Reverse                                                             |
| 129 | QR code model                  | Set/Get  | 0: Automatic<br>1: Model 1<br>2: Model 2                                                            |

| No. | Data name                                      | Set/Get | Data range                                                                                             |
|-----|------------------------------------------------|---------|----------------------------------------------------------------------------------------------------|
| 130 | QR code ECC level                              | Set/Get | 0: Automatic<br>1: M<br>2: L<br>3: H<br>4: Q                                                           |
| 131 | Timeout                                        | Set/Get | 50 to 99999 ms                                                                                         |
| 133 | Character output flag                          | Set/Get | 0: Not output<br>1 : Output                                                                            |
| 134 | Output range specify                           | Set/Get | 0: Not set<br>1: Set                                                                                   |
| 135 | Output ending digit                            | Set/Get | 1 to 652                                                                                               |
| 136 | Output starting digit                          | Set/Get | 1 to 652                                                                                               |
| 137 | Output device                                  | Set/Get | 0: RS-232C/422<br>1: Ethernet                                                                          |
| 138 | Error character output flag                    | Set/Get | 0: Not output<br>1: Output                                                                             |
| 139 | Message output while outputting an error       | Set/Get | Output character string when error occurred                                                            |
| 140 | Automatic code length setting                  | Set/Get | Automatic     The specified code length is applied.                                                    |
| 141 | Error code output flag                         | Set/Get | 0: Not output<br>1: Output                                                                             |
| 142 | Magnify level                                  | Set/Get | 0 to 4                                                                                                 |
| 143 | Magnify level auto                             | Set/Get | Use the Magnify level specified value.     Auto                                                        |
| 144 | Quiet zone                                     | Set/Get | 0: OFF<br>1: ON                                                                                        |
| 145 | Integrated quality                             | Set/Get | 0 to 4                                                                                                 |
| 146 | Read mode                                      | Set/Get | 0: Normal<br>1: DPM                                                                                    |
| 147 | MicroQR size                                   | Set/Get | 0: Auto<br>1: 11 × 11<br>2: 13 × 13<br>3: 15 × 15<br>4: 17 × 17                                        |
| 148 | ECC level                                      | Set/Get | 0: Auto<br>1: L<br>2: M<br>3: Q                                                                        |
| 170 | Upper limit of number of characters detected   | Set/Get | 0 to 652                                                                                               |
| 171 | Lower limit of number of characters detected   | Set/Get | 0 to 652                                                                                               |
| 172 | Judgement comparison character string          | Set/Get | Comparison string used for judgement                                                                   |
| 173 | Flag used for special character judgement      | Set/Get | 0: "*" and "?" are considered to be wild cards. 1: "*" and "?" are considered to be character strings. |
| 174 | Flag used for special character classification | Set/Get | 0: "*" and "?" are considered to be wild cards. 1: "*" and "?" are considered to be character strings. |

| No.        | Data name                                     | Set/Get | Data range                                          |
|------------|-----------------------------------------------|---------|-----------------------------------------------------|
| 175        | Flag showing character string display results | Set/Get | 0 : Not displayed<br>1 : Displayed                  |
| 176        | Character string display color                | Set/Get | 0: Black 1: White 2: Red 3: Green 4: Blue           |
| 177        | Character string display size                 | Set/Get | 10 to 200                                           |
| 178        | Communication header                          | Set/Get | 0: OFF<br>1: STX<br>2: ESC                          |
| 179        | Communication footer                          | Set/Get | 0: CR<br>1: CR + LF<br>2: ETX<br>3: LF              |
| 180        | FCS flag                                      | Set/Get | 0: OFF<br>1: ON                                     |
| 181        | Character count output flag                   | Set/Get | 0: OFF<br>1: 2 bytes<br>2: 4 bytes                  |
| 182        | Code quality output flag                      | Set/Get | 0: OFF<br>1: ON                                     |
| 183        | Code quality display flag                     | Set/Get | 0: OFF<br>1: ON                                     |
| 184        | Character external output flag                | Set/Get | 0: OFF<br>1: ON                                     |
| 185        | Replace GS1 with specified character string   | Set/Get | 0: OFF<br>1: ON                                     |
| 186        | Replacement character string                  | Set/Get | Character string to replace GS1 with                |
| 300 to 335 | Classification comparison character string    | Set/Get | Comparison character string used for classification |

### **Barcode**

Read in barcodes.

Processing can also classify the read-in results.

#### **Used in the Following Case**

• To read in barcodes and output them to an external device

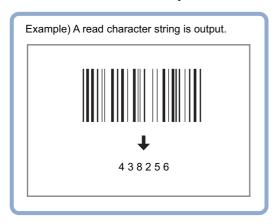

### **Settings Flow (Barcode)**

Barcode can be set up as follows.

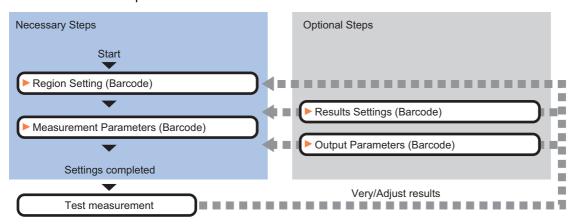

#### List of Barcode Items

| Item name           | Description                                                                                                    |
|---------------------|----------------------------------------------------------------------------------------------------|
| Region setting      | This item is used to set up the measurement area.  Restricting the measurement area can shorten the processing time.  Reference: ▶Region Setting (Barcode) (p.401)                             |
| Measurement         | This item specifies the judgement condition for measurement results. Set the code type and the number of characters to be judged as OK.  Reference: ▶Measurement Parameters (Barcodes) (p.401) |
| Result setting      | Set the measurement results. Judgement results can be classified. Reference: ▶Results Settings (Barcode) (p.404)                                                                               |
| Output<br>parameter | This item can be changed if necessary. Normally, the factory default value will be used. Reference: ▶Output Parameters (Barcode) (p.404)                                                       |

### **Region Setting (Barcode)**

Specify the rectangular area in which to search for the barcodes. Restricting the measurement area can shorten the processing time.

- 1 In the Item Tab area, click [Region setting].
- 2 Click [Edit].

The figure setting area is displayed.

**3** Specify the area in which to search for the barcodes.

The rectangle covering the entire screen is set. Adjust the size and position of the rectangle.

4 Click [OK].

The range to measure is registered.

#### Important

- Set the region such that the number of pixels in the measurement region is 5003712 pixels or less.
- Set the measurement region such that it contains only 1 barcode.
   If there is more than one bar code in the measurement region, measurement may not be performed correctly.
- Set the measurement region such that it includes a quiet zone.

### **Measurement Parameters (Barcodes)**

This item sets the judgement conditions for measurement conditions and measurement results. When the Teaching button is pressed, the code type and advanced settings are set automatically. If you then click the Measure button, measurement is executed, the detected barcode region is displayed on the image and the measurement results are displayed as measurement value of the judgement condition. If measurement cannot be carried out successfully with this procedure, adjust the parameters shown below.

- 1 In the Item Tab area, click [Measurement].
- 2 In the "Measurement" area, set the Code Type.

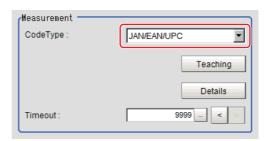

| Setting item | Set value<br>[Factory default]                                                                   | Description                                                                                                    |
|--------------|--------------------------------------------------------------------------------------------------|----------------------------------------------------------------------------------------------------|
| Code Type    | • [JAN/EAN/UPC] • Code39 • Codabar • ITF • Code93 • Code 128/GS1- 128 • GS1 DataBar • Pharmacode | Select the code type for the code to read.  JAN/EAN/UPC: Read JAN/EAN/UPC-format barcodes.  Code39: Read Code39-format barcodes.  Codabar: Read Codabar(NW-7)-format barcodes.  ITF: Read ITF(Interleaved 2 of 5)-format barcodes.  Code93: Read Code93-format barcodes.  Code 128/GS1-128: Read barcodes in the Code128/GS-128 and GS1-128 Composite Code (CC-A, CC-B, CC-C) formats.  GS1 DataBar: Read barcodes in the GS1 DataBar* (Truncated, Stacked, Omni-directional, Stacked Omni-directional, Limited, Expanded, Expanded Stacked) and GS1-DataBar Composite Code (CC-A, CC-B) formats.  Pharmacode: Read Pharmacode-format barcodes. |

#### Note

The designations of the following code types are standardized to those conforming to GS1Databar from 2010.
 With FH/FZ5, current designation "GS1Databar" and old designation "RSS" are both indicated.
 Select each code type of a new designation conforming to GS1DataBar.
 GS1 Databar code type new/old comparison table

| Code type name         | Official name                |
|------------------------|------------------------------|
| GS1 DataBar (RSS-14)   | GS1 DataBar Omni-directional |
| GS1 DataBar (RSS Lim.) | GS1 DataBar Limited          |
| GS1 DataBar (RSS Exp.) | GS1 DataBar Expanded         |

### **3** To teach, click [Teaching].

The code type and detailed settings are set automatically.

4 When making the detailed settings, click "Details" and set each item.

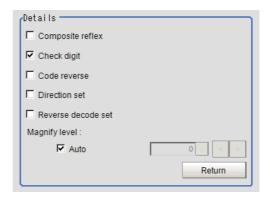

| Setting item       | Set value<br>[Factory default] | Description                                                                                                    |
|--------------------|--------------------------------|----------------------------------------------------------------------------------------------------|
| Composite reflex   | • Checked • [Unchecked]        | Select whether or not to read composite code.                                                                                                    |
| Check digit        | • [Checked] • Unchecked        | Select whether or not to perform check using the check digit. When check is performed, the check digit is not included in the read character string.                                                                         |
| Code reverse       | • Checked • [Unchecked]        | Select whether or not to read reversed black/white code.                                                                                                    |
| Direction set      | Checked  [Unchecked]           | Select the direction in which to read barcodes. Reading is performed horizontally when there is no check. Reading is performed vertically when there is a check. This item is selectable when the code type is "Pharmacode." |
| Reverse decode set | Checked     [Unchecked]        | Select whether or not to use reverse mode. This item is selectable when the code type is "Pharmacode."                                                                                                    |
| Auto magnify level | • [Checked] • Unchecked        | Select whether or not to set the image magnify level automatically when reading code. Stable reading is enabled if there is a check, but the processing time will increase.                                                  |
| Magnify level      | 0 to 4<br>[4]                  | Set the image magnify level to be applied when reading code. If reading the code is difficult for a high-resolution Camera or image, increase the value. The value is updated when teaching is performed.                    |

5 When changing the display settings, set each item in the "Display setting" area.

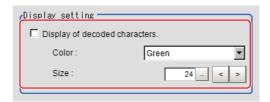

| Setting item | Set value<br>[Factory default] | Description                                     |
|--------------|--------------------------------|-------------------------------------------------|
| Color        | Black White Red [Green] Blue   | Select the display color for character strings. |
| Size         | 10 to 200<br>[24]              | Set the display size for character strings.     |

# 6 If you select [GS1 DataBar] or [GS1-128] for the code type, set a group separator replacement condition.

| Setting item                                            | Set value<br>[Factory default] | Description                                                                                                    |
|---------------------------------------------------------|--------------------------------|----------------------------------------------------------------------------------------------------|
| Replace group separator with specified character string | • [Checked] • Unchecked        | If you select [GS1-128] or [GS1 DataBar] for the code type, check this checkbox to replace each group separator with another character string. |
| Replacement character string                            |                                | Set the character string to replace group separators with.                                                                                     |

#### Note

Replacing each group separator (control character) with the specified character string enables codes containing group separators to be read and compared to a comparison character string.

- 7 When the setting has been changed, click [Measurement] in the "Detail" area to verify whether measurements can be made correctly.
- 8 Set up the judgement condition.

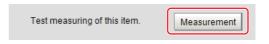

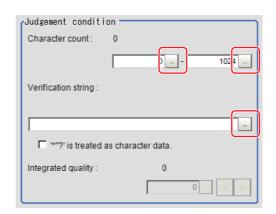

| Setting item                          | Set value                         | Description                                                                                                    |
|---------------------------------------|-----------------------------------|----------------------------------------------------------------------------------------------------|
| Character count                       | 0 to 1024<br>[1024]               | Specify the character count to be judged as OK.                                                                                                    |
| Verification string                   | Up to 1023 characters can be set. | Specify the character strings to be judged as OK.                                                                                                    |
| '*' '?' is treated as character data. | Checked     [Unchecked]           | Checked: '*' and '?' are handled as normal characters. Unchecked: '*' and '?' are handled as special characters.  '*': Substitution for character string (with 0 or more characters)  '?': Substitution for 1character |
| Integrated quality                    | 0 to 4<br>[4]                     | Specify the integrated quality to be judged as OK.                                                                                                    |

### **Results Settings (Barcode)**

Results can be classified according to the judgement results.

- 1 In the Item Tab area, click [Result setting].
- 2 Register the character string that will be the reference for classification.

| Setting item                          | Set value               | Description                                                                                                    |
|---------------------------------------|-------------------------|----------------------------------------------------------------------------------------------------|
| Classification string                 | -                       | Set the Verification string. Up to 1023 characters can be set.                                                                                                    |
| '*' '?' is treated as character data. | Checked     [Unchecked] | Checked: '*' and '?' are handled as normal characters. Unchecked: '*' and '?' are handled as special characters. '*': Substitution for character string (with 0 or more characters) '?': Substitution for 1character |

**3** If necessary, set the quality display for the "Detail result" display area.

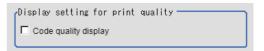

| Setting item         | Set value                  | Description                                          |
|----------------------|----------------------------|------------------------------------------------------|
| Code quality display | • Checked<br>• [Unchecked] | Select whether or not to display integrated quality. |

### **Output Parameters (Barcode)**

Select how measurement results are output to an external device. This item can be changed if necessary. Normally, the factory default value will be used.

- 1 Click [Output parameter] in the Item Tab area.
- 2 Specify each of the following items.

| Setting item                  | Set value<br>[Factory default]       | Description                                                                                                    |
|-------------------------------|--------------------------------------|----------------------------------------------------------------------------------------------------|
| Reflect to overall judgement  | • [ON]<br>• OFF                      | Enables choosing whether or not the judgement results of this processing unit is reflected in the scene overall judgement.                                                                                    |
| Character output              | • Checked • [Unchecked]              | Set whether to output character strings.                                                                                                    |
| Error output                  | • Checked • [Unchecked]              | Set whether to output errors.                                                                                                    |
| Error output character string |                                      | Input the character string output when there is an error. Up to 20 characters can be input.                                                                                                    |
| Output device                 | • [RS-232C/RS-<br>422]<br>• Ethernet | When "Character output" is checked (character strings are output), specify the device to which character strings are output. A character string is output as an ASCII code character string plus a delimiter. |

### **Key Points for Test Measurement and Adjustment (Barcode)**

The following content is displayed in the "Detail result" area as text.

| Displayed items          | Description                                                                                                    |  |  |
|--------------------------|----------------------------------------------------------------------------------------------------|--|--|
| Judge                    | Judgement result                                                                                                    |  |  |
| Index                    | Index matched as the result of comparison with the classification comparison character strings                                                                                                    |  |  |
| Character count          | Number of characters detected                                                                                                    |  |  |
| Read string              | Character strings detected Up to 40 characters are displayed (with a new line after every 15th character). From the 41st character on is displayed as "".  Example) Detected character strings  • 123456789012345  • 1234567890 (□ indicates a double-byte space.) |  |  |
| Overall quality [Note 1] | Result of overall quality                                                                                                    |  |  |

[Note 1]: This is displayed only when "Code quality display" check box is selected in the result setting (Barcode).

#### **Key Points for Adjustment**

Select the adjustment method referring to the following points.

#### When the measurement results are unstable

After teaching has been executed, the read-in character contents are different.

| Parameter to be adjusted | Remedy                                                                                                    |
|--------------------------|----------------------------------------------------------------------------------------------------|
| Measurement              | The code type may have been detected incorrectly.  Select the code type manually, then measure again.  Set the Narrow bar size and Wide bar size in the Advanced setting to match the displayed barcode image, then execute teaching again.  If the bars are too narrow or there is not much difference in density between the background and the image, correct the image with filtering and execute teaching. |

### Measurement Results for Which Output Is Possible (Barcode)

The following values can be output using processing items related to results output. It is also possible to reference measurement values from expressions and other processing units.

| Measurement items            | Character string | Description                                                                                    |
|------------------------------|------------------|------------------------------------------------------------------------------------------------|
| Judgement                    | JG               | Judgement result                                                                               |
| Number of decoded character  | DN               | Number of characters detected                                                                  |
| Index                        | IDX              | Index matched as the result of comparison with the classification comparison character strings |
| Integrated quality           | GT               | Integrated quality                                                                             |
| Integrated quality           | GB0              | Integrated quality 1D                                                                          |
| Decode                       | GB1              | Decode 1D                                                                                      |
| Symbol contrast              | GB2              | Symbol contrast 1D                                                                             |
| Minimum reflection ratio     | GB3              | Minimum reflection ratio 1D                                                                    |
| Minimum edge contrast        | GB4              | Minimum edge contrast 1D                                                                       |
| Modulation                   | GB5              | Modulation 1D                                                                                  |
| Defect                       | GB6              | Defect 1D                                                                                      |
| Decodability                 | GB7              | Decodability 1D                                                                                |
| Additional                   | GB8              | Additional 1D                                                                                  |
| Integrated quality           | GP0              | Integrated quality 2D                                                                          |
| Decode                       | GP1              | Decode 2D                                                                                      |
| RAP symbol contrast          | GP2              | RAP symbol contrast                                                                            |
| RAP minimum reflection ratio | GP3              | RAP minimum reflection ratio                                                                   |
| RAP minimum edge contrast    | GP4              | RAP minimum edge contrast                                                                      |
| RAP modulation               | GP5              | RAP modulation                                                                                 |
| RAP defect                   | GP6              | RAP defect                                                                                     |
| RAP decodability             | GP7              | RAP decodability                                                                               |
| RAP additional               | GP8              | RAP additional                                                                                 |
| RAP overall quality          | GP9              | RAP overall quality                                                                            |
| Code word yield              | GP10             | Code word yield                                                                                |
| Unused error correction      | GP11             | Unused error correction                                                                        |
| Decodability                 | GP12             | Decodability 2D                                                                                |
| Defect                       | GP13             | Defect 2D                                                                                      |
| Additional                   | GP14             | Modulation 2D                                                                                  |

#### **About Output at PLC Link**

### **1** About output by barcodes

If PLC link communication is performed, selecting the "Character output" check box among the Output parameter will cause character string data to be output to the PLC link output area. (FZ3 Ver. 2.10 or later) If 32 characters are read (read character string: 0123456789...UV), a continuous ASCII code data string is output as shown below.

#### **Output area**

| Top channel | Name                           | Output contents                                                                             |
|-------------|--------------------------------|---------------------------------------------------------------------------------------------|
| +0ch        | 1st character, 2nd character   | 3031 (ASCII code corresponding to character "0," ASCII code corresponding to character "1") |
| +1ch        | 3rd character, 4th character   | 3233 (ASCII code corresponding to character "2," ASCII code corresponding to character "3") |
| •           |                                |                                                                                             |
| •           |                                |                                                                                             |
| •           |                                |                                                                                             |
| +15ch       | 31st character, 32nd character | 5556 (ASCII code corresponding to character "U," ASCII code corresponding to character "V") |

# 2 How to receive character string data

As you do when serial data is output via PLC link, control the DSAdata output request bit and GATE data completion request bit.

Since the entire character string comprises 1 data, DSA control is performed once if there is only 1 barcode unit.

### **External Reference Tables (Barcode)**

| No. | Data name                    | Set/Get  | Data range                                                                                                    |
|-----|------------------------------|----------|----------------------------------------------------------------------------------------------------|
| 0   | Judge                        | Get only | 0: No judgement (unmeasured) 1: Judgement result OK -1: Judgement result NG                                                                                                    |
| 6   | Decoded character count      | Get only | Number of characters detected                                                                                                    |
| 7   | Decoded character string     | Get only | Character strings detected                                                                                                    |
| 8   | Index                        | Get only | 0 to 127: Index matched as the result of comparison with the classification comparison character strings -1: Where there was no match with any of the index comparison strings, or the index comparison string has not been set up. |
| 9   | Integrated quality           | Get only | 0 to 4                                                                                                    |
| 10  | Integrated 1D                | Get only | 0 to 4                                                                                                    |
| 11  | Decode 1D                    | Get only | 0 to 4                                                                                                    |
| 12  | Symbol contrast 1D           | Get only | 0 to 4                                                                                                    |
| 13  | Minimum reflection ratio 1D  | Get only | 0 to 4                                                                                                    |
| 14  | Minimum edge contrast 1D     | Get only | 0 to 4                                                                                                    |
| 15  | Modulation 1D                | Get only | 0 to 4                                                                                                    |
| 16  | Defect 1D                    | Get only | 0 to 4                                                                                                    |
| 17  | Decodability 1D              | Get only | 0 to 4                                                                                                    |
| 18  | Additional 1D                | Get only | 0 to 4                                                                                                    |
| 19  | Integrated 2D                | Get only | 0 to 4                                                                                                    |
| 20  | Decode 2D                    | Get only | 0 to 4                                                                                                    |
| 21  | RAP symbol contrast          | Get only | 0 to 4                                                                                                    |
| 22  | RAP minimum reflection ratio | Get only | 0 to 4                                                                                                    |
| 23  | RAP minimum edge contrast    | Get only | 0 to 4                                                                                                    |

| No. | Data name                                      | Set/Get  | Data range                                                                                           |
|-----|------------------------------------------------|----------|----------------------------------------------------------------------------------------------------|
| 24  | RAP modulation                                 | Get only | 0 to 4                                                                                               |
| 25  | RAP defect                                     | Get only | 0 to 4                                                                                               |
| 26  | RAP decodability                               | Get only | 0 to 4                                                                                               |
| 27  | RAP additional                                 | Get only | 0 to 4                                                                                               |
| 28  | RAP overall quality                            | Get only | 0 to 4                                                                                               |
| 29  | Code word yield                                | Get only | 0 to 4                                                                                               |
| 30  | Unused error correction                        | Get only | 0 to 4                                                                                               |
| 31  | Decodability 1D                                | Get only | 0 to 4                                                                                               |
| 32  | Defect 1D                                      | Get only | 0 to 4                                                                                               |
| 33  | Modulation 1D                                  | Get only | 0 to 4                                                                                               |
| 80  | GS1 flag                                       | Get only | 0: Normal<br>1: GS1 code                                                                             |
| 103 | Reflect to overall judgement                   | Set/Get  | 0: ON<br>1: OFF                                                                                      |
| 120 | Code type                                      | Set/Get  | 0: JAN/EAN/UPC 1: Code39 2: Codabar 3: ITF 4: Code93 5: Code128/GS1-128 6: GS1 DataBar 7: Pharmacode |
| 121 | Flag used for special character judgement      | Set/Get  | 0: '*"? are considered to be wild cards 1: '*"? are considered to be character strings               |
| 122 | Flag used for special character classification | Set/Get  | 0: '*"? are considered to be wild cards 1: '*"? are considered to be character strings               |
| 123 | Flag showing character string display results  | Set/Get  | Flag regarding whether or not character string is displayed                                          |
| 124 | Character string display color                 | Set/Get  | 0: Black 1: White 2: Red 3: Green 4: Blue                                                            |
| 125 | Character string display size                  | Set/Get  | 10 to 100                                                                                            |
| 136 | Check digit                                    | Set/Get  | Check digit is not used     Check digit is used                                                      |
| 137 | Number of characters detected setting          | Set/Get  | 1 to 1024                                                                                            |
| 162 | Upper limit of number of characters detected   | Set/Get  | 0 to 1024                                                                                            |
| 163 | Lower limit of number of characters detected   | Set/Get  | 0 to 1024                                                                                            |
| 164 | Judgement comparison character string          | Set/Get  | Comparison string used for judgement                                                                 |
| 170 | Code color                                     | Set/Get  | 0: Black<br>1: White                                                                                 |
| 171 | Composite code read flag                       | Set/Get  | 0: OFF<br>1: ON                                                                                      |

| No.        | Data name                                   | Set/Get | Data range                                  |
|------------|---------------------------------------------|---------|---------------------------------------------|
| 172        | Timeout                                     | Set/Get | 0 to 9999                                   |
| 173        | Direction set (Pharmacode only)             | Set/Get | Horizontal direction     Vertical direction |
| 174        | Reverse decode set (Pharmacode only)        | Set/Get | 0: OFF<br>1: ON                             |
| 175        | Lower limit for overall grade               | Set/Get | 0 to 4                                      |
| 190        | Overall quality set                         | Set/Get | Not displayed     Displayed                 |
| 191        | Replace GS1 with specified character string | Set/Get | 0: OFF<br>1: ON                             |
| 192        | Replacement character string                | Set/Get | Character string to replace GS1 with        |
| 200        | Auto                                        | Set/Get | 0: OFF<br>1: ON                             |
| 201        | Magnify level                               | Set/Get | 0 to 4                                      |
| 300 to 335 | Classification comparison character string  | Set/Get | Verification string used for classification |
| 400        | Character output flag                       | Set/Get | 0: Not output<br>1: Output                  |
| 401        | Output device                               | Set/Get | 0: RS-232C<br>1: Ethernet                   |
| 402        | Error output                                | Set/Get | Error output flag                           |
| 403        | Error message                               | Set/Get | Message output while outputting an error    |

# **OCR User Dictionary**

Use the OCR user dictionary to store dictionary data to be used in [OCR].

Use this function when you need to recognize special font characters or other characters that cannot be recognized using the built-in dictionary for [OCR].

The dictionary data stored in the [OCR User Dictionary] can be referenced from multiple instances of [OCR].

#### **Used in the Following Case**

To create a OCR user dictionary to be used in OCR.

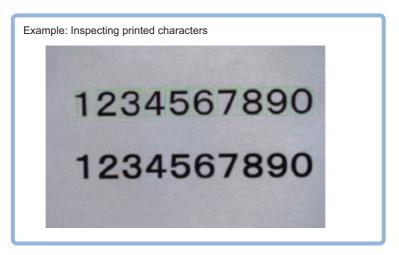

#### Important

- · Dictionary data cannot be shared between the OCR user dictionary and the model dictionary.
- The OCR user dictionary can be used for OCR. It cannot be used for general character inspection.

### **Settings Flow (OCR User Dictionary)**

Set up the OCR user dictionary according to the following steps.

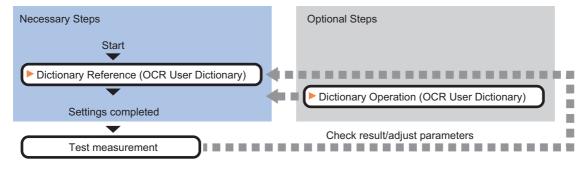

#### **List of OCR User Dictionary Items**

The following items can be set in the OCR user dictionary.

| Item name               | Description                                                                                                    |
|-------------------------|----------------------------------------------------------------------------------------------------|
| Dictionary<br>Reference | Configure the dictionary data browse settings, character data enable settings used for dictionary reference, and other settings.  Reference: Dictionary Reference (OCR User Dictionary) (p.411) |

| Item name  | Description                                                                                         |
|------------|----------------------------------------------------------------------------------------------------|
| Dictionary | Dictionary operations are saving dictionary data to a file and loading dictionary data from a file. |
| Operation  | Reference: ▶Dictionary Operation (OCR User Dictionary) (p.413)                                      |

### **Dictionary Reference (OCR User Dictionary)**

Configure the dictionary data browse settings, character data enable settings used for dictionary reference, and other settings. Dictionary data that can be referenced is data stored using dictionary registration in the OCR processing item.

Reference: Dictionary Registration (OCR) (p.427)

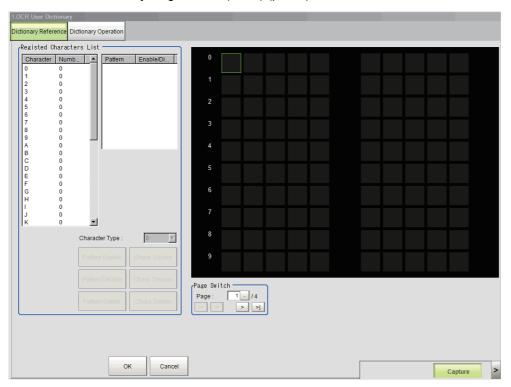

#### **Setting Pattern Enable/Disable**

For each character type, enable the patterns that you want to use for OCR and disable the patterns that you do not want to use.

- 1 In the Item Tab area, click [Dictionary Reference].
- 2 Select the character type from the list in the registered characters list area.
- 3 Set the items in the registered characters list area.

| Setting item           | Setting value<br>[Factory default] | Description                                                                       |
|------------------------|------------------------------------|-----------------------------------------------------------------------------------|
| Pattern enable/disable | • [ON]<br>• OFF                    | If you do not want to use a pattern for OCR, remove the checkmark from "Pattern". |
| Character Code         | 0 to 9, A to Z, :/)(               | Set the character code of the character type.                                     |

#### Note

• Up to 10 patterns can be used for each character type.

#### Changing a Character Code Registered in a Pattern

A character code registered in one of the multiple patterns in each character type can be changed to a different character code.

- 1 Select the character type from the list in the registered characters list area.
- **2** Select the pattern that you want to change from the pattern list.
- **3** Select the character code in [Character Code].

The character code of the character pattern selected in the list is changed.

#### **Setting Character Type Enable/Disable**

Enable character types that you want to use for OCR and disable character types that you do not want to use.

- **4** Select the character type from the list in the registered characters list area.
- 5 Click [Chara. Disable].

The character type selected in the list is disabled. To enable the character type, click [Chara. Enable].

#### **Deleting a Character Type**

You can delete a character type that has been registered in the dictionary.

- 1 Select the character type from the list in the registered characters list area.
- 2 Click [Chara. Delete].

The character type selected in the list is deleted.

### **Dictionary Operation (OCR User Dictionary)**

Dictionary operations are saving dictionary data to a file and loading dictionary data from a file.

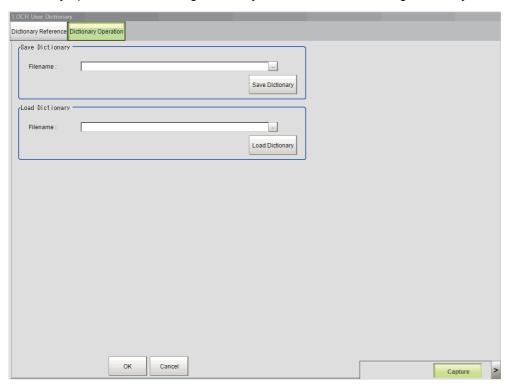

#### Saving Dictionary Data to a File

The dictionary data of an OCR user dictionary processing unit can be saved to a file.

- 1 In the Item Tab area, click [Dictionary Operation].
- 2 In the save dictionary area, specify a value for each item.

| Setting item | Setting value<br>[Factory default] | Description                                                                 |
|--------------|------------------------------------|-----------------------------------------------------------------------------|
| Filename     | _                                  | Set the file name used to saved the dictionary data of the processing unit. |

### 1 Click [Save Dictionary].

The dictionary data is saved under the file name in the location specified in "Filename".

#### **Loading Dictionary Data From a File**

You can load a dictionary data file and use the data as dictionary data of the OCR user dictionary processing unit.

1 In the load dictionary area, specify a value for each item.

| Setting item | Setting value<br>[Factory default] | Description                                                                                      |
|--------------|------------------------------------|--------------------------------------------------------------------------------------------------|
| Filename     | _                                  | Set the name of the dictionary data file to be loaded as dictionary data of the processing unit. |

### **2** Click [Load Dictionary].

The dictionary data of the file specified by the file name is loaded.

Dictionary data can be saved and loaded as a file with the extension "cbd".

### **Key Points for Test Measurement and Adjustment (OCR User Dictionary)**

You can adjust the parameters while you perform test measurements and check the measurement results to increase the measurement precision and speed.

Select the adjustment method by considering the following point.

Check the measurement results that can be displayed and output in "Measurement Results for Which Output Is Possible".

#### Items Displayed in the Detail Result Area

The following measurement results are displayed in the "Detail result" area as text.

| Displayed Item | Description                                            |
|----------------|--------------------------------------------------------|
| Judge          | Displays the judgement result for the processing unit. |

#### Items Displayed in the Image Display Area

You can specify a sub-image number to display the next image in the image display area.

| Sub image number | Description                    |  |
|------------------|--------------------------------|--|
| 0                | The measurement image appears. |  |

### Measurement Results for Which Output Is Possible (OCR User Dictionary)

The measurement results provided by OCR user dictionary are shown below. The measurement results appear in the "Detail Result" area, and you can also use result output processing items to output the measurement results to an external device.

Refer to Reference: External Reference Table (OCR User Dictionary) (p.414) for the parameters that can be referenced, including measurement results.

| Measurement result | Character string | Description                                  |
|--------------------|------------------|----------------------------------------------|
| Judge              | JG               | The judgement result for the processing unit |

### **External Reference Table (OCR User Dictionary)**

By specifying a number, you can access the following data from processing items that support processing unit data setting/acquisition, and from control commands.

| No. | Data name | Set/Get  | Data range                                                                    |
|-----|-----------|----------|-------------------------------------------------------------------------------|
| 0   | Judge     | Get only | O: No judgement (unmeasured)  1: Judgement result OK  -1: Judgement result NG |

### **OCR**

Characters in images can be recognized and read as text information using the internal font information without the need to prepare dictionary data. You can also prepare a custom user dictionary to recognize characters in special fonts.

OCR provides a higher level of recognition stability than character inspection when reading closely spaced characters, curved text strings, and other deviational characters. Setup is easy because there is no need to create a dictionary.

#### **Used in the Following Case**

Reading characters printed on a product

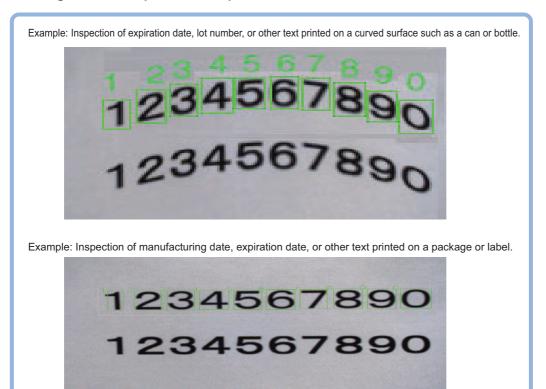

#### Important

The OCR function recognizes alphabetical text strings in capital letters.

### **Settings Flow (OCR)**

Set up OCR according to the following steps.

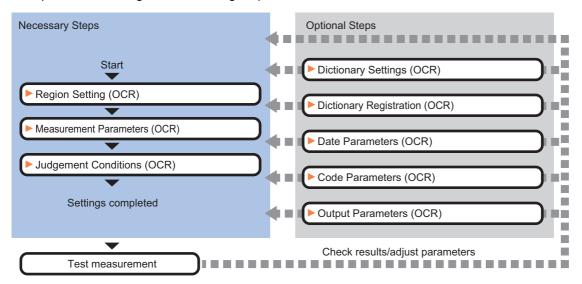

#### **List of OCR Items**

The following items can be set in OCR.

| Item name             | Description                                                                                                    |  |  |
|-----------------------|----------------------------------------------------------------------------------------------------|--|--|
| Region setting        | For the measurement region, set the region of the image over which you want to detect characters. By narrowing the measurement region (as opposed to measuring the entire input image), this function allows you to shorten the processing time.  Reference: Region Setting (OCR) (p.417) |  |  |
| Measurement           | Set the measurement conditions. Reference: ▶Measurement Parameters (OCR) (p.418)                                                                                                    |  |  |
| Judgement condition   | Set the conditions for judging the measurement results. Reference: ▶Judgement Conditions (OCR) (p.423)                                                                                                    |  |  |
| Dictionary<br>Setting | Use this item to change the dictionary setting. Set the dictionary to be used for OCR. Reference: ▶Dictionary Settings (OCR) (p.426)                                                                                                    |  |  |
| Dictionary<br>Regist  | Use this item to perform dictionary registration.  Dictionary registration consists of registering characters in a custom dictionary.  Reference: ▶Dictionary Registration (OCR) (p.427)                                                                                                  |  |  |
| Date parameter        | Set the date and time format and update conditions. Reference: ▶Date Parameters (OCR) (p.428)                                                                                                    |  |  |
| Code parameter        | Use this item to change code parameters.  For the code parameters, set the format of code characters used to measure coded dates.  Reference: ▶Code Parameters (OCR) (p.430)                                                                                                    |  |  |
| Output<br>parameter   | Use this item to change the output parameters.  Set the conditions and parameters for outputting measurement results to other processing units or external devices.  Reference: ▶Output Parameters (OCR) (p.433)                                                                          |  |  |

### **Region Setting (OCR)**

For the measurement region, set the region of the image over which you want to detect characters.. By narrowing the measurement region (as opposed to measuring the entire input image), this function allows you to shorten the processing time.

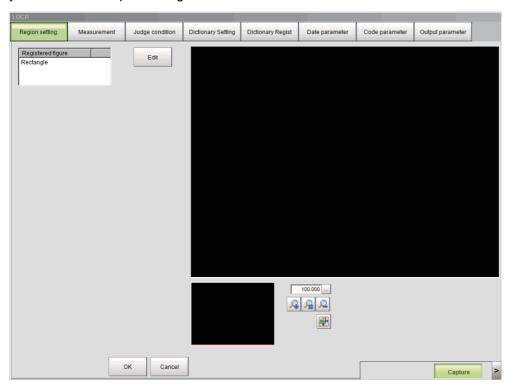

- 1 In the Item Tab area, click [Region setting].
- **2** Click [Edit].
- 3 Set the region over which the model is to be searched for.
- 4 Click [OK].

#### Important

- The size of the measurement region should be at least 30 x 30 pixels.
- The measurement region should not include characters that exceed 32 characters x four lines.

### **Measurement Parameters (OCR)**

Set the measurement conditions.

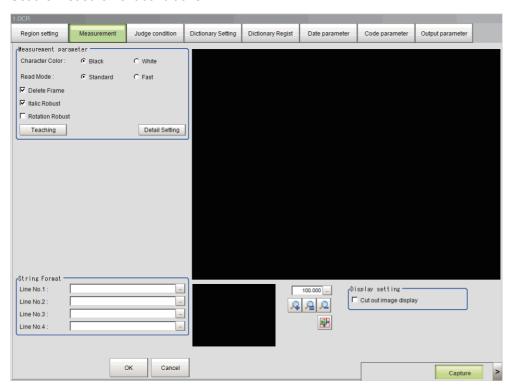

#### **Setting the Measurement Parameters**

Set the conditions for measurement processing and the parameters that are required for measurement.

- 1 Click [Measurement] in the Item Tab area.
- 2 In the measurement area, specify a value for each item.

| Setting item    | Setting value<br>[Factory default] | Description                                                                                                    |
|-----------------|------------------------------------|----------------------------------------------------------------------------------------------------|
| Character Color | • [Black] • White                  | Set the color of the characters to be recognized.                                                                 |
| Read Mode       | • [Normal]<br>• Fast               | Set the read mode used for OCR. When there is a large interval between characters, set "Fast".                    |
| Delete Frame    | Unchecked  Checked                 | To remove as noise black pixels that border the measurement region, select "Delete Frame".                        |
| Italic Robust   | Unchecked  Checked                 | If the characters you want to recognize are in italics, select "Italic Robust".                                   |
| Rotation Robust | • [Unchecked] • Checked            | If the characters you want to recognize are rotated, select "Rotation Robust". The rotation range is ±15 degrees. |

 $oldsymbol{3}$  Click "..." on each line from the first line to the fourth line in the string format area.

The "String setting" (character string settings) dialog box appears.

4 Set each character string.

Enter formats of the alphabetical characters or date to be read.

**Examples of Acceptable Formats** 

To recognize the text string "2014/01/01," enter "2014/01/01" in the string format area.

To recorgnize four-digit numbers, enter as [####], where each "#" represents a number, in the string format area.

To recorgnize a character string <a three alphabetic code>-<a four-digit current year>-<current month>, enter ""\$\$\$-mYYYY/mMM"" in the string format area."

| Label  | Description                                                              |  |
|--------|--------------------------------------------------------------------------|--|
| 0 to 9 | Normal numeric value input                                               |  |
| A to Z | Normal alphabetic character input                                        |  |
| ':/()  | Normal symbol input                                                      |  |
| *      | Character presence judgement                                             |  |
| \$     | Uppercase alphabetic character judgement                                 |  |
| #      | Numeric character judgement                                              |  |
| ?      | Uppercase alphabetic character judgement and numeric character judgement |  |
| @      | Symbol judgement                                                         |  |
| mYY    | Current year, 2 digits                                                   |  |
| mYYYY  | Current year, 4 digits                                                   |  |
| mHH    | Current year of the Heisei imperial era, 2 digits                        |  |
| mMM    | Current month                                                            |  |
| mDD    | Current day                                                              |  |
| mRR    | Current hour                                                             |  |
| mNN    | Current minute                                                           |  |
| vYY    | Year after set interval, 2 digits                                        |  |
| vYYYY  | Year after set interval, 4 digits                                        |  |
| vHH    | Year of the Heisei imperial era after set interval, 2 digits             |  |
| vMM    | Month after set interval                                                 |  |
| vDD    | Day after set interval                                                   |  |
| eY1    | Coded year 1                                                             |  |
| eM1    | Coded month 1                                                            |  |
| eD1    | Coded day 1                                                              |  |
| eR1    | Coded hour 1                                                             |  |
| eN1    | Coded minute 1                                                           |  |
| eY2    | Coded year 2                                                             |  |
| eM2    | Coded month 2                                                            |  |
| eD2    | Coded day 2                                                              |  |
| eR2    | Coded hour 2                                                             |  |
| eN2    | Coded minute 2                                                           |  |
| iY1    | Coded year after set interval 1                                          |  |
| iM1    | Coded month after set interval 1                                         |  |
| iD1    | Coded day after set interval 1                                           |  |
| iY2    | Coded year after set interval 2                                          |  |
| iM2    | Coded month after set interval 2                                         |  |
| iD2    | Coded day after set interval 2                                           |  |

**5** Click [OK].

6 Click [Detail setting] in the measurement area and set each item.

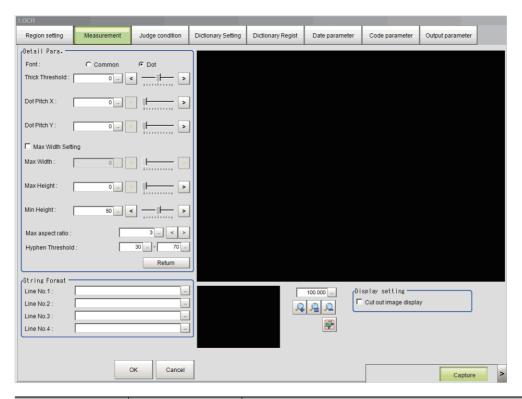

| Setting item      | Setting value [Factory default] | Description                                                                                                    |
|-------------------|---------------------------------|----------------------------------------------------------------------------------------------------|
| Font              | • Common<br>• [Dot]             | Set the font of the characters to be recognized.                                                                                                    |
| Thick Threshold   | -128 to 128 [0]                 | Set the thickness of the characters to be recognized.  If the cut-out characters have a fine shape or are broken, increase the "Thick Threshold" setting.  To check the shape of cut-out characters, select "Cut out image display" in "Display setting".                                                                                                    |
| Dot Pitch X       | 0 to 99 [0]                     | Set the horizontal dot pitch of characters to be recognized. When the font is "Common", set the horizontal width of character breaks. When the font is "Dot", set the horizontal dot interval.                                                                                                    |
| Dot Pitch Y       | 0 to 99 [0]                     | Set the vertical dot pitch of characters to be recognized. When the font is "Common", set the vertical width of character breaks. When the font is "Dot", set the vertical dot interval.                                                                                                    |
| Max Width Setting | • [Unchecked] • Checked         | Select this checkbox to set a maximum width for characters to be recognized.                                                                                                    |
| Max Width         | 0 to 9,999 [0]                  | Set the maximum width of characters to be recognized.                                                                                                    |
| Max Height        | 0 to 9,999 [0]                  | Set the maximum height of characters to be recognized.                                                                                                    |
| Min Height        | 0 to 100 [50]                   | Set the minimum height of characters to be recognized. Set the relative value (%) with respect to the maximum "Max Height". Characters below the "Min Height" are recognized as symbols.                                                                                                    |
| Max aspect ratio  | 1 to 10 [3]                     | Set the maximum aspect ratio (calculated from height/width) of characters to be recognized. Characters with an aspect ratio greater than the "Max aspect ratio" are recognized as special characters or symbols. Special characters and symbols are determined by the specified character string format.  • When number is specified, special characters are recognized as "I" or "J".  • When alphabetical character is specified, special characters are recognized as "1".  • When symbol is specified, special characters are recognized as ":". |

| Setting item     | Setting value [Factory default] | Description                                                                                                    |
|------------------|---------------------------------|----------------------------------------------------------------------------------------------------|
| Hyphen Threshold | 0 to 100<br>[30] to [70]        | Set an upper and lower height limit as a percentage of the neighboring character for recognition of characters as hyphens (-). Characters that fit between the upper and lower limits of the [Hyphen Threshold] are recognized as hyphens. Characters that are above the upper limit of the "Hyphen Threshold" are recognized as apostrophes ('), and characters that are below the lower limit of the "Hyphen Threshold" are recognized as periods.* |

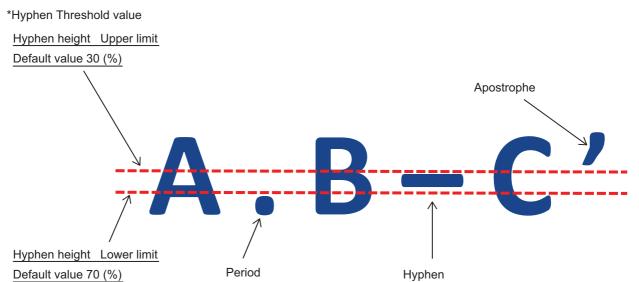

#### **Teaching of Characters to be Recognized**

The optimum measurement parameters can be set by teaching characters included in the image.

1 In the measurement area, click [Teaching].

The teaching screen appears.

| Setting item                 | Setting value<br>[Factory default] | Description                                                                                                    |
|------------------------------|------------------------------------|----------------------------------------------------------------------------------------------------|
| Teach without correct result | Unchecked     IChecked             | Select this checkbox to teach without the correct result. If recognition does not stabilize, remove the checkmark and set the correct string. |

2 Click "..." for the correct string on each line from the first line to the fourth line.

The character string setting screen appears.

- 3 Set the character string that is the correct result for teaching.
- 4 Click [OK].

The string setting screen closes and the correct string is set. To set the measurement result of this processing unit as the correct string, click "Measure Result Reflect".

**5** Click [OK].

Teaching is executed and the teaching screen closes. The teaching information is applied to the detailed parameters.

#### **Checking Measurement Results in the Image (Display Setting)**

You can change the display settings to check the processing conditions for measurements on the image.

- 1 In the display setting area, set a value for each item.
- **2** Check the conditions of measurement processing on the image and set the measurement parameters.

| Setting item          | Setting value<br>[Factory default] | Description                                                                            |
|-----------------------|------------------------------------|----------------------------------------------------------------------------------------|
| Cut out image display | • Checked<br>• [Unchecked]         | To check the shape of cut-out characters, select the "Cut out image display" checkbox. |

## **Judgement Conditions (OCR)**

Set the conditions for judging the measurement results.

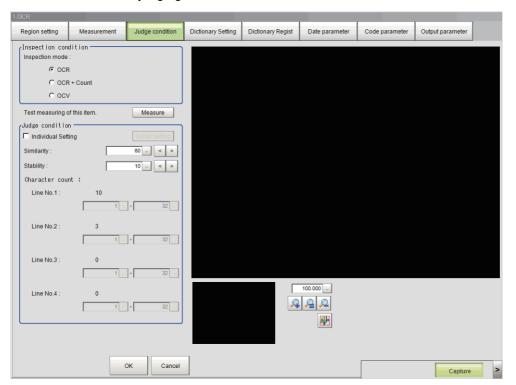

- 1 In the Item Tab area, click [Judgement condition].
- 2 In the inspection condition area, set a value for each item.

| Setting item    | Setting value<br>[Factory default] | Description              |
|-----------------|------------------------------------|--------------------------|
| Inspection mode | • [OCR]<br>• OCR + Count<br>• OCV  | Set the inspection mode. |

#### **Setting All Judgement Conditions by Line**

Set judgement conditions for all characters by line.

1 In the judgement condition area, set a value for each item.

If you want to set the similarity and stability judgement conditions separately, click "Detail setting".

| Setting item       | Setting value<br>[Factory default] | Description                                                                                                    |
|--------------------|------------------------------------|----------------------------------------------------------------------------------------------------|
| Individual Setting | • [Unchecked] • Checked            | If you want to set the similarity and stability judgement conditions separately for each character, select the "Individual setting" checkbox.  When the [Individual setting] checkbox is selected, "Detail setting" is enabled.                                                  |
| Similarity         | 0 to 100 [60]                      | Set a lower limit value for the similarity. The similarity is the level of resemblance of the character that is read to the font information of the correct string. The more the read character resembles the font information of the correct string, the higher the similarity. |

| Setting item                 | Setting value<br>[Factory default]                           | Description                                                                                                    |
|------------------------------|--------------------------------------------------------------|----------------------------------------------------------------------------------------------------|
| Stability                    | 0 to 100 [10]                                                | Set a lower limit value for the stability. The stability is expressed as the value that results when the similarity of the second candidate for the read character is subtracted from the similarity of the first candidate. The lower the amount of difference in similarities between candidates, the higher the possibility that a character reading error will occur.  The result is "OK" when the stability is higher than the "Stability". |
| Chara. Num(Line<br>No.1)     | 1 to 32<br>[1] to [32]                                       | This can be set when "OCR + Count" is selected for the inspection mode.  Set the judgement condition for the number of characters on the 1st line.                                                                                                    |
| Chara. Num(Line<br>No.2)     | 1 to 32<br>[1] to [32]                                       | This can be set when "OCR + Count" is selected for the inspection mode.  Set the judgement condition for the number of characters on the 2nd line.                                                                                                    |
| Chara. Num(Line<br>No.3)     | 1 to 32<br>[1] to [32]                                       | This can be set when "OCR + Count" is selected for the inspection mode.  Set the judgement condition for the number of characters on the 3rd line.                                                                                                    |
| Chara. Num(Line<br>No.4)     | 1 to 32<br>[1] to [32]                                       | This can be set when "OCR + Count" is selected for the inspection mode.  Set the judgement condition for the number of characters on the 4th line.                                                                                                    |
| OCV Condition                | • [Direct set] • Unit                                        | This can be set when "OCV" is selected for the inspection mode. Select the specification method for specifying the character verification string. Use [Unit] if wanting to use the measurement results for other processing units in the measurement flow as the character verification string.                                                                                                    |
| Unit                         | [ <none>]     Processing unit in the measurement flow</none> | The setting is enabled if [OCV] is specified for the inspection mode and [Unit] is specified for the OCV condition.  Select the processing unit with the measurement results that are to be used for the character verification string.  A list of processing items that can be selected for the reference unit is given below.  • 2DCode  • Barcode                                                                                             |
| Compare<br>String(Line No.1) |                                                              | This can be set when "OCV" is selected for the inspection mode. Set the character string that you want to verify on the 1st line.                                                                                                    |
| Compare<br>String(Line No.2) |                                                              | This can be set when "OCV" is selected for the inspection mode. Set the character string that you want to verify on the 2nd line.                                                                                                    |
| Compare<br>String(Line No.3) |                                                              | This can be set when "OCV" is selected for the inspection mode. Set the character string that you want to verify on the 3rd line.                                                                                                    |
| Compare<br>String(Line No.4) |                                                              | This can be set when "OCV" is selected for the inspection mode. Set the character string that you want to verify on the 4th line.                                                                                                    |

| Setting item             | Setting value<br>[Factory default] | Description                                                                                                    |
|--------------------------|------------------------------------|----------------------------------------------------------------------------------------------------|
|                          | • [Unchecked] • Checked            | The setting is enabled if [OCV] is specified for the inspection mode and [Unit] is specified for the OCV condition.  Click on the [Verification limits 1] checkbox to turn it ON to verify the character string on the first line.                                                                                                    |
| Verification<br>limits 1 | 1 to 1024<br>[1] to [1024]         | The setting is enabled if [OCV] is specified for the inspection mode, [Unit] is specified for the OCV condition, and the [Verification limits 1] checkbox is checked.  Set the range for the character string that is to be used as the character verification string on the first line of the measurement results for the processing unit specified by the reference unit.  |
|                          | • [Unchecked] • Checked            | The setting is enabled if [OCV] is specified for the inspection mode and [Unit] is specified for the OCV condition.  Click on the [Verification limits 2] checkbox to turn it ON to verify the character string on the second line.                                                                                                    |
| Verification limits 2    | 1 to 1024<br>[1] to [1024]         | The setting is enabled if [OCV] is specified for the inspection mode, [Unit] is specified for the OCV condition, and the [Verification limits 2] checkbox is checked.  Set the range for the character string that is to be used as the character verification string on the second line of the measurement results for the processing unit specified by the reference unit. |
|                          | • [Unchecked] • Checked            | The setting is enabled if [OCV] is specified for the inspection mode and [Unit] is specified for the OCV condition.  Click on the [Verification limits 3] checkbox to turn it ON to verify the character string on the third line.                                                                                                    |
| Verification limits 3    | 1 to 1024<br>[1] to [1024]         | The setting is enabled if [OCV] is specified for the inspection mode, [Unit] is specified for the OCV condition, and the [Verification limits 3] checkbox is checked.  Set the range for the character string that is to be used as the character verification string on the third line of the measurement results for the processing unit specified by the reference unit.  |
| Verification<br>limits 4 | • [Unchecked] • Checked            | The setting is enabled if [OCV] is specified for the inspection mode and [Unit] is specified for the OCV condition.  Click on the [Verification limits 4] checkbox to turn it ON to verify the character string on the fourth line.                                                                                                    |
|                          | 1 to 1024<br>[1] to [1024]         | The setting is enabled if [OCV] is specified for the inspection mode, [Unit] is specified for the OCV condition, and the [Verification limits 4] checkbox is checked.  Set the range for the character string that is to be used as the character verification string on the fourth line of the measurement results for the processing unit specified by the reference unit. |

### **Setting Judgement Conditions Individually by Character**

Set judgement conditions for all characters individually by character.

- 1 In the judgement condition area, click [Detail setting]. The individual judgement condition area appears.
- $oldsymbol{2}$  Set the items in the individual judgement condition area.

| Setting item              | Setting value<br>[Factory default] | Description                                                                                                    |
|---------------------------|------------------------------------|----------------------------------------------------------------------------------------------------|
| Batch setting             | Unchecked  [Checked]               | If you want to set the similarity and stability judgement conditions at once for all characters, select the "Batch setting" checkbox. |
| Lower limit of similarity | 0 to 100 [60]                      | Set a lower limit value for the similarity.                                                                                           |
| Lower limit of stability  | 0 to 100 [10]                      | Set a lower limit value for the stability.                                                                                            |

#### Note

• Each time a measurement is performed, the measurement result is displayed next to each item. You can use these values as a reference when setting the judgement conditions.

### **Dictionary Settings (OCR)**

Use this item to change the dictionary settings. Set the dictionary to be used for OCR.

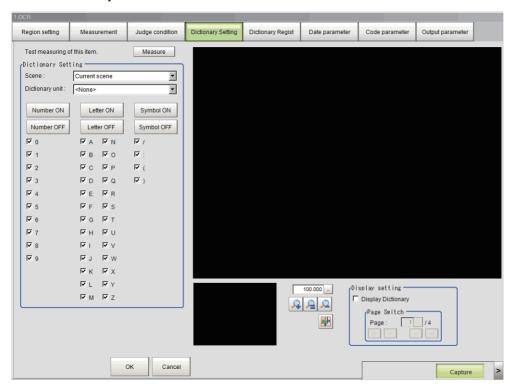

#### **Individually Selecting the Index Used for OCR**

Individually set each index that is used and each index that is not used in the dictionary used for OCR.

- 1 In the Item Tab area, click [Dictionary Setting].
- 2 In the dictionary setting area, set a value for each item.

| Setting item    | Setting value<br>[Factory default] | Description                                                                        |
|-----------------|------------------------------------|------------------------------------------------------------------------------------|
| Scene           | -1 to 127<br>[-1: Current scene]   | Set the scene number in which the dictionary unit to be used in OCR is registered. |
| Dictionary unit | -1 to 9999<br>[-1: <none>]</none>  | Set the processing unit number of the dictionary unit to be used in OCR.           |

| Setting item                 | Setting value<br>[Factory default] | Description                                                                                                    |
|------------------------------|------------------------------------|----------------------------------------------------------------------------------------------------|
| Character type specification | Unchecked [Checked]                | Select the checkbox of the character type that you want to use for OCR. Unchecking the checkmark will cause the characters specified in [OCR user dictionary] to be disabled from use. |

#### **3** Click [Measure].

A test measurement of the measurement image is executed using the current settings, and the measurement results appear on the image. Check if the measurement is correct.

#### Selecting All Indexes Used for OCR at Once

Set all indexes that are used and not used at once in the dictionary used for OCR.

### 1 Click [Number ON].

The checkboxes for all numbers in the indexes are selected. Click "Number ON", "Letter ON", or "Symbol ON" depending on which type you want to select at once.

To remove all checkmarks, click "Number OFF", "Letter OFF", or "Symbol OFF" depending on which type you want to unselect at once.

### **Dictionary Registration (OCR)**

Use this item to perform dictionary registration.

Dictionary registration consists of registering characters in a OCR user dictionary.

Set when you want to measure characters in a special font or when characters are incorrectly recognized.

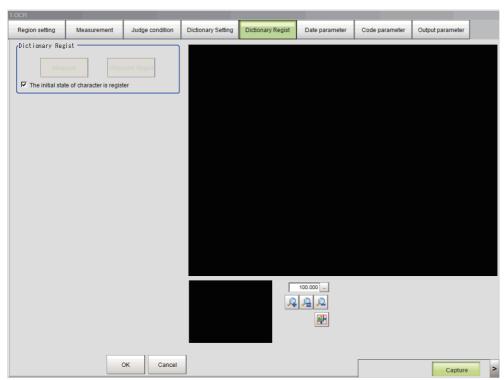

- **1** In the Item Tab area, click [Dictionary Regist].
- 2 In the dictionary setting area, set a value for each item.

| Setting item                          | Setting value<br>[Factory default] | Description                                                                                                    |
|---------------------------------------|------------------------------------|----------------------------------------------------------------------------------------------------|
| The initial state of code is register | • [Checked] • Unchecked            | To register all successfully measured characters in the dictionary after confirmation measurement, select the "The initial state of code is register" checkbox. The registration state of each character after confirmation measurement will be "register". |

### $oldsymbol{3}$ Click [Measure].

Measurement is executed and the results appear on the image.

### 4 Click the characters on the image.

You can set "Regist or not" and "Character" for the clicked characters.

| Setting item  | Setting value<br>[Factory default] | Description                                                      |
|---------------|------------------------------------|------------------------------------------------------------------|
| Regist or not | unregist     [register]            | To register the characters in the dictionary, select "register". |
| Character     | 0 to 9, A to Z, :/()               | Set the character code of the character you want to register.    |

### **5** Click [Character Regist].

The characters set with "regist" in "Regist or not" and the character codes set with "Code" are registered in the OCR user dictionary processing unit set in "Dictionary unit" on the "Dictionary Setting" item tab, and the number of characters that were registered appears.

#### Important

• If the settings are not configured on the "Dictionary Setting" item tab, [OCR User Dictionary] cannot be clicked. Always configure the dictionary settings before registering characters in the dictionary.

### **Date Parameters (OCR)**

Set the date and time format and update conditions.

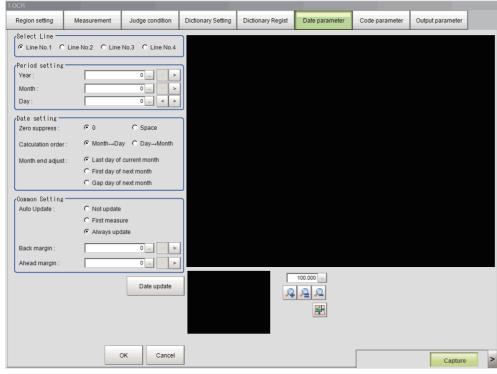

1 Click [Date parameter] in the Item Tab area.

# **2** In the Select Line (line selection) area, set a value for each item.

| Setting item | Setting value<br>[Factory default]                | Description                                                                             |
|--------------|---------------------------------------------------|-----------------------------------------------------------------------------------------|
| Select Line  | • [Line No.1] • Line No.2 • Line No.3 • Line No.4 | Set the line to which the usage period that will be set in the subsequent step applies. |

# ${f 3}$ In the period setting area, set a value for each item.

| Setting item | Setting value<br>[Factory default] | Description                                 |
|--------------|------------------------------------|---------------------------------------------|
| Year         | 0 to 99 [0]                        | Set the usage period from the current date. |
| Month        | 0 to 99 [0]                        | Set the usage period from the current date. |
| Day          | -999 to 999 [0]                    | Set the usage period from the current date. |

### 4 In the date setting area, set a value for each item.

| Setting item      | Setting value<br>[Factory default]                                                | Description                                                                                                    |
|-------------------|-----------------------------------------------------------------------------------|----------------------------------------------------------------------------------------------------|
| Zero suppress     | • [0]<br>• Space                                                                  | Set the display method for the 10's digit when the month or day is a one-digit number.                                                                                                    |
| Calculation order | • [Month→Day]<br>• Day→Month                                                      | Set whether calculation starts from the month or the day when a usage period is set.  The usage expiration date varies depending on the order of calculation, such as when the usage period spans a month that has 31 days and a month that has 30 days. Select this setting based on the calculation method used for the usage expiration date.                          |
| Month end adjust  | [Last day of current month]     First day of next month     Gap day of next month | Select the adjustment method to be used when a non-existent month and day result from calculation of the usage expiration date.  Select this setting based on your actual management procedure. Example: January 31, usage expiration date is one month "Last day of current month" = February 28  "First day of next month" = March 1  "Gap day of next month" = March 3 |

# **5** In the common setting area, set a value for each item.

| Setting item | Setting value<br>[Factory default]               | Description                                                                                                    |
|--------------|--------------------------------------------------|----------------------------------------------------------------------------------------------------|
| Auto Update  | Not update     First measure     [Always update] | <ul> <li>Select the condition for updating the date. The time is always updated.</li> <li>Not update         The date is not automatically updated. Update the date using the menu. </li> <li>First measure         The date is updated at the first measurement after the sensor controller is started up. When the controller is not kept running more than one day, the date is updated the first time measurement is performed after the controller is started up following a change of date. </li> <li>[Always update]         The date is updated when measurement is performed. When the controller is kept running more than one day, the date is updated the first time measurement is performed after the date changes. </li> </ul> |

| Setting item | Setting value<br>[Factory default] | Description                                                                                                    |
|--------------|------------------------------------|----------------------------------------------------------------------------------------------------|
| Back margin  | 0 to 99 [0]                        | Set an appropriate count back time from the current time. Set in units of minutes.  Set this when the printing time is different from the inspection time.    |
| Ahead margin | 0 to 99 [0]                        | Set an appropriate count forward time from the current time. Set in units of minutes.  Set this when the printing time is different from the inspection time. |

Click [Date update] to update the date information used for the verification characters.

### **Code Parameters (OCR)**

Use this item to change code parameters.

For the code parameters, set the format of code characters used to measure coded dates.

#### Important

• When a usage period is set, coded characters cannot be used in OCV.

#### Setting on the Screen

The setting procedure is explained below using the example of X as the code for October.

- 1 Click [Code parameter] in the Item Tab area.
- 2 Select the "Code month 1 flag" checkbox.

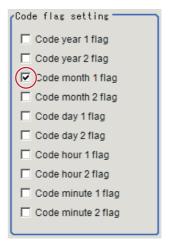

Note

#### Code month 1 and Code month 2

- Two code file patterns can be set to enable readiness for a setup change. Select the checkbox of the file to be used.
- 3 In the code detail setting area, select the "Code month 1 flag" checkbox.

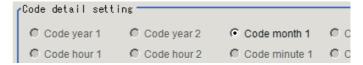

## 4 Click [...] next to "10".

A software keyboard appears. Enter "X".

A maximum of four characters can be entered.

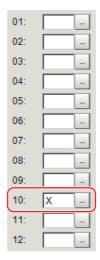

#### Setting on a computer

Code files are complex. Using a computer to configure settings reduces mistakes and allows easy editing. By saving a blank CSV file, editing the file on a computer, and then loading the file, you can efficiently configure settings.

#### Saving a Code File

Create a blank file for editing on a computer.

If code parameters are already set on the screen, those settings are applied to the file that is saved.

- 1 Click [Code parameter] in the Item Tab area.
- 2 Select the checkboxes of the flags of the code character strings to be edited.

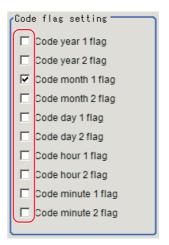

3 Click [Save code file] in the code file area.

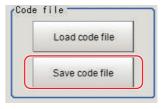

4 Set the folder and file name and click [OK].

The code file (CSV format) is saved.

#### Format of the Code File

- "Item" appears on the 1st line.
- "Flag" appears on the 2nd line. To use the item, set "1".
- On the 3rd and following lines, the code corresponding to each number appears.

  The month and day start from "1".

| 4        |                         |                  |                |               | 123 3 3 1          |           | Lie Lining  |
|----------|-------------------------|------------------|----------------|---------------|--------------------|-----------|-------------|
| 5        |                         |                  |                |               |                    |           |             |
| 6        |                         |                  |                |               | 1000               |           | 12.5        |
| 7        |                         |                  |                | 1             |                    |           |             |
| 8        | Laurence La Contraction |                  |                |               |                    |           |             |
| 9        |                         |                  |                |               |                    |           |             |
| 10       |                         | Z                | 1341           | Frankling.    |                    | 1000      | err yer     |
| 11       |                         |                  |                |               |                    |           | 558 112 897 |
| 12       |                         | 1161 11 11 11 11 |                |               |                    |           |             |
| 13       |                         |                  |                | I ESPERANT.   | [                  |           | TO SERVICE  |
| 14       | a_x                     |                  |                | W. 755.0      |                    |           |             |
| 15       |                         |                  |                | BOTH WORK     |                    |           |             |
| 16       |                         |                  |                |               |                    |           |             |
| 17       |                         |                  |                |               |                    |           |             |
| 18       |                         |                  | in a grant of  |               |                    |           | 1           |
| 19       |                         |                  |                |               | Liber of Section 1 |           | n ni Misri  |
| 20       |                         |                  |                |               |                    | 2000 2000 | 10.100      |
| 21       |                         |                  |                | 1 10.000000   |                    |           |             |
| 22       |                         |                  | 2.38.57.73     | in the second | 15.17.2            |           | 100         |
|          |                         |                  |                |               |                    |           |             |
|          |                         |                  | 12.11          | 1277          |                    |           |             |
|          |                         |                  | . The later is | Benta exc.    |                    |           |             |
| 98       |                         |                  |                | Lance Cont.   |                    |           | 10.00       |
| 98<br>99 |                         |                  | 2.33           | W. W. W. W.   |                    |           | 10000000    |

#### Loading a Code File

- **1** Click [Code parameter] in the Item Tab area.
- 2 Click [Load code file] in the code file area.

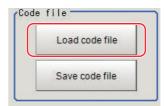

**3** Select the code file (CSV format) to be loaded in the file selection screen, and click [OK]. The code file is loaded and displayed on the screen.

## **Output Parameters (OCR)**

Use this item to change the output parameters.

The output parameters are the conditions and parameters for outputting measurement results to other processing units or external devices. Normally, the factory default values can be used.

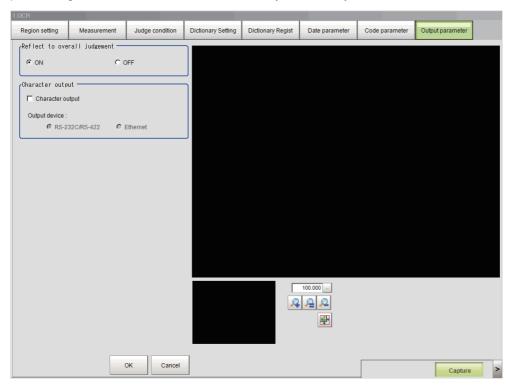

- 1 Click [Output parameter] in the Item Tab area.
- **2** Specify a value for each item.

| Setting item             |                  | Setting value<br>[Factory default] | Description                                                                                                    |
|--------------------------|------------------|------------------------------------|----------------------------------------------------------------------------------------------------|
| Reflect to the judgement | e overall        | • [ON]<br>• OFF                    | Set whether the judgement result from this processing unit is applied to the overall scene judgement.                                                                                                    |
|                          | Character output | • [Unchecked] • Checked            | Select whether recognized character strings are externally output.                                                                                                    |
| Character<br>output      | Output<br>device | • [RS-232C/RS-422]<br>• Ethernet   | This can be set when the [Character output] checkbox is selected. Select the character output destination. A character string is output as an ASCII code character string plus a delimiter. Any characters such as kanji that are not ASCII code characters will not be correctly output. |

#### Note

• If there are no character strings that have been read when character output is executed, a delimiter is output.

## **Key Points for Test Measurement and Adjustment (OCR)**

You can adjust the parameters while you perform test measurements and check the measurement results to increase the measurement precision and speed.

Select the adjustment method by considering the following point.

Check the measurement results that can be displayed and output in "Measurement Results for Which Output Is Possible".

(Reference: ► Measurement Results for Which Output is Possible (OCR) (p.436))

#### Note

• When you perform test measurement, the display of the details and image are updated according to the measurement results.

#### Items Displayed in the Detail Result Area

The following measurement results are displayed in the "Detail result" area as text.

| Displayed items | Description                                                                                                    |  |  |
|-----------------|----------------------------------------------------------------------------------------------------|--|--|
| Judge           | Displays the judgement result for the processing unit.                                                                                                    |  |  |
| NG cause        | When the judgement result of the processing unit is NG, a description of the NG is shown as the NG cause.  0: OK  1: OCV NG  2: Similarity NG  4: Stability NG  8: Character count NG  When there are multiple NG causes, the sum of the NG cause values is output.  Example: When a Similarity NG (2) and a Character count NG (8) occur, 10 is output in the NG cause. |  |  |
| Character count | Displays the number of characters in the detected character string.                                                                                                    |  |  |
| Read string     | Displays the detected character string.                                                                                                    |  |  |
| Target string   | Displays the verification string.                                                                                                    |  |  |

#### Items Displayed in the Image Display Area

You can specify a sub-image number to display the next image in the image display area.

| Sub image number | Description                    |
|------------------|--------------------------------|
| 0                | The measurement image appears. |

#### When the Measurement Results Deviate or are Imprecise

You can use the following methods to improve measurement precision and stability.

#### When the measurement results are unstable

| Parameter to be adjusted                                       | Troubleshooting                                                                                                    |
|----------------------------------------------------------------|----------------------------------------------------------------------------------------------------|
| Measurement (Reference:  Measurement Parameters (OCR) (p.418)) | If the measurement region is large, excessive time may be required for measurement processing.  Set as small a measurement region as possible.                                                                                                    |
|                                                                | The [String format] (character string format) setting or correct string may not match the characters being read.  Set a character format string that matches the characters being read, and check the teaching results.                                                                                   |
|                                                                | You may be using "Fast" mode to measure a character string with a small interval between characters.  Set the read mode to "Normal".                                                                                                    |
|                                                                | The characters being measured may have a large height or a large width.  Set a maximum aspect ratio for "Max aspect ratio" in "Detail setting" so that the ratio accords with the length and width of the characters being read.  You can check the shape of the characters in the cut-out image display. |

#### When a specific character is misrecognized

| Parameter to be adjusted                                                       | Troubleshooting                                                                                                    |
|--------------------------------------------------------------------------------|----------------------------------------------------------------------------------------------------|
| Dictionary Regist<br>(Reference: ▶Dictionary<br>Registration (OCR)<br>(p.427)) | The character being read may be similar to another character in the dictionary in the processing item.  Register the character being read in the dictionary. |

#### The result of date verification does not stabilize

| Parameter to be adjusted  | Troubleshooting                                                                                   |  |  |
|---------------------------|---------------------------------------------------------------------------------------------------|--|--|
| Date parameter            | One-digit and two-digit formats may be mixed together in the printed month/day.                   |  |  |
| (Reference: ▶Date         | In the date settings, change the "Zero suppress" (10's digit display) setting to match the actual |  |  |
| Parameters (OCR) (p.428)) | printed format.                                                                                   |  |  |

#### **Adjusting the Processing Speed of Measurements**

You can use the following methods to improve the measurement processing speed.

#### When the processing speed is slow

| Parameter to be adjusted                                       | Troubleshooting                                                                                                    |
|----------------------------------------------------------------|----------------------------------------------------------------------------------------------------|
| (Reference: ▶Region                                            | If the measurement region is large, excessive time may be required for measurement processing.  Set as small a measurement region as possible. |
| Measurement (Reference:  Measurement Parameters (OCR) (p.418)) | You may be using "Normal" mode to measure a character string with a large interval between characters.  Set the read mode to "Fast".           |

| Parameter to be adjusted | Troubleshooting                                                                                                    |
|--------------------------|----------------------------------------------------------------------------------------------------|
| (Reference: Nate         | In date verification, the margin set before and after the date may be too large. For date verification, set the "Back margin" and "Ahead margin" to a smaller value. |

#### **Adjusting Parameters Other Than Measurement Precision and Speed**

You can use the following methods to adjust parameters other than measurement precision and speed.

#### When teaching fails

| Parameter to be adjusted                                                        | Troubleshooting                                                                                                    |  |  |
|---------------------------------------------------------------------------------|----------------------------------------------------------------------------------------------------|--|--|
|                                                                                 | You may be using "Fast" mode to measure a character string with a small interval between characters.  Set the read mode to "Normal".                                                                                                    |  |  |
|                                                                                 | The [String format] (character string format) setting or correct string may not match the characters being read.  Set a character format string that matches the characters being read, and set the appropriate correct string.                                                                                                    |  |  |
|                                                                                 | The characters being measured may have a large height or a large width.  Set a maximum aspect ratio for "Max aspect ratio" in "Detail setting" so that the ratio accords with the length and width of the characters being read.  You can check the shape of the characters in the cut-out image display.                                                                                                    |  |  |
| Measurement                                                                     | It is possible that a hyphen "-" or colon ":" is misrecognized.  In "Detail setting", set upper and lower limits for "Hyphen Threshold" (hyphen height) that accord with the characters being read.                                                                                                    |  |  |
| (Reference:<br>►Measurement<br>Parameters (OCR) (p.418))                        | The characters being read may have a long and thin shape.  Set a maximum character height for "Max Height" that accords with the shape of the characters being read.  You can check the shape of the characters in the cut-out image display.                                                                                                    |  |  |
|                                                                                 | The characters being read may be in close proximity to peripheral characters.  Set the following parameters in the detailed settings.  • Set a smaller value for "Thick Threshold" (the thickness level).  • Set a smaller value for "Dot Pitch X" (the vertical dot interval) or "Dot Pitch Y" (the horizontal dot interval).  • Select the "Max Width Setting" (maximum character width) checkbox and set the maximum character width. |  |  |
|                                                                                 | It is possible that the characters being read are faint, fine, or broken.  Set the following parameters in the detailed settings.  • Set a larger value for "Thick Threshold" (the thickness level).  • Set a larger value for "Dot Pitch X" (the vertical dot interval) or "Dot Pitch Y" (the horizontal dot interval).                                                                                                    |  |  |
| Dictionary Regist<br>(Reference: ▶ Dictionary<br>Registration (OCR)<br>(p.427)) | The character being read may be similar to another character in the dictionary in the processi item.  Register the character being read in the dictionary.                                                                                                    |  |  |

## Measurement Results for Which Output is Possible (OCR)

The measurement results provided by OCR are shown below. The measurement results appear in the "Detail Result" area, and you can also use result output processing items to output the measurement results to an external device.

Refer to the "External Reference Tables" for the parameters that can be referenced, including measurement

#### results.

(Reference: ►External Reference Table (OCR) (p.438))

| Measurement item      | Character string | Description                                 |
|-----------------------|------------------|---------------------------------------------|
| Judge                 | JG               | The judgement result of the processing unit |
| Chara. Num(Line No.1) | NUM0             | Number of characters on the 1st line        |
| Chara. Num(Line No.2) | NUM1             | Number of characters on the 2nd line        |
| Chara. Num(Line No.3) | NUM2             | Number of characters on the 3rd line        |
| Chara. Num(Line No.4) | NUM3             | Number of characters on the 4th line        |
| NG Cause(Line No.1)   | LNG0             | 1st line NG cause                           |
| NG Cause(Line No.2)   | LNG1             | 2nd line NG cause                           |
| NG Cause(Line No.3)   | LNG2             | 3rd line NG cause                           |
| NG Cause(Line No.4)   | LNG3             | 4th line NG cause                           |

#### **Output by PLC link**

### **1** OCR output

When PLC link communication is performed and "Character output" is checked in the OCR output parameters, character string data is output to the output area of PLC link. If 32 characters are read (the character string 0123456789...UV), this will be output as the ASCII code sequence below.

#### **Output area**

| 1st channel | Name                           | Output content                                                    |
|-------------|--------------------------------|-------------------------------------------------------------------|
| +0ch        | 1st character, 2nd character   | 3031 (ASCII code for character "0", ASCII code for character "1") |
| +1ch        | 3rd character, 4th character   | 3233 (ASCII code for character "2", ASCII code for character "3") |
| •           |                                |                                                                   |
| •           |                                |                                                                   |
| •           |                                |                                                                   |
| +15ch       | 31st character, 32nd character | 5556 (ASCII code for character "U", ASCII code for character "V") |

## 2 How to Receive Character String Data

Execute control of DSA data output request bit and GATE data done request bit in the same way as for serial data output using PLC link.

The entire character string is one data set, and thus when there is only one OCR unit, DSA control is only executed once.

#### Note

- When multiple lines of character strings are output, NULL (\0) is inserted between the lines and at the end of the last line. If the 1st line is "ABC" and the 2nd line is "123", the output is "ABC\0123\0".
- It is not possible to read over a blank line. Lines after the blank line will not be output.

  If the 1st line is "ABC", the 2nd line is "DEF", the 3rd line is "123", and the 4th line is "456", and the 2nd line cannot be read, the output will be "ABC\0".

## **External Reference Table (OCR)**

By specifying a number, you can access the following data from processing items that support processing unit data setting/acquisition, and from control commands.

| No.        | Data name                        | Set/Get  | Data range                                                                                                  |
|------------|----------------------------------|----------|----------------------------------------------------------------------------------------------------|
| 0          | Judge                            | Get only | 0: No judgement (unmeasured) 1: Judgement result OK -1: Judgement result NG                                 |
| 1          | Chara. Num(Line No.1)            | Get only | 0 to 32                                                                                                    |
| 2          | Chara. Num(Line No.2)            | Get only | 0 to 32                                                                                                    |
| 3          | Chara. Num(Line No.3)            | Get only | 0 to 32                                                                                                    |
| ļ          | Chara. Num(Line No.4)            | Get only | 0 to 32                                                                                                    |
| 5          | NG Cause(Line No.1)              | Get only | 0x0000 to 0x000F                                                                                            |
| 3          | NG Cause(Line No.2)              | Get only | 0x0000 to 0x000F                                                                                            |
| 7          | NG Cause(Line No.3)              | Get only | 0x0000 to 0x000F                                                                                            |
| }          | NG Cause(Line No.4)              | Get only | 0x0000 to 0x000F                                                                                            |
| 20         | Read string(Line No.1)           | Get only | Read character string in the first line                                                                     |
| <u>.</u> 1 | Read string(Line No.2)           | Get only | Read character string in the second line                                                                    |
| 22         | Read string(Line No.3)           | Get only | Read character string in the third line                                                                     |
| 23         | Read string(Line No.4)           | Get only | Read character string in the fourth line                                                                    |
| 30         | Verification string(Line No.1)   | Get only | Read character string in the first line                                                                     |
| 31         | Verification string(Line No.2)   | Get only | Read character string in the second line                                                                    |
| 32         | Verification string(Line No.3)   | Get only | Read character string in the third line                                                                     |
| 33         | Verification string(Line No.4)   | Get only | Read character string in the fourth line                                                                    |
| 03         | Reflect to the overall judgement | Set/Get  | Reflected in the overall judgement     Not reflected in the overall judgemen                                |
| 104        | Character output                 | Set/Get  | 0: Text output OFF<br>1: Text output ON                                                                     |
| 05         | Character output destination     | Set/Get  | 0: RS-232C/RS-422<br>1: Ethernet                                                                            |
| 110        | Read Mode                        | Set/Get  | Normal (suitable for closely spaced characters)     1: Fast                                                 |
| 120        | Character color                  | Set/Get  | 0: Black<br>1: White                                                                                        |
| 21         | Delete Frame                     | Set/Get  | Select whether to delete or keep the black frame around the measurement area.  0: Use frame 1: Delete frame |
| 122        | Italic Robust                    | Set/Get  | 0: OFF<br>1: ON                                                                                             |
| 123        | Rotation Robust                  | Set/Get  | 0: OFF<br>1: ON                                                                                             |

| No. | Data name                                                 | Set/Get | Data range                               |
|-----|-----------------------------------------------------------|---------|------------------------------------------|
| 124 | Upper Limit of Hyphen and Character Height                | Set/Get | 0 to 100                                 |
| 125 | Lower Limit of Hyphen and Character Height                | Set/Get | 0 to 100                                 |
| 126 | Built-in Dictionary Type                                  | Set/Get | 0: Standard dictionary 1: Dot dictionary |
| 127 | Thick Threshold                                           | Set/Get | -128 to 128                              |
| 128 | Dot Pitch X                                               | Set/Get | 0 to 99                                  |
| 129 | Dot Pitch Y                                               | Set/Get | 0 to 99                                  |
| 130 | Max Width Setting Flag                                    | Set/Get | 0: OFF<br>1: ON                          |
| 131 | Max Width                                                 | Set/Get | 0 to 9999                                |
| 132 | Max Height                                                | Set/Get | 0 to 9999                                |
| 133 | Min Height                                                | Set/Get | 0 to 100                                 |
| 135 | Max aspect ratio                                          | Set/Get | 1 to 10                                  |
| 136 | Inspection mode                                           | Set/Get | 0: OCR<br>1: OCR + Count<br>2: OCV       |
| 137 | Similarity/Stability<br>Individual setting                | Set/Get | 0: OFF<br>1: ON                          |
| 138 | Lower Limit of similarity                                 | Set/Get | 0 to 100                                 |
| 139 | Lower Limit of stability                                  | Set/Get | 0 to 100                                 |
| 140 | Dictionary Scene No.                                      | Set/Get | -1: Current scene<br>0 to 9999           |
| 141 | Dictionary registration processing unit                   | Set/Get | -1: None<br>0 to 9999                    |
| 142 | Teach without correct result                              | Set/Get | 0: OFF<br>1: ON                          |
| 143 | The initial state of code is register                     | Set/Get | 0: OFF<br>1: ON                          |
| 144 | Character specification method for character verification | Set/Get | 0: Numerical<br>1: Unit                  |
| 145 | Character verification reference unit number              | Set/Get | -1: None<br>0 to 9999                    |
| 200 | Teaching String(Line No.1)                                | Set/Get | Character string                         |
| 201 | Teaching String(Line No.2)                                | Set/Get | Character string                         |
| 202 | Teaching String(Line No.3)                                | Set/Get | Character string                         |
| 203 | Teaching String(Line No.4)                                | Set/Get | Character string                         |
| 210 | Format String(Line No.1)                                  | Set/Get | Character string                         |
| 211 | Format String(Line No.2)                                  | Set/Get | Character string                         |

| No. | Data name                                     | Set/Get | Data range       |
|-----|-----------------------------------------------|---------|------------------|
| 212 | Format String(Line No.3)                      | Set/Get | Character string |
| 213 | Format String(Line No.4)                      | Set/Get | Character string |
| 220 | Verification string(Line No.1)                | Set/Get | Character string |
| 221 | Verification string(Line No.2)                | Set/Get | Character string |
| 222 | Verification string(Line No.3)                | Set/Get | Character string |
| 223 | Verification string(Line No.4)                | Set/Get | Character string |
| 230 | Lower Limit of Chara.<br>Num(Line No.1)       | Set/Get | 1 to 32          |
| 231 | Lower Limit of Chara.<br>Num(Line No.2)       | Set/Get | 1 to 32          |
| 232 | Lower Limit of Chara.<br>Num(Line No.3)       | Set/Get | 1 to 32          |
| 233 | Lower Limit of Chara.<br>Num(Line No.4)       | Set/Get | 1 to 32          |
| 240 | Upper Limit of Chara.<br>Num(Line No.1)       | Set/Get | 1 to 32          |
| 241 | Upper Limit of Chara.<br>Num(Line No.2)       | Set/Get | 1 to 32          |
| 242 | Upper Limit of Chara.<br>Num(Line No.3)       | Set/Get | 1 to 32          |
| 243 | Upper Limit of Chara.<br>Num(Line No.4)       | Set/Get | 1 to 32          |
| 250 | Lower limit of verification string(Line No.1) | Set/Get | 1 to 1024        |
| 251 | Lower limit of verification string(Line No.2) | Set/Get | 1 to 1024        |
| 252 | Lower limit of verification string(Line No.3) | Set/Get | 1 to 1024        |
| 253 | Lower limit of verification string(Line No.4) | Set/Get | 1 to 1024        |
| 260 | Upper limit of verification string(Line No.1) | Set/Get | 1 to 1024        |
| 261 | Upper limit of verification string(Line No.2) | Set/Get | 1 to 1024        |
| 262 | Upper limit of verification string(Line No.3) | Set/Get | 1 to 1024        |

| No.                 | Data name                                     | Set/Get | Data range                                                                       |
|---------------------|-----------------------------------------------|---------|----------------------------------------------------------------------------------|
| 263                 | Upper limit of verification string(Line No.4) | Set/Get | 1 to 1024                                                                        |
| 270                 | Verification string(Line No.1) flag           | Set/Get | 0: Disabled<br>1: Enabled                                                        |
| 271                 | Verification string(Line No.2) flag           | Set/Get | 0: Disabled<br>1: Enabled                                                        |
| 272                 | Verification string(Line No.3) flag           | Set/Get | 0: Disabled<br>1: Enabled                                                        |
| 273                 | Verification string(Line No.4) flag           | Set/Get | 0: Disabled<br>1: Enabled                                                        |
| 300+NN (NN=0 to 39) | Lower limit of similarity NN                  | Set/Get | 0 to 100                                                                         |
| 400+NN (NN=0 to 39) | Lower limit of stability NN                   | Set/Get | 0 to 100                                                                         |
| 500+NN (NN=0 to 39) | Customized user dictionary, Enable setting NN | Set/Get | 0: Not used<br>1: Used                                                           |
| 1125                | Term year                                     | Set/Get | 0 to 99                                                                          |
| 1126                | Term month                                    | Set/Get | 0 to 99                                                                          |
| 1127                | Term day                                      | Set/Get | -999 to 999                                                                      |
| 1128                | Auto Update                                   | Set/Get | 0: Not update 1: First measure 2: Always update                                  |
| 1129                | Zero suppress                                 | Set/Get | 0: 0<br>1: Space                                                                 |
| 1130                | Calculation order                             | Set/Get | 0: MonthDay<br>1: DayMonth                                                       |
| 1131                | Month end adjust                              | Set/Get | 0: Last day of current month 1: First day of next month 2: Gap day of next month |
| 1132                | Back margin                                   | Set/Get | 0 to 99                                                                          |
| 1133                | Ahead margin                                  | Set/Get | 0 to 99                                                                          |
| 1134                | Code year 1 flag                              | Set/Get | 0: Not used<br>1: Used                                                           |
| 1135                | Code year 2 flag                              | Set/Get | 0: Not used<br>1: Used                                                           |
| 1136                | Code month 1 flag                             | Set/Get | 0: Not used<br>1: Used                                                           |
| 1137                | Code month 2 flag                             | Set/Get | 0: Not used<br>1: Used                                                           |
| 1138                | Code day 1 flag                               | Set/Get | 0: Not used<br>1: Used                                                           |
| 1139                | Code day 2 flag                               | Set/Get | 0: Not used 1: Used                                                              |
| 1140                | Code hour 1 flag                              | Set/Get | 0: Not used<br>1: Used                                                           |

| No.                   | Data name                                | Set/Get  | Data range             |
|-----------------------|------------------------------------------|----------|------------------------|
| 1141                  | Code hour 2 flag                         | Set/Get  | 0: Not used<br>1: Used |
| 1142                  | Code minute 1 flag                       | Set/Get  | 0: Not used<br>1: Used |
| 1143                  | Code minute 2 flag                       | Set/Get  | 0: Not used<br>1: Used |
| 1150                  | String year 1 flag                       | Set/Get  | 0: Not used<br>1: Used |
| 1151                  | String year 2 flag                       | Set/Get  | 0: Not used<br>1: Used |
| 1152                  | String month 1 flag                      | Set/Get  | 0: Not used<br>1: Used |
| 1153                  | String month 2 flag                      | Set/Get  | 0: Not used<br>1: Used |
| 1154                  | String day 1 flag                        | Set/Get  | 0: Not used<br>1: Used |
| 1155                  | String day 2 flag                        | Set/Get  | 0: Not used<br>1: Used |
| 1156                  | String hour 1 flag                       | Set/Get  | 0: Not used<br>1: Used |
| 1157                  | String hour 2 flag                       | Set/Get  | 0: Not used<br>1: Used |
| 1158                  | String minute 1 flag                     | Set/Get  | 0: Not used<br>1: Used |
| 1159                  | String minute 2 flag                     | Set/Get  | 0: Not used<br>1: Used |
| 1160                  | Operation code number                    | Set/Get  | 0 to 99                |
| 10000+NN (NN=0 to 31) | NNth character code of first line        | Get only | 0 to 0xFFFF            |
| 11000+NN (NN=0 to 31) | NNth character code of second line       | Get only | 0 to 0xFFFF            |
| 12000+NN (NN=0 to 31) | NNth character code of third line        | Get only | 0 to 0xFFFF            |
| 13000+NN (NN=0 to 31) | NNth character code of fourth line       | Get only | 0 to 0xFFFF            |
| 20000+NN (NN=0 to 31) | NNth character NG cause of first line    | Get only | 0 to 15                |
| 21000+NN (NN=0 to 31) | NNth character NG cause of second line   | Get only | 0 to 15                |
| 22000+NN (NN=0 to 31) | NNth character NG cause of third line    | Get only | 0 to 15                |
| 23000+NN (NN=0 to 31) | NNth character NG cause of fourth line   | Get only | 0 to 15                |
| 30000+NN (NN=0 to 31) | NNth character similarity of first line  | Get only | 0 to 100               |
| 31000+NN (NN=0 to 31) | NNth character similarity of second line | Get only | 0 to 100               |

| No.                      | Data name                                | Set/Get  | Data range |
|--------------------------|------------------------------------------|----------|------------|
| 32000+NN (NN=0 to 31)    | NNth character similarity of third line  | Get only | 0 to 100   |
| 33000+NN (NN=0 to<br>31) | NNth character similarity of fourth line | Get only | 0 to 100   |
| 40000+NN (NN=0 to 31)    | NNth character stability of first line   | Get only | 0 to 100   |
| 41000+NN (NN=0 to 31)    | NNth character stability of first line   | Get only | 0 to 100   |
| 42000+NN (NN=0 to 31)    | NNth character stability of first line   | Get only | 0 to 100   |
| 43000+NN (NN=0 to 31)    | NNth character stability of first line   | Get only | 0 to 100   |

## **Circle Angle**

#### **Used in the Following Case**

#### • To correct the tilting of circle measurement objects

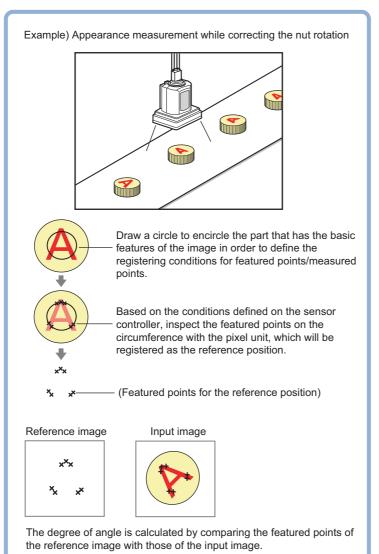

#### Note

The center position of the measured object should be always fixed in order to efficiently use the Circle Angle. Prior to
Circle Angle, processing items related to position correction should be performed, making the central coordinates of the
measurement object stay at a fixed position.
Example)

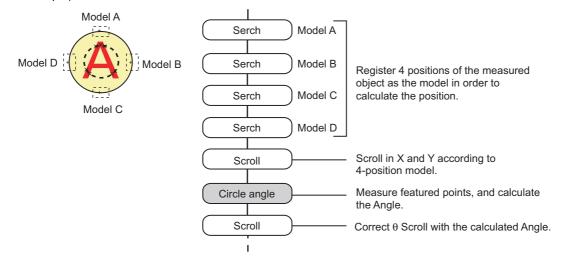

## **Settings Flow (Circle Angle)**

The Circle Angle should be set up with the following procedure.

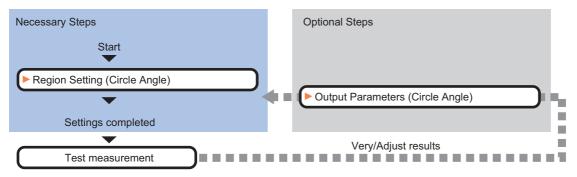

#### **List of Circle Angle Items**

| Item name        | Description                                                                                                    |
|------------------|----------------------------------------------------------------------------------------------------|
| Region setting   | This item is used to set up the measurement area.  Instead of measuring the entire input image, narrowing the measurement area shortens the processing time. If measurement results are unstable, change detection conditions as needed. Normally, the factory default value will be used.  Reference: >Region Setting (Circle Angle) (p.446) |
| Output parameter | This item can be changed if necessary. Normally, the factory default value may be used.  Select the measurement result coordinates and set how to handle the coordinates.  Reference: >Output Parameters (Circle Angle) (p.447)                                                                                                    |

### **Region Setting (Circle Angle)**

This item is used to set up the measurement area. This item specifies the measurement region for [Circle Angle] with a circle. Ellipses cannot be set. If measurement results are unstable, change detection conditions as needed.

#### Note

• When drawing the measurement region, the featured part should lie on the circumference.

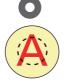

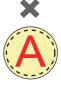

- 1 In the Item Tab area, click [Region setting].
- **2** Use the Drawing tools to specify the measurement region.
- In the figure setting area, click [OK].

  The measurement region is registered and displayed in the Image Display area.
- 4 If necessary, set a value for each item in the "Measurement condition" area.

After changing a setting, check whether measurement can be done properly by performing an actual measurement.

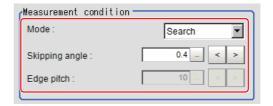

| Setting item | Set value<br>[Factory default] | Desc                                                                                                    | ription                                                  |
|--------------|--------------------------------|----------------------------------------------------------------------------------------------------|----------------------------------------------------------|
|              | [Search]                       | This option compares the color diffe determines the angle based on the                                                                                                    | rence with the surrounding pixels and color information. |
| Mode         | Edge                           | The angle is determined based on the position of the points with a large color difference from the neighboring pixels.  This mode is suitable for the following types of measurement objects. | Measurement region                                       |
|              | Defect                         | The angle is determined based on the position of the points with a large color difference from the surrounding pixels. This mode is suitable for the following types of measurement objects.  | Measurement region                                       |

| Setting item   | Set value<br>[Factory default] | Description                                                                                                    |  |
|----------------|--------------------------------|----------------------------------------------------------------------------------------------------|--|
| Skipping angle | 0.1 to 10<br>[0.4]             | Specify the interval degrees for extracting points. The color of all the points on the circumference (360° circumference/skipping angle) corresponding to the set skipping angle.  Example) When the scale unit is 0.6° Measure 600 point on this line in the pixel unit.  360° (600 point)  Calculate the color for every other point.  For the initial setting, the optimal value will be automatically set up based on the radius of the drawn circle.  The bigger the value set, the faster the processing, but the lower the detection angle and rotation precision. |  |
| Edge pitch     | 1 to 99<br>[10]                | Specify the spacing for calculating the color difference. This item is enabled only when "Mode" is set to "Edge" or "Defect".                                                                                                    |  |

[Note 1]: Comparison is with the pixel separated by exactly the comparison interval (the value set in "Edge Pitch").

## **Output Parameters (Circle Angle)**

Specify how to treat the coordinates to be output to the external device as measurement results. This item can be changed if necessary. Normally, the factory default value will be used.

#### Important

- After setting up the measurement parameters, changing the output parameters will cause measurement results to vary accordingly. If the output parameters have been changed, re-specify the measurement, too.
- 1 Click [Output parameter] in the Item Tab area.
- 2 Set up each item.

| Setting item       | Set value<br>[Factory default]   | Description                                                                                                    |
|--------------------|----------------------------------|----------------------------------------------------------------------------------------------------|
| Output coordinates | • [After scroll] • Before scroll | As measurement results, select whether to output coordinate values to external devices before or after the position deflection correction is applied.                                                                  |
| Calibration        | • [OFF]<br>• ON                  | Select whether to reflect the calibration in the values output to the external device as measurement results.  ON: Output the coordinates converted into actual dimensions.  OFF: Output the camera coordinate values. |

## **Key Points for Test Measurement and Adjustment (Circle Angle)**

The following content is displayed in the "Detail result" area as text.

| Displayed items   | Description                                                        |  |
|-------------------|--------------------------------------------------------------------|--|
| Judge             | Judgement result                                                   |  |
| Rotation angle    | Measured Angle                                                     |  |
| Center position X | Center position X of circle in measurement results                 |  |
| Center position Y | Center position Y of circle in measurement results                 |  |
| Reference angle   | Angle of the circle drawn as the measurement region                |  |
| Reference X       | Reference position X of the circle drawn as the measurement region |  |
| Reference Y       | Reference position Y of the circle drawn as the measurement region |  |

#### **Key Points for Adjustment**

Select the adjustment method referring to the following points.

#### When the measurement results are unstable

| Parameter to be adjusted | Remedy                                                                                                    |
|--------------------------|----------------------------------------------------------------------------------------------------|
| Region setting           | Specify a smaller value for the "Skipping angle".                                                                                                    |
| Mascirement tiow         | When the center position of measurement objects is not fixed, add position compensation to the flow so that the central coordinates of the measurement objects give a fixed position. |

#### When the processing speed is slow

| Parameter to be adjusted | sted Remedy                                      |  |
|--------------------------|--------------------------------------------------|--|
| Region setting           | Specify a larger value for the "Skipping angle". |  |
| Region setting           | Set the "Mode" to "Edge" or "Defect".            |  |

## Measurement Results for Which Output Is Possible (Circle Angle)

The following values can be output using processing items related to results output. It is also possible to reference measurement values from expressions and other processing units.

| Measurement items    | Character string | Description                                                                 |
|----------------------|------------------|-----------------------------------------------------------------------------|
| Judgement            | JG               | Judgement result                                                            |
| Center position X    | Х                | Center position X of circle in measurement results                          |
| Center position Y    | Υ                | Center position Y of circle in measurement results                          |
| Rotation angle       | тн               | Angle of measurement results Output range -180° to 180°                     |
| Reference position X | sx               | Reference position X of the circle drawn as the measurement region [Note 1] |
| Reference position Y | SY               | Reference Y of the circle drawn as the measurement region [Note 1]          |
| Reference angle      | ST               | Angle drawn as the measurement region                                       |

[Note 1]: Since measuring is performed at the same position every time for Circle Angle, "Center X = Reference SX, Center Y = Reference SY".

## **External Reference Tables (Circle Angle)**

| No. | Data name          | Set/Get  | Data range                                                                  |
|-----|--------------------|----------|-----------------------------------------------------------------------------|
| 0   | Judge              | Get only | 0: No judgement (unmeasured) 1: Judgement result OK -1: Judgement result NG |
| 5   | Center position X  | Get only | 0 to 99999.9999                                                             |
| 6   | Center position Y  | Get only | 0 to 99999.9999                                                             |
| 7   | Rotation angle     | Get only | -180 to 180                                                                 |
| 8   | Reference X        | Get only | 0 to 99999.9999                                                             |
| 9   | Reference Y        | Get only | 0 to 99999.9999                                                             |
| 10  | Reference angle    | Get only | -180 to 180                                                                 |
| 101 | Output coordinates | Set/Get  | 0: After scroll 1: Before scroll                                            |
| 102 | Calibration        | Set/Get  | 0: OFF<br>1: ON                                                             |
| 120 | Mode               | Set/Get  | 0: Search 1: Edge 2: Defect                                                 |
| 121 | Skipping angle     | Set/Get  | 0.1 to 10                                                                   |
| 122 | Edge pitch         | Set/Get  | 1 to 99                                                                     |

## **Glue Bead Inspection**

Inspect the coated condition of coating (sealer, etc.). You can inspect coating of a specified color for gaps or runoffs along the coating path. In addition to inspecting the above, you can also measure the maximum width, minimum width and average of coating.

#### **Used in the Following Case**

· When you want to inspect coating for gaps and runoffs

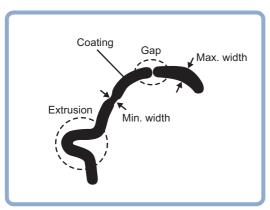

## **Settings Flow (Glue Bead Inspection)**

Setting of coating gap inspection follows the flow shown below.

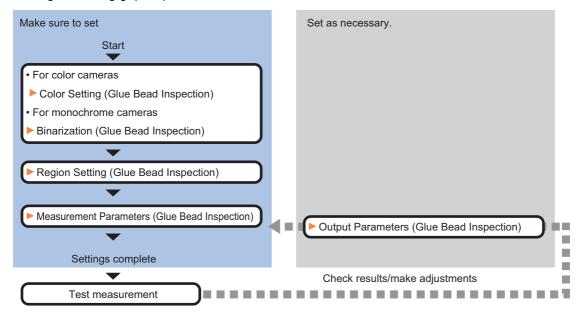

#### List of Glue Bead Inspection Items

| Item name                                        | Description                                                                                                    |
|--------------------------------------------------|----------------------------------------------------------------------------------------------------|
| Color<br>(for color cameras only)                | Set the color of coating to be extracted. Reference: ▶Color Setting (Glue Bead Inspection) (p.451)                                                                                                    |
| Binarization<br>(for monochrome<br>cameras only) | This item specifies the binary level for converting 256-tone grayscale images input from the camera into binary images.  Converted white pixels are measured. Adjust the binary level so that the measurement object is converted to white pixels.  Reference: Binarization (Glue Bead Inspection) (p.453) |

| Item name        | Description                                                                                                    |
|------------------|----------------------------------------------------------------------------------------------------|
| Region setting   | Set the inspection region. Reference: ▶Region Setting (Glue Bead Inspection) (p.454)                                                                                            |
| Measurement      | Set up the measurement condition and judgement condition.  Reference: Measurement Parameters (Glue Bead Inspection) (p.454)                                                     |
| Output parameter | Specifies whether or not the judgement results of the processing unit is reflected in the scene overall judgement.  Reference: Output Parameters (Glue Bead Inspection) (p.456) |

## **Color Setting (Glue Bead Inspection)**

Set the color of coating to be extracted. Make sure the regions other than coating will be shown in the specified background color. There are two setting methods: setting the color to be extracted in the image or setting the color with the hue, saturation, and brightness values. This section describes with an example of the procedure for setting colors in an image and adjusting with numeric input afterwards.

- 1 In the Item Tab area, click [Color].
- Place a check at [Automatic].

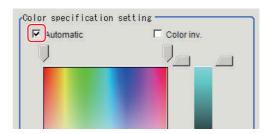

3 In the Image Display area, specify the color range you want to detect by dragging the cursor from the upper left corner to the lower right corner of that area.

The color of the specified area is automatically set.

**4** Finely adjust the hue, saturation, and brightness if necessary. Adjust either by adjusting on the color chart or by inputting numbers.

| Setting item | Setting value [Factory default] | Description                                                                                            |
|--------------|---------------------------------|----------------------------------------------------------------------------------------------------|
| Н            | 0 to 359                        | Set the color phase (difference of color hues).                                                        |
| S            | 0 to 255                        | Set color saturation (difference of color saturation).                                                 |
| V            | 0 to 255                        | Set the brightness (difference of brightness).                                                         |
| Automatic    | Checked     [Unchecked]         | Setting the color to be extracted on the image automatically sets the hue, saturation, and brightness. |
| Color inv.   | Checked     [Unchecked]         | Everything other than the specified color becomes the extraction target.                               |

#### **About color charts**

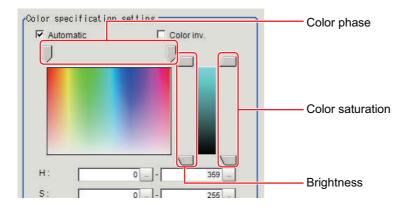

5 In multiple setting areas, specify each item.

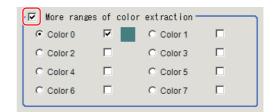

| Setting item                    | Setting value [Factory default] | Description                                                      |
|---------------------------------|---------------------------------|------------------------------------------------------------------|
| More ranges of color extraction | Checked<br>[Unchecked]          | If you place a check at this option, you can set up to 8 colors. |

6 If necessary, set the display conditions for displayed images.

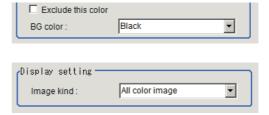

| Setting item          | Setting value [Factory default]                                                    | Description                                                                                                    |
|-----------------------|------------------------------------------------------------------------------------|----------------------------------------------------------------------------------------------------|
| Exclude<br>this color | Checked     [Unchecked]                                                            | Placing a check here excludes the pixels in the specified color range from the extraction target. The priority order for exclusion is that the higher color extraction range numbers are given priority. This setting is disabled if "More ranges of color extraction" is unchecked. |
| BG color              | • [Black] • White • Red • Green • Blue                                             | The background section outside the extracted image is filled with the selected colors.                                                                                                    |
| Image kind            | Measurement image     [All color image]     Selection color image     Binary image | This selects the state of the image to display.                                                                                                    |

## **Binarization (Glue Bead Inspection)**

When a monochrome camera is connected, the 256-tone grayscale images taken in from the camera are converted into binary black-and-white images before the images are measured. Converted white pixels are measured.

This specifies the level for converting grayscale images into binary images.

- In the Item Tab area, click [Binary].
- 2 In the "Binary setting" area, set the reference density range.

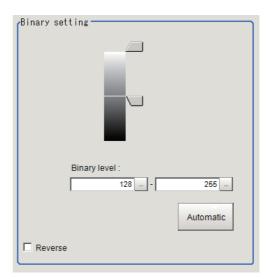

| Setti             | ng item        | Setting value [Factory default] | Description                                                                                                    |  |
|-------------------|----------------|---------------------------------|----------------------------------------------------------------------------------------------------|--|
| Binary            | Upper<br>limit | 0 to 255<br>[128]               | Specify the level for converting 256-tone grayscale images to binary images. Set the binary level so that the measurement object is converte |  |
| level Lower limit |                | 0 to 255<br>[128]               | to white pixels. You can also set the binary level so that only intermediate density is measured.                                            |  |
| Automati          | С              | -                               | Optimum binary levels are calculated automatically and set.                                                                                  |  |
| Reverse           |                | Checked     [Unchecked]         | This item reverses black and white colors.                                                                                                   |  |

3 If necessary, set up display settings for the images displayed in the "Display setting" area.

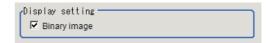

| Setting item | Setting value [Factory default] | Description                                            |
|--------------|---------------------------------|--------------------------------------------------------|
| Binary image | • [Checked] • Unchecked         | The image is displayed in binary with black and white. |

### **Region Setting (Glue Bead Inspection)**

Set the inspection region and extract the coating path. All you need is register three items--measurement region, start line and end line--and then click [Create reference path], and a path will be extracted automatically. Set the mask region as necessary.

- 1 In the Item Tab area, click [Region setting].
- 2 Click [Inspection area].

The figure setting area is displayed.

3 Set the range over which to create a reference path.

The figure setting area is displayed.

- **4** Click [OK].
- 5 Similarly, click [Start point] and [End point] to set the start position of creation and end position of creation along the reference path.
- $oldsymbol{6}$  If necessary, click [Mask area] to set the range of region search, and then click [OK].
- 7 Click [Register route].

The target coating path for inspection is registered.

## **Measurement Parameters (Glue Bead Inspection)**

Set the inspection measurement conditions and the judgement conditions for the measurement results.

- 1 In the Item Tab area, click [Measurement].
- In the "Measurement condition" area, specify a value for each item.

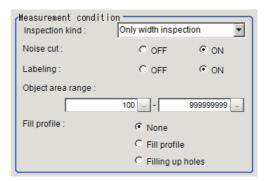

| Setting item      | Setting value<br>[Factory default]                                  | Description                                                                                                    |
|-------------------|---------------------------------------------------------------------|----------------------------------------------------------------------------------------------------|
| Inspection kind   | • [Only width inspection] • Only route inspection • Both inspection | Select the inspection type.                                                                                                    |
| Noise cut         | • OFF<br>• [ON]                                                     | Select whether or not to process noise removal.  Set this option if fine pixel noises generate.  Basically the processing should be set to "ON" to ensure stable measurement.                                                                                                    |
| Labeling          | • OFF<br>• [ON]                                                     | Select whether or not to process noise removal using the labeling filter. Set this option if noises generate. You can use this processing to measure only the labels in the range set in "Object area range ". Basically the processing should be set to "ON" to ensure stable measurement. |
| Object area range | 0 to 99999999<br>[100 to 99999999]                                  | Set the area range of labels to be measured.                                                                                                    |

| Setting item | Setting value<br>[Factory default]   | Description                                                         |
|--------------|--------------------------------------|---------------------------------------------------------------------|
|              | • [None]                             | Select the fill profile method.                                     |
| Fill profile | Fill profile                         | You can use the Fill profile setting item when the Labeling setting |
|              | <ul> <li>Filling up holes</li> </ul> | item is set to ON.                                                  |

3 In the "Display setting" area, set the image display settings.

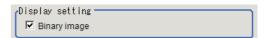

Measure

Test measuring of this item.

| Setting item                          | Setting value<br>[Factory default] | Description                                       |
|---------------------------------------|------------------------------------|---------------------------------------------------|
| Binary image  • [Checked] • Unchecked |                                    | Use this option when binary images are displayed. |

- When the setting has been changed, click [Measure] in the "Detail" area to verify whether measurements can be made correctly.
- 5 Set up the judgement condition.

#### Note

• The values beside each item are measurement results of the displayed image. Take these values into consideration to determine the upper and lower limit values.

| Setting item       | Setting value<br>[Factory default]               | Description                                                    |
|--------------------|--------------------------------------------------|----------------------------------------------------------------|
| Route len. (Long)  | 0.0000 to 99999.9999<br>[0.0000] to [99999.9999] | Set the range of path lengths (long) that is judged to be OK.  |
| Route len. (Short) | 0.0000 to 99999.9999<br>[0.0000] to [99999.9999] | Set the range of path lengths (short) that is judged to be OK. |
| Min. width         | 0.0000 to 99999.9999<br>[0.0000] to [99999.9999] | Set the minimum width that is judged to be OK.                 |
| Max. width         | 0.0000 to 99999.9999<br>[0.0000] to [99999.9999] | Set the maximum width that is judged to be OK.                 |
| Avg. width         | 0.0000 to 99999.9999<br>[0.0000] to [99999.9999] | Set the average width that is judged to be OK.                 |
| Gap width          | 0.0000 to 99999.9999<br>[0.0000]                 | Set the gap width along a path that are judged to be OK.       |

## **Output Parameters (Glue Bead Inspection)**

Set how measurement results are output to an external device. This item can be changed if necessary. Normally, the factory default value will be used.

- 1 Click [Output parameter] in the Item Tab area.
- 2 Specify each of the following items.

| Setting item                 | Setting value [Factory default]  | Description                                                                                                    |
|------------------------------|----------------------------------|----------------------------------------------------------------------------------------------------|
| Output coordinates           | • [After scroll] • Before scroll | As measurement results, select whether to output coordinate values to external devices before or after the position compensation is applied.                                                                           |
| Calibration                  | • [OFF]<br>• ON                  | Select whether to reflect the calibration in the values output to the external device as measurement results.  ON: Output the coordinates converted into actual dimensions.  OFF: Output the camera coordinate values. |
| Reflect to overall judgement | • [ON]<br>• OFF                  | Specify whether or not the judgement results of this processing unit is reflected in the scene overall judgement.                                                                                                    |

## **Key Points for Test Measurement and Adjustment (Glue Bead Inspection)**

The following content is displayed in the "Detail result" area as text.

| Displayed items | Description                          |
|-----------------|--------------------------------------|
| Judge           | Judgement result                     |
| State           | Coated condition of measured coating |
| Min. width      | Maximum width of measured coating    |
| Max. width      | Minimum width of measured coating    |
| Gap width       | Gap width of measured coating        |

#### **Key Points for Adjustment**

Select the adjustment method referring to the following points.

#### When a path creation error occurs

| State                                                                                | Parameter to be adjusted | Troubleshooting                                                                                                    |
|--------------------------------------------------------------------------------------|--------------------------|----------------------------------------------------------------------------------------------------|
| Either the start position or end position is set outside the measurement region.     | Region setting           | Set the start position or end position, whichever is applicable, inside the measurement region.                                    |
| Either the start position or end position is yet to be registered.                   | Region setting           | Set the start position or end position, whichever is applicable.                                                                   |
| Either the start position or end position is inappropriate to fully enclose coating. | Region setting           | Register the start position or end position, whichever is applicable, so that the two positions are set vertically across coating. |
| Coating is gapped between the start position and end position.                       | Region setting           | If coating is gapped in the middle, register multiple coating gap inspections and set separate inspection parts.                   |
| Width between paths of a spiral path is sometimes measured.                          | Region setting           | Divide the spiral into regions corresponding to individual turns and set a unit for each region.                                   |

### When judgement is NG

| State                                     | Parameter to be adjusted | Troubleshooting                                               |
|-------------------------------------------|--------------------------|---------------------------------------------------------------|
| The judgement is NG (insufficient memory) | Region setting           | Adjust the region so that the reference path becomes shorter. |

## Measurement Results for Which Output is Possible (Glue Bead Inspection)

| Measurement items                    | Character string | Description                                                                                                    |
|--------------------------------------|------------------|----------------------------------------------------------------------------------------------------|
| Judge                                | JG               | 1: OK 0: Unmeasured -1: NG                                                                                                    |
| State                                | ST               | Condition of measured result  0: Detectable  1: Gapped  2: Path error  -1: Unmeasured  -2: Region not yet registered  -3: Coating not yet detected  -4: Excessive path (insufficient memory) |
| Min. width                           | MINWD            | Min. width                                                                                                    |
| Max. width                           | MAXWD            | Max. width                                                                                                    |
| Average width                        | AVGWD            | Average width                                                                                                    |
| Gap width                            | GAPWD            | Gap width                                                                                                    |
| Coordinate X1 with the minimum width | MINX1            | X coordinate X 1 with the minimum width                                                                                                    |
| Coordinate Y with the minimum width  | MINY1            | Y Coordinate Y1 with the minimum width                                                                                                    |
| Coordinate X2 with the minimum width | MINX2            | X coordinate X2 with the minimum width                                                                                                    |
| Coordinate Y2 with the minimum width | MINY2            | Y coordinate Y2 with the minimum width                                                                                                    |
| Coordinate X1 with the maximum width | MAXX1            | X coordinate X 1 with the maximum width                                                                                                    |
| Coordinate Y1 with the maximum width | MAXY1            | Y coordinate Y1 with the maximum width                                                                                                    |
| Coordinate X2 with the maximum width | MAXX2            | X coordinate X2 with the maximum width                                                                                                    |
| Coordinate Y2 with the maximum width | MAXY2            | Y coordinate Y2 with the maximum width                                                                                                    |
| Coordinate X1 of gap width           | GAPX1            | X coordinate X1 of gap width                                                                                                    |
| Coordinate Y1 of gap width           | GAPY1            | Y coordinate Y1 of gap width                                                                                                    |
| Coordinate X2 of gap width           | GAPX2            | X coordinate X2 of gap width                                                                                                    |
| Coordinate Y2 of gap width           | GAPY2            | Y coordinate Y2 of gap width                                                                                                    |

## **External Reference Tables (Glue Bead Inspection)**

| No. | Data name                          | Set/Get  | Data range                                                                  |
|-----|------------------------------------|----------|-----------------------------------------------------------------------------|
| 0   | Judge                              | Get only | 0: No judgement (unmeasured) 1: Judgement result OK -1: Judgement result NG |
| 5   | Status of measure result           | Get only | -                                                                           |
| 6   | Min. width of measure result       | Get only | -                                                                           |
| 7   | Max. width of measure result       | Get only | -                                                                           |
| 8   | Average width of measure result    | Get only | -                                                                           |
| 9   | Lack width of measure result       | Get only | -                                                                           |
| 10  | Route len. (Long)                  | Get only | -                                                                           |
| 11  | Route len. (Short)                 | Get only | -                                                                           |
| 101 | Output Coordinates                 | Set/Get  | 0: After scroll 1: Before scroll                                            |
| 102 | Calibration                        | Set/Get  | 0: OFF<br>1: ON                                                             |
| 103 | Reflect to overall judgement       | Set/Get  | 0: ON<br>1: OFF                                                             |
| 120 | Register the max. color hue        | Set/Get  | 0 to 359                                                                    |
| 121 | Register the min. color hue        | Set/Get  | 0 to 359                                                                    |
| 122 | Register the max. color saturation | Set/Get  | 0 to 255                                                                    |
| 123 | Register the min. color saturation | Set/Get  | 0 to 255                                                                    |
| 124 | Register the max. color brightness | Set/Get  | 0 to 255                                                                    |
| 125 | Register the min. color brightness | Set/Get  | 0 to 255                                                                    |
| 126 | Extract image                      | Set/Get  | 0: OFF<br>1: ON                                                             |
| 127 | Background color                   | Set/Get  | 0: Black 1 : White 2: Red 3: Green 4: Blue                                  |
| 128 | With/without fill profile          | Set/Get  | 0: OFF 1: Fill profile 2: Filling up holes                                  |
| 129 | Inverse area presence              | Set/Get  | 0: OFF<br>1: ON                                                             |
| 130 | With/without noise removal         | Set/Get  | 0: OFF<br>1: ON                                                             |
| 131 | Allowable path width               | Set/Get  | 2 to 100                                                                    |
| 132 | Upper limit of the minimum width   | Set/Get  | 0.0000 to 99999.9999                                                        |
| 133 | Lower limit of the minimum width   | Set/Get  | 0.0000 to 99999.9999                                                        |

| No.                                                                                     | Data name                              | Set/Get | Data range                                                                            |
|-----------------------------------------------------------------------------------------|----------------------------------------|---------|---------------------------------------------------------------------------------------|
| 134                                                                                     | Upper limit of the maximum width       | Set/Get | 0.0000 to 99999.9999                                                                  |
| 135                                                                                     | Lower limit of the maximum width       | Set/Get | 0.0000 to 99999.9999                                                                  |
| 136                                                                                     | Upper limit of average width           | Set/Get | 0.0000 to 99999.9999                                                                  |
| 137                                                                                     | Lower limit of Average width           | Set/Get | 0.0000 to 99999.9999                                                                  |
| 138                                                                                     | Upper limit of gap width               | Set/Get | 0.0000 to 99999.9999                                                                  |
| 139                                                                                     | Lower limit of gap width               | Set/Get | 0.0000 to 99999.9999                                                                  |
| 142                                                                                     | Upper limit of the binary level        | Set/Get | 0 to 255                                                                              |
| 143                                                                                     | Lower limit of the binary level        | Set/Get | 0 to 255                                                                              |
| 144                                                                                     | Binary image                           | Set/Get | 0: OFF<br>1: ON                                                                       |
| 145                                                                                     | Scanning direction for line 0          | Set/Get | 0: Clockwise<br>1: Counterclockwise                                                   |
| 146                                                                                     | Scanning direction for line 1          | Set/Get | 0: Clockwise<br>1: Counterclockwise                                                   |
| 147                                                                                     | Upper limit of the Route len. (Long)   | Set/Get | 0.0000 to 99999.9999                                                                  |
| 148                                                                                     | Lower limit of the Route len. (Long)   | Set/Get | 0.0000 to 99999.9999                                                                  |
| 149                                                                                     | Upper limit of the Route len. (Short)  | Set/Get | 0.0000 to 99999.9999                                                                  |
| 150                                                                                     | Lower limit of the Route len. (Short)  | Set/Get | 0.0000 to 99999.9999                                                                  |
| 151                                                                                     | Multiple selections                    | Set/Get | 0: Multiselect NG<br>1: MultiSelect OK                                                |
| 152                                                                                     | Display image type                     | Set/Get | 0: Measurement image 1: All color image 2: Color selected image 3: Binary image       |
| 153                                                                                     | Upper limit of the object area range   | Set/Get | 0 to 999999999                                                                        |
| 154                                                                                     | Lower limit of the object area range   | Set/Get | 0 to 999999999                                                                        |
| 155                                                                                     | Labeling                               | Set/Get | 0: OFF<br>1: ON                                                                       |
| 156                                                                                     | Inspection kind                        | Set/Get | 0: Width's inspection only 1: Route's inspection only 2: Width and route's inspection |
| $160 + N \times 10$<br>(N = 0 to 7)                                                     | Flag N used for registered color       | Set/Get | 0: OFF<br>1: ON                                                                       |
| $   \begin{array}{c}     161 + N \times 10 \\     (N = 0 \text{ to } 7)   \end{array} $ | Flag N for registered color OR/<br>NOT | Set/Get | 0: OR<br>1: NOT                                                                       |
| $162 + N \times 10$<br>(N = 0 to 7)                                                     | Register the max. color hue N          | Set/Get | 0 to 359                                                                              |
| $163 + N \times 10$<br>(N = 0 to 7)                                                     | Register the min. color hue N          | Set/Get | 0 to 359                                                                              |
| $164 + N \times 10$<br>(N = 0 to 7)                                                     | Register the max. color saturation N   | Set/Get | 0 to 255                                                                              |

| No.                                               | Data name                            | Set/Get  | Data range                                |
|---------------------------------------------------|--------------------------------------|----------|-------------------------------------------|
| $165 + N \times 10$<br>(N = 0 to 7)               | Register the min. color saturation N | Set/Get  | 0 to 255                                  |
| $\frac{166 + N \times 10}{(N = 0 \text{ to } 7)}$ | Register the max. color brightness N | Set/Get  | 0 to 255                                  |
| $167 + N \times 10$<br>(N = 0 to 7)               | Register the min. color brightness N | Set/Get  | 0 to 255                                  |
| 168 + N ×10<br>(N = 0 to 7)                       | Background color N                   | Set/Get  | 0: Black 1: White 2: Red 3: Green 4: Blue |
| $1000 + N \times 2$<br>(N = 0 to 1)               | Min. width XN                        | Get only | -                                         |
| $1001 + N \times 2$<br>(N = 0 to 1)               | Min. width YN                        | Get only | -                                         |
| $1004 + N \times 2$<br>(N = 0 to 1)               | Max. width XN                        | Get only | -                                         |
| $1005 + N \times 2$<br>(N = 0 to 1)               | Max width YN                         | Get only | -                                         |
| $1008 + N \times 2$<br>(N = 0 to 1)               | Gap pos. XN                          | Get only | -                                         |
| $1009 + N \times 2$<br>(N = 0 to 1)               | Gap pos. YN                          | Get only | -                                         |

# **Compensate image**

This chapter describes how to apply positional compensation for measurement objects in the input image in order to measure accurately.

| Position Compensation     | 462 |
|---------------------------|-----|
| Filtering                 | 467 |
| Background Suppression    | 471 |
| Brightness Correct Filter | 474 |
| Color Gray Filter         | 477 |
| Extract Color Filter      | 480 |
| Anti Color Shading        | 485 |
| Stripes Removal Filter II | 488 |
| Polar Transformation      | 493 |
| Trapezoidal Correction    | 496 |
| Machine Simulator         | 503 |
| Image Subtraction         | 509 |
| Advanced Filter           | 516 |
| Panorama                  | 548 |

## **Position Compensation**

The positional deviation of measurement objects can be corrected using measured values saved by other processing units. Compare the measured coordinates with the reference coordinates of the applicable processing unit, and move the image by the amount of the difference.

#### **Used in the Following Case**

• Even with different positions for the same measurement object, correct measurement can still be performed by correcting the position of the input image. There is no need to reposition the measurement object itself.

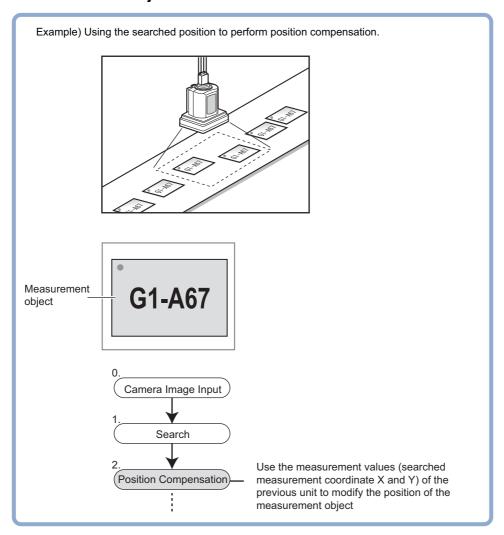

#### **Processing Units That Can Be Combined with Position Compensation**

Position compensation corrects positions according to measured values (coordinates) from the immediately preceding processing unit. Combining the following processing units with position compensation is effective.

| Processing unit type                             | Processing item name               |
|--------------------------------------------------|------------------------------------|
|                                                  | Reference: Search (p.77)           |
| Processing unit that performs search or matching | Reference: ►Flexible Search (p.91) |
| (called "Search processing unit" hereafter.)     | Reference: ►ECM Search (p.113)     |
|                                                  | Reference: ►Circle Angle (p.444)   |

| Processing unit type                                                                                     | Processing item name                                                     |
|----------------------------------------------------------------------------------------------------|--------------------------------------------------------------------------|
| Processing unit that detects edge positions (called "Edge position processing unit" hereafter. )         | Reference: ►Edge Position (p.200) Reference: ►Scan Edge Position (p.219) |
| Processing unit to detect the center of gravity (called "processing unit for gravity center detection".) | Reference: ▶Gravity and Area (p.293) Reference: ▶Labeling (p.307)        |

#### Important

- When the position compensation method ([Method]) is set to [1 unit scroll] or [2 unit scroll], position compensation will not be performed correctly if units other than the above unit(s) are present immediately before the [Position Compensation] unit within the scene.
- For processing units that are used in combination with position compensation, set [Calibration] to "OFF" in [Output parameter].
- The position compensation method causes some processing items to be NG when areas outside the image are included within the region. (Edge position/number of edge pins/fine matching/defects and contamination/ high-precision defects and contamination detection/area gravity center/labeling/sophisticated labeling+/color average and deviation/scan edge position/scan edge width/circular shape angle acquisition)

### **Region Setting (Position Compensation)**

When position compensation is set, the position is shifted by exactly the amount of the compensation, then measurement is performed. Restricting the region in which the image is moved can shorten the processing time.

- 1 In the Item Tab area, click [Region setting].
- Use the Drawing tools to specify the measurement region.
- $oldsymbol{3}$  In the figure setting area, click [OK].

The range in which to perform position compensation is registered.

## **Scroll Method (Position Compensation)**

Set the compensation method for position compensation.

- 1 In the Item Tab area, click [Scroll method].
- **2** Set the parameters.

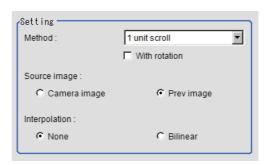

| Setting item  | Set value<br>[Factory default] | Description                                                                                                    |  |
|---------------|--------------------------------|----------------------------------------------------------------------------------------------------|--|
| Method        | [1 unit scroll]                | This performs a position compensation by referring to the coordinates measured with the search processing unit or edge position processing unit [Note 1] immediately before the [Position Compensation] (automatic processing unit).  This moves the image by the difference between the measured coordinates and the reference coordinates of the referring search processing unit or edge position processing unit. |  |
|               | 2 unit scroll                  | This performs a position compensation by referring to the coordinates measured with the search processing unit or edge position processing unit [Note 1] immediately before or two units before the [Position Compensation] (automatic processing unit).                                                                                                    |  |
|               | Calculation                    | Set whichever position compensation you prefer. Set the reference coordinates and measurement coordinates.                                                                                                    |  |
|               | Reset scroll                   | The image for the immediately preceding image input (Camera image input/Camera switching) is displayed. When position compensation has been performed, the status returns to that from before position compensation.  If Filtering or Color Gray Filter had been performed, the original image with Filtering or Color Gray Filter released is displayed.                                                             |  |
| With rotation | Checked     [Unchecked]        | When "1 unit scroll" or "2 unit scroll" is selected as the setting method, place a check for executing position compensation in the rotation direction in addition to the XY directions.                                                                                                    |  |
| Source image  | Camera image                   | The camera input image that has not been subject to filtering is subject to compensation as is.                                                                                                    |  |
|               | [Prev image]                   | Images to which filtering and position compensation processing are applied in units even before the "Position Compensation" being set are the targets.                                                                                                    |  |
| -             | [None]                         | Position compensation is performed in units of pixels.                                                                                                    |  |
| Interpolation | Bilinear                       | This option joins more than one point with a line in order to find a desired approximate value. The image will become smoother.                                                                                                    |  |

[Note 1]Reference: ▶ Processing Units That Can Be Combined with Position Compensation (p.462)

#### When you choose the "Calculation" option

3 Using expressions, specify the "Reference" and "Position" which are used to determine the position compensation.

Differences between the respective values in the "Reference" and "Position" areas give the amount of position compensation to be performed.

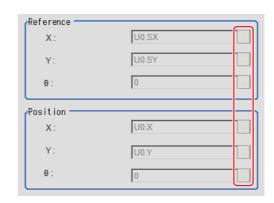

Reference: Layout of Setting Expression Window (p.563)

## **Key Points for Test Measurement and Adjustment (Position Compensation)**

The image specified in the sub image in image display setting is displayed in the image display area.

| Sub image number. | Explanation of image to be displayed |  |
|-------------------|--------------------------------------|--|
| 0                 | After compensation                   |  |
| 1                 | Before compensation                  |  |

### **Measurement Results for Which Output Is Possible (Position Compensation)**

The following values can be output using processing items related to results output. It is also possible to reference measurement values from expressions and other processing units.

| Measurement items        | Character string | Description                 |
|--------------------------|------------------|-----------------------------|
| Judge                    | JG               | Judgement result            |
| Scroll X                 | DX               | Scroll X                    |
| Scroll Y                 | DY               | Scroll Y                    |
| Scroll θ                 | DT               | Scroll θ                    |
| Measurement coordinate X | Х                | Measured value X coordinate |
| Measurement coordinate Y | Υ                | Measured value Y coordinate |
| Measurement angle θ      | TH               | Measure angle $\theta$      |
| Reference position X     | SX               | Reference X coordinate      |
| Reference position Y     | SY               | Reference Y coordinate      |
| Reference angle θ        | ST               | Reference angle θ           |

## **External Reference Tables (Position Compensation)**

| No. | Data name     | Set/Get  | Data range                                                                  |
|-----|---------------|----------|-----------------------------------------------------------------------------|
| 0   | Judge         | Get only | 0: No judgement (unmeasured) 1: Judgement result OK -1: Judgement result NG |
| 5   | Scroll X      | Get only | -99999.9999 to 99999.9999                                                   |
| 6   | Scroll Y      | Get only | -99999.9999 to 99999.9999                                                   |
| 7   | Scroll θ      | Get only | -999.9999 to 999.9999                                                       |
| 8   | Position X    | Get only | 0 to 99999.9999                                                             |
| 9   | Position Y    | Get only | 0 to 99999.9999                                                             |
| 10  | Measurement θ | Get only | -360 to 360                                                                 |
| 11  | Reference X   | Get only | -99999.9999 to 99999.9999                                                   |
| 12  | Reference Y   | Get only | -99999.9999 to 99999.9999                                                   |
| 13  | Reference θ   | Get only | -999.9999 to 999.9999                                                       |
| 120 | Interpolation | Set/Get  | 0: None<br>1: Bilinear                                                      |
| 121 | Method        | Set/Get  | 0: 1 unit scroll 1: 2 unit scroll 2: Expression 3: Reset scroll             |
| 122 | Scroll target | Set/Get  | 0: Camera image 1: Prev. unit image                                         |

| No. | Data name              | Set/Get | Data range            |
|-----|------------------------|---------|-----------------------|
| 123 | With rotation          | Set/Get | 0: OFF<br>1: ON       |
| 124 | Reference position X   | Set/Get | Exp. character string |
| 125 | Reference position Y   | Set/Get | Exp. character string |
| 126 | Reference angle        | Set/Get | Exp. character string |
| 127 | Measurement position X | Set/Get | Exp. character string |
| 128 | Measurement position Y | Set/Get | Exp. character string |
| 129 | Measurement angle      | Set/Get | Exp. character string |

## **Filtering**

Process the images acquired from cameras in order to make them easier to measure.

#### **Used in the Following Case**

• Cutting out unnecessary background images to exclude them from the measurement region

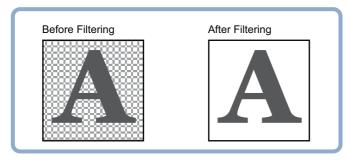

· When noise is to be removed

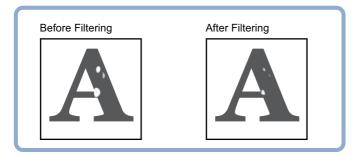

 When the edges of marks you want to find cannot be found even though other edges have been extracted.

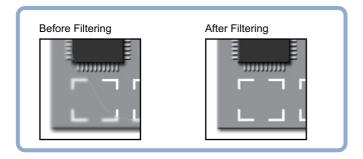

## Filtering Parameters (Filtering)

Treat the images loaded from the camera in order to make them easier to measure. You can select from 10 filtering methods to match the image state.

- 1 In the Item Tab area, click [Filter parameter].
- 2 Set each item while checking the image.

| Setting item | Set value<br>[Factory default] | Description                                                                                                    |
|--------------|--------------------------------|----------------------------------------------------------------------------------------------------|
|              | Through image display          | The latest image is always input from the camera and displayed.                                                                         |
| Display      | [Freeze image display]         | The image that was scanned in the immediately preceding measurement is displayed. Images can be updated at any time during measurement. |

| Setting item         | Set value<br>[Factory default]                                                                                                    | Description                                                                                                    |
|----------------------|----------------------------------------------------------------------------------------------------|----------------------------------------------------------------------------------------------------|
|                      | [Camera image]                                                                                                    | Filtering is applied to the images input from the camera that is set before this unit ([Filtering]) in the scene. Filtering is not performed.                                         |
| Target for filtering | Previous image                                                                                                    | Filtering is applied to the images which have been processed by the [Position Compensation] and [Filtering] units that are set before this unit ([Filtering]) in the scene.           |
| Order of filtering   | • [Filtering → BGS ] • BGS → Filtering                                                                                                    | Select the sequence of background suppression/filtering.                                                                                                    |
| Filtering            | • [OFF] • Weak smoothing • Strong smoothing • Dilate • Erosion • Median • Extract edges • Extract horizontal edges • Extract vertical edges • Enhance edges | Select the type of filtering. Reference: ▶Filtering Options and Examples (p.468)                                                                                                    |
| Filter size          | •[3 × 3]<br>•5 × 5                                                                                                    | Select whether to use information from several surrounding pixels. With mask size, the larger the setting value, the more of the surrounding pixel variation that can be assimilated. |
| BGS level            | [0] to [255]                                                                                                    | While looking at your image, specify the upper and lower limits for RGB to suppress as the background. Reference: ▶Background Suppression Level (p.469)                               |

## **Filtering Options and Examples**

Treat the images loaded from the camera in order to make them easier to measure.

| Types of filtering                 | The problems to be treated                                                      | Filtering description                                                          | Example                                                               |
|------------------------------------|---------------------------------------------------------------------------------|--------------------------------------------------------------------------------|-----------------------------------------------------------------------|
| Weak smoothing<br>Strong smoothing | Small flecks on the measurement object                                          | Makes flecks less visible.                                                     | Makes stable searching possible and stable area measurement possible. |
| Dilate                             | Dark noise exists                                                               | This filtering removes dark noise by enlarging brighter areas.                 | Removing noise from measurement objects                               |
| Erosion                            | Brighter noise exists                                                           | This filtering removes brighter noise by shrinking brighter areas.             |                                                                       |
| Median                             | Small flecks on the measurement object                                          | This filtering keep the profile and weaken flecks.                             | Edge positioning (Accuracy is not reduced)                            |
| Extract edges                      | Due to a comparatively lower image contrast, defects are difficult to extract   | Extracts the boundary lines of the image (light and shade).                    |                                                                       |
| Extract horizontal edges           | Due to a comparatively lower image contrast, defects are difficult to extract   | Extracts the boundary lines horizontal to the image (light and shade).         | Defect inspection                                                     |
| Extract vertical edges             | Due to a comparatively lower image contrast, defects are difficult to extract   | Extracts the boundary lines vertical to the image (light and shade).           |                                                                       |
| Enhance edges                      | The measurement object is blurry (due to changes such as lighting fluctuation). | Clearly delineates the boundary lines between the light and dark in the image. | Edge positioning                                                      |

#### **Notes on Filtering Setting**

If filtering is applied to the image, the area around the image frame will become unstable. When a [Filtering] processing item has been set in the scene, ensure that measurement ranges, etc. set for other processing items are not included in the area around the image frame.

The width not included in the measurement rage will vary depending on the mask size settings.

#### • Filter size: 5 × 5

Make settings so that a width around the image frame equal to 2 pixels is not included in the measurement range.

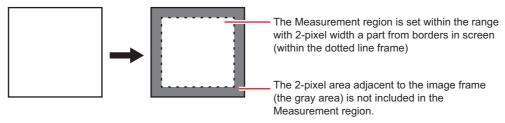

#### • Filter size: 3 × 3

Make settings so that a width around the image frame equal to 1 pixels is not included in the measurement range.

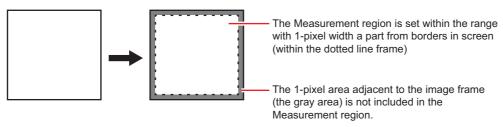

#### When a partial scan is used to limit the load range

Set so as to not include the image loading range surroundings.

The width that will not be included in the measurement range is the same as the above. (In the following figure, filter size: $5 \times 5$ ).

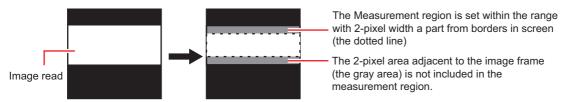

#### **Background Suppression Level**

The images below the lower limit and above the upper limit will be set to the lower and upper limits of brightness, respectively.

Example) lower limit: 100 upper limit: 220

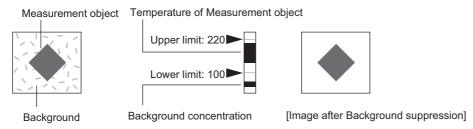

Only images with a density of 100 to 220 can be measurement objects.

## **Region Setting (Filtering)**

It is possible to target the entire screen, but restricting the range can shorten the processing time.

- 1 In the Item Tab area, click [Region setting].
- **2** Use the Drawing tools to specify the measurement region.
- **3** In the figure setting area, click [OK].

The area in which to perform filtering is registered.

## **External Reference Tables (Filtering)**

| No. | Data name                  | Set/Get  | Data range                                                                                                    |
|-----|----------------------------|----------|----------------------------------------------------------------------------------------------------|
| 0   | Judge                      | Get only | 0: No judgement (unmeasured) 1: Judgement result OK -1: Judgement result NG                                                                                           |
| 120 | Target                     | Set/Get  | 0: Camera image<br>1: Prev. unit image                                                                                                    |
| 121 | Filtering                  | Set/Get  | 0: OFF 1: Weak smoothing 2: Strong smoothing 3: Dilation 4: Erosion 5: Median 6: Extract vertical edges 7: Extract horizontal edges 8: Extract edges 9: Enhance edges |
| 122 | Filtering order            | Set/Get  | 0: Filtering to BGS 1: BGS to Filtering                                                                                                    |
| 123 | Filter size                | Set/Get  | 0: 3 * 3<br>1: 5 * 5                                                                                                    |
| 124 | Lower limit for BGS levels | Set/Get  | 0 to 255                                                                                                    |
| 125 | Upper limit for BGS levels | Set/Get  | 0 to 255                                                                                                    |

## **Background Suppression**

Specifying a brightness range to use for measurement eliminates the section outside that range as background. In addition, the extracted range is converted into values of 0 to 255, so the contrast can be emphasized.

#### **Used in the Following Case**

 By extracting a specific brightness range, the contrast on the image can be improved, unnecessary background eliminated, etc.

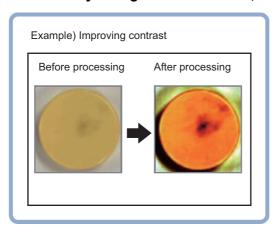

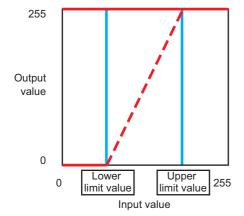

#### Basic concept of background suppression

Because input values from 0 to [Lower] are converted to level 0 and values from [Upper] to 255 are converted to level 255, the background in this range is eliminated.

Together with this, only [Lower] to [Upper] from the input values 0 to 255are taken and those are converted to output values of 0 to 255, so the contrast within this range is emphasized.

## Filter Setting (Background Suppression)

This item sets the filter.

- 1 In the Item Tab area, click [Filter Setting].
- 2 In the "Display" area, click [Change display] to switch between camera image types.

The displayed contents of the Image Display area will be switched.

| Setting item | Set value<br>[Factory default] | Description                                                                       |
|--------------|--------------------------------|-----------------------------------------------------------------------------------|
|              | Through image display          | The latest image is always input from the camera and displayed.                   |
| Display      | [Freeze image display]         | The image that was scanned in the immediately preceding measurement is displayed. |

## ${f 3}$ Set the background suppression level.

There are two setting methods: specifying the section in the image whose contrast is to be emphasized or specifying the extraction range with numeric values.

#### For color cameras:

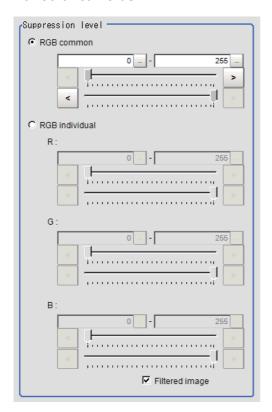

| Item              | Set value<br>[Factory default] | Description                                                                                                    |
|-------------------|--------------------------------|----------------------------------------------------------------------------------------------------|
| Suppression level | 111 to 255                     | The upper and lower limits for the background suppression level are set in common for RGB. The range from the set minimum to the set maximum is converted to 0 to 255. |
| оприсозноги темен | RGB individual<br>0 to 255     | The maximum and minimum for the background suppression level are independently for RGB. The range from the set minimum to the set maximum is converted to 0 to 255.    |

#### For monochrome cameras:

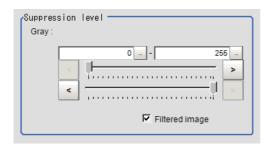

| Setting item | Set value<br>[Factory default] | Description                             |
|--------------|--------------------------------|-----------------------------------------|
| Gray         | 0 to 255                       | The set range is converted to 0 to 255. |

4 As necessary, set the display image.

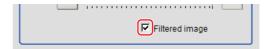

#### **Region Setting (Background Suppression)**

It is possible to target the entire screen, but restricting the range can shorten the processing time.

- 1 In the Item Tab area, click [Region setting].
- **2** Use the Drawing tools to specify the measurement region.
- ${f 3}$  In the figure setting area, click [OK].

The area in which to perform filtering is registered.

## Measurement Results for Which Output Is Possible (Background Suppression)

The following values can be output using processing items related to results output. It is also possible to reference measurement values from expressions and other processing units.

| Measurement items | Character string | Description      |
|-------------------|------------------|------------------|
| Judge             | JG               | Judgement result |

## **External Reference Tables (Background Suppression)**

| No. | Data name                         | Set/Get  | Data range                                                                  |
|-----|-----------------------------------|----------|-----------------------------------------------------------------------------|
| 0   | Judge                             | Get only | 0: No judgement (unmeasured) 1: Judgement result OK -1: Judgement result NG |
| 121 | Color setting mode                | Set/Get  | 0: RGB common 1: RGB individual                                             |
| 122 | Lower limit for common colors     | Set/Get  | 0 to 255                                                                    |
| 123 | Upper limit for common colors     | Set/Get  | 0 to 255                                                                    |
| 124 | MIN R                             | Set/Get  | 0 to 255                                                                    |
| 125 | MAX R                             | Set/Get  | 0 to 255                                                                    |
| 126 | MIN G                             | Set/Get  | 0 to 255                                                                    |
| 127 | MAX G                             | Set/Get  | 0 to 255                                                                    |
| 128 | MIN B                             | Set/Get  | 0 to 255                                                                    |
| 129 | MAX B                             | Set/Get  | 0 to 255                                                                    |
| 130 | Lower limit for shading           | Set/Get  | 0 to 255                                                                    |
| 131 | Upper limit for shading           | Set/Get  | 0 to 255                                                                    |
| 132 | Filtered image                    | Set/Get  | Image prior to transfer     Image after transfer                            |
| 200 | Transfer source image number      | Set/Get  | 0 to 9                                                                      |
| 201 | Transfer destination image number | Set/Get  | 0 to 9                                                                      |

## **Brightness Correct Filter**

The filter can be used to correct the effect of the material and shape of the lighting and the measurement object.

#### **Used in the Following Case**

• This is used when the image is non-uniform due to the effect of the material and shape of the lighting and the measurement object.

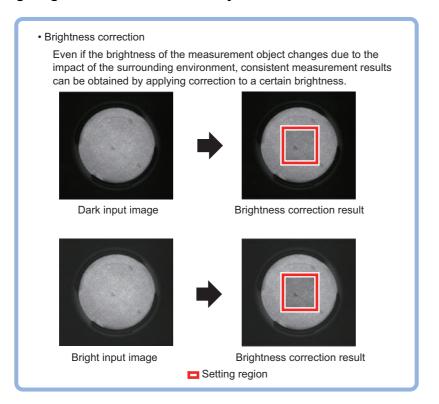

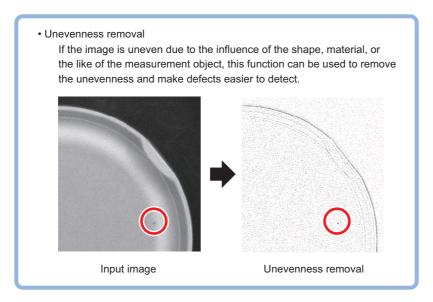

#### Important

• This processing item is for monochrome only. When using a color camera, insert a color gray filter before this processing item. If a color image is input, it is NG (incompatible image).

## **Filter Setting (Brightness Correct Filter)**

This item sets the filter.

- 1 In the "Item Tab" area, click [Filter setting].
- 2 In the "Display" area, click [Change display] to switch between camera image types.

The displayed contents of the image display area will be switched.

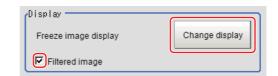

| Setting item   | Setting value<br>[Factory default] | Description                                                                       |
|----------------|------------------------------------|-----------------------------------------------------------------------------------|
|                | Through image display              | The latest image is always input from the camera and displayed.                   |
| Display        | [Freeze image display]             | The image that was scanned in the immediately preceding measurement is displayed. |
| Filtered image | • [Checked] • Unchecked            | To display the original image, uncheck here.                                      |

## $oldsymbol{3}$ Set the target image.

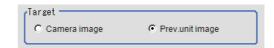

| Setting item | Setting value<br>[Factory default] | Description                                                                                                    |
|--------------|------------------------------------|----------------------------------------------------------------------------------------------------|
| Target       | Camera image                       | The camera input image that has not been subject to filtering is subject to compensation as is.                   |
| rarget       | [Prev. unit image]                 | Images to which processing is applied in units even before the "Brightness correction" being set are the targets. |

#### **4** Set the correction method.

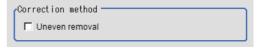

| Setting item   | Setting value [Factory default] | Description                                                                                 |
|----------------|---------------------------------|---------------------------------------------------------------------------------------------|
| Uneven removal | • Checked • [Unchecked]         | When this is checked, unevenness removal is performed in addition to brightness correction. |

# 5 Specify the filtering setting (only for "Uneven removal").

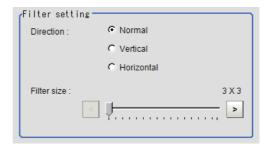

| Setting item | Setting value<br>[Factory default]   | Description                                                                                                    |
|--------------|--------------------------------------|----------------------------------------------------------------------------------------------------|
| Direction    | [Normal]     Vertical     Horizontal | Usually, set this to "Normal". If the direction of change of the unevenness is one direction, select the setting that is perpendicular to the direction of change of the unevenness. |
| Filter Size  | 3 to 255<br>[3]                      | Specify a larger value to match the size of the defects to be extracted. Only an odd number value can be specified.                                                                  |

6 Set the details.

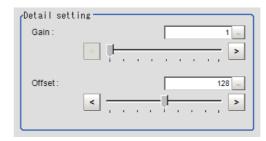

| Setting item | Setting value<br>[Factory default] | Description                                                                                                    |
|--------------|------------------------------------|----------------------------------------------------------------------------------------------------|
| Gain         | 1 to 63<br>[1]                     | Adjust the contrast of an image after the correction.  Specifying a larger value emphasizes the density differences within the image. |
| Offset       | 0 to 255<br>[128]                  | Adjust the brightness of an image after the correction.  Specifying a larger value increases the brightness of the image.             |

## **Region Setting (Brightness Correct Filter)**

It is possible to target the entire screen, but restricting the range can shorten the processing time.

- 1 In the Item Tab area, click [Region setting].
- **2** Use the drawing tools to specify the measurement region.
- 3 In the figure setting area, click [OK].
  The area in which to perform filtering is registered.

## **External Reference Tables (Brightness Correct Filter)**

| No. | Data name                              | Set/Get  | Data range                                                                                          |
|-----|----------------------------------------|----------|----------------------------------------------------------------------------------------------------|
| 0   | Judge                                  | Get only | 0: No judgement (not yet measured) 1: Judgement result OK -1: Judgement result NG                   |
| 120 | Unevenness removal (correction method) | Set/Get  | Do not perform unevenness removal. (Perform brightness correction.)     Perform unevenness removal. |
| 121 | Direction                              | Set/Get  | 0: Vertical and horizontal 1: Horizontal 2: Vertical                                                |
| 122 | Filter Size                            | Set/Get  | 3 to 255                                                                                            |
| 123 | Gain                                   | Set/Get  | 1 to 63                                                                                             |
| 124 | Offset                                 | Set/Get  | 0 to 255                                                                                            |
| 200 | Transfer source image number           | Set/Get  | 0 to 9                                                                                              |
| 201 | Image number after transfer            | Set/Get  | 0 to 9                                                                                              |
| 202 | Target image                           | Set/Get  | 0: Camera input image 1: Previous unit image                                                        |
| 203 | Display image                          | Set/Get  | Display the image before processed.     Display the image after processed.                          |

## **Color Gray Filter**

This processing item converts a color image input from a color camera into a monochrome image.

The available filters are "Primary color filter (RGB)", "Complementary color filter (CMY)", "Brightness filter", and "HSV filter".

This processing item cannot be used with monochrome images. Such use causes a judgement of NG (incompatible image).

#### Note

• The processing items after Color Gray Filter are the same as when a monochrome camera is connected.

#### **Used in the Following Case**

To convert a color image to a monochrome image with a specific color enhanced

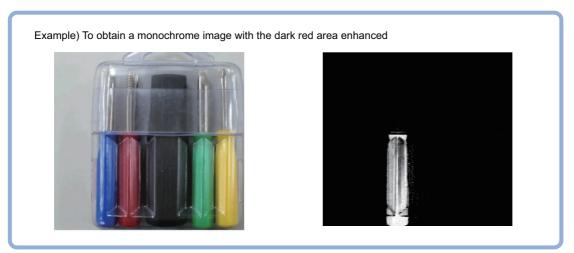

## Filter Setting (Color Gray Filter)

This item sets the filter.

- 1 In the Item Tab area, click [Filter Setting].
- 2 In the "Display mode" area, click [Change display] to switch between camera image types.

  The displayed contents of the Image Display area will be switched.

| Setting item | Set value<br>[Factory default] | Description                                                                       |
|--------------|--------------------------------|-----------------------------------------------------------------------------------|
| Display mode | Through image display          | The latest image is always input from the camera and displayed.                   |
|              | [Freeze image display]         | The image that was scanned in the immediately preceding measurement is displayed. |

3 Select the type of filter in the "Filter type" area.

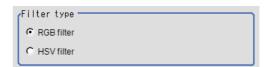

| Setting item | Set value<br>[Factory default] | Description                                                   |
|--------------|--------------------------------|---------------------------------------------------------------|
| Filter type  | [RGB filter]                   | Specify the color extraction range with R, G, and B.          |
| i iitei type | HSV filter                     | Specify the color extraction range with hue and color chroma. |

#### When RGB is selected

# **4** Select the type of color filter in the "RGB filter" area.

If "Custom filter" is selected, set the "Gain (Red)", "Gain (Green)", and "Gain (Blue)" as necessary.

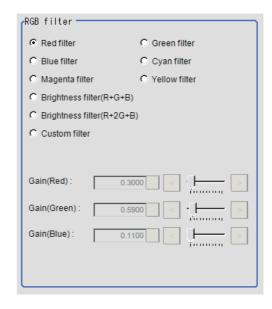

| Setting item | Set value<br>[Factory default]                                                                                                    | Description                                                                                                    |
|--------------|----------------------------------------------------------------------------------------------------|----------------------------------------------------------------------------------------------------|
| RGB Filter   | [Red filter]     Green filter     Blue filter     Cyan filter     Magenta filter     Yellow filter     Brightness filter(R+G+B)     Brightness filter (R+2G+B)     Custom filter | This item produces the same effects as using the selected optical filters.                                                  |
| Gain (Red)   | 0.0001 to 9.9999<br>[0.3]                                                                                                    | RGB gain values when processing with a custom filter. The                                                                   |
| Gain (Green) | 0.0001 to 9.9999<br>[0.59]                                                                                                    | density of the color component increases as the value increases.  This can be set only when "Custom filter" is selected for |
| Gain (Blue)  | 0.0001 to 9.9999<br>[0.11]                                                                                                    | RGB filter.                                                                                                    |

#### When you choose the HSV option

# 5 Select the type of filter in the "HSV filter" area.

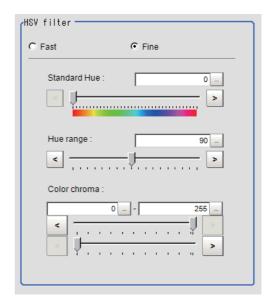

| Setting item | Set value<br>[Factory default] | Description                                                                                                    |
|--------------|--------------------------------|----------------------------------------------------------------------------------------------------|
| HSV filter   | • Fast<br>• [Fine]             | "Fast": The color extraction range is set only by hue. "Fine": Extraction is set by standard hue, hue range, and color chroma.                                                                                                    |
| Standard Hue | [0] to 359                     | Specify the standard hue (tone) for the HSV filter. The density decreases as the difference in hue from the standard hue (difference in tone) increases.                                                                                                    |
| Hue range    | 10 to 180<br>[90]              | Specify the hue range (difference in tone) of the HSV filter. The hue difference is obtained by dividing the specified hue range into 255 subranges with the standard hue as the center subrange. The density of the hue outside the hue range is 0. This can only be set when "Fine" is selected. |
| Color chroma | [0] to [255]                   | Specify the upper and lower limits for saturation (vividness). This can only be set when "Fine" is selected.                                                                                                    |

## **External Reference Tables (Color Gray Filter)**

| No. | Data name                         | Set/Get  | Data range                                                                                                    |
|-----|-----------------------------------|----------|----------------------------------------------------------------------------------------------------|
| 0   | Judge                             | Get only | 0: No judgment (unmeasured) 1: Judgment result OK -1: Judgment result NG                                                                                                  |
| 100 | Filter kind                       | Set/Get  | 0: RGB filter<br>1: HSV filter                                                                                                    |
| 101 | RGB filter kind                   | Set/Get  | 0: Red filter 1:Green filter 2: Blue filter 3: Cyan filter 4: Magenta filter 5: Yellow filter 6: Brightness filter (R+G+B) 7: Brightness filter (R+2G+B) 8: Custom filter |
| 102 | Gain (Red)                        | Set/Get  | 0.0001 to 9.9999                                                                                                    |
| 103 | Gain (Green)                      | Set/Get  | 0.0001 to 9.9999                                                                                                    |
| 104 | Gain (Blue)                       | Set/Get  | 0.0001 to 9.9999                                                                                                    |
| 105 | HSV system filter kind            | Set/Get  | 0: Fast<br>1: Fine                                                                                                    |
| 106 | Standard Hue                      | Set/Get  | 0 to 359                                                                                                    |
| 107 | Hue range                         | Set/Get  | 10 to 180                                                                                                    |
| 108 | Upper Limit for Saturation        | Set/Get  | 0 to 255                                                                                                    |
| 109 | Lower Limit for Saturation        | Set/Get  | 0 to 255                                                                                                    |
| 200 | Transfer source image number      | Set/Get  | 0 to 9                                                                                                    |
| 201 | Transfer destination image number | Set/Get  | 0 to 9                                                                                                    |

## **Extract Color Filter**

The color image is extracted by color. Up to 8 ranges can be set. However, this processing item cannot be used with monochrome images.

#### **Used in the Following Case**

To extract an object of different color.

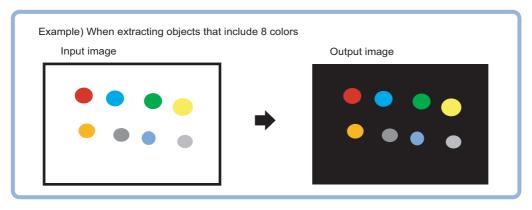

#### **Color Specification (Extract Color Filter)**

When connecting a color camera, specify the color to be measured. There are two specification methods: specifying the color to be extracted in the image or specifying the color with the hue, saturation, and brightness values

This section describes how to specify colors in an image and gives an example of the procedure for finely adjusting with numeric input afterwards.

- 1 In the Item Tab area, click [Color setting].
- **2** Place a check at [Auto setting].
- In the Image Display area, specify the color range you want to detect by dragging the cursor from the upper left corner to the lower right corner of that area.

The color of the specified area is automatically set.

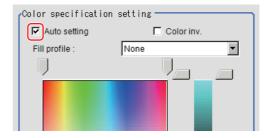

## 4 As necessary, select Fill profile.

| Item         | Set value<br>[Factory default] | Description                                                                                                    |
|--------------|--------------------------------|----------------------------------------------------------------------------------------------------|
|              | [None]                         | The empty section in the center is not filled in.                                                                                                    |
|              |                                | In the measurement region, the part between the extracted-color start point and end point in the X-axis direction is measured as having the extracted color. Since filling is applied only to the X-axis direction, the processing is faster than filling up holes. |
|              | Fill outline                   | Input image File profile image                                                                                                    |
| Fill profile |                                |                                                                                                    |
|              |                                | The part surrounded by the extracted color, like a doughnut hole, is filled with the extracted color.                                                                                                    |
|              |                                | Input image Image after filling up hole                                                                                                    |
|              | Filling up holes               |                                                                                                    |

## **5** Finely adjust the hue, saturation, and brightness if necessary.

Adjust either by adjusting on the color chart or by inputting numbers.

| Item         | Set value<br>[Factory default] | Description                                                                                              |
|--------------|--------------------------------|----------------------------------------------------------------------------------------------------|
| Н            | 0 to 359                       | Specify the color phase (difference of color hues).                                                      |
| S            | 0 to 255                       | Specify color saturation (difference of color saturation).                                               |
| V            | 0 to 255                       | Specify the brightness (difference of brightness).                                                       |
| Auto setting | Checked     [Unchecked]        | Specifying the color to be measured on the image automatically sets the hue, saturation, and brightness. |
| Color inv.   | Checked     [Unchecked]        | Everything other than the specified color becomes the measurement target.                                |

#### **About color charts**

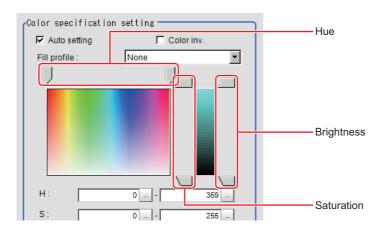

6 To specify multiple colors, place a check at "More ranges of color extraction".

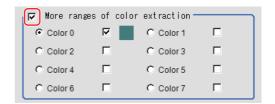

| Setting item                    | Set value<br>[Factory default]                | Description                                                      |
|---------------------------------|-----------------------------------------------|------------------------------------------------------------------|
| More ranges of color extraction | <ul><li>Checked</li><li>[Unchecked]</li></ul> | If you place a check at this option, you can set up to 8 colors. |

7 If necessary, set the display conditions for displayed images.

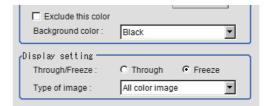

| Setting item       | Set value<br>[Factory default]                                                                                      | Description                                                                                                    |
|--------------------|----------------------------------------------------------------------------------------------------|----------------------------------------------------------------------------------------------------|
| Exclude this color | Checked  [Unchecked]                                                                                                | If you place a check at this option, pixels within the HSV range are excluded from color extraction. The priority order for exclusion is that the higher color extraction range numbers are given priority. This setting is disabled if "More ranges of color extraction" is unchecked.                                                                        |
| Background color   | • [Black] • White • Red • Green • Blue                                                                              | The background section outside the extracted image is filled with the specified colors.  The background colors that can be set depend on the display settings.  When "Color selected image" is selected, the background color can be set for each selected color. When All color image is selected, the background color for color extraction range 0 is used. |
| Through/Freeze     | • Through • [Freeze]                                                                                                | For Through, the latest image from the camera is always displayed; for Freeze, the image that was scanned in the immediately preceding measurement is displayed.                                                                                                    |
| Type of image      | <ul><li> Measurement image</li><li> [All color image]</li><li> Color selected image</li><li> Binary image</li></ul> | This sets the state of the image to display.                                                                                                    |

## **Region Setting (Extract Color Filter)**

Use a rectangle to specify the area where the model is searched.

Instead of measuring the entire input image, narrowing the measurement area shortens the processing time.

- 1 In the Item Tab area, click [Region setting].
- 2 Click [Edit].

The figure setting area is displayed.

3 Specify the area in which to search for the model.

The rectangle covering the entire screen is set. Adjust the size and position of the rectangle.

4 Click [OK].

The area to measure is registered.

## **Output Image (Extract Color Filter)**

| Setting item                                             | Set value<br>[Factory default] | Description                              |
|----------------------------------------------------------|--------------------------------|------------------------------------------|
| Output image setting  • [Binary image] • All color image |                                | This sets the state of the image output. |

#### **Key Points for Test Measurement and Adjustment (Color Extraction Filter)**

The image specified in the sub image in image display setting is displayed in the image display area.

| Sub image number. | Explanation of image to be displayed |
|-------------------|--------------------------------------|
| 0                 | Color extraction image               |
| 1                 | Measurement image                    |

## Measurement Results for Which Output Is Possible (Extract Color Filter)

The following values can be output using processing items related to results output. It is also possible to reference measurement values from expressions and other processing units.

| Measurement items | Character string | Description      |
|-------------------|------------------|------------------|
| Judge             | JG               | Judgement result |

## **External Reference Tables (Extract Color Filter)**

| No.                                 | Data name                                    | Set/Get  | Data range                                                                       |
|-------------------------------------|----------------------------------------------|----------|----------------------------------------------------------------------------------|
| 0                                   | Judge                                        | Get only | 0: No judgement (unmeasured) 1: Judgement result OK -1: Judgement result NG      |
| 120                                 | Fill profile                                 | Set/Get  | 0: OFF 1: Fill profile 2: Filling up holes                                       |
| 121                                 | Inverse area presence                        | Set/Get  | 0: OFF<br>1: ON                                                                  |
| 122                                 | Image kind                                   | Set/Get  | 0: Measurement image 1: All color image 2: Selection color image 3: Binary image |
| 123                                 | Multiple selections                          | Set/Get  | Multiple selections disabled     Multiple selections enabled                     |
| 124                                 | Output image                                 | Set/Get  | 0: Binary image 1: All color image                                               |
| 130 + 10 × N<br>(N = 0 to 7)        | Usage flag [N]<br>(N = 0 to 7)               | Set/Get  | 0: Not used 1 : Used Default value 1 only for [0] Default value 0 for all others |
| $131 + 10 \times N$<br>(N = 0 to 7) | OR/NOT setting [N]<br>(N = 0 to 7)           | Set/Get  | 0: OR<br>1: NOT                                                                  |
| 132 + 10 × N<br>(N = 0 to 7)        | Register the max. color hue [N] (N = 0 to 7) | Set/Get  | 0 to 359                                                                         |

| No.                          | Data name                                           | Set/Get | Data range                                                                                                    |
|------------------------------|-----------------------------------------------------|---------|----------------------------------------------------------------------------------------------------|
| 133 + 10 × N<br>(N = 0 to 7) | Register the min. color hue [N] (N = 0 to 7)        | Set/Get | 0 to 359                                                                                                    |
| 134 + 10 × N<br>(N = 0 to 7) | Register the max. color saturation [N] (N = 0 to 7) | Set/Get | 0 to 255                                                                                                    |
| 135 + 10 × N<br>(N = 0 to 7) | Register the min. color saturation [N] (N = 0 to 7) | Set/Get | 0 to 255                                                                                                    |
| 136 + 10 × N<br>(N = 0 to 7) | Register the max. color brightness [N] (N = 0 to 7) | Set/Get | 0 to 255                                                                                                    |
| 137 + 10 × N<br>(N = 0 to 7) | Register the min. color brightness [N] (N = 0 to 7) | Set/Get | 0 to 255                                                                                                    |
| 138 + 10 × N<br>(N = 0 to 7) | Register the BG color [N] (N = 0 to 7)              | Set/Get | 0: Black 1: White 2: Red 3: Green 4: Blue                                                                                                    |
| 5000                         | RGB value pixel density data                        | Set/Get | Characteristic application The RGB value for the coordinate specified during set up is saved in measurement data. When acquiring, the data saved in measurement data is returned. |
| 5001                         | Selected color extraction range                     | Set/Get | Characteristic application The color extraction range number selected during set up is saved in measurement data. When acquiring, the data saved in measurement data is returned. |

## **Anti Color Shading**

This filter eliminates color unevenness in the image. Unevenness is eliminated either by converting the two specified colors toward the color midway between them or by converting one of the two specified colors to approach the other. However, this processing item cannot be used with monochrome images.

#### **Used in the Following Case**

• This is used when a work that would be expected to have uniform color has a non-uniform image due to the effect of tilting, uneven paint, or the like.

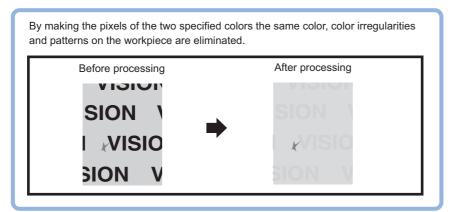

#### Filter Setting (Anti Color Shading)

This item sets the filter.

- 1 In the Item Tab area, click [Filter setting].
- ${f 2}$  In the "Display" area, click [Change display] to switch between camera image types.

The displayed contents of the Image Display area will be switched.

| Setting item | Set value<br>[Factory default] | Description                                                                       |
|--------------|--------------------------------|-----------------------------------------------------------------------------------|
|              | Through image display          | The latest image is always input from the camera and displayed.                   |
| Display      | [Freeze image display]         | The image that was scanned in the immediately preceding measurement is displayed. |

3 The section with color contrast on the image is enclosed.

The image with the contrast suppressed is displayed.

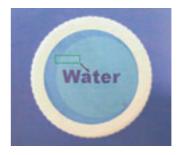

# **4** Adjust the color, conversion direction, and Anti Color Shading level as necessary.

The picked up 2 colors are displayed at Color 1 and Color 2.

Fine adjustments can also be made to the R, G, and B values and on the color chart.

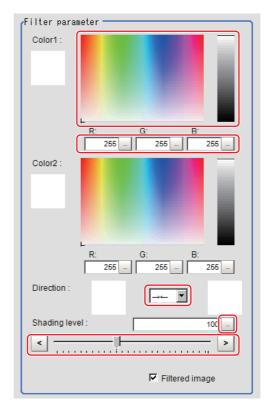

| Setting item  | Set value<br>[Factory default]                              | Description                                                                                                    |  |
|---------------|-------------------------------------------------------------|----------------------------------------------------------------------------------------------------|--|
| Color1        | • R<br>0 to [255]<br>• G<br>0 to [255]<br>• B<br>0 to [255] | The most separate two colors are picked up from the specified region.                                                                                                    |  |
| Color2        | • R<br>0 to [255]<br>• G<br>0 to [255]<br>• B<br>0 to [255] | The sections corresponding to these colors in the region are converted to the color midway between the two.                                                                                                    |  |
| Direction     | • [→←]<br>∞→<br>∞←                                          | Select the conversion method for the set Color 1 and Color 2.  →←: Color 1 and Color 2 are converted to the color midway between the two.  →: Color 1 is converted to Color 2.  ←: Color 2 is converted to Color 1. |  |
| Shading level | 0 to 255<br>[100]                                           | Set the level for suppressing color contrast. The larger this value, the less the color contrast.                                                                                                    |  |

## **5** As necessary, set the display image.

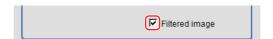

| Setting item   | Set value<br>[Factory default] | Description                                  |
|----------------|--------------------------------|----------------------------------------------|
| Filtered image | • [Checked] • Unchecked        | To display the original image, uncheck here. |

#### **Region Setting (Anti Color Shading)**

It is possible to target the entire screen, but restricting the range can shorten the processing time.

- 1 In the Item Tab area, click [Region setting].
- **2** Use the Drawing tools to specify the measurement region.
- 3 In the figure setting area, click [OK].
  The area in which to perform filtering is registered.

#### Key Points for Test Measurement and Adjustment (Anti Color Shading)

The following content is displayed in the "Detail result" area as text.

| Displayed item | Description      |
|----------------|------------------|
| Judge          | Judgement result |

## Measurement Results for Which Output Is Possible (Anti Color Shading)

The following values can be output using processing items related to results output. It is also possible to reference measurement values from expressions and other processing units.

| Measurement items | Character string | Description      |
|-------------------|------------------|------------------|
| Judge             | JG               | Judgement result |

## **External Reference Tables (Anti Color Shading)**

| No. | Data name          | Set/Get  | Data range                                                                  |
|-----|--------------------|----------|-----------------------------------------------------------------------------|
| 0   | Judge              | Get only | 0: No judgement (unmeasured) 1: Judgement result OK -1: Judgement result NG |
| 100 | Specified color R1 | Set/Get  | 0 to 255                                                                    |
| 101 | Specified color G1 | Set/Get  | 0 to 255                                                                    |
| 102 | Specified color B1 | Set/Get  | 0 to 255                                                                    |
| 103 | Specified color R2 | Set/Get  | 0 to 255                                                                    |
| 104 | Specified color G2 | Set/Get  | 0 to 255                                                                    |
| 105 | Specified color B2 | Set/Get  | 0 to 255                                                                    |
| 106 | Direction          | Set/Get  | 0: Color 1→←Color 2<br>1: Color 1→Color 2<br>2: Color 1←Color 2             |
| 107 | Shading level      | Set/Get  | 0 to 255                                                                    |
| 108 | Filtered image     | Set/Get  | 0: OFF<br>1: ON                                                             |

## **Stripes Removal Filter II**

Eliminating a striped pattern or other background makes it possible to stably extract just the defect without it being affected by the background.

#### **Used in the Following Case**

To eliminate vertical stripes, or horizontal stripes from the target.

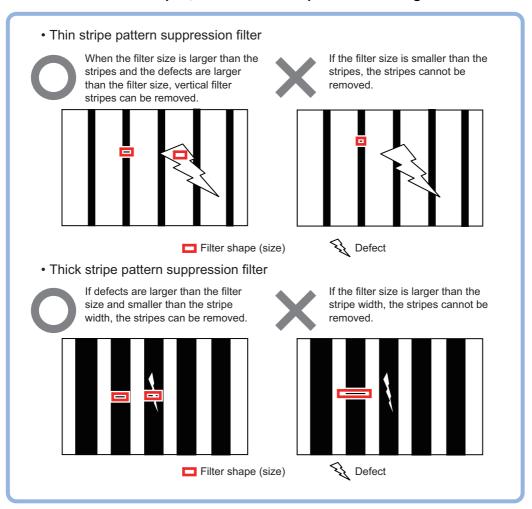

#### Important

• This processing item is for monochrome only. When using a color camera, insert a color gray filter before this processing item. If a color image is input, it is NG (incompatible image).

## Filter Setting (Stripes Removal Filter II)

This item sets the filter.

- 1 In the "Item Tab" area, click [Filter Setting].
- 2 In the "Display" area, click [Change display] to switch between camera image types.

The displayed contents of the image display area will be switched.

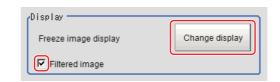

| Setting item   | Setting value<br>[Factory default] | Description                                                                       |
|----------------|------------------------------------|-----------------------------------------------------------------------------------|
|                | Through image display              | The latest image is always input from the camera and displayed.                   |
| Display        | [Freeze image display]             | The image that was scanned in the immediately preceding measurement is displayed. |
| Filtered image | • [Checked] • Unchecked            | To display the original image, uncheck here.                                      |

3 Set the target image.

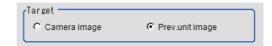

| Setting item | Setting value<br>[Factory default] | Description                                                                                                    |
|--------------|------------------------------------|----------------------------------------------------------------------------------------------------|
| Target       | Camera image                       | The camera input image that has not been subject to filtering is subject to compensation as is.                       |
|              | [Prev. unit image]                 | Images to which processing is applied in units even before the "Stripes Removal Filter II" being set are the targets. |

4 Set the correction method.

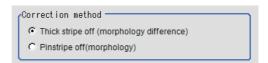

| Setting item      | Setting value [Factory default] | Description                                                                                              |
|-------------------|---------------------------------|----------------------------------------------------------------------------------------------------|
| Correction method | [Thick stripe off]              | This item sets the filter size based on the size of the expected defect and removes the striped pattern. |
|                   | Pinstripe off                   | This item sets the filter size based on the width of the stripes and removes the striped pattern.        |

#### Important

• When this setting is changed, the filter setting and the detail setting will be reset to the factory default values.

## **5** This sets the filter settings.

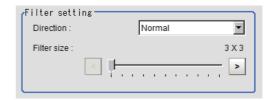

| Setting item | Setting value<br>[Factory default]                                                                     | Description                                                                                                    |  |
|--------------|----------------------------------------------------------------------------------------------------|----------------------------------------------------------------------------------------------------|--|
| Direction    | <ul><li>[Normal]</li><li>Vertical</li><li>Horizontal</li><li>Upper right</li><li>Lower right</li></ul> | Specify the filter direction.                                                                                                    |  |
| Filter Size  | 3 to 63<br>[3]                                                                                         | The value is set based on the size of the defect to be extracted or the size of the stripes. Only an odd number value can be specified. For "Pinstripe off":  Select a filter size larger than the width of the striped pattern.  For "Thick stripe off":  Select a filter size larger than the size of the defect to be detected. |  |

#### **6** Set the details.

#### Correction method: For "Thick stripe off"

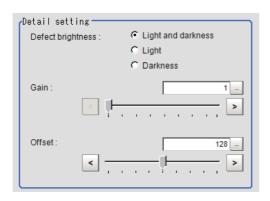

| Setting item      | Setting value<br>[Factory default]        | Description                                                                                                    |  |
|-------------------|-------------------------------------------|----------------------------------------------------------------------------------------------------|--|
| Defect brightness | • [Light and darkness] • Light • Darkness | Set the brightness of defects to be extracted from the background. To detect both white defects and black defects, select "Light and darkness". |  |
| Gain              | 1 to 63<br>[1]                            | Adjust the contrast of an image after the pattern suppression. Specifying a larger value emphasizes the density differences within the image.   |  |
| Offset            | 0 to 255<br>[128]                         | Adjust the brightness of an image after the pattern suppression. Specifying a larger value increases the brightness of the image.               |  |

#### Correction method: For "Pinstripe off"

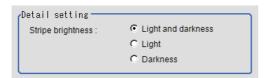

| Setting item      | Setting value<br>[Factory default]        | Description                                               |  |
|-------------------|-------------------------------------------|-----------------------------------------------------------|--|
| Stripe brightness | • [Light and darkness] • Light • Darkness | This item selects the color of the stripes to be deleted. |  |

## **Region Setting (Stripes Removal Filter II)**

It is possible to target the entire screen, but restricting the range can shorten the processing time.

- 1 In the Item Tab area, click [Region setting].
- **2** Use the drawing tools to specify the measurement region.
- In the figure setting area, click [OK].

  The area in which to perform filtering is registered.

#### **Test Measurement (Stripes Removal Filter II)**

The image specified in the sub image in image display setting is displayed in the image display area.

|   | Sub image No. | Explanation of image to be displayed |
|---|---------------|--------------------------------------|
| 0 |               | Filtered image                       |

## **External Reference Tables (Stripes Removal Filter II)**

| No. | Data name                    | Set/Get  | Data range                                                                                         |
|-----|------------------------------|----------|----------------------------------------------------------------------------------------------------|
| 0   | Judge                        | Get only | 0: No judgement (not yet measured) 1: Judgement result OK -1: Judgement result NG                  |
| 120 | Correction method            | Set/Get  | Thick striped pattern suppression     Thin striped pattern suppression                             |
| 121 | Direction                    | Set/Get  | 0: Vertical and horizontal 1: Horizontal 2: Vertical 3: Slant (upper right) 4: Slant (lower right) |
| 122 | Filter Size                  | Set/Get  | 3 to 63                                                                                            |
| 123 | Defect brightness            | Set/Get  | 0: Light and dark 1: Light 2: Dark                                                                 |
| 124 | Gain                         | Set/Get  | 1 to 63                                                                                            |
| 125 | Offset                       | Set/Get  | 0 to 255                                                                                           |
| 200 | Transfer source image number | Set/Get  | 0 to 9                                                                                             |
| 201 | Image number after transfer  | Set/Get  | 0 to 9                                                                                             |

| No. | Data name     | Set/Get | Data range                                                                 |
|-----|---------------|---------|----------------------------------------------------------------------------|
| 202 | Target image  | Set/Get | 0: Camera input image<br>1: Previous. unit image                           |
| 203 | Display image | Set/Get | Display the image before processed.     Display the image after processed. |

## **Polar Transformation**

Wide circle and fan shape images are transformed in polar coordinates and converted into orthogonal coordinate images. The converted image is a measurement object for processing units in later stages.

#### **Used in the Following Case**

• This is used for judging characters printed around the circumference of caps and the like.

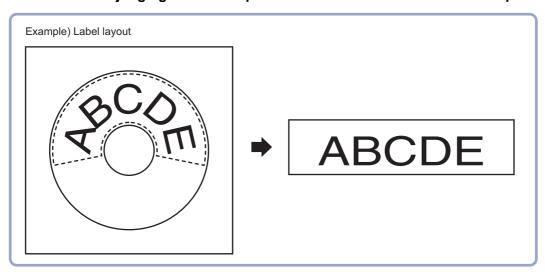

#### Important

When using polar transformation and a position list, display with [Polar Transformation].
 If the image is displayed with [Camera Image Input] or the like before the [Polar Transformation], the graphic is not displayed correctly.

## **Region Setting (Polar Transformation)**

Set a region enclosing the character string that is lined up along a circle.

- 1 Use the Drawing tools to specify the measurement region.
- **2** Enclose the characters in the image.

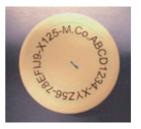

**3** In the figure setting area, click [OK].

The measurement region is registered and displayed in the Image Display area.

**4** As necessary, set the items in the "Circle setting" area.

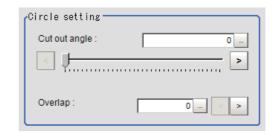

| Setting item  | Set value<br>[Factory default] | Description                                                                                                    |  |
|---------------|--------------------------------|----------------------------------------------------------------------------------------------------|--|
| Cut out angle | [0] to 359                     | Set the angle for starting extraction when the figure is a wide circle.                                                                                                    |  |
| Overlap       | [0] to 180                     | Set the angle for overlap when the figure is a wide circle. The overlap angle indicates the end angle of the measurement range. This is set to measure extra overlapping from the start angle. Basically, set this larger than the extraction angle. |  |

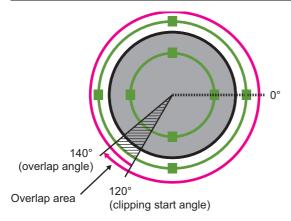

# Place a check at [Disp transferred image].

Displays the polar transformed image in the image window.

The vertical and horizontal image sizes (in pixels) are displayed overlapped.

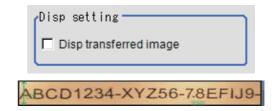

## **Key Points for Test Measurement and Adjustment (Polar Transformation)**

The image specified in the sub image in image display setting is displayed in the image display area.

| Sub image number | Explanation of image to be displayed |  |
|------------------|--------------------------------------|--|
| 0                | Post-conversion image                |  |
| 1                | Measurement image                    |  |

## Measurement Results for Which Output Is Possible (Polar Transformation)

The following values can be output using processing items related to results output. It is also possible to reference measurement values from expressions and other processing units.

| Measurement items | Character string | Description      |
|-------------------|------------------|------------------|
| Judge             | JG               | Judgement result |

## **External Reference Tables (Polar Transformation)**

| No. | Data name              | Set/Get  | Data range                                                                  |
|-----|------------------------|----------|-----------------------------------------------------------------------------|
| 0   | Judge                  | Get only | 0: No judgement (unmeasured) 1: Judgement result OK -1: Judgement result NG |
| 120 | Cut out angle          | Set/Get  | 0 to 359                                                                    |
| 122 | Overlap                | Set/Get  | 0 to 360                                                                    |
| 123 | Disp transferred image | Set/Get  | Image prior to transfer     Image after transfer                            |

## **Trapezoidal Correction**

If measurement is performed with the measurement object tilted or the camera tilted, the input image is converted to orthogonal coordinates.

#### **Used in the Following Case**

· Processing a trapezoidal image shot tilted to make it easier to inspect

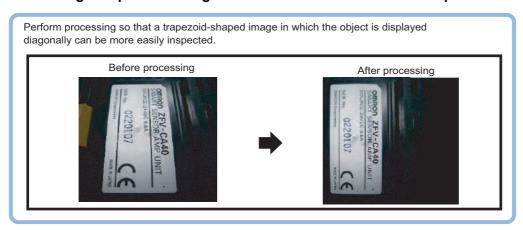

## **Conversion Method (Trapezoidal Correction)**

Set the input image conversion method.

- 1 In the Item Tab area, click [Conv. method].
  When making a new setting, you do not need to click [Conv. method].
- **2** As necessary, set the parameters.

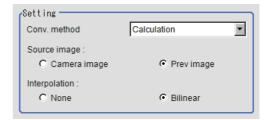

| Setting item  | Set value<br>[Factory default]     | Description                                                                                                    |  |
|---------------|------------------------------------|----------------------------------------------------------------------------------------------------|--|
| Conv. method  | 4 unit reference     [Calculation] | Set the expression used for image conversion 4-unit reference: The parameters are set referencing the reference coordinates and measurement coordinates for the immediately preceding 4 units.  Confirm that the units are arranged according to the upper left coordinate, lower left coordinate, lower right coordinate and upper right coordinate. To modify the expression for the reference position and measurement position set with 4-unit reference, select the Expression. |  |
| Source image  | Camera image     [Prev image]      | Set the image to be compensated.                                                                                                    |  |
| Interpolation | None [Bilinear]                    | Set the interpolation between pixels for image conversion.  To reduce conversion time more than raise compensation precision, set "None".                                                                                                    |  |

## **3** Set the reference position.

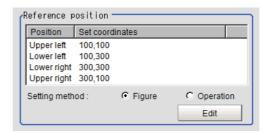

| Setting item   | Set value<br>[Factory default] | Description                                                                                                    |
|----------------|--------------------------------|----------------------------------------------------------------------------------------------------|
| Setting method | • [Figure] • Operation         | Set the method for setting the reference position. When fixed value is selected, specify the vertex position on the                               |
|                |                                | image.  After setting with an expression, if the setting is changed to a fixed value, the result of the expression is reflected as a fixed value. |

#### When Operation is chosen

Click [Edit].

Click [...] and set the expression.

Reference: ► Layout of Setting Expression Window (p.563)

**4** Set the measure position.

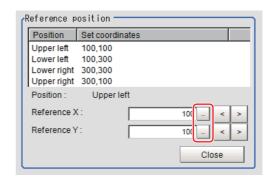

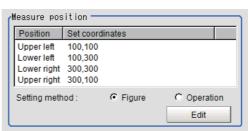

| Setting item   | Set value<br>[Factory default] | Description                                                                                                    |
|----------------|--------------------------------|----------------------------------------------------------------------------------------------------|
| Setting method | • [Figure] • Operation         | Set the method for setting the measurement position.  When fixed value is selected, specify the vertex position on the image.  After setting with an expression, if the setting is changed to a fixed value, the result of the expression is reflected as a fixed value. |

5 Set the display settings as necessary.

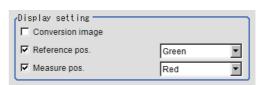

**Trapezoidal Correction** 

#### **Example of Setting**

The setting examples for the reference position and measurement position.

|                    | Pattern 1                              |                            | Pattern 2                               |                            |
|--------------------|----------------------------------------|----------------------------|-----------------------------------------|----------------------------|
| Setting item       | Camera: Fixed tilt<br>Work: No chatter | Camera  Measurement object | Camera: Fixed vertical<br>Work: Chatter | Camera  Measurement object |
| Reference position | Figure                                 |                            | Figure                                  |                            |
| Measure position   | Figure                                 |                            | Operation                               |                            |

#### Pattern 1:

When the camera is installed tilted and there is no chatter in the work

• See the Reference: ►Setting Example for when There Is No Chatter in the Work (p.498) for when there is no chatter in the work.

#### Pattern 2:

When the camera is installed vertical and there is chatter in the work

• See the Reference: ▶ Setting Example for when There Is Chatter in the Work (p.499) for when there is chatter in the work.

#### Setting Example for when There Is No Chatter in the Work

Even when there is a mechanical structure and the camera cannot be installed from the front, 4-point position information can be used to compensate for distortion in the image.

When you specify the four points used for distortion compensation and specify the positions where those four points should be as reference positions, the parameters for distortion compensation are set

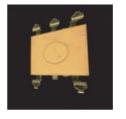

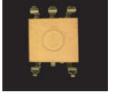

Crooked image

After revision

automatically. Each time a measurement is made, the distortion is automatically compensated for using these parameters.

Select "Figure" for the measure position and click Edit.

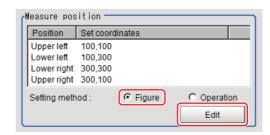

2 Specify on the image which four points whose information to use for distortion compensation.

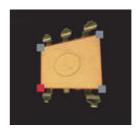

3 Select "Figure" for the reference position and click Edit.

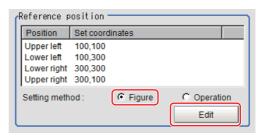

4 On the image, specify which information for the positions where the four specified points should be to use for distortion compensation.

When concrete coordinate positions are known or to measure them and find accurate positions, it is possible to set "Expression" and substitute measurement values from other processing units.

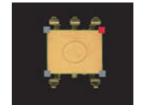

Place a check at "Conversion image" in the display settings and check the image in which the distortion has been compensated for.

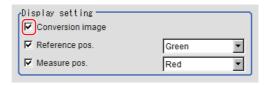

#### **Setting Example for when There Is Chatter in the Work**

Even when there is chatter in the work during transport and error is generated in the distance to the camera, 4-point position information can be used to compensate for distortion in the image.

Preset in other units so that when you specify the positions where the four points used for distortion compensation should be as reference positions, the 4-point position information can be acquired.

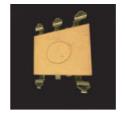

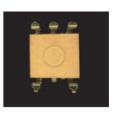

Crooked image

After revision

Compensate for the distortion in the image so that the position information for the four points aligns with the reference positions when measurements are made. With this setting, 3D position deviation can be compensated for.

Select "Operation" for the measure position and click Edit.

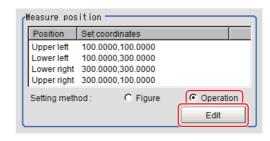

2 Specify with the expression which four points to use the information of for compensation.

Set the processing unit for acquiring the positions before the processing unit for trapezoidal distortion compensation.

3 Select "Figure" for the reference position and click Edit.

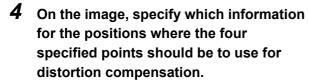

When concrete coordinate positions are known or to measure them and find accurate positions, it is possible to set "Operation" and substitute measurement values from other processing units.

Place a check at "Conversion image" in the display settings and check the image in which the distortion has been compensated for.

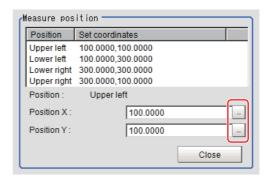

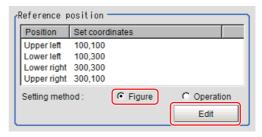

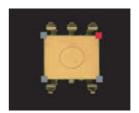

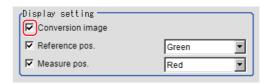

## Region Setting (Trapezoidal Correction)

Specify as a rectangle the range for compensating in the image.

Narrowing the compensation range instead of measuring the entire input image shortens the processing time.

- 1 In the Item Tab area, click [Region setting].
- 2 Click [Edit].

The figure setting area is displayed.

**3** Specify the area in which to search for the model.

The rectangle covering the entire screen is set. Adjust the size and position of the rectangle.

**4** Click [OK].

The area to measure is registered.

## **Key Points for Test Measurement and Adjustment (Trapezoidal Correction)**

The following content is displayed in the "Detail result" area as text.

| Displayed items | Description      |
|-----------------|------------------|
| Judge           | Judgement result |

The image specified in the sub image in image display setting is displayed in the image display area.

| Sub image number | Explanation of image to be displayed |  |
|------------------|--------------------------------------|--|
| 0                | Post-conversion image                |  |

#### Measurement Results for Which Output Is Possible (Trapezoidal Correction)

The following values can be output using processing items related to results output. It is also possible to reference measurement values from expressions and other processing units.

| Measurement items | Character string | Description      |  |
|-------------------|------------------|------------------|--|
| Judge JG .        |                  | Judgement result |  |

#### **External Reference Tables (Trapezoidal Correction)**

| No. | Data name                            | Set/Get  | Data range                                                                  |
|-----|--------------------------------------|----------|-----------------------------------------------------------------------------|
| 0   | Judge                                | Get only | 0: No judgement (unmeasured) 1: Judgement result OK -1: Judgement result NG |
| 120 | Interpolation mode                   | Set/Get  | 0: None<br>1: Linear interpolation                                          |
| 121 | Method                               | Set/Get  | 0: See unit 4<br>1: Expression                                              |
| 122 | Input image                          | Set/Get  | 0: Camera image<br>1: Prev image                                            |
| 123 | Reference position setting method    | Set/Get  | 0: Figure<br>1: Expression                                                  |
| 124 | Measurement position setting method  | Set/Get  | 0: Figure<br>1: Expression                                                  |
| 125 | Reference coordinate display         | Set/Get  | 0 : Not displayed<br>1 : Displayed                                          |
| 126 | Reference coordinate display color   | Set/Get  | 0: Black 1: White 2: Red 3: Green 4: Blue                                   |
| 127 | Measurement coordinate display       | Set/Get  | 0 : Not displayed<br>1 : Displayed                                          |
| 128 | Measurement coordinate display color | Set/Get  | 0: Black<br>1: White<br>2: Red<br>3: Green<br>4: Blue                       |
| 129 | Filtered image                       | Set/Get  | Disp input image     Filtered image                                         |

| No.                     | Data name                                    | Set/Get | Data range                          |
|-------------------------|----------------------------------------------|---------|-------------------------------------|
| 200 + N (N =<br>0 to 3) | X coordinate of the reference coordinate N   | Set/Get | Character string for expression (*) |
| 300 + N<br>(N=0 to 3)   | Y coordinate of the reference coordinate N   | Set/Get | Character string for expression (*) |
| 400 + N (N = 0 to 3)    | X coordinate of the measurement coordinate N | Set/Get | Character string for expression (*) |
| 500 + N (N = 0 to 3)    | Y coordinate of the measurement coordinate N | Set/Get | Character string for expression (*) |

<sup>\*</sup> Numerical data can also be set in the data setting processing items for the processing unit, etc.

# **Machine Simulator**

You can simulate the movement of an alignment mark and verify the operation of alignment-related processing items without an actual stage or robot. Actual coordinate system conditions (origin position, magnification, axis angle) can be set as desired in this processing item group. For the origin position, set the rotating center of the stage.

#### **Used in the Following Case**

- · Check alignment operations before connecting the stage
- · Create scene data before connecting the stage

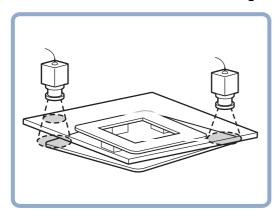

# **Settings Flow (Machine Simulator)**

Set up the machine simulator with the following steps.

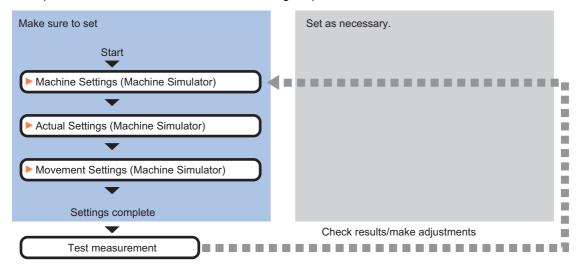

#### **List of Machine Simulator Items**

| Item name        | Description                                                                                                    |
|------------------|----------------------------------------------------------------------------------------------------|
| Machine setting  | Select a processing item (stage data or robot data) under which external device information needed for calculation of travel distance of the actuator is held.  Reference: Machine Setting (Machine Simulator) (p.504)             |
| Actual setting   | Set the origin position, magnification and the axis angle of the real coordination system. Set the conditions for the coordinate system of the stage or robot used.  Reference: Actual Setting (Machine Simulator) (p.505)         |
| Movement setting | Set the movement amount of each axis needed to move the image. When simulating a movement from other than the origin return position, also set the current axis position.  Reference: Movement Setting (Machine Simulator) (p.506) |

# **Machine Setting (Machine Simulator)**

Select a processing item (stage data or robot data) under which external device information needed for calculation of travel distance of the actuator is held.

- 1 In the Item Tab area, click [Machine setting].
- 2 Select a processing unit holding external device information.

Information of the selected processing unit is displayed in the reference data display area.

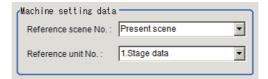

| Setting item           | Setting value [Factory default]    | Description                                                                                                    |
|------------------------|------------------------------------|----------------------------------------------------------------------------------------------------|
| Reference scene<br>No. | [Present scene]<br>Scenes 0 to 127 | Select a scene number (stage data or robot data) under which external device information needed for calculation of travel distance of the actuator is held.                                             |
| Reference unit No.     | -                                  | From among the referenced scene numbers, select a processing item (stage data or robot data) under which external device information needed for calculation of travel distance of the actuator is held. |

#### Note

• If the number of scenes is increased using the scene group conversion tool, the maximum value that can be selected in "Reference scene No." changes.

# **Actual Setting (Machine Simulator)**

Use the procedure below to set actual-coordinate conditions (origin position, magnification, axis angle) in camera coordinates. Set the conditions for the coordinate system of the stage or robot used. Camera coordinates are the coordinates of the image captured by the camera, as measured in pixels. The camera-coordinate origin is at camera top-left. The X-axis is the horizontal axis. X-coordinate values increase from left to right. The Y-axis is the vertical axis. Y-coordinate values increase from top to bottom.

- 1 In the Item Tab area, click [Actual setting].
- 2 In the "Actual setting" area, set the conditions for the actual coordinate system.

When the setting is changed, the correction result is displayed in the image display area.

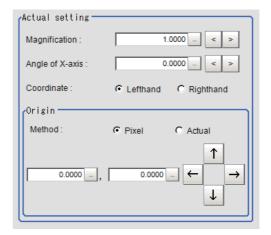

| Setting item    | Setting value<br>[Factory default]    | Description                                                                                                    |
|-----------------|---------------------------------------|----------------------------------------------------------------------------------------------------|
| Magnification   | 0.0001 to 9.9999<br>[1.0000]          | Specify the ratio of 1 pixel to the actual dimensions. For example, if 1 pixel in the camera coordinates corresponds to an actual dimension of 1 mm, set 1. If 1 pixel in the camera coordinates corresponds to an actual dimension of 0.1 mm, set 0.1.                                                                   |
| Angle of X-axis | -180.0000 to 180.0000<br>[0.0000]     | If the movement amount of each axis is 0, set the X axis angle in the actual coordinate system of the camera.                                                                                                    |
| Coordinate      | • [Lefthand] • Righthand              | Select the coordinate system to be used. Lefthand: Clockwise is forward when specifying the angles. Righthand: Counter-clockwise is forward when specifying the angles.                                                                                                    |
| Method          | • [Pix] • Actual                      | Set the specification method for specifying the position of the center (origin) of the stage returned to the origin position.  Pixel: Sets the pixel value for the origin in the camera coordinate system.  Actual: Sets the value for the actual coordinates and not the pixel value for the origin on the camera image. |
| X<br>Y          | -99999.9999 to 99999.9999<br>[0.0000] | Set the coordinates for the method selected in [Method].                                                                                                    |

# **Movement Setting (Machine Simulator)**

Set the movement amount of each axis needed to move the image. When simulating a movement from other than the origin return position, also set the current axis position.

- 1 In the Item Tab area, click [Movement setting].
- Select the target image to move in the "Source image" area.

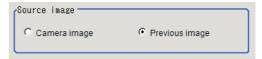

| Setting item | Setting value [Factory default] | Description                                                                                                    |
|--------------|---------------------------------|----------------------------------------------------------------------------------------------------|
| Source image | Camera image                    | The unfiltered input image from the camera directly becomes the target image to move.                          |
| Source image | [Previous image]                | The image filtered by a processing item before the "External device simulator" currently set before this item. |

**3** Set the current position of each axis in the "Current setting" area.

The setting items vary depending on the type of stage or robot.

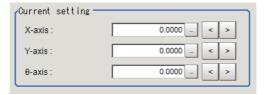

| Setting item | Setting value<br>[Factory default]    | Description                                        |
|--------------|---------------------------------------|----------------------------------------------------|
| X-axis       | -99999.9999 to 99999.9999<br>[0.0000] |                                                    |
| Y-axis       | -99999.9999 to 99999.9999<br>[0.0000] | Set the current position of each stage/robot axis. |
| θ-axis       | -180.0000 to 180.0000<br>[0.0000]     |                                                    |

4 In the "Axis movement" area, set the movement amount of each axis.

The setting items vary depending on the type of stage or robot.

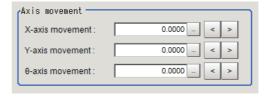

| Setting item    | Setting value<br>[Factory default]    | Description                                       |
|-----------------|---------------------------------------|---------------------------------------------------|
| X-axis movement | -99999.9999 to 99999.9999<br>[0.0000] |                                                   |
| Y-axis movement | -99999.9999 to 99999.9999<br>[0.0000] | Set the movement amount of each stage/robot axis. |
| θ-axis movement | -360.0000 to 360.0000<br>[0.0000]     |                                                   |

# **Key Points for Test Measurement and Adjustment (Machine Simulator)**

The image specified in the sub image in image display setting is displayed in the image display area.

| Sub image. | Explanation of image to be displayed                           |
|------------|----------------------------------------------------------------|
| 0, 2 to 31 | Measurement image (Same when a list of positions is displayed) |
| 1          | Input image                                                    |

# **Key Points for Adjustment**

Adjust the setting parameters referring to the following points.

#### The image is not compensated correctly

| State                                       | Parameter to be adjusted | Troubleshooting                                                                                                    |
|---------------------------------------------|--------------------------|----------------------------------------------------------------------------------------------------|
| The corrected image is completely different | LACTUAL CATTING          | The conditions for the actual coordinate system (origin position, magnification, axis angle) may not be set correctly. Check for input errors. In factory default, the real coordination system is same as the camera coordination.                              |
| The corrected image is slightly different   | Movement setting         | The current axis position may not be set correctly. Set this condition when simulating a movement from other than the origin return position. The current axis position is a parameter required for accurate calculation of the travel distance of the actuator. |

#### Other

| State                                                          | Parameter to be adjusted | Troubleshooting                                                                                                    |
|----------------------------------------------------------------|--------------------------|----------------------------------------------------------------------------------------------------|
| The reference unit number is  <"None"> and cannot be selected. | Machine setting          | Check if the reference scene number is selected correctly.  Check if stage data processing items or robot data processing items are registered in the selected reference scene.                                                                                                   |
| The reference unit number does not change during flow editing. | Machine setting          | The system is designed this way.  While a scene other than the current scene is referenced, the reference unit number does not change according to the editing of the flow. Change the flow so that the current scene will be referenced, or set the reference unit number again. |

# Measurement Results for Which Output Is Possible (Machine Simulator)

The following values can be output using processing items related to results output. It is also possible to refer to measurement values from expressions and other processing units.

| Measurement items | Character string | Description      |
|-------------------|------------------|------------------|
| Judge             | JG               | Judgement result |

# **External Reference Tables (Machine Simulator)**

| No. | Data name                         | Set/Get  | Data range                                                                  |
|-----|-----------------------------------|----------|-----------------------------------------------------------------------------|
| 0   | Judge                             | Get only | 0: No judgement (unmeasured) 1: Judgement result OK -1: Judgement result NG |
| 120 | Scene No.                         | Set/Get  | -1: Current scene referred 0 to 9999: Pointed scene referred                |
| 121 | Unit No.                          | Set/Get  | -1: No reference<br>0 to 9999: Pointed unit referred                        |
| 122 | Magnification                     | Set/Get  | 0.0001 to 9.9999                                                            |
| 123 | Angle of X-axis                   | Set/Get  | -180.0000 to 180.0000                                                       |
| 124 | Coordinate                        | Set/Get  | 0: Lefthand<br>1: Righthand                                                 |
| 125 | Origin X (pix)                    | Set/Get  | -99999.9999 to 99999.9999                                                   |
| 126 | Origin Y (pix)                    | Set/Get  | -99999.9999 to 99999.9999                                                   |
| 127 | Source image                      | Set/Get  | 0: Camera image<br>1: Previous image                                        |
| 128 | X-axis movement                   | Set/Get  | -99999.9999 to 99999.9999                                                   |
| 129 | Y-axis movement                   | Set/Get  | -99999.9999 to 99999.9999                                                   |
| 130 | θ-axis movement                   | Set/Get  | -180.0000 to 180.0000                                                       |
| 131 | θ-axis (linear drive)             | Set/Get  | -99999.9999 to 99999.9999                                                   |
| 132 | U-axis movement                   | Set/Get  | -99999.9999 to 99999.9999                                                   |
| 133 | V-axis movement                   | Set/Get  | -99999.9999 to 99999.9999                                                   |
| 134 | W-axis movement                   | Set/Get  | -99999.9999 to 99999.9999                                                   |
| 135 | R-axis movement                   | Set/Get  | -99999.9999 to 99999.9999                                                   |
| 136 | Current X-axis movement           | Set/Get  | -99999.9999 to 99999.9999                                                   |
| 137 | Current Y-axis movement           | Set/Get  | -99999.9999 to 99999.9999                                                   |
| 138 | Current θ-axis movement           | Set/Get  | -180.0000 to 180.0000                                                       |
| 139 | Current θ-axis                    | Set/Get  | -99999.9999 to 99999.9999                                                   |
| 140 | Current U-axis movement           | Set/Get  | -99999.9999 to 99999.9999                                                   |
| 141 | Current V-axis movement           | Set/Get  | -99999.9999 to 99999.9999                                                   |
| 142 | Current W-axis movement           | Set/Get  | -99999.9999 to 99999.9999                                                   |
| 143 | Current R-axis movement           | Set/Get  | -99999.9999 to 99999.9999                                                   |
| 144 | Origin X in the actual coordinate | Set/Get  | -99999.9999 to 99999.9999                                                   |
| 145 | Origin Y in the actual coordinate | Set/Get  | -99999.9999 to 99999.9999                                                   |
| 146 | Setting method of origin          | Set/Get  | 0: Pix<br>1: Actual                                                         |

# **Image Subtraction**

The registered model image and measurement image are compared and only the different pixels are extracted and converted to an image.

#### **Used in the Following Case**

When you want to extract from the image only the parts that are to be inspected

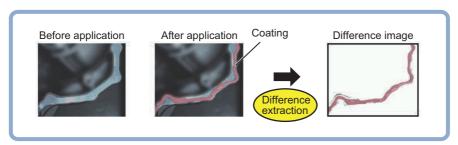

# **Settings Flow (Image Subtraction)**

Follow the steps below to set up difference extraction.

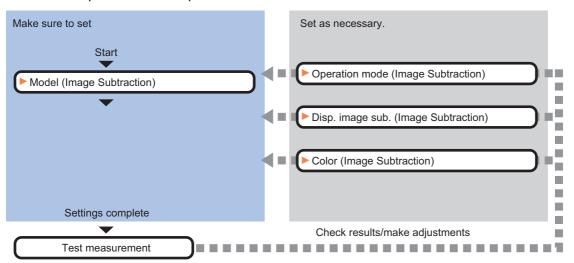

### **List of Image Subtraction Items**

| Item name        | Description                                                                                                    |
|------------------|----------------------------------------------------------------------------------------------------|
| Operation mode   | This item sets the operation mode during measurement. Reference: ▶Operation Mode (Image Subtraction) (p.510)             |
| Model            | This item registers model images. Reference: ►Model (Image Subtraction) (p.511)                                          |
| Disp. image sub. | This item sets the method for extracting the difference images. Reference: ▶Disp. Image Sub. (Image Subtraction) (p.512) |
| Color            | This item sets the background color of the difference images. Reference: ▶Color (Image Subtraction) (p.513)              |

# **Operation Mode (Image Subtraction)**

Set how to switch model registration and difference extraction at the time of measurement.

- 1 In the Item Tab area, click [Operation mode].
- 2 Set each item in the "Operation mode" area.

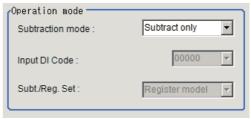

| Setting item     | Setting value<br>[Factory default]            | Description                                                                                                    |
|------------------|-----------------------------------------------|----------------------------------------------------------------------------------------------------|
|                  | [Subtract only]                               | Always use the initially registered model image to perform difference extraction processing.  The model is registered in the setting mode and difference extraction processing is always performed with respect to the captured measurement target image in the operation mode.                                                                  |
| Subtraction mode | DI Register                                   | Check the DI input (4 to 0) during measurement processing and register the model only when the signal input corresponds to the pattern set under "Input DI Code". In all other cases, difference extraction processing is performed.  A model image is captured and registered during operation, after which difference processing is performed. |
|                  | Subt./Reg.                                    | Execution of model registration - difference extraction processing is switched every time measurement is performed.  Select this option when performing second measurement using the logging image. The model image and measurement image can be read alternately, meaning that model registration - measurement can be performed offline.       |
| Input DI Code    | 00000 to 11111 (binary<br>numbers)<br>[00000] | Set the DI input pattern you want to use for model registration. This option can be set only when "Subtraction mode" is set to "DII Register".                                                                                                    |
| Subt./Reg. Set   | • [Register model] • Subtract                 | Select whether to perform model registration or difference extraction when measurement is performed next time.  This option can be set only when "Subtraction mode" is set to "Subt./Reg.".                                                                                                    |

#### Important

• When the operation mode is Single-line High-speed mode or Non-stop Adjustment mode, "Subtraction mode: Subt./Reg." cannot be used.

# $oldsymbol{3}$ Click [OK].

# **Model (Image Subtraction)**

Register the region you want to compare, as a model.

Normally the background image (image not showing what you want to extract at the time of measurement) is registered as a model.

- 1 In the Item Tab area, click [Model].
- 2 In the "Model parameter" area, set model parameters.

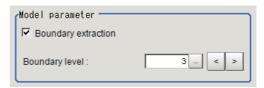

| Setting item        | Setting value [Factory default] | Description                                                                                                    |
|---------------------|---------------------------------|----------------------------------------------------------------------------------------------------|
| Boundary extraction | [Checked]                       | Under this method, the difference image is used directly.  If the registered model and coated object can be captured at the exact same position, there is no offsetting of images and therefore noises will not generate due to difference extraction.  In this case, more accurate measurement is possible when the difference image is used directly.                                              |
|                     | Unchecked                       | Under this method, pixels corresponding to specified values are deleted from the outline of the extracted difference image.  This option is set to remove noises resulting from offset images when the inspection object or camera has moved slightly.  Since information of several pixels are deleted from the difference image, the measured coating width becomes smaller than the actual width. |
| Boundary level      | 0 to 9<br>[3]                   | Set the degree of assimilation of variations around boundaries.  Depending on the "Boundary inspection" value, the meaning is different.                                                                                                    |

- 3 Click [Edit].
- 4 Use the Drawing tools to set the model registration range.
- **5** Click [OK].

# **Disp. Image Sub. (Image Subtraction)**

Set the method for extracting the difference images. Set this option when the difference cannot be extracted correctly such as when there are a lot of noises.

- In the Item Tab area, click [Disp. image sub.].
- 2 Set each item in the "Revision processing" area.

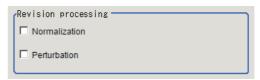

| Setting item  | Setting value [Factory default] | Description                                                                                                    |
|---------------|---------------------------------|----------------------------------------------------------------------------------------------------|
| Normalization | Checked     [Unchecked]         | Select whether to perform normalization based on the brightness in the registered model.  When "Checked" is selected, the density is adjusted before difference extraction, so that the difference extraction is not affected by changes in the total image brightness or the lighting fluctuations.  When normalization is performed on the measured objects without patterns, the total image brightness is changed and the extraction does not work correctly. |
| Perturbation  | Checked     [Unchecked]         | If you place a check here, in order to prevent mistaken detection of slight positional deviation of measurement objects as differences, corrections are made before difference extraction.  However, this requires more processing time.                                                                                                    |

**3** Set the difference judgement value in the "Subtract parameter" area.

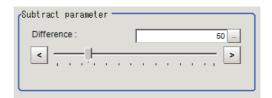

| Setting item | Setting value [Factory default] | Description                                                                                                    |
|--------------|---------------------------------|----------------------------------------------------------------------------------------------------|
| Difference   | 0 to 255<br>[50]                | This sets the reference grayscale used when calculating differences between the model and the inspected object image.  Pixels with a difference equal to or greater than Difference are converted to white and other pixels are converted to black, so that only defects are converted to white and measured. |

# **Color (Image Subtraction)**

Set the background color of the difference image (color of the parts not recognized as differences). Set this option if necessary, such as when the background color is similar to the color of the extraction object and the object is difficult to see.

- 1 In the Item Tab area, click [Color].
- 2 Specify the desired background color on the color chart.

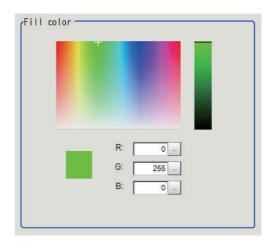

3 Finely adjust the R, G and B if necessary.

Adjust either by adjusting on the color chart or by inputting numbers.

| Setting item | Setting value [Factory default] | Description                |
|--------------|---------------------------------|----------------------------|
| R            | 0 to 255<br>[0]                 | Set a value for R (red).   |
| G            | 0 to 255<br>[255]               | Set a value for G (green). |
| В            | 0 to 255<br>[0]                 | Set a value for B (blue).  |

# **Key Points for Adjustment (Image Subtraction)**

### **Key Points for Adjustment**

Select the adjustment method referring to the following points.

#### When the extraction is unstable

| State                       | Parameter to be adjusted | Troubleshooting                                                                                                    |
|-----------------------------|--------------------------|----------------------------------------------------------------------------------------------------|
| Affected by lighting change | -                        | Turn ON the normalization. The density is adjusted before difference extraction, so that the extraction is not affected by changes in the total image brightness or the lighting fluctuations. |

#### When the processing speed is slow

| Parameter to be adjusted | Troubleshooting                                              |
|--------------------------|--------------------------------------------------------------|
| Model                    | Make the area to register as the model as small as possible. |
| Disp. image sub.         | Turn OFF the perturbation processing.                        |

### When judgement is NG

| State                                     | Parameter to be adjusted | Troubleshooting                                              |
|-------------------------------------------|--------------------------|--------------------------------------------------------------|
| The judgement is NG (insufficient memory) | Model                    | Make the area to register as the model as small as possible. |

# Measurement Results for Which Output Is Possible (Image Subtraction)

The following values can be output using processing items related to results output. It is also possible to reference measurement values from expressions and other processing units.

| Measurement items | Character string | Description      |
|-------------------|------------------|------------------|
| Judge             | JG               | Judgement result |

# **External Reference Tables (Image Subtraction)**

| No. | Data name                   | Set/Get  | Data range                                                                           |
|-----|-----------------------------|----------|--------------------------------------------------------------------------------------|
| 0   | Judge                       | Get only | 0: No judgement (unmeasured) 1: Judgement result OK -1: Judgement result NG          |
| 120 | Boundary inspection         | Set/Get  | 0: OFF<br>1: ON                                                                      |
| 121 | Boundary level              | Set/Get  | 0 to 9                                                                               |
| 122 | Normalization               | Set/Get  | 0: OFF<br>1: ON                                                                      |
| 123 | Perturbation processing     | Set/Get  | 0: OFF<br>1: ON                                                                      |
| 124 | Difference                  | Set/Get  | 0 to 255                                                                             |
| 125 | Model register              | Get only | 0: Not registered 1: Registered                                                      |
| 126 | Fill profile color R        | Set/Get  | 0 to 255                                                                             |
| 127 | Fill profile color G        | Set/Get  | 0 to 255                                                                             |
| 128 | Fill profile color B        | Set/Get  | 0 to 255                                                                             |
| 129 | Extract image               | Set/Get  | 0: OFF<br>1: ON                                                                      |
| 130 | Operation mode              | Set/Get  | 0: Always extract differences 1: Register at DI input 2: Switch at every measurement |
| 131 | Model registration DI input | Set/Get  | 0 to 31                                                                              |
| 132 | Next measurement processing | Set/Get  | 0: Model 1: Difference extraction                                                    |

# **Advanced Filter**

This function filters images acquired from the camera to facilitate measurement. With advanced filter, up to 16 image filter libraries such as "Filtering", "Color/Gray Filter", and "Background Suppression" can be set and used in a single processing item. By combining image filters, highly flexible filter processing can be performed, and custom filters can be used to create your own customized filtering.

#### **Used in the Following Cases**

• Eliminating unwanted background images from the measurement target

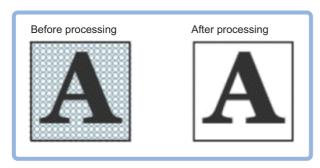

· Removing noise, uneven color, and image non-uniformity

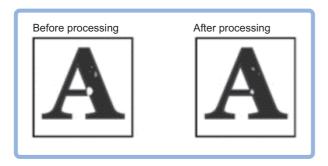

· Extracting only the measurement target

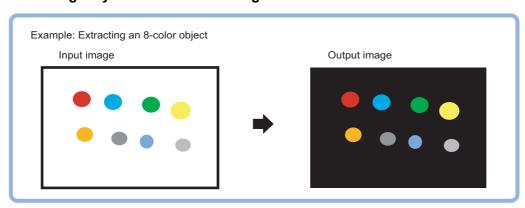

# **Settings Flow (Advanced Filter)**

Set up advanced filter settings according to the following steps.

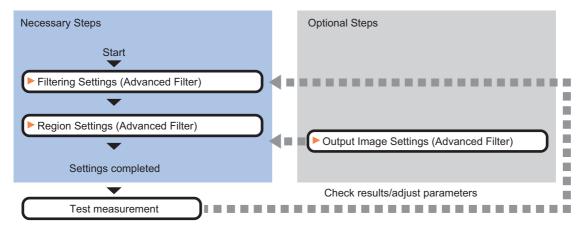

#### **List of Advanced Filter Items**

The following items can be set in advanced filter.

| Item name      | Description                                                                                                    |
|----------------|----------------------------------------------------------------------------------------------------|
| Filter setting | This function filters the image acquired from the camera to make it easier to measure.  The filtering method can be selected as appropriate for the image condition.  Reference: ▶Filtering Settings (Advanced Filter) (p.518)                                                                                        |
| Region setting | Use this function to set, as the measurement area, the area on the image that you want to filter.  By narrowing the measurement region (as opposed to measuring the entire input image), this function allows you to shorten the processing time.  Reference: ▶Region Settings (Advanced Filter) (p.544)              |
| Output image   | Use this item to change the output image settings.  These settings specify the image that is output as the measurement result. The image set as the output image can be used as the measurement image on other processing units of the measurement flow.  Reference: >Output Image Settings (Advanced Filter) (p.545) |

# **Filtering Settings (Advanced Filter)**

This function filters the image acquired from the camera to make it easier to measure. The filtering method can be selected as appropriate for the image condition.

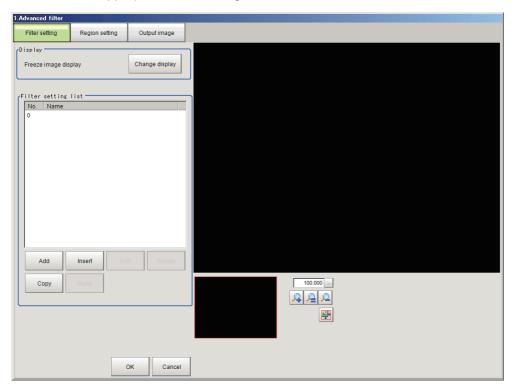

### Adding a Filter

Image filtering methods can be added by selecting filters from the filter list.

#### Note

- Up to 16 filters can be added to the filter settings list.
- 1 In the Item Tab area, click [Filter setting].
- **2** Click [Change display] in the display area and select the camera image type.

The image display area changes.

| Setting item | Setting value [Factory default]  | Description                                                                                                    |
|--------------|----------------------------------|----------------------------------------------------------------------------------------------------|
| Display      | Through image     [Freeze image] | Set the camera image type that is displayed in the setting screen.  • Through image display Continuously acquires the most recent image from the camera.  • Freeze image display Displays the image acquired in the previous measurement. |

### Adding/Inserting Filters Selected from the List

To add a new filter, select the filter from the list and add.

# 1 Click [Add] in the filter setting list area.

If you want to insert a filter in a position selected in the list, click [Insert]. The "Select filter" screen appears.

**2** In the "Select filter" screen, select the filter details that you want to add.

| Setting item              | Description                                                                                                    |  |
|---------------------------|----------------------------------------------------------------------------------------------------|--|
| Weak smoothing            | Same function as the weak smoothing filter in the "Filtering" processing item.  Smoothes the image to reduce unevenness.  Reference: ▶ Changing the Filter Settings (p.523)                                                                                                    |  |
| Strong smoothing          | Same function as the strong smoothing filter in the "Filtering" processing item.  Smoothes the image to reduce unevenness.  Reference: Changing the Filter Settings (p.523)                                                                                                    |  |
| Dilate                    | Same function as the dilate filter in the "Filtering" processing item.  Dilates bright areas to reduce dark noise.  Reference: Changing the Filter Settings (p.523)                                                                                                    |  |
| Erosion                   | Same function as the erosion filter in the "Filtering" processing item.  Contracts bright areas to reduce bright noise.  Reference: Changing the Filter Settings (p.523)                                                                                                    |  |
| Median                    | Same function as the median filter in the "Filtering" processing item.  Reduces unevenness while maintaining the outline.  Reference: Changing the Filter Settings (p.523)                                                                                                    |  |
| Edge extraction           | Same function as the edge extraction filter in the "Filtering" processing item.  Extracts edges (bright-dark) in the image.  Reference: Changing the Filter Settings (p.523)                                                                                                    |  |
| Extract horizontal edges  | Same function as the extract horizontal edges filter in the "Filtering" processing item.  Extracts horizontal edges (bright-dark) in the image.  Reference: Changing the Filter Settings (p.523)                                                                                             |  |
| Extract vertical edges    | Same function as the extract vertical edges filter in the "Filtering" processing item.  Extracts vertical edges (bright-dark) in the image.  Reference: Changing the Filter Settings (p.523)                                                                                                 |  |
| Enhance edges             | Same function as the enhance edges filter in the "Filtering" processing item. Enhances bright-dark edges in the image. Reference: ▶Changing the Filter Settings (p.523)                                                                                                    |  |
| Prewitt                   | Edge filter similar to the extract edges filter in the "Filtering" processing item.  Suppresses noise and extracts edges (bright-dark) in the image.  Reference: Changing the Edge Filter Settings (p.524)                                                                                   |  |
| Roberts                   | Edge filter similar to the extract edges filter in the "Filtering" processing item.  Suppresses noise and extracts diagonal edges (bright-dark) in the image.  Reference: Changing the Edge Filter Settings (p.524)                                                                          |  |
| Laplacian                 | Edge filter similar to the extract edges filter in the "Filtering" processing item. Uniformly extracts edges (bright-dark) in the image. Reference: Changing the Edge Filter Settings (p.524)                                                                                                |  |
| Background<br>Suppression | Same function as the background suppression filter in the "Background Suppression" processing item.  Parts of the image that are outside the specified bright-dark range are treated as background and suppressed.  Reference: ▶Changing the Background Suppression Filter Settings. (p.525) |  |

| Setting item              | Description                                                                                                    |  |
|---------------------------|----------------------------------------------------------------------------------------------------|--|
| Brightness Correct Filter | Filter for monochrome images.  Same function as the brightness correct filter in the "Filtering" processing item.  Corrects the effects of lighting as well as properties of the object of measurement such as material and shape.  Reference: Changing the Brightness Correct Filter Settings (Monochrome Images Only) (p.526) |  |
| Stripes Removal Filter II | Filter for monochrome images.  Same function as the stripes removal filter in the "Stripes Removal Filter II" processing item.  Removes a striped background.  Reference: ▶ Changing the Stripes Removal Filter II Settings (Monochrome Images Only) (p.527)                                                                    |  |
| Labeling Filter           | Filter that binarizes the image based on the same extraction conditions as the Labeling processing item.  Reference: Changing the Labeling Filter Settings (p.528)                                                                                                    |  |
| Custom Linear Filter      | Linear filter that allows you to set custom filter coefficients.  You can set a filter count, mask size, offset, and other parameters for filtering.  Reference: ▶Changing the Custom Linear Filter Settings (p.533)                                                                                                    |  |
| Custom Rank Filter        | Rank filter that allows you to set custom filter coefficients.  You can set a filter count, mask size, processing method, and other parameters for filtering.  Reference: Changing the Custom Rank Filter Settings (p.535)                                                                                                    |  |
| Image operation           | Filter that converts the image by calculating pixel values.  Reference: Changing the Image Operation Filter Settings (p.536)                                                                                                    |  |
| 2 images operation        | Filter that converts the image by calculating the paired pixel values of two images.  Reference: Changing the 2 Images Operation Settings (p.538)                                                                                                    |  |
| Binary                    | Filter for monochrome images. Binarizes the image. Reference: Changing the Binary Filter Settings (Monochrome Images Only) (p.539)                                                                                                    |  |
| Color gray filter         | Filter for color images.  Same function as Color Gray filter in the "Color Gray filter" processing item.  Converts color images to monochrome.  Reference: Changing the Color Gray Filter Settings (Color Images Only) (p.540)                                                                                                  |  |
| Extract Color Filter      | Filter for color images.  Same function as the extract color filter in the "Extract Color Filter" processing item.  Extracts color from color images.  Reference: ▶ Changing the Extract Color Filter Settings (Color Images Only) (p.541)                                                                                      |  |
| Anti Color Shading        | Filter for color images.  Same function as the Anti Color Shading filter in the "Anti Color Shading" processing ite Removes uneven color in the image.  Reference: Changing the Anti Color Shading Filter Settings (Color Images Only) (p.54)                                                                                   |  |

# **3** Click [OK].

The filter is added to the end of list in the filter setting list area.

When [Insert] is clicked to add the filter, the filter is added to the selected position in the list.

# **4** Select the filter in the list in the filter setting list area.

# 5 Click [Edit].

The filter edit screen appears.

Reference: ▶ Changing the Filter Settings (p.521)

#### Adding a copy of an already-set filter

To use the filter settings of a filter that has already been set in the list in the filter setting list area, copy the settings and add the filter.

- 1 Select the filter that you want to copy in the list in the filter setting list area.
- **2** Click [Copy].

[Paste] is enabled.

- **3** Select the filter number where you want to insert the filter in the list in the filter setting list area.
- 4 Click [Paste].

The copied filter is inserted in the list in the filter setting list area.

### **Deleting a Filter**

You can delete a filter that has been added to the filter list.

- 1 Select the filter that you want to delete in the list in the filter setting list area.
- 2 Click [Delete].

The deletion confirmation screen appears.

**3** Click [OK] in the deletion confirmation screen.

The selected filter is deleted from the filter setting list.

### **Changing the Filter Settings**

You can change the settings of an added filter. The setting screen that appears varies depending on the filter.

#### Normal filter setting screen

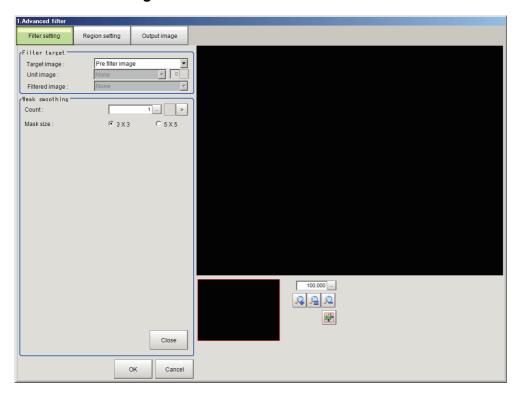

#### 2 images operation filter setting screen

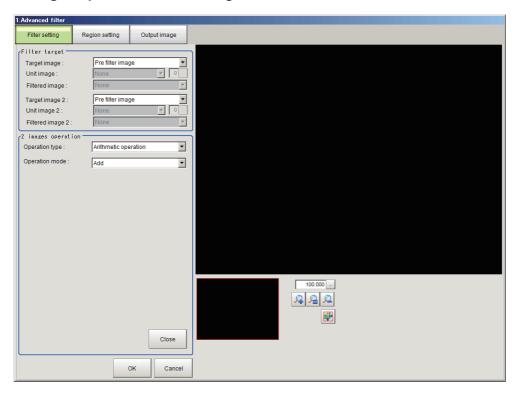

- 1 Select the filter whose settings you want to change in the list in the filter setting list area.
- 2 Click [Edit].

The filter edit screen appears.

**3** Specify a value for each item in the filter edit screen.

# Setting items for filters other than 2 images operation

| Setting item            | Setting value [Factory default]                                                  | Description                                                                                                    |
|-------------------------|----------------------------------------------------------------------------------|----------------------------------------------------------------------------------------------------|
| Target                  | Measurement image     [Pre filter image]     Other unit image     Filtered image | Set the image that is filtered in "Target".  • Measurement image Filters the measurement image for the processing unit.  • Pre filter image Filters the previously processed image.  • Other unit image Filters a processing unit image held by another processing unit.  • Filtered image Filters the filtered image of the specified filter number in the filter setting list. |
| Other unit image        | • [None]<br>• 0 to 9,999                                                         | This can be set when "Other unit image" is selected for "Target". Set the processing unit that holds the image used as the target image. A processing unit of an image input processing item or image conversion processing item can be selected. If the selected processing unit does not hold an image, invalid image occurs and a black image is displayed.                   |
| Other unit image number | 0 to 3 [0]                                                                       | This can be set when "Other unit image" is selected for "Target". Set the image number of the image that is used as the target image. If the processing unit does not hold the image of the set image number, invalid image occurs and a black image is displayed.                                                                                                    |
| Filtered image          | • [None]<br>• 0 to 14                                                            | This can be set when "Filtered image" is selected for "Target".  Set the processing unit that holds the image used as the target image. A processing unit that performed processing prior to the current processing unit can be selected.                                                                                                    |

### **Setting Items for 2 Images Operation Filter**

| Setting item        | Setting value [Factory default]                                                                                        | Description                                                                                                    |
|---------------------|----------------------------------------------------------------------------------------------------|----------------------------------------------------------------------------------------------------|
| Target image 2      | <ul><li> Measurement<br/>image</li><li> [Pre filter image]</li><li> Other unit image</li><li> Filtered image</li></ul> | This can be set when "2 images operation filter" is selected in "Filter Setting".  As target image 2, set the image that is used with the target image in the operation.  The setting values that can be selected are the same as for "Target".                                                                                                    |
| Unit image 2        | • [None]<br>• 0 to 9,999                                                                                               | This can be set when "Filter Setting" is "2 images operation filter" and "Processing unit image" is selected for "Target image 2".  Set the processing unit that holds the image used as target image 2. A processing unit of an image input processing item or image conversion processing item can be selected. If the selected processing unit does not hold an image, invalid image occurs and a black image is displayed. |
| Unit image number 2 | 0 to 3 [0]                                                                                                    | This can be set when "Filter Setting" is "2 images operation filter" and "Processing unit image" is selected for "Target image 2".  Set the image number of the image that is used as target image 2. If the processing unit does not hold the image of the set image number, invalid image occurs and a black image is displayed.                                                                                             |
| Filtered image 2    | • [None]<br>• 0 to 14                                                                                                  | This can be set when "Filter Setting" is "2 images operation filter" and "Filtered image" is selected for "Target image 2".  Set the processing unit that holds the image used as target image 2. A processing unit that performed processing prior to the current processing unit can be selected.                                                                                                    |

### **Changing the Filter Settings**

The same filter settings as in the "Filtering" processing item can be changed.

The following setting screen appears if the "Weak smoothing", "Strong smoothing", "Dilate", "Erosion", "Median", "Edge extraction", "Extract horizontal edges", "Extract vertical edges", or "Enhance edges" filter settings are edited.

Reference: ▶ Filtering Options and Examples (p.468)

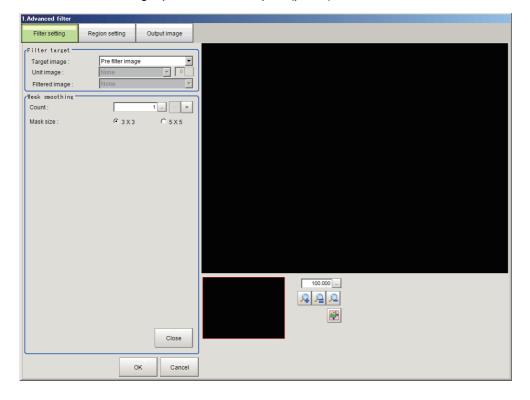

| Setting item | Setting value [Factory default] | Description                                                                                                    |
|--------------|---------------------------------|----------------------------------------------------------------------------------------------------|
| Count        | 1 to 9 [1]                      | Set the number of times the filter is applied.                                                                                            |
| Mask size    | • [3×3]<br>• 5×5                | Set the mask size of the filter.  If there are large variations in the brightness of peripheral pixels, increase the "Mask size" setting. |

# **Changing the Edge Filter Settings**

Edge filter settings similar to the extract edges filter in the "Filtering" processing item can be changed. The following setting screen appears if the "Prewitt", "Roberts", or "Laplacian" filter settings are edited.

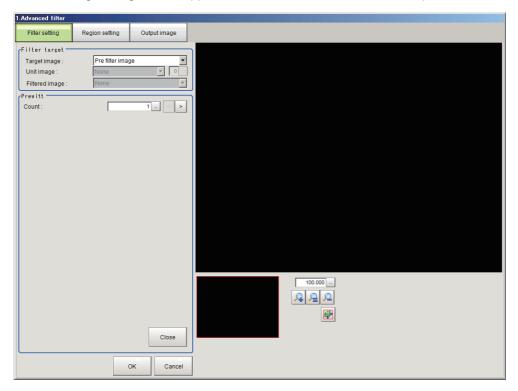

| Setting item | Setting value [Factory default] | Description                                    |
|--------------|---------------------------------|------------------------------------------------|
| Count        | 1 to 9 [1]                      | Set the number of times the filter is applied. |

#### **Changing the Background Suppression Filter Settings.**

The same filter settings as in the "Background Suppression" processing item can be changed.

#### **Color images**

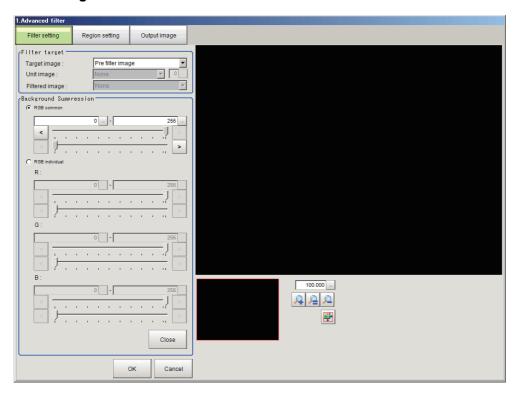

#### Monochrome images

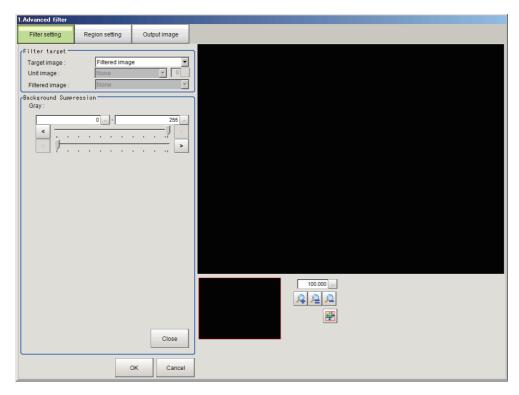

#### **Color images**

| Setting item              | Setting value [Factory default] | Description                                                                                                    |
|---------------------------|---------------------------------|----------------------------------------------------------------------------------------------------|
| RGB common/RGB individual | • [RGB common] • RGB individual | Select whether the RGB upper limit and lower limit values are set to RGB common or RGB individual.                                                                                                    |
| RGB common                | [0] to [255]                    | Enabled when "RGB common" is selected in "RGB common / RGB individual".  Set the upper and lower limit values of the background suppression level.  The same limits will be used for all RGB colors. The set range from the lower limit value to the upper limit value is converted to 256 gradation levels. |
| RGB individual            | [0] to [255]                    | Enabled when "RGB individual" is selected in "RGB common / RGB individual".  Set the upper and lower limit values of the background suppression level for each RGB color. The set range from the lower limit value to the upper limit value is converted to 256 gradation levels.                            |

#### Monochrome images

| Setting item | Setting value [Factory default] | Description                                                                                                    |
|--------------|---------------------------------|----------------------------------------------------------------------------------------------------|
| Gray         | [0] to [255]                    | Set the upper and lower limit values of the density.  The set range from the lower limit value to the upper limit value is converted to 256 gradation levels. |

### **Changing the Brightness Correct Filter Settings (Monochrome Images Only)**

The same filter settings as in the "Brightness Correct Filter" processing item can be changed.

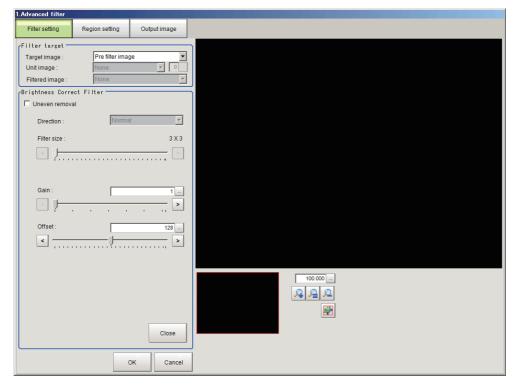

| Setting item   | Setting value<br>[Factory default] | Description                                                                                                    |
|----------------|------------------------------------|----------------------------------------------------------------------------------------------------|
| Uneven removal | • Checked • [Unchecked]            | To remove dark/light unevenness when brightness correction is performed, select the "Uneven removal" checkbox. |

| Setting item     | Setting value [Factory default]      | Description                                                                                                    |
|------------------|--------------------------------------|----------------------------------------------------------------------------------------------------|
| Filter direction | [Normal]     Vertical     Horizontal | This can be set when the "Uneven removal" checkbox is selected. Set the direction of filtering of the image. Set the direction that is perpendicular to the direction of the changes in darkness and lightness of the unevenness. |
| Filter size      | 3×3 to 255×255<br>[3×3]              | This can be set when the "Uneven removal" checkbox is selected.  Set an odd value for the size of the filter mask.  If the size of the unevenness is large, increase the "Mask size" setting.                                     |
| Gain             | 1 to 63 [1]                          | Adjust the contrast of the filtered image. To increase the contrast, set a larger value for the "Gain".                                                                                                    |
| Offset           | 0 to 255 [128]                       | Adjust the brightness of the filtered image. To make the image brighter, increase the "Offset" setting.                                                                                                    |

### **Changing the Stripes Removal Filter II Settings (Monochrome Images Only)**

The same filter settings as in the "Stripes Removal Filter II" processing item can be changed.

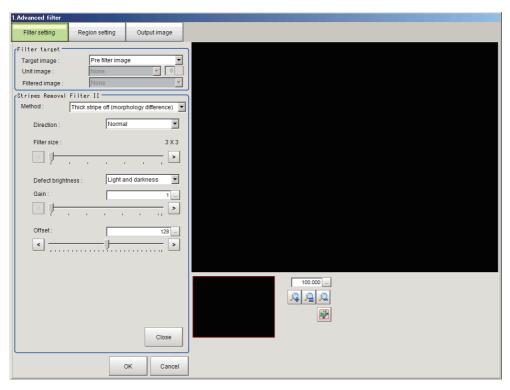

| Setting item      | Setting value [Factory default]                                                                             | Description                                                                                                    |
|-------------------|----------------------------------------------------------------------------------------------------|----------------------------------------------------------------------------------------------------|
| Correction method | [Thick stripe off (morphology difference)]     Pinstripe off (morphology)                                   | Set the correction method.  • Thick stripe off (morphology difference) Set the filter size based on the size of expected defects. The striped pattern is removed accordingly.  • Pinstripe off (morphology) Set the filter size based on the width of the stripes. The striped pattern is removed accordingly. |
| Filter direction  | <ul><li> [Normal]</li><li> Vertical</li><li> Horizontal</li><li> Upper right</li><li> Lower right</li></ul> | Set the direction of filtering of the image. Set the direction that is perpendicular to the direction of the changes in darkness and lightness of the stripes.                                                                                                    |

| Setting item      | Setting value [Factory default]       | Description                                                                                                    |
|-------------------|---------------------------------------|----------------------------------------------------------------------------------------------------|
| Filter size       | 3×3 to 63×63<br>[3×3]                 | Set an odd value for the size of the filter for stripes and defects.  • Thick stripe off (morphology difference) Set a "Filter size" larger than the size of the stripes and defects that you want to detect.  • Pinstripe off (morphology) Set a "Filter size" larger than the width of the stripes that you want to detect. |
| Brightness        | • [Light and darkness] • Light • Dark | This can be set when "Thick stripe off (morphology difference)" is selected in "Correction method".  Set a brightness for the background of defects that you want to detect.  To detect both white defects and black defects, set "Light and darkness".                                                                       |
| Stripe brightness | • [Light and darkness] • Light • Dark | This can be set when "Pinstripe off (morphology)" is selected in "Correction method".  Set the brightness of the stripes you want to suppress.  When the stripes are brighter than the background, set "Light".                                                                                                    |
| Gain              | 1 to 63 [1]                           | This can be set when "Thick stripe off (morphology difference)" is selected in "Correction method".  Adjust the contrast of the filtered image.  To increase the contrast, set a larger value for the "Gain".                                                                                                    |
| Offset            | 0 to 255 [128]                        | This can be set when "Thick stripe off (morphology difference)" is selected in "Correction method".  Adjust the brightness of the filtered image.  To make the image brighter, increase the "Offset" setting.                                                                                                    |

### **Changing the Labeling Filter Settings**

You can change the settings of the filter that binarizes the image using the same extraction conditions as the "Labeling" processing item.

#### Color extraction settings screen for color images

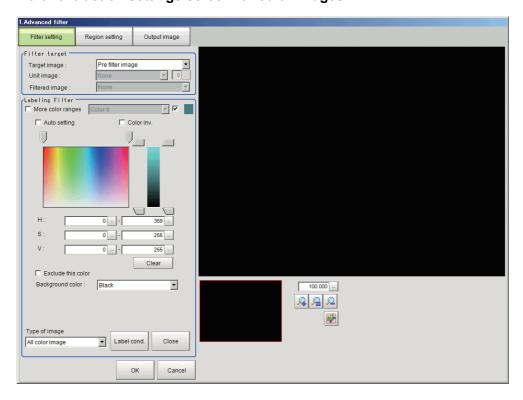

### Binarization settings screen for monochrome images

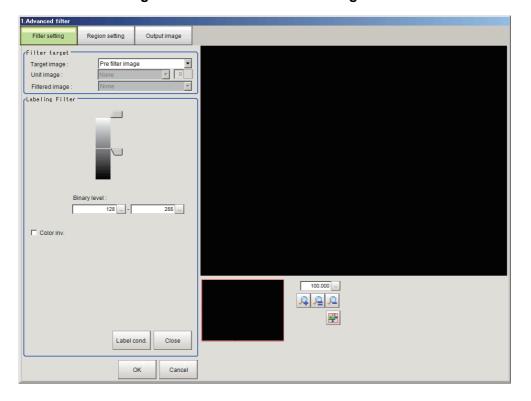

# Setting items in the [Color Ext.] (color extraction) settings screen for color images

| Setting item           | Setting value [Factory default]        | Description                                                                                                    |
|------------------------|----------------------------------------|----------------------------------------------------------------------------------------------------|
| More color ranges      | Checked     [Unchecked]                | To extract multiple colors, select the "More color ranges" checkbox.                                                                                                    |
| Color extraction range | Color 0 to Color 7<br>[Color 0]        | This can be set when the "More color ranges" checkbox is selected. Set the color ranges to be extracted.                                                                                                    |
| Select                 | • [Checked] • Unchecked                | This can be set when the "More color ranges" checkbox is selected. Select the "Select" checkbox to extract color using a color extraction range selected in "Color extraction range".                                                                                                    |
| Auto                   | Checked     [Unchecked]                | Select the "Auto" checkbox to set a color specified in an image as a color to be measured.                                                                                                    |
| Color inv.             | Checked     [Unchecked]                | To measure colors other than a specified color, select the "Color inv." checkbox.                                                                                                    |
| Н                      | [0] to [359]                           | Set the hue (difference in hue).                                                                                                    |
| S                      | [0] to [255]                           | Set the saturation (difference in saturation).                                                                                                    |
| V                      | [0] to [255]                           | Set the vividness (difference in vividness).                                                                                                    |
| Exclude this color     | Checked     [Unchecked]                | To exclude a selected color extraction range from the extracted colors, select "Exclude this color".                                                                                                    |
| Background color       | • [Black] • White • Red • Green • Blue | Set the color used to cover background color parts other than the color to be extracted.  When "Color selected image" is selected in "Display", the background color can be set for each selected color. When "All color image" is selected in "Display", background color parts are covered with the background color of Color 0. |

| Setting item | Setting value [Factory default]                                                   | Description                                                    |
|--------------|-----------------------------------------------------------------------------------|----------------------------------------------------------------|
| Display      | Measurement image     [All color image]     Color selected image     Binary image | Set the image that you want to display in the settings screen. |

### Setting Items in the Binarization Settings Screen for Monochrome Images

| Setting item | Setting value [Factory default] | Description                                                                                                    |
|--------------|---------------------------------|----------------------------------------------------------------------------------------------------|
| Binary level | 0 to 255<br>[128] to [255]      | Set the level for conversion of a 256 gradation grayscale image to a binary image. Set the "Binary level" so that the pixels of the measurement target are white. |
| Reverse      | Checked     [Unchecked]         | Select the "Reverse" checkbox to reverse black and white.                                                                                                    |

### Label condition settings screen for color images

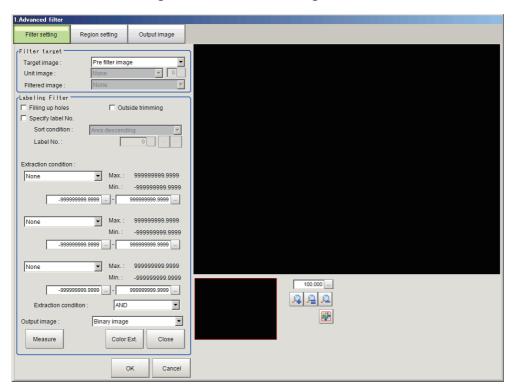

#### Label condition settings screen for monochrome images

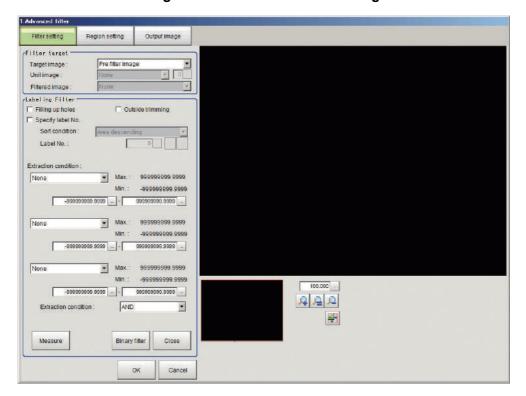

| Setting item      | Setting value<br>[Factory default] | Description                                                                                                    |
|-------------------|------------------------------------|----------------------------------------------------------------------------------------------------|
| Filling up holes  | • Checked • [Unchecked]            | To fill the blank "donut hole" surrounded by the extracted color with the extracted color, select the "Filling up holes" checkbox.                             |
| Outside trimming  | Checked  [Unchecked]               | If there is a part you do not want to measure in the place where the color is extracted inside the measurement region, select the "Outside trimming" checkbox. |
| Specify label No. | Checked     [Unchecked]            | To use only a specified label as the extraction target, select the "Specify label No." checkbox.                                                               |

| Setting item   | Setting value                                                                       | Description                                                        |
|----------------|-------------------------------------------------------------------------------------|--------------------------------------------------------------------|
|                | [Factory default]                                                                   |                                                                    |
|                | Area ascending                                                                      |                                                                    |
|                | • [Area descending]                                                                 |                                                                    |
|                | X ascending                                                                         |                                                                    |
|                | X descending                                                                        |                                                                    |
|                | Y ascending                                                                         |                                                                    |
|                | Y descending                                                                        |                                                                    |
|                | Elliptic major axis ascending                                                       |                                                                    |
|                | Elliptic major axis descending                                                      |                                                                    |
|                | Elliptic minor axis ascending                                                       |                                                                    |
|                | <ul><li> Elliptic minor axis descending</li><li> Elliptic ratio ascending</li></ul> |                                                                    |
|                | -                                                                                   |                                                                    |
|                | Elliptic ratio descending     Postangle width assending                             |                                                                    |
|                | <ul><li>Rectangle width ascending</li><li>Rectangle width descending</li></ul>      |                                                                    |
|                |                                                                                     |                                                                    |
|                | Rectangle height ascending     Rectangle height descending                          |                                                                    |
|                | Rectangle height descending     Rectangle X1 assending                              |                                                                    |
|                | <ul><li>Rectangle X1 ascending</li><li>Rectangle X1 descending</li></ul>            |                                                                    |
|                | Rectangle Y1 ascending                                                              |                                                                    |
|                | Rectangle Y1 descending                                                             |                                                                    |
|                | Perimeter ascending                                                                 |                                                                    |
|                | Perimeter descending                                                                | This can be set when the [Specify label No.] checkbox is selected. |
| Sort condition | Circularity ascending                                                               | In order to specify a label, set the condition for sorting labels. |
|                | Circularity descending                                                              | in order to specify a label, set the condition for sorting labels. |
|                | Fit rect major axis ascending                                                       |                                                                    |
|                | Fit rect major axis descending                                                      |                                                                    |
|                | Fit rect minor axis ascending                                                       |                                                                    |
|                | Fit rect minor axis descending                                                      |                                                                    |
|                | Fit rect ratio ascending                                                            |                                                                    |
|                | Fit rect ratio descending                                                           |                                                                    |
|                | Inscribed circle X ascending                                                        |                                                                    |
|                | Inscribed circle X descending                                                       |                                                                    |
|                | Inscribed circle Y ascending                                                        |                                                                    |
|                | Inscribed circle Y descending                                                       |                                                                    |
|                | Inscribed circle R ascending                                                        |                                                                    |
|                | Inscribed circle R descending                                                       |                                                                    |
|                | Circum. circle X ascending                                                          |                                                                    |
|                | Circum. circle X descending                                                         |                                                                    |
|                | Circum. circle Y ascending                                                          |                                                                    |
|                | Circum. circle Y descending                                                         |                                                                    |
|                | Circum. circle R ascending                                                          |                                                                    |
|                | Circum. circle R descending                                                         |                                                                    |
|                | Number of holes ascending                                                           |                                                                    |
|                | Number of holes descending                                                          |                                                                    |
| Labal Na       | 0 to 2 400 [0]                                                                      | This can be set when the [Specify label No.] checkbox is selected. |
| Label No.      | 0 to 2,499 [0]                                                                      | Set the number of the label to be specified.                       |

| Setting item                           | Setting value<br>[Factory default]                                                                                                    | Description                                                                                                    |
|----------------------------------------|----------------------------------------------------------------------------------------------------|----------------------------------------------------------------------------------------------------|
| Extraction condition                   | • [None] • Area • X • Y • Elliptic major axis • Elliptic minor axis • Elliptic ratio • Rectangle width • Rectangle height • Rectangle X1 • Rectangle Y1 • Perimeter • Circularity • Fit rect major axis • Fit rect minor axis • Inscribed circle R • Circum. circle R • Number of holes | Set the conditions for extracting a label. Up to three extraction conditions can be set.                                                                                                    |
| Extraction condition upper/lower limit | [-999,999,999.9999] to<br>[999,999,999.9999]                                                                                                    | Set the upper limit and lower limit of the condition for extracting a label.                                                                                                    |
| Extraction condition setting           | • [AND]<br>• OR                                                                                                    | Set the condition for combining extraction conditions.  • AND Labels meeting all extraction conditions are extracted.  • OR Labels meeting any one of the extraction conditions are extracted. |
| Output image                           | • [Binary image] • All color image                                                                                                    | Appears when the settings are for a color image. Set the image that is output as the image filtered by the labeling filter.                                                                    |

# **Changing the Custom Linear Filter Settings**

You can change the linear filter settings that allow you to set custom filter coefficients. To set the filter coefficients, click the "Setting" button.

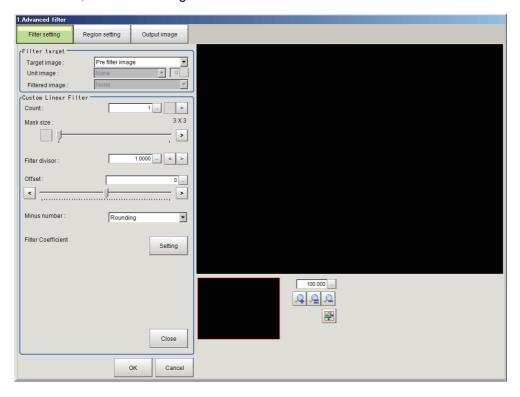

| Setting item       | Setting value [Factory default]      | Description                                                                                                    |
|--------------------|--------------------------------------|----------------------------------------------------------------------------------------------------|
| Count              | 1 to 9 [1]                           | Set the number of times the filter is applied.                                                                                                    |
| Mask size          | 3×3 to 21×21<br>[3×3]                | Set an odd value for the size of the filter mask. If there are large variations in the brightness of peripheral pixels, increase the "Mask size" setting.                                                                          |
| Filter divisor     | 0.0001 to<br>99,999.9999<br>[1.0000] | Set the divisor for pixel values after masking.  The value that results from dividing the result of masking by the "Filter divisor" and adding the offset is the filtered pixel value.  Set together with the filter coefficients. |
| Offset             | -255 to 255 [0]                      | Set the offset value for masked pixel values.  The value that results from dividing the result of masking by the "Filter divisor" and adding the offset is the filtered pixel value.                                               |
| Minus number       | • [Rounding] • Absolute              | Set the processing that takes place when filtering results in a negative pixel value.  • Rounding Round the pixel value to 1.  • Absolute Use the absolute value of the pixel value.                                               |
| Set all            | • Checked • [Unchecked]              | To set all filter values at once, select the "Set all" checkbox.                                                                                                    |
| Filter Coefficient | -127 to 128 [0]                      | For the coefficients for the pixel values in masking, set the number of coefficients that is equal to the mask size. Set together with the filter divisor.                                                                         |

# **Changing the Custom Rank Filter Settings**

You can change the rank filter settings that allow you to set custom filter coefficients.

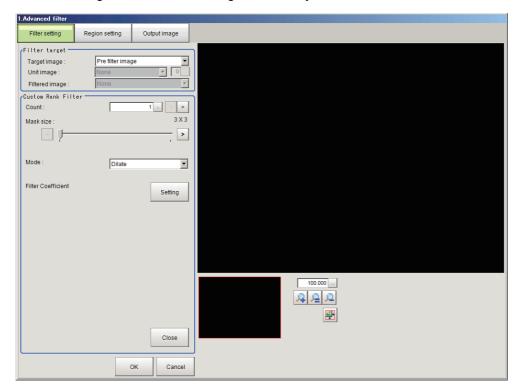

| Setting item       | Setting value [Factory default] | Description                                                                                                    |
|--------------------|---------------------------------|----------------------------------------------------------------------------------------------------|
| Count              | 1 to 9 [1]                      | Set the number of times the filter is applied.                                                                                                    |
| Mask size          | 3×3 to 21×21<br>[3×3]           | Set an odd value for the size of the filter mask.  If there are large variations in the brightness of peripheral pixels, increase the "Mask size" setting. |
| Mode               | • [Dilate] • Erosion            | Set the filter mode.                                                                                                    |
| Set all            | Checked     [Unchecked]         | To set all filter values at once, select the "Set all" checkbox.                                                                                           |
| Filter Coefficient | 0 to 1 [1]                      | Set the dilate/erosion shape used for masking. Set a number of filter coefficients that is equal to the mask size.                                         |

# **Changing the Image Operation Filter Settings**

You can change the settings for the filter that converts the pixel values of an image.

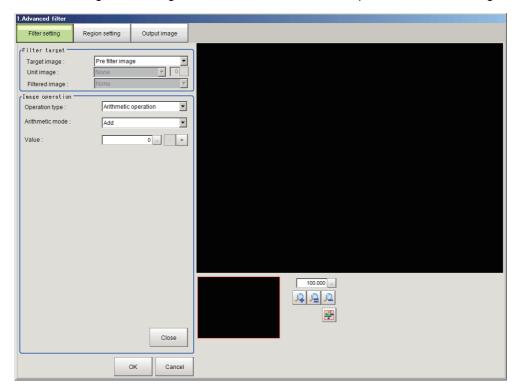

| Setting item    | Setting value [Factory default]                                               | Description                                                                                                    |
|-----------------|-------------------------------------------------------------------------------|----------------------------------------------------------------------------------------------------|
| Operation type  | [Arithmetic operation]     Bit operation     Bit shift     Change pixel value | Set the type of operation that is used for pixel calculation.                                                                                                    |
| Arithmetic mode | • [Add] • Subtraction • Subtraction (absolute) • Multiplication               | This can be set when "Arithmetic operation" is selected for "Operation type". Set the operation method.                                                                                                    |
| Value           | -255 to 255 [0]                                                               | This can be set when "Arithmetic operation" is selected for "Operation type". Set the calculation value used to convert the pixel value. The result of the operation on the pixel value using the calculation value and the operation method of the operation mode is the converted pixel value. |
| Operation mode  | • [NOT] • AND • OR • XOR • NAND • NOR • XNOR                                  | This can be set when "Bit operation" is selected for "Operation type".  Set the operation method for bit operation.                                                                                                    |
| Value           | 0 to 255 [0]                                                                  | This can be set when "Bit operation" is selected for "Operation type".  Set the calculation value used to convert the pixel value. The result of the operation on the pixel value using the bit operation value and the operation method of the bit operation mode is the converted pixel value. |

| Setting item   | Setting value [Factory default]                  | Description                                                                                                    |
|----------------|--------------------------------------------------|----------------------------------------------------------------------------------------------------|
| Bit shift mode | • [Right bit shift] • Left bit shift             | This can be set when "Bit shift" is selected for "Operation type".  Set the bit shift method.  • Right bit shift  Bit shift to the right. This makes the pixel values smaller and the image darker.  • Left bit shift  Bit shift to the left. This makes the pixel values larger and the image brighter.                                                                                                    |
| Shift value    | 1 to 8 [1]                                       | This can be set when "Bit shift" is selected for "Operation type".  Set the shift value used to convert the pixel values. The result of bit shifting of each pixel value according to the bit shift mode, and repeated the number of times set with the shift value, is the converted pixel value.                                                                                                    |
| Change mode    | [Change inside bounds]     Change outside bounds | <ul> <li>This can be set when "Change pixel value" is selected for "Operation type".</li> <li>Set the method used to convert the pixel values.</li> <li>Change inside bounds</li> <li>Pixel values inside the range set in "Change bounds" are converted using the "Change value".</li> <li>Change outside bounds</li> <li>Pixel values outside the range set in "Change bounds" are converted using the "Change value".</li> </ul> |
| Change value   | 1 to 255 [128]                                   | This can be set when "Change pixel value" is selected for "Operation type". Set the value used to convert the pixel values. The pixel values that are specified by the "Change mode" are converted to the value set in "Change value".                                                                                                    |
| Change bounds  | [1] to [255]                                     | This can be set when "Change pixel value" is selected for "Operation type". Set the range of pixel values to be converted.                                                                                                    |

Example: Pixel calculation when arithmetical operations are performed

Example: Pixel calculation when bit operations are performed

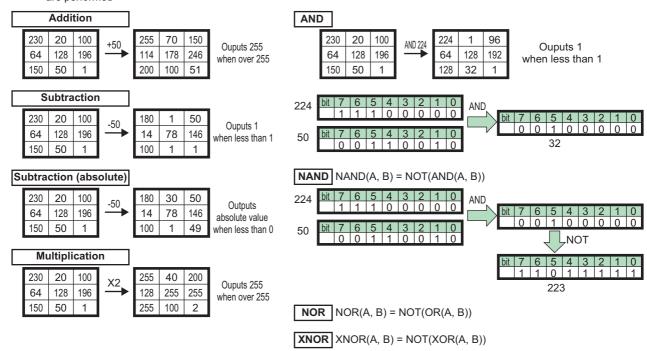

# **Changing the 2 Images Operation Settings**

You can change the settings for the filter that operates on paired pixel values of two images.

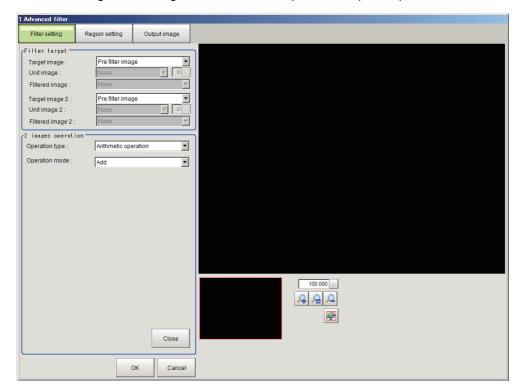

| Setting item   | Setting value [Factory default]                                                                                                | Description                                                                                                    |
|----------------|----------------------------------------------------------------------------------------------------|----------------------------------------------------------------------------------------------------|
| Operation type | • [Calculation] • Bit operation                                                                                                | Set the type of operation that is used for 2 images operation.                                                      |
| Operation mode | • [Add] • Subtraction • Subtraction (absolute) • Multiplication • Multiplication (Normalization) • Average • Maximum • Minimum | This can be set when "Calculation" is selected for "Operation type". Set the operation method.                      |
| Operation mode | • [AND]<br>• OR<br>• XOR<br>• NAND<br>• NOR<br>• XNOR                                                                          | This can be set when "Bit operation" is selected for "Operation type".  Set the operation method for bit operation. |

### **Changing the Binary Filter Settings (Monochrome Images Only)**

You can change the settings of the filter that binarizes images.

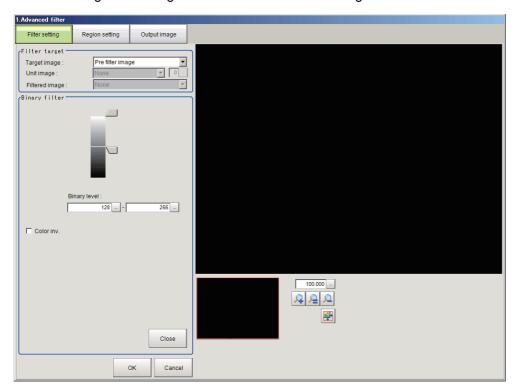

| Setting item | Setting value [Factory default] | Description                                                                                                    |
|--------------|---------------------------------|----------------------------------------------------------------------------------------------------|
| Binary level | 0 to 255<br>[128] to [255]      | Set the level for conversion of a 256 gradation grayscale image to a binary image. Set the "Binary level" so that the pixels of the measurement target are white. |
| Reverse      | Checked     [Unchecked]         | Select the "Reverse" checkbox to reverse black and white.                                                                                                    |

### **Changing the Color Gray Filter Settings (Color Images Only)**

The same filter settings as in the "Color Gray Filter" processing item can be changed.

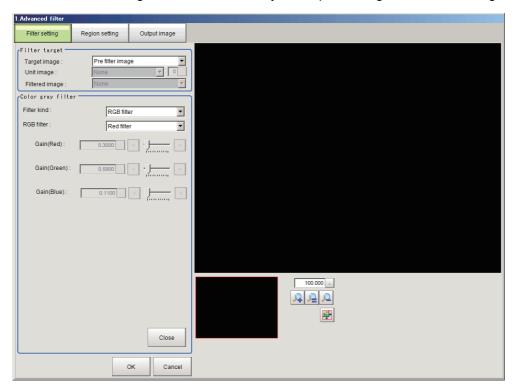

| Setting item | Setting value [Factory default]                                                                                                    | Description                                                                                                    |
|--------------|----------------------------------------------------------------------------------------------------|----------------------------------------------------------------------------------------------------|
| Filter type  | • [RGB filter] • HSV filter                                                                                                    | Set the filter type.  • RGB filter Set the color extraction range using R, G, B.  • HSV filter Set the color extraction range using H, S, V.                                                                                                    |
| RGB filter   | <ul> <li>[Red filter]</li> <li>Green filter</li> <li>Blue filter</li> <li>Magenta filter</li> <li>Yellow filter</li> <li>Brightness filter (R + G + B)</li> <li>Brightness filter (R + 2G + B)</li> <li>Custom filter</li> </ul> | This can be set when "RGB filter" is selected for "Filter type". Set the type of filter used as the Color Gray filter.                                                                                                    |
| Gain (Red)   | 0.0001 to 9.9999<br>[0.3]                                                                                                    | This can be actual as "Out to sell for "DOD files"                                                                                                    |
| Gain (Green) | 0.0001 to 9.9999<br>[0.59]                                                                                                    | This can be set when "Custom filter" is selected for "RGB filter".  Set the gain of R, G, B. To strengthen an RGB component, set a larger value for the gain of that component.                                                                                                    |
| Gain (Blue)  | 0.0001 to 9.9999<br>[0.11]                                                                                                    |                                                                                                    |
| HSV filter   | • Fast<br>• [Precision]                                                                                                    | This can be set when "HSV filter" is selected for "Filter type".  Set the type of filter used as the Color Gray filter.  • Fast  Set the color extraction range using standard hue only.  • Precision  Set the color extraction range in detail using standard hue, hue range, and color chroma. |

| Setting item | Setting value [Factory default] | Description                                                                                                    |
|--------------|---------------------------------|----------------------------------------------------------------------------------------------------|
| Standard Hue | 0 to 359 [0]                    | This can be set when "HSV filter" is selected for "Filter type".  Set the standard hue (tone).  The greater the difference in hue from the standard hue (difference in tone), the smaller the density value.                                           |
| Hue range    | 10 to 180 [90]                  | This can be set when "Precision" is selected for "HSV filter". Set the hue (tone) range.  The difference in hue is calculated using a hue range of 255 divisions centered on the "Standard Hue". Hues outside the hue range have a density value of 0. |
| Color chroma | [0] to [255]                    | This can be set when "Precision" is selected for "HSV filter". Set the upper and lower limits of the color chroma (saturation).                                                                                                    |

#### **Changing the Extract Color Filter Settings (Color Images Only)**

The same filter settings as in the "Extract Color Filter" processing item can be changed.

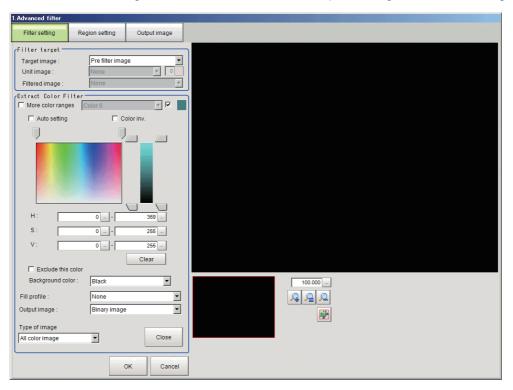

| Setting item           | Setting value [Factory default]    | Description                                                                                                    |
|------------------------|------------------------------------|----------------------------------------------------------------------------------------------------|
| More color ranges      | Checked     [Unchecked]            | To extract multiple colors, select the "More color ranges" checkbox.                                                                                                    |
| Color extraction range | Color 0 to<br>Color 7<br>[Color 0] | This can be set when the "More color ranges" checkbox is selected. Set the color ranges to be extracted.                                                                              |
| Select                 | • [Checked] • Unchecked            | This can be set when the "More color ranges" checkbox is selected. Select the "Select" checkbox to extract color using a color extraction range selected in "Color extraction range". |
| Auto                   | Checked     [Unchecked]            | Select the "Auto" checkbox to set a color specified in an image as a color to be measured.                                                                                            |
| Color inv.             | Checked     [Unchecked]            | To measure colors other than a specified color, select the "Color inv." checkbox.                                                                                                    |
| Н                      | [0] to [359]                       | Set the hue (difference in hue).                                                                                                    |

| Setting item       | Setting value<br>[Factory default]                                                                                           | Description                                                                                                    |  |
|--------------------|----------------------------------------------------------------------------------------------------|----------------------------------------------------------------------------------------------------|--|
| S                  | [0] to [255]                                                                                                    | Set the saturation (difference in saturation).                                                                                                    |  |
| V                  | [0] to [255]                                                                                                    | Set the vividness (difference in vividness).                                                                                                    |  |
| Exclude this color | • Checked • [Unchecked]                                                                                                    | To exclude a selected color extraction range from the extracted colors, select "Exclude this color".                                                                                                    |  |
| Background color   | • [Black] • White • Red • Green • Blue                                                                                       | Set the color used to cover background color parts other than the color to be extracted.  When "Color selected image" is selected in "Display", the background color can be set for each selected color. When "All color image" is selected in "Display", background color parts are covered with the background color of Color 0.                                                                                                    |  |
| Fill profile       | • [OFF] • Fill profile • Filling up holes                                                                                    | <ul> <li>Set the fill method for filling a central blank part of an image.</li> <li>OFF Do not fill central blank part. </li> <li>Fill profile As the extracted color, measure the interval between the extract color state point and extract color end point in the direction of the X axis in the measurement region. Filling only takes place in the direction of the X axis and thus this method is faster than "Filling up holes". </li> <li>Filling up holes Fill the blank "donut hole" surrounded by the extracted color with the extracted color</li> </ul> |  |
| Output image       | • [Binary image] • All color image                                                                                           | Set the image that is output after filtering by the Extract Color filter.                                                                                                    |  |
| Display            | <ul> <li>Measurement<br/>image</li> <li>[All color image]</li> <li>Selected color<br/>image</li> <li>Binary image</li> </ul> | Set the image that you want to display in the settings screen.                                                                                                    |  |

### **Changing the Anti Color Shading Filter Settings (Color Images Only)**

The same filter settings as in the "Anti Color Shading" processing item can be changed.

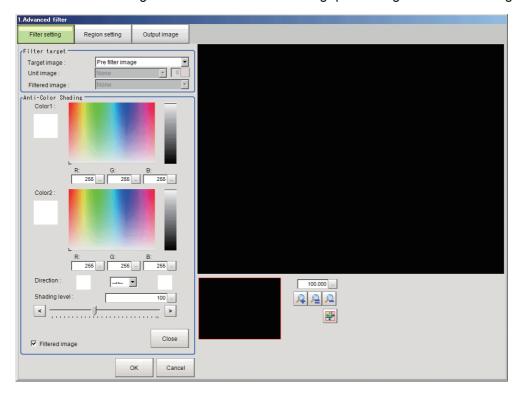

| Setting item   | Setting value [Factory default] | Description                                                                                                    |  |
|----------------|---------------------------------|----------------------------------------------------------------------------------------------------|--|
| Color 1<br>RGB | 0 to 255 [255]                  | After the range is set, the two colors that are furthest apart in the set range                                                                                               |  |
| Color 2<br>RGB | 0 to 255 [255]                  | are picked out.                                                                                                    |  |
| Direction      | • [→←]<br>• →<br>• ←            | Set the conversion method used for Color 1 and Color 2.  → : Convert Color 1 and Color 2 to the middle color.  →: Convert Color 1 to Color 2.  ←: Convert Color 2 to Color 1. |  |
| Shading level  | 0 to 255 [100]                  | Set the level for suppressing color shading. To suppress shading, increase the "Shading level" setting.                                                                       |  |
| Filtered image | • [Checked] • Unchecked         | To display the original image, remove the checkmark from "Filtered image".                                                                                                    |  |

# **Region Settings (Advanced Filter)**

Use this setting to set, as the measurement area, the area on the image that you want to filter. By narrowing the measurement region (as opposed to measuring the entire input image), this function allows you to shorten the processing time.

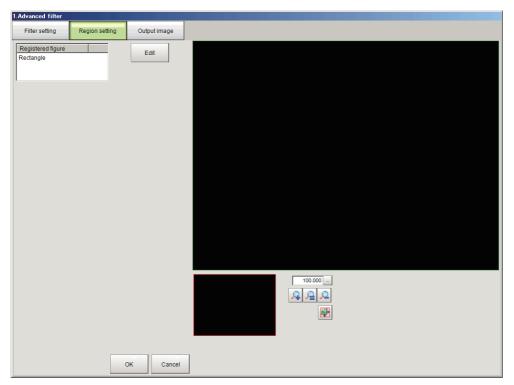

- 1 In the Item Tab area, click [Setting].
- 2 Click [Edit].
- **3** Set the area to be filtered.
- 4 Click [OK].

### **Output Image Settings (Advanced Filter)**

You can change the output image settings.

These settings specify the image that is output as the measurement result. The image set as the output image can be used as the measurement image on other processing units of the measurement flow.

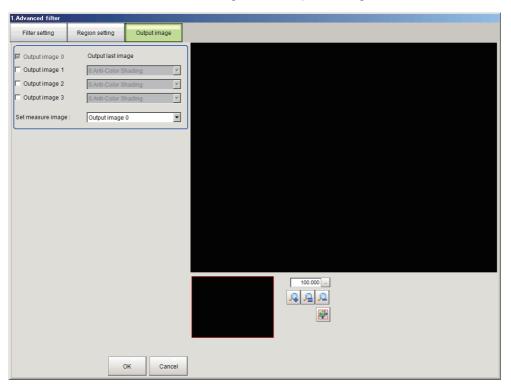

| Setting item Setting value [Factory default] |                   | Description                                                                                                    |  |
|----------------------------------------------|-------------------|----------------------------------------------------------------------------------------------------|--|
| Output image 0                               | • Enabled (fixed) | As the final image, set the image to which all added filters have been applied.                                                                                                    |  |
| Output images 1 to 3  • [Disabled] • Enabled |                   | Select to output an image filtered by a specific filter.                                                                                                    |  |
| Output filters 1 to 3 • Filter number        |                   | This can be set when one of the Output images 1 to 3 checkboxes is selected.  Set the number of the filter used to filter the output image.                                                                                                |  |
| Set measure image  • Output image 2          |                   | From the output images, select the image to be used as the advanced filter image.  The image specified with this setting can be used as the measurement image for measurement in processing units that follow the current processing unit. |  |

## Measurement Results for Which Output Is Possible (Advanced Filter)

The measurement results provided by advanced filter are shown below. The measurement results appear in the "Detail Result" area, and you can also use result output processing items to output the measurement results to an external device.

Refer to the "External Reference Tables" for the parameters that can be referenced, including measurement results.

(Reference: ►External Reference Table (Advanced Filter) (p.547))

#### Items Displayed in the Detail Result Area

The following measurement results are displayed in the "Detail result" area as text.

| Displayed item | Description                                            |
|----------------|--------------------------------------------------------|
| Judge          | Displays the judgement result for the processing unit. |

#### Items Displayed in the Image Display Area

You can specify a sub-image number to display the next image in the image display area.

| Sub image number | Description                          |
|------------------|--------------------------------------|
| 0                | The advanced filter image appears.   |
| 1                | The image of output image 0 appears. |
| 2                | The image of output image 1 appears. |
| 3                | The image of output image 2 appears. |
| 4                | The image of output image 3 appears. |
| 5                | The measurement image appears.       |

#### **Output of measurement results**

There are no measurement results that can be output.

### Key Points for Test Measurement and Adjustment (Advanced Filter)

You can adjust the parameters while you perform test measurements and check the measurement results to increase the measurement precision and speed.

Select the adjustment method by considering the following point.

Check the measurement results that can be displayed and output in "Measurement Results for Which Output is Possible".

(Reference: Measurement Results for Which Output Is Possible (Advanced Filter) (p.545))

#### Note

 When you perform test measurement, the display of the details and image are updated according to the measurement results.

#### **Adjusting the Processing Speed of Measurements**

You can use the following methods to improve the measurement processing speed.

#### When the processing speed is slow

| Parameter to be adjusted | Description                                                                                                    |
|--------------------------|----------------------------------------------------------------------------------------------------|
| ,                        | If the measurement region is large, excessive time may be required for measurement processing. Set as small a measurement region as possible. |

# **External Reference Table (Advanced Filter)**

By specifying a number, you can access the following data from processing items that support processing unit data setting/acquisition, and from control commands.

| No. | Data name          | Set/Get  | Data range                                                                    |
|-----|--------------------|----------|-------------------------------------------------------------------------------|
| 0   | Judge              | Get only | O: No judgement (unmeasured)  1: Judgement result OK  -1: Judgement result NG |
| 121 | Set measure image  | Set/Get  | 0 to 3                                                                        |
| 131 | Output image 1     | Set/Get  | 0: Not output<br>1: Output                                                    |
| 132 | Output image 2     | Set/Get  | 0: Not output<br>1: Output                                                    |
| 133 | Output image 3     | Set/Get  | 0: Not output<br>1: Output                                                    |
| 135 | Output image 1 No. | Set/Get  | 0 to 15                                                                       |
| 136 | Output image 2 No. | Set/Get  | 0 to 15                                                                       |
| 137 | Output image 3 No. | Set/Get  | 0 to 15                                                                       |

### **Panorama**

Images from multiple cameras are combined into one image.

Pay attention to the characteristics of images to compensate the image positions and angles when combining them. Therefore, users can acquire precise combined images without strictly designing the camera placing positions.

Intelligent compact camera, FZ-SQxxxx cannot be used.

With panorama, only camera images of the same type can be input.

#### **Used in the Following Case**

• To combine the input images from multiple cameras

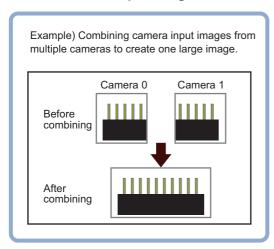

#### Important

- The first processing after the sensor controller is started may take longer than the second and subsequent processing even though the same image is measured.
- · To save an image converted into a panorama, use the image convert logging processing item.

#### Camera arrangement

There are two camera arrangement methods. Either can be selected.

| Item     | Description                                                                                                    |  |  |
|----------|----------------------------------------------------------------------------------------------------|--|--|
|          | Placement combining two images vertically and two images horizontally.  One pattern.  Camera Camera allotment allotment |  |  |
| two line | number 0 number 1  Camera Camera allotment number 2 number 3                                                            |  |  |

| Item     |                                                                                                    |                                 | Description                     |                                 |  |
|----------|----------------------------------------------------------------------------------------------------|---------------------------------|---------------------------------|---------------------------------|--|
|          | Placement combining images arranged horizontally.  Three patterns: two images, three images, and four images. |                                 |                                 |                                 |  |
|          | Camera<br>allotment<br>number 0                                                                               | Camera<br>allotment<br>number 1 |                                 |                                 |  |
| one line | Camera<br>allotment<br>number 0                                                                               | Camera<br>allotment<br>number 1 | Camera<br>allotment<br>number 2 |                                 |  |
|          | Camera<br>allotment<br>number 0                                                                               | Camera<br>allotment<br>number 1 | Camera<br>allotment<br>number 2 | Camera<br>allotment<br>number 3 |  |

### Camera installation and image combination method

#### Camera arrangement (two line)

### **1** Set the camera arrangement.

Determine how the cameras should be placed so that the fields of vision of adjacent cameras, whose camera numbers are each assigned to a camera allotment number, overlap each other vertically and horizontally by at least 1/4.

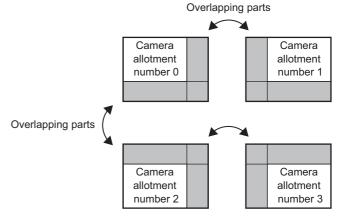

# **2** Adjust the image positions.

Use the Offset X and Y buttons on the setting screen to align the overlapping parts of the adjacent images that are being combined.

| Camera<br>allotment<br>number 0 | Camera<br>allotment<br>number 1 |
|---------------------------------|---------------------------------|
| Camera<br>allotment<br>number 2 | Camera<br>allotment<br>number 3 |

# **3** Combine the images.

Click the Combine button on the setting screen.

#### Camera arrangement (one line)

### **1** Set the camera arrangement.

This layout is explained using the example of combining four images.

Determine how the cameras should be placed so that the fields of vision of adjacent cameras, whose camera numbers are each assigned to a camera allotment number, overlap each other vertically and horizontally by at least 1/4.

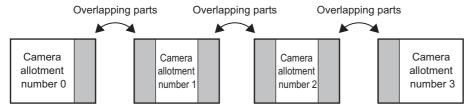

### **2** Adjust the image positions.

Use the Offset X and Y buttons on the setting screen to align the overlapping parts of the adjacent images that are being combined.

| Camera    | Camera    | Camera    | Camera    |
|-----------|-----------|-----------|-----------|
|           |           |           |           |
| allotment | allotment | allotment | allotment |
| number 0  | number 1  | number 2  | number 3  |
|           |           |           |           |

### $oldsymbol{3}$ Combine the images.

Click the Combine button on the setting screen.

# **Camera Arrangement (Panorama)**

Set the camera placement.

- 1 In the Item Tab area, click [Arrangement].
- **2** In the "Display" area, click [Change display] to switch between camera image types.

The displayed contents of the Image Display area will be switched.

| Setting item | Set value<br>[Factory default] | Description                                                                       |
|--------------|--------------------------------|-----------------------------------------------------------------------------------|
|              | Through                        | The latest image is always input from the camera and displayed.                   |
| Display      | [Freeze]                       | The image that was scanned in the immediately preceding measurement is displayed. |

3 Set the image count in the camera allotment display area.

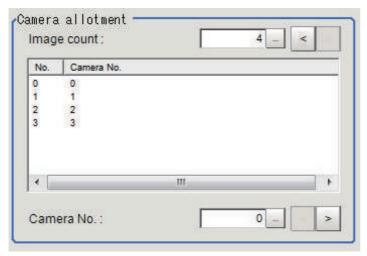

When the number of images is set, camera allotment numbers automatically appear based on the set number of images.

| Setting item     | Setting<br>[factory default] | Description                                                                                                    |
|------------------|------------------------------|----------------------------------------------------------------------------------------------------|
| Number of images | • 3                          | Specify the number of images that are combined. 2: Combine the images of camera allotment numbers 0 and 1. 3: Combine the images of camera allotment numbers 0, 1, and 2. 4: Combine the images of camera allotment numbers 0, 1, 2, and 3. |

# **4** Set a camera number for each camera allotment number.

The camera allotment numbers indicate the positions where the cameras are placed in the camera arrangement, and are fixed.

Assign the desired camera number to the camera allotment number.

| Setting item  | Setting<br>[factory default]                                                                                                    | Description                                                    |
|---------------|----------------------------------------------------------------------------------------------------|----------------------------------------------------------------|
| Camera number | Camera allotment number 0 • 0 to 7 [0] Camera allotment number 1 • 0 to 7 [1] Camera allotment number 2 • 0 to 7 [2] Camera allotment number 3 • 0 to 7 [3] | Set the desired camera number for the camera allotment number. |

# 5 Set the camera arrangement.

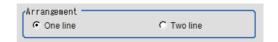

| Setting item | Set value<br>[Factory default] | Description                                                                                                    |
|--------------|--------------------------------|----------------------------------------------------------------------------------------------------|
| Arrangement  | • [One line] • Two line        | Set the camera image placement. The camera allotment numbers are placed as shown below, and are fixed.  (one line) Camera arrangement  Camera allotment number 0 number 1 number 2 Camera allotment number 0  Camera allotment number 0  Camera allotment number 0  Camera allotment number 0  Camera allotment number 1  Camera allotment number 1  Camera allotment number 1  Camera allotment number 3 |

#### Important

- If the configuration of the connected camera is changed, the measurement result is NG (incompatible image). Press the initialize button and re-do the settings.
- Do not set [Camera Image Input] or [Camera Image Input HDR] after [Panorama].

# **Image Combination (Panorama)**

Set the image combination method.

- 1 In the "Item Tab" area, click [Combine].
- $oldsymbol{2}$  Set each item in the "Position" area.

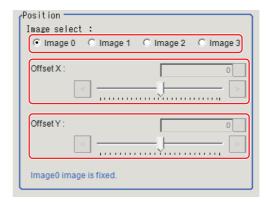

| Setting item | Set value<br>[Factory default]                                                                                                    | Description                                                                                                    |
|--------------|----------------------------------------------------------------------------------------------------|----------------------------------------------------------------------------------------------------|
| Image select | • [Image 0] • Image 1 • Image 2 • Image 3                                                                                                    | Select the camera allotment number of the position to be adjusted.  Camera allotment number 0 is fixed. Adjust camera allotment numbers 1 and higher to move to the positions that you want to combine. The camera allotment numbers that can be selected depend on the number of images of the camera arrangement. |
| Offset X     | 0.3 megapixel CCD cameras: -640 to 640 [0] 2 megapixel CCD cameras: -1600 to 1600 [0] 5 megapixel CCD cameras: -2448 to 2448 [0] 0.3 megapixel CMOS cameras: -640 to 640 [0] 2 megapixel CMOS cameras: -2040 to 2040 [0] 4 megapixel CMOS cameras: -2040 to 2040 [0] | Adjust the selected camera image in the X direction.                                                                                                    |
| Offset Y     | 0.3 megapixel CCD cameras: -480 to 480 [0] 2 megapixel CCD cameras: -1200 to 1200 [0] 5 megapixel CCD cameras: -2048 to 2048 [0] 0.3 megapixel CMOS cameras: -480 to 480 [0] 2 megapixel CMOS cameras: -1088 to 1088 [0] 4 megapixel CMOS cameras: -2048 to 2048 [0] | Adjust the selected camera image in the Y direction.                                                                                                    |

3 In the "Combine setting" area, set the combination method.

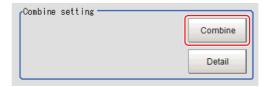

| Setting item | Description                                                                                                    |
|--------------|----------------------------------------------------------------------------------------------------|
|              | This option combines images panoramically so that the detected feature points (same location on the object as positioned differently on the different images) line up with each other in the combined image. |

# 4 Set details as necessary.

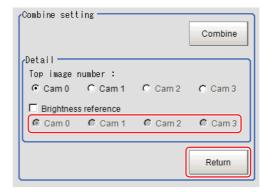

| Setting item         | Set value<br>[Factory default]             | Description                                                                                                    |
|----------------------|--------------------------------------------|----------------------------------------------------------------------------------------------------|
| Top image number     | • [Cam 0]<br>• Cam 1<br>• Cam 2<br>• Cam 3 | Select the number of the camera image to be displayed on top. The selected number order changes the order of the images.                                                                           |
|                      | Checked     [Unchecked]                    | Place a check here where there is brightness variation among the camera images.                                                                                                    |
| Brightness reference | [Cam 0]<br>Cam 1<br>Cam 2<br>Cam 3         | Set the number of the camera to be used as reference for brightness compensation.  The brightness of the selected camera image is used as reference to adjust the brightness of the other cameras. |

#### Restoring settings to their initial states

Clicking [Initialize] restores settings to their initial states.

# **5** Make the drawing settings as necessary.

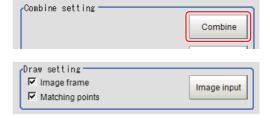

| Setting item    | Set value<br>[Factory default] | Description                             |
|-----------------|--------------------------------|-----------------------------------------|
| Image frame     | • [Checked] • Unchecked        | Set whether to display the image frame. |
| Matching points | • [Checked] • Unchecked        | Set whether to display feature points.  |

### **Key Points for Test Measurement and Adjustment (Panorama)**

The image specified in the sub image in image display setting is displayed in the image display area.

| Sub image number | Explanation of image to | be displayed |
|------------------|-------------------------|--------------|
| 0                | Post-combination image  |              |

### **Key Points for Adjustment**

Select the adjustment method referring to the following points.

#### If grid point combination fails

| State                                                   | Parameter to be adjusted | Troubleshooting                                                                                                    |
|---------------------------------------------------------|--------------------------|----------------------------------------------------------------------------------------------------|
| The width of the overlapping portion of images is small | Offset X, Offset Y       | Set the offset so that one-fourth of each image overlaps with each other.  Set the camera so that the one-fourth of the field of views between cameras overlaps with each other. |
| Overlapping part of images has no characteristics       | Input image              | Use characteristic images when setting it.                                                                                                    |

# Measurement Results for Which Output Is Possible (Panorama)

The following values can be output using processing items related to results output. It is also possible to reference measurement values from expressions and other processing units.

| Measurement items | Character string | Description      |
|-------------------|------------------|------------------|
| Judge             | JG               | Judgement result |

# **External Reference Tables (Panorama)**

| No. | Data name                     | Set/Get | Data range                                                                                                    |
|-----|-------------------------------|---------|----------------------------------------------------------------------------------------------------|
| 0   | Judge                         | Get     | 0: No judgement (unmeasured) 1: Judgement result OK -1: Judgement result NG                                                                                                    |
| 100 | Select camera                 | Set/Get | 0: Camera 0 + 1<br>1: Camera 0 + 1 + 2<br>2: Camera 0 + 1 + 2 + 3                                                                                                    |
| 101 | Arrangement                   | Set/Get | 0: (1 × 4) placement<br>1: (2 × 2) placement                                                                                                    |
| 102 | Select Image                  | Set/Get | 0 to 3                                                                                                    |
| 103 | Amount of parallel movement X | Set/Get | 0.3 megapixel CCD cameras: -640 to 640 2 megapixel CCD cameras: -1600 to 1600 5 megapixel CCD cameras: -2448 to 2448 0.3 megapixel CMOS cameras: -640 to 640 2 megapixel CMOS cameras: -2040 to 2040 4 megapixel CMOS cameras: -2040 to 2040 |

| No. | Data name                                 | Set/Get | Data range                                                                                                    |
|-----|-------------------------------------------|---------|----------------------------------------------------------------------------------------------------|
| 104 | Amount of parallel movement Y             | Set/Get | 0.3 megapixel CCD cameras: -480 to 480 2 megapixel CCD cameras: -1200 to 1200 5 megapixel CCD cameras: -2044 to 2044 0.3 megapixel CMOS cameras: -480 to 480 2 megapixel CMOS cameras: -1088 to 1088 4 megapixel CMOS cameras: -2048 to 2048 |
| 107 | Flag for drawing image frame              | Set/Get | 0: Not drawn<br>1 : Drawn                                                                                                    |
| 108 | Flag for drawing characteristic points    | Set/Get | 0: Not drawn<br>1: Drawn                                                                                                    |
| 109 | Flag for executing brightness correction  | Set/Get | 0: Not executed 1: Executed                                                                                                    |
| 110 | Brightness correction reference image No. | Set/Get | 0 to 3                                                                                                    |
| 112 | Number of valid images                    | Set/Get | 0 to 4                                                                                                    |
| 200 | Foremost window image                     | Get     | 0 to 3                                                                                                    |

# **Support Inspection and Measurement**

This chapter explains how to set calculations and how to get or view data.

| Unit Macro                | 559  |
|---------------------------|------|
| Unit Calculation Macro    | 560  |
| Calculation               | 561  |
| Line Regression           | 572  |
| Circle Regression         | 578  |
| Precise Calibration       | 581  |
| User Data                 | 589  |
| Set Unit Data             | 592  |
| Get Unit Data             | 594  |
| Set Unit Figure           | 596  |
| Get Unit Figure           | 600  |
| Trend Monitor             | 604  |
| Image Logging             | 616  |
| Image Conversion Logging  | 619  |
| Data Logging              | 623  |
| Elapsed Time              | 629  |
| Wait                      | 631  |
| Focus                     | 632  |
| Iris                      | 635  |
| Parallelize               | 639  |
| Parallelize Task          | 640  |
| Statistics                | 641  |
| Reference Calib Data      | 648  |
| Position Data Calculation | 653  |
| Stage Data                | 659  |
| Robot Data                | 673  |
| Vision Master Calibration | 677  |
| PLC Master Calibration    | 694  |
| Convert Position Data     | 703  |
| Movement Single Position  | .711 |
| Movement Multi Points     | 722  |
|                           |      |

| Detection Point    | 734 |
|--------------------|-----|
| Camera Calibration | 737 |
| Data Save          | 750 |

### **Unit Macro**

User's original measurement processing can be performed.

Unit macros are convenient if you want to build a new measurement processing by combining filters and measurement processing's, create a complex display that cannot be realized with the result display processing items, or write original text in the detail text display.

#### **Used in the Following Case**

 Processing performed by multiple processing items such as looping and branching can be consolidated into one.

Example) Perform search processing after carrying out filter processing multiple times

- Using a flow: Combine filtering, calculation, Set Unit Data and search.
- Using unit macros: Add filtering and search to a flow and define a processing where search

measurement processing is performed after carrying out filter processing multiple

times.

A flow can be made simpler using unit macros.

#### Important

· Unit Macros cannot be edited by remote operation.

For the specifications of the Unit Macro, and for details on Unit Macro settings, refer to the following: "Description of the Setting Screen of the 'Unit Macro' Processing Item and How to Configure Settings" in the reference: "Vision System FH/FZ5 Series User's Manual (Cat No. Z340)"

## **Unit Calculation Macro**

You can perform calculations, as well as setting/acquiring.

This function is convenient when the user wants to calculate a value using an original calculation formula or change the set value or system data of a processing item.

#### **Used in the Following Case**

 Calculations that use multiple processing items including looping and conditional branch can be consolidated into one.

Example) When you want to use a different calculation formula depending on the condition

- Using a flow: Realized by combining Conditional Branch and Calculation.
- Using unit calculation macro: Define in a unit calculation macro processing item a calculation

processing that uses a calculation formula appropriate for each condition.

A flow can be made simpler using unit calculation macro.

• A set of multiple processing items can be consolidated into one processing when, for example, changing the settings of multiple processing depending on the condition.

Example) When you want to change the labeling extraction condition depending on the sorting result

- Using a flow: Realized by combining Conditional Branch, Calculation and Set Unit Data.
- · Using unit calculation macro: Register a reference variable representing the labeling extraction

conditions and define a processing that assigns a value to the variable

according to each condition.

A flow can be made simpler using unit calculation macro.

For the specifications of the Unit Calculation Macro, and for details on Unit Calculation Macro settings, refer to the following:

"Description of the Setting Screen of the 'Unit Calculation Macro' Processing Item and How to Configure Settings" in the reference: "Vision System FH/FZ5 Series User's Manual (Cat No. Z340)"

# Calculation

#### **Used in the Following Case**

When changing the inspection details through use of calculation results

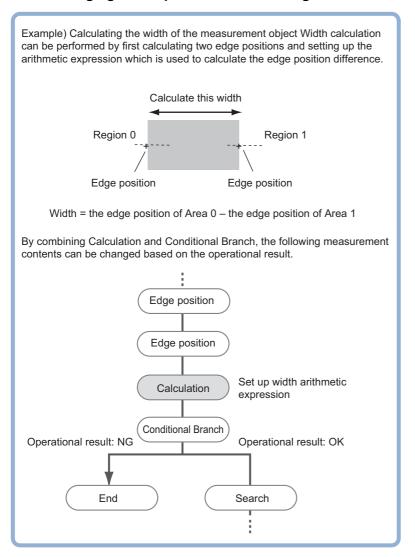

• When performing calculation by using the calculation results of other processing units.

### **Settings (Calculation)**

Up to 8 expressions "Calculation 0" to "Calculation 7" can be set up in one single unit.

#### Note

- Calculation results cannot be output to external devices when you only set up expressions. When calculation results are
  output to external devices, set processing items related to results output in units after "Expression" with flow
  editing.Reference: Output result (p.791)
- 1 In the Item Tab area, click [Setting].
- 2 Click the "No." for setting up the expression from the list in the "Expression setting" area

The number selected will be displayed below the list.

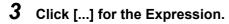

The Setting Expression window is displayed.

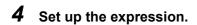

Sub-menus that can be set in expressions depending on the processing unit are displayed. When the sub-menu is clicked, it is added to the Expression.

Reference: ► Layout of Setting Expression Window (p.563)

**5** After setting up the expression, click [OK].

The expression is confirmed.

#### Note

#### If an error message is displayed, please check the following points.

- · Unit value, numbers, function or TJG settings should be just before or just behind operator.
- Operators and commas "," should not be placed at the start or end of an expression.
- · Operators cannot be input continuously.
- TJG/Unit value/Functions cannot be input continuously.
- The left and right parentheses "()" should be used together.
- · Please ensure that the function argument is set.

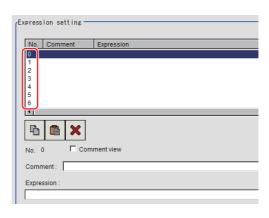

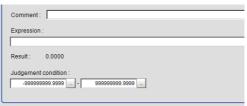

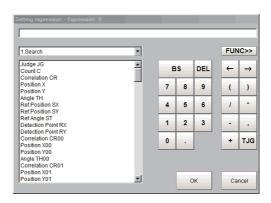

- 6 Click [...] for "Comment" and input an explanation of the expression as necessary.
- 7 To display comments in the "Detail result display" area, check "Comment view".

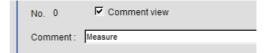

8 Set up the judgement upper limit and the judgement lower limit for "Judgement condition".

| Setting item        | Set value                              | Description                                                                                     |
|---------------------|----------------------------------------|-------------------------------------------------------------------------------------------------|
| Judgement condition | -9999999999999999999999999999999999999 | This is a judgement condition for the expression. Set upper and lower limits for judging as OK. |

**9** Repeat the Steps Reference: ▶ 2 (p.562) to Reference: ▶ 8 (p.563) and set up the expression.

### **Output Parameters (Calculation)**

Specifies whether or not the judgement results of this processing unit is reflected in the scene overall judgement.

- 1 Click [Output parameter] in the Item Tab area.
- 2 Choose whether or not to reflect this in the scene overall judgement in "Reflect to overall judgement" area.

| Setting item                 | Set value<br>[Factory default] | Description                                                                                                    |
|------------------------------|--------------------------------|----------------------------------------------------------------------------------------------------|
| Reflect to overall judgement | • [ON]<br>• OFF                | Enables choosing whether or not the judgement results of this processing unit is reflected in the scene overall judgement. |

# **Layout of Setting Expression Window**

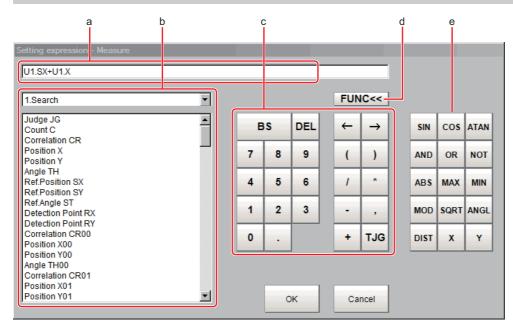

#### **a** Expression Display Area

This area is for setting expressions. The expressions are displayed in the following manner.

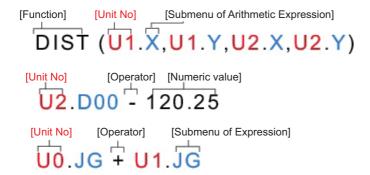

### **b** Unit Area

This area is where processing item values set in unit are selected. Clicking [▼] displays the unit number and unit name that have been set up in the currently displayed scene. Select the unit and then select items from sub-menus displayed for use in calculation.

Reference: Each processing item "Measurement Results for Which Output Is Possible"

#### C General Button Area

These common buttons are required for editing expressions. Numbers and operators can be input here.

| Button        | Туре             | Description                                                                                                    |
|---------------|------------------|----------------------------------------------------------------------------------------------------|
| BS            | -                | Deletes the item directly in the front of the cursor in the expression display area.                                                                                        |
| DEL           | -                | Deletes the item directly behind the cursor in the expression display area.                                                                                                 |
| 0 to 9        | Numerical number | Numbers will be displayed at the cursor position in the expression display area. The number range that can be set up is from -999999999999999999999999999999999999          |
|               | Symbol           | A dot "." will be displayed at the cursor position in the expression display area.                                                                                          |
| <b>←</b>      | Movement         | The cursor in the expression display area moves one space to the left.                                                                                                    |
| $\rightarrow$ | Movement         | The cursor in the expression display area moves one space to the right.                                                                                                    |
| (             | Symbol           | Used to set off the numerical expression. Used in pairs with ")".                                                                                                    |
| )             | Symbol           | Used to set off the numerical expression. Used in pairs with "(".                                                                                                    |
| 1             | Operator         | Indicates division for real numbers.                                                                                                    |
| *             | Operator         | Indicates multiplication.                                                                                                    |
| -             | Operator         | Indicates subtraction.                                                                                                    |
| ,             | Symbol           | A comma "," will be displayed at the cursor position in the expression display area.                                                                                        |
| +             | Operator         | Indicates addition.                                                                                                    |
| TJG           | -                | Acquires the overall judgement result for all units ahead of the unit number in which an expression has been set.  Reference: ▶Conditional Branch Settings Examples (p.756) |

# **d** [FUNC]

Display/Hide the function button area.

# **e** Function Button Area

Buttons for inputting functions.

| Function                                  | Description                                                                                                    |
|-------------------------------------------|----------------------------------------------------------------------------------------------------|
| SIN (equation)                            | Calculates the sine. The result will be returned within the range of -1 to 1. Indicates the angle designated in the numerical expression in degrees.                                                                                                    |
| COS (equation)                            | Calculates the cosine. The result will be returned within the range of -1 to 1. Indicates the angle designated in the numerical expression in degrees.                                                                                                    |
| ATAN (Y-axis component, X-axis component) | Calculates the arc tangent of the Y-axis component/X-axis component. The result will be returned in radians within the range of $-\pi$ and $\pi$ . (Example) For calculation of the angle between the X axis and the straight line that joins the centers of gravity of region 0 and region 1. ATAN (R1.Y-R0.Y, R1.X-R0.X) When both operands equal 0, calculation will return a result of 0 and OK will display.                                    |
| AND (operand 1, operand 2)                | Calculates the logical product. When one of two operands is 0, calculation will return a result of 0, and for all other cases, will return a result of -1.                                                                                                    |
| OR (operand 1, operand 2)                 | Calculates the logical sum. When both operands are 0, calculation will return a result of 0 and for all other cases, will return a result of -1.                                                                                                    |
| NOT (operand)                             | Calculates the logical NOT. When the operands equal 0, calculation will return a result of -1 and for all other cases, will return a result of 0 be returned.                                                                                                    |
| ABS (operand)                             | Calculates the absolute value.                                                                                                    |
| MAX (operand 1, operand 2)                | The larger of 2 operands will be returned.                                                                                                    |
| MIN (operand 1, operand 2)                | The smaller of 2 operands will be returned.                                                                                                    |
| MOD (dividend, divisor)                   | Calculates the remainder when dividing the dividend with the divisor.  To calculate the remainder, if the number being used is a real number, round off the portion after the decimal point of the real number and then execute the calculation. The result is the remainder after division of the integer.  (Example)  MOD (13.4) Result: 1 (the remainder when dividing 13 by 4)  MOD (25.68,6.99) Result: 5 (the remainder when dividing 26 by 7) |
| SQRT (operand)                            | Calculates the square root.  When the operand is a negative number, calculation will return a result of 0.  Judgement will be NG.                                                                                                    |
|                                           | Calculates the angle made by straight line that connects 2 points (center of gravity/center of model).  Calculates the angle relative to the X axis. The result will be returned within the range of -180 to 180.                                                                                                    |
| ANGL (Y-axis component, X-axis component) | (Example) When calculating the angle produced by the straight lines that join the gravity of Area 0 and that Area 1  ANGL (R1.Y-R0.Y, R1.X-R0.X)  Point 1                                                                                                    |
|                                           | Point 2  When both the two operands are equal to 0, "0" will be returned, and the judge will become NG.                                                                                                    |

| Function                                                                                                    | Description                                                                                                    |  |
|----------------------------------------------------------------------------------------------------|----------------------------------------------------------------------------------------------------|--|
| Function                                                                                                    | Description                                                                                                    |  |
|                                                                                                    | Calculate the angle of Line 1 and Line 2 in the part that does not go across the Y axis. The same angle can be obtained from both Line 1 and Line 2.                                                                                       |  |
| ANGL (first linear coefficient A, first linear coefficient B, first linear coefficient C, second linear coefficient A, second linear coefficient B, second linear coefficient C) | Y axis Line 1  Intersection  (Example) Use line data at scan edge position 1 and scan edge position 2 to obtain the angle formed by the two lines  ANGL (U1.A, U1.B, U1.C, U2.A, U2.B,U2.C)                                                |  |
| -                                                                                                    | Calculates the distance between 2 points (center of gravity/center of model).                                                                                                    |  |
| DIST (X-coordinate of first point,<br>Y-coordinate of first point,<br>X-coordinate of second point,<br>Y-coordinate of second point)                                             | (Example) When calculating the distance between the gravity of Area 0 and that of Area 1.  DIST (R0.X,R0.Y,R1.X,R1.Y)  The following calculation will be performed internally. $\sqrt{(R1.X-R0.X)^2 + (R1.Y-R0.Y)^2}$                      |  |
| DIST (Linear coefficient A, linear coefficient B, linear coefficient C, X coordinate, Y coordinate)                                                                              | A line and a point are specified to obtain the vertical distance between the line and point.  (Example) Obtain the distance between the linear regression at scan edge position 1 and edge position 2  DIST (U1.A, U1.B, U1.C, U2.X, U2.Y) |  |
| X (first linear coefficient A, first linear coefficient B, first linear coefficient C, second linear coefficient A, second linear coefficient B, second linear coefficient C)    | Calculates intersection (X coordinate) of data for 2 lines (Example) Obtain the X coordinate of the intersection between the lines at scan edge position 1 and scan edge position 2 X (U1.A,U1.B,U1.C,U2.A,U2.B,U2.C)                      |  |
| Y (first linear coefficient A, first linear coefficient B, first linear coefficient C, second linear coefficient A, second linear coefficient B, second linear coefficient C)    | Calculates intersection (Y coordinate) of data for 2 lines (Example) Obtain the Y coordinate of the intersection between the lines at scan edge position 1 and scan edge position 2 Y (U1.A,U1.B,U1.C,U2.A,U2.B,U2.C)                      |  |

### **Expression Usage Examples**

#### **Perform Judgement by Combining Unit Judgement Results**

#### Example 2: Perform judgement by combining the judgement results of unit 0 and unit 1

If a judgement of OK for both unit 0 and unit 1 is achieved, a judgement of OK for the calculation will be achieved.

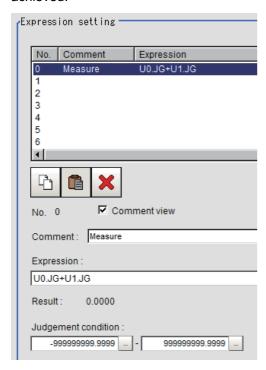

Step1: The sum of the judgement results (U0.JG, U1.JG) for unit 0 and unit 1 is set up in the expression. The sum of adding the judgement value (1: OK/-1: NG) based on the unit 0 judgement conditions and the judgement value (1: OK/-1: NG) based on the unit 1 judgement conditions is displayed in "Result". Step2: The expression result of step 1 is judged based on judgement upper and lower limits. When "2" is set for both the judgement upper and lower limits, the calculation judgement of OK is achieved when both units 0 and 1 are judged as OK.

| Judgement results of unit 0 (Judgement value) | Judgement results of unit 1 (Judgement value) | Expression result (Summation results of judgement values for units 0 and 1) | Judgement result of expression |
|-----------------------------------------------|-----------------------------------------------|-----------------------------------------------------------------------------|--------------------------------|
| OK (1)                                        | OK (1)                                        | 2                                                                           | OK                             |
| NG (-1)                                       | OK (1)                                        | 0                                                                           | NG                             |
| OK (1)                                        | NG (-1)                                       | 0                                                                           | NG                             |
| NG (-1)                                       | NG (-1)                                       |                                                                             | NG                             |

#### **Using Values of Other Expressions**

Up to 8 expressions can be set in 1 expression unit.

The value of other expressions set within the same unit can also be used.

Since expression results obtained by the expression are displayed as D00 to D07 and judgement results of expression are displayed as J00 to J07, this is set to "U3.D00" (results of expression 0 set for processing item [Calculation] of unit number "3") using "unit number calculation results".

#### For the following scene settings:

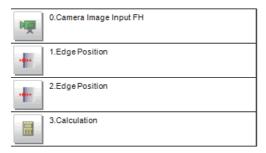

Example 1: Calculate the reference position distance and measurement results distance for the edge position and output the difference between the two.

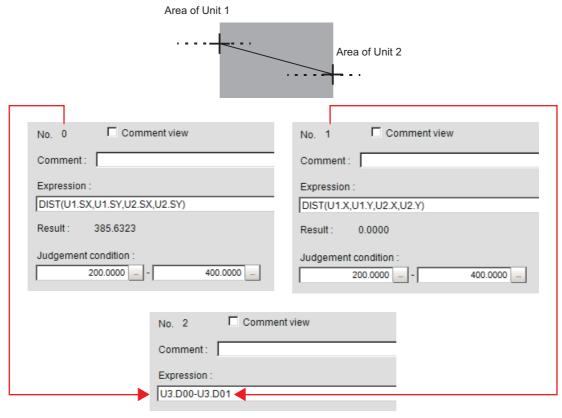

Substitute the operational results of Expression 0 (DO0) and Expression 1 (DO1)

Set expressions in the following manner.

Calculation 0: DIST (U1.SX, U1.SY, U2.SX, U2.SY)

This expression is used to calculate the distance between the reference positions of unit 1 and unit 2. The function "DIST" calculates the distance between 2 points.

Calculation 1: DIST (U1.X,U1.Y,U2.X,U2.Y)

This expression is used to calculate the distance between the measurement positions of unit 1 and unit 2. The function "DIST" calculates the distance between 2 points.

• Calculation 2: U3.D01-U3.D00

(Unit 3: Calculation [Calculation 1] - Unit 3: Calculation [Calculation 0])

This equation is used to calculate the difference between results of Calculation 1 and Calculation 0 in unit 3 (in this example, Operation).

#### Note

#### Calculating order of expressions

• Express that use the express results of other expressions must be set with an expression number that is higher than that of the substituted expression. If it is set with a number smaller than the number of the substituted expression, previous expression results of the substituted expression will be inserted.

Calculating order

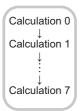

Calculate the distance between the two points in the inspection region in

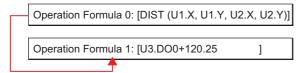

When you substitute these equations with each other

Operation Formula 0: [U3.DO0+120.25 ]

Operation Formula 1: [DIST (U1.X, U1.Y, U2.X, U2.Y)]

Since the calculation of operation formula 0 is earlier than operation formula 1, the last operation result of operation formula 1 will be substituted into U3 D01

#### **Counting Number of Measurements**

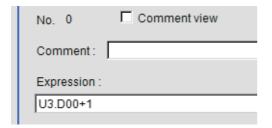

The measurement count is counted by adding "1" to each calculation number 0.

#### Note

 When expression results are cleared or the power is turned off, U3.D00 will return to "0" and the measurement counts will also be reset.

# **Key Points for Test Measurement and Adjustment (Calculation)**

The following content is displayed in the "Detail result" area as text.

| Displayed items | Description                       |  |
|-----------------|-----------------------------------|--|
| Judge           | Judgement result                  |  |
| Expression0     | Expression result of Expression 0 |  |
| Expression1     | Expression result of Expression 1 |  |
| Expression2     | Expression result of Expression 2 |  |
| Expression3     | Expression result of Expression 3 |  |
| Expression4     | Expression result of Expression 4 |  |
| Expression5     | Expression result of Expression 5 |  |
| Expression6     | Expression result of Expression 6 |  |
| Expression7     | Expression result of Expression 7 |  |

# Measurement Results for Which Output Is Possible (Calculation)

The following values can be output using processing items related to results output. It is also possible to reference measurement values from expressions and other processing units.

| Measurement items | Character string | Description                       |
|-------------------|------------------|-----------------------------------|
| Judgement         | JG               | Judgement result                  |
| Data 0            | D00              | Expression result of expression 0 |
| Data 1            | D01              | Expression result of expression 1 |
| Data 2            | D02              | Expression result of expression 2 |
| Data 3            | D03              | Expression result of expression 3 |
| Data 4            | D04              | Expression result of expression 4 |
| Data 5            | D05              | Expression result of expression 5 |
| Data 6            | D06              | Expression result of expression 6 |
| Data 7            | D07              | Expression result of expression 7 |
| Judge 0           | J00              | Judgement result of expression 0  |
| Judge 1           | J01              | Judgement result of expression 1  |
| Judge 2           | J02              | Judgement result of expression 2  |
| Judge 3           | J03              | Judgement result of expression 3  |
| Judge 4           | J04              | Judgement result of expression 4  |
| Judge 5           | J05              | Judgement result of expression 5  |
| Judge 6           | J06              | Judgement result of expression 6  |
| Judge 7           | J07              | Judgement result of expression 7  |

# **External Reference Tables (Calculation)**

| No.         | Data name                                                             | Set/Get  | Data range                                                                  |
|-------------|-----------------------------------------------------------------------|----------|-----------------------------------------------------------------------------|
| 0           | Judge                                                                 | Get only | 0: No judgement (unmeasured) 1: Judgement result OK -1: Judgement result NG |
| 5 to<br>12  | Expression result of Expression 0 - Expression result of Expression 7 | Set/Get  | -9999999999999999999999999999999999999                                      |
| 13 to<br>20 | Judgement result of Expression 0 - Judgement result of Expression 7   | Get only | 0: Unmeasured, 1: OK, -1: NG                                                |
| 103         | Reflect to overall judgement                                          | Set/Get  | 0: ON, 1: OFF                                                               |
| 120         | Upper limit 0 for judgement                                           | Set/Get  | -9999999999999999999999999999999999999                                      |
| 121         | Lower limit 0 for judgement                                           | Set/Get  | -9999999999999999999999999999999999999                                      |
| 122         | Upper limit 1 for judgement                                           | Set/Get  | -9999999999999999999999999999999999999                                      |
| 123         | Lower limit 1 for judgement                                           | Set/Get  | -9999999999999999999999999999999999999                                      |
| 124         | Upper limit 2 for judgement                                           | Set/Get  | -9999999999999999999999999999999999999                                      |
| 125         | Lower limit 2 for judgement                                           | Set/Get  | -9999999999999999999999999999999999999                                      |
| 126         | Upper limit 3 for judgement                                           | Set/Get  | -9999999999999999999999999999999999999                                      |
| 127         | Lower limit 3 for judgement                                           | Set/Get  | -9999999999999999999999999999999999999                                      |
| 128         | Upper limit 4 for judgement                                           | Set/Get  | -9999999999999999999999999999999999999                                      |
| 129         | Lower limit 4 for judgement                                           | Set/Get  | -9999999999999999999999999999999999999                                      |
| 130         | Upper limit 5 for judgement                                           | Set/Get  | -9999999999999999999999999999999999999                                      |
| 131         | Lower limit 5 for judgement                                           | Set/Get  | -9999999999999999999999999999999999999                                      |
| 132         | Upper limit 6 for judgement                                           | Set/Get  | -9999999999999999999999999999999999999                                      |
| 133         | Lower limit 6 for judgement                                           | Set/Get  | -9999999999999999999999999999999999999                                      |
| 134         | Upper limit 7 for judgement                                           | Set/Get  | -9999999999999999999999999999999999999                                      |
| 135         | Lower limit 7 for judgement                                           | Set/Get  | -9999999999999999999999999999999999999                                      |

# **Line Regression**

Calculates the line that generates the shortest total distance from multiple measurement coordinates (Line Regression).

It can also calculate the intersection and angle between two lines and the distance between a line and a point.

#### **Used in the Following Case**

• For computing a line and for calculating the intersection and distance of lines

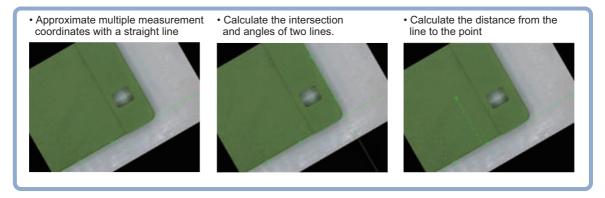

#### Important

• Do not set processing units that perform affine transformations such as position compensation between Line Regression and a unit that inputs for Line Regression.

### **Function Selection (Line Regression)**

Functions are selected depending on application.

- 1 In the Item Tab area, click [Select function].
- 2 Select a function in the "Select function" area.

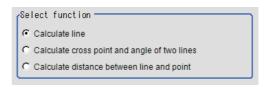

| Setting item    | Set value<br>[Factory default]               | Description                                                                                                    |
|-----------------|----------------------------------------------|----------------------------------------------------------------------------------------------------|
| Select function | • [Calculate line]                           | Calculates a straight line providing the shortest distance from multiple points (Line Regression). Set the Line 0 tab.                                               |
|                 | Calculate cross point and angle of two lines | Calculates the intersection and angle between 2 Line Regressions. Set the Line 0 tab and Line 1 tab. The angle is measured from Line 0 to Line 1 in clockwise order. |
|                 | Calculate distance between<br>line and point | Calculates the distance between a Line Regression and a point. Set the Line 0 and Point tab.                                                                         |

### Line 0 (Line Regression)

- 1 In the Item Tab area, click [Line 0].
- 2 Set it to remove noise points when calculating lines.

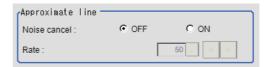

| Setting item | Set value<br>[Factory default] | Description                                                                                                    |
|--------------|--------------------------------|----------------------------------------------------------------------------------------------------|
| Noise cancel | • ( )[V]                       | When a check is placed at [ON], an approximate line is found by excluding the points with large deviation among the measured points. |
| Rate         | 0 to 100<br>[50]               | Specify the ratio (%) of the points that are removed as noise.                                                                       |

3 Set each item in the "Parameter" area.

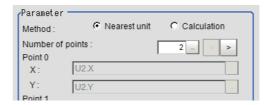

U2.X

U2.Y

X:

Υ:

| Setting item     | Set value<br>[Factory default] | Description                                                                                                    |
|------------------|--------------------------------|----------------------------------------------------------------------------------------------------|
| Method           | • [Nearest unit] • Calculation | Nearest unit: Calculated from data of several continuous coordinate measurement units that were just performed. The number of units referenced is indicated by the Number of points. If a unit where coordinate measurement is not performed is included in Nearest unit, calculation will not be performed properly and measurement will be NG.  Calculation: Calculated from expression set up.  Reference: When Calculation is Selected (p.573) |
| Number of points | [2] to 8                       | Set up the number of coordinate points used for calculation.                                                                                                    |

4 Click [OK].

#### When Calculation is Selected

1 Click [...] for the expression and set the expression.

The Setting Expression window is displayed.

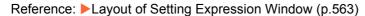

**2** After setting up the expression, click [OK].

The expression is confirmed.

# Line 1 (Line Regression)

"Line 1" is only valid if "Calculate cross point and angle of two lines" is selected in Select function.

The set up method is the same as for [Line 0].
 Reference: Line 0 (Line Regression) (p.573)

### **Point (Line Regression)**

"Point" is only valid if "Calculate distance between line and point" is selected in "Select function".

- 1 Click [Point] in the Item Tab area.
- 2 Click [...] for the expression and set the expression.

The Setting Expression window is displayed.

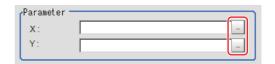

**3** After setting up the expression, click [OK].

The expression is confirmed.

# Key Points for Test Measurement and Adjustment (Line Regression)

The following content can be confirmed in the "Detail result" area using text.

| Displayed items    | Description                                                                                                    |
|--------------------|----------------------------------------------------------------------------------------------------|
| Judge              | Judgement result                                                                                                    |
| Line parameter 0 A | Parameter A of line 0                                                                                                    |
| Line parameter 0 B | Parameter B of line 0                                                                                                    |
| Line parameter 0 C | Parameter C of line 0                                                                                                    |
| Line parameter 1 A | Parameter A of line 1 (only displayed when calculating the intersection of 2 lines)                                                                 |
| Line parameter 1 B | Parameter B of line 1 (only displayed when calculating the intersection of 2 lines)                                                                 |
| Line parameter 1 C | Parameter C of line 1 (only displayed when calculating the intersection of two lines)                                                               |
| Cross point X      | X coordinate of intersection (only displayed when calculating the intersection of two lines or calculating the distance between a line and a point) |
| Cross point Y      | Y coordinate of intersection (only displayed when calculating the intersection of two lines or calculating the distance between a line and a point) |
| Angle              | Angle between two lines (only displayed when calculating the intersection of two lines)                                                             |
| Point X            | X coordinate of input point (only displayed when calculating the distance between a line and a point)                                               |
| Point Y            | Y coordinate of input point (only displayed when calculating the distance between a line and a point)                                               |
| Distance           | Distance between line 0 and an input point (only displayed when calculating the distance between a line and a point)                                |

### Measurement Results for Which Output Is Possible (Line Regression)

The following values can be output using processing items related to results output. It is also possible to reference measurement values from expressions and other processing units.

| Measurement items | Character string | Description                             |
|-------------------|------------------|-----------------------------------------|
| Judgement         | JG               | Judge                                   |
| Line Param. 0     | A                | Parameter A of line 0                   |
| Line Param. 0     | В                | Parameter B of line 0                   |
| Line Param. 0     | С                | Parameter C of line 0                   |
| Line Param. 1     | A1               | Parameter A of line 1                   |
| Line Param. 1     | B1               | Parameter B of line 1                   |
| Line Param. 1     | C1               | Parameter C of line 1                   |
| Cross point X     | CX               | X coordinate of intersection            |
| Cross point Y     | CY               | Y coordinate of intersection            |
| Angle             | TH               | Angle between two lines                 |
| Point X           | PX               | X coordinate of input point             |
| Point Y           | PY               | Y coordinate of input point             |
| Distance          | DS               | Distance between line 0 and input point |

# **External Reference Tables (Line Regression)**

| No. | Data name          | Set/Get  | Data range                                                                                                    |
|-----|--------------------|----------|----------------------------------------------------------------------------------------------------|
| 0   | Judge              | Get only | 0: No judgement (unmeasured) 1: Judgement result OK -1: Judgement result NG                                    |
| 5   | Line Param. 0 A    | Get only | -99999.9999 to 99999.9999                                                                                      |
| 6   | Line Param. 0 B    | Get only | -99999.9999 to 99999.9999                                                                                      |
| 7   | Line Param. 0 C    | Get only | -99999.9999 to 99999.9999                                                                                      |
| 8   | Line Param. 1 A    | Get only | -99999.9999 to 99999.9999                                                                                      |
| 9   | Line Param. 1 B    | Get only | -99999.9999 to 99999.9999                                                                                      |
| 10  | Line Param. 1 C    | Get only | -99999.9999 to 99999.9999                                                                                      |
| 11  | Cross point X      | Get only | -99999.9999 to 99999.9999                                                                                      |
| 12  | Cross point Y      | Get only | -99999.9999 to 99999.9999                                                                                      |
| 13  | Angle              | Get only | 0.0000 to 180.0000                                                                                             |
| 14  | Point X            | Get only | -99999.9999 to 99999.9999                                                                                      |
| 15  | Point Y            | Get only | -99999.9999 to 99999.9999                                                                                      |
| 16  | Distance           | Get only | 0.0000 to 99999.9999                                                                                           |
| 101 | Output Coordinates | Set/Get  | 0: After scroll 1: Before scroll                                                                               |
| 102 | Calibration        | Set/Get  | 0: OFF<br>1: ON                                                                                                |
| 120 | Function type      | Set/Get  | 0: Calculate line 1: Calculate cross point and angle of two lines 2: Calculate distance between line and point |

| No. | Data name                                 | Set/Get | Data range                             |
|-----|-------------------------------------------|---------|----------------------------------------|
| 121 | Noise cancel 0                            | Set/Get | 0: Noise cancel OFF 1: Noise cancel ON |
| 122 | Noise cancel 1                            | Set/Get | 0: Noise cancel OFF 1: Noise cancel ON |
| 123 | Number of points 0                        | Set/Get | 2 to 8                                 |
| 124 | Number of points 1                        | Set/Get | 2 to 8                                 |
| 125 | Method 0                                  | Set/Get | 0: Nearest unit<br>1: Expression       |
| 126 | Method 1                                  | Set/Get | 0: Nearest unit<br>1: Expression       |
| 130 | Expressions (Line 0 Point 0 coordinate X) | Set/Get | Exp. character string                  |
| 131 | Expressions (Line 0 Point 0 coordinate Y) | Set/Get | Exp. character string                  |
| 132 | Expressions (Line 0 Point 1 coordinate X) | Set/Get | Exp. character string                  |
| 133 | Expressions (Line 0 Point 1 coordinate Y) | Set/Get | Exp. character string                  |
| 134 | Expressions (Line 0 Point 2 coordinate X) | Set/Get | Exp. character string                  |
| 135 | Expressions (Line 0 Point 2 coordinate Y) | Set/Get | Exp. character string                  |
| 136 | Expressions (Line 0 Point 3 coordinate X) | Set/Get | Exp. character string                  |
| 137 | Expressions (Line 0 Point 3 coordinate Y) | Set/Get | Exp. character string                  |
| 138 | Expressions (Line 0 Point 4 coordinate X) | Set/Get | Exp. character string                  |
| 139 | Expressions (Line 0 Point 4 coordinate Y) | Set/Get | Exp. character string                  |
| 140 | Expressions (Line 0 Point 5 coordinate X) | Set/Get | Exp. character string                  |
| 141 | Expressions (Line 0 Point 5 coordinate Y) | Set/Get | Exp. character string                  |
| 142 | Expressions (Line 0 Point 6 coordinate X) | Set/Get | Exp. character string                  |
| 143 | Expressions (Line 0 Point 6 coordinate Y) | Set/Get | Exp. character string                  |
| 144 | Expressions (Line 0 Point 7 coordinate X) | Set/Get | Exp. character string                  |
| 145 | Expressions (Line 0 Point 7 coordinate Y) | Set/Get | Exp. character string                  |
| 146 | Expressions (Line 1 Point 0 coordinate X) | Set/Get | Exp. character string                  |
| 147 | Expressions (Line 1 Point 0 coordinate Y) | Set/Get | Exp. character string                  |
| 148 | Expressions (Line 1 Point 1 coordinate X) | Set/Get | Exp. character string                  |

| No. | Data name                                 | Set/Get | Data range            |
|-----|-------------------------------------------|---------|-----------------------|
| 149 | Expressions (Line 1 Point 1 coordinate Y) | Set/Get | Exp. character string |
| 150 | Expressions (Line 1 Point 2 coordinate X) | Set/Get | Exp. character string |
| 151 | Expressions (Line 1 Point 2 coordinate Y) | Set/Get | Exp. character string |
| 152 | Expressions (Line 1 Point 3 coordinate X) | Set/Get | Exp. character string |
| 153 | Expressions (Line 1 Point 3 coordinate Y) | Set/Get | Exp. character string |
| 154 | Expressions (Line 1 Point 4 coordinate X) | Set/Get | Exp. character string |
| 155 | Expressions (Line 1 Point 4 coordinate Y) | Set/Get | Exp. character string |
| 156 | Expressions (Line 1 Point 5 coordinate X) | Set/Get | Exp. character string |
| 157 | Expressions (Line 1 Point 5 coordinate Y) | Set/Get | Exp. character string |
| 158 | Expressions (Line 1 Point 6 coordinate X) | Set/Get | Exp. character string |
| 159 | Expressions (Line 1 Point 6 coordinate Y) | Set/Get | Exp. character string |
| 160 | Expressions (Line 1 Point 7 coordinate X) | Set/Get | Exp. character string |
| 161 | Expressions (Line 1 Point 7 coordinate Y) | Set/Get | Exp. character string |
| 162 | Expressions(Point coordinateX)            | Set/Get | Exp. character string |
| 163 | Expressions(Point coordinateY)            | Set/Get | Exp. character string |
| 164 | Rate 0                                    | Set/Get | 0 to 100              |
| 165 | Rate 0                                    | Set/Get | 0 to 100              |

# **Circle Regression**

Calculates the circle that generates the shortest total distance from multiple measurement coordinates (Circle Regression).

#### **Used in the Following Case**

• This is used when calculating the center and radius of a circle.

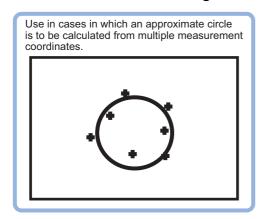

#### Important

• Do not set processing units that perform affine transformations such as position compensation between Circle Regression and a unit that inputs for Circle Regression.

### **Parameter Settings (Circle Regression)**

1 Set each item in the "Parameter" area.

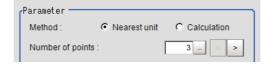

| Setting item     | Set value<br>[Factory default] | Description                                                                                                    |
|------------------|--------------------------------|----------------------------------------------------------------------------------------------------|
| Method           | • [Nearest unit] • Calculation | Nearest unit: calculated from the unit data of several continuous coordinates that were just measured. The number of units referenced is indicated by the Number of points. If a unit where coordinate measurement is not performed is included in Nearest unit, calculation will not be performed properly and measurement will be NG.  Calculation: Calculated from expression set up.  Reference: When Calculation is Selected (p.573) |
| Number of points | [3] to 8                       | Set up the number of coordinate points used for calculation.                                                                                                    |

# 2 Click [OK].

1 Click [...] for the expression and set the expression.

The Setting Expression window is displayed.

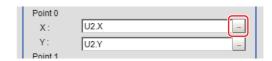

**2** After setting up the expression, click [OK].

The expression is confirmed.

### **Key Points for Test Measurement and Adjustment (Circle Regression)**

The following content can be confirmed in the "Detail result" area using text.

| Displayed items | Description      |
|-----------------|------------------|
| Judge           | Judgement result |
| Central X       | Central X        |
| Central Y       | Central Y        |
| Radius R        | Radius           |

### Measurement Results for Which Output Is Possible (Circle Regression)

The following values can be output using processing items related to results output. It is also possible to reference measurement values from expressions and other processing units.

| Measurement items | Character string | Description   |
|-------------------|------------------|---------------|
| Judgement         | JG               | Judge         |
| Center Axis       | Х                | Center Axis X |
| Center Axis       | Υ                | Center Axis Y |
| Radius            | R                | Radius        |

# **External Reference Tables (Circle Regression)**

| No. | Data name                         | Set/Get  | Data range                                                                  |
|-----|-----------------------------------|----------|-----------------------------------------------------------------------------|
| 0   | Judge                             | Get only | 0: No judgement (unmeasured) 1: Judgement result OK -1: Judgement result NG |
| 5   | Central X                         | Get only | -99999.9999 to 99999.9999                                                   |
| 6   | Central Y                         | Get only | -99999.9999 to 99999.9999                                                   |
| 7   | Radius                            | Get only | 0 to 99999.9999                                                             |
| 101 | Output Coordinates                | Set/Get  | 0: After scroll 1: Before scroll                                            |
| 102 | Calibration                       | Set/Get  | 0: OFF<br>1: ON                                                             |
| 121 | Number of points                  | Set/Get  | 3 to 8                                                                      |
| 122 | Method                            | Set/Get  | 0: Nearest unit<br>1: Expression                                            |
| 130 | Expressions (Point0 coordinate X) | Set/Get  | Exp. character string                                                       |

| No. | Data name                          | Set/Get | Data range            |
|-----|------------------------------------|---------|-----------------------|
| 131 | Expressions (Point0 coordinateY)   | Set/Get | Exp. character string |
| 132 | Expressions (Point 1 coordinate Y) | Set/Get | Exp. character string |
| 133 | Expressions (Point 1 coordinate Y) | Set/Get | Exp. character string |
| 134 | Expressions (Point 2 coordinate X) | Set/Get | Exp. character string |
| 135 | Expressions (Point 2 coordinate Y) | Set/Get | Exp. character string |
| 136 | Expressions (Point 3 coordinate X) | Set/Get | Exp. character string |
| 137 | Expressions (Point 3 coordinate Y) | Set/Get | Exp. character string |
| 138 | Expressions (Point 4 coordinate X) | Set/Get | Exp. character string |
| 139 | Expressions (Point 4 coordinate Y) | Set/Get | Exp. character string |
| 140 | Expressions (Point 5 coordinate X) | Set/Get | Exp. character string |
| 141 | Expressions (Point 5 coordinate Y) | Set/Get | Exp. character string |
| 142 | Expressions (Point 6 coordinate X) | Set/Get | Exp. character string |
| 143 | Expressions (Point 6 coordinate Y) | Set/Get | Exp. character string |
| 144 | Expressions (Point 7 coordinate X) | Set/Get | Exp. character string |
| 145 | Expressions (Point 7 coordinate Y) | Set/Get | Exp. character string |

### **Precise Calibration**

This corrects for camera tilt, and also corrects image distortion caused by the camera lens. Also, by setting the calibration, the measurement result can be converted and output as actual dimensions.

A calibration parameter that corrects coordinate values is generated in this processing item. There is no correction for area and other feature quantities.

Four actual coordinates must be indicated in order to perform a calibration.

Calibration is also available for camera image input and the calibration data from just prior to the unit referencing calibration data becomes effective.

#### **Used in the Following Case**

- · Processing a trapezoidal image shot tilted to make it easier to inspect
- · Processing an image that has lens distortion to make it easier to inspect
- Setting calibration for an image in which there is lens distortion or trapezoidal distortion

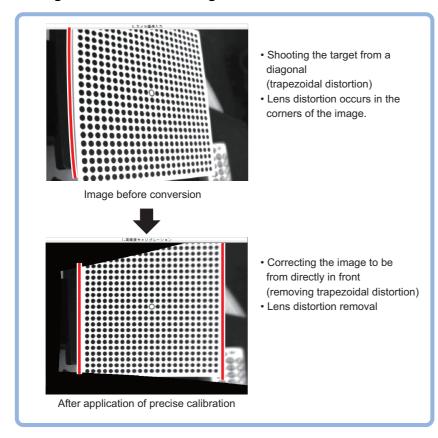

#### **Important**

- If these processing items are performed for an image for which other processing items are also being performed, the
  correction may not be performed correctly. Always perform these processing items immediately after image input from
  the camera.
- Please make sure the points taught for calibration are distributed evenly on the screen. If they are distributed unevenly, the correction may not be performed properly.
- · About limits on the number of precise calibration used

For the FZ5-L3 \( \subseteq \text{I} / 6 \) series models, the number of precise calibration processing items that can be used in the same scene group is limited according to the camera in use. Do not exceed this limitation. For the FH/FZ5-11 \( \subseteq \), you can register as many precise calibration processing items as memory will permit, but a warning message will appear when you have less than 1 GB of remaining memory, so adjust the inspection flow to ensure remaining memory of at least 1 GB.

| Type of sensor controller | 0.3 megapixel camera | Intelligent compact camera | 2 megapixel camera | 5 megapixel camera | 0.3 megapixel camera (FH) | 2 megapixel camera (FH) | 4 megapixel camera (FH) |
|---------------------------|----------------------|----------------------------|--------------------|--------------------|---------------------------|-------------------------|-------------------------|
| FZ5-L35□<br>FZ5-6□□       | 30                   | 28                         | 7                  | 2                  |                           |                         |                         |

### **Calibration (Precise Calibration)**

Set the input image conversion method (calibration parameters). This only calculates the parameters used in calibration. The actual correction is performed from the image correction tab.

#### **Setting with the Pattern Plate**

The parameters are calculated automatically by shooting the Omron pattern plate (FZD-CAL 3D Calibration tool).

- 1 In the Item Tab area, click [Calibration settings].
- 2 In the "Calibration method" area, select "Plate input".

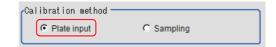

| Setting item       | Set value<br>[Factory default] | Description                                   |
|--------------------|--------------------------------|-----------------------------------------------|
| Calibration method | • [Plate input] • Sampling     | Set the calibration parameter setting method. |

 $oldsymbol{3}$  In the "Display" area, click [Change display] to switch between camera image types.

The displayed contents of the image display area will be switched.

| Setting item | Set value<br>[Factory default] | Description                                                                       |
|--------------|--------------------------------|-----------------------------------------------------------------------------------|
|              | Through image display          | The latest image is always input from the camera and displayed.                   |
| Display      | [Freeze image]                 | The image that was scanned in the immediately preceding measurement is displayed. |

# 4 Shoot the pattern plate and set each

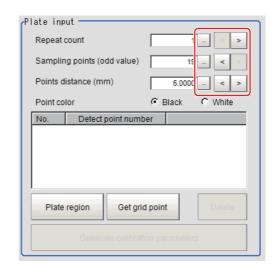

| Setting item    | Set value<br>[Factory default] | Description                                                                                                    |  |
|-----------------|--------------------------------|----------------------------------------------------------------------------------------------------|--|
| Repeat count    | 1 to 10<br>[1]                 | Shooting the plate multiple times enables detection with grid points stabilized even for images with high noise levels. Input the number of repetitions. |  |
| Sampling points | 5 to 19<br>[19]                | Input the point string count for the pattern plate.                                                                                                    |  |
| Points distance | 1 to 1000<br>[5]               | Input the point interval for the pattern plate. Input in millimeters (mm).                                                                               |  |

### **5** Set the plate region as necessary.

The default value setting is for the entire screen.

#### Note

- Grid point extraction may fail if anything other than the pattern plate appears in the image. Specify the plate region in this case.
- Grid point extraction may fail if a circle mark on the pattern plate appears incomplete or unclear. Exclude the problem circle mark from the plate region in this case.
- Grid point extraction may fail if the brightness difference between white and black regions on the pattern plate is small, or if there is variation in brightness. Adjust the lighting or camera settings in this case.

Click [Plate region].

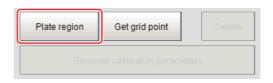

Use the drawing tools to specify the pattern plate range. In the figure setting area, click [OK].

The pattern plate range is registered.

### 6 Click [Get grid point].

The grid points gotten are listed in the Plate input area.

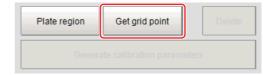

#### Note

• When the plate is small relative to the field of view, the plate is moved and the grid point is extracted multiple times. By selecting a through image and repeating Operations 4-6, the information can be scanned in for plates laid out at different positions.

### 7 Delete grid points as necessary.

#### Important

- After generating calibration parameters, if you delete grid points or change settings, the calibration parameters are deleted. In this case, it is necessary to generate new calibration parameters.
- · The deleted grid points are deleted from the list.

Set the grid points to be deleted from the list. Click [Delete].

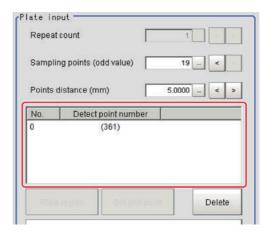

8 Click [Generate calibration parameters].

The calibration parameters will be generated.

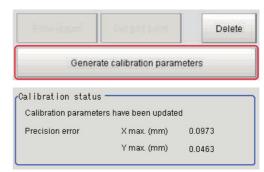

#### **Setting Calibration through Sampling Measurement (Sampling)**

This is a method for setting calibration based on measurement results.

Calibration parameters are calculated automatically when a registered model is searched and the actual coordinates for that position entered.

For actual coordinate input, input as at least two straight lines that make up straight lines parallel with the X and Y coordinates. Also, input at least 3 points for each straight line.

- 1 In the Item Tab area, click [Calibration settings].
- 2 In the "Calibration method" area, select "Sampling".

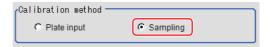

3 In the "Sampling" area, click [Register model].

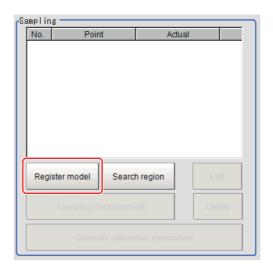

- **4** Use the Drawing tools to register the model.
- **5** Adjust the search region as necessary.

The default value setting is for the entire screen.

Click [Search region].

Use the drawing tools to specify the measurement region.

In the figure setting area, click [OK].

The area in which to perform filtering is registered.

**6** Click [Sampling measurement].

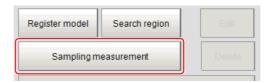

Measurement is performed.

The search result (cross-shaped cursor) is displayed in the image display area, and the Sampling Coordinate window is displayed.

7 In the sampling coordinate window, enter the X and Y values.

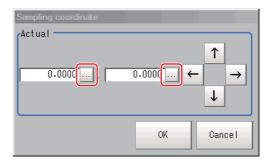

**8** Click [OK].

Point coordinates and actual coordinates are registered in the "Sampling" area.

- 9 Move the measurement object and repeat the Steps Reference: ▶ 3 (p.585) to Reference: ▶ 8 (p.585).
- 10 Edit or delete coordinates as necessary.

#### Important

- · After generating calibration parameters, if you edit or delete coordinates, the calibration parameters are updated.
- · The deleted coordinates are deleted from the list.

Set the grid points to be edited or deleted from the list.

Click [Edit] or [Delete].

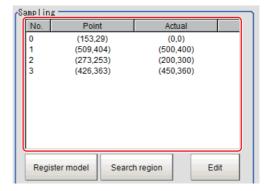

If you clicked [Edit], execute StepReference: ▶ 7. (p.585)

11 Click [Generate calibration parameters].

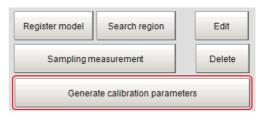

The calibration parameters will be generated.

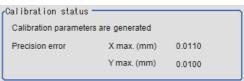

#### Note

- If the precision of input grid points is poor, parameter generation may fail. Set again so that the grid points are shown clearly.
- The precision error is a yardstick for calibration, not a guarantee of actual precision.

### **Height Adjustment (Precise Calibration)**

Even if the plane height is different for calibration and for measurement, adjust so that the correct coordinates can be corrected for.

#### Important

- The height adjustment is only valid when the camera is facing the measurement object level. If the camera is tilted, it may be impossible to correct the image accurately.
- The results of height adjustment are not applied to image correction.
- 1 In the Item Tab area, click [Height adjustment].
- 2 Select "ON" in the Height adjustment area.

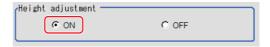

# **3** Input the numeric values in the Camera lens adjustment area.

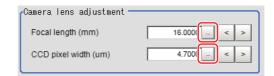

| Setting item    | Set value<br>[Factory default] | Description                                                     |
|-----------------|--------------------------------|-----------------------------------------------------------------|
| Focal length    | 5 to 100<br>[16]               | Input the focal distance of the camera used for shooting in mm. |
| CCD pixel width | 3 to 8<br>[4.7]                | Set the camera pixel size. Input in μm.                         |

4 Input the numeric values in the Depth adjustment area.

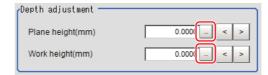

| Setting item Set value [Factory default] |                    | Description                                |
|------------------------------------------|--------------------|--------------------------------------------|
| Plane height                             | -100 to 100<br>[0] | Input the plate height in mm.              |
| Work height                              | -100 to 100<br>[0] | Input the measurement object height in mm. |

#### Important

• For the depth adjustment, input the height from the reference surface where the work is placed. Set the plate height and the work height from the reference surface.

### **Image Correction (Precise Calibration)**

Execute actual image correction based on the parameters generated with the [Calibration settings] tab.

- 1 In the Item Tab area, click [Image correction].
- 2 Select "ON" in the Correction settings area.

When the calibration parameters generation is complete, the corrected image is displayed according to the settings.

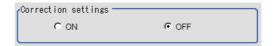

#### **Important**

- If the grid points were distributed unevenly when the parameters were created, the image may not be corrected properly.
- When the image correction function is ON, only the left-hand coordinate system is supported when entering X and Y on the Sampling Coordinate window. If X and Y are entered in the right-hand coordinate system, the image is not converted normally.

### Measurement Results for Which Output Is Possible (Precise Calibration)

The following values can be output using processing items related to results output. It is also possible to reference measurement values from expressions and other processing units.

| Measurement items | Character string | Description      |
|-------------------|------------------|------------------|
| Judge             | JG               | Judgement result |

# **External Reference Tables (Precise Calibration)**

| No. | Data name                           | Set/Get  | Data range                                                                        |
|-----|-------------------------------------|----------|-----------------------------------------------------------------------------------|
| 0   | Judge                               | Get only | 0: No judgement (not yet measured) 1: Judgement result OK -1: Judgement result NG |
| 103 | Reflect to overall judgement        | Set/Get  | 0: ON<br>1: OFF                                                                   |
| 120 | Coordinate indication method        | Set/Get  | Select the grid point detection method.  0: Sampling  1: Pattern plate            |
| 121 | Correction settings                 | Set/Get  | Corrected image not output     Corrected image output                             |
| 180 | Sampling point line                 | Set/Get  | Specify the extraction point count for the plate input.                           |
| 181 | Sampling point string               | Set/Get  | Specify the extraction point count for the plate input.                           |
| 182 | Sampling point interval             | Set/Get  | Specify the plate point interval for the plate input.                             |
| 183 | Grid point average repetition count | Set/Get  | 1 to 10                                                                           |
| 240 | Focal distance of lens [mm]         | Set/Get  | 5.0000 to 100.0000                                                                |
| 241 | CCD1 pixel size [µm]                | Set/Get  | 3.4500 to 7.4000                                                                  |
| 242 | Plate height [mm]                   | Set/Get  | -100.0000 to 100.0000                                                             |
| 243 | Workpiece height [mm]               | Set/Get  | -100.0000 to 100.0000                                                             |
| 244 | Depth settings                      | Set/Get  | 0: Off<br>1: On                                                                   |
| 260 | Margin/X maximum                    | Get only | -1.0000 to -1.0000                                                                |
| 261 | Margin/Y maximum                    | Get only | -1.0000 to -1.0000                                                                |

### **User Data**

User data is data that can be shared by scenes in the sensor controller. User data values are stored as system data, and the same user data can be accessed from different scenes. User data processing items can be used to set and acquire user data. If you want to set default values or comments in user data, use the User Data Tool in addition to the user data processing items.

For details on the communication commands, refer to Reference: ► "Using User Data Tool [How to Set User Data]" in "Section 4 Using Tools" in the "Vision System FH/FZ5 Series User's Manual (Cat. No. Z340)."

#### **Used in the Following Case**

· When you want to share any set data among multiple processing units

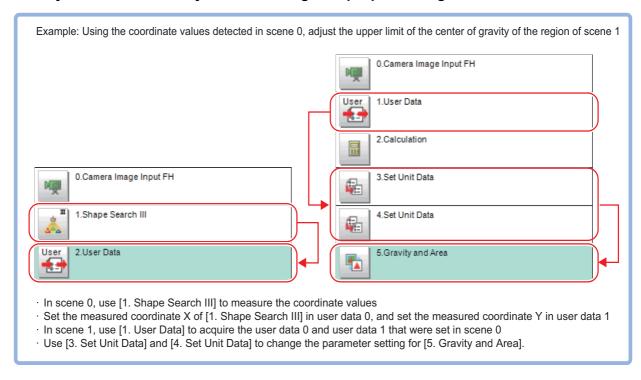

### **Settings Flow (User Data)**

Set up user data according to the following steps.

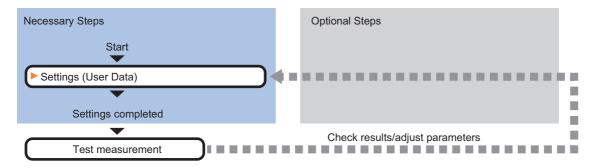

#### **List of User Data Items**

The following items can be set in user data.

| Item name | Description                                                                                                    |  |  |
|-----------|----------------------------------------------------------------------------------------------------|--|--|
| Setting   | Set the values and calculation expressions to be set as user data. The number of user data items that can be used is 100.  Reference: Settings (User Data) (p.590) |  |  |

### **Settings (User Data)**

Set the values and calculation expressions to be set as user data. The number of user data items that can be used is 100.

- 1 In the Item Tab area, click [Setting].
- 2 In the User Data List area, select the calculation expression to be set as user data.
- 3 In the User Data List area, click [...] next to the setting data.
- **4** Set the calculation expression.
- When you have finished setting the calculation expression, click [OK].

The entered calculation expression is finalized.

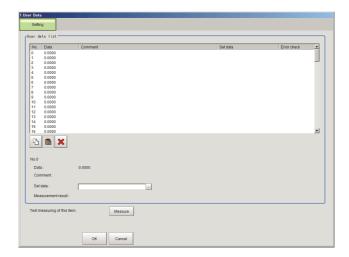

#### Note

- If the calculation expression in the setting data is invalid when the setting screen is opened, an "Setting error in the set data." message will appear. The error symbol "E" will also appear in the error check field. Correct the calculation expression for which "E" appears. The error message will not clear until there are no "E" symbols.
- If you do not set a calculation expression, you can acquire the raw values of the corresponding user data number as measurement results. If you set a calculation expression, you can acquire as measurement results the user data values with the calculation results applied.

### Key Points for Test Measurement and Adjustment (User Data)

You can adjust the parameters while you perform test measurements and check the measurement results to increase the measurement precision and speed.

Select the adjustment method by considering the following point.

Check the measurement results that can be displayed and output in "Measurement Results for Which Output Is Possible".

#### Note

 When you perform test measurement, the display of the details and image are updated according to the measurement results.

#### Items Displayed in the Detail Result Area

The following measurement results are displayed in the "Detail result" area as text.

| Displayed item | Description                                            |
|----------------|--------------------------------------------------------|
| Judge          | Displays the judgement result for the processing unit. |

#### Items Displayed in the Image Display Area

You can specify a sub-image number to display the next image in the image display area.

| Sub image number | Description                    |  |
|------------------|--------------------------------|--|
| 0                | The measurement image appears. |  |

### Measurement Results For Which Output Is Possible (User Data)

The measurement results provided by user data are shown below. The measurement results appear in the "Detail Result" area, and you can also use result output processing items to output the measurement results to an external device.

Refer to the "External Reference Tables" for the parameters that can be referenced, including measurement results.

(Reference: External Reference Table (User Data) (p.591))

| Measurement item                                |    | Description                                  |  |
|-------------------------------------------------|----|----------------------------------------------|--|
| Judge                                           | JG | The judgement result for the processing unit |  |
| Setting data 00 to Setting data 99 DT00 to DT99 |    | Values of user data 00 to User data 99       |  |

#### Note

• When a calculation expression is not set in the setting data, the raw values of the user data can be acquired as measurement results. When a calculation expression is set, you can acquire as measurement results the user data values with the calculation results applied.

### **External Reference Table (User Data)**

By specifying a number, you can access the following data from processing items that support processing unit data setting/acquisition, and from control commands.

| No.                  | Data name          | Set/Get  | Data range                                                                  |
|----------------------|--------------------|----------|-----------------------------------------------------------------------------|
| 0                    | Judge              | Get only | 0: No judgement (unmeasured) 1: Judgement result OK -1: Judgement result NG |
| 200+N<br>(N=0 to 99) | User Data          | Set/Get  | Expression character string                                                 |
| 1000 to 1099         | Calculation result | Get only | -999,999,999.9999 to 999,999,999.9999                                       |

#### **Used in the Following Case**

When you want to overwrite processing unit data while measuring

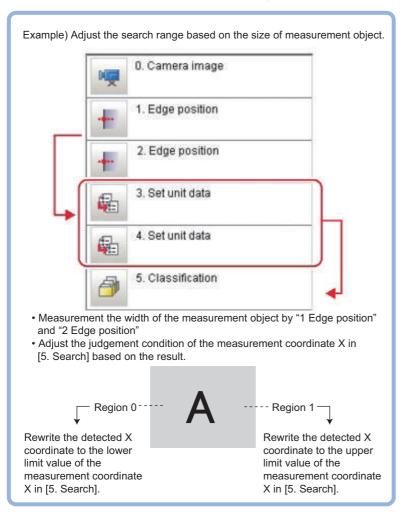

### **Parameter Settings (Set Unit Data)**

1 In the "Data setting" area, select the target unit to overwrite.

The data number, data name, and data range that can be used in the target units are displayed on the right side.

2 Click [...] for "Data No." and set the target data number.

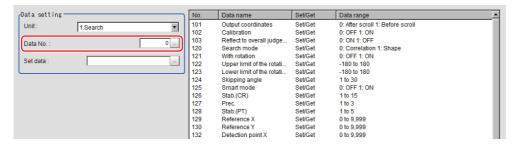

The designated data No. will be different depending on the processing item.

▶ For more details, refer to External Reference Table for each processing item.

#### Important

- Only numeric data can be used for the processing unit data setting.
- To get character string data, use the macro customize functions.
- Those items whose data range are described as "Character String" in the external reference data list are character string data.
- 3 In the "Data setting" area, overwrite details are set up using an expression.

Reference: Layout of Setting Expression Window (p.563)

4 Click [OK].

The settings are finalized.

### Measurement Results for Which Output Is Possible (Set Unit Data)

The following values can be output using processing items related to results output. It is also possible to reference measurement values from expressions and other processing units.

| Measurement items | Character string | Description                                |
|-------------------|------------------|--------------------------------------------|
| Judge             | JG               | Latest processing unit judgement result    |
| Data              | DT               | Calculation result of setup data (formula) |

### **External Reference Tables (Set Unit Data)**

| No. | Data name   | Set/Get  | Data range                                                               |
|-----|-------------|----------|--------------------------------------------------------------------------|
| 0   | Judge       | Get only | 0: No judgment (unmeasured) 1: Judgment result OK -1: Judgment result NG |
| 5   | Data        | Get only | -9999999999999999999999999999999999999                                   |
| 120 | Unit        | Set/Get  | 0 to 9999                                                                |
| 121 | Data No.    | Set/Get  | 0 to 99999                                                               |
| 122 | Expressions | Set/Get  | Expression character string                                              |

### **Get Unit Data**

#### **Used in the Following Case**

When you want to acquire processing unit data while measuring

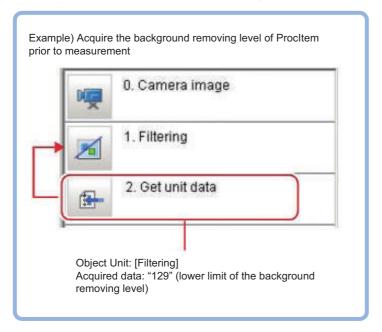

### **Parameter Settings (Get Unit Data)**

1 In the "Data setting" area, click the "Get data number" [...] or [>] to set the number of target data.

The data number, data name, and data range that can be used in the target units are displayed on the right side.

**2** From the list, click the "No." of the data for which you are setting the acquisition target.

The No. selected will be displayed below the list.

3 Click [▼] for "Scene" and specify the scene number of the desired processing unit.

For more details, refer to External Reference Tables for each processing item.

4 Click [▼] for "Unit" and specify the desired unit.

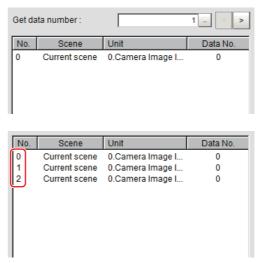

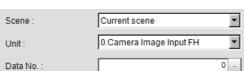

# **5** Click [...] for "Data No." and specify the desired data No.

The designated data No. will be different depending on the processing item. For more details, refer to External Reference Tables for each processing item.

#### Important

- Only numeric data can be obtained for the processing unit data acquisition.
- To get character string data, use the macro customize functions.
- Those items whose data range are described as "Character String" in the external reference data list are character string data.

#### Note

- Clicking the desired data on the list enters the "Data No." of the clicked position.
- If ">" of "N" at the bottom of the list is clicked, the "Data No." with the N value of the number taken into account can be set.

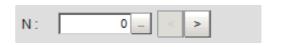

### 6 Click [OK].

The settings are finalized.

### Measurement Results for Which Output Is Possible (Get Unit Data)

The following values can be output using processing items related to results output. It is also possible to reference measurement values from expressions and other processing units.

| Measurement items | Character string | Description                     |
|-------------------|------------------|---------------------------------|
| Judge             | JG               | Judgement result                |
| Data 00 to 15     | DT00 to DT15     | The values in the data 00 to 15 |

### **External Reference Tables (Get Unit Data)**

| No.                      | Data name               | Set/Get  | Data range                                                                 |
|--------------------------|-------------------------|----------|----------------------------------------------------------------------------|
| 0                        | Judge                   | Get only | 0: No judgment (unmeasured) 1: Judgement result OK -1: Judgement result NG |
| 5 + N<br>(N = 0 to 15)   | Data                    | Get only | -999,999,999.9999 to +999,999,999.9999                                     |
| 220                      | Number of acquired data | Set/Get  | 1 to 16                                                                    |
| 221 + N<br>(N = 0 to 15) | Scene                   | Set/Get  | -1 to 9,999 If it is -1, refers to the current scene.                      |
| 321 + N<br>(N = 0 to 15) | Unit                    | Set/Get  | 0 to 9,999                                                                 |
| 421 + N<br>(N = 0 to 15) | Data No.                | Set/Get  | 0 to 99,999                                                                |

# **Set Unit Figure**

#### **Used in the Following Case**

When changing the measurement area based on the measurement results

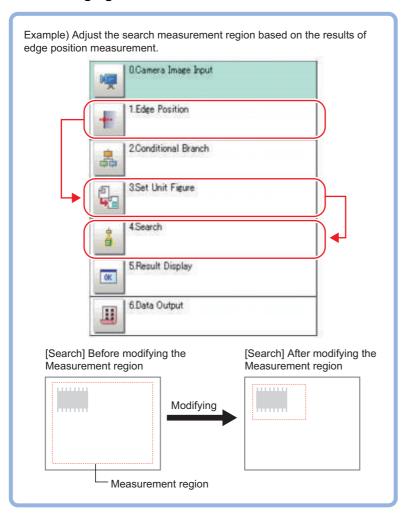

#### **Important**

• Do not insert " Input image" processing items or " Compensate image" processing items between the " Set Unit Figure" and the target processing unit. The processing unit figure may go out. The processing unit figure may go out.

Reference: ►Input image (p.19)

Reference: Compensate image (p.461)

### **Parameter Settings (Set Unit Figure)**

Up to 8 figures can be set for each set unit figure. To set multiple figures for one target unit, set different register figure Nos.

- 1 Click the target unit in the "Setting target data" area and check the No. column.
- 2 In the "Data setting" area, click the [Target unit] [▼] to select the target unit.

The target unit name in the "Setting target data" area is also reflected automatically.

3 In the "Data setting" area, click the [Register figure No.] [▼] to select the figure to be registered.

Target figures included in the selected figure are displayed.

The registered figure name in the "Setting target data" area is also reflected automatically.

- 4 Click the target figure whose data you want to set and check the No. column.
- 5 Click the name of the data that you want to rewrite.
- 6 Click [Edit] to set up the overwrite details using an expression.

Reference: ► Layout of Setting Expression Window (p.563)

7 Click [OK].

An area is displayed on the image based on settings.

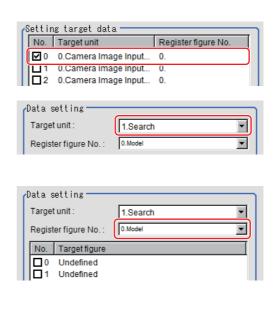

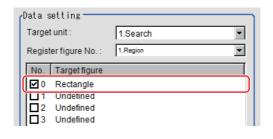

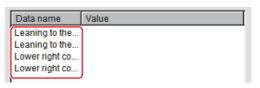

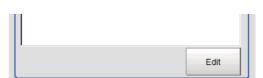

# **Key Points for Test Measurement and Adjustment (Set Unit Figure)**

The following content is displayed in the "Detail result" area as text.

| Displayed items     | Description                 |
|---------------------|-----------------------------|
| Judge               | Judgement result            |
| Target unit         | Unit for setting up figures |
| Register figure No. | Registered figure number    |
| Target figure No.   | Target figure number        |

### **Key Points for Adjustment**

Select the adjustment method referring to the following point.

### Judgement will be NG.

| Parameter to be adjusted | Troubleshooting                                                                                                    |
|--------------------------|----------------------------------------------------------------------------------------------------|
| Setting parameters for   | <ul> <li>Check if the values entered for the setting figure are correct.</li> <li>If the setting figure is a rectangle, check that coordinates are specified in the order from top-left (X, Y) to bottom-right (X, Y). To refer to the measurement coordinates X and Y from other units, the set order may be the top-right coordinates (X, Y) to bottom-left coordinates (X, Y).</li> <li>If the setting figure is a circle, check that no negative value is specified as the radius.</li> <li>Check that anything other than images are not included in the set figure.</li> <li>Check that figure size limit of the setting target is not exceeded.</li> </ul> |

### Measurement Results for Which Output Is Possible (Set Unit Figure)

The following values can be output using processing items related to results output. It is also possible to reference measurement values from expressions and other processing units.

| Measurement items    | Character string | Description                                 |
|----------------------|------------------|---------------------------------------------|
| Judge                | JG               | The latest processing unit judgement result |
| Number of data items | DNO              | Number of data items setup                  |
| Data 0               | DT0              | Calculation result of setup data 0          |
| Data 1               | DT1              | Calculation result of setup data 1          |
| Data 2               | DT2              | Calculation result of setup data 2          |
| Data 3               | DT3              | Calculation result of setup data 3          |
| Data 4               | DT4              | Calculation result of setup data 4          |
| Data 5               | DT5              | Calculation result of setup data 5          |
| Data 6               | DT6              | Calculation result of setup data 6          |
| Data 7               | DT7              | Calculation result of setup data 7          |
| Data 8               | DT8              | Calculation result of setup data 8          |
| Data 9               | DT9              | Calculation result of setup data 9          |
| Data 10              | DT10             | Calculation result of setup data 10         |
| Data 11              | DT11             | Calculation result of setup data 11         |
| Data 12              | DT12             | Calculation result of setup data 12         |
| Data 13              | DT13             | Calculation result of setup data 13         |
| Data 14              | DT14             | Calculation result of setup data 14         |
| Data 15              | DT15             | Calculation result of setup data 15         |
| Data 16              | DT16             | Calculation result of setup data 16         |
| Data 17              | DT17             | Calculation result of setup data 17         |
| Data 18              | DT18             | Calculation result of setup data 18         |
| Data 19              | DT19             | Calculation result of setup data 19         |

### **External Reference Tables (Set Unit Figure)**

| No.     | Data name                    | Set/Get  | Data range                                                                   |
|---------|------------------------------|----------|------------------------------------------------------------------------------|
| 0       | Judge                        | Get only | 0: No judgement (un measured) 1: Judgement result OK -1: Judgement result NG |
| 5 to 24 | Data 0 to 19                 | Get only | -9999999999999999999999999999999999999                                       |
| 120     | Target unit                  | Set/Get  | 0 to 9999                                                                    |
| 121     | Register figure No.          | Set/Get  | 0 to 999                                                                     |
| 122     | Target figure No.            | Set/Get  | 0 to 7                                                                       |
| 123     | Number of setting data items | Get only | 0 to 20                                                                      |

# **Get Unit Figure**

Acquires and displays figures drawn by other processing units.

#### **Used in the Following Case**

• When you want to acquire data such as coordinates from figure information

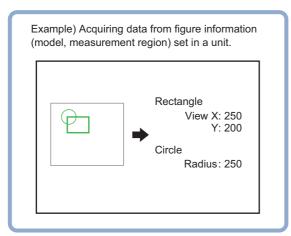

### **Parameter Settings (Get Unit Figure)**

In the "Data setting" area, click the [Unit] [▼] to set the number of the registered figure you want to acquire.

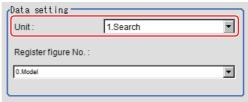

2 Click [▼] for [Resister figure No.] and specify Register figure No. you would like to acquire.

# **Key Points for Test Measurement and Adjustment (Get Unit Figure)**

The following content can be confirmed in the "Detail result" area using text.

| Displayed items     | Description                       |
|---------------------|-----------------------------------|
| Judge               | Judgement result                  |
| Target unit         | Target unit which acquired figure |
| Register figure No. | Acquired figure number            |

### Measurement Results for Which Output Is Possible (Get Unit Figure)

The following values can be output using processing items related to results output. It is also possible to reference measurement values from expressions and other processing units.

| Measurement items                   | Character string | Description                                                                                                    |
|-------------------------------------|------------------|----------------------------------------------------------------------------------------------------|
| Judge                               | JG               | The latest processing unit judgement result                                                                                                    |
| Number of figures                   | NUM              | Number of figures acquired                                                                                                    |
| Size of figures                     | SIZ              | Size of figures acquired (number of bytes)                                                                                                    |
| Figure N type (N = 0 to 9)          | FNT              | Type of figure N 0x0000→Undefined 0x0001→Point 0x0002→Line 0x0004→Wide line 0x0008→Rectangle 0x0010→Ellipse 0x0020→Circle 0x0040→Wide circle 0x0040→Wide circle 0x0080→Arc 0x0100→Wide arc 0x0200→Polygon Set to 0 if no figures are acquired.                                                                                                    |
| Figure N mode<br>(N = 0 to 9)       | FNM              | Figure N drawing mode 0: OR 1: NOT Set to 0 if no figures are acquired.                                                                                                    |
| Figure N data 00 to 20 (N = 0 to 9) | FND 00 to FND 20 | Data 0 to 20 of figure N  For points  C: X coordinate  Social For lines  C: X coordinate for first point  Social For second point  C: X coordinate for second point  Social For wide lines  C: X coordinate for first point  Social For wide lines  C: X coordinate for first point  C: X coordinate for first point  C: X coordinate for second point  C: X coordinate for second point  C: X coordinate for second point  C: X coordinate for second point  C: X coordinate for upper left point  C: X coordinate for upper left point  C: X coordinate for lower right point  C: X coordinate for lower right point  C: X coordinate for lower right point |

| Measurement items                   | Character string | Description                                                                                                    |
|-------------------------------------|------------------|----------------------------------------------------------------------------------------------------|
| Figure N data 00 to 20 (N = 0 to 9) | FND 00 to FND 20 | For ellipses  O: X coordinate for center point  1: Y coordinate for center point  2: Radius in X direction  3: Radius in Y direction  For circles  O: X coordinate for center point  1: Y coordinate for center point  2: Radius  For wide circles  O: X coordinate for center point  1: Y coordinate for center point  1: Y coordinate for center point  2: Radius  3: Width  For arcs  O: X coordinate for center point  1: Y coordinate for center point  2: Radius  3: Start angle of arc  4: End angle of arc  For wide arcs  O: X coordinate for center point  1: Y coordinate for center point  2: Radius  3: Start angle of arc  For wide arcs  O: X coordinate for center point  1: Y coordinate for center point  2: Radius  3: Start angle of arc  4: End angle of arc  4: End angle of arc  4: End angle of arc  4: To coordinate for center point  2: Radius  3: Start angle of arc  4: End angle of arc  4: End angle of arc  4: End angle of arc  4: End angle of arc  5: Width  For polygons  O: Number of vertexes  1: X coordinate for vertex 0  2: Y coordinate for vertex 1  4: Y coordinate for vertex 1  4: Y coordinate for vertex 2  6: Y coordinate for vertex 2  6: Y coordinate for vertex 9  20: Y coordinate for vertex 9  Set to 0 if disabled or no figures are acquired. |

# **External Reference Tables (Get Unit Figure)**

| No.                                                    | Data name                                         | Set/Get  | Data range                                                                                                    |
|--------------------------------------------------------|---------------------------------------------------|----------|----------------------------------------------------------------------------------------------------|
| 0                                                      | Judge                                             | Get only | 0: No judgement (unmeasured) 1: Judgement result OK -1: Judgement result NG                                                                                                    |
| 1                                                      | Number of figures                                 | Get only | Number of figures acquired                                                                                                    |
| 2                                                      | Size of figures                                   | Get only | Size of figures acquired                                                                                                    |
| 120                                                    | Target processing unit No.                        | Set/Get  | 0 to 9999                                                                                                    |
| 121                                                    | Target figure No.                                 | Set/Get  | 0 to 999                                                                                                    |
| 1000 + 100 × N<br>(N = 0 to 9)                         | Figure N type<br>(N = 0 to 9)                     | Get only | Figure 0 type  0x0000→Undefined  0x0001→Point  0x0002→Line  0x0004→Wide line  0x00010→Ellipse  0x0010→Ellipse  0x0020→Circle  0x0040→Wide circle  0x0080→Arc  0x0100→Wide arc  0x0200→Polygon  Set to 0 if no figures are acquired. |
| 1001 + 100 × N<br>(N = 0 to 9)                         | Figure N drawing mode (N = 0 to 9)                | Get only | Figure N drawing mode                                                                                                    |
| 1002 + 100 × N<br>to<br>1022 + 100 × N<br>(N = 0 to 9) | Figure N data 00 to figure N data 20 (N = 0 to 9) | Get only | Figure N data 0 to 20 The amount of valid data differs with data type. Set to 0 if disabled or no figures are acquired.                                                                                                    |

# **Trend Monitor**

Enables the history of the measurement results to be displayed on the monitor.

### **Used in the Following Case**

• When you want to prevent repeated occurrences of failed product

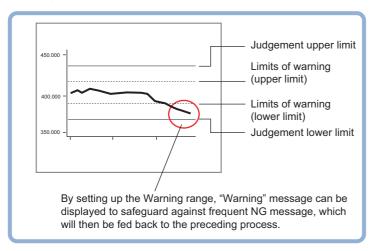

· When you want to analyze the cause of NG

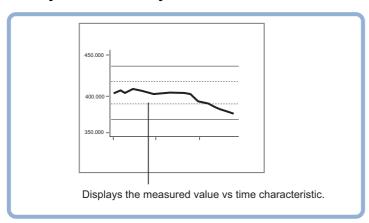

#### **List of Trend Monitor Items**

| Item name       | Description                                                                                                    |
|-----------------|----------------------------------------------------------------------------------------------------|
| Measurement     | Select the measurement value to be displayed on the trend monitor.  Reference: ►Measurement Value (Trend Monitor) (p.605)                                                                                                  |
| Display range   | Specify the display range. You can scroll the display range of a graph up and down or zoom in/out. Reference: ▶Display Range (Trend Monitor) (p.606)                                                                       |
| Judgement       | Set the conditions for deciding when measurement results are judged as OK, and set the warning range for issuing a caution before there are many NG occurrences.  Reference: >Judgement Conditions (Trend Monitor) (p.608) |
| History display | Display measurement history. Reference: ►Measurement History Display (Trend Monitor) (p.609)                                                                                                    |
| Data save       | Save the measurement results recorded in the trend monitor to USB memory.  Reference: ▶Data Save (Trend Monitor) (p.611)                                                                                                   |

| Item name           | Description                                                                                                    |
|---------------------|----------------------------------------------------------------------------------------------------|
| Output<br>parameter | This item can be changed if necessary. Normally, the factory default value will be used.  Specify whether to reflect the judgement result to the overall judgement of the scene.  Reference: Output Parameters (Trend Monitor) (p.612) |

### **Measurement Value (Trend Monitor)**

Select the measurement value to be viewed on the trend monitor. One item can be displayed for each trend monitor unit.

- 1 Click [Measurement] in the Item Tab area.
- 2 In the "Expression" area, click [...] in "Measurement data", and measurement values to be monitored are set up using an expression.

The Setting Expression window is displayed. Select a unit number processed before [Trend Monitor]. Even if the unit number after [Trend Monitor] is selected, the graph will not display.

3 Set up number of items to save as necessary.

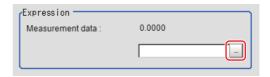

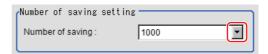

| Setting item     | Set value | Description                                                                                                    |
|------------------|-----------|----------------------------------------------------------------------------------------------------|
| Number of saving | • 10000   | Set the number of measurement values to save.  A maximum of 5000 items can be displayed on the main screen.  Measurements that exceed 5000 items are displayed using toggling of pages. |

#### Important

- Trade offs between number of items saved and the sensor controller performance include the following.
- There is a difference in amount of memory used of approximately 2 MB between 1000 items and 100000 items. Please confirm the amount of memory remaining prior to performing set up.

### **Display Range (Trend Monitor)**

If what you want to see is not on the screen, scroll the graph up and down or zoom in/out. Also, items displayed horizontally can be toggled.

### 1 In the Item Tab area, click [Display range].

A graph is displayed in the "Image Display" area.

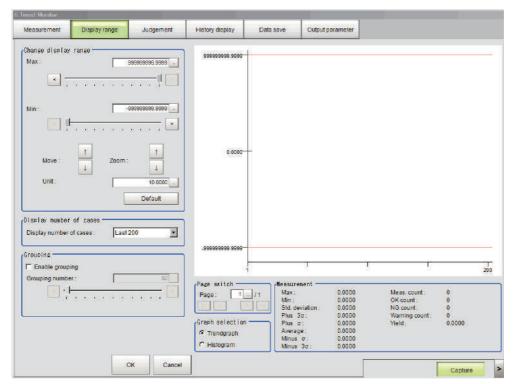

#### Note

 If the window is entered after measurement is performed a few times and [Default] is clicked on, a display range suitable for these measurement values is automatically set.

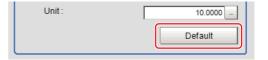

| Setting item         |         | Set value<br>[Factory default] | Description                                                                           |
|----------------------|---------|--------------------------------|---------------------------------------------------------------------------------------|
|                      | Max     | -999999999999                  | Sets the upper (highest value) and lower                                              |
|                      | Min     | to 99999999999                 | (lowest value) sections of the graph.                                                 |
| Change display range | Move    | • ↑<br>• ↓                     | Moves up and down the graph itself.                                                   |
|                      | Zoom    | • ↑<br>• ↓                     | Zooms the graph itself in and out.                                                    |
|                      | Unit    | 1 to 1000000.0000              | Sets the amount of variation generated when the up/down buttons for moving or zooming |
|                      |         |                                | in/out are pushed.                                                                    |
|                      | Default |                                | If several measurements have already been made, an optimal display range is           |
|                      |         | -                              | automatically set based on the                                                        |
|                      |         |                                | measurement results.                                                                  |

| Setting item            | Set value<br>[Factory default]                                                              | Description                                                                                                    |
|-------------------------|---------------------------------------------------------------------------------------------|----------------------------------------------------------------------------------------------------|
| Display number of cases | • [Last 200]<br>• Last 1000<br>• Last 5000<br>• Last 10000<br>• Last 50000<br>• Last 100000 | Select the number of items displayed in the horizontal direction on the graph.                                                                                                 |
| Enable grouping         | • [Checked] • Unchecked                                                                     | Draws a rectangle that shows the maximum and minimum of measurement data for every set number of items. This enables viewing the maximum and minimum in a section at a glance. |
|                         | 0 to 5000<br>[50]                                                                           | Sets the number of items that can be grouped.                                                                                                    |

### Move

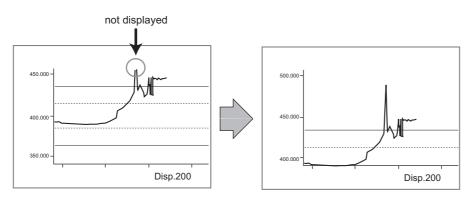

#### Zoom

Example: Enlarging a part where measurement results were unstable

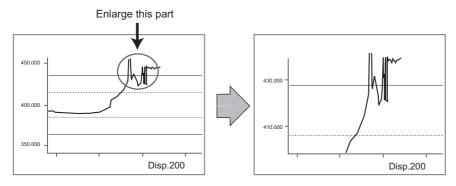

#### Horizontal

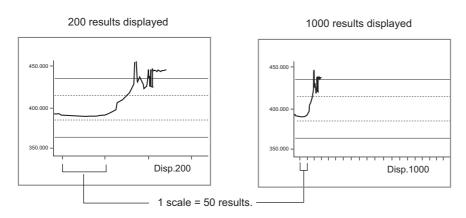

### **Judgement Conditions (Trend Monitor)**

Sets the warning range for prompting caution before large numbers of NGs occur as well as OK/NG judgement conditions.

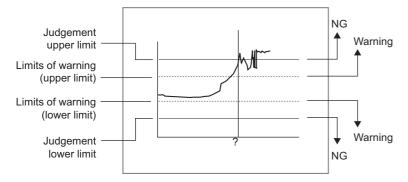

#### Note

- When a warning occurs, the message "Limits of Warning" is displayed on the screen.
   Notification that an alarm has occurred can also be output to external devices if output-related processing units such as "Parallel Judgement Output" are used to set an arithmetic expression to output measurement results (warnings) from the trend monitor.
- 1 In the Item Tab area, click [Judgement].
- 2 Set up the judgement condition.

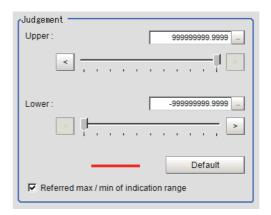

| Setting item                           | Set value<br>[Factory default]         | Description                                                                                                    |
|----------------------------------------|----------------------------------------|----------------------------------------------------------------------------------------------------|
| Upper                                  | -9999999999999999999999999999999999999 | Specify the range where the measurement result is                                                                                                    |
| Lower                                  | -9999999999999999999999999999999999999 | judged to be OK.                                                                                                    |
| Referred max / min of indication range | • [Checked] • Unchecked                | When checked, the judgement range that can be set with the upper and lower values becomes the same as the max. and min. values set in [Display range]. |

#### Note

 If the window is entered after measurement is performed a few times and [Default] is clicked on, optimal judgement conditions including maximum and minimum measurement values are automatically set.

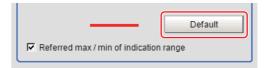

3 In the "Warning" area, specify values for "Upper" and "Lower".

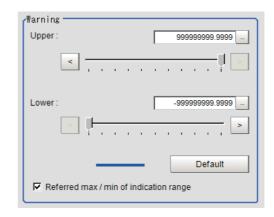

The setup method is the same as the setup method for the "Judgement" area.

| Setting item                           | Set value<br>[Factory default]         | Description                                                                                                    |
|----------------------------------------|----------------------------------------|----------------------------------------------------------------------------------------------------|
| Upper                                  | -999999999999999<br>to [9999999999]    | Specify the warning range for encouraging caution                                                                                                    |
| Lower                                  | [-999999999999999999999999999999999999 | before frequent occurrence of NGs.                                                                                                    |
| Referred max / min of indication range | • [Checked] • Unchecked                | When checked, the judgement range that can be set with the upper and lower values becomes the same as the max. and min. values set in [Display range]. |

### **Measurement History Display (Trend Monitor)**

Displays measurement history.

- 1 Click [History display] in the Item Tab area.
- **2** Click judgement displayed in the "Measurement history" area.

| deasurement history |       |          |          |
|---------------------|-------|----------|----------|
| Judge               | Count | Value    | Time _   |
| OK                  | 761   | 320.0000 | 18:28:57 |
| OK                  | 760   | 321.0000 | 18:28:57 |
| OK                  | 759   | 321.0000 | 18:28:57 |
| OK                  | 758   | 321.0000 | 18:28:57 |
| OK                  | 757   | 321.0000 | 18:28:57 |
| OK                  | 756   | 316.0000 | 18:28:57 |
| OK                  | 755   | 320.0000 | 18:28:56 |
| OK                  | 754   | 320.0000 | 18:28:56 |
| OK                  | 753   | 321.0000 | 18:28:56 |
| OK                  | 752   | 321.0000 | 18:28:56 |
| OK                  | 751   | 320.0000 | 18:28:56 |
| OK                  | 750   | 321.0000 | 18:28:56 |
| OK                  | 749   | 321.0000 | 18:28:56 |
| OK                  | 748   | 320.0000 | 18:28:56 |
| OK                  | 747   | 321.0000 | 18:28:56 |

The measurement values and time are displayed.

In the Image Display area, longitudinal lines displayed at NG positions in the graph show where NG have occurred.

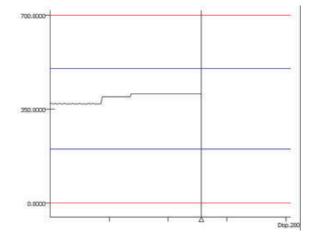

# 3 Set up a filter as necessary.

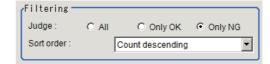

| Setting item | Set value<br>[Factory default]                                                  | Description                                               |
|--------------|---------------------------------------------------------------------------------|-----------------------------------------------------------|
| Judge        | • All<br>• Only OK<br>• [Only NG]                                               | Sets the judgement results that are displayed.            |
| Sort order   | Count ascending     [Count descending]     Value ascending     Value descending | Sets the sort order for the judgement results to display. |

### **4** Sets up a display graph as necessary.

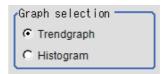

| Setting item    | Set value<br>[Factory default] | Description                                                                                                    |
|-----------------|--------------------------------|----------------------------------------------------------------------------------------------------|
| Graph selection | • [Trendgraph]                 | The vertical direction shows measurement values and horizontal direction shows number of items.  This is convenient for showing time elapse and changes in measurement. |
|                 | • Histogram                    | The vertical direction shows number of items and horizontal direction shows measurement values.  This is convenient for showing distribution.                           |

#### **Data Save (Trend Monitor)**

The measurement results recorded in the trend monitor can be saved in a USB memory stick or SD card (for FH series). Since the data is saved in CSV format, it can be edited on the PC.

The data to be saved includes all the statistical data, the value and time stamp when NG occurs (up to 36 items) and the measurement result on the graph (up to 1000 items). Up to 100000 items of measurement results can be saved in extended format. The format is as follows.

Data is partitioned using commas.

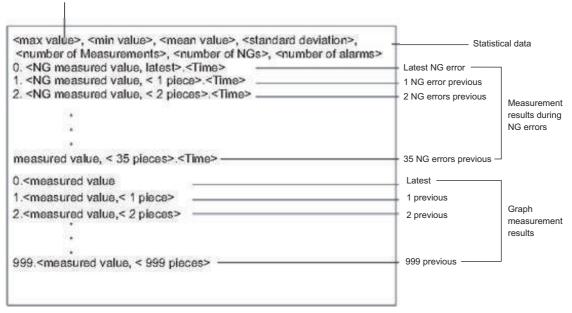

#### Important

- Insert a USB memory stick or SD card before saving data.
   For information on the position of the USB connector and SD card slot, refer to the User's Manual.
- 1 In the Item Tab area, click [Data save].
- 2 Specify format in the "Save setting" area.

Standard format

| Line | Text                                                                                                    |                  | Description                          |
|------|----------------------------------------------------------------------------------------------------|------------------|--------------------------------------|
| 1    | <maximum>, <minimum>, <average>, <deviation>, <count>, <ng count="">, <warning count=""></warning></ng></count></deviation></average></minimum></maximum> | Statistical data |                                      |
| 2    |                                                                                                    |                  |                                      |
| 3    | 0, <ng latest="" measured="" value,="">, <time></time></ng>                                                                                               | Last NG          |                                      |
| 4    | 1, <last 1="" measurement="" ng="">, <time></time></last>                                                                                                 | Last 1 NG        | Measurement                          |
| 5    | 2, <last 2="" measurement="" ng="">, <time></time></last>                                                                                                 | Last 2 NG        | results when NG occurs               |
| :    | :                                                                                                    | :                | (Max: 36 items)                      |
| 38   | 35, <last 35="" measurement="" ng="">, <time></time></last>                                                                                               | Last 35 NG       |                                      |
| 39   |                                                                                                    |                  |                                      |
| 40   | 0, <measured latest="" value,=""></measured>                                                                                                    | Last             |                                      |
| 41   | 1, <last 1="" measurement=""></last>                                                                                                    | Last 1           |                                      |
| 42   | 2, <last 2="" measurement=""></last>                                                                                                    | Last 2           | Measurement result (Max: 1000 items) |
| :    | :                                                                                                    | :                | (Wax. 1000 items)                    |
| 1039 | 999, <last 999="" measurement=""></last>                                                                                                    | Last 999         |                                      |

#### Extended format

| Line   | Text                                                                                                    | Desci            | ription                |
|--------|----------------------------------------------------------------------------------------------------|------------------|------------------------|
| 1      | <pre><maximum>, <minimum>, <deviation>, <plus 3σ="">, <plus σ="">, <average>, <minus σ="">, <minus 3σ="">, <count>, <ok count="">, <ng count="">, <warning count="">, <yield></yield></warning></ng></ok></count></minus></minus></average></plus></plus></deviation></minimum></maximum></pre> | Statistical data |                        |
| 2      |                                                                                                    |                  |                        |
| 3      | 0, <judgement latest="" result,="">, <measured latest="" value,="">, <time></time></measured></judgement>                                                                                                    | Last             |                        |
| 4      | 1, <last 1="" judgement="" result="">, <last 1="" measurement="">, <time></time></last></last>                                                                                                    | Last 1           | Measurement result     |
| 5      | 2, <last 2="" judgement="" result="">, <last 2="" measurement="">, <time></time></last></last>                                                                                                    | Last 2           | (Max: 100000<br>items) |
| :      | :                                                                                                    | :                |                        |
| 100002 | 99999, <last 99999="" judgement="" result="">,<br/><last 99999="" measurement="">, <time></time></last></last>                                                                                                    | Last 99999       |                        |

#### Note

### 3 In the "Save setting" area, click [Save].

Data is saved to a USB memory stick or SD card.

### **Output Parameters (Trend Monitor)**

Specifies whether or not the judgement results of this processing unit is reflected in the scene overall judgement.

- 1 Click [Output parameter] in the Item Tab area.
- 2 Choose whether or not to reflect this in the scene overall judgement in "Reflect to overall judgement" area.

| Setting item                                    | Set value<br>[Factory default] | Description                                                                                                    |
|-------------------------------------------------|--------------------------------|----------------------------------------------------------------------------------------------------|
| Reflect to overall   • [ON]   judgement   • OFF |                                | Enables choosing whether or not the judgment results of this processing unit is reflected in the scene overall judgement. |

# **Key Points for Test Measurement and Adjustment (Trend Monitor)**

The following content can be confirmed in the "Detail result" area using text.

| Displayed items    | Description                                                                                             |  |
|--------------------|----------------------------------------------------------------------------------------------------|--|
| Judge              | Judgement result                                                                                        |  |
| Measurement        | Latest measured value                                                                                   |  |
| Max                | Max. measurement value during recording period                                                          |  |
| Mini               | Min. measurement value during recording period                                                          |  |
| Standard deviation | Standard deviation for measurement values during recording period                                       |  |
| Plus 3σ            | Average of measurement values during period recorded + standard deviation of the measurement values × 3 |  |
| Plus σ             | Average of measurement values during period recorded + standard deviation of the measurement values     |  |
| Average            | Average value for measurement values during recording period                                            |  |

<sup>•</sup> The default for the file name is the data save date (example: 0410.csv). If it is half-width alphanumeric characters, it can be changed arbitrarily.

| Displayed items                                                                                       | Description                                                                                             |  |
|----------------------------------------------------------------------------------------------------|----------------------------------------------------------------------------------------------------|--|
| Minus σ                                                                                               | Average of measurement values during period recorded - standard deviation of the measurement values     |  |
| Minus 3σ                                                                                              | Average of measurement values during period recorded - standard deviation of the measurement values × 3 |  |
| Measurement count                                                                                     | Measure count since the beginning of measurement                                                        |  |
| OK count Number of measurements since starting to make measurements - NG count in number measurements |                                                                                                    |  |
| NG count                                                                                              | Number of NG occurrences within the measurement count                                                   |  |
| Warning count Warning count within the measurement count                                              |                                                                                                    |  |
| Yield OK count in number of measurements / Number of measurements since startin measurements          |                                                                                                    |  |

The image specified in the sub image in image display setting is displayed in the image display area.

| Sub image number | Explanation of image to be displayed |
|------------------|--------------------------------------|
| 0                | Trend graph                          |
| 1                | Histogram                            |

# **Measurement Results for Which Output Is Possible (Trend Monitor)**

The following values can be output using processing items related to results output. It is also possible to reference measurement values from expressions and other processing units.

| Measurement items | Character string | Description                                                                                                   |
|-------------------|------------------|----------------------------------------------------------------------------------------------------|
| Judge             | JG               | Judgement result                                                                                              |
| Measurement       | DT               | Latest measured value                                                                                         |
| Warning           | WN               | Existence of warning occurrence                                                                               |
| Maximum           | MX               | Max. measurement value during recording period                                                                |
| Minimum           | MN               | Min. measurement value during recording period                                                                |
| Deviation         | DV               | Standard deviation for measurement values during recording period                                             |
| Plus 3σ           | AP3              | Average of measurement values during period recorded + standard deviation of the measurement values $\times3$ |
| Plus σ            | AP1              | Average of measurement values during period recorded + standard deviation of the measurement values           |
| Average           | AV               | Average value for measurement values during recording period                                                  |
| Minus σ           | AM1              | Average of measurement values during period recorded - standard deviation of the measurement values           |
| Minus 3σ          | AM3              | Average of measurement values during period recorded - standard deviation of the measurement values $\times3$ |
| Measurement count | MC               | Measure count since the beginning of measurement                                                              |
| OK count          | ос               | Number of measurements since starting to make measurements - NG count in number of measurements               |
| NG count          | NC               | Number of NG occurrences within the measurement count                                                         |
| Warning count     | WC               | Warning count within the measurement count                                                                    |
| Yield             | YD               | OK count in number of measurements / Number of measurements since starting to make measurements               |

#### **Important**

• If the total measurement value data exceeds -1.0  $\times$  10^11 to 1.0  $\times$  10^11, the measurement will be disabled (NG). Regularly clear the measurement values so that the total measurement value data stays within the range.

# **External Reference Tables (Trend Monitor)**

| No. | Data name                          | Set/Get  | Data range                                                                  |
|-----|------------------------------------|----------|-----------------------------------------------------------------------------|
| 0   | Judge                              | Get only | 0: No judgement (unmeasured) 1: Judgement result OK -1: Judgement result NG |
| 5   | Measurement                        | Get only | -9999999999999999999999999999999999999                                      |
| 6   | Warning                            | Get only | 0: OFF<br>1: ON                                                             |
| 7   | Maximum                            | Get only | -9999999999999999999999999999999999999                                      |
| 8   | Minimum                            | Get only | -9999999999999999999999999999999999999                                      |
| 9   | Average                            | Get only | -99999999.9999 to 999999999.9999                                            |
| 10  | Deviation                          | Get only | -99999999.9999 to 999999999.9999                                            |
| 11  | Count                              | Get only | 0 to 99999999                                                               |
| 12  | NG count                           | Get only | 0 to 99999999                                                               |
| 13  | Warning count                      | Get only | 0 to 99999999                                                               |
| 14  | Measurement value average plus 3σ  | Get only | -9999999999999999999999999999999999999                                      |
| 15  | Measurement value average plus σ   | Get only | -9999999999999999999999999999999999999                                      |
| 16  | Measurement value average minus σ  | Get only | -9999999999999999999999999999999999999                                      |
| 17  | Measurement value average minus 3σ | Get only | -9999999999999999999999999999999999999                                      |
| 18  | OK count                           | Get only | 0 to 999999999                                                              |
| 19  | Yield                              | Get only | 0 to 1                                                                      |
| 103 | Reflect to overall judgement       | Set/Get  | 0: ON<br>1: OFF                                                             |
| 121 | Upper limit of the judgement       | Set/Get  | -9999999999999999999999999999999999999                                      |
| 122 | Lower limit of the judgement       | Set/Get  | -9999999999999999999999999999999999999                                      |
| 123 | Warning upper limit                | Set/Get  | -9999999999999999999999999999999999999                                      |
| 124 | Warning lower limit                | Set/Get  | -9999999999999999999999999999999999999                                      |
| 125 | Upper limit of the display range   | Set/Get  | -9999999999999999999999999999999999999                                      |
| 126 | Lower limit of the display range   | Set/Get  | -9999999999999999999999999999999999999                                      |
| 127 | Amount of change to display range  | Set/Get  | 1 to 1000000                                                                |
| 128 | Horizontal                         | Set/Get  | 0: Display 200 results 1: Display 1000 results                              |

| No. | Data name      | Set/Get | Data range                                                   |
|-----|----------------|---------|--------------------------------------------------------------|
| 129 | Grouping flag  | Set/Get | 0: OFF<br>1: ON                                              |
| 130 | Grouping count | Set/Get | -9999999999999999999999999999999999999                       |
| 131 | Number saved   | Set/Get | 0: 1,000<br>1: 5,000<br>2: 10,000<br>3: 50,000<br>4: 100,000 |
| 132 | Save format    | Set/Get | Standard format     Extended format                          |

# **Image Logging**

This is used when saving measurement images to on-board memory, RAMDisk or USB memory.

This enables preparation of logging conditions using an expression and is more flexible than the system image logging conditions settings.

However, the settings of this unit are enabled if "None" is set on the [Logging setting] of [System] menu.

If settings that perform image logging for multiple units during measurement are executed, the last settings executed are enabled.

#### **Used in the Following Case**

• This is used when saving logging images under specific conditions.

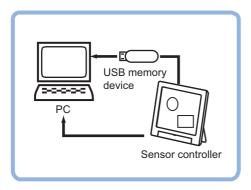

#### Important

• If several image logging units are set in the flow, saving is performed based on the last image logging conditions executed.

# **Logging Conditions (Image Logging)**

Indicate the image to perform logging for. If 4 cameras are connected, image logging is performed for 4 cameras each time.

- 1 Click [Logging condition] in the Item Tab area.
- 2 Set the logging conditions.

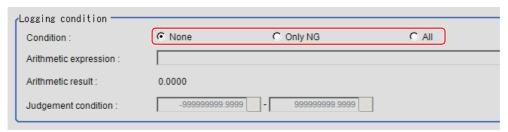

| Setting item | Set value<br>[Factory default] | Description                                                                                                    |
|--------------|--------------------------------|----------------------------------------------------------------------------------------------------|
|              | • [None]                       | No images are saved.                                                                                                    |
| Condition    | • Only NG                      | Saves images only if an NG occurs. If an NG occurs downstream from the image logging processing unit, image logging is not performed. Insert image logging as close to the end of the scene as possible |
|              | • All                          | All measured images are saved.                                                                                                    |

 $oldsymbol{3}$  When "Only NG" is selected, click [...] to set up the expression.

The Setting Expression window is displayed.

4 After setting up the expression, click [OK].

The expression is confirmed.

5 Set up the judgement upper limit and the judgement lower limit for "Judgement condition".

| Setting item        | Set value<br>[Factory default]         | Description                                                                                     |
|---------------------|----------------------------------------|-------------------------------------------------------------------------------------------------|
| Judgement condition | -9999999999999999999999999999999999999 | This is a judgement condition for the expression. Set upper and lower limits for judging as OK. |

# **Save Destination (Image Logging)**

- 1 Click [Destination] in the Item Tab area.
- **2** Set the logging images save destination. Enabled when "Save to memory + file" is selected as the save destination in the system image logging settings.

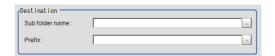

| Setting item    | Set value<br>[Factory default] | Description                                                                                                    |
|-----------------|--------------------------------|----------------------------------------------------------------------------------------------------|
| Sub folder name | -                              | Designates sub folder names. Creates a sub folder in the save destination in system logging settings. (Max: 32 characters) The following characters cannot be set. \( \/ : * ? " <> \                                                                                                    |
| Prefix          | -                              | Sets the prefix for the save file name. (Max: 32 characters) The set character string is added at the beginning of the name of the save file. If the system logging settings designate a prefix, the file name is set to [prefix designated by image logging] + [prefix designated by system logging settings] + image logging file name. |

**3** Set the File count in folder, if necessary.

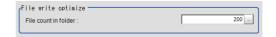

| Setting item         | Set value<br>[Factory default] | Description                                                                                                    |
|----------------------|--------------------------------|----------------------------------------------------------------------------------------------------|
| File count in folder | 0 to 999<br>[200]              | Set the maximum number of files that can be saved in 1 folder. The name of the folder to be automatically generated will be the same as that of the first image logging file to be stored in that folder. Furthermore, if 0 is specified, folders are not automatically generated. |

#### Note

• If too many files are saved in 1 folder, performance may drop. Performance drop can be prevented by setting [File count in folder].

#### Important

- · If conditional branching is used, the number of files saved may vary from the specified number.
- If the operation mode is [Single-line High-speed mode], images taken by odd-numbered measurements are stored in a file different from one containing images taken by even-numbered measurements.
- If the operation mode is [Non-stop adjustment mode], the number of files in the folder may vary from the specified number before and after non-stop adjustment.

### **Key Points for Test Measurement and Adjustment (Image Logging)**

The following content can be confirmed in the "Detail result" area using text.

| Displayed items | Description                                  |  |
|-----------------|----------------------------------------------|--|
| Judge           | Judgement result                             |  |
| Expression      | Calculation result of conditional expression |  |

### Measurement Results for Which Output Is Possible (Image Logging)

The following values can be output using processing items related to results output. It is also possible to reference measurement values from expressions and other processing units.

| Measurement items | Character string | Description                      |  |
|-------------------|------------------|----------------------------------|--|
| Judge             | JG               | Judgement result                 |  |
| Data              | D00              | Conditional expression data      |  |
| Judge             | J00              | Conditional expression judgement |  |

### **External Reference Tables (Image Logging)**

| No.        | Data name                             | Set/Get  | Data range                                                                  |
|------------|---------------------------------------|----------|-----------------------------------------------------------------------------|
| 0          | Judge                                 | Get only | 0: No judgement (unmeasured) 1: Judgement result OK -1: Judgement result NG |
| 5          | Calculation result                    | Get only | -99999.9999 to 99999.9999                                                   |
| 6          | Judgement result                      | Get only | 0: No judgement (unmeasured) 1: Judgement result OK -1: Judgement result NG |
| 120        | Logging condition                     | Set/Get  | 0: None<br>1: Only NG<br>2: All                                             |
| 121        | Judge expression                      | Set/Get  | Expression character string                                                 |
| 122 to 123 | Upper limit of conditions calculation | Set/Get  | -99999.9999 to 99999.9999                                                   |
| 122 (0 123 | Lower limit of conditions calculation | Set/Get  | -99999.9999 to 99999.9999                                                   |
| 124        | Sub directory name                    | Set/Get  | Character string                                                            |
| 125        | Prefix                                | Set/Get  | Character string                                                            |

# **Image Conversion Logging**

This processing item is used to save a measurement processing image in RAM Disk or USB memory.

This enables preparation of logging conditions using an expression and is more flexible than the system image logging conditions settings.

The save range within the image can be specified in rectangle and the image save format (BMP or JPG) can be specified.

#### **Used in the Following Case**

This is used when saving measurement images under specific conditions.

The measurement image is saved when Image conversion logging is registered in the flow. Filtering and position compensation are also reflected.

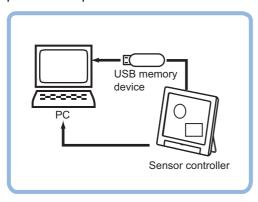

#### **Save Condition (Image Conversion Logging)**

Indicate the image to perform logging for.

#### Important

- Only one image per processing unit can be saved in image conversion logging.
   Note, however, that multiple images can be saved if more than one processing unit is set up in the flow.
- 1 Click [Save condition] in the Item Tab area.
- 2 Set save conditions.

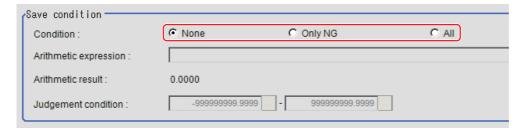

| Setting item | Set value<br>[Factory default] | Description                                                                                                    |
|--------------|--------------------------------|----------------------------------------------------------------------------------------------------|
|              | • [None]                       | No images are saved.                                                                                                    |
| Condition    | • Only NG                      | Saves the images only if an NG occurs. If an NG occurs downstream from the image conversion logging processing unit, image conversion logging is not performed. Judgement uses the measurement value at the point in time when measurement processing is executed for image convert logging. |
|              | • All                          | All measured images are saved.                                                                                                    |

 $oldsymbol{3}$  When "Only NG" is selected, click [...] to set up the expression.

The Setting Expression window is displayed.

4 Logging conditions are set using an expression.

Reference: Layout of Setting Expression Window (p.563)

**5** After setting up the expression, click [OK].

The expression is confirmed.

6 Set up the judgement upper limit and the judgement lower limit for "Judgement".

| Setting item        | Set value<br>[Factory default]         | Description                                                                                     |
|---------------------|----------------------------------------|-------------------------------------------------------------------------------------------------|
| Judgement condition | -9999999999999999999999999999999999999 | This is a judgement condition for the expression. Set upper and lower limits for judging as OK. |

7 In the Format area, set save format.

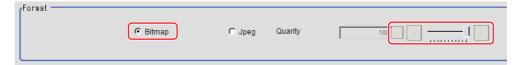

| Setting item | Set value<br>[Factory default] | Description                                        |
|--------------|--------------------------------|----------------------------------------------------|
| Format       | • [Bitmap] • Jpeg              | Select the image format to be saved.               |
| Quality      | 0 to 100<br>[100]              | Specify the quality of the Jpeg image to be saved. |

### **Destination (Image Conversion Logging)**

Note

- The save file name is the prefix, measurement ID and extension.
- 1 Set the logging images save destination.

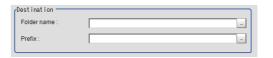

| Setting item | Set value<br>[Factory default] | Description                                                                                                    |  |
|--------------|--------------------------------|----------------------------------------------------------------------------------------------------|--|
| Folder name  | -                              | Specify the name of the folder to which the image is to be saved.  (Max: 32 characters)  The following characters cannot be set.  \( / : * ? " < >   \)                                                             |  |
| Prefix       | -                              | Sets the prefix for the save file name. (Max: 32 characters) The set character string is added at the beginning of the name of the save file. Any prefix specified in the system's logging setting will be ignored. |  |

# 2 Set the number of files in the folder, if necessary.

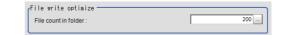

| Setting item         | Set value<br>[Factory default] | Description                                                                                                    |
|----------------------|--------------------------------|----------------------------------------------------------------------------------------------------|
| File count in folder | 0 to 999<br>[200]              | Set the maximum number of files that can be saved in 1 folder. The name of the folder to be automatically generated will be the same as that of the first image logging file to be stored in that folder. Furthermore, if 0 is specified, folders are not automatically generated. |

#### Note

• If too many files are saved in 1 folder, performance may drop. Performance drop can be prevented by setting [File count in folder].

#### **Important**

- If the operation mode is [Single-line High-speed mode], images taken by odd-numbered measurements are stored in a file different from one containing images taken by even-numbered measurements.
- If the operation mode is [Non-stop adjustment mode], the number of files in the folder may vary from the specified number before and after non-stop adjustment.

#### **Area Setting (Image Conversion Logging)**

Specify the range of images to be logged.

- 1 In the Item Tab area, click [Area Setting].
- **2** Use the drawing tools to specify the Image Conversion Logging range.
- $oldsymbol{3}$  In the figure setting area, click [OK].

The range in which to perform logging is registered.

# **Key Points for Test Measurement and Adjustment (Image Conversion Logging)**

The following content can be confirmed in the "Detail result" area using text.

| Displayed item | Description                                  |  |
|----------------|----------------------------------------------|--|
| Judge          | Judgement result                             |  |
| Expression     | Calculation result of conditional expression |  |

# **Measurement Results for Which Output Is Possible (Image Conversion Logging)**

The following values can be output using processing items related to results output. It is also possible to reference measurement values from expressions and other processing units.

| Measurement items | Character string | Description                      |  |
|-------------------|------------------|----------------------------------|--|
| Judge             | JG               | Judgement result                 |  |
| Data              | D00              | Conditional expression data      |  |
| Judge             | J00              | Conditional expression judgement |  |

# **External Reference Tables (Image Conversion Logging)**

| No.        | Data name                             | Set/Get  | Data range                                                                        |
|------------|---------------------------------------|----------|-----------------------------------------------------------------------------------|
| 0          | Judge                                 | Get only | 0: No judgement (not yet measured) 1: Judgement result OK -1: Judgement result NG |
| 5          | Calculation result                    | Get only | -99999.9999 to 99999.9999                                                         |
| 6          | Judgement result                      | Get only | 0: No judgement (not yet measured) 1: Judgement result OK -1: Judgement result NG |
| 120        | Save Condition                        | Set/Get  | 0: None<br>1: Only NG<br>2: All                                                   |
| 122 to 123 | Upper limit of conditions calculation | Set/Get  | -99999.9999 to 99999.9999                                                         |
| 122 10 123 | Lower limit of conditions calculation | Set/Get  | -99999.9999 to 99999.9999                                                         |
| 124        | Folder name                           | Set/Get  | Character string                                                                  |
| 125        | Prefix                                | Set/Get  | Character string                                                                  |
| 130        | File count in folder                  | Set/Get  | 0 to 999                                                                          |
| 131        | Image saving format                   | Set/Get  | 0: Bitmap<br>1: Jpeg                                                              |
| 132        | Jpeg quality                          | Set/Get  | 0 to 100                                                                          |

# **Data Logging**

This is used to save measurement data in storage or USB memory.

#### **Used in the Following Case**

When performing analysis using measurement data

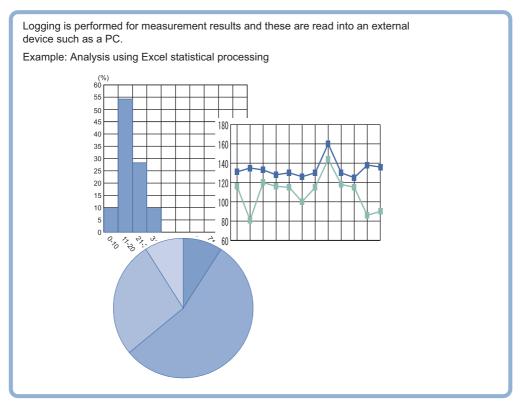

#### Important

- Insert data logging as close to the end of the flow as possible. If "Only NG" is selected in logging timing conditions and an NG occurs after the data logging processing unit, it will not be logged.
- Setting data logging settings to save [Image logging] makes simultaneous confirmation of measurement data and image data convenient.

Reference: ▶"Chapter 3 Performing Test Measurement/Starting Operation Useful Functions for Operation Logging Measurement Values and Measurement Images Setting Logging Conditions [Logging Setting]" in the "Vision System FH/FZ5 Series User's Manual (Z340)"

# **Settings (Data Logging)**

Indicate the data to perform logging for. Logging can be performed for up to 8 data using one "Data logging" processing item.

#### Note

- If you want to perform logging for 9 or more data using one record Reference: ►Additional Explanation (Data Logging) (p.627)
- 1 In the Item Tab area, click [Setting].

 ${f 2}$  In the list, click the output No. for which the expression is to be set.

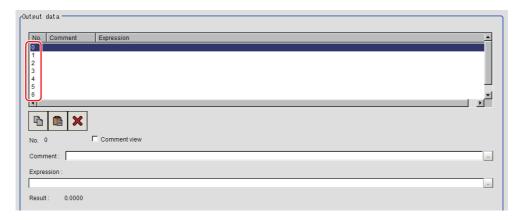

The selected output No. is displayed under the list.

- **3** Click [...] for the expression and set the data to be logged with the expression. The Setting Expression window is displayed.
- 4 Input "Comment" as necessary.
- 5 To display comments in the "Detail result display" area, check "Comment view".
- 6 Repeat steps Reference: ▶ 2 (p.624) to Reference: ▶ 5 (p.624) and set up the output contents for each output number.

### **Output Format (Data Logging)**

Sets the output format for logging data.

- 1 In the Item Tab area, click [Output format].
- 2 Set up each item as necessary.

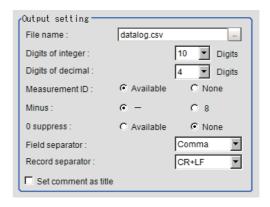

| Setting item      | Set value<br>[Factory default] | Description                                                                                                    |
|-------------------|--------------------------------|----------------------------------------------------------------------------------------------------|
| File name         | datalog.csv                    | Half-width alphanumeric characters are used for File name. (Max: 128 characters) Set the folder name and file name such that they are no more than 255 characters combined. |
| Digits of Integer | 1 to [10]                      | Specify the digits of the integer part including the sign. For positive numbers, the plus sign is not output.  Example Setting: 4 digits, Data: -5619 -999 is output.       |
| Digits of Decimal | 0 to [4]                       | Specify the number of output digits in the decimal part. Decimals are rounded up and output. When 0 is selected, the decimal digits will be rounded off.                    |

| Setting item         | Set value<br>[Factory default]        | Description                                                                                                    |
|----------------------|---------------------------------------|----------------------------------------------------------------------------------------------------|
| Measurement ID       | • [Available]<br>• None               | Select whether to output the measurement ID at the head of the output data.  Measurement ID: measurement time YYYY-MM-DD_HH-MM-SS-MS  (YYYY: Calendar, MM: Month, DD: Day, HH: Hour, MM: Minute, SS: Second, MS: millisecond)  Example  Measurement time: 11:10:25.500 AM, December 24, 2007, the measurement ID is "2007-12-24_11-10-25-500".  Since the file name of the logging image also includes the same measurement ID, confirmation of the measurement data and image data can be performed with the measurement ID. |
| Minus                | • [-]<br>• 8                          | Select what is displayed in the sign column for a negative number.                                                                                                    |
| 0 suppress           | Available     [None]                  | Select the method for adjusting when there is a blank to the left of the output data.  Available: Insert 0 into the blank digit space.  None: Insert a space in the location with no character.  Example  When integer section setting: 5 digits, decimal section setting: 3 digits, data is 100.000  Available: 00100.000  None: _100.000 (_ represents a space)                                                                                                    |
| Field separator      | • OFF • [Comma] • Tab • Space • CR+LF | Select the separator for output data.                                                                                                    |
| Record separator     | • OFF • Comma • Tab • Space • [CR+LF] | Select the separator each time data is output.                                                                                                    |
| Set comment as title | • [Unchecked] • Checked               | Place a check here to output comments as the titles on the first line of the data logging file.                                                                                                    |

### 3 If necessary, set the save destination of the logging data.

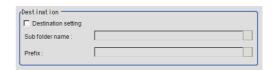

| Setting item        | Setting value [Factory default] | Description                                                                                                    |
|---------------------|---------------------------------|----------------------------------------------------------------------------------------------------|
| Destination setting | • Checked • [Unchecked]         | Place a check here to set the destination and prefix.                                                                                                    |
| Sub folder name     | -                               | Sets sub folder names. Creates a sub folder in the save destination in system logging settings. (Max: 32 characters) The following characters cannot be set. \( \/ : * ? " <> ? |

| Setting item | Setting value [Factory default] | Description                                                                                                    |
|--------------|---------------------------------|----------------------------------------------------------------------------------------------------|
| Prefix       | -                               | Sets the prefix for the save file name. (Max: 32 characters) The set character string is added at the beginning of the name of the save file. The following characters cannot be set. \( \/ : * ? " <> ? |

#### Note

• The actual data output is in the ASCII format with the following type of header added.

Measurement ID, Data1 Data N + delimiter

Measurement time: YYYY-MM-DD HH-MM-SS-

(YYYY: Calendar, MM: Month, DD: Day, HH: Hour, MM: Minute, SS: Second, MS: millisecond)

Example)

Measurement time: 11:10:25.500 AM, December 24, 2007

Measurement ID is "2007-12-24\_11-10-25-500".

· Logging timing and saving destination

Reference: ▶"Chapter 3 Performing Test Measurement/Starting Operation Useful Functions for Operation Logging Measurement Values and Measurement Images" in the "Vision System FH/FZ5 Series User's Manual (Z340)"

#### **Additional Explanation (Data Logging)**

#### When 9 or More Data Items Are Output as One Record

Up to 8 Value can be output with one [Data Logging] Processing Item. When 9 or more data items are to be output as 1 record, perform settings in the following manner.

- Registers two or more [Data Logging] units in one scene. (\*1)
- Set [File name] of [Data Logging] so that it is identical. (\*2)
- This prepares set up to attach "Record separator (CR+LF)" to the end of all data output. (\*3)

Example) When outputting the coordinate data for 12 points acquired in two "Search" of measurements performed on substrate arrangement in 1 record.

Data of Unit 2

O. Camera Image Input
Search
(Search position X, Y, Search angle TH, Reference SX, SY, Ref. Angle ST)
Search
(Search position X, Y, Search angle TH, Reference SX, SY, Ref. Angle ST)

Output record:

YYYY-MM-DD\_HH-MM-SS-MS,X,Y,TH,SX,SY,ST,X,Y,TH,SX,SY,ST+CR+LF

Data of Unit 1

| Unit 3 [Data logging]<br>setting details                                                                                                    |             | Unit 4 [Data logging]<br>setting details                                                                   |                            | Remarks                                                                          |
|----------------------------------------------------------------------------------------------------|-------------|----------------------------------------------------------------------------------------------------|----------------------------|----------------------------------------------------------------------------------|
| <condition setting=""></condition>                                                                                                    |             | <condition setting=""></condition>                                                                         |                            |                                                                                  |
| Output Destination<br>(File name)                                                                                                    | datalog.csv | Output Destination<br>(File name)                                                                          | datalog.csv                | (*2)<br>Make the path and file name the<br>same.                                 |
| Integer                                                                                                    | 8           | Integer                                                                                                    | 8                          |                                                                                  |
| Decimal                                                                                                    | 3           | Decimal                                                                                                    | 3                          |                                                                                  |
| Measurement ID                                                                                                    | ON          | Measurement ID                                                                                             | OFF                        |                                                                                  |
| Minus                                                                                                    | -           | Minus                                                                                                    | -                          |                                                                                  |
| 0 suppress                                                                                                    | OFF         | 0 suppress                                                                                                 | OFF                        |                                                                                  |
| Field separator                                                                                                    | Comma       | Field separator                                                                                            | Comma                      |                                                                                  |
| Record separator                                                                                                    | Comma       | Record separator                                                                                           | CR+LF                      | (*3)<br>Set "Record separator (CR+LF)" in<br>unit 4 which contains the last data |
| <output data=""></output>                                                                                                    |             | <output data=""></output>                                                                                  |                            |                                                                                  |
| Calculation 0. U1.X (Search position X) Calculation 1. U1.Y (Search position Y) Calculation 2. U1.TH (Angle θ) Calculation 3. U1.SX (reference X) Calculation 4. U1.SX (reference Y) Calculation 5. U1.ST (Reference angle θ) Calculation 6. U2.X (Search position X) Calculation 7. U2.Y (Search position Y) |             | Calculation 0. U2.TH (S<br>Calculation 1. U2.SX (re<br>Calculation 2. U2.SY (re<br>Calculation 3. U2.ST (R | eference X)<br>eference Y) | The data not included in Unit 3 will be output as Calculation 0 to 3 in Unit 4   |

| Unit 3 [Data logging]<br>setting details | Unit 4 [Data logging]<br>setting details | Remarks                          |
|------------------------------------------|------------------------------------------|----------------------------------|
| 127 + N (N = 0 to 7)                     | Comment                                  | Character string                 |
| 135 + N (N = 0 to 7)                     | Expression                               | Expression character string      |
| 143                                      | Output destination file name             | Character string                 |
| 144                                      | Sub folder name                          | Character string                 |
| 145                                      | Prefix                                   | Character string                 |
| 146                                      | Specifying destination                   | 0: Not specified<br>1: Specified |

# Measurement Results for Which Output Is Possible (Data Logging)

The following values can be output using processing items related to results output. It is also possible to reference measurement values from expressions and other processing units.

| Measurement item                                | Character string | Description                                                            |
|-------------------------------------------------|------------------|------------------------------------------------------------------------|
| Judge                                           | JG               | Judgement result                                                       |
| Result of Expression 0 - Result of Expression 7 |                  | Expression result of expression 0 to Expression result of expression 7 |

# **External Reference Tables (Data Logging)**

| No.                  | Data name                                       | Set/Get  | Data range                                                                  |
|----------------------|-------------------------------------------------|----------|-----------------------------------------------------------------------------|
| 0                    | Judge                                           | Get only | 0: No judgement (unmeasured) 1: Judgement result OK -1: Judgement result NG |
| 5 to<br>12           | Result of Expression 0 - Result of Expression 7 | Get only | Calculation results of expressions                                          |
| 120                  | Measurement ID                                  | Set/Get  | 0: OFF, 1: ON                                                               |
| 121                  | Integer                                         | Set/Get  | 1 to 10                                                                     |
| 122                  | Decimal                                         | Set/Get  | 0: 0 to 4: 4                                                                |
| 123                  | Minus                                           | Set/Get  | 0: -, 1:8                                                                   |
| 124                  | Field separator                                 | Set/Get  | 0: OFF, 1: Comma, 2: Tab, 3: Space, 4: CR+LF                                |
| 125                  | Record separator                                | Set/Get  | 0: OFF 1: Comma, 2: Tab, 3: Space, 4: CR+LF                                 |
| 126                  | 0 suppress                                      | Set/Get  | 0: OFF, 1: ON                                                               |
| 127 + N (N = 0 to 7) | Comment                                         | Set/Get  | Character string                                                            |
| 135 + N (N = 0 to 7) | Expressions                                     | Set/Get  | Exp. character string                                                       |
| 143                  | File name                                       | Set/Get  | Character string                                                            |
| 144                  | Sub directory name                              | Set/Get  | Character string                                                            |
| 145                  | Prefix                                          | Set/Get  | Character string                                                            |
| 146                  | Destination setting                             | Set/Get  | 0: Not setting 1: Setting                                                   |

# **Elapsed Time**

Calculate the elapsed time in milliseconds after the measurement starts. You can add this processing item to a scene and setup is not required.

#### **Used in the Following Case**

 When combining with the conditional branch for stopping measurement after the specified processing time has elapsed.

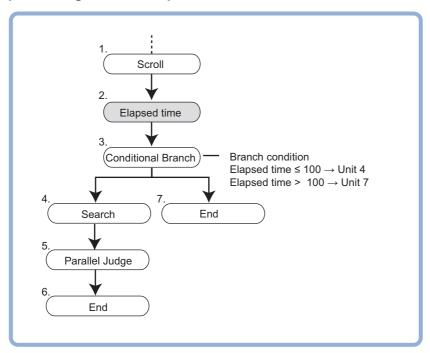

· When calculating the processing execution time of a unit

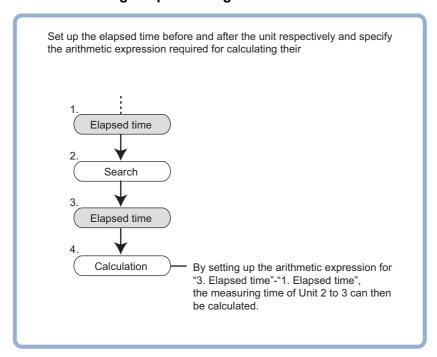

#### Note

• Time elapse can be confirmed on the main screen "Detail result" area.

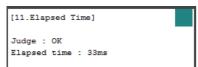

### **Measurement Results for Which Output Is Possible (Elapsed Time)**

The following values can be output using processing items related to results output. It is also possible to reference measurement values from expressions and other processing units.

| Measurement items | Character string | Description                                 |
|-------------------|------------------|---------------------------------------------|
| Judge             | JG               | Latest processing unit judgement result     |
| Elapsed Time      | TM               | Elapsed time from start of measurement (ms) |

### **External Reference Tables (Elapsed Time)**

| No. | Data name    | Set/Get  | Data range                                                                  |
|-----|--------------|----------|-----------------------------------------------------------------------------|
| 0   | Judge        | Get only | 0: No judgement (unmeasured) 1: Judgement result OK -1: Judgement result NG |
| 5   | Elapsed Time | Get only | 0 to 999999                                                                 |

#### **Used in the Following Case**

 When pausing the measurement flow and setting processing in standby for a specific period of time

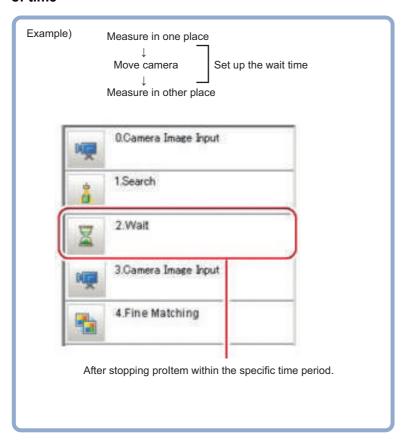

### **Settings (Wait)**

1 Set the temporary stop time for flow in the "Waiting time" area.

Please specify the time in ms.

This can be set to a range of 0 to 9999.

**2** Click [OK].

The settings are finalized.

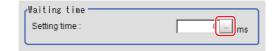

### **External Reference Tables (Wait)**

| No. | Data name    | Set/Get | Data range     |
|-----|--------------|---------|----------------|
| 120 | Waiting time | Set/Get | 0 to 9999 (ms) |

# **Focus**

This function helps you bring the camera into focus.

#### **Used in the Following Case**

• Use this function to make adjustments so as to facilitate inspection of input images that tend to become out of focus.

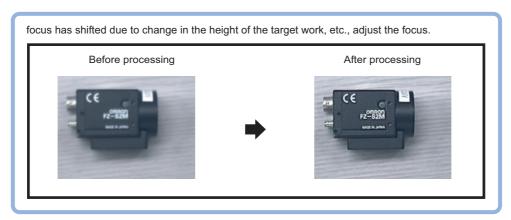

### **Measurement Parameters (Focus)**

Measurement parameters can be changed as needed to address unstable focus values.

- 1 In the Item Tab area, click [Measurement].
- 2 In the "Display" area, click [Change display] to switch between camera image types. (Re-measurement images are not shown on the setting window.)

| Setting item | Set value | Description                                                                       |
|--------------|-----------|-----------------------------------------------------------------------------------|
|              | Through   | The latest image is always input from the camera and displayed.                   |
| ON           | Freeze    | The image that was scanned in the immediately preceding measurement is displayed. |

**3** Set the focus value.

The focus value is displayed chronologically in real time in the graph area.

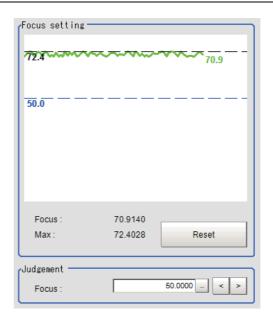

# 4 Set up the judgement condition.

| Setting item                       | Set value<br>[Factory default] | Description                                        |
|------------------------------------|--------------------------------|----------------------------------------------------|
| Focus 0.0000 to 255.0000 [50.0000] |                                | This item specifies the judgement value for focus. |

#### **Region Setting (Focus)**

Set the range of focus adjustment.

- 1 In the Item Tab area, click [Region setting].
- 2 Click [Edit].

The figure setting area is displayed.

**3** Specify the range of focus adjustment.

The rectangle covering the entire screen is set. Adjust the size and position of the rectangle.

4 Click [OK].

The range to adjust is registered.

#### **Output Parameters (Focus)**

Specifies whether or not the judgement results of this processing unit is reflected in the scene overall judgement.

- 1 Click [Output parameter] in the Item Tab area.
- **2** Choose whether or not to reflect this in the scene overall judgement in "Reflect to overall judgement" area.

| Setting item                 | Set value<br>[Factory default] | Description                                                                                                    |
|------------------------------|--------------------------------|----------------------------------------------------------------------------------------------------|
| Reflect to overall judgement |                                | Enables choosing whether or not the judgment results of this processing unit is reflected in the scene overall judgement. |

# **Key Points for Test Measurement and Adjustment (Focus)**

| Displayed items | Description      |
|-----------------|------------------|
| Judge           | Judgement result |
| Focus           | Focus value      |

# **External Reference Tables (Focus)**

| No. | Data name                                 | Set/Get  | Data range                                                                  |
|-----|-------------------------------------------|----------|-----------------------------------------------------------------------------|
| 0   | Judge                                     | Get only | 0: No judgement (unmeasured) 1: Judgement result OK -1: Judgement result NG |
| 1   | Measurement data Focus value              | Get only | 0 to 255                                                                    |
| 2   | Focus maximum value                       | Get only | 0 to 255                                                                    |
| 3   | Last focus value                          | Get only | 0 to 255                                                                    |
| 103 | Setting data Reflect to overall judgement | Set/Get  | 0: ON<br>1: OFF                                                             |

| No. | Data name                            | Set/Get | Data range |
|-----|--------------------------------------|---------|------------|
| 120 | Setting data Focus value Lower limit | Set/Get | 0 to 255   |

# Iris

This function assists the aperture operation to adjust the amount of light taken in by the camera according to the change in illumination intensity.

#### **Used in the Following Case**

• When brightness at the measurement site changes:

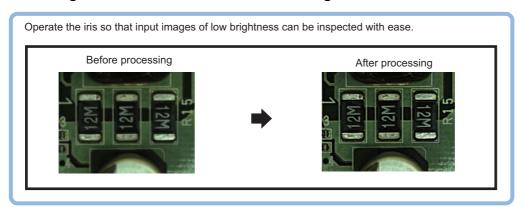

#### **Measurement Parameters (Iris)**

Adjust the amount of light taken in through the lens. Change the measurement parameter as necessary.

- 1 In the Item Tab area, click [Measurement].
- 2 In the "Display" area, click [Change display] to switch between camera image types. (Re-measurement images are not shown on the setting window.)

| Setting item | m Set value Description |                                                                                   |
|--------------|-------------------------|-----------------------------------------------------------------------------------|
|              | Through                 | The latest image is always input from the camera and displayed.                   |
| Display      | Freeze                  | The image that was scanned in the immediately preceding measurement is displayed. |

3 Set the valid brightness range.

The valid pixels are displayed chronologically in real time in the graph area.

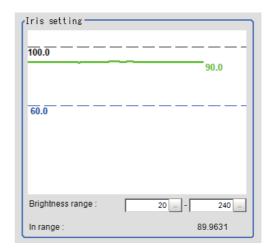

| Setting item           |             | Set value<br>[Factory default] | Description                                        |
|------------------------|-------------|--------------------------------|----------------------------------------------------|
| Brightness Upper limit |             | 0 to 255<br>[240]              | Set the range used to determine whether or not the |
| range                  | Lower limit | 0 to 255<br>[20]               | brightness of pixels is valid.                     |

### 4 Set up the judgement condition.

#### For color cameras:

| Setting item |             | Set value<br>[Factory default]  | Description                                                                                                    |
|--------------|-------------|---------------------------------|----------------------------------------------------------------------------------------------------|
| In range     |             | 0.0000 to 100.0000<br>[60.0000] | Set the minimum number of pixels to be made valid. Valid pixels indicate the percentage (%)of pixels inside the valid brightness range in the region. |
| P average    | Upper limit | 0 to 255<br>[255.000]           |                                                                                                    |
| R average    | Lower limit | 0 to 255<br>[0.000]             |                                                                                                    |
| G average    | Upper limit | 0 to 255<br>[255.000]           | Set the R, G and B ranges to be made valid.                                                                                                    |
| O average    | Lower limit | 0 to 255<br>[0.000]             | Set the IX, G and B ranges to be made valid.                                                                                                    |
| B average    | Upper limit | 0 to 255<br>[255.000]           |                                                                                                    |
| D average    | Lower limit | 0 to 255<br>[0.000]             |                                                                                                    |

#### For monochrome cameras:

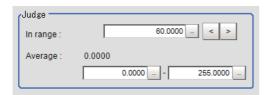

| Setting item |             | Set value<br>[Factory default]  | Description                                                                                                    |
|--------------|-------------|---------------------------------|----------------------------------------------------------------------------------------------------|
| In range     |             | 0.0000 to 100.0000<br>[60.0000] | Set the minimum number of pixels to be made valid. Valid pixels indicate the percentage (%)of pixels inside the valid brightness range in the region. |
| Average      | Upper limit | 0 to 255<br>[255.000]           | Set the average brightness range to be made valid.                                                                                                    |
| •            | Lower limit | 0 to 255<br>[0.000]             | Set the average brightness range to be made valid.                                                                                                    |

# **Region Setting (Iris)**

Set the range of iris adjustment.

- 1 In the Item Tab area, click [Region setting].
- 2 Click [Edit].

The figure setting area is displayed.

 ${f 3}$  Specify the range of iris adjustment.

The rectangle covering the entire screen is set. Adjust the size and position of the rectangle.

4 Click [OK].

The range to adjust is registered.

# **Output Parameter (Iris)**

Specifies whether or not the judgement results of this processing unit is reflected in the scene overall judgement.

- 1 Click [Output parameter] in the Item Tab area.
- **2** Choose whether or not to reflect this in the scene overall judgement in "Reflect to overall judgement" area.

| Setting item                 | Set value<br>[Factory default] | Description                                                                                                    |
|------------------------------|--------------------------------|----------------------------------------------------------------------------------------------------|
| Reflect to overall judgement |                                | Enables choosing whether or not the judgement results of this processing unit is reflected in the scene overall judgement. |

# **Key Points for Test Measurement and Adjustment (Iris)**

| Displayed items | Description                                  |  |
|-----------------|----------------------------------------------|--|
| Judge           | Judgement result                             |  |
| In range        | Percentage inside the valid brightness range |  |
| R average       | R average in the region                      |  |
| G average       | G average in the region                      |  |
| B average       | B average in the region                      |  |

# **External Reference Tables (Iris)**

| No. | Data name                                       | Set/Get  | Data range                                                                  |
|-----|-------------------------------------------------|----------|-----------------------------------------------------------------------------|
| 0   | Judge                                           | Get only | 0: No judgement (unmeasured) 1: Judgement result OK -1: Judgement result NG |
| 1   | Measurement data Valid pixel                    | Get only | 0 to 100                                                                    |
| 2   | Measurement data Average brightness             | Get only | 0 to 255                                                                    |
| 3   | Measurement data R average                      | Get only | 0 to 255                                                                    |
| 4   | Measurement data G average                      | Get only | 0 to 255                                                                    |
| 5   | Measurement data B average                      | Get only | 0 to 255                                                                    |
| 6   | Last valid pixel                                | Get only | 0 to 100                                                                    |
| 7   | Last average brightness                         | Get only | 0 to 255                                                                    |
| 8   | Last average R component value                  | Get only | 0 to 255                                                                    |
| 9   | Last average G component value                  | Get only | 0 to 255                                                                    |
| 10  | Last average B component value                  | Get only | 0 to 255                                                                    |
| 103 | Setting data Reflect to overall judgement       | Set/Get  | 0: ON<br>1: OFF                                                             |
| 120 | Setting data Valid brightness range Lower limit | Set/Get  | 0 to 255                                                                    |
| 121 | Setting data Valid brightness range Upper limit | Set/Get  | 0 to 255                                                                    |
| 122 | Setting data Valid pixel Lower limit            | Set/Get  | 0 to 100                                                                    |
| 123 | Setting data Average brightness<br>Lower limit  | Set/Get  | 0 to 255                                                                    |

| No. | Data name                                      | Set/Get | Data range |
|-----|------------------------------------------------|---------|------------|
| 124 | Setting data Average brightness<br>Upper limit | Set/Get | 0 to 255   |
| 125 | Setting data R average Lower limit             | Set/Get | 0 to 255   |
| 126 | Setting data R average Upper limit             | Set/Get | 0 to 255   |
| 127 | Setting data G average Lower limit             | Set/Get | 0 to 255   |
| 128 | Setting data G average Upper limit             | Set/Get | 0 to 255   |
| 129 | Setting data B average Lower limit             | Set/Get | 0 to 255   |
| 130 | Setting data B average Upper limit             | Set/Get | 0 to 255   |

### **Parallelize**

This processing item is used exclusively for the FH/FZ5-11 $\square\square$ .

The measurement time can be reduced by dividing one part of the measurement flow to two or more tasks and doing each one in parallel.

Measurement processing of the processing unit can be done in parallel when the operation mode's parallel processing is ON. When parallel processing is OFF, measurement processing of the processing unit is processed in series according to the execution order of the measurement flow.

You can add this processing item to a scene and setup is not required. Place it at the beginning of the process that you want to run in parallel.

Parallel processing, parallel processing tasks, and parallel processing end cannot be used separately. Make sure to use them together as a set.

Reference: See ▶"Parallel Processing" in "Chapter 6 Changing the System Environment" in the "Vision System FH/FZ5 Series User's Manual (Z340)"

#### **Used in the Following Case**

 When you want to reduce the overall processing time when there are multiple measurement processing items in the measurement flow

Example) Reducing the overall processing time, instead of performing series processing, by processing multiple searches in parallel.

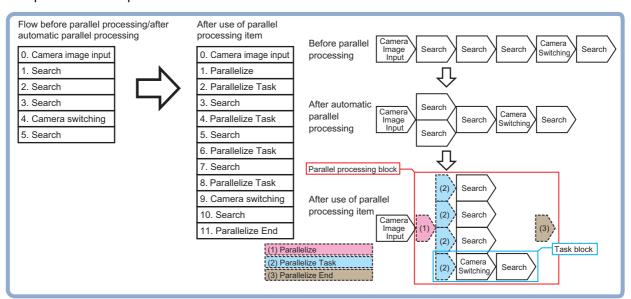

Processing units can be executed in parallel by properly combining parallel processing, parallel processing tasks, and parallel processing end.

### **Parallelize Task**

This processing item is used exclusively for the FH/FZ5-11 \square.

The measurement time can be reduced by dividing one part of the measurement flow to two or more tasks and doing each one in parallel.

Measurement processing of the processing unit can be done in parallel when the operation mode's parallel processing is ON. When parallel processing is OFF, measurement processing of the processing unit is processed in series according to the execution order of the measurement flow.

You can add this processing item to a scene and setup is not required. Place this right before the process you want to perform in parallel, between the parallel processing item and parallel processing end processing item. Parallel processing, parallel processing tasks, and parallel processing end cannot be used separately. Make sure to use them together as a set.

Reference: See ▶"Parallel Processing" in "Chapter 6 Changing the System Environment" in the "Vision System FH/FZ5 Series User's Manual (Z340)"

#### **Used in the Following Case**

 When you want to reduce the overall processing time when there are multiple measurement processing items in the measurement flow

Example) Reducing the overall processing time, instead of performing series processing, by processing multiple searches in parallel.

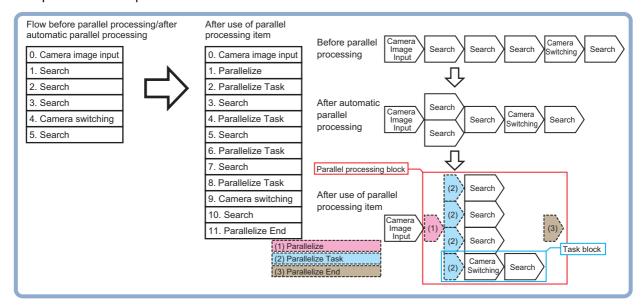

Processing units can be executed in parallel by properly combining parallel processing, parallel processing tasks, and parallel processing end.

# **Statistics**

To reduce measurement variation of a given measurement processing item, multiple measurement results are stored in the processing item and statistical processing is performed at a specified timing. Up to 8 data can be set for statistical processing per processing item.

#### **Used in the Following Case**

 When you want to use an average of multiple measurement results as the measurement value because the work is vibrating

### **Settings Flow (Statistics)**

Set up statistical processing according to the following flow.

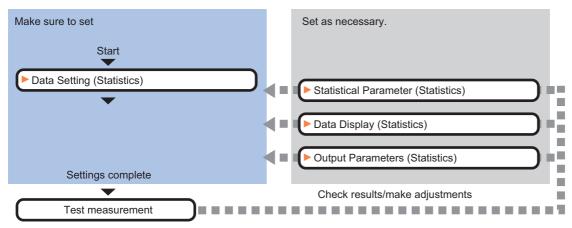

#### **List of Statistics Items**

| Item name             | Description                                                                                                    |
|-----------------------|----------------------------------------------------------------------------------------------------|
| Statistical parameter | Set the number of data to be stored as well as processing timing.  Reference: ▶Statistical Parameters (Statistics) (p.642)                  |
| Data setting          | Set the data to be processed using a calculation formula.  Reference: ▶Data Setting (Statistics) (p.642)                                    |
| Data display          | Set up for checking of stored data using a graph.  Reference: ▶Data Display (Statistics) (p.643)                                            |
| Output parameter      | This item can be changed if necessary. Normally, the factory default value will be used. Reference: ▶Output Parameters (Statistics) (p.644) |

#### **Statistical Parameters (Statistics)**

Set the number of data to be stored as well as processing timing. The greater the number of data held, the less the measurement variation becomes.

- 1 Click [Statistical parameter] in the Item Tab area.
- 2 Set the maximum number of data to be saved in the "Max. data count" area.

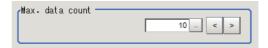

| Setting item    | Setting value [Factory default] | Description                                                                      |
|-----------------|---------------------------------|----------------------------------------------------------------------------------|
| Max. data count | 1 to 100<br>[10]                | Set the maximum number of stored data to be saved to one processing target data. |

**3** Set the timing of statistical processing in the "Calculate timing" area.

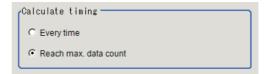

| Setting item     | Setting value<br>[Factory default] | Description                                                   |
|------------------|------------------------------------|---------------------------------------------------------------|
| Calculate timing |                                    | Select the timing at which to perform statistical processing. |

4 Click [OK].

### **Data Setting (Statistics)**

Set the data to be processed using a calculation formula. Up to 8 data can be set.

- 1 In the Item Tab area, click [Data setting].
- **2** In the "Data setting" area, specify each item.

Up to 8 data can be set.

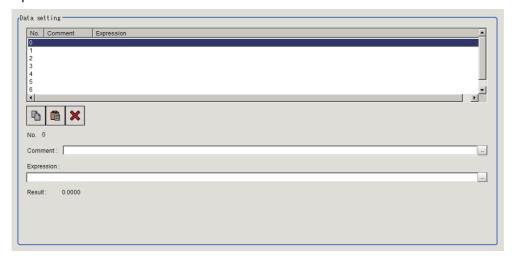

| Setting item | Setting value [Factory default] | Description                                                                        |
|--------------|---------------------------------|------------------------------------------------------------------------------------|
| Comment      | -                               | Set a comment explaining the expression to be applied to the data to be processed. |
| Expression   | -                               | Set the expression to be applied to the data to be processed.                      |

3 To display comments in the "Detail result display" area, check "Comment view".

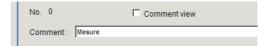

## **Data Display (Statistics)**

Set up for checking of stored data using a graph. Also, set the judgement range while checking the graph. Data outside the judgement range will not be processed.

- In the Item Tab area, click [Data display].
- 2 In the "Data display" area, set the data number to be used as the target of [Data setting].

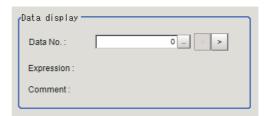

| Setting item | Setting value [Factory default] | Description                                                               |
|--------------|---------------------------------|---------------------------------------------------------------------------|
| Data No.     | 0 to 7<br>[0]                   | Set the data number to be used as the target of data setting.             |
| Expression   | -                               | Set data of the expression corresponding to the data number is displayed. |
| Comment      | -                               | Set data of the comment corresponding to the data number is displayed.    |

3 In the "Change display range" area, set the upper and lower limit values of graph display range.

If the window is entered after measurement is performed a few times and [Default] is clicked, a display range suitable for these measurement values is automatically set.

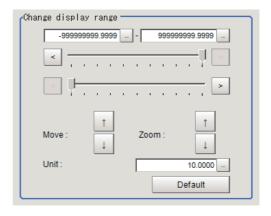

| Setting item                                            | Setting value<br>[Factory default]     | Description                                                                                              |
|---------------------------------------------------------|----------------------------------------|----------------------------------------------------------------------------------------------------|
| Upper and lower limit values of the graph display range | -9999999999999999999999999999999999999 | Set the upper and lower limit values of the display range of the graph corresponding to the data number. |
| Unit                                                    | 1.0000 to<br>1000000.0000<br>[10.0000] | Set how much the value will change when the Move or Zoom arrow button is clicked.                        |

### 4 In the "Judgement" area, set the upper and lower limit values of set data judgement range.

If the window is entered after measurement is performed a few times and [Default] is clicked, a judgement range suitable for these measurement values is automatically set.

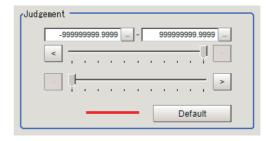

| Setting item                                        | Setting value<br>[Factory default] | Description                                                                                   |
|-----------------------------------------------------|------------------------------------|-----------------------------------------------------------------------------------------------|
| Upper and lower limit values of the judgement range |                                    | Set the upper and lower limit values of the judgement range corresponding to the data number. |

5 The value reflecting the setting changes appears in the "Data information" area.

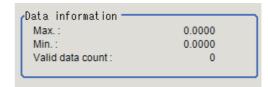

#### **Output Parameters (Statistics)**

Select how to treat the coordinates to be output to the external device as measurement results. This item can be changed if necessary. Normally, the factory default value will be used.

- 1 Click [Output parameter] in the Item Tab area.
- 2 Select the "Reflect to overall judgement".

| Setting item                 | Setting value<br>[Factory default] | Description                                                                                                    |
|------------------------------|------------------------------------|----------------------------------------------------------------------------------------------------|
| Reflect to overall judgement |                                    | Specify whether or not the judgement results of this processing unit is reflected in the scene overall judgement. |

# **Key Points for Test Measurement and Adjustment (Statistics)**

The following content is displayed in the "Detail result" area as text.

| Displayed items      | Description                             |
|----------------------|-----------------------------------------|
| Judge                | Judgement result                        |
| Calculated time      | Number of measurements performed        |
| Statistical result 0 | Statistical processing result of data 0 |
| Statistical result 1 | Statistical processing result of data 1 |
| Statistical result 2 | Statistical processing result of data 2 |
| Statistical result 3 | Statistical processing result of data 3 |
| Statistical result 4 | Statistical processing result of data 4 |
| Statistical result 5 | Statistical processing result of data 5 |
| Statistical result 6 | Statistical processing result of data 6 |
| Statistical result 7 | Statistical processing result of data 7 |

#### **Key Points for Adjustment**

Select the adjustment method referring to the following points.

#### When the measurement results are false

| State                                       | Parameter to be adjusted | Troubleshooting                                                                                                    |
|---------------------------------------------|--------------------------|----------------------------------------------------------------------------------------------------|
| Not all data is included in the calculation | Data display             | Data outside the judgement range will not be processed. If any necessary data is outside the judgement range, set the judgement range again.                                                                                                    |
| The measurement result remains 0.0          | Statistical parameter    | If the calculation timing is "Only when the maximum number of data is reached," the measurement result remains 0.0 while the number of measurements is yet to reach the maximum number saved. Change the calculation timing on the statistical parameter tab to "Every time," and the measurement result will be calculated every time. |

#### When the graph displays are false

| State                                                                | Parameter to be adjusted | Troubleshooting                                                                                                    |
|----------------------------------------------------------------------|--------------------------|----------------------------------------------------------------------------------------------------|
| A graph showing a flat line appears even when the value is changing. | Data display             | Change the graph display range to an appropriate range. If the initial values remain unchanged, the display range is too wide and the graph will show a flat line. Perform measurement at least twice, and then click the default range button on the data display tab. |

# Measurement Results for Which Output Is Possible (Statistics)

The following values can be output using processing items related to results output. It is also possible to reference measurement values from expressions and other processing units.

| Measurement items                 | Character string | Description                                        |  |
|-----------------------------------|------------------|----------------------------------------------------|--|
| Judge                             | JG               | Judgement result                                   |  |
| Calculated time                   | СТ               | Count                                              |  |
| Statistic value N<br>(N = 0 to 7) | DTN (N = 0 to 7) | Statistical processing result 0 to 7               |  |
| Valid data N<br>(N = 0 to 7)      | OCN (N = 0 to 7) | Number of valid statistical processing data 0 to 7 |  |
| Maximum N<br>(N = 0 to 7)         | MXN (N = 0 to 7) | Stored data maximum value 0 to 7                   |  |
| Minimum N<br>(N = 0 to 7)         | MNN (N = 0 to 7) | Stored data minimum value 0 to 7                   |  |

# **External Reference Tables (Statistics)**

| No.                                 | Data name                                 | Set/Get  | Data range                                                                  |
|-------------------------------------|-------------------------------------------|----------|-----------------------------------------------------------------------------|
| 0                                   | Judge                                     | Get only | 0: No judgement (unmeasured) 1: Judgement result OK -1: Judgement result NG |
| 5                                   | Calculated time                           | Get only | 0 to 100                                                                    |
| 103                                 | Reflect to overall judgement              | Set/Get  | 0: ON<br>1: OFF                                                             |
| 120                                 | Maximum number of stored data             | Set/Get  | 1 to 100                                                                    |
| 121                                 | Data No.                                  | Set/Get  | 0 to 7                                                                      |
| 122                                 | Calculation timing                        | Set/Get  | 0 to 1                                                                      |
| 131 + N × 10<br>(N = 0 to 7)        | Data expression N                         | Set/Get  | Exp. character string                                                       |
| 132 + N × 10<br>(N = 0 to 7)        | Data N Upper limit of the judgement range | Set/Get  | -9999999999999999999999999999999999999                                      |
| 133 + N × 10<br>(N = 0 to 7)        | Data N Lower limit of the judgement range | Set/Get  | -9999999999999999999999999999999999999                                      |
| 134 + N × 10<br>(N = 0 to 7)        | Data N Upper limit of the display range   | Set/Get  | -9999999999999999999999999999999999999                                      |
| $135 + N \times 10$<br>(N = 0 to 7) | Data N Upper limit of the display range   | Set/Get  | -9999999999999999999999999999999999999                                      |
| $136 + N \times 10$<br>(N = 0 to 7) | Amount of change in data N display range  | Set/Get  | 1 to 1000000                                                                |
| 137 + N × 10<br>(N = 0 to 7)        | Data N Measurement value                  | Set/Get  | -9999999999999999999999999999999999999                                      |
| 138 + N × 10<br>(N = 0 to 7)        | Expressions comment N                     | Set/Get  | Character string                                                            |
| 1000 + N × 10<br>(N = 0 to 7)       | Measurement                               | Set/Get  | -9999999999999999999999999999999999999                                      |
| 1001 + N × 10<br>(N = 0 to 7)       | Statistical value                         | Set/Get  | -9999999999999999999999999999999999999                                      |
| 1002 + N × 10<br>(N = 0 to 7)       | Number of valid data                      | Set/Get  | 0 to 100                                                                    |
| 1003 + N × 10<br>(N = 0 to 7)       | Maximum                                   | Set/Get  | -9999999999999999999999999999999999999                                      |
| 1004 + N × 10<br>(N = 0 to 7)       | Minimum                                   | Set/Get  | -9999999999999999999999999999999999999                                      |
| 10000 + N × 1<br>(N = 0 to 99)      | Stored data N of data 0                   | Get only | -9999999999999999999999999999999999999                                      |
| 11000 + N × 1<br>(N = 0 to 99)      | Stored data N of data 1                   | Get only | -9999999999999999999999999999999999999                                      |
| 12000 + N × 1<br>(N = 0 to 99)      | Stored data N of data 2                   | Get only | -9999999999999999999999999999999999999                                      |
| 13000 + N × 1<br>(N = 0 to 99)      | Stored data N of data 3                   | Get only | -9999999999999999999999999999999999999                                      |
| 14000 + N × 1<br>(N = 0 to 99)      | Stored data N of data 4                   | Get only | -9999999999999999999999999999999999999                                      |

| No.                                   | Data name               | Set/Get                                        | Data range                             |
|---------------------------------------|-------------------------|------------------------------------------------|----------------------------------------|
| 15000 + N × 1<br>(N = 0 to 99)        | Stored data N of data 5 | Get only -999999999999999999999999999999999999 |                                        |
| 16000 + N × 1<br>(N = 0 to 99)        | Stored data N of data 6 | Get only                                       | -9999999999999999999999999999999999999 |
| $17000 + N \times 1$<br>(N = 0 to 99) | Stored data N of data 7 | Get only                                       | -9999999999999999999999999999999999999 |

# **Reference Calib Data**

Calibration data and distortion compensation data held under other processing items can be referenced. Referenced data will be used to perform coordinate conversion processing and distortion compensation processing on measurement results after this processing unit.

As for distortion compensation processing, you can select not only "Compensate measurement result," but also "Compensate measurement image".

### **Used in the Following Case**

When you want to position the FPD panel

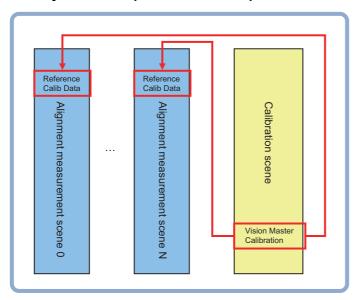

# **Settings Flow (Reference Calib Data)**

Calibration reference can be set up as follows.

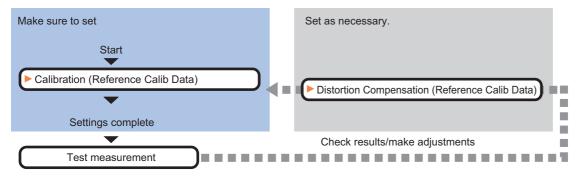

### **List of Reference Calib Data Items**

| Item name             | Description                                                                                                    |
|-----------------------|----------------------------------------------------------------------------------------------------|
| Calibration           | Select the processing unit which holds calibration data. Data can be referenced not only from the current scene, but also from other scenes.  Reference: Calibration (Reference Calib Data) (p.649)                                                                                                    |
| Distortion correction | Select the processing unit in which the distortion compensation data to be referenced is held. Data can be referenced not only from the current scene, but also from other scenes. One of the two compensation methods, namely image correction and measurement value correction, can be selected.  Reference: Distortion Correction (Reference Calib Data) (p.650) |

# **Calibration (Reference Calib Data)**

Select the processing unit in which the calibration data to be referenced is held.

- 1 In the Item Tab area, click [Calibration].
- 2 Select the reference scene No., reference unit No., and reference data No.

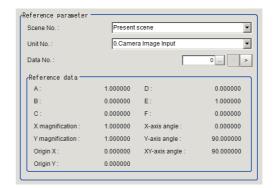

| Item name      | Description                                                                                                    |
|----------------|----------------------------------------------------------------------------------------------------|
| Scene No.      | Select the scene number to be referenced to obtain calibration data.                                                                                                    |
| Unit No.       | Select the unit number to be referenced to obtain calibration data.  Units that can be referenced include camera image input, camera image input FH, camera image input HDR, camera image input HDR Lite, image master calibration, PLC master calibration, camera calibration and precise calibration.                                                                                                    |
| Data No.       | Select the position of the calibration data to be referenced among the data held in the unit to be referenced.                                                                                                    |
| Reference data | Display the referenced calibration data. This display is updated when the reference scene number is changed, reference unit number is changed, or reference calibration data number is changed. If "None" is selected, the initial value is displayed.  • Affine transformation parameter (A to F): Value (up to the sixth decimal place)  • XY magnification: Value (up to the sixth decimal place)  • Origin XY: Value (up to the sixth decimal place)  • X axis angle, Y axis angle, XY angle: Value (up to the sixth decimal place) |

# **Distortion Correction (Reference Calib Data)**

Select the processing unit in which the distortion compensation data to be referenced is held.

- 1 In the Item Tab area, click [Distortion correction].
- 2 Place a check at [Distortion correction] and select the reference scene number and reference unit number.

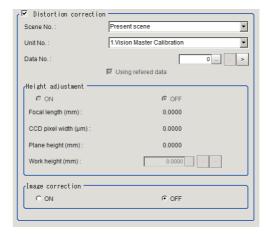

| Item name             | Description                                                                                                    |
|-----------------------|----------------------------------------------------------------------------------------------------|
| Distortion correction | Place a check at [Distortion correction] if one of the conditions below is met:  • Vision master calibration was performed with "Trapezoidal distortion" or "Lens distortion" selected under [Distortion correction setting].  • Precise calibration was performed with the correction settings turned "ON" on the [Image correction] tab. |
| Scene No.             | Select the number of the scene to be referenced to obtain distortion compensation data.                                                                                                    |
| Unit No.              | Select the number of the unit to be referenced to obtain distortion compensation data.  A high-precision calibration unit or image master calibration unit can be referenced.                                                                                                    |
| Data No.              | 0 to 7 This item can be specified only when an image master calibration unit is selected for reference.                                                                                                    |
| Using referred data   | Initial value Checked                                                                                                    |
| Height adjustment     | Select "ON" to perform height adjustment using the reference data.  Initial value OFF                                                                                                    |
| Image correction      | Select "ON" to perform image correction. Initial value OFF                                                                                                    |

### Important

- When image correction is OFF, coordinate distortion compensation process is executed only for coordinate values
- · Note that no distortion compensation process is executed for other feature quantities such as an area.

# **Key Points for Test Measurement and Adjustment (Reference Calib Data)**

The following content is displayed in the "Detail result" area as text.

| Setting item    | Description                       |  |  |  |
|-----------------|-----------------------------------|--|--|--|
| Judge           | Judge                             |  |  |  |
| A               | Affine transformation parameter A |  |  |  |
| В               | Affine transformation parameter B |  |  |  |
| С               | Affine transformation parameter C |  |  |  |
| D               | Affine transformation parameter D |  |  |  |
| Е               | Affine transformation parameter E |  |  |  |
| F               | Affine transformation parameter F |  |  |  |
| X magnification | X magnification.                  |  |  |  |
| Y magnification | Y magnification.                  |  |  |  |
| Origin X        | Origin X.                         |  |  |  |
| Origin Y        | Origin Y.                         |  |  |  |
| X axis angle    | X axis angle.                     |  |  |  |
| Y axis angle    | Y axis angle.                     |  |  |  |
| XY axis angle   | XY axis angle.                    |  |  |  |

# Measurement Results for Which Output Is Possible (Reference Calib Data)

The following values can be output using processing items related to results output. It is also possible to reference measurement values from expressions and other processing units.

| Setting item | Character string | Description |
|--------------|------------------|-------------|
| Judge        | JG               | Judge       |

# **External Reference Tables (Reference Calib Data)**

| No. | Data name       | Set/Get  | Data range                                                                  |
|-----|-----------------|----------|-----------------------------------------------------------------------------|
| 0   | Judge           | Get only | 0: No judgement (unmeasured) 1: Judgement result OK -1: Judgement result NG |
| 5   | A               | Get only | -                                                                           |
| 6   | В               | Get only | -                                                                           |
| 7   | С               | Get only | -                                                                           |
| 8   | D               | Get only | -                                                                           |
| 9   | E               | Get only | -                                                                           |
| 10  | F               | Get only | -                                                                           |
| 11  | X magnification | Get only | -                                                                           |
| 12  | Y magnification | Get only | -                                                                           |
| 13  | Origin X        | Get only | -                                                                           |
| 14  | Origin Y        | Get only | -                                                                           |
| 15  | X axis angle    | Get only | 0.000000 to 360.000000                                                      |
| 16  | Y axis angle    | Get only | 0.000000 to 360.000000                                                      |

| No. | Data name                                      | Set/Get  | Data range                      |  |
|-----|------------------------------------------------|----------|---------------------------------|--|
| 17  | XY angle                                       | Get only | 0.000000 to 180.000000          |  |
| 18  | Focal distance of lens [mm]                    | Get only | 5.0000 to 100.0000              |  |
| 19  | CCD pixel size [μm]                            | Get only | 3.4500 to 7.4000                |  |
| 20  | Plate height [mm]                              | Get only | -100.0000 to 100.0000           |  |
| 21  | Depth settings                                 | Get only | 0: OFF<br>1: ON                 |  |
| 22  | Image correction                               | Get only | 0: OFF<br>1: ON                 |  |
| 23  | Workpiece height                               | Get only | -100.0000 to 100.0000           |  |
| 120 | Reference scene No. (Calibration)              | Set/Get  | -1: Current scene<br>0 to 9999  |  |
| 121 | Reference unit No.<br>(Calibration)            | Set/Get  | -1: No reference<br>0 to 9999   |  |
| 122 | Reference data No.<br>(Calibration)            | Set/Get  | 0 to 7                          |  |
| 123 | Reference scene No. (Distortion compensation)  | Set/Get  | -1: Current scene<br>0 to 9999  |  |
| 124 | Reference unit No. (Distortion compensation)   | Set/Get  | 1: No reference<br>0 to 9999    |  |
| 125 | Distortion compensation function               | Set/Get  | 0: Not corrected 1: Corrected   |  |
| 126 | Depth settings (resetting)                     | Set/Get  | 0: OFF<br>1: ON                 |  |
| 127 | Distortion compensation data reference setting | Set/Get  | 0: Not referenced 1: Referenced |  |
| 128 | Image correction (resetting)                   | Set/Get  | 0: OFF<br>1: ON                 |  |
| 129 | Workpiece height (resetting)                   | Set/Get  | -100.0000 to 100.0000           |  |
| 130 | Reference data No. (Distortion compensation)   | Set/Get  | 0 to 7                          |  |

# **Position Data Calculation**

Calculates position data and angle data used in the Position Data Calculation based on the measurement results of multiple processing items. Up to 4 measurement results can be used for the calculation.

It lets users easily calculate "The angle of a line between 2 points" and "the center point of two points" that are often used in alignment applications.

#### **Used in the Following Case**

· When you want to position the FPD panel

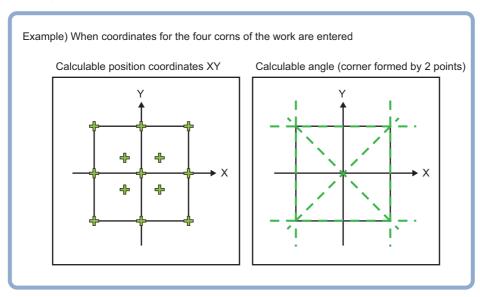

# **Settings Flow (Position Data Calculation)**

The position/angle calculation should be set up with the following procedure.

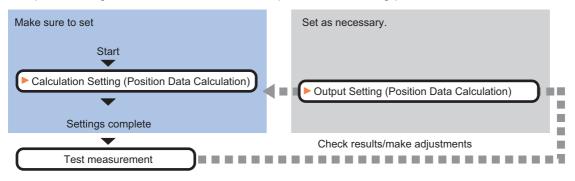

#### **List of Position Data Calculation Items**

| Item name           | Description                                                                                                    |  |  |  |  |
|---------------------|----------------------------------------------------------------------------------------------------|--|--|--|--|
| Calculation setting | Set the data to be processed using a calculation formula. Up to 4 data can be set.  The position data to be output is calculated by calculating the average of the position data of the points selected in "Calculation target position selection".  The angle data to be output is calculated using the method selected in "Angle calculation method selection".  Reference: Calculation Setting (Position Data Calculation) (p.654) |  |  |  |  |
| Output setting      | This item can be changed if necessary. Normally, the factory default value will be used. Select whether to reflect the judgement result to the overall judgement of the scene. Reference: Output Setting (Position Data Calculation) (p.656)                                                                                                    |  |  |  |  |

### **Calculation Setting (Position Data Calculation)**

Calculates position data and angle data used in the axis movement amount calculation based on the measurement results of multiple processing items.

- 1 In the Item Tab area, click [Calculation setting].
- 2 In the "Select calculation target position" area, select points to be used in the position calculation.

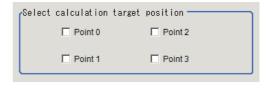

3 Select the angle calculation method in the "Select angle calculation method" area. Angle data is calculated using the selected method and the result is output.

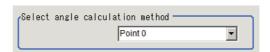

| Setting item                    | Setting value<br>[Factory default]                                                                                                    | Description                                                                                                    |
|---------------------------------|----------------------------------------------------------------------------------------------------|----------------------------------------------------------------------------------------------------|
| Select angle calculation method | <ul> <li>Points 0-3</li> <li>Line (point0-point1)</li> <li>Line (point0-point2)</li> <li>Line (point1-point3)</li> <li>Line (point1-point0)</li> <li>Line (point1-point2)</li> <li>Line (point1-point3)</li> <li>Line (point2-point0)</li> <li>Line (point2-point1)</li> <li>Line (point3-point3)</li> <li>Line (point3-point0)</li> <li>Line (point3-point1)</li> <li>Line (point3-point1)</li> <li>Line (point3-point2)</li> </ul> | Select the method for calculating the angle. Line (point0-point1) indicates an angle created by connecting Point 0 and Point 1. |

#### Note

• As for the calculation of the angle formed by points, "Line (point0--point1)" and "Line (point1-point0)" output different angles. Use the suitable one.

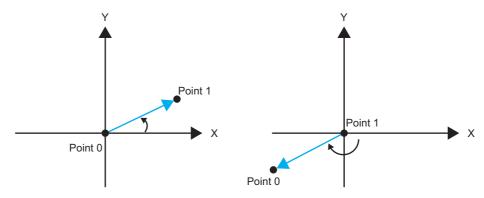

Fig. 1 angle of a side line formed by Point 0-1 Fig. 2 angle of a side line formed by Point 1-0

 As for data necessary for the calculation, the points X and Y for the points checked for position data calculation must not be empty. The angle data is as shown in the table in the next page.

| Data necessary for angle data (O: data needed to be entered) |             |       |                |       |                |       |                |       |
|--------------------------------------------------------------|-------------|-------|----------------|-------|----------------|-------|----------------|-------|
| A maile coloulation                                          | Point 0     |       | Point 1        |       | Point 2        |       | Point 3        |       |
| Angle calculation method selection                           | Position XY | Angle | Position<br>XY | Angle | Position<br>XY | Angle | Position<br>XY | Angle |
| Point 0                                                      |             | 0     |                |       |                |       |                |       |
| Point 1                                                      |             |       |                | 0     |                |       |                |       |
| Point 2                                                      |             |       |                |       |                | 0     |                |       |
| Point 3                                                      |             |       |                |       |                |       |                | 0     |
| Side line formed by Points 0-1                               | 0           |       | 0              |       |                |       |                |       |
| Side line formed by Points 0-2                               | 0           |       |                |       | 0              |       |                |       |
| Side line formed by Points 0-3                               | 0           |       |                |       |                |       | 0              |       |
| Side line formed by Points 1-0                               | 0           |       | 0              |       |                |       |                |       |
| Side line formed by Points 1-2                               |             |       | 0              |       | 0              |       |                |       |
| Side line formed by Points 1-3                               |             |       | 0              |       |                |       | 0              |       |
| Side line formed by Points 2-0                               | 0           |       |                |       | 0              |       |                |       |
| Side line formed by Points 2-1                               |             |       | 0              |       | 0              |       |                |       |
| Side line formed by Points 2-3                               |             |       |                |       | 0              |       | 0              |       |
| Side line formed by Points 3-0                               | 0           |       |                |       |                |       | 0              |       |
| Side line formed by Points 3-1                               |             |       | 0              |       |                |       | 0              |       |
| Side line formed by Points 3-2                               |             |       |                |       | 0              |       | 0              |       |

- **4** Set the position information of Points 0 to 3 as needed.
- 5 If the setting has been changed, click [Measure] to check the calculation result.

| Test measuring of this item | Measure |
|-----------------------------|---------|
|                             |         |

**6** Set up the judgement condition.

| Setting item         | Setting value<br>[Factory default] | Description                                                                |
|----------------------|------------------------------------|----------------------------------------------------------------------------|
| Calculate position X | -99999.9999 to 99999.9999          | Specify the range of X-axis calculation positions that is judged to be OK. |
| Calculate position Y | -99999.9999 to 99999.9999          | Specify the range of Y-axis calculation positions that is judged to be OK. |
| Calculate angle      | -180.0000 to 180.0000              | Specify the range of calculation angles that is judged to be OK.           |

### **Output Setting (Position Data Calculation)**

Specifies whether or not the judgement results of this processing unit is reflected in the overall judgement.

- 1 Click [Output setting] in the Item Tab area.
- 2 Choose whether or not to reflect the judgement result in the scene overall judgement in "Reflect to overall judgement" area.

| Setting item                 | Setting value [Factory default] | Description                                                                                                    |
|------------------------------|---------------------------------|----------------------------------------------------------------------------------------------------|
| Reflect to overall judgement | • [ON]<br>• OFF                 | Specify whether or not the judgement results of this processing unit is reflected in the scene overall judgement. |

# **Key Points for Test Measurement and Adjustment (Position Data Calculation)**

The following content is displayed in the "Detail result" area as text.

| Setting item           | Description            |
|------------------------|------------------------|
| Judge                  | Judge                  |
| Calculation position X | Calculation position X |
| Calculation position Y | Calculation position Y |
| Calculation angle      | Calculation angle      |

# **Measurement Results for Which Output Is Possible (Position Data Calculation)**

The following values can be output using processing items related to the "output result" processing item. It is also possible to reference measurement values from expressions and other processing units.

| Setting item                  | Character string | Description                            |
|-------------------------------|------------------|----------------------------------------|
| Judge                         | JG               | Judge                                  |
| Calculation position X        | Х                | Calculation position X                 |
| Calculation position Y        | Υ                | Calculation position Y                 |
| Calculation angle             | TH               | Calculation angle                      |
| Calculation angle (Point 0)   | TH0              | Calculation angle for Point 0          |
| Calculation angle (Point 1)   | TH1              | Calculation angle for Point 1          |
| Calculation angle (Point 2)   | TH2              | Calculation angle for Point 2          |
| Calculation angle (Point 3)   | TH3              | Calculation angle for Point 3          |
| Calculation angle (Point 0-1) | TH01             | Angle created by connecting Point 0-1. |
| Calculation angle (Point 0-2) | TH02             | Angle created by connecting Point 0-2. |
| Calculation angle (Point 0-3) | TH03             | Angle created by connecting Point 0-3. |
| Calculation angle (Point 1-0) | TH10             | Angle created by connecting Point 1-0. |
| Calculation angle (Point 1-2) | TH12             | Angle created by connecting Point 1-2. |
| Calculation angle (Point 1-3) | TH13             | Angle created by connecting Point 1-3. |
| Calculation angle (Point 2-0) | TH20             | Angle created by connecting Point 2-0. |
| Calculation angle (Point 2-1) | TH21             | Angle created by connecting Point 2-1. |
| Calculation angle (Point 2-3) | TH23             | Angle created by connecting Point 2-3. |
| Calculation angle (Point 3-0) | TH30             | Angle created by connecting Point 3-0. |

| Setting item                  | Character string | Description                            |
|-------------------------------|------------------|----------------------------------------|
| Calculation angle (Point 3-1) | TH31             | Angle created by connecting Point 3-1. |
| Calculation angle (Point 3-2) | TH32             | Angle created by connecting Point 3-2. |

# **External Reference Tables (Position Data Calculation)**

| No. | Data name                                       | Set/Get  | Data range                                                                  |
|-----|-------------------------------------------------|----------|-----------------------------------------------------------------------------|
| 0   | Judge                                           | Get only | 0: No judgement (unmeasured) 1: Judgement result OK -1: Judgement result NG |
| 5   | Calculation position X                          | Get only | -9999999999999999999999999999999999999                                      |
| 6   | Calculation position Y                          | Get only | -9999999999999999999999999999999999999                                      |
| 7   | Calculation angle                               | Get only | -180.0000 to 180.0000                                                       |
| 8   | Calculation angle (Point 0)                     | Get only | -180.0000 to 180.0000                                                       |
| 9   | Calculation angle (Point 1)                     | Get only | -180.0000 to 180.0000                                                       |
| 10  | Calculation angle (Point 2)                     | Get only | -180.0000 to 180.0000                                                       |
| 11  | Calculation angle (Point 3)                     | Get only | -180.0000 to 180.0000                                                       |
| 12  | Calculation angle (Point 0-1)                   | Get only | -180.0000 to 180.0000                                                       |
| 13  | Calculation angle (Point 0-2)                   | Get only | -180.0000 to 180.0000                                                       |
| 14  | Calculation angle (Point 0-3)                   | Get only | -180.0000 to 180.0000                                                       |
| 15  | Calculation angle (Point 1-0)                   | Get only | -180.0000 to 180.0000                                                       |
| 16  | Calculation angle (Point 1-2)                   | Get only | -180.0000 to 180.0000                                                       |
| 17  | Calculation angle (Point 1-3)                   | Get only | -180.0000 to 180.0000                                                       |
| 18  | Calculation angle (Point 2-0)                   | Get only | -180.0000 to 180.0000                                                       |
| 19  | Calculation angle (Point 2-1)                   | Get only | -180.0000 to 180.0000                                                       |
| 20  | Calculation angle (Point 2-3)                   | Get only | -180.0000 to 180.0000                                                       |
| 21  | Calculation angle (Point 3-0)                   | Get only | -180.0000 to 180.0000                                                       |
| 22  | Calculation angle (Point 3-1)                   | Get only | -180.0000 to 180.0000                                                       |
| 23  | Calculation angle (Point 3-2)                   | Get only | -180.0000 to 180.0000                                                       |
| 103 | Reflecting in the overall judgement             | Set/Get  | 0: ON<br>1: OFF                                                             |
| 120 | Use the position of Point 0 for the calculation | Set/Get  | 0: Not used<br>1: Used                                                      |
| 121 | Use the position of Point 1 for the calculation | Set/Get  | 0: Not used<br>1: Used                                                      |
| 122 | Use the position of Point 2 for the calculation | Set/Get  | 0: Not used<br>1: Used                                                      |
| 123 | Use the position of Point 3 for the calculation | Set/Get  | 0: Not used<br>1: Used                                                      |

| No. | Data name                                      | Set/Get | Data range                                                                                                    |
|-----|------------------------------------------------|---------|----------------------------------------------------------------------------------------------------|
| 124 | Angle calculation method selection             | Set/Get | 0: Point 0 1: Point 1 2: Point 2 3: Point 3 4: Side line formed by Point 0-1 5: Side line formed by Point 0-2 6: Side line formed by Point 1-0 8: Side line formed by Point 1-2 9: Side line formed by Point 1-3 10: Side line formed by Point 2-0 11: Side line formed by Point 2-1 12: Side line formed by Point 3-0 14: Side line formed by Point 3-1 15: Side line formed by Point 3-2 |
| 125 | Upper limit value for the judgement position X | Set/Get | -9999999999999999999999999999999999999                                                                                                    |
| 126 | Lower limit value for the judgement position X | Set/Get | -9999999999999999999999999999999999999                                                                                                    |
| 127 | Upper limit value for the judgement position Y | Set/Get | -9999999999999999999999999999999999999                                                                                                    |
| 128 | Lower limit value for the judgement position Y | Set/Get | -9999999999999999999999999999999999999                                                                                                    |
| 129 | Upper limit value for the judgement angle      | Set/Get | -180.0000 to 180.0000                                                                                                    |
| 130 | Lower limit value for the judgement angle      | Set/Get | -180.0000 to 180.0000                                                                                                    |
| 131 | Point 0:X                                      | Set/Get | Exp. character string                                                                                                    |
| 132 | Point 0:Y                                      | Set/Get | Exp. character string                                                                                                    |
| 133 | Point 0:Angle                                  | Set/Get | Exp. character string                                                                                                    |
| 141 | Point 1:X                                      | Set/Get | Exp. character string                                                                                                    |
| 142 | Point 1:Y                                      | Set/Get | Exp. character string                                                                                                    |
| 143 | Point 1:Angle                                  | Set/Get | Exp. character string                                                                                                    |
| 151 | Point 2:X                                      | Set/Get | Exp. character string                                                                                                    |
| 152 | Point 2:Y                                      | Set/Get | Exp. character string                                                                                                    |
| 153 | Point 2:Angle                                  | Set/Get | Exp. character string                                                                                                    |
| 161 | Point 3:X                                      | Set/Get | Exp. character string                                                                                                    |
| 162 | Point 3:Y                                      | Set/Get | Exp. character string                                                                                                    |
| 163 | Point 3:Angle                                  | Set/Get | Exp. character string                                                                                                    |

# **Stage Data**

Stage data is a processing item that sets and preserves the data related to the stage of connecting to the Sensor controller. Set the data based on the specifications of the stage you are going to use.

When using a processing item which operates stages like the ones below, or which uses stage data, refer to this processing item.

- · Vision master calibration
- · PLC master calibration
- · Reference calibration data
- · Convert position data
- · Movement single position
- · Movement multi points

### **Used in the Following Case**

When setting parameters for the stage type and the rotation polarity

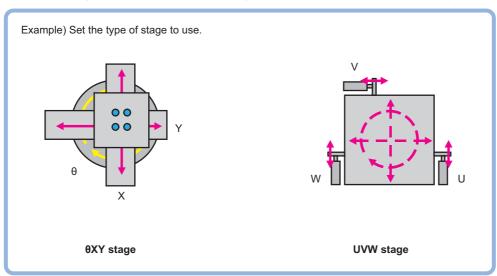

# **Data Setting (Stage Data)**

This item sets the stage type to be used and parameters. Select the stage you want to use and set the parameters according to the selected stage.

When operating a stage or using stage data, refer to this processing item from among the processing items.

#### Selecting a Stage Type (Stage Data)

- 1 In the "Stage setting" area, click [▼] in the [Stage type], and select your desired stage.
  Stages that can be used with this device are displayed.
- 2 If you select XYθ stage or θXY stage, the rotation polarity becomes selectable. Select the appropriate polarity.

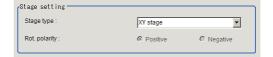

| Setting item | Setting value [Factory default] | Description                                                                                                    |
|--------------|---------------------------------|----------------------------------------------------------------------------------------------------|
| Stage type   |                                 | Usable "Stage types" are displayed. Select a stage. Usable "Stage types" are as follows:  XY stage  XY9 stage  UVWW stage  UVWR stage |
|              |                                 | When XY stage, UVW stage, or UVRW stage is selected, the rotation polarity selection becomes disabled.                                |

| Setting item  | Setting value [Factory default] | Description                                                                                                    |
|---------------|---------------------------------|----------------------------------------------------------------------------------------------------|
| Rot. polarity | • [Positive] • Negative         | Select the rotation direction defined in the equipment is positive or negative compared to the rotation direction in the stage coordinate system.  Polarities are as follows:  Positive polarity/negative polarity  Y  When positive rotation direction of the device is  A: positive polarity  B: negative polarity  X  Stage coordinate system |

### **Setting the Data for Each Stage (XY Stage)**

1 If XY stage is selected, the "XY stage setting" area is displayed.

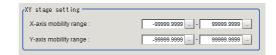

- 2 Click [...] in [X-axis mobility range] in the "XY stage setting" area to set the upper and lower limit values.
- **3** Likewise click [...] in [Y-axis mobility range] to set the upper and lower limit values.

| Setting item          | Setting value<br>[Factory default]                         | Description                                                                                                    |
|-----------------------|------------------------------------------------------------|----------------------------------------------------------------------------------------------------|
| X-axis mobility range | 99999.9999 to 99999.9999<br>[-99999.9999] to [99999.9999]  | Set the upper and lower limit values for the X axis movement range of the XY stage. Units of the coordinate system set in calibration is used. |
| Y-axis mobility range | -99999.9999 to 99999.9999<br>[-99999.9999] to [99999.9999] | Set the upper and lower limit values for the Y axis movement range of the XY stage. Units of the coordinate system set in calibration is used. |

### Setting the Data for Each Stage (XY $\theta$ Stage and $\theta$ XY Stage)

1 If XY $\theta$  stage or  $\theta$ XY stage is selected, the "XY $\theta$  stage setting" area is displayed.

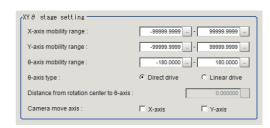

- 2 Click [...] in "X-axis mobility range" in the "XY $\theta$  stage setting" area to set the upper and lower limit values.
- 3 Likewise click [...] in [Y-axis mobility range] to set the upper and lower limit values.
- **4** Likewise click [...] in [ $\theta$ -axis mobility range] to set the upper and lower limit values.
- **5** Select the  $\theta$  axis drive system from the  $[\theta$ -axis type].
- **6** If linear drive is selected in the  $\theta$  axis type, [Distance from rotation center to  $\theta$ -axis axis] can be set. Click [...] and set a numeric value.
- 7 If the camera is moved, select the axis to which the camera is attached from [Camera move axis].

| Setting item          | Setting value<br>[Factory default]                         | Description                                                                                                    |
|-----------------------|------------------------------------------------------------|----------------------------------------------------------------------------------------------------|
| X-axis mobility range | -99999.9999 to 99999.9999<br>[-99999.9999] to [99999.9999] | Set the upper and lower limit values for the X axis movement range of the $XY\theta$ stage. Units of the coordinate system set in calibration is used.  |
| Y-axis mobility range | -99999.9999 to 99999.9999<br>[-99999.9999] to [99999.9999] | Set the upper and lower limit values for the Y axis movement range of the XY $\theta$ stage. Units of the coordinate system set in calibration is used. |
| θ-axis mobility range | -180.0000 to 180.0000<br>[-180.0000] to [180.0000]         | Set the upper and lower limit values for the $\theta$ axis angle movement range of the XY $\theta$ stage. The unit is degree.                           |

| Setting item                            | Setting value<br>[Factory default] | Description                                                                                                    |
|-----------------------------------------|------------------------------------|----------------------------------------------------------------------------------------------------|
| θ axis type                             | • [Direct drive] • Linear drive    | Select the $\theta$ axis drive type. Direct drive: A drive system which matches the $\theta$ axis rotation with the motor's axis of rotation.  Rotation stage  Motor  Linear drive: A system which controls the $\theta$ axis rotation by linear movement.  Rotation stage |
| Distance from rotation center to θ-axis | 0.0000 to 99999.9999<br>[0.0000]   | For the linear drive system, set the distance (L) from the stage rotation center to the linear axis.  Rotation stage  Stage rotation center  Motor                                                                                                    |
| Camera move axis                        |                                    |                                                                                                    |
| X-axis                                  | Checked     [Unchecked]            | Enable this setting if the camera moves instead of the stage axis.  If this is disabled, calculation for movement                                                                                                    |
| Y-axis                                  | Checked     [Unchecked]            | amount and so on is performed on the premises that the stage moves.                                                                                                    |

1 If UVW stage or UVWR stage is selected, the "UVW or UVWR stage specific settings" area is displayed.

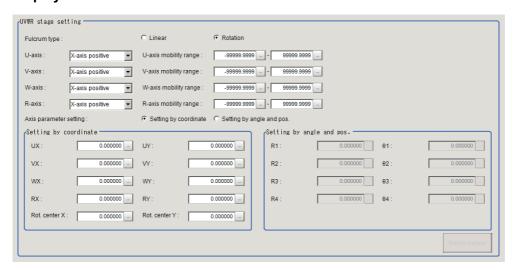

- 2 Select the slider type from the [Fulcrum type].
- 3 Click [▼] in [U-axis], and set the axis direction of the U axis to either forward or backward with respect to the X axis or Y axis direction in the XY coordinate system that is parallel or perpendicular to each UVWR axis.
- 4 Click [...] in [U-axis mobility range] to set the upper and lower limit values.
- 5 Likewise, click [▼] in [V-axis], and set the axis direction of the V axis to either forward or backward with respect to the X axis or Y axis direction in the XY coordinate system that is parallel or perpendicular to each UVWR axis.
- 6 Click [...] in [V-axis mobility range] to set the upper and lower limit values.
- 7 Likewise, click [▼] in [W-axis], and set the axis direction of the W axis to either forward or backward with respect to the X axis or Y axis direction in the XY coordinate system that is parallel or perpendicular to each UVWR axis.
- 8 Click [...] in [W-axis mobility range] to set the upper and lower limit values.
- 9 Likewise, click [▼] in [R-axis], and set the axis direction of the R axis to either forward or backward with respect to the X axis or Y axis direction in the XY coordinate system that is parallel or perpendicular to each UVWR axis.
- 10 Click [...] in [R-axis mobility range] to set the upper and lower limit values.
- 11 From the [Axis parameter setting], set the pivot point parameter of each UVWR axis either by coordinate setting or direct setting.
- 12 The "Setting by coordinate" area is enabled if "Setting by coordinate" is selected in [Axis parameter setting].
- 13 Click [...] in [UX] in the "Setting by coordinate" area to set a value.
- 14 Likewise, click [...] in [UY] in the "Setting by coordinate" area to set a value for the U axis pivot point's Y coordinate in the return to origin status.
- 15 Likewise, click [...] in [VY] in the "Setting by coordinate" area to set a value for the V axis pivot point's X coordinate in the return to origin status.

- 16 Likewise, click [...] in [VY] in the "Setting by coordinate" area to set a value for the V axis pivot point's Y coordinate in the return to origin status.
- 17 Likewise, click [...] in [WY] in the "Setting by coordinate" area to set a value for the W axis pivot point's X coordinate in the return to origin status.
- 18 Likewise, click [...] in [WY] in the "Setting by coordinate" area to set a value for the W axis pivot point's Y coordinate in the return to origin status.
- 19 Likewise, click [...] in [RX] in the "Setting by coordinate" area to set a value for the R axis pivot point's X coordinate in the return to origin status.
- 20 Likewise, click [...] in [RY] in the "Setting by coordinate" area to set a value for the R axis pivot point's Y coordinate in the return to origin status.
- 21 Likewise, click [...] in [Rot. center X] in the "Setting by coordinate" area to set a value for the rotation center's X coordinate in the return to origin status.
- 22 Likewise, click [...] in [Rot. center Y] in the "Setting by coordinate" area to set a value for the rotation center's Y coordinate in the return to origin status.
- **23** The "Setting by angle and pos." area is enabled if "Setting by angle and pos." is selected in [Axis parameter setting].
- 24 Click [...] in [R1] in the "Setting by angle and pos." area to set the distance between the U axis pivot point and rotation center in the return to origin status.
- 25 Likewise, click [...] in [R2] in the "Setting by angle and pos." area to set the distance between the V axis pivot point and rotation center in the return to origin status.
- 26 Likewise, click [...] in [R3] in the "Setting by angle and pos." area to set the distance between the W axis pivot point and rotation center in the return to origin status.
- 27 Likewise, click [...] in [R4] in the "Setting by angle and pos." area to set the distance between the R axis pivot point and rotation center in the return to origin status.
- 28 Likewise, click [...] in [ $\theta$ 1] in the "Setting by angle and pos." area to set a value.
- **29** Likewise, click [...] in [ $\theta$ 2] in the "Setting by angle and pos." area to set a value.
- 30 Likewise, click [...] in [ $\theta$ 3] in the "Setting by angle and pos." area to set a value.
- 31 Likewise, click [...] in [ $\theta$ 4] in the "Setting by angle and pos." area to set a value.

| Setting item          | Setting value                                                                 | Description                                                                                                    |  |
|-----------------------|-------------------------------------------------------------------------------|----------------------------------------------------------------------------------------------------|--|
|                       | [Factory default]                                                             | Select the slider operation type when the stage is rotated. Linear                                                                                                    |  |
| Fulcrum type          | • Linear<br>• [Rotation]                                                      | Image diagram  Movement of axis when a stage is rotated  The stage slider tilts.  The pivot point position does not move from the top of the ball screw axis.  Rotation                                                                                                    |  |
|                       |                                                                               | Image diagram  Movement of axis when a stage is rotated  The position of the pivot point on the axis moves.  The stage slider does not tilt.                                                                                                    |  |
| U-axis                | [X-axis positive]     X-axis negative     Y-axis positive     Y-axis negative | For the axis direction of the U axis, set the rotation center to the point of origin then set it to either forward or backward with respect to the X axis or Y axis direction in the XY coordinate system that is parallel or perpendicular to each UVWR axis.  Y axis  XY coordinate system that becomes parallel or vertical to UVWR axes  Rotation center  X axis  In this case, the X axis is in the positive direction. |  |
| U-axis mobility range | -99999.9999 to<br>99999.9999<br>[-99999.9999] to<br>[99999.9999]              | Set the upper and lower limit values for the U axis movement range. Units of the coordinate system set in calibration is used.                                                                                                    |  |

| Setting item          | Setting value<br>[Factory default]                                            | Description                                                                                                    |
|-----------------------|-------------------------------------------------------------------------------|----------------------------------------------------------------------------------------------------|
| V-axis                | [X-axis positive]     X-axis negative     Y-axis positive     Y-axis negative | Set the axis direction of the V axis to either forward or backward with respect to the X axis or Y axis direction in the XY coordinate system that is parallel or perpendicular to each UVWR axis.  Y axis  XY coordinate system that becomes parallel or vertical to UVWR axes  Rotation center  X axis  In this case, the Y axis is in the positive direction. |
| V-axis mobility range | -99999.9999 to<br>99999.9999<br>[-99999.9999] to<br>[99999.9999]              | Set the upper and lower limit values for the V axis movement range. Units of the coordinate system set in calibration is used.                                                                                                    |
| W-axis                | [X-axis positive]     X-axis negative     Y-axis positive     Y-axis negative | Set the axis direction of the W axis to either forward or backward with respect to the X axis or Y axis direction in the XY coordinate system that is parallel or perpendicular to each UVWR axis.  Y axis  Y axis  XY coordinate system that becomes parallel or vertical to UVWR axes  W axis  Rotation center  X axis                                         |
| W-axis mobility range | -99999.9999 to<br>99999.9999<br>[-99999.9999] to<br>[99999.9999]              | Set the upper and lower limit values for the W axis movement range. Units of the coordinate system set in calibration is used.  Set the axis direction of the R axis to either forward or backward with respect to the X axis or Y axis direction in the XY coordinate system that is parallel or perpendicular to each UVWR axis.                               |
| R-axis                | [X-axis positive]     X-axis negative     Y-axis positive     Y-axis negative | In this case, the X axis is in the negative direction.  XY coordinate system that becomes parallel or vertical to UVWR axes  Rotation center  X axis                                                                                                    |

| Setting item           | Setting value<br>[Factory default]                               | Description                                                                                                    |  |
|------------------------|------------------------------------------------------------------|----------------------------------------------------------------------------------------------------|--|
| R-axis mobility range  | -99999.9999 to<br>99999.9999<br>[-99999.9999] to<br>[99999.9999] | Set the upper and lower limit values for the R axis movement range. Units of the coordinate system set in calibration is used.                                                                                                    |  |
| Axis parameter setting | • [Setting by coordinate] • Setting by angle and pos.            | Select the pivot point parameter of each UVWR axis either by coordinate setting or direct setting.                                                                                                    |  |
| UX                     | -99999.999999 to<br>99999.999999                                 | Set the X coordinate value of the U axis pivot point in the return to origin status.  Y axis  XY coordinate system that becomes parallel or vertical to UVWR axes  Rotation center (Rotation center X, rotation center Y)  X axis  V axis  V axis (VX, VY)  U axis  (UX, UY)  U origin state |  |
| UY                     | -99999.999999 to<br>99999.999999<br>[0.000000]                   | Set the Y coordinate value of the U axis pivot point in the return to origin status.                                                                                                    |  |
| VX                     | -99999.999999 to<br>99999.999999<br>[0.000000]                   | Set the X coordinate value of the V axis pivot point in the return to origin status.                                                                                                    |  |
| VY                     | -99999.999999 to<br>99999.999999<br>[0.000000]                   | Set the Y coordinate value of the V axis pivot point in the return to origin status.                                                                                                    |  |
| wx                     | -99999.999999 to<br>99999.999999<br>[0.000000]                   | Set the X coordinate value of the W axis pivot point in the return to origin status.                                                                                                    |  |
| WY                     | -99999.999999 to<br>99999.999999<br>[0.000000]                   | Set the Y coordinate value of the W axis pivot point in the return to origin status.                                                                                                    |  |
| RX                     | -99999.999999 to<br>99999.999999<br>[0.000000]                   | Set the X coordinate value of the R axis pivot point in the return to origin status.                                                                                                    |  |
| RY                     | -99999.999999 to<br>99999.999999<br>[0.000000]                   | Set the Y coordinate value of the R axis pivot point in the return to origin status.                                                                                                    |  |
| Rot. center X          | -99999.999999 to<br>99999.999999<br>[0.000000]                   | Set the X coordinate value of the rotation center in the return to origin status.                                                                                                    |  |
| Rot. center Y          | -99999.999999 to<br>99999.999999<br>[0.000000]                   | Set the Y coordinate value of the rotation center in the return to origin status.                                                                                                    |  |

| Setting item | Setting value<br>[Factory default]         | Description                                                                                                    |
|--------------|--------------------------------------------|----------------------------------------------------------------------------------------------------|
| R1           | 0.000000 to<br>99999.999999<br>[0.000000]  | Set the length of line segment connecting the stage rotation center and U axis pivot point in the return to origin (each axis' movement amount is 0) status.  Y axis  Y axis  XY coordinate system that becomes parallel or vertical to UVWR axes  W axis  V axis  U axis pivot point in return to origin state                                                                                                    |
| θ1           | -360.000000 to<br>360.000000<br>[0.000000] | Set the angle from the X axis of the line segment connecting the stage rotation center and U axis pivot point in the return to origin (each axis' movement amount is 0) status. As for the angle, the X axis is set to 0° and the direction from X axis forward to Y axis forward is set to +.                                                                                                    |
| R2           | 0.000000 to<br>99999.999999<br>[0.000000]  | Set the length of line segment connecting the stage rotation center and V axis pivot point in the return to origin (each axis' movement amount is 0) status.  Y axis  Y axis  XY coordinate system that becomes parallel or vertical to UVWR axes  W axis  V axis  V axis  V axis pivot point in return to origin state                                                                                                    |
| θ2           | -360.000000 to<br>360.000000<br>[0.000000] | Set the angle from the X axis of the line segment connecting the stage rotation center and V axis pivot point in the return to origin (each axis' movement amount is 0) status. As for the angle, the X axis is set to 0° and the direction from X axis forward to Y axis forward is set to +.  Set the length of line segment connecting the stage rotation center and W axis pivot point in the return to origin (each axis' movement amount is 0) status. |
| R3           | 0.000000 to<br>99999.999999<br>[0.000000]  | Y axis  XY coordinate system that becomes parallel or vertical to UVWR axes  Rotation center  X axis  V axis  W axis pivot point in return to origin state                                                                                                    |

| Setting item | Setting value<br>[Factory default]         | Description                                                                                                    |  |
|--------------|--------------------------------------------|----------------------------------------------------------------------------------------------------|--|
| θ3           | -360.000000 to<br>360.000000<br>[0.000000] | Set the angle from the X axis of the line segment connecting the stage rotation center and W axis pivot point in the return to origin (each axis' movement amount is 0) status. As for the angle, the X axis is set to $0^{\circ}$ and the direction from X axis forward to Y axis forward is set to +.                  |  |
| R4           | 0.000000 to<br>99999.999999<br>[0.000000]  | Set the length of line segment connecting the stage rotation center and R axis pivot point in the return to origin (each axis' movement amount is 0) status.  Y axis  XY coordinate system that becomes parallel or vertical to UVWR axes  Rotation center  X axis  V axis  R axis pivot point in return to origin state |  |
| θ4           | -360.000000 to<br>360.000000<br>[0.000000] | Set the angle from the X axis of the line segment connecting the stage rotation center and R axis pivot point in the return to origin (each axis' movement amount is 0) status. As for the angle, the X axis is set to 0° and the direction from X axis forward to Y axis forward is set to +.                           |  |

# Measurement Results for Which Output Is Possible (Stage Data)

The following values can be output using processing items related to results output. It is also possible to reference measurement values from expressions and other processing units.

| Measurement items | Character string | Description      |
|-------------------|------------------|------------------|
| Judge             | JG               | Judgement result |

# **External Reference Tables (Stage Data)**

| No. | Data name                                            | Set/Get  | Data range                                                                                                    |
|-----|------------------------------------------------------|----------|----------------------------------------------------------------------------------------------------|
| 0   | Judge                                                | Get only | 0: No judgement<br>(Unmeasured: Specifically right after startup, scene switch,<br>or after leaving the settings screen)<br>1: Judgement result OK<br>(No errors) |
| 120 | Stage type                                           | Set/Get  | 0: XY stage 1: XYθ stage 2: θXY stage 3: UVW stage 4: UVWR stage                                                                                                  |
| 121 | Rotation polarity                                    | Set/Get  | -1: Negative (from the Y axis to X axis) 1: Positive (from the X axis to Y axis)                                                                                  |
| 122 | Distance from the rotation center to the linear axis | Set/Get  | 0.000000 to 99999.999999                                                                                                    |

| No. | Data name                          | Set/Get | Data range                                                                |
|-----|------------------------------------|---------|---------------------------------------------------------------------------|
| 123 | UVWR axis parameter setting method | Set/Get | Coordinate setting     Direct setting                                     |
| 124 | Stage rotation center X            | Set/Get | -99999.999999 to 99999.999999                                             |
| 125 | Stage rotation center Y            | Set/Get | -99999.999999 to 99999.999999                                             |
| 126 | UVW/UVWR stage slider type         | Set/Get | 0: Rotation<br>1: Linear                                                  |
| 127 | θ axis type                        | Set/Get | 0: Direct drive<br>1: Linear drive                                        |
| 128 | Camera movement axis X             | Set/Get | 0: Disabled<br>1: Enabled                                                 |
| 129 | Camera movement axis Y             | Set/Get | 0: Disabled<br>1: Enabled                                                 |
| 130 | U axis distance                    | Set/Get | 0.000000 to 99999.999999                                                  |
| 131 | U axis angle                       | Set/Get | -360.000000 to 360.000000                                                 |
| 132 | V axis distance                    | Set/Get | 0.000000 to 99999.999999                                                  |
| 133 | V axis angle                       | Set/Get | -360.000000 to 360.000000                                                 |
| 134 | W axis distance                    | Set/Get | 0.000000 to 99999.999999                                                  |
| 135 | W axis angle                       | Set/Get | -360.000000 to 360.000000                                                 |
| 136 | R axis distance                    | Set/Get | 0.000000 to 99999.999999                                                  |
| 137 | R axis angle                       | Set/Get | -360.000000 to 360.000000                                                 |
| 150 | U axis pivot point coordinate X    | Set/Get | -99999.999999 to 99999.999999                                             |
| 151 | U axis pivot point coordinate Y    | Set/Get | -99999.999999 to 99999.999999                                             |
| 152 | V axis pivot point coordinate X    | Set/Get | -99999.999999 to 99999.999999                                             |
| 153 | V axis pivot point coordinate Y    | Set/Get | -99999.999999 to 99999.999999                                             |
| 154 | W axis pivot point coordinate X    | Set/Get | -99999.999999 to 99999.999999                                             |
| 155 | W axis pivot point coordinate Y    | Set/Get | -99999.999999 to 99999.999999                                             |
| 156 | R axis pivot point coordinate X    | Set/Get | -99999.999999 to 99999.999999                                             |
| 157 | R axis pivot point coordinate Y    | Set/Get | -99999.999999 to 99999.999999                                             |
| 170 | U axis polarity                    | Set/Get | 0: X axis forward 1: X axis backward 2: Y axis forward 3: Y axis backward |
| 171 | V axis polarity                    | Set/Get | 0: X axis forward 1: X axis backward 2: Y axis forward 3: Y axis backward |
| 172 | W axis polarity                    | Set/Get | 0: X axis forward 1: X axis backward 2: Y axis forward 3: Y axis backward |
| 173 | R axis polarity                    | Set/Get | 0: X axis forward 1: X axis backward 2: Y axis forward 3: Y axis backward |
| 180 | X axis movement lower limit        | Set/Get | -99999.9999Å`99999.9999                                                   |
| 181 | X axis movement upper limit        | Set/Get | -99999.9999 to 99999.9999                                                 |
| 182 | Y axis movement lower limit        | Set/Get | -99999.9999 to 99999.9999                                                 |

| No. | Data name                          | Set/Get | Data range                |
|-----|------------------------------------|---------|---------------------------|
| 183 | Y axis movement upper limit        | Set/Get | -99999.9999 to 99999.9999 |
| 184 | θ axis angle movement lower limit  | Set/Get | -180.0000 to 180.0000     |
| 185 | θ axis angle movement upper limit  | Set/Get | -180.0000 to 180.0000     |
| 186 | θ axis linear movement lower limit | Set/Get | -99999.9999 to 99999.9999 |
| 187 | θ axis linear movement upper limit | Set/Get | -99999.9999 to 99999.9999 |
| 190 | U axis movement lower limit        | Set/Get | -99999.9999 to 99999.9999 |
| 191 | U axis movement upper limit        | Set/Get | -99999.9999 to 99999.9999 |
| 192 | V axis movement lower limit        | Set/Get | -99999.9999 to 99999.9999 |
| 193 | V axis movement upper limit        | Set/Get | -99999.9999 to 99999.9999 |
| 194 | W axis movement lower limit        | Set/Get | -99999.9999 to 99999.9999 |
| 195 | W axis movement upper limit        | Set/Get | -99999.9999 to 99999.9999 |
| 196 | R axis movement lower limit        | Set/Get | -99999.9999 to 99999.9999 |
| 197 | R axis movement upper limit        | Set/Get | -99999.9999 to 99999.9999 |

# **Robot Data**

Sets and stores data related to robots.

This processing item is required when using the following processing items in an equipment environment containing robots.

- · Vision master calibration
- · PLC master calibration
- · Reference calibration data
- · Convert position data
- · Movement single position
- · Movement multi points

### **Used in the Following Case**

When setting parameters for robots to be used and the rotation polarity
 Example: palletizing of electronic parts

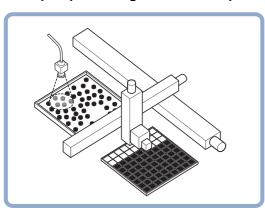

### **Data Setting (Robot Data)**

Set data based on the specification of the robot.

- 1 In the Item Tab area, click [Data setting].
- 2 Select the type of the robot in the "Robot setting" area.

Selecting "four axis (XYZR) robot" will enable you to select the rotation polarity.

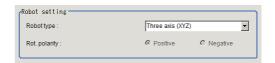

| Setting item  | Setting value<br>[Factory default]      | Description                                                                                                    |
|---------------|-----------------------------------------|----------------------------------------------------------------------------------------------------|
| Robot type    | • [Three axis (XYZ)] • Four axis (XYZR) | Select the type of the robot to be used.                                                                                                    |
| Rot. polarity | • [Positive] • Negative                 | Select the rotation direction defined in the equipment is positive or negative compared to the rotation direction in the robot coordinate system.  Positive: From the X axis to Y axis  Negative: From the Y axis to X axis  Y  When positive rotation direction of the device is  A: positive polarity  B: negative polarity  X  Stage coordinate system |

### 3-axis (XYZ) robot

- 1 Selecting "Three axis (XYZ)" will display the "Three axis (XYZ) setting" area.
- 2 Click [...] in "X-axis mobility range" in the "Three axis (XYZ) setting" area to set the upper and lower limit values.

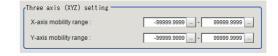

3 Likewise click [...] in "Y-axis mobility range" to set the upper and lower limit values.

| Setting item          | Setting value<br>[Factory default]                         | Description                                                                                                    |
|-----------------------|------------------------------------------------------------|----------------------------------------------------------------------------------------------------|
| X-axis mobility range | -99999.9999 to 99999.9999<br>[-99999.9999] to [99999.9999] | Set the upper and lower limit values for the X axis movement range. Units of the coordinate system set in calibration is used. |
| Y-axis mobility range | -99999.9999 to 99999.9999<br>[-99999.9999] to [99999.9999] | Set the upper and lower limit values for the Y axis movement range. Units of the coordinate system set in calibration is used. |

### 4-axis (XYZR) robot

- 1 Selecting "Four axis (XYZR)" will display the "Four axis (XYZR) setting" area.
- Four axis (XYZR) setting

  X-axis mobility range:

  Y-axis mobility range:

  99999 9999 99999 99999 99999 9999 180,0000 180,0000 180,0
- 2 Click [...] in "X-axis mobility range" in the "Four axis (XYZR) setting" area to set the upper and lower limit values.
- 3 Likewise click [...] in "Y-axis mobility range" to set the upper and lower limit values.
- 4 Likewise click [...] in " $\theta$ -axis mobility range" to set the upper and lower limit values.
- 5 Select the control method for the robot from the "Method of controlling robot".
- 6 If the camera is moved, select the axis to which the camera is attached from "Camera move axis".

| Setting item                | Setting value<br>[Factory default]                                | Description                                                                                                    |
|-----------------------------|-------------------------------------------------------------------|----------------------------------------------------------------------------------------------------|
| X-axis mobility range       | -99999.9999 to 99999.9999<br>[-99999.9999] to [99999.9999]        | Set the upper and lower limit values for the X axis movement range. Units of the coordinate system set in calibration is used.                                                                                                    |
| Y-axis mobility range       | -99999.9999 to 99999.9999<br>[-99999.9999] to [99999.9999]        | Set the upper and lower limit values for the Y axis movement range. Units of the coordinate system set in calibration is used.                                                                                                    |
| θ-axis mobility range       | -180.0000 to 180.0000<br>[-180.0000] to [180.0000]                | Set the upper and lower limit values for the $\theta$ axis angle range. The unit is degree.                                                                                                    |
|                             | Picking at a fixed position     Picking at a measurement position | Select the robot control method. The robot control settings change depending on at which phase position alignment is performed from "the workpiece grasping phase" to "movement phase".                                                                                                    |
| Method of controlling robot |                                                                   | (1) Go to a fixed position to pick up an object If the robot is controlled using the Sensor Controller measurement result, so that the robot can go to the same position every time during workpiece to pick up an object and place it on a specific position after grasping the object, select this. This is some kind of palletizing application. Specifically speaking, in this setting, the same calculation as the XYθ stage is used. |
|                             |                                                                   | (2) Go to the measurement position of workpiece to pick up an object If the robot is controlled so that the robot goes to grasp the workpiece and then places it on a specific position after grasping it using the measurement result of this vision sensor every time, select this. This is some kind of depalletizing application. Specifically speaking, in this setting, the same calculation as the $\theta$ XY stage is used.       |
| Camera move axis            |                                                                   |                                                                                                    |

| Setting | item   | Setting value<br>[Factory default] | Description                                                                                                    |
|---------|--------|------------------------------------|----------------------------------------------------------------------------------------------------|
| X       | (-axis | • [Unchecked]                      | Enable this setting if the camera moves instead of the robot axis.                                               |
| Y       | ′-axis | • Checked                          | If this is disabled, calculation for movement amount and so on is performed on the premise that the stage moves. |

# Measurement Results for Which Output Is Possible (Robot Data)

The following values can be output using processing items related to results output. It is also possible to reference measurement values from expressions and other processing units.

| Measurement items | Character string | Description      |  |
|-------------------|------------------|------------------|--|
| Judge             | JG               | Judgement result |  |

# **External Reference Tables (Robot Data)**

| No. | Data name                   | Set/Get  | Data range                                                                                                    |
|-----|-----------------------------|----------|----------------------------------------------------------------------------------------------------|
| 0   | Judge                       | Get only | 0: No judgement (unmeasured) 1: Judgement result OK -1: Judgement result NG                                      |
| 120 | Robot type                  | Set/Get  | 0: 3-axis (XYZ) robot<br>1: 4-axis (XYZR) robot                                                                  |
| 121 | Rotation polarity           | Set/Get  | -1: Negative (from the Y axis to X axis) 1: Positive (from the X axis to Y axis)                                 |
| 122 | Robot control method        | Set/Get  | Go to a fixed position to pick up an object     Go to the measurement position of workpiece to pick up an object |
| 123 | Camera movement axis X      | Set/Get  | Do not use the camera movement axis X     Use the camera movement axis X                                         |
| 124 | Camera movement axis Y      | Set/Get  | Do not use the camera movement axis Y     Use the camera movement axis Y                                         |
| 130 | X axis movement lower limit | Set/Get  | -99999.9999 to 99999.9999                                                                                        |
| 131 | X axis movement upper limit | Set/Get  | -99999.9999 to 99999.9999                                                                                        |
| 132 | Y axis movement lower limit | Set/Get  | -99999.9999 to 99999.9999                                                                                        |
| 133 | Y axis movement upper limit | Set/Get  | -99999.9999 to 99999.9999                                                                                        |
| 134 | θ axis angle lower limit    | Set/Get  | -180.0000 to 180.0000                                                                                            |
| 135 | θ axis angle upper limit    | Set/Get  | -180.0000 to 180.0000                                                                                            |

# **Vision Master Calibration**

This processing item is specifically provided for calibration between the camera coordination system and the control equipment coordinate system.

This processing item automatically calculates the entire axis movement amount of the control equipment necessary for calibration.

For that reason, it possible to perform accurate calibration more easily than previously.

### Important

The calibration data created with this processing item is referred to using [Reference Calib Data].
 Unlike other calibration-related processing items, note that this processing item cannot use the calibration data on its own.

### **Used in the Following Case**

· When you want to position the FPD panel

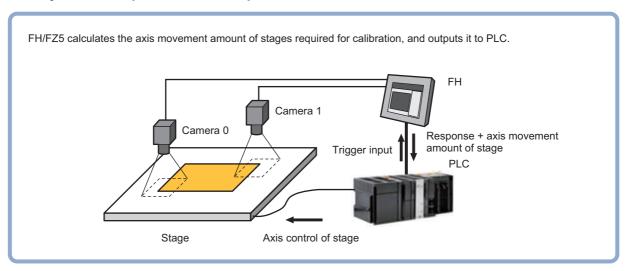

# **Settings Flow (Vision Master Calibration)**

Set the image master calibration with the following steps.

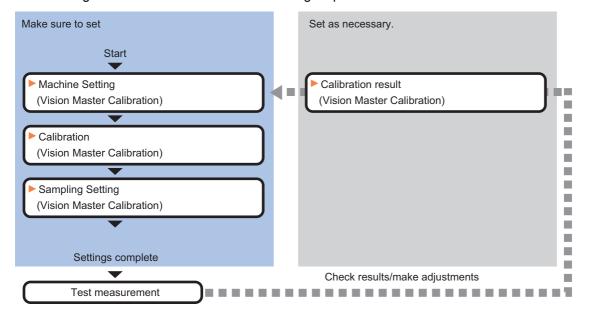

#### **List of Vision Master Calibration Items**

| Item name          | Description                                                                                                    |
|--------------------|----------------------------------------------------------------------------------------------------|
| Machine setting    | Select a processing item (stage data or robot data) under which external device information needed for calculation of axis movement amount is held.  Reference: Machine Setting (Vision Master Calibration) (p.678)                                                                                                    |
| Calibration        | This item sets data related to calibration. Sets the number of calibration data to be created and the measurement processing items to be used for sampling in the arithmetic expression. Also sets the output method for the calculated axis movement amount.  Reference: Calibration (Vision Master Calibration) (p.679) |
| Sampling setting   | This item sets data related to sampling. Also makes the sampling settings for the initial calibration and this calibration. Reference: ▶Sampling Setting (Vision Master Calibration) (p.681)                                                                                                    |
| Calibration result | This item confirms the calibration data you created. The calibration data can be adjusted directly using the Edit function.  It is also possible to confirm the sampling data used for the calculation.  Reference: ▶Calibration Result (Vision Master Calibration) (p.687)                                               |

# **Machine Setting (Vision Master Calibration)**

Select a processing unit (stage data or robot data) under which external device information needed for calculation of axis movement amount is held.

### **Important**

- [Vision Master Calibration] refers to [Stage Data] or [Robot Data]. Be sure to register [Stage Data] or [Robot Data] with a given scene.
- 1 In the Item Tab area, click [Machine setting].
- 2 Select the processing unit that retains information on external device.

Information of the selected processing unit is displayed in the reference data display area.

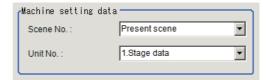

| Setting item | Setting value [Factory default]    | Description                                                                                                    |
|--------------|------------------------------------|----------------------------------------------------------------------------------------------------|
| Scene No.    | [Present scene]<br>Scenes 0 to 127 | Select a scene number (stage data or robot data) under which external device information needed for calculation of axis movement amount is held.                                             |
| Unit No.     |                                    | From among the referenced scene numbers, select a processing item (stage data or robot data) under which external device information needed for calculation of axis movement amount is held. |

#### Note

• If the number of scenes is increased using the scene group conversion tool, the maximum value that can be selected in "Scene No." changes.

# **Calibration (Vision Master Calibration)**

This item sets data related to calibration. Sets the number of calibration data to be created and the measurement processing items to be used for sampling in the arithmetic expression. Also sets the output method for the calculated axis movement amount.

- In the Item Tab area, click [Calibration].
- **2** Check the calibration data items that you want to set.

Calibration data is created for the checked numbers.

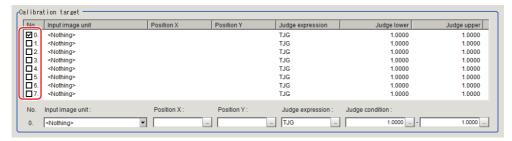

3 Select the line of the calibration data that you want to set.

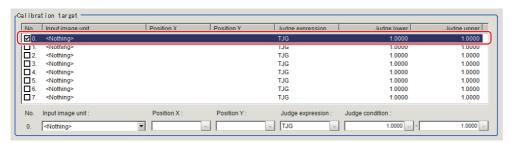

4 Set each item in the "Calibration target" area.

| Setting item     | Setting value<br>[Factory default]                           | Description                                                                                                    |  |  |
|------------------|--------------------------------------------------------------|----------------------------------------------------------------------------------------------------|--|--|
| Input image unit | [ <nothing>]</nothing>                                       | Select an image input unit to be used for sampling measurement.                                                                                                    |  |  |
| Position X       |                                                              | Set the arithmetic expression that obtains camera coordinate X used for sampling.                                                                                                    |  |  |
| Position Y       | -                                                            | Set the arithmetic expression that obtains camera coordinate Y used for sampling.                                                                                                    |  |  |
| Judge expression | -                                                            | Set the arithmetic expression to determine whether sampling was successful or not.  If calibration fails during the initial value TJG, set the unit judgement JG of the processing unit from which positions X and Y are referred. |  |  |
| Judge condition  | -999999999.9999<br>to 999999999.9999<br>[1.0000] to [1.0000] | Set the upper and lower limit values to determine whether sampling was successful or not.  If TJG or JG is set to the judgement expression, use the initial values.                                                                |  |  |

# 5 Select the output method for movement amount in the "Axis movement output method" area.

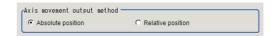

| Setting item                | Setting value [Factory default]           | Description                                                                                                    |  |  |  |
|-----------------------------|-------------------------------------------|----------------------------------------------------------------------------------------------------|--|--|--|
| Axis movement output method | • [Absolute position] • Relative position | Select the calculation method for the axis movement amount output to the external device next time.  The movement amount output method affects the "Next movement amount" that can be obtained by calculation.  The setting must be changed according to the specifications of the control equipment used.  • Absolute position  It always outputs the axis movement amount from the origin return position (0 axis movement amount) to the next sampling position.  • Relative position  Outputs the axis movement amount from the current sampling position to the next sampling position.  Absolute position  Relative position  Origin return position  Next sampling position  Current sampling position |  |  |  |

6 Select whether or not to output distortion compensation parameters in the "Distortion correction setting" area.

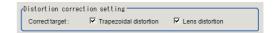

| Setting item           | Setting value [Factory default] | Description                                                                                |
|------------------------|---------------------------------|--------------------------------------------------------------------------------------------|
| Trapezoidal distortion | • [Checked] • Unchecked         | Select whether or not to output trapezoidal compensation parameters set for each data.     |
| Lens distortion        | • [Checked] • Unchecked         | Select whether or not to output lens distortion compensation parameters set for each data. |

#### Important

#### Limit on the number of calibration data when distortion compensation is turned on

For the FZ5-L3 \( \) do \( \) series models, the number of distortion compensation calibration data (when compensation for either trapezoidal distortion or lens distortion has been specified) that can be used in the same scene group is limited according to the camera in use. Do not exceed this limitation. You can delete created distortion compensation data by redoing calibration with both settings unselected. For the FH/FZ5-11 \( \), you can register as much distortion compensation calibration data as memory will permit, but a warning message will appear when you have less than 1 GB of remaining memory, so adjust the inspection flow to ensure remaining memory of at least 1 GB.

| Type of controller        | 0.3 megapixel camera | Intelligent<br>compact<br>camera | 2 megapixel camera | 5 megapixel camera | 0.3 megapixel camera (FH) | 2 megapixel camera (FH) | 4 megapixel camera (FH) |
|---------------------------|----------------------|----------------------------------|--------------------|--------------------|---------------------------|-------------------------|-------------------------|
| FZ5-L35□<br>Or<br>FZ5-6□□ | 30                   | 28                               | 7                  | 2                  |                           |                         |                         |

### **Distortion compensation function**

Because compensation is performed using the same algorithm with the high-precision calibration processing item in this processing item, sampling points are biased toward the center of the screen when the effective range of the field of view is extremely narrow and image compensation cannot be performed normally.

Widen the effective range of the field of view so that sampling points are located in the entire screen and perform calibration again.

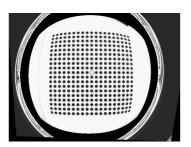

If the effective range of the field of view is extremely narrow, a circular virtual image shown left may appear.

# **Sampling Setting (Vision Master Calibration)**

This item sets data related to sampling.

Also makes the sampling settings for the initial calibration and this calibration.

- In the Item Tab area, click [Sampling Setting].
- 2 In the "First calibration setting" area, specify each item.

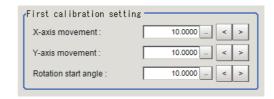

| Setting item         | Setting value<br>[Factory default]     | Description                                                       |
|----------------------|----------------------------------------|-------------------------------------------------------------------|
| X-axis movement      | -99999.9999 to 99999.9999<br>[10.0000] | Set the X axis movement amount in the initial calibration.        |
| Y-axis movement      | -99999.9999 to 99999.9999<br>[10.0000] | Sets the Y axis movement amount in the initial calibration.       |
| Rotation start angle | -180.0000 to 180.0000<br>[10.0000]     | Set the rotation movement start angle in the initial calibration. |

### Note

#### Rotation movement start angle

• If sampling fails in rotational sampling in the initial calibration, the movement angle is halved and rotational sampling is performed again.

Calculates calibration data used to perform high-precision calibration in the initial calibration.

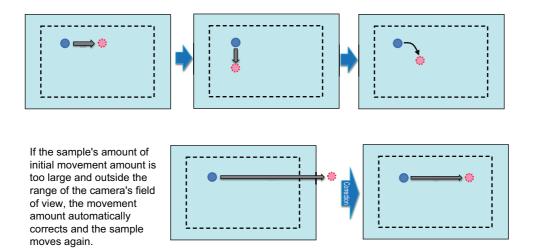

### 3 In this "This calibration setting" area, specify each item.

If the stage type of the reference data is the XYZ stage or the robot type is 3-axis robot

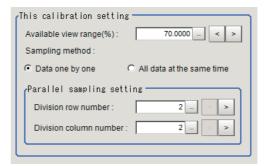

| Setting item              | Setting value<br>[Factory default]              | Description                                                                              |  |  |
|---------------------------|-------------------------------------------------|------------------------------------------------------------------------------------------|--|--|
| Available view range(%)   | 1 to 100<br>[70.0000]                           | Set the effective range of the field of view for the image input unit.                   |  |  |
| Sampling method           | • [Data one by one] • All data at the same time | Select the sampling method for rotational movement in this calibration.                  |  |  |
| Parallel sampling setting | -                                               | -                                                                                        |  |  |
| Division row number       | 2 to 10<br>[2]                                  | Sets the number of lines divided during parallel movement sampling in this calibration.  |  |  |
| Division column number    | 2 to 10<br>[2]                                  | Set the number of columns divided during parallel movement sampling in this calibration. |  |  |

If the stage type of the reference data is the XY $\theta$  stage,  $\theta$ XY stage, UVW stage or UVWR stage or the robot type is 4-axis robot

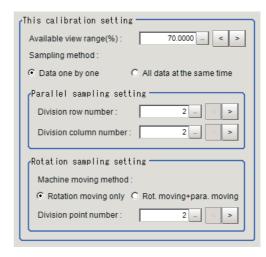

| Setting item              | Setting value<br>[Factory default]                      | Description                                                                                                    |  |
|---------------------------|---------------------------------------------------------|----------------------------------------------------------------------------------------------------|--|
| Available view range(%)   | 1 to 100<br>[70.0000]                                   | Set the effective range of the field of view for the image input unit.                                                                                                    |  |
| Sampling method           | • [Data one by one] • All data at the same time         | Select the sampling method for rotational movement in this calibration. When data are selected one by one, Measuring Processing Unit of data not targeted for sampling may be NG. In this case, normal calibration process becomes possible by setting the unit judgement JG of Measurement Processing Unit to the judgement expression on Calibration tab. |  |
| Parallel sampling setting | -                                                       | -                                                                                                    |  |
| Division row number       | 2 to 10<br>[2]                                          | Sets the number of lines divided during parallel movement sampling in this calibration.                                                                                                    |  |
| Division column<br>number | 2 to 10<br>[2]                                          | Set the number of columns divided during parallel movement sampling in this calibration.  When data are selected one by one, Measuring Processing Unit of data not targeted for sampling may be NG.                                                                                                    |  |
| Rotation sampling setting | -                                                       | -                                                                                                    |  |
| Machine moving method     | [Rotation moving only]     Rot. moving+para.     moving | Set the external device movement method for rotational sampling in this calibration.                                                                                                    |  |
| Division point number     | 2 to 100<br>[2]                                         | Sets the number of division points for rotational sampling in this calibration.                                                                                                    |  |

4 If necessary, set each item in the "Detail setting" area.

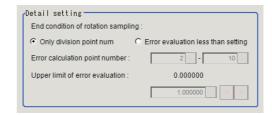

| Setting item                       | Setting value<br>[Factory default]                                   | Description                                                                                                    |
|------------------------------------|----------------------------------------------------------------------|----------------------------------------------------------------------------------------------------|
| End condition of rotation sampling | [Only division point num]     Error evaluation less     than setting | Select the end condition for rotational movement in this calibration.                                                    |
| Error calculation point number     | 2 to 100<br>[2] to [10]                                              | Set the range of error calculation points when "The error detection value is lower than the setting value" was selected. |
| Upper limit of error evaluation    | 0 to 99999.999999<br>[1.000000]                                      | Specify the upper limit value for the error detection.                                                                   |

#### The movement amount necessary for sampling measurement

Movement amount necessary for sampling measurement is calculated using the number of divided lines (N) and the number divided lines (M).

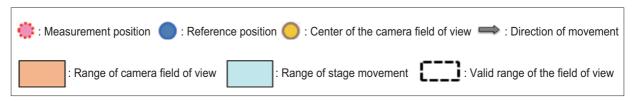

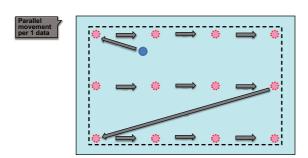

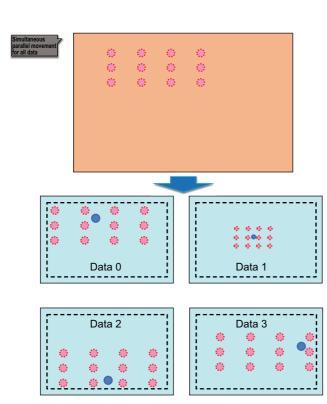

Number of movement points =  $N \times M$ Number of movement times = Number of data to be checked

It moves per data according to the resolution of the camera.

The movement positions of data to be checked are all the same.

The movement points are the maximum movement range within the effective range of the field of view of each camera in each data.

Number of movement points =  $N \times M$ Number of movement times = 1

In the all data simultaneous movement, all data move once. As for the movement range, all movement points are within the effective range of the field of view of each camera.

When simultaneous sampling for all data is set, sampling of all data is executed in one movement.

Movement range of sampling is automatically calculated to find a range that allows the largest movement within available view range of all data.

Movement order is determined based on the actual coordinate system.

The movement is different from the case when sampling is executed for each data one by one.

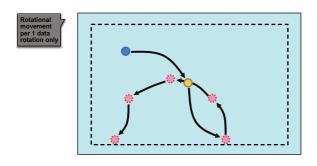

Number of movement points = Division points Number of movement times = Number of data to be checked

Because the precision in the center of the camera image is higher, rotational movement moves to the center of the field of view first.

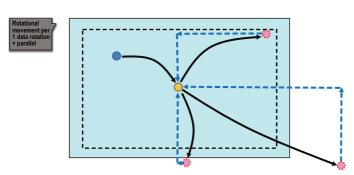

Number of movement points = Division points Number of movement times = Number of data to be checked

In "Rotational movement + Parallel movement," it moves back to the center of the field of view after the rotational movement.

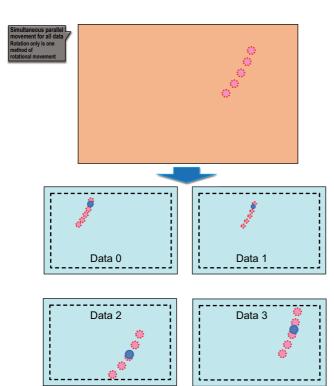

Number of movement points = Division points Number of movement times = 1

In the all data simultaneous movement, all data move once. As for the movement range, all movement points are within the effective range of the field of view of each camera.

#### **Error detection values**

Rotate the actual coordinate XY, which was acquired in the rotational movement sampling, for an amount of (rotational movement amount from the reference position)  $\times$  (-1) to return to the reference position.

The distance from the actual coordinate XY returned to the reference position and the actual coordination XY at the reference position is calculated for a number of rotation sampling points, and the average value is defined as an error detection value.

When there is a gap between "rotation center position calculated by calibration" and "rotation center position of actual external device", the error detection value increases.

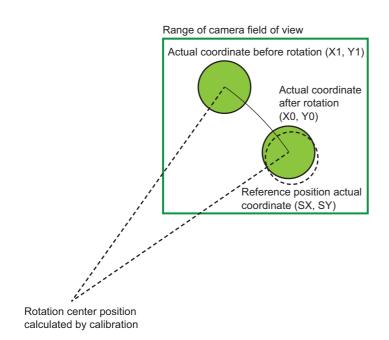

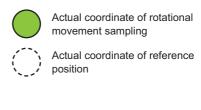

5 In the "Calibration start axis position" area, specify the starting axis position of each axis with expressions.

The axis position setting menu changes depending on the settings of the processing unit selected in Unit No. in the "Machine setting data" area. If the workpiece used for sampling is not within the camera field of view in the return to origin position (all axes in 0,0 position), set the axis position after moving as the starting axis position.

Example: When  $XY\theta$  stage is selected with the stage data

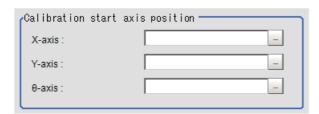

#### Usage example

When the workpiece used for sampling is not within the camera field of view in the return to origin position (axis movement amount 0)

#### Return to origin position

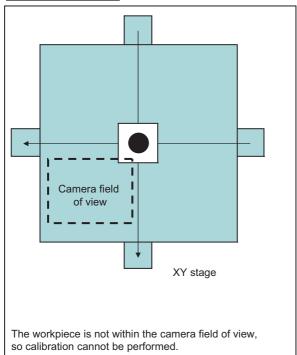

Move the stage to make the workpiece enter the camera field of view

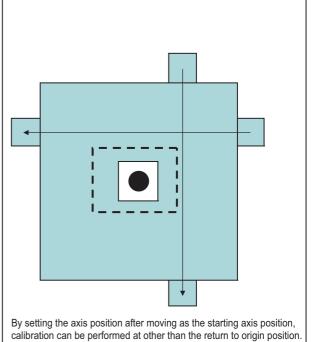

### **Calibration Result (Vision Master Calibration)**

This item confirms the calibration data you created. The calibration data can be adjusted directly using the Edit function

It is also possible to confirm the sampling data used for the calculation.

- 1 In the Item Tab area, click [Calibration result].
- 2 This item confirms the calibration data you created.

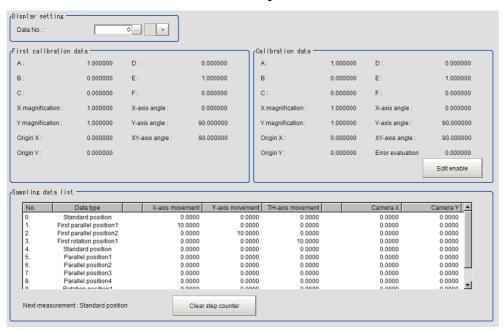

| Item                          | Description                                                                                                    |
|-------------------------------|----------------------------------------------------------------------------------------------------|
| "Display setting" area        | Sets the data number for which calculation results are displayed.                                                                                                    |
| "First calibration data" area | Displays details about the initial calibration parameters.                                                                                                    |
| "Calibration data" area       | Displays details about the calibration parameters.  Clicking [Edit enable] will let you change the numbers for A to F.  If any number has been changed, the message "This data has been edited" appears at the left of [Edit enable].                                               |
| "Sampling data list" area     | Displays sampling data used for creating the calibration parameters.  Reference position displays the movement amount from the origin return position (all axes at 0.0 position).  Data other than the reference position displays the movement amount from the reference position. |
| [Clear step counter] button   | Set back the reference position as the next measurement target and start over calibration.                                                                                                    |

## **Key Points for Test Measurement and Adjustment (Vision Master Calibration)**

The following content is displayed in the "Detail result" area as text.

| Displayed items  | Description                                                                                                    |
|------------------|----------------------------------------------------------------------------------------------------|
| Judge            | Judgement result                                                                                                    |
| Next measurement | Next measurement target                                                                                                    |
| NG cause         | Displayed only when judgement is NG -1: Setting NG -2: Sequence NG -3: Mobility NG -4: Calibration NG -5: Evaluation NG -6: Sampling NG -100: Other NG |

The image specified in the sub image in image display setting is displayed in the image display area.

| Sub image. | Explanation of image to be displayed                    |  |
|------------|---------------------------------------------------------|--|
| 0          | Measurement image + calibration progress status display |  |
| 1          | Measurement image only                                  |  |

## **Key Points for Adjustment**

Select the adjustment method referring to the following points.

#### While executing calibration

| State                                            | Parameter to be adjusted        | Troubleshooting                                                                                                    |
|--------------------------------------------------|---------------------------------|----------------------------------------------------------------------------------------------------|
|                                                  |                                 | Confirm the "NG cause" appears in the detail result display and perform appropriate countermeasures.                                                                                                    |
|                                                  |                                 | Setting NG                                                                                                    |
|                                                  |                                 | The processing item setting is not correct. Check if the settings are correct including the processing items being referred to.                                                                                                    |
|                                                  |                                 | Sequence NG                                                                                                    |
|                                                  |                                 | <ul> <li>Measurement is executed regardless of whether calibration has<br/>been completed. Be sure that no measurement is performed<br/>when the calibration completion flag is 1.</li> </ul>                                                                                                    |
|                                                  |                                 | Mobility NG                                                                                                    |
| Unit judgement NG<br>occurred during calibration | Refer to the write sentence.    | The axis movement range is not correct. Check if the stage data<br>being referred to and the movement range of the robot data are<br>correct.                                                                                                    |
|                                                  |                                 | Calibration NG                                                                                                    |
|                                                  |                                 | Calibration data calculation has failed. Check if the camera coordinates in the sampling data list in the Calculation Result Confirmation Tab are set correctly. If any data is set incorrectly, the processing items used in measurement may not be set properly. Check that the settings are correct.                                                                                              |
|                                                  |                                 | Evaluation NG                                                                                                    |
|                                                  |                                 | If the end condition of the rotational sampling is "The error detection value is lower than the setting value," the error detection value is not lower than the setting value when the upper limit values for the number of measurement points are measured. Adjust the overall flow setting, for example, by using the average of multiple measurement results to improve the measurement accuracy. |
|                                                  |                                 | Sampling NG                                                                                                    |
|                                                  |                                 | The sampling measurement has failed. Adjust the setting data so that the processing items used in the measurement is not NG. If it still continues to occur, the judgement formula and condition may not be set correctly. Check that the settings are correct.                                                                                                    |
| To start all over again                          | Calculation result confirmation | Click [Clear next measurement target] or execute the measurement result clearing.                                                                                                    |

#### Other

| State                                                                  | Parameter to be adjusted | Troubleshooting                                                                                                    |
|------------------------------------------------------------------------|--------------------------|----------------------------------------------------------------------------------------------------|
| It cannot be selected because the reference unit No. is <none>.</none> | Machine setting          | Check if the reference scene number is selected correctly. Check if stage data processing items or robot data processing items are registered in the selected reference scene.                                                                                                   |
| The reference unit number does not change during flow editing.         | Machine setting          | The system is designed this way. While a scene other than the current scene is referenced, the reference unit number does not change according to the editing of the flow. Change the flow so that the current scene will be referenced, or set the reference unit number again. |

## Measurement Results for Which Output Is Possible (Vision Master Calibration)

The following values can be output using processing items related to results output. It is also possible to reference measurement values from expressions and other processing units.

| Measurement items           | Character string | Description                                                                                                    |
|-----------------------------|------------------|----------------------------------------------------------------------------------------------------|
| Judge                       | JG               | Judgement result                                                                                                    |
| Origin return output flag   | ORIF             | Origin return output flag                                                                                                   |
| Calibration end flag        | ENDF             | Calibration completion output flag                                                                                          |
| Error evaluation value X    | EX               | Error evaluation value X                                                                                                    |
| Error detection value Y     | EY               | Error detection value Y                                                                                                    |
| Next X axis movement        | NMX              | Next X axis movement amount                                                                                                 |
| Next Y axis movement        | NMY              | Next Y axis movement amount                                                                                                 |
| Next θ axis angle movement  | NMT              | Next θ axis angle movement amount                                                                                           |
| Next θ axis linear movement | NML              | Next θ axis linear movement amount                                                                                          |
| Next U axis movement        | NMU              | Next U axis movement amount                                                                                                 |
| Next V axis movement        | NMV              | Next V axis movement amount                                                                                                 |
| Next W axis movement        | NMW              | Next W axis movement amount                                                                                                 |
| Next R axis movement        | NMR              | Next R axis movement amount                                                                                                 |
| NG cause                    | CNG              | NG cause -1: Setting NG -2: Sequence NG -3: Mobility NG -4: Calibration NG -5: Evaluation NG -6: Sampling NG -100: Other NG |
| Measurement execution flag  | MF               | Measurement execution flag                                                                                                  |

## **External Reference Tables (Vision Master Calibration)**

| No. | Data name                          | Set/Get  | Data range                                                                                                    |
|-----|------------------------------------|----------|----------------------------------------------------------------------------------------------------|
| 0   | Judge                              | Get only | 0: No judgement (unmeasured) 1: Judgement result OK -1: Judgement result NG                                                                                                |
| 6   | Origin return output flag          | Get only | <ul><li>0: Do not return to the origin before moving to the next sampling position.</li><li>1: Return to the origin before moving to the next sampling position.</li></ul> |
| 7   | Calibration completion output flag | Get only | Calibration not completed     (move to the next sampling position.)     Calibration completed.                                                                             |
| 8   | Error evaluation value X           | Get only | 0 to 99999.9999                                                                                                    |
| 9   | Error detection value Y            | Get only | 0 to 99999.9999                                                                                                    |
| 10  | Next X axis movement amount        | Get only |                                                                                                    |
| 11  | Next Y axis movement amount        | Get only |                                                                                                    |
| 12  | Next θ axis angle movement amount  | Get only |                                                                                                    |
| 13  | Next θ axis linear movement amount | Get only |                                                                                                    |

| 15 Ne 16 Ne 17 Ne 18 Ca                                       | ext U axis movement amount ext V axis movement amount ext W axis movement amount ext R axis movement amount alibration progress type alibration progress number  G cause | Get only Get only Get only Get only Get only Get only | 1: Setting NG -2: Sequence NG                                                       |
|---------------------------------------------------------------|----------------------------------------------------------------------------------------------------|-------------------------------------------------------|-------------------------------------------------------------------------------------|
| 16         Ne           17         Ne           18         Ca | ext W axis movement amount ext R axis movement amount alibration progress type alibration progress number                                                                | Get only Get only Get only Get only                   | 1: Setting NG                                                                       |
| 17 Ne<br>18 Ca                                                | ext R axis movement amount alibration progress type alibration progress number                                                                                           | Get only Get only Get only                            | <br><br>-1: Setting NG                                                              |
| 18 Ca                                                         | alibration progress type alibration progress number                                                                                                    | Get only Get only                                     | <br><br>-1: Setting NG                                                              |
|                                                               | alibration progress number                                                                                                    | Get only                                              | <br>-1: Setting NG                                                                  |
| 19 Ca                                                         |                                                                                                    |                                                       | -1: Setting NG                                                                      |
|                                                               | G cause                                                                                                    | Catanhi                                               |                                                                                     |
|                                                               |                                                                                                    | Get only                                              | -3: Mobility NG -4: Calibration NG -5: Evaluation NG -6: Sampling NG -100: Other NG |
| 21 Da                                                         | ata No.                                                                                                    | Get only                                              |                                                                                     |
| 123 Ex                                                        | xternal device reference scene number                                                                                                    | Set/Get                                               | -1: Refer to the current scene<br>0 to 9999: Refer to the scene of the number       |
| 124                                                           | xternal device data reference unit<br>umber                                                                                                    | Set/Get                                               | -1: No reference<br>0 to 9999: Refer to the unit of the number                      |
| 128 Me                                                        | lovement amount output method                                                                                                    | Set/Get                                               | Absolute position     Relative position                                             |
| 137 Ne                                                        | ext calibration movement amount X                                                                                                    | Set/Get                                               | -99999.9999 to 99999.9999                                                           |
| 138 Ne                                                        | ext calibration movement amount Y                                                                                                    | Set/Get                                               | -99999.9999 to 99999.9999                                                           |
| 130                                                           | itial calibration rotational movement tart angle                                                                                                    | Set/Get                                               | -180.0000 to 180.0000                                                               |
| 140 Ef                                                        | ffective range of the field of view (%)                                                                                                    | Set/Get                                               | 1 to 100                                                                            |
| 141                                                           | ampling method for this calibration otational movement                                                                                                    | Set/Get                                               | 0: Per data<br>1: All data at once                                                  |
| 147                                                           | he number of divided lines of parallel novement in this calibration                                                                                                    | Set/Get                                               | 2 to 10                                                                             |
| 14.3                                                          | he number of divided columns of parallel novement in this calibration                                                                                                    | Set/Get                                               | 2 to 10                                                                             |
| 144                                                           | he number of division points in rotational novement in this calibration                                                                                                  | Set/Get                                               | 2 to 100                                                                            |
| 145 pe                                                        | xternal device movement method when erforming rotational sampling in this alibration                                                                                     | Set/Get                                               | Rotational movement only     Rotational movement + Parallel     movement            |
| 150                                                           | axis movement amount when alibration starts                                                                                                    | Set/Get                                               | Exp. character string                                                               |
| 151                                                           | axis movement amount when alibration starts                                                                                                    | Set/Get                                               | Exp. character string                                                               |
| 152                                                           | axis movement amount when alibration starts                                                                                                    | Set/Get                                               | Exp. character string                                                               |
| 103                                                           | axis linear position when calibration arts                                                                                                    | Set/Get                                               | Exp. character string                                                               |
| 154                                                           | axis movement amount when alibration starts                                                                                                    | Set/Get                                               | Exp. character string                                                               |
| 155                                                           | axis movement amount when alibration starts                                                                                                    | Set/Get                                               | Exp. character string                                                               |

| No.                               | Data name                                                                                                   | Set/Get  | Data range                                                                                                    |
|-----------------------------------|----------------------------------------------------------------------------------------------------|----------|----------------------------------------------------------------------------------------------------|
| 156                               | W axis movement amount when calibration starts                                                              | Set/Get  | Exp. character string                                                                                                    |
| 157                               | R axis movement amount when calibration starts                                                              | Set/Get  | Exp. character string                                                                                                    |
| 158                               | Trapezoidal distortion compensation parameter creation flag                                                 | Set/Get  | 0: OFF<br>1: ON                                                                                                    |
| 159                               | Lens distortion compensation parameter creation flag                                                        | Set/Get  | 0: OFF<br>1: ON                                                                                                    |
| 160                               | Rotational sampling end conditions                                                                          | Set/Get  | O: Performed as many times as the number of division points     The error detection value is lower than the setting value. |
| 161                               | Minimum number of points in error calculation                                                               | Set/Get  | 2 to 100                                                                                                    |
| 162                               | Maximum number of points in error calculation                                                               | Set/Get  | 2 to 100                                                                                                    |
| 163                               | Upper limit value of rotation center error detection                                                        | Set/Get  | 0.000000 to 99999.999999                                                                                                   |
| 200 + N × 10<br>(N = 0 to 7)      | Data N calibration execution flag                                                                           | Set/Get  | 0: OFF<br>1: ON                                                                                                    |
| 201 + N × 10<br>(N = 0 to 7)      | Expression for camera coordinate X of data N                                                                | Set/Get  |                                                                                                    |
| 202 + N × 10<br>(N = 0 to 7)      | Expression for camera coordinate Y of data N                                                                | Set/Get  |                                                                                                    |
| 203 + N × 10<br>(N = 0 to 7)      | Expression that judges whether the sampling of data N was successful                                        | Set/Get  |                                                                                                    |
| 204 + N × 10<br>(N = 0 to 7)      | The upper limit value for the calculation formula that judges whether the sampling of data N was successful | Set/Get  | -9999999999999999999999999999999999999                                                                                     |
| 205 + N × 10<br>(N = 0 to 7)      | The lower limit value for the calculation formula that judges whether the sampling of data N was successful | Set/Get  | -9999999999999999999999999999999999999                                                                                     |
| 206 + N × 10<br>(N = 0 to 7)      | The number of the reference input image unit of data N                                                      | Set/Get  | -1 to 9999                                                                                                    |
| 5009                              | Clear step counter                                                                                          | Set only | Clear the next measurement target data and return the measurement target to the reference position.  1: Clear              |
| 11301 + N × 10000<br>(N = 0 to 7) | Data N initial calibration<br>Parameter A                                                                   | Get only | -99999.999999 to 99999.999999                                                                                              |
| 11302 + N × 10000<br>(N = 0 to 7) | Data N initial calibration Parameter B                                                                      | Get only | -99999.999999 to 99999.999999                                                                                              |
| 11303 + N × 10000<br>(N = 0 to 7) | Data N initial calibration Parameter C                                                                      | Get only | -99999.999999 to 99999.999999                                                                                              |
| 11304 + N x 10000<br>(N = 0 to 7) | Data N initial calibration<br>Parameter D                                                                   | Get only | -99999.999999 to 99999.999999                                                                                              |
| 11305 + N × 10000<br>(N = 0 to 7) | Data N initial calibration Parameter E                                                                      | Get only | -99999.999999 to 99999.999999                                                                                              |
| 11306 + N × 10000<br>(N = 0 to 7) | Data N initial calibration Parameter F                                                                      | Get only | -99999.999999 to 99999.999999                                                                                              |

| No.                               | Data name                      | Set/Get  | Data range                    |
|-----------------------------------|--------------------------------|----------|-------------------------------|
| 11307 + N × 10000<br>(N = 0 to 7) | Data N initial X magnification | Get only |                               |
| 11308 + N × 10000<br>(N = 0 to 7) | Data N initial Y magnification | Get only |                               |
| 11309 + N × 10000<br>(N = 0 to 7) | Data N initial origin X        | Get only |                               |
| 11310 + N × 10000<br>(N = 0 to 7) | Data N initial origin Y        | Get only |                               |
| 11311 + N × 10000<br>(N = 0 to 7) | Data N initial X axis angle    | Get only |                               |
| 11312 + N × 10000<br>(N = 0 to 7) | Data N initial Y axis angle    | Get only |                               |
| 11313 + N × 10000<br>(N = 0 to 7) | Data N initial XY axis angle   | Get only |                               |
| 14000 + N × 10000<br>(N = 0 to 7) | Data N error value             | Get only |                               |
| 14001 + N × 10000<br>(N = 0 to 7) | Data N calibration Parameter A | Set/Get  | -99999.999999 to 99999.999999 |
| 14002 + N × 10000<br>(N = 0 to 7) | Data N calibration Parameter B | Set/Get  | -99999.999999 to 99999.999999 |
| 14003 + N × 10000<br>(N = 0 to 7) | Data N calibration Parameter C | Set/Get  | -99999.999999 to 99999.999999 |
| 14004 + N × 10000<br>(N = 0 to 7) | Data N calibration Parameter D | Set/Get  | -99999.999999 to 99999.999999 |
| 14005 + N × 10000<br>(N = 0 to 7) | Data N calibration Parameter E | Set/Get  | -99999.999999 to 99999.999999 |
| 14006 + N × 10000<br>(N = 0 to 7) | Data N calibration Parameter F | Set/Get  | -99999.999999 to 99999.999999 |
| 14007 + N × 10000<br>(N = 0 to 7) | Data N X magnification         | Get only |                               |
| 14008 + N × 10000<br>(N = 0 to 7) | Data N Y magnification         | Get only |                               |
| 14009 + N × 10000<br>(N = 0 to 7) | Data N origin X                | Get only |                               |
| 14010 + N × 10000<br>(N = 0 to 7) | Data N origin Y                | Get only |                               |
| 14011 + N × 10000<br>(N = 0 to 7) | Data N X axis angle            | Get only |                               |
| 14012 + N × 10000<br>(N = 0 to 7) | Data N Y axis angle            | Get only |                               |
| 14013 + N × 10000<br>(N = 0 to 7) | Data N XY angles               | Get only |                               |

## **PLC Master Calibration**

This processing item is specifically provided for calibration between the camera coordination system and the control equipment coordination system.

In this processing item, the axis movement amount of the control equipment necessary for calibration can be set freely.

If how to move the calibration mark has already been determined and it cannot be changed, use this processing item. If it can be changed, we recommend you to use [Vision master calibration].

#### Important

The calibration data created with this processing item can be referred from [Reference Calib Data].
 Unlike other calibration-related processing items, note that this processing item cannot use the calibration data on its own.

#### **Used in the Following Case**

· When you want to position the FPD panel

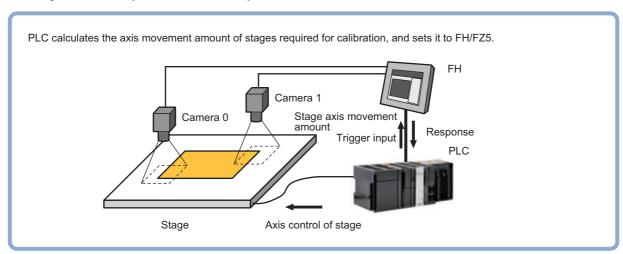

## **Settings Flow (PLC Master Calibration)**

Set the PLC master calibration with the following steps.

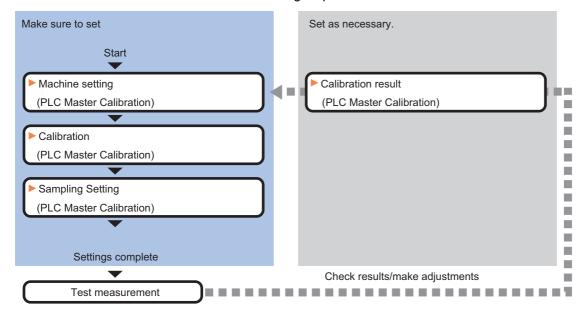

#### **List of PLC Master Calibration Items**

| Item name          | Description                                                                                                    |
|--------------------|----------------------------------------------------------------------------------------------------|
| Machine setting    | Select a processing item (stage data or robot data) under which external device information needed for calculation of axis movement amount is held.  Reference: Machine Setting (PLC Master Calibration) (p.695)                                                           |
| Calibration        | This item sets data related to calibration. Sets the number of calibration data to be created and the measurement processing items to be used for sampling in the arithmetic expression.  Reference: Calibration (PLC Master Calibration) (p.696)                          |
| Sampling setting   | This item sets data related to sampling. Set the number of samplings and the actual coordinate positions for each sampling. Reference: ▶Sampling Setting (PLC Master Calibration) (p.697)                                                                                  |
| Calibration result | The created calibration data is displayed in this item. The calibration data can be adjusted directly using the Edit function.  It is also possible to confirm the sampling data used for the calculation.  Reference: Calibration Result (PLC Master Calibration) (p.698) |

## **Machine Setting (PLC Master Calibration)**

Select a processing item (stage data or robot data) under which external device information needed for calculation of axis movement amount is held.

#### Important

- [PLC Master Calibration] refers to [Stage Data] or [Robot Data]. Be sure to register [Stage Data] or [Robot Data] with a given scene.
- 1 In the Item Tab area, click [Machine setting].
- 2 Select the processing unit that retains information on external device.

Information of the selected processing unit is displayed in the reference data display area.

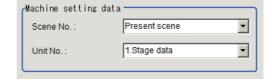

| Setting item | Setting value [Factory default]    | Description                                                                                                    |
|--------------|------------------------------------|----------------------------------------------------------------------------------------------------|
| Scene No.    | [Present scene]<br>Scenes 0 to 127 | Select a scene number (stage data or robot data) under which external device information needed for calculation of axis movement amount is held.                                             |
| Unit No.     |                                    | From among the referenced scene numbers, select a processing item (stage data or robot data) under which external device information needed for calculation of axis movement amount is held. |

#### Note

• If the number of scenes is increased using the scene group conversion tool, the maximum value that can be selected in "Scene No." changes.

## **Calibration (PLC Master Calibration)**

This item sets data related to calibration. Sets the number of calibration data to be created and the measurement processing items to be used for sampling in the arithmetic expression. Also sets the output method for the calculated axis movement amount.

- 1 In the Item Tab area, click [Calibration].
- 2 Select the calibration method in the "Calibration type" area.

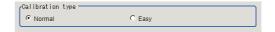

| Setting item     | Setting value [Factory default] | Description                                                                                                    |
|------------------|---------------------------------|----------------------------------------------------------------------------------------------------|
| Calibration type | [Normal]                        | Perform calibration by combining the "measurement command" and "set unit data command" from the control equipment (PLC). |
|                  | Easy                            | Perform calibration by using the "measurement command" only.                                                             |

 $oldsymbol{3}$  Check the calibration data items that you want to set.

Calibration data is created for the checked numbers.

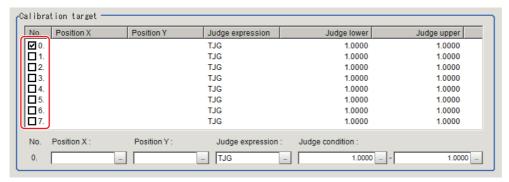

 $m{4}$  Select the line of the calibration data that you want to set.

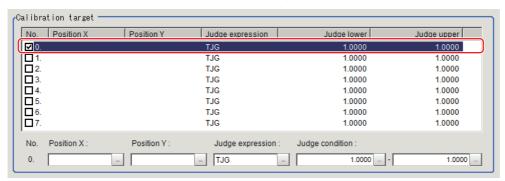

5 Set each item in the "Calibration target" area.

| Setting item     | Setting value<br>[Factory default] | Description                                                                                                    |
|------------------|------------------------------------|----------------------------------------------------------------------------------------------------|
| Position X       |                                    | Set the arithmetic expression that obtains camera coordinate X used for sampling.                                                                                                    |
| Position Y       |                                    | Set the arithmetic expression that obtains camera coordinate Y used for sampling.                                                                                                    |
| Judge expression |                                    | Set the arithmetic expression to determine whether sampling was successful or not.  If calibration fails during the initial value TJG, set the unit judgement JG of the processing unit from which positions X and Y are referred. |

**PLC Master Calibration** 

| Setting item    | Setting value<br>[Factory default]     | Description                                                                                                    |
|-----------------|----------------------------------------|----------------------------------------------------------------------------------------------------|
| Judge condition | -9999999999999999999999999999999999999 | Set the upper and lower limit values to determine whether sampling was successful or not.  If TJG or JG is set to the judgement expression, use the initial values. |

## **Sampling Setting (PLC Master Calibration)**

This item sets data related to sampling.

Set the number of samplings and the actual coordinate positions for each sampling.

- 1 In the Item Tab area, click [Sampling setting].
- 2 Set each item in the "Measurement count" area.

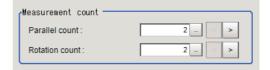

| Setting item   | Setting value<br>[Factory default] | Description                                                                       |
|----------------|------------------------------------|-----------------------------------------------------------------------------------|
| Parallel count |                                    | Set the number of samplings performed by moving the calibration work in parallel. |
| Rotation count | 2 to 100<br>[2]                    | Set the number of samplings performed by rotating the calibration work.           |

Set the value for parallel or rotational movement in the "Movement setting" area.

Select the item you want to set in the list and set the movement amount from the reference position.

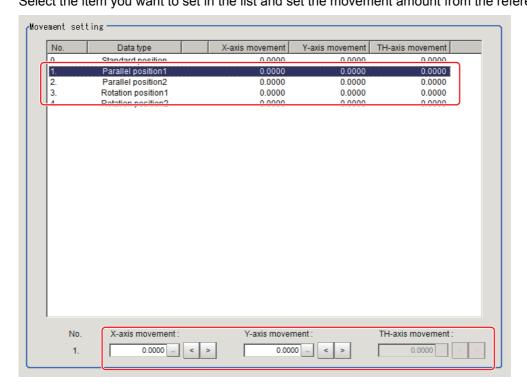

| Setting item    | Setting value<br>[Factory default]    | Description                                                 |
|-----------------|---------------------------------------|-------------------------------------------------------------|
| X-axis movement | -99999.9999 to 99999.9999<br>[0.0000] | Set the X axis movement amount from the reference position. |
| Y-axis movement | -99999.9999 to 99999.9999<br>[0.0000] | Set the Y axis movement amount from the reference position. |

| Setting item                                   | Setting value<br>[Factory default] | Description                                                        |
|------------------------------------------------|------------------------------------|--------------------------------------------------------------------|
| θ-axis movement -180.0000 to 180.0000 [0.0000] |                                    | Set the $\theta$ axis movement amount from the reference position. |

## **Calibration Result (PLC Master Calibration)**

The created calibration data is displayed in this item. The calibration data can be adjusted directly using the Edit function.

It is also possible to confirm the sampling data used for the calculation.

- **1** In the Item Tab area, click [Calibration result].
- 2 This item confirms the calibration data you created.

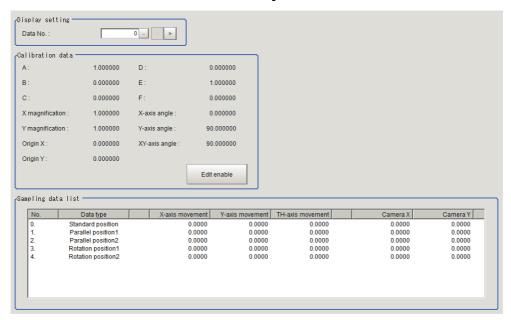

| Item                      | Description                                                                                                    |
|---------------------------|----------------------------------------------------------------------------------------------------|
| "Display setting" area    | Sets the data number for which calculation results are displayed.                                                                                                    |
| "Calibration data" area   | Displays details about the calibration parameters.  Clicking [Enable direct edit] will let you change the numbers for A to F.  If any number has been changed, the message "This data has been directly edited" appears at the left of [Enable direct edit]. |
| "Sampling data list" area | Displays sampling data used for creating the calibration parameters.                                                                                                    |

## **Key Points for Test Measurement and Adjustment (PLC Master Calibration)**

The following content is displayed in the "Detail result" area as text.

| Displayed items    | Description        |
|--------------------|--------------------|
| Judge              | Judgement result   |
| Calibration method | Calibration method |

The image specified in the sub image in image display setting is displayed in the image display area.

| Sub image. | Explanation of image to be displayed            |  |
|------------|-------------------------------------------------|--|
| 0          | Measurement image + calibration progress status |  |
| 1          | Measurement image only                          |  |

#### **Key Points for Adjustment**

Select the adjustment method referring to the following points.

#### While executing calibration

| State                       | Parameter to be adjusted | Troubleshooting                                                                                                    |
|-----------------------------|--------------------------|----------------------------------------------------------------------------------------------------|
|                             |                          | Confirm the "NG cause" appears in the detail result display and perform appropriate countermeasures.                                                                                                    |
|                             |                          | Setting NG                                                                                                    |
|                             |                          | The processing item setting is not correct. Check if the settings are correct including the processing items being referred to.                                                                                                    |
|                             |                          | Sequence NG                                                                                                    |
|                             | Refer "Troubleshooting"  | <ul> <li>Measurement is executed regardless of whether calibration has<br/>been completed. Do not execute measurements with the<br/>calibration progress type set to 3 in the external reference table.</li> </ul>                                                                                                    |
| Unit judgement NG           |                          | Calibration calculation NG                                                                                                    |
| occurred during calibration |                          | <ul> <li>Calibration data calculation has failed. Check if the camera<br/>coordinates in the sampling data list in the Calculation Result<br/>Confirmation Tab are set correctly. If any data is set incorrectly,<br/>the processing items used in measurement may not be set<br/>properly. Check that the settings are correct.</li> </ul> |
|                             |                          | Sampling NG                                                                                                    |
|                             |                          | <ul> <li>The sampling measurement has failed. Adjust the setting data<br/>so that the processing items used in the measurement is not<br/>NG. If it still continues to occur, the judgement formula and<br/>condition may not be set correctly. Check if the settings are<br/>correct or not.</li> </ul>                                    |
| To start all over again     |                          | Execute the clear measurement result or external reference data #5009 "Clear step counter".                                                                                                    |

#### Other

| State                                                                  | Parameter to be adjusted | Troubleshooting                                                                                                    |
|------------------------------------------------------------------------|--------------------------|----------------------------------------------------------------------------------------------------|
| It cannot be selected because the reference unit No. is <none>.</none> | Machine setting          | Check if the reference scene number is selected correctly. Check if stage data processing items or robot data processing items are registered in the selected reference scene.                                                                                                   |
| The reference unit number does not change during flow editing.         | Machine setting          | The system is designed this way. While a scene other than the current scene is referenced, the reference unit number does not change according to the editing of the flow. Change the flow so that the current scene will be referenced, or set the reference unit number again. |

## Measurement Results for Which Output Is Possible (PLC Master Calibration)

The following values can be output using processing items related to results output. It is also possible to refer to measurement values from expressions and other processing units.

| Measurement items | Character string | Description                                                                                                    |
|-------------------|------------------|----------------------------------------------------------------------------------------------------|
| Judge             | JG               | Judgement result                                                                                                    |
| NG cause          | CNG              | NG cause -1: Setting NG -2: Sequence NG -3: Mobility NG -4: Calibration NG -5: Evaluation NG -6: Sampling NG -100: Other NG |

## **External Reference Tables (PLC Master Calibration)**

| No.                          | Data name                                              | Set/Get  | Data range                                                                                                    |
|------------------------------|--------------------------------------------------------|----------|----------------------------------------------------------------------------------------------------|
| 0                            | Judge                                                  | Get only | 0: No judgement (unmeasured) 1: Judgement result OK -1: Judgement result NG                                        |
| 18                           | Calibration progress type                              | Get only | 0: Reference position 1: Parallel movement 2: Rotational movement 3: End calibration                               |
| 19                           | Calibration progress number                            | Get only |                                                                                                    |
| 20                           | NG cause                                               | Get only | -1: Setting NG -2: Sequence NG -3: Mobility NG -4: Calibration NG -5: Evaluation NG -6: Sampling NG -100: Other NG |
| 120                          | Calibration execution flag                             | Set/Get  | 0: Not executed<br>1 : Executed                                                                                    |
| 121                          | Number of parallel movement points                     | Set/Get  | 2 to 100                                                                                                    |
| 122                          | Number of rotational movement points                   | Set/Get  | 2 to 100                                                                                                    |
| 123                          | Scene number for referring to the external device data | Set/Get  | -1: Refer to the current scene 0 to 9999: Refer to the designated scene number                                     |
| 124                          | Unit number for referring to the external device data  | Set/Get  | -1: No reference<br>0 to 9999: Refer to the designated unit<br>number                                              |
| 125                          | Calibration method                                     | Set/Get  | 0: Normal<br>1: Simplified                                                                                         |
| 200 + N × 10<br>(N = 0 to 7) | Calibration execution flag for data N                  | Set/Get  | 0: OFF<br>1: ON                                                                                                    |
| 201 + N × 10<br>(N = 0 to 7) | Expression for camera coordinate X of data N           | Set/Get  |                                                                                                    |

| No.                               | Data name                                                                                                   | Set/Get      | Data range                                                                                                    |
|-----------------------------------|----------------------------------------------------------------------------------------------------|--------------|----------------------------------------------------------------------------------------------------|
| 202 + N × 10<br>(N = 0 to 7)      | Expression for camera coordinate Y of data N                                                                | Set/Get      |                                                                                                    |
| 203 + N × 10<br>(N = 0 to 7)      | Expression that judges whether the sampling of data N was successful                                        | Set/Get      |                                                                                                    |
| 204 + N × 10<br>(N = 0 to 7)      | The upper limit value for the calculation formula that judges whether the sampling of data N was successful | Set/Get      | -9999999999999999999999999999999999999                                                                                 |
| 205 + N × 10<br>(N = 0 to 7)      | The lower limit value for the calculation formula that judges whether the sampling of data N was successful | Set/Get      | -9999999999999999999999999999999999999                                                                                 |
| 1000 + N × 10<br>(N = 0 to 99)    | X axis movement amount for parallel movement position N                                                     | Set/Get      | -99999.9999 to 99999.9999                                                                                              |
| 1001 + N × 10<br>(N = 0 to 99)    | Y axis movement amount for parallel movement position N                                                     | Set/Get      | -99999.9999 to 99999.9999                                                                                              |
| 2000 + N × 10<br>(N = 0 to 99)    | X axis movement amount for rotational movement position N                                                   | Set/Get      | -99999.9999 to 99999.9999                                                                                              |
| 2001 + N × 10<br>(N = 0 to 99)    | Y axis movement amount for rotational movement position N                                                   | Set/Get      | -99999.9999 to 99999.9999                                                                                              |
| 2002 + N × 10<br>(N = 0 to 99)    | θ axis movement amount for rotational movement position N                                                   | Set/Get      | -180.0000 to 180.0000                                                                                                  |
| 5000                              | Calibration start/end                                                                                       | Setting only | End the calibration     Start the calibration                                                                          |
| 5001                              | Calibration target setting                                                                                  | Setting only | Each bit of the set data corresponds to the data No. 0 to 7. 0: Calibration is not executed 1: Calibration is executed |
| 5002                              | Reference position registration                                                                             | Setting only | 0: Not executed<br>1 : Executed                                                                                        |
| 5003                              | Parallel movement position registration                                                                     | Setting only | 1 to 100                                                                                                    |
| 5004                              | Rotation movement position registration                                                                     | Setting only | 1 to 100                                                                                                    |
| 5005                              | Calibration parameter calculation                                                                           | Setting only | 0: Not executed<br>1 : Executed                                                                                        |
| 5006                              | Error value calculation                                                                                     | Setting only | 0: Not executed<br>1 : Executed                                                                                        |
| 5007                              | Sampling data clear                                                                                         | Setting only | 0: Not executed<br>1 : Executed                                                                                        |
| 5009                              | Clear step counter                                                                                          | Setting only | 0: Not executed<br>1: Executed                                                                                         |
| 14000 + N × 10000<br>(N = 0 to 7) | Data N error value                                                                                          | Get only     |                                                                                                    |
| 14001 + N × 10000<br>(N = 0 to 7) | Data N initial calibration<br>Parameter A                                                                   | Set/Get      | -99999.999999 to 99999.999999                                                                                          |
| 14002 + N × 10000<br>(N = 0 to 7) | Data N initial calibration<br>Parameter B                                                                   | Set/Get      | -99999.999999 to 99999.999999                                                                                          |
| 14003 + N × 10000<br>(N = 0 to 7) | Data N initial calibration<br>Parameter C                                                                   | Set/Get      | -99999.999999 to 99999.999999                                                                                          |
| 14004 + N × 10000<br>(N = 0 to 7) | Data N initial calibration<br>Parameter D                                                                   | Set/Get      | -99999.999999 to 99999.999999                                                                                          |

| No.                               | Data name                                 | Set/Get  | Data range                    |
|-----------------------------------|-------------------------------------------|----------|-------------------------------|
| 14005 + N × 10000<br>(N = 0 to 7) | Data N initial calibration<br>Parameter E | Set/Get  | -99999.999999 to 99999.999999 |
| 14006 + N × 10000<br>(N = 0 to 7) | Data N initial calibration<br>Parameter F | Set/Get  | -99999.999999 to 99999.999999 |
| 14007 + N × 10000<br>(N = 0 to 7) | Data N X magnification                    | Get only |                               |
| 14008 + N × 10000<br>(N = 0 to 7) | Data N Y magnification                    | Get only |                               |
| 14009 + N × 10000<br>(N = 0 to 7) | Data N origin X                           | Get only |                               |
| 14010 + N × 10000<br>(N = 0 to 7) | Data N origin Y                           | Get only |                               |
| 14011 + N × 10000<br>(N = 0 to 7) | Data N X axis angle                       | Get only |                               |
| 14012 + N × 10000<br>(N = 0 to 7) | Data N Y axis angle                       | Get only |                               |
| 14013 + N × 10000<br>(N = 0 to 7) | Data N XY angles                          | Get only |                               |

## **Convert Position Data**

Calculates the post movement position/angle data when each axis of a stage or robot is moved for a given distance. Use this when you want to measure the stage after moving a given distance and obtain the premovement position/angle data.

At least 2 or 3 measurement points are needed to calculate axis movement amounts. Axis movement amounts can usually be stably calculated by installing a camera at each measurement point and measuring 4 or 5 measurement points.

The basic approach is to calculate movement amounts at high precision with the same number of cameras as there are measurement points. But it is also possible to measure multiple measurement points contained in a single camera's field of view.

#### **Used in the Following Case**

• When you want to position the FPD panel

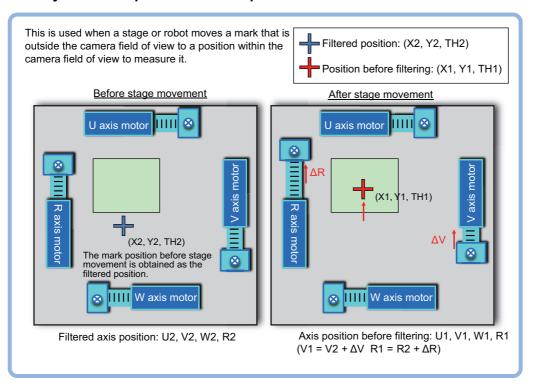

## **Settings Flow (Convert Position Data)**

The position/angle conversion should be set up with the following procedure.

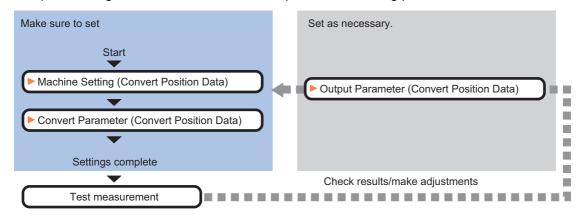

#### **Item list of Convert Position Data**

| Item name            | Description                                                                                                    |
|----------------------|----------------------------------------------------------------------------------------------------|
| Machine setting      | Select a processing item (stage data or robot data) under which external device information needed for calculation of axis movement amount is held.  Reference: Machine Setting (Convert Position Data]) (p.704)          |
| Conversion parameter | The item sets data related to conversion. Sets a calculation formula using the pre-conversion position and axis position and post-conversion axis position.  Reference: Convert Parameter (Convert Position Data) (p.705) |
| Output parameter     | Select whether or not the judgement results of this processing unit is reflected in the scene overall judgement.  Reference: Output Parameter (Convert Position Data) (p.708)                                             |

## **Machine Setting (Convert Position Data])**

Select a processing item (stage data or robot data) under which external device information needed for calculation of axis movement amount is held.

#### Important

- [Convert Position Data] refers to [Stage Data] or [Robot Data]. Be sure to register [Stage Data] or [Robot Data] in the referenced scene.
- 1 In the Item Tab area, click [Machine setting].
- 2 Select the processing unit that retains information on external device.

Information of the selected processing unit is displayed in the reference data display area.

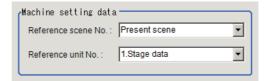

| Setting item           | Setting value [Factory default]    | Description                                                                                                    |
|------------------------|------------------------------------|----------------------------------------------------------------------------------------------------|
| Reference scene<br>No. | [Present scene]<br>Scenes 0 to 127 | Select a scene number (stage data or robot data) under which external device information needed for calculation of axis movement amount is held.                                             |
| Reference unit No.     | -                                  | From among the referenced scene numbers, select a processing item (stage data or robot data) under which external device information needed for calculation of axis movement amount is held. |

#### Note

• If the number of scenes is increased using the scene group conversion tool, the maximum value that can be selected in "Reference scene No." changes.

### **Convert Parameter (Convert Position Data)**

The item sets data related to conversion. Sets a calculation formula using the pre-conversion position and axis position and post-conversion axis position.

- 1 Click [Convert parameter] in the Item Tab area.
- 2 Set each item in the "Current pos." area.

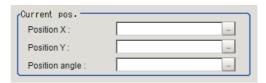

| Setting item   | Setting value [Factory default] | Description                                                                                                    |
|----------------|---------------------------------|----------------------------------------------------------------------------------------------------|
| Position X     | -                               | Set the calculation formula that obtains the position X of the conversion target.                                                   |
| Position Y     | -                               | Set the calculation formula that obtains the position Y of the conversion target.                                                   |
| Position angle | -                               | Set the calculation formula that obtains the angle of the conversion target. To convert positions X and Y only, set 0 as the angle. |

**3** Set each item in the "Axis position" area before conversion.

Set how far each axis moved from the origin return state (all axes are at the origin point) when the "Precorrection position/angle" is measured.

If the stage type of the reference data is the XY stage or the robot type is 3-axis robot

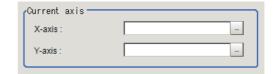

| Setting item | Setting value [Factory default] | Description                                            |
|--------------|---------------------------------|--------------------------------------------------------|
| X-axis       | -                               | Set how far the X axis position moved from the origin. |
| Y-axis       | -                               | Set how far the Y axis position moved from the origin. |

If the stage type of the reference data is the XY $\theta$  stage,  $\theta$ XY stage or the robot type is 4-axis robot

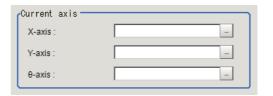

| Setting item | Setting value [Factory default] | Description                                                   |
|--------------|---------------------------------|---------------------------------------------------------------|
| X-axis       | -                               | Set how far the X axis position moved from the origin.        |
| Y-axis       | -                               | Set how far the Y axis position moved from the origin.        |
| θ-axis       | -                               | Set how far the $\theta$ axis position moved from the origin. |

# If the stage type of the reference data is the UVW stage

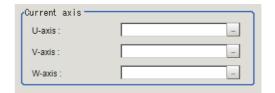

| Setting item | Setting value [Factory default] | Description                                            |
|--------------|---------------------------------|--------------------------------------------------------|
| U-axis       | -                               | Set how far the U axis position moved from the origin. |
| V-axis       | -                               | Set how far the V axis position moved from the origin. |
| W-axis       | -                               | Set how far the W axis position moved from the origin. |

# If the stage type of the reference data is the UVWR stage

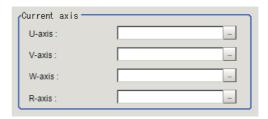

| Setting item | Setting value [Factory default] | Description                                            |
|--------------|---------------------------------|--------------------------------------------------------|
| U-axis       | -                               | Set how far the U axis position moved from the origin. |
| V-axis       | -                               | Set how far the V axis position moved from the origin. |
| W-axis       | -                               | Set how far the W axis position moved from the origin. |
| R-axis       | -                               | Set how far the R axis position moved from the origin. |

### 4 Set each item in the "Convert axis" area.

Set how far each axis in the "Post-correction position/angle" moved from the origin return state (all axes are at the origin point).

If the stage type of the reference data is the XY stage or the robot type is 3-axis robot

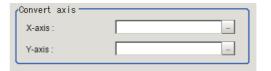

| Setting item | Setting value [Factory default] | Description                                            |  |
|--------------|---------------------------------|--------------------------------------------------------|--|
| X-axis       | -                               | Set how far the X axis position moved from the origin. |  |
| Y-axis       | -                               | Set how far the Y axis position moved from the origin. |  |

If the stage type of the reference data is the XY $\theta$  stage,  $\theta$ XY stage or the robot type is 4-axis robot

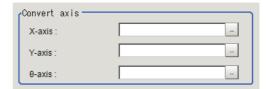

| Setting item | Setting value [Factory default] | Description                                                   |
|--------------|---------------------------------|---------------------------------------------------------------|
| X-axis       | -                               | Set how far the X axis position moved from the origin.        |
| Y-axis       | -                               | Set how far the Y axis position moved from the origin.        |
| θ-axis       | -                               | Set how far the $\theta$ axis position moved from the origin. |

# If the stage type of the reference data is the UVW stage

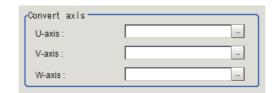

| Setting item | Setting value [Factory default] | Description                                            |
|--------------|---------------------------------|--------------------------------------------------------|
| U-axis       | -                               | Set how far the U axis position moved from the origin. |
| V-axis       | -                               | Set how far the V axis position moved from the origin. |
| W-axis       | -                               | Set how far the W axis position moved from the origin. |

# If the stage type of the reference data is the UVWR stage

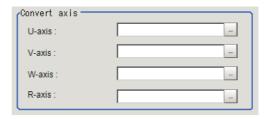

| Setting item | Setting value [Factory default] | Description                                            |  |
|--------------|---------------------------------|--------------------------------------------------------|--|
| U-axis       | -                               | Set how far the U axis position moved from the origin. |  |
| V-axis       | -                               | Set how far the V axis position moved from the origin. |  |
| W-axis       | -                               | Set how far the W axis position moved from the origin. |  |
| R-axis       | -                               | Set how far the R axis position moved from the origin. |  |

- **5** Click [Measure] to check the measurement results.
- 6 Set the judgement condition.

#### Note

• The values beside each item are measurement results of the displayed image. Take these values into consideration to determine the upper and lower limit values.

| Setting item     | Setting value              | Description                                                     |
|------------------|----------------------------|-----------------------------------------------------------------|
| Converted pos. X | I_GUGGG GGGG TA GGGGG GGGG | Specify the range of X-axis conversion that is judged to be OK. |
| Converted pos. Y | 1-99999 9999 to 99999 9999 | Specify the range of Y-axis conversion that is judged to be OK. |
| Converted angle  | 1-180 0000 to 180 0000     | Specify the range of angle conversion that is judged to be OK.  |

### **Output Parameter (Convert Position Data)**

Select whether or not the judgement results of this processing unit is reflected in the scene overall judgement.

- 1 Click [Output parameter] in the Item Tab area.
- 2 Choose whether or not to reflect the judgement result in the scene overall judgement in "Reflect to overall judgement" area.

| Setting item                 | Setting value [Factory default] | Description                                                                                                    |
|------------------------------|---------------------------------|----------------------------------------------------------------------------------------------------|
| Reflect to overall judgement | • [ON]<br>• OFF                 | Specify whether or not the judgement results of this processing unit is reflected in the scene overall judgement. |

## **Key Points for Test Measurement and Adjustment (Convert Position Data)**

The following content is displayed in the "Detail result" area as text.

| Displayed items            | Description                                                      |
|----------------------------|------------------------------------------------------------------|
| Judge                      | Judgement result                                                 |
| Post-conversion position X | Displays the position X of the post-conversion measurement data. |
| Post-conversion position Y | Displays the position Y of the post-conversion measurement data. |
| Post-conversion angle      | Displays the angle of the post-conversion measurement data.      |

The image specified in the sub image in image display setting is displayed in the image display area.

| Sub image. | Explanation of image to be displayed |
|------------|--------------------------------------|
| 0          | Measurement image                    |

### **Key Points for Adjustment**

Select the adjustment method referring to the following points.

| State                                                                  | Parameter to be adjusted | Troubleshooting                                                                                                    |
|------------------------------------------------------------------------|--------------------------|----------------------------------------------------------------------------------------------------|
| Judgement was NG.                                                      | Calculation setting      | The arithmetic expression may be empty. Set the correct arithmetic expression.                                                                                                    |
| It cannot be selected because the reference unit No. is <none>.</none> | Machine setting          | Check if the reference scene number is selected correctly. Check if stage data processing items or robot data processing items are registered in the selected reference scene.                                                                                                   |
| does not follow during flow                                            |                          | The system is designed this way. While a scene other than the current scene is referenced, the reference unit number does not change according to the editing of the flow. Change the flow so that the current scene will be referenced, or set the reference unit number again. |

## Measurement Results for Which Output Is Possible (Convert Position Data)

The following values can be output using processing items related to results output. It is also possible to refer to measurement values from expressions and other processing units.

| Measurement items          | Character string | Description                |  |
|----------------------------|------------------|----------------------------|--|
| Judge                      | JG               | Judgement result           |  |
| Post-conversion position X | Х                | Post-conversion position X |  |
| Post-conversion position Y | Υ                | Post-conversion position Y |  |
| Post-conversion angle      | TH               | Post-conversion angle      |  |

## **External Reference Tables (Convert Position Data)**

| No. | Data name                                     | Set/Get  | Data range                                                                        |
|-----|-----------------------------------------------|----------|-----------------------------------------------------------------------------------|
| 0   | Judge                                         | Get only | 0: No judgement (unmeasured) 1: Judgement result OK -1: Judgement result NG       |
| 5   | Post-conversion position X                    | Get only | -                                                                                 |
| 6   | Post-conversion position Y                    | Get only | -                                                                                 |
| 7   | Post-conversion angle                         | Get only | -                                                                                 |
| 103 | Reflect to overall judgement                  | Set/Get  | 0: ON<br>1: OFF                                                                   |
| 120 | Reference scene No.                           | Set/Get  | -1: Refer to the current scene<br>0 to 9999: Refer to the designated scene number |
| 121 | Reference unit No.                            | Set/Get  | -1: No reference<br>0 to 9999: Refer to the designated unit number                |
| 122 | Pre-conversion position X                     | Set/Get  | Exp. character string                                                             |
| 123 | Pre-conversion position Y                     | Set/Get  | Exp. character string                                                             |
| 124 | Pre-conversion angle                          | Set/Get  | Exp. character string                                                             |
| 130 | Pre-conversion X axis position                | Set/Get  | Exp. character string                                                             |
| 131 | Pre-conversion Y axis position                | Set/Get  | Exp. character string                                                             |
| 132 | Pre-conversion θ axis position (direct drive) | Set/Get  | Exp. character string                                                             |
| 133 | Pre-conversion θ axis position (linear drive) | Set/Get  | Exp. character string                                                             |
| 134 | Pre-conversion U axis position                | Set/Get  | Exp. character string                                                             |
| 135 | Pre-conversion V axis position                | Set/Get  | Exp. character string                                                             |
| 136 | Pre-conversion W axis position                | Set/Get  | Exp. character string                                                             |
| 137 | Pre-conversion R axis position                | Set/Get  | Exp. character string                                                             |
| 140 | Pre-conversion X axis position                | Set/Get  | Exp. character string                                                             |

| No. | Data name                                                    | Set/Get | Data range                |
|-----|--------------------------------------------------------------|---------|---------------------------|
| 141 | Post-conversion Y axis position                              | Set/Get | Exp. character string     |
| 142 | Post-conversion θ axis position (direct drive)               | Set/Get | Exp. character string     |
| 143 | Post-conversion θ axis position (linear drive)               | Set/Get | Exp. character string     |
| 144 | Post-conversion U axis position                              | Set/Get | Exp. character string     |
| 145 | Post-conversion V axis position                              | Set/Get | Exp. character string     |
| 146 | Post-conversion W axis position                              | Set/Get | Exp. character string     |
| 147 | Post-conversion R axis position                              | Set/Get | Exp. character string     |
| 150 | Upper limit value for judging the post-conversion position X | Set/Get | -99999.9999 to 99999.9999 |
| 151 | Lower limit value for judging the post-conversion position X | Set/Get | -99999.9999 to 99999.9999 |
| 152 | Upper limit value for judging the post-conversion position Y | Set/Get | -99999.9999 to 99999.9999 |
| 153 | Lower limit value for judging the post-conversion position Y | Set/Get | -99999.9999 to 99999.9999 |
| 154 | Upper limit value for judging the post-conversion angle      | Set/Get | -180.0000 to 180.0000     |
| 155 | Lower limit value for judging the post-conversion angle      | Set/Get | -180.0000 to 180.0000     |

## **Movement Single Position**

Calculate the movement amount of each axis of the external device necessary to adjust the measurement position and angle to the reference position and angle. Set the measurement position/angle and reference position/angle using an arithmetic expression.

#### **Used in the Following Case**

· When you want to position the FPD panel

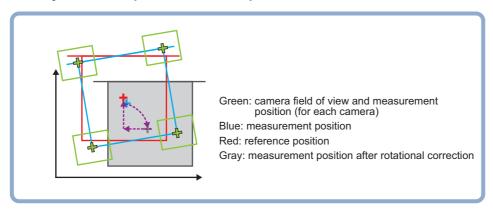

### **Settings Flow (Movement Single Position)**

Set the axis movement amount calculation following the procedure below..

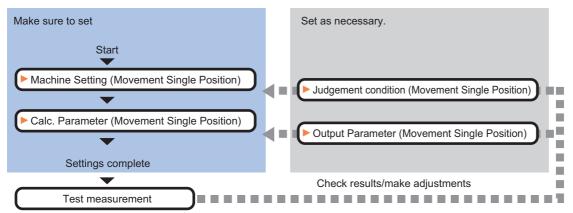

#### **List of Movement Single Position Items**

| Item name           | Description                                                                                                    |
|---------------------|----------------------------------------------------------------------------------------------------|
| Machine setting     | Select a processing item (stage data or robot data) under which external device information needed for calculation of axis movement amount is held.  Reference: Machine Setting (Movement Single Position) (p.712)                                                                            |
| Calc. parameter     | Set the reference position/angle and measurement position/angle using an arithmetic expression. If multiple cameras are used, the setting data can be created easily by using the position/angle calculation processing items.  Reference: Calc. Parameter (Movement Single Position) (p.713) |
| Judgement condition | This item specifies the judgement condition for measurement results. Reference: ▶Judgement Condition (Movement Single Position) (p.716)                                                                                                    |
| Output<br>parameter | This item can be changed if necessary. Set whether or not the judgement results of this processing unit is reflected in the scene overall judgement. Reference: ▶Output Parameter (Movement Single Position) (p.717)                                                                          |

## **Machine Setting (Movement Single Position)**

Select a processing item (stage data or robot data) under which external device information needed for calculation of axis movement amount is held.

- 1 In the Item Tab area, click [Machine setting].
- 2 Select the reference scene No. and reference unit No.

Information of the selected processing unit is displayed in the reference data display area.

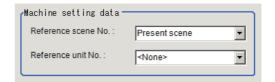

| Setting item           | Setting value [Factory default]    | Description                                                                                                    |
|------------------------|------------------------------------|----------------------------------------------------------------------------------------------------|
| Reference scene<br>No. | [Present scene]<br>Scenes 0 to 127 | Select a scene number (stage data or robot data) under which external device information needed for calculation of axis movement amount is held.                                             |
| Reference unit No.     | -                                  | From among the referenced scene numbers, select a processing item (stage data or robot data) under which external device information needed for calculation of axis movement amount is held. |

#### Note

• If the number of scenes is increased using the scene group conversion tool, the maximum value that can be selected in "Reference scene No." changes.

### **Calc. Parameter (Movement Single Position)**

Set the reference position/angle and measurement position/angle using an arithmetic expression. If multiple cameras are used, the setting data can be created easily by using the position/angle calculation processing items.

In case there is a difference between the reference position/angle and the measurement position/angle, you can compensate it by setting the offset. Example1 shows the application to align the center of a couple of sheets which have the different size. In this case, a precise alignment can be realized by setting the vertical offset as below. In example2, the angular offset is necessary in addition.

#### Example 1) When an offset in the vertical direction is required

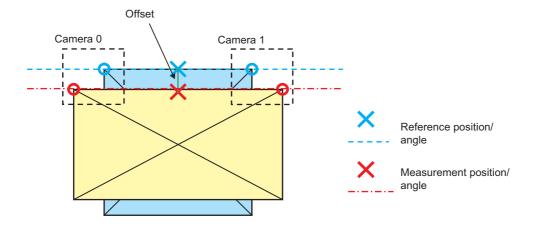

Example 2) When offsets in the vertical direction and angle direction are required

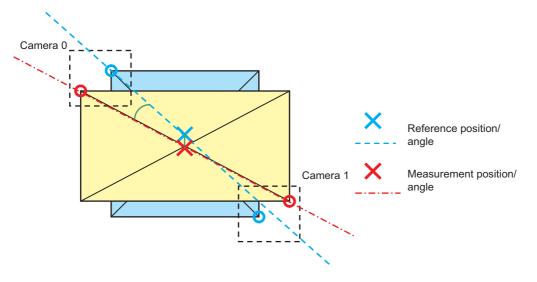

1 Click [Calc. parameter] in the Item Tab area.

## ${f 2}$ Set each parameters using arithmetic expressions.

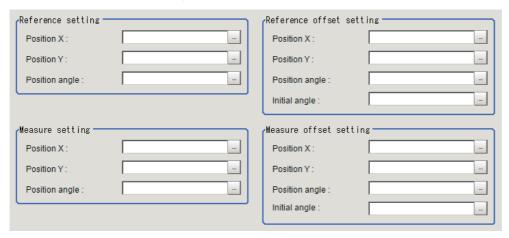

If no reference data is selected

The following parameters are displayed in this menu based on the stage type.

| Displa       | ayed content                 | Not selected | XY | ΧΥθ | θХΥ | UVW | UVWR | 3 axes | 4 axes |
|--------------|------------------------------|--------------|----|-----|-----|-----|------|--------|--------|
| Re           | eference X                   | 0            | 0  | 0   | 0   | 0   | 0    | 0      | 0      |
| Re           | eference Y                   | 0            | 0  | 0   | 0   | 0   | 0    | 0      | 0      |
| Refe         | rence angle                  | 0            | ×  | 0   | 0   | 0   | 0    | ×      | 0      |
| Measure      | ement position X             | 0            | 0  | 0   | 0   | 0   | 0    | 0      | 0      |
| Measure      | ement position Y             | 0            | 0  | 0   | 0   | 0   | 0    | 0      | 0      |
| Mea          | asure angle                  | 0            | ×  | 0   | 0   | 0   | 0    | ×      | 0      |
|              | Reference X                  | 0            | 0  | 0   | 0   | 0   | 0    | 0      | 0      |
|              | Reference Y                  | 0            | 0  | 0   | 0   | 0   | 0    | 0      | 0      |
|              | Reference angle              | 0            | ×  | 0   | 0   | 0   | 0    | ×      | 0      |
|              | Angle at the definition time | 0            | ×  | 0   | 0   | 0   | 0    | ×      | 0      |
| Offset       | Measurement position X       | 0            | 0  | 0   | 0   | 0   | 0    | 0      | 0      |
|              | Measurement position Y       | 0            | 0  | 0   | 0   | 0   | 0    | 0      | 0      |
|              | Measure angle                | 0            | ×  | 0   | 0   | 0   | 0    | ×      | 0      |
|              | Angle at the definition time | 0            | ×  | 0   | 0   | 0   | 0    | ×      | 0      |
|              | X axis                       | ×            | 0  | 0   | 0   | ×   | ×    | 0      | 0      |
|              | Y axis                       | ×            | 0  | 0   | 0   | ×   | ×    | 0      | 0      |
| Current axis | θ axis                       | ×            | ×  | 0   | 0   | ×   | ×    | ×      | 0      |
|              | U axis                       | ×            | ×  | ×   | ×   | 0   | 0    | ×      | ×      |
| position     | V axis                       | ×            | ×  | ×   | ×   | 0   | 0    | ×      | ×      |
|              | W axis                       | ×            | ×  | ×   | ×   | 0   | 0    | ×      | ×      |
|              | R axis                       | ×            | ×  | ×   | ×   | ×   | 0    | ×      | ×      |

O: Show, ×: Hide

Initial angle is an angle when the offset amount is calculated.

# Example) Positioning of a ceramic chip by using the angle of the diagonal line and the center position.

Definition of symbol in the following figure

- Measurement position/angle of when the offset amount is calculated (MX, MY, MT)
- Reference position/angle when the offset amount is calculated (SX, SY, ST)
- Offset amount of measurement position/angle (OMX, OMY, OMT)
- Offset amount of the reference position/angle (OSX, OSY, OST)

#### Setting contents for "Measurement position offset setting" of the Movement Single Position

Position X : OMX = SX - MX
 Position Y : OMY = SY - MY
 Angle : OMT = ST - MT

Angle at the definition time : MT

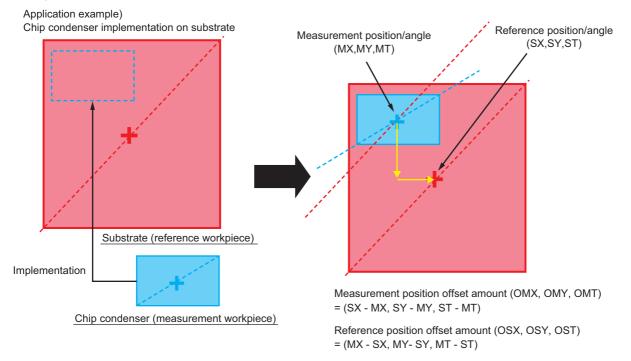

## **Judgement Condition (Movement Single Position)**

This item specifies the judgement condition for measurement results.

- When the setting has been changed, click [Measure] to verify whether measurements can be made correctly.
- 2 In the "Judgement condition" area, set each item.

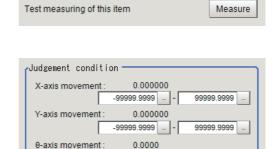

If the reference data is the UVWR stage

-180.0000 ... -

180.0000 ...

The following parameters are displayed in this menu based on the stage type.

| Displayed content                                                        | Not selected | XY | ΧΥθ | θХΥ | UVW | UVWR | 3 axes | 4 axes |
|--------------------------------------------------------------------------|--------------|----|-----|-----|-----|------|--------|--------|
| X axis movement<br>amount<br>Judgement upper/lower<br>limit values       | 0            | 0  | 0   | 0   | ×   | ×    | 0      | 0      |
| Y axis movement amount Judgement upper/lower limit values                | 0            | 0  | 0   | 0   | ×   | ×    | 0      | 0      |
| θ axis angle movement<br>amount<br>Judgement upper/lower<br>limit values | 0            | ×  | 0   | 0   | ×   | ×    | ×      | 0      |
| θ axis movement<br>amount<br>Judgement upper/lower<br>limit values       | ×            | ×  | ×   | ×   | ×   | ×    | ×      | ×      |
| U axis movement<br>amount<br>Judgement upper/lower<br>limit values       | ×            | ×  | ×   | ×   | 0   | 0    | ×      | ×      |
| V axis movement<br>amount<br>Judgement upper/lower<br>limit values       | ×            | ×  | ×   | ×   | 0   | 0    | ×      | ×      |
| W axis movement<br>amount<br>Judgement upper/lower<br>limit values       | ×            | ×  | ×   | ×   | 0   | 0    | ×      | ×      |
| R axis movement<br>amount<br>Judgement upper/lower<br>limit values       | ×            | ×  | ×   | ×   | ×   | 0    | ×      | ×      |

O: Show, X: Hide

## **Output Parameter (Movement Single Position)**

Set how to treat the coordinates to be output to the external device as measurement results. This item can be changed if necessary. Normally, the factory default value will be used.

- **1** Click [Output parameter] in the Item Tab area.
- 2 Specify each of the following items.

| Setting item                 | Setting value [Factory default]       | Description                                                                                                    |
|------------------------------|---------------------------------------|----------------------------------------------------------------------------------------------------|
| Reflect to overall judgement | • [ON]<br>• OFF                       | Specify whether or not the judgement results of this processing unit is reflected in the scene overall judgement.                           |
| Output type                  | • [Opposite moving] • Absolute moving | Opposite moving: Outputs the movement amount from the current axis position.  Absolute moving: Outputs the movement amount from the origin. |

## **Key Points for Test Measurement and Adjustment (Movement Single Position)**

The following results are displayed.

| Displayed item         | Character string | Description                      |
|------------------------|------------------|----------------------------------|
| Judgement              | JG               | Judgement result                 |
| Position X difference  | DX               | Position X difference            |
| Position Y difference  | DY               | Position Y difference            |
| Angle difference       | DT               | Angle difference                 |
| Measurement X          | Х                | Measurement X                    |
| Measurement Y          | Υ                | Measurement Y                    |
| Measure angle          | TH               | Angle θ                          |
| Reference X            | SX               | Reference X                      |
| Reference Y            | SY               | Reference Y                      |
| Reference angle        | ST               | Reference angle θ                |
| X axis movement        | MX               | X axis movement amount (*)       |
| Y axis movement        | MY               | Y axis movement amount (*)       |
| θ axis angle movement  | MT               | θ axis angle movement amount (*) |
| θ axis linear movement | ML               | θ axis movement amount (*)       |
| U axis movement        | MU               | U axis movement amount (*)       |
| V axis movement        | MV               | V axis movement amount (*)       |
| W axis movement        | MW               | W axis movement amount (*)       |
| R axis movement        | MR               | R axis movement amount (*)       |

<sup>\*</sup> The following parameters are displayed in this menu based on the stage type.

| Displayed content            | XY | ΧΥθ | θΧΥ | UVW | UVWR | 3 axes | 4 axes |
|------------------------------|----|-----|-----|-----|------|--------|--------|
| X axis movement amount       | 0  | 0   | 0   | ×   | ×    | 0      | 0      |
| Y axis movement amount       | 0  | 0   | 0   | ×   | ×    | 0      | 0      |
| θ axis angle movement amount | ×  | 0   | 0   | ×   | ×    | ×      | 0      |

| Displayed content      | XY | ΧΥθ                           | θΧΥ | UVW | UVWR | 3 axes | 4 axes |
|------------------------|----|-------------------------------|-----|-----|------|--------|--------|
| θ axis movement amount | ×  | Ο<br>(θ axis<br>linear drive) | ×   | ×   | ×    | ×      | ×      |
| U axis movement amount | ×  | ×                             | ×   | 0   | 0    | ×      | ×      |
| V axis movement amount | ×  | ×                             | ×   | 0   | 0    | ×      | ×      |
| W axis movement amount | ×  | ×                             | ×   | 0   | 0    | ×      | ×      |
| R axis movement amount | ×  | ×                             | ×   | ×   | 0    | ×      | ×      |

O: Show, ×: Hide

#### **Key Points for Adjustment**

Select the adjustment method referring to the following points.

#### When the measurement results are false

| State                                                                      | Parameter to be adjusted | Troubleshooting                                                                                                    |
|----------------------------------------------------------------------------|--------------------------|----------------------------------------------------------------------------------------------------|
| The sign of the measurement result (positive/negative) output is opposite. | -                        | The reference position/angle and measurement position/angle may be set in reverse. The axis movement amount calculates the movement amount from the measurement position/angle to the reference position/angle. |

#### Other

| State                                                          | Parameter to be adjusted | Troubleshooting                                                                                                    |
|----------------------------------------------------------------|--------------------------|----------------------------------------------------------------------------------------------------|
| The reference unit number is <"None"> and cannot be selected.  | Machine setting          | Check if the reference scene number is selected correctly. Check if stage data processing items or robot data processing items are registered in the selected reference scene.                                                                                                  |
| The reference unit number does not follow during flow editing. | Machine setting          | The system is designed this way.  While a scene other than the current scene is referenced, the reference unit number does not change according to the editing of the flow. Change the flow so that it refers to from the current scene or set the reference unit number again. |

## Measurement Results for Which Output Is Possible (Movement Single Position)

The following values can be output using processing items related to results output. It is also possible to reference measurement values from expressions and other processing units.

| Displayed item         | Character string | Description            |
|------------------------|------------------|------------------------|
| Judge                  | JG               | Judgement result       |
| Position X difference  | DX               | Position X difference  |
| Position Y difference  | DY               | Position Y difference  |
| Angle difference       | DT               | Angle difference       |
| Measurement position X | Х                | Measurement position X |
| Measurement position Y | Υ                | Measurement position Y |
| Measure angle          | TH               | Angle θ                |
| Reference X            | SX               | Reference X            |
| Reference Y            | SY               | Reference Y            |

| Displayed item         | Character string | Description                       |
|------------------------|------------------|-----------------------------------|
| Reference angle        | ST               | Reference angle θ                 |
| X axis movement        | MX               | X axis movement amount (*)        |
| Y axis movement        | MY               | Y axis movement amount (*)        |
| θ axis angle movement  | MT               | θ axis angle movement amount (*)  |
| θ axis linear movement | ML               | θ axis linear movement amount (*) |
| U axis movement        | MU               | U axis movement amount (*)        |
| V axis movement        | MV               | V axis movement amount (*)        |
| W axis movement        | MW               | W axis movement amount (*)        |
| R axis movement        | MR               | R axis movement amount (*)        |

<sup>\*</sup> The following parameters are displayed in this menu based on the stage type.

| Output contents       | XY | ΧΥθ                           | θΧΥ | UVW | UVWR | 3 axes | 4 axes |
|-----------------------|----|-------------------------------|-----|-----|------|--------|--------|
| X axis movement       | 0  | 0                             | 0   | ×   | ×    | 0      | 0      |
| Y axis movement       | 0  | 0                             | 0   | ×   | ×    | 0      | 0      |
| θ axis angle movement | ×  | 0                             | 0   | ×   | ×    | ×      | 0      |
| θ axis movement       | ×  | Ο<br>(θ axis<br>linear drive) | ×   | ×   | ×    | ×      | ×      |
| U axis movement       | ×  | ×                             | ×   | 0   | 0    | ×      | ×      |
| V axis movement       | ×  | ×                             | ×   | 0   | 0    | ×      | ×      |
| W axis movement       | ×  | ×                             | ×   | 0   | 0    | ×      | ×      |
| R axis movement       | ×  | ×                             | ×   | ×   | 0    | ×      | ×      |

O: Output, ×: Do not output

# **External Reference Tables (Movement Single Position)**

| No. | Data name              | Set/Get  | Data range                                          |
|-----|------------------------|----------|-----------------------------------------------------|
| 0   | Judge                  | Get only | 0: No judgement (unmeasured) 1: Judgement result OK |
| O   | dage                   | Oct only | -1: Judgement result NG                             |
| 5   | X axis movement        | Get only | -                                                   |
| 6   | Y axis movement        | Get only | -                                                   |
| 7   | θ axis angle movement  | Get only | -180.0000 to 180.0000                               |
| 8   | θ axis linear movement | Get only | -                                                   |
| 9   | U axis movement        | Get only | -                                                   |
| 10  | V axis movement        | Get only | -                                                   |
| 11  | W axis movement        | Get only | -                                                   |
| 12  | R axis movement        | Get only | -                                                   |
| 13  | Reference X            | Get only | -                                                   |
| 14  | Reference Y            | Get only | -                                                   |
| 15  | Reference angle        | Get only | -                                                   |
| 16  | Measurement X          | Get only | -                                                   |
| 17  | Measurement Y          | Get only | -                                                   |

| No. | Data name                                                            | Set/Get  | Data range                                                                                |
|-----|----------------------------------------------------------------------|----------|-------------------------------------------------------------------------------------------|
| 18  | Measure angle                                                        | Get only | -                                                                                         |
| 19  | Position X difference                                                | Get only | -                                                                                         |
| 20  | Position Y difference                                                | Get only | -                                                                                         |
| 21  | Angle difference                                                     | Get only | -                                                                                         |
| 103 | Reflect to overall judgement                                         | Set/Get  | 0: ON<br>1: OFF                                                                           |
| 120 | External device reference scene number                               | Set/Get  | -1: Reference the current scene<br>0 to 9999: Reference the scene of the specified number |
| 121 | External device data reference unit number                           | Set/Get  | -1: No reference unit<br>0 to 9999: Reference the unit of the specified number            |
| 130 | Reference X                                                          | Set/Get  | Exp. character string                                                                     |
| 131 | Reference Y                                                          | Set/Get  | Exp. character string                                                                     |
| 132 | Reference angle                                                      | Set/Get  | Exp. character string                                                                     |
| 133 | Measurement position X                                               | Set/Get  | Exp. character string                                                                     |
| 134 | Measurement position Y                                               | Set/Get  | Exp. character string                                                                     |
| 135 | Measure angle                                                        | Set/Get  | Exp. character string                                                                     |
| 140 | Reference position X offset                                          | Set/Get  | Exp. character string                                                                     |
| 141 | Reference position Y offset                                          | Set/Get  | Exp. character string                                                                     |
| 142 | Reference angle offset                                               | Set/Get  | Exp. character string                                                                     |
| 143 | Measurement position X offset                                        | Set/Get  | Exp. character string                                                                     |
| 144 | Measurement position Y offset                                        | Set/Get  | Exp. character string                                                                     |
| 145 | Measurement angle offset                                             | Set/Get  | Exp. character string                                                                     |
| 146 | Calculation formula for the angle at the definition time (reference) | Set/Get  | Exp. character string                                                                     |
| 147 | Calculation formula for the angle at the definition time (measured)  | Set/Get  | Exp. character string                                                                     |
| 150 | Current X axis movement amount                                       | Set/Get  | Exp. character string                                                                     |
| 151 | Current Y axis movement amount                                       | Set/Get  | Exp. character string                                                                     |
| 152 | Current θ axis angle movement amount                                 | Set/Get  | Exp. character string                                                                     |
| 153 | The current θ axis linear movement amount                            | Set/Get  | Exp. character string                                                                     |
| 154 | Current U axis movement amount                                       | Set/Get  | Exp. character string                                                                     |
| 155 | Current V axis movement amount                                       | Set/Get  | Exp. character string                                                                     |
| 156 | Current W axis movement amount                                       | Set/Get  | Exp. character string                                                                     |
| 157 | Current R axis movement amount                                       | Set/Get  | Exp. character string                                                                     |
| 160 | X axis movement amount judgement upper limit value                   | Set/Get  | -99999.9999 to 99999.9999                                                                 |

| No. | Data name                                                 | Set/Get | Data range                                |
|-----|-----------------------------------------------------------|---------|-------------------------------------------|
| 161 | X axis movement amount judgement lower limit value        | Set/Get | -99999.9999 to 99999.9999                 |
| 162 | Y axis movement amount judgement upper limit value        | Set/Get | -99999.9999 to 99999.9999                 |
| 163 | Y axis movement amount judgement lower limit value        | Set/Get | -99999.9999 to 99999.9999                 |
| 164 | θ axis angle movement amount judgement upper limit value  | Set/Get | -180.0000 to 180.0000                     |
| 165 | θ axis angle movement amount judgement lower limit value  | Set/Get | -180.0000 to 180.0000                     |
| 166 | θ axis linear movement amount judgement upper limit value | Set/Get | -99999.9999 to 99999.9999                 |
| 167 | θ axis linear movement amount judgement lower limit value | Set/Get | -99999.9999 to 99999.9999                 |
| 168 | U axis movement amount judgement upper limit value        | Set/Get | -99999.9999 to 99999.9999                 |
| 169 | U axis movement amount judgement lower limit value        | Set/Get | -99999.9999 to 99999.9999                 |
| 170 | V axis movement amount judgement upper limit value        | Set/Get | -99999.9999 to 99999.9999                 |
| 171 | V axis movement amount judgement lower limit value        | Set/Get | -99999.9999 to 99999.9999                 |
| 172 | W axis movement amount judgement upper limit value        | Set/Get | -99999.9999 to 99999.9999                 |
| 173 | W axis movement amount judgement lower limit value        | Set/Get | -99999.9999 to 99999.9999                 |
| 174 | R axis movement amount judgement upper limit value        | Set/Get | -99999.9999 to 99999.9999                 |
| 175 | R axis movement amount judgement lower limit value        | Set/Get | -99999.9999 to 99999.9999                 |
| 176 | Output method                                             | Set/Get | 0: Absolute position 1: Relative position |

## **Movement Multi Points**

Calculate the movement amount of each axis of the external device necessary to adjust the measurement position to the reference position. Set the measurement position and reference position using an arithmetic expression.

At least 2 or 3 measurement points are needed to calculate axis movement amounts. Axis movement amounts can usually be stably calculated by installing a camera at each measurement point and measuring 4 or 5 measurement points. The basic approach is to calculate movement amounts at high precision with the same number of cameras as there are measurement points. But it is also possible to measure multiple measurement points contained in a single camera's field of view.

#### **Used in the Following Case**

When you want to position the FPD panel

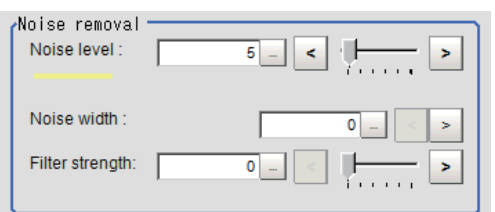

# **Settings Flow (Movement Multi Points)**

Set the axis movement amount calculation following the procedure below.

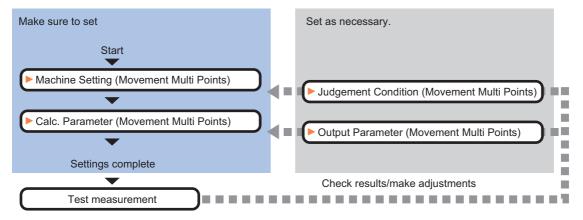

#### **List of Movement Multi Points Items**

| Item name           | Description                                                                                                    |
|---------------------|----------------------------------------------------------------------------------------------------|
| Machine setting     | Select the processing items (stage or robot data) containing information about external device necessary to calculate the axis movement amount.  Reference: Machine Setting (Movement Multi Points) (p.723)        |
| Calc. parameter     | Set the reference position and measurement position using an arithmetic expression.  Reference: Calc. Parameter (Movement Multi Points) (p.724)                                                                    |
| Judgement condition | This item specifies the judgement condition for measurement results. Reference: ▶Judgement Condition (Movement Multi Points) (p.728)                                                                               |
| Output<br>parameter | This item can be changed if necessary.  Set whether or not the judgement results of this processing unit is reflected in the scene overall judgement.  Reference: Output Parameter (Movement Multi Points) (p.729) |

## **Machine Setting (Movement Multi Points)**

Select a processing item (stage data or robot data) under which external device information needed for calculation of axis movement amount is held.

- 1 In the Item Tab area, click [Machine setting].
- 2 Select the reference scene No. and reference unit No.

Information of the selected processing unit is displayed in the reference data display area.

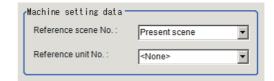

| Setting item           | Setting value [Factory default]    | Description                                                                                                    |
|------------------------|------------------------------------|----------------------------------------------------------------------------------------------------|
| Reference scene<br>No. | [Present scene]<br>Scenes 0 to 127 | Select a scene number (stage data or robot data) under which external device information needed for calculation of axis movement amount is held.                                             |
| Reference unit No.     |                                    | From among the referenced scene numbers, select a processing item (stage data or robot data) under which external device information needed for calculation of axis movement amount is held. |

#### Note

• If the number of scenes is increased using the scene group conversion tool, the maximum value that can be selected in "Reference scene No." changes.

## **Calc. Parameter (Movement Multi Points)**

Set the reference position and measurement position using an arithmetic expression. The displayed parameters differ depending on the selected stage type.

- 1 Click [Calc. parameter] in the Item Tab area.
- Select the measurement method in the "Measure type" area.

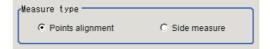

| Setting item | Setting value<br>[Factory default]  | Description                                                                                                    |
|--------------|-------------------------------------|----------------------------------------------------------------------------------------------------|
| Measure type | [Points alignment]     Side measure | Select the measurement method for the maximum error in the judgement condition.  • Points alignment Calculate the movement amount from the measurement position to the reference position based on the support position information. It is suitable when distances between all points should be within a specified value.  • Side measure Alignment method based on the edges of the workpiece. This method could be used when "No alignment mark" or "Workpiece angle cannot be measured" exists. |

## **Points alignments**

Use the procedure below to measure position and angle by detecting a point you want to position on the object to measure. The movement amount of each axis is calculated from the measurement results. Use a measurement processing item such as Search (which outputs the measured XY coordinates) for point measurement. A measurement processing item that outputs measured XY coordinates for each measurement point must be registered and used in the measurement flow.

1 Set the reference position and measurement position in the "Position setting" area.

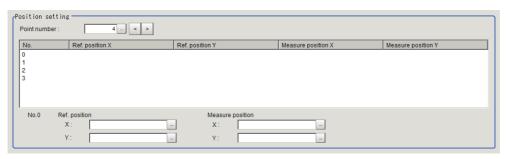

| Setting item       | Setting value [Factory default] | Description                                       |
|--------------------|---------------------------------|---------------------------------------------------|
| Point number       | 2 to 8<br>[4]                   | Set the number of points                          |
| Ref.position X     | [-]                             | Set the X coordinate of the reference position.   |
| Ref.position Y     | [-]                             | Set the Y coordinate of the reference position.   |
| Measure position X | [-]                             | Set the X coordinate of the measurement position. |
| Measure position Y | [-]                             | Set the Y coordinate of the measurement position. |

# **2** Set each item in the "Matching method" area.

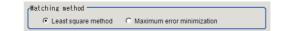

| Setting item    | Setting value<br>[Factory default]                       | Description                                                                                                    |
|-----------------|----------------------------------------------------------|----------------------------------------------------------------------------------------------------|
| Matching method | [Least square method]     Maximum error     minimization | Least square method     Execute positioning as sum of squares of errors in all points (*) become the minimum.     Maximum error minimization     Execute positioning as the maximum value of the errors in all points (*) become the minimum.     * Errors in all points Distance between the reference position and the measurement position |

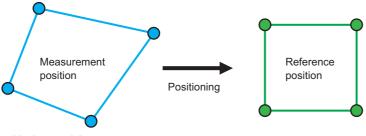

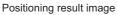

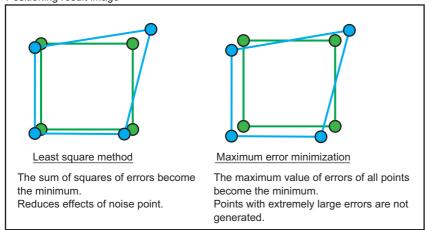

# **3** Set the noise reduction method in the "Noise removal Setting" area.

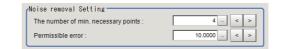

| Setting item                        | Setting value<br>[Factory default] | Description                                                                                                    |
|-------------------------------------|------------------------------------|----------------------------------------------------------------------------------------------------|
| The number of min. necessary points | 2 to 8<br>[4]                      | This means the available mark number after the noise point removal. For example, when you need minimum 3 points for positioning and set 4 as a number of points in "Position setting" area, maximum 1 point could be removed as a noise. |
| Permissible error                   | 0 to 99999.9999<br>[10.0000]       | Set allowable error (distance of measurement position and reference position) is set. Calibrate by removing the noise points repeatedly until the required minimum number of points is reached.                                          |

The noise removal flow is explained by using a sample case that the required minimum points is 2 points, and that the allowable error is 10.0.

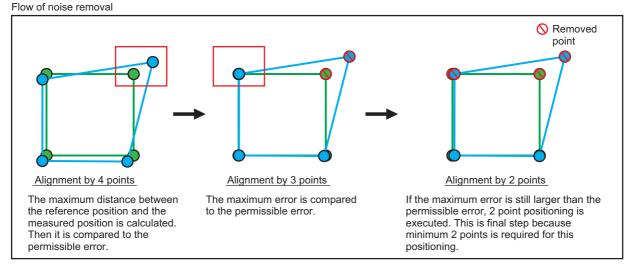

## 4 Set the current axis position.

Set the axis position of an external device.

#### Side measurement

Use the procedure below to measure position and angle by detecting the edges of the sides of a rectangular or square object to measure. Set at least two of the measurement points so as to measure the same side. Use the Edge Position processing item for edge measurement. For each measurement point, the Edge Position processing item must be registered and used in the measurement flow. The movement amount may not be calculated correctly if you use a processing item other than the Edge Position processing item.

1 Set a number of points, measurement axis, reference position, and measurement position in the "Position setting" area.

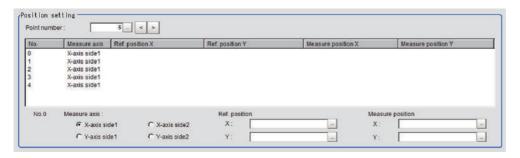

| Setting item       | Setting value [Factory default]                                   | Description                                                                                                    |
|--------------------|-------------------------------------------------------------------|----------------------------------------------------------------------------------------------------|
| Point number       | 3 to 8<br>[5]                                                     | Used to set the number of locations to measure in the four sides.                                                                                                    |
| Measure axis       | • [X-axis side 1] • X-axis side 2 • Y-axis side 1 • Y-axis side 2 | Set the measurement axis.  The measurement axis must be set to the actual coordinate axis that is parallel to the direction of the measurement region of the Edge Position processing item used for measurement. |
| Ref. position X    |                                                                   | Set the X coordinate of the reference position.                                                                                                    |
| Ref. position Y    |                                                                   | Set the Y coordinate of the reference position.                                                                                                    |
| Measure position X |                                                                   | Set the X coordinate of the measurement position.                                                                                                    |
| Measure position X |                                                                   | Set the Y coordinate of the measurement position.                                                                                                    |

# 2 In "Angle setting" area, specify the measurement axis and setting type.

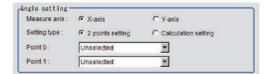

| Setting item  | Setting value<br>[Factory default]         | Description                                                                                                    |
|---------------|--------------------------------------------|----------------------------------------------------------------------------------------------------|
| Measure axis  | • [X-axis]<br>• Y-axis                     | Used to set the measurement axis used for angle calculation. This setting item is enabled when [2 points setting] is specified for the method.                                                                                                    |
| Method        | • [2 points setting] • Calculation setting | Set the method for angle specification.  2 points setting: A method in which the measurement axis used for angle calculation is set by specifying two points on the same side.  Operation: A method in which the reference angle and measurement angle are each set by a calculation expression. |
| Point 0       |                                            | This setting is enabled when [2 points setting] is selected                                                                                                    |
| Point 1       |                                            | for [Method]. Select each of the two points among the points set in the position setting area. The two points selected must be measurement points used to measure the same side.                                                                                                    |
| Ref. angle    |                                            | This setting is enabled when [Operation] is selected for                                                                                                    |
| Measure angle |                                            | [Method]. Used to set the reference angle and measurement angle by calculation expressions.                                                                                                    |

### Example: When measuring edge positions at five points on the sides

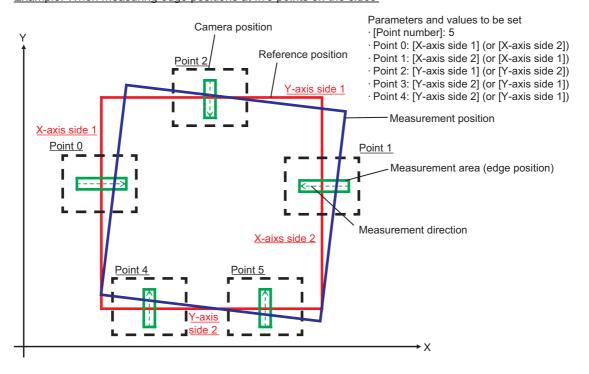

### Important

Use the Edge Position processing item for edge measurement. The movement amount will not be calculated correctly if you use a processing item other than Edge Position.

### Note

For measurement regions of two locations on one edge used for angle calculations, the precision with which the angle is calculated increases in proportion to the interval between measurement regions.

# **Judgement Condition (Movement Multi Points)**

This item specifies the judgement condition for measurement results.

- In the Item Tab area, click [Judgement condition].
- 2 In the "Judgement condition" area, set each item.

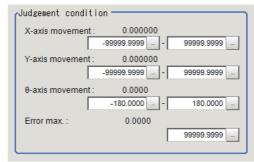

If the reference data is the UVWR stage

| Setting item      | Setting value<br>[Factory default] | Description                                                                                                    |
|-------------------|------------------------------------|----------------------------------------------------------------------------------------------------|
| X/Y-axis movement | [-99999.9999] to<br>[99999.9999]   | Used to set upper and lower limit values for the movement amount in the axis direction.  The axes that can be set will vary according to the processing item containing the external device information specified by [Machine setting].                                                       |
| Error max.        | 0 to 99999.9999<br>[99999.9999]    | This setting is enabled when [Measure type] in the [Calc. parameter] tab is set to [Points alignment]. It is used to set the upper and lower limit values for the difference between the points at which the difference between the reference position and measurement position is a maximum. |

The following parameters are displayed in this menu based on the stage type.

| Displayed content                                                        | Not<br>selected | XY | ΧΥθ    | θΧΥ    | UVW | UVWR | 3 axes | 4 axes |
|--------------------------------------------------------------------------|-----------------|----|--------|--------|-----|------|--------|--------|
| X axis movement<br>amount<br>Judgement upper/lower<br>limit values       | 0               | 0  | 0      | 0      | ×   | ×    | 0      | 0      |
| Y axis movement<br>amount<br>Judgement upper/lower<br>limit values       | 0               | 0  | 0      | 0      | ×   | ×    | 0      | 0      |
| θ axis angle movement<br>amount<br>Judgement upper/lower<br>limit values | 0               | ×  | O (*1) | O (*1) | ×   | ×    | ×      | 0      |

| Displayed content                                                         | Not selected | XY | ΧΥθ    | θХΥ    | UVW | UVWR | 3 axes | 4 axes |
|---------------------------------------------------------------------------|--------------|----|--------|--------|-----|------|--------|--------|
| θ axis linear movement<br>amount<br>Judgement upper/lower<br>limit values | ×            | ×  | O (*2) | O (*2) | ×   | ×    | ×      | ×      |
| U axis movement<br>amount<br>Judgement upper/lower<br>limit values        | ×            | ×  | ×      | ×      | 0   | 0    | ×      | ×      |
| V axis movement<br>amount<br>Judgement upper/lower<br>limit values        | ×            | ×  | ×      | ×      | 0   | 0    | ×      | ×      |
| W axis movement<br>amount<br>Judgement upper/lower<br>limit values        | ×            | ×  | ×      | ×      | 0   | 0    | ×      | ×      |
| R axis movement<br>amount<br>Judgement upper/lower<br>limit values        | ×            | ×  | ×      | ×      | ×   | 0    | ×      | ×      |

O: Show, ×: Hide

## **Output Parameter (Movement Multi Points)**

Set how the coordinates output to external equipment as measurement results are treated. Change this item as needed. Normally, the factory default value will be used.

- 1 Click [Output parameter] in the Item Tab area.
- 2 Specify each of the following items.

| Setting item                 | Setting value [Factory default]       | Description                                                                                                    |
|------------------------------|---------------------------------------|----------------------------------------------------------------------------------------------------|
| Reflect to overall judgement | • [ON]<br>• OFF                       | Specify whether or not the judgement results of this processing unit is reflected in the scene overall judgement.                                 |
| Output type                  | • [Opposite moving] • Absolute moving | Opposite moving: Calculates the movement amount from the current axis position.  Absolute moving: Calculates the movement amount from the origin. |

# **Key Points for Test Measurement and Adjustment (Movement Multi Points)**

The following content is displayed in the "Detail result" area as text.

| Displayed items       | Description                       |  |  |
|-----------------------|-----------------------------------|--|--|
| Judge                 | Judgement result                  |  |  |
| X axis movement       | X axis movement amount            |  |  |
| Y axis movement       | Y axis movement amount            |  |  |
| θ axis angle movement | θ axis angle movement amount (*)  |  |  |
| θ axis movement       | θ axis linear movement amount (*) |  |  |
| U axis movement       | U axis movement amount            |  |  |
| V axis movement       | V axis movement amount            |  |  |

<sup>\*1</sup> Displayed only when the  $\theta$  axis type is direct drive.

<sup>\*2</sup> Displayed only when the  $\theta$  axis type is linear drive.

| Displayed items       | Description            |  |  |  |
|-----------------------|------------------------|--|--|--|
| W axis movement       | W axis movement amount |  |  |  |
| R axis movement       | R axis movement amount |  |  |  |
| Position X difference | Position X difference  |  |  |  |
| Position Y difference | Position Y difference  |  |  |  |
| Angle difference      | Angle difference       |  |  |  |
| Maximum error         | Maximum error          |  |  |  |

<sup>\*</sup> The displayed contents differ depending on the stage type.

| Output contents               | XY | ΧΥθ                           | θΧΥ | UVW | UVWR | 3 axes | 4 axes |
|-------------------------------|----|-------------------------------|-----|-----|------|--------|--------|
| θ axis angle movement amount  | ×  | 0                             | 0   |     |      |        | 0      |
| θ axis linear movement amount | ×  | Ο<br>(θ axis<br>linear drive) | ×   | ×   | ×    | ×      | ×      |

O: Show, ×: Hide

### **Key Points for Adjustment**

Select the adjustment method referring to the following points.

#### When the measurement results are false

| State                                                                                    | Parameter to be adjusted | Troubleshooting                                                                                                    |
|------------------------------------------------------------------------------------------|--------------------------|----------------------------------------------------------------------------------------------------|
| The sign of the measurement result (positive/negative) that has been output is opposite. |                          | The reference position and measurement position may be set in reverse. The axis movement amount calculates the movement amount from the measurement position to the reference position. |

#### Other

| State                                                          | Parameter to be adjusted | Troubleshooting                                                                                                    |
|----------------------------------------------------------------|--------------------------|----------------------------------------------------------------------------------------------------|
| The reference unit number is <"None"> and cannot be selected.  | Machine setting          | Check if the reference scene number is selected correctly. Check if stage data processing items or robot data processing items are registered in the selected reference scene.                                                                                                    |
| The reference unit number does not follow during flow editing. | Machine setting          | The system is designed this way.  While a scene other than the current scene is referenced, the reference unit number does not change according to the editing of the flow. Change the flow so that the current scene will be referenced, or set the reference unit number again. |

# Measurement Results for Which Output Is Possible (Movement Multi Points)

The following values can be output using processing items related to results output. It is also possible to reference measurement values from expressions and other processing units.

| Displayed item        | Character string | Description                      |
|-----------------------|------------------|----------------------------------|
| Judge                 | JG               | Judgement result                 |
| X axis movement       | MX               | X axis movement amount           |
| Y axis movement       | MY               | Y axis movement amount           |
| θ axis angle movement | MT               | θ axis angle movement amount (*) |

| Displayed item           | Character string | Description                       |
|--------------------------|------------------|-----------------------------------|
| θ axis (linear drive)    | ML               | θ axis linear movement amount (*) |
| U axis movement          | MU               | U axis movement amount            |
| V axis movement          | MV               | V axis movement amount            |
| W axis movement          | MW               | W axis movement amount            |
| R axis movement          | MR               | R axis movement amount            |
| Position X difference    | DX               | Position X difference             |
| Position Y difference    | DY               | Position Y difference             |
| Angle difference         | DT               | Angle difference                  |
| Error max.               | MAXE             | Maximum error                     |
| Error min.               | MINE             | Minimum error                     |
| Error ave.               | AVEE             | Average error                     |
| Number of removed points | RPN              | Number of removed points          |

<sup>\*</sup> The contents that can be output differ depending on the stage type.

| Output contents                                  | XY | ΧΥθ                           | θΧΥ | UVW | UVWR | 3 axes | 4 axes |
|--------------------------------------------------|----|-------------------------------|-----|-----|------|--------|--------|
| $\boldsymbol{\theta}$ axis angle movement amount | ×  | 0                             | 0   |     |      |        | 0      |
| θ axis linear movement amount                    | ×  | O<br>(θ axis<br>linear drive) | ×   | ×   | ×    | ×      | ×      |

 $<sup>\</sup>circ$ : Output,  $\times$ : Do not output

# **External Reference Tables (Movement Multi Points)**

| No. | Data name                     | Set/Get  | Data range                                                                  |
|-----|-------------------------------|----------|-----------------------------------------------------------------------------|
| 0   | Judge                         | Get only | 0: No judgement (unmeasured) 1: Judgement result OK -1: Judgement result NG |
| 5   | X axis movement amount        | Get only | -                                                                           |
| 6   | Y axis movement amount        | Get only | -                                                                           |
| 7   | θ axis angle movement amount  | Get only | -180.0000 to 180.0000                                                       |
| 8   | θ axis linear movement amount | Get only | -                                                                           |
| 9   | U axis movement amount        | Get only | -                                                                           |
| 10  | V axis movement amount        | Get only | -                                                                           |
| 11  | W axis movement amount        | Get only | -                                                                           |
| 12  | R axis movement amount        | Get only | -                                                                           |
| 13  | Position X difference         | Get only | -                                                                           |
| 14  | Position Y difference         | Get only | -                                                                           |
| 15  | Angle difference              | Get only | -                                                                           |
| 16  | Maximum error                 | Get only | -                                                                           |
| 17  | Minimum error                 | Get only | -                                                                           |
| 18  | Average error                 | Get only | -                                                                           |
| 19  | Number of removed points      | Get only | -                                                                           |

| No. | Data name                                          | Set/Get | Data range                                                                                |
|-----|----------------------------------------------------|---------|-------------------------------------------------------------------------------------------|
| 103 | Reflect to overall judgement                       | Set/Get | 0: ON<br>1: OFF                                                                           |
| 120 | External device reference scene number             | Set/Get | -1: Reference the current scene<br>0 to 9999: Reference the scene of the specified number |
| 121 | External device data reference unit number         | Set/Get | -1: No reference unit<br>0 to 9999: Reference the unit of the specified number            |
| 122 | Measurement method                                 | Set/Get | Side line measurement     Support point alignment                                         |
| 123 | Expression for the reference angle                 | Set/Get | Exp. character string                                                                     |
| 124 | Expression for the measurement angle               | Set/Get | Exp. character string                                                                     |
| 125 | Measurement axis                                   | Set/Get | 0 to 1                                                                                    |
| 126 | Specification method                               | Set/Get | 0 to 1                                                                                    |
| 127 | Point 0                                            | Set/Get | -1 to 7                                                                                   |
| 128 | Point 1                                            | Set/Get | -1 to 7                                                                                   |
| 129 | Number of measured side lines                      | Set/Get | 3 to 8                                                                                    |
| 130 | Number of support point alignments                 | Set/Get | 2 to 8                                                                                    |
| 131 | Minimum number of required points                  | Set/Get | 2 to 8                                                                                    |
| 132 | Allowable error                                    | Set/Get | 0 to 99999.9999                                                                           |
| 133 | Error judgment upper limit value                   | Set/Get | 0 to 99999.9999                                                                           |
| 134 | Combination method                                 | Set/Get | Minimum square method     Minimizing the maximum error                                    |
| 150 | Current X axis movement amount                     | Set/Get | Exp. character string                                                                     |
| 151 | Current Y axis movement amount                     | Set/Get | Exp. character string                                                                     |
| 152 | Current θ axis angle movement amount               | Set/Get | Exp. character string                                                                     |
| 153 | The current θ axis linear movement amount          | Set/Get | Exp. character string                                                                     |
| 154 | Current U axis movement amount                     | Set/Get | Exp. character string                                                                     |
| 155 | Current V axis movement amount                     | Set/Get | Exp. character string                                                                     |
| 156 | Current W axis movement amount                     | Set/Get | Exp. character string                                                                     |
| 157 | Current R axis movement amount                     | Set/Get | Exp. character string                                                                     |
| 160 | X axis movement amount judgement upper limit value | Set/Get | -99999.9999 to 99999.9999                                                                 |
| 161 | X axis movement amount judgement lower limit value | Set/Get | -99999.9999 to 99999.9999                                                                 |
| 162 | Y axis movement amount judgement upper limit value | Set/Get | -99999.9999 to 99999.9999                                                                 |

| No.                                | Data name                                                         | Set/Get | Data range                                                                                                    |
|------------------------------------|-------------------------------------------------------------------|---------|----------------------------------------------------------------------------------------------------|
| 163                                | Y axis movement amount judgement lower limit value                | Set/Get | -99999.9999 to 99999.9999                                                                                             |
| 164                                | θ axis angle movement amount judgement upper limit value          | Set/Get | -180.0000 to 180.0000                                                                                                 |
| 165                                | θ axis angle movement amount judgement lower limit value          | Set/Get | -180.0000 to 180.0000                                                                                                 |
| 166                                | θ axis linear movement amount judgement upper limit value         | Set/Get | -99999.9999 to 99999.9999                                                                                             |
| 167                                | θ axis linear movement amount judgement lower limit value         | Set/Get | -99999.9999 to 99999.9999                                                                                             |
| 168                                | U axis movement amount judgement upper limit value                | Set/Get | -99999.9999 to 99999.9999                                                                                             |
| 169                                | U axis movement amount judgement lower limit value                | Set/Get | -99999.9999 to 99999.9999                                                                                             |
| 170                                | V axis movement amount judgement upper limit value                | Set/Get | -99999.9999 to 99999.9999                                                                                             |
| 171                                | V axis movement amount judgement lower limit value                | Set/Get | -99999.9999 to 99999.9999                                                                                             |
| 172                                | W axis movement amount judgement upper limit value                | Set/Get | -99999.9999 to 99999.9999                                                                                             |
| 173                                | W axis movement amount judgement lower limit value                | Set/Get | -99999.9999 to 99999.9999                                                                                             |
| 174                                | R axis movement amount judgement upper limit value                | Set/Get | -99999.9999 to 99999.9999                                                                                             |
| 175                                | R axis movement amount judgement lower limit value                | Set/Get | -99999.9999 to 99999.9999                                                                                             |
| 176                                | Output method                                                     | Set/Get | O: Absolute position     Relative position                                                                            |
| 200 + N × 1<br>(N = 0 to 7)        | Expression for the reference position coordinate X (N = 0 to 7)   | Set/Get | Exp. character string                                                                                                 |
| $300 + N \times 1$<br>(N = 0 to 7) | Expression for the reference position coordinate Y (N = 0 to 7)   | Set/Get | Exp. character string                                                                                                 |
| 400 + N × 1<br>(N = 0 to 7)        | Expression for the measurement position coordinate X (N = 0 to 7) | Set/Get | Exp. character string                                                                                                 |
| 500 + N × 1<br>(N = 0 to 7)        | Expression for the measurement position coordinate Y (N = 0 to 7) | Set/Get | Exp. character string                                                                                                 |
| 600 + N × 1<br>(N = 0 to 7)        | Measurement axis N (N = 0 to 7)                                   | Set/Get | Measurement axis (N = 0 to 7) 0: X axis side line 1 1: X axis side line 2 2: Y axis side line 1 3: Y axis side line 2 |

# **Detection Point**

Obtains position/angle information by referring to the coordinate values measure with the Measurement Processing Unit. Measurement can be performed based on precise detection points and reference position data by making the Measurement Processing Unit with the detection point and reference position data refer to the Detection Point Processing Unit.

### **Used in the Following Case**

· When using the measurement result of another Processing Unit as a detection point

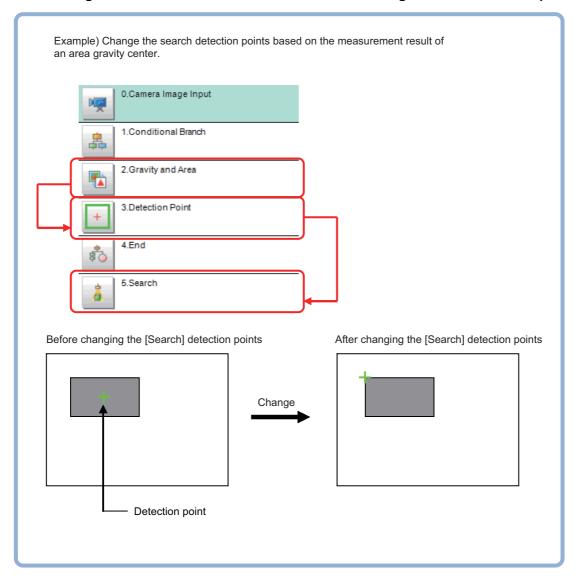

## **Parameter Setting (Detection Point)**

Set how to acquire position/angle data necessary to set detection points.

1 Select the setting method for detection points in the [Setting type] area.

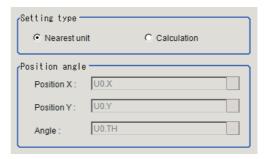

| Setting item   | Setting value [Factory default] | Description                                                                                                    |  |
|----------------|---------------------------------|----------------------------------------------------------------------------------------------------|--|
| [Nearest unit] |                                 | Calculate the position and angle used as the detection point from data in the previous Processing Unit. If the previous Processing Unit has not calculation strings X/Y, judgement in this Processing Unit will be NG during measurement. |  |
| Jeanny ype     | Calculation                     | Calculate the position and angle used as the detection point using the calculation formula.  Selecting the arithmetic expression enables the "Position/Angle" area.                                                                       |  |

When you choose [Calculation] as the setting method.

2 Set the position and angle used as the detection point in the [Position angle] are using the arithmetic expression.

Reference: Layout of Setting Expression Window (p.563)

The position/angle values used as the detection point can be confirmed in the [Setting data] area.

The calculation result specified in the [Setting type] and [Position angle] areas is displayed. If the value is not updated, exit the setting screen once and display it again after executing the measurement.

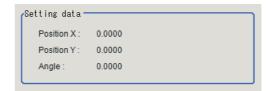

# Measurement Results for Which Output Is Possible (Detection Point)

The following values can be output using processing items related to results output. It is also possible to reference measurement values from expressions and other processing units.

| Measurement items | Character string | Description                                           |  |
|-------------------|------------------|-------------------------------------------------------|--|
| Judge             | JG               | Judgement result                                      |  |
| Position X        | Х                | X coordinate of the detection position to be retained |  |
| Position Y        | Υ                | Y coordinate of the detection position to be retained |  |
| Angle             | TH               | Detection angle to be retained                        |  |

# **External Reference Tables (Detection Point)**

| No. | Data name  | Set/Get  | Data range                                                                  |
|-----|------------|----------|-----------------------------------------------------------------------------|
| 0   | Judge      | Get only | 0: No judgement (unmeasured) 1: Judgement result OK -1: Judgement result NG |
| 5   | Position X | Get only | -99999.9999 to 99999.9999                                                   |
| 6   | Position Y | Get only | -99999.9999 to 99999.9999                                                   |
| 7   | Angle      | Get only | -180 to 180                                                                 |
| 120 | Method     | Set/Get  | 0: Nearest unit<br>1: Expression                                            |
| 121 | Position X | Set/Get  | Exp. character string                                                       |
| 122 | Position Y | Set/Get  | Exp. character string                                                       |
| 123 | Angle      | Set/Get  | Exp. character string                                                       |

## **Camera Calibration**

By setting the camera calibration, the measurement result can be converted and output as actual dimensions. It allows users to perform more flexible adjustment and edit using the measurement flow compared to the calibration function provided as the camera image input processing item.

- The sampling function can be used in combination with the Measurement Processing Unit in the measurement flow.
- Scaling can be calculated from the measured work width and actual work width.
- · Generated calibration data can be adjusted or edited.

#### **Used in the Following Case**

 When you want to output the measurement result of a Processing Unit as actual dimensions Example) When you want to output the measurement result of the Processing Unit as actual dimensions.

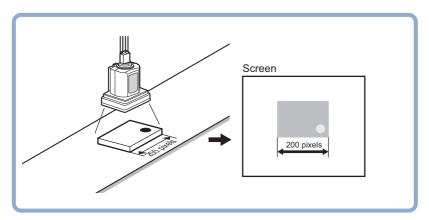

## **Settings Flow (Camera Calibration)**

Set the camera calibration with the following steps.

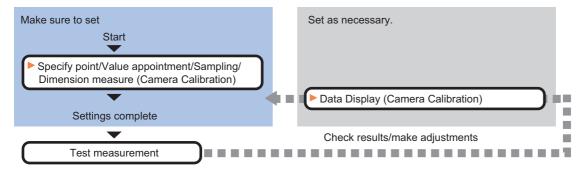

### **List of Camera Calibration Items**

| Item name            | Description                                                                                                    |
|----------------------|----------------------------------------------------------------------------------------------------|
| Specify point        | Set a given pixel to make the calibration setting. Calibration parameters are calculated automatically when actual coordinates of specified locations are set.  Reference: Specify point (Camera Calibration) (p.738)                                                                |
| Value appointment    | Set the magnification ratio as a numeric value to make the calibration setting.  Reference: ►Value Appointment (Camera Calibration) (p.740)                                                                                                    |
| Sampling             | Make the calibration setting based on the measurement results. After measuring a position using the measurement processing items in the measurement flow, set the position as an actual coordinates to calculate calibration data.  Reference: Sampling (Camera Calibration) (p.741) |
| Dimension<br>measure | Make the calibration setting based on the measurement results. After measuring work width using the measurement processing items in the measurement flow, set the actual work width to calculate calibration data.  Reference: ▶Dimension Measure (Camera Calibration) (p.743)       |
| Data display         | Display the generated calibration data. The calibration data can be adjusted or edited as necessary.  Reference: ▶Data Display (Camera Calibration) (p.745)                                                                                                    |

# **Specify point (Camera Calibration)**

Specify a given pixel to make the calibration setting. Calibration parameters can be calculated by setting the actual coordinates of specified locations. Up to 100 points can be set.

1 In the Item Tab area, click [Specify point].

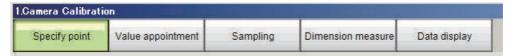

2 In the [Display] area, click [Change display] to select the camera image type.

| Setting item | Setting value [Factory default] | Description                                                                       |  |
|--------------|---------------------------------|-----------------------------------------------------------------------------------|--|
| Disalan      | Through image display           | The latest image is always input from the camera and displayed.                   |  |
| Display      | [Freeze image display]          | The image that was scanned in the immediately preceding measurement is displayed. |  |

**3** Click the first point on the screen.

# **4** Set the actual coordinates for the specified point.

The actual coordinate input window is displayed.

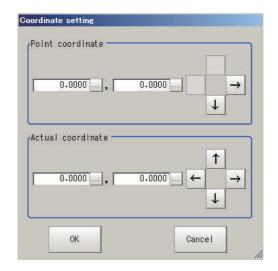

| Actual coordinate      | Setting value [Factory default]                  |
|------------------------|--------------------------------------------------|
| Point coordinate X, Y  | 0 to 9999.9999 [Point you clicked in the window] |
| Actual coordinate X, Y | -99999.9999 to 99999.9999 [0]                    |

- **5** Set the 2nd, 3rd and subsequent points in the same way.
- **6** Edit or delete the coordinates as required.

Select the points to be edited or deleted from the list.

Click [Edit] or [Delete].

To delete all points, click [Clear All].

7 Click [Generate calibration parameters].

The calibration parameters will be generated.

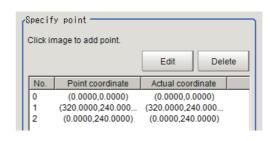

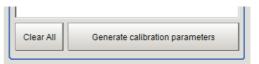

# **Value Appointment (Camera Calibration)**

Set the magnification ratio as a numeric value to make the calibration setting.

1 In the Item Tab area, click [Value appointment].

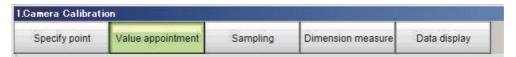

2 Set the [Value appointment] area.

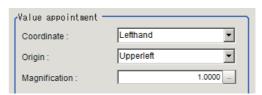

| Setting item  | Setting value<br>[Factory default]                     | Description                                                                                                    |
|---------------|--------------------------------------------------------|----------------------------------------------------------------------------------------------------|
| Coordinate    | • [Lefthand] • Righthand                               | Lefthand: Clockwise is forward when specifying the coordinates. Righthand: Counter-clockwise is forward when specifying the coordinates.  Righthand: Counter-clockwise is forward when specifying the coordinates.  Righthand type  Righthand type  Forward  X |
| Origin        | [Upperleft]     Lowerleft     Center     Specify point | Select where the origin of the actual coordinates will be.  Upperleft  Center  Lowerleft                                                                                                    |
| Magnification | 0.0001 to 9.9999<br>[1.0000]                           | Specify the ratio of 1 pixel to the actual dimensions.                                                                                                    |

## If "Specify point" is selected for [Origin].

| Setting item    | Setting value<br>[Factory default] | Description                                                                                                    |
|-----------------|------------------------------------|----------------------------------------------------------------------------------------------------|
| Camera X and Y  | -99999.9999 to 99999.9999<br>[0]   | Set the camera coordinates for a given point.  If the origin of the actual coordinates is included in the field of view, measure the origin position of the actual coordinates in advance and set them to the camera coordinates X and Y. |
| Changed X and Y | -99999.9999 to 99999.9999<br>[0]   | Set the actual coordinate values set as the camera coordinates.  If the origin position of the actual coordinates is set as the camera coordinates, set (0.0, 0.0).                                                                       |

# **3** Click [Generate calibration parameters].

The calibration parameters will be generated.

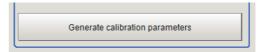

# **Sampling (Camera Calibration)**

Make the calibration setting based on the measurement results. After measuring a position using the measurement processing items in the measurement flow, set the position as an actual coordinates to calculate calibration data.

1 In the Item Tab area, click [Sampling].

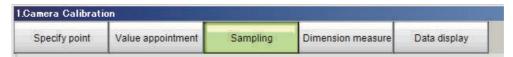

2 Set the [Sampling] area.

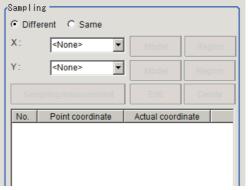

| Setting item            | Setting value<br>[Factory default]                                                       | Description                                                                                                    |  |
|-------------------------|------------------------------------------------------------------------------------------|----------------------------------------------------------------------------------------------------|--|
| XY specification method | • [Different] • Same                                                                     | Different: Set X and Y individually.  Same: Use the measurement results of the Processing Unit selected for X specification to specify Y.                            |  |
| X specification         | Processing Unit that can measure positions during the measurement flow.  [None]          | Select the Processing Unit in the measurement flow used to sample the X coordinate.                                                                                  |  |
| Y specification         | Processing Unit that can<br>measure positions during<br>the measurement flow.     [None] | Select the Processing Unit in the measurement flow used to sample the Y coordinate.  If "Same" is specified as the XY specification method, this cannot be selected. |  |

- 3 Click [Model] and [Region] as needed to set sampling measurement conditions.
- 4 Click [Sampling measurement].

# 5 Set the actual coordinates for the specified point.

The actual coordinate input window is displayed.

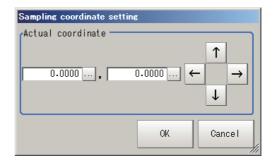

| Actual coordinate      | Setting value [Factory default] |  |
|------------------------|---------------------------------|--|
| Actual coordinate X, Y | -99999.9999 to 99999.9999 [0]   |  |

The measurement result is added to the list.

# **6** Set the 2nd, 3rd and subsequent points in the same way.

# 7 Edit or delete the coordinates as required.

Select the points to be edited or deleted from the list.

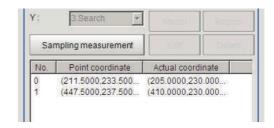

Click [Edit] or [Delete].

To delete all points, click [Clear All].

# 8 Click [Generate calibration parameters].

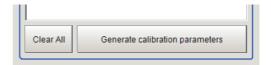

The calibration parameters will be generated.

### Note

The following processing items can be used for two point measurement in sampling.

- Search
- EC Circle Search
- ECM Search
- Ec Corner
- Ec Cross
- · Shape Search II
- · Shape Search III
- Edge Position
- · Scan Edge Position
- · Intersection Coordinates
- · Gravity and Area
- · Labeling

## **Dimension Measure (Camera Calibration)**

Make the calibration setting based on the measurement results. After measuring work width using the measurement processing items in the measurement flow, set the actual work width to calculate calibration data.

1 In the Item Tab area, click [Dimension measure].

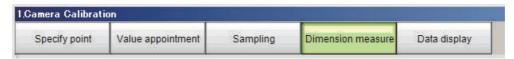

**2** Set the [Dimension measure] area.

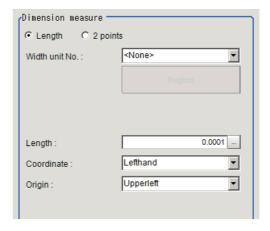

| Setting item      | Setting value [Factory default]                        | Description                                                                                                    |  |
|-------------------|--------------------------------------------------------|----------------------------------------------------------------------------------------------------|--|
| Dimension measure | • [Length] • 2 points                                  | Length: Measures dimensions using the measurement results of the Processing Unit that measures the width. The width reference unit selection and area measurement buttons are displayed.  2 points: Measures dimensions using the measurement results of the processing unit that measures points. The select point reference units 1/2 and area measurement buttons are displayed. |  |
| Length            | 0.0001 to<br>99999.9999<br>[0.0001]                    | Set actual dimensions as the work dimensions.                                                                                                    |  |
| Coordinate        | • [Lefthand] • Righthand                               | Lefthand: Clockwise is forward when specifying the coordinates.  Righthand: Counter-clockwise is forward when specifying the coordinates.  Left-hand type 0  X  Forward Y  Right-hand type 0  Right-hand type 0  Forward Y                                                                                                    |  |
| Origin            | [Upperleft]     Lowerleft     Center     Specify point | Select where the origin of the actual coordinates will be.  Upperleft  Center  Lowerleft                                                                                                    |  |

### If "Length" is selected for [Dimension measure].

| Setting item   | Setting value<br>[Factory default] | Description                                                      |
|----------------|------------------------------------|------------------------------------------------------------------|
| Width unit No. | measurement flow                   | Select the scan edge width processing unit in the current scene. |

## If "2 points" is selected for [Dimension measure].

| Setting item           | Setting value<br>[Factory default] | Description                                                                         |
|------------------------|------------------------------------|-------------------------------------------------------------------------------------|
| Point 1 and 2 unit No. | measurement flow                   | Select the processing unit that can perform point measurement in the current scene. |

### If "Specify point" is selected for [Origin].

| Setting item    | Setting value<br>[Factory default] | Description                                                                                                    |
|-----------------|------------------------------------|----------------------------------------------------------------------------------------------------|
| Camera X and Y  | -99999.9999 to 99999.9999<br>[0]   | Set the camera coordinates for a given point.  If the origin of the actual coordinates is included in the field of view, measure the origin position of the actual coordinates in advance and set them to the camera coordinates X and Y. |
| Changed X and Y | -99999.9999 to 99999.9999<br>[0]   | Set the actual coordinate values set as the camera coordinates.  If the origin position of the actual coordinates is set as the camera coordinates, set (0.0, 0.0).                                                                       |

- **3** Click [Region] as needed to set sampling measurement conditions.
- 4 Click [Sampling measurement].

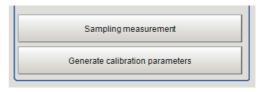

# **5** Click [Generate calibration parameters].

The calibration parameters will be generated.

#### Note

The following processing items can be used for two point measurement in sampling.

- Search
- · EC Circle Search
- ECM Search
- Ec Corner
- Ec Cross
- Shape Search II
- · Shape Search III
- Edge Position
- · Scan Edge Position
- · Intersection Coordinates
- · Gravity and Area
- Labeling

# **Data Display (Camera Calibration)**

Display the generated calibration data. The calibration data can be adjusted or edited as necessary.

1 In the Item Tab area, click [Data display].

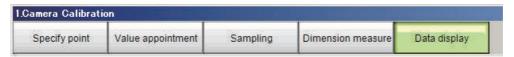

2 In the [Calibration data] area, confirm the calibration data.

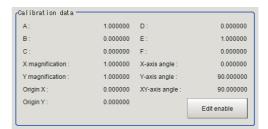

| Item            | Description                                                                                               |  |
|-----------------|----------------------------------------------------------------------------------------------------|--|
| A               | These are calibration conversion values. Camera coordinates are converted to actual                       |  |
| В               | coordinates based on these values. The conversion formulas for actual coordinates are as                  |  |
| С               | follows:                                                                                                  |  |
| D               | (X, Y): Measurement point (camera coordinates), Unit: pix (X', Y'): Conversion point (actual coordinates) |  |
| E               | $X' = A \times X + B \times Y + C$                                                                        |  |
| F               | $Y' = D \times X + E \times Y + F$                                                                        |  |
| X magnification | Magnification ratio for the X axis in the coordinate system after calibration                             |  |
| Y magnification | Magnification ratio for the Y axis in the coordinate system after calibration                             |  |
| Origin X        | The origin X position in the coordinate system after calibration                                          |  |
| Origin Y        | The origin Y position in the coordinate system after calibration                                          |  |
| X-axis angle    | The X axis angle in the coordinate system after calibration                                               |  |
| Y-axis angle    | The Y axis angle in the coordinate system after calibration                                               |  |
| XY-axis angle   | Angle created by the X and Y axes in the coordinate system after calibration.                             |  |

#### Edit the calibration result

If, for example, you already know calibration parameters, you can directly edit the generated calibration parameters.

1 Click [Edit disable] in the [Calibration data] area.

This will enable you to edit calibration parameters A to F.

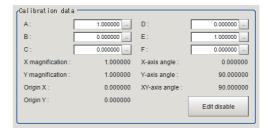

2 In the [Calibration data] area, confirm the modification made.

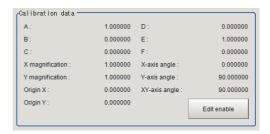

### Compensate the calibration result

The calibration result can be compensated by setting the compensation amounts such as magnification ratios and offsets for the actual dimensions and actual coordinates.

1 Set the compensation values in the [Parameter] area.

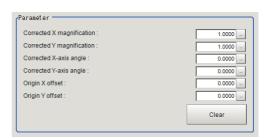

| Setting item                | Setting value<br>[Factory default] | Description                                                                          |
|-----------------------------|------------------------------------|--------------------------------------------------------------------------------------|
| Corrected X/Y magnification | 0.5000 to 1.5000<br>[1.0000]       | Set the compensation amounts for the X axis ratio and Y axis ratio respectively.     |
| Corrected X/Y-axis angle    | -180.0000 to 180.0000<br>[0]       | Set the compensation amounts for the X axis angle and Y axis angle respectively.     |
| Origin X/Y offset           | -9999.9999 to 9999.9999<br>[0]     | Set the compensation amounts for the X and Y coordinates of the origin respectively. |

**2** In the [Calibration data] area, confirm the compensation result.

### Note

The following relational expressions can be made for calibration parameters and compensation values. Be careful about the relationships between the pre-compensation and post-compensation parameters when adjusting parameters.

Before adjustment: A1, B1, C1, D1, E1, F1 After adjustment: A2, B2, C2, D2, E2, F2

Compensation ratio X: KX, Compensation ratio Y: KY Compensation angle X:  $\theta$ X, Compensation angle Y:  $\theta$ Y

X origin offset setting: OX Y origin offset setting: OY

- A2 =  $KX \times (A1 \times \cos\theta X D1 \times \sin\theta X)$
- B2 = KY  $\times$  (B1  $\times$  cos $\theta$ Y E1  $\times$  sin $\theta$ Y)
- C2 = C1 OX
- D2 =  $KX \times (A1 \times \sin\theta X + D1 \times \cos\theta X)$
- E2 = KY × (B1 ×  $\sin\theta$ Y + E1 ×  $\cos\theta$ Y)
- F2 = F1 OY

## Measurement Results for Which Output Is Possible (Camera Calibration)

The following values can be output using processing items related to results output. It is also possible to reference measurement values from expressions and other processing units.

| Measurement items | Character string | Description      |
|-------------------|------------------|------------------|
| Judge             | JG               | Judgement result |

## **External Reference Tables (Camera Calibration)**

| No. | Data name                                    | Set/Get  | Data range                                                                |
|-----|----------------------------------------------|----------|---------------------------------------------------------------------------|
| 0   | Judge                                        | Get only | No judgement (unmeasured)     Sudgement result OK     Judgement result NG |
| 5   | Calibration parameter A (after compensation) | Get only | -                                                                         |
| 6   | Calibration parameter B (after compensation) | Get only | -                                                                         |
| 7   | Calibration parameter C (after compensation) | Get only | -                                                                         |
| 8   | Calibration parameter D (after compensation) | Get only | -                                                                         |
| 9   | Calibration parameter E (after compensation) | Get only | -                                                                         |
| 10  | Calibration parameter F (after compensation) | Get only | -                                                                         |
| 11  | X magnification ratio (after compensation)   | Get only | -                                                                         |
| 12  | Y magnification ratio (after compensation)   | Get only | -                                                                         |
| 13  | Origin X (after compensation)                | Get only | -                                                                         |
| 14  | Origin Y (after compensation)                | Get only | -                                                                         |
| 15  | X axis angle (after compensation)            | Get only | -                                                                         |
| 16  | Y axis angle (after compensation)            | Get only | <del> </del> -                                                            |

| No. | Data name                                     | Set/Get  | Data range                                                     |
|-----|-----------------------------------------------|----------|----------------------------------------------------------------|
| 17  | XY angle (after compensation)                 | Get only | -                                                              |
| 120 | Number of point specifications                | Set/Get  | 0 to 100                                                       |
| 121 | Operational point number                      | Set/Get  | -1 to 99                                                       |
| 130 | Coordinate                                    | Set/Get  | 0: Right-hand type 1: Left-hand type                           |
| 131 | Origin                                        | Set/Get  | 0: Upperleft 1: Lowerleft 2: Center 3: Specify the coordinates |
| 132 | Magnification                                 | Set/Get  | 0.0001 to 9.9999                                               |
| 134 | Camera coordinate X                           | Set/Get  | -99999.9999 to 99999.9999                                      |
| 135 | Camera coordinate Y                           | Set/Get  | -99999.9999 to 99999.9999                                      |
| 136 | Post-conversion coordinate X                  | Set/Get  | -99999.9999 to 99999.9999                                      |
| 137 | Post-conversion coordinate Y                  | Set/Get  | -99999.9999 to 99999.9999                                      |
| 140 | Number of sampling specifications             | Set/Get  | 0 to 100                                                       |
| 141 | Operational sampling number                   | Set/Get  | -1 to 99                                                       |
| 142 | Sampling unit X                               | Set/Get  | -1: OFF<br>0 to 9999                                           |
| 144 | Sampling unit Y                               | Set/Get  | -1: OFF<br>0 to 9999                                           |
| 146 | Maximum number of figure data                 | Get only | -                                                              |
| 147 | Sampling mode                                 | Set/Get  | 0: Individual<br>1: Global                                     |
| 150 | Coordinate                                    | Set/Get  | 0: Right-hand type 1: Left-hand type                           |
| 151 | Origin                                        | Set/Get  | 0: Upperleft 1: Lowerleft 2: Center 3: Specify the coordinates |
| 152 | Actual width                                  | Set/Get  | 0.0001 to 99999.9999                                           |
| 154 | Camera coordinate X                           | Set/Get  | -99999.9999 to 99999.9999                                      |
| 155 | Camera coordinate Y                           | Set/Get  | -99999.9999 to 99999.9999                                      |
| 156 | Post-conversion coordinate X                  | Set/Get  | -99999.9999 to 99999.9999                                      |
| 157 | Post-conversion coordinate Y                  | Set/Get  | -99999.9999 to 99999.9999                                      |
| 158 | Width reference unit                          | Set/Get  | -1: OFF<br>0 to 9999                                           |
| 159 | Point reference unit 1                        | Set/Get  | -1: OFF<br>0 to 9999                                           |
| 160 | Point reference unit 2                        | Set/Get  | Point 2 reference unit No.                                     |
| 161 | Dimensional measurement mode                  | Set/Get  | Width specification     2-point specification                  |
| 170 | Calibration parameter A (before compensation) | Set/Get  | -99999.999999 to 99999.999999                                  |
| 171 | Calibration parameter B (before compensation) | Set/Get  | -99999.999999 to 99999.999999                                  |
| 172 | Calibration parameter C (before compensation) | Set/Get  | -99999.999999 to 99999.999999                                  |

| No.                                 | Data name                                             | Set/Get  | Data range                  |
|-------------------------------------|-------------------------------------------------------|----------|-----------------------------|
| 173                                 | Calibration parameter D (before compensation)         | Set/Get  | -99999.99999 to 99999.99999 |
| 174                                 | Calibration parameter E (before compensation)         | Set/Get  | -99999.99999 to 99999.99999 |
| 175                                 | Calibration parameter F (before compensation)         | Set/Get  | -99999.99999 to 99999.99999 |
| 176                                 | X magnification ratio (before compensation)           | Get only | -                           |
| 177                                 | Y magnification ratio (before compensation)           | Get only | -                           |
| 178                                 | Origin X (before compensation)                        | Get only | -                           |
| 179                                 | Origin Y (before compensation)                        | Get only | -                           |
| 180                                 | X axis angle (before compensation)                    | Get only | -                           |
| 181                                 | Y axis angle (before compensation)                    | Get only | -                           |
| 182                                 | XY angle (before compensation)                        | Get only | -                           |
| 183                                 | Compensation ratio X                                  | Set/Get  | 0.5000 to 1.5000            |
| 184                                 | Compensation Y                                        | Set/Get  | 0.5000 to 1.5000            |
| 185                                 | Compensation angle X                                  | Set/Get  | -180.0000 to 180.0000       |
| 186                                 | Compensation angle Y                                  | Set/Get  | -180.0000 to 180.0000       |
| 187                                 | Origin offset X                                       | Set/Get  | -9999.9999 to 9999.9999     |
| 188                                 | Origin offset Y                                       | Set/Get  | -9999.9999 to 9999.9999     |
| $200 + N \times 1$<br>(N = 0 to 99) | Camera coordinate X for Point N (point specification) | Set/Get  | 0.0000 to 99999.9999        |
| $300 + N \times 1$<br>(N = 0 to 99) | Camera coordinate Y for Point N (point specification) | Set/Get  | 0.0000 to 99999.9999        |
| $400 + N \times 1$<br>(N = 0 to 99) | Actual coordinate X for Point N (point specification) | Set/Get  | -99999.9999 to 99999.9999   |
| $500 + N \times 1$<br>(N = 0 to 99) | Actual coordinate Y for Point N (point specification) | Set/Get  | -99999.9999 to 99999.9999   |
| 600 + N × 1<br>(N = 0 to 99)        | Camera coordinate X for sampling N (sampling)         | Set/Get  | 0.0000 to 99999.9999        |
| 700 + N × 1<br>(N = 0 to 99)        | Camera coordinate Y for sampling N (sampling)         | Set/Get  | 0.0000 to 99999.9999        |
| $800 + N \times 1$<br>(N = 0 to 99) | Actual coordinate X for sampling N (sampling)         | Set/Get  | -99999.9999 to 99999.9999   |
| $900 + N \times 1$<br>(N = 0 to 99) | Actual coordinate Y for sampling N (sampling)         | Set/Get  | -99999.9999 to 99999.9999   |

## **Data Save**

Set data that you want to manage or store in units of scenes in this processing item using a arithmetic expression.

The set data can be saved in the controller main unit or as scene data.

### **Used in the Following Case**

 If you want to store measurement values and count values even after powering off the controller

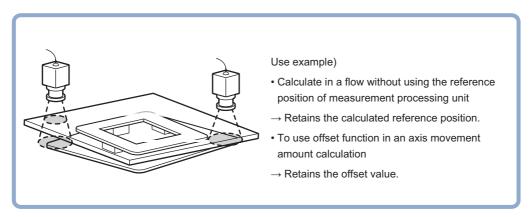

## **Setting (Data Save)**

Set data retained in this processing item.

It can be set freely using expressions.

- 1 In the Item Tab area, click [Setting].
- **2** Set each item in the "Data save" area.

Up to 16 data can be saved.

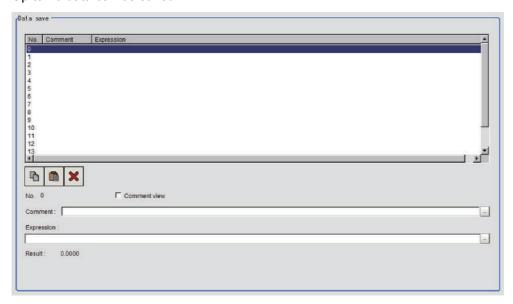

| Setting item | Setting value [Factory default] | Description                                                           |
|--------------|---------------------------------|-----------------------------------------------------------------------|
| Comment      | -                               | Set a comment that describes the expression for the data to be saved. |
| Expression   | -                               | Set the expression of the data to be saved.                           |

3 To display comments in the "Detail result display" area, check "Comment view".

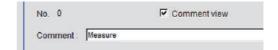

# **Key Points for Test Measurement and Adjustment (Data Save)**

The following content is displayed in the "Detail result" area as text.

| Displayed items           | Description      |
|---------------------------|------------------|
| Judge                     | Judgement result |
| Save data N (N = 0 to 15) | Stored data      |

## **Key Points for Adjustment**

Select the adjustment method referring to the following points.

| State                                  | Parameter to be adjusted | Troubleshooting                                                                                                    |
|----------------------------------------|--------------------------|----------------------------------------------------------------------------------------------------|
| Saved data is updated unintentionally. | -                        | Update can be controlled by setting the following flow.  Example)  0. Camera image input  1. Input condition branching  :  N. Measurement completion N+1. Save data  Control the DI signal so that it branches to saving data when updating saved data. |

## Measurement Results for Which Output Is Possible (Data Save)

The following values can be output using processing items related to results output. It is also possible to reference measurement values from expressions and other processing units.

| Measurement items         | Character string | Description      |
|---------------------------|------------------|------------------|
| Judge                     | JG               | Judgement result |
| Save data N (N = 0 to 15) | D00 to D15       | Stored data      |

# **External Reference Tables (Data Save)**

| No.                    | Data name                                       | Set/Get  | Data range                                                                  |
|------------------------|-------------------------------------------------|----------|-----------------------------------------------------------------------------|
| 0                      | Judge                                           | Get only | 0: No judgement (unmeasured) 1: Judgement result OK -1: Judgement result NG |
| 5 + N<br>(N = 0 to 15) | Expression result of expression N (N = 0 to 15) | Get only | -9999999999999999999999999999999999999                                      |
| 120 + N<br>(N=0 to 15) | Save data calculation N                         | Set/Get  | Exp. character string (*)                                                   |
| 168 + N<br>(N=0 to 15) | Expressions comment N                           | Set/Get  | Character string                                                            |
| 200 + N<br>(N=0 to 15) | Comment view N                                  | Set/Get  | 0:OFF<br>1:ON                                                               |

<sup>\*</sup> Numeric data can be set by the processing item of the processing unit data setting.

# **Branch**

This chapter describes setting methods for when branch processing is performed.

| Conditional Branch    | 754 |
|-----------------------|-----|
| End                   | 759 |
| DI Branch             | 760 |
| Control Flow Normal   | 763 |
| Control Flow PLC Link | 768 |
| Control Flow Parallel | 774 |
| Control Flow Fieldbus | 779 |
| Selective Branch      | 786 |

# **Conditional Branch**

Expressions and conditions are set, and processing after this processing item is divided into two according to the comparison calculation.

## **Used in the Following Case**

 When two more types of products are on the production line and inspection is to be performed separately for each

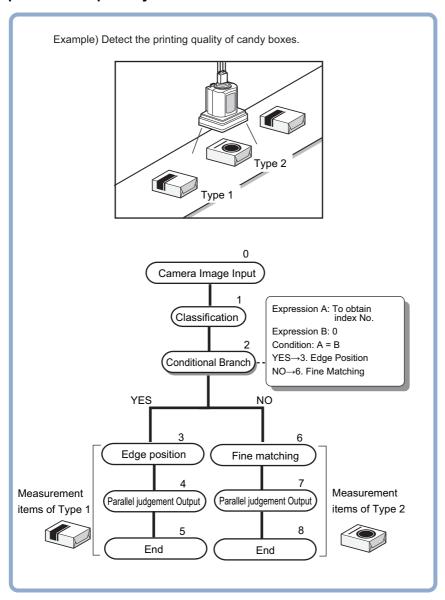

### **List of Conditional Branch Items**

| Set       | Set value<br>[Factory default]                        | Description                                                                                                    |
|-----------|-------------------------------------------------------|----------------------------------------------------------------------------------------------------|
| Condition | • [A = B]<br>• A ≤ B<br>• A < B<br>• A ≥ B<br>• A > B | Select the method to compare expression A and B. Compare two data items that are obtained through conditional expressions. |

| Set                  |    | Set value<br>[Factory default]                   | Description                                                                                   |  |
|----------------------|----|--------------------------------------------------|-----------------------------------------------------------------------------------------------|--|
| Expression A         |    | Un to 250 above atova                            | Set the evaluation expression that is to be the basis for                                     |  |
| Expression B         |    | Up to 256 characters                             | branching. Set the expression through calculation. Reference: ▶Settings (Calculation) (p.562) |  |
| YES Destination unit |    | • -1: [End processing]<br>• 0 to 32767: unit No. | Select the destination unit number for when the result of the comparison is true.             |  |
| Dodination and       | NO | • -1: [End processing] • 0 to 32767: unit No.    | Select the destination unit number for when the result of the comparison is false.            |  |

### **Conditional Branch**

Specify expression A and B for the branching conditions.

**1** Set expression A and B separately.

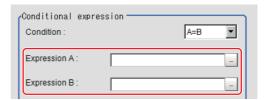

Reference: Layout of Setting Expression Window (p.563)

# **2** Click [icon] to set up conditions.

| Condition                                                                                                    | Description                                                                                                    |
|----------------------------------------------------------------------------------------------------|----------------------------------------------------------------------------------------------------|
| A=B                                                                                                    | If the value from expression A is equal to that from expression B, moves to the unit in which "Destination unit" is YES.  If not, moves to the NO unit.                                                              |
| A<=B                                                                                                    | If the value from expression A is equal to that of expression B, or if the value of A is lower than that of B, moves to the unit in which "Destination unit" is "YES". If A is larger, moves to the unit with "NO".  |
| A <b< td=""><td>If the value from expression A is lower than the value from expression B, moves to the unit in which "Destination unit" is YES.  If A is equal to or greater than B, moves to the NO unit.</td></b<> | If the value from expression A is lower than the value from expression B, moves to the unit in which "Destination unit" is YES.  If A is equal to or greater than B, moves to the NO unit.                           |
| A>=B                                                                                                    | If the value from expression A is equal to that of expression B, or if the value of A is higher than that of B, moves to the unit in which "Destination unit" is "YES". If B is higher, moves to the unit with "NO". |
| A>B                                                                                                    | If the value from expression A is higher than the value from expression B, moves to the unit in which "Destination unit" is YES.  If A is equal to or less than B, moves to the NO unit.                             |

# 3 Set the branch destination.

### Important

- In order to avoid measurement processing looping, for the branch destination, set a processing unit number that is after the [Conditional Branch].
- Make sure to set "End" at the last branch destination to indicate the end of the branch.
   Reference: End (p.759)

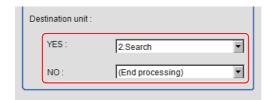

#### Note

- The judgement result for a processing unit is finalized when that processing unit is processed.
- The overall judgement is finalized when all processing unit measurement is complete.

### **Conditional Branch Settings Examples**

The overall judgement result for processing up to the unit number in which the expression is set is acquired and subsequent measurement is branched according the result.

# For example, condition branching is performed based on the overall judgement result of Units 0 to 4.

Sample Display

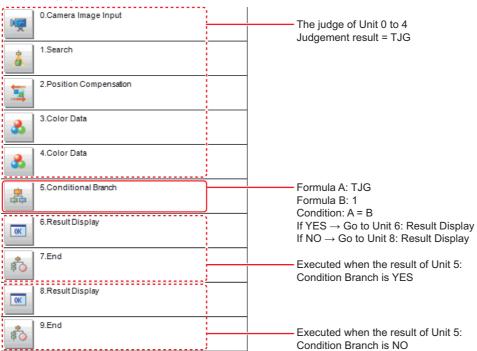

# **1** Set [Conditional Branch] in Unit 5. Set the following expressions in Expression A and B, respectively.

#### Expression A: TJG

Acquire the overall judgement results from Unit 0 to Unit 4. The overall results based on the judgement results of Unit 0 to Unit 4 are output in the following manner.

| Result of unit 0 to unit 4                        | TJG output |
|---------------------------------------------------|------------|
| All the unit's judgement results are OK           | 1          |
| The judgement results of one or more units are NG | -1         |

#### • Expression B: 1

Set the value that will be compared with the value of A (TJG value).

### **2** Set the condition of the conditional expression to "A = B".

A = B, which means that TJG = 1, is set as the condition. As a result, if all the unit judgement results from 0 to 4 are OK, then the condition judgement result will be "YES".

### $oldsymbol{3}$ Set each of the Conditional Branch destinations.

If "Yes", branch to unit 6. If "No", branch to unit 8.

#### **Important**

Parameters for units that do not pass through a conditional branch
 The measurement results other than the unit judgement result (JG) retain the measurement results from the
 previous time the unit passed through the conditional branch. The JG for units that do not pass through the
 condition branch becomes unmeasured (0). Note, however, that the unit JG becomes unmeasured at the point in
 time when all the measurement processing ends. During flow processing, the previous time judgement (JG) is
 retained.

### **Timeout (Conditional Branch)**

Set the conditions under which the branching processing times out.

1 In the Item Tab area, click [Timeout].

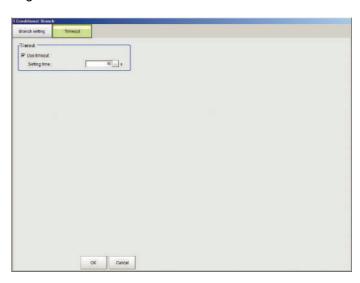

2 In the "Timeout" area, specify a value for each item.

| Setting item | Setting value [Factory default] | Description                                                                                                    |
|--------------|---------------------------------|----------------------------------------------------------------------------------------------------|
| Use timeout  | Unchecked  [Checked]            | Click on the [Use timeout] checkbox to turn it ON if you want the branching processing to time out after a set amount of time passes.                                                                                                    |
| Setting time | 1 to 3600 [60]                  | This can be set when the "Use timeout" checkbox is selected. Set the length of time until the measurement process times out on the selected processing unit in seconds. When the measurement process for this processing unit is executed, a timeout occurs once the amount of time that passes since the start of the measurement exceeds the set [Setting time]. If a timeout occurs to disrupt the measurement process, the judgement results in NG. |

#### Important

- Normally the "Use timeout" check box should be selected. Unchecking the [Use timeout] checkbox may cause the measurement flow to become stuck in an infinite loop when measurements are started depending on the branching processing settings.
- If using conditional branching within the block for the parallelization task in the measurement flow, set it up so that branching occurs only within the relevant block for the parallelization task. Attempting to introduce branching across blocks for the parallelization task may cause the timout function to stop working even with the [Use timeout] checkbox checked.

# Measurement Results for Which Output Is Possible (Conditional Branch)

The following values can be output using processing items related to results output. It is also possible to reference measurement values from expressions and other processing units.

| Measurement items    | Character string | Description                                                          |
|----------------------|------------------|----------------------------------------------------------------------|
| Judge                | JG               | Judgement result                                                     |
| Expression A result  | D0               | Operational result of expression selected in expression A            |
| Expression B result  | D1               | Operational result of expression selected in expression B            |
| Comparison result    | RS               | Result from comparing the expressions (0: NO, 1: YES)                |
| Destination unit No. | BU               | Unit No. at destination based on the compares results of expressions |

# **External Reference Tables (Conditional Branch)**

| Data name                       | Set/Get                                                                                                    | Data range                                                                                                    |
|---------------------------------|----------------------------------------------------------------------------------------------------|----------------------------------------------------------------------------------------------------|
| Judge                           | Get                                                                                                    | 0: No judgement (unmeasured) 1: Judgement result OK -1: Judgement result NG                                                                                                    |
| Expression A result             | Get                                                                                                    | Maximum 256 characters (result of calculation selected in expression A)                                                                                                    |
| Expression B result             | Get                                                                                                    | Maximum 256 characters (result of calculation selected in expression B)                                                                                                    |
| Comparison result               | Get                                                                                                    | 0: NO<br>1: YES                                                                                                    |
| Destination unit No.            | Get                                                                                                    | 0 to 32767                                                                                                    |
| Condition type                  | Set/Get                                                                                                    | 0: A = B<br>1: A ≤ B<br>2: A < B<br>3: A ≥ B<br>4: A > B                                                                                                    |
| YES branch destination Unit No. | Set/Get                                                                                                    | -1: End processing<br>0 to 32767: unit No.                                                                                                    |
| NO Destination Unit No.         | Set/Get                                                                                                    | -1: End processing 0 to 32767: unit No.                                                                                                    |
| Expression A                    | Set/Get                                                                                                    | Expression character string                                                                                                    |
| Expression B                    | Set/Get                                                                                                    | Expression character string                                                                                                    |
| Timeout                         | Set/Get                                                                                                    | 0: Not used<br>1: Used                                                                                                    |
| Timeout time [s]                | Set/Get                                                                                                    | 1 to 3600                                                                                                    |
|                                 | Judge  Expression A result  Expression B result  Comparison result  Destination unit No.  Condition type  YES branch destination Unit No.  NO Destination Unit No.  Expression A  Expression B  Timeout | Judge Get  Expression A result Get  Expression B result Get  Comparison result Get  Destination unit No. Get  Condition type Set/Get  YES branch destination Unit No. Set/Get  NO Destination Unit No. Set/Get  Expression A Set/Get  Timeout Set/Get |

### **End**

This processing item only needs to be added to the scene. Operations such as condition setting are unnecessary.

Please set at the last unit of each branch.

#### **Used in the Following Case**

• When finishing the last Processing Item of a branch

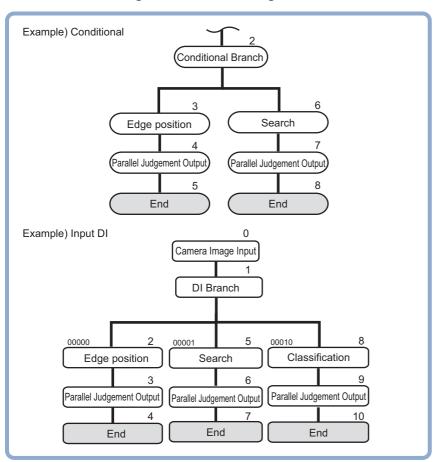

#### Note

• If [End] is not set at the end of a branch, the processing in the scene will continue to move to the next unit No. even if the branch has been completed.

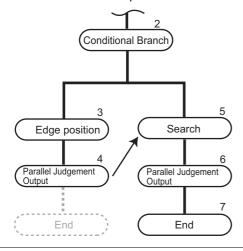

# **DI Branch**

Starting from this processing item, processing is branched according to the information input to terminal blocks DI0 to DI4. Up to 32 branch destinations can be set.

### **Used in the Following Case**

· When products on one production line are to be inspected according to a time interval

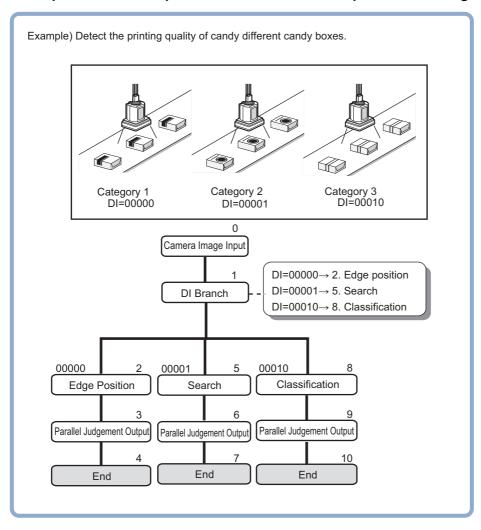

### **Settings (DI Branch)**

Select the destination unit. Perform settings according to the information input in DI.

- 1 In the item tab area, click [Setting].
- 2 Click the DI input from the input signal list for which the branch destination is to be set up.
- 3 At "Destination unit", click [▼] and set the destination unit.

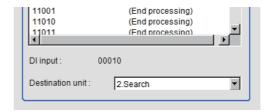

#### Important

- In order to avoid measurement processing looping, for the branch destination, set a processing unit number that is after the [DI Branch].
- Make sure to set "End" at the last branch destination to indicate the end of the branch.
   Reference: End (p.759)
- If the operation mode (FZ series) is set to [Multi-line random-trigger mode], DI inputs are handled differently as follows.
  - Line 0: Conform to the statuses of DI0 and 1 inputs.
  - Line 1: Conform to the statuses of DI2 and 3 inputs.
- If the operation mode (FZ5-11□□) is set to [Multi-line random-trigger mode], DI inputs are handled differently as follows.
  - Line 0: Conform to the statuses of DI0 and 1 inputs.
  - Line 1: Conform to the statuses of DI2 and 3 inputs.
- 4 Repeat the steps Reference: ▶ 2 (p.761) to Reference: ▶ 3 (p.761) and set the destination units for other input signals.

#### Note

- Up to 32 (0 to 31) branch destinations can be set.
- The controller references the DI signal when the [DI Branch] measurement is executed.
- **5** Click [OK].

The settings are finalized.

### Timeout (DI Branch)

Set the conditions under which the branching processing times out.

1 In the Item Tab area, click [Timeout].

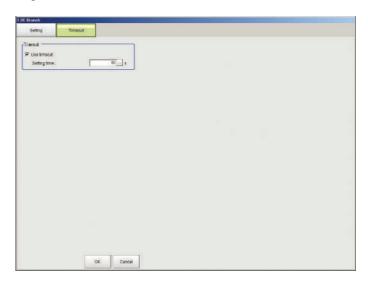

# 2 In the "Timeout" area, specify a value for each item.

| Setting item | Setting value<br>[Factory default] | Description                                                                                                    |
|--------------|------------------------------------|----------------------------------------------------------------------------------------------------|
| Use timeout  | Unchecked  [Checked]               | Click on the [Use timeout] checkbox to turn it ON if you want the input condition branching processing to time out after a set amount of time passes.                                                                                                    |
| Setting time | 1 to 3600 [60]                     | This can be set when the "Use timeout"checkbox is selected.  Set the length of time until the measurement process times out on the selected processing unit in seconds. When the measurement process for this processing unit is executed, a timeout occurs once the amount of time that passes since the start of the measurement exceeds the set [Setting time]. If a timeout occurs to disrupt the measurement process, the judgement results in NG. |

#### Important

- Normally the "Use timeout" check box should be selected. Unchecking the [Use timeout] checkbox may cause the
  measurement flow to become stuck in an infinite loop when measurements are started depending on the input
  condition branching processing settings.
- If using input condition branching within the block for the parallelization task in the measurement flow, set it up so
  that branching occurs only within the relevant block for the parallelization task. Attempting to introduce branching
  across blocks for the parallelization task may cause the timout function to stop working even with the [Use
  timeout] checkbox checked.

### Measurement Results for Which Output Is Possible (DI Branch)

The following values can be output using processing items related to results output. It is also possible to reference measurement values from expressions and other processing units.

| Measurement items | Character string | Description                                                |
|-------------------|------------------|------------------------------------------------------------|
| Judge             | JG               | Judgement result                                           |
| DI input No.      | DI               | Number (decimal) corresponding to DI input (00000 - 11111) |
| Unit No           | BU               | Unit number at destination corresponding to DI input       |

# **External Reference Tables (DI Branch)**

| No.       | Data name                                           | Set/Get | Data range                                                                  |
|-----------|-----------------------------------------------------|---------|-----------------------------------------------------------------------------|
| 0         | Judge                                               | Get     | 0: No judgement (unmeasured) 1: Judgement result OK -1: Judgement result NG |
| 5         | DI input No.                                        | Get     | Number (decimal) corresponding to DI input (00000 - 11111)                  |
| 6         | Unit No                                             | Get     | Unit number at destination corresponding to DI input                        |
| 120 to151 | Destination Unit No. 0 -<br>Destination Unit No. 31 | Set/Get | -1: End processing<br>0 to 9999: Unit number                                |
| 200       | Timeout                                             | Set/Get | 0: Not used<br>1: Used                                                      |
| 201       | Timeout time [s]                                    | Set/Get | 1 to 3600                                                                   |

### **Control Flow Normal**

This function is used to put the currently executed measurement flow in the wait state to allow execution of a specific communication command from an external device.

#### **Used in the Following Case**

• To execute a communication command during measurement flow processing

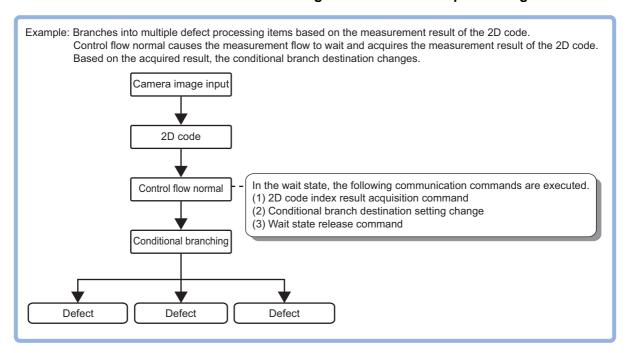

This processing item is compatible with measurement flow control using the communication modules below.

| Parallel | PLC Link | EtherNet/IP | EtherCAT | Non-procedure |
|----------|----------|-------------|----------|---------------|
| NA       | NA       | NA          | NA       | ОК            |

In the wait state, the communication commands below can be executed. For details on the communication commands, refer to Reference: • "List of Commands" in "Section 3 Appendixes - Command Control" in the "Vision System FH/FZ5 Series User's Manual for Communications Settings (Cat. No. Z342)."

| Command name            | Function                                                           |
|-------------------------|--------------------------------------------------------------------|
| Get Unit Data           | Gets the parameters and measurement values of the processing unit. |
| Set Unit Data           | Sets the parameters and measurement values of the processing unit. |
| Return to Start of Flow | Branches to the start of the measurement flow (processing unit 0)  |

To clear the wait state, use the Set Unit Data command. The wait state can be cleared by setting the "Wait state clear command" to "1" in the External Reference Table.

Reference: External Reference Table (Control Flow Normal) (p.766)

# **Settings Flow (Control Flow Normal)**

Set up control flow normal according to the following steps.

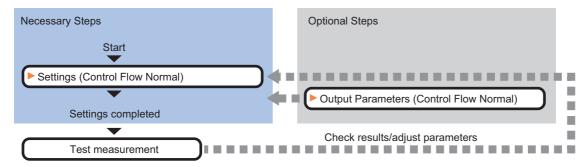

#### **List of Control Flow Normal Items**

The following items can be set in control flow normal.

| Item name           | Description                                                                                                    |
|---------------------|----------------------------------------------------------------------------------------------------|
| Setting             | Set communication and timeout conditions for controlling the measurement flow.  Reference: Settings (Control Flow Normal) (p.764)                                                                                                    |
| Output<br>parameter | You can set this item to change the output parameters.  Set the conditions and parameters for outputting measurement results to other processing units or external devices.  Reference: Measurement Results for Which Output Is Possible (Control Flow Normal) (p.766) |

### **Settings (Control Flow Normal)**

Set communication and timeout conditions for controlling the measurement flow.

1 In the Item Tab area, click [Setting].

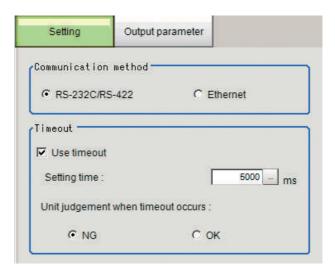

2 In the "Communication method" area, specify a value for each item.

| Setting item                                       | Setting value<br>[Factory default] | Description                                                                                        |
|----------------------------------------------------|------------------------------------|----------------------------------------------------------------------------------------------------|
| Communication method • [RS-232C/RS-422] • Ethernet |                                    | Select the communication method used for controlling the measurement flow from an external device. |

# **3** In the "Timeout" area, specify a value for each item.

| Setting item              | Setting value<br>[Factory default] | Description                                                                                                    |
|---------------------------|------------------------------------|----------------------------------------------------------------------------------------------------|
| Use timeout               | • [Checked] • Unchecked            | If you want to clear the measurement flow wait state after a certain period of time elapses, select the "Use timeout" check box.  This should normally be used with the check box selected.                                                                                                    |
| Setting time              | 0 to 120,000<br>[5,000]            | This item can be set when the [Use timeout] check box is selected. Set the time in ms after which the wait state on the processing unit is cleared. When a timeout is used, the wait state is cleared when the time set in "Setting time" elapses after the measurement unit starts measurement processing. When the wait state is cleared, the measurement flow resumes. |
| Unit judgement in timeout | • [NG]<br>• OK                     | This item can be set when the [Use timeout] check box is selected. Select whether the judgement result of the processing unit is NG or OK when the processing unit times out after the "Setting time" in measurement processing.                                                                                                    |

#### Important

• Normally the "Use timeout" check box should be selected. When the check mark is removed from "Use timeout", the wait state can only be cleared by executing a "Wait state clear command" from an external device.

### **Output Parameters (Control Flow Normal)**

You can set this item to change the output parameters.

The output parameters are the conditions and parameters for outputting measurement results to other processing units or external devices. Normally, the factory default values can be used.

- **1** Click [Output parameter] in the Item Tab area.
- **2** Specify a value for each item.

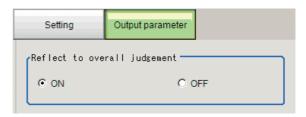

| Setting item                     | Setting value<br>[Factory default] | Description                                                                                           |
|----------------------------------|------------------------------------|----------------------------------------------------------------------------------------------------|
| Reflect to the overall judgement | • •                                | Set whether the judgement result from this processing unit is applied to the overall scene judgement. |

### **Key Points for Test Measurement and Adjustment (Control Flow Normal)**

You can adjust the parameters while you perform test measurements and check the measurement results to increase the measurement precision and speed.

Select the adjustment method by considering the following point.

Check the measurement results that can be displayed and output in "Measurement Results for Which Output Is Possible".

#### Items Displayed in the Detail Result Area

The following measurement results are displayed in the "Detail result" area as text.

| Displayed item | Description                                            |
|----------------|--------------------------------------------------------|
| Judge          | Displays the judgement result for the processing unit. |

#### Items Displayed in the Image Display Area

You can specify a sub-image number to display the next image in the image display area.

| Sub image number | Description                    |
|------------------|--------------------------------|
| 0                | The measurement image appears. |

### Measurement Results for Which Output Is Possible (Control Flow Normal)

Measurement results in control flow normal are as shown below. The measurement results appear in the "Detail Result" area, and you can also use result output processing items to output the measurement results to an external device.

Refer to the "External Reference Tables" for the parameters that can be referenced, including measurement results.

(Reference: ►External Reference Table (Control Flow Normal) (p.766))

| Measurement item | Character string | Description                                  |
|------------------|------------------|----------------------------------------------|
| Judge            | JG               | The judgement result for the processing unit |

### **External Reference Table (Control Flow Normal)**

By specifying a number, you can access the following data from processing items that support processing unit data setting/acquisition, and from control commands.

| No. | Data name                        | Set/Get  | Data range                                                                  |
|-----|----------------------------------|----------|-----------------------------------------------------------------------------|
| 0   | Judge                            | Get only | 0: No judgement (unmeasured) 1: Judgement result OK -1: Judgement result NG |
| 5   | State                            | Get only | 0: Flow not stopped 1: Flow stopped                                         |
| 103 | Reflect to the overall judgement | Set/Get  | 0: ON<br>1: OFF                                                             |
| 120 | Timeout                          | Set/Get  | 0: Not used<br>1: Used                                                      |
| 121 | Timeout time (ms)                | Set/Get  | Timeout time (0 to 120,000)                                                 |

| No.  | Data name                 | Set/Get  | Data range                       |
|------|---------------------------|----------|----------------------------------|
| 122  | Communication method      | Set/Get  | 0: RS-232C/RS-422<br>1: Ethernet |
| 123  | Unit judgement in timeout | Set/Get  | 0: NG<br>1: OK                   |
| 5000 | Wait state clear command  | Set only | 1: Clear the wait state          |

### **Control Flow PLC Link**

This function is used to put the currently executed measurement flow in the wait state to allow execution of a specific communication command from an external device.

#### **Used in the Following Case**

• To execute a communication command during measurement flow processing

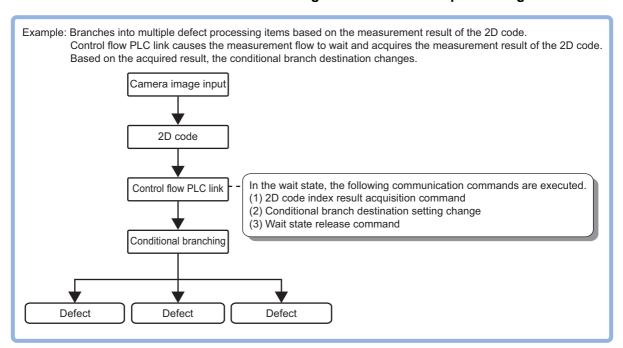

This processing item is compatible with measurement flow control using the communication modules below.

| Parallel | PLC Link | EtherNet/IP | EtherCAT | Non-procedure |
|----------|----------|-------------|----------|---------------|
| NA       | OK       | NA          | NA       | NA            |

In the wait state, the communication commands below can be executed. For details on the communication commands, refer to Reference: • "List of Commands" in "Section 3 Appendixes - Command Control" in the "Vision System FH/FZ5 Series User's Manual for Communications Settings (Cat. No. Z342)."

| Command name            | Function                                                           |
|-------------------------|--------------------------------------------------------------------|
| Get Unit Data           | Gets the parameters and measurement values of the processing unit. |
| Set Unit Data           | Sets the parameters and measurement values of the processing unit. |
| Return to Start of Flow | Branches to the start of the measurement flow (processing unit 0)  |

To clear the wait state, use the Set Unit Data command. The wait state can be cleared by setting the "Wait state clear command" to "1" in the External Reference Table.

Reference: External Reference Table (Control Flow PLC Link) (p.771)

### **Settings Flow (Control Flow PLC Link)**

Set up control flow PLC link according to the following steps.

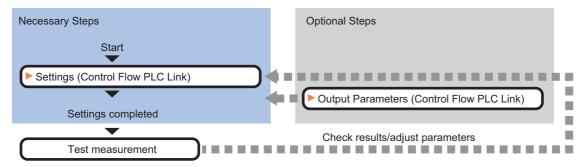

#### List of Control Flow PLC Link Items

The following items can be set in control flow PLC link.

| Item name           | Description                                                                                                    |
|---------------------|----------------------------------------------------------------------------------------------------|
| Setting             | Set communication and timeout conditions for controlling the measurement flow.  Reference: Settings (Control Flow PLC Link) (p.769)                                                                                                    |
| Output<br>parameter | You can set this item to change the output parameters.  Set the conditions and parameters for outputting measurement results to other processing units or external devices.  Reference: Measurement Results for Which Output Is Possible (Control Flow PLC Link) (p.771) |

### **Settings (Control Flow PLC Link)**

Set communication and timeout conditions for controlling the measurement flow.

1 In the Item Tab area, click [Setting].

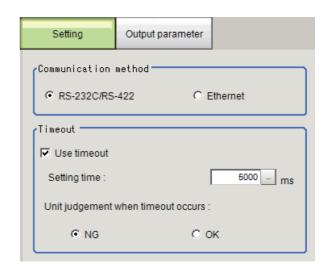

**2** In the "Communication method" area, specify a value for each item.

| Setting item         | Setting value<br>[Factory default] | Description                                                                                        |
|----------------------|------------------------------------|----------------------------------------------------------------------------------------------------|
| Communication method |                                    | Select the communication method used for controlling the measurement flow from an external device. |

# **3** In the "Timeout" area, specify a value for each item.

|             | Setting item              | Setting value<br>[Factory default] | Description                                                                                                    |
|-------------|---------------------------|------------------------------------|----------------------------------------------------------------------------------------------------|
| Use timeout |                           | • [Checked] • Unchecked            | If you want to clear the measurement flow wait state after a certain period of time elapses, select the "Use timeout" check box.  This should normally be used with the check box selected.                                                                                                    |
|             | Setting time              | 0 to 120,000<br>[5,000]            | This item can be set when the [Use timeout] check box is selected.  Set the time in ms after which the wait state on the processing unit is cleared.  When a timeout is used, the wait state is cleared when the time set in "Setting time" elapses after the measurement unit starts measurement processing.  When the wait state is cleared, the measurement flow resumes. |
|             | Unit judgement in timeout | • [NG]<br>• OK                     | This item can be set when the [Use timeout] check box is selected. Select whether the judgement result of the processing unit is NG or OK when the processing unit times out after the "Setting time" in measurement processing.                                                                                                    |

#### Important

# **Output Parameters (Control Flow PLC Link)**

You can set this item to change the output parameters.

The output parameters are the conditions and parameters for outputting measurement results to other processing units or external devices. Normally, the factory default values can be used.

1 Click [Output parameter] in the Item Tab area.

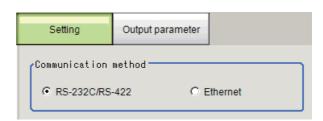

# **2** Specify a value for each item.

| Setting item                     | Setting value<br>[Factory default] | Description                                                                                           |
|----------------------------------|------------------------------------|----------------------------------------------------------------------------------------------------|
| Reflect to the overall judgement | • •                                | Set whether the judgement result from this processing unit is applied to the overall scene judgement. |

<sup>•</sup> Normally the "Use timeout" check box should be selected. When the check mark is removed from "Use timeout", the wait state can only be cleared by executing a "Wait state clear command" from an external device.

### Key Points for Test Measurement and Adjustment (Control Flow PLC Link)

You can adjust the parameters while you perform test measurements and check the measurement results to increase the measurement precision and speed.

Select the adjustment method by considering the following point.

For the display of measurement results and the results that are output, check Reference: ▶Measurement Results for Which Output Is Possible (Control Flow PLC Link) (p.771).

#### Items Displayed in the Detail Result Area

The following measurement results are displayed in the "Detail result" area as text.

| Displayed item | Description                                            |  |
|----------------|--------------------------------------------------------|--|
| Judge          | Displays the judgement result for the processing unit. |  |

### Items Displayed in the Image Display Area

You can specify a sub-image number to display the next image in the image display area.

| Sub image number | Description                    |
|------------------|--------------------------------|
| 0                | The measurement image appears. |

### Measurement Results for Which Output Is Possible (Control Flow PLC Link)

The measurement results provided by control flow PLC link are shown below. The measurement results appear in the "Detail Result" area, and you can also use result output processing items to output the measurement results to an external device.

Refer to the "External Reference Tables" for the parameters that can be referenced, including measurement results.

(Reference: ►External Reference Table (Control Flow PLC Link) (p.771))

| Measurement item | Character string | Description                                  |
|------------------|------------------|----------------------------------------------|
| Judge            | JG               | The judgement result for the processing unit |

### **External Reference Table (Control Flow PLC Link)**

By specifying a number, you can access the following data from processing items that support processing unit data setting/acquisition, and from control commands.

| No. | Data name                        | Set/Get  | Data range                                                                  |
|-----|----------------------------------|----------|-----------------------------------------------------------------------------|
| 0   | Judge                            | Get only | 0: No judgement (unmeasured) 1: Judgement result OK -1: Judgement result NG |
| 5   | State                            | Get only | 0: Flow not stopped 1: Flow stopped                                         |
| 103 | Reflect to the overall judgement | Set/Get  | 0: ON<br>1: OFF                                                             |
| 120 | Timeout                          | Set/Get  | 0: Not used<br>1: Used                                                      |
| 121 | Timeout time (ms)                | Set/Get  | Timeout time (0 to 120,000)                                                 |
| 122 | Communication method             | Set/Get  | 0: RS-232C/RS-422<br>1: Ethernet                                            |

| No.  | Data name                 | Set/Get  | Data range              |
|------|---------------------------|----------|-------------------------|
| 123  | Unit judgement in timeout | Set/Get  | 0: NG<br>1: OK          |
| 5000 | Wait state clear command  | Set only | 1: Clear the wait state |

### Timing Chart (Control Flow PLC Link)

To execute a command using a Control Flow PLC Link processing item during a measurement flow, control the sensor controller paying attention to the timing of the signals from the external device. Refer to the timing chart below.

Example: The measurement command is executed by PLC Link, and the processing unit data setting command is executed by Control Flow PLC Link processing during measurement.

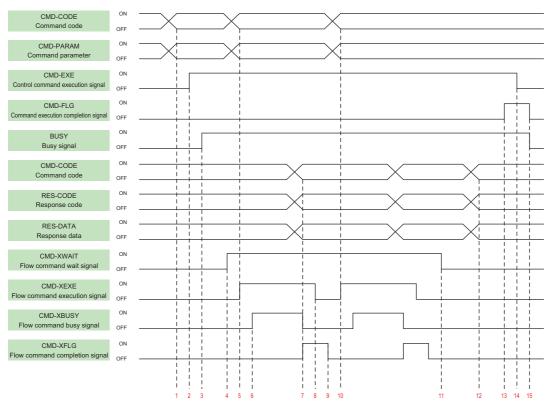

- 1. Set the command code and command parameters to be executed by the user (PLC). (In the above example, this is the measurement command.)
- 2. The user (PLC) turns ON the control command execution signal (EXE signal).
- 3. The sensor controller turns ON the processing busy signal (BUSY signal).
- 4. When the processing unit is executed inside the measurement flow, the sensor controller turns ON the measuring command standby signal (XWAIT signal).
- 5. The user (PLC) sets the command code to be executed during measurement and the command parameters, during measurement, and turns ON the measuring command execution signal (XEXE signal). (In the above example, this is the Set Unit Data command.)
- 6. The sensor controller turns ON the measuring command executing signal (XBUSY signal).
- 7. After setting the command code executed during measurement, the response code, and response data, the sensor controller turns ON the flow command completion signal (XFLG signal), and turns OFF the measuring command executing signal (XBUSY signal).
- 8. The user (PLC) turns OFF the flow command execution signal (XEXE signal). If the signal does not turn OFF within the set timeout time, the control flow advances directly to step 14.
- 9. The sensor controller turns OFF the measuring command completion signal (XFLG signal).

- 10. The user (PLC) sets the command code to be executed during measurement and the command parameters, during measurement, and turns ON the measuring command execution signal (XEXE signal). (In the above example, this is clearing of the wait state by the processing unit data setting command.) After this, steps 6 through 9 are performed.
- 11. When the processing unit finishes measurement processing, the sensor controller turns OFF the measuring command standby signal (XWAIT signal).
- 12. The sensor controller sets the executed command code, response code, and response data.
- 13. The sensor controller turns ON the command completion signal (FLG signal).
- 14. The user (PLC) turns OFF the command execution signal (EXE signal).
- 15. The sensor controller turns OFF the command completion signal (FLG signal), and turns OFF the processing busy signal (BUSY signal).

# **Control Flow Parallel**

This function is used to put the currently executed measurement flow in the wait state to allow execution of a specific communication command from an external device.

#### **Used in the Following Case**

• To execute a communication command during measurement flow processing

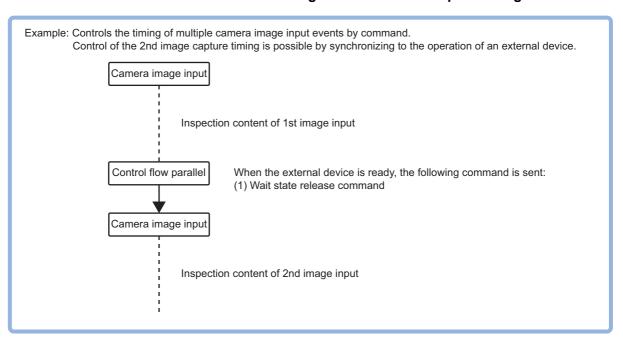

This processing item is compatible with measurement flow control using the communication modules below.

| Parallel | PLC Link | EtherNet/IP | EtherCAT | Non-procedure |
|----------|----------|-------------|----------|---------------|
| OK       | NA       | NA          | NA       | NA            |

Measurement flow processing is placed in a wait state to allow certain commands to be executed. There are two ways to clear the wait state, either through use of a command or through use of a set timeout time. In the wait state, the communication commands below can be executed.

|      |                                                                       | Inpi               | Input Example         |                              |              |
|------|-----------------------------------------------------------------------|--------------------|-----------------------|------------------------------|--------------|
| Item | Description                                                           | Execution<br>(DI7) | Command<br>(DI6, DI5) | Command Data<br>(DI4 to DI0) | (DI7 to DI0) |
|      | Clears the wait state for processing items for control flow parallel. | 1                  | 10                    | 01111                        | 1101111      |

### **Settings Flow (Control Flow Parallel)**

Set up control flow parallel according to the following steps.

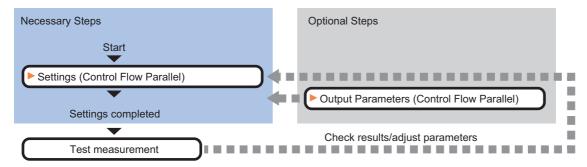

#### **List of Control Flow Parallel Items**

The following items can be set in control flow parallel.

| Item name           | Description                                                                                                    |  |
|---------------------|----------------------------------------------------------------------------------------------------|--|
| Setting             | Set communication and timeout conditions for controlling the measurement flow. Reference: ▶Settings (Control Flow Parallel) (p.775)                                                                                                    |  |
| Output<br>parameter | You can set this item to change the output parameters.  Set the conditions and parameters for outputting measurement results to other processing units or external devices.  Reference: >Output Parameters (Control Flow Normal) (p.765) |  |

### **Settings (Control Flow Parallel)**

Set communication and timeout conditions for controlling the measurement flow.

- 1 In the Item Tab area, click [Setting].
- 2 In the "Timeout" area, specify a value for each item.

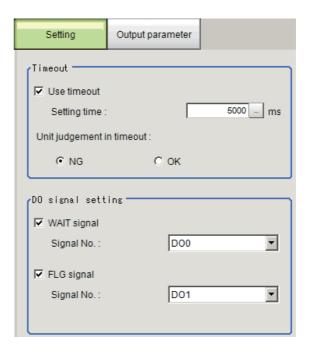

|             | Setting item              | Setting value<br>[Factory default] | Description                                                                                                    |
|-------------|---------------------------|------------------------------------|----------------------------------------------------------------------------------------------------|
| Use timeout |                           | • [Checked] • Unchecked            | If you want to clear the measurement flow wait state after a certain period of time elapses, select the "Use timeout" check box.  This should normally be used with the check box selected.                                                                                                    |
|             | Setting time              | 0 to 120,000<br>[5,000]            | This item can be set when the [Use timeout] check box is selected.  Set the time in ms after which the wait state on the processing unit is cleared.  When a timeout is used, the wait state is cleared when the time set in "Setting time" elapses after the measurement unit starts measurement processing.  When the wait state is cleared, the measurement flow resumes. |
|             | Unit judgement in timeout | • [NG]<br>• OK                     | This item can be set when the [Use timeout] check box is selected. Select whether the judgement result of the processing unit is NG or OK when the processing unit times out after the "Setting time" in measurement processing.                                                                                                    |

### Important

• Normally the "Use timeout" check box should be selected. When the check mark is removed from "Use timeout", the wait state can only be cleared by executing a "Wait state clear command" from an external device.

# $oldsymbol{3}$ In the "DO Signal Setting" area, specify a value for each item.

|             | Setting item | Setting value<br>[Factory default] | Description                                                                                                    |
|-------------|--------------|------------------------------------|----------------------------------------------------------------------------------------------------|
| Wait signal |              | • [Checked] • Unchecked            | To use a DO signal as a Flow Command Wait signal, select the "WAIT signal" (a signal indicating that a command is available during a flow) checkbox.  This should normally be used with the check box selected. |
|             | Signal No.   | DO0 to DO15<br>[DO0]               | Set the signal that is used as a WAIT signal. The signal set here can be used as a Flow Command Wait signal.                                                                                                    |
| FL          | .G signal    | • [Checked] • Unchecked            | To use a DO signal as a Flow Command Completion signal, select the "FLG signal" (a signal indicating a flow command completion) checkbox.  This should normally be used with the check box selected.            |
|             | Signal No.   | DO0 to DO15<br>[DO1]               | Set the signal that is used as the FLG signal. The signal set here can be used as a Flow Command Completion signal.                                                                                             |

#### Note

• If the same signal is set for the WAIT signal and the FLG signal, a "Same Signals are Assigned" error message will appear. Assign different signals for each.

### **Output Parameters (Control Flow Parallel)**

You can set this item to change the output parameters.

The output parameters are the conditions and parameters for outputting measurement results to other processing units or external devices. Normally, the factory default values can be used.

- 1 Click [Output parameter] in the Item Tab area.
- $oldsymbol{2}$  Specify a value for each item.

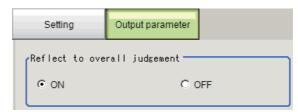

| Setting item                     | Setting value<br>[Factory default] | Description                                                                                           |
|----------------------------------|------------------------------------|----------------------------------------------------------------------------------------------------|
| Reflect to the overall judgement |                                    | Set whether the judgement result from this processing unit is applied to the overall scene judgement. |

# **Key Points for Test Measurement and Adjustment (Control Flow Parallel)**

You can adjust the parameters while you perform test measurements and check the measurement results to increase the measurement precision and speed.

Select the adjustment method by considering the following point.

For the display of measurement results and the results that are output, check Reference: ▶Measurement Results for Which Output Is Possible (Control Flow Parallel) (p.778).

### Items Displayed in the Detail Result Area

The following measurement results are displayed in the "Detail result" area as text.

| Displayed item | Description                                            |
|----------------|--------------------------------------------------------|
| Judge          | Displays the judgement result for the processing unit. |

### Items Displayed in the Image Display Area

You can specify a sub-image number to display the next image in the image display area.

| Sub image number | Description                    |
|------------------|--------------------------------|
| 0                | The measurement image appears. |

### Measurement Results for Which Output Is Possible (Control Flow Parallel)

The measurement results provided by control flow parallel are shown below. The measurement results appear in the "Detail Result" area, and you can also use result output processing items to output the measurement results to an external device.

Refer to the "External Reference Tables" for the parameters that can be referenced, including measurement results.

(Reference: External Reference Table (Control Flow Parallel) (p.778))

| Measurement item | Character string | Description                                  |
|------------------|------------------|----------------------------------------------|
| Judge            | JG               | The judgement result for the processing unit |

### **External Reference Table (Control Flow Parallel)**

By specifying a number, you can access the following data from processing items that support processing unit data setting/acquisition, and from control commands.

| No.  | Data name                        | Set/Get  | Data range                                                                  |
|------|----------------------------------|----------|-----------------------------------------------------------------------------|
| 0    | Judge                            | Get only | 0: No judgement (unmeasured) 1: Judgement result OK -1: Judgement result NG |
| 5    | State                            | Get only | 0: Flow not stopped 1: Flow stopped                                         |
| 103  | Reflect to the overall judgement | Set/Get  | 0: ON<br>1: OFF                                                             |
| 120  | Timeout                          | Set/Get  | 0: Not used<br>1: Used                                                      |
| 121  | Timeout time (ms)                | Set/Get  | Timeout time (0 to 120,000)                                                 |
| 122  | WAIT signal                      | Set/Get  | 0: Not used<br>1: Used                                                      |
| 123  | WAIT signal number               | Set/Get  | 0 to 15                                                                     |
| 124  | FLG signal                       | Set/Get  | 0: Not used<br>1: Used                                                      |
| 125  | FLG signal number                | Set/Get  | 0 to 15                                                                     |
| 126  | Unit judgement in timeout        | Set/Get  | 0: NG<br>1: OK                                                              |
| 5000 | Wait state clear command         | Set only | 1: Clear the wait state                                                     |

### **Control Flow Fieldbus**

This function is used to put the currently executed measurement flow in the wait state to allow execution of a specific communication command from an external device.

#### **Used in the Following Case**

• To execute a communication command during measurement flow processing

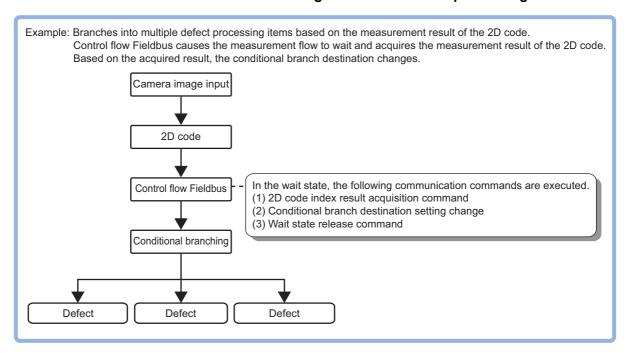

This processing item is compatible with measurement flow control using the communication modules below.

| Parallel | PLC Link | EtherNet/IP | EtherCAT | Non-procedure |
|----------|----------|-------------|----------|---------------|
| NA       | NA       | OK          | OK       | NA            |

In the wait state, the communication commands below can be executed. For details on the communication commands, refer to Reference: > "List of Commands" in "Section 3 Appendixes - Command Control" in the "Vision System FH/FZ5 Series User's Manual for Communications Settings (Cat. No. Z342)."

| Command name            | Function                                                           |
|-------------------------|--------------------------------------------------------------------|
| Get Unit Data           | Gets the parameters and measurement values of the processing unit. |
| Set Unit Data           | Sets the parameters and measurement values of the processing unit. |
| Return to Start of Flow | Branches to the start of the measurement flow (processing unit 0)  |

To clear the wait state, use the Set Unit Data command. The wait state can be cleared by setting the "Wait state clear command" to "1" in the External Reference Table.

Reference: External Reference Table (Control Flow Fieldbus) (p.782)

### **Settings Flow (Control Flow Fieldbus)**

Set up control flow Fieldbus according to the following steps.

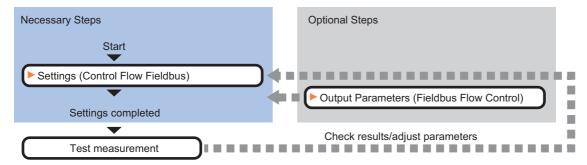

#### **List of Control Flow Fieldbus Items**

The following items can be set in control flow Fieldbus.

| Item name           | Description                                                                                                    |
|---------------------|----------------------------------------------------------------------------------------------------|
| Setting             | Set communication and timeout conditions for controlling the measurement flow. Reference: ▶Settings (Control Flow Fieldbus) (p.780)                                                                                                    |
| Output<br>parameter | You can set this item to change the output parameters.  Set the conditions and parameters for outputting measurement results to other processing units or external devices.  Reference: Measurement Results for Which Output Is Possible (Control Flow Fieldbus) (p.782) |

### **Settings (Control Flow Fieldbus)**

Set communication and timeout conditions for controlling the measurement flow.

1 In the Item Tab area, click [Setting].

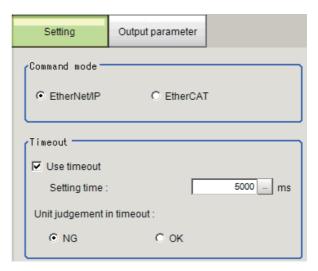

2 In the "Communication method" area, specify a value for each item.

| Setting item         | Setting value<br>[Factory default] | Description                                                                                                    |
|----------------------|------------------------------------|----------------------------------------------------------------------------------------------------|
| Communication method | • [EtherNet/IP] • EtherCAT         | Select the communication method used for controlling the measurement flow from an external device. "EtherCAT" can only be selected on the FH. |

# 3 In the "Timeout" area, specify a value for each item.

| Setting item              | Setting value<br>[Factory default] | Description                                                                                                    |
|---------------------------|------------------------------------|----------------------------------------------------------------------------------------------------|
| Use timeout               | • [Checked] • Unchecked            | If you want to clear the measurement flow wait state after a certain period of time elapses, select the "Use timeout" check box. This should normally be used with the check box selected.                                                                                                    |
| Setting time              | 0 to 120,000<br>[5,000]            | This item can be set when the [Use timeout] check box is selected.  Set the time in ms after which the wait state on the processing unit is cleared.  When a timeout is used, the wait state is cleared when the time set in "Setting time" elapses after the measurement unit starts measurement processing.  When the wait state is cleared, the measurement flow resumes. |
| Unit judgement in timeout | • [NG]<br>• OK                     | This item can be set when the [Use timeout] check box is selected.  Select whether the judgement result of the processing unit is NG or OK when the processing unit times out after the "Setting time" in measurement processing.                                                                                                    |

#### Important

• Normally the "Use timeout" check box should be selected. When the check mark is removed from "Use timeout", the wait state can only be cleared by executing a "Wait state clear command" from an external device.

# **Output Parameters (Control Flow Fieldbus)**

You can set this item to change the output parameters.

The output parameters are the conditions and parameters for outputting measurement results to other processing units or external devices. Normally, the factory default values can be used.

1 Click [Output parameter] in the Item Tab area.

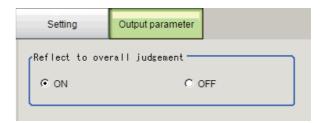

2 Specify a value for each item.

| Setting item                     | Setting value<br>[Factory default] | Description                                                                                           |
|----------------------------------|------------------------------------|----------------------------------------------------------------------------------------------------|
| Reflect to the overall judgement | = =                                | Set whether the judgement result from this processing unit is applied to the overall scene judgement. |

**Control Flow Fieldbus** 

### **Key Points for Test Measurement and Adjustment (Control Flow Fieldbus)**

You can adjust the parameters while you perform test measurements and check the measurement results to increase the measurement precision and speed.

Select the adjustment method by considering the following point.

For the display of measurement results and the results that are output, check Reference: ▶Measurement Results for Which Output Is Possible (Control Flow Fieldbus) (p.782).

#### Items Displayed in the Detail Result Area

The following measurement results are displayed in the "Detail result" area as text.

| Displayed item | Description                                            |
|----------------|--------------------------------------------------------|
| Judge          | Displays the judgement result for the processing unit. |

### Items Displayed in the Image Display Area

You can specify a sub-image number to display the next image in the image display area.

| Sub image number | Description                    |  |
|------------------|--------------------------------|--|
| 0                | The measurement image appears. |  |

### Measurement Results for Which Output Is Possible (Control Flow Fieldbus)

The measurement results provided by control flow parallel are shown below. The measurement results appear in the "Detail Result" area, and you can also use result output processing items to output the measurement results to an external device.

Refer to the "External Reference Tables" for the parameters that can be referenced, including measurement results.

(Reference: ►External Reference Table (Control Flow Fieldbus) (p.782))

| Measurement item | Character string | Description                                  |
|------------------|------------------|----------------------------------------------|
| Judge            | JG               | The judgement result for the processing unit |

### **External Reference Table (Control Flow Fieldbus)**

By specifying a number, you can access the following data from processing items that support processing unit data setting/acquisition, and from control commands.

| No. | Data name                        | Set/Get  | Data range                                                                  |
|-----|----------------------------------|----------|-----------------------------------------------------------------------------|
| 0   | Judge                            | Get only | 0: No judgement (unmeasured) 1: Judgement result OK -1: Judgement result NG |
| 5   | State                            | Get only | 0: Flow not stopped 1: Flow stopped                                         |
| 103 | Reflect to the overall judgement | Set/Get  | 0: ON<br>1: OFF                                                             |
| 120 | Timeout                          | Set/Get  | 0: Not used<br>1: Used                                                      |
| 121 | Timeout time (ms)                | Set/Get  | Timeout time (0 to 120,000)                                                 |
| 122 | Communication method             | Set/Get  | 0: EtherNet/IP 1: EtherCAT                                                  |

| No.  | Data name                 | Set/Get  | Data range              |
|------|---------------------------|----------|-------------------------|
| 123  | Unit judgement in timeout | Set/Get  | 0: NG<br>1: OK          |
| 5000 | Wait state clear command  | Set only | 1: Clear the wait state |

### Timing Chart (Control Flow Fieldbus Flow)

To execute a command using a Control Flow Fieldbus processing item during a measurement flow, control the sensor controller paying attention to the timing of the signals from the external device. Refer to the timing chart below.

#### Flow Control in EtherCAT Communication

The basic timing chart when Control Flow Fieldbus is used with EtherCAT communication is shown below. EtherCAT communication can only be used on the FH.

Example: A measurement trigger is input by EtherCAT, and the Set Unit Data command is executed by Flow Control Fieldbus processing during measurement.

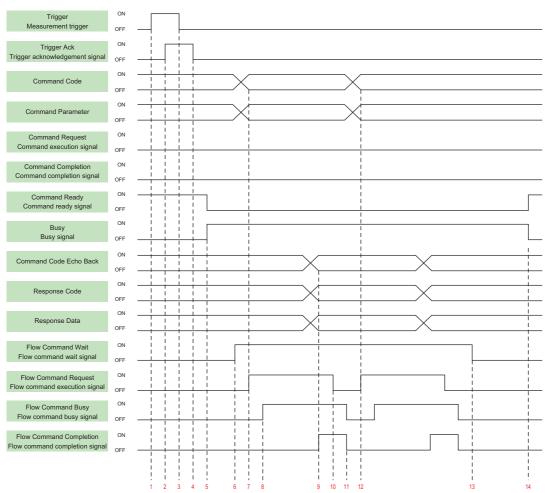

- 1. The controller (master) turns ON the measurement trigger signal (Trigger signal).
- 2. The sensor controller (slave) turns ON the trigger acknowledge signal (Trigger Ack signal).
- 3. The controller (slave) turns OFF the measurement trigger signal (Trigger signal).
- 4. The sensor controller (slave) turns OFF the trigger acknowledge signal (Trigger Ack signal).
- 5. The sensor controller (slave) turns ON the processing signal (Busy signal).
- 6. When the processing unit is executed inside the measurement flow, the sensor controller (slave) turns ON the flow command wait signal (Flow Command Wait signal).

- 7. The controller (master) sets the command code and command parameters to be executed during measurement, and turns ON the measuring command execution signal (Flow Command Request signal). (In the above example, this is the Set Unit Data command.)
- 8. The sensor controller (slave) turns ON the measuring command executing signal (Flow Command Busy signal).
- 9. After setting the echo back of the command code executed during measurement, the response code, and response data, the sensor controller turns ON the flow command completion signal (Flow Command Completion signal), and turns OFF the flow command busy signal (Flow Command Busy signal).
- 10. The controller (master) turns OFF the flow command execution signal (Flow Command Request signal). If the signal does not turn OFF within the set timeout time, the control flow advances directly to step 13.
- 11. The sensor controller (slave) turns OFF the measuring command completion signal (Flow Completion Busy signal).
- 12. The controller (master) sets the command code and command parameters to be executed during measurement, and turns ON the measuring command execution signal (Flow Command Request signal). (In the above example, the wait state is cleared by Set Unit Data command.)
  After this, steps 8 through 11 are performed.
- 13. When the processing unit finishes measurement processing, the sensor controller (slave) turns OFF the measuring command standby signal (Flow Command Wait signal).
- 14. When execution of the measurement flow ends, the sensor controller (slave) turns OFF the Command executing signal (Busy signal).

#### Flow Control in EtherNet/IP Communication

The basic timing chart when Control Flow Fieldbus is used with EtherNet/IP communication is shown below.

Example: The measurement command is executed by EtherNet/IP, and the Set Unit Data command is executed by Flow Control Fieldbus processing during measurement.

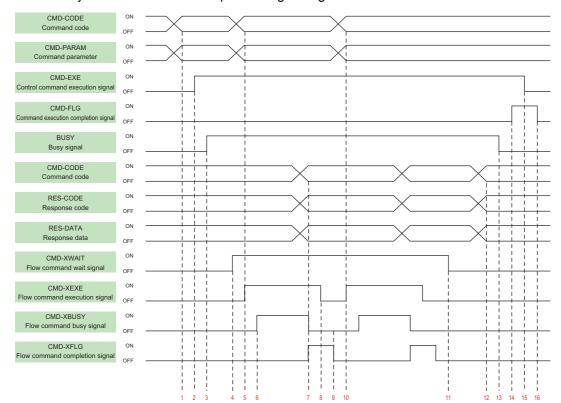

- 1. Set the command code and command parameters to be executed by the user (PLC). (In the above example, this is the measurement command.)
- 2. The user (PLC) turns ON the control command execution signal (EXE signal).
- 3. The sensor controller turns ON the processing busy signal (BUSY signal).
- 4. When the processing unit is executed inside the measurement flow, the sensor controller turns ON the measuring command standby signal (XWAIT signal).
- 5. The user (PLC) sets the command code to be executed during measurement and the command parameters, during measurement, and turns ON the measuring command execution signal (XEXE signal). (In the above example, this is the Set Unit Data command.)
- 6. The sensor controller turns ON the measuring command executing signal (XBUSY signal).
- 7. After setting the command code executed during measurement, the response code, and response data, the sensor controller turns ON the flow command completion signal (XFLG signal), and turns OFF the measuring command executing signal (XBUSY signal).
- 8. The user (PLC) turns OFF the flow command execution signal (XEXE signal). If the signal does not turn OFF within the set timeout time, the control flow advances directly to step 14.
- 9. The sensor controller turns OFF the measuring command completion signal (XFLG signal).
- 10. The user (PLC) sets the command code to be executed during measurement and the command parameters, during measurement, and turns ON the measuring command execution signal (XEXE signal). (In the above example, this is clearing of the wait state by the Set Unit Data command.)
  After this, steps 6 through 9 are performed.
- 11. When the processing unit finishes measurement processing, the sensor controller turns OFF the measuring command standby signal (XWAIT signal).
- 12. The sensor controller sets the executed command code, response code, and response data.
- 13. The sensor controller turns OFF the command executing signal (BUSY signal).
- 14. The sensor controller turns ON the command completion signal (FLG signal).
- 15. The user (PLC) turns OFF the command execution signal (EXE signal).
- 16. The sensor controller turns OFF the command completion signal (FLG signal).

# **Selective Branch**

The calculation and selection value are set, and based on the matching results of the calculation result and selection value, they branch out from this processing item.

Up to 32 branch destinations can be set.

#### **Used in the Following Case**

• When products on one production line are to be inspected according to a time interval

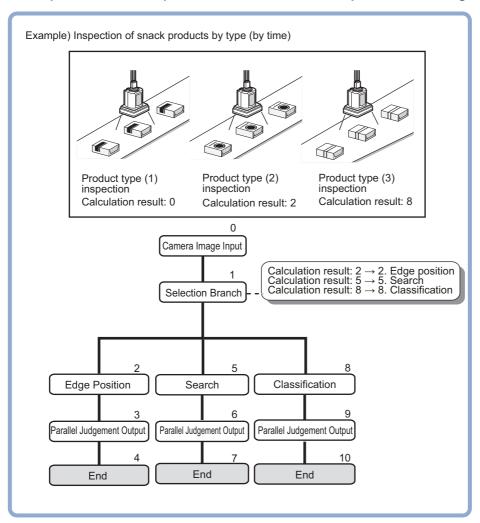

#### **List of Selective Branch Items**

| Item name | Description                                                                                                    |  |
|-----------|----------------------------------------------------------------------------------------------------|--|
| Selective | This item sets the branch conditions.                                                                              |  |
| Branch    | Reference: ▶Selective Branch (Selective Branch) (p.787)                                                            |  |
| Output    | This item can be changed if necessary. Normally, the factory default value will be used.                           |  |
| parameter | Reference: Output Parameter (Selective Branch) (p.788)                                                             |  |
| Timeout   | Set the conditions under which the branching processing times out.  Reference: ▶Timeout (Selective Branch) (p.788) |  |

### **Selective Branch (Selective Branch)**

This item sets the branch conditions. Up to 32 branch destinations can be set. Branch destinations can be easily enabled or disabled using the checkboxes. Only set the necessary items.

- 1 In the Item Tab area, click [Selective Branch].
- 2 In the "Condition setting" area, set the expression of the condition to branch.

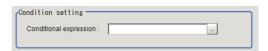

3 In the "Branch place setting" area, click the number of the branch destination that will set the condition to branch.

Clicking [Enable all] will enable all branch destinations. Clicking [Disable all] will enable all branch destinations.

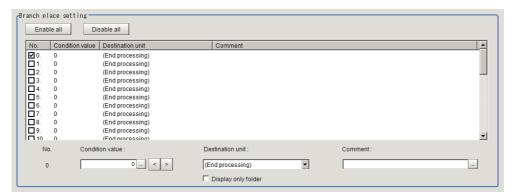

- 4 Click [<] or [>], or click [...] in [Condition value] to set the selection value.
- 5 Click [▼] in [Destination unit] and select the destination unit.

If [Display only folder] is checked, only the folder first unit will be set.

- 6 Click [...] in [Comment] to enter a comment.
- 7 Click [▼] in [Destination unit] in the "Miscompare setting" area and set the destination unit.

If [Display only folder] is checked, only the folder first unit will be set.

- 8 Select [Judgement].
- 9 Click [OK].

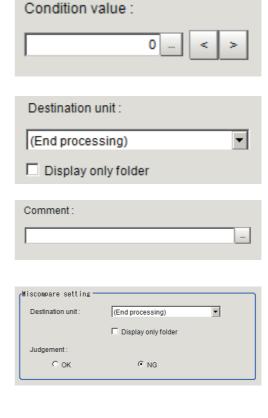

# **Output Parameter (Selective Branch)**

Specifies whether or not the judgement results of this processing unit is reflected in the scene overall judgement.

- 1 Click [Output parameter] in the Item Tab area.
- 2 Select the "Reflect to overall judgement".

| Setting item                 | Setting value<br>[Factory default] | Description                                                                                                    |
|------------------------------|------------------------------------|----------------------------------------------------------------------------------------------------|
| Reflect to overall judgement | • [ON]<br>• OFF                    | Specify whether or not the judgement results of this processing unit is reflected in the scene overall judgement. |

### **Timeout (Selective Branch)**

Set the conditions under which the branching processing times out.

1 In the Item Tab area, click [Timeout].

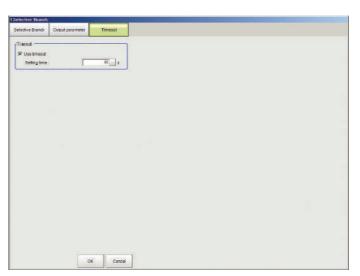

2 In the "Timeout" area, specify a value for each item.

| Setting item | Setting value<br>[Factory default] | Description                                                                                                    |
|--------------|------------------------------------|----------------------------------------------------------------------------------------------------|
| Use timeout  | Unchecked  [Checked]               | Click on the [Use timeout] checkbox to turn it ON if you want the selective branching to time out after a set amount of time passes.                                                                                                    |
| Setting time | 1 to 3600 [60]                     | This can be set when the "Use timeout" checkbox is selected. Set the length of time until the measurement process times out on the selected processing unit in seconds. When the measurement process for this processing unit is executed, a timeout occurs once the amount of time that passes since the start of the measurement exceeds the set [Setting time]. If a timeout occurs to disrupt the measurement process, the judgement results in NG. |

#### Important

- Normally the "Use timeout" check box should be selected. Unchecking the [Use timeout] checkbox may cause the measurement flow to become stuck in an infinite loop when measurements are started depending on the selective branching settings.
- If using selective branching within the block for the parallelization task in the measurement flow, set it up so that branching occurs only within the relevant block for the parallelization task. Attempting to introduce conditional branching across blocks for the parallelization task may cause the timout function to stop working even with the [Use timeout] checkbox checked.

### **Key Points for Adjustment (Selective Branch)**

Select the adjustment method referring to the following points.

#### When the system freezes after executing the measurement

| Parameter to be adjusted | justed Troubleshooting                                                                                                    |  |
|--------------------------|----------------------------------------------------------------------------------------------------|--|
| Selection branch         | An infinite loop occurs when the branch destination unit is incorrect. In order to avoid a measurement processing looping, for the branch destination, set a processing unit number that is after the [Selection branch]. |  |

#### When measurement processing of an unintended unit is executed

| Parameter to be adjusted | Troubleshooting                                                                                                    |  |
|--------------------------|----------------------------------------------------------------------------------------------------|--|
| -                        | If [End] is not registered at the end of a branch, the processing in the scene will continue to move to the next unit No. even if the branch has been completed. Make sure to set "End" at the last branch destination. |  |

### When the judgement results (JG) of the unit within the flow is updated or not updated

| Parameter to be adjusted | Troubleshooting                                                                                                    |  |  |
|--------------------------|----------------------------------------------------------------------------------------------------|--|--|
| -                        | The system is designed this way.  For results other than the unit's judgement results (JG), the measurement result during the previous pass is retained. The JG for units that do not pass through the condition branch becomes unmeasured (0). Note, however, that the unit JG becomes unmeasured at the point in time when all the measurement processing ends. During flow processing, the previous time judgement (JG) is retained. |  |  |

### Measurement Results for Which Output Is Possible (Selective Branch)

The following values can be output using processing items related to results output. It is also possible to reference measurement values from expressions and other processing units.

| Measurement items      | Character string | Description                                                                                            |  |
|------------------------|------------------|----------------------------------------------------------------------------------------------------|--|
| Judge                  | JG               | Judgement result                                                                                       |  |
| Condition No           | JN               | Condition number that matches the selection condition expression result                                |  |
| Destination            | BU               | Branch destination unit number of the condition that matches the selection condition expression result |  |
| Conditional expression | DJ               | Expression result of the selection conditional expression                                              |  |

# **External Reference Tables (Selective Branch)**

| No.                                  | Data name                    | Set/Get  | Data range                                                                  |
|--------------------------------------|------------------------------|----------|-----------------------------------------------------------------------------|
| 0                                    | Judge                        | Get only | 0: No judgement (unmeasured) 1: Judgement result OK -1: Judgement result NG |
| 5                                    | Condition No.                | Get only | 0 to 32767                                                                  |
| 6                                    | Branch place                 | Get only | 0 to 32767                                                                  |
| 7                                    | Conditional expression       | Get only | -99999.9999 to 99999.9999                                                   |
| 103                                  | Reflect to overall judgement | Set/Get  | 0: ON<br>1: OFF                                                             |
| 120                                  | Miscompare branch place      | Set/Get  | -1: End (initial value)<br>0 to 9999                                        |
| 121                                  | Miscompare setting judgement | Set/Get  | 0: NG<br>1: OK                                                              |
| 122                                  | Condition value judge        | Set/Get  | Exp. character string                                                       |
| 123                                  | Timeout                      | Set/Get  | 0: Not used<br>1: Used                                                      |
| 124                                  | Timeout time [s]             | Set/Get  | 1 to 3600                                                                   |
| $130 + N \times 10$<br>(N = 0 to 31) | Destination unit No. N       | Set/Get  | -1: End<br>0 to 9999                                                        |
| $131+ N \times 10$ (N = 0 to 31)     | Condition value N            | Set/Get  | -9999 to 9999                                                               |
| $132 + N \times 10($<br>N = 0 to 31) | Comment N                    | Set/Get  | Character string                                                            |
| $133 + N \times 10$<br>(N = 0 to 31) | Validation Flag N            | Set/Get  | 0: No validation<br>1: Validation                                           |

# **Output result**

This chapter describes setting methods for when measurement results are output to the external devices.

| Data Output               | 792 |
|---------------------------|-----|
| Parallel Data Output      | 793 |
| Parallel Judgement Output | 794 |
| Fieldbus Data Output      | 795 |

## **Data Output**

#### **Used in the Following Case**

• Output data to the external devices such as programmable controller and PC with the noorder mode via the serial interface. With serial data output, output starts immediately after the end of processing of serial data output in the flow.

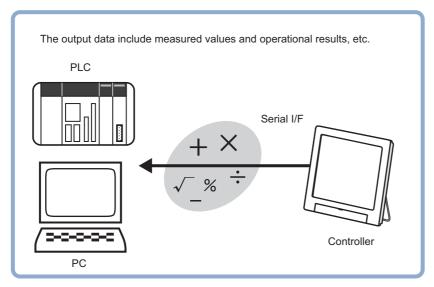

Reference: The settings for the serial data output, refer to "Chapter 2 Methods for Connecting and Communicating with External Devices" in the "Vision System FH/FZ5 Series User's Manual for Communications Settings (Z342)"

## **Parallel Data Output**

#### **Used in the Following Case**

 Used when outputting data to external devices such as a programmable controller or a PC via the parallel interface.

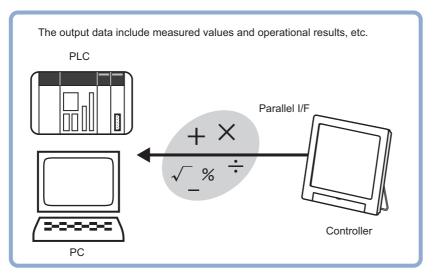

Reference: The settings for the parallel data output, refer to "Chapter 2 Methods for Connecting and Communicating with External Devices Parallel Communications" in the "Vision System FH/FZ5 Series User's Manual for Communications Settings (Z342)"

## **Parallel Judgement Output**

#### **Used in the Following Case**

• Used when outputting judgement results to external devices such as a programmable controller or PC via the parallel interface.

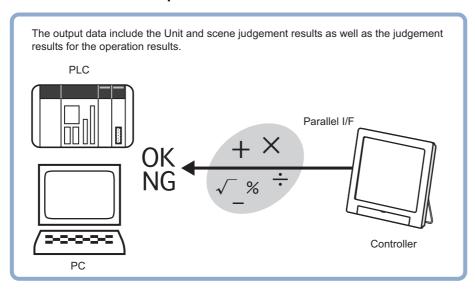

Reference: The settings for the parallel judgement output, refer to "Chapter 2 Methods for Connecting and Communicating with External Devices Parallel Communications" in the "Vision System FH/FZ5 Series User's Manual for Communications Settings (Z342)"

## **Fieldbus Data Output**

#### **Used in the Following Case**

• Used when outputting data to an external device, such as a programmable controller, via the Fieldbus interface.

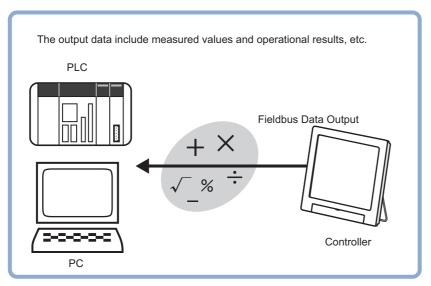

Reference: The settings for the Fieldbus data output, refer to "Chapter 2 Methods for Connecting and Communicating with External Devices EtherCAT Connections (FH Only) / Communicating with EtherNet/IP" in the "Vision System FH/FZ5 Series User's Manual for Communications Settings (Z342)"

# **Display result**

This chapter describes how to display strings and figures in the window that displays the measurement results.

| Result Display        | 798 |
|-----------------------|-----|
| Display Image File    | 803 |
| Display Last NG Image | 805 |

## **Result Display**

#### **Used in the Following Case**

For your convenience in verifying measurement results, text and figures will be displayed in the "Image display" area.

The following content can be displayed.

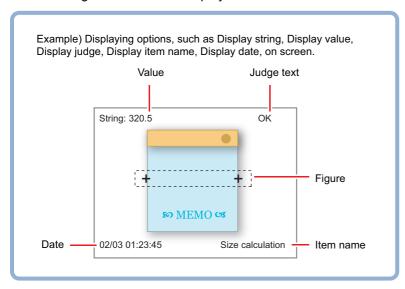

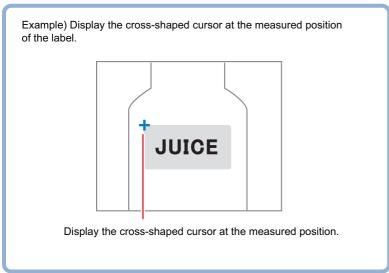

### **Result Display**

1 In the "List of result display" area, select the number with which to set the object and click [Add].

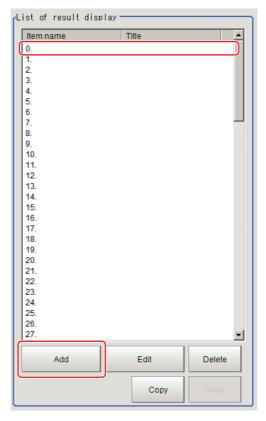

- **2** Select the object to be added in the Select Items to Display window and click [OK]. The selected object is added to the "List of result display" area and the Image Display area.
- 3 In the "List of result display" area, select the object and click [Edit].

Setting options are displayed. The setting items are different depending on the object.

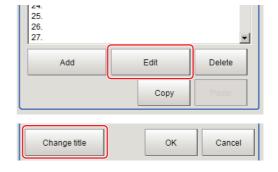

4 Click [Change title] as necessary to change titles displayed in the list of result display.

Up to 31 characters can be entered.

#### When Display Rectangle, Line, Circle, Ellipse, Arc, Cursor Display or Display Cross Line Is Selected

Specify display position, style, width, and color of figure.

| Setting item                    | Setting item          | Description                                                                                                    |
|---------------------------------|-----------------------|----------------------------------------------------------------------------------------------------|
| Display<br>position<br>Disp pos | Figure (or Numerical) | Select this if you would like the figure to always display in the same location. Methods for specifying display position include drawing the figure on the window and indicating coordinates numerically. If you would like to always display the figure in a reference position, set up an expression using "Operation". |
|                                 | Operation             | Select this when you would like to change display position for each measurement based on the measured value. Set up the expression to specify the display position.                                                                                                    |

| Setting item | Setting item               | Description                                                                                                    |
|--------------|----------------------------|----------------------------------------------------------------------------------------------------|
| Style        | Solid line     Dashed line | Select the line type.                                                                                                    |
| Width        | 1 to 10                    | Modify the line width.                                                                                                    |
|              | OK Color                   | Displayed in green.                                                                                                    |
| Color        | NG Color                   | Displayed in red.                                                                                                    |
|              | Judgement                  | Displayed using OK color or NG color based on the judgment results. Specify measurement values subject to judgment and set up respective judgment conditions. |
|              | Arbitrary color            | Displayed using specified color. Methods for specifying color include specifying by clicking on a color chart and specifying RGB values.                      |

#### Display cross line

| Setting item  | Setting item                     | Description                                    |  |
|---------------|----------------------------------|------------------------------------------------|--|
| Scale display | -                                | Place a check to show the scale.               |  |
| Unit          | • [Calibration] • Pixels         | Select the unit used when grids are displayed. |  |
| Interval      | 0.0000 to 9999.9999<br>[50.0000] | Set the intervals of the scale on the grids.   |  |
| Line length   | 0.0000 to 9999.9999<br>[10.0000] | Set the length of the scale line on the grids. |  |

### When Display String, Value, Item name, Judge, Date or Display Unit string Is Selected

Sets display position, size, and color etc. of characters.

#### **Common settings**

| Setting item     | Setting item          | Description                                                                                                    |
|------------------|-----------------------|----------------------------------------------------------------------------------------------------|
| Display position | Figure (or Numerical) | Select this if you would like the figure to always display in the same location. Methods include specifying by clicking on the window and specifying coordinate values.  However, if you would like to always display the figure in a reference position, set an expression using "Operation". |
|                  | Operation             | Select this when you would like to change display position for each measurement based on the measured value. Set up the expression to specify the display position.                                                                                                    |

#### Detail

| Setting item | Setting item                 | Description                        |
|--------------|------------------------------|------------------------------------|
| Align        | Top Bottom Left Center Right | Specify the alignment of the text. |
| Size         | 10 to 200                    | Specify the font size.             |
| Angle        | 0 to 359                     | Specify the display angle.         |

| Setting item | Setting item                                | Description                                                                                                    |
|--------------|---------------------------------------------|----------------------------------------------------------------------------------------------------|
| Style        | Bold     Italic     Under line     Mark out | Specify the character decoration.                                                                                                    |
| Color        | OK Color                                    | Displayed in green.                                                                                                    |
|              | NG Color                                    | Displayed in red.                                                                                                    |
|              | Judgement                                   | Displayed using OK color or NG color based on the judgment results. Specify measurement values subject to judgment and set up respective judgment conditions. |
|              | Arbitrary color                             | Displayed using specified color. Methods for specifying color include specifying by clicking on a color chart and specifying RGB values.                      |

## Display string

| S          | Setting item | Description                          |
|------------|--------------|--------------------------------------|
| Set letter |              | Set characters within 64 characters. |

### Display judge

| Setting item        | Description                                                                                              |  |
|---------------------|----------------------------------------------------------------------------------------------------|--|
| Judge type          | Specify measurement values subject to judgment and set up respective judgment conditions. Displays using |  |
| Judgement condition | OK letter or NG letter based on the judgment results.                                                    |  |
| OK letter           | Sets characters displayed for the case that judgment results are OK.                                     |  |
| NG letter           | Sets characters displayed for the case that judgment results are NG.                                     |  |

### Display date

| Setting item | Setting item                                                                                      | Description                                                                                                    |
|--------------|---------------------------------------------------------------------------------------------------|----------------------------------------------------------------------------------------------------|
| Date kind    | Month/Day/Hour/Minute/<br>Second     Month/Day/Hour/Minute     Hour/Minute/Second     Hour/Minute | Select display format Please adjust the calendar time that comes with the controller in advance. Reference: > "Chapter 6 Changing the System Environment Setting the System Operation Environment Setting the Date and Time [Date-time Setting]" in the "Vision System FH/FZ5 Series User's Manual (Z340)" |

### Display value

| Setting item      | Setting item | Description                                                                                                    |
|-------------------|--------------|----------------------------------------------------------------------------------------------------|
| Measurement       | -            | Specify the measurement value you would like to display using expression.                                                                                            |
| Digits of integer | 1 to 10      | Specify the digits of the integer part including the sign. For positive numbers, the plus sign is not output.  Example Setting: 4 digits, data -5619 -999 is output. |
| Decimal           | 0 to 4       | Set the number of decimal fraction digits. Decimals are rounded up and output. When 0 is selected, the decimal digits will be rounded off.                           |

## Display item name

| Setting item    | Description                                                        |
|-----------------|--------------------------------------------------------------------|
| Processing item | Choose processing item name from among the scenes being displayed. |

#### **Display Unit String**

| Setting item         | Description                                                                                                    |  |  |
|----------------------|----------------------------------------------------------------------------------------------------|--|--|
| Item                 | Select the processing item name from among the scenes being displayed.  Processing items for barcode, 2D code, and character inspection can be selected.                                                                                                    |  |  |
| Set unit string      | Select a character string contained in the selected processing item name.  • Character inspection: Reading string, verification string  • Barcode : Reading string, comparison string, error output character string  • 2D code : Reading string, comparison string, error output character string |  |  |
| String range specify | Place a check to set the display range of character string.  Specify a number in the range of 1 to 999.                                                                                                    |  |  |

#### When Display unit graphic is Selected

Specify unit number and image number.

#### Display unit graphic

| Setting item    | Setting value<br>[Factory default] | Description                                                                       |
|-----------------|------------------------------------|-----------------------------------------------------------------------------------|
| processing item | 0 to 9999 [0]                      | Select the processing item name from among the scenes being displayed.            |
| Sub number      | -1 to 99 [0]                       | Select the sub image number you want to display for the selected processing item. |

#### Toggling between Show/Hide by judgement

Show/Hide can be toggled by judgement.

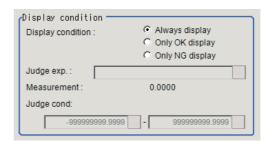

| Setting item       | Setting item                                             | Description                                                        |
|--------------------|----------------------------------------------------------|--------------------------------------------------------------------|
| Display condition  | [Always display]     Only OK display     Only NG display | Place a check to show the scale.                                   |
| Judge exp.         | -                                                        | Set an expression to determine whether it is OK or NG.             |
| Judge<br>condition | -9999999999999999999999999999999999999                   | Specify the range where the measurement result is judged to be OK. |

## **External Reference Tables (Result Display)**

| No. | Data name | Set/Get  | Data range                                          |
|-----|-----------|----------|-----------------------------------------------------|
| 0   | Judge     | Get only | 0: No judgement (unmeasured) 1: Judgement result OK |

## **Display Image File**

Displays image files in USB memory or RAMDisk.

#### **Used in the Following Case**

 Use when you want to display camera input images to be used as reference or work images that are OK.

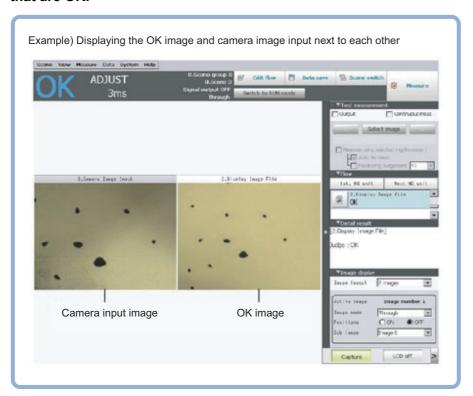

## Select Image (Display Image File)

1 Set the number of image files to be registered.

Up to 4 can be specified.

2 Specify image to be displayed.

In the case that there are multiple images in an image file, specify the camera number.

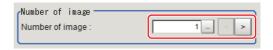

| Image O      |         |
|--------------|---------|
| File name :  |         |
|              | -       |
| Camera No. : | 0 _ < > |
| Image 1      |         |

#### Important

• Only image logging files (ifz format) and BMP format image files for which the region size is  $1600 \times 1200$  or less can be specified.

3 Select image to be displayed using select display.

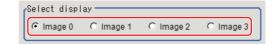

## 4 Click [OK].

The settings are finalized.

#### Note

• The images in image file 0 to 3 can be displayed by specifying the sub image number on the RUN window/ ADJUST window.

Reference: ▶"Chapter 3 Performing Test Measurement/Starting Operation Arranging the Window Changing Display Contents, such as Image Mode" in the "Vision System FH/FZ5 Series User's Manual (Z340)"

### **Key Points for Test Measurement and Adjustment (Display Image File)**

The following content can be confirmed in the "Detail result" area using text.

| Displayed item | Description      |
|----------------|------------------|
| Judge          | Judgement result |

The image specified in the sub image in image display setting is displayed in the image display area.

| Sub image number. | Explanation of image to be displayed |
|-------------------|--------------------------------------|
| 0                 | Image 0                              |
| 1                 | Image 1                              |
| 2                 | Image 2                              |
| 3                 | Image 3                              |

## **External Reference Tables (Display Image File)**

| No. | Data name       | Set/Get | Data range       |
|-----|-----------------|---------|------------------|
| 120 | Number of files | Set/Get | 1 to 4           |
| 121 | Camera No. [0]  | Set/Get | 0 to 3           |
| 122 | Camera No. [1]  | Set/Get | 0 to 3           |
| 123 | Camera No. [2]  | Set/Get | 0 to 3           |
| 124 | Camera No. [3]  | Set/Get | 0 to 3           |
| 125 | File name [0]   | Set/Get | Character string |
| 126 | File name [1]   | Set/Get | Character string |
| 127 | File name [2]   | Set/Get | Character string |
| 128 | File name [3]   | Set/Get | Character string |

## **Display Last NG Image**

Data, images and drawn data (up to 4 sets) for a NG based on NG conditions defined using an expression can be saved. As the saved image is stored in memory, it is maintained even if operations are performed in the window.

#### **Used in the Following Case**

· Image and data for NG case are saved.

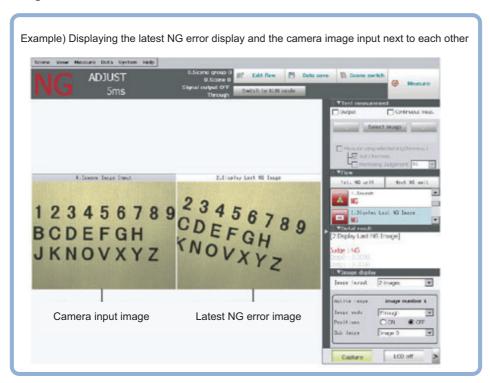

## **NG Error Judgement (Display Last NG Image)**

Sets conditions for NG judgement.

- 1 Click [Judge NG] in the Item Tab area.
- 2 Set the judgment mode in the "NG settings" area.

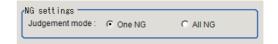

| Setting item   | Set value<br>[Factory default] | Description                                                                                                    |
|----------------|--------------------------------|----------------------------------------------------------------------------------------------------|
| Judgement mode | [One NG]                       | The image is saved even if only one of the judgment criteria set using "Judgment expression" has a judgment of NG. |
|                | All NG                         | The image is saved if all of the judgment criteria set using "Judgment expression" have a judgment of NG.          |

#### **Expression Settings**

The measurement details used for NG judgment are set up using an expression.

1 Click the "No." for setting the expression from the list in the "Expression setting" area

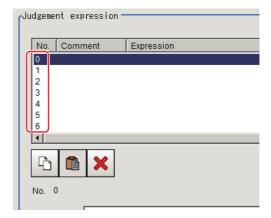

The No. selected will be displayed below the list.

- $\boldsymbol{2}$  Click [...] for the expression and set the expression.
  - The Setting Expression window is displayed.
- **3** After setting up the expression, click [OK].
  - The expression is confirmed.
- 4 Click [...] for "Comment" and input an explanation of the expression as necessary.
- 5 Set up the judgement upper limit and the judgement lower limit for "Judgement".

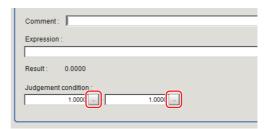

| Setting item        | Setting value<br>[Factory default]     | Description                                                                                     |
|---------------------|----------------------------------------|-------------------------------------------------------------------------------------------------|
| Judgement condition | -9999999999999999999999999999999999999 | This is a judgement condition for the expression. Set upper and lower limits for judging as OK. |

6 Repeat the Reference: ► 1 (p.806) to Reference: ► 6 (p.806) and set up the expression.

## **Image Saving (Display Last NG Image)**

Specifies the target unit to be saved and number of times images are saved when an NG occurs.

- 1 Click [Image save] in the Item Tab area.
- 2 Specify each of the following items.

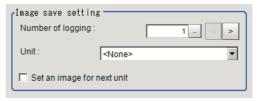

| Setting item               | Set value<br>[Factory default] | Description                                                                                                    |
|----------------------------|--------------------------------|----------------------------------------------------------------------------------------------------|
| Number of logging          | [1] to 4                       | Sets the number of NG images that are saved. A maximum of 4 NG images consisting of Last NG, Last 1 NG, Last 2 NG, Last 3 NG can be saved.                                                                                                    |
| Unit                       | -                              | Specifies target processing unit for saving image. Select the unit (camera input image, image with pre-processing or position compensation) with the image you would like to save. Please select a unit from earlier than the unit being processed as the target unit. |
| Set an image for next unit | Checked     [Unchecked]        | Check when using an image acquired by a processing unit after this unit.                                                                                                    |

## **3** Set up the expression.

Reference: ►Expression Settings (p.806)

Note

• Saved images are stored in sub images 0 to 3.

To display sub images

Reference: ▶"Chapter 3 Performing Test Measurement/Starting Operation Arranging the Window Changing Display Contents, such as Image Mode" in the "Vision System FH/FZ5 Series User's Manual (Z340)"

## **Data Saving (Display Last NG Image)**

Sets data to be saved when NG occurs.

- 1 Click [Saving data] in the Item Tab area.
- 2 Specify each of the following items.

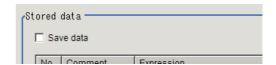

| Setting item | Set value<br>[Factory default] | Description                                                                                                    |
|--------------|--------------------------------|----------------------------------------------------------------------------------------------------|
| Save data    | [Unchecked]<br>Checked         | Check when saving measurement data using an expression when NG occurs. In conjunction with the number of saves, a maximum of 4 items of measurement data from Last NG, Last 1 NG, Last 2 NG, Last 3 NG can be saved for one expression. Please set the expression to reference a unit prior to the unit currently being processed. |

**3** Set up the expression.

Reference: Expression Settings (p.806)

4 Set up the judgement condition.

## **Output Parameters (Display Last NG Image)**

Specifies whether or not the judgement results of this processing unit is reflected in the scene overall judgement.

- 1 Click [Output parameter] in the Item Tab area.
- 2 Choose whether or not to reflect the judgement result in the scene overall judgement in "Reflect to overall judgement" area.

| Setting item                 | Set value<br>[Factory default] | Description                                                                                                    |
|------------------------------|--------------------------------|----------------------------------------------------------------------------------------------------|
| Reflect to overall judgement |                                | Enables choosing whether or not the judgment results of this processing unit is reflected in the scene overall judgment. |

## **Key Points for Test Measurement and Adjustment (Display Last NG Image)**

The following content is displayed in the "Detail result" area as text.

| Displayed items | Description                        |
|-----------------|------------------------------------|
| Data 0 comment  | Expression result of Expression 0  |
| Data 1 comment  | Expression result of Expression 1  |
| Data 2 comment  | Expression result of Expression 2  |
| Data 3 comment  | Expression result of Expression 3  |
| Data 4 comment  | Expression result of Expression 4  |
| Data 5 comment  | Expression result of Expression 5  |
| Data 6 comment  | Expression result of Expression 6  |
| Data 7 comment  | Expression result of Expression 7  |
| Data 8 comment  | Expression result of Expression 8  |
| Data 9 comment  | Expression result of Expression 9  |
| Data 10 comment | Expression result of Expression 10 |
| Data 11 comment | Expression result of Expression 11 |
| Data 12 comment | Expression result of Expression 12 |
| Data 13 comment | Expression result of Expression 13 |
| Data 14 comment | Expression result of Expression 14 |
| Data 15 comment | Expression result of Expression 15 |

The image specified in the sub image in image display setting is displayed in the image display area.

| Sub image number. | Explanation of image to be displayed                                                                                 |
|-------------------|----------------------------------------------------------------------------------------------------|
| 0                 | Last NG                                                                                                    |
| 1                 | Previous NG error image (Displayed when there are 2 or more saved images. Otherwise, "Last NG" is displayed.)        |
| 2                 | NG error image from 2 previous (Displayed when there are 3 or more saved images. Otherwise, "Last NG" is displayed.) |
| 3                 | NG error image from 3 previous (Displayed when there are 4 or more saved images. Otherwise, "Last NG" is displayed.) |

## Measurement Results for Which Output Is Possible (Display Last NG Image)

The following values can be output using processing items related to results output. It is also possible to reference measurement values from expressions and other processing units.

| Measurement items        | Character string | Description                                   |
|--------------------------|------------------|-----------------------------------------------|
| Judge                    | JG               | Judgement result                              |
| Judge data 00 to 07      | JD 00 to 07      | Calculation data 00 to 07 for inclusion 0     |
| Judge judge 00 to 07     | JJ 00 to 07      | Calculation judgment 00 to 07 for inclusion 0 |
| Last NG data 00 to 15    | D000 to 15       | NG data 00 to 15                              |
| Last NG judge 00 to 15   | J000 to 15       | Judge NG 00 to 15                             |
| Last 1 NG data 00 to 15  | D100 to 15       | Last N NG data 00 to 15                       |
| Last 1 NG judge 00 to 15 | J100 to 15       | Last N NG judge 00 to 15                      |
| Last 2 NG data 00 to 15  | D200 to 15       | Last N NG data 00 to 15                       |
| Last 2 NG judge 00 to 15 | J200 to 15       | Last N NG judge 00 to 15                      |
| Last 3 NG data 00 to 15  | D300 to 15       | Last N NG data 00 to 15                       |
| Last 3 NG judge 00 to 15 | J300 to 15       | Last N NG judge 00 to 15                      |

## **External Reference Tables (Display Last NG Image)**

| No.        | Data name                                            | Set/Get  | Data range                                                                  |
|------------|------------------------------------------------------|----------|-----------------------------------------------------------------------------|
| 0          | Judge                                                | Get only | 0: No judgement (unmeasured) 1: Judgement result OK -1: Judgement result NG |
| 5 to 12    | Judge data N<br>(N = 0 to 7)                         | Set/Get  | -9999999999999999999999999999999999999                                      |
| 13 to 20   | Judge judge N<br>(N = 0 to 7)                        | Set/Get  | 0: No judgement (unmeasured) 1: Judgement result OK -1: Judgement result NG |
| 103        | Reflect to overall judgement                         | Set/Get  | 0: ON<br>1: OFF                                                             |
| 120        | Judgement mode                                       | Set/Get  | 0: One NG<br>1: All NG                                                      |
| 121        | Save type                                            | Set/Get  | 0: Image<br>1: Image + data                                                 |
| 122        | Number of logging                                    | Set/Get  | 1 to 4                                                                      |
| 123        | Target processing unit number                        | Set/Get  | -1 to 9999<br>-1: Save the image of itself                                  |
| 124        | Image memory setting flag                            | Set/Get  | 0: OFF<br>1: ON                                                             |
| 140 to 147 | Condition exp N<br>(N = 0 to 7)                      | Set/Get  | Exp character string for inclusion processing unit 0                        |
| 148 to 163 | Upper limit of condition calculation M (M = 0 to 15) | Set/Get  | Even number is upper limit, odd number is lower limit                       |
| 170 10 100 | Lower limit of condition calculation M (M = 0 to 15) | Set/Get  | Exp upper and lower limits for inclusion processing unit 0                  |

| No.        | Data name                                        | Set/Get | Data range                                                                                                    |
|------------|--------------------------------------------------|---------|----------------------------------------------------------------------------------------------------|
| 164 to 171 | Condition comment M<br>(M = 0 to 15)             | Set/Get | Exp comment character string for inclusion processing unit 0                                                        |
| 180 to 195 | Data exp M<br>(M = 0 to 15)                      | Set/Get | Exp character string for inclusion processing unit 1/2 First half is 1, second half is 2.                           |
| 196 to 227 | Upper limit for data calculation M (M = 0 to 15) | Set/Get | Even number is upper limit, odd number is lower limit  Exp upper and lower limits for inclusion processing unit 1/2 |
| 100 to 227 | Lower limit for data calculation M (M = 0 to 15) | Set/Get | First half is 1, second half is 2.                                                                                  |
| 228 to 243 | Data comment M<br>(M = 0 to 15)                  | Set/Get | Exp comment character string for inclusion processing unit 1/2. First half is 1, second half is 2.                  |
| 500 to 515 | NG data [ ] [M]<br>(M = 0 to 15)                 | Set/Get | -9999999999999999999999999999999999999                                                                              |

## **Manual Revision History**

The manual revision symbol is an alphabet appended at the end of the manual number found in the bottom left-hand corner of the front or back cover.

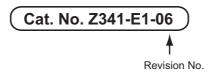

| Rev. No. | Reprint symbol | Rev. Date | Revision Contents                       | Software Version |
|----------|----------------|-----------|-----------------------------------------|------------------|
| 01       | (1)            | Jul. 2013 | Original production                     | Ver. 5.00        |
| 02       | (1)            | Aug. 2013 | Additions for lighting controllers.     | Ver. 5.10        |
| 03       | (1)            | Aug. 2013 | Additions for software version upgrade. | Ver. 5.10        |
| 04       | (1)            | Sep. 2013 | Additions for software version upgrade. | Ver. 5.12        |
| 05       | (1)            | Jan. 2014 | Additions for software version upgrade. | Ver. 5.20        |
| 06       | (1)            | Jun. 2014 | Additions for software version upgrade. | Ver. 5.30        |

## Index

| Symbols                                                                                                    | Auto 153, 154                                                                                                    |
|----------------------------------------------------------------------------------------------------|----------------------------------------------------------------------------------------------------|
| $\theta$ axis type 663                                                                                                    | Auto magnify level 402                                                                                                    |
| θ XY stage 660                                                                                                    | Auto setting 287, 481                                                                                                    |
| θ-axis 506, 705, 706                                                                                                    | Auto Update 373                                                                                                    |
| θ-axis mobility range 662, 675                                                                                                    | Automatic                                                                                                    |
| θ-axis movement 506, 698                                                                                                    | 288, 295, 297, 309, 310, 451, 453                                                                                                    |
| $\theta$ 1 669                                                                                                    | Available view range 682, 683                                                                                                    |
| $\theta$ 2 669                                                                                                    | Average 65, 636                                                                                                    |
| $\theta$ 3 670                                                                                                    | Axis movement output method 680                                                                                                    |
| $\theta$ 4 670                                                                                                    | Axis parameter setting 668                                                                                                    |
| "Calibration data" area 688, 698                                                                                                    | В                                                                                                    |
| "Display setting" area 688, 698                                                                                                    | B 513                                                                                                    |
| "First calibration data" area 688                                                                                                    | B average 636                                                                                                    |
| "Sampling data list" area 688, 698                                                                                                    | Back clutter 160                                                                                                    |
| '*' '?' is treated as character data. 390, 404                                                                                                    | Back margin 374                                                                                                    |
| Numerics                                                                                                    | Back view set 152                                                                                                    |
| 0 suppress 625                                                                                                    | Background color 296, 310, 482                                                                                                    |
| 1 line 45                                                                                                    | Background Suppression 471                                                                                                    |
| 1 unit scroll 464                                                                                                    | Barcode 400                                                                                                    |
| 2 lines 45                                                                                                    | Batch setting 382                                                                                                    |
| 2 points 743                                                                                                    | BG color 452                                                                                                    |
| 2 unit scroll 464                                                                                                    | BGS level 468                                                                                                    |
| 2D Code 385                                                                                                    | Binary area 357                                                                                                    |
| 4 unit reference 496                                                                                                    | Binary image 311, 453, 455                                                                                                    |
|                                                                                                    | Binary level 297, 310, 453                                                                                                    |
| A Absolute position                                                                                                    | Binning setting 45                                                                                                    |
| Absolute position 680                                                                                                    | 2                                                                                                    |
| •                                                                                                    | Black 346                                                                                                    |
| Acceptable distortion level 160                                                                                                    | Black 346 Boundary extraction 511                                                                                                    |
| Acceptable distortion level 160 Actual coordinate 36, 57, 742                                                                                                    | Boundary extraction 511                                                                                                    |
| Acceptable distortion level 160 Actual coordinate 36, 57, 742 Adjust bright ave. 66                                                                                                    | Boundary extraction 511 Boundary inspection 354                                                                                                    |
| Acceptable distortion level 160 Actual coordinate 36, 57, 742 Adjust bright ave. 66 Adjustment 47, 48, 49                                                                                                    | Boundary extraction 511 Boundary inspection 354 Boundary level 354, 511                                                                                                    |
| Acceptable distortion level 160 Actual coordinate 36, 57, 742 Adjust bright ave. 66 Adjustment 47, 48, 49 Advanced filter 516                                                                                                    | Boundary extraction 511 Boundary inspection 354 Boundary level 354, 511 Bright adjust 66                                                                                                    |
| Acceptable distortion level Actual coordinate Adjust bright ave. Adjustment Advanced filter Advanced setting  160 36, 57, 742 47, 48, 49 47, 48, 49 516                                                                                                    | Boundary extraction 511 Boundary inspection 354 Boundary level 354, 511 Bright adjust 66 Brightness 69                                                                                                    |
| Acceptable distortion level Actual coordinate Adjust bright ave. Adjustment Advanced filter Advanced setting Ahead margin  160 36, 57, 742 47, 48, 49 47, 48, 49 47, 48, 49 47, 48, 49 48, 49 49, 40 40, 40 41, 48, 49 41, 48, 49 41, 48, 49 42, 48, 49 43, 49 44, 48, 49 45, 48, 49 46, 49 47, 48, 49 47, 48, 49 48, 49 48, 49 49, 40 40, 40 40, 40 40, 40 40, 40 40, 40 40, 40 40, 40 40, 40 40, 40 40, 40 40, 40 40, 40 40, 40 40, 40 40, 40 40, 40 40, 40 40, 40 40, 40 40, 40 40, 40 40, 40 40, 40 40, 40 40, 40 40, 40 40, 40 40, 40 40, 40 40, 40 40, 40 40, 40 40, 40 40, 40 40, 40 40 40, 40 40, 40 40, 40 40, 40 40, 40 40, 40 40, 40 40, 40 40, 40 40, 40 40, 40 40, 40 40, 40 40, 40 40, 40 40, 40 40, 40 40, 40 40 40, 40 40 40, 40 40 40, 40 40 40, 40 40 40, 40 40 40 40 40 40 40 40 40 40 40 40 40 4                                                                                                    | Boundary extraction 511 Boundary inspection 354 Boundary level 354, 511 Bright adjust 66 Brightness 69 Brightness at each part 27, 28                                                                                                    |
| Acceptable distortion level Actual coordinate Adjust bright ave. Adjustment Advanced filter Advanced setting Ahead margin Align  160 36, 57, 742 47, 48, 49 47, 48, 49 47, 48, 49 47, 48, 49 48, 49 49, 40 47, 48, 49 41, 48, 49 41, 48, 49 41, 48, 49 42, 48, 49 43, 49 44, 48, 49 45, 48, 49 46, 47, 48, 49 47, 48, 49 48, 49 48,  | Boundary extraction 511 Boundary inspection 354 Boundary level 354, 511 Bright adjust 66 Brightness 69 Brightness at each part 27, 28 Brightness Correct Filter 474                                                                                                    |
| Acceptable distortion level Actual coordinate Adjust bright ave. Adjustment Advanced filter Advanced setting Ahead margin Align Angle 160 47, 48, 49 47, 48, 49 47, 48, 49 47, 48, 49 48, 49 49, 40 47, 48, 49 49, 40 40, 47, 48, 49 41, 48, 49 41, 48, 48 41, 48, 48 41, 48, 48 41, 48, 48 41, 48, 48 41, 48, 48 41, 48, 48 41, 48, 48 41, 48, 48 41, 48, 48 41, 48, 48 41 | Boundary extraction 511 Boundary inspection 354 Boundary level 354, 511 Bright adjust 66 Brightness 69 Brightness at each part 27, 28 Brightness Correct Filter 474 Brightness range 635                                                                                                    |
| Acceptable distortion level Actual coordinate Adjust bright ave. Adjustment Advanced filter Advanced setting Ahead margin Align Angle Angle Angle number  160 36, 57, 742 47, 48, 49 47, 48, 49 47, 48 | Boundary extraction 511 Boundary inspection 354 Boundary level 354, 511 Bright adjust 66 Brightness 69 Brightness at each part 27, 28 Brightness Correct Filter 474 Brightness range 635 Brightness reference 553                                                                                                    |
| Acceptable distortion level Actual coordinate Adjust bright ave. Adjustment Advanced filter Advanced setting Ahead margin Align Angle Angle Angle of X-axis  160 A67, 742 A7, 48, 49 A7, 48, 49 A7, 48, 49 A17, 48, 49 A17, 48 | Boundary extraction 511 Boundary inspection 354 Boundary level 354, 511 Bright adjust 66 Brightness 69 Brightness at each part 27, 28 Brightness Correct Filter 474 Brightness range 635 Brightness reference 553                                                                                                    |
| Acceptable distortion level       160         Actual coordinate       36, 57, 742         Adjust bright ave.       66         Adjustment       47, 48, 49         Advanced filter       516         Advanced setting       131         Ahead margin       374         Align       800         Angle       170, 171, 172, 183, 800         Angle number       246, 260         Angle of X-axis       505         Angle range       80, 94, 102, 116, 142, 158,                                                                                                    | Boundary extraction 511 Boundary inspection 354 Boundary level 354, 511 Bright adjust 66 Brightness 69 Brightness at each part 27, 28 Brightness Correct Filter 474 Brightness range 635 Brightness reference 553  C Output device 433                                                                                                    |
| Acceptable distortion level       160         Actual coordinate       36, 57, 742         Adjust bright ave.       66         Adjustment       47, 48, 49         Advanced filter       516         Advanced setting       131         Ahead margin       374         Align       800         Angle       170, 171, 172, 183, 800         Angle number       246, 260         Angle of X-axis       505         Angle range       80, 94, 102, 116, 142, 158, 194,                                                                                                    | Boundary extraction 511 Boundary inspection 354 Boundary level 354, 511 Bright adjust 66 Brightness 69 Brightness at each part 27, 28 Brightness Correct Filter 474 Brightness range 635 Brightness reference 553  C Output device 433 Character output 433                                                                                                    |
| Acceptable distortion level       160         Actual coordinate       36, 57, 742         Adjust bright ave.       66         Adjustment       47, 48, 49         Advanced filter       516         Advanced setting       131         Ahead margin       374         Align       800         Angle       170, 171, 172, 183, 800         Angle number       246, 260         Angle of X-axis       505         Angle range       80, 94, 102, 116, 142, 158, 194, 382         Anti Color Shading       485                                                                                                    | Boundary extraction 511 Boundary inspection 354 Boundary level 354, 511 Bright adjust 66 Brightness 69 Brightness at each part 27, 28 Brightness Correct Filter 474 Brightness range 635 Brightness reference 553  C Output device 433 Character output 433 Reflect to the overall judgement 433                                                                                                    |
| Acceptable distortion level       160         Actual coordinate       36, 57, 742         Adjust bright ave.       66         Adjustment       47, 48, 49         Advanced filter       516         Advanced setting       131         Ahead margin       374         Align       800         Angle       170, 171, 172, 183, 800         Angle number       246, 260         Angle of X-axis       505         Angle range       80, 94, 102, 116, 142, 158, 194, 382         Anti Color Shading       485         Approximation circle       251                                                                                                    | Boundary extraction 511 Boundary inspection 354 Boundary level 354, 511 Bright adjust 66 Brightness 69 Brightness at each part 27, 28 Brightness Correct Filter 474 Brightness range 635 Brightness reference 553  C Output device 433 Character output 433 Reflect to the overall judgement 433 Calc parameter 251                                                                                                    |
| Acceptable distortion level Actual coordinate Adjust bright ave. Adjustment Advanced filter Advanced setting Ahead margin Angle Angle Angl | Boundary extraction 511 Boundary inspection 354 Boundary level 354, 511 Bright adjust 66 Brightness 69 Brightness at each part 27, 28 Brightness Correct Filter 474 Brightness range 635 Brightness reference 553  C Output device 433 Character output 433 Reflect to the overall judgement 433 Calc parameter 251 Calculate cross point and angle of two lines                                                                                           |
| Acceptable distortion level Actual coordinate Adjust bright ave. Adjustment Advanced filter Advanced setting Ahead margin Align Angle Angle Angl | Boundary extraction 511 Boundary inspection 354 Boundary level 354, 511 Bright adjust 66 Brightness 69 Brightness at each part 27, 28 Brightness Correct Filter 474 Brightness range 635 Brightness reference 553  C  Output device 433 Character output 433 Reflect to the overall judgement 433 Calc parameter 251 Calculate cross point and angle of two lines 572                                                                                      |
| Acceptable distortion level Actual coordinate Adjust bright ave. Adjustment Advanced filter Advanced setting Ahead margin Angle Angle Angl | Boundary extraction 511 Boundary inspection 354 Boundary level 354, 511 Bright adjust 66 Brightness 69 Brightness at each part 27, 28 Brightness Correct Filter 474 Brightness range 635 Brightness reference 553  C Output device 433 Character output 433 Reflect to the overall judgement 433 Calc parameter 251 Calculate cross point and angle of two lines 572 Calculate distance between line and point                                             |
| Acceptable distortion level Actual coordinate Adjust bright ave. Adjustment Advanced filter Advanced setting Ahead margin Angle Angle Angl | Boundary extraction 511 Boundary inspection 354 Boundary level 354, 511 Bright adjust 66 Brightness 69 Brightness at each part 27, 28 Brightness Correct Filter 474 Brightness range 635 Brightness reference 553  C  Output device 433 Character output 433 Reflect to the overall judgement 433 Calc parameter 251 Calculate cross point and angle of two lines 572 Calculate distance between line and point 572                                        |
| Acceptable distortion level Actual coordinate Adjust bright ave. Adjustment Advanced filter Advanced setting Ahead margin Angle Angle Angl | Boundary extraction 354 Boundary inspection 354 Boundary level 354, 511 Bright adjust 66 Brightness 69 Brightness at each part 27, 28 Brightness Correct Filter 474 Brightness range 635 Brightness reference 553  C  Output device 433 Character output 433 Reflect to the overall judgement 433 Calc parameter 251 Calculate cross point and angle of two lines 572 Calculate distance between line and point 572 Calculate line 572                     |
| Acceptable distortion level Actual coordinate Adjust bright ave. Adjustment Advanced filter Advanced setting Ahead margin Angle Angle Angl | Boundary extraction 354 Boundary inspection 354 Boundary level 354, 511 Bright adjust 66 Brightness 69 Brightness at each part 27, 28 Brightness Correct Filter 474 Brightness range 635 Brightness reference 553  C Output device 433 Character output 433 Reflect to the overall judgement 433 Calc parameter 251 Calculate cross point and angle of two lines 572 Calculate distance between line and point 572 Calculate line 572 Calculate timing 642 |
| Acceptable distortion level Actual coordinate Adjust bright ave. Adjustment Advanced filter Advanced setting Ahead margin Angle Angle Angl | Boundary extraction 354 Boundary inspection 354 Boundary level 354, 511 Bright adjust 66 Brightness 69 Brightness at each part 27, 28 Brightness Correct Filter 474 Brightness range 635 Brightness reference 553  C  Output device 433 Character output 433 Reflect to the overall judgement 433 Calc parameter 251 Calculate cross point and angle of two lines 572 Calculate distance between line and point 572 Calculate line 572                     |

| Calibration 86, 96, 108, 122, 132, 143, | 161. | Color Gray Filter           | 477             |
|-----------------------------------------|------|-----------------------------|-----------------|
| 174, 186, 196, 208, 216, 228, 240, 2    |      | •                           | , 247, 261, 271 |
| 265, 276, 303, 318, 326, 359, 447,      |      |                             | , 309, 451, 481 |
|                                         | 582  |                             | , 247, 261, 271 |
| Calibration type                        | 696  | Color set                   | 152             |
| Camera 740,                             | 744  | Color to count              | 214             |
| Camera adjust area                      | 54   | Color1                      | 486             |
| Camera Calibration                      | 737  | Color2                      | 486             |
| Camera image 464, 468, 475, 489,        | 506  | Combine                     | 553             |
| Camera Image Input FH                   | 40   | Combine type                | 65              |
| Camera Image Input HDR                  | 61   | Comment                     | 642, 643, 750   |
| Camera Image Input HDR Lite             | 67   | Communication method        | 764, 769, 780   |
| Camera move axis 663,                   | 675  | Communication output        | 390             |
| •                                       | , 69 | Comparing interval X        | 344             |
| Camera Switching                        | 71   | Comparing interval Y        | 345             |
| Candidate level 95, 131,                |      | Composite reflex            | 402             |
| Candidate LV 84, 107, 142,              |      | Condition                   | 616, 619, 754   |
| Candidate point level                   | 121  | Conditional Branch          | 754             |
| •                                       | 587  | Control Flow Fieldbus       | 779             |
| CH                                      | 49   | Control Flow Normal         | 763             |
|                                         | 606  | Control Flow Parallel       | 774             |
| Changed 740,                            |      | Control Flow PLC Link       | 768             |
|                                         | 391  | Conv. method                | 496             |
| Character count 365,                    |      | Convert Position Data       | 703             |
| •                                       | 390  |                             | , 505, 740, 743 |
| •                                       | 362  | Corner angle                | 172             |
| Character output 366, 390,              |      | Corner color                | 172             |
| •                                       | 402  | Corner fusion               | 172             |
| Check No. range 251,                    |      | Corner No.                  | 173             |
| •                                       | 444  | Corrected X/Y magnification | 746             |
| Circle brightness                       | 131  | Corrected X/Y-axis angle    | 746             |
| Circle Regression                       | 578  | Correction method           | 489             |
| Circular Scan Edge Position             | 244  | Correlation                 | 107, 365, 382   |
| Circular Scan Edge Width                | 258  | Count                       | 142, 158        |
| Classification                          | 191  | CR                          | 80, 93, 193     |
| Classification string 389,              |      | Cross brightness            | 185             |
| · ·                                     | 415  | Cross No.                   | 185             |
| • • • • • • • • • • • • • • • • • • •   | 387  | Cut out angle               | 494             |
|                                         | 387  | D                           |                 |
| •                                       | 391  |                             | 602             |
| Code quality display 390,               |      | Data Logging Data No.       | 623             |
|                                         | 391  |                             | 643, 649, 650   |
|                                         | 402  | Data Output                 | 792<br>750      |
|                                         | 401  | Data Save                   | 750             |
| <b>7</b> 1                              | 387  | DataMatrix                  | 387             |
| Color 65, 388, 403, 800,                |      | Date kind                   | 801             |
| Color chart                             |      | Date Verification           | 370             |
| 203, 213, 221, 236, 246, 261, 270,      | 287  | Day                         | 373             |
|                                         | 479  | Decimal                     | 801             |
|                                         | 282  | Defect brightness           | 328, 446        |
|                                         | 288  | Defect brightness           | 490             |
|                                         | 288  | Defect color                | 346             |
|                                         |      | Defect judgement            | 335             |

| Defect size<br>Delimiter                               | 333<br>392 | Distance from rotation center to θ-axis 663 Distortion correction 650 |   |
|--------------------------------------------------------|------------|-----------------------------------------------------------------------|---|
| Density average                                        | 289        | Divide number 245, 260                                                |   |
| Density dverage  Density change                        | 200        | Division column number 682, 683                                       |   |
| 206, 225, 239, 250, 263                                | 3 274      | Division point number 683                                             |   |
| Density deviation                                      | 289        | Division row number 682, 683                                          |   |
| Derivation 206, 225, 238, 250, 263                     |            | Dot size 285, 299, 313, 331, 343                                      |   |
| Destination setting                                    | 625        | DPM 386                                                               |   |
| Destination unit                                       | 755        | Dynamic Range 69                                                      |   |
|                                                        | 5, 382     | E                                                                     |   |
| Detail LV                                              | 84         | EC Circle Search 126                                                  | i |
| Detect color                                           | 334        | Ec Corner 167                                                         |   |
| Detection line count                                   | 185        | Ec Cross 179                                                          |   |
| Detection mode                                         |            | ECC level 388                                                         |   |
| 203, 222, 237, 247, 261                                |            | ECM Search 113                                                        |   |
| Detection Point                                        | 734        | Edge 446                                                              |   |
| Deviation                                              | 107        | Edge color level                                                      |   |
| DI Branch                                              | 760        | 206, 214, 225, 238, 249, 262, 273                                     | , |
| DI Register                                            | 510        | Edge level                                                            |   |
| Dictionary candidate                                   | 365        | 117, 128, 154, 160, 168, 180, 214                                     | , |
| Dictionary correlation                                 | 365        | Edge Lower                                                            |   |
|                                                        | 6, 512     | 206, 207, 225, 238, 239, 249,                                         |   |
| Difference R, G, B                                     | 1 270      | 250, 262, 263, 273, 274                                               |   |
| 203, 213, 222, 237, 247, 26 <sup>2</sup>               |            | Edge No.                                                              |   |
| Digits of Decimal Digits of Integer                    | 624<br>624 | 206, 225, 249, 250, 262, 263, 273, 274                                |   |
| Digits of integer                                      | 801        | Edge Pitch 211                                                        |   |
| Dilate erosion level                                   | 001        | Edge pitch 447                                                        |   |
| 284, 298, 312, 33                                      | 1 342      | Edge Position 200                                                     |   |
| Dimension measure                                      | 743        | Edge Upper                                                            |   |
| Direct drive                                           | 663        | 206, 207, 225, 238, 239, 249,                                         |   |
| Direction                                              |            | 250, 262, 263, 273, 274<br>Elapsed Time 629                           |   |
| 172, 245, 259, 345, 364, 475, 486                      | 6, 490     | Element 347                                                           |   |
| Direction set                                          | 402        | Empty middle 151                                                      |   |
| Disp pos                                               | 799        | Enable grouping 607                                                   |   |
| Disp Region                                            | 347        | Enabled 224, 237, 272                                                 |   |
| Display 467, 471, 475                                  | , 485,     | End 759                                                               |   |
| 489, 550, 582, 635                                     | 5, 738     | End condition of rotation sampling 684                                |   |
| Display condition                                      | 802        | Equal XY 151                                                          |   |
| Display corresponding model                            | 161        | Error calculation point number 684                                    |   |
| Display cursor setting                                 | 108        | Error character 391                                                   |   |
| Display edge image                                     | 161        | Error character output 391                                            |   |
| Display High-Prec model image                          | 154        | Error code 391                                                        |   |
| Display Image File                                     | 803        | Error code output 391                                                 |   |
| Display Last NG Image                                  | 805        | Error output 404                                                      |   |
| Display model                                          | 477<br>154 | Error output character string 404                                     |   |
| Display number of cases                                | 607        | Exclude this color 296, 310, 452, 482                                 |   |
| Display number of cases Display of decoded characters. | 388        | Expression 642, 643, 750                                              |   |
| · · ·                                                  | 9, 800     | Expression A 755                                                      |   |
| Dist.                                                  | 172        | Expression B 755                                                      |   |
| Dist. from corner                                      | 172        | Extract Color Filter 480                                              |   |
|                                                        |            | Extract image 297, 311                                                |   |

| Extraction condition setting 317 F FCS 390, 392 Field separator 625 Field spearator 795 Field spearator 625 Field spearator 625 Field spearator 626 Figure 799, 800 Figure 151 Fill count in folder 617, 621 Fill count in folder 617, 621 Fill profile 302, 451 Fill profile 302, 451 Fill profile 477, 479 Fill profile 302, 451 Fill profile 302, 451 Fill profile 477 Fill profile 475 Fill profile 475 Fill profile 475 Fill profile 475 Fill profile 475 Fill profile 475 Fill profile 482 Fill profile 482 Fill profile 482 Fill profile 482 Fill profile 482 Fill profile 482 Fill p | Extraction condition                    | 317         | Grouping distance        | 131     |
|----------------------------------------------------------------------------------------------------|-----------------------------------------|-------------|--------------------------|---------|
| FCS 390, 392 HDR mode 64 Field separator 625 Field separator 625 Field separator 795 Field bus Data Output 795 High rothrast mode 650 Figure 799, 800 High speed alignment mode 153 Figure type 151 High-Prec. 142, 158 File count in folder 617, 621 High-Prec. 142, 158 File count in folder 617, 621 File name 624 Fill outline 302, 481 Filling up holes 302, 316, 481 Filling up holes 302, 316, 481 Filling up holes 302, 316, 481 Filter Size 475, 490 Filter size 488 Filter strength 207, 226, 239, 251, 264, 274 Filter type 675 File speed alignment mode 153 High-Prec. 142, 158 Filling up holes 302, 316, 481 Filling up holes 302, 316, 481 Filling up holes 475, 490 Filling up holes 475, 490 Filling up holes 475, 490 Filling up holes 475, 490 Filling up holes 475, 490 Filling up holes 475, 490 Filling up holes 475, 490 Filling up holes 475, 490 Filling up holes 475, 490 Filling up holes 475, 490 Filling up holes 475, 490 Filling up holes 475, 490 Filling up hol |                                         |             | , •                      | 131     |
| FCS   390, 392   HDR mode   64   Field separator   625   Height adjustment   650   Field separator   795   High contrast mode   64   Figure type   799, 800   High contrast mode   64   Figure type   151   High-Prec.   142, 158   Figure type   151   High-Prec.   142, 158   Figure type   151   High-Prec.   142, 158   File count in folder   617, 621   High speed alignment mode   153   File round to folder   617, 621   High speed alignment mode   153   File count in folder   617, 621   High speed alignment mode   153   File count in folder   617, 621   High speed alignment mode   153   File count in folder   617, 621   High speed alignment mode   153   File count in folder   617, 621   High speed alignment mode   153   Fill profile   302, 455, 481   Herange   477, 479   Filt gripp   475   Horizontal succession   366   Fill profile   302, 455, 481   Hue range   479   Fill profile   302, 451   Hue range   Conversion Logging   619   Image Conversion Logging   619   Image Conversion Logging   619   Image Conversion Logging   619   Image Conversion Logging   619   Image Conversion Logging   619   Image Conversion Logging   619   Image Gonversion Logging   619   Image Gonversion Logging   619   Image Gonversion Logging   619   Image Gonversion Logging   619   Image Subspal y area   203, 213, 221, 236, 246, 261, 270   Image Image Logging   619   Image Logging   619   Image Logging   610   Image select   552   Image Subtraction   563   Image Subtraction   679   Image Subtraction   679   Image Subtraction   679   Image Logging   616   Image Logging   616   Image Logging   616   Image Logging   619   Image Convection   610   Image Convection   610   Image C   | <u> </u>                                | 017         |                          | 4 404   |
| Field separator         625         Headter         390, 391           Field bus Data Output         795         Height adjustment         650           Figure         798, 800         High speed alignment mode         153           Figure type         151         High speed alignment mode         153           File count in folder         617, 621         Histogram         610           File count in folder         617, 621         Histogram         610           File count in folder         617, 621         Histogram         610           File count in folder         617, 621         Histogram         610           File name         624         Histogram         610           Fill outline         302, 451         Heapt rain and the speed alignment mode         153           Fill outline         302, 451         Histogram         610           Fill outline         302, 451         Heapt rain and form         477           Fill outline         302, 451         Hest rain and form         478           Fill profile         302, 316, 481         Hue range         479           Fill profile         478, 480         Histogram         Holl profile           Filter strength         477         Heap                                                                                                    |                                         | 000         | , , -                    |         |
| Field separator         625         Height adjustment         650           Field bus Data Output         795         High contrast mode         64           Figure         799, 800         High speed alignment mode         153           Fille count in folder         617, 621         High speed alignment mode         153           Fille count in folder         617, 621         High speed alignment mode         160           Fill count in folder         617, 621         High speed alignment mode         163           Fill count in folder         617, 621         Histogram         610           Fill count in folder         624         Horizontal succession         365           Fill profile         302, 455, 481         Hue range         477         479           Fill profile         302, 316, 481         Hue range         479         High precion         479           Fill profile         302, 345, 481         Hue range         479         Hue range         479           Fill profile         302, 345, 481         Image Conversion Logging         619         Image Conversion Logging         619           Filter strength         477         477         High Prec.         180         19         180         281, 296, 299, 312, 313, 331, 332, 342,                                                                                                    | •                                       |             |                          | _       |
| Fieldbus Data Output                                                                                                    |                                         |             |                          |         |
| Figure ype 151 Figure type 151 Figure type 151 Figure type 151 Figure type 151 Figure type 151 Figure type 151 Figure type 151 Figure type 1616 Figure type 1616 Figure type 161 | ·                                       |             | •                        |         |
| Figure type 151 File count in folder 617, 621 File count in folder 617, 621 File name 624 Fill outline 302, 481 Filter gize 475, 490 Filter size 475, 490 Filter size 475, 490 Filter size 475 Filter size 475 Filter type 477 Filter type 477 Filter type 477 Filter type 477 Filter gimage 221, 236, 246, 260, 475, 486, 489 Filter gimage 467, 468 Fine Matching 351 Fiexible Search 91 FLG signal 766 Focal length 587 Focus 33, 53, 632, 633 Folder name 620 Forward area 620 Forward area 237 Freme 25 Freehand edit 285, 299, 313, 331, 333 Freeze 482, 550, 632, 635 Freeze image display 471, 475, 477, 485, 489, 738 Front view set 152 Fulcrum type 666 G G G G G G G G G G G G G G G G G G                                                                                                    | •                                       |             | •                        |         |
| File count in folder         617, 621         Histogram         610           File name         624         Horizontal succession         306           Fill outline         302, 481         HSV filter         477, 479           Fill profile         302, 455, 481         HSV filter         477, 479           Filter size         475, 490         Image Conversion Logging         619           Filter strength         207, 226, 239, 251, 264, 274         Image Conversion Logging         619           Filter type         477         Image correction         650           Filter type         477         Image correction         650           Filter type         477         Image correction         650           Filter type         477         Image correction         650           Filter type         477         Image correction         650           Filter type         477         Image correction         1mage correction           Filter type         477         Filter type         478           Filter type         477         Image Correction         1mage Correction           Filter type         478         488         489           Filter ing         487         488         489                                                                                                    | <del>-</del>                            |             |                          |         |
| File name         624         Horizontal succession         365           Fill outline         302, 481         HSV filter         477, 479           Fillory profile         302, 485, 481         HSV filter         477, 479           Filter Size         475, 490         Hue range         479           Filter strength         207, 226, 239, 251, 264, 274         Image Conversion Logging         619           Filter type         477         Hange Conversion Logging         619           Filter strength         477         1mage correction         650           Filter type         1mage correction         650           Filter type         1mage correction         650           Filter type         477         Image correction         650           Filter type         467         Hor         1mage correction         650           Filter type         467         468         Image correction         650         Image correction         1mage cata No.         285, 286, 299, 313, 331, 332, 342, 343         Image Display area         203, 213, 221, 236, 246, 261, 270         Image Ender         553         Image Logging         616         Image Subtraction         1mage Subtraction         1mage Subtraction         1mage Subtraction         1mage Subtraction                                                                                                    | • • • • • • • • • • • • • • • • • • • • |             | •                        |         |
| Fill outline 302, 481 HIV filter 477, 479 Fill profile 302, 455, 481 Filter profile 302, 455, 481 Filter Size 468 Filter size 468 Filter strength 207, 226, 239, 251, 264, 274 Filter type 477 Filtered image 221, 236, 246, 260, 475, 486, 489 Filtering 467, 468 Fine Matching 351 Flexible Search 91 Flexible Search 91 Flexible 91 Flexible 91 Fl |                                         |             | •                        |         |
| Fill profile 302, 455, 481 Filling up holes 302, 316, 481 Filling up holes 302, 316, 481 Filter Size 475, 490 Filter size 468 Filter strength 207, 226, 239, 251, 264, 274 Filter type 477 Filtered image 221, 236, 246, 260, 475, 486, 489 Filtering 365 Filter Backback 365 Filter Backback  |                                         |             |                          |         |
| Filling up holes                                                                                                    | •                                       |             |                          |         |
| Filter Size                                                                                                    | •                                       |             | Hue range                | 479     |
| Filter size   468   Image correction   650   Image care correction   650   Image care correction | •                                       |             | I                        |         |
| Filter strength                                                                                                    | Filter Size 475,                        | 490         | Image Conversion Logging | 619     |
| Filter strength                                                                                                    | Filter size                             | 468         | 0 00 0                   |         |
| 207, 226, 239, 251, 264, 274   285, 286, 299, 312, 313, 331, 332, 342, 343   Image Display area   203, 213, 221, 236, 246, 261, 270   Image frame   553   Image kind   452   Image Logging   616   Image Subtraction   509   Image select   552   Image select   555   Image select   555   Image select   555   Image select   555   Image select   556   Image select   556   Image select   556   Image select   556   Image select   556   Image select   557   Image select   558   Image select   558   Image select   558   Image select   558   Image select   559   Image select   559   Image select   550   Image select   550   Image select   550   Image select   550   Image select   550   Image select   550   Image select   550   Image select   550   Image select   550   Image select   55   | Filter strength                         |             | <u> </u>                 |         |
| Filter type Filtered image                                                                                                    | 207, 226, 239, 251, 264,                | 274         | •                        | 42 343  |
| Filtered image                                                                                                    | Filter type                             | 477         |                          | , 0 .0  |
| Siltering                                                                                                    | Filtered image                          |             | . ,                      | 1 270   |
| Filtering                                                                                                    | 221, 236, 246, 260, 475, 486,           | 489         |                          |         |
| Fine Matching Flexible Search Flexible Search FLG signal Focus Focal length Focus Focal length Focus Format Footer Format Frame Freehand edit Freeze Freehand edit Freeze image Freeze image Freeze image Front view set Front view set Fulcrum type Format Gain Gain Gain Gain Gain Gain Gain Gain                                                                                                    | Filtering 467,                          | 468         | •                        |         |
| Flexible Search   91                                                                                                    |                                         | 351         | <u> </u>                 |         |
| FLG signal                                                                                                    |                                         | 91          | 0 00 0                   |         |
| Focal length         587           Focus         33, 53, 632, 633           Folder name         620           Footer         390, 392           Format         620           Format         620           Forward area         20           Frame         25           Freehand edit         285, 299, 313, 331, 343           Freeze         482, 550, 632, 635           Freeze image         582           Freeze image display         Interpolation           Front view set         152           Fulcrum type         666           Gain (Slue)         43, 63, 476, 490           Gain (Blue)         478           Gain (Red)         478           Get Unit Data         594           Get Unit Data         594           Get Unit Figure         600           Graph selection         610           Graph selection         610           Gravity and Area         293                                                                                                    | FLG signal                              | 776         | •                        |         |
| Focus 33, 53, 632, 633 286, 296, 300, 310, 314, 332, 344 Folder name 620 Footer 390, 392 In range Input DI Code 510 Input image unit 679 Input num set 1055 Inspection mode 1055 Inspection mode 1055 Inspection 1055 Inspection mode 1055 Inspection mode 1055 Inspection 1055 Inspection mode 1055 Inspection mode 1055 Inspection |                                         |             |                          | 509     |
| Folder name 620 Footer 390, 392 Format 620 Format 620 Format 620 Forward area 237 Freehand edit 285, 299, 313, 331, 343 Freeze 482, 550, 632, 635 Freeze image 615play                                                                                                    |                                         |             | <u> </u>                 | 22 244  |
| Footer 390, 392 Input DI Code 510 Format 620 Input image unit 679 Forward area 237 Input num set 65 Frame 25 Inspection 357 Freehand edit 285, 299, 313, 331, 343 Freeze 482, 550, 632, 635 Freeze image 6582 Inspection mode 1644, 496 Freeze image display 1671, 475, 477, 485, 489, 738 Front view set 152 Iris 33, 53, 635 Fulcrum type 666 Interval 800 Gain 43, 63, 476, 490 Gain (Blue) 478 Gain (Green) 478 Gain (Red) 478 Get Unit Data 594 Get Unit Figure 600 Graph selection 610 Gravity and Area 293  Frontwi mage unit 679 Input DI Code 1510 Input DI Code 1510 Input DI Code 510 Input DI Code 1510 Input DI Code 1610 Input DI Code 1510 Input DI Code 1610 Input DI Code 1620 Input Di image unit 1679 Input DI Code 1620 Input Di image unit 1679 Input DI Code 1620 Input Di image unit 1679 Input Di image unit 1679 Input Di image unit 1679 Input Di image unit 1679 Input Di image unit 1620 Input Di image unit 1620 Input Di image unit 1620 Input Di image unit Input 1620 Input Di image unit 1620 Input Di image unit 1620 Input Di image unit 1620 Input Di image unit 1620 Input Di image unit 1620 Input Di insuccion 357 Inspection Maid 444 Inspection input 1820 Inspection Maid 454 Inspection Maid 454 Inspection 450 Inspection Maid 454 Inspection Maid 1820 Inspection Maid 1820 Inspection Maid 1820 Inspection Maid 1820 Inspection Maid 1820 Inspection Maid 1820 Inspection Maid 1820 Inspection Maid 1820 I | , ,                                     |             |                          |         |
| Format 620 Input image unit 679 Forward area 237 Freehand edit 285, 299, 313, 331, 343 Freeze 482, 550, 632, 635 Freeze image display 471, 475, 477, 485, 489, 738 Front view set 152 Fulcrum type 666 Interval Inspection Mode Interval Inspection Mode Interval Inspection Mode Interval Inspection Mode Interval Inspection Mode Interval Inspection Mode Interval Mode Interval Inspection Mode Interval Mode Interval Mode Interv |                                         |             |                          |         |
| Forward area 237 Frame 25 Freehand edit 285, 299, 313, 331, 343 Freeze 482, 550, 632, 635 Freeze image 582 Freeze image display 582 Front view set 152 Fulcrum type 666 Gain 43, 63, 476, 490 Gain (Blue) 478 Gain (Green) 478 Gain (Red) 478 Get Unit Data Get Unit Figure 600 Graph selection 610 Gravity and Area 594 Green 482, 550, 632, 635 Inspection kind 454 Inspection mode 1364 Inspection mode 1364 Inspecti |                                         |             |                          |         |
| Frame         25         Inspection         357           Freehand edit         285, 299, 313, 331, 343         Inspection kind         454           Freeze         482, 550, 632, 635         Inspection mode         364           Freeze image         582         Interpolation         464, 496           Freeze image display         152         Interpolation         464, 496           Front view set         152         Iris         33, 53, 635           Fulcrum type         666         Iris base density         54           G         10         Item         802           G         513         Judge         610           Gain (Blue)         43, 63, 476, 490         Judge condition         679, 697, 802           Gain (Green)         478         Judge exp.         802           Gain (Red)         478         Judge expression         679, 696           Get Unit Data         594         Judgement         800           Get Unit Figure         600         Judgement condition         563, 617, 801, 806           Glue Bead Inspection         450         Judgement mode         563, 617, 801, 806           Graph selection         610         K         K                                                                                                    |                                         |             |                          |         |
| Freehand edit         285, 299, 313, 331, 343         Inspection kind         454           Freeze         482, 550, 632, 635         Inspection kind         454           Freeze image         582         Inspection mode         364           Freeze image display         152         Interpolation         464, 496           Front view set         152         Iris         33, 53, 635           Fulcrum type         666         Iris base density         54           G         153         Judge         610           Gain         43, 63, 476, 490         Judge condition         679, 697, 802           Gain (Blue)         478         Judge exp.         802           Gain (Red)         478         Judge exp.         802           Get Unit Data         594         Judgement         800           Get Unit Figure         600         Judgement         563, 617, 801, 806           Glue Bead Inspection         450         Judgement mode         563, 617, 801, 806           Graph selection         610         K         K                                                                                                    |                                         |             | •                        |         |
| Freeze         482, 550, 632, 635         Inspection mode         364           Freeze image         582         Interpolation         464, 496           Freeze image display         152         Intersection         268           471, 475, 477, 485, 489, 738         Interval         800           Front view set         152         Iris         33, 53, 635           Fulcrum type         666         Iris base density         54           G         Item         802           G         Judge         610           Gain         43, 63, 476, 490         Judge condition         679, 697, 802           Gain (Blue)         478         Judge exp.         802           Gain (Red)         478         Judge expression         679, 696           Gain (Red)         478         Judge type         801           Get Unit Data         594         Judgement         800           Get Unit Figure         600         Judgement condition         563, 617, 801, 806           Glue Bead Inspection         450         Judgement mode         805           Graph selection         610         K         K                                                                                                    |                                         |             | •                        |         |
| Freeze image         582         Interpolation         464, 496           Freeze image display         Intersection         268           471, 475, 477, 485, 489, 738         Interval         800           Front view set         152         Iris         33, 53, 635           Fulcrum type         666         Iris base density         54           G         153         J         Judge         610           Gain         43, 63, 476, 490         Judge condition         679, 697, 802           Gain (Blue)         478         Judge exp.         802           Gain (Red)         478         Judge expression         679, 696           Gain (Red)         478         Judge type         801           Get Unit Data         594         Judgement         800           Get Unit Figure         600         Judgement condition         563, 617, 801, 806           Glue Bead Inspection         450         Judgement mode         805           Graph selection         610         K           Gravity and Area         293         Keep disabled state         101                                                                                                    |                                         |             |                          |         |
| Freeze image display                                                                                                    |                                         |             | •                        |         |
| 471, 475, 477, 485, 489, 738       Interval       800         Front view set       152       Iris       33, 53, 635         Fulcrum type       666       Iris base density       54         G       Item       802         G       513       J         G average       636       Judge       610         Gain (Blue)       478       Judge condition       679, 697, 802         Gain (Green)       478       Judge exp.       802         Gain (Red)       478       Judge expression       679, 696         Gain (Red)       478       Judge type       801         Get Unit Data       594       Judgement       800         Get Unit Figure       600       Judgement condition       563, 617, 801, 806         Glue Bead Inspection       450       Judgement mode       805         Graph selection       610       K         Gravity and Area       293       Keep disabled state       101                                                                                                    | •                                       | 002         | •                        | •       |
| Front view set Fulcrum type  G G G G G G G G G G G G G G G G G G                                                                                                    |                                         | 738         |                          |         |
| Fulcrum type         666         Iris base density         54           G         Item         802           G         513         J           G average         636         Judge         610           Gain         43, 63, 476, 490         Judge condition         679, 697, 802           Gain (Blue)         478         Judge exp.         802           Gain (Red)         478         Judge expression         679, 696           Gain (Red)         478         Judge type         801           Get Unit Data         594         Judgement         800           Get Unit Figure         600         Judgement condition         563, 617, 801, 806           Glue Bead Inspection         450         Judgement mode         563, 617, 801, 806           Graph selection         610         K           Gravity and Area         293         K                                                                                                    |                                         |             |                          |         |
| G         Item         802           G         513         J           G average         636         Judge         610           Gain         43, 63, 476, 490         Judge condition         679, 697, 802           Gain (Blue)         478         Judge exp.         802           Gain (Green)         478         Judge expression         679, 696           Gain (Red)         478         Judge type         801           Get Unit Data         594         Judgement         800           Get Unit Figure         600         Judgement condition         563, 617, 801, 806           Glue Bead Inspection         450         Judgement mode         805           Graph selection         610         K           Gravity and Area         293         K                                                                                                    |                                         |             | •                        |         |
| G       513       J         G average       636       Judge       610         Gain       43, 63, 476, 490       Judge condition       679, 697, 802         Gain (Blue)       478       Judge exp.       802         Gain (Green)       478       Judge expression       679, 696         Gain (Red)       478       Judge type       801         Get Unit Data       594       Judgement       800         Get Unit Figure       600       Judgement condition       563, 617, 801, 806         Glue Bead Inspection       450       Judgement mode       805         Graph selection       610       K         Gravity and Area       293       K                                                                                                    | • •                                     | 000         | •                        |         |
| G average       636       Judge       610         Gain       43, 63, 476, 490       Judge condition       679, 697, 802         Gain (Blue)       478       Judge exp.       802         Gain (Green)       478       Judge expression       679, 696         Gain (Red)       478       Judge type       801         Get Unit Data       594       Judgement       800         Get Unit Figure       600       Judgement condition       563, 617, 801, 806         Glue Bead Inspection       450       Judgement mode       805         Graph selection       610       K         Gravity and Area       293       K                                                                                                    |                                         | <b>5</b> 40 | item                     | 802     |
| Gain       43, 63, 476, 490       Judge condition       679, 697, 802         Gain (Blue)       478       Judge exp.       802         Gain (Green)       478       Judge expression       679, 696         Gain (Red)       478       Judge type       801         Get Unit Data       594       Judgement       800         Get Unit Figure       600       Judgement condition       563, 617, 801, 806         Glue Bead Inspection       450       Judgement mode       805         Graph selection       610       K         Gravity and Area       293       K                                                                                                    |                                         |             | J                        |         |
| Gain (Blue)         478         Judge exp.         802           Gain (Green)         478         Judge expression         679, 696           Gain (Red)         478         Judge expression         801           Get Unit Data         594         Judgement         800           Get Unit Figure         600         Judgement condition         563, 617, 801, 806           Glue Bead Inspection         450         Judgement mode         805           Graph selection         610         K           Gravity and Area         293         K                                                                                                    | <u> </u>                                |             | Judge                    | 610     |
| Gain (Green) 478 Gain (Red) 478 Get Unit Data 594 Get Unit Figure 600 Glue Bead Inspection 610 Gravity and Area 478 Gain (Green) 478 Judge expression 679, 696 Judge type 801 Judgement 563, 617, 801, 806 Judgement mode 805  K Keep disabled state 101                                                                                                    |                                         |             | Judge condition 679, 69  | 97, 802 |
| Gain (Red) Get Unit Data Get Unit Figure Glue Bead Inspection Graph selection Gravity and Area  478  Judge type 801  Judgement Judgement condition Judgement mode 805  K  Keep disabled state                                                                                                    | ` ,                                     |             | Judge exp.               | 802     |
| Gain (Red) Get Unit Data Get Unit Figure Glue Bead Inspection Graph selection Gravity and Area  478 Judge type  Judgement Soo  Judgement condition Judgement mode 805  K Keep disabled state                                                                                                    |                                         |             | Judge expression 67      | 79, 696 |
| Get Unit Data 594 Get Unit Figure 600 Glue Bead Inspection 450 Graph selection 610 Gravity and Area 594 Judgement condition 563, 617, 801, 806 Judgement mode 805  K Keep disabled state 101                                                                                                    | ` ,                                     |             |                          | 801     |
| Glue Bead Inspection 450 Judgement mode 805 Graph selection 610 Gravity and Area 293  Keep disabled state 101                                                                                                    |                                         |             | Judgement                | 800     |
| Glue Bead Inspection 450 Judgement mode 805 Graph selection 610 Gravity and Area 293 Keep disabled state 101                                                                                                    |                                         |             | •                        | 1, 806  |
| Graph selection 610  Gravity and Area 293  Keep disabled state 101                                                                                                    |                                         |             |                          |         |
| Gravity and Area 293 Keen disabled state 101                                                                                                    | •                                       |             | •                        |         |
| Gray 472 Reep disabled state 101                                                                                                    |                                         |             |                          | 101     |
|                                                                                                    | Gray                                    | 472         | Toop diodbiod state      | 101     |

| L                                         | Model 388                         |
|-------------------------------------------|-----------------------------------|
| Label area 358                            | Model Dictionary 379              |
| Label Data 324                            | Model skipping 121                |
| Label maximum 317                         | Month 373                         |
| Label No. 316, 325, 357                   | Month end adjust 373              |
| Label unit 325                            | More ranges of color extraction   |
| Labeling 307, 357, 454                    | 296, 309, 452, 482                |
| Lefthand 38, 59, 740, 743                 | Move axis 116                     |
| Length 170, 171, 172, 183, 184, 743       | Move range 116                    |
| Lens distortion 680                       | Movement Multi Points 722         |
| Lighting on 27, 70                        | Movement Single Position 711      |
| Line connect level 170, 183               | Multi search 130                  |
| Line length 800                           | Multiple output 84, 142, 158      |
| Line Regression 572                       | Multi-slope 45                    |
| Linear 65, 666                            | N                                 |
| Linear drive 663                          | Nearest unit 573, 578, 735        |
| Lower limit of stability 365              | Negative 26, 46, 661, 674         |
| M                                         | NG Color 20, 40, 001, 074         |
|                                           | NG letter 801                     |
| 3                                         |                                   |
|                                           | 3                                 |
| Magnification 38, 60, 505, 740            | Noise cancel 226, 275, 573        |
| Magnify level 387, 402                    | Noise cut 454                     |
| Mask region color 286, 300, 314, 332, 344 | Noise level                       |
| Mask size                                 | 207, 215, 226, 239, 250, 263, 274 |
| 117, 128, 154, 168, 180,                  | Noise removal level 154           |
| 220, 235, 246, 260, 269                   | Noise width                       |
| Matching method 725                       | 207, 215, 226, 239, 251, 263, 274 |
| Matching points 553                       | Normal 65                         |
| Max Adj. range 66                         | Normalization 287, 355, 512       |
| Max Bright range 65                       | Number of logging 807             |
| Max. data count 642                       | Number of points 573, 578         |
| Measure angle 727                         | Number of saving 605              |
| Measure axis 726, 727                     | Numerical 799, 800                |
| Measure position 498                      | 0                                 |
| Measure position X 724, 726               | Object area range 454             |
| Measure position Y 724                    | OCR 364, 415                      |
| Measure type                              | OCV 364                           |
| 206, 225, 238, 250, 263, 274, 724         | Offset 151, 476, 490              |
| Measurement 801                           | Offset X 552                      |
| Measurement ID 625                        | Offset Y 552                      |
| Measurement Image Switching 72            | OK Color 800                      |
| Method 464, 573, 578, 727                 | OK letter 801                     |
| Method of controlling robot 675           | ON 632                            |
| MicroQR 388                               | One line 551                      |
| Middle 152                                | Operation 799, 800                |
| Min Adj. range 66                         | Order 173, 185                    |
| Min Bright range 65                       | Order of filtering 468            |
| Minus 625                                 | Origin 38, 60, 740, 743           |
| Mirror an image 44, 63                    | Origin X/Y offset 746             |
| Mirror setting 387                        | 2.19.1.72.1 3.1301                |
| Mode 214, 446                             |                                   |
| Mode select 64                            |                                   |
|                                           |                                   |

| 86, 96, 108, 122, 132, 143, 161, 174, 186, 196, 208, 216, 228, 240, 252, 275, 303, 318, 326, 359, 447, 456 Output device 366, 404 Output image setting 483 Output type 717, 729 Output type 717, 729 Output type 72, 728, 4 | Output coordinates                   | Profile 347                             |
|----------------------------------------------------------------------------------------------------|--------------------------------------|-----------------------------------------|
| 275, 303, 318, 326, 359, 447, 456                                                                                                    | •                                    | Projection 206, 225, 238, 250, 263, 274 |
| Output device 366, 404 Output image setting 483 Output range specify 390 Output type 717, 729 Output when reading error occurs 391 Outside miniming 316 Overlap 494 Overlay judgement 159 Overlay rejection 159 Parallel Count 697 Panorama 548 Radius 3130 Parallel Count 697 Panolar Setting 682, 683 Parallel Judgement Output 793 Parallel Judgement Output 794 Parallel sampling setting 682, 683 Parallelize Task 640 Pattern select 27, 28, 47, 48, 49 Permissible error 725 Perturbation 355, 512 Pinstripe off 489 Plain inspection 109 Plain inspection 109 Plain | 186, 196, 208, 216, 228, 240, 252,   | PT 80, 93, 193                          |
| Output device         366, 404         QRCode         387, 388           Output range setting         483         Quality         620           Output type         717, 729         R         387           Output when reading error occurs         391         R         717, 729           Outside trimming         316         R         R         513           Overlap         494         200, 213, 221, 236, 247, 261, 270, 287         287           Overlay judgement         159         203, 213, 221, 236, 247, 261, 270, 287         287           Overlay rejection         159         R         203, 213, 221, 236, 247, 261, 270, 287         287           Poverrun         171         R3         669         669           Panalel count         697         R4         669           Panallel count         697         Radius         130           Parallel Data Output         793         Rate         275, 573           Parallel Sampling setting         682, 683         R-axis mobility range         668           Parallelize Task         640         Reading character         391           Permissible error         725         Refuencio         386           Plain inspection         133                                                                                                    | 275, 303, 318, 326, 359, 447, 456    | ρ                                       |
| Output image setting         483           Output type         717, 729           Output when reading error occurs         391           Outside         152           Outside trimming         316           Overlap         494           Overlap (overlap iudgement)         159           Overlay rejection         159           Overlay rejection         159           P         R           Panorama         548           Panallel count         697           Parallel Data Output         793           Parallel Data Output         794           Parallel Sampling setting         682, 683           Parallelize         639           Parallelize Task         640           Parmissible error         725           Perturbation         355, 512           Pilan inspection         103           Plane height         587           Place height         587           Point 1         727           Point 2         744           Point 3         724           Point 4         704           Point 5 angle         679, 696, 705           Position Aggle         679, 696, 705                                                                                                    | Output device 366, 404               |                                         |
| Output range specify Output type         717, 729         R         387           Output type (717, 729)         R         513         R         513         R         513         R         513         R         636         A         513         R         R         513         R         R         513         R         R         513         R         R         513         R         R         513         R         R         513         R         R         636         R         R         R         636         R         R         R         636         R         G         G         R         R         A         636         R         G         G         R         C         032         213, 221, 236, 247, 261, 270, 287         R         G         669         R         C         032, 213, 221, 236, 247, 261, 270, 287         R         669         R         C         032, 213, 221, 236, 247, 261, 270, 287         R         669         R         R         669         R         A         669         R         A         669         R         A         8         B         203, 213, 221, 236, 247, 261, 270, 287         R         8         8         A         8         A                                                                                                    | Output image setting 483             | ,                                       |
| Output type         717,729         R         513           Outside Unuside trimming         316         R average         636           Outside trimming         316         R, G, B         203, 213, 221, 236, 247, 261, 270, 287           Overlap (verlay judgement)         159         R1         669           Overlay rejection         159         R1         669           Overrun         171         R2         669           Parallel count         697         R3         669           Parallel Data Output         794         Radius range         130           Parallel Data Output         794         Radius range         130           Parallel Data Output         794         Radius range         130           Parallel Data Output         794         Radius range         130           Parallel Data Output parallel Judgement Output         794         Radius range         667, 706, 707           Parallel Data Output parallel Judgement Output         794         Radius range         330           Parallelize Task         640         Read mode         386           Parallel Judgement Output         794         Reading character         391           Perlurbation         355, 512         Reflence Cal                                                                                                    | Output range specify 390             | • •                                     |
| Outside outside trimming         316         R average         636           Overlap Overlap         494         203, 213, 221, 236, 247, 261, 270, 287           Overlay judgement         159         R1         203, 213, 221, 236, 247, 261, 270, 287           Overlay rejection         159         R2         669           Overlay rejection         159         R2         669           P         Radius         669         R4         670           Panorama         548         Radius         130         Radius range         131           Parallel Data Output         793         Radius range         131         Rale         275, 573           Parallel sampling setting         682, 683         R-axis mobility range         668         Read mode         386         Read mode         386         Reading character         391         Reading character output         390         Reading character output         390         Record separator         625         Reading character output         390         Record separator         625         Reduction         121         Ref. position X         726         Ref. position X         726         Ref. position X         726         Ref. position X         724         Ref. position X         724         Reference data                                                                                                    | Output type 717, 729                 |                                         |
| Outside frimming 316                                                                                                    | Output when reading error occurs 391 |                                         |
| Overlap         494         203, 213, 221, 236, 247, 261, 270, 287           Overlay rejection         159         R1         669           Overrun         171         R3         669           P         R4         670           Parallel count         697         Radius range         131           Parallel Data Output         793         Radius range         131           Parallel Judgement Output         794         Radius range         131           Parallelize         639         Radius range         667, 706, 707           Parallelize Task         640         Radius range         131           Partur select         27, 28, 47, 48, 49         Read mode         386           Perturbation         355, 512         Read mode         386           Perturbation         355, 512         Reduction         121           Pistripe off         489         Reading character         391           Plan height         587         Ref. position X         726           PLC Master Calibration         694         Ref. position X         726           Point 1 and 2 unit No.         744         Ref. position X         724           Points distance         583         Reference                                                                                                    | Outside 152                          |                                         |
| Overlay judgement         159           Overlay rejection         159           Overrun         171           P         R4         669           Panorama         548         R4         670           Parallel count         697         Radius         130           Parallel Dud Output         794         Radius range         131           Parallel Judgement Output         794         Radius range         131           Parallelize Task         640         Read mode         3667, 706, 707           Parallelize Task         640         Read mode         3667, 706, 707           Permissible error         725         Reading character         391           Perturbation         355, 512         Record separator         625           Perturbation         355, 512         Record separator         625           Perturbation         103         Ref. position X         726           Plain inspection         103         Ref. position X         726           Plain inspection         103         Ref. position X         726           Ref. position X         726         Ref. position X         724           Point 1 and 2 unit No.         744         Reference data <td>Outside trimming 316</td> <td>9</td>                                                                                                    | Outside trimming 316                 | 9                                       |
| Overlay prejection         159         R1         669           Overrun         171         R2         669           P         R4         670           Panorama         548         Radius         130           Parallel count         697         Radius range         131           Parallel Data Output         793         Radius range         131           Parallel Judgement Output         794         Raakius range         131           Parallelize sampling setting         682, 683         Radius range         131           Parallelize Fask         640         Reaxis mobility range         667, 706, 707           Parallelize Task         640         Reading character         391           Patrice select         27, 28, 47, 48, 49         Read mode         386           Parallelize Fask         640         Reading character output         390           Patrice off         489         Reading character output         390           Reading character output         390         Record separator         625           Point of Master Calibration         694         Ref. position X         726           Point 1 and 2 unit No.         724         Ref. position X         726                                                                                                    | ·                                    |                                         |
| Overrun         171         R2         669           P         R4         670           Panorama         548         Radius         130           Parallel count         697         Radius range         131           Parallel Data Output         793         Rate         275, 573           Parallel Judgement Output         794         R-axis         667, 706, 707           Parallel sampling setting         682, 683         R-axis         667, 706, 707           Parallel sampling setting         682, 683         R-axis mobility range         668           Parallelize Task         640         Reading character         391           Parallelize Task         640         Reading character         391           Pattern select         27, 28, 47, 48, 49         Reading character output         390           Permissible error         725         Reduction         121           Permissible error         725         Reduction         121           Pinstripe off         489         Ref. angle         727           Plant height         587         Ref. position X         726           PLC Master Calibration         694         Ref. position X         724           Point 1                                                                                                    | , , ,                                |                                         |
| P         R3         669           Panorama         548         Radius         130           Parallel Count         697         Radius range         131           Parallel Data Output         794         Radius range         131           Parallel Judgement Output         794         Radius range         131           Parallel Sampling setting         682, 683         Rasis         667, 706, 707           Parallelize Barallelize         639         Reading character         386           Parallelize Task         640         Reading character         391           Pattern select         27, 28, 47, 48, 49         Reading character         391           Permissible error         725         Reading character output         390           Permissible error         725         Record separator         625           Perturbation         355, 512         Reduction         121           Pian inspection         103         Ref. position X         726           Plain inspection         694         Ref. position X         726           Plain inspection         694         Ref. position X         724           Point 1 and 2 unit No.         744         Reference Calib Data         648                                                                                                    | , ,                                  |                                         |
| P         R4         670           Panorama         548         Radius         130           Parallel count         697         Radius range         131           Parallel Data Output         793         Rate         275, 573           Parallel sampling setting         682, 683         R-axis         667, 706, 707           Parallelize         639         R-axis mobility range         668, 706, 707           Parallelize Task         640         Read mode         386           Partlern select         27, 28, 47, 48, 49         Read mode         386           Permissible error         725         Recad mode         386           Perturbation         355, 512         Reading character output         390           Perturbation         355, 512         Reduction         121           Pish rinspection         103         Ref. position X         726           Plain inspection         103         Ref. position X         726           PLC Master Calibration         694         Ref. position X         724           Point 1 and 2 unit No.         744         Reference data         649           Point number         724, 726         Reference calib Data         648           Po                                                                                                    | Overrun 171                          |                                         |
| Panorama         548 Parallel count         Radius         130           Parallel Count         697 Parallel Data Output         793 Parallel Judgement Output         794 Parallel Sampling setting         682, 683 Parallelize         639 Parallelize Pask         640 Parallelize Task         640 Parallelize Task         640 Parallelize Task         640 Pattern select         27, 28, 47, 48, 49 Pattern select         827, 28, 47, 48, 49 Pattern select         827, 28, 47, 48, 49 Pattern select         827, 28, 47, 48, 49 Pattern select         827, 28, 47, 48, 49 Pattern select         827, 28, 47, 48, 49 Pattern select         827, 28, 47, 48, 49 Pattern select         827, 28, 47, 48, 49 Pattern select         827, 28, 47, 48, 49 Pattern select         827, 28, 47, 48, 49 Pattern select         828 Pattern select output         390           Pattern select         27, 28, 47, 48, 49 Pattern select         827, 28, 47, 48, 49 Pattern select output         390           Perturbation         355, 512 Pattern select output         826 ding character output         390           Perturbation         103 Pattern select output         890         826 deding character output         390           Record separator         625         Record separator         625         Record separator         625           Ref. position X         726         Ref. position X         726         Ref. position X         726           Point 1                                                                                                    | P                                    |                                         |
| Parallel Count         697         Radius range         131           Parallel Data Output         793         Rate         275, 573           Parallel Judgement Output         794         Raxis         667, 706, 707           Parallelize         639         R-axis mobility range         668           Parallelize Task         640         Read mode         386           Parallelize Task         640         Reading character         391           Pattern select         27, 28, 47, 48, 49         Reading character output         390           Perturbation         355, 512         Reading character output         390           Perturbation         355, 512         Reduction         121           Plain inspection         103         Ref. position X         726           Plain inspection         694         Ref. position X         726           PLC Master Calibration         694         Ref. position X         724           Point 1 and 2 unit No.         744         Ref. position X         724           Point distance         583         Reference data         649           Point distance         583         Reference position         498           Position Age         679, 696, 705         Refere                                                                                                    | Panorama 548                         |                                         |
| Parallel Data Output         793         Rate         275, 573           Parallel Judgement Output         794         Rawis         667, 706, 707           Parallelize Sampling setting         682, 683         R-axis mobility range         668           Parallelize Task         640         Read mode         386           Partern select         27, 28, 47, 48, 49         Reading character output         390           Permissible error         725         Reading character output         390           Permissible error         725         Reduction         121           Pinstripe off         489         Ref. angle         727           Plain inspection         103         Ref. position X         726           Place height         587         Ref. position X         726           PLC Master Calibration         694         Ref. position X         724           Point 1         727         Ref. position X         724           Point 2 and 2 unit No.         744         Reference Callib Data         648           Reference basition         498         Reference basition         649           Points distance         583         86, 96, 108, 122, 143, 161, 174, 186,         196, 208, 216, 228, 240, 252, 265, 276,                                                                                                    | Parallel count 697                   |                                         |
| Parallel Judgement Output         794           Parallel sampling setting         682, 683           Parallelize         639           Parallelize Task         640           Pattern select         27, 28, 47, 48, 49           Permissible error         725           Perturbation         355, 512           Pinstripe off         489           Plain inspection         103           Plain height         587           PLC Master Calibration         694           Point 1         727           Point 2         727           Point 3         724           Point 4         724           Point 5         724           Point 6         36, 57           Point 7         727           Point 8         724           Point 9         724, 726           Point 1 and 2 unit No.         744           Point 1 and 2 unit No.         744           Point 1 and 2 unit No.         744           Points distance         583           Position Sition         108           Position Compensation         462           Position Compensation         462           Position Y         679, 696, 70                                                                                                    | Parallel Data Output 793             | •                                       |
| Parallel sampling setting         682, 683         R-axis mobility range         668           Parallelize         639         Read mode         386           Parallelize Task         640         Read mode         386           Pattern select         27, 28, 47, 48, 49         Reading character output         390           Permissible error         725         Reading character output         390           Perturbation         355, 512         Reduction         121           Pinstripe off         489         Ref. angle         727           Plain inspection         103         Ref. position X         726           Plain height         587         Ref. position X         726           PLC Master Calibration         694         Ref. position Y         726           Point 1 and 2 unit No.         744         Reference Calib Data         648           Point 1 and 2 unit No.         744         Reference data         649           Points distance         583         Reference unit No.         504, 704, 712, 723           Position Compensation         462         86, 96, 108, 122, 143, 161, 174, 186,           Position X         679, 696, 705         679, 696, 705         644, 708, 717, 729, 788, 808           Position Y <td>Parallel Judgement Output 794</td> <td></td>                                                                                                    | Parallel Judgement Output 794        |                                         |
| Parallelize Parallelize Task         640         Read mode         386           Parallelize Task         640         Reading character         391           Pattern select         27, 28, 47, 48, 49         Reading character output         390           Permissible error         725         Reduction         121           Permissible error         725         Record separator         625           Perturbation         355, 512         Reduction         121           Plain inspection         103         Ref. angle         727           Plane height         587         Ref. position X         726           PLC Master Calibration         694         Ref. position X         724           Point 0         727         Ref. position X         724           Point 1 and 2 unit No.         744         Reference Calib Data         648           Reference data         649         Reference data         649           Point number         724, 726         Reference scene No.         504, 704, 712, 723           Points distance         583         Reference unit No.         504, 704, 712, 723           Reflect to owerall judgement         86, 96, 108, 122, 143, 161, 174, 186,         196, 208, 216, 228, 240, 252, 265, 276, <td< td=""><td>Parallel sampling setting 682, 683</td><td></td></td<>                                                                                                    | Parallel sampling setting 682, 683   |                                         |
| Parallelize Task         640         Reading character         391           Pattern select         27, 28, 47, 48, 49         Reading character output         390           Permissible error         725         Reading character output         390           Permissible error         725         Record separator         625           Permissible error         489         Record separator         625           Permissible error         489         Record separator         625           Permissible error         489         Reduction         121           Pinstripe off         489         Reduction         121           Plan inspection         103         Ref. position X         726           PLC Master Calibration         694         Ref. position X         726           Point 1         727         Ref. position X         724           Point 1         727         Reference Calib Data         648           Reference data         649         Reference scene No. 504, 704, 712, 723         Reference unit No. 504, 704, 712, 723           Points distance         583         Reference unit No. 504, 704, 712, 723         Reference unit No. 504, 704, 712, 723           Position Data Calculation         653         Rejact to overall judgement                                                                                                    |                                      |                                         |
| Pattern select         27, 28, 47, 48, 49         Reading character output         390           Permissible error         725         Record separator         625           Perturbation         355, 512         Reduction         121           Pinstripe off         489         Ref. angle         727           Plain inspection         103         Ref. position X         726           Plane height         587         Ref. position X         726           PLC Master Calibration         694         Ref. position X         724           Point 1         727         Ref. position X         724           Point 1 and 2 unit No.         744         Reference Calib Data         648           Point coordinate         36, 57         Reference Calib Data         648           Reference calata         649           Points distance         583         Reference scene No. 504, 704, 712, 723         Reference unit No.         504, 704, 712, 723           Position angle         705         Reflect to overall judgement         86, 96, 108, 122, 143, 161, 174, 186,         196, 208, 216, 228, 240, 252, 265, 276,         289, 303, 318, 326, 335, 347, 359, 366,         376, 390, 404, 456, 563, 612, 633, 637,         644, 708, 717, 729, 788, 808         Reflect to the overall judgement         Reflect to the overall j                                                                                                    |                                      |                                         |
| Permissible error         725         Record separator         625           Perturbation         355, 512         Reduction         121           Pinstripe off         489         Ref. angle         727           Plain inspection         103         Ref. position X         726           Plane height         587         Ref. position X         726           PLC Master Calibration         694         Ref. position X         724           Point 0         727         Ref. position X         724           Point 1 and 2 unit No.         744         Reference Calib Data         648           Point coordinate         36, 57         Reference Dosition Y         724           Point number         724, 726         Reference Dosition Q         499           Points distance         583         Reference Dosition Q         Reference unit No.         504, 704, 712, 723           Reference unit No.         504, 704, 712, 723         Reference unit No.         504, 704, 712, 723           Reflect to overall judgement         86, 96, 108, 122, 143, 161, 174, 186,         196, 208, 216, 228, 240, 252, 265, 276,           Position Compensation         462         289, 303, 318, 326, 335, 347, 359, 366,           Position X         679, 696, 705         644, 708, 717, 729                                                                                                    |                                      | <u> </u>                                |
| Pinstripe off                                                                                                    |                                      | Record separator 625                    |
| Plain inspection         103         Ref. position X         726           Plane height         587         Ref. position X         726           PLC Master Calibration         694         Ref. position Y         724           Point 0         727         Ref. position X         724           Point 1         727         Ref. position X         724           Point 2 out 1 and 2 unit No.         744         Reference Calib Data         648           Point and 2 unit No.         744         Reference Calib Data         648           Point coordinate         36, 57         Reference scene No.         504, 704, 712, 723           Point number         724, 726         Reference scene No.         504, 704, 712, 723           Points distance         583         Reference scene No.         504, 704, 712, 723           Reflect to overall judgement         86, 96, 108, 122, 143, 161, 174, 186,         196, 208, 216, 228, 240, 252, 265, 276,           Position Data Calculation         663         376, 390, 404, 456, 563, 612, 633, 637,         644, 708, 717, 729, 788, 808           Position Y         679, 696, 705         644, 708, 717, 729, 788, 808         Reflect to the overall judgement         132, 765, 770, 777, 781           Prec.         80, 94, 102, 194, 382         Reference scene No.                                                                                                    |                                      | Reduction 121                           |
| Plane height         587         Ref. position X         726           PLC Master Calibration         694         Ref. position X         724           Point 0         727         Ref. position X         724           Point 1         727         Ref. position X         724           Point 1 and 2 unit No.         744         Reference Calib Data         648           Point coordinate         36, 57         Reference data         649           Point number         724, 726         Reference scene No.         504, 704, 712, 723           Points distance         583         Reference scene No.         504, 704, 712, 723           Poition Transformation         493         Reference scene No.         504, 704, 712, 723           Reflect to overall judgement         86, 96, 108, 122, 143, 161, 174, 186,         196, 208, 216, 228, 240, 252, 265, 276,           Position Data Calculation         663         376, 390, 404, 456, 563, 612, 633, 637,         644, 708, 717, 729, 788, 808           Position Y         679, 696, 705         Reflect to the overall judgement         132, 765, 770, 777, 781           Prec.         80, 94, 102, 194, 382         Reflect to the overall properties of the overall properties of the overall properties of the overall properties of the overall properties of the overall properties of the overall properties of the overall properties o                                                                                                    | · ·                                  | Ref. angle 727                          |
| PLC Master Calibration         694         Ref. position X         724           Point 0         727         Ref. position X         724           Point 1         727         Ref. position Y         724           Point 1 and 2 unit No.         744         Reference Calib Data         648           Point coordinate         36, 57         Reference data         649           Point number         724, 726         Reference position         498           Point distance         583         Reference scene No.         504, 704, 712, 723           Points distance         583         Reference scene No.         504, 704, 712, 723           Point number         705         Reference scene No.         504, 704, 712, 723           Reference unit No.         504, 704, 712, 723         Reflect to overall judgement           Position Compensation         462         289, 303, 318, 326, 335, 347, 359, 366, 367, 390, 404, 456, 563, 612, 633, 637, 644, 708, 717, 729, 788, 808           Position Y         679, 696, 705         Reflect to the overall judgement           Position Y         679, 696, 705         Reflect to the overall judgement           Precise Calibration         581         Reflect to the overall judgement           Precise Calibration         581         Reflect to the overall judgement<                                                                                                    | •                                    | Ref. position X 726                     |
| Point 0         727         Ref. position Y         724           Point 1         727         Ref. position Y         724           Point 1 and 2 unit No.         744         Reference Calib Data         648           Point coordinate         36, 57         Reference data         649           Point number         724, 726         Reference position         498           Points distance         583         Reference scene No.         504, 704, 712, 723           Points distance         583         Reference scene No.         504, 704, 712, 723           Points distance         583         Reference unit No.         504, 704, 712, 723           Points distance         583         Reference scene No.         504, 704, 712, 723           Reference scene No.         504, 704, 712, 723         Reflect to overall judgement           Position angle         705         196, 208, 216, 228, 240, 252, 265, 276, 289, 303, 318, 326, 335, 347, 359, 366, 376, 390, 404, 456, 563, 612, 633, 637, 644, 708, 717, 729, 788, 808           Position X         679, 696, 705         Reflect to the overall judgement           Precise Calibration         581         Reflect to the overall judgement           Precise Calibration         581         Reglect to overall judgement           Reglect to overall judgement         1                                                                                                    | •                                    | •                                       |
| Point 1         727         Reference Calib Data         648           Point 1 and 2 unit No.         744         Reference Calib Data         648           Point coordinate         36, 57         Reference data         649           Point number         724, 726         Reference position         498           Points distance         583         Reference scene No.         504, 704, 712, 723           Points distance         583         Reference calib No.         504, 704, 712, 723           Points distance         583         Reference scene No.         504, 704, 712, 723           Points distance         583         Reference calta         Reference calta           Position         493         Reference scene No.         504, 704, 712, 723           Reference calta         Reference calta         649           Reference calta         649         Reference calta           Reference calta         649         Reference calta         649           Reference calta         Reference calta         Reference calta         649           Reference calta         Reference calta         Reference calta         86, 96, 108, 122, 143, 161, 174, 186, 196, 208, 216, 228, 240, 252, 265, 276, 289, 303, 318, 326, 335, 347, 359, 366, 376, 390, 404, 456, 563, 612, 633, 637, 644, 708, 717, 729, 788, 808         R                                                                                                    |                                      | •                                       |
| Point 1 and 2 unit No.         744         Reference data         649           Point coordinate         36, 57         Reference data         649           Point number         724, 726         Reference position         498           Points distance         583         Reference scene No.         504, 704, 712, 723           Points distance         583         Reference scene No.         504, 704, 712, 723           Points distance         583         Reference unit No.         504, 704, 712, 723           Points distance         583         Reference scene No.         504, 704, 712, 723           Points distance         583         Reference scene No.         504, 704, 712, 723           Reference unit No.         504, 704, 712, 723         Reference unit No.         504, 704, 712, 723           Reference unit No.         504, 704, 712, 723         Reflect to overall judgement         86, 96, 108, 122, 143, 161, 174, 186, 196, 208, 216, 228, 240, 252, 265, 276, 289, 303, 318, 326, 335, 347, 359, 366, 376, 390, 404, 456, 563, 612, 633, 637, 644, 708, 717, 729, 788, 808           Position X         679, 696, 705         Reflect to the overall judgement         Reflect to the overall judgement           Precise Calibration         581         Region reverse         284, 298, 312, 331, 342         Relative position         Region reverse         284, 298, 312, 331,                                                                                                    |                                      | •                                       |
| Point coordinate         36, 57         Reference position         498           Point number         724, 726         Reference scene No.         504, 704, 712, 723           Points distance         583         Reference unit No.         504, 704, 712, 723           Polar Transformation         493         Reference unit No.         504, 704, 712, 723           Position         108         Reference unit No.         504, 704, 712, 723           Position angle         705         Reflect to overall judgement           Position Compensation         462         289, 303, 318, 326, 335, 347, 359, 366, 376, 390, 404, 456, 563, 612, 633, 637, 644, 708, 717, 729, 788, 808           Position X         679, 696, 705         679, 696, 705         644, 708, 717, 729, 788, 808           Positive         26, 46, 661, 674         132, 765, 770, 777, 781           Prec.         80, 94, 102, 194, 382         Region reverse         284, 298, 312, 331, 342           Region reverse         284, 298, 312, 331, 342           Region reverse         284, 298, 312, 331, 342           Region reverse         284, 298, 312, 331, 342           Repeat count         583           Repeat count         583           Repeat count         583           Reset scroll         464                                                                                                    |                                      |                                         |
| Point number 724, 726 Points distance 583 Polar Transformation 493 Position angle 705 Position Data Calculation Position Y 679, 696, 705 Positive 26, 46, 661, 674 Prec. 80, 94, 102, 194, 382 Precise Calibration 724, 726 Prefix 617, 620, 626 Prev image 475, 489 Previous image 468, 506 Position Stance 583 Reference scene No. 504, 704, 712, 723 Reflect to overall judgement 86, 96, 108, 122, 143, 161, 174, 186, 196, 208, 216, 228, 240, 252, 265, 276, 289, 303, 318, 326, 335, 347, 359, 366, 376, 390, 404, 456, 563, 612, 633, 637, 644, 708, 717, 729, 788, 808 Reflect to the overall judgement 132, 765, 770, 777, 781 Reflect to the overall judgement 132, 765, 770, 777, 781 Reflect to overall judgement 132, 765, 770, 777, 781 Reflect to overall judgement 132, 765, 770, 777, 781 Reflect to overall judgement 132, 765, 770, 777, 781 Reflect to overall judgement 132, 765, 770, 777, 781 Reflect to overall judgement 132, 765, 770, 777, 781 Reflect to overall judgement 132, 765, 770, 777, 781 Reflect to overall judgement 132, 763, 366, 376, 390, 404, 456, 563, 612, 633, 637, 644, 708, 717, 729, 788, 808 Reflect to overall judgement 132, 765, 770, 777, 781 Reflect to overall judgement 132, 765, 770, 777, 781 Reflect to overall judgement 132, 765, 7 |                                      |                                         |
| Points distance 583 Polar Transformation 493 Position 108 Position angle 705 Position Data Calculation Position Y 679, 696, 705 Positive 26, 46, 661, 674 Prec. 80, 94, 102, 194, 382 Precise Calibration Precise Defect 339 Prev image Previous image 468, 506 Previous image 468, 506 Position Stantage 468, 506 Previous image 468, 506 Position Stantage 468, 506 Position Stantage 468, 506 Position Compensation 493 Reference unit No. 504, 704, 712, 723 Reference unit No. 504, 704, 712, 723 Reflect to overall judgement 86, 96, 108, 122, 143, 161, 174, 186, 196, 208, 216, 228, 240, 252, 265, 276, 289, 303, 318, 326, 335, 347, 359, 366, 376, 390, 404, 456, 563, 612, 633, 637, 644, 708, 717, 729, 788, 808 Reflect to the overall judgement 132, 765, 770, 777, 781 Reflect to overall judgement Reflect to overall judgement Reflect to overall judgement Reflect to overall judgement Reflect to overall judgement Reflect to overall judgement Reflect to overall judgement Reflect to overall judgement Reflect to overall judgement Reflect to the overall judgement Reflect to the overall judgement Reflect to the overall judgement Reflect to the overall judgement Reflect to the overall judgement Reflect to the overall judgement Reflect to the overall judgement Reflect to the overall judgement Reflect to the overall judgement Reflect to the overall judgement Reflect to the overall judgement Reflect to the overall judgement Reflect to the overall judgement Reflect to the overall jud |                                      | •                                       |
| Polar Transformation         493         Reflect to overall judgement           Position angle         705         196, 208, 216, 228, 240, 252, 265, 276, 289, 303, 318, 326, 335, 347, 359, 366, 376, 390, 404, 456, 563, 612, 633, 637, 644, 708, 717, 729, 788, 808           Position Data Calculation Position X         679, 696, 705 644, 708, 717, 729, 788, 808           Position Y         679, 696, 705 705, 696, 705 705, 644, 708, 717, 729, 788, 808           Positive         26, 46, 661, 674 712, 729, 788, 808           Prec.         80, 94, 102, 194, 382 712, 382           Precise Calibration Precise Defect Prefix         581 704, 145, 161, 174, 186, 196, 208, 216, 228, 240, 252, 265, 276, 289, 303, 318, 326, 335, 347, 359, 366, 376, 390, 404, 456, 563, 612, 633, 637, 644, 708, 717, 729, 788, 808           Reflect to overall judgement 86, 96, 108, 122, 143, 161, 174, 186, 196, 208, 216, 228, 240, 252, 265, 276, 289, 303, 318, 326, 335, 347, 359, 366, 376, 390, 404, 456, 563, 612, 633, 637, 644, 708, 717, 729, 788, 808           Reflect to the overall judgement 186, 96, 108, 102, 103, 103, 103, 103, 103, 103, 103, 103                                                                                                    | •                                    |                                         |
| Position angle 705 Position Compensation 462 Position Data Calculation 705 Position Y 679, 696, 705 Prec. 80, 94, 102, 194, 382 Precise Calibration 7ecise Defect 7ere image 7ere vimage 7ere vimage 7ere vimage 7ere vimage 7ere vimage 7ere vimage 7ere vimage 7ere vimage 7ere vimage 7ere vimage 7ere vimage 7ere vimage 8ere vimage 7ere vimage 7ere vimage 7ere vimage 7ere vimage 7ere vimage 7ere vimage 8ere vimage 8ere via detail judgement 8ere via 3ere via 3ere  |                                      | • • • • • • • • • • • • • • • • • • • • |
| Position angle 705 Position Compensation 462 Position Data Calculation 653 Position Y 679, 696, 705 Positive 26, 46, 661, 674 Prec. 80, 94, 102, 194, 382 Precise Calibration 786 Prefix 617, 620, 626 Prev image 464 Prev. unit image 475, 489 Previous image 468, 506 Presision Compensation 462 289, 303, 318, 326, 335, 347, 359, 366, 376, 390, 404, 456, 563, 612, 633, 637, 644, 708, 717, 729, 788, 808 Reflect to the overall judgement 132, 765, 770, 777, 781 Region reverse 284, 298, 312, 331, 342 Relative position Removed area num 251 Reset scroll 464 Re-sort 158 Re-sort condition 158                                                                                                    |                                      | , ,                                     |
| Position Compensation                                                                                                    |                                      |                                         |
| Position Data Calculation Position X Position Y Position Y Positive Prec. Prec. Precise Calibration Prefix Prefix Prev image Prev. unit image Previous image Previous image Previous image Position A Position X Position X Position Y Positive Presist Calibration Precise Defect Previous image Previous image P | <u> </u>                             |                                         |
| Position X         679, 696, 705         644, 708, 717, 729, 788, 808           Position Y         679, 696, 705         Reflect to the overall judgement           Positive         26, 46, 661, 674         132, 765, 770, 777, 781           Prec.         80, 94, 102, 194, 382         Region reverse         284, 298, 312, 331, 342           Precise Calibration         581         Relative position         680           Precise Defect         339         Removed area num         251           Prefix         617, 620, 626         Repeat count         583           Prev image         464         Reset scroll         464           Previous image         475, 489         Re-sort         158           Previous image         468, 506         Re-sort condition         158                                                                                                    |                                      |                                         |
| Position Y         679, 696, 705         Reflect to the overall judgement           Positive         26, 46, 661, 674         132, 765, 770, 777, 781           Prec.         80, 94, 102, 194, 382         Region reverse         284, 298, 312, 331, 342           Precise Calibration         581         Relative position         680           Precise Defect         339         Removed area num         251           Prefix         617, 620, 626         Repeat count         583           Prev image         464         Reset scroll         464           Prev. unit image         475, 489         Re-sort         158           Previous image         468, 506         Re-sort condition         158                                                                                                    | Position X 679, 696, 705             |                                         |
| Positive         26, 46, 661, 674         132, 765, 770, 777, 781           Prec.         80, 94, 102, 194, 382         Region reverse         284, 298, 312, 331, 342           Precise Calibration         581         Relative position         680           Precise Defect         339         Removed area num         251           Prefix         617, 620, 626         Repeat count         583           Prev image         464         Reset scroll         464           Prev. unit image         475, 489         Re-sort         158           Previous image         468, 506         Re-sort condition         158                                                                                                    | Position Y 679, 696, 705             |                                         |
| Prec.         80, 94, 102, 194, 382         Region reverse         284, 298, 312, 331, 342           Precise Calibration         581         Relative position         680           Precise Defect         339         Removed area num         251           Prefix         617, 620, 626         Repeat count         583           Prev image         464         Reset scroll         464           Prev. unit image         475, 489         Re-sort         158           Previous image         468, 506         Re-sort condition         158                                                                                                    | Positive 26, 46, 661, 674            | , ,                                     |
| Precise Calibration581Relative position680Precise Defect339Removed area num251Prefix617, 620, 626Repeat count583Prev image464Reset scroll464Prev. unit image475, 489Re-sort158Previous image468, 506Re-sort condition158                                                                                                    |                                      |                                         |
| Precise Defect         339         Removed area num         251           Prefix         617, 620, 626         Repeat count         583           Prev image         464         Reset scroll         464           Prev. unit image         475, 489         Re-sort         158           Previous image         468, 506         Re-sort condition         158                                                                                                    |                                      |                                         |
| Prev image 464 Reset scroll 464 Prev. unit image 475, 489 Re-sort 158 Previous image 468, 506 Re-sort condition 158                                                                                                    |                                      |                                         |
| Prev. unit image 475, 489 Re-sort 158 Previous image 468, 506 Re-sort condition 158                                                                                                    | , ,                                  | Repeat count 583                        |
| Previous image 468, 506 Re-sort condition 158                                                                                                    | <del>_</del>                         | Reset scroll 464                        |
| Dragging item 201                                                                                                    |                                      |                                         |
| Result Display 798                                                                                                    | <del>_</del>                         |                                         |
|                                                                                                    | Frocessing item 601                  | Result Display 798                      |

| Reverse 116, 138, 153, 297, 310    |               | Shape 387                                                                               |
|------------------------------------|---------------|-----------------------------------------------------------------------------------------|
| Reverse de a de a de               | 237           | Shape Search II 136                                                                     |
| Reverse decode set                 | 402           | Shape Search III 148                                                                    |
| RGB filte<br>RGB Filter            | 477<br>478    | Shutter speed 43<br>Signal No. 776                                                      |
| Righthand 38, 59, 740              |               | •                                                                                       |
| Robot Data                         | 673           | Single search 130<br>Size 388, 389, 403, 800                                            |
| Robot type                         | 674           | Size change 116, 153                                                                    |
| Rot. center X                      | 668           | Size range 153                                                                          |
| Rot. center Y                      | 668           | Size X 344                                                                              |
|                                    | , 674         | Size Y 344                                                                              |
| Rotation 142, 158                  | •             | Skipping angle 80, 94, 102, 116, 194, 447                                               |
| Rotation count                     | 697           | Skipping width 116                                                                      |
| Rotation sampling setting          | 683           | Smallest enclosing circle 251                                                           |
| Rotation start angle               | 681           | Smart mode 80, 94, 102, 194, 382                                                        |
| <u> </u>                           | 5, 382        | Smooth count 151                                                                        |
| RX                                 | 668           | Smoothing Level 153                                                                     |
| RY                                 | 668           | Sort condition 85, 131, 142, 158, 316, 358                                              |
| S                                  |               | Sort order 316, 610                                                                     |
| S 288, 295, 309, 451               | 481           | Source image 464, 496, 506                                                              |
| Sampling interval X                | 344           | Stab. 80, 94, 102, 194, 382                                                             |
| Sampling interval Y                | 344           | Stability 80, 194                                                                       |
| . •                                | ., 683        | Stage Data 659                                                                          |
| Sampling points                    | 583           | Stage type 660                                                                          |
| Save data                          | 807           | Standard Hue 479                                                                        |
| Save reg. model                    | 101           | Start angle 246, 260                                                                    |
| Scale display                      | 800           | Statistics 641                                                                          |
| Scan Edge Position                 | 219           | STEP - STGOUT delay 26, 46                                                              |
| Scan Edge Width                    | 234           | STGOUT 26                                                                               |
| Scan sub-region 220, 235, 245, 259 | , 269         | STGOUT polarity 46                                                                      |
| Scene No. 649, 650, 678            | 8, 695        | STGOUT width 26, 46                                                                     |
|                                    | , 183         | Sticking out circle isn't detected 131                                                  |
|                                    | ', 446        | String range specify 802 Stripe brightness 491                                          |
| Search angle                       | 107           | 1 5                                                                                     |
| Search mode 80, 93                 |               | Stripes Removal Filter II 488<br>Style 800, 801                                         |
| Search No. 85, 142                 | •             | Sub folder name 617, 625                                                                |
| Search skipping                    | 121           | Sub-pixel 84, 95, 107, 195                                                              |
| Select angle calculation method    | 654           | Sub-region 108                                                                          |
| Select function                    | 572           | Sub-region margin 107                                                                   |
| Selective Branch                   | 786           | Sub-region No. 224, 237, 249, 262, 272                                                  |
| Sensitive Search                   | 100           | Subt./Reg. 510                                                                          |
| Set an image for next unit         | 807<br>625    | Subt./Reg. Set 510                                                                      |
| Set comment as title               | 625<br>801    | Subtract only 510                                                                       |
| Set letter<br>Set Unit Data        | 592           | Subtraction mode 510                                                                    |
| Set Unit Bata<br>Set Unit Figure   | 592<br>596    | Suppression level 472                                                                   |
| Set unit string                    | 802           | т                                                                                       |
| Setting item                       | 498           | Target 475, 489                                                                         |
| Setting method                     | 497           | Target for filtering 468                                                                |
| <u> </u>                           |               | •                                                                                       |
|                                    | ). //b        | The number of min_necessary points 725                                                  |
| Setting type                       | 5, 776<br>735 | The number of min. necessary points 725 Thick stripe off 489                            |
| Setting type Shading level         | 735<br>486    | The number of min. necessary points 725 Thick stripe off 489 Through 482, 550, 632, 635 |

| Through image display<br>471, 475, 477, 485 | 5, 489, 582, 738     | W-axis mobility range<br>White | 667<br>346         |
|---------------------------------------------|----------------------|--------------------------------|--------------------|
| Through/Freeze                              | 482                  | White balance setting          | 35, 56             |
| Timeout                                     | 386                  | Width                          | 65, 184, 800       |
| Tip dist.                                   | 170, 183             | Width measure type             | 259                |
| Top image number                            | 553                  | Width unit No.                 | 744                |
| Trapezoidal Correction                      | 496                  | With rotation                  | 464                |
| Trapezoidal distortion                      | 680                  | Work height                    | 587                |
| Trend Monitor                               | 604                  | WX                             | 668                |
| Trendgraph                                  | 610                  | WY                             | 668                |
| Two line                                    | 551                  | X                              |                    |
| Type of image                               | 482                  | X ascending                    | 358                |
| U                                           |                      | X descending                   | 358                |
| U-axis                                      | 666, 706, 707        | X specification                | 741                |
| U-axis mobility range                       | 666                  | X-axis                         | 506, 705, 706      |
| Underrun 0                                  | 184                  | X-axis mobility range          | 661, 662, 674, 675 |
| Underrun 1                                  | 184                  | X-axis movement                | 506, 681, 697      |
| Uneven removal                              | 475                  | XY specification metho         |                    |
| Unit                                        |                      |                                | 660                |
| Unit Calculation Macro                      | 643, 800, 807<br>560 | XY stage<br>XYθ stage          | 660                |
|                                             | 765, 776             | _                              | 000                |
| Unit judgement in timeout Unit Macro        |                      | Y                              |                    |
| Unit No.                                    | 559                  | Y ascending                    | 358                |
| 285, 286, 299, 312,                         | 212 221 222          | Y descending                   | 358                |
|                                             | , 650, 678, 695      | Y specification                | 741                |
| Upper and lower limit values                |                      | Y-axis                         | 506, 705, 706      |
| of the graph display range                  | 643                  | Y-axis mobility range          | 661, 662, 674, 675 |
| Upper and lower limit values                |                      | Y-axis movement                | 506, 681, 697      |
| of the judgement range                      | 644                  | Year                           | 373                |
| Upper limit of error evaluation             |                      | Z                              |                    |
| Use timeout                                 | 765, 776             | Zero suppress                  | 373                |
| User Data                                   | 705, 770<br>589      | Zoom                           | 33, 53             |
| User Data List area                         | 590                  |                                |                    |
| Using referred data                         | 650                  |                                |                    |
| UVW stage                                   | 660                  |                                |                    |
| UVWR stage                                  | 660                  |                                |                    |
| UX                                          | 668                  |                                |                    |
| UY                                          | 668                  |                                |                    |
|                                             | 000                  |                                |                    |
| V                                           |                      |                                |                    |
|                                             | 5, 309, 451, 481     |                                |                    |
| V-axis                                      | 667, 706, 707        |                                |                    |
| V-axis mobility range                       | 667                  |                                |                    |
| Verification string                         | 365                  |                                |                    |
| Vertical succession                         | 365                  |                                |                    |
| Vision Master Calibration                   | 677                  |                                |                    |
| VX                                          | 668                  |                                |                    |
| VY                                          | 668                  |                                |                    |
| W                                           |                      |                                |                    |
| Wait                                        | 631                  |                                |                    |
| WAIT signal                                 | 776                  |                                |                    |
| W-axis                                      | 667, 706, 707        |                                |                    |
|                                             |                      |                                |                    |

**OMRON Corporation Industrial Automation Company** 

Tokyo, JAPAN

Contact: www.ia.omron.com

Regional Headquarters
OMRON EUROPE B.V.

Wegalaan 67-69, 2132 JD Hoofddorp The Netherlands Tel: (31)2356-81-300/Fax: (31)2356-81-388

OMRON ASIA PACIFIC PTE. LTD. No. 438A Alexandra Road # 05-05/08 (Lobby 2), Alexandra Technopark, Singapore 119967 Tel: (65) 6835-3011/Fax: (65) 6835-2711

**OMRON ELECTRONICS LLC** 

2895 Greenspoint Parkway, Suite 200 Hoffman Estates, IL 60169 U.S.A Tel: (1) 847-843-7900/Fax: (1) 847-843-7787

OMRON (CHINA) CO., LTD.
Room 2211, Bank of China Tower,
200 Yin Cheng Zhong Road,
PuDong New Area, Shanghai, 200120, China
Tel: (86) 21-5037-2222/Fax: (86) 21-5037-2200

**Authorized Distributor:** 

© OMRON Corporation 2013 All Rights Reserved. In the interest of product improvement, specifications are subject to change without notice.

Cat. No. Z341-E1-06